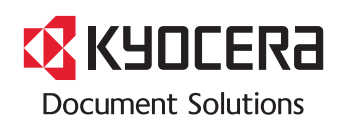

**PRINT COPY SCAN FAX**

**TASKalfa 7002i**

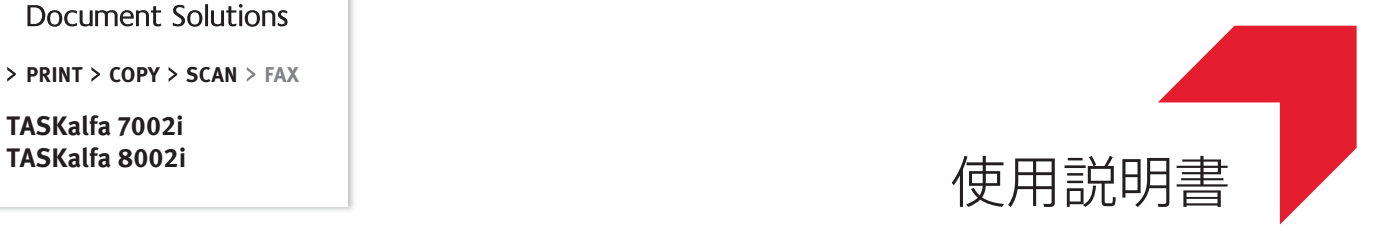

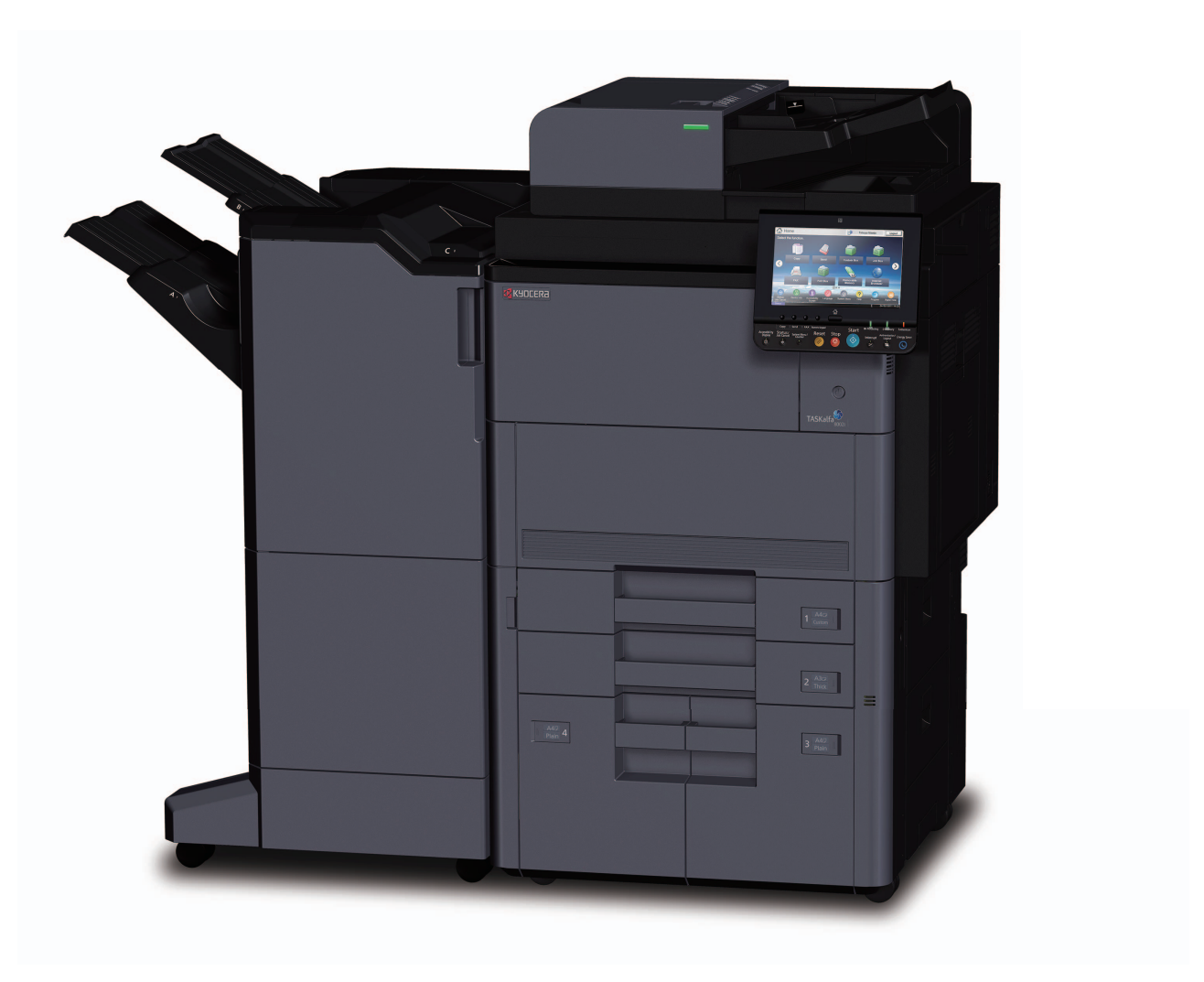

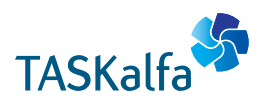

# **EX KYOCERA**

## TASKalfa 7002i/TASKalfa 8002i

## 使用説明書 メニュー

本説明書は、次の章で構成されています。下記のボタンを選択すると該当する章のトップページにジャンプします。 章のトップページには目次がありますので、目的の項目を選択して参照してください。

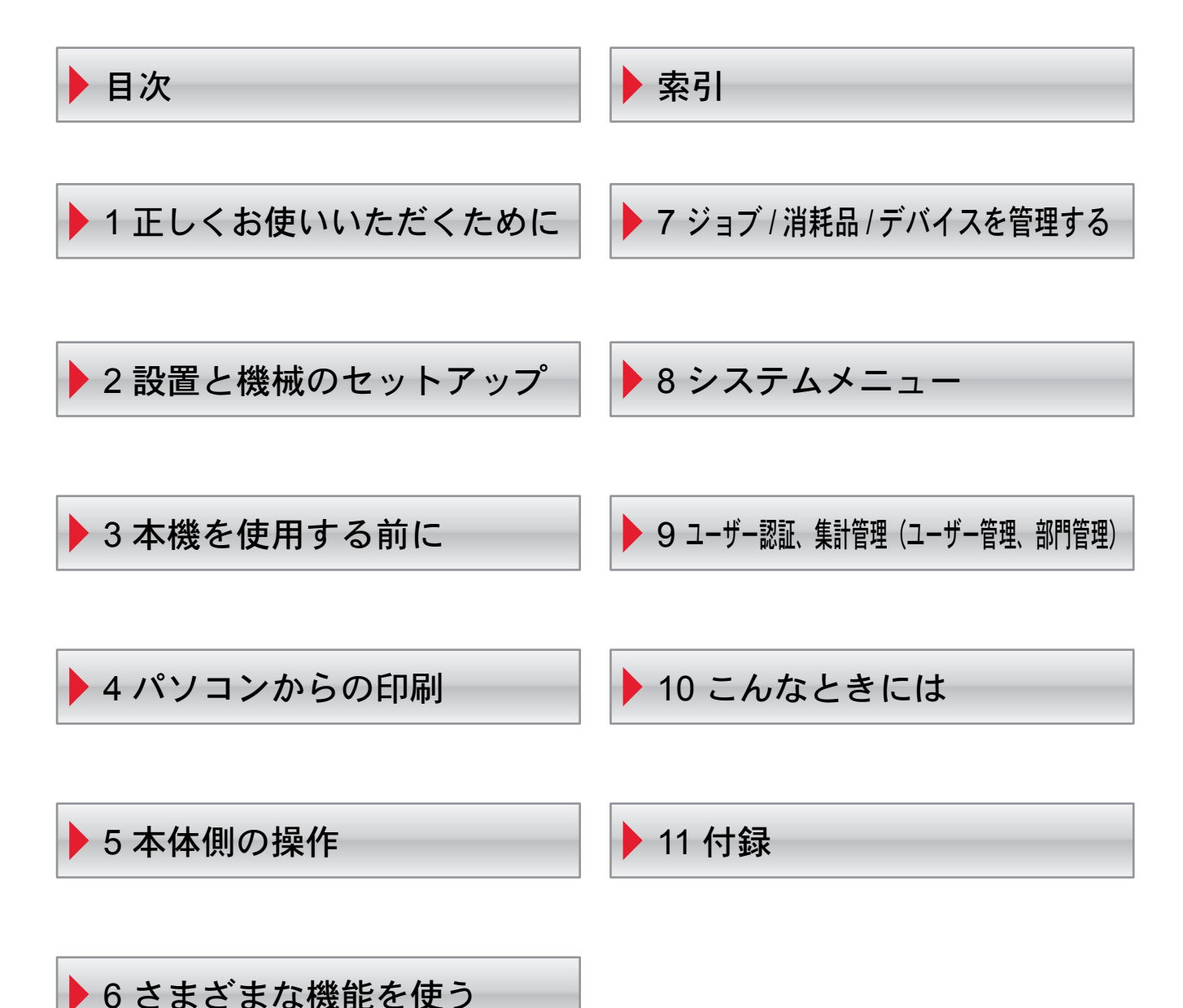

# <span id="page-2-0"></span>はじめに

本製品をご購入いただきまして誠にありがとうございます。

この使用説明書は、本製品を良好な状態でご使用いただくために、正しい操作方法、日常の手入れ、およびかんたんなト ラブルの処置などができるようにまとめたものです。

ご使用前に必ずこの使用説明書をお読みください。

#### 品質維持のため、トナーコンテナは数々の品質検査に合格した弊社純正品の使用をお勧めします。

純正品以外のトナーコンテナをお使いになると、故障の原因になることがあります。

純正品以外のトナーコンテナの使用が原因で、機械に不具合が生じた場合には、保証期間内であっても責任を負いかね ますので、ご了承ください。

弊社純正消耗品には、以下のホログラムシールが貼り付いています。

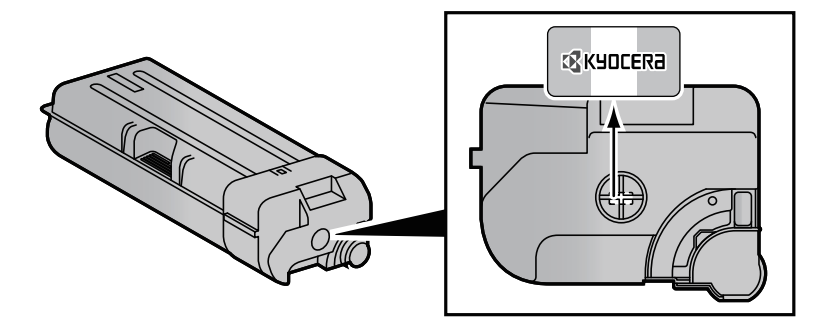

#### シリアル番号の記載位置について

本体のシリアル番号は、図の位置に記載しています。

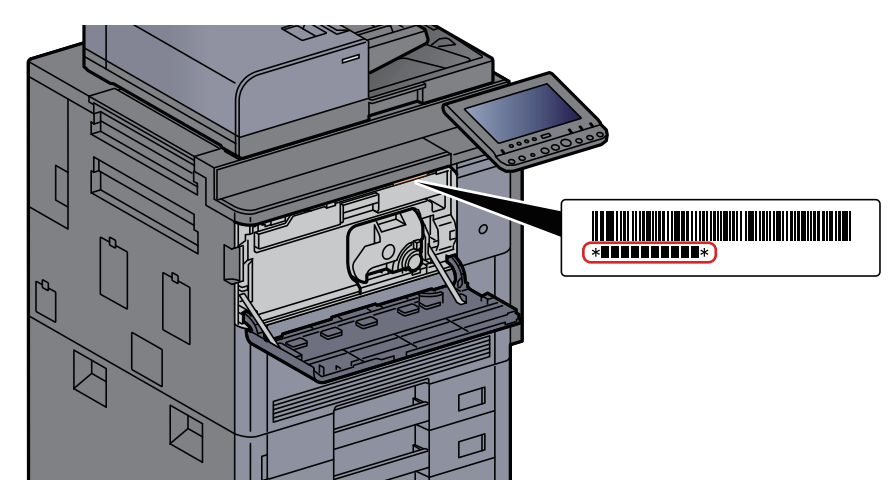

本機のシリアル番号はお問い合わせの際に必要となる場合があります。お問い合わせの際は、シリアル番号の確認を 行ってからご連絡をお願いいたします。

# <span id="page-3-1"></span><span id="page-3-0"></span>目次

 $\overline{\mathbf{1}}$ 

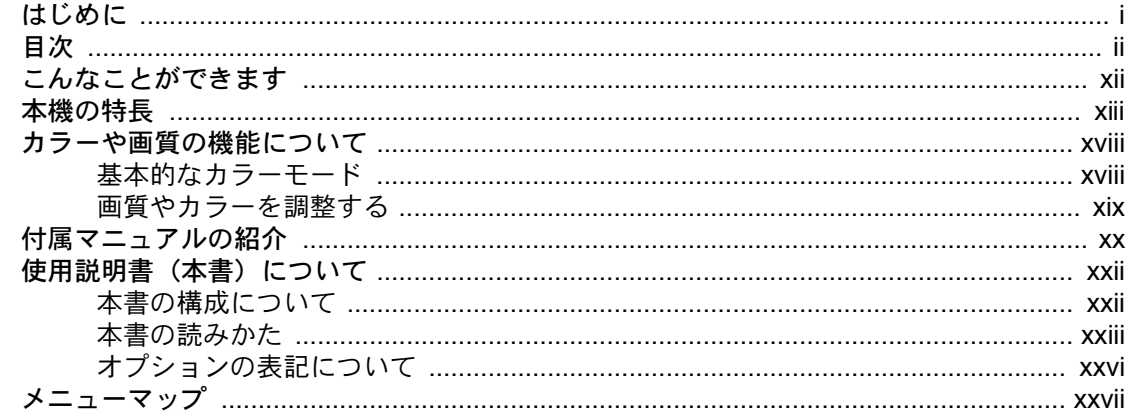

### 

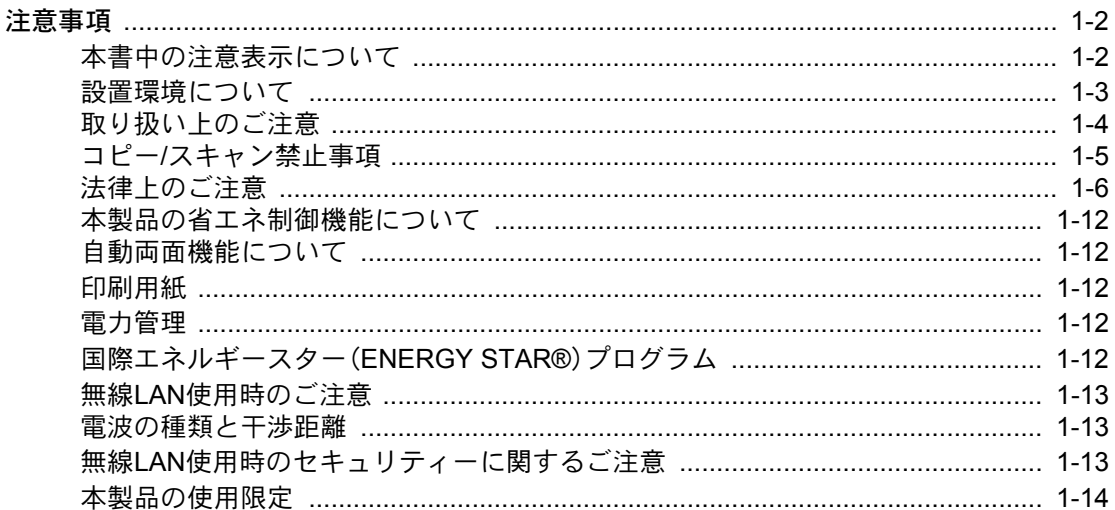

#### $\overline{2}$

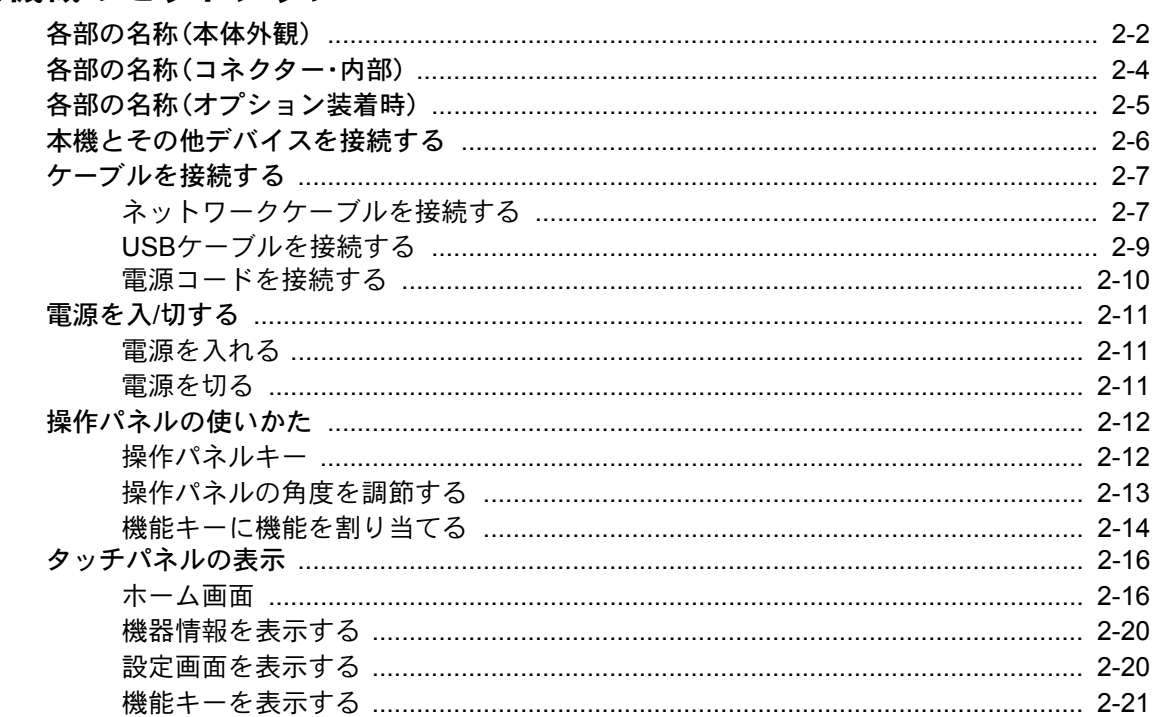

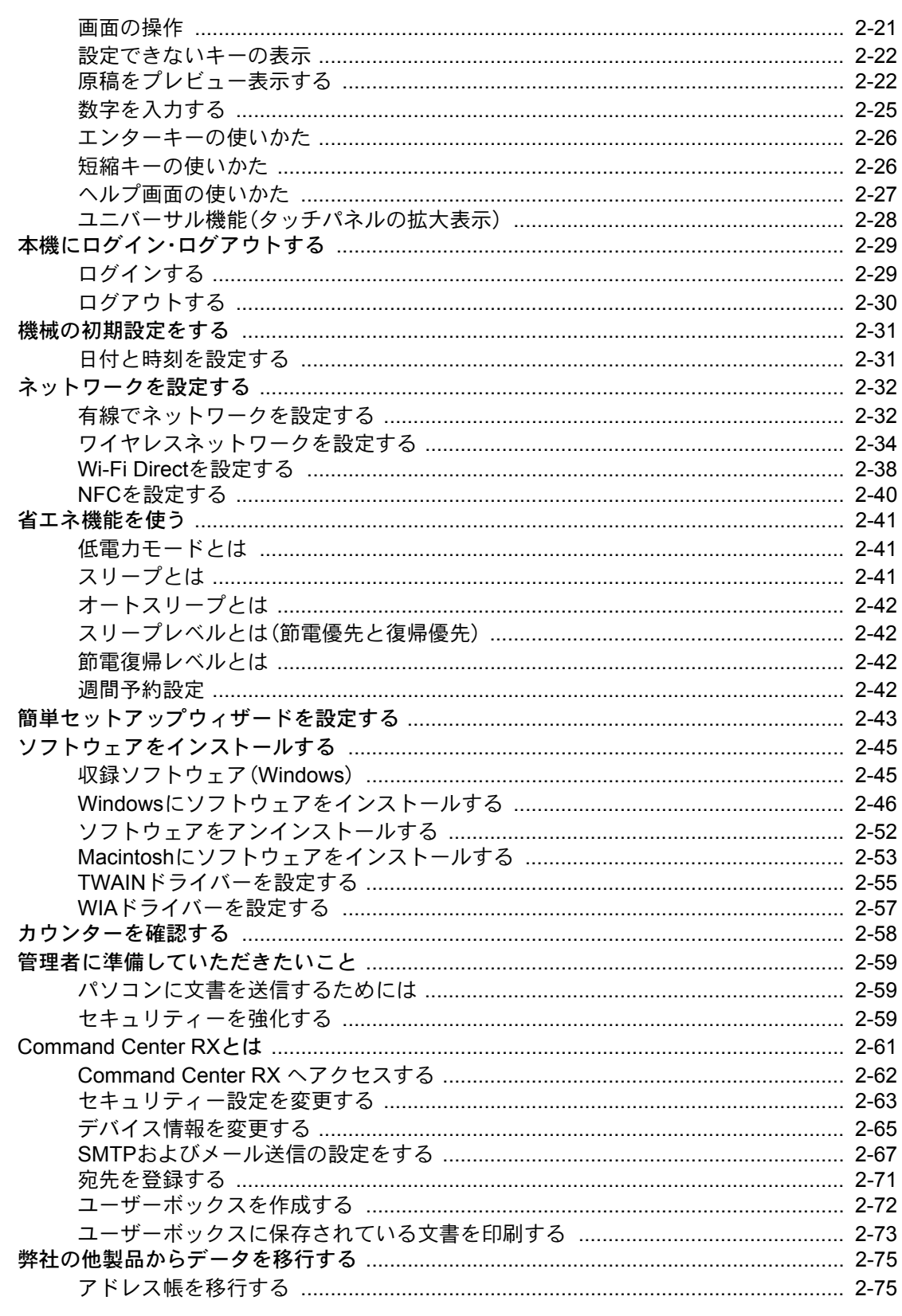

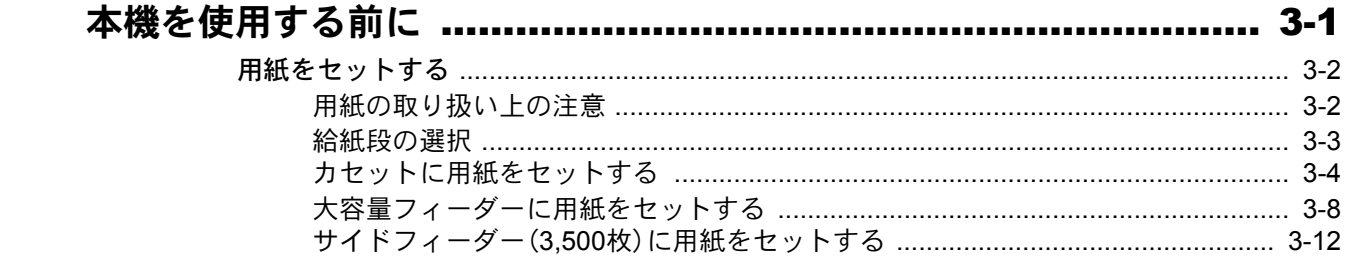

 $\overline{\mathbf{3}}$ 

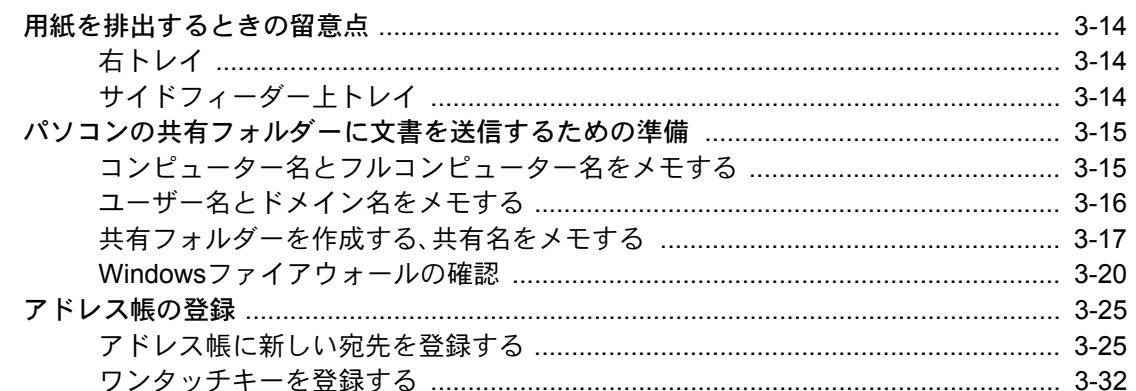

#### パソコンからの印刷  $\overline{\mathbf{4}}$

5

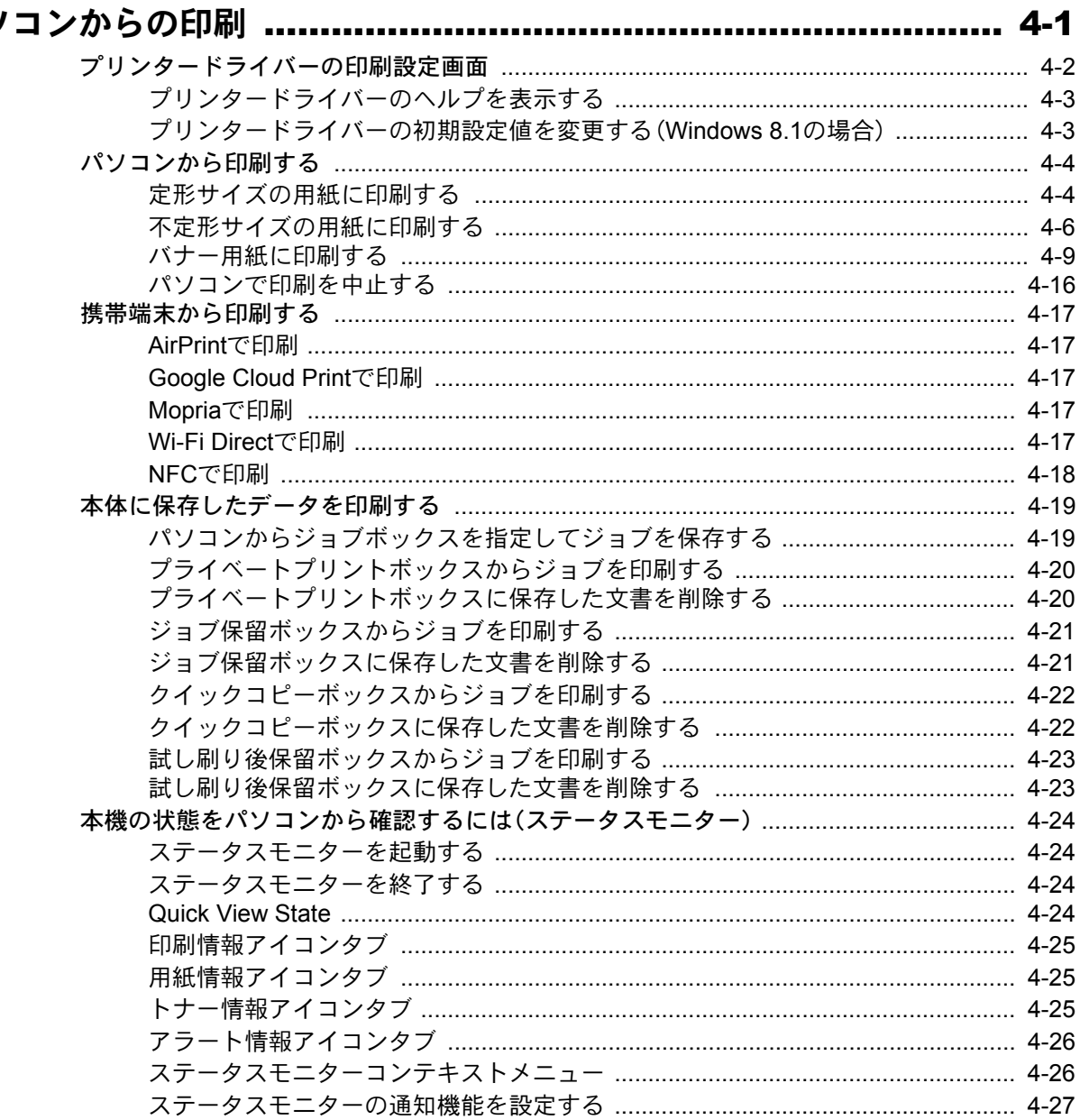

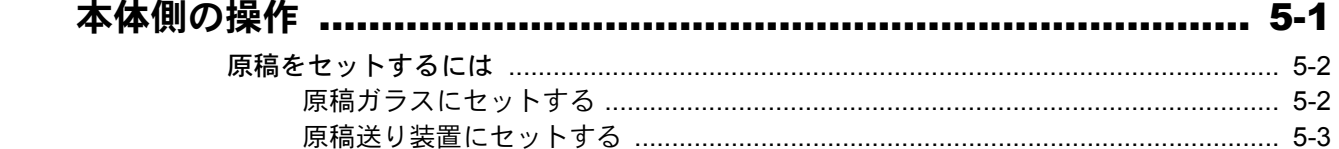

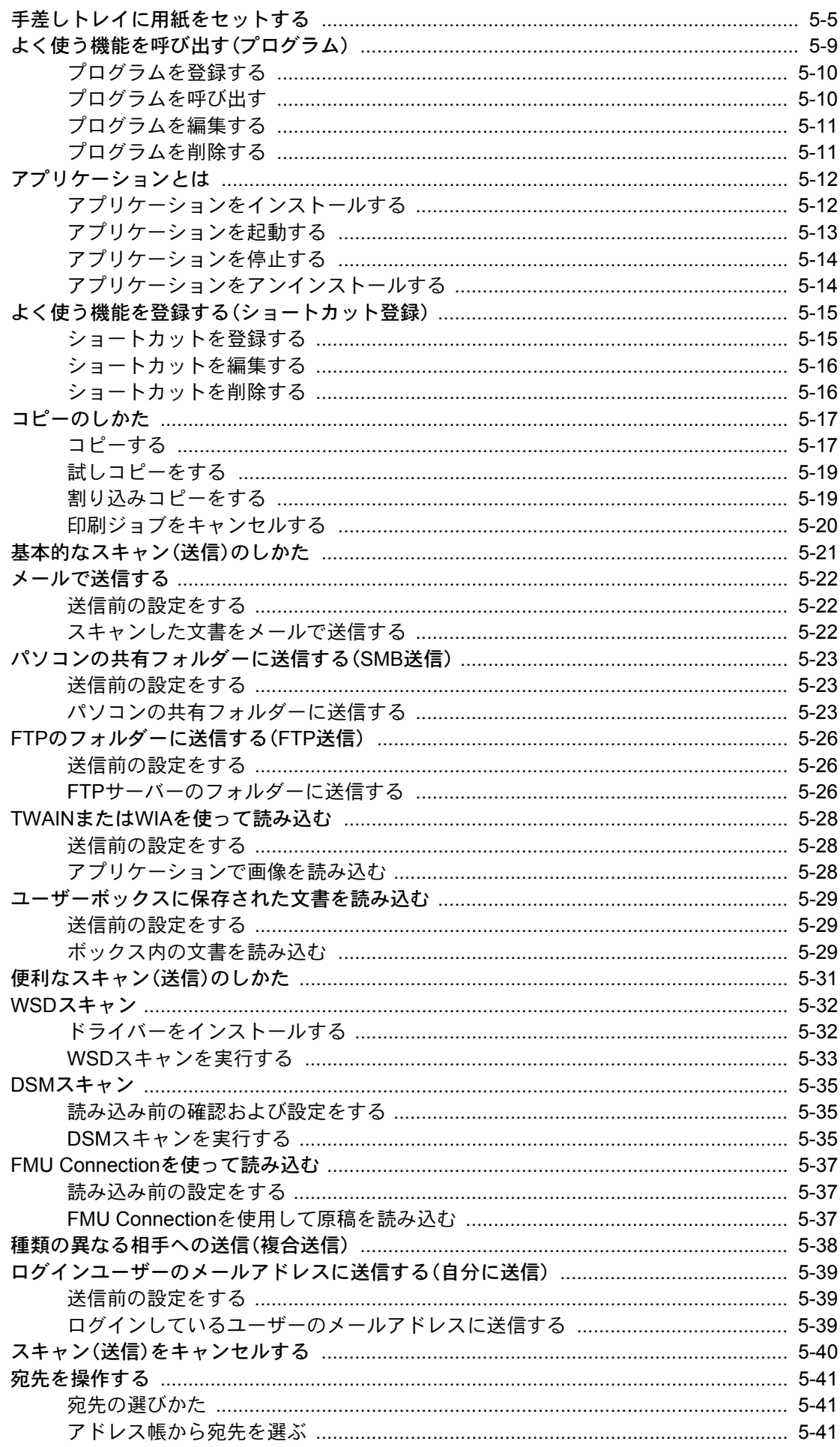

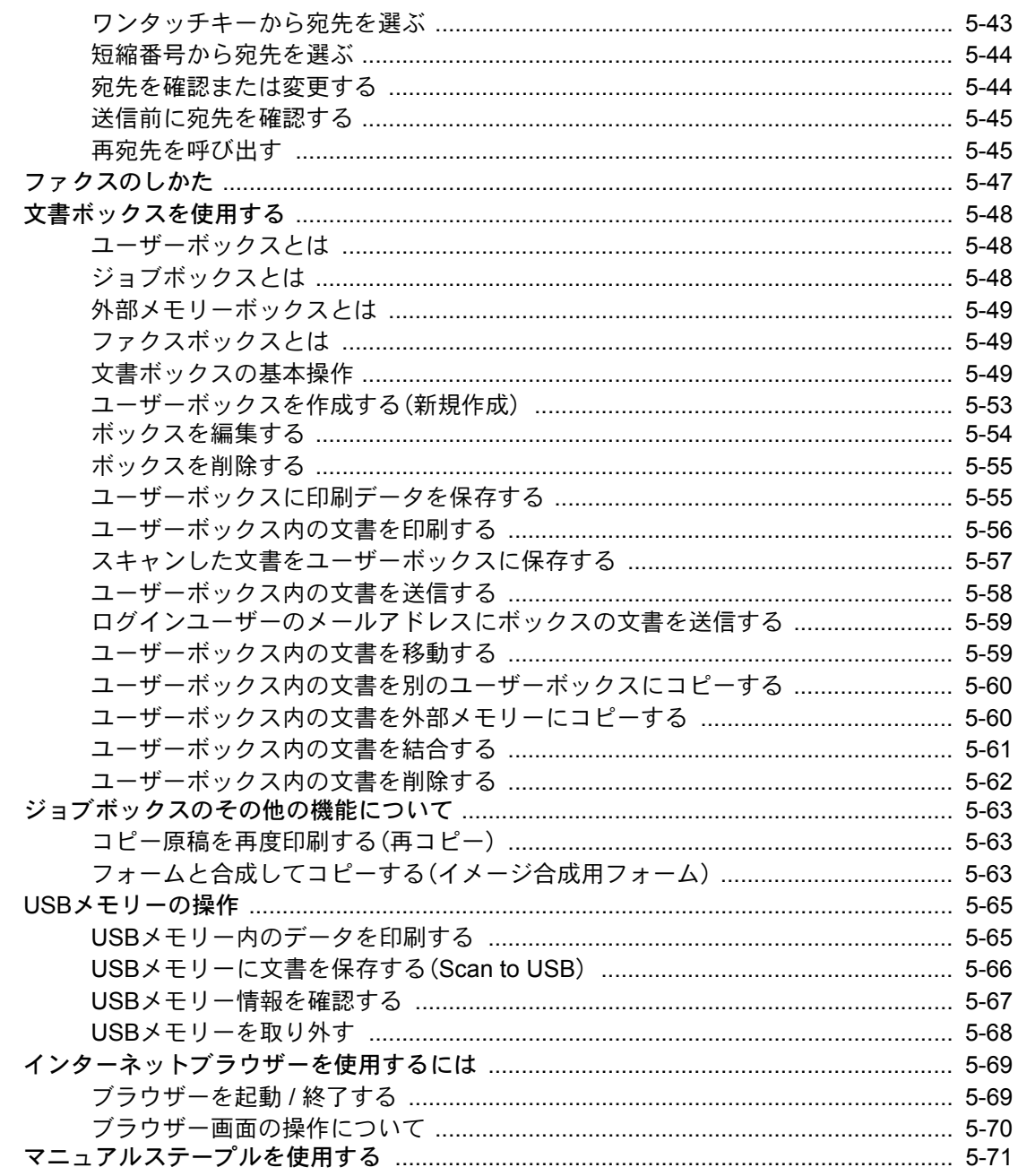

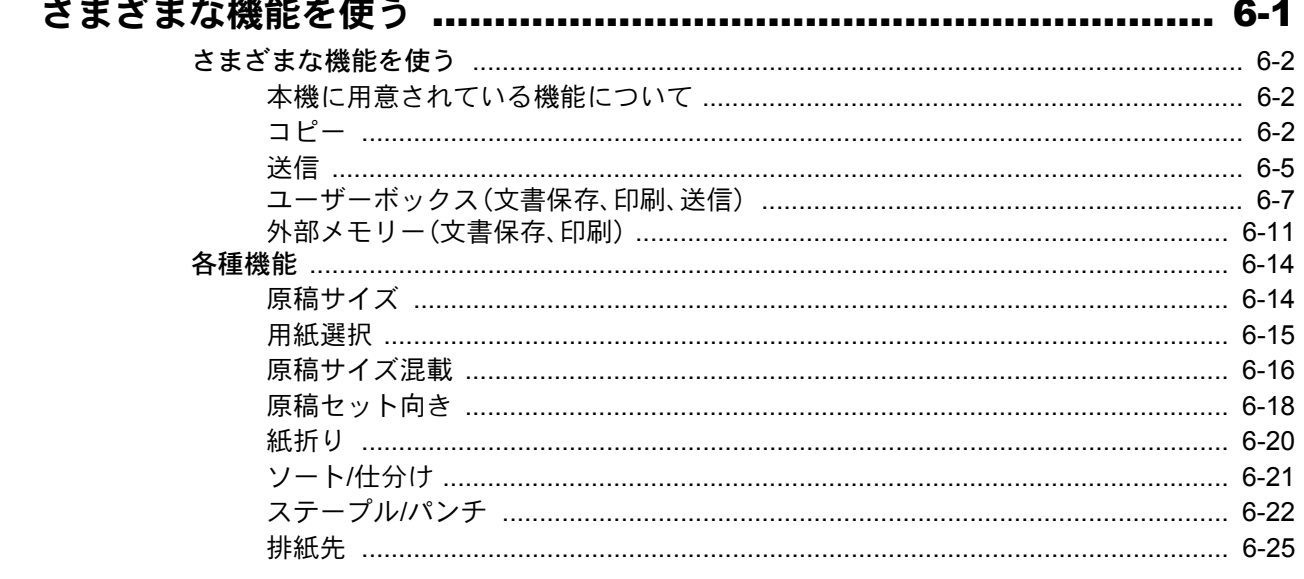

6

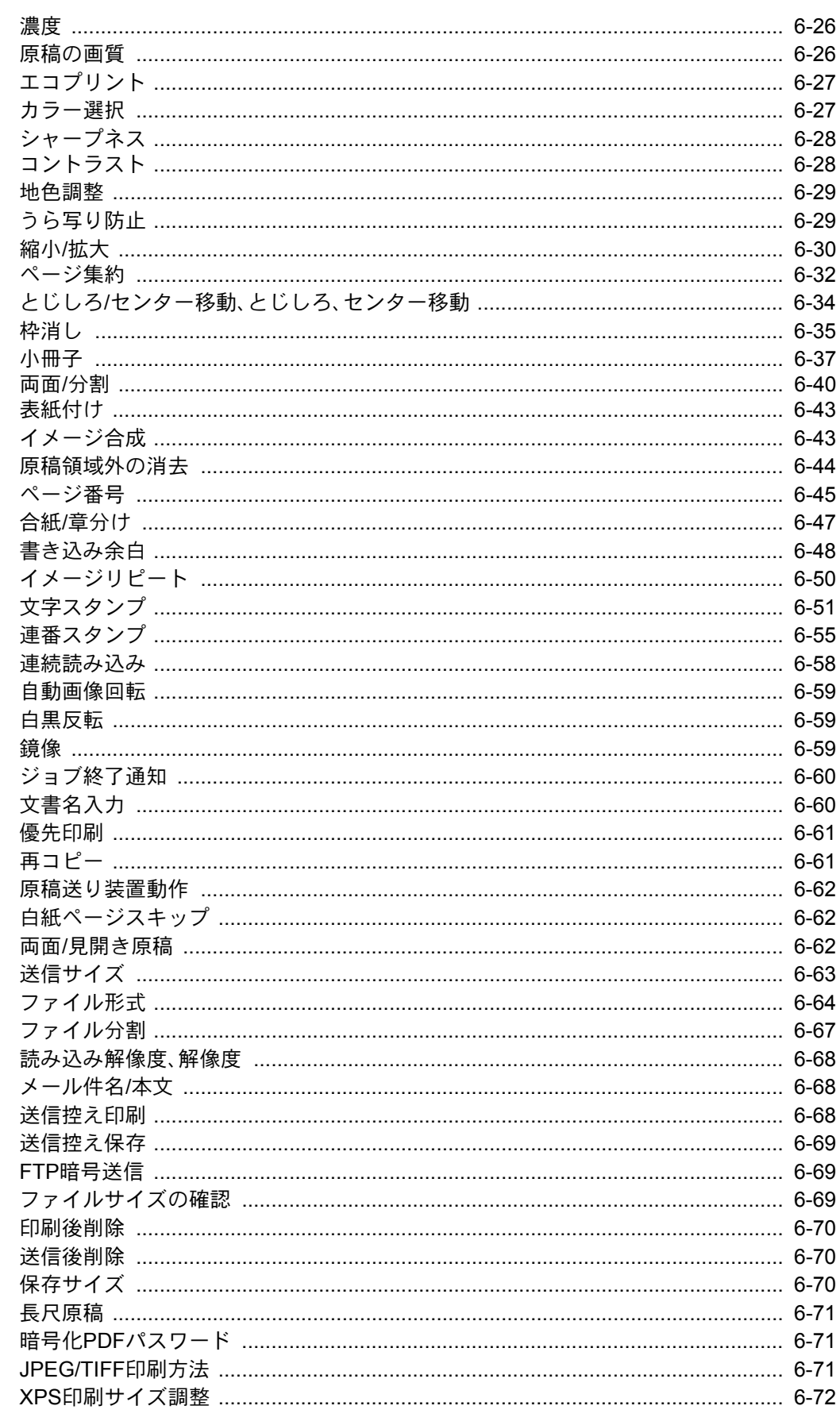

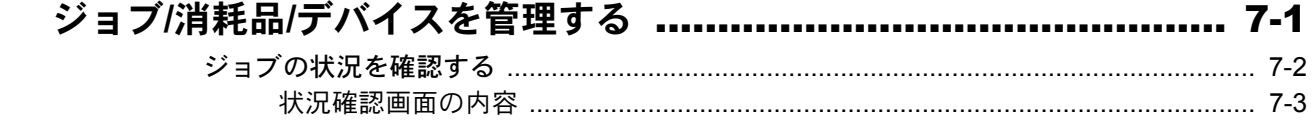

 $\overline{\mathbf{7}}$ 

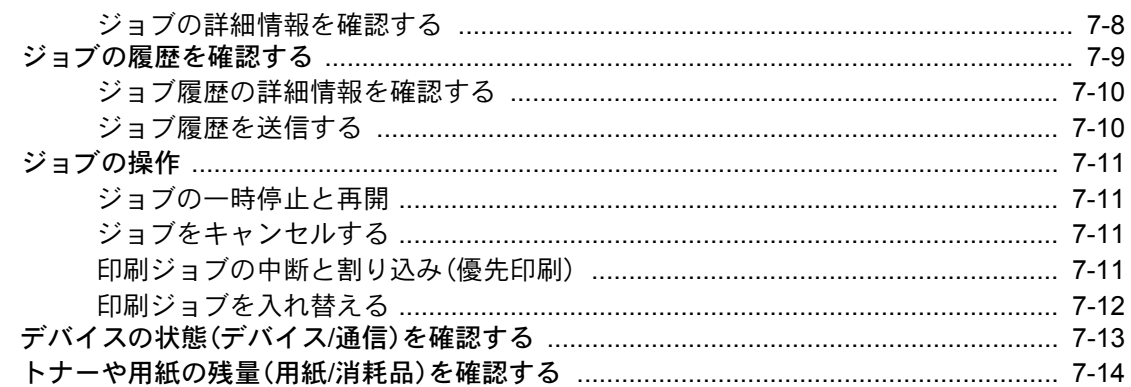

### 8 システム

 $\overline{\mathbf{9}}$ 

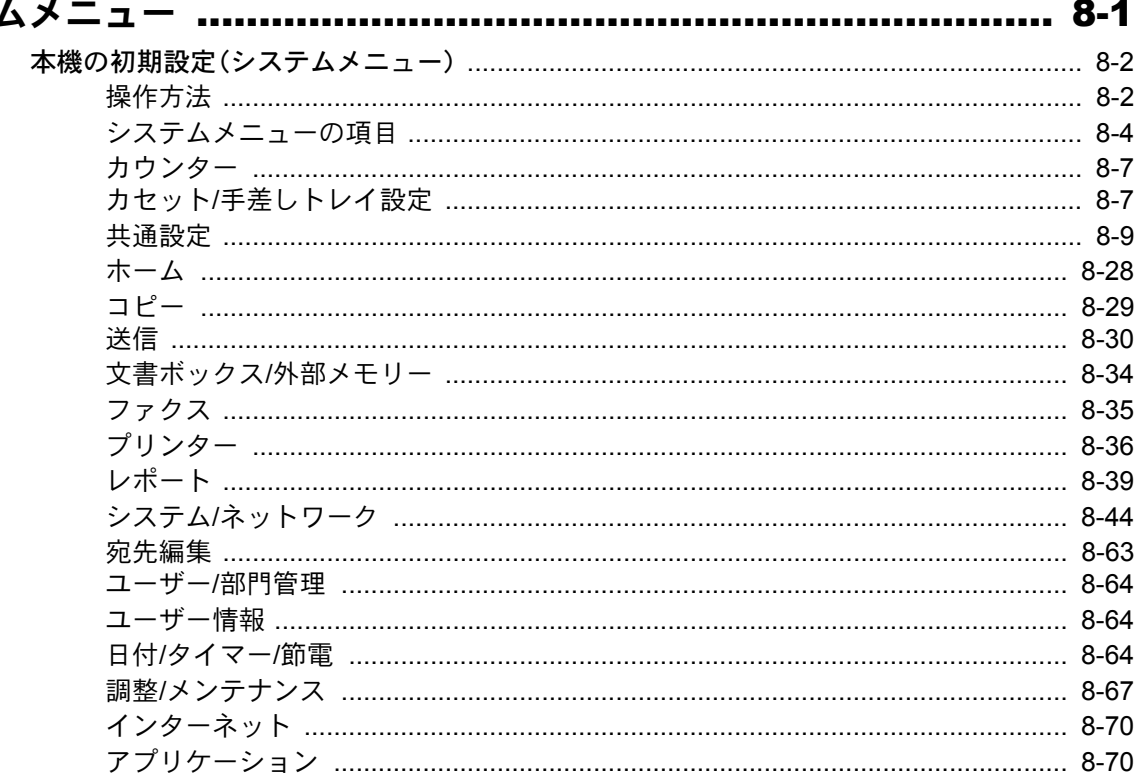

### ユーザー認証、集計管理(ユーザー管理、部門管理) ............................ 9-1

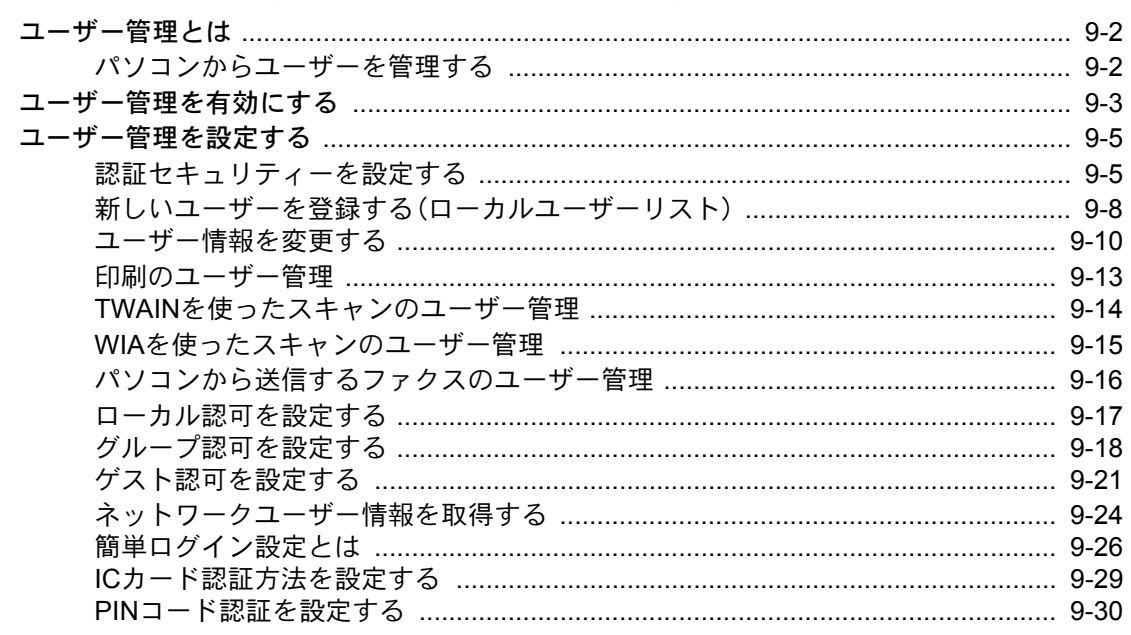

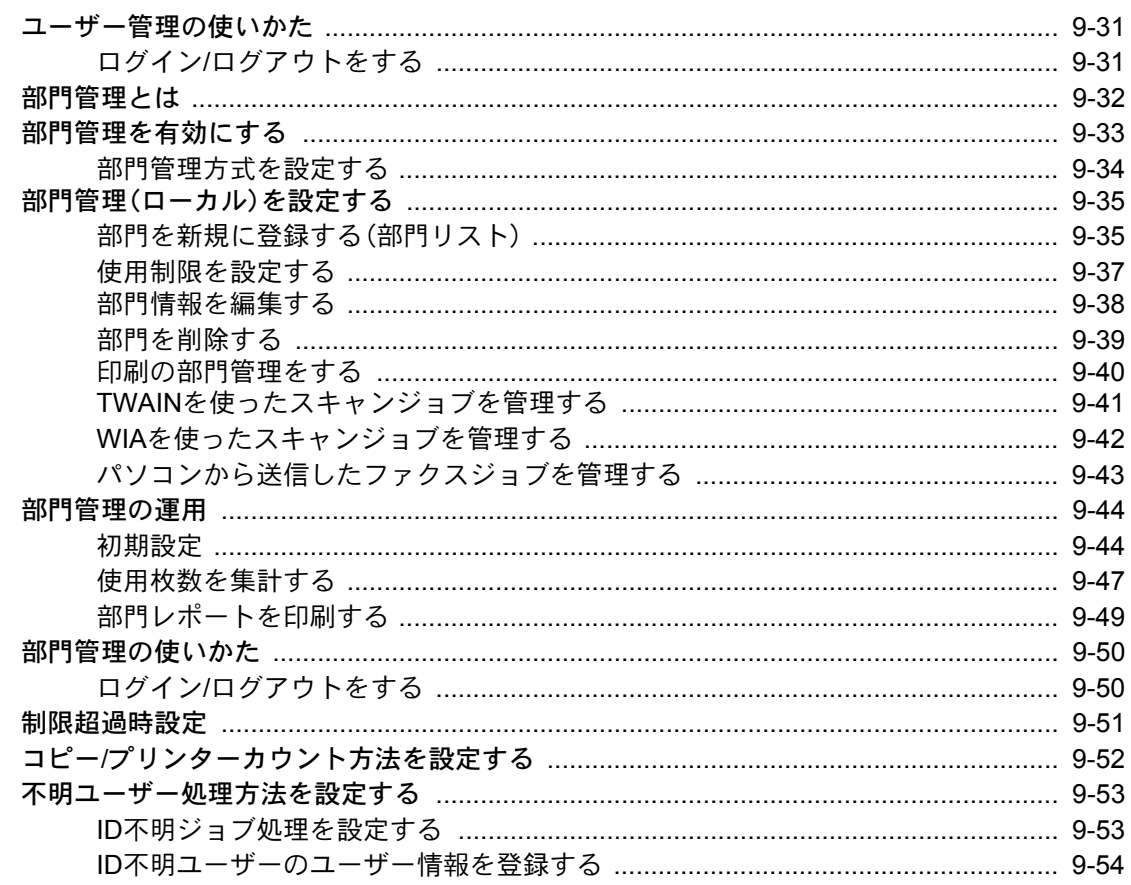

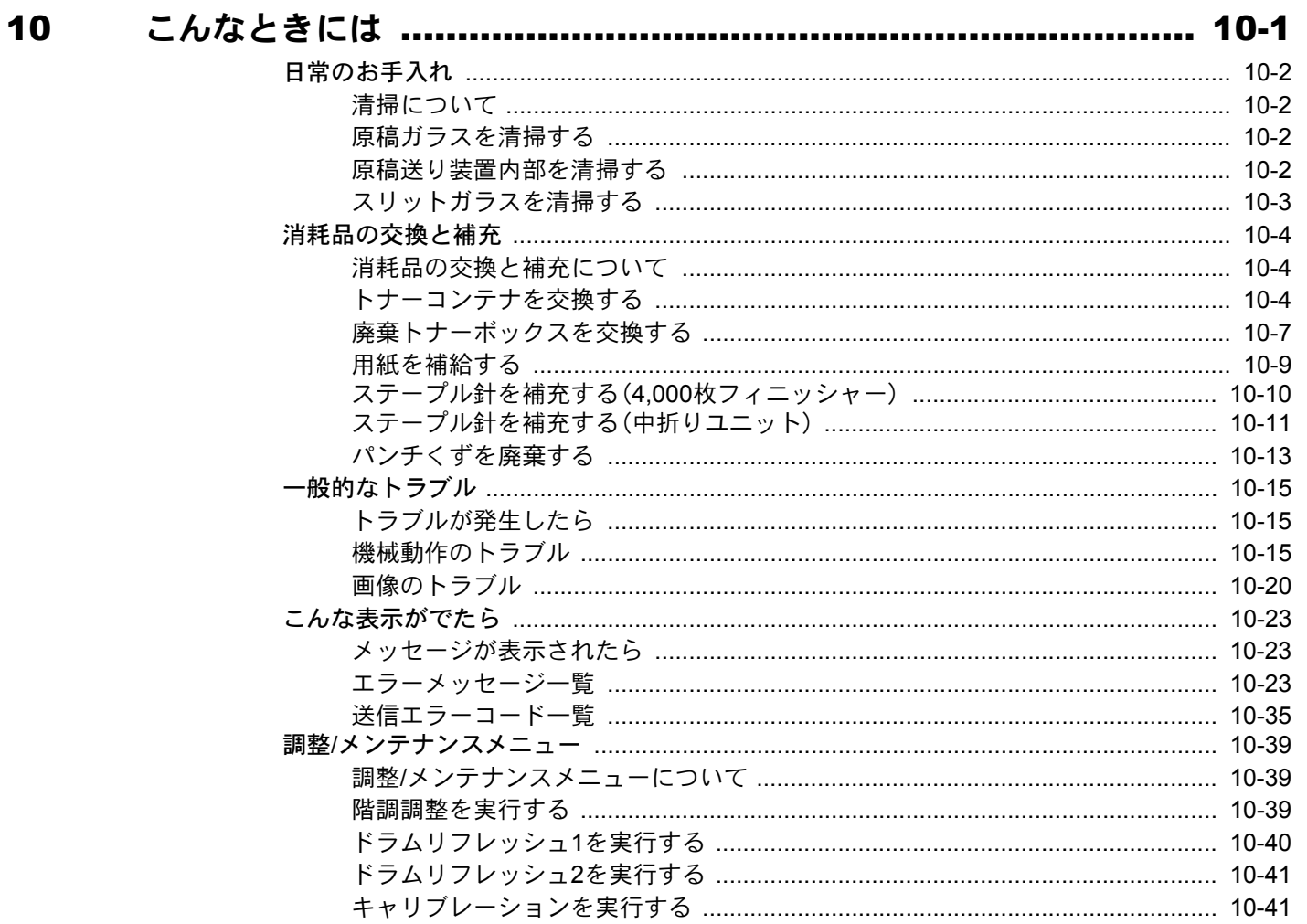

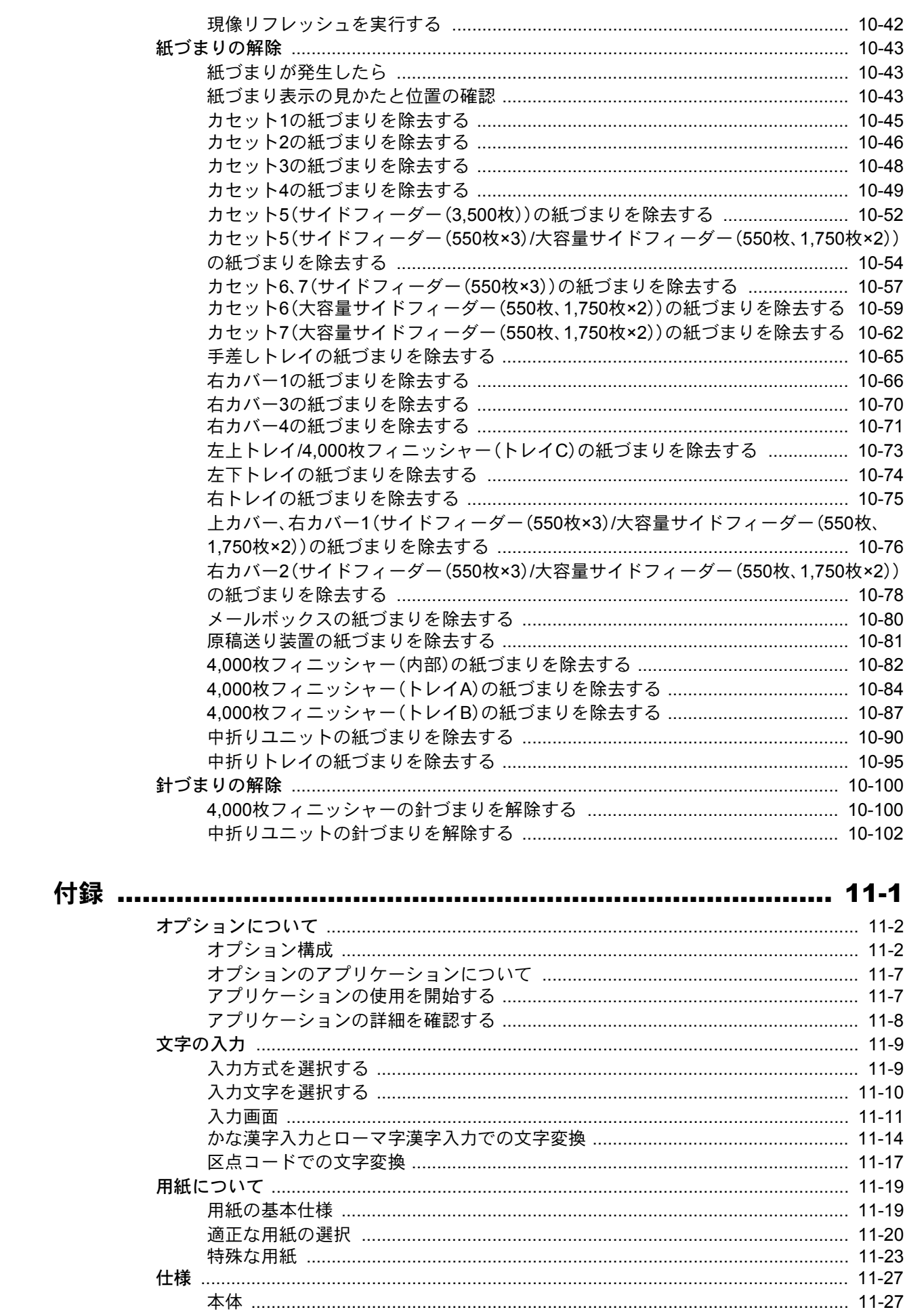

 $\boxed{11}$ 

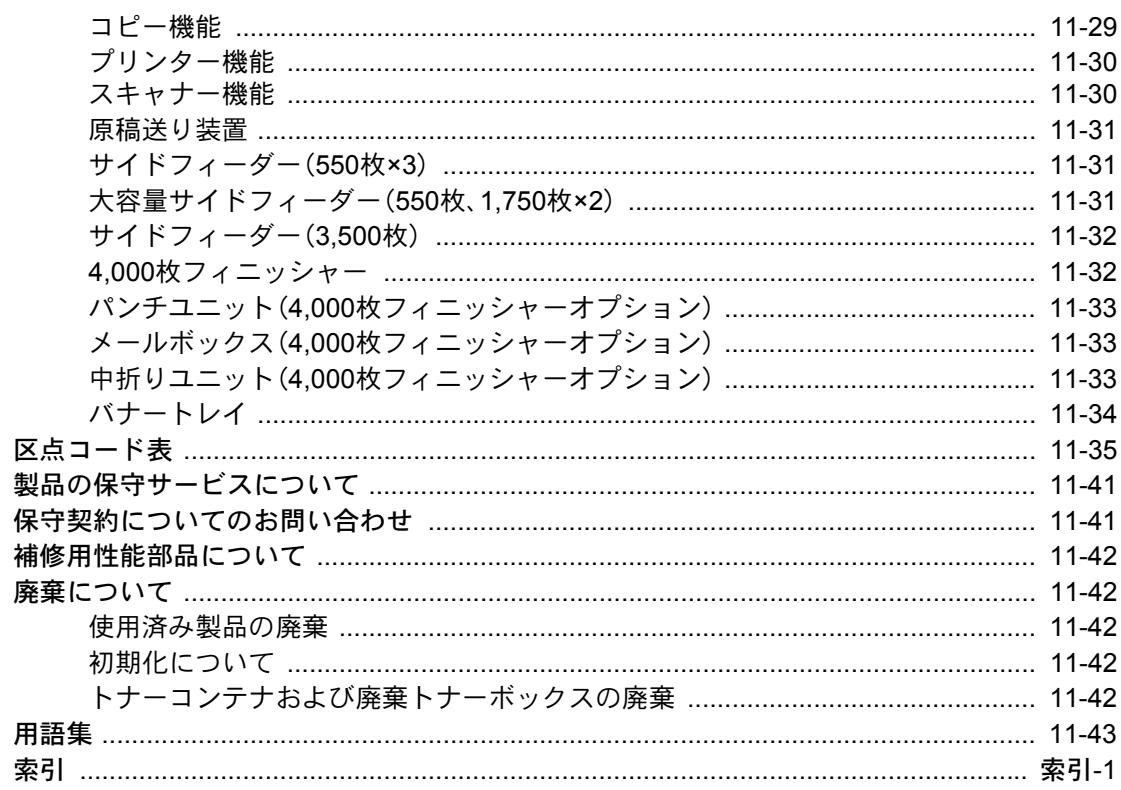

## <span id="page-13-0"></span>こんなことができます

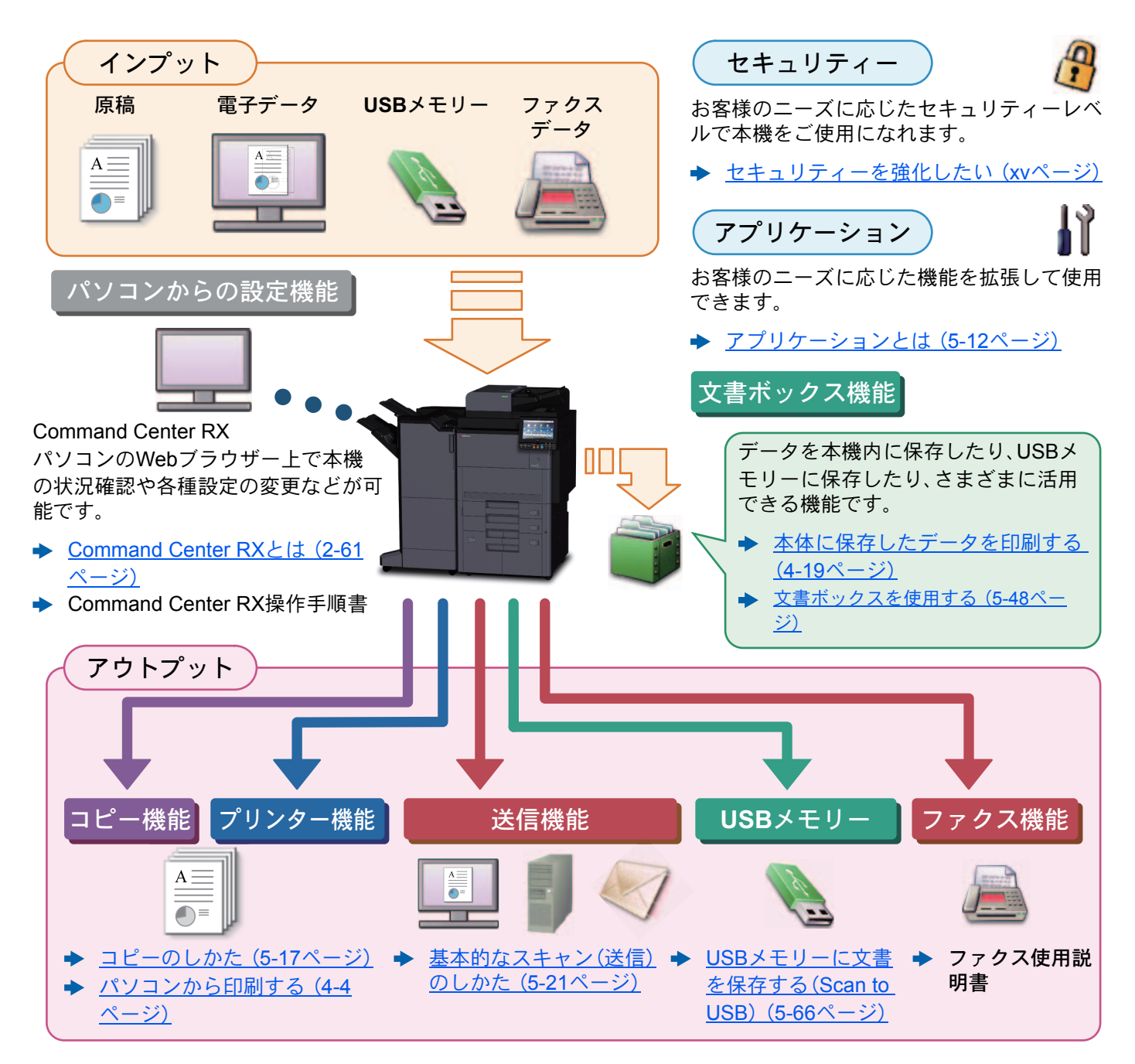

### **Q**参考

- ご使用になる前にを必ずお読みください。
	- ◆ 正しくお使いいただくために (1-1ページ)
- ケーブルの接続やソフトウェアのインストールなど本機を使用するための準備については、次を参照してくださ い。
	- ◆ 設置と機械のセットアップ (2-1ページ)
- 用紙のセット、共有フォルダーやアドレス帳の登録については、次を参照してください。
	- ◆ 本機を使用する前に (3-1ページ)

## <span id="page-14-0"></span>本機の特長

本機はさまざまなべんりな機能を搭載しています。

◆ さまざまな機能を使う (6-1ページ)

ここでは一例を紹介します。

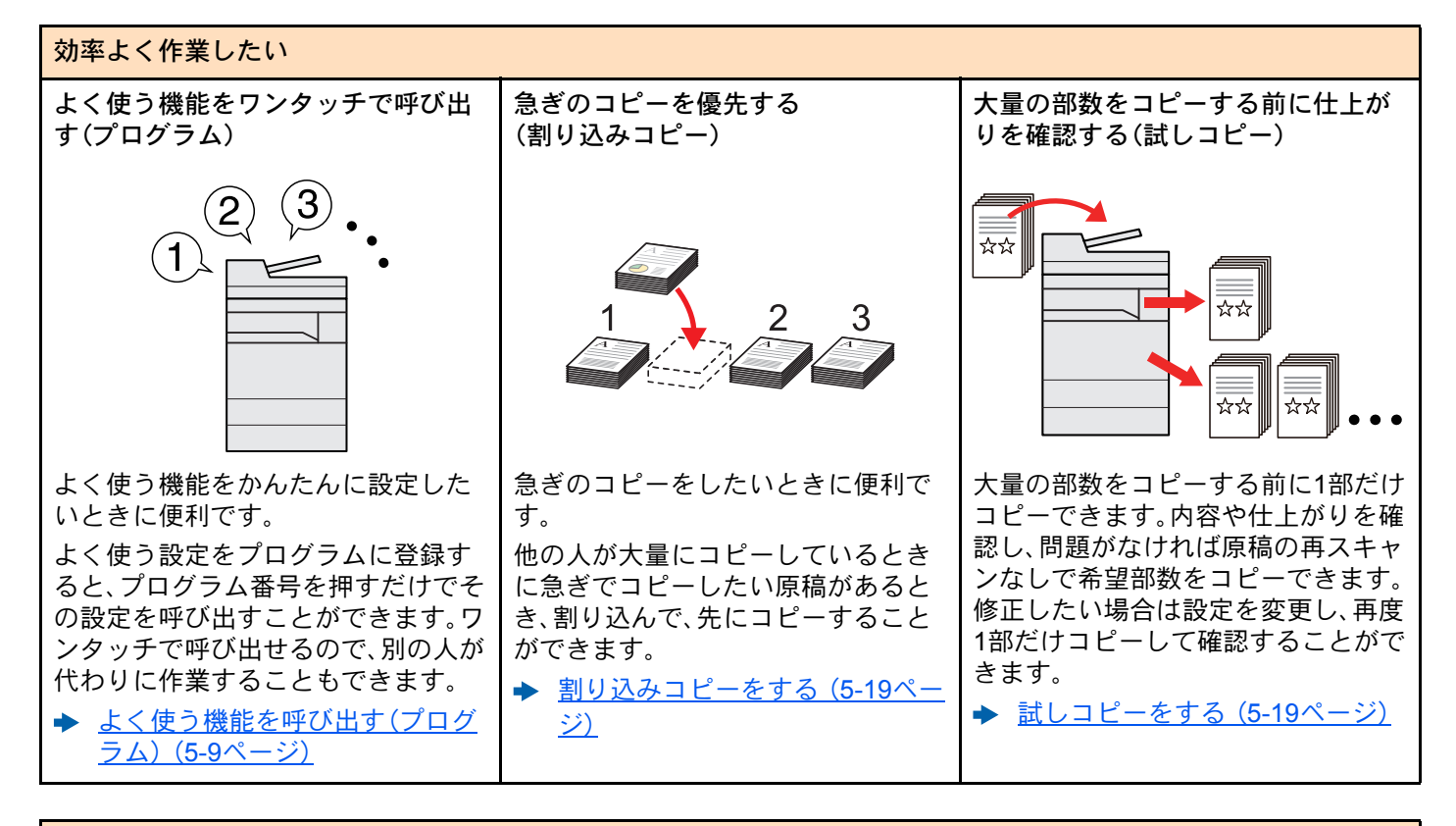

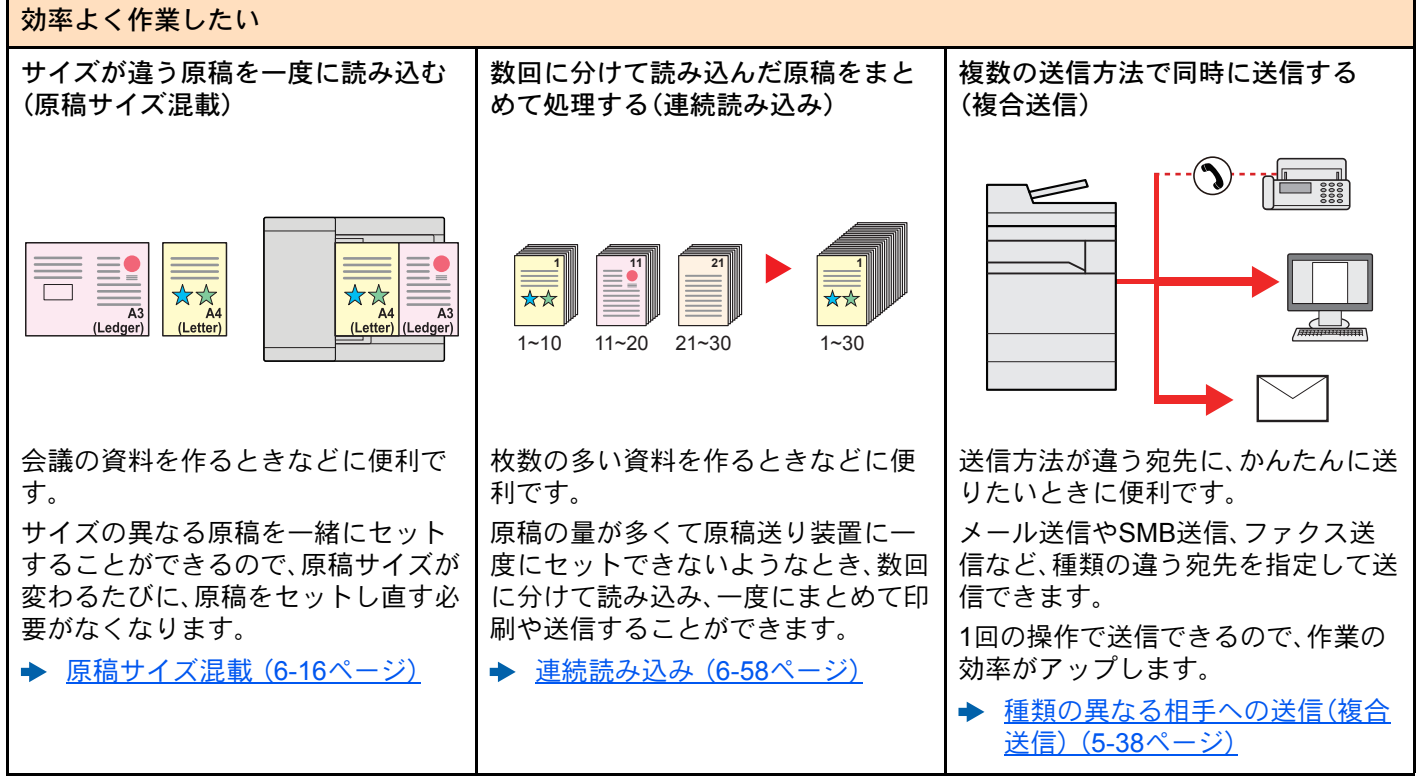

#### > 本機の特長

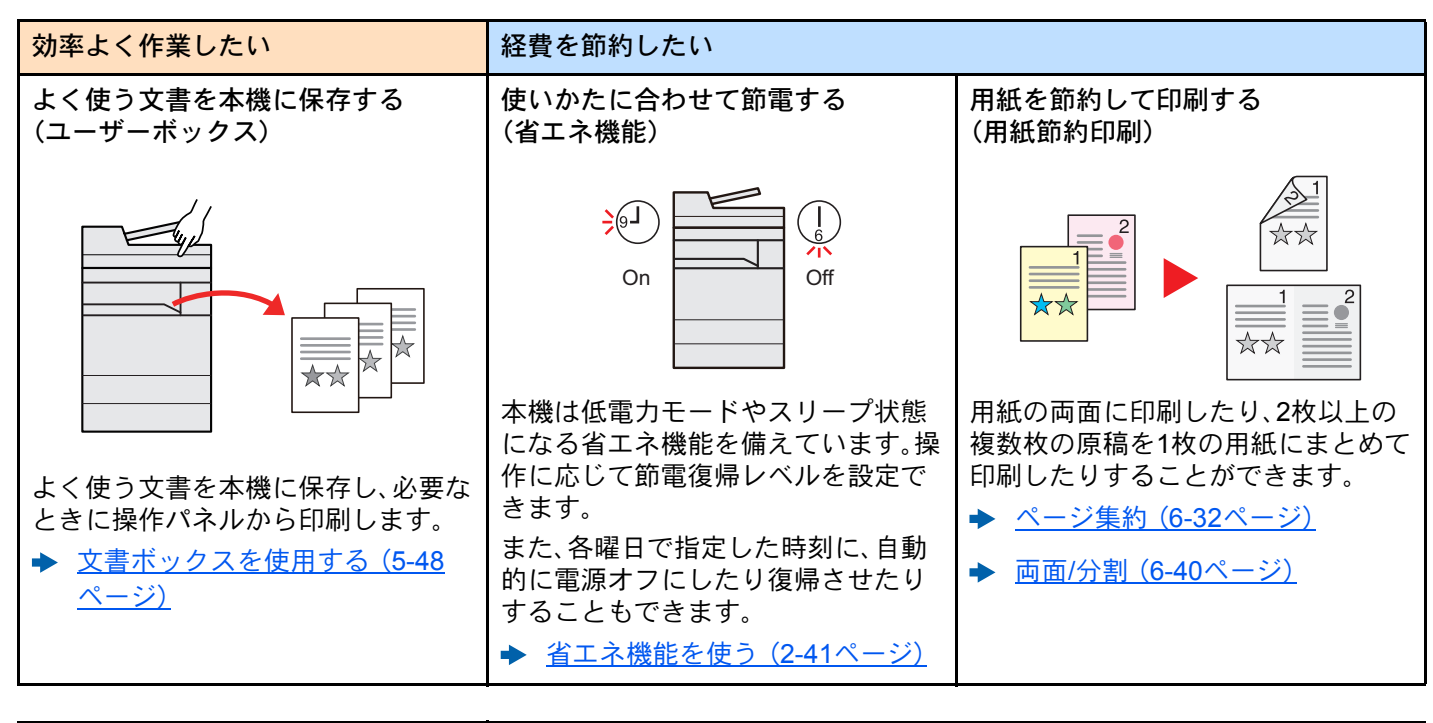

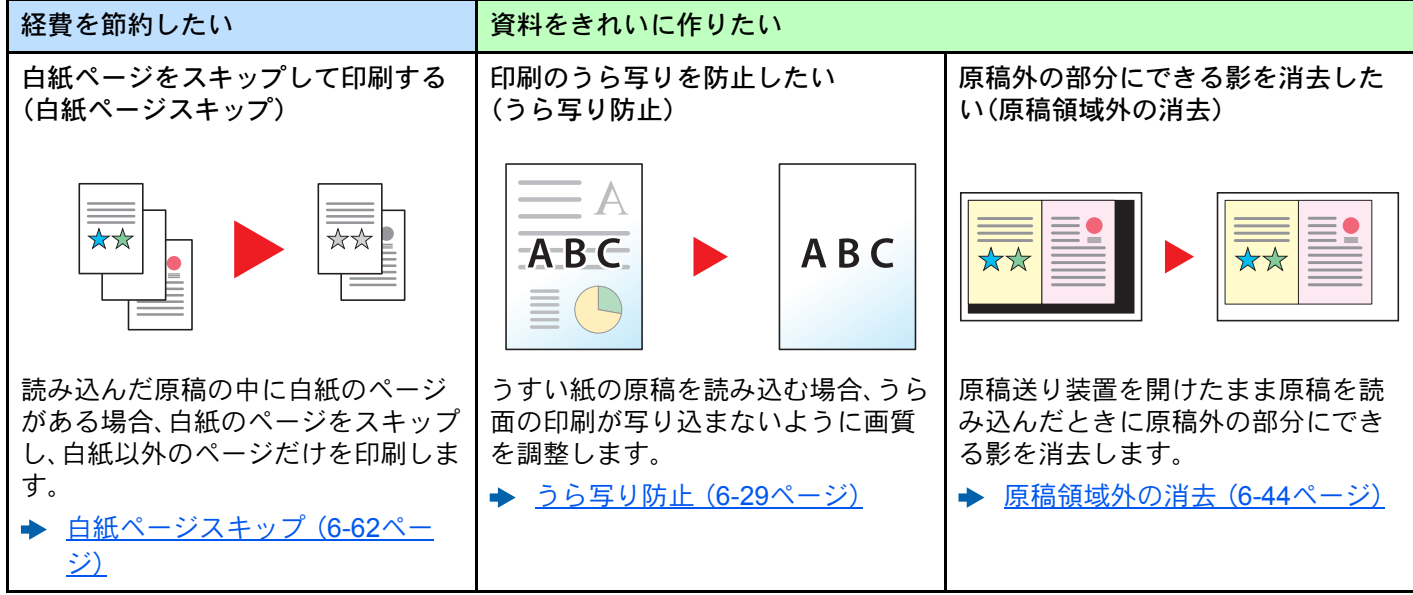

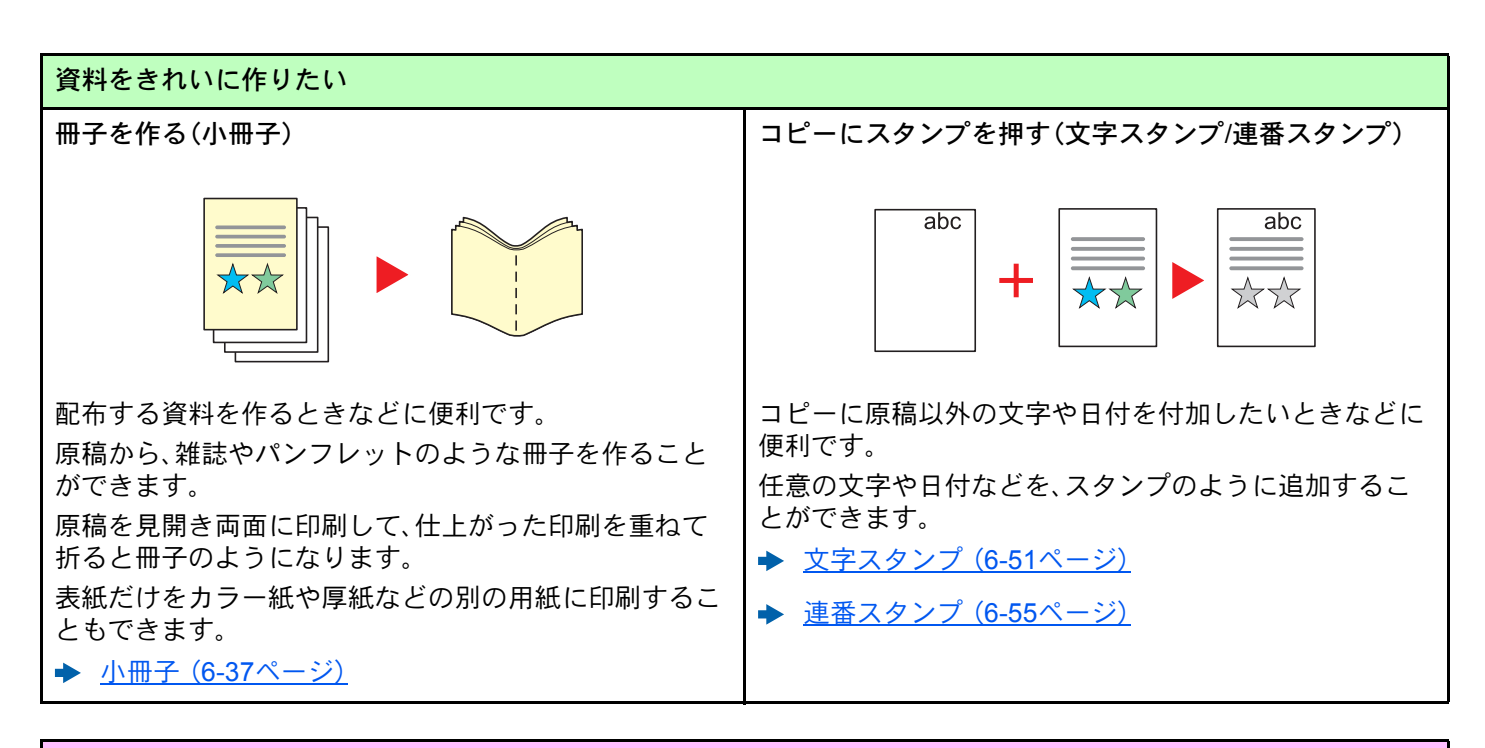

<span id="page-16-0"></span>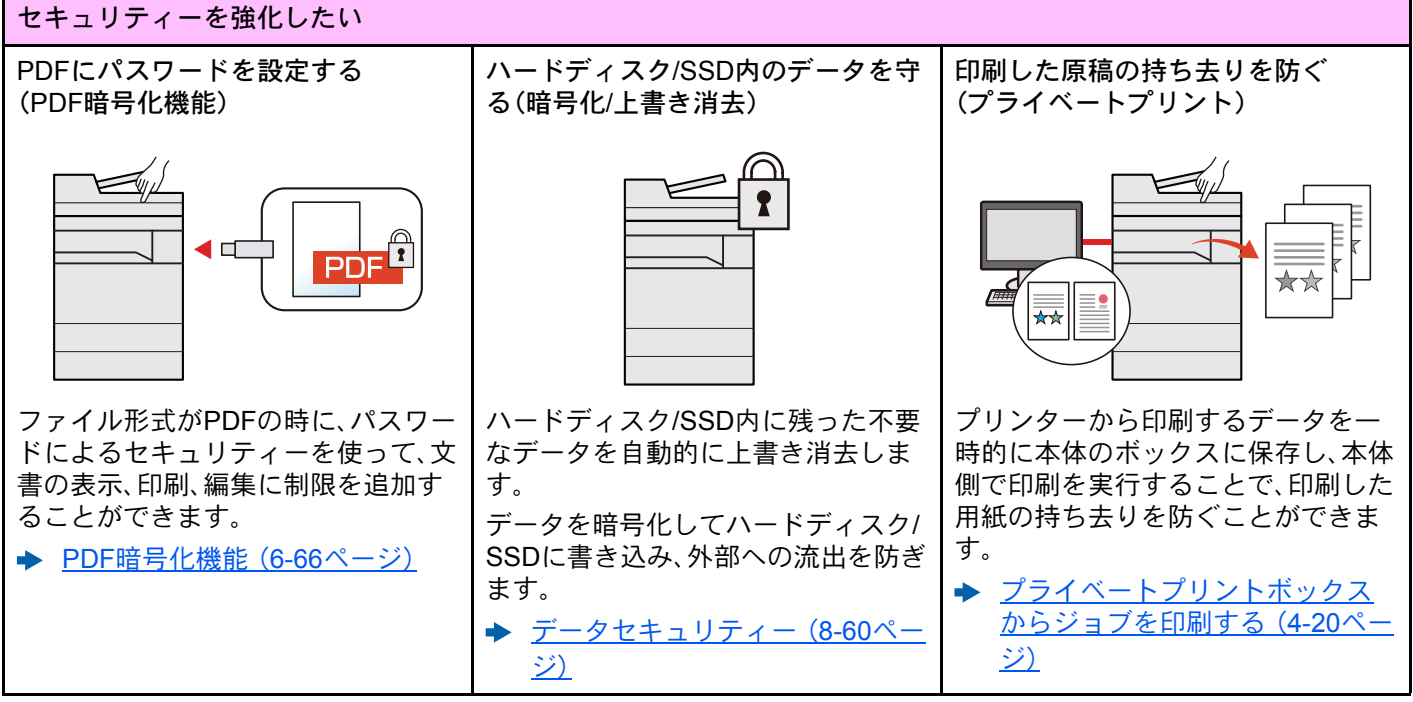

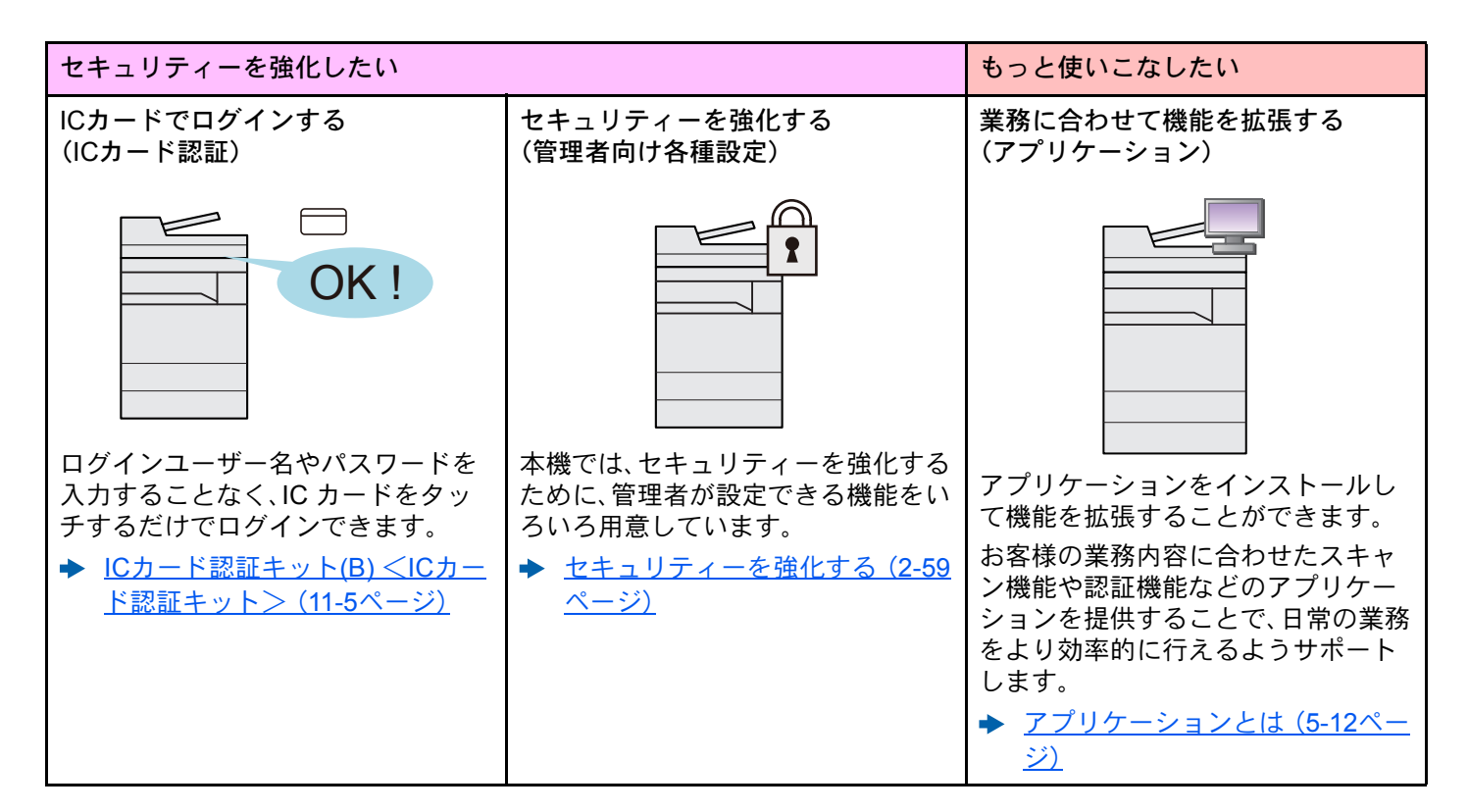

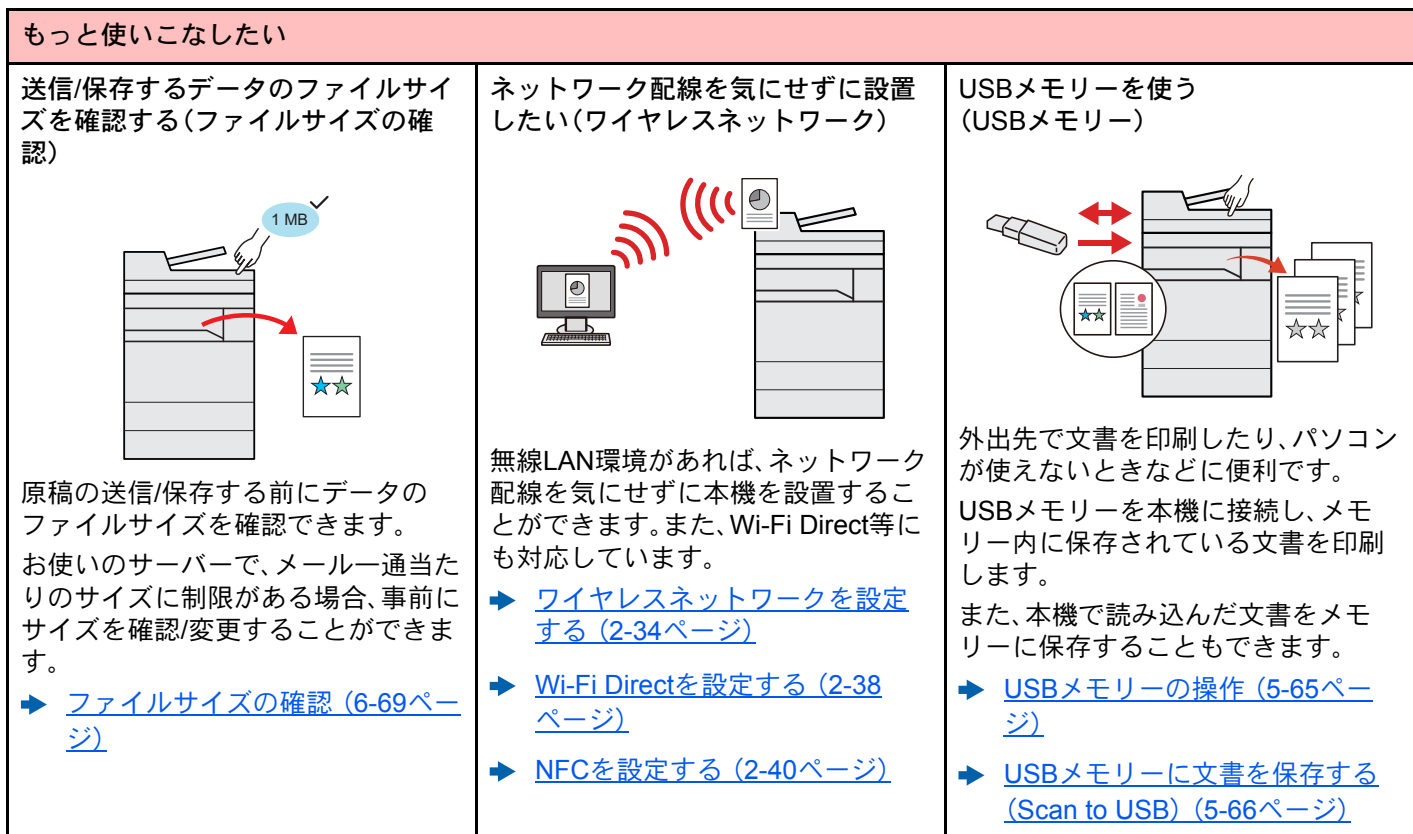

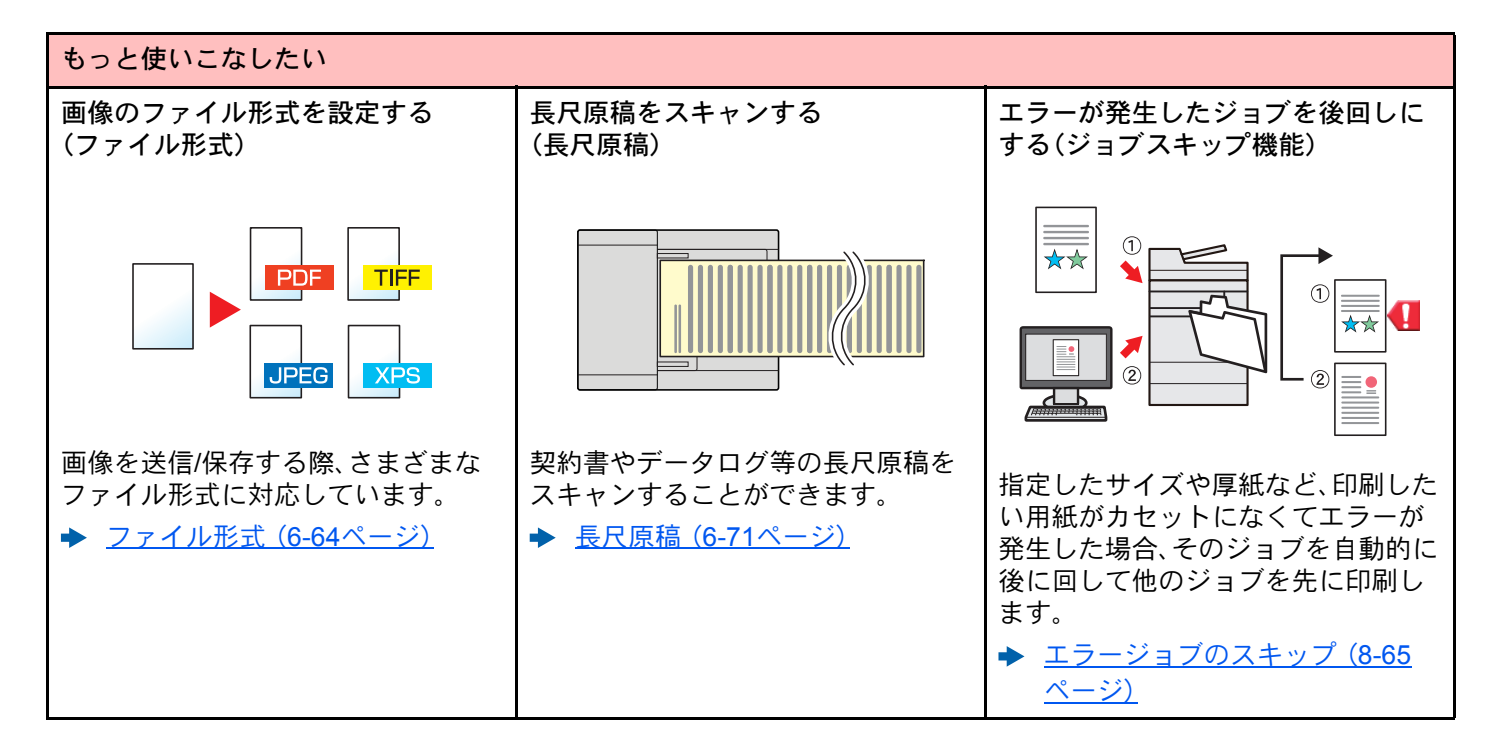

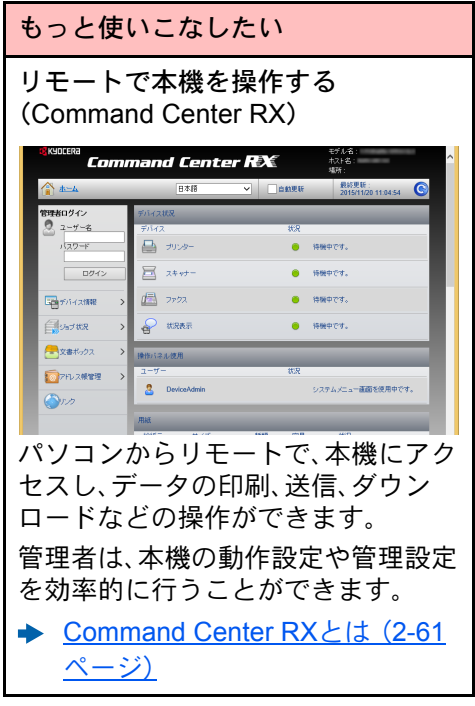

# <span id="page-19-0"></span>カラーや画質の機能について

本機はさまざまなカラーや画質の調整機能を搭載しています。読み込んだ原稿をお好みの色合いや画質に調整できま す。

## <span id="page-19-1"></span>基本的なカラーモード

基本となるカラーモードは次のとおりです。

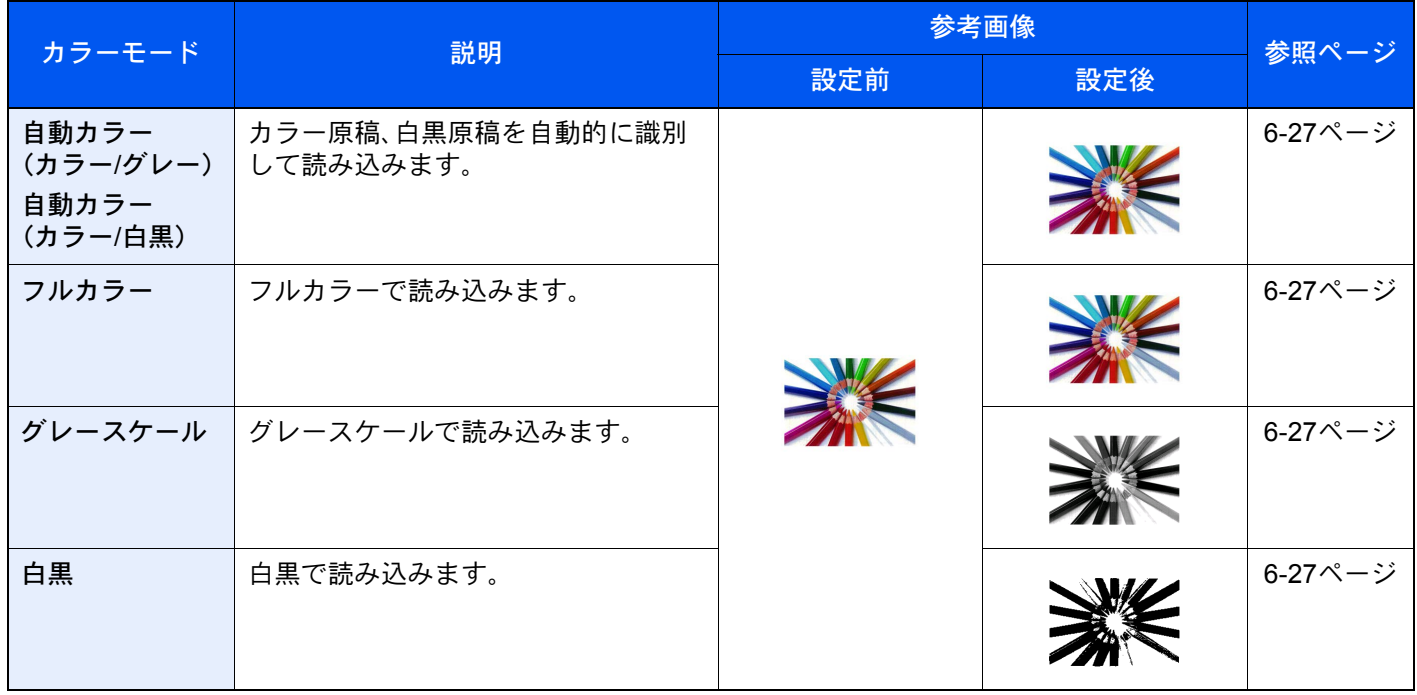

詳しくは次を参照してください。

→ カラー選択 (6-27ページ)

## <span id="page-20-0"></span>画質やカラーを調整する

画質を変更したりカラー原稿の色合いを変更したりしたいときは、次の機能を設定します。

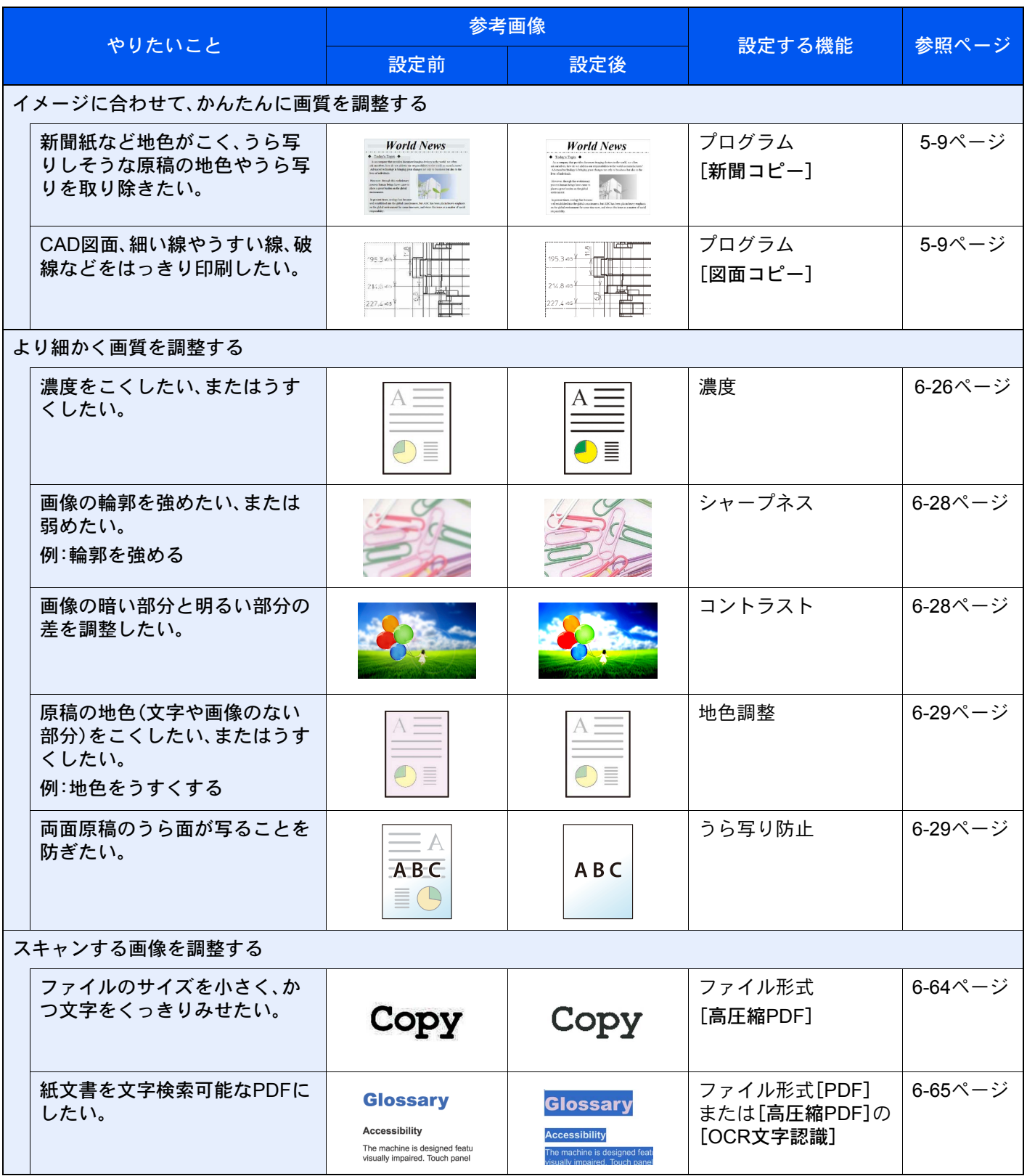

# <span id="page-21-0"></span>付属マニュアルの紹介

本製品には、次のマニュアルが付属しています。必要に応じて参照してください。 マニュアルに記載されている内容は、機械性能改善のために予告なく変更する場合がありますのでご了承ください。

#### 印刷物のマニュアル

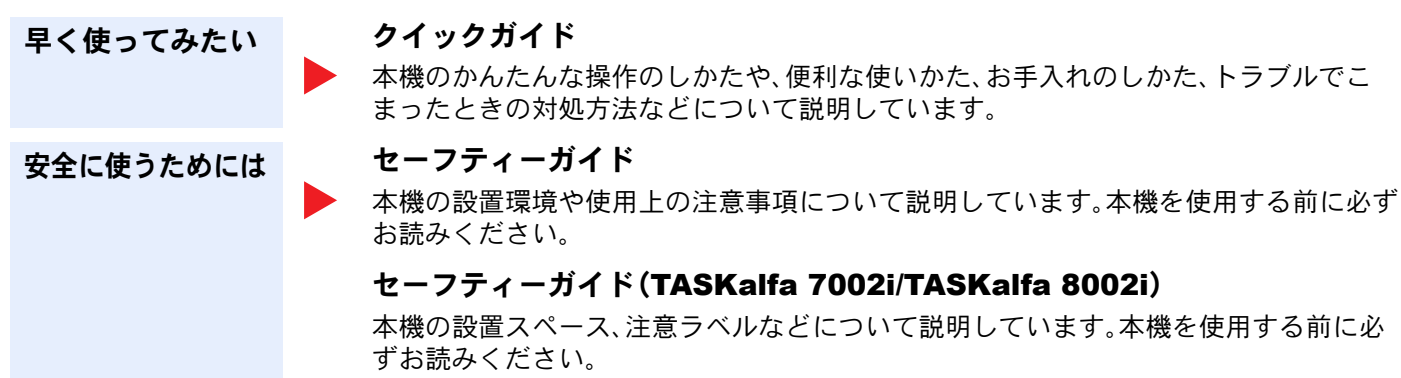

### DVD (Product Library)収録のマニュアル(PDF)

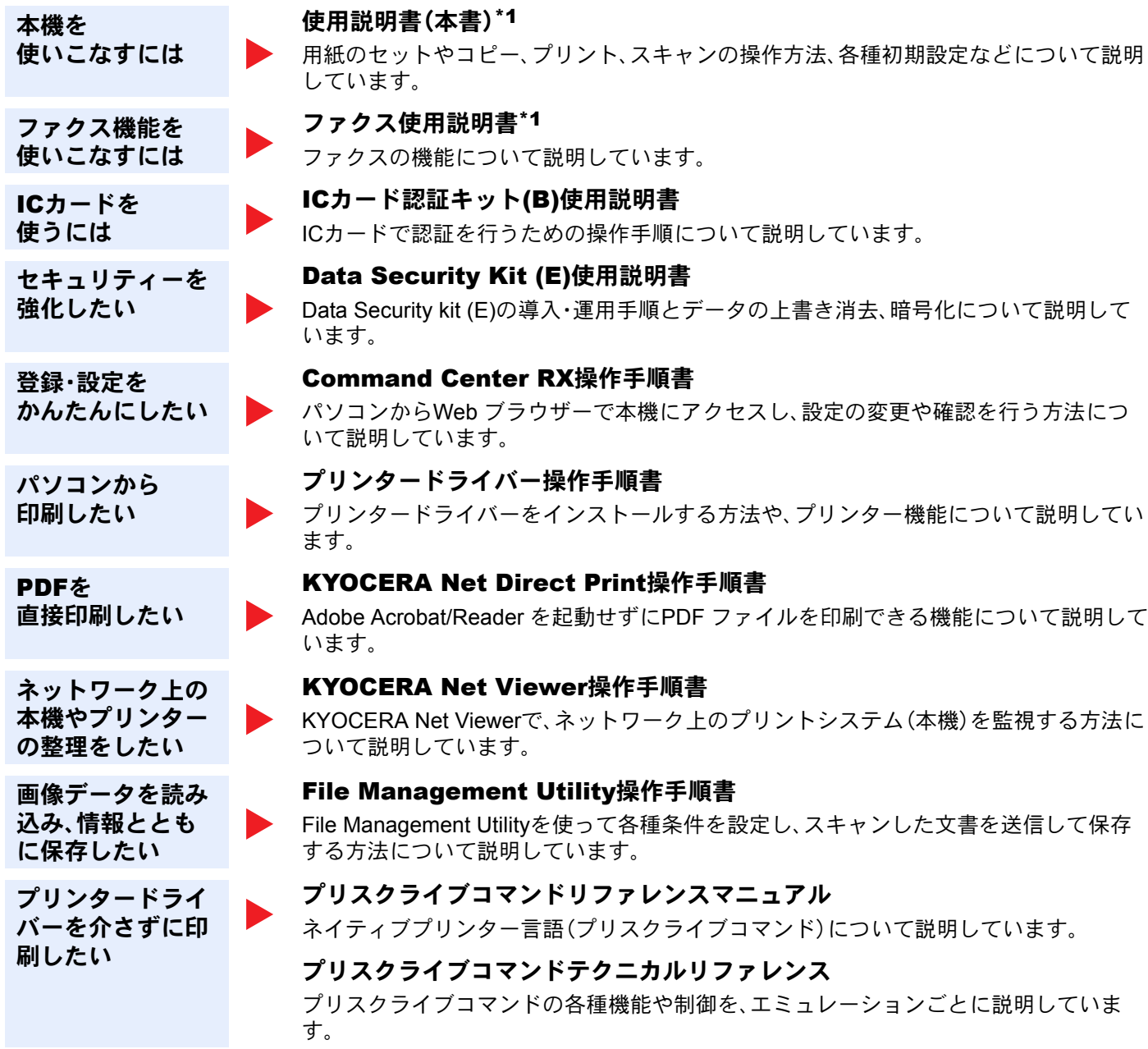

\*1 弊社のホームページからダウンロードすることができます。 (http://www.kyoceradocumentsolutions.co.jp/manual/)

DVDのマニュアルをご覧になるためにはAdobe Readerの以下のバージョンをインストールする必要があります。

バージョン8.0以上

# <span id="page-23-0"></span>使用説明書(本書)について

## <span id="page-23-1"></span>本書の構成について

本説明書は、次の章で構成されています。

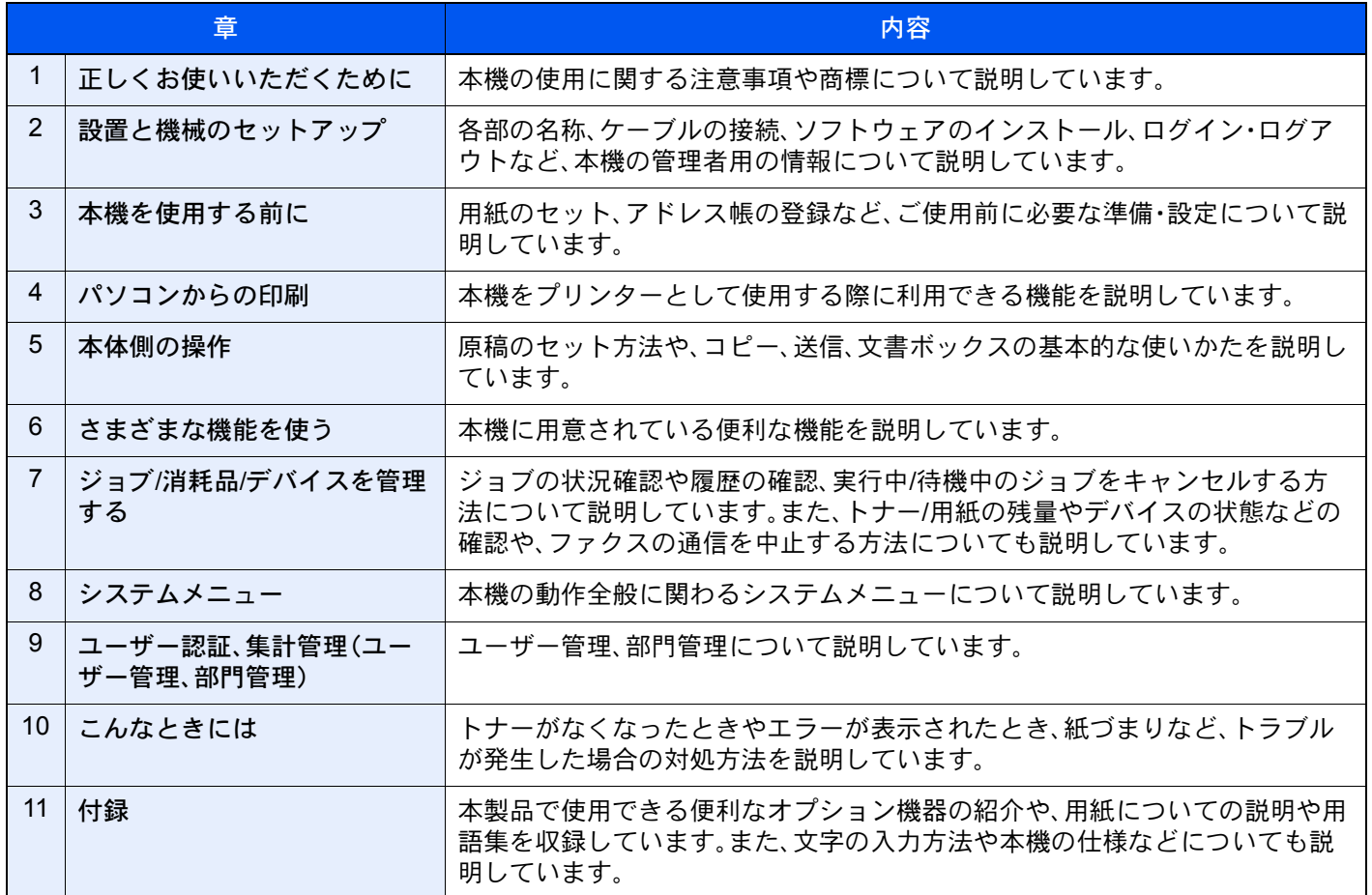

## <span id="page-24-0"></span>本書の読みかた

ここでは、Adobe Reader XIを例に説明しています。

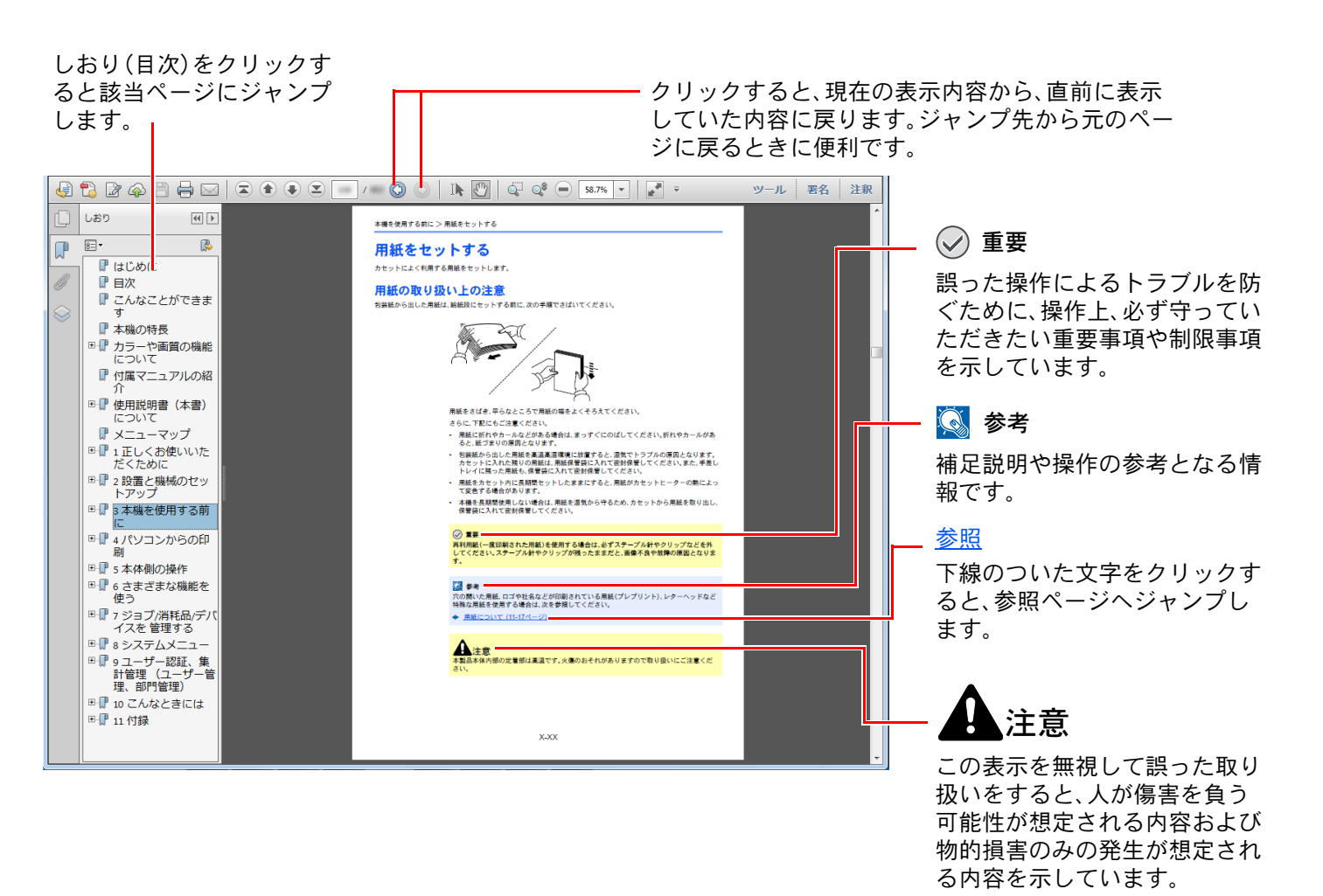

#### 2 参考

Adobe Readerの表示は、お使いの状況によって異なります。しおり(目次)やツールが表示されていない場合は、 Adobe Readerのヘルプを参照してください。

#### 本書中では、説明の内容によって、次のように表記しています。

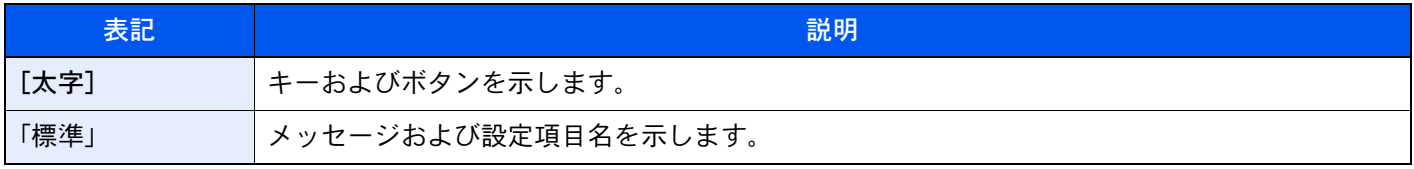

### 操作手順の表記について

本書中では、タッチパネルのキーを連続して操作する手順を、次のように>でつないで表記しています。

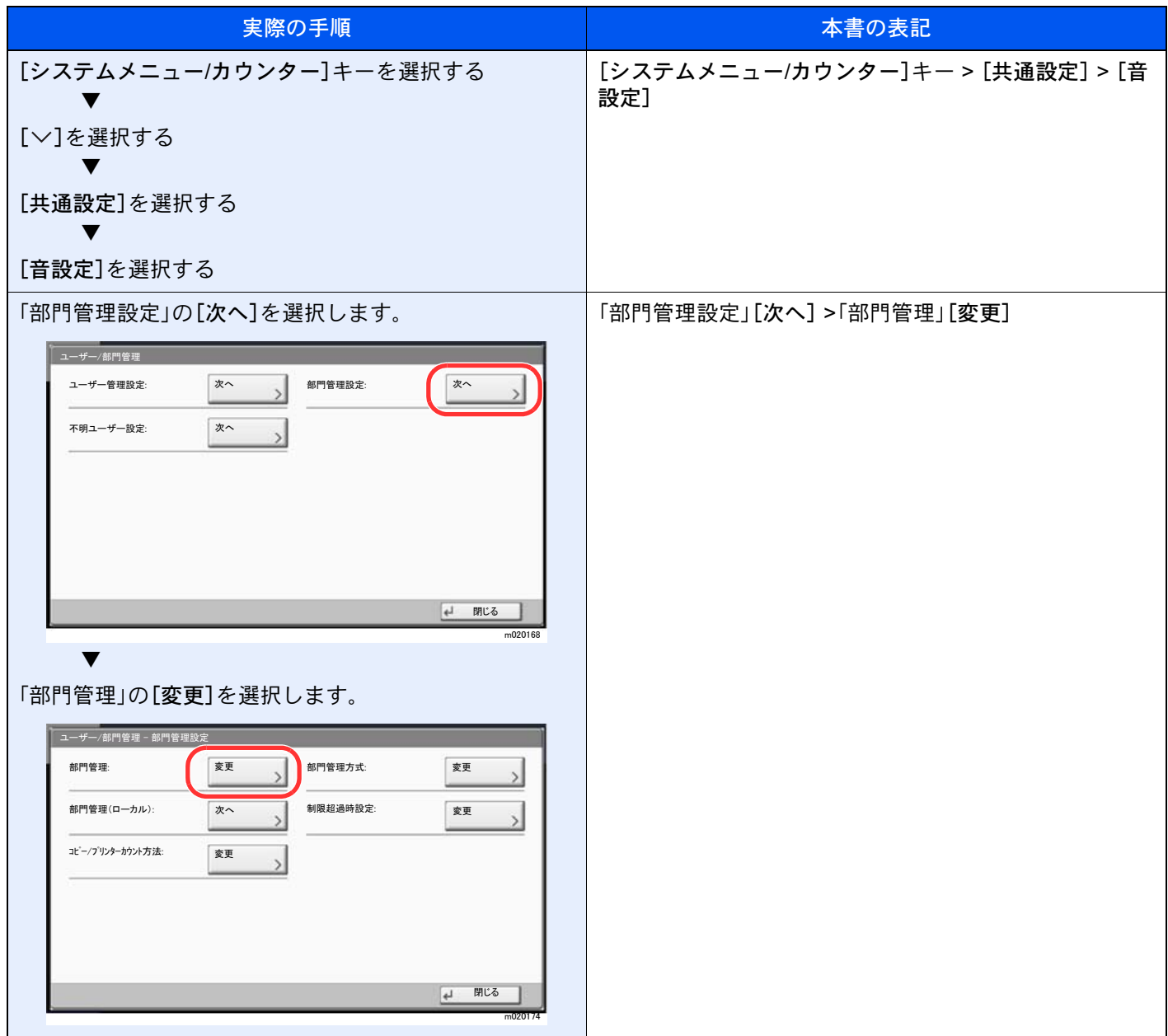

### 原稿および用紙サイズについて

本書中で使用する原稿および用紙サイズは、A4やB5、Letterのように、縦向きと横向きのどちらも使用できるサイズの場 合、原稿/用紙の向きを区別するために、横向きのサイズには「R」をつけて表記しています。また、タッチパネルでは、原稿 および用紙のセット方向を次のアイコンで表示します。

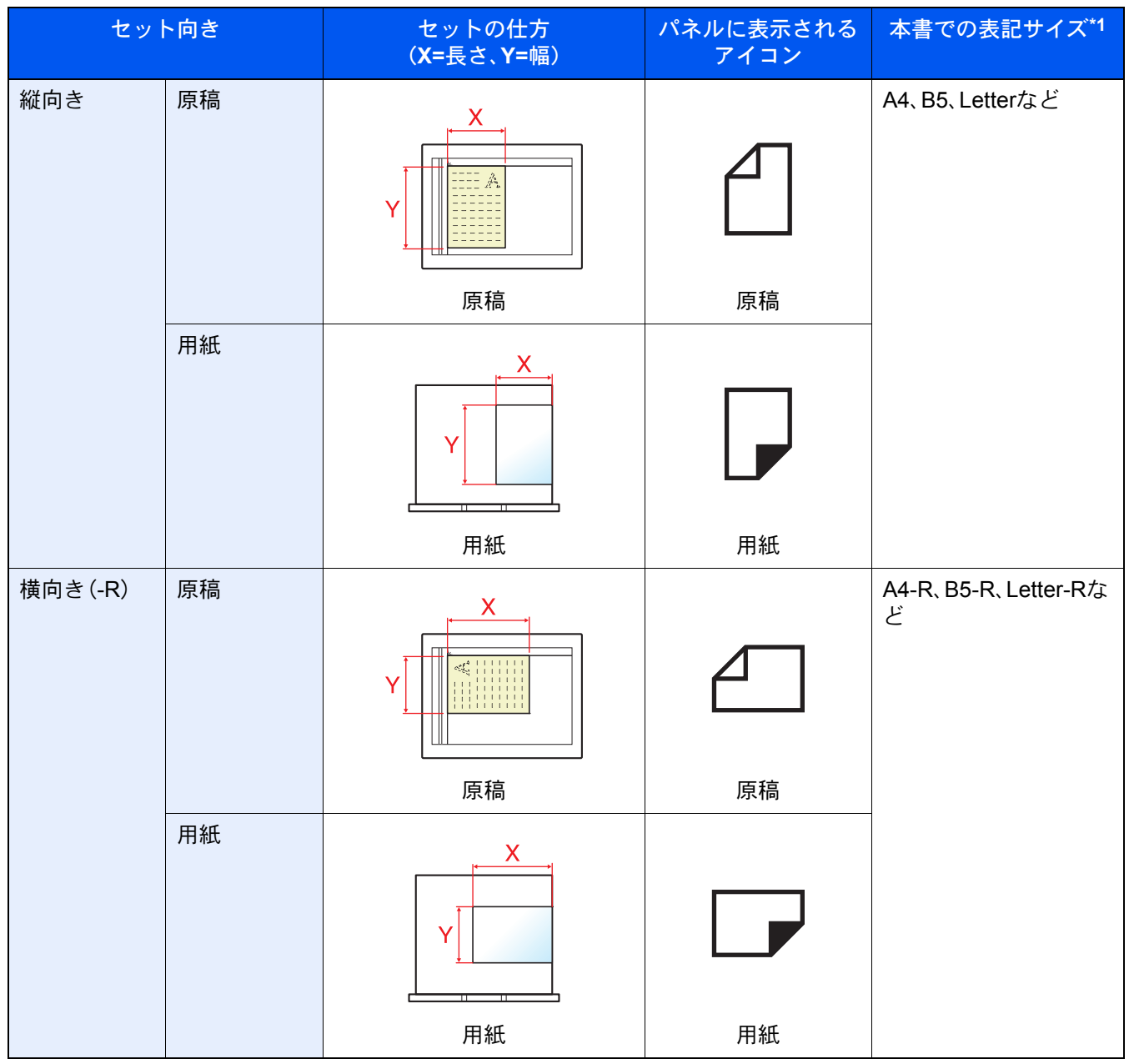

\*1 使用できる原稿/用紙のサイズは機能や給紙段によって異なります。詳しくは次を参照してください。 ◆ 仕様 (11-27[ページ\)](#page-619-2)

## <span id="page-27-0"></span>オプションの表記について

この使用説明書では、オプション品について、簡略化した名称を使って説明しています。 オプション品の正式な商品名称は以下のとおりです。

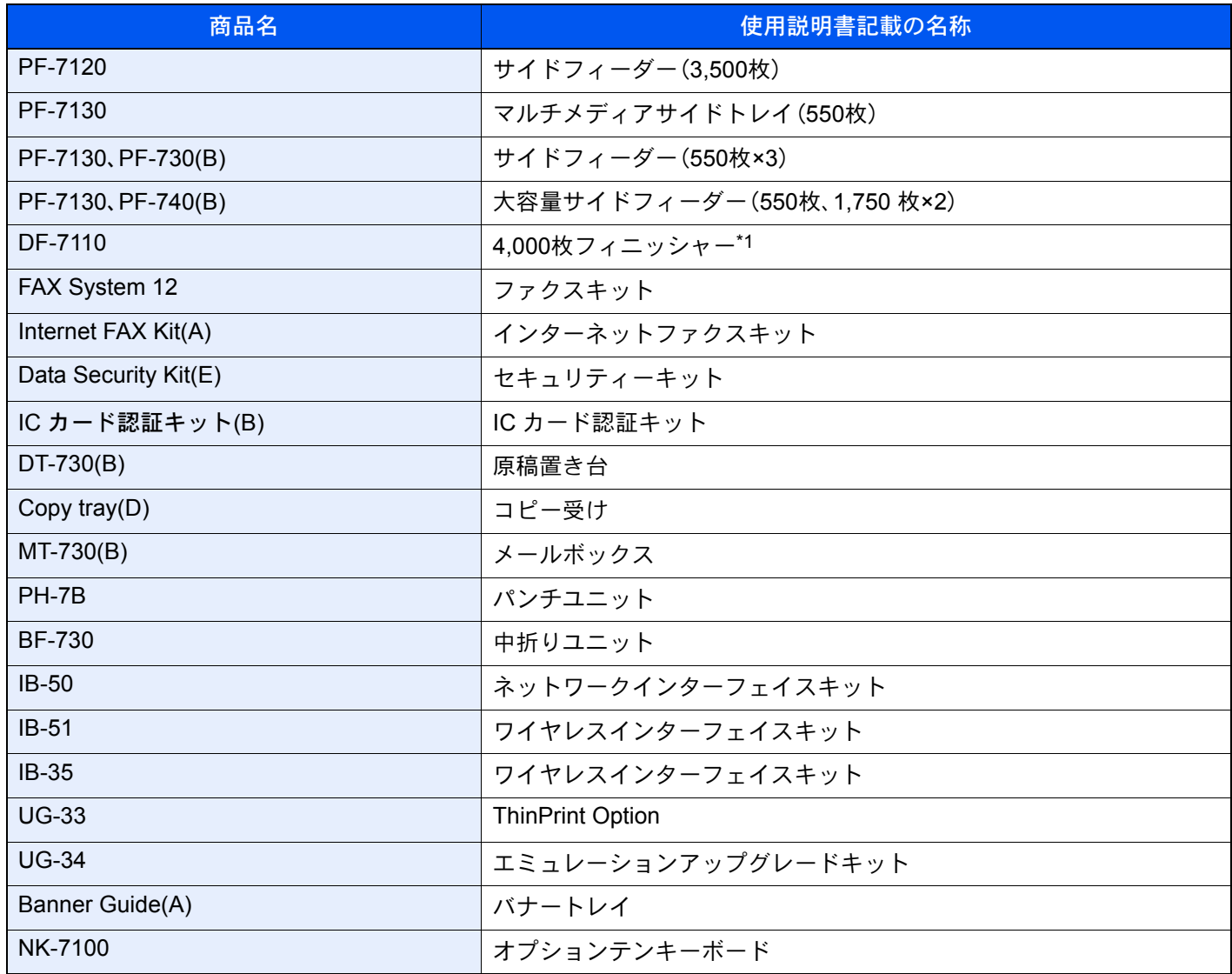

\*1 フィニッシャーと記載する場合があります。

# <span id="page-28-0"></span>メニューマップ

タッチパネルに表示されるメニューの一覧です。お客様の設定状況によっては、表示されない場合があります。また、参 照先のタイトルはメニューの名称と異なる場合があります。

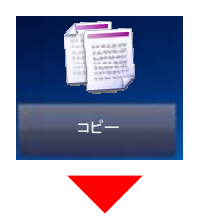

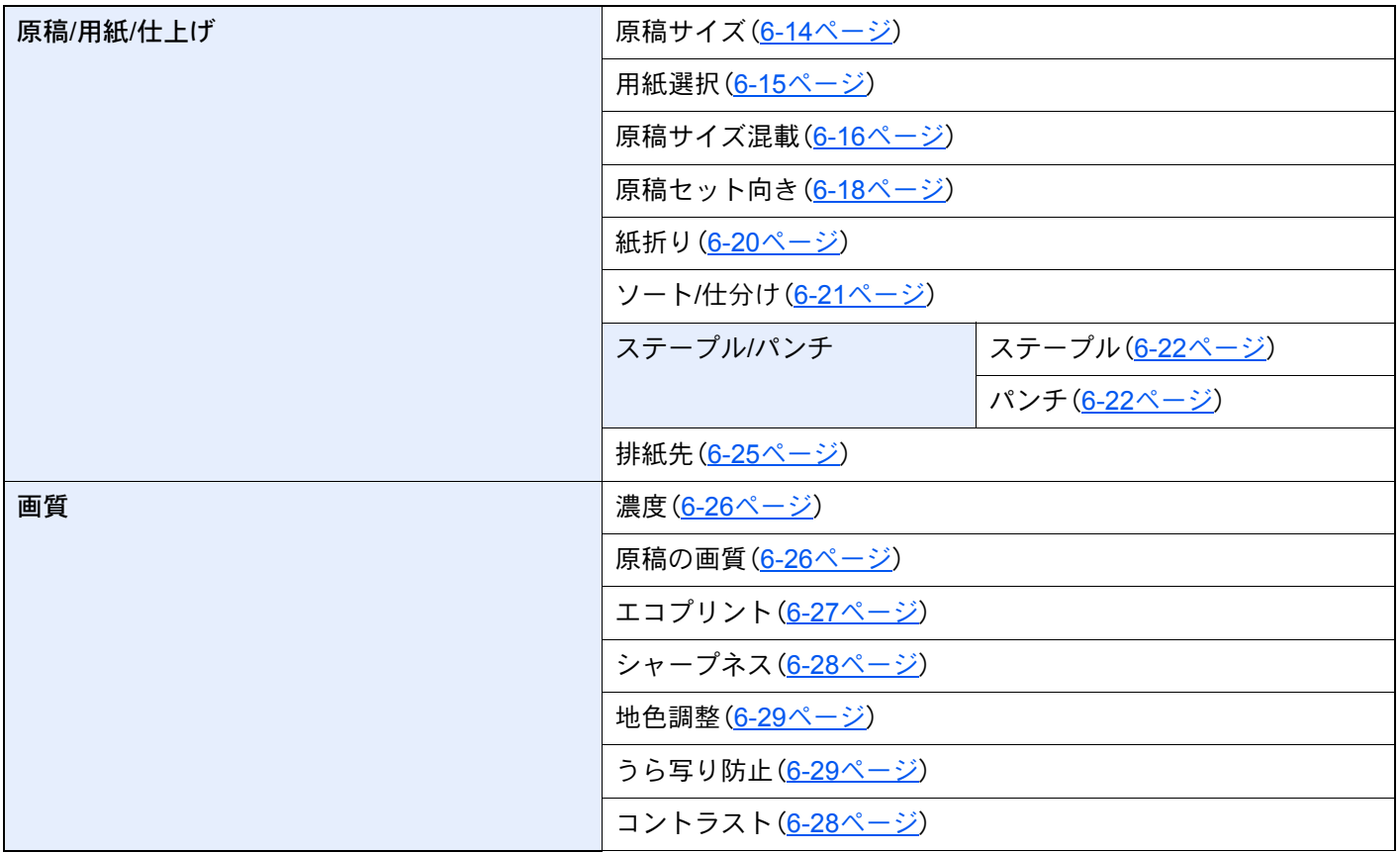

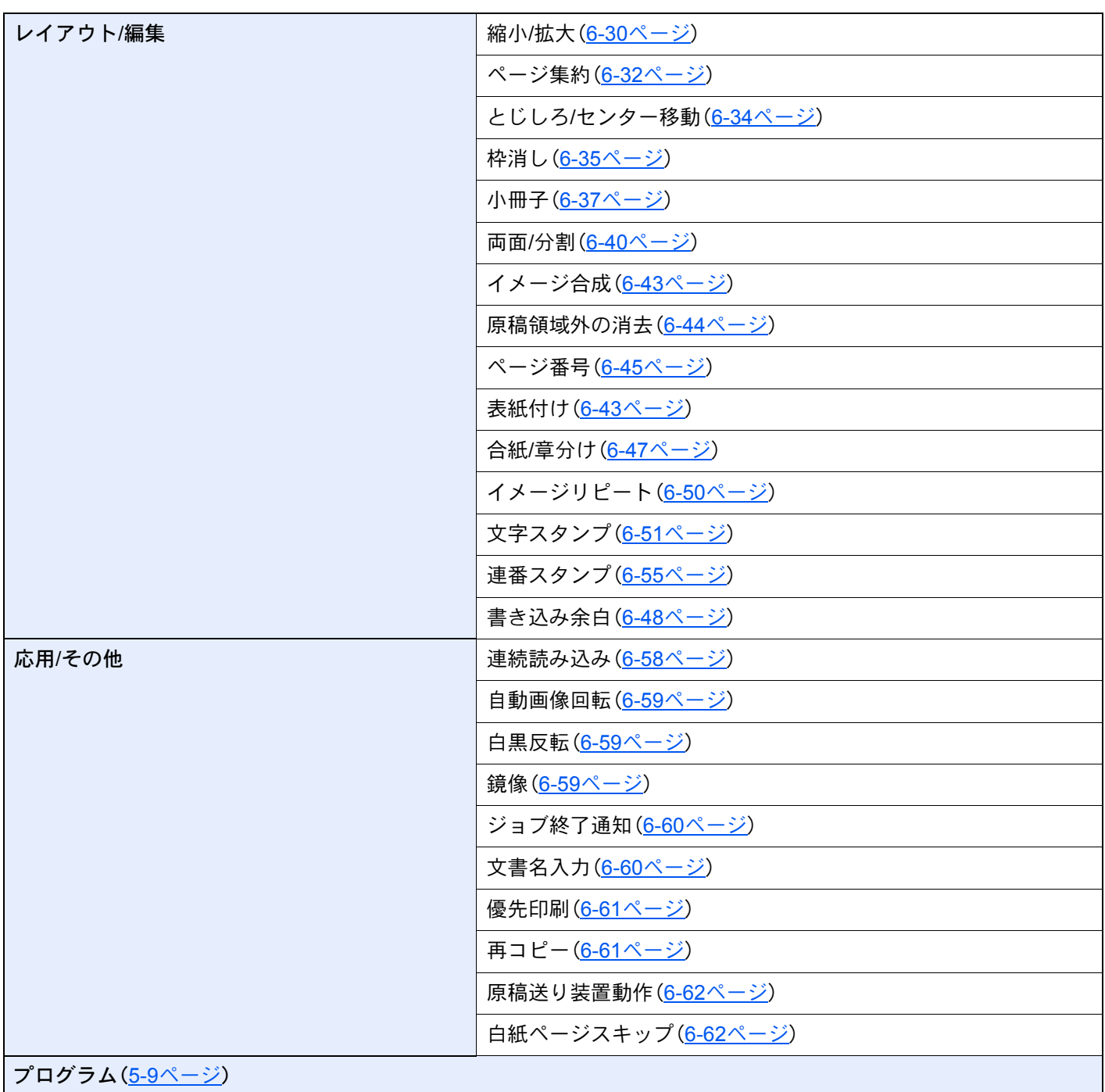

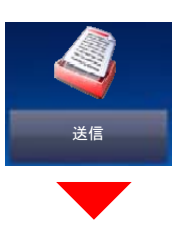

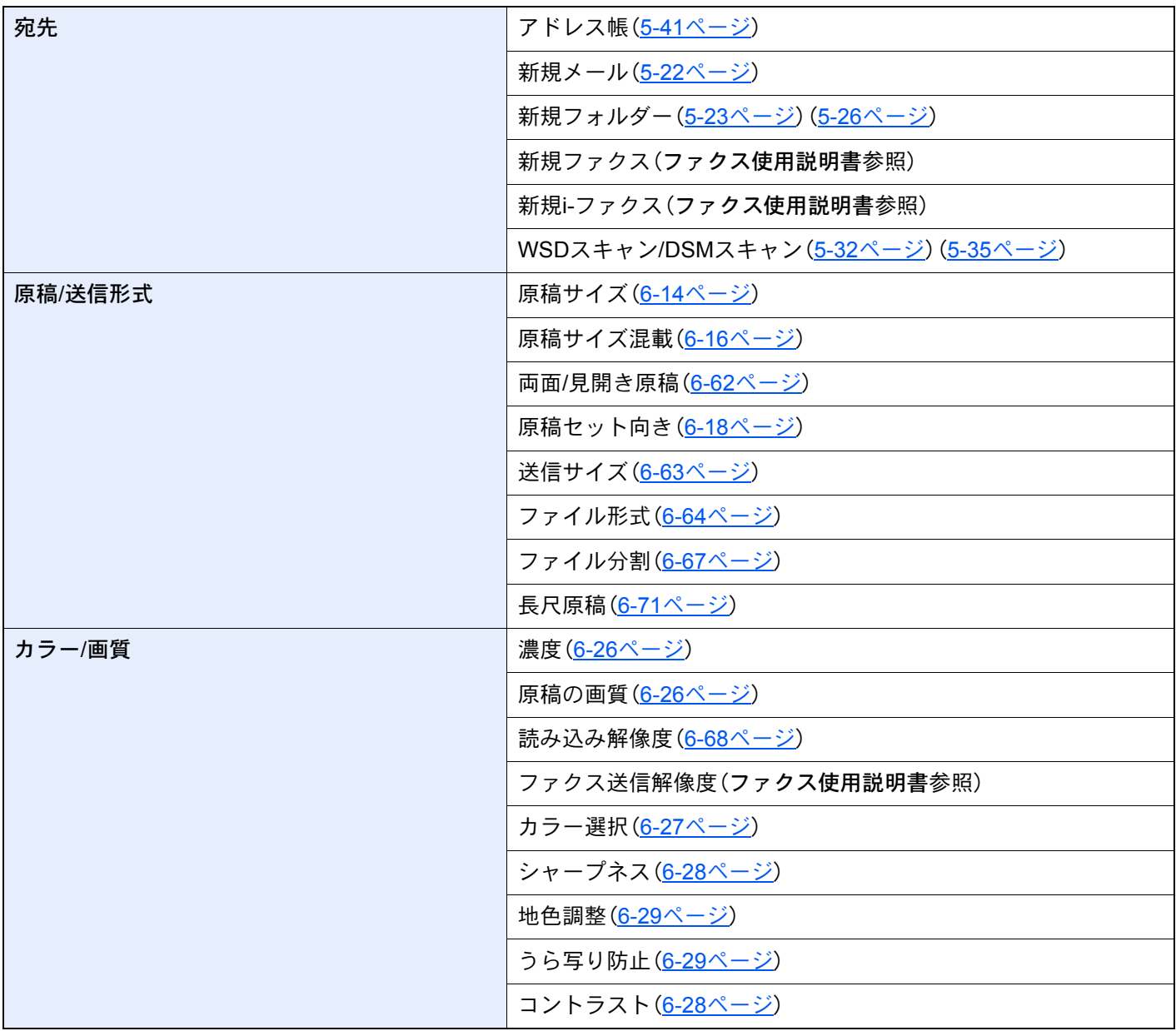

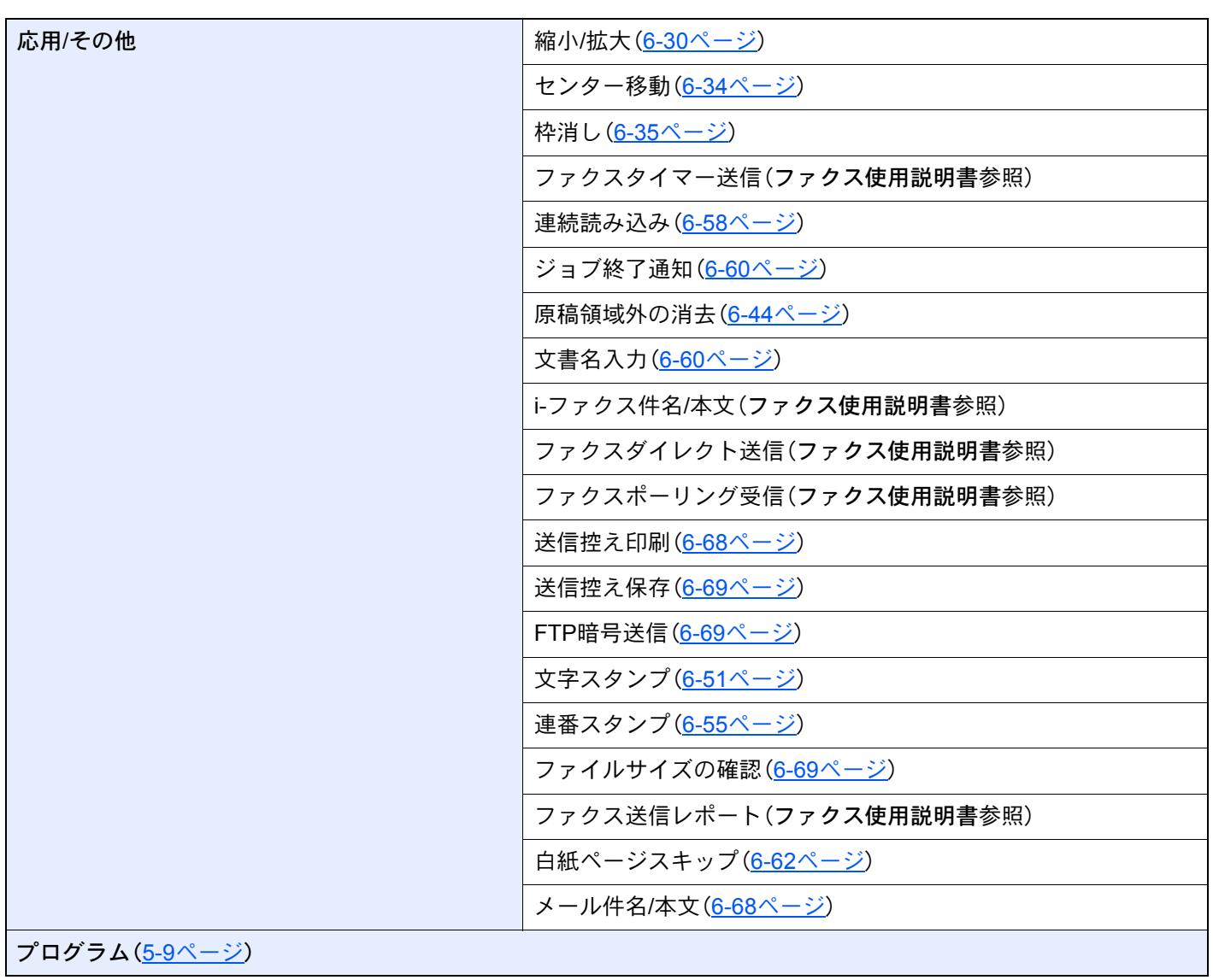

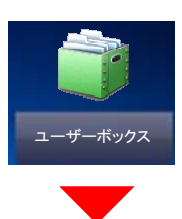

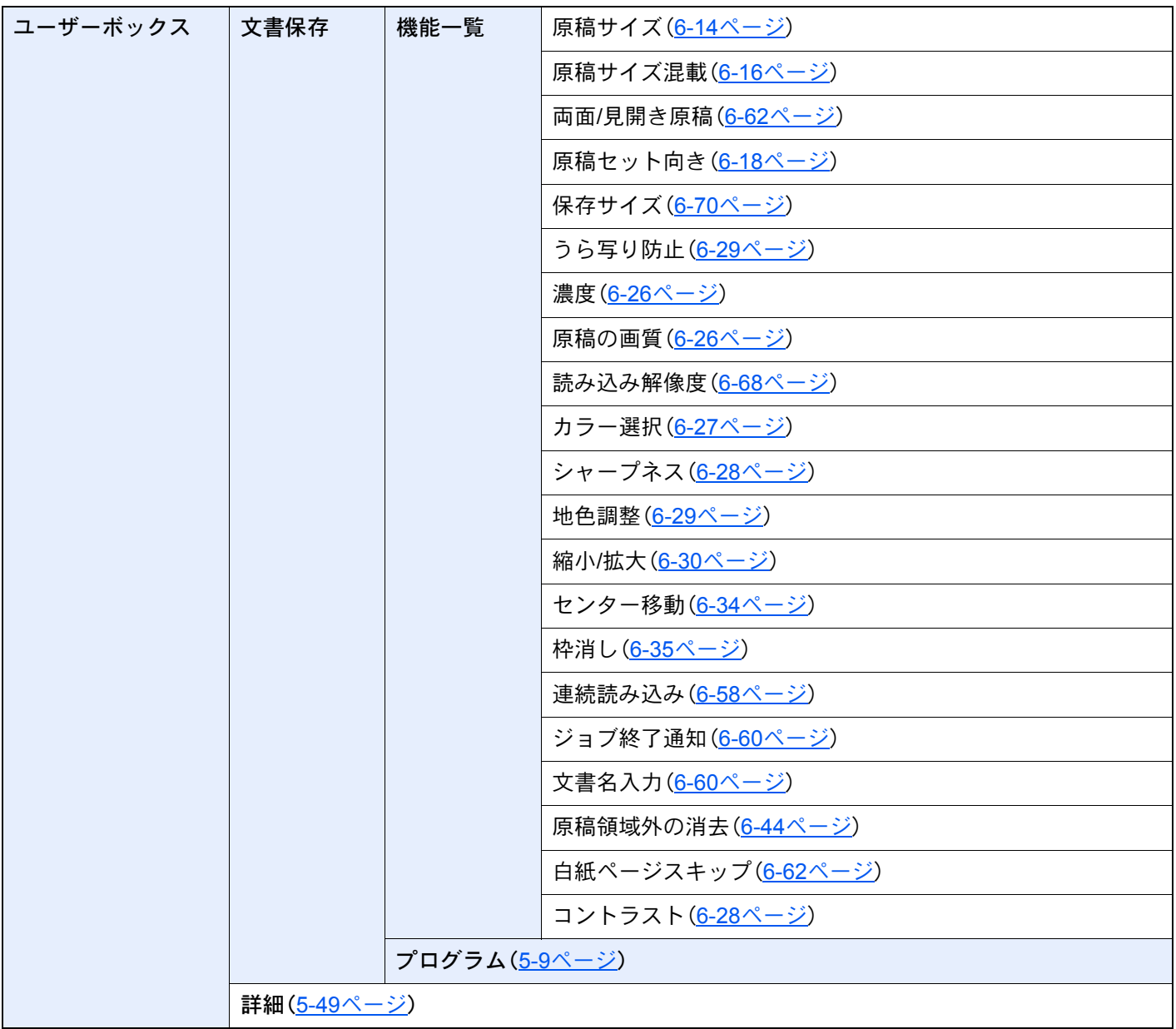

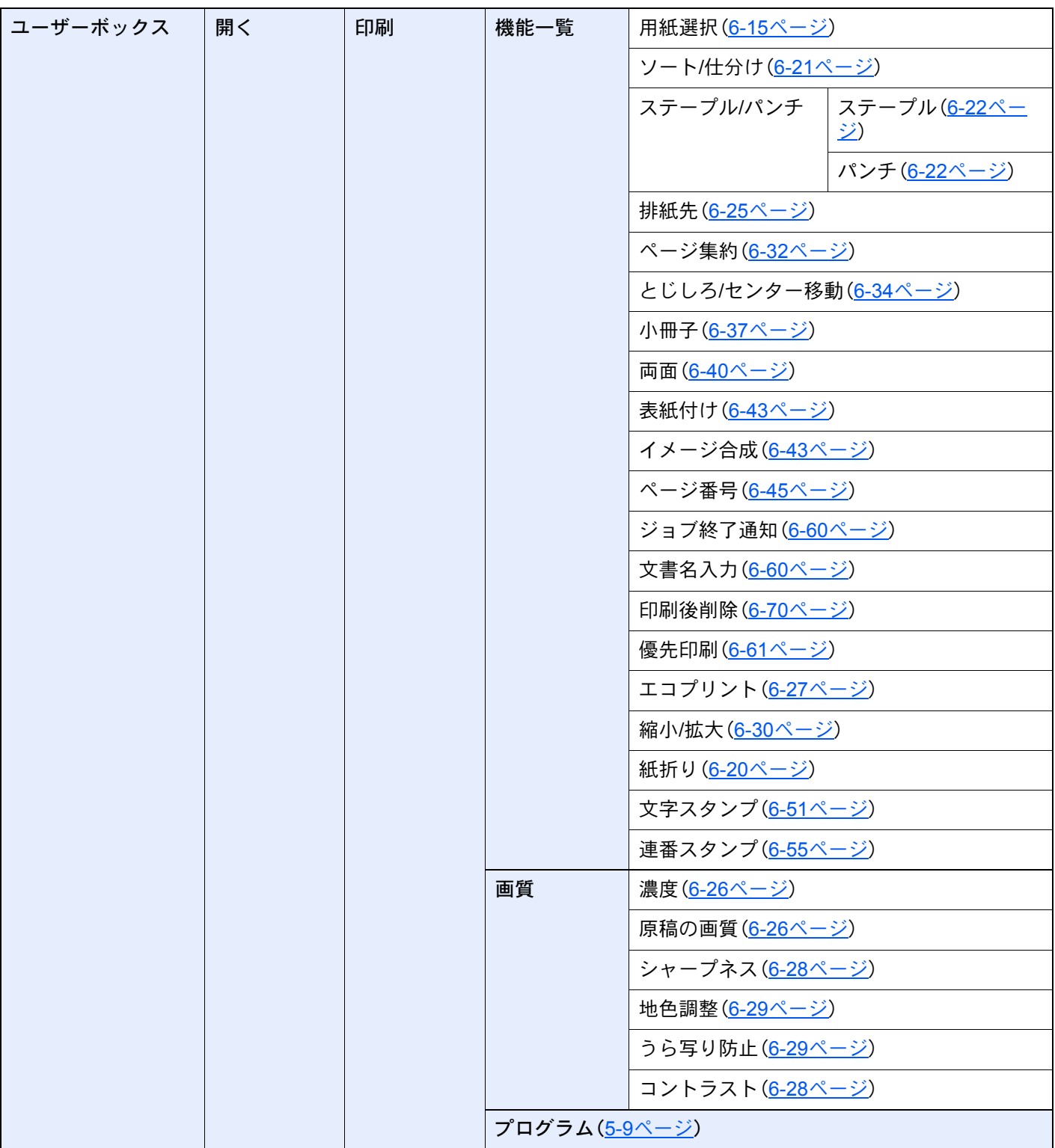

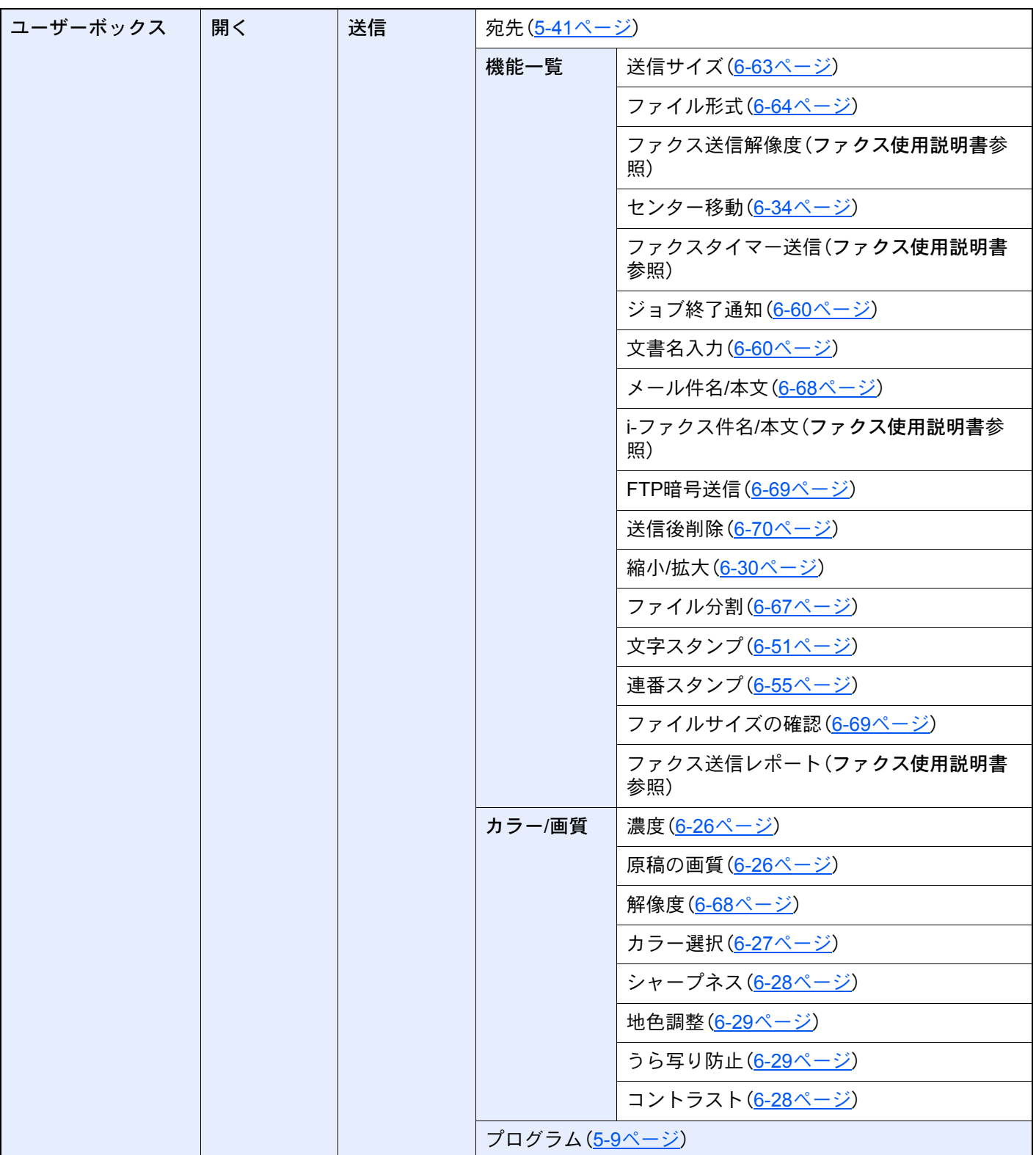

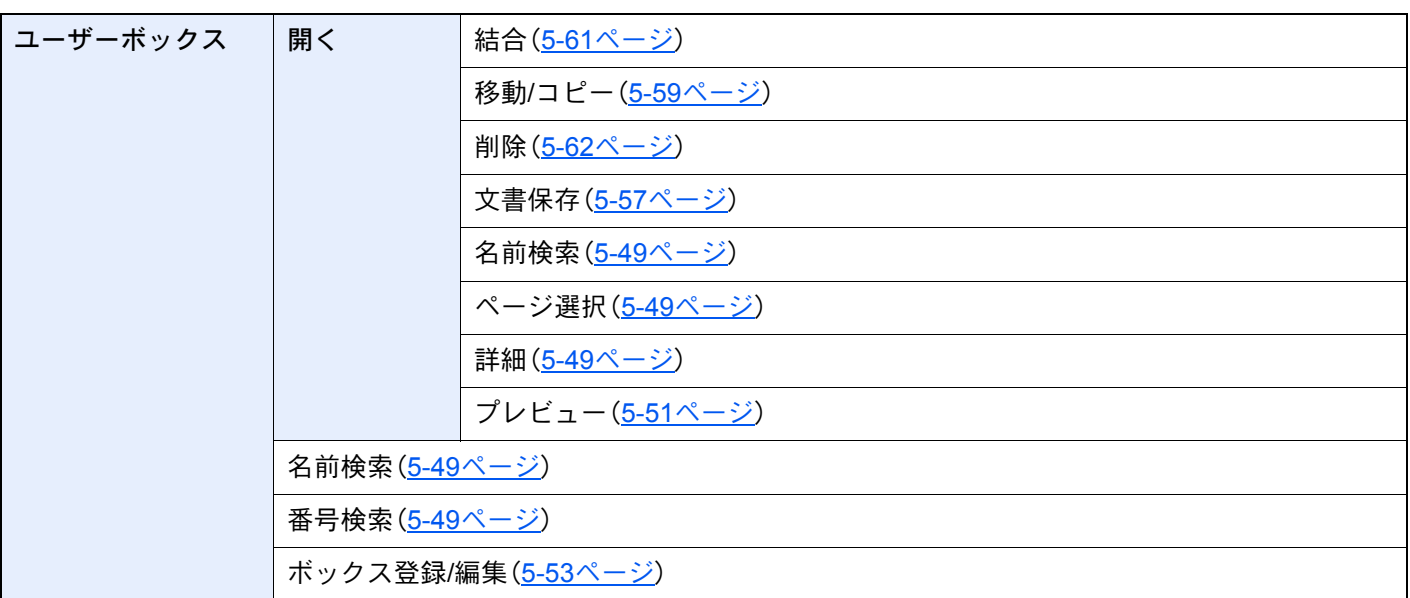
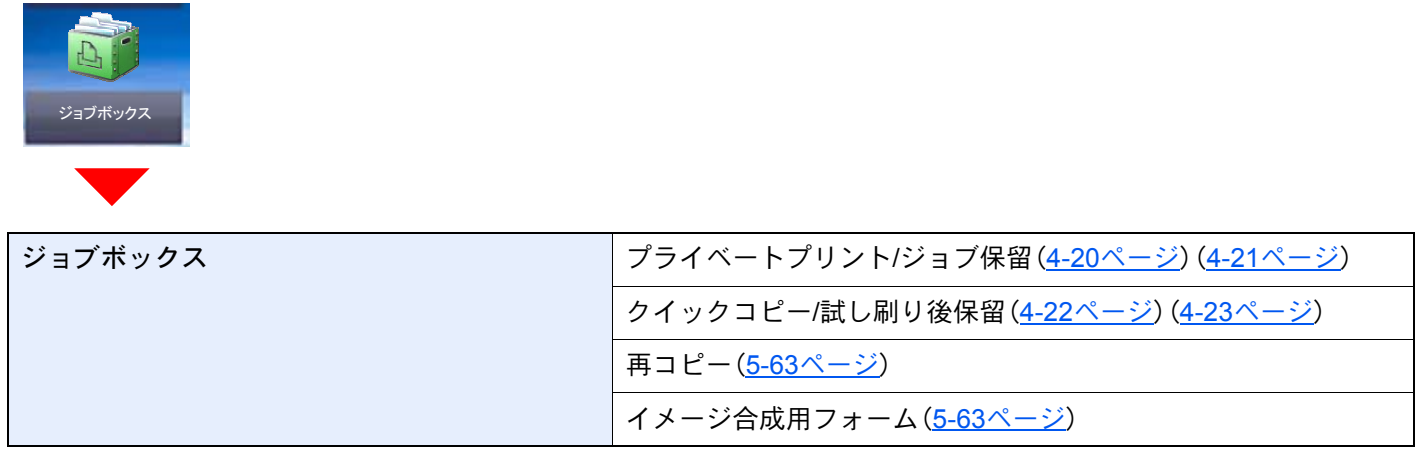

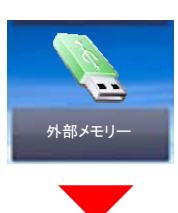

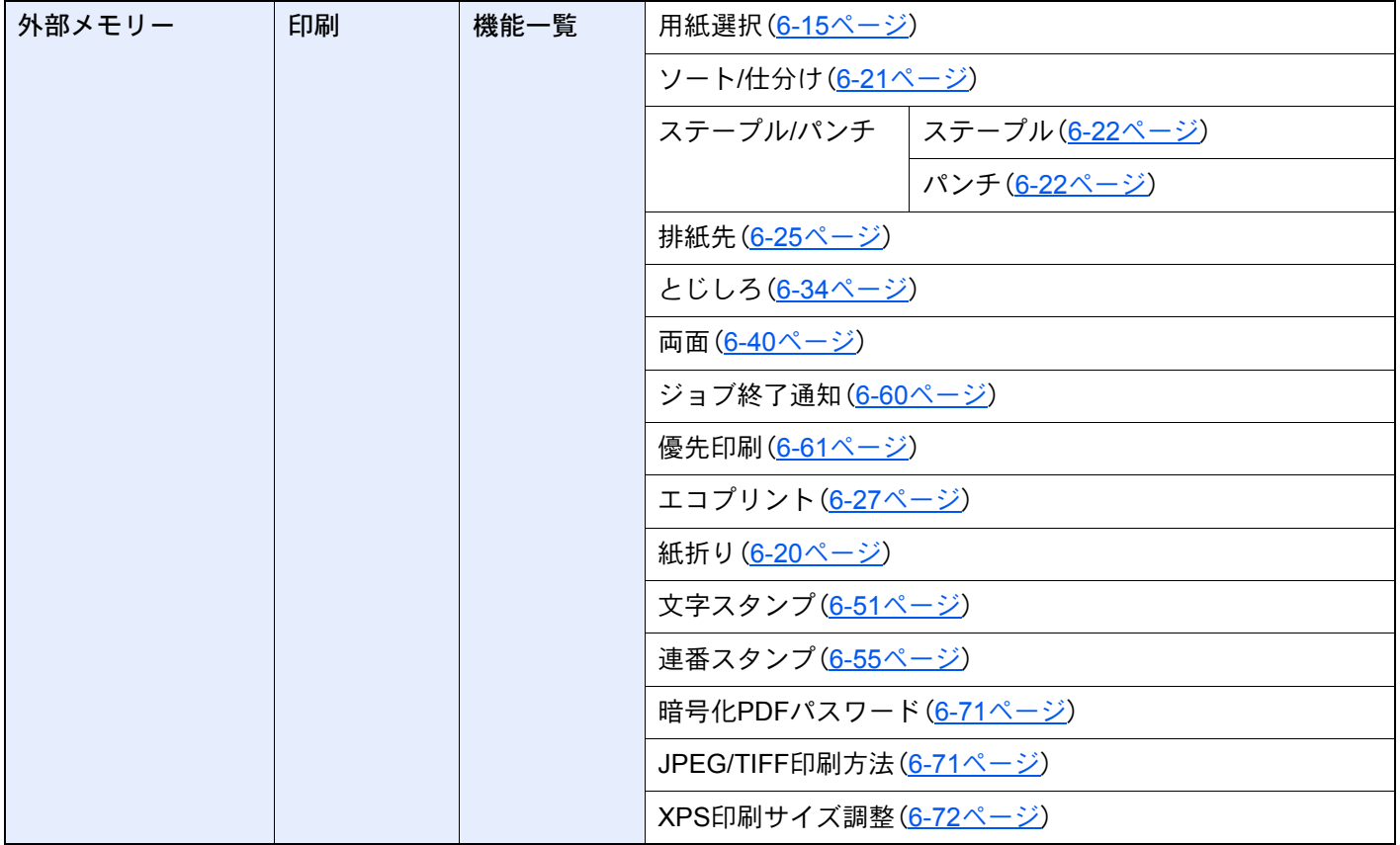

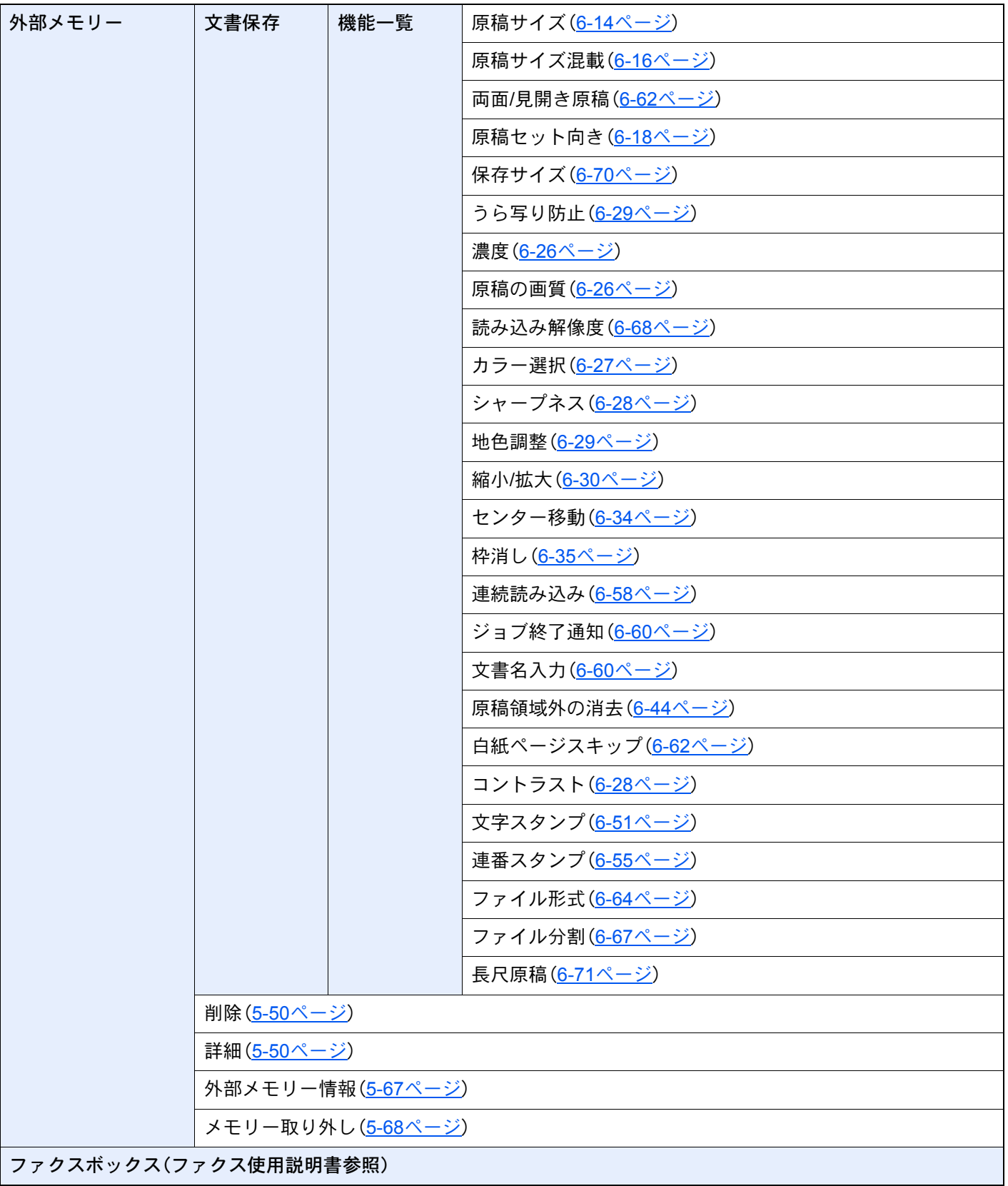

状況確認 /<br><sub>ジョブ中止</sub>

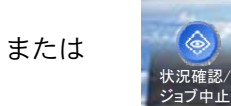

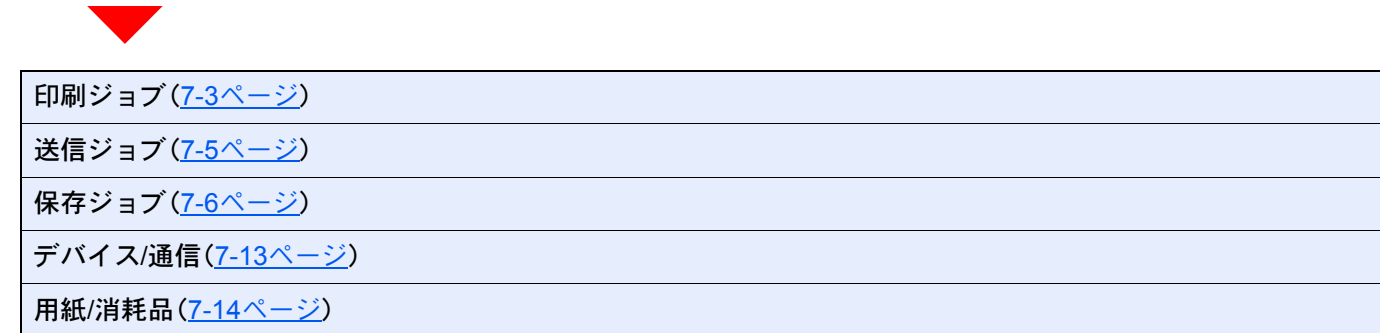

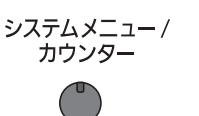

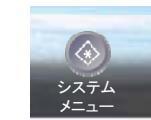

または

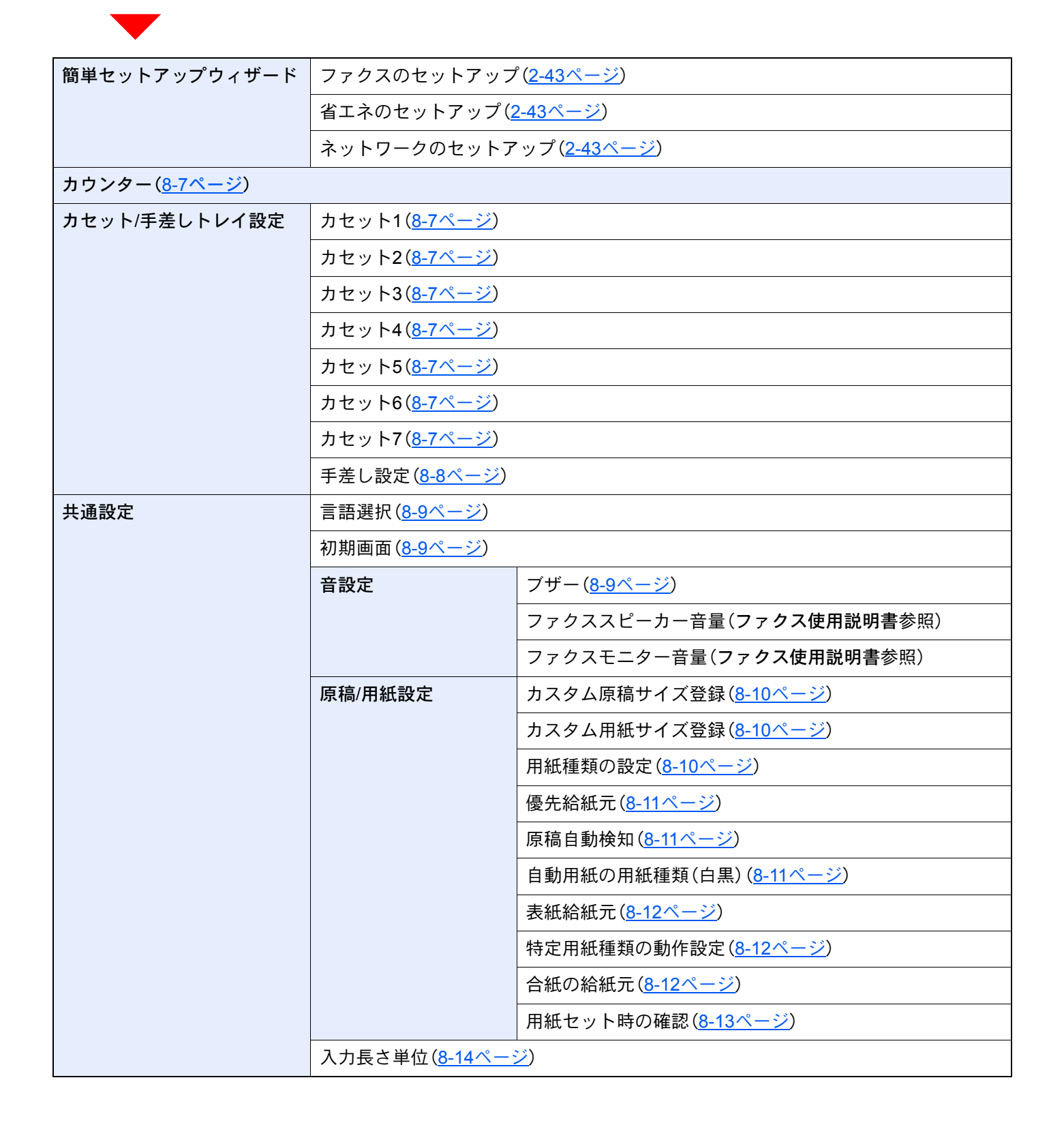

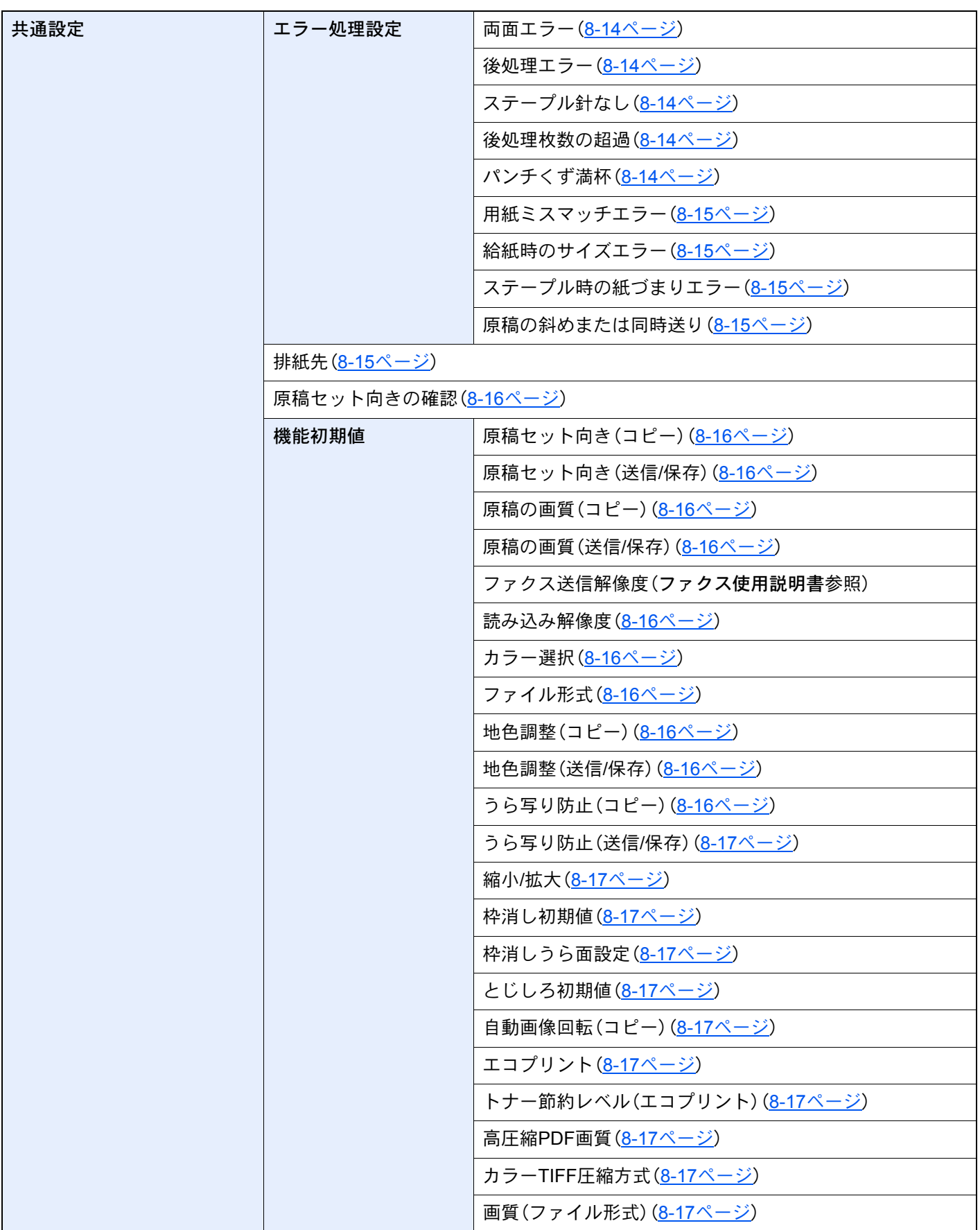

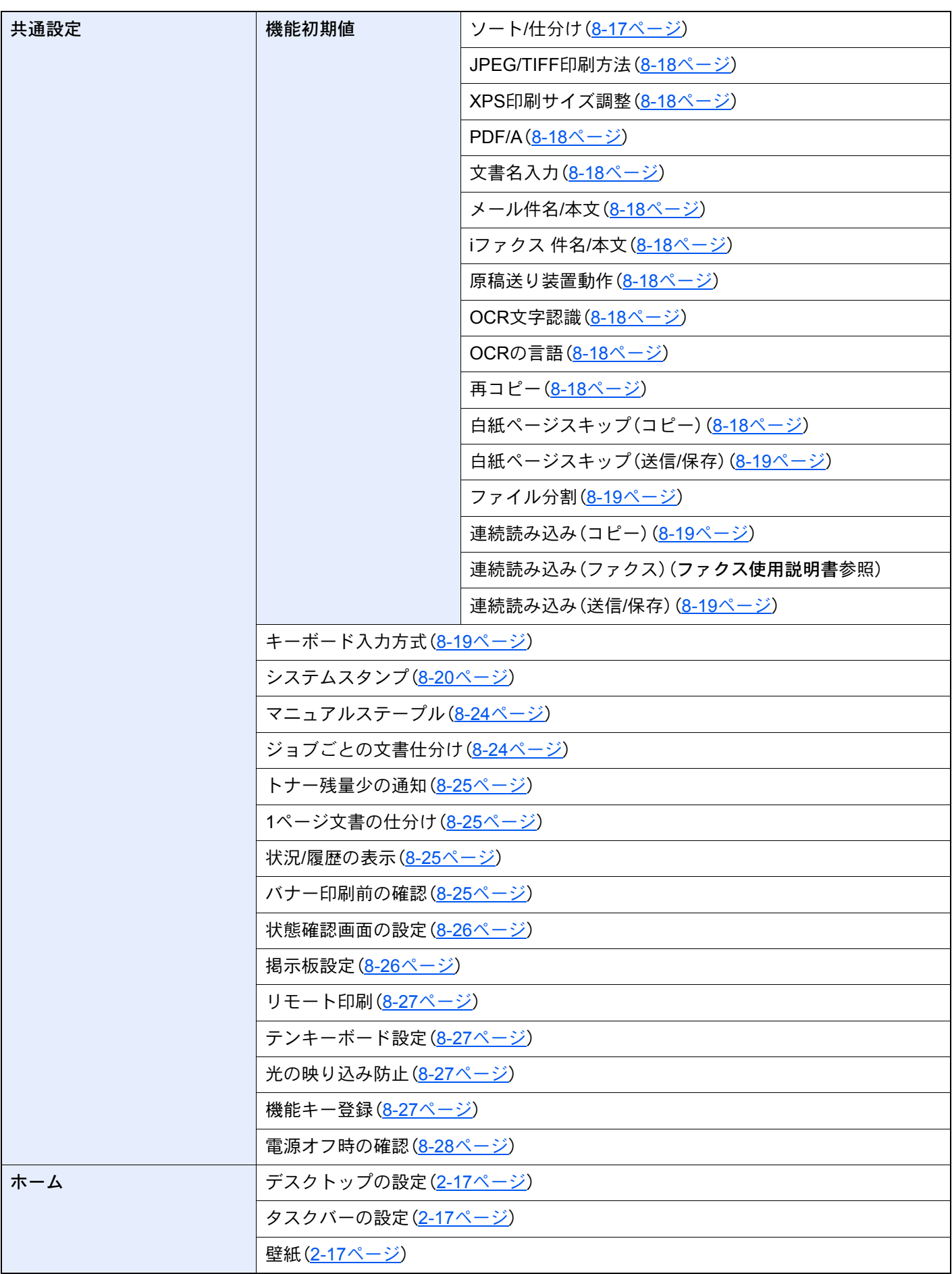

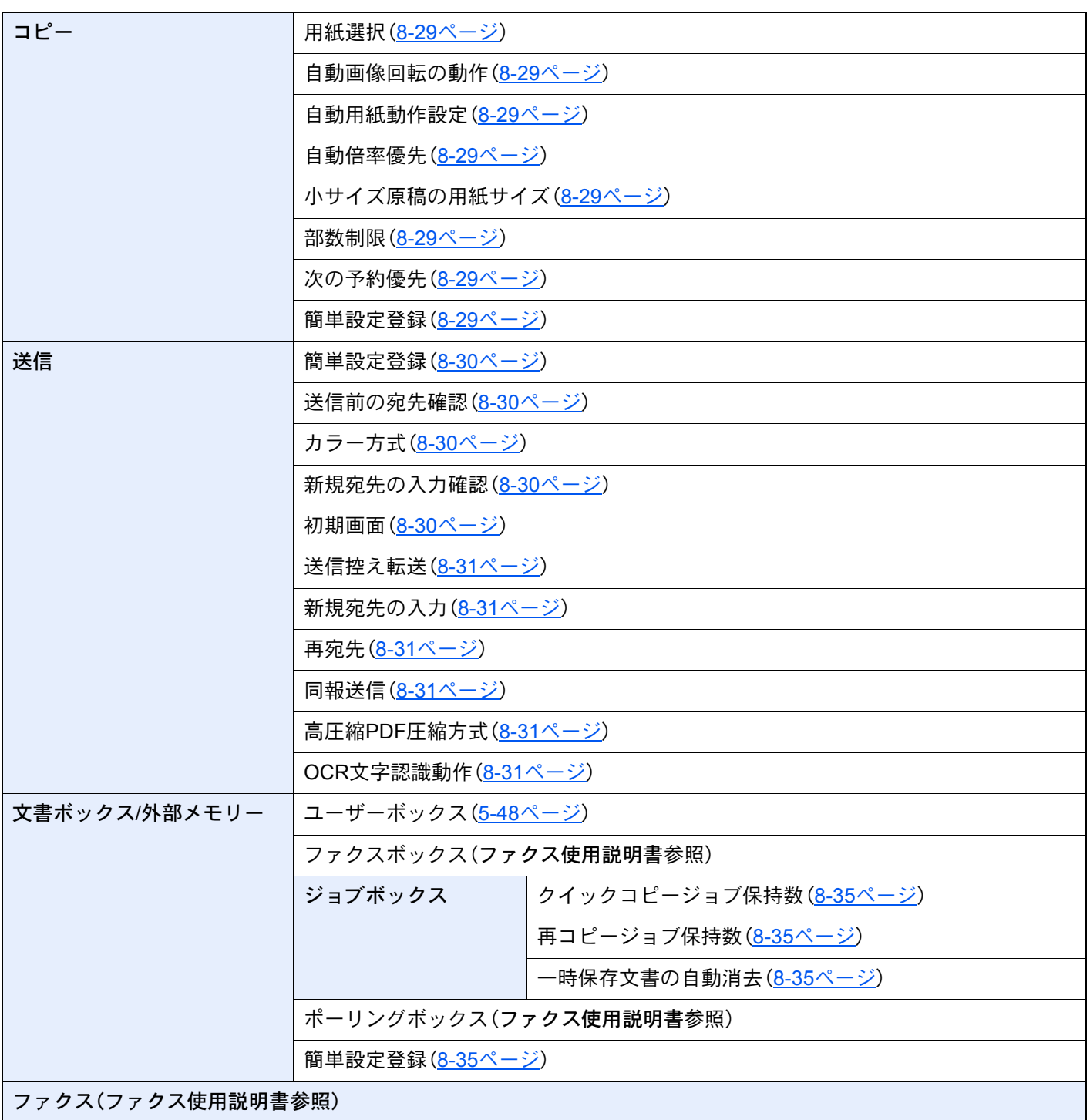

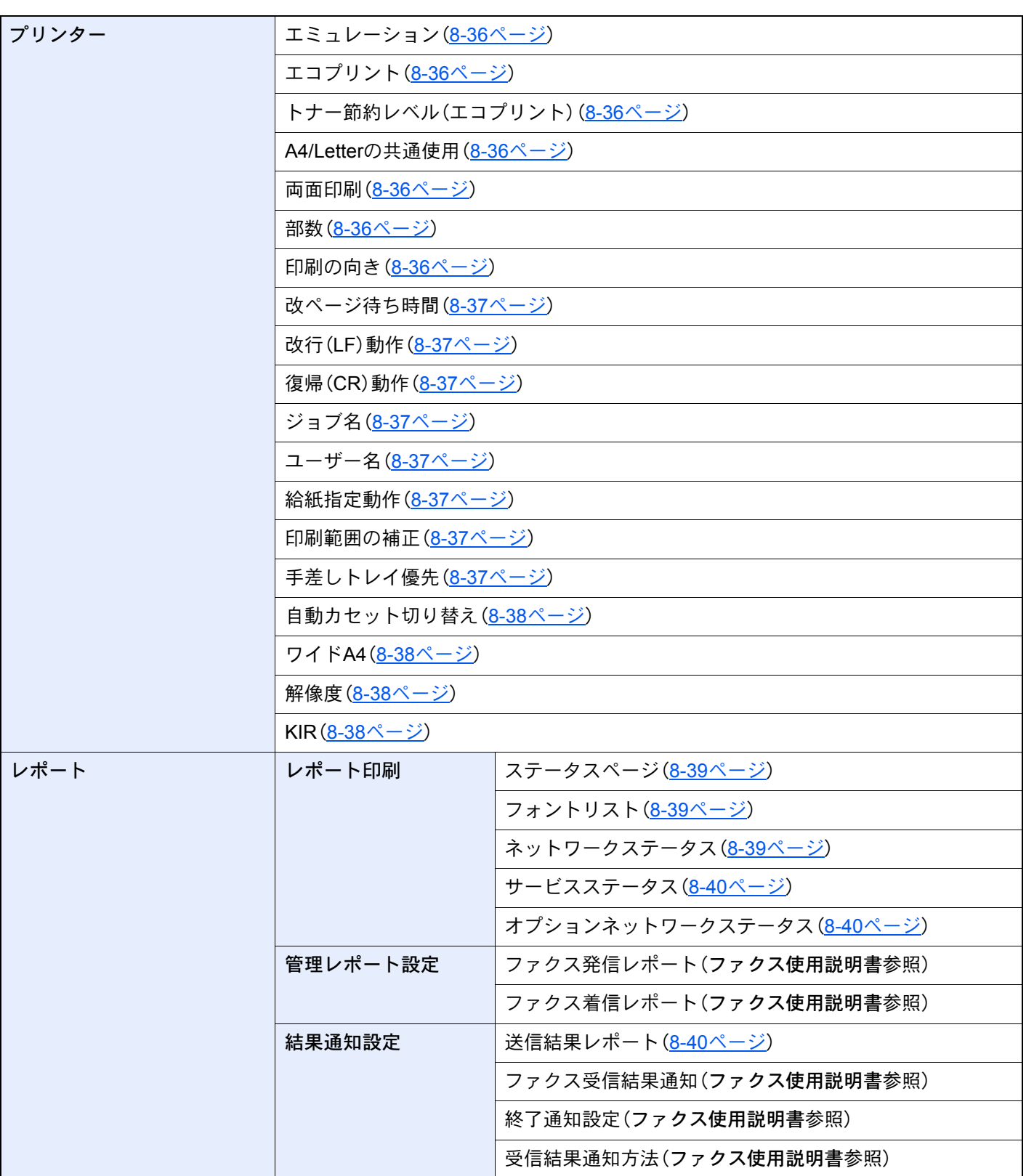

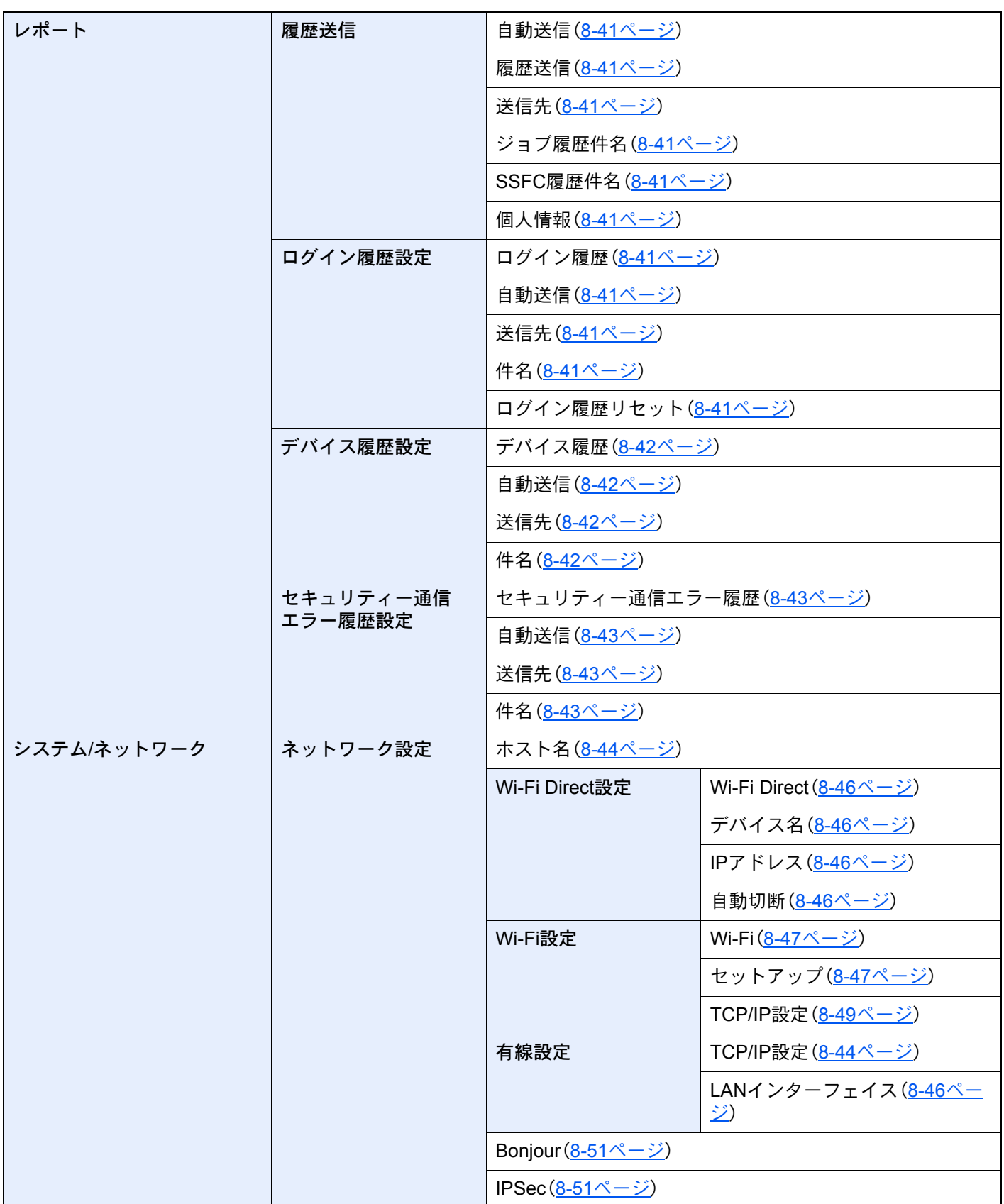

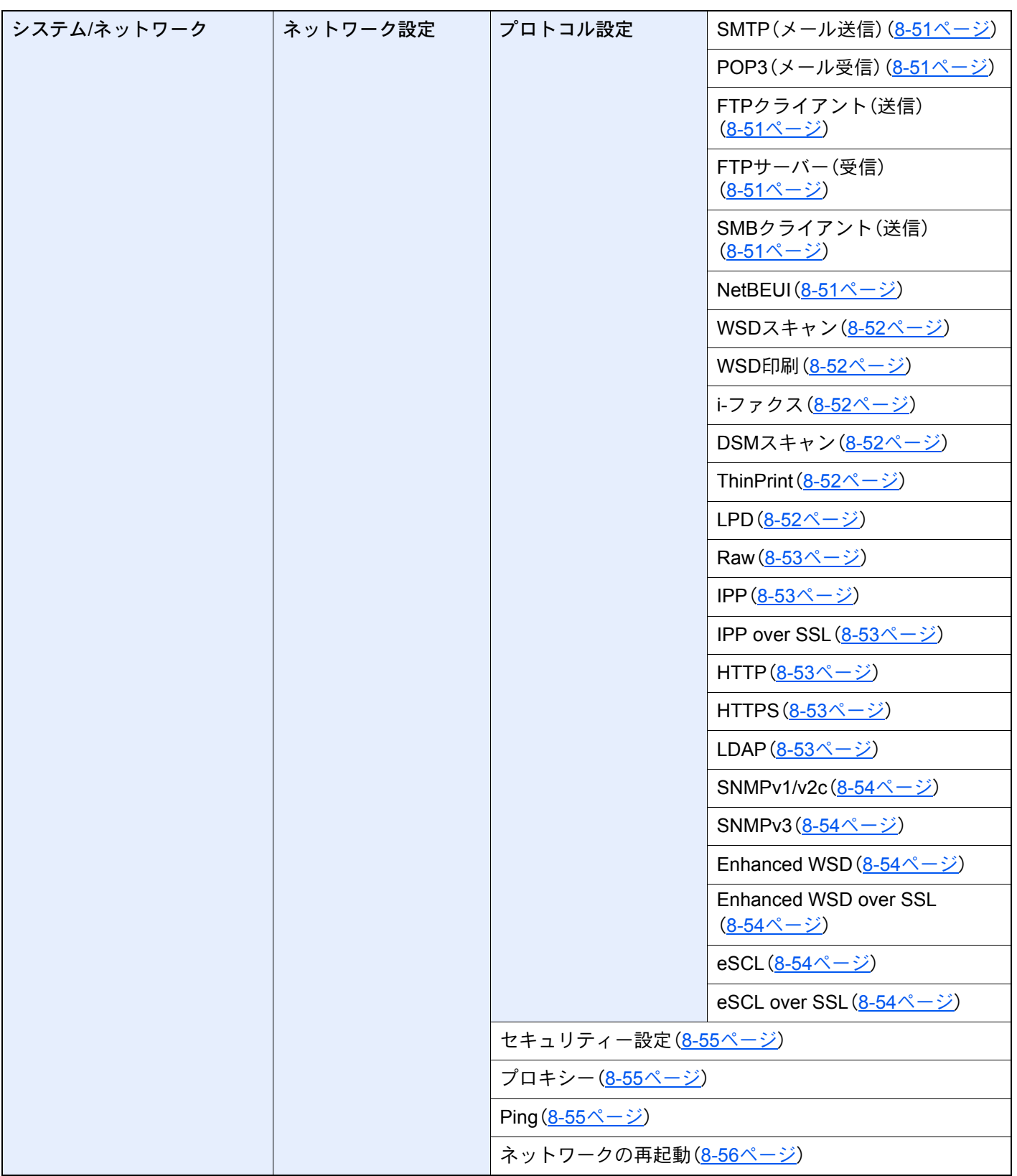

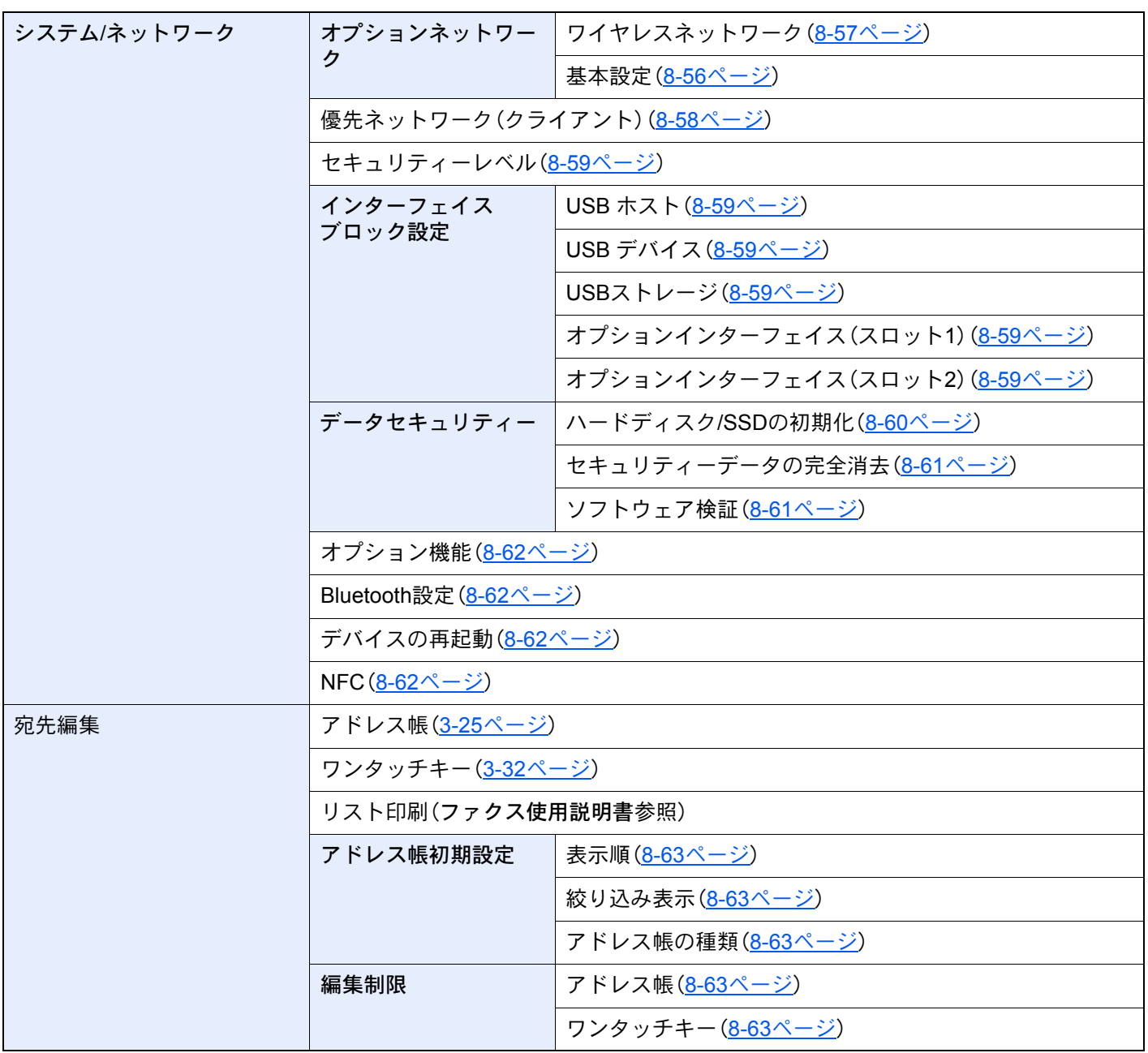

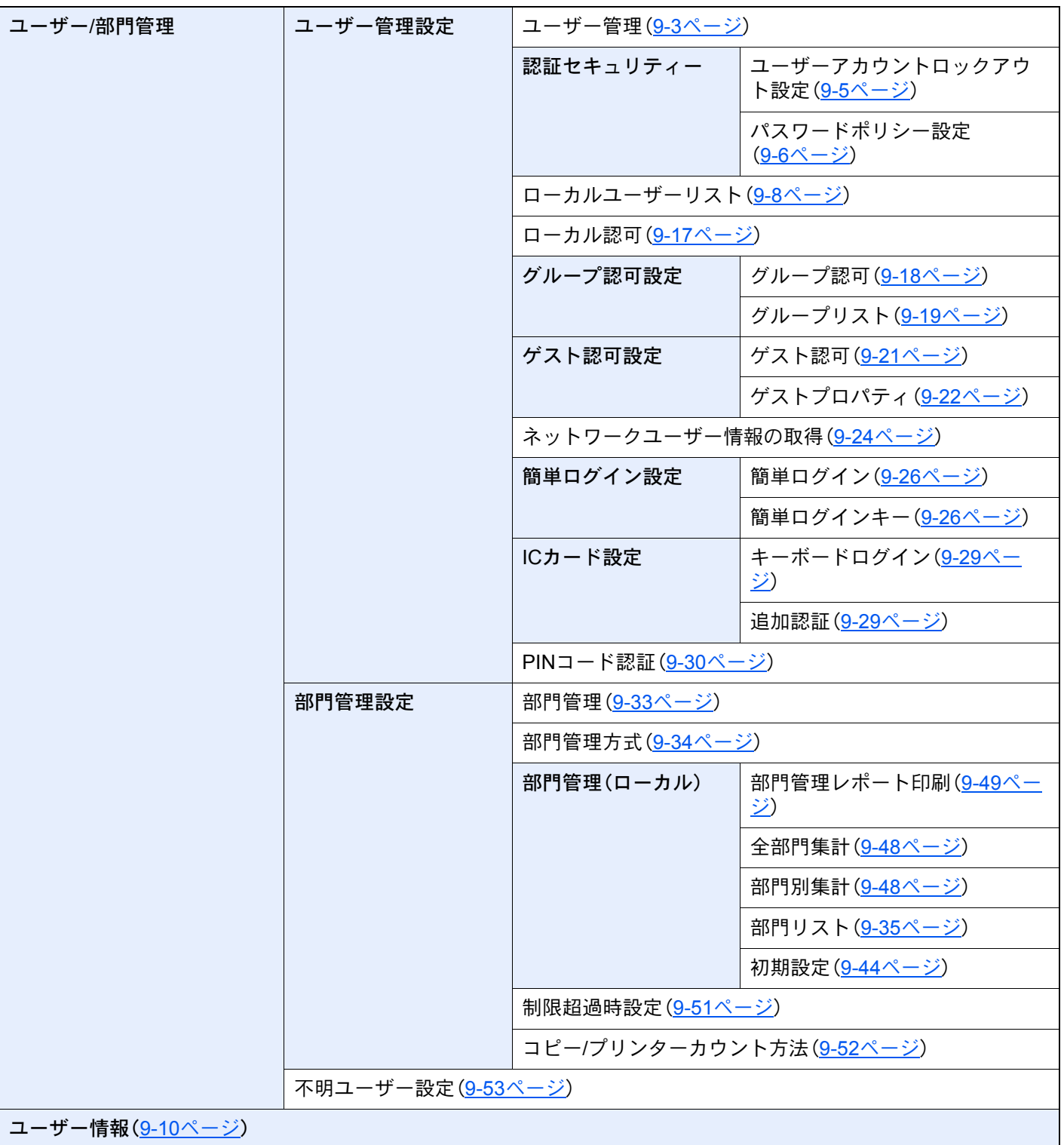

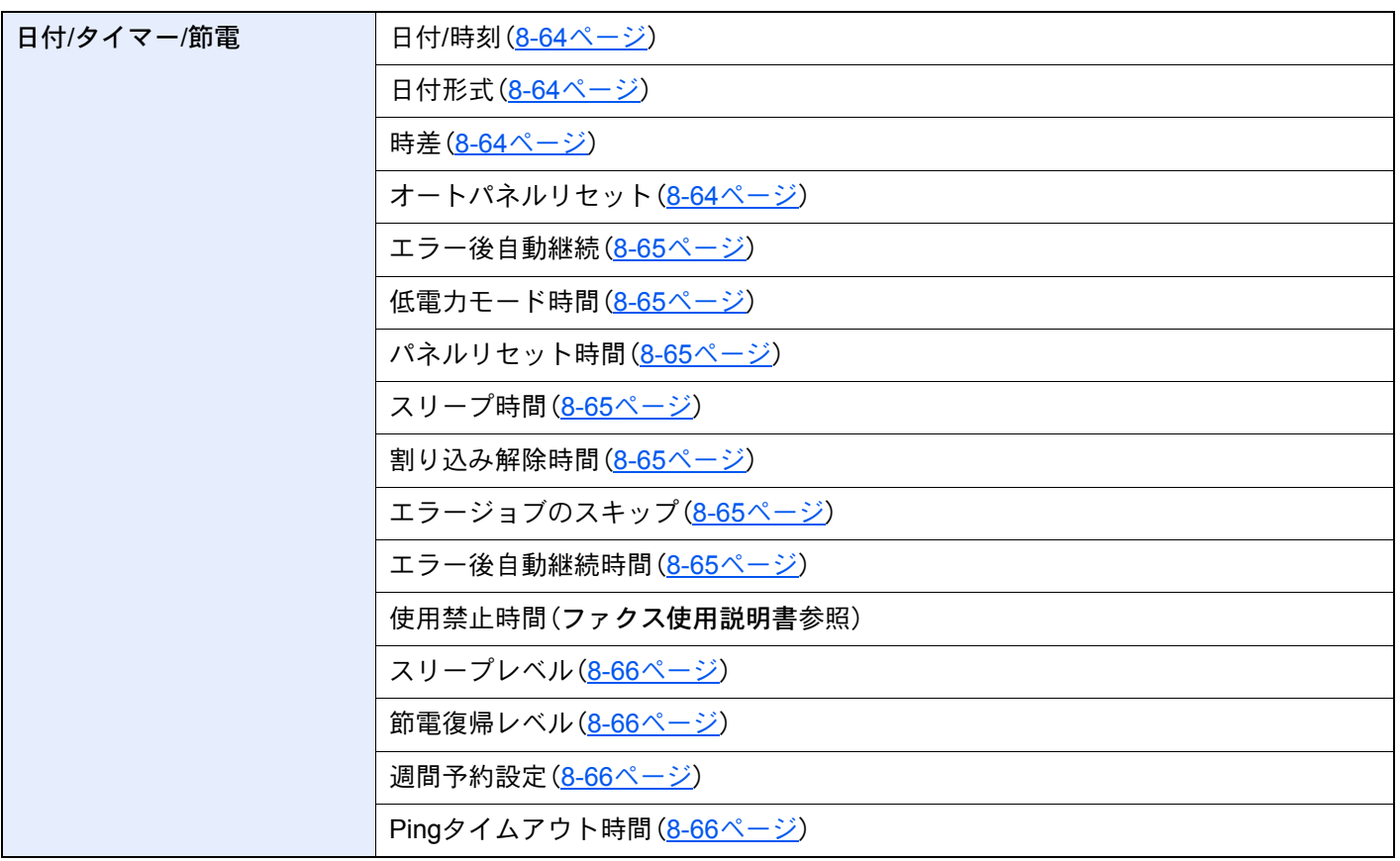

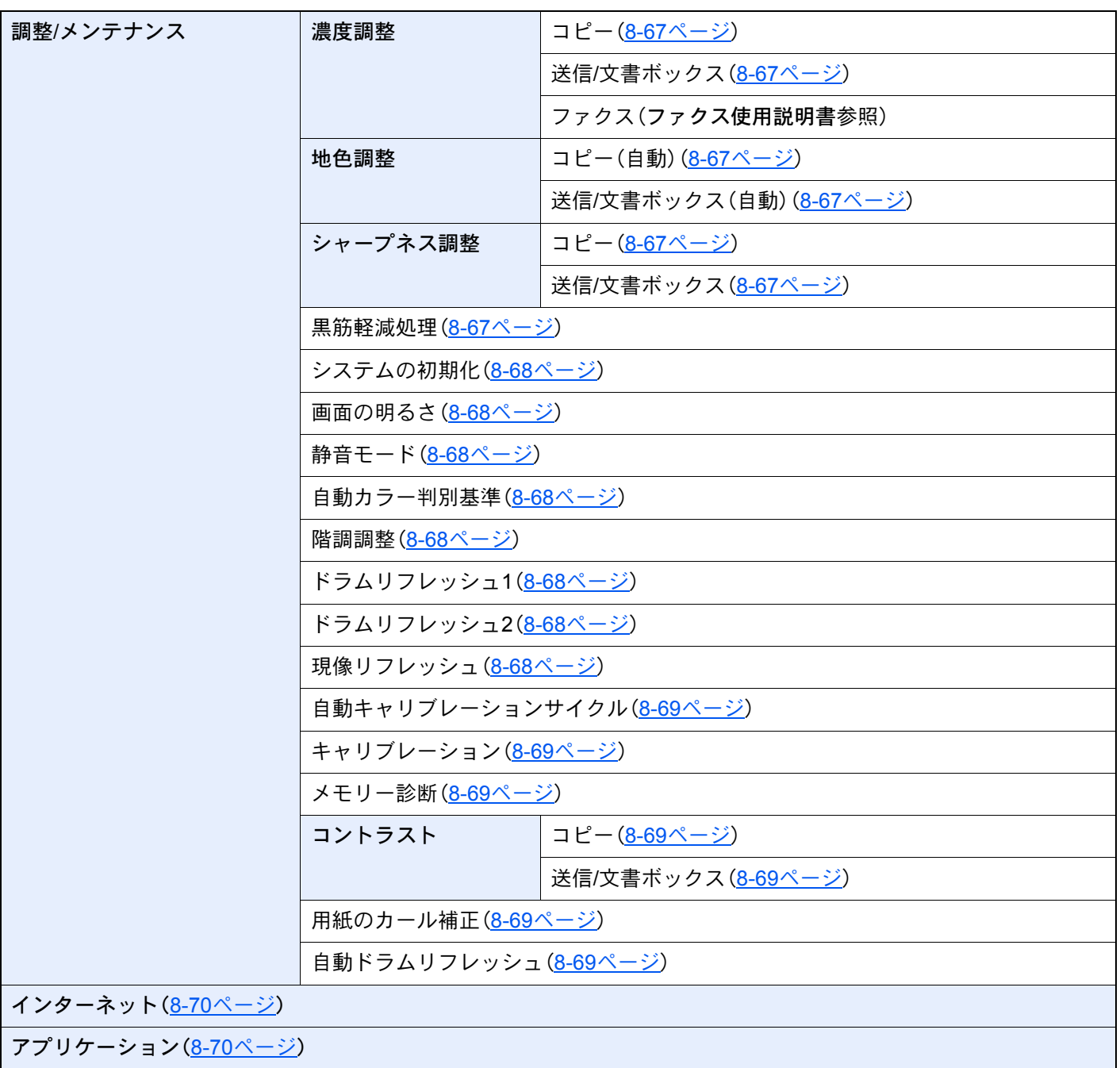

### 正しくお使いいただくために 1

本機をご使用になる前に、最初に必ずお読みください。ここでは次の内容を説明しています。

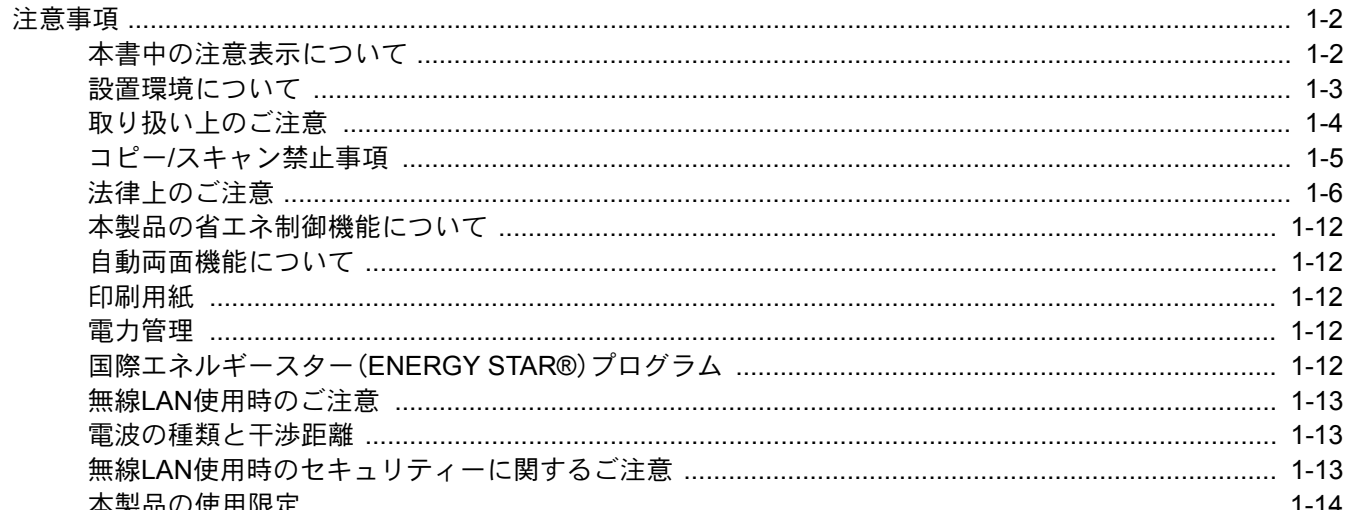

# <span id="page-52-0"></span>注意事項

使用にあたって、注意すべき事項を説明します。

### <span id="page-52-1"></span>本書中の注意表示について

この使用説明書および本製品への表示では、本製品を正しくお使いいただき、あなたや他の人々への危害や財産への損 害を未然に防止するために、いろいろな絵表示をしています。その表示と意味は次のようになっています。

> 警告:この表示を無視して誤った取り扱いをすると、人が死亡または重傷を負う可能性 が想定される内容を示しています。

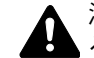

注意:この表示を無視して誤った取り扱いをすると、人が傷害を負う可能性が想定され る内容および物的損害のみの発生が想定される内容を示しています。

### 絵表示

△記号は、注意(危険・警告を含む)を促す内容があることを告げるものです。図の中に具体的な注意内容が描かれていま す。

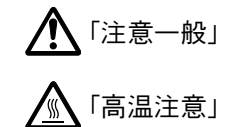

記号は禁止の行為であることを告げるものです。図の中に具体的な禁止内容が描かれています。

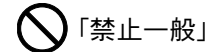

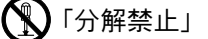

●記号は行為を規制したり指示する内容を告げるものです。図の中に具体的な指示内容が描かれています。

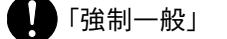

「こ」「電源プラグをコンセントから抜け」

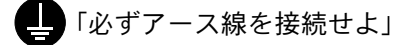

本製品使用時の汚れなどによって本使用説明書の注意・警告事項が判読できない場合や、本使用説明書を紛失した場合 には、弊社製品取扱店等へご連絡の上、新しい使用説明書を入手してください。(有償)

### おことわり

本機は偽造防止機能を搭載しているため、紙幣に酷似している原稿はまれに正常なコピーがとれない場合があります。

### <span id="page-53-0"></span>設置環境について

ご使用いただける環境の範囲は次のとおりです。

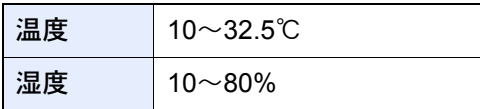

また、下記のような場所は避けてください。

- 窓際など、直射日光の当たる場所や明るい場所
- 振動の多い場所
- 急激に温度や湿度が変化する場所
- 冷暖房の冷風や温風が直接当たる場所
- 通気性、換気性の悪い場所

本製品を設置後移動する際に、傷つきやすい床の場合、床材を傷つけるおそれがあります。

本製品の使用中はオゾンの発生や化学物質の放散がありますが、その量は人体に影響を及ぼさないレベルです。ただし、 換気の悪い部屋で長時間使用する場合や、大量にコピーをとる場合には、臭気が気になることもあります。快適な作業環 境を保つためには、部屋の換気をお勧めします。

### <span id="page-54-0"></span>取り扱い上のご注意

#### 消耗品の取り扱いについて

# 注意

トナーの入った容器およびユニットは、火中に投じないでください。火花が飛び散り、火傷の原因となることがありま す。

トナーの入った容器およびユニットは、子供の手に触れることのないように保管してください。

トナーの入った容器およびユニットよりトナーが漏れた場合は、トナーを吸い込んだり、口に入れたり、眼、皮膚に触れ ないようにしてください。

- トナーを吸い込んだ場合は、新鮮な空気の場所に移動し、多量の水でよくうがいをしてください。咳などの症状が出 るようであれば、医師の診察を受けてください。
- トナーを飲み込んだ場合は、口の中をすすぎ、コップ1、2杯の水を飲んで胃の中を薄め、必要に応じて医師の診察を受 けてください。
- 眼に入った場合は、直ちに流水でよく洗い、刺激が残るようであれば医師の診察を受けてください。
- 皮膚に触れた場合は、石鹸を使って水でよく洗い流してください。

トナーの入った容器およびユニットは、無理に開けたり、壊したりしないでください。

#### その他の注意事項

使用後、不要となったトナーコンテナおよび廃棄トナーボックスは、購入元または弊社のサービス担当者にご返却くだ さい。回収されたトナーコンテナおよび廃棄トナーボックスは、再使用または再資源化のために再利用されるか、法律に 従い廃棄処理されます。

直射日光を避けて保管してください。

急激な温度・湿度変化を避け、40℃以下で保管してください。

本製品を長時間使わない場合は、カセットまたは手差しから用紙を取り出し、元の包装紙に戻して密封してください。

### <span id="page-55-0"></span>コピー/スキャン禁止事項

複合機を使って何をコピー/スキャンしてもよいとは限りません。特に法律により、そのコピーを所有したり、スキャン するだけでも罰せられることがありますので、次の点に十分ご注意ください。

#### 法律で禁止されている事項

- ① 紙幣、貨幣、政府発行の有価証券、国債証券、地方債証券は、コピー/スキャンすることを禁止されています。見本の印が 押してあっても、コピー/スキャンすることはできません。
- ② 外国において流通する紙幣、貨幣、証券類のコピー/スキャンも禁止されています。
- ③ 政府の模造許可を取らない限り、未使用郵便切手、はがき(料額印面付き)の類は、コピー/スキャンすることを禁止さ れています。

④ 政府発行の印紙、酒税法で規定されている証紙類のコピー/スキャンもできません。

(関係法律)

- 通貨及ビ証券模造取締法
- 外国ニオイテ流通スル貨幣、紙幣、銀行券、証券、偽造変造及ビ模造ニ関スル法律
- 郵便切手類模造等取締法
- 印紙等模造取締法
- 紙幣類似証券取締法

#### 注意を要する事項

- ① 民間発行の有価証券(株券、手形、小切手など)、定期券、回数券などは、事業会社が業務に供するための最低必要部数 をコピーする以外は、政府の指導によって、注意を呼びかけられています。
- ② 政府発行のパスポート、公共機関や民間団体の免許証許可証、身分証明証や通行券、食券などの切符類も勝手にコ ピー/スキャンしないほうがよいと考えられます。

#### 著作物の取り扱いについて

著作権の対象となっている書籍、音楽、絵画、版画、地図、図面、映画および写真などの著作物は、個人的に、または家庭内 その他これに準ずる限られた範囲内で使用するためにコピー/スキャンする以外は、禁じられています。

### <span id="page-56-0"></span>法律上のご注意

本資料の全部または一部を無断で複写複製(コピー)することは、著作権法上での例外を除き、禁じられています。

### 商標について

- プリスクライブ、PRESCRIBEは、京セラ株式会社の登録商標です。
- TASKalfaは、京セラドキュメントソリューションズ株式会社の商標または登録商標です。
- KPDLは、京セラ株式会社の商標です。
- Microsoft、Windows、Windows XP、Windows Server 2003、Windows Vista、Windows Server 2008、Windows 7、 Windows Server 2012, Windows 8, Windows 8.1, Windows 10およびInternet Explorerは、Microsoft Corporationの米 国およびその他の国における登録商標または商標です。
- PCLは、米国ヒューレット・パッカード社の商標です。
- Adobe Acrobat、Adobe Reader、PostScriptは、Adobe Systems Incorporated(アドビシステムズ社)の商標です。
- Ethernetは、ゼロックス社の登録商標です。
- IBMおよびIBM PC/ATは、米国International Business Machines Corporationの商標です。
- AppleTalk、Bonjour、Macintosh、Mac OSは、米国および他の国々で登録されたApple Inc.の商標です。
- 本製品に搭載されている欧文フォントは、すべてMonotype Imaging Inc.からのライセンスを受けています。
- Helvetica、Palatino、Timesは、Linotype GmbH.の登録商標です。
- ITC Avant Garde Gothic、ITC Bookman、ITC ZapfChancery、ITC Zapf Dingbatsは、International Typeface Corporation の登録商標です。
- ThinPrintはCortado AGのドイツ及びその他の国における商標です。
- 本製品は、Monotype Imaging Inc.からのUFSTTM MicroType®のフォントを搭載しています。
- 本製品のソフトウェアの一部分に、Independent JPEG Groupが開発したモジュールが含まれています。
- MTHSGOTHIC-W5とMTHSMINCHO-W3は平成書体です。これらの書体は(財)日本規格協会と京セラドキュメント ソリューションズ株式会社がフォント使用契約を締結して使用しているものです。フォントとして無断複製するこ とは禁止されています。
- 平成書体は財団法人日本規格協会を中心に製作グループが共同開発したものです。許可なく複製する事はできませ ん。
- 本製品には、Independent JPEG Groupのソフトウェアが含まれています。
- 日本語変換はオムロンソフトウェア(株)のAdvanced Wnnを使用しています。 "Multilingual Advanced Wnn" © OMRON SOFTWARE Co., Ltd. 2005-2012 All Rights Reserved
- 本製品は、株式会社ACCESSのNetFront Browserを搭載しています。
- ACCESS、ACCESSロゴ、NetFrontは、日本国、米国およびその 他の国における株式会社ACCESSの商標または登録商標です。
- © 2011 ACCESS CO., LTD. All rights reserved.
- OracleとJavaは、 Oracle Corporationおよびその子会社、関連会 社の米国およびその他の国における登録商標です。
- iPad、iPhone、iPod touchは米国および他の国々で登録されたApple Inc.の商標です。
- AirPrint、AirPrintロゴはApple Inc.の商標です。
- iOSはCiscoの米国およびその他の国の商標または登録商標であり、Apple Inc.がライセンスに基づき使用 しています。
- iPhoneはアイホン株式会社の商標であり、Apple Inc.がライセンスに基づき使用しています。
- GoogleおよびGoogle Cloud PrintTMはGoogle Inc.の商標または登録商標です。
- MopriaTMは、MopriaTMAllianceの登録商標です。

∆CGFSS™ NetFront<sup>®</sup>Browser

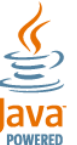

• Wi-Fi、Wi-Fi Directは、Wi-Fi Allianceの商標または登録商標です。

その他、本使用説明書中に記載されている会社名や製品名は、各社の商標または登録商標です。なお、本文中にはTMおよ び®は明記していません。

#### GPL/LGPL

本製品のファームウェアは、一部にGPL(http://www.gnu.org/licenses/gpl.html)もしくは LGPL(http://www.gnu.org/licenses/lgpl.html)が適用されたソフトウェアを使用しています。お客様には、当該ソフトウェ アのソースコードを入手し、GPLまたは LGPLの条件に従い、複製、再配布及び改変する権利があります。これらのソー スコードの入手方法については、http://www.kyoceradocumentsolutions.com/gpl/にアクセスしてください。

OpenSSLライセンス

以下は英語の原文です。

Copyright (c) 1998-2006 The OpenSSL Project. All rights reserved.

Redistribution and use in source and binary forms, with or without modification, are permitted provided that the following conditions are met:

- 1. Redistributions of source code must retain the above copyright notice, this list of conditions and the following disclaimer.
- 2. Redistributions in binary form must reproduce the above copyright notice, this list of conditions and the following disclaimer in the documentation and/or other materials provided with the distribution.
- 3. All advertising materials mentioning features or use of this software must display the following acknowledgment: "This product includes software developed by the OpenSSL Project for use in the OpenSSL Toolkit. (http://www.openssl.org/)"
- 4. The names "OpenSSL Toolkit" and "OpenSSL Project" must not be used to endorse or promote products derived from this software without prior written permission. For written permission, please contact openssl-core@openssl.org.
- 5. Products derived from this software may not be called "OpenSSL" nor may "OpenSSL" appear in their names without prior written permission of the OpenSSL Project.
- 6. Redistributions of any form whatsoever must retain the following acknowledgment: "This product includes software developed by the OpenSSL Project for use in the OpenSSL Toolkit (http://www.openssl.org/)"

THIS SOFTWARE IS PROVIDED BY THE OpenSSL PROJECT "AS IS" AND ANY EXPRESSED OR IMPLIED WARRANTIES, INCLUDING, BUT NOT LIMITED TO, THE IMPLIED WARRANTIES OF MERCHANTABILITY AND FITNESS FOR A PARTICULAR PURPOSE ARE DISCLAIMED. IN NO EVENT SHALL THE OpenSSL PROJECT OR ITS CONTRIBUTORS BE LIABLE FOR ANY DIRECT, INDIRECT, INCIDENTAL, SPECIAL, EXEMPLARY, OR CONSEQUENTIAL DAMAGES (INCLUDING, BUT NOT LIMITED TO, PROCUREMENT OF SUBSTITUTE GOODS OR SERVICES; LOSS OF USE, DATA, OR PROFITS; OR BUSINESS INTERRUPTION) HOWEVER CAUSED AND ON ANY THEORY OF LIABILITY, WHETHER IN CONTRACT, STRICT LIABILITY, OR TORT (INCLUDING NEGLIGENCE OR OTHERWISE) ARISING IN ANY WAY OUT OF THE USE OF THIS SOFTWARE, EVEN IF ADVISED OF THE POSSIBILITY OF SUCH DAMAGE.

オリジナルSSLeayライセンス

#### 以下は英語の原文です。

Copyright (C) 1995-1998 Eric Young (eay@cryptsoft.com) All rights reserved.

This package is an SSL implementation written by Eric Young (eay@cryptsoft.com). The implementation was written so as to conform with Netscapes SSL.

This library is free for commercial and non-commercial use as long as the following conditions are adhered to. The following conditions apply to all code found in this distribution, be it the RC4, RSA, Ihash, DES, etc., code; not just the SSL code. The SSL documentation included with this distribution is covered by the same copyright terms except that the holder is Tim Hudson (tjh@cryptsoft.com).

Copyright remains Eric Young's, and as such any Copyright notices in the code are not to be removed.

If this package is used in a product, Eric Young should be given attribution as the author of the parts of the library used.

This can be in the form of a textual message at program startup or in documentation (online or textual) provided with the package.

Redistribution and use in source and binary forms, with or without modification, are permitted provided that the following conditions are met:

- 1. Redistributions of source code must retain the copyright notice, this list of conditions and the following disclaimer.
- 2. Redistributions in binary form must reproduce the above copyright notice, this list of conditions and the following disclaimer in the documentation and/or other materials provided with the distribution.
- 3. All advertising materials mentioning features or use of this software must display the following acknowledgement: "This product includes cryptographic software written by Eric Young (eay@cryptsoft.com)" The word 'cryptographic' can be left out if the routines from the library being used are not cryptographic related :-).
- 4. If you include any Windows specific code (or a derivative thereof) from the apps directory (application code) you must include an acknowledgement: "This product includes software written by Tim Hudson (tjh@cryptsoft.com)"

THIS SOFTWARE IS PROVIDED BY ERIC YOUNG "AS IS" AND ANY EXPRESS OR IMPLIED WARRANTIES, INCLUDING, BUT NOT LIMITED TO, THE IMPLIED WARRANTIES OF MERCHANTABILITY AND FITNESS FOR A PARTICULAR PURPOSE ARE DISCLAIMED. IN NO EVENT SHALL THE AUTHOR OR CONTRIBUTORS BE LIABLE FOR ANY DIRECT, INDIRECT, INCIDENTAL, SPECIAL, EXEMPLARY, OR CONSEQUENTIAL DAMAGES (INCLUDING, BUT NOT LIMITED TO, PROCUREMENT OF SUBSTITUTE GOODS OR SERVICES; LOSS OF USE, DATA, OR PROFITS; OR BUSINESS INTERRUPTION) HOWEVER CAUSED AND ON ANY THEORY OF LIABILITY, WHETHER IN CONTRACT, STRICT LIABILITY, OR TORT (INCLUDING NEGLIGENCE OR OTHERWISE) ARISING IN ANY WAY OUT OF THE USE OF THIS SOFTWARE, EVEN IF ADVISED OF THE POSSIBILITY OF SUCH DAMAGE.

The licence and distribution terms for any publically available version or derivative of this code cannot be changed. i.e. this code cannot simply be copied and put under another distribution licence [including the GNU Public Licence.]

#### Monotype Imagingライセンス契約

- 1.「本件ソフトウェア」とは、特殊なフォーマットで符号化された、デジタル符号の機械読取可能なスケーラブル・アウ トライン・データならびにUFSTソフトウェアを意味するものとします。
- 2. お客様は、お客様自身の通常の業務目的または個人的な目的で、アルファベット、数字、文字および記号(「タイプフェ イス」)のウェート、スタイルおよびバージョンを複製および表示するために本件ソフトウェアを使用する非独占的 ライセンスを受諾することに同意します。Monotype Imagingは、本件ソフトウェアおよびタイプフェイスに関するす べての権利、権原および利権を留保します。本契約において明示的に規定した条件に基づき本件ソフトウェアを使用 するライセンス以外には、いかなる権利もお客様に許諾されません。
- 3. Monotype Imagingの財産権を保護するため、お客様は本件ソフトウェアおよびタイプフェイスに関するその他の財 産的情報を極秘に保持すること、また、本件ソフトウェアおよびタイプフェイスへのアクセスとその使用に関する合 理的な手続きを定めることに同意します。
- 4. お客様は本件ソフトウェアまたはタイプフェイスを複製またはコピーしないことに同意します。
- 5. このライセンスは、早期終了しない限り、本件ソフトウェアおよびタイプフェイスを使用し終わるまで存続するもの とします。お客様が本契約ライセンスの条件の遵守を怠り、当該不履行がMonotype Imagingからの通知後30日以内に 是正されなかったときは、Monotype Imagingは本ライセンス契約を解除することができます。本ライセンス契約が満 了するか、または解除された時点で、お客様は要求に応じて本件ソフトウェアとタイプフェイスの複製物ならびに文 書をすべてMonotype Imagingに返却するか、または破棄するものとします。
- 6. お客様は、本件ソフトウェアの変更、改変、逆アセンブル、解読、リバースエンジニアリングまたは逆コンパイルを行 わないことに同意します。
- 7. Monotype Imagingは、引渡し後90日間について、本件ソフトウェアがMonotype Imagingの発表した仕様に従って作 動すること、欠陥がないことを保証します。Monotype Imagingは、本件ソフトウェアにバグ、エラーおよび脱落が一切 ない旨の保証を行いません。

当事者は、特定目的適合性および商品性の保証を含む明示または黙示の他のすべての保証が排除されることに合意 します。

8. 本件ソフトウェアおよびタイプフェイスに関するお客様の排他的救済手段およびMonotype Imagingの唯一の責任 は、欠陥のある部品をMonotype Imagingに返却した時点で修理または交換することです。

いかなる場合もMonotype Imagingは、本件ソフトウェアおよびタイプフェイスの誤用または不正使用により引き起 こされた喪失利益、喪失データ、またはその他の付随的損害、派生的損害その他の損害について責任を負いません。

- 9. 本契約はアメリカ合衆国マサチューセッツ州の法律に準拠します。
- 10.お客様は、Monotype Imagingの事前の書面による同意がない限り、本件ソフトウェアおよび/またはタイプフェイス の再使用許諾、販売、リースまたはその他の方法による譲渡を行ってはなりません。
- 11.政府による使用、複製または開示は、FAR252-227-7013「技術データおよびコンピューターソフトウェアに関する権 利」の(b)(3)(ii)項または(c)(1)(ii)項に定められた制限を受けます。

さらに、使用、複製または開示は、FAR52.227-19(c)(2)項に定められたソフトウェアの限定的権利に適用される制限 を受けます。

12.お客様は、本契約を自ら読了し、了解したことを認め、また本契約の諸条件により拘束されることに同意します。いず れの当事者も、本契約に記載されていない言明または表明により拘束されないものとします。本契約の変更は、各当 事者の正当な権限を有する代表者が署名した書面による場合を除き、効力は一切ありません。

Knopflerfish ライセンス

以下は英語の原文です。

This product includes software developed by the Knopflerfish Project. http://www.knopflerfish.org

Copyright 2003-2010 The Knopflerfish Project. All rights reserved.

Redistribution and use in source and binary forms, with or without modification, are permitted provided that the following conditions are met:

- Redistributions of source code must retain the above copyright notice, this list of conditions and the following disclaimer.
- Redistributions in binary form must reproduce the above copyright notice, this list of conditions and the following disclaimer in the documentation and/or other materials provided with the distribution.
- Neither the name of the KNOPFLERFISH project nor the names of its contributors may be used to endorse or promote products derived from this software without specific prior written permission.

THIS SOFTWARE IS PROVIDED BY THE COPYRIGHT HOLDERS AND CONTRIBUTORS "AS IS" AND ANY EXPRESS OR IMPLIED WARRANTIES, INCLUDING, BUT NOT LIMITED TO, THE IMPLIED WARRANTIES OF MERCHANTABILITY AND FITNESS FOR A PARTICULAR PURPOSE ARE DISCLAIMED. IN NO EVENT SHALL THE COPYRIGHT OWNER OR CONTRIBUTORS BE LIABLE FOR ANY DIRECT, INDIRECT, INCIDENTAL, SPECIAL, EXEMPLARY, OR CONSEQUENTIAL DAMAGES (INCLUDING, BUT NOT LIMITED TO, PROCUREMENT OF SUBSTITUTE GOODS OR SERVICES; LOSS OF USE, DATA, OR PROFITS; OR BUSINESS INTERRUPTION) HOWEVER CAUSED AND ON ANY THEORY OF LIABILITY, WHETHER IN CONTRACT, STRICT LIABILITY, OR TORT (INCLUDING NEGLIGENCE OR OTHERWISE) ARISING IN ANY WAY OUT OF THE USE OF THIS SOFTWARE, EVEN IF ADVISED OF THE POSSIBILITY OF SUCH DAMAGE.

Apacheライセンス(Version 2.0)

以下は英語の原文です。

Apache License Version 2.0, January 2004 http://www.apache.org/licenses/

TERMS AND CONDITIONS FOR USE, REPRODUCTION, AND DISTRIBUTION

1. Definitions.

"License" shall mean the terms and conditions for use, reproduction, and distribution as defined by Sections 1 through 9 of this document.

"Licensor" shall mean the copyright owner or entity authorized by the copyright owner that is granting the License.

"Legal Entity" shall mean the union of the acting entity and all other entities that control, are controlled by, or are under common control with that entity. For the purposes of this definition, "control" means (i) the power, direct or indirect, to cause the direction or management of such entity, whether by contract or otherwise, or (ii) ownership of fifty percent (50%) or more of the outstanding shares, or (iii) beneficial ownership of such entity.

"You" (or "Your") shall mean an individual or Legal Entity exercising permissions granted by this License.

"Source" form shall mean the preferred form for making modifications, including but not limited to software source code, documentation source, and configuration files.

"Object" form shall mean any form resulting from mechanical transformation or translation of a Source form, including but not limited to compiled object code, generated documentation, and conversions to other media types.

"Work" shall mean the work of authorship, whether in Source or Object form, made available under the License, as indicated by a copyright notice that is included in or attached to the work (an example is provided in the Appendix below).

"Derivative Works" shall mean any work, whether in Source or Object form, that is based on (or derived from) the Work and for which the editorial revisions, annotations, elaborations, or other modifications represent, as a whole, an original work of authorship. For the purposes of this License, Derivative Works shall not include works that remain separable from, or merely link (or bind by name) to the interfaces of, the Work and Derivative Works thereof.

"Contribution" shall mean any work of authorship, including the original version of the Work and any modifications or additions to that Work or Derivative Works thereof, that is intentionally submitted to Licensor for inclusion in the Work by the copyright owner or by an individual or Legal Entity authorized to submit on behalf of the copyright owner. For the purposes of this definition, "submitted" means any form of electronic, verbal, or written communication sent to the Licensor or its representatives, including but not limited to communication on electronic mailing lists, source code control systems, and issue tracking systems that are managed by, or on behalf of, the Licensor for the purpose of discussing and improving the Work, but excluding communication that is conspicuously marked or otherwise designated in writing by the copyright owner as "Not a Contribution."

"Contributor" shall mean Licensor and any individual or Legal Entity on behalf of whom a Contribution has been received by Licensor and subsequently incorporated within the Work.

- 2. Grant of Copyright License. Subject to the terms and conditions of this License, each Contributor hereby grants to You a perpetual, worldwide, non-exclusive, no-charge, royalty-free, irrevocable copyright license to reproduce, prepare Derivative Works of, publicly display, publicly perform, sublicense, and distribute the Work and such Derivative Works in Source or Object form.
- 3. Grant of Patent License. Subject to the terms and conditions of this License, each Contributor hereby grants to You a perpetual, worldwide, non-exclusive, no-charge, royalty-free, irrevocable (except as stated in this section) patent license to make, have made, use, offer to sell, sell, import, and otherwise transfer the Work, where such license applies only to those patent claims licensable by such Contributor that are necessarily infringed by their Contribution(s) alone or by combination of their Contribution(s) with the Work to which such Contribution(s) was submitted. If You institute patent litigation against any entity (including a cross-claim or counterclaim in a lawsuit) alleging that the Work or a Contribution incorporated within the Work constitutes direct or contributory patent infringement, then any patent licenses granted to You under this License for that Work shall terminate as of the date such litigation is filed.
- 4. Redistribution. You may reproduce and distribute copies of the Work or Derivative Works thereof in any medium, with or without modifications, and in Source or Object form, provided that You meet the following conditions:
	- (a)You must give any other recipients of the Work or Derivative Works a copy of this License; and
	- (b)You must cause any modified files to carry prominent notices stating that You changed the files; and
	- (c)You must retain, in the Source form of any Derivative Works that You distribute, all copyright, patent, trademark, and attribution notices from the Source form of the Work, excluding those notices that do not pertain to any part of the Derivative Works; and

(d)If the Work includes a "NOTICE" text file as part of its distribution, then any Derivative Works that You distribute must include a readable copy of the attribution notices contained within such NOTICE file, excluding those notices that do not pertain to any part of the Derivative Works, in at least one of the following places: within a NOTICE text file distributed as part of the Derivative Works; within the Source form or documentation, if provided along with the Derivative Works; or, within a display generated by the Derivative Works, if and wherever such third-party notices normally appear. The contents of the NOTICE file are for informational purposes only and do not modify the License. You may add Your own attribution notices within Derivative Works that You distribute, alongside or as an addendum to the NOTICE text from the Work, provided that such additional attribution notices cannot be construed as modifying the License.

You may add Your own copyright statement to Your modifications and may provide additional or different license terms and conditions for use, reproduction, or distribution of Your modifications, or for any such Derivative Works as a whole, provided Your use, reproduction, and distribution of the Work otherwise complies with the conditions stated in this License.

- 5. Submission of Contributions. Unless You explicitly state otherwise, any Contribution intentionally submitted for inclusion in the Work by You to the Licensor shall be under the terms and conditions of this License, without any additional terms or conditions. Notwithstanding the above, nothing herein shall supersede or modify the terms of any separate license agreement you may have executed with Licensor regarding such Contributions.
- 6. Trademarks. This License does not grant permission to use the trade names, trademarks, service marks, or product names of the Licensor, except as required for reasonable and customary use in describing the origin of the Work and reproducing the content of the NOTICE file.
- 7. Disclaimer of Warranty. Unless required by applicable law or agreed to in writing, Licensor provides the Work (and each Contributor provides its Contributions) on an "AS IS" BASIS, WITHOUT WARRANTIES OR CONDITIONS OF ANY KIND, either express or implied, including, without limitation, any warranties or conditions of TITLE, NON-INFRINGEMENT, MERCHANTABILITY, or FITNESS FOR A PARTICULAR PURPOSE. You are solely responsible for determining the appropriateness of using or redistributing the Work and assume any risks associated with Your exercise of permissions under this License.
- 8. Limitation of Liability. In no event and under no legal theory, whether in tort (including negligence), contract, or otherwise, unless required by applicable law (such as deliberate and grossly negligent acts) or agreed to in writing, shall any Contributor be liable to You for damages, including any direct, indirect, special, incidental, or consequential damages of any character arising as a result of this License or out of the use or inability to use the Work (including but not limited to damages for loss of goodwill, work stoppage, computer failure or malfunction, or any and all other commercial damages or losses), even if such Contributor has been advised of the possibility of such damages.
- 9. Accepting Warranty or Additional Liability. While redistributing the Work or Derivative Works thereof, You may choose to offer, and charge a fee for, acceptance of support, warranty, indemnity, or other liability obligations and/or rights consistent with this License. However, in accepting such obligations, You may act only on Your own behalf and on Your sole responsibility, not on behalf of any other Contributor, and only if You agree to indemnify, defend, and hold each Contributor harmless for any liability incurred by, or claims asserted against, such Contributor by reason of your accepting any such warranty or additional liability.

#### END OF TERMS AND CONDITIONS

APPENDIX: How to apply the Apache License to your work.

To apply the Apache License to your work, attach the following boilerplate notice, with the fields enclosed by brackets "[]" replaced with your own identifying information. (Don't include the brackets!) The text should be enclosed in the appropriate comment syntax for the file format. We also recommend that a file or class name and description of purpose be included on the same "printed page" as the copyright notice for easier identification within third-party archives.

#### Copyright [yyyy] [name of copyright owner]

Licensed under the Apache License, Version 2.0 (the "License"); you may not use this file except in compliance with the License. You may obtain a copy of the License at

#### http://www.apache.org/licenses/LICENSE-2.0

Unless required by applicable law or agreed to in writing, software distributed under the License is distributed on an "AS IS" BASIS, WITHOUT WARRANTIES OR CONDITIONS OF ANY KIND, either express or implied. See the License for the specific language governing permissions and limitations under the License.

### <span id="page-62-0"></span>本製品の省エネ制御機能について

本製品は、待機中の消費電力を削減するために、最後に機器を使用してから一定時間経過すると自動的に消費電力を低 減する「低電力モード」に移行し、さらに設定時間以上機器を使用しないと自動的に消費電力を最小にする「スリープ」に 移行する省エネ制御機能を備えています。

- → 低雷カモードとは (2-41ページ)
- [スリープとは\(](#page-105-0)2-41ページ)

### <span id="page-62-1"></span>自動両面機能について

本製品は用紙の両面に印刷できる機能を標準で装備しております。例えば、片面原稿2ページを1枚の用紙の両面に印刷 することで、紙の使用量を軽減することができます。

→ 両面/分割 (6-40[ページ\)](#page-316-0)

両面印刷することにより用紙の使用量を削減でき、森林資源の節約に貢献できます。さらに、用紙の購入量が減少するこ とで、経費の節約にも繋がります。したがって、両面印刷が可能な製品においては、印刷モードの初期値を両面印刷に設 定して使用されることをお勧めします。

### <span id="page-62-2"></span>印刷用紙

森林資源の保護と持続可能な活用のために、EN 12281:2002\* や同等の品質基準を満たしている、環境管理イニシアティ ブ認定紙やエコラベルの認定を受けたバージン紙および再生紙の使用を推奨します。 また、本製品は64 g/m2 用紙への印刷が可能であり、このようなうすい用紙を使用することで、より一層の森林資源の節 約に繋がります。

\*:印刷及びビジネス用紙 - 乾式トナー画像形成プロセス用コピー用紙の要件

推奨紙などは販売担当者またはサービス担当者にご相談ください。

### <span id="page-62-3"></span>電力管理

本製品は、待機中の消費電力を削減するために、最後に使用してから一定時間経過すると自動的に省電力モードに移行 する電力管理を行っています。省電力モードに移行した状態では、すぐに使用可能な状態になるまでに若干の時間が必 要ですが、余分な電力を大きく削減することができます。省電力モードへの移行時間は、出荷時の設定値のままで使用さ れることをお勧めします。

### <span id="page-62-4"></span>国際エネルギースター(ENERGY STAR®)プログラム

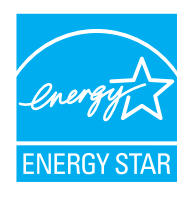

弊社は、国際エネルギースタープログラムの参加事業者として、本製品が国際エネルギースタープログ ラムの対象製品に関する基準を満たしていると判断します。

エネルギースター・プログラムは、地球温暖化防止対策の一環としてエネルギー効率の高い製品の開発 と普及を目的とした自主的な省エネルギーラベル制度です。エネルギースター認証製品を購入すること で、製品使用時における地球温暖化ガスの排出削減に繋がるとともに、お客様の電力関連コストの削減 にも貢献します。

### <span id="page-63-0"></span>無線LAN使用時のご注意

(ワイヤレスインターフェイスキット:オプション)

本製品の使用周波数帯では、電子レンジ等の産業・科学・医療用機器のほか工場の製造ライン等で使用されている移動体 識別用の構内無線局(免許を要する無線局)および特定小電力無線局(免許を要しない無線局)ならびにアマチュア無線 局(免許を要する無線局)が運用されています。

- 1 本製品を使用する前に、近くで移動体識別用の構内無線局および特定小電力無線局ならびにアマチュア無線局が運 用されていないことを確認してください。
- 2 万一、本製品から移動体識別用の構内無線局に対して有害な電波干渉の事例が発生した場合には、速やかに使用周波 数を変更するかまたは電波の発信を停止した上、下記連絡先にご連絡いただき、混信回避のための処置等(例えば、 パーティションの設置など)についてご相談ください。
- 3 その他、本製品から移動体識別用の特定小電力無線局あるいはアマチュア無線局に対して有害な電波干渉の事例が 発生した場合など何かお困りのことが起きたときは、次の連絡先へお問い合わせください。

連絡先:弊社お客様相談窓口

### <span id="page-63-1"></span>電波の種類と干渉距離

(ワイヤレスインターフェイスキット:オプション)

2.4 DS4/OF4

「2.4」:2.4GHz帯を使用する無線設備を表す。

「DS」:変調方式がDS-SS方式であることを表す。(IEEE802.11bのとき)

「OF」:変調方式がOFDM方式であることを表す。(IEEE802.11g/nのとき)

「4」:想定される与干渉距離が40 m以下であることを表す。

「---」:全帯域を使用し、かつ、移動体識別装置の帯域を回避可能であることを意味する。

### <span id="page-63-2"></span>無線LAN使用時のセキュリティーに関するご注意

(ワイヤレスインターフェイスキット:オプション)

無線LANでは、ネットワークケーブルを使用する代わりに、電波を利用してパソコンなどと無線アクセスポイント間で 情報のやり取りを行うため、電波の届く範囲であれば自由にLAN接続が可能であるという利点があります。

その反面、電波はある範囲内であれば障害物(壁など)を越えてすべての場所に届くため、セキュリティーに関する設定 を行っていない場合、以下のような問題が発生する可能性があります。

### 通信内容を盗み見られる

悪意ある第三者が、電波を故意に傍受し、以下のような通信内容を盗み見られる可能性があります。

- IDやパスワードまたはクレジットカード番号などの個人情報
- メールの内容

#### 不正に侵入される

悪意ある第三者が、無断で個人や会社内のネットワークへアクセスし、以下のような不正な行為をされてしまう可能性 があります。

- 個人情報や機密情報を取り出す(情報漏洩)
- 特定の人物になりすまして通信し、不正な情報を流す(なりすまし)
- 傍受した通信内容を書き換えて発信する(改ざん)
- コンピューターウィルスなどを流しデータやシステムを破壊する(破壊)

本来、無線LANカードや無線アクセスポイントは、これらの問題に対応するためのセキュリティーの仕組みを持ってい ますので、無線LAN製品のセキュリティーに関する設定を行って製品を使用することで、その問題が発生する可能性は 少なくなります。

セキュリティーの設定を行わないで使用した場合の問題を十分理解した上で、お客様自身の判断と責任においてセキュ リティーに関する設定を行い、製品を使用することをおすすめします。

### <span id="page-64-0"></span>本製品の使用限定

(ワイヤレスインターフェイスキット:オプション)

- 本製品から発信する電波は、医療用機器に影響を及ぼすおそれがあります。医療機関の中や、医療用機器の近くで本 製品を使用する場合は、医療機関の管理者、医療用機器の指示や注意に従ってご使用ください。
- 本製品から発信する電波は、自動ドアや火災報知機などの自動制御機器に影響を及ぼすおそれがあります。自動制御 機器の近くで本製品を使用する場合は、自動制御機器の指示や注意に従ってご使用ください。
- 本製品を航空機、列車、船舶、自動車などの運行に直接関わる装置、防災防犯装置、各種安全装置など機能、精度などに おいて高い信頼性、安全性が必要とされる用途に使用される場合は、これらのシステム全体の信頼性および安全維持 のためにフェイルセーフ設計や冗長性設計の対応をとるなど、システム全体の安全設計を考慮いただいた上で本製 品をご使用いただくようお願いいたします。本製品は、航空宇宙機器、幹線通信機器、原子力制御機器、医療機器など、 極めて高い信頼性、安全性が必要とされる用途への使用を意図していませんので、これらの用途には本製品の適合性 をお客様ご自身で十分ご確認の上、ご判断ください。

JIS C 61000-3-2適合品

本装置は、高調波電流規格「JIS C 61000-3-2」

に適合しています。

この装置は、クラスB情報技術装置です。この装置は、家庭環境で使用すること を目的としていますが、この装置がラジオやテレビジョン受信機に近接して使 用されると、受信障害を引き起こすことがあります。

取扱説明書に従って正しい取り扱いをして下さい。

VCCI-B

この製品は、日本の電波法に基づき認証された無線モジュールを搭載しており ます。

# 2 設置と機械のセットアップ

この章では、各部の名称、ケーブルの接続、ソフトウェアのインストールなど、本機の管理者用の情報について説明して います。

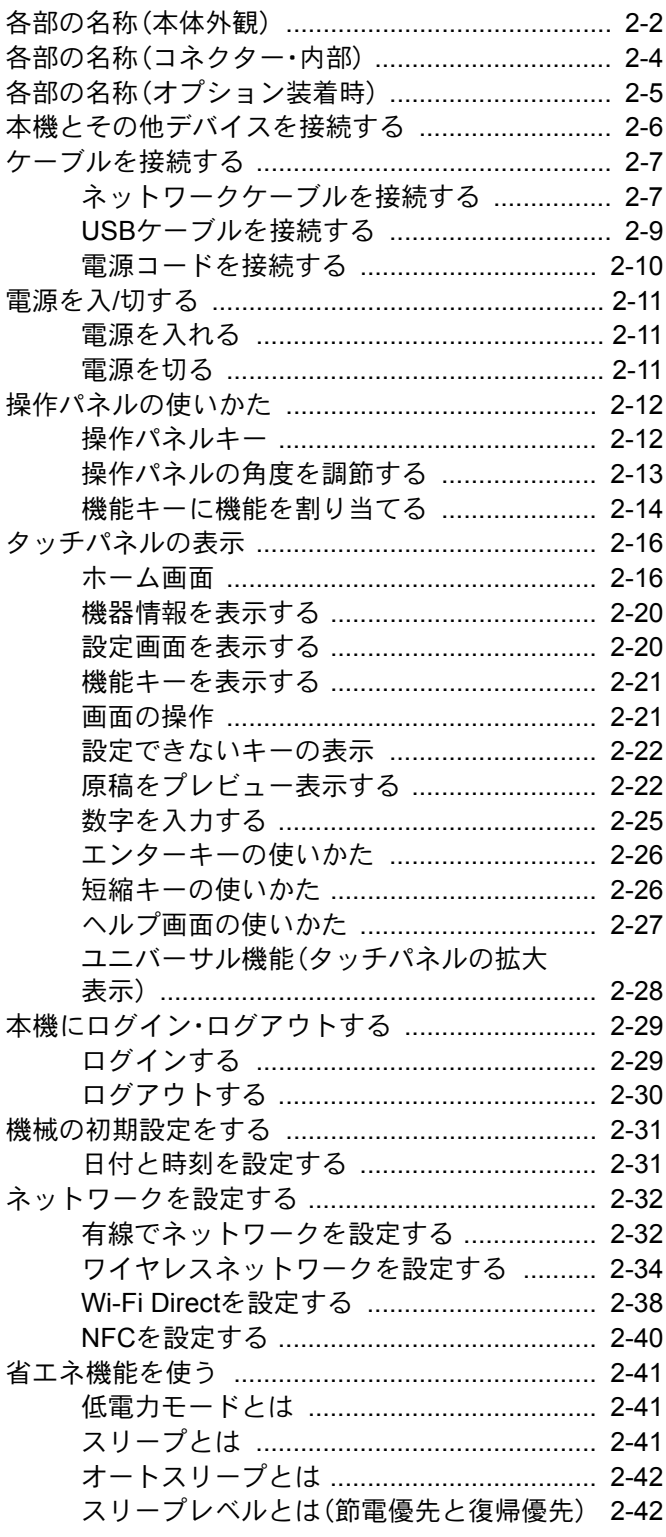

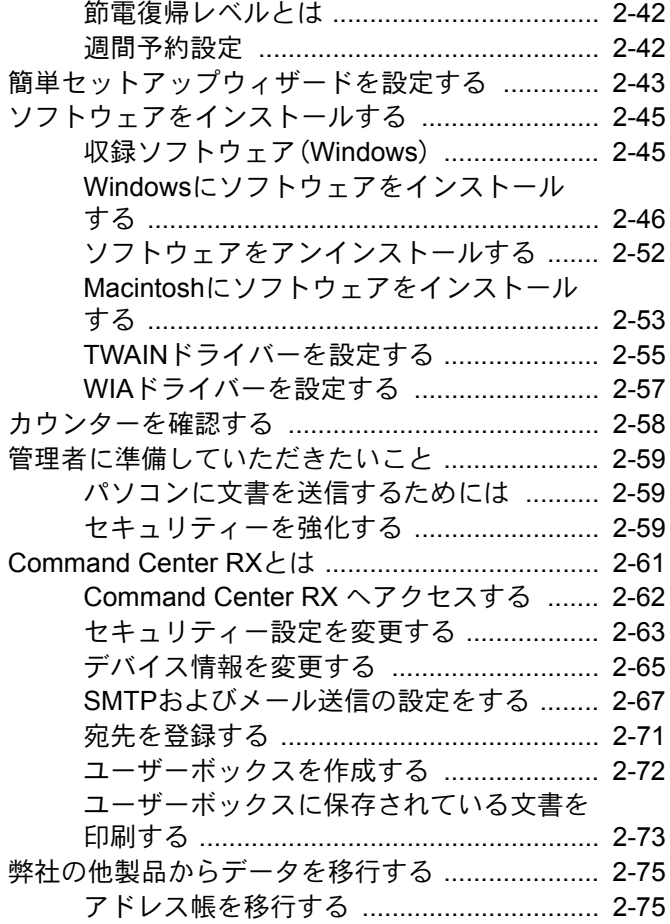

# <span id="page-66-0"></span>各部の名称(本体外観)

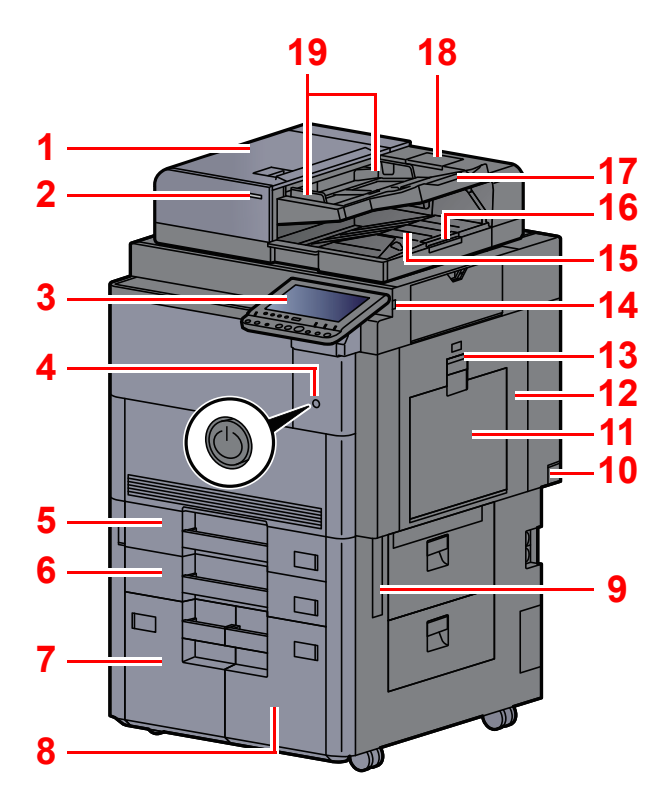

- <span id="page-66-23"></span>原稿送り装置
- <span id="page-66-17"></span>原稿セットランプ
- <span id="page-66-11"></span>操作パネル
- <span id="page-66-16"></span>電源スイッチ
- <span id="page-66-14"></span>カセット1
- <span id="page-66-18"></span>カセット2
- <span id="page-66-24"></span>カセット4
- <span id="page-66-25"></span>カセット3
- <span id="page-66-15"></span>搬送用取っ手
- <span id="page-66-20"></span>主電源スイッチ
- <span id="page-66-1"></span>手差しトレイ
- <span id="page-66-12"></span>右カバー1
- <span id="page-66-13"></span>右カバー1レバー

<span id="page-66-19"></span><span id="page-66-10"></span><span id="page-66-6"></span><span id="page-66-5"></span><span id="page-66-4"></span><span id="page-66-3"></span>14 USB メモリースロット 原稿排紙テーブル 原稿ストッパー 原稿トレイ 清掃用布ケース 原稿幅ガイド スリットガラス 左上カバー 左上トレイ 左下トレイ 前カバー 原稿ガラス

<span id="page-66-26"></span><span id="page-66-22"></span><span id="page-66-21"></span><span id="page-66-9"></span><span id="page-66-8"></span><span id="page-66-7"></span><span id="page-66-2"></span>原稿サイズ指示版

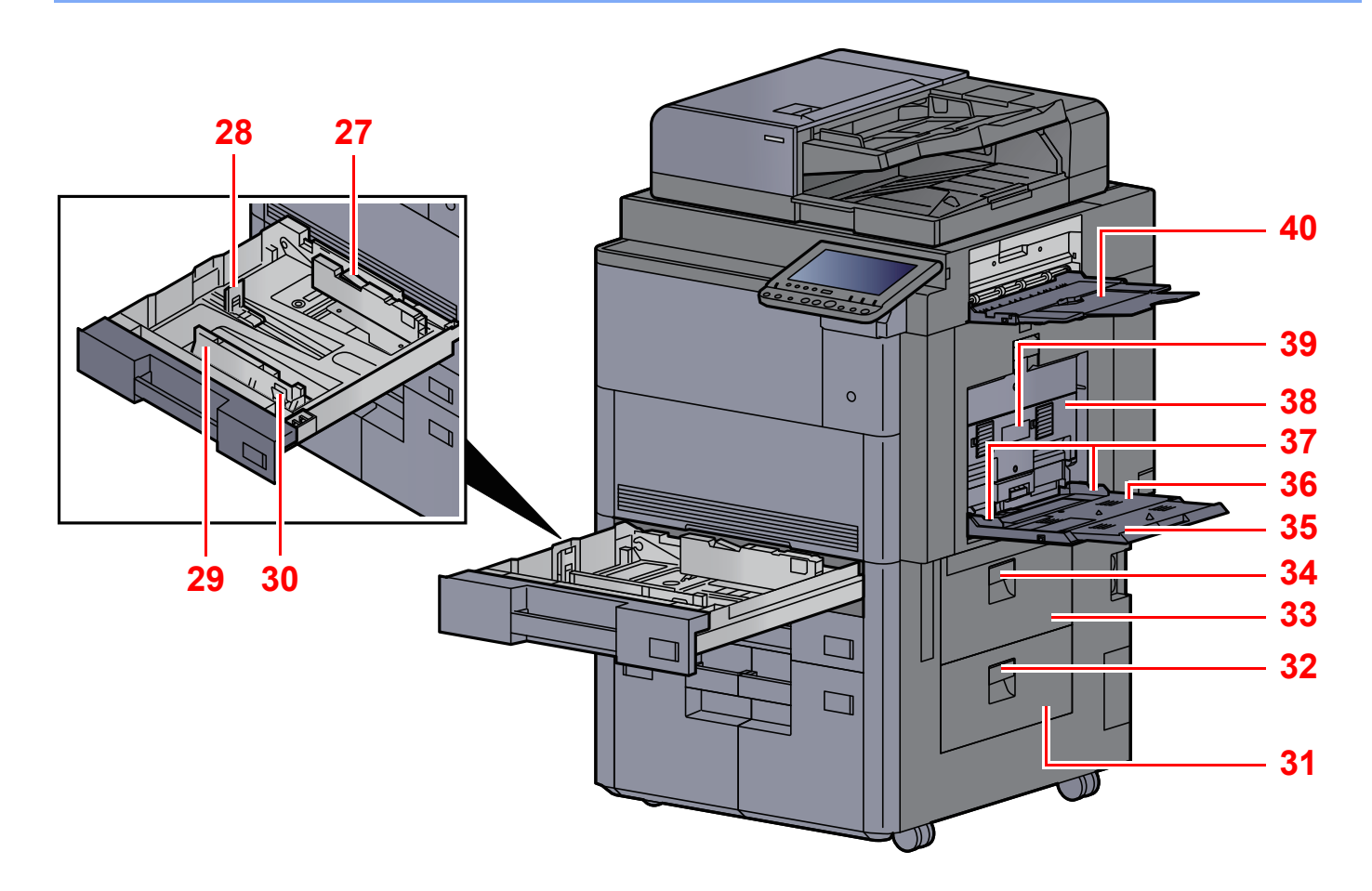

<span id="page-67-1"></span>(用紙幅ガイド)ロック

<span id="page-67-7"></span>用紙長さガイド

<span id="page-67-6"></span>用紙幅ガイド

<span id="page-67-0"></span>横サイズ変更つまみ

<span id="page-67-2"></span>右カバー4

<span id="page-67-5"></span>右カバー4レバー

<span id="page-67-3"></span>右カバー3

<span id="page-67-13"></span><span id="page-67-12"></span><span id="page-67-11"></span><span id="page-67-10"></span><span id="page-67-9"></span><span id="page-67-8"></span><span id="page-67-4"></span> 右カバー3レバー 手差し補助トレイ 手差しトレイ 用紙幅ガイド 右カバー2 右カバー2取っ手 右トレイ

<span id="page-68-0"></span>各部の名称(コネクター・内部)

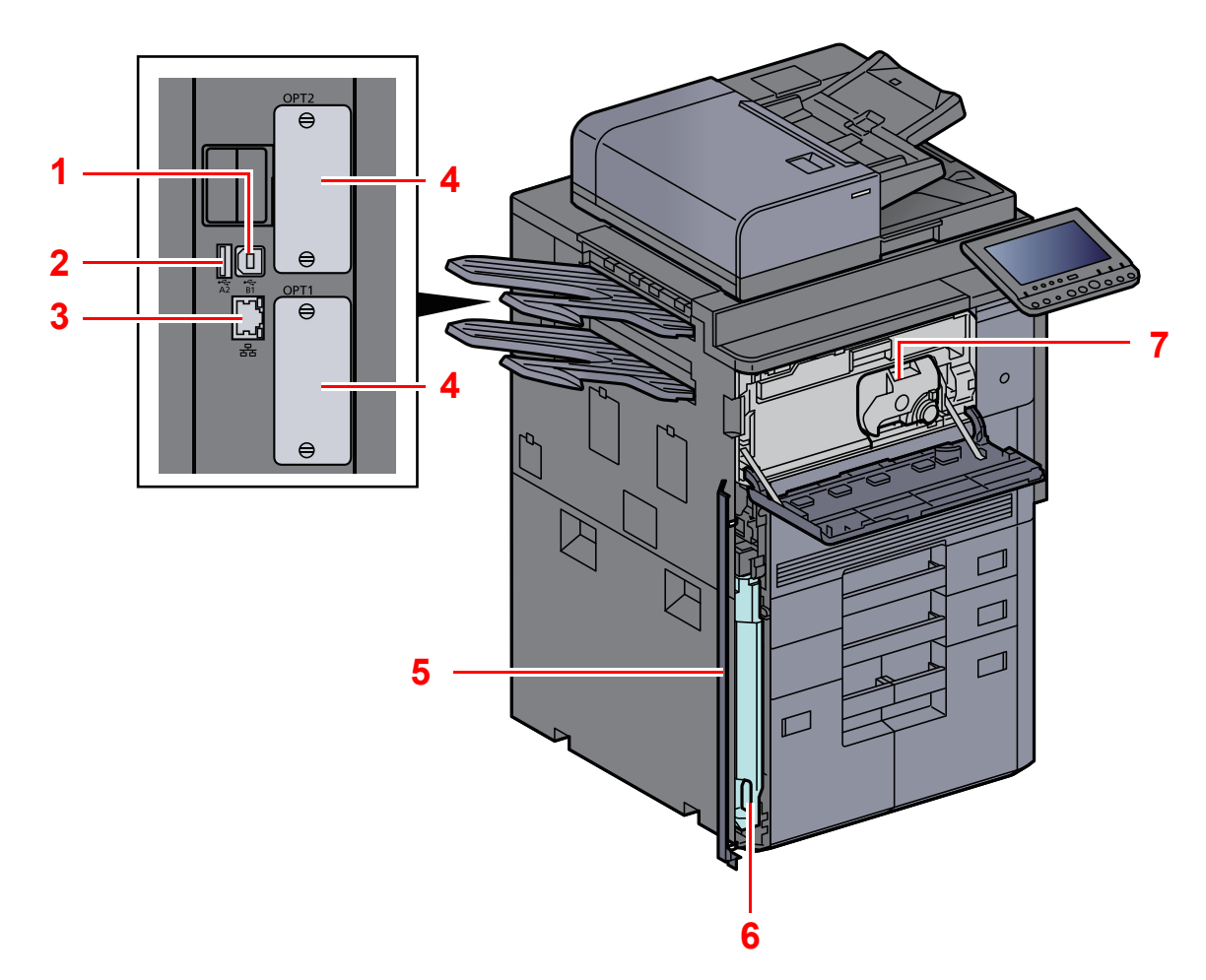

<span id="page-68-3"></span>1 USBインターフェイスコネクター

<span id="page-68-1"></span>トナーコンテナ(黒)

- <span id="page-68-6"></span>2 USBポート
- <span id="page-68-7"></span>ネットワークインターフェイスコネクター
- <span id="page-68-2"></span>オプションインターフェイススロット
- <span id="page-68-5"></span>廃棄トナーボックスカバー
- <span id="page-68-4"></span>廃棄トナーボックス

<span id="page-69-0"></span>各部の名称(オプション装着時)

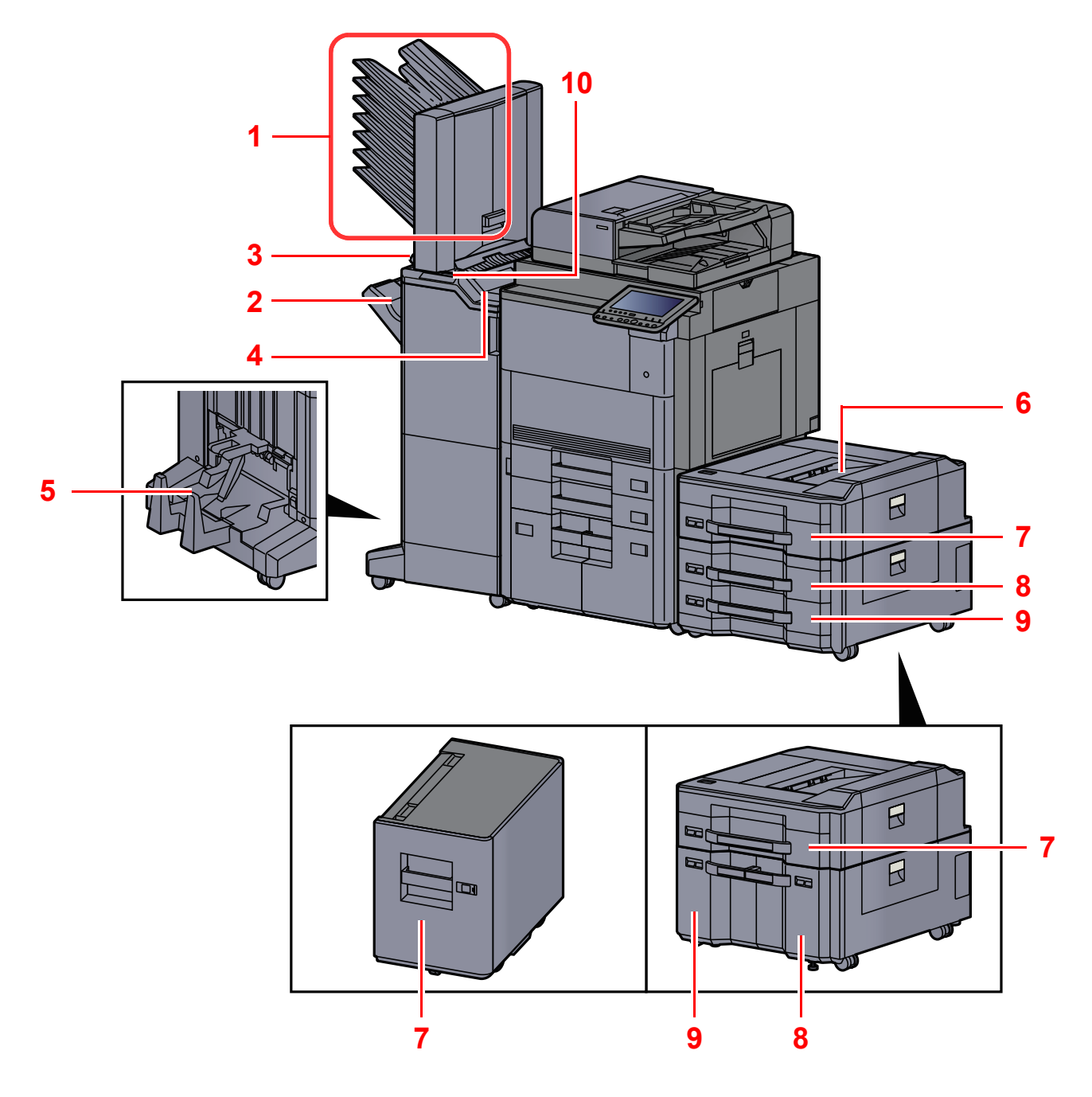

- <span id="page-69-8"></span>トレイ1~7(1が最上段)
- <span id="page-69-9"></span>トレイA
- <span id="page-69-10"></span>トレイB
- <span id="page-69-6"></span>トレイC
- <span id="page-69-1"></span>中折りトレイ
- **→ オプションについて (11-2ページ)**
- <span id="page-69-7"></span>サイドフィーダー上トレイ
- <span id="page-69-3"></span>カセット5
- <span id="page-69-2"></span>カセット6
- <span id="page-69-4"></span>カセット7
- <span id="page-69-5"></span>フィニッシャー操作部
- → マニュアルステープルを使用する (5-71ページ)

# <span id="page-70-0"></span>本機とその他デバイスを接続する

本機を使用する目的や環境に合わせて必要なケーブルを用意してください。

#### 本機とパソコンをUSBで接続する場合

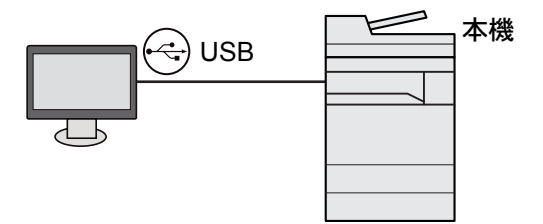

本機とパソコンやタブレットをネットワークケーブル、Wi-Fi、Wi-Fi Directで接続する場合

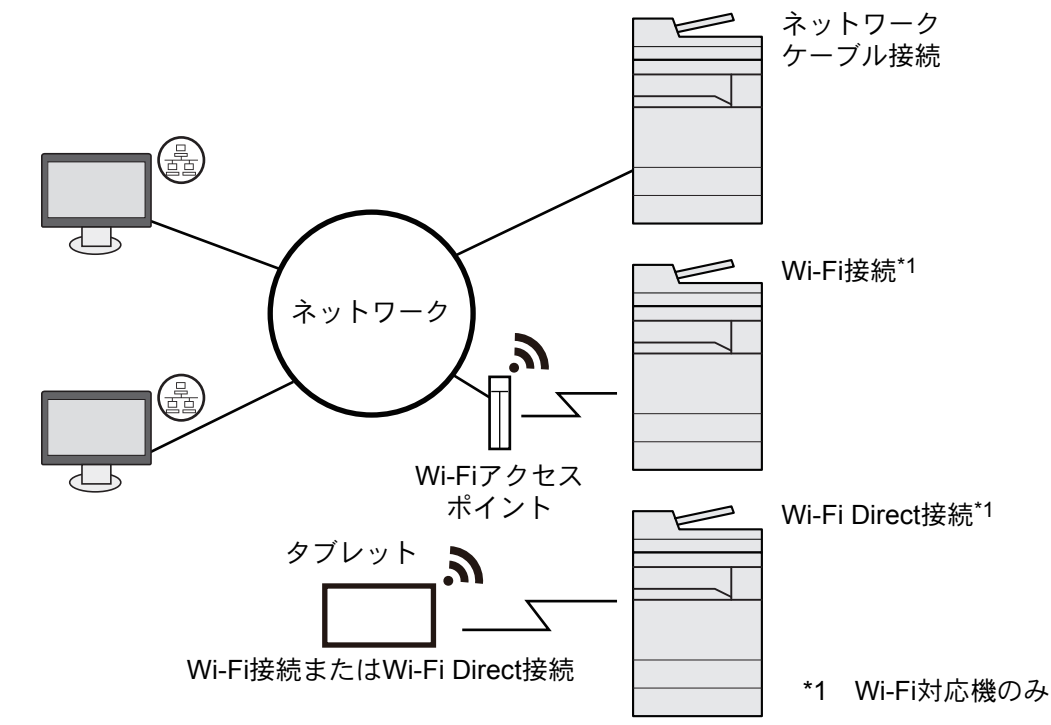

#### 2 参考

無線LANをご使用になる場合は、次を参照してください。

◆ ワイヤレスネットワークを設定する (2-34ページ)

#### 使用できるケーブル

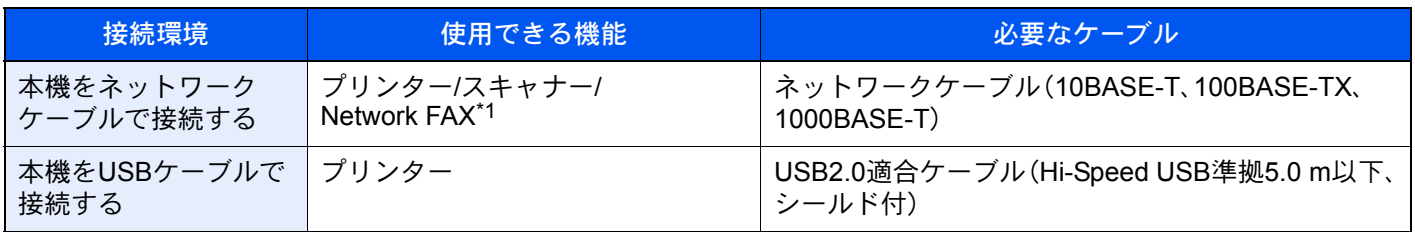

\*1 オプションのファクスキット装着時に利用できます。Network FAXについては、ファクス使用説明書を参照してくだ さい。

### 重要

USB2.0適合ケーブルを使用しない場合、故障の原因となります。

## <span id="page-71-0"></span>ケーブルを接続する

### <span id="page-71-1"></span>ネットワークケーブルを接続する

重要

本機の電源が入っていないことを確認してください。

→ 電源を切る (2-11ページ)

### *1* 接続する

1 本機のカバーを上から順に取り外します。

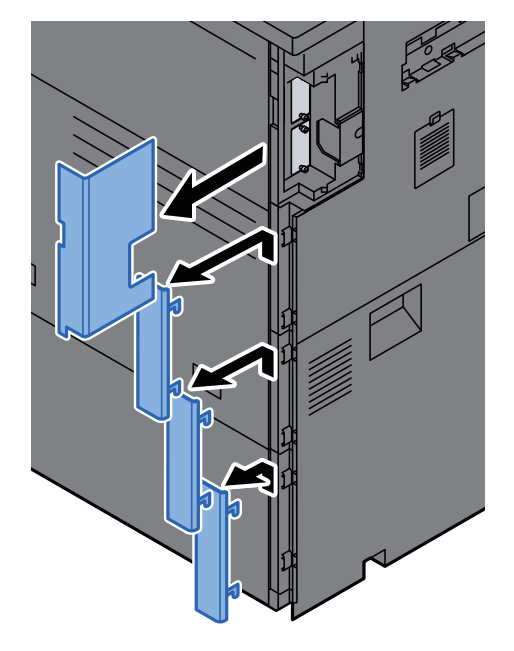

2 ネットワークインターフェイスコネクターに、ネットワークケーブルを接続します。

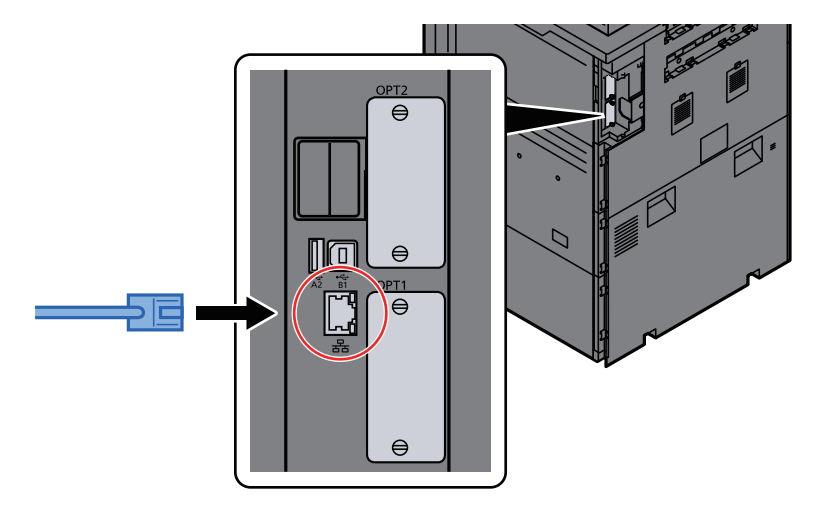
3 コードを溝に通します。

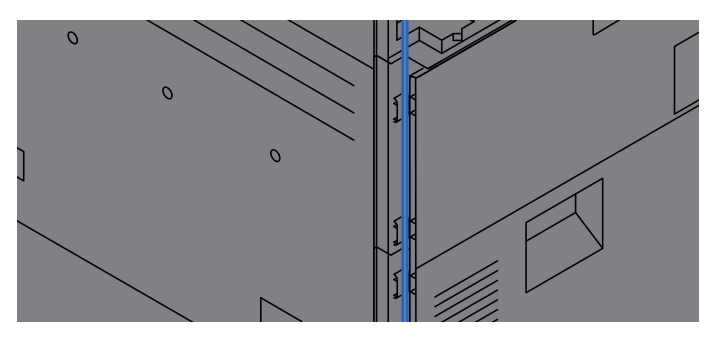

4 コードをはさまないように注意しながら、カバーを下から順に取り付けます。

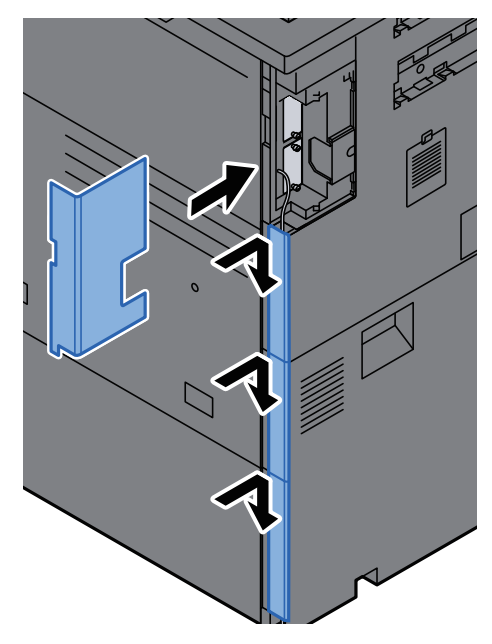

5 ケーブルのもう一方を、HUB(集線装置)またはパソコンに接続します。

# *2* 本機の電源を入れて、ネットワークを設定する

◆ ネットワークを設定する (2-32ページ)

# USBケーブルを接続する

重要 本機の電源が入っていないことを確認してください。

- → 電源を切る (2-11ページ)
	- *1* 接続する
		- 1 本機のカバーを上から順に取り外します。

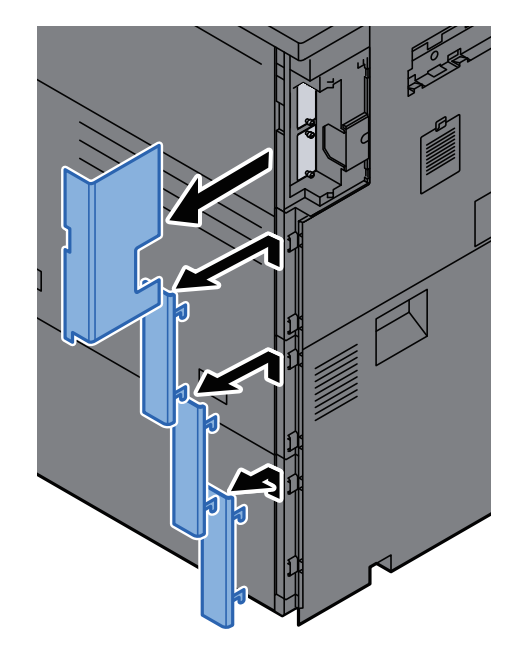

2 本体左側のUSBインターフェイスコネクターに、USBケーブルを接続します。

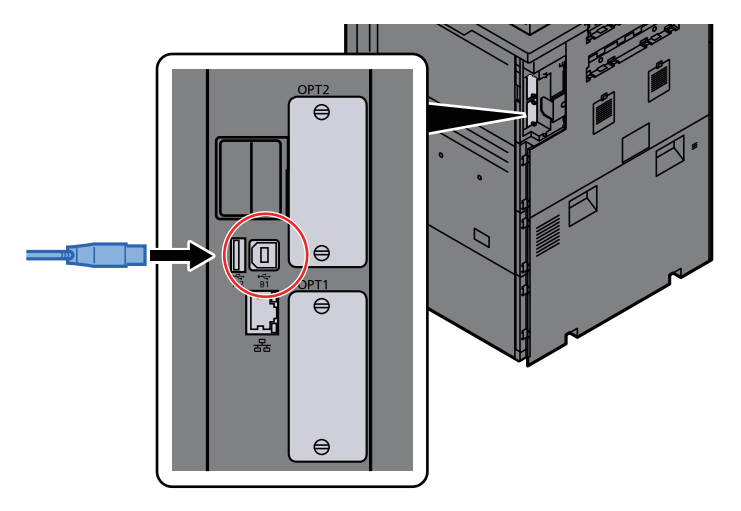

3 コードを溝に通します。

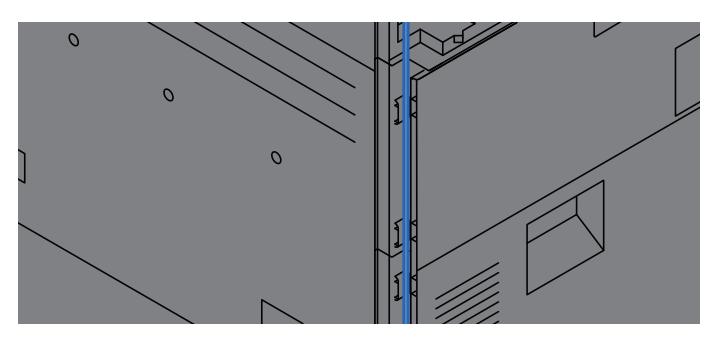

4 コードをはさまないように注意しながら、カバーを下から順に取り付けます。

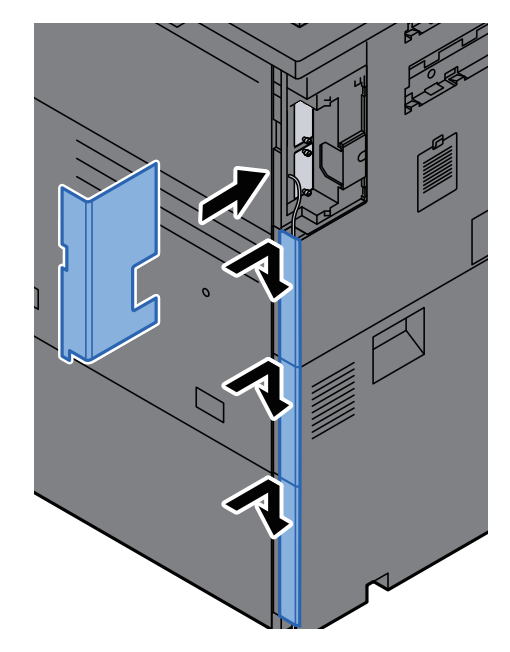

5 ケーブルのもう一方を、パソコンに接続します。

### *2* 本体の電源を入れる

# 電源コードを接続する

### *1* コードを接続する

付属の電源コードを本機に接続し、もう一方をコンセントに接続してください。 電源コードの本数は次のとおりです。

- TASKalfa 7002i:1本
- TASKalfa 8002i:2本

#### 重要

- 電源コードは、必ず本機に付属のものをご使用ください。
- 電源コードが2本必要な製品は、電源プラグをそれぞれ別系統のコンセントに接続してく ださい。詳しくは、サービス担当者にご相談ください。

# 電源を入/切する

# 電源を入れる

*1* 電源スイッチを入れる

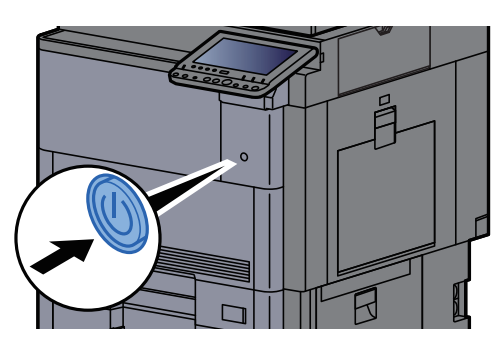

# <span id="page-75-0"></span>電源を切る

*1* 電源スイッチを切る

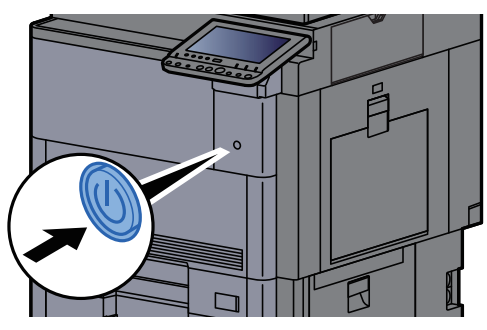

シャットダウンの確認画面が表示されます。

→ 電源オフ時の確認 (8-28ページ)

電源が切れるまでに、約3分かかる場合があります。

# 注意

夜間等で長時間本製品をご使用にならない場合は、電源スイッチを切ってください。また連休等で長期間、本製品をご 使用にならないときは、安全のため必ず電源プラグをコンセントから抜いてください。

### 重要

• 電源スイッチが切れているときは、ファクスの送信/受信を行いません。

• 用紙を湿気から守るために、カセットから用紙を取り出して保管袋に入れて密封保管してください。

# 操作パネルの使いかた

# 操作パネルキー

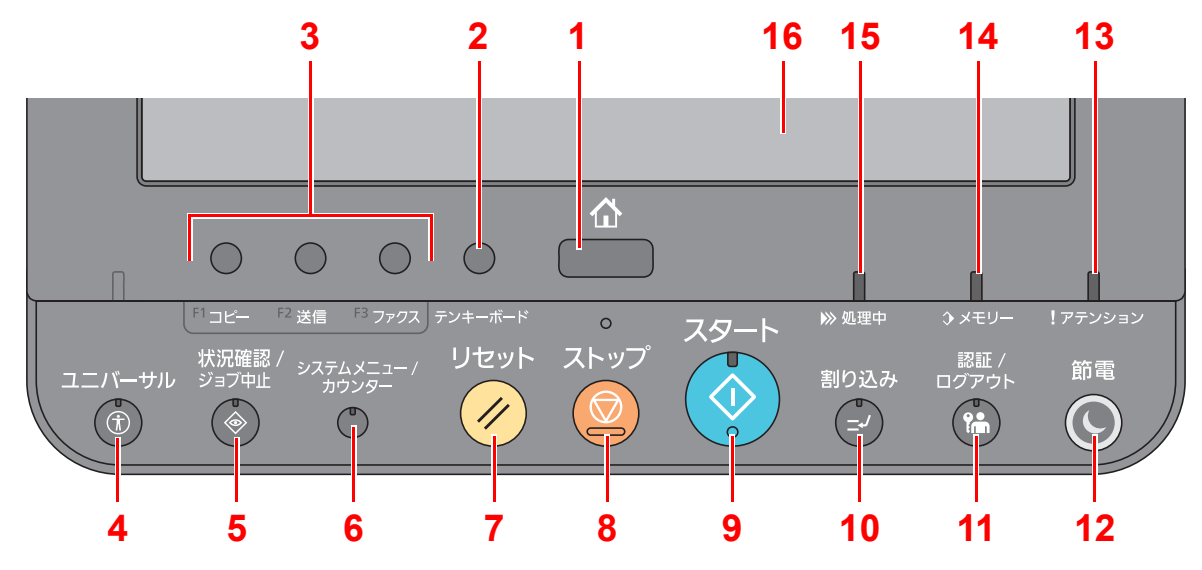

- <span id="page-76-0"></span>[ホーム]キー:ホーム画面を表示します。
- <span id="page-76-1"></span>[テンキーボード]キー:タッチパネル上にテンキーを表示します。
- <span id="page-76-2"></span> 機能キー:コピーやスキャンなどの各種機能/アプリケーションを登録できるキーです。 ◆ 機能キーに機能を割り当てる (2-14ページ)
- <span id="page-76-3"></span>[ユニバーサル]キー:コピー画面または送信画面でタッチパネルの表示を拡大表示に切り替えます。
- <span id="page-76-4"></span>[状況確認/ジョブ中止]キー:状況確認/ジョブ中止画面を表示します。
- <span id="page-76-5"></span>[システムメニュー/カウンター]キー:システムメニュー画面を表示します。
- <span id="page-76-6"></span>[リセット]キー:設定値を初期状態に戻します。
- <span id="page-76-7"></span>[ストップ]キー:動作中のジョブを中止、または一時停止します。
- <span id="page-76-8"></span>[スタート]キー:コピーやスキャン動作を開始したり、設定動作の処理を開始したりします。
- <span id="page-76-9"></span>[割り込み]キー:割り込みコピー画面を表示します。
- <span id="page-76-10"></span>[認証/ログアウト]キー:ユーザー認証と各ユーザーの操作を終了(ログアウト)します。
- <span id="page-76-11"></span>[節電]キー:本機をスリープ状態にします。スリープ状態のときはスリープから復帰します。
- <span id="page-76-12"></span>[アテンション]ランプ:エラーが発生してジョブが停止すると点灯または点滅します。
- <span id="page-76-13"></span>[メモリー]ランプ:ハードディスク、ファクス用メモリー、USBメモリー(汎用品)にアクセス中に点滅します。
- <span id="page-76-14"></span>[処理中]ランプ:印刷中や送受信の処理中に点滅します。
- <span id="page-76-15"></span>タッチパネル:アイコンに触れて各種設定を行います。

# 操作パネルの角度を調節する

操作パネルの角度を調整できます。

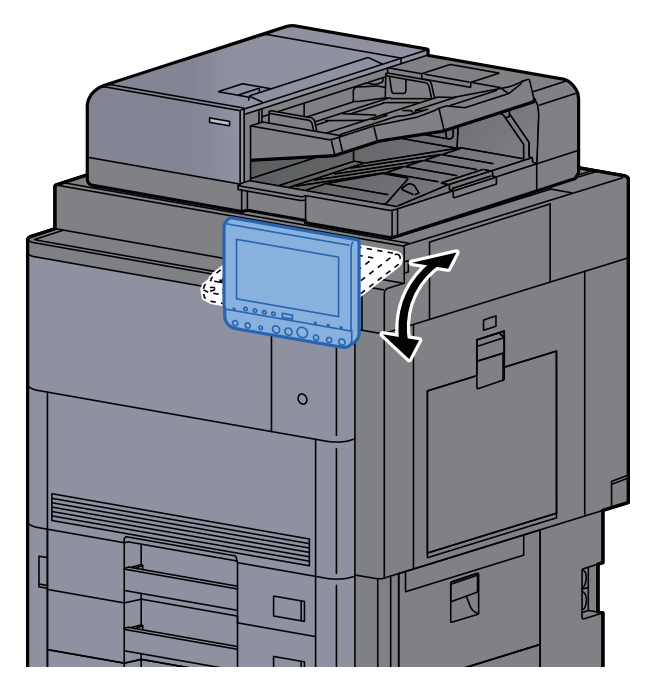

# <span id="page-78-0"></span>機能キーに機能を割り当てる

機能キーは、コピーやスキャンなどの各種機能/アプリケーションを割り当てることができるキーです。よく使う機能/ア プリケーションを割り当てて、簡単にその画面を表示することができます。

本機には、あらかじめ次の機能が割り当てられていますが、これらを変更して、別の機能を登録できます。

- [F1](機能キー1):コピー
- [F2](機能キー2):送信
- [F3](機能キー3):ファクス(オプション)

#### *1* 画面を表示する

[システムメニュー/カウンター]キー > [共通設定] > [機能キー登録]

#### 16 参考

ユーザー管理が有効の場合、管理者の権限でログインすると変更できます。

ログインユーザー名とログインパスワードの工場出荷時の値は下記が設定されています。

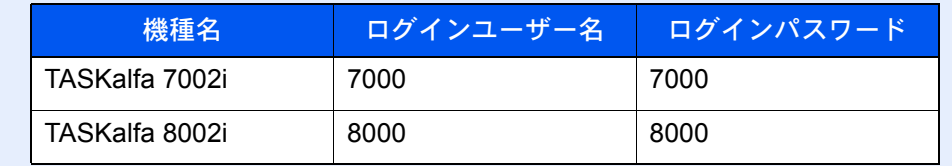

### *2* 設定する

- 1 設定する機能キーの[変更]を選択します。
- 2 割り当てる機能を選択します。

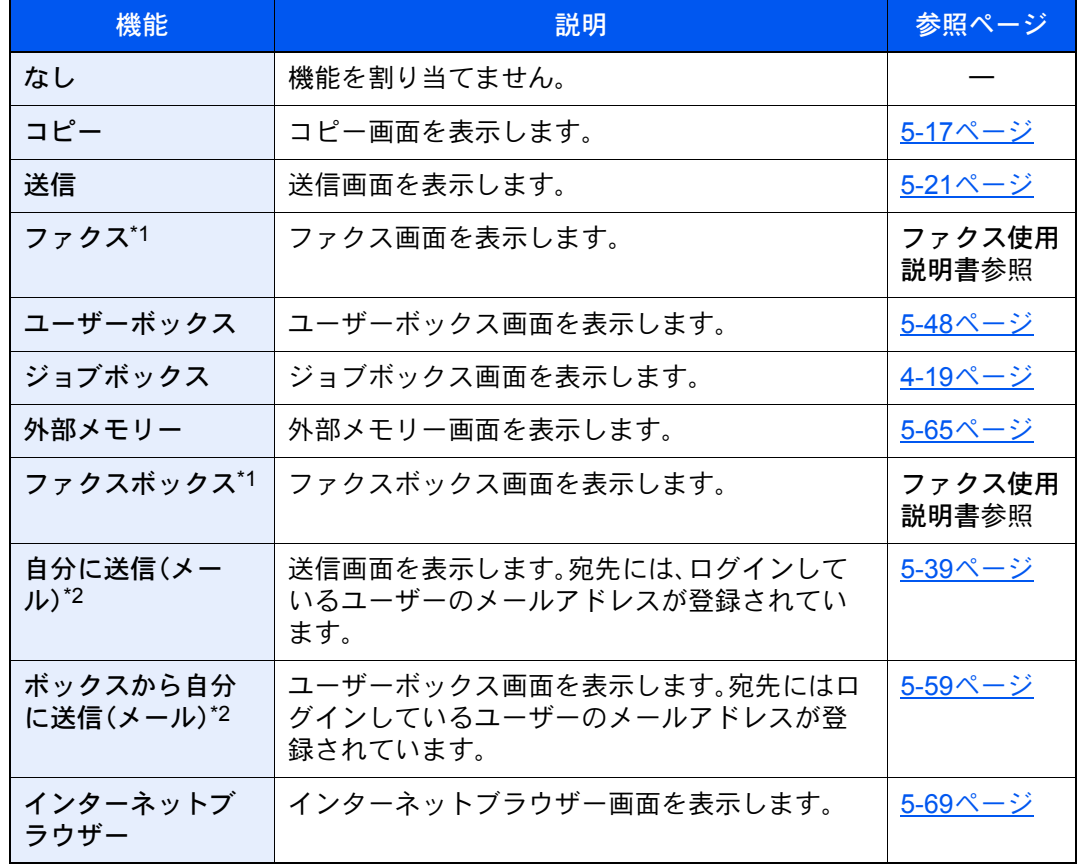

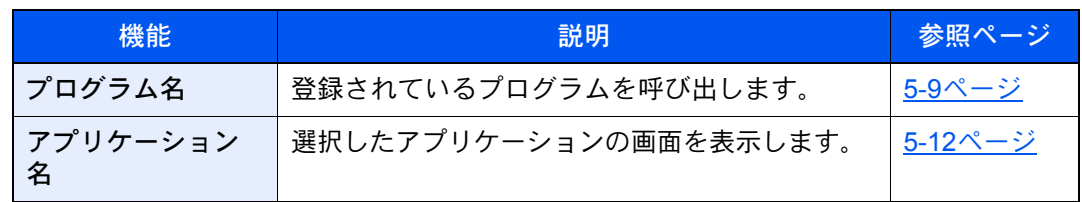

\*1 オプションのファクスキットを装着している場合に表示されます。 \*2 ユーザー管理が有効になっているときに表示されます。

# タッチパネルの表示

# ホーム画面

操作パネルの[ホーム]キーを選択すると表示される画面です。アイコンをタッチすると対応する画面が表示されます。 ホーム画面に表示するアイコンや画面の背景は変更することができます。

◆ ホーム画面を編集する (2-17ページ)

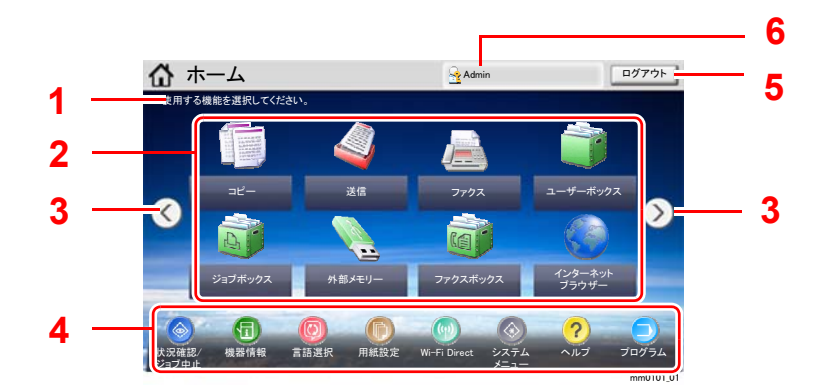

\* 設定やオプションの構成により、実際の画面と異なる場合があります。

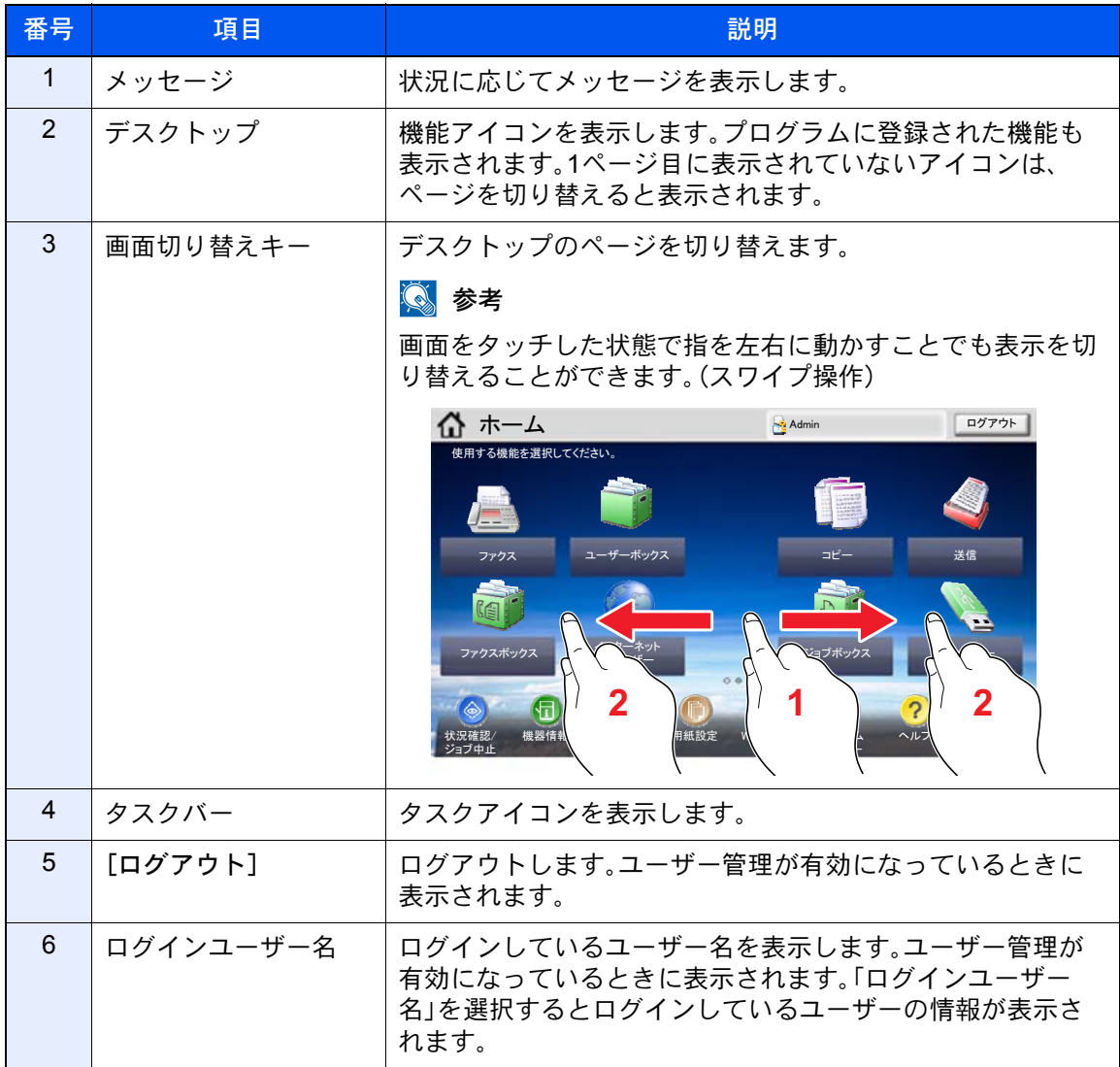

#### <span id="page-81-0"></span>ホーム画面を編集する

ホーム画面に表示するアイコンや画面の背景を編集します。

### *1* 画面を表示する

[システムメニュー/カウンター]キー > [ホーム]

#### 2 参考

ユーザー管理が有効の場合、管理者の権限でログインすると変更できます。

ログインユーザー名とログインパスワードの工場出荷時の値は下記が設定されています。

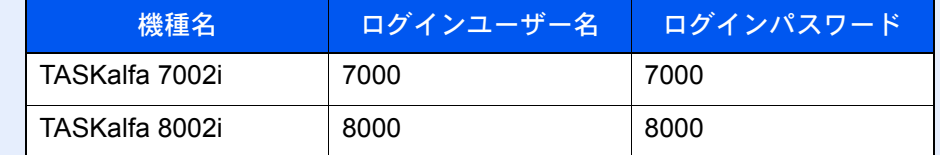

### *2* 設定する

設定できる項目は次のとおりです。

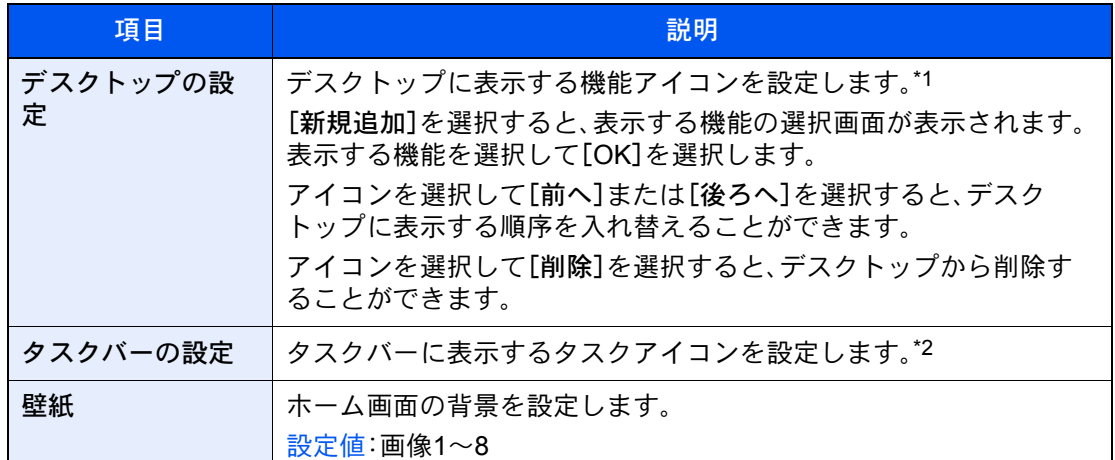

\*1 オプション装着時に使用できる機能と、インストールしたアプリケーションを含め、58個 の機能アイコンが表示できます。

\*2 8個のタスクアイコンが表示できます。

### デスクトップに表示できる機能

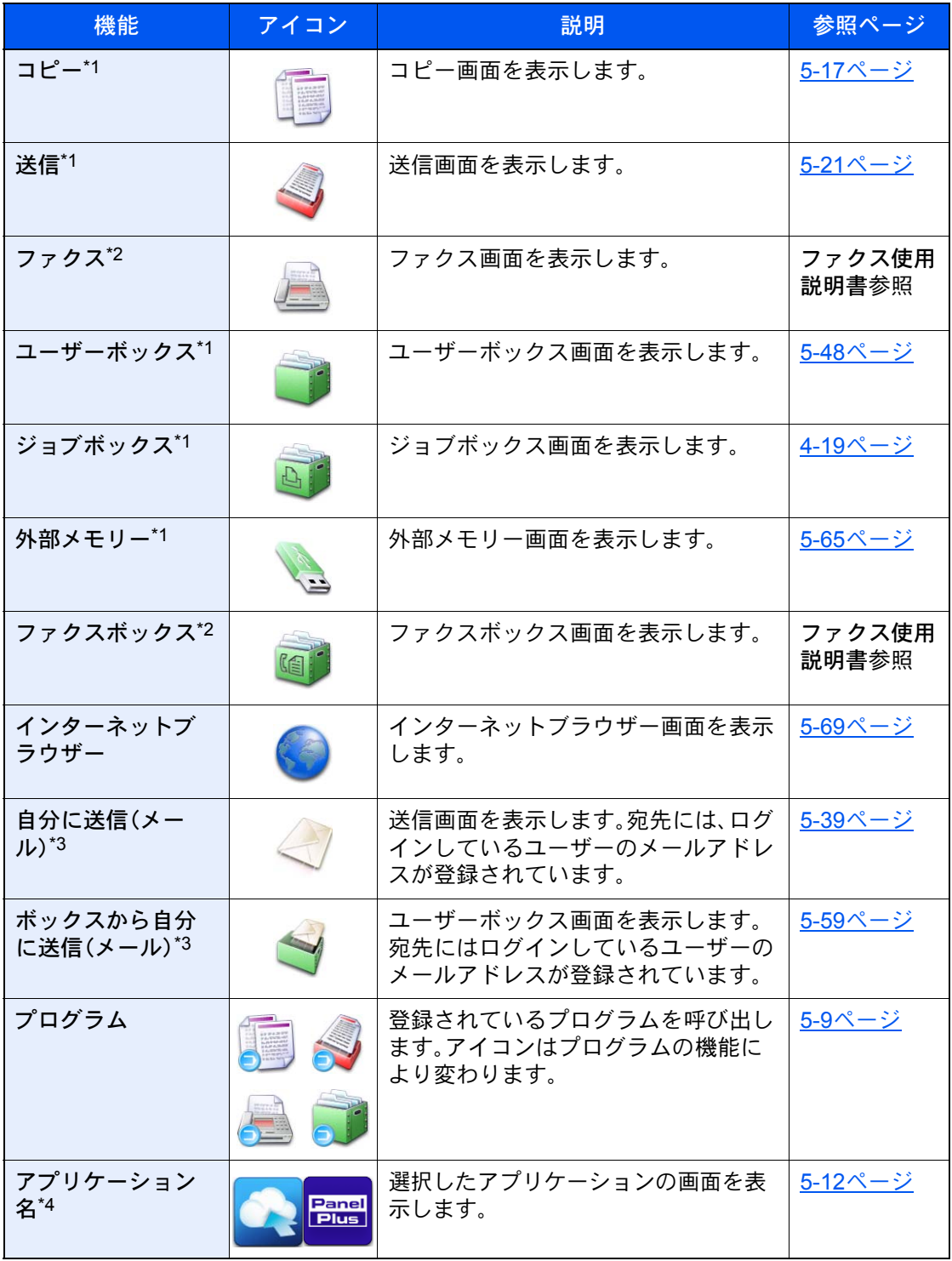

\*1 工場出荷時に選択されています。

\*2 オプションのファクスキットを装着している場合に表示されます。

\*3 ユーザー管理が有効になっているときに表示されます。

\*4 各アプリケーションのアイコンが表示されます。

タスクバーに表示できる機能

| 機能                 | アイコン                        | 説明                                                                                           | 参照<br>ページ      |
|--------------------|-----------------------------|----------------------------------------------------------------------------------------------|----------------|
| 状況確認/ジョブ中<br>$1+1$ | $\odot$ / $\odot$           | 状況確認画面を表示します。エラーが<br>発生すると、アイコンに「!」が表示さ<br>れます。エラーが解除されると元の表<br>示に戻ります。                      |                |
| 機器情報*1             | 6                           | 機器情報画面を表示します。システム<br>やネットワークの情報を確認できま<br>す。<br>また、使用しているオプションの情報<br>も確認できます。                 | 2-20ページ        |
| 言語選択*1             | 0                           | システムメニューの言語選択設定画面<br>を表示します。                                                                 | <u>8-9ページ</u>  |
| 用紙設定*1             | ര                           | 用紙設定の画面を表示します。                                                                               | <u>8-7ページ</u>  |
| Wi-fi Direct       |                             | Wi-Fi Directが設定され、ネットワーク<br>が使用できる状態の本機の情報を一覧<br>で表示します。                                     | <u>2-38ページ</u> |
| システムメニュー*1         |                             | システムメニュー画面を表示します。                                                                            | <u>8-2ページ</u>  |
| ヘルプ*1              | $\overline{P}$              | ヘルプ画面を表示します。                                                                                 | <u>2-27ページ</u> |
| プログラム*1            | ُ⊜                          | プログラムの一覧画面を表示します。                                                                            | <u>5-9ページ</u>  |
| ユニバーサル/標準<br>画面    | െ<br>$\prime$<br>$\bigcirc$ | 画面の文字やアイコンを拡大表示しま<br>す。ユニバーサルアイコンを選択する<br>と標準画面アイコンに切り替わりま<br>す。標準画面アイコンを選択すると元<br>の表示に戻ります。 | <u>2-28ページ</u> |
| 掲示板                | 囿                           | 掲示板画面を表示します。                                                                                 | 8-26ページ        |
|                    |                             | 图 参考                                                                                         |                |
|                    |                             | 設定するには、システムメニューの「掲<br>示板」で[設定する]を選択する必要が<br>あります。                                            |                |
|                    |                             | ▶ Command Center RX操作手順書                                                                     |                |

\*1 工場出荷時に選択されています。

# <span id="page-84-0"></span>機器情報を表示する

機器情報を表示します。システムやネットワークの情報を確認できます。また、使用しているオプションの情報も確認で きます。

- 1 [ホーム]キー > [機器情報]
- 2 機器情報を確認します。

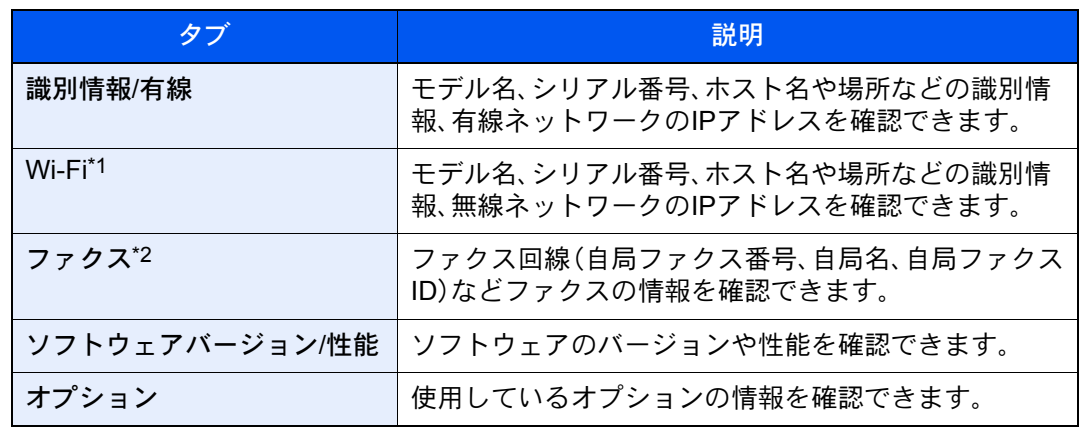

\*1 オプションのワイヤレスインターフェイスキットを装着している場合に表示されま す。

\*2 オプションのファクスキットを装着している場合に表示されます。

# 設定画面を表示する

ここでは、コピーの画面を例に説明します。

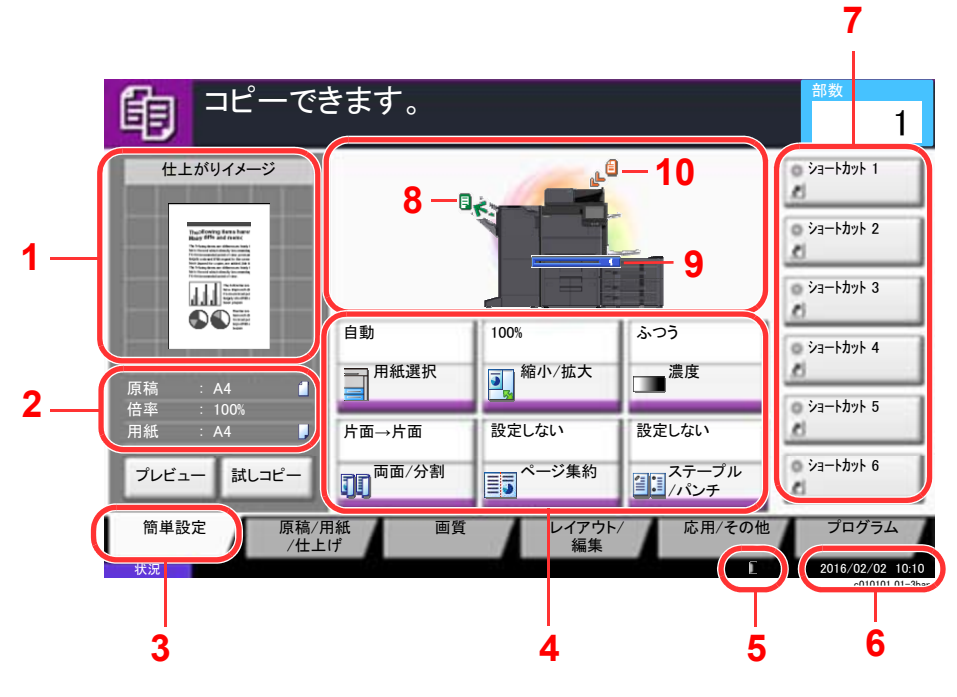

- 1 出力する用紙のイメージを表示し ます。
- 2 原稿:原稿をセットすると原稿サ イズを表示します。 倍率:印刷する原稿の倍率を表示 します。 用紙:出力する用紙サイズを表示 します。
- 3 簡単設定画面を表示します。
- 4 コピーの各機能を設定します。
- 5 トナー残量を表示します。
- 6 時刻を表示します。
- 7 登録したショートカットを表示し ます。
- 8 排紙先を表示します。
- 9 給紙元を表示します。
- 10 原稿をセットした位置を表示しま す。

# 機能キーを表示する

タブを選択して、機能キーを選択することで各機能の設定を行うことができます。

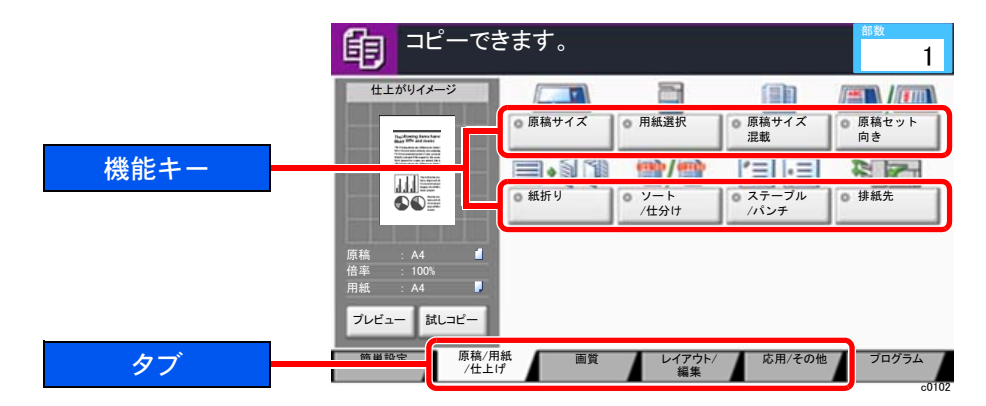

# 画面の操作

タッチパネルのキーを選択して操作する箇所を、赤い枠で囲んで示しています。

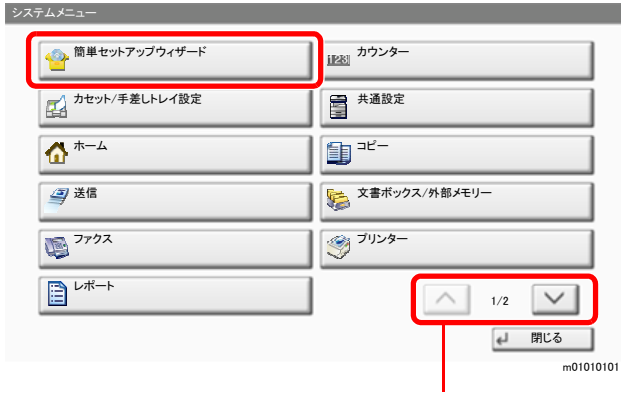

[へ]または[ )を選択すると、上下にスクロールします。

# 設定できないキーの表示

複数の機能の組み合わせやオプションの装着状態などによって、設定できない機能のキーは選択できない状態になりま す。

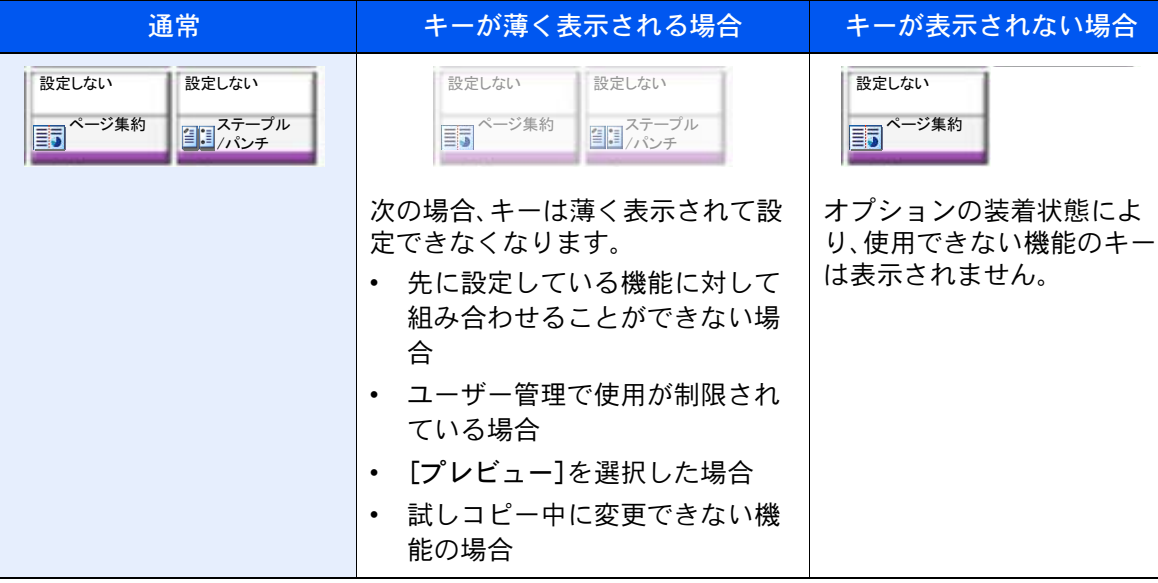

## 6 参考

設定したいキーが薄く表示される場合は、先に使用していたユーザーの設定が保持されている場合があります。この ときは、[リセット]キーを選択してから操作し直してください。

[リセット]キーを選択してから操作してもキーが薄く表示される場合は、ユーザー管理機能で使用が制限されている ことがあります。このときは本機の管理者にお問い合わせください。

# 原稿をプレビュー表示する

読み取った原稿のイメージをパネルにプレビュー表示させます。

### 6 参考

ユーザーボックスに保存されているイメージのプレビューを表示させたい場合は、次を参照してください。

◆ 文書のプレビューまたは文書情報を確認する (5-51ページ)

ここでは1枚の原稿をコピーする場合の手順を説明しています。

*1* 画面を表示する

[ホーム]キー > [コピー]

*2* 原稿をセットする

*3* プレビュー表示する

1 [プレビュー]を選択します。

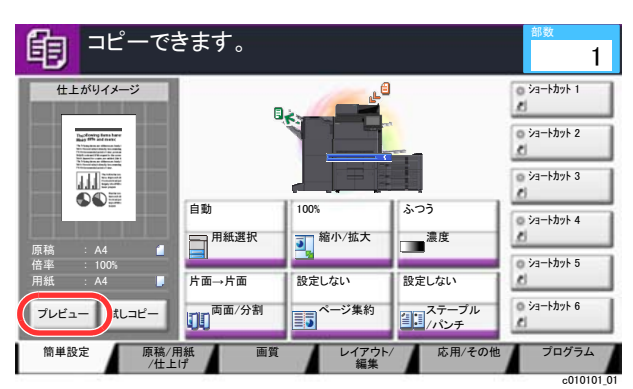

原稿の読み取りが開始されます。読み取りが完了すると、イメージがプレビューされます。

2 [詳細表示]を選択します。

仕上がりイメージをより詳細に確認することができます。

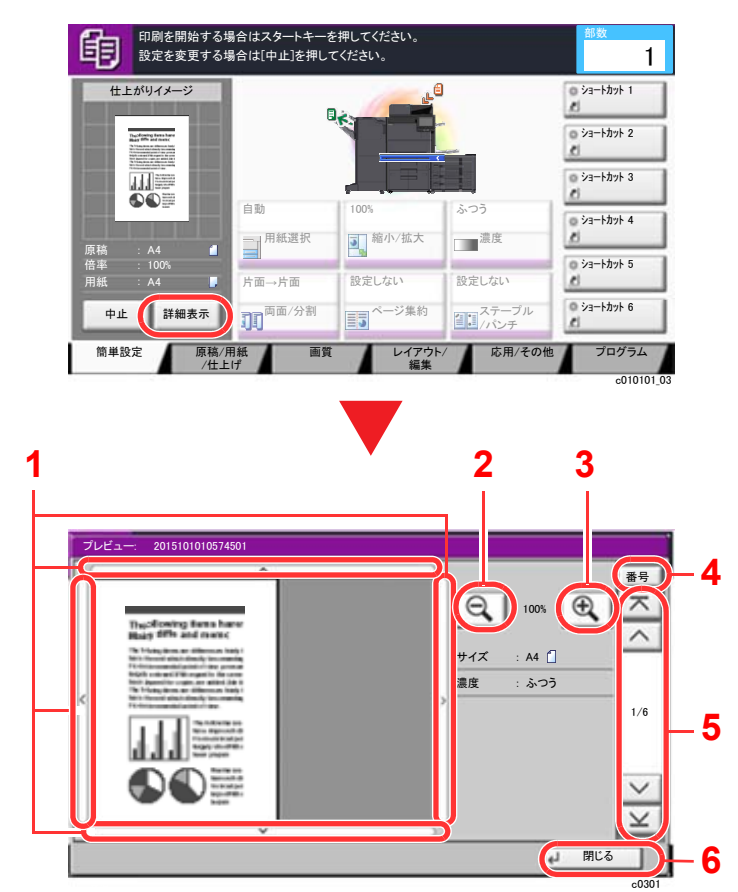

- 1 拡大したとき、表示する範囲 を移動できます。
- 2 縮小します。
- 3 拡大します。
- 4 複数ページあるときは、ペー ジ番号を入力して、ページを 切り替えることができます。
- 5 複数ページあるときは、ペー ジを切り替えることができ ます。
- 6 プレビュー画面を閉じます。

#### 両面印刷の場合

両面印刷の設定が表示されます。

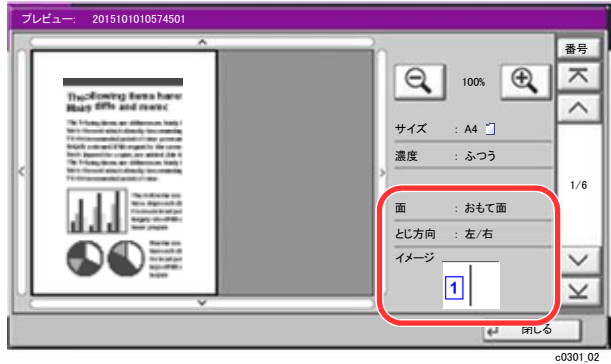

### 图参考

- 画質やレイアウトを変更するときは、[中止]または[ストップ]キーを選択します。 設定を変更後、[プレビュー]を選択すると、変更した内容でプレビュー表示されます。
- お使いの機能によっては、複数枚の原稿を読み込んだ場合でも最初の1ページしかプレ ビュー表示できません。
- 3 プレビュー内容を確認し、[スタート]キーを押します。

コピーが開始されます。

#### プレビュー画面を操作する

プレビュー画面が表示されているとき、タッチパネルに触れている指の動きで次のような操作を行うことができます。

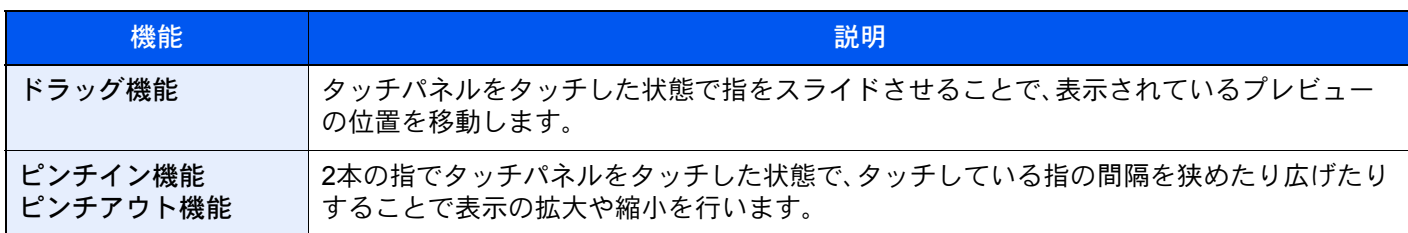

# 数字を入力する

数字を入力するときは、操作パネルの[テンキーボード]キーを選択するか、入力するエリアを選択するとタッチパネル 上にテンキーが表示されます。

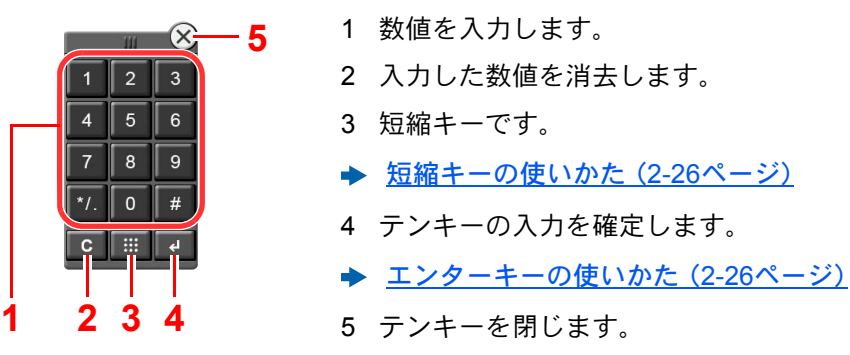

### 16 参考

- オプションのテンキーボードを装着している場合は、タッチパネルにテンキーは表示されません。
- オプションのファクスキットを装着している場合、テンキーにはアルファベットが表示されます。アルファベット はファクス番号を覚えるために利用します。

例:コピーの部数を入力するとき

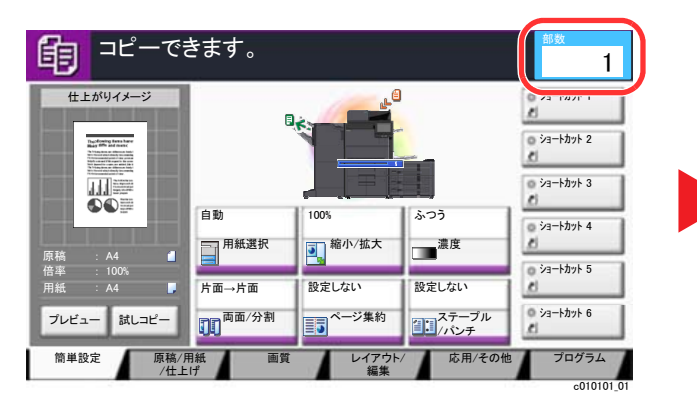

例:ワンタッチキー番号を入力するとき

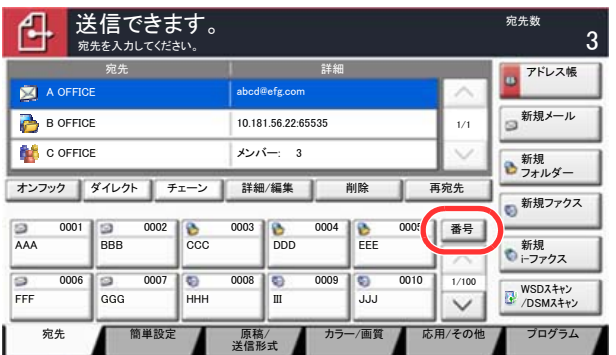

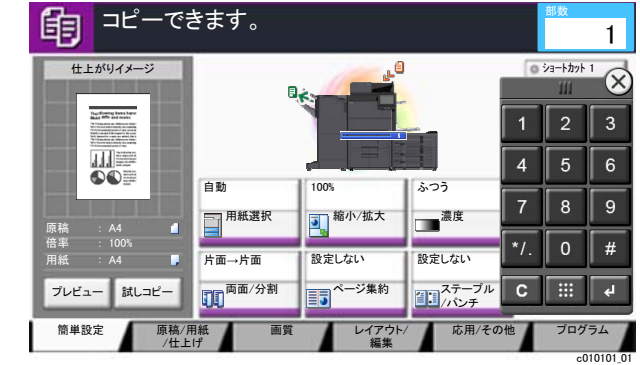

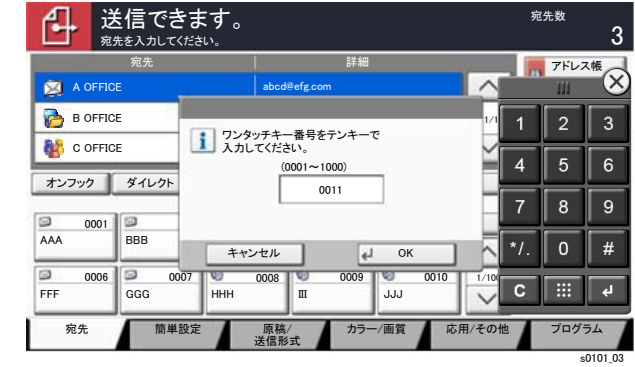

㼟㻜㻝㻜㻝㼋㻜㻡

#### 例:アドレス番号を検索するとき

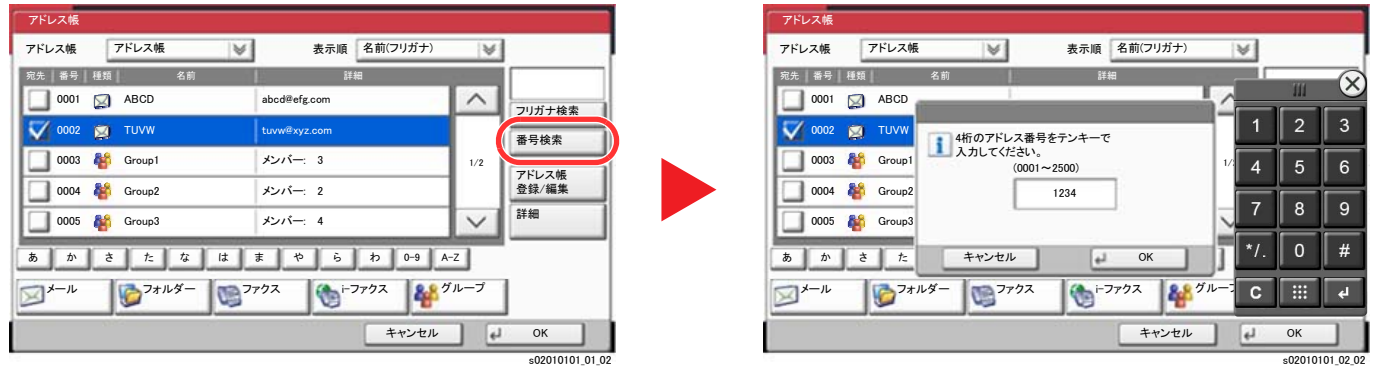

### 2 参考

• テンキーの上部をタッチした状態で指を動かすと、テンキーを自由に移動することができます。(ドラッグ操作)

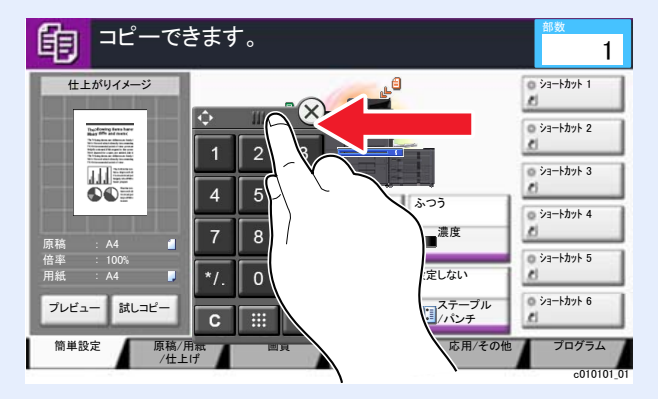

• コピーと印刷の画面では、あらかじめテンキーが表示されるように設定することができます。また、アプリケーショ ン上で使用するテンキーについては、レイアウトを選択することができます。

◆ テンキーボード設定 (8-27ページ)

# <span id="page-90-1"></span>エンターキーの使いかた

エンター(+)キーは、[OK +]や[閉じる +]のように、エンターのマーク(+)が表示されているキーと同じ働きをします。

## <span id="page-90-0"></span>短縮キーの使いかた

短縮キーは、タッチパネルに表示されている[番号]と同じ働きをします。送信するときの宛先を短縮番号で指定したり、 登録したプログラムをプログラム番号で呼び出すときなど、番号を直接テンキーで入力する場合に使用します。

短縮番号については、次を参照してください。

◆ 宛先の選びかた (5-41ページ)

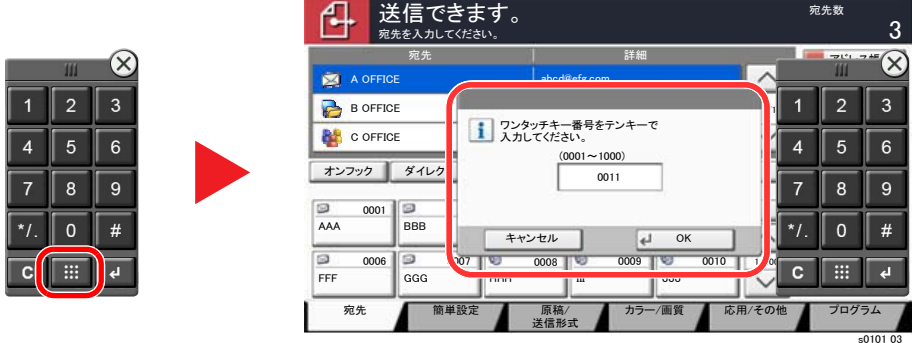

# <span id="page-91-0"></span>ヘルプ画面の使いかた

操作に困ったときは、タッチパネルで使いかたを確認できます。

タッチパネルの[ヘルプ]を選択すると、ヘルプ画面が表示されます。ヘルプ画面では機能説明や操作方法を確認できま す。

### *1* 用紙選択の画面を表示する

- → 用紙選択 (6-15ページ)
- *2* タッチパネルの[ヘルプ]を選択する

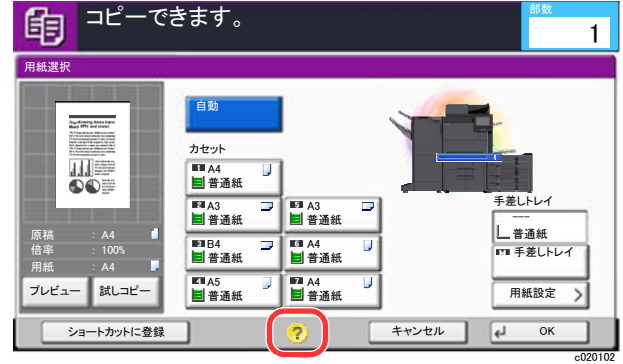

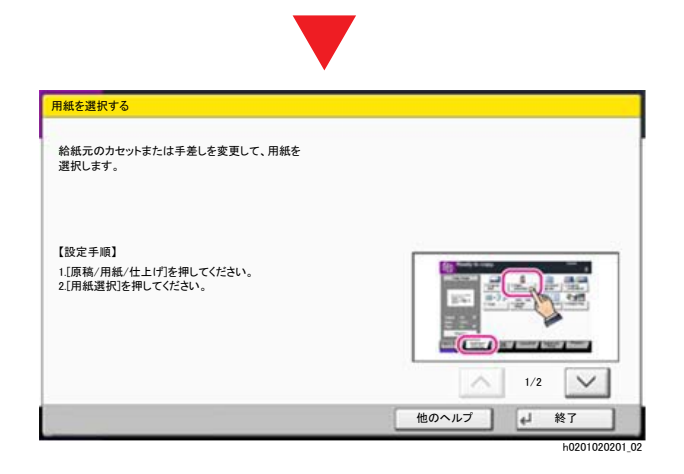

## ホーム画面の[ヘルプ]を選択する

ヘルプリストが表示されます。

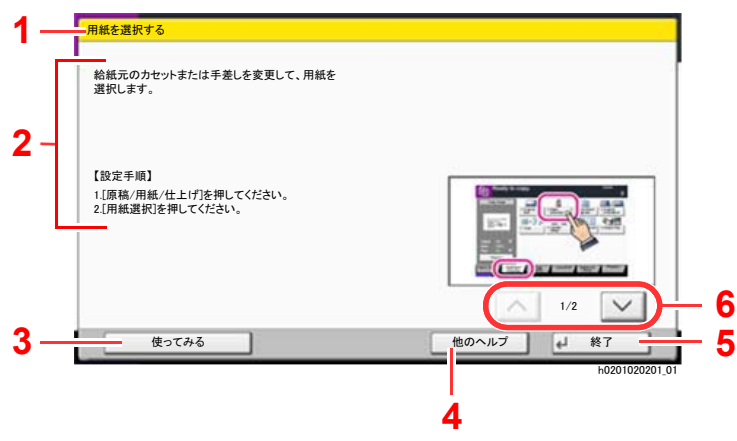

- 1 ヘルプタイトル
- 2 機能説明や操作方法が表示されます。
- 3 ヘルプで説明している機能が含まれるタブの画 面を表示します。(この画面の場合、【設定手順】の 1を行った後の画面が表示されます。)
- 4 ヘルプリストを表示します。
- 5 ヘルプ画面を閉じて、元の画面に戻ります。
- 6 説明文が表示しきれない場合に、上下にスクロー ルします。

# <span id="page-92-0"></span>ユニバーサル機能(タッチパネルの拡大表示)

タッチパネルの文字やキーを大きく表示することができます。また、テンキーで項目を選択したり、次の画面に進んだり できます。

### 图参考

- ホーム画面と、コピー/送信の簡単設定で登録されている場合のみ表示されます。
- ユニバーサル画面で表示されていない機能を使う場合は、元の表示に戻す必要があります。[ユニバーサル]キーを もう一度選択してください。

コピーまたは送信の操作中に、[ユニバーサル]キーを選択してください。

タッチパネルに大きなキーや文字が表示されます。

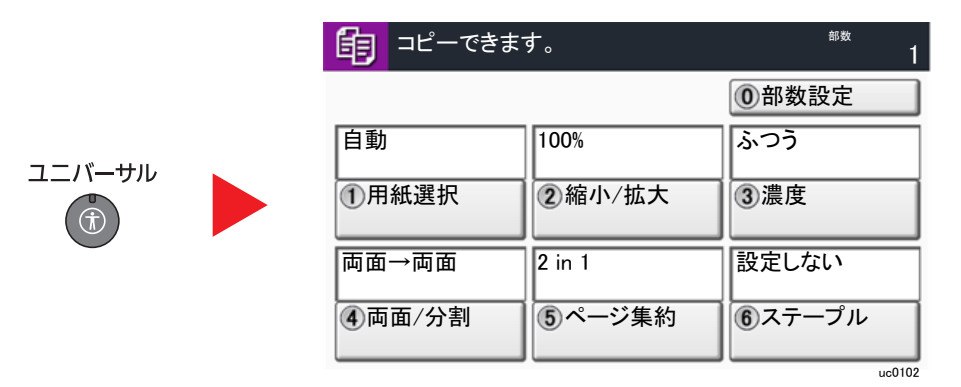

○内の数字に対応するテンキーを選択して操作することもできます(例:テンキーの②を選択すると縮小 / 拡大が可 能)。

画面の表示に従って操作してください。

# 本機にログイン・ログアウトする

管理者権限が必要な機能を設定する場合またはユーザー管理が有効になっている場合、ログインユーザー名とログイン パスワードが必要になります。

### 图参考

ログインユーザー名とログインパスワードの工場出荷時の値は下記が設定されています。

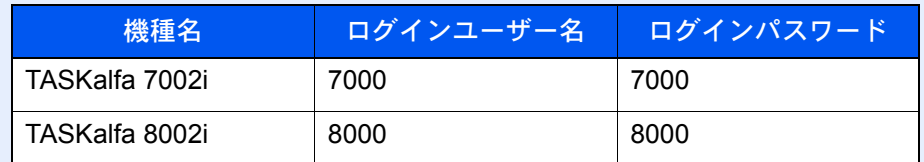

ログインユーザー名またはログインパスワードを忘れた場合はログインできません。管理者の権限でログインし、ロ グインユーザー名またはログインパスワードを変更してください。

# ログインする

### 通常のログイン

### *1* ログインユーザー名とログインパスワードを入力する

1 操作中にこの画面が表示されたら、[ログインユーザー名]を選択してログインユーザー名 を入力します。

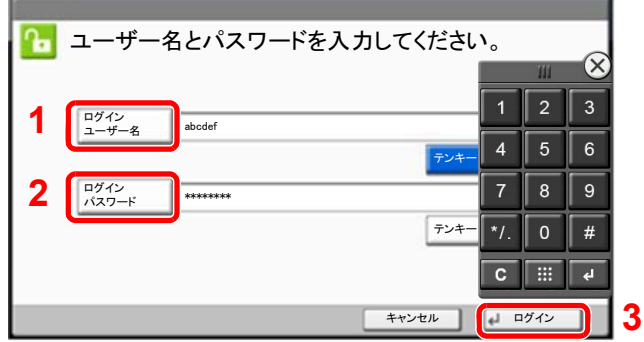

◆ 文字の入力 (11-9ページ)

2 [ログインパスワード] > ログインパスワードを入力 > [OK]

#### 3 参考

- •[テンキー]を選択すると、数字をテンキーで入力することができます。
- ユーザーの認証方法が[ネットワーク認証]に設定されている場合、認証先が表示され、 認証先を[ローカル]または[ネットワーク]から選択できます。

lg0301

• ICカード認証が有効になっている場合、[ICカードログイン]を選択できます。

## *2* [ログイン]を選択する

簡単ログイン

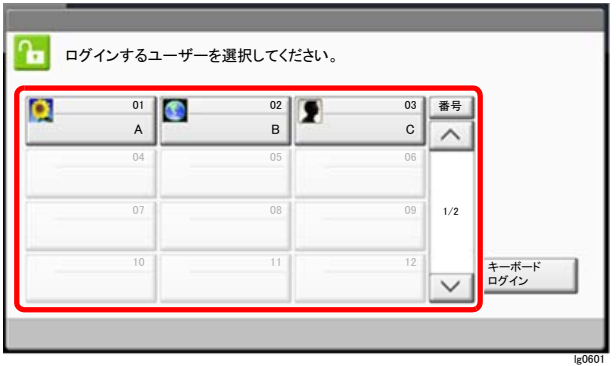

操作中にこの画面が表示されたら、ユーザーを選択してログインします。

### 1 参考

ログインパスワードが必要な場合は、入力画面が表示されます。

→ 簡単ログイン設定を有効にする (9-26ページ)

# ログアウトする

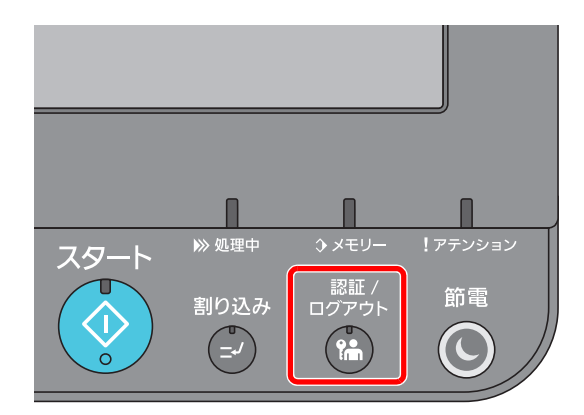

ログアウトするときは、[認証/ログアウト]キーを選択します。ログインユーザー名とパスワー ドを入力する画面に戻ります。

また、次の状態のときも自動でログアウトします。

- スリープ状態になったとき。
- オートパネルリセットが働いたとき。

# 機械の初期設定をする

本機の初期設定値は、システムメニューで変更することができます。本機を使用する前に、日付・時刻、ネットワークの設 定、省エネ機能など、必要な設定を行ってください。

### 6 参考

- システムメニューで設定できる項目については、次を参照してください。
- [システムメニュー\(](#page-363-0)8-1ページ)

# 日付と時刻を設定する

本機に、設置場所の日付と時刻を設定します。

本機の送信機能からメールを送ると、本機に設定されている日付と時刻がメールのヘッダーに記録されます。ご使用の 地域での日付、時刻、GMT(世界標準時)からの時差を設定してください。

## 6 参考

- 設定後に変更する場合は、次を参照してください。
	- → 日付/[タイマー](#page-426-0)/節電 (8-64ページ)
- ネットワーク上の時刻サーバーを利用して時刻を取得し、定期的に正確な時刻が設定できます。
	- **← Command Center RX操作手順書**

### *1* 画面を表示する

[システムメニュー/カウンター]キー > [日付/タイマー/節電]

### *2* 設定する

[時差] > [日付/時刻] > [日付形式]の順に選択して設定します。

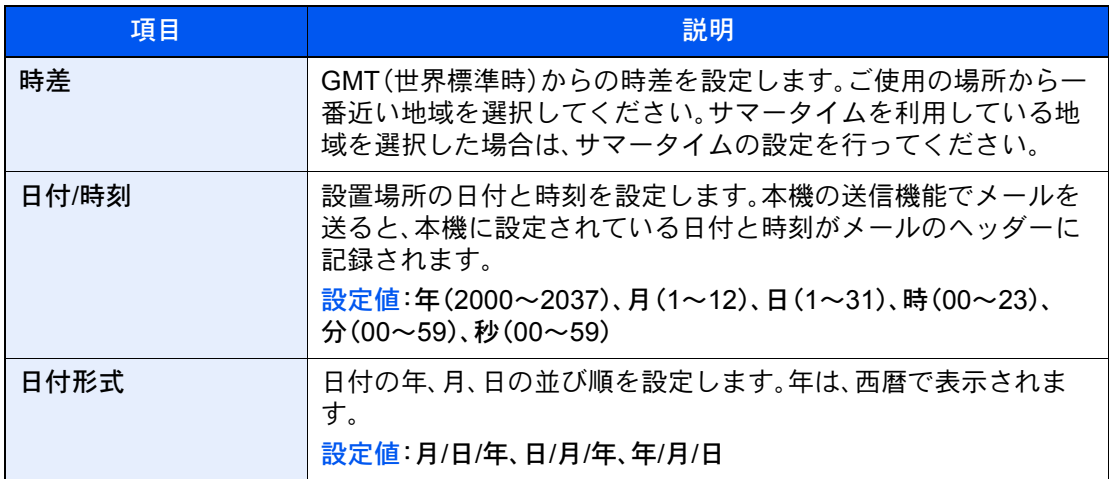

# <span id="page-96-0"></span>ネットワークを設定する

# 有線でネットワークを設定する

本機はネットワークインターフェイスを標準装備しており、TCP/IP(IPv4)、TCP/IP(IPv6)、NetBEUIおよびIPSecをサ ポートしています。このためWindows、Macintosh、UNIXなどさまざまな環境下で、ネットワーク印刷が可能になります。 ここでは、TCP/IP(IPv4)でネットワークに接続するときの設定を行います。

設定前に、ネットワークケーブルを確実に接続してください。

[ネットワークケーブルを接続する\(](#page-71-0)2-7ページ)

ネットワークのその他の設定については、次を参照してください。

◆ ネットワーク設定 (8-44ページ)

### 16 参考

ユーザー管理が有効の場合、管理者の権限でログインすると変更できます。

ユーザー管理が無効の場合、ユーザー認証画面が表示されます。ログインユーザー名とログインパスワードを入力し、 [ログイン]を選択してください。

ログインユーザー名とログインパスワードの工場出荷時の値は下記が設定されています。

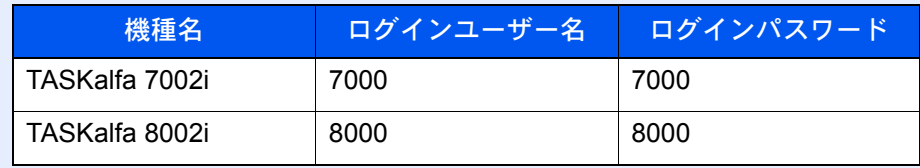

### TCP/IP(IPv4)を設定する

### *1* 画面を表示する

[システムメニュー/カウンター]キー > [システム/ネットワーク] > 「ネットワーク設定」[次 へ] > 「有線設定」[次へ] > 「TCP/IP設定」[次へ] > 「IPv4」[変更]

### *2* 設定する

DHCPサーバーを使用する場合

• [DHCP]:[使用する]

固定IPを使用する場合

- [DHCP]:[使用しない]
- [IPアドレス]:アドレスを入力します。
- [サブネットマスク]:4つのドットで区切った10進数表記(0~255)で、サブネットマスクを 入力します。
- [デフォルトゲートウェイ]:アドレスを入力します。
- [Auto-IP]:[使用しない]

Auto-IPを使用する場合

IPアドレス に0.0.0.0を設定してください。

#### 重要

設定変更後にシステムメニューからネットワークの再起動を行うか、電源のOFF/ONを行い ます。

◆ ネットワークの再起動 (8-56ページ)

### 图参考

設定するIPアドレスは、ネットワーク管理者に依頼してあらかじめ準備しておいてくださ い。

以下の場合は、Command Center RXでDNSサーバーのIPアドレスを設定してください。

- •「DHCP」設定を[使用しない]でホスト名を使用する場合
- DHCPから自動的に付与されるDNSサーバーのIPアドレス以外のDNSサーバーを使用す る場合

DNSサーバーのIPアドレスの設定については、次を参照してください。

**← Command Center RX操作手順書** 

# ワイヤレスネットワークを設定する

オプションのワイヤレスインターフェイスキット(IB-35およびIB-51)を本機に装着して接続設定をすると、ワイヤレス ネットワーク(無線LAN)環境で印刷および送信ができるようになります。

- **→ B-35 <ワイヤレスインターフェイスキット> (11-5ページ)**
- **→ IB-51 [<ワイヤレスインターフェイスキット>\(](#page-597-1)11-5ページ)**

次の設定方法があります。

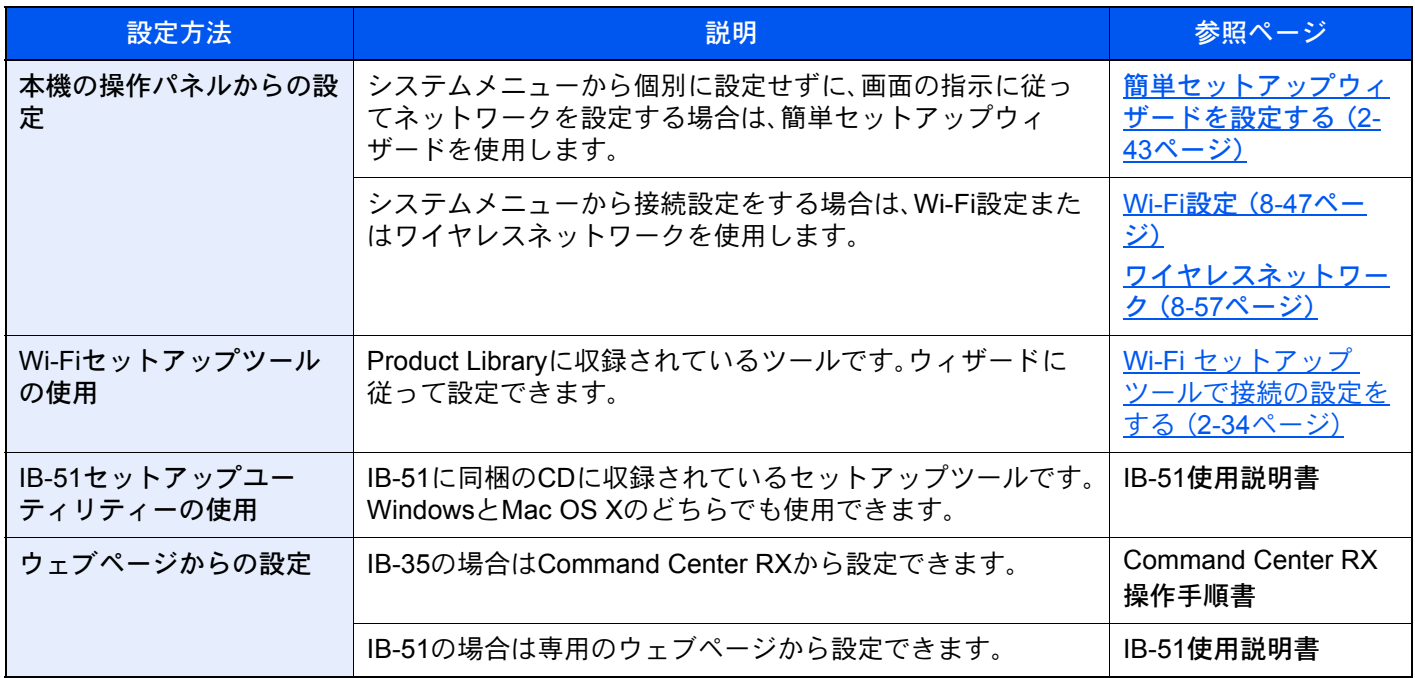

## 1 参考

オプションのネットワークインターフェイスキット(IB-50)およびワイヤレスネットワークインターフェイスキット (IB-35またはIB-51)を装着して、有線以外のネットワークインターフェイスに切り替えたい場合は、「優先ネットワー ク(クライアント)」で適切な設定値に変更してください。

◆ 優先ネットワーク(クライアント) (8-58ページ)

### <span id="page-98-0"></span>Wi-Fi セットアップ ツールで接続の設定をする

Wi-Fi セットアップツールからのWi-Fi設定情報を本機に送るために、本機とローカル接続をする必要があります。ロー カル接続の方法として、有線接続と無線接続(Wi-Fi Direct)の2つがあります。

### 2 参考

- Wi-Fi Directを使用するには、 Wi-Fi Directで本機とコンピューターを接続する前に 操作パネルからWi-Fi Directを有 効([設定する]を選択)にし、ネットワークを再起動していることを確認してください。
- LANケーブルを使って直接本機に接続すると、Auto-IPアドレス(リンクローカルアドレス)が本機とコンピューター に割り当てられます。本機は、初期値としてAuto-IPアドレスを適用します。
- 接続するパソコンがWPSに対応しているか確認してください。対応している場合、本機の操作パネルから設定を 行ってください。
	- **→ Wi-Fi設定 (8-47[ページ\)](#page-409-0)**
	- [ワイヤレスネットワーク\(](#page-419-0)8-57ページ)

LANケーブルを使用して有線で接続する

#### *1* 本機とパソコンを接続する

- 1 本機が起動している状態で、コンピューターと本機を直接LANケーブルで接続します。
- **2** コンピューターの電源をオンにします。 本機とコンピューターのIPアドレス(リンクローカルアドレス)がそれぞれ自動的に生成さ れます。

### *2* DVDを挿入する

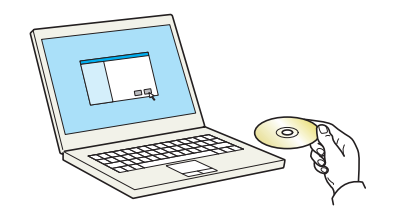

### 2 参考

- ソフトウェアをインストールするときは、管理権限でログオンする必要があります。
- •「新しいハードウェアの検索ウィザード」が表示された場合、[キャンセル]をクリックして ください。
- 自動再生画面が表示されたら、[setup.exeの実行]をクリックしてください。
- ユーザーアカウント制御画面が表示された場合、[はい]をクリックしてください。

### *3* 画面を表示する

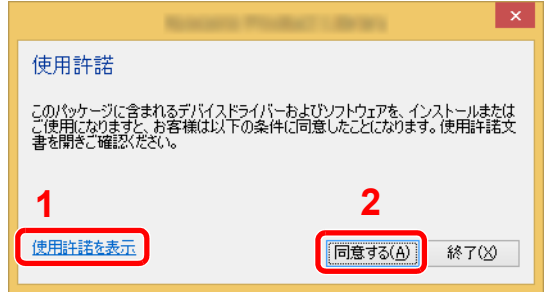

- 1 [使用許諾を表示]をクリックして、 使用許諾契約をお読みください。
- 2 [同意する]をクリックします。

## *4* [メンテナンス]を選択する

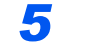

*5* [Wi-Fi セットアップ ツール] > [実行]

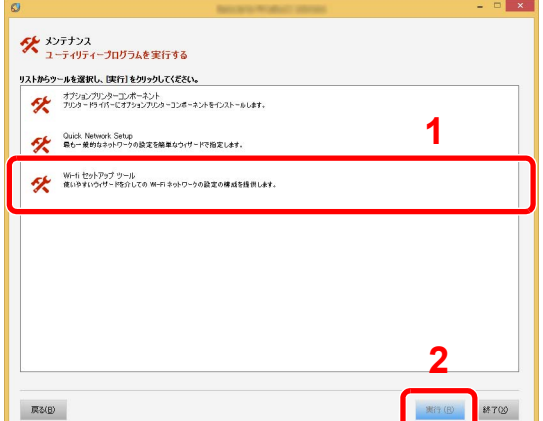

### *6* 設定する

- 1 [WPSを使用しません] > [次へ] > [次へ]
- 2 [LANケーブル] > [次へ] > [次へ]
- 3 [簡単設定] > [次へ] 本機が検出されます。

#### 2 参考

- Wi-Fi Setup Toolで本機を1台だけ検索できます。検索に時間がかかる場合があります。
- 本機が検出されない場合は、[詳細設定] > [次へ]の順に選択します。本機の検出方法か ら[エクスプレス]または[カスタム]を選択し、検出方法としてIPアドレスやホスト名 を指定することができます。
- 4 本機を選択 > [次へ]
- 5 [認証モード]から[デバイス設定を使用します。]を選択し、[ログインユーザー名]および [ログインパスワード](ともにAdmin)を入力 > [次へ]
- 6 通信設定を行い、[次へ]をクリックします。
- 7 必要に応じてアクセスポイントの設定を変更 > [次へ] ネットワークが設定されます。

#### Wi-Fi Directを使用して無線で接続する

*1* 画面を表示する

[システムメニュー/カウンター]キー > [システム/ネットワーク] > 「ネットワーク設定」[次 へ] > 「Wi-Fi Direct設定」[次へ] > 「Wi-Fi Direct」[変更]

### *2* 設定する

[設定する] > [OK]

*3* ネットワークを再起動する

[システムメニュー/カウンター]キー > [システム/ネットワーク] > 「ネットワーク設定」[次 へ] > 「ネットワークの再起動」[実行] > [はい]

#### *4* パソコンまたは携帯端末を本機に接続する

**→ Wi-Fi Directを設定する (2-38ページ)** 

*5* DVDを挿入する

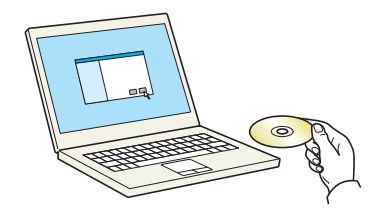

### 2 参考

- ソフトウェアをインストールするときは、管理権限でログオンする必要があります。
- •「新しいハードウェアの検索ウィザード」が表示された場合、[キャンセル]をクリックして ください。
- 自動再生画面が表示されたら、[setup.exeの実行]をクリックしてください。
- ユーザーアカウント制御画面が表示された場合、[はい]をクリックしてください。

### *6* 画面を表示する

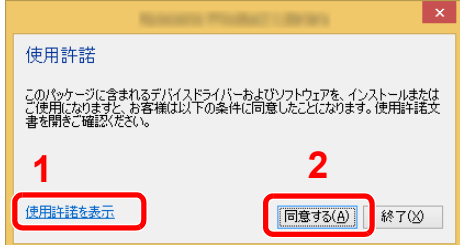

- 1 [使用許諾を表示]をクリックして、 使用許諾契約をお読みください。
- 2 [同意する]をクリックします。

*7* [メンテナンス]を選択する

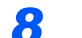

*8* [Wi-Fi セットアップ ツール] > [実行]

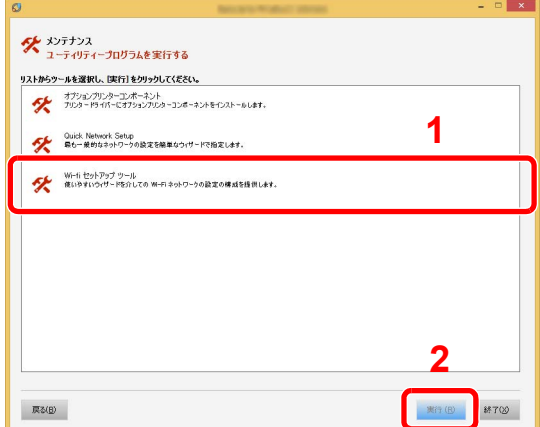

- *9* 設定する
	- 1 [WPSを使用しません] > [次へ] > [次へ]
	- 2 [Wi-Fi Direct] > [次へ] > [次へ]
	- 3 [詳細設定] > [次へ]

本機の検出方法から[エクスプレス]または[カスタム]を選択します。検出方法としてIPア ドレスやホスト名を指定することができます。

- 4 本機を選択 > [次へ]
- 5 [認証モード]から[デバイス設定を使用します。]を選択し、[ログインユーザー名]および [ログインパスワード](ともにAdmin)を入力 > [次へ]
- 6 通信設定を行い、[次へ]をクリックします。
- 7 必要に応じてアクセスポイントの設定を変更 > [次へ] ネットワークが設定されます。

## <span id="page-102-0"></span>Wi-Fi Directを設定する

オプションのワイヤレスインターフェイスキット(IB-35)を本機に装着して接続設定をすると、Wi-Fi Direct環境で印刷 ができるようになります。次の設定方法があります。

#### 本機の操作パネルから接続の設定をする

Wi-Fi Direct対応のパソコンまたは携帯端末に接続する

*1* 画面を表示する

[システムメニュー/カウンター]キー > [システム/ネットワーク] > 「ネットワーク設定」[次 へ] > 「Wi-Fi Direct設定」[次へ] > 「Wi-Fi Direct」[変更]

*2* 設定する

[設定する] > [OK]

*3* ネットワークを再起動する

[システムメニュー/カウンター]キー > [システム/ネットワーク] > 「ネットワーク設定」[次 へ] > 「ネットワークの再起動」[実行] > [はい]

#### *4* コンピューターまたは携帯端末から本機を選択する

操作パネルで確認メッセージが表示された場合は、[はい]を選択してください。 本機とパソコンまたは携帯端末のネットワークが設定されます。

Wi-Fi Direct未対応のパソコンまたは携帯端末に接続する

iOSの携帯端末に接続する例で説明します。

*1* 画面を表示する

[システムメニュー/カウンター]キー > [システム/ネットワーク] > 「ネットワーク設定」[次 へ] > 「Wi-Fi Direct設定」[次へ] > 「Wi-Fi Direct」[変更]

*2* 設定する

[設定する] > [OK]

*3* ネットワークを再起動する

[システムメニュー/カウンター]キー > [システム/ネットワーク] > 「ネットワーク設定」[次 へ] > 「ネットワークの再起動」[実行] > [はい]

- *4* [ホーム]キー > [Wi-Fi Direct]
- *5* ネットワーク名(SSID)、IPアドレス、およびパスワードをメモする
- *6* 携帯端末を設定する
	- 1 [設定] > [Wi-Fi]
	- 2 リストから、手順5で表示されたネットワーク名(SSID)を選択します。
	- 3 手順5でメモしたパスワードを入力 > [接続] 本機とパソコンまたは携帯端末のネットワークが設定されます。

#### プッシュボタンで設定する

パソコンや携帯端末がWi-Fi Direct未対応でWPSに対応している場合、プッシュボタンを操作してネットワークを設定 できます。

*1* 画面を表示する

[システムメニュー/カウンター]キー > [システム/ネットワーク] > 「ネットワーク設定」[次 へ] > 「Wi-Fi Direct設定」[次へ] > 「Wi-Fi Direct」[変更]

#### *2* 設定する

[設定する] > [OK]

### *3* ネットワークを再起動する

[システムメニュー/カウンター]キー > [システム/ネットワーク] > 「ネットワーク設定」[次 へ] > 「ネットワークの再起動」[実行] > [はい]

- *4* [ホーム] > [Wi-Fi Direct]
- *5* パソコンまたは携帯端末のプッシュボタンと、操作パネルに表示されている [プッシュボタン接続]を同時に押す

本機とパソコンまたは携帯端末のネットワークが設定されます。

重要

Wi-Fi Directで一度に接続できる端末は3台までです。Wi-Fi Direct対応のパソコンまたは携帯端末がすでに接続されて いるときにほかの端末を接続したい場合は、先に接続された端末のネットワークを切断する必要があります。切断す る方法は次のとおりです。

- パソコンまたは携帯端末からネットワークを切断する
- 操作パネルですべて切断する

[ホーム] > [Wi-Fi Direct] > [接続デバイスリスト] > [すべて切断]の順に選択します。

- システムメニューから自動切断時間を設定する
	- **→ [Wi-Fi Direct](#page-408-0)設定 (8-46ページ)**
- Command Center RXから自動切断時間を設定する
	- **► Command Center RX操作手順書**

# NFCを設定する

NFC(Near Field Communication:近距離通信)とは、データの通信距離が10 cm程度に限定された近距離無線通信の国際 標準です。NFC対応の携帯端末を本機にかざすだけでデータ通信ができるようになります。

次の設定方法があります。

### ウェブページで接続の設定をする

Command Center RXから設定できます。

**← Command Center RX操作手順書** 

### 本機の操作パネルから接続の設定をする

システムメニューからNFCを設定します。

**→ NFC (8-62[ページ\)](#page-424-0)** 

ここでは、システムメニューからNFCを設定する例を説明します。

*1* 画面を表示する

[システムメニュー/カウンター]キー > [システム/ネットワーク] > 「NFC」[変更]

*2* 設定する

[設定する] > [OK]

# 省エネ機能を使う

本機は、最後に使用してから一定時間経過すると、自動的に消費電力を低減する「低電力モード」に移行します。さらに一 定時間操作がないと、自動的に消費電力を最小にする「スリープ」に移行します。

# 低電力モードとは

一定時間操作がないと自動でタッチパネルを暗くして消費電力を低減します。この状態を低電力モードと呼びます。

低電力モード中は、タッチパネルには「低電力中です。」が表示されます。

低電力モードへの移行時間:2分(工場出荷時)

低電力モード中に印刷データが送られてくると、自動的に復帰して印刷を開始します。オプションのファクス機能を使 用している場合は、ファクスの受信時にも自動的に復帰して印刷を開始します。

本機を使用するときは次の操作を行ってください。

- 操作パネルのいずれかのキーを選択する。
- タッチパネルにタッチする。
- 原稿送り装置に原稿をセットする。

低電力モードからの復帰時間は次のとおりです。

• 10秒以下

外気など周囲の環境条件によっては時間が長くなる場合があります。

图参考 低電力モード時間とスリープ時間が同じ場合は、スリープが優先されます。

# スリープとは

[節電]キーを選択すると節電ランプだけが点灯し、タッチパネルや他のランプは消灯して消費電力を最小に抑えます。 この状態をスリープと呼びます。

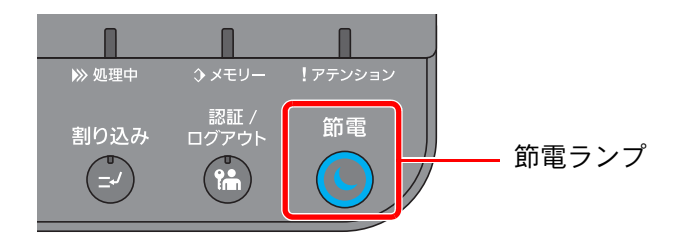

スリープ中に印刷データが送られてくると、自動的に復帰して印刷を開始します。オプションのファクス機能を使用し ている場合は、ファクスの受信時にも自動的に復帰して印刷を開始します。

本機を使用するときは、次の操作を行ってください。

- 操作パネルのいずれかのキーを選択する。
- タッチパネルにタッチする。
- 原稿送り装置に原稿をセットする。
- スリープからの復帰時間は次のとおりです。
- TASKalfa 7002i:45秒以下
- TASKalfa 8002i:30秒以下

外気など周囲の環境条件によっては時間が長くなる場合があります。

# オートスリープとは

オートスリープは、一定時間操作がないと自動でスリープ状態に切り替わる機能です。

スリープ状態への移行時間は次のとおりです。

• 60分(工場出荷時)

切り替わる時間を変更する場合は、次を参照してください。

◆ 簡単セットアップウィザードを設定する (2-43ページ)

# スリープレベルとは(節電優先と復帰優先)

スリープは、節電優先と復帰優先の2つのモードに切り替えることができます。初期設定は、節電優先モードです。

節電優先とは、復帰優先よりもさらに消費電力を抑えた状態で、機能ごとにスリープモードを働かせるかを設定できま す。ICカードも認識しません。

### 2 参考

オプションのネットワークインターフェイスキットを装着しているときは、節電優先にはできません。

操作パネルの[節電]キーを選択するとすぐに復帰します。また、スリープ中に印刷データが送られてくると、自動的に復 帰して印刷を開始します。

スリープレベルの設定に関しては、次を参照してください。

◆ 簡単セットアップウィザードを設定する (2-43ページ)

# 節電復帰レベルとは

本機は省エネモードから消費電力をおさえた状態で復帰できます。節電復帰レベルには「全体復帰」、「通常復帰」、「省電 力復帰」があり、工場出荷時は「通常復帰」に設定されています。

復帰レベルの設定については、次を参照してください。

- ◆ 簡単セットアップウィザードを設定する (2-43ページ)
- → 節電復帰レベル (8-66ページ)

# 週間予約設定

各曜日で指定した時刻に、本機を自動的に電源オフにしたり、復帰させる時刻を設定します。 週間予約設定の設定に関して詳しくは、次を参照してください。

◆ 簡単セットアップウィザードを設定する (2-43ページ)

# <span id="page-107-0"></span>簡単セットアップウィザードを設定する

ファクス機能、省エネ機能、ネットワークについては、次の項目をウィザード形式の画面で設定できます。

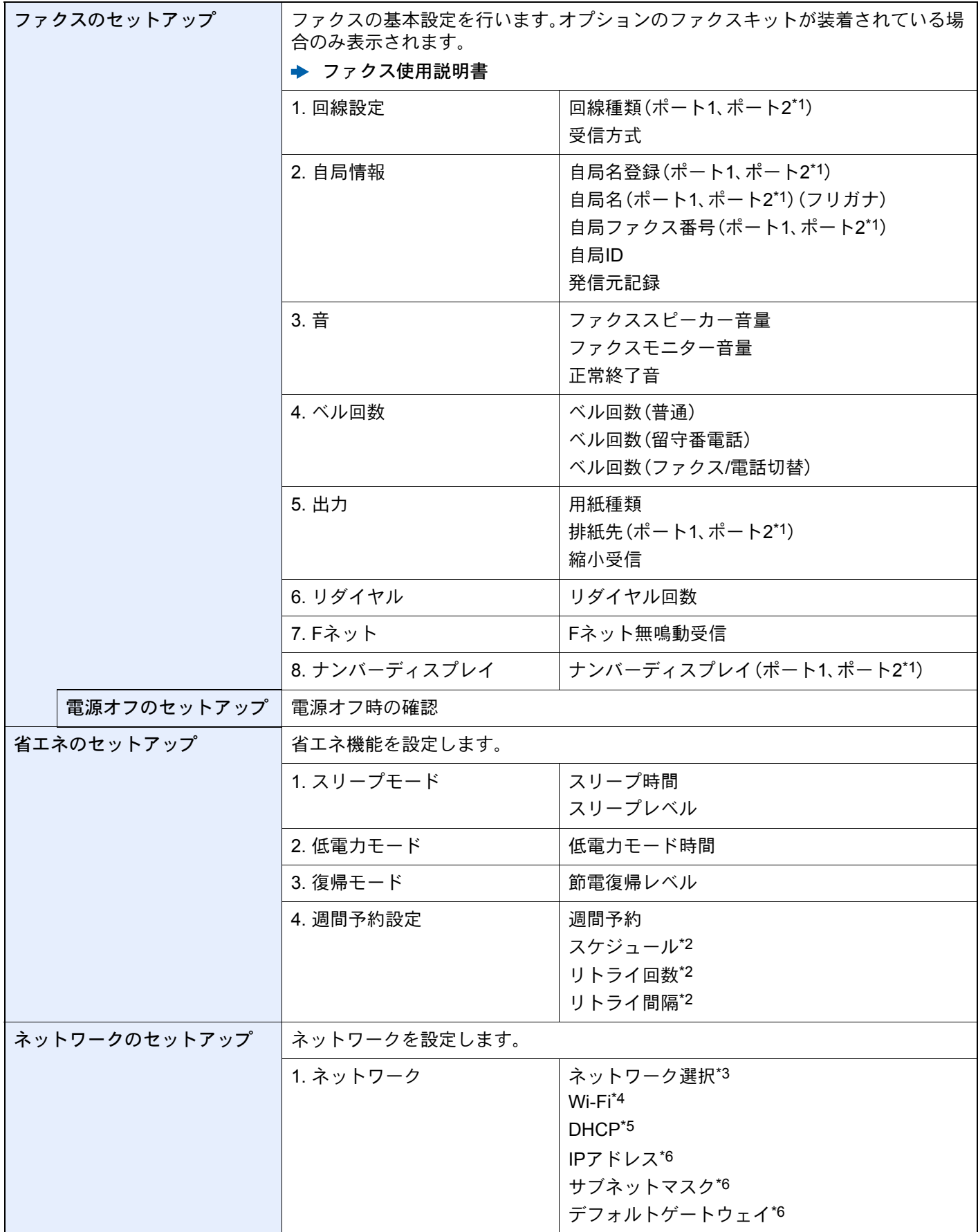
- \*1 オプションのファクスキットを2台装着している場合に表示されます。
- \*2 週間予約で[設定する]を選択した場合に表示されます。
- \*3 オプションのワイヤレスインターフェイスキット(IB-35)を装着しているときに表示されます。
- \*4 ネットワーク選択で[Wi-Fi]を選択した場合に表示されます。
- \*5 ネットワーク選択で[有線]を選択した場合に表示されます。
- \*6 DHCPの設定で[設定する]を選択した場合は表示されません。

#### 8 参考

ユーザー認証画面が表示された場合は、ログインユーザー名とログインパスワードを入力し、[ログイン]を選択して ください。

ログインユーザー名とログインパスワードの工場出荷時の値は下記が設定されています。

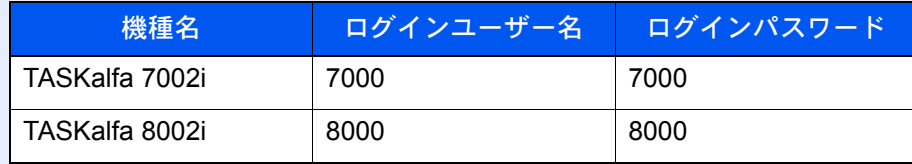

#### *1* 画面を表示する

[システムメニュー/カウンター]キー > [簡単セットアップウィザード]

*2* 機能を選択する

#### *3* 設定する

ウィザードを開始します。画面の指示に従って設定します。

#### 图参考

設定で困ったときは、次を参照してください。

◆ ヘルプ画面の使いかた (2-27ページ)

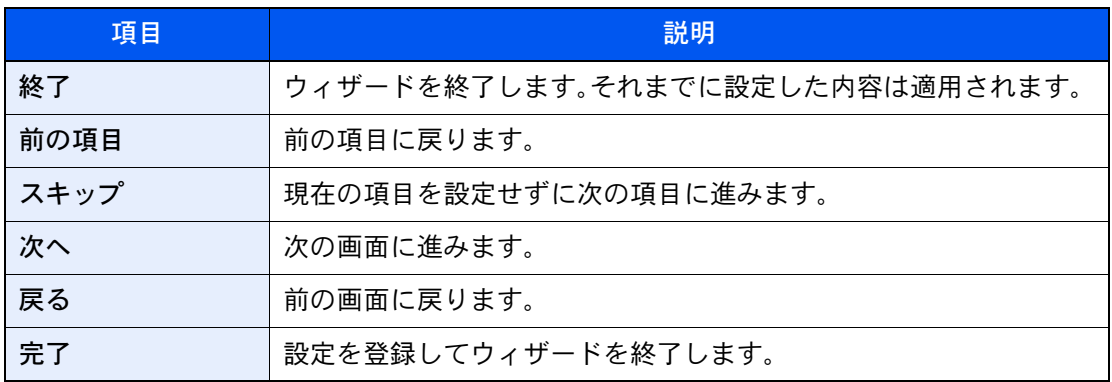

# ソフトウェアをインストールする

本機でプリンター機能、TWAIN/WIA接続、ネットワークファクス機能を使用する場合、DVD(Product Library)から必要な ソフトウェアをインストールします。

# 収録ソフトウェア(Windows)

インストール方法は、[エクスプレスインストール]と[カスタムインストール]の2 通りから選ぶことができます。[エク スプレスインストール]が標準のインストール方法になります。[エクスプレスインストール]でインストールされない ものは、[カスタムインストール]でインストールしてください。

[カスタムインストール]でのインストールについては、次を参照してください。

→ カスタムインストールの場合 (2-48ページ)

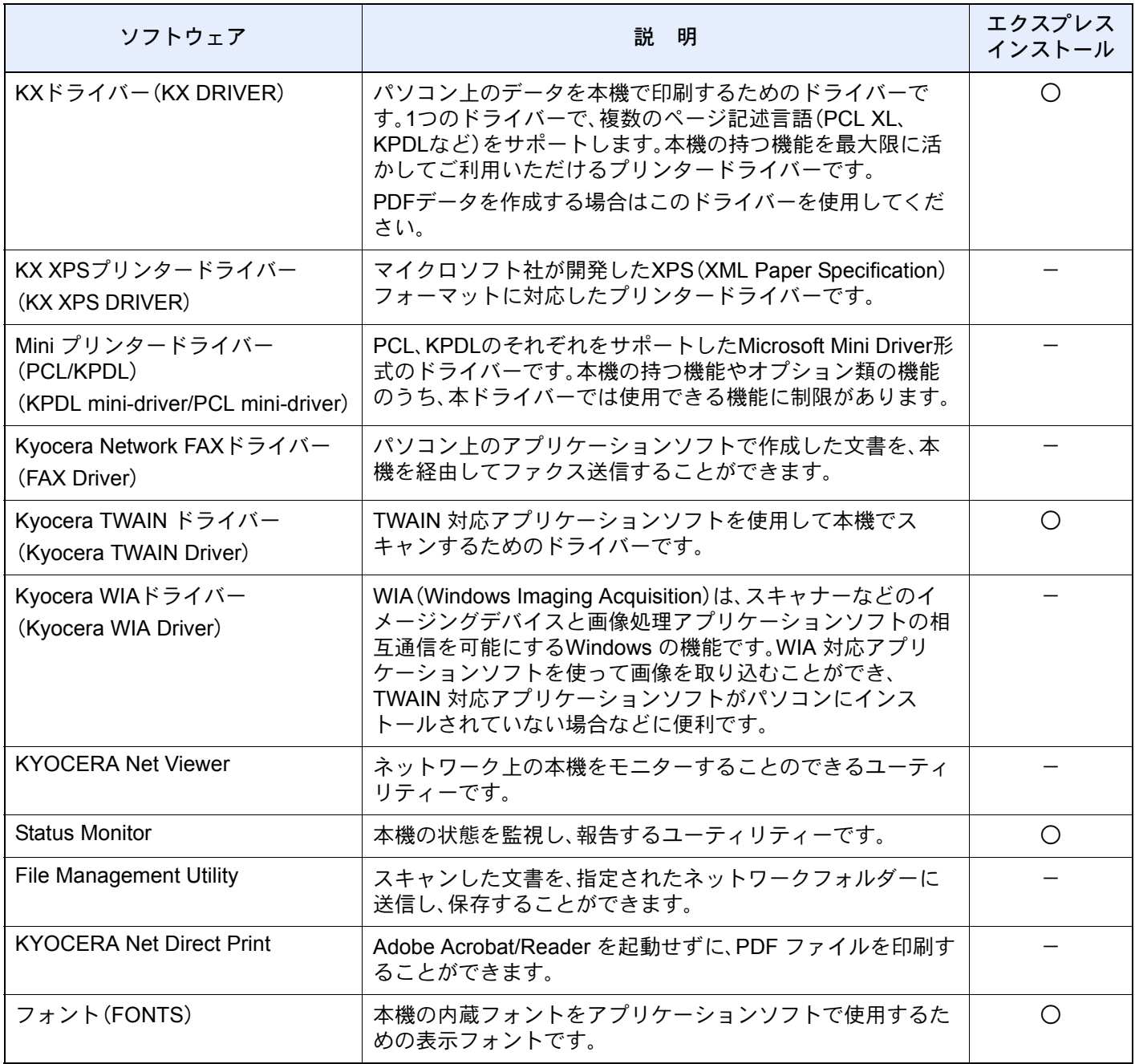

#### 16 参考

- ソフトウェアをインストールするときは、管理権限でログオンする必要があります。
- ファクス機能は、オプションのファクスキットが必要です。
- WIAドライバーおよびKX XPSドライバーは、Windows XPにはインストールできません。

# Windowsにソフトウェアをインストールする

#### エクスプレスインストールの場合

ここでは、Windows 8.1に[エクスプレスインストール]でインストールする場合を例に説明します。

[カスタムインストール]でのインストールについては、次を参照してください。

[カスタムインストールの場合\(](#page-112-0)2-48ページ)

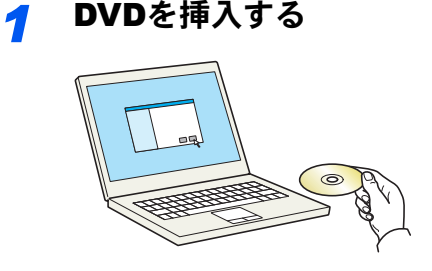

### 2 参考

- ソフトウェアをインストールするときは、管理権限でログオンする必要があります。
- •「新しいハードウェアの検索ウィザード」が表示された場合、[キャンセル]をクリックして ください。
- 自動再生画面が表示されたら、[setup.exeの実行]をクリックしてください。
- ユーザーアカウント制御画面が表示された場合、[はい]をクリックしてください。

#### *2* 画面を表示する

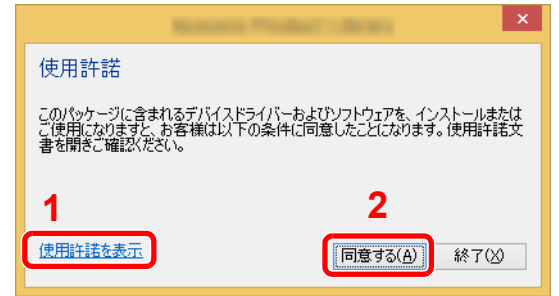

- <span id="page-110-0"></span>1 [使用許諾を表示]をクリックして、 使用許諾契約をお読みください。
- <span id="page-110-1"></span>2 [同意する]をクリックします。

*3* [エクスプレスインストール]を選択する

*4* インストールする

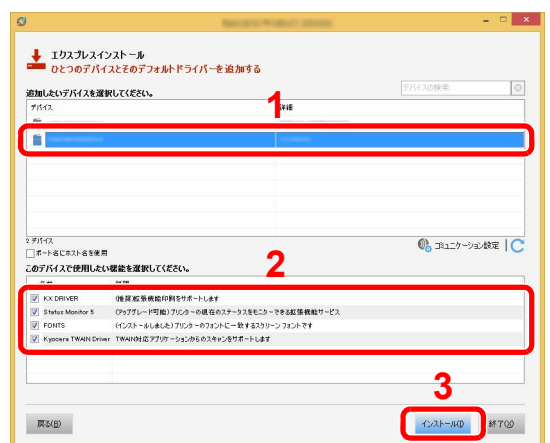

本機のモデル名を選択します。[ポート名にホスト名を使用]を選択して、標準TCP/IPポートの ホスト名を使用するように設定することもできます。(USB接続は利用できません。)

#### 重要

Wi-FiまたはWi-Fi Directが使用できる状態に設定されている場合は、ポート名に必ずIPアド レスを指定ください。ホスト名を指定するとインストールが失敗することがあります。

#### 图参考

- 本機の電源が切れている場合、本機は検出されません。本機が検出されない場合、本機とパ ソコンがネットワークまたはUSBケーブルで接続され、本機の電源が入っていることを 確認して、C(更新)をクリックしてください。
- Windowsセキュリティ画面が表示された場合、[このドライバーソフトウェアをインス トールします]をクリックしてください。
- Windows 8より前のバージョンのWindowsにステータスモニターをインストールする場 合、あらかじめMicrosoft .NET Framework 4.0のインストールが必要です。

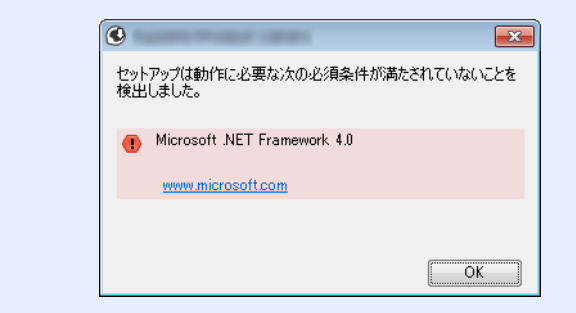

*5* インストールを終了する

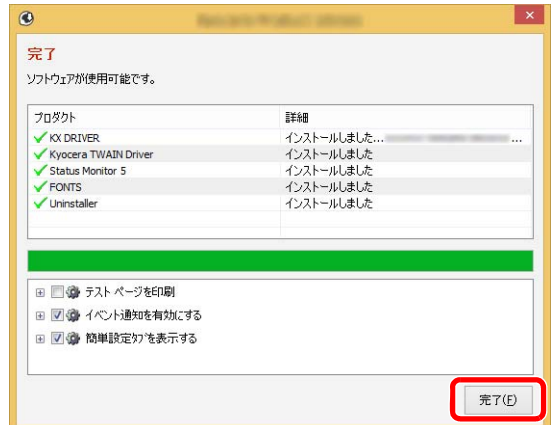

「ソフトウェアが使用可能です。」と表示されたら、ソフトウェアを使用できます。テストペー ジを印刷するには、「テストページの印刷」のチェックボックスをクリックし、本機を選択しま す。

[完了]をクリックすると、インストールウィザードは終了します。

#### 8 参考

Windows XPの場合、[デバイス設定]を選択すると、[完了]をクリックした後にデバイス設 定のダイアログが表示されます。本機に装着されているオプションなどを設定してくださ い。デバイス設定は、インストール終了後でも設定できます。

→ プリンタードライバー操作手順書

画面の指示に従い、必要に応じてシステムを再起動してください。これで、ソフトウェアのイ ンストール作業は終了です。

TWAINドライバーをインストールした場合は、続けて「TWAINドライバーの設定」を行ってく ださい。

**→ TWAINドライバーを設定する (2-55ページ)** 

#### <span id="page-112-0"></span>カスタムインストールの場合

ここでは、Windows 8.1に[カスタムインストール]でインストールする場合を例に説明します。

#### *1* DVDを挿入する

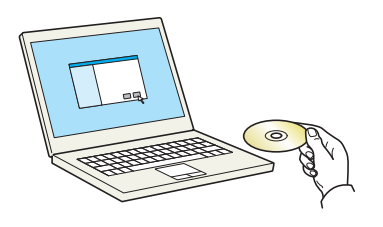

#### 2 参考

- ソフトウェアをインストールするときは、管理権限でログオンする必要があります。
- •「新しいハードウェアの検索ウィザード」が表示された場合、[キャンセル]をクリックして ください。
- 自動再生画面が表示されたら、[setup.exeの実行]をクリックしてください。
- ユーザーアカウント制御画面が表示された場合、[はい]をクリックしてください。

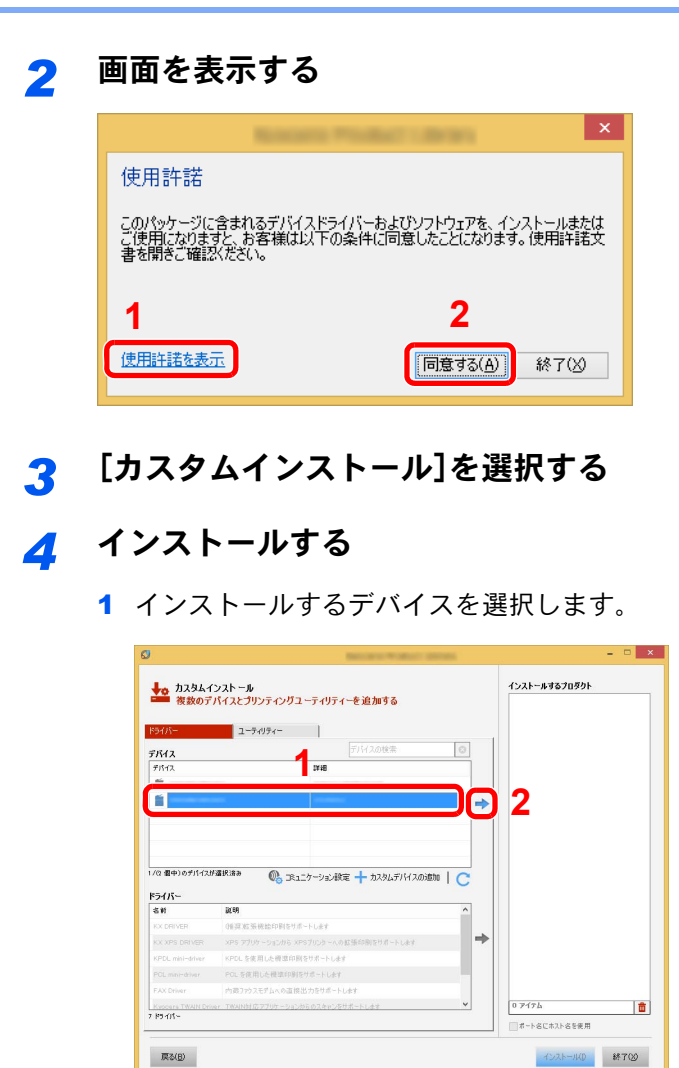

- 1 [使用許諾を表示]をクリックして、 使用許諾契約をお読みください。
- 2 [同意する]をクリックします。

#### 重要

Wi-FiまたはWi-Fi Directが使用できる状態に設定されている場合は、ポート名に必ずIPア ドレスを指定ください。ホスト名を指定するとインストールが失敗することがありま す。

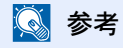

- 本機の電源が切れている場合、本機は検出されません。本機が検出されない場合、本機 とパソコンがネットワークまたはUSBケーブルで接続され、本機の電源が入っている ことを確認して、 (更新)をクリックしてください。
- 目的のデバイスが表示されないときは、[カスタムデバイスの追加]を選択して使用し たいデバイスを直接選びます。

インストールするドライバーを選択します。

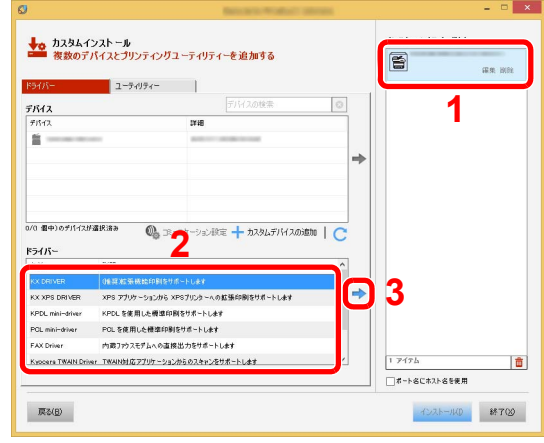

 [ユーティリティー]タブをクリックして、インストールするユーティリティーを選択しま す。

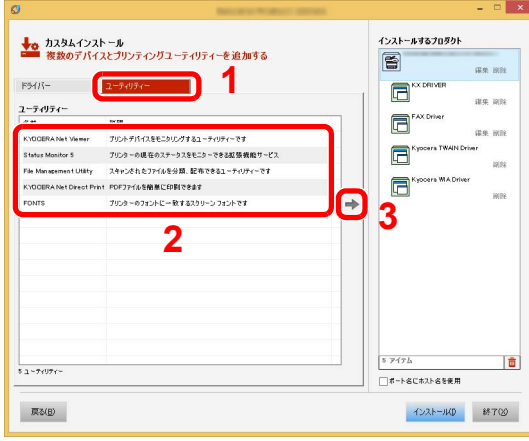

[インストール]をクリックします。

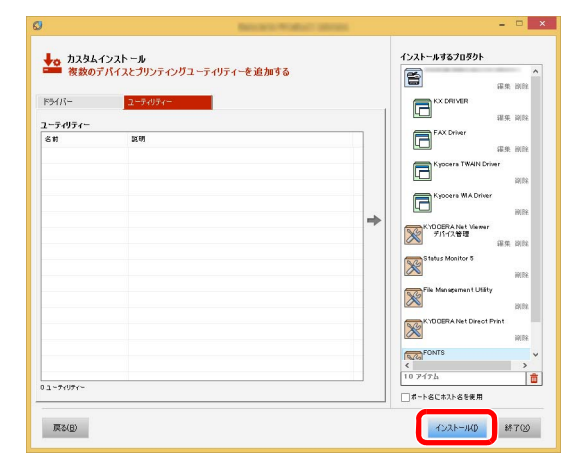

#### 2 参考

Windows 8より前のバージョンのWindowsにステータスモニターをインストールする場 合、あらかじめMicrosoft .NET Framework 4.0のインストールが必要です。

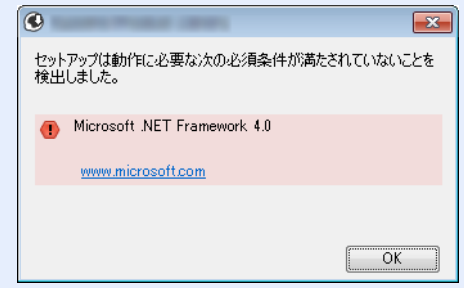

### *5* インストールを終了する

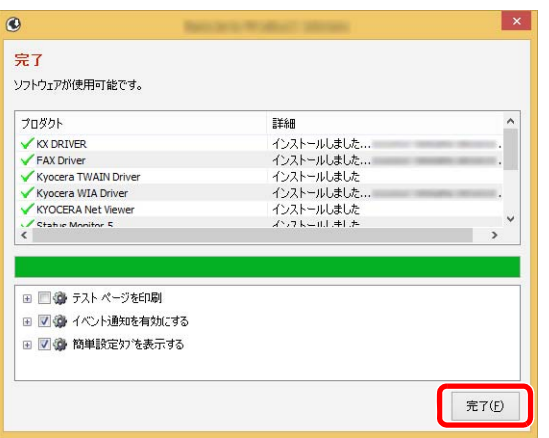

「ソフトウェアが使用可能です。」と表示されたら、ソフトウェアを使用できます。テストペー ジを印刷するには、「テストページを印刷」のチェックボックスをクリックし、本機を選択しま す。

[完了]をクリックすると、インストールウィザードは終了します。

#### 6 参考

Windows XPの場合、[デバイス設定]を選択すると、[完了]をクリックした後にデバイス設 定のダイアログが表示されます。本機に装着されているオプションなどを設定してくださ い。デバイス設定は、インストール終了後でも設定できます。

→ プリンタードライバー操作手順書

画面の指示に従い、必要に応じてシステムを再起動してください。これで、ソフトウェアのイ ンストール作業は終了です。

TWAINドライバーをインストールした場合は、続けて「TWAINドライバーの設定」を行ってく ださい。

**→ TWAINドライバーを設定する (2-55ページ)** 

# ソフトウェアをアンインストールする

Product Libraryでインストールしたソフトウェアを削除するときは、以下の手順で行ってください。

图参考 ソフトウェアをアンインストールするときは、管理権限でログオンする必要があります。

#### *1* 画面を表示する

デスクトップのチャームから[検索]をクリックし、検索欄に「プロダクトライブラリーのアン インストール」と入力します。検索された一覧の中から[プロダクトライブラリーのアンイン ストール]を選択します。ソフトウェア アンインストールウィザードが表示されます。

#### **Q**参考

Windows 7の場合は、Windowsの[スタート]ボタン→[すべてのプログラム]→[Kyocera]→ [プロダクトライブラリーのアンインストール]を選択してください。

#### *2* アンインストールする

削除するソフトウェアのチェックボックスにチェックを入れます。

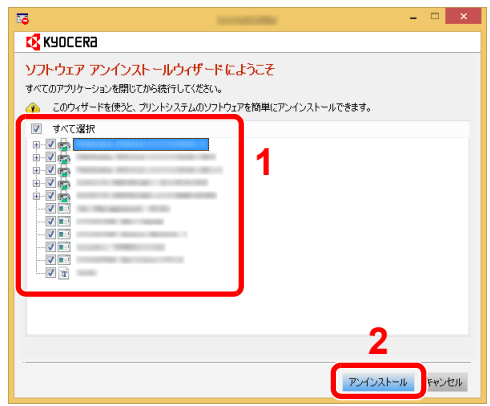

### *3* アンインストールを終了する

画面の指示に従い、必要に応じてシステムを再起動してください。これでソフトウェアのアン インストール作業は終了です。

#### 图 参考

ソフトウェアのアンインストールはProduct Libraryを使って行うことも可能です。 Product Libraryの画面で[アンインストール]を選択し、画面の表示に従ってソフトウェアを アンインストールします。

# Macintoshにソフトウェアをインストールする

Macintoshでは、本機のプリンター機能が使用できます。

#### 2 参考

- ソフトウェアをインストールするときは、管理者の権限でログインする必要があります。
- Macintoshでインストールする場合は、本機のエミュレーションを[KPDL]または[KPDL(自動)]に設定してくださ い。
	- [プリンター\(](#page-398-0)8-36ページ)
- Bonjourで接続する場合は、本機のネットワーク設定でBonjourを有効にしてください。
	- $\rightarrow$  Bonjour (8-51[ページ\)](#page-413-0)
- 名前とパスワードの入力画面が表示された場合は、OSにログインするときに入力した名前とパスワードを入力し てください。
- AirPrintを使用して印刷等を行う場合は、ソフトウェアのインストールは不要です。

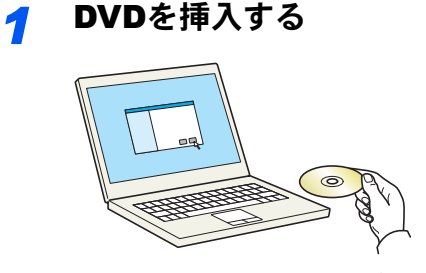

[Kyocera]アイコンをダブルクリックしてください。

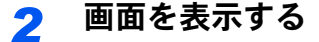

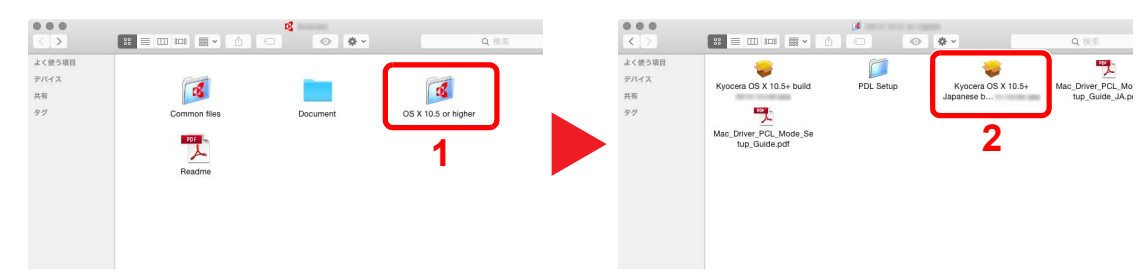

使用しているOSのバージョンのフォルダーを開き、[Kyocera OS X x.x Japanese]をダブルク リックします。

### *3* インストールする

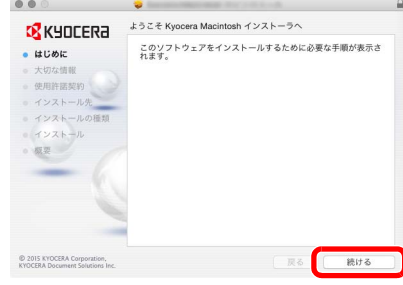

インストールプログラムの表示に従ってプリンタードライバーをインストールします。 以上でプリンタードライバーのインストールは完了です。

USB接続の場合は、自動的に本機の認識と接続が行われます。ネットワーク接続の場合は、続 けてプリンターの設定を行ってください。

*4* 設定する

1 システム環境設定画面を開き、プリンターを追加します。

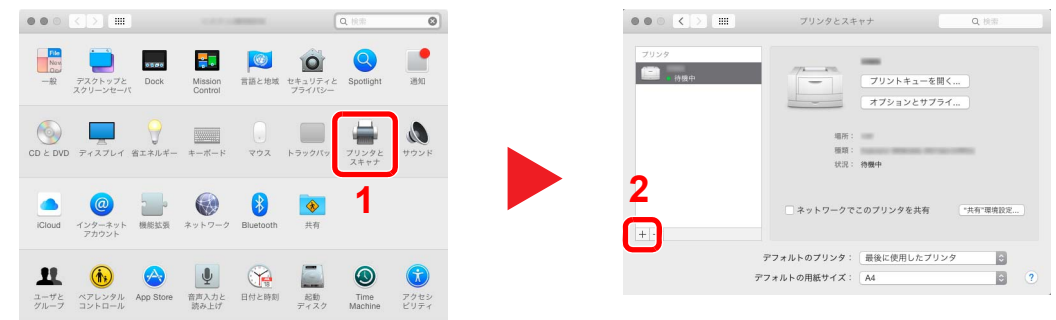

2 [デフォルト]を選択し、「名前」に表示された項目をクリックした後、ドライバーを選択し ます。

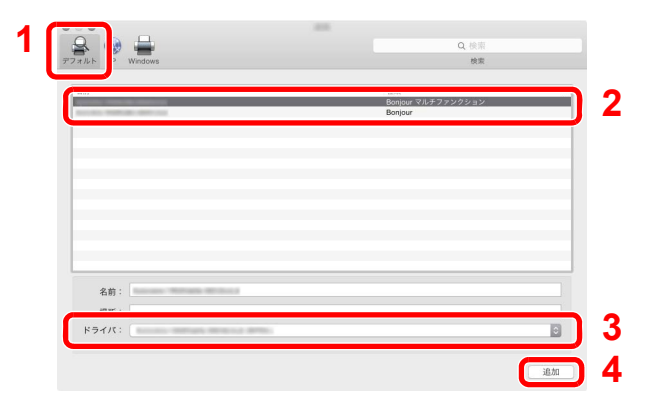

### 图参考

IPアドレスを入力する場合は、[IP]を選択し、ホスト名またはIPアドレスを入力してくだ さい。「名前」には、「アドレス」に入力した番号が自動的に入ります。必要に応じて変更し てください。

3 本機に装備されているオプションを選択します。

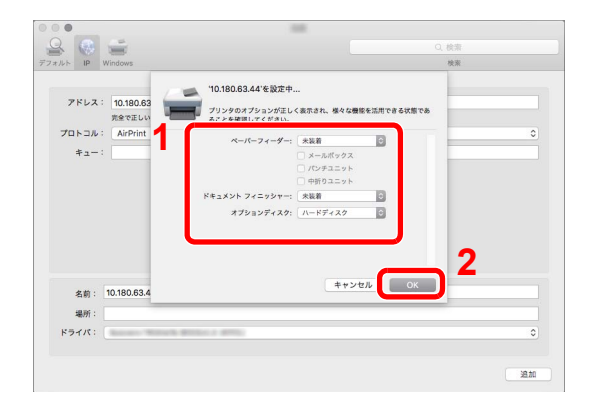

4 設定したプリンターが追加されます。

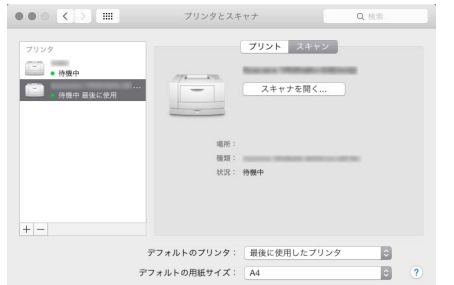

# <span id="page-119-0"></span>TWAINドライバーを設定する

TWAINドライバーをインストールした場合は、次の手順で設定します。ここでは、Windows 8.1の場合を例に説明しま す。

- *1* 画面を表示する
	- 1 デスクトップのチャームから[検索]をクリックし、検索欄に「TWAIN Driver Setting」と入力 します。検索された一覧の中から[TWAIN Driver Setting]を選択します。TWAINドライバー 設定画面が表示されます。

#### 1 参考

```
Windows 7の場合は、Windowsの[スタート]ボタン→[すべてのプログラム]→
[Kyocera]→[TWAIN Driver Setting]を選択してください。
```
2 [追加]をクリックします。

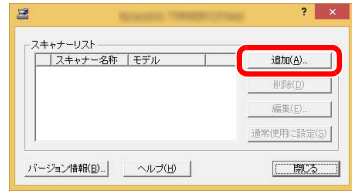

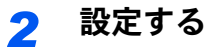

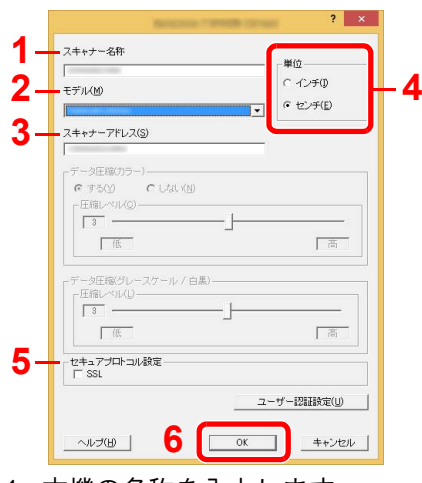

- 1 本機の名称を入力します。
- 2 リストから本機を選択します。
- 3 本機のIPアドレスまたはホスト名を入力します。
- 4 使用する単位を選択します。
- 5 SSLを設定する場合は選択します。
- 6 [OK]をクリックします。

### 1 参考

本機のIPアドレスまたはホスト名は管理者に確認してください。

*3* 終了する

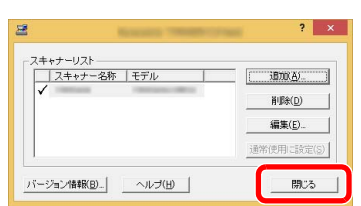

### 图参考

[削除]をクリックすると、登録されている機器を削除できます。[編集]をクリックすると、 名称などの変更ができます。

## WIAドライバーを設定する

WIAドライバーをインストールした場合は、次の手順で設定します。ここでは、Windows 8.1の場合を例に説明します。

- *1* 画面を表示する
	- 1 デスクトップのチャームから[検索]をクリックし、検索欄に「スキャナーとカメラの表示」 と入力します。検索された一覧の中から[スキャナーとカメラの表示]を選択すると、ス キャナーとカメラ画面が表示されます。

#### 16 参考

Windows 7の場合は、Windowsの[スタート]ボタンをクリックし、[プログラムとファイ ルの検索]欄に「スキャナー」と入力します。検索された一覧の中から[スキャナーとカメ ラの表示]をクリックすると、スキャナーとカメラ画面が表示されます。

2 本機と同じ名称のWIAドライバーを選択し、[プロパティ]ボタンをクリックします。

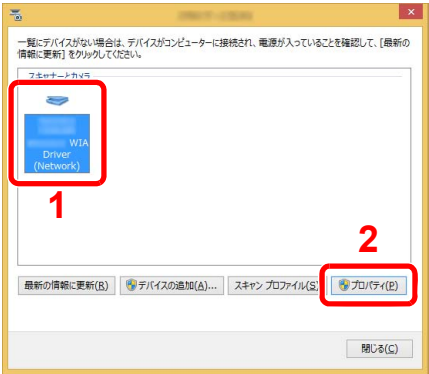

*2* 設定する

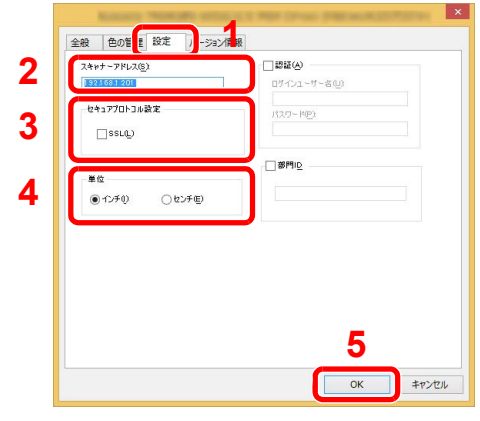

- 1 [設定]タブをクリックします。
- 2 本機のIPアドレスまたはホスト名を入力します。
- 3 SSLを利用する場合は選択します。
- 4 使用する単位を選択します。
- 5 [OK]をクリックします。

# カウンターを確認する

印刷枚数および読み込み枚数を参照します。

*1* 画面を表示する [システムメニュー/カウンター]キー > [カウンター]

*2* カウンターを確認する

# 管理者に準備していただきたいこと

本機の管理者は、この章で説明していること以外に、下記の内容を確認の上必要な設定を行ってください。

## パソコンに文書を送信するためには

#### 共有フォルダーに送信する(SMB送信)

読み込んだ文書をパソコンに送信するには、パソコンに文書を受け取るためのフォルダーを作成する必要があります。

◆ [パソコンの共有フォルダーに文書を送信するための準備\(](#page-159-0)3-15ページ)

#### スキャンした画像をメールする(メール送信)

読み取った原稿のイメージをメールの添付ファイルとして送信します。

**→ SMTP[およびメール送信の設定をする\(](#page-131-0)2-67ページ)** 

# セキュリティーを強化する

本機は、機器管理者の権限を持つユーザーと、管理者の権限を持つユーザーがそれぞれ1人工場出荷時に登録されていま す。このユーザーでログインすると、すべての設定が可能になりますので、ログインユーザー名やログインパスワードを 変更してください。

また、本機はユーザー認証機能を搭載しており、設定することで、登録されたログインユーザー名とパスワードを持って いる人しか本機を使えないようにすることができます。

9 [ユーザー認証、集計管理\(ユーザー管理、部門管理\)\(](#page-433-0)9-1ページ)

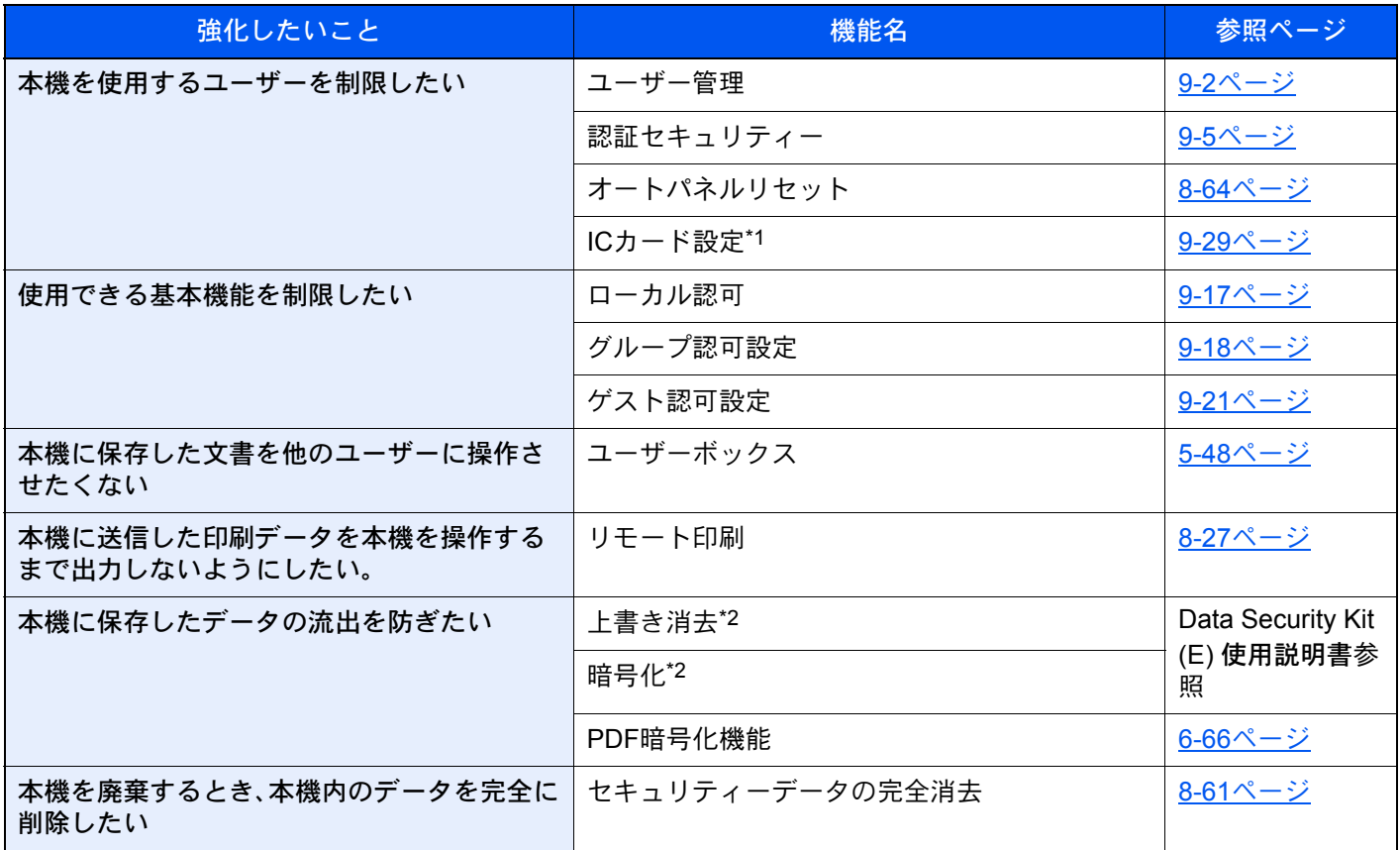

\*1 オプションのICカード認証キットが必要です。

\*2 オプションのセキュリティーキットが必要です。

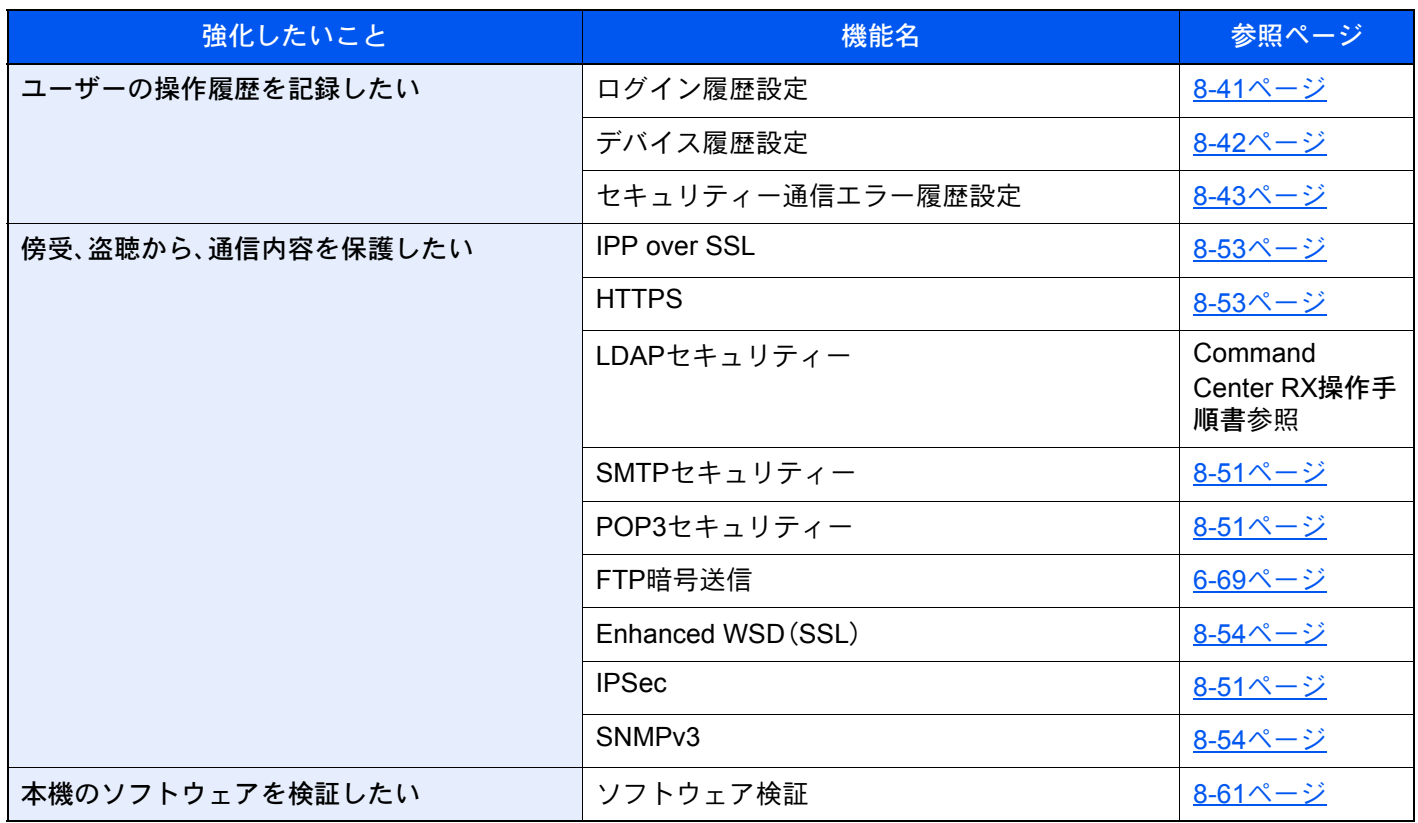

# Command Center RXとは

本機をネットワークに接続してご使用の場合、Command Center RXを使用してさまざまな設定を行うことができます。 ここでは、Command Center RXへのアクセス手順と、セキュリティー設定、ホスト名の変更方法などについて説明しま す。

**◆ Command Center RX操作手順書** 

### 16 参考

Command Center RXのすべてのページにアクセスするには、ユーザー名とパスワードを入力し、ログインする必要が あります。管理者権限を持つユーザーでログインすると、文書ボックスやアドレス帳管理、設定/登録を含めたすべて の操作が可能です。管理者権限を持つデフォルトユーザーの工場出荷時の値は、次のとおりです(大文字・小文字は区 別されます)。

ログインユーザー名: Admin ログインパスワード: Admin

管理者と一般ユーザーがCommand Center RXで設定できる項目は次のとおりです。

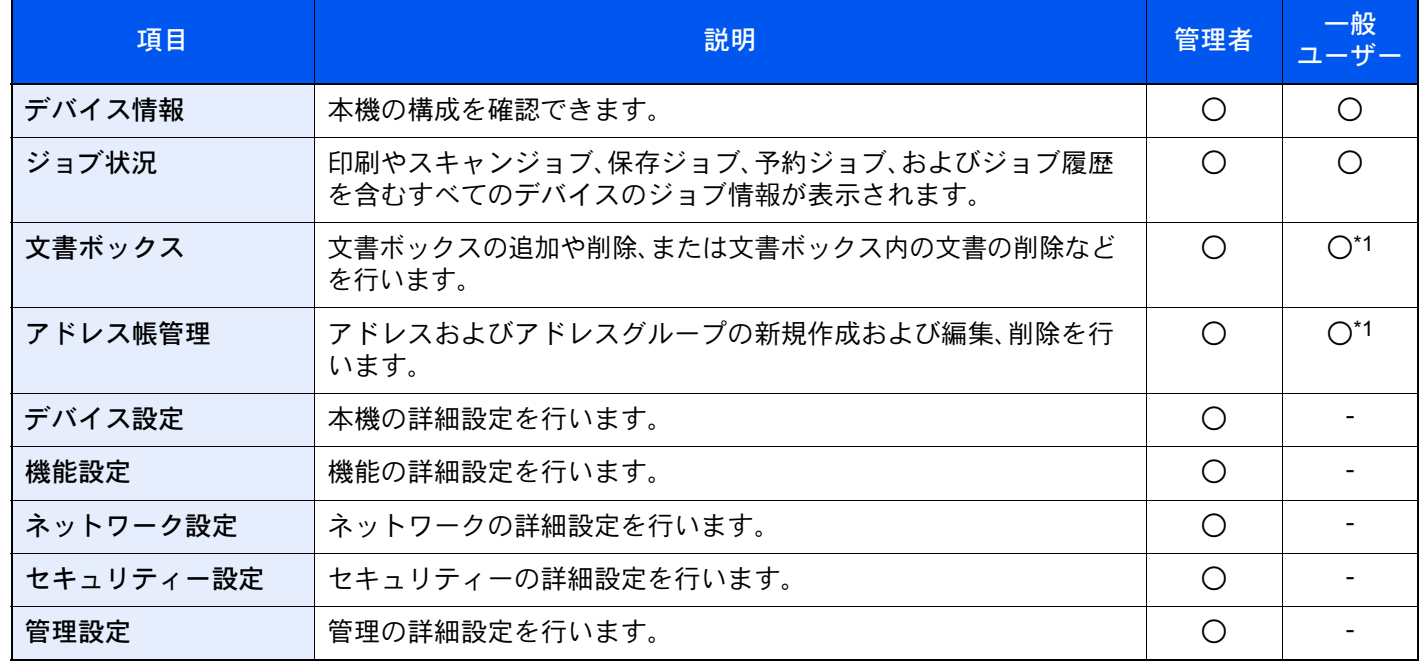

\*1 ログインするユーザーの権限により、設定できる項目に制限があります。

### 6 参考

ファクス機能を使用するには、オプションのファクスキットが必要です。 ここではファクスの設定に関しては省略しています。

◆ ファクス使用説明書

## Command Center RX へアクセスする

#### *1* 画面を表示する

- 1 Webブラウザーを起動します。
- 2 アドレスバーまたはロケーションバーに本機のIPアドレスまたはホスト名を入力します。 本機のIPアドレスまたはホスト名は次の順にクリックすると確認できます。 本機ホーム画面の[機器情報] > [識別情報/有線]
- 例)https://10.180.81.1/(IPアドレスの場合)

https://MFP001(ホスト名がMFP001の場合)

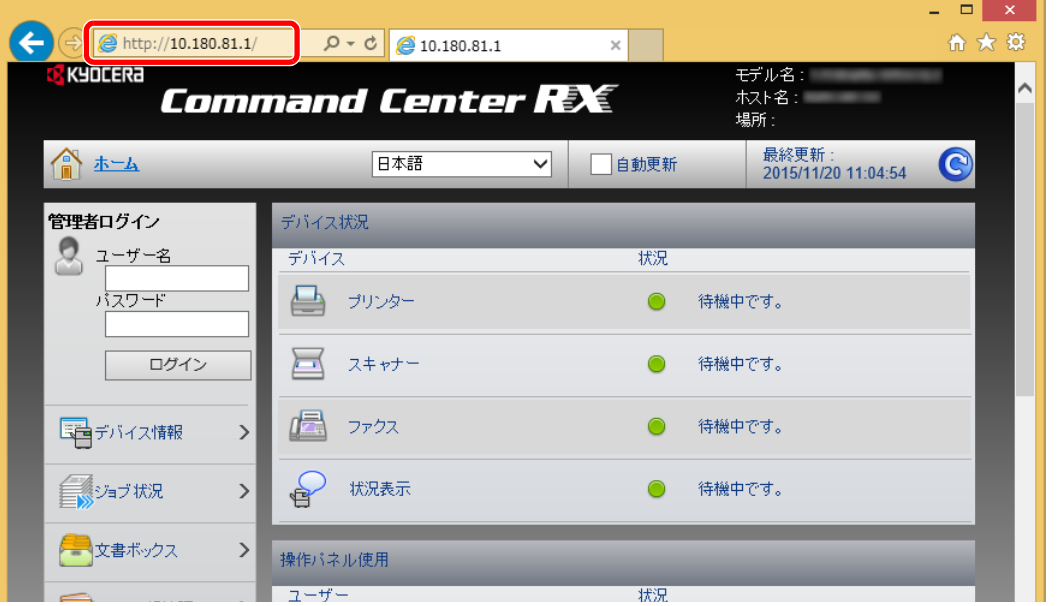

本機およびCommand Center RXに関する一般情報と現在の状態が、Webページに表示されま す。

#### 图 参考

「このWeb サイトのセキュリティ証明書には問題があります」の画面が表示された場合、証 明書の設定をしてください。

**◆ Command Center RX操作手順書** 

または、証明書を設定しないでこのまま続行することもできます。

#### *2* 設定する

画面左のナビゲーションバーから項目を選択してください。

#### 1 参考

Command Center RXのすべてのページにアクセスするには、ユーザー名とパスワードを入 力し、ログインする必要があります。管理者権限を持つユーザーでログインすると、文書 ボックスやアドレス帳管理、設定/登録を含めたすべての操作が可能です。管理者権限を持つ デフォルトユーザーの工場出荷時の値は、次のとおりです(大文字・小文字は区別されま す)。

ログインユーザー名: Admin ログインパスワード: Admin

# セキュリティー設定を変更する

#### *1* 画面を表示する

- 1 Webブラウザーを起動します。
- 2 アドレスバーまたはロケーションバーに本機のIPアドレスまたはホスト名を入力します。 本機のIPアドレスまたはホスト名は次の順にクリックすると確認できます。 本機ホーム画面の[機器情報] > [識別情報/有線]
- 3 管理者の権限でログインします。

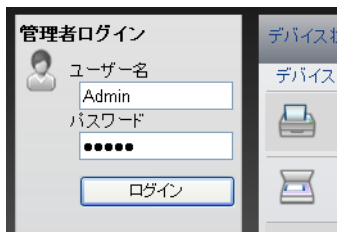

管理者権限を持つデフォルトユーザーの工場出荷時の値は、次のとおりです(大文字・小文 字は区別されます)。

ログインユーザー名: Admin ログインパスワード: Admin

4 [セキュリティー設定]をクリックします。

*2* 設定する [セキュリティー設定]メニューから設定したい項目を選択して、設定を行います。 最終更新:<br>2015/11/20 11:06:16  $\bullet$ 合本  $\bigodot$ セキュリティー設定:デバイスセキュリティー  $\Omega$  Admin ログアウト デバイスセキュリティー設定 インターフェイスブロック ネットワーク: こちらを参照してください。プロトコル 早デバイス情報  $\,$ USBデバイス: ○ ブロックする ● ブロックしない ■ショブ状況  $\bar{\mathcal{P}}$ USBホスト: ○ ブロックする ●プロックしない 全文書ポックス  $\mathcal{P}$ USBストレージ: ○ブロックする ● ブロックしない オブションインターフェイス(スロット1): ○ ブロックする ● ブロックしない TO アドレス帳管理  $\,$ オブションインターフェイス(スロット2): ○ブロックする ● ブロックしない 「黒デバイス設定  $\,$ 操作バネルロック 口息機能設定  $\,$ 操作パネル: オフ  $\overline{\mathsf{v}}$ 日号ネットワーク設定  $\vert$ 状況/履歴の表示 ジョブ状況の詳細の表示: すべて表示  $\checkmark$  $\ddot{\mathbf{v}}$ ジョブ履歴の表示: すべて表示  $\overline{\mathsf{v}}$ デバイスセキュリティー

图参考 証明書に関する設定については、次を参照してください。

**◆ Command Center RX操作手順書** 

# デバイス情報を変更する

#### *1* 画面を表示する

- 1 Webブラウザーを起動します。
- 2 アドレスバーまたはロケーションバーに本機のIPアドレスまたはホスト名を入力します。 本機のIPアドレスまたはホスト名は次の順にクリックすると確認できます。 本機ホーム画面の[機器情報] > [識別情報/有線]
- 3 管理者の権限でログインします。

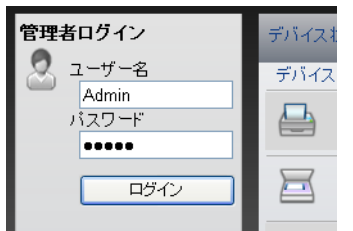

管理者権限を持つデフォルトユーザーの工場出荷時の値は、次のとおりです(大文字・小文 字は区別されます)。

ログインユーザー名: Admin ログインパスワード: Admin

4 [デバイス設定]メニューの[システム]をクリックします。

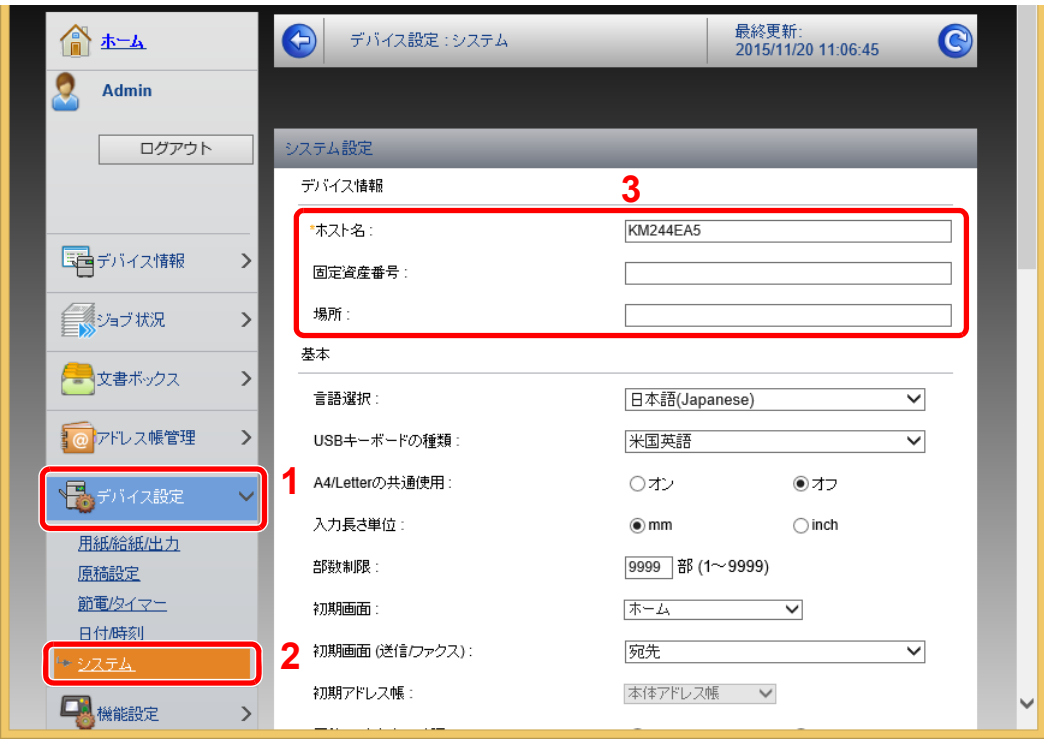

### *2* 設定する

デバイス情報を入力して、[設定]をクリックします。

### 重要

設定変更後にネットワークの再起動、または電源のOFF/ONが必要です。

[管理設定]メニューの[リセット]をクリックし、「再起動」の[ネットワークの再起動]をク リックすることで、ネットワークインターフェイスカードの再起動ができます。

## <span id="page-131-0"></span>SMTPおよびメール送信の設定をする

SMTPを設定すると、本機で読み取った画像をメールに添付して送信したり、ジョブが終了したことをメールで通知し たりすることができます。

この機能を使用するには、SMTPプロトコルによる本機とメールサーバーの接続が必要です。

また、次の項目を設定してください。

- SMTPの設定 設定項目:「SMTP」の「SMTPプロトコル」、「SMTPサーバー名」等
- 本機がメールを送信するときの差出人のアドレス 設定項目:「メール送信設定」の「差出人アドレス」
- メールサイズ制限の設定 設定項目:「メール送信設定」の「メール送信のサイズ制限」

SMTPを設定する操作手順は次のとおりです。

### *1* 画面を表示する

SMTPプロトコルの画面を表示します。

- 1 Webブラウザーを起動します。
- 2 アドレスバーまたはロケーションバーに本機のIPアドレスまたはホスト名を入力します。 本機のIPアドレスまたはホスト名は次の順にクリックすると確認できます。 本機ホーム画面の[機器情報] > [識別情報/有線]
- 3 管理者の権限でログインします。

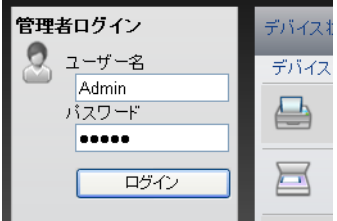

管理者権限を持つデフォルトユーザーの工場出荷時の値は、次のとおりです(大文字・小文 字は区別されます)。

ログインユーザー名: Admin ログインパスワード: Admin 4 [ネットワーク設定]メニューの[プロトコル]をクリックします。

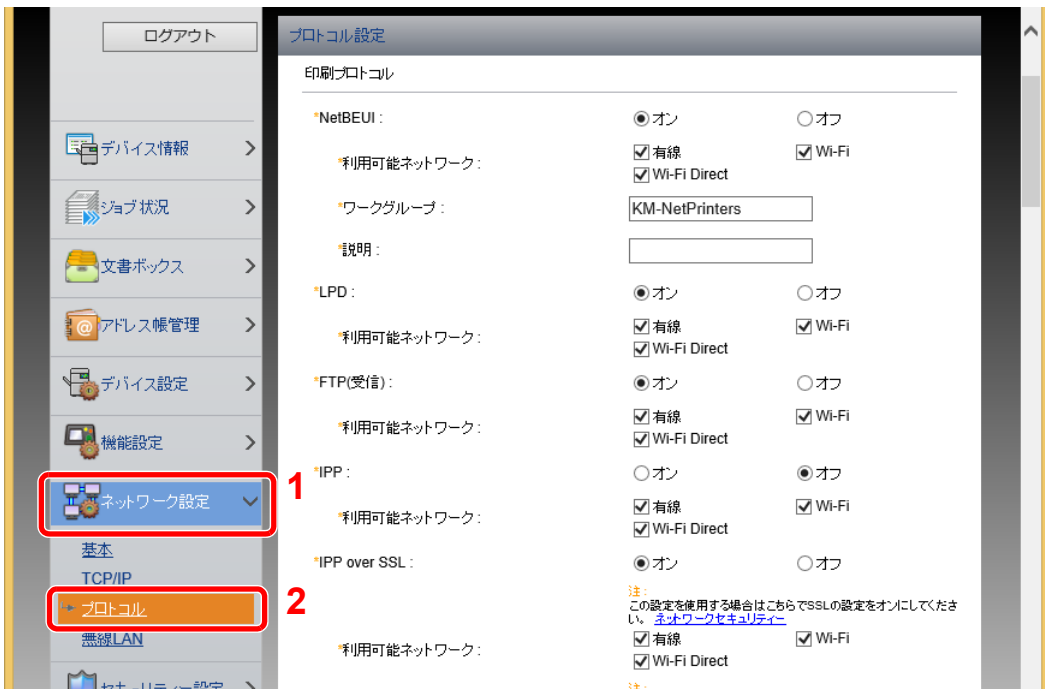

### *2* 設定する

「送信プロトコル」の「SMTP(メール送信)」で設定を[オン]にしてください。

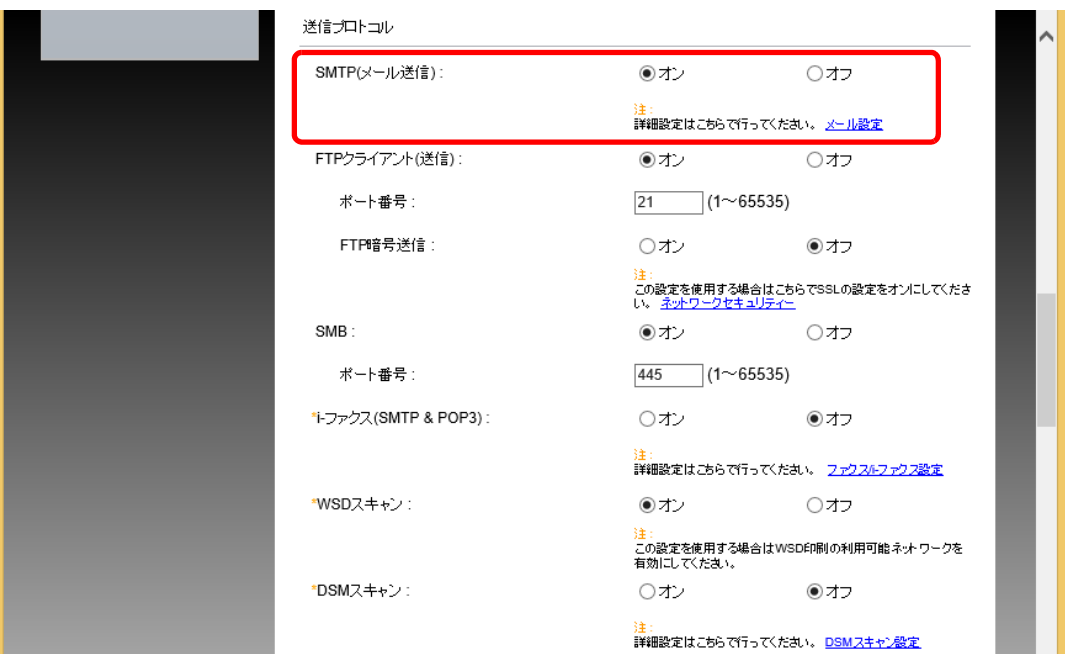

### *3* 画面を表示する

メール設定の画面を表示します。

[機能設定]メニューの[メール]をクリックします。

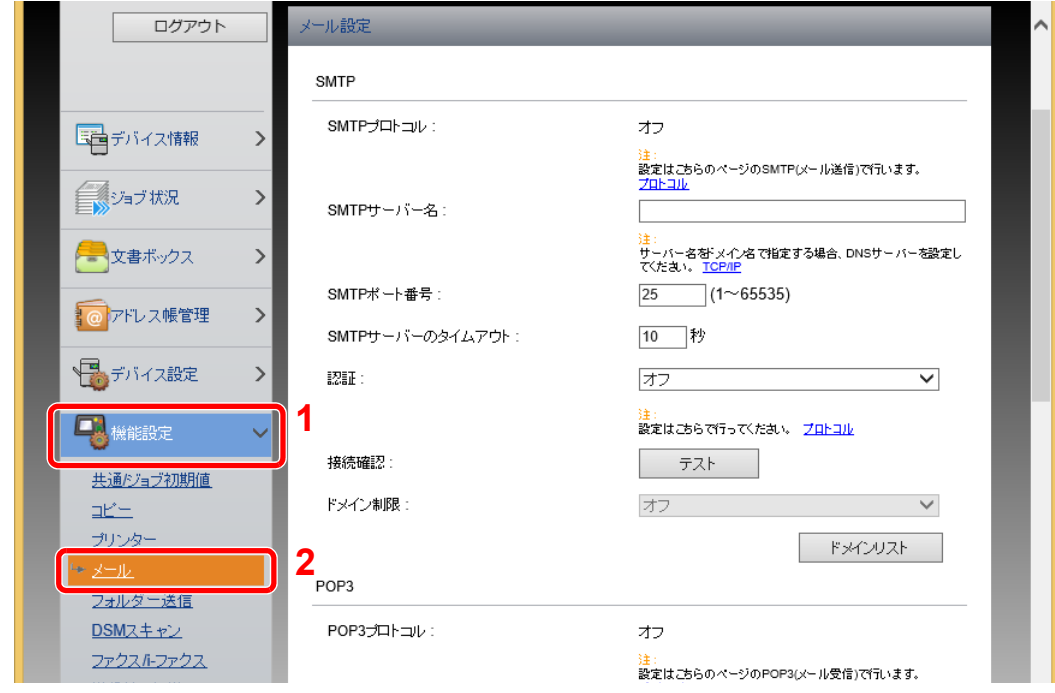

### *4* 設定する

「SMTP」および「メール送信設定」の項目を入力します。

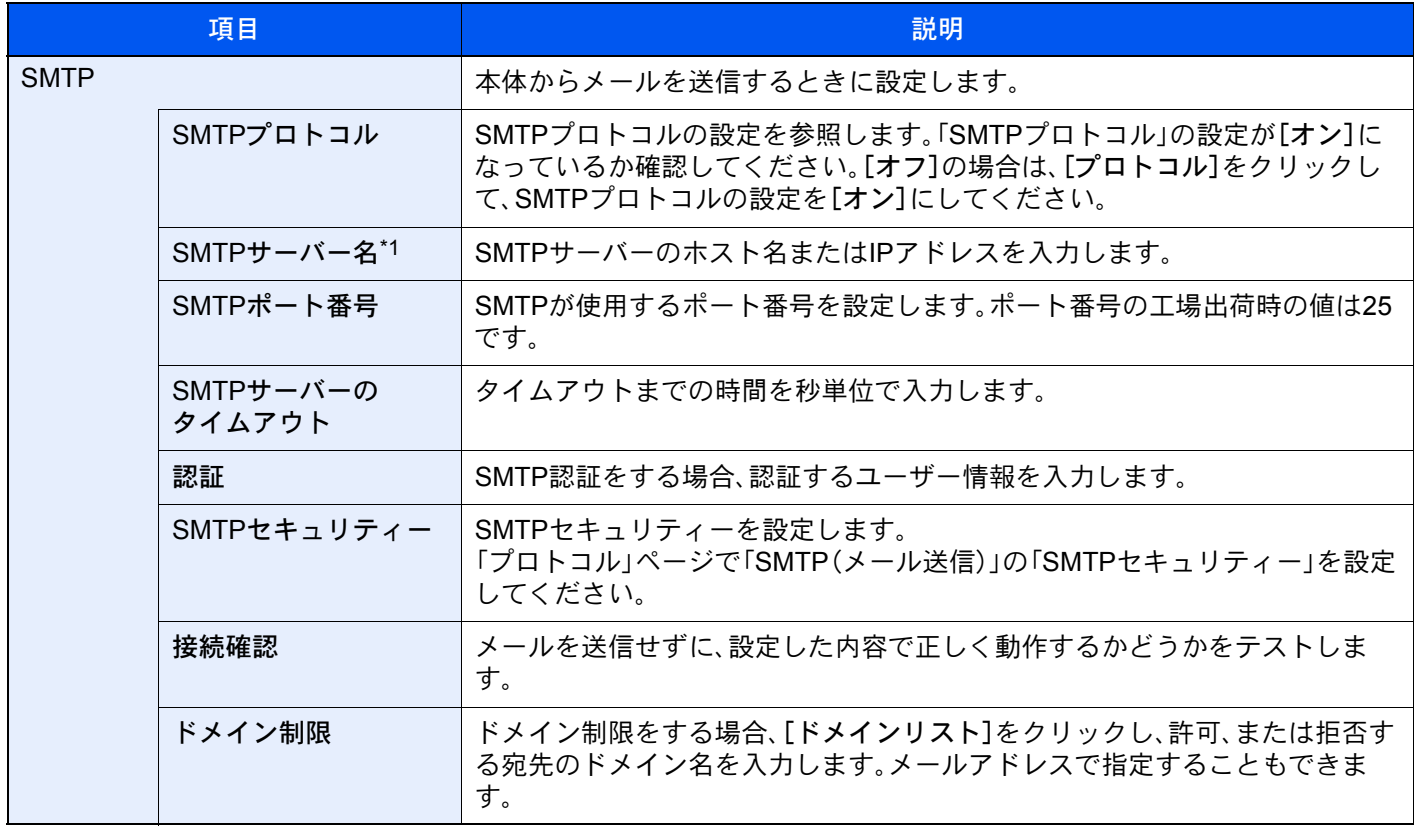

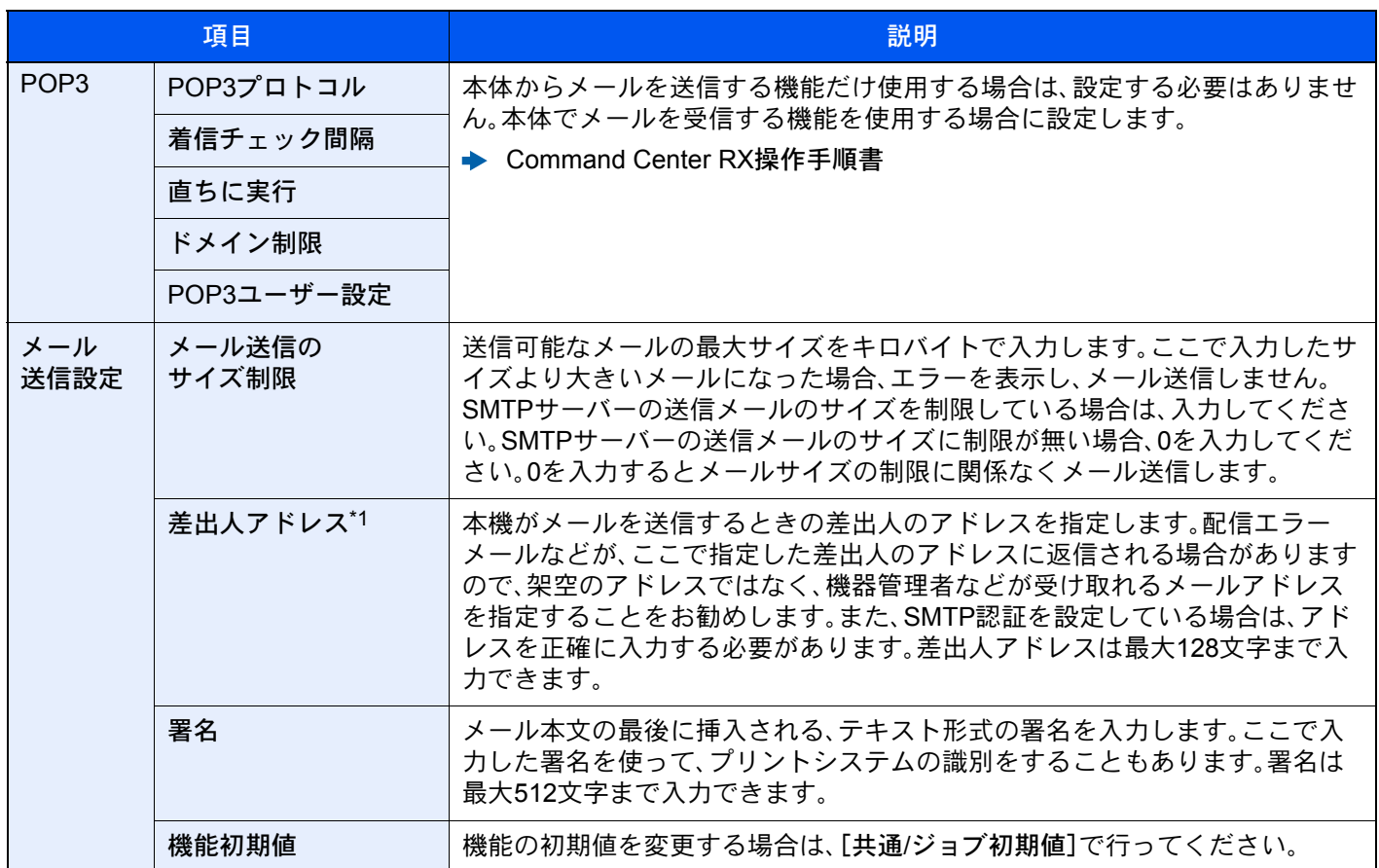

\*1 入力が必要な項目です。

*5* [設定]をクリックする

# 宛先を登録する

#### *1* 画面を表示する

- 1 Webブラウザーを起動します。
- 2 アドレスバーまたはロケーションバーに本機のIPアドレスまたはホスト名を入力します。 本機のIPアドレスまたはホスト名は次の順にクリックすると確認できます。 本機ホーム画面の[機器情報] > [識別情報/有線]
- 3 管理者の権限でログインします。

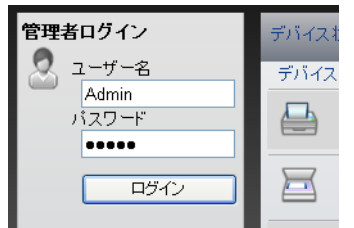

管理者権限を持つデフォルトユーザーの工場出荷時の値は、次のとおりです(大文字・小文 字は区別されます)。

ログインユーザー名: Admin ログインパスワード: Admin

4 [アドレス帳管理]メニューで[本体アドレス帳]をクリックします。

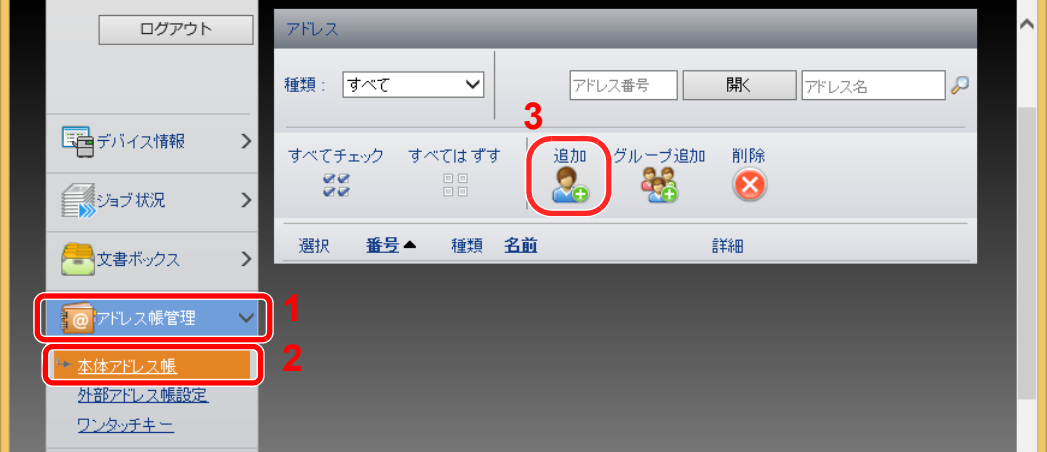

5 [追加]をクリックします。

### *2* 設定する

1 宛先情報を入力します。

登録する宛先の情報を入力してください。入力する項目は本機で登録するときと同じで す。

→ アドレス帳の登録 (3-25ページ)

2 [設定]をクリックします。

# ユーザーボックスを作成する

#### *1* 画面を表示する

- 1 Webブラウザーを起動します。
- 2 アドレスバーまたはロケーションバーに本機のIPアドレスまたはホスト名を入力します。 本機のIPアドレスまたはホスト名は次の順にクリックすると確認できます。 本機ホーム画面の[機器情報] > [識別情報/有線]
- 3 [文書ボックス]メニューで[ユーザーボックス]をクリックします。

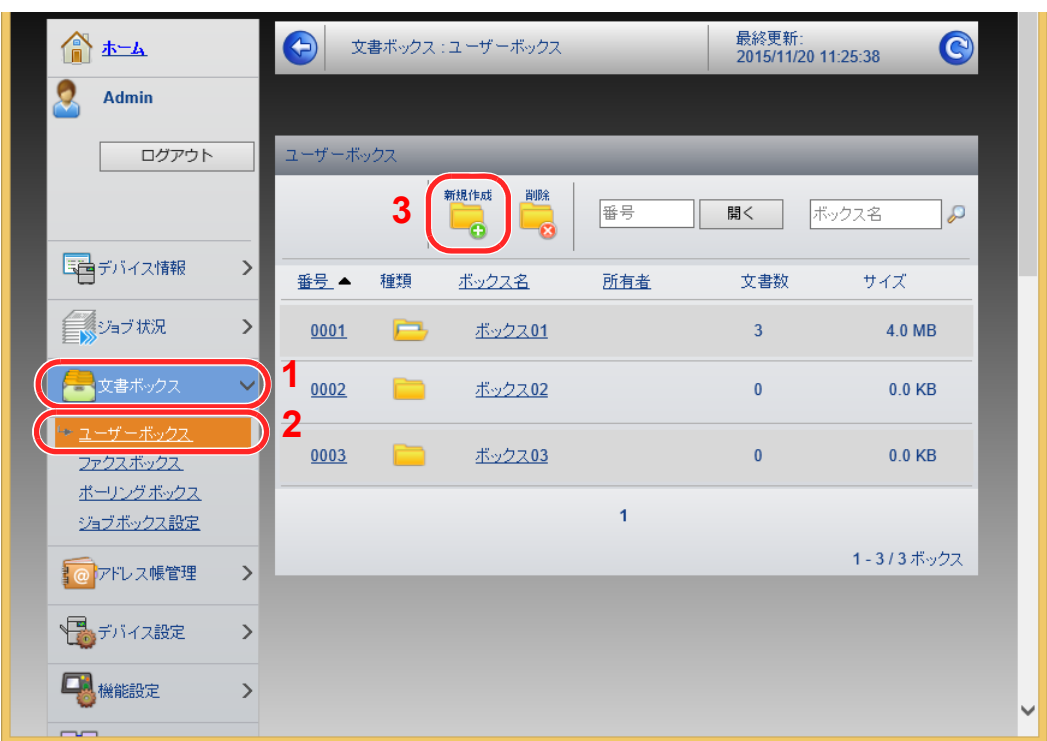

4 [新規作成]をクリックします。

### *2* 設定する

1 ボックスの情報を入力します。

登録するユーザーボックスの情報を入力してください。入力する項目は、次を参照してく ださい。

- **← Command Center RX操作手順書**
- 2 [設定]をクリックします。

# ユーザーボックスに保存されている文書を印刷する

### 画面を表示する

- Webブラウザーを起動します。
- アドレスバーまたはロケーションバーに本機のIPアドレスまたはホスト名を入力します。 本機のIPアドレスまたはホスト名は次の順にクリックすると確認できます。 本機ホーム画面の[機器情報] > [識別情報/有線]
- [文書ボックス]メニューで[ユーザーボックス]をクリックします。

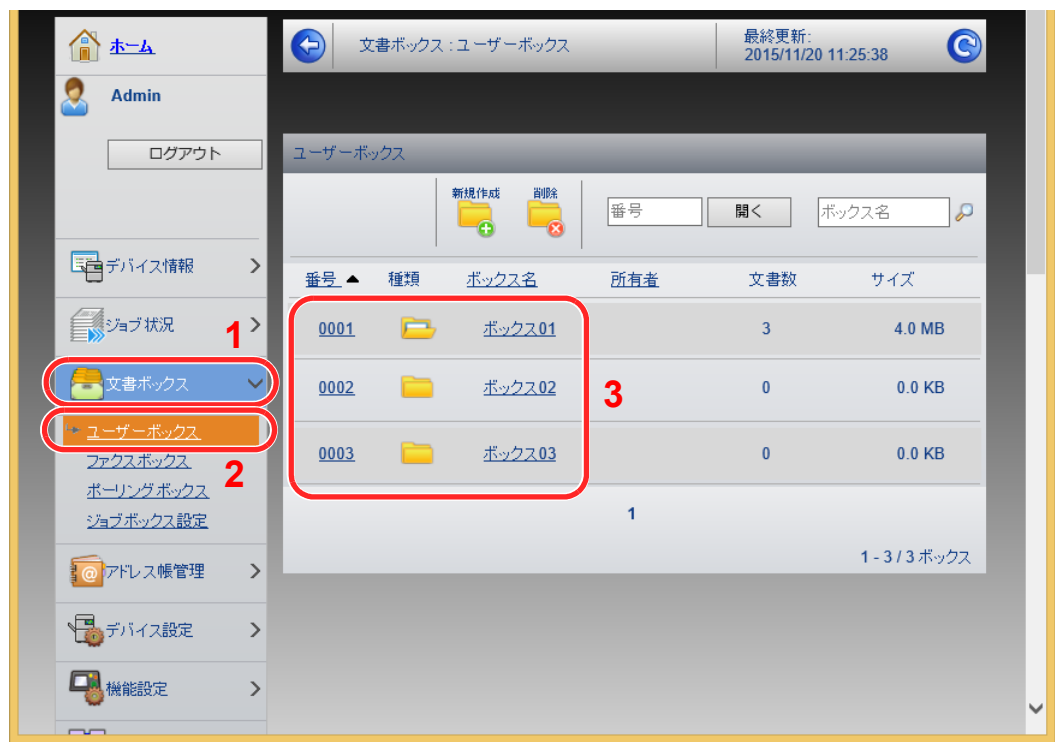

文書が保存されているユーザーボックスの番号またはボックス名をクリックします。

印刷する

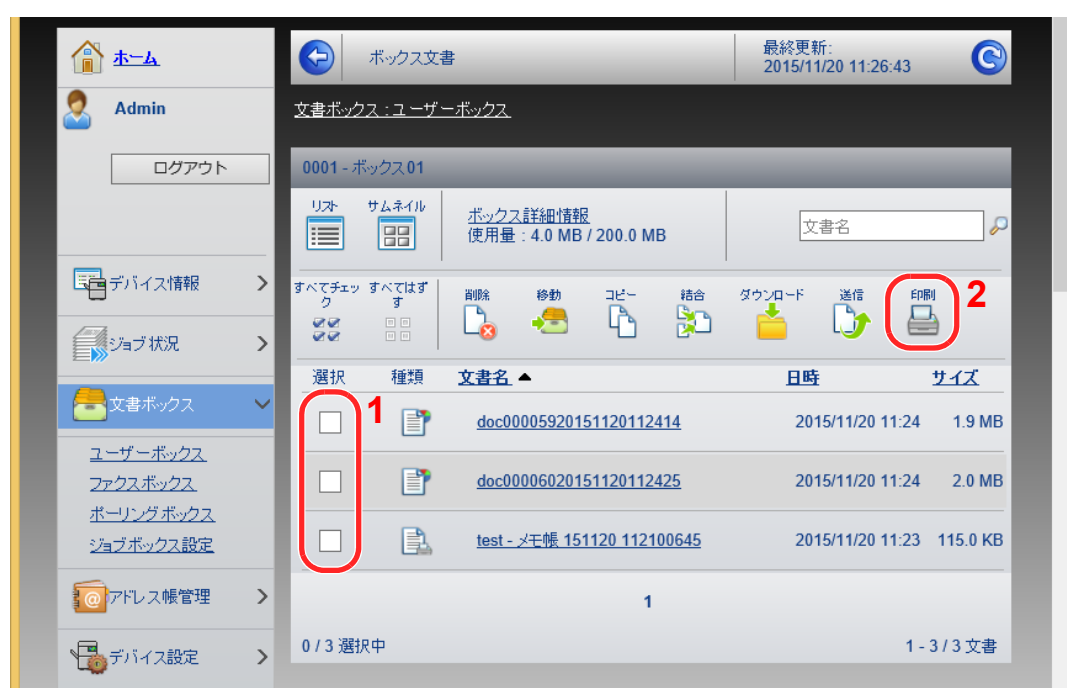

- 印刷する文書を選択します。 印刷する文書のチェックボックスにチェックを入れます。
- [印刷]をクリックします。
- 印刷設定を行い、[印刷]をクリックします。

# 弊社の他製品からデータを移行する

本機のユーティリティーを使用すると、機械の置き換えの際に、アドレス帳をスムーズに移行することができます。 ここでは弊社の製品間でのデータ移行方法について説明しています。

# アドレス帳を移行する

機械に登録されているアドレス帳は、付属のDVDに収録されているKYOCERA Net Viewerを使用することでバックアッ プや移行ができます。

KYOCERA Net Viewerの操作方法については、次を参照してください。

**▶ KYOCERA Net Viewer操作手順書** 

アドレス帳データをパソコンにバックアップする

- *1* KYOCERA Net Viewerを起動する
- *2* バックアップを行う
	- 1 アドレス帳をバックアップしたいモデル名を右クリックし、[拡張機能] > [複数のデバイ スを設定]を選択します。

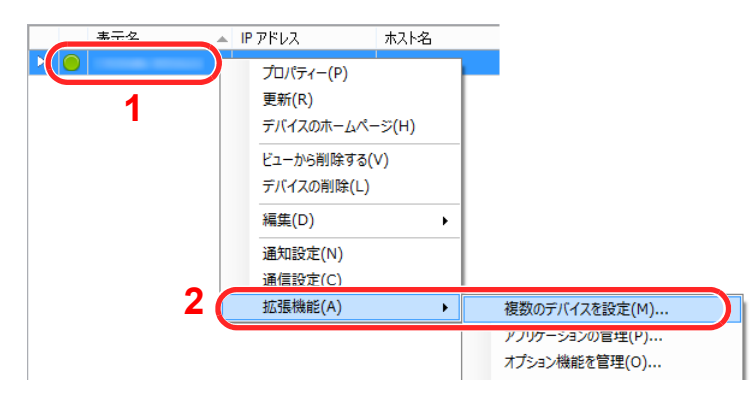

2 [カスタムモード]を選択し、[次へ]をクリックします。

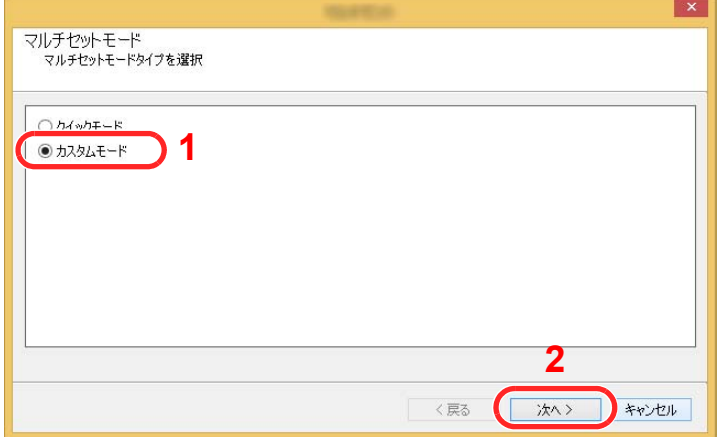

デバイスグループを選択し、[次へ]をクリックします。

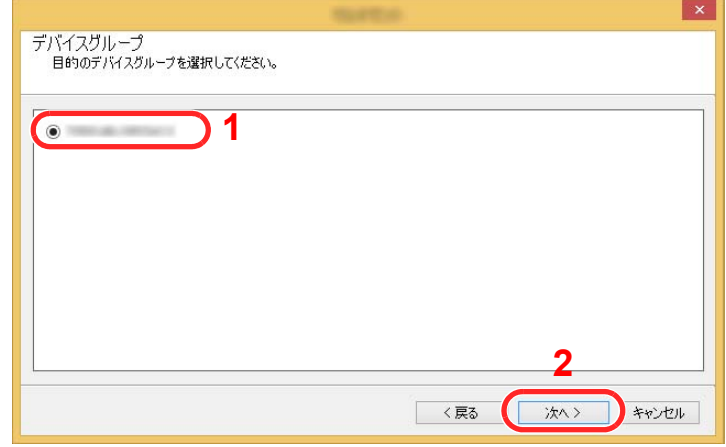

[デバイスアドレス帳]を選択し、[次へ]をクリックします。

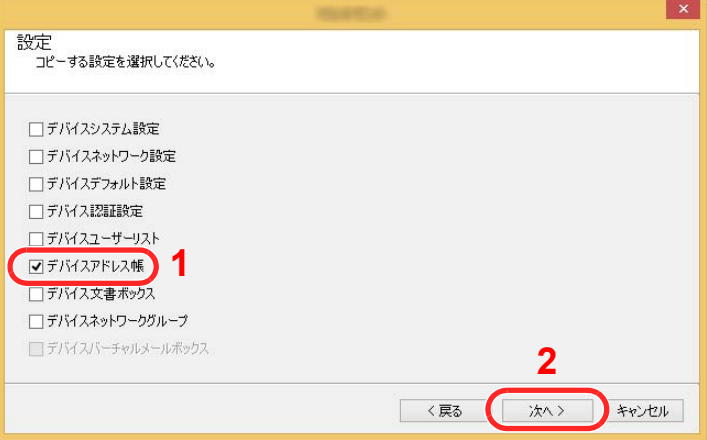

 [デバイスから作成]を選択して[ターゲットデバイスの上書き保存許可]のチェックを外 し、[次へ]をクリックします。

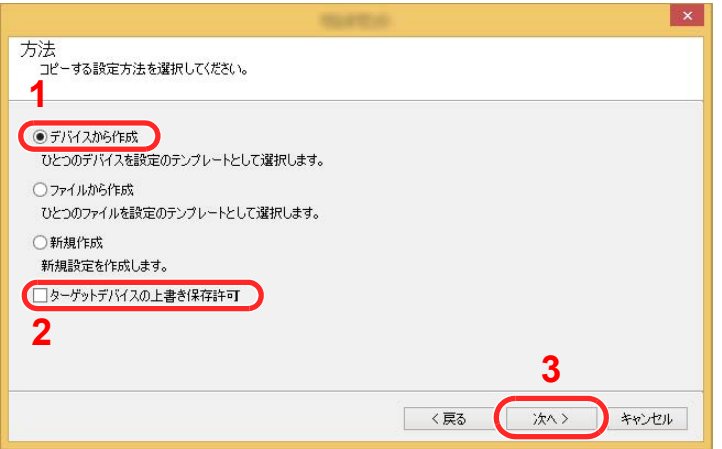

6 バックアップしたい機種を選択し、[次へ]をクリックします。

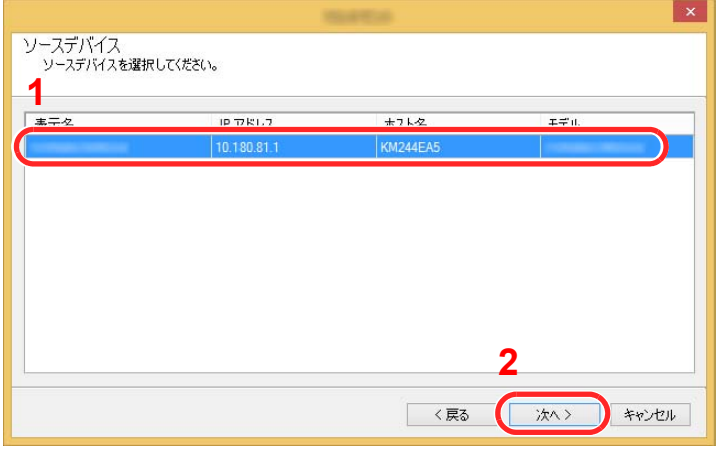

### 图参考

「管理者ログイン」の画面が表示されたときは、「管理者ログイン」と「ログインパスワー ド」を入力して[OK]を選択します。初期設定は下記が設定されています(大文字・小文字 は区別されます。)。

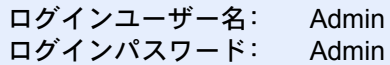

7 [ファイルに保存]をクリックします。

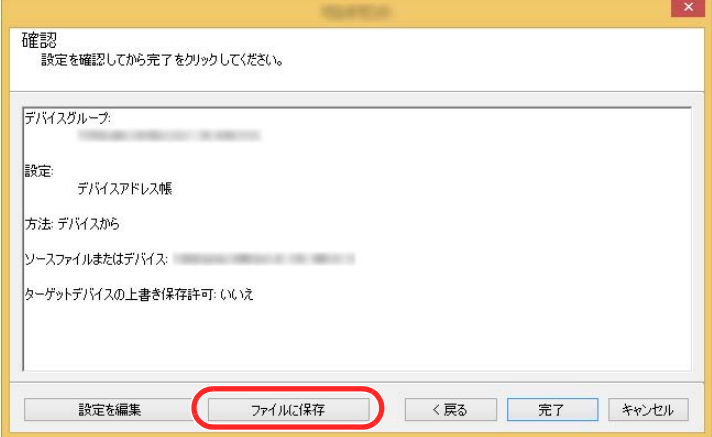

8 保存する場所とファイル名を設定し、[保存]をクリックします。 「ファイルの種類」は必ず「XMLファイル」を選択してください。

9 ファイルを保存後は、必ず[キャンセル]をクリックして画面を閉じます。

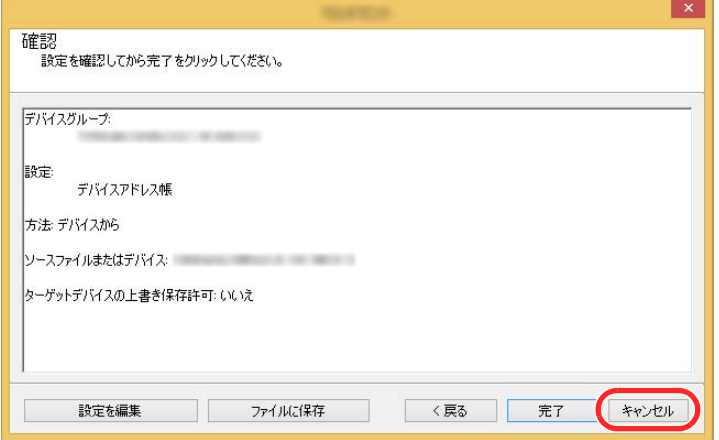

[完了]を選択すると本体のアドレス帳にデータを書き込みますのでご注意ください。

- アドレス帳データを機械に書き込む
	- **4 KYOCERA Net Viewerを起動する**

### *2* アドレス帳データを取り込む

1 アドレス帳を転送したいモデル名を右クリックし、[拡張機能] > [複数のデバイスを設定] を選択します。

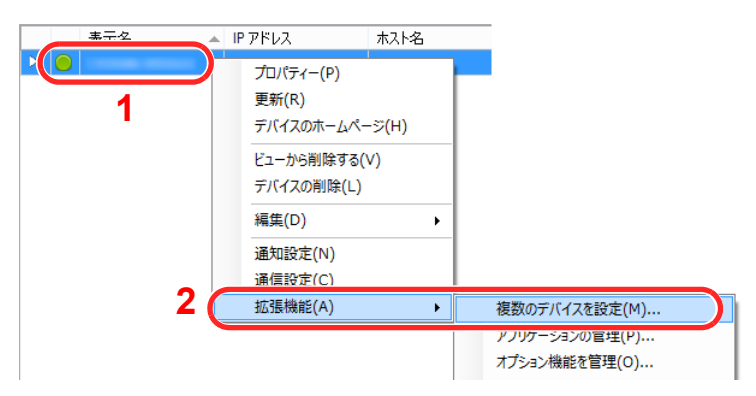

2 [カスタムモード]を選択し、[次へ]をクリックします。

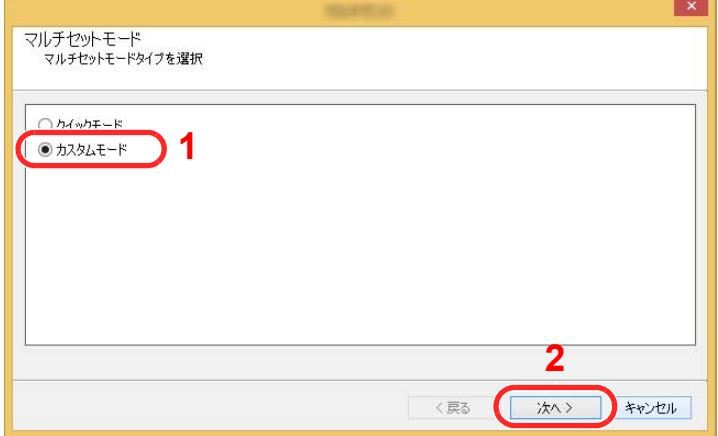

デバイスグループを選択し、[次へ]をクリックします。

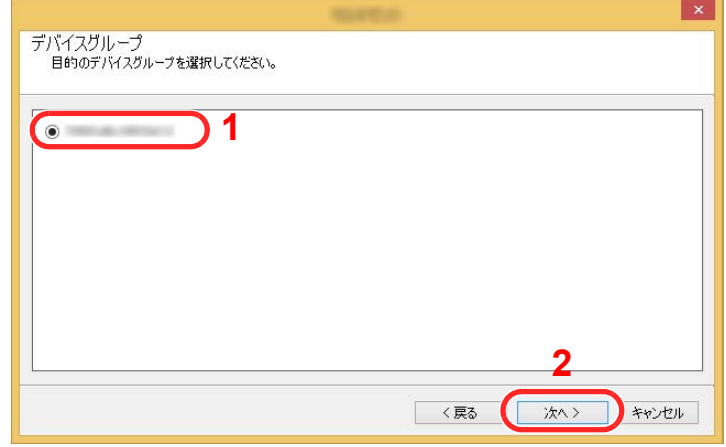

[デバイスアドレス帳]を選択し、[次へ]をクリックします。

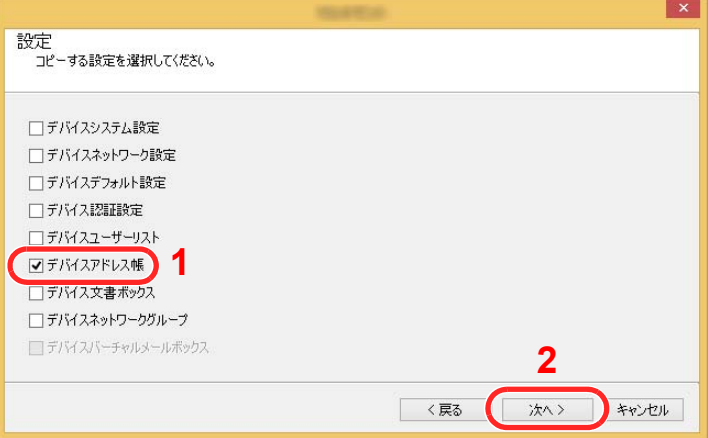

 [ファイルから作成]を選択して[ターゲットデバイスの上書き保存許可]のチェックを外 し、[次へ]をクリックします。

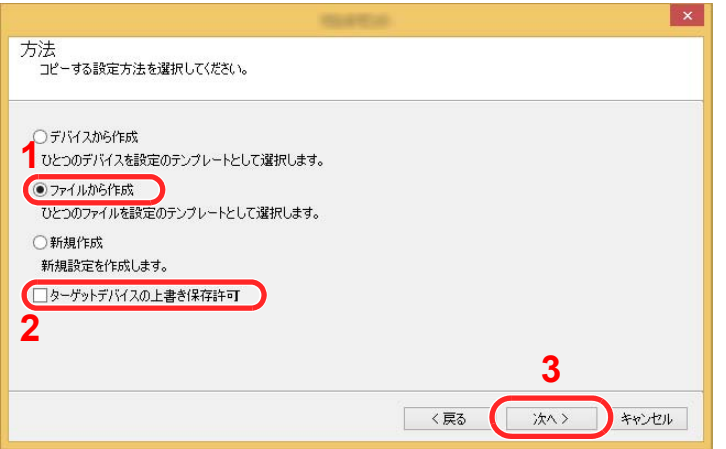

[ターゲットデバイスの上書き保存許可]にチェックを付けた場合、本体アドレス帳のNo.1 から上書き保存されます。
6 [参照]をクリックしてバックアップしたアドレス帳ファイルを選択し、[次へ]をクリック します。

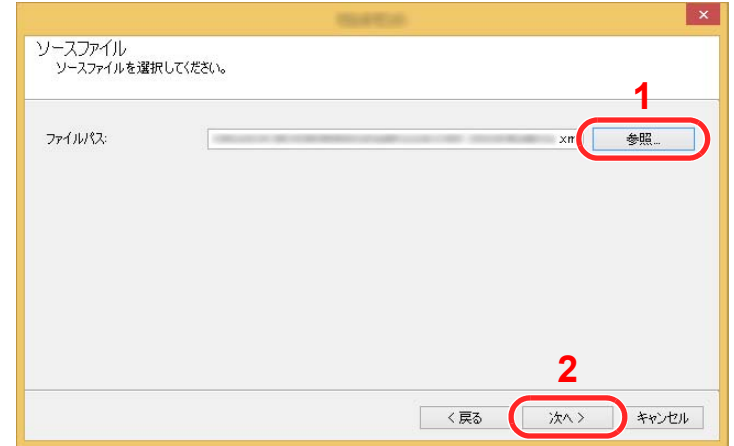

7 [完了]をクリックします。

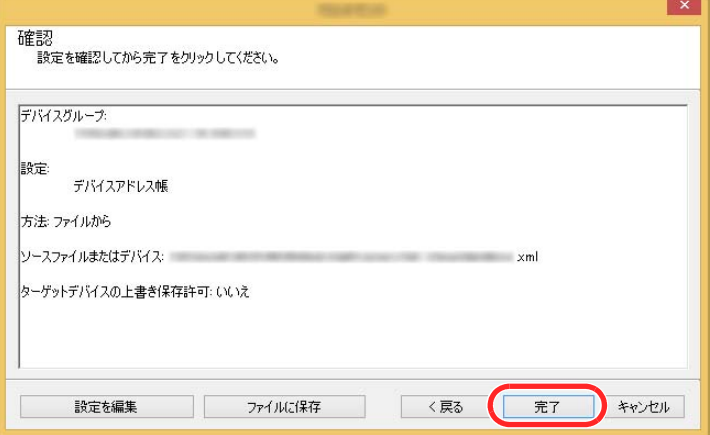

アドレス帳データの書き込みを開始します。

8 書き込みが完了したら[閉じる]をクリックします。

## 本機を使用する前に 3

この章では、本機の基本的な操作について説明します。

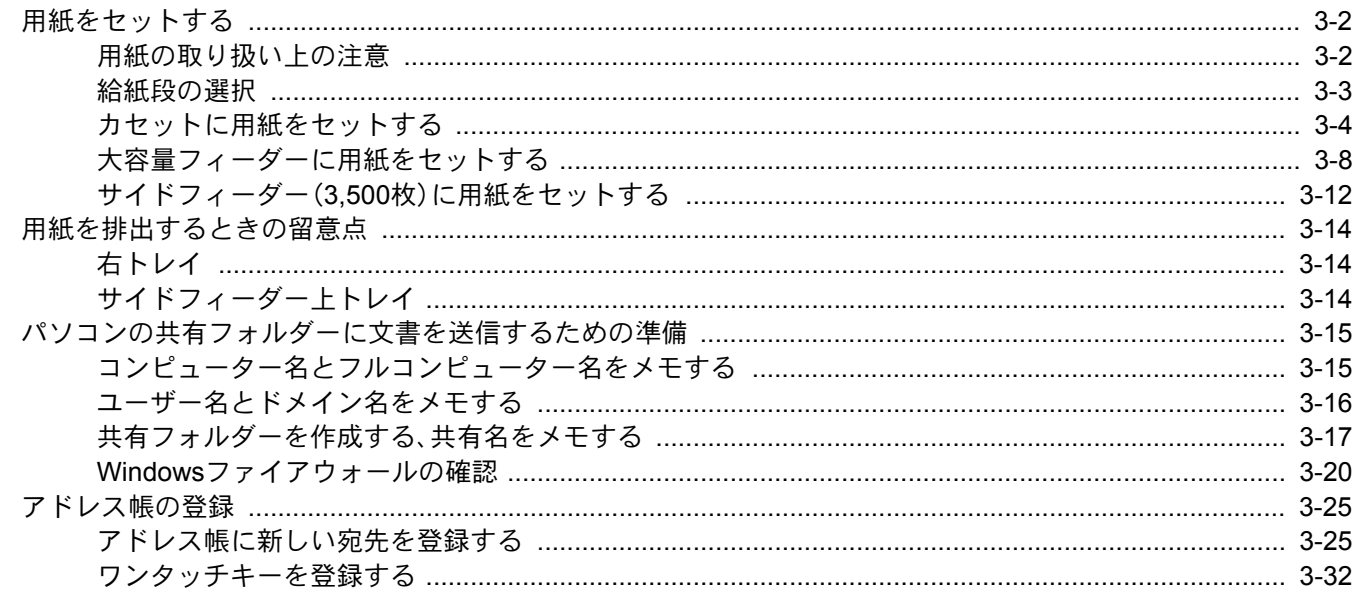

# <span id="page-146-0"></span>用紙をセットする

## <span id="page-146-1"></span>用紙の取り扱い上の注意

包装紙から出した用紙は、給紙段にセットする前に、次の手順でさばいてください。

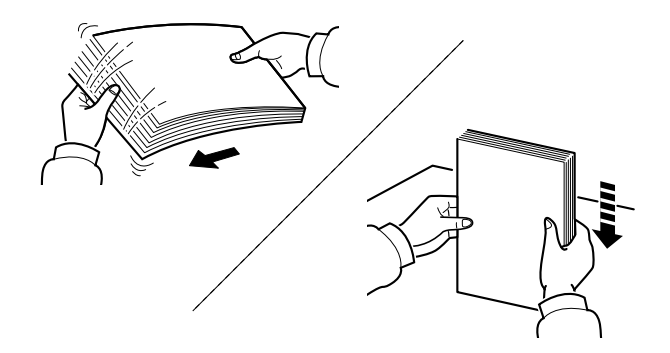

用紙をさばき、平らなところで用紙の端をよくそろえてください。

さらに、下記にもご注意ください。

- 用紙に折れやカールなどがある場合は、まっすぐにのばしてください。折れやカールがあ ると、紙づまりの原因となります。
- 包装紙から出した用紙を高湿環境に放置すると、湿気でトラブルの原因となります。カ セットに入れた残りの用紙は、用紙保管袋に入れて密封保管してください。また、手差しト レイに残った用紙も、保管袋に入れて密封保管してください。
- 用紙をカセット内に長期間セットしたままにすると、用紙がカセットヒーターの熱によっ て変色する場合があります。
- 本機を長期間使用しない場合は、用紙を湿気から守るため、カセットから用紙を取り出し、 保管袋に入れて密封保管してください。

#### 重要

再利用紙(一度印刷された用紙)を使用する場合は、必ずステープル針やクリップなどを外 してください。ステープル針やクリップが残ったままだと、画像不良や故障の原因となりま す。

## 8 参考

穴の開いた用紙、ロゴや社名などが印刷されている用紙(プレプリント)、レターヘッドなど 特殊な用紙を使用する場合は、次を参照してください。

**→ 用紙について (11-19ページ)** 

## <span id="page-147-0"></span>給紙段の選択

用紙のサイズや種類に応じて、用紙をセットする給紙段を選択します。

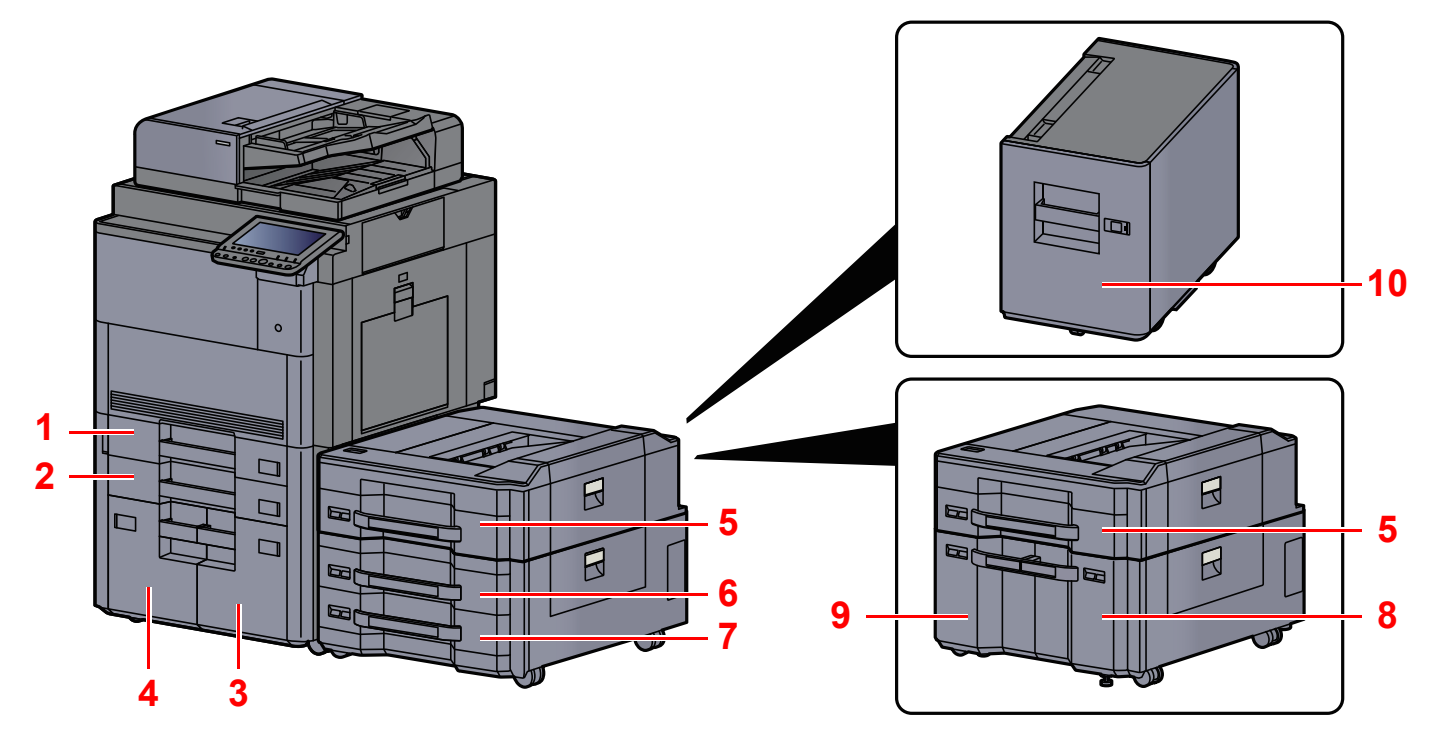

<span id="page-147-6"></span><span id="page-147-5"></span><span id="page-147-4"></span><span id="page-147-3"></span><span id="page-147-2"></span>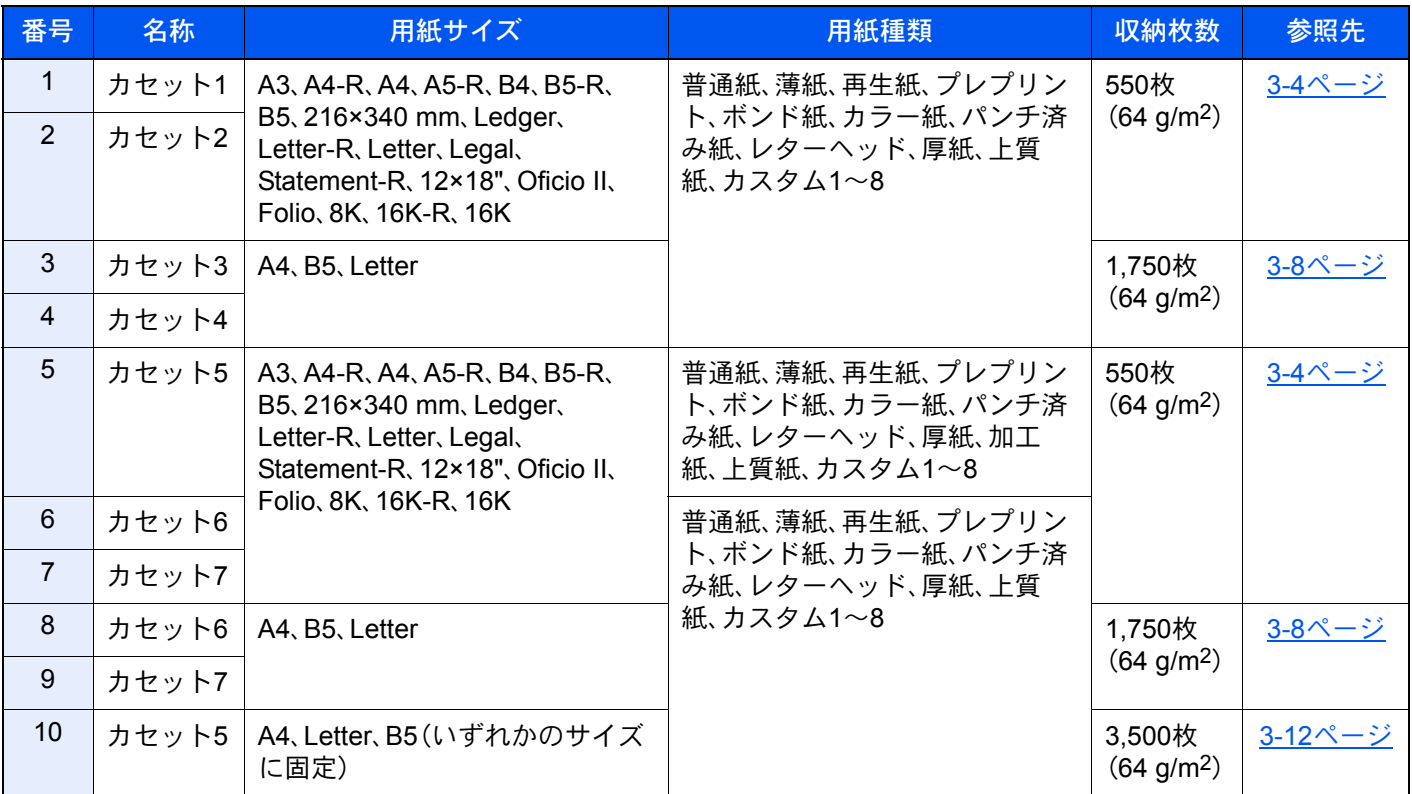

## <span id="page-147-10"></span><span id="page-147-9"></span><span id="page-147-8"></span><span id="page-147-7"></span><span id="page-147-1"></span>图参考

- お使いの環境や用紙の種類(厚さ)によって、収納できる枚数は異なります。
- インクジェットプリンター用紙や表面に特殊な加工が施されている用紙は使用しないでください。(紙づまり等、故 障の原因になる場合があります。)
- より高品質なカラー印刷を求められる場合は、カラー専用の用紙をお使いください。

## <span id="page-148-0"></span>カセットに用紙をセットする

カセット1、カセット2、カセット5(PF-7130)、カセット6(PF-730)、カセット7(PF-730)に用紙をセットします。ここで は、カセット1を例に説明します。

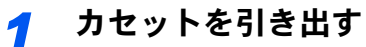

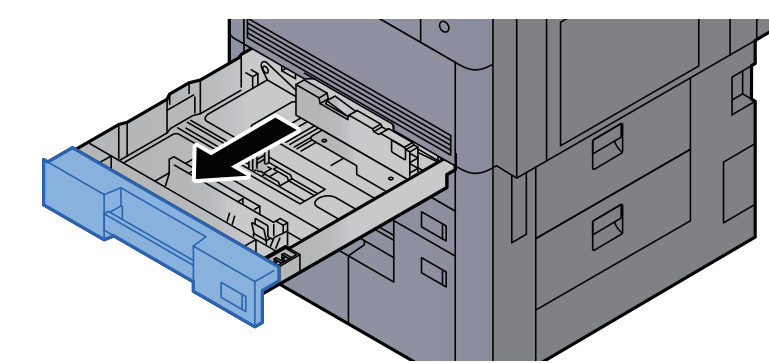

图参考 複数のカセットを同時に引き出さないようにしてください。

## *2* カセットの用紙長さガイドを調整する

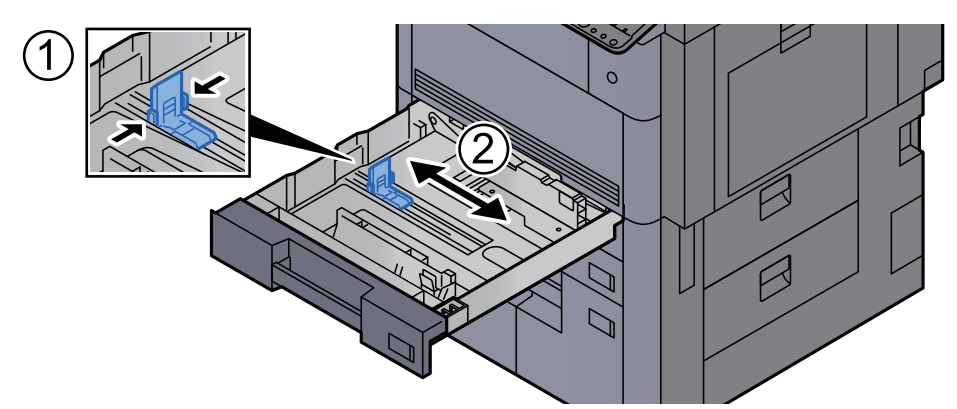

## 图参考

(カセット1、カセット2のみ)12×18"の用紙を使用する場合は、用紙長さガイドを左端まで移 動させてから倒してください。

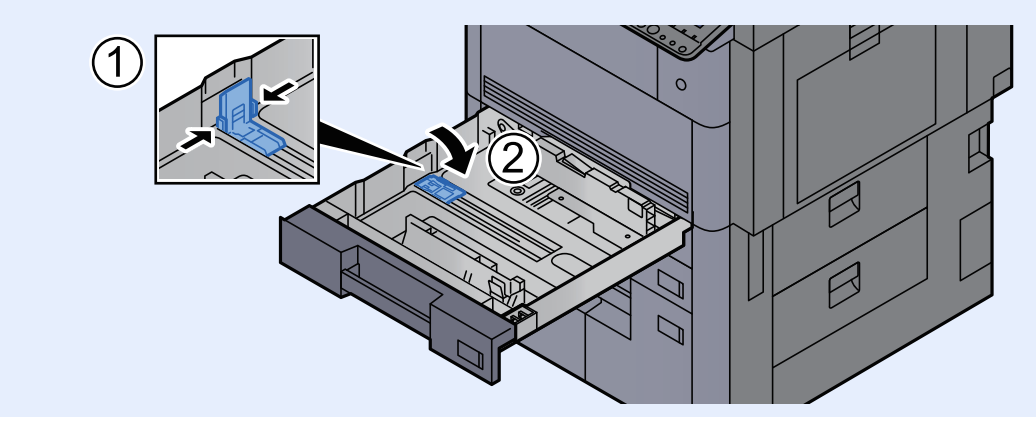

*3* 用紙幅ガイドのロックを解除する

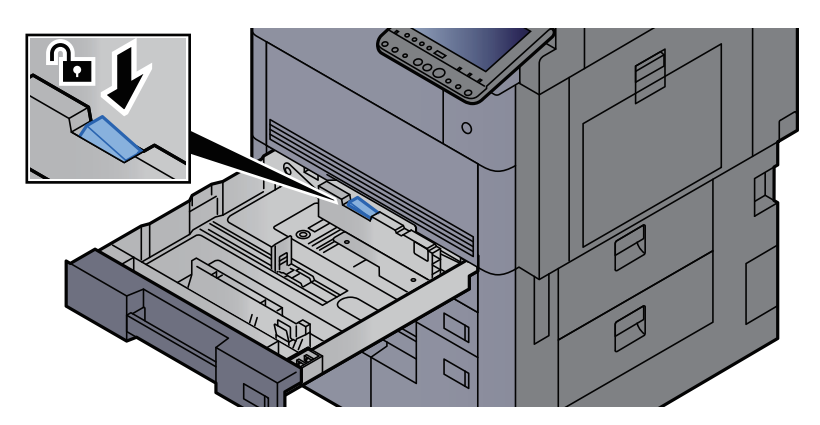

*4* カセットの用紙幅ガイドを調整する

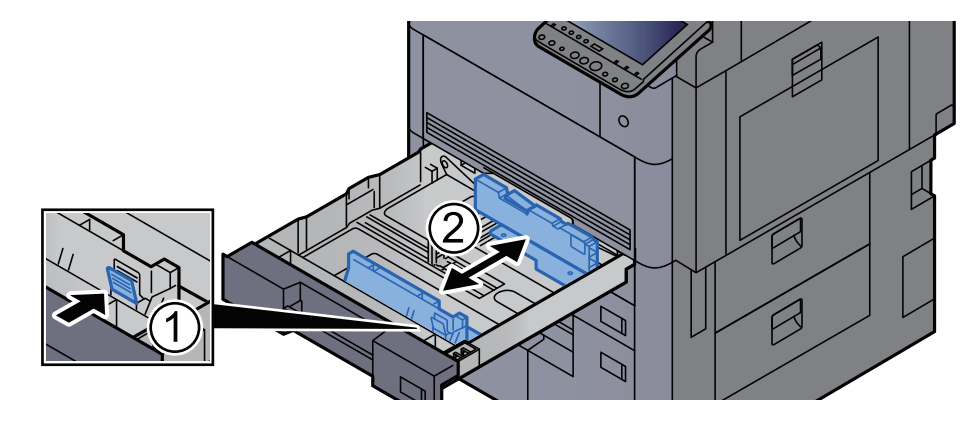

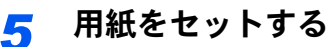

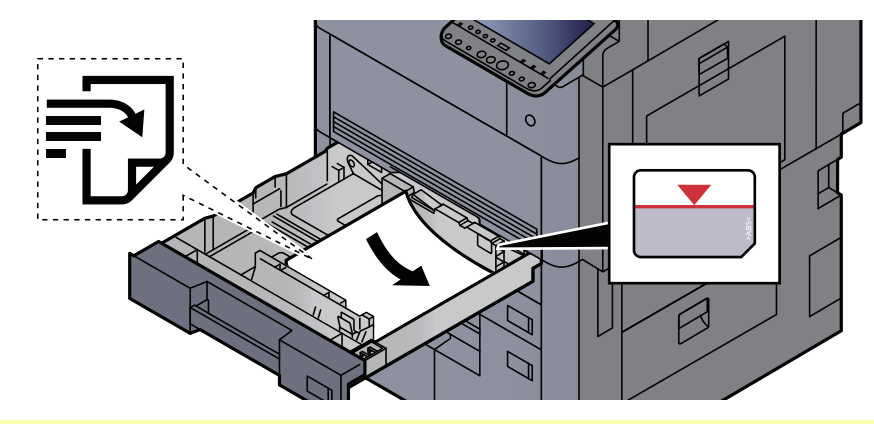

#### 重要

- 印刷する面を上にしてセットしてください。
- 包装紙から出した用紙は、カセットにセットする前にさばいてください。
	- → 用紙の取り扱い上の注意 (3-2ページ)
- 用紙に折れなどがないようにセットしてください。折れやカールは紙づまりの原因となり ます。
- 用紙の量は、収納上限を示すラベル(イラスト参照)の目盛り以下にしてください。
- 用紙長さガイドおよび用紙幅ガイドを合わさずに用紙を入れると、斜め給紙や紙づまりの 原因となります。

*6* 用紙長さガイドおよび用紙幅ガイドがしっかりと用紙に当たっているか確認 する

隙間があるときは用紙長さガイドまたは用紙幅ガイドを合わせ直します。

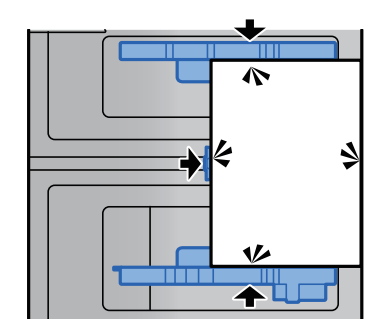

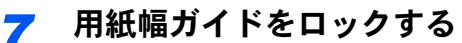

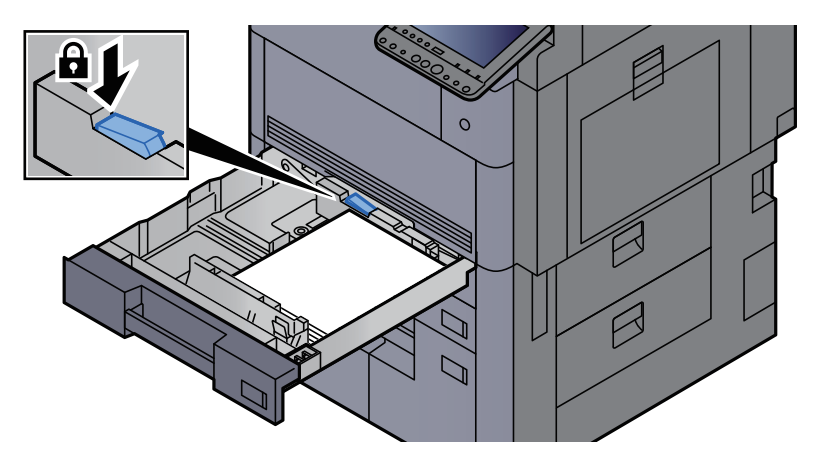

*8* カセットをゆっくり奥まで押し込む

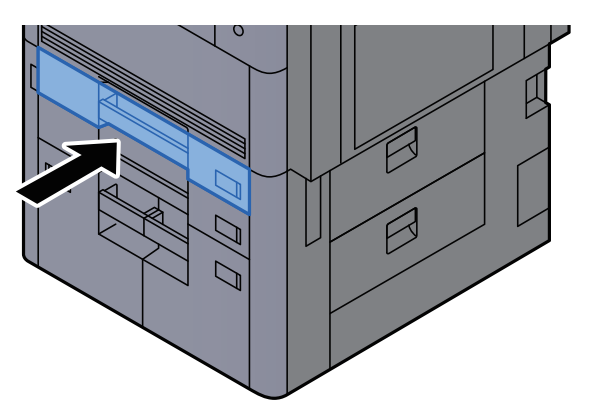

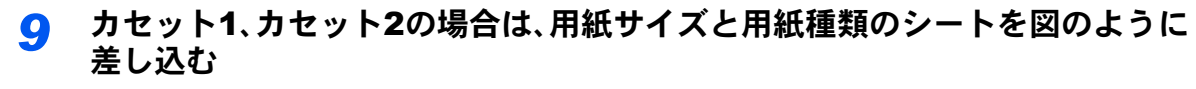

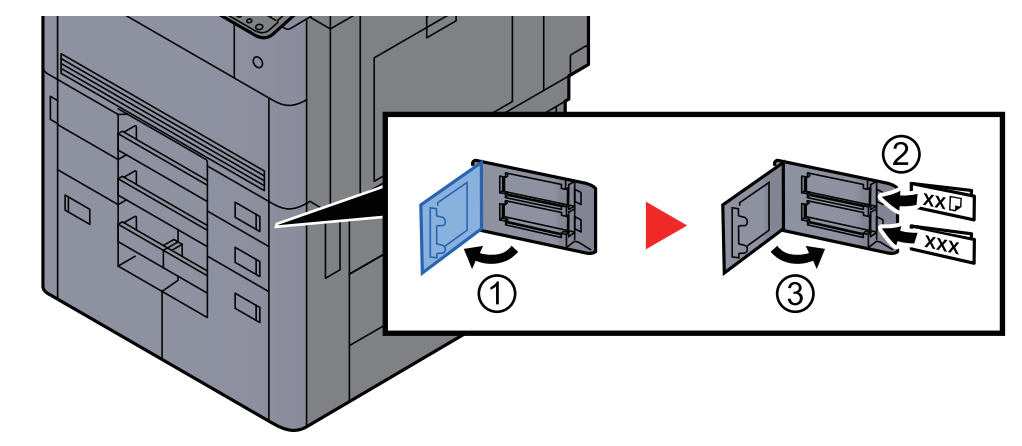

## 3 参考

カセット5、カセット6、カセット7の場合は、用紙サイズと用紙種類のシートを図のように差 し込んでください。

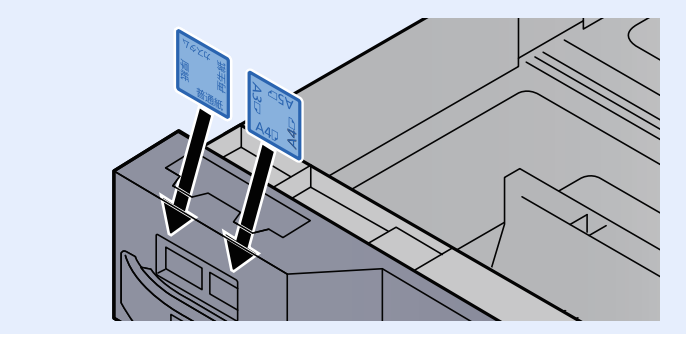

### *10* 画面を表示する

[システムメニュー/カウンター]キー > [カセット/手差しトレイ設定] > 「カセット1」[次へ]

## *11* 設定する

用紙サイズと用紙種類を選択します。

→ [カセット](#page-369-0)1(~7) (8-7ページ)

### 图参考

用紙サイズを自動で検知できます。次を参照してください。

- → 用紙選択 (6-15ページ)
- → [カセット](#page-369-0)1(~7) (8-7ページ)

## <span id="page-152-0"></span>大容量フィーダーに用紙をセットする

カセット3、カセット4、カセット6(PF-740)、カセット7(PF-740)に用紙をセットします。ここではカセット3を例に説明 します。

*1* カセットを手前いっぱいに引き出す

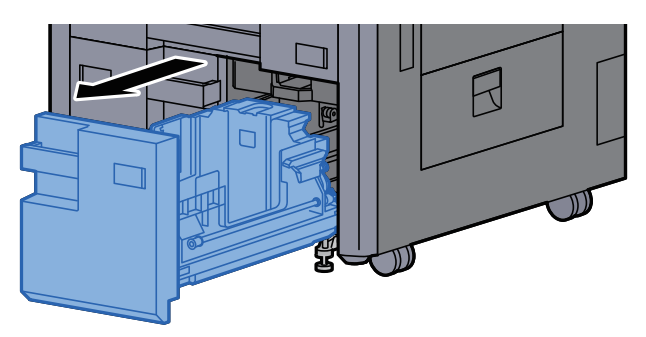

## *2* カセットのサイズを調整する

1 用紙サイズガイド(A)の固定具を回して取り外し、用紙サイズガイド(A)を上に引き抜きま す。

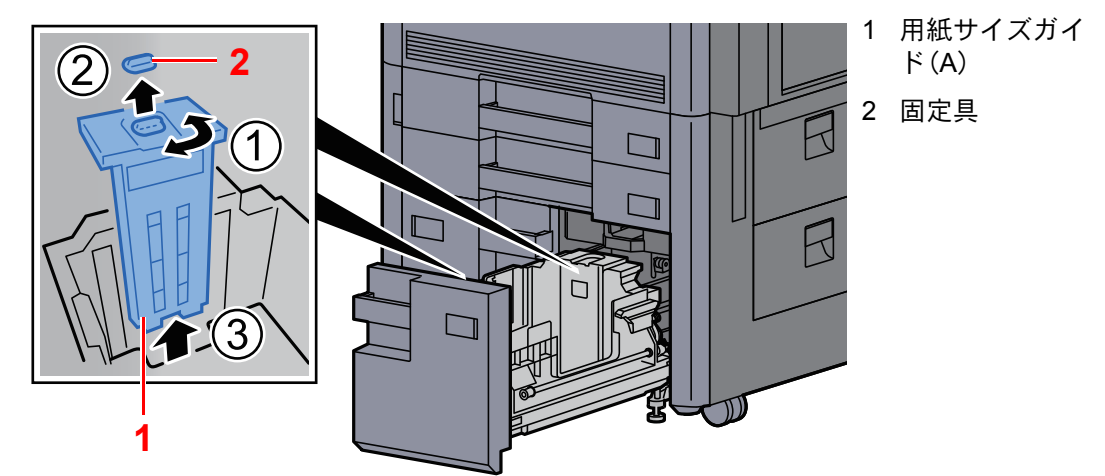

2 使用する用紙サイズに合わせて用紙サイズガイド(A)を固定する溝(トレイの底)に差し込 みます。

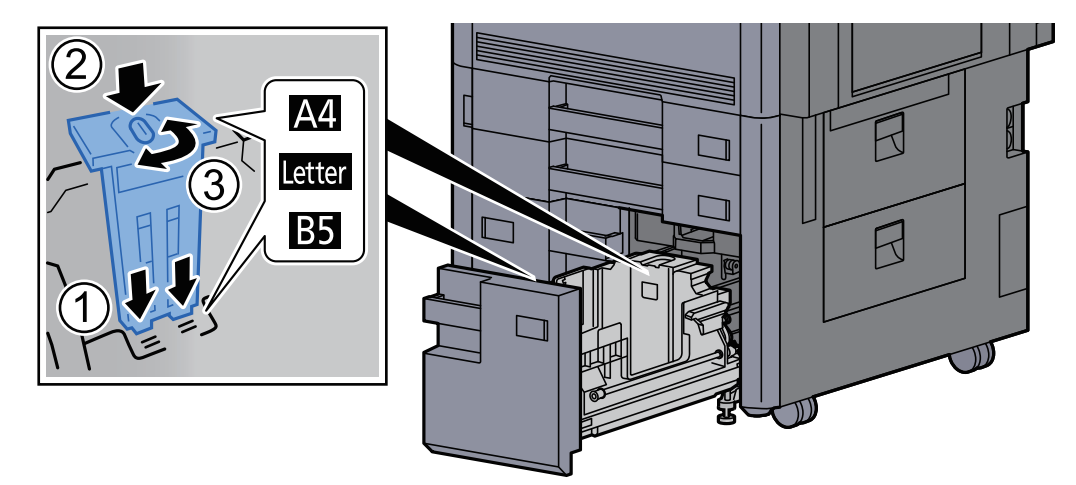

用紙サイズガイド(A)上部が使用する用紙サイズに合っているか確認し、固定具を取り付 け、回してロックします。

軽く動かし、用紙サイズガイドが固定されていることを確認します。

3 トレイの底面を一番下まで押し下げた状態で、用紙サイズガイド(B)の側面にあるフック を押し外し、引き抜きます。

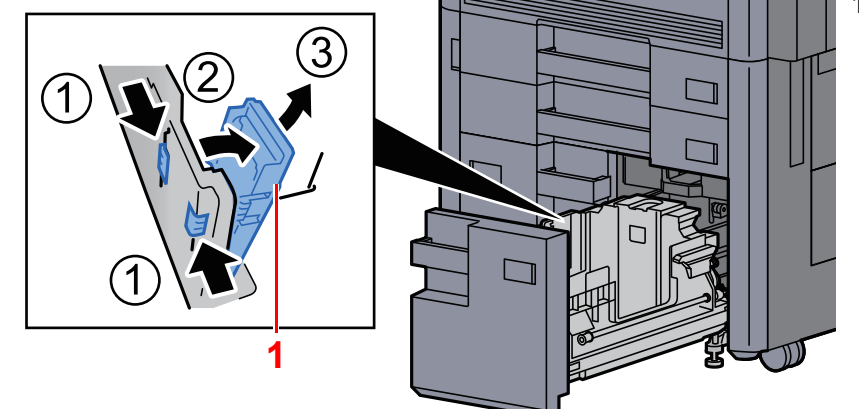

1 用紙サイズガイ  $F(B)$ 

4 用紙サイズガイド(B)を用紙サイズに合わせて調節します。

#### A4の場合

用紙サイズガイド(B)をA4の印がある溝(トレイの底)に差し込み、フックを固定します。 (フックが固定されるとカチッという音がします。)

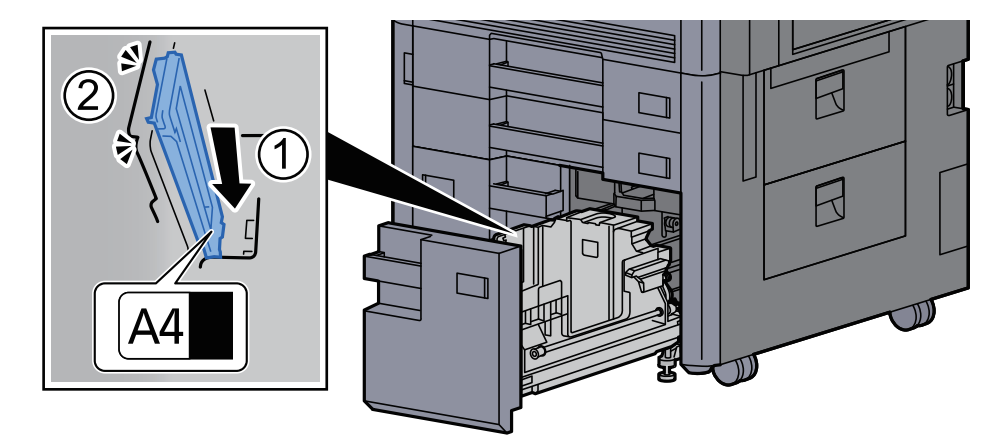

軽く動かし、用紙サイズガイドが固定されていることを確認します。

#### B5の場合

用紙サイズガイド(B)を図のように開き、B5の印がある溝(トレイの底)に差し込み、フックを 固定します。(フックが固定されるとカチッという音がします。)

軽く動かし、用紙サイズガイドが固定されていることを確認します。

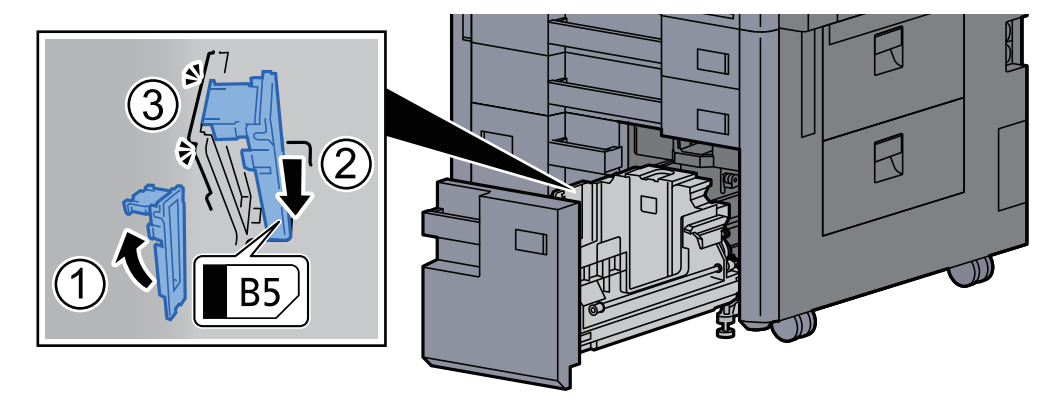

#### Letterの場合

用紙サイズガイド(B)は取り付けません。

また、トレイの底面を一番下まで押し下げた状態で、用紙サイズガイド(C)の側面にあるフッ クを押し外し、引き抜きます。

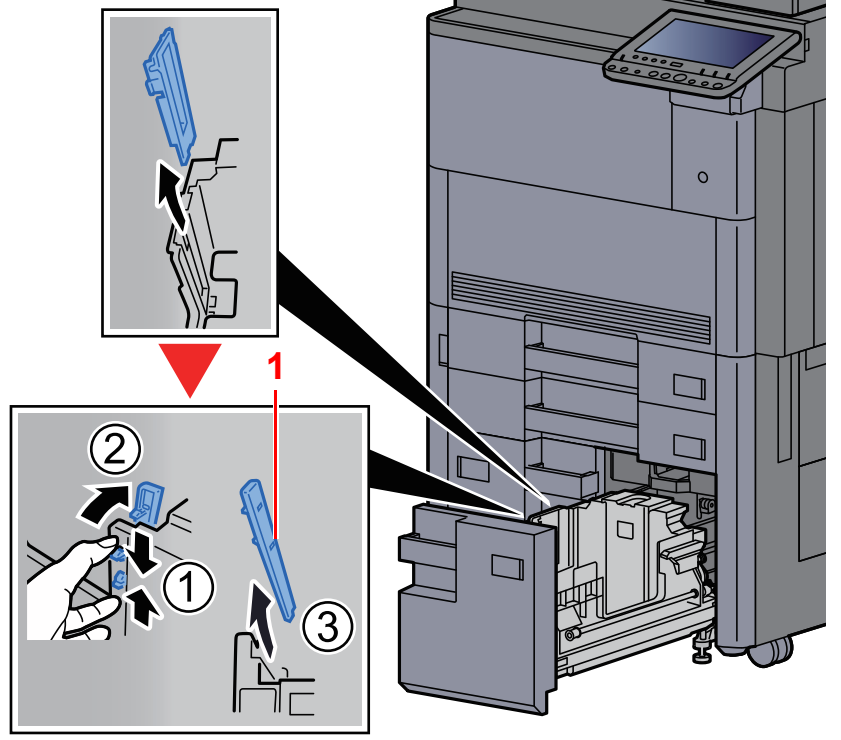

1 用紙サイズガイド (C)

*3* 用紙をセットする

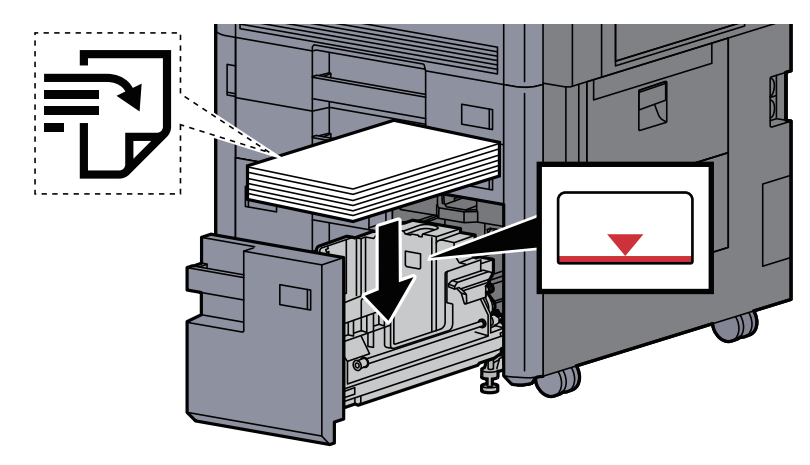

#### 重要

- 印刷する面を上にしてセットしてください。
- 包装紙から出した用紙は、カセットにセットする前にさばいてください。 → 用紙の取り扱い上の注意 (3-2ページ)
- 用紙に折れなどがないようにセットしてください。折れやカールは紙づまりの原因となり ます。
- 用紙の量は、収納上限を示すラベル(イラスト参照)の目盛り以下にしてください。

*4* カセットをゆっくり奥まで押し込む

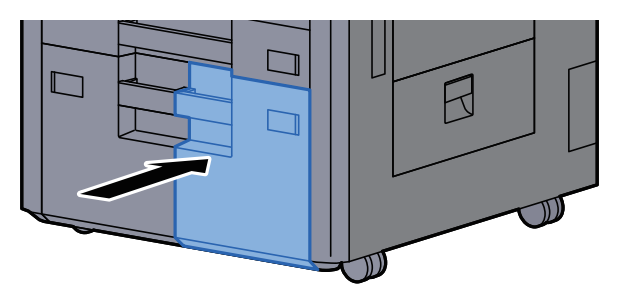

*5* カセット3、カセット4の場合は、用紙サイズと用紙種類のシートを図のように 差し込む

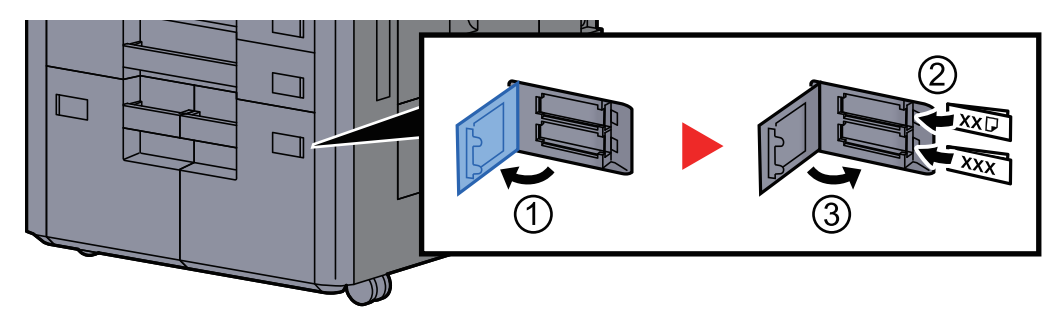

## 图参考

カセット6、カセット7の場合は、用紙サイズと用紙種類のシートを図のように差し込んでく ださい。

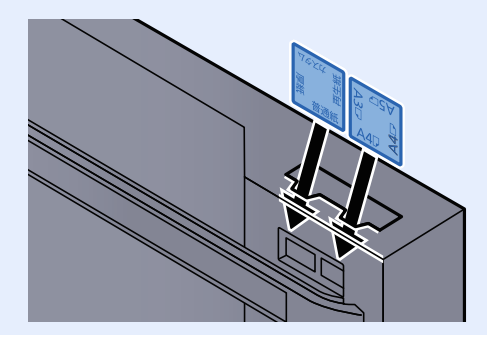

## *6* 画面を表示する

[システムメニュー/カウンター]キー > [カセット/手差しトレイ設定] > 「カセット3」[次へ]

## *7* 設定する

用紙サイズと用紙種類を選択します。

→ [カセット](#page-369-0)1(~7) (8-7ページ)

## <span id="page-156-0"></span>サイドフィーダー(3,500枚)に用紙をセットする

## *1* カセットを本機から引き出す

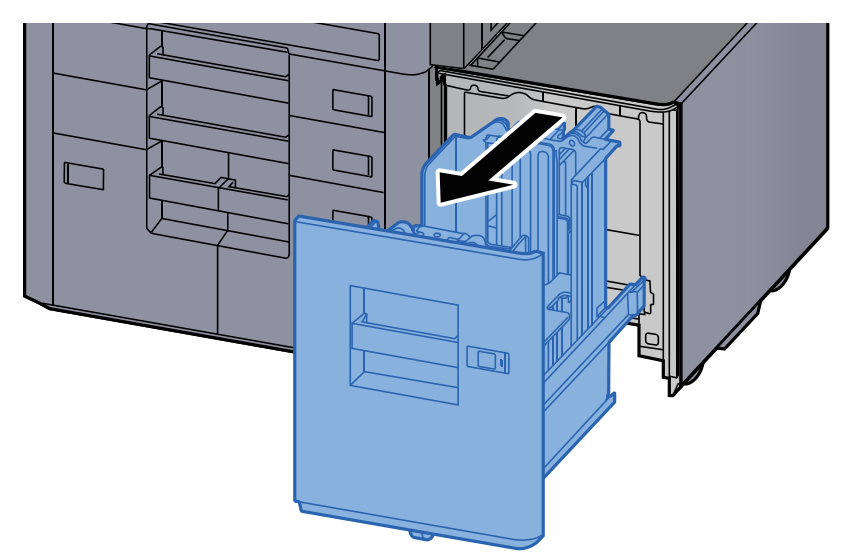

*2* 用紙をセットする

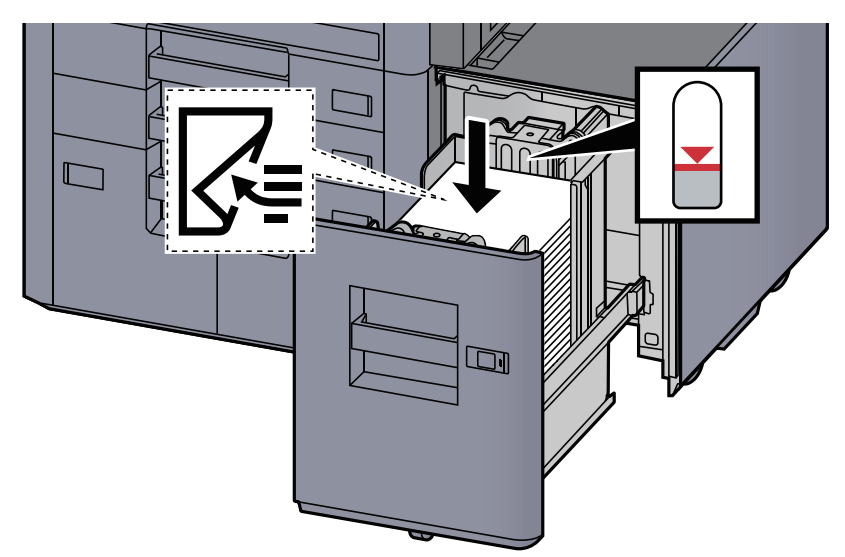

## 1 参考

初期設定の用紙サイズはA4です。用紙サイズをB5またはLetterに変更したい場合は、サービ ス担当者に連絡してください。

### 重要

- 印刷する面を下にしてセットしてください。
- 包装紙から出した用紙は、カセットにセットする前にさばいてください。
- ◆ 用紙の取り扱い上の注意 (3-2ページ)
- 用紙に折れなどがないようにセットしてください。折れやカールは紙づまりの原因となり ます。
- 用紙の量は、収納上限を示すラベル(イラスト参照)の目盛り以下にしてください。

*3* カセットをゆっくり奥まで押し込む

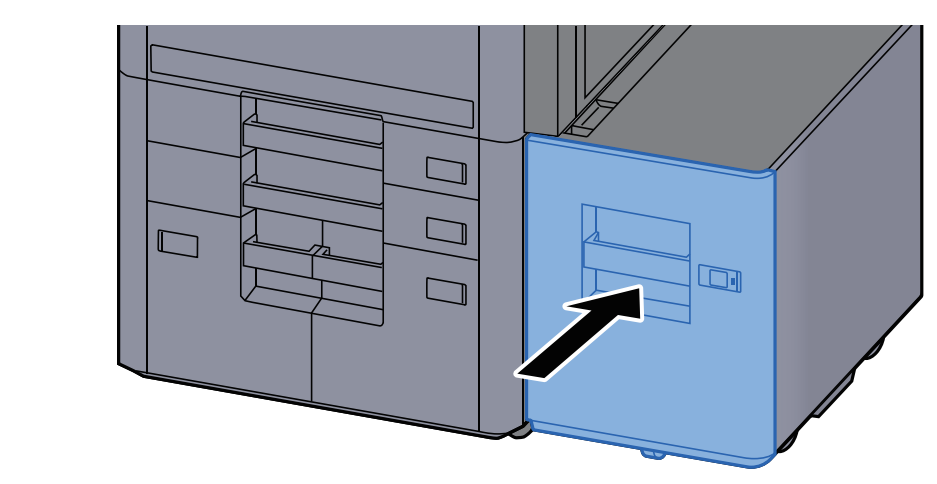

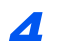

*4* 用紙サイズと用紙種類のシートを差し込む

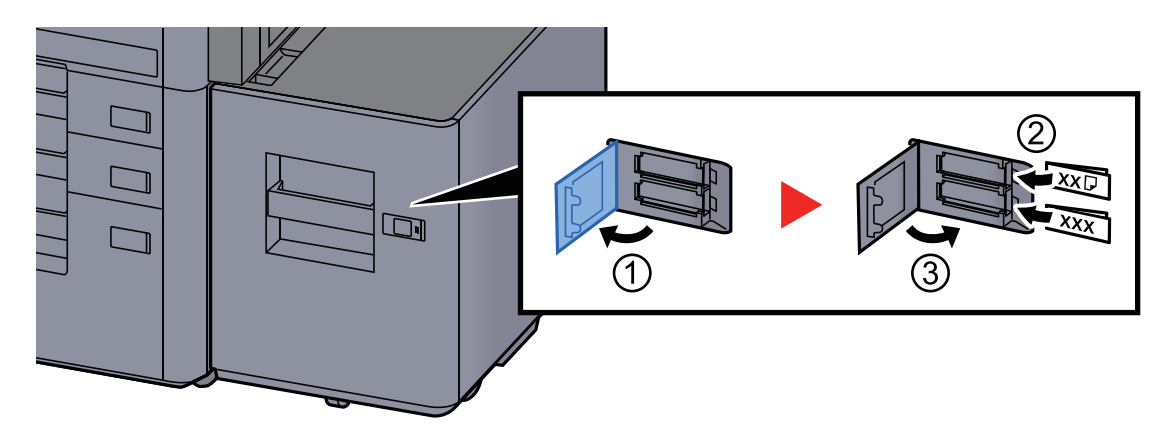

## *5* 画面を表示する

[システムメニュー/カウンター]キー > [カセット/手差しトレイ設定] > 「カセット5」[次へ] > 「用紙種類」[変更]

## *6* 設定する

用紙種類を選択します。

→ [カセット](#page-369-0)1(~7) (8-7ページ)

# <span id="page-158-1"></span>用紙を排出するときの留意点

## <span id="page-158-0"></span>右トレイ

右トレイを使用するときは、図のように開いてください。

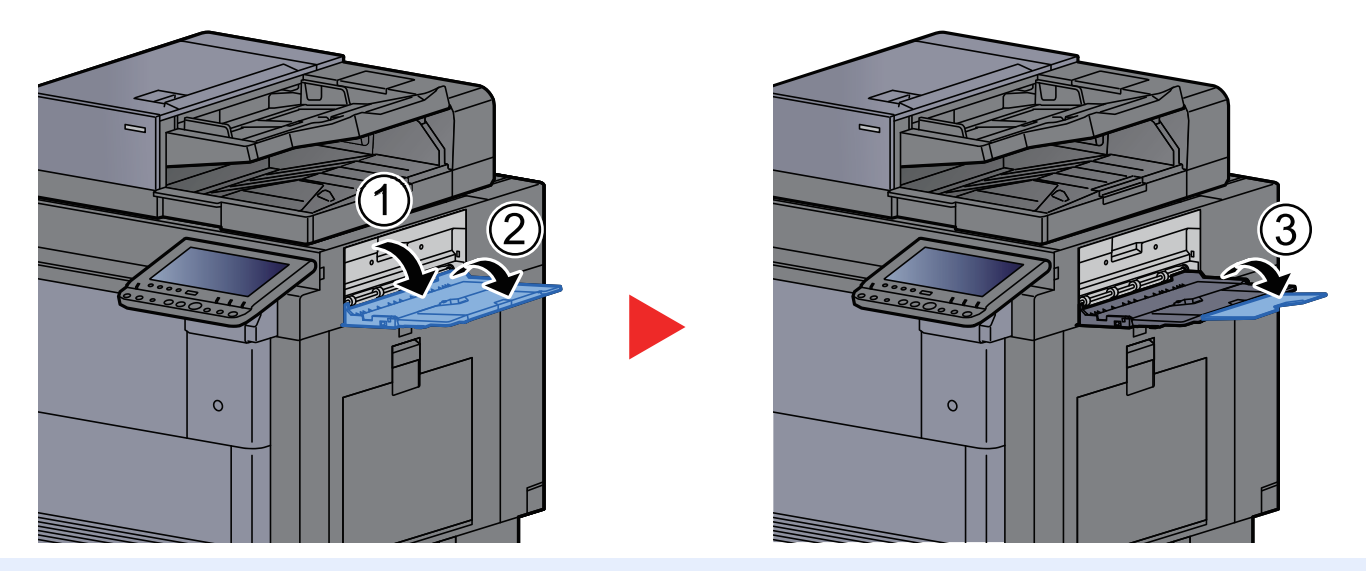

## 图参考

- 右トレイを閉じたまま排紙しようとすると、トレイの確認画面が表示されます。
- 排紙容量は次のとおりです。 70枚(64 g/m2、80 g/m2)

## <span id="page-158-2"></span>サイドフィーダー上トレイ

サイドフィーダー(550枚×3)または大容量サイドフィーダー(550枚、1,750枚×2)を使用しているときに、用紙が複数枚 同時に送られると、サイドフィーダー上トレイに排紙します。

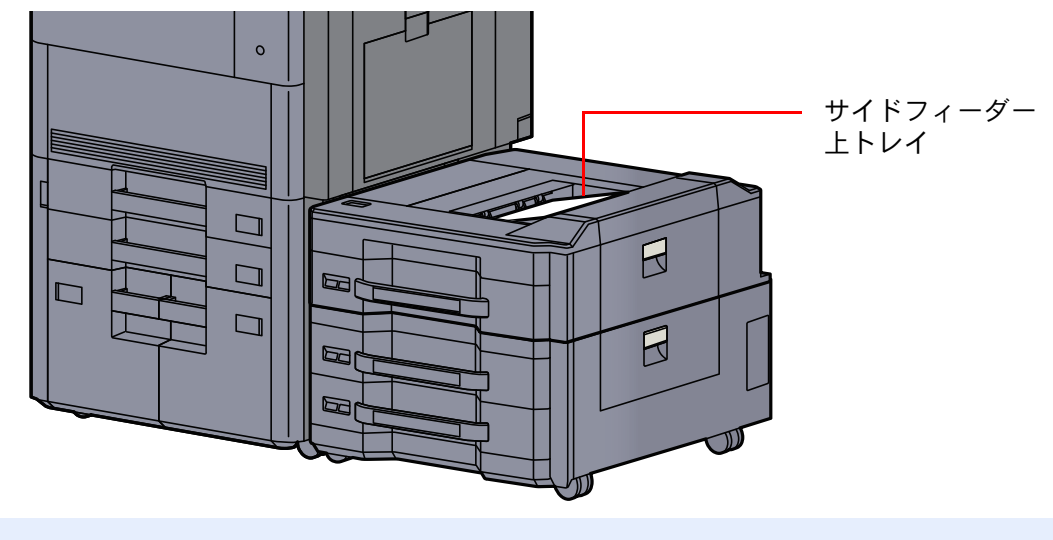

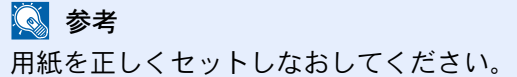

## <span id="page-159-0"></span>パソコンの共有フォルダーに文書を送信するための 準備

本機で設定する必要な情報を確認し、パソコンに文書を受け取るためのフォルダーを作ります。ここでは、Windows 8.1 をお使いになる場合を主体に説明しています。OSの種類によっては、項目名などが異なることがあります。

### 13 参考

Windowsには管理者権限でログオンします。

## <span id="page-159-1"></span>コンピューター名とフルコンピューター名をメモする

文書の宛先となるコンピューター名とフルコンピューター名を確認します。

### *1* 画面を表示する

Windows 8.1の場合は、スタート画面で[PC]を右クリックして[プロパティ]を選択します。ま たはウィンドウアイコンを右クリックして[システム]を選択します。

Windows 8の場合は、スタート画面でデスクトップを選択し、デスクトップの[ライブラリ]か ら[コンピューター]を右クリックして[プロパティ]を選択して、「システムのプロパティ画 面」を開きます。

## 图参考

Windows XPの場合は、[マイコンピュータ]を右クリックし、[プロパティ]を選択して、「シ ステムのプロパティ」画面を開きます。表示される画面で[コンピュータ名]タブをクリック します。

Windows 7の場合は、Windowsの「スタート<sup>1</sup>ボタン→「コンピューター]→「システムのプロ パティ]の順で選択します。

Windows 10の場合は、Windowsの[スタート]ボタンを右クリックして[システム]を選択し ます。

## *2* 確認する

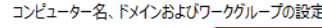

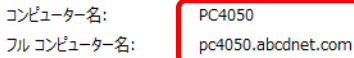

●設定の変更

コンピューター名とフルコンピューター名を確認します。

#### 画面例:

フル

コンピューター名: PC4050 フルコンピューター名: pc4050.abcdnet.com

#### Windows XPの場合

コンピューターの説明:

フルコンピューター名にドット(.)がない場合、コンピューター名とフルコンピューター名は 同じです。

フルコンピューター名にドット(.)がある場合、フルコンピューター名に表示されている文字 列のドット(.)の前までがコンピューター名になります。

例:pc4050.abcdnet.com

pc4050がコンピューター名 pc4050.abcdnet.comがフルコンピューター名

確認後、 × [閉じる]ボタンをクリックして、「システムのプロパティ」画面を閉じます。

Windows XPの場合は、確認後、[キャンセル]ボタンをクリックして、「システムのプロパティ」 画面を閉じます。

### 8 参考

コンピューター名に漢字、かな、カタカナなど、全角文字やスペースを使用すると送信でき ません。コンピューター名を半角英数字に変更してください。

**○良い例:PC4050** × 悪い例:営業部 01

## <span id="page-160-0"></span>ユーザー名とドメイン名をメモする

Windowsにログオンする際のユーザー名とドメイン名をメモします。

#### *1* 画面を表示する

デスクトップのチャームから[検索]をクリックし、検索欄に「コマンドプロンプト」と入力し ます。検索された一覧の中から[コマンドプロンプト]を選択します。

Windows 7の場合は、[スタート]ボタン→[すべてのプログラム](または[プログラム])→[ア クセサリ]→[コマンドプロンプト]の順に選択します。

Windows 10の場合は、Windowsの[スタート]ボタンを右クリックして[コマンドプロンプト] を選択します。

コマンドプロンプトが起動します。

## *2* 確認する

コマンドプロンプトに「net config workstation」と入力し、[Enter]キーを押します。

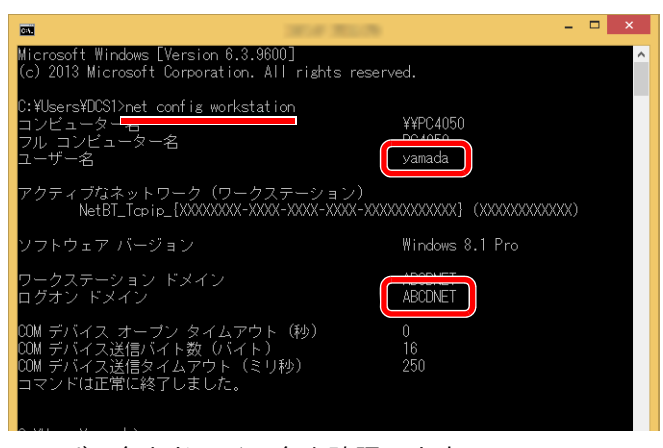

ユーザー名とドメイン名を確認します。

#### 画面例:

ユーザー名: yamada ドメイン名: ABCDNET

## <span id="page-161-0"></span>共有フォルダーを作成する、共有名をメモする

文書の宛先となるパソコンに、文書を受け取るための「共有フォルダー」を作成します。

## 图参考

システムのプロパティで、ワークグループの項目がある場合、フォルダーのアクセス許可を特定のユーザーやグルー プに設定するには以下の設定を行ってください。

> 1 デスクトップのチャームから[設定]を選択し、[コントロールパネル]→[デスクトップ のカスタマイズ]→[フォルダーオプション]の順で選択します。

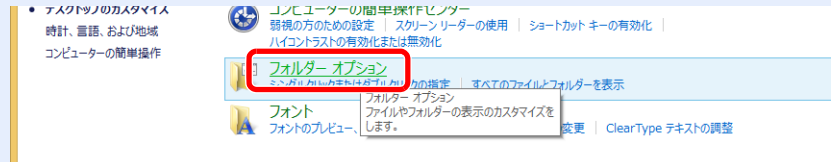

Windows XPの場合は、[マイコンピュータ]をクリックし、[ツール]の[フォルダオプ ション]を選択します。

Windows 7の場合は、Windowsの[スタート]ボタン→[コントロールパネル]→[デスク トップのカスタマイズ]→[フォルダーオプション]の順で選択します。

Windows 10の場合は、エクスプローラーを起動し、[表示]→[オプション]→[フォルダー オプション]の順で選択します。

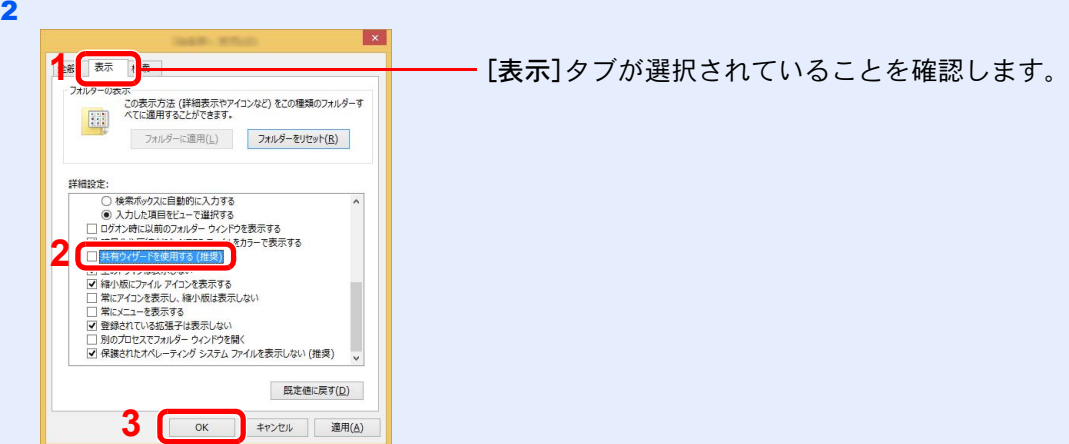

「詳細設定」の[共有ウィザードを使用する(推奨)]のチェックを外します。

Windows XPの場合は、[表示]タブをクリックし、「詳細設定」の[簡易ファイルの共有を 使用する(推奨)]のチェックを外してください。

## *1* フォルダーを作成する

パソコン上でフォルダーを作成します。 例として、「scannerdata」という名前のフォルダーをデスクトップに作成します。

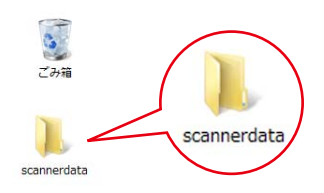

## *2* 共有を設定する

1 「scannerdata」フォルダーを右クリックし、[プロパティ]→[共有]タブ→[詳細な共有]の 順にクリックします。

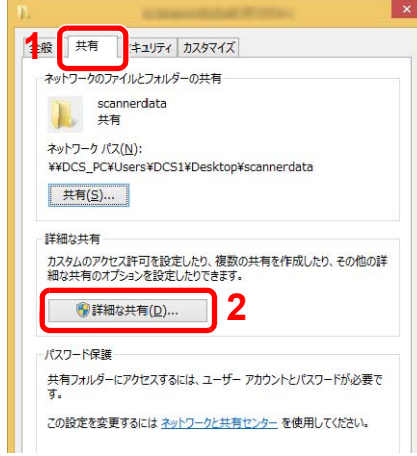

Windows XPの場合は、「scannerdata」フォルダーを右クリックし、[共有とセキュリティ] (または[共有])を選択してください。

2 [このフォルダーを共有する]にチェックを付け、[アクセス許可]ボタンをクリックしま す。

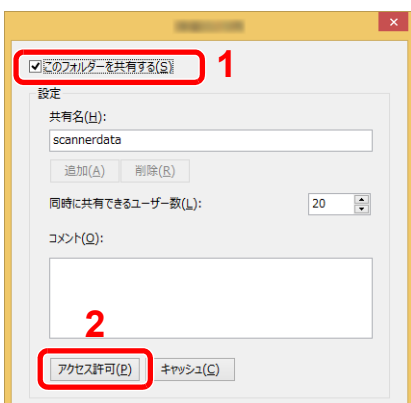

Windows XPの場合は、[このフォルダを共有する]を選択し、[アクセス許可]ボタンをク リックします。

- 3 表示されている共有名をメモします。
- 4 [追加]ボタンをクリックします。

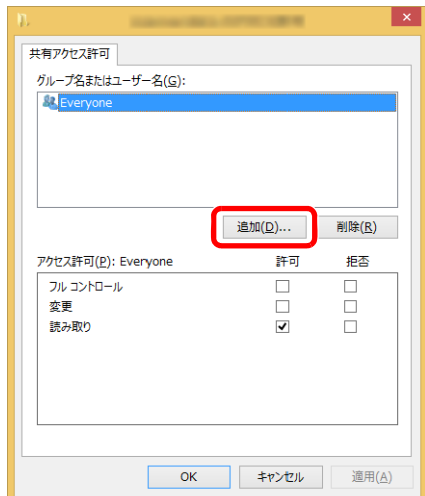

5 場所を指定します。

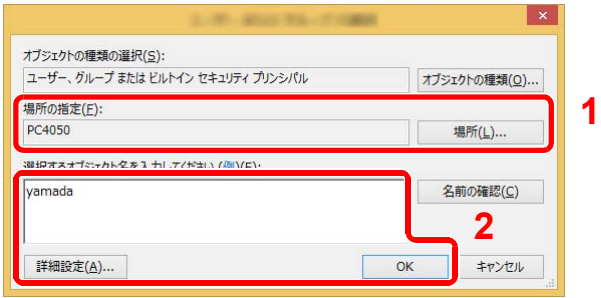

1 メモしたコンピューター名とドメイン名が同じ場合: 「場所の指定」にコンピューター名が表示されていなければ、[場所]ボタンをクリックし てコンピューター名を選択し、[OK]ボタンをクリックします。 例)pc4050 メモしたコンピューター名とドメイン名が違う場合:

「場所の指定」にメモしたフルコンピューター名で最初のドット(.)以降の文字が表示さ れていなければ、[場所]ボタンをクリックしてドット(.)以降の文字を選択し、[OK]ボ タンをクリックします。 例)abcdnet.com

- ◆ コンピューター名とフルコンピューター名をメモする (3-15ページ)
- 2 メモしたユーザー名をテキストボックスに入力し、[OK]ボタンをクリックします。 また[詳細設定]をクリックしてユーザーを選択することもできます。
- 6 選択したユーザーのアクセス許可を設定します。

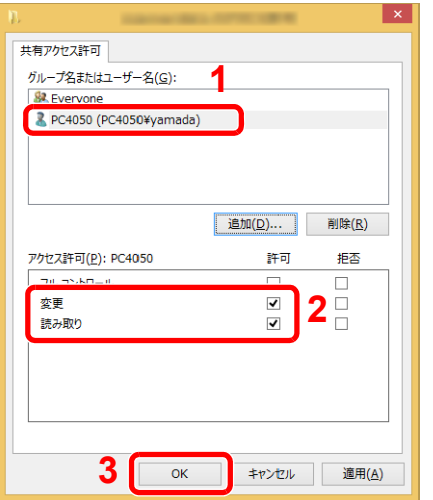

- 1 入力したユーザーを選択します。
- 2 「変更」と「読み取り」の[許可]にチェッ クをつけます。
- 3 [OK]ボタンをクリックします。

Windows XPの場合は、手順8へ進んでください。

## 图参考

「Everyone」とはネットワーク上のすべての人に共有を許可する設定です。セキュリ ティー強化のため、「Everyone」を選択し、「読み取り」の[許可]のチェックを外すことを お勧めします。

7 「詳細な共有」画面の[OK]ボタンをクリックし、この画面を閉じます。

8 [セキュリティ]タブで設定した内容を確認します。

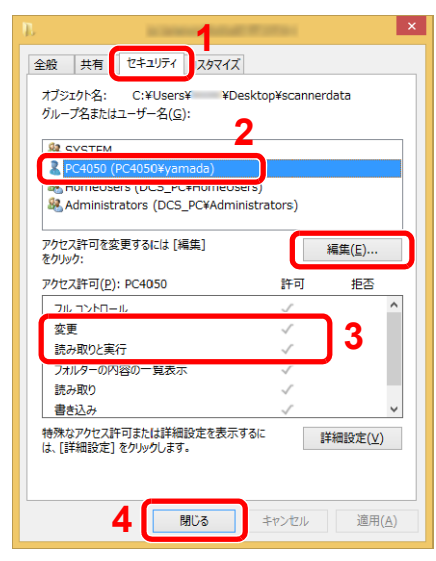

- 1 [セキュリティ]タブを選択します。
- 2 入力したユーザーを選択します。 グループ名またはユーザー名欄に入力した ユーザーが表示されていない場合は、[編集] をクリックして、共有を設定すると同様に ユーザーを追加してください。
- 3 「変更」と「読み取りと実行」の[許可]に チェックが付いていることを確認します。
- 4 [閉じる]ボタンをクリックします。

Windows XPの場合は、「変更」と「読み取りと実行」の[許可]にチェックが付いていること を確認して、[OK]ボタンをクリックします。

## <span id="page-164-0"></span>Windowsファイアウォールの確認

ファイルとプリンターの共有の許可と、SMB送信で使用するポートの追加を行います。

## 16 参考

Windowsには管理者権限でログオンします。

## *1* ファイルとプリンターの共有を確認する

1 デスクトップのチャームから[設定]→[コントロールパネル]→[システムとセキュリ ティ]→[Windowsファイアウォールによるアプリケーションの許可]の順で選択します。

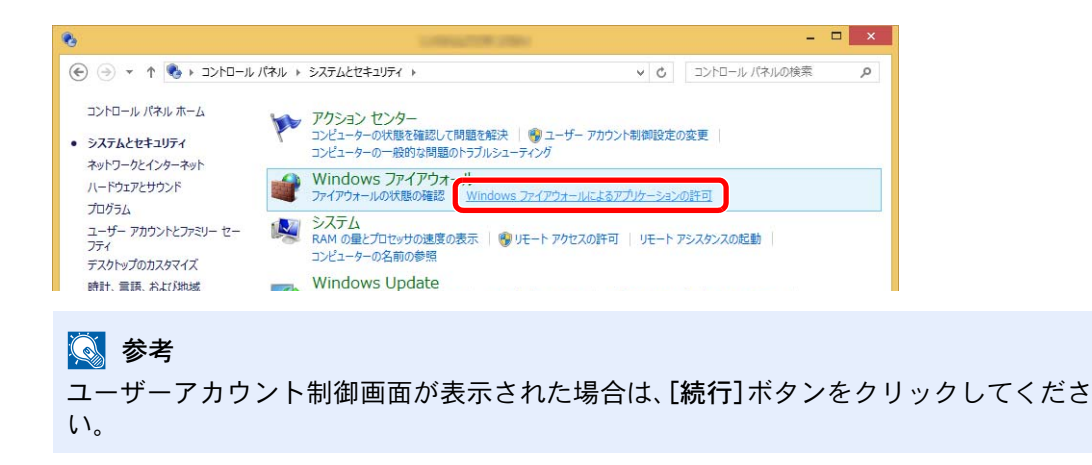

[ファイルとプリンターの共有]にチェックを付けます。

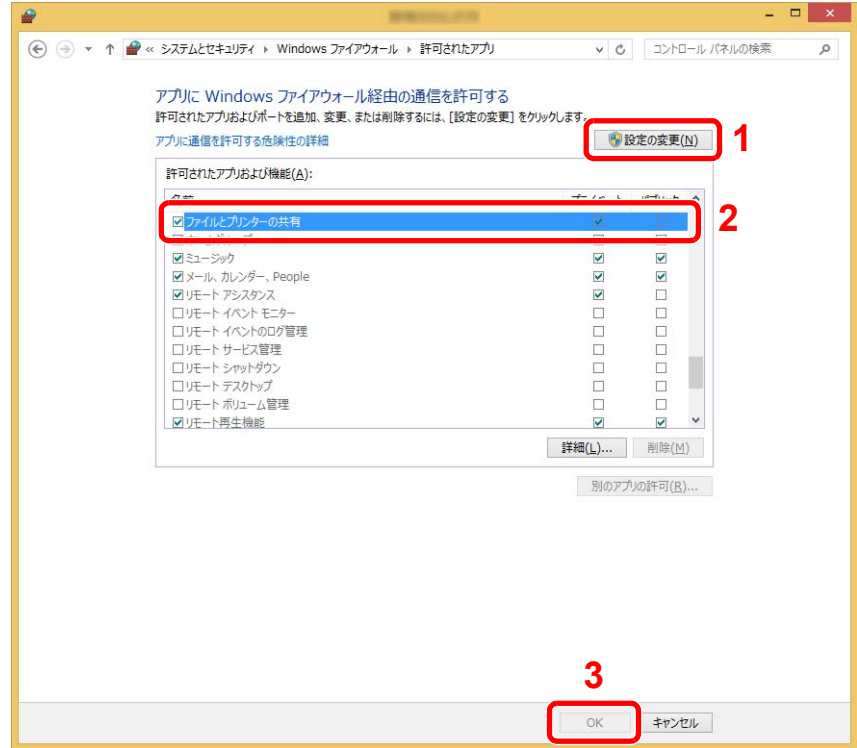

## 追加するポートを設定する

 デスクトップのチャームから[設定]→[コントロールパネル]→[システムとセキュリ ティ]→[ファイアウォールの状態の確認]の順で選択してください。

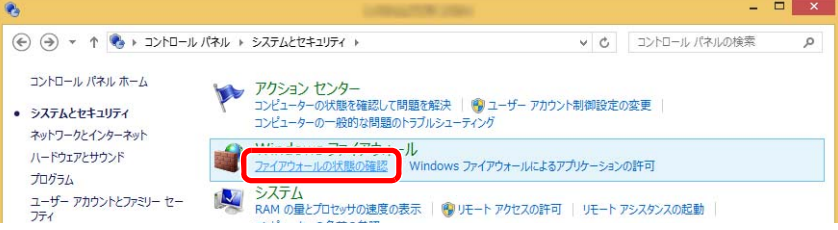

[詳細設定]をクリックします。

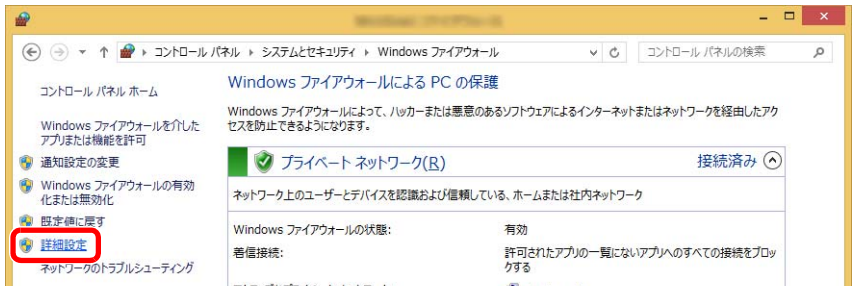

[受信の規則]をクリックします。

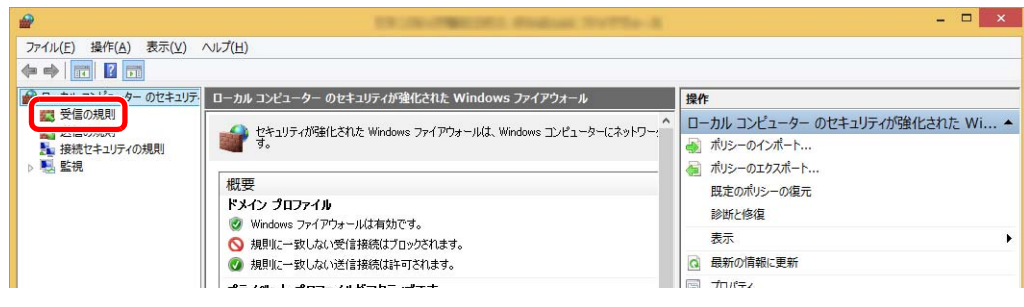

[新しい規則]をクリックします。

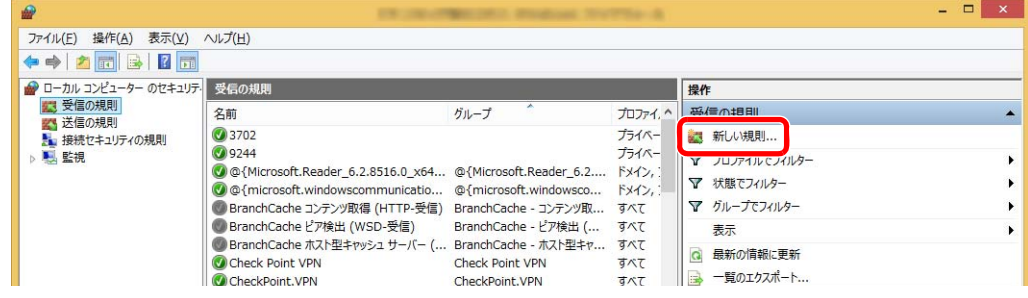

規則から[ポート]を選択します。

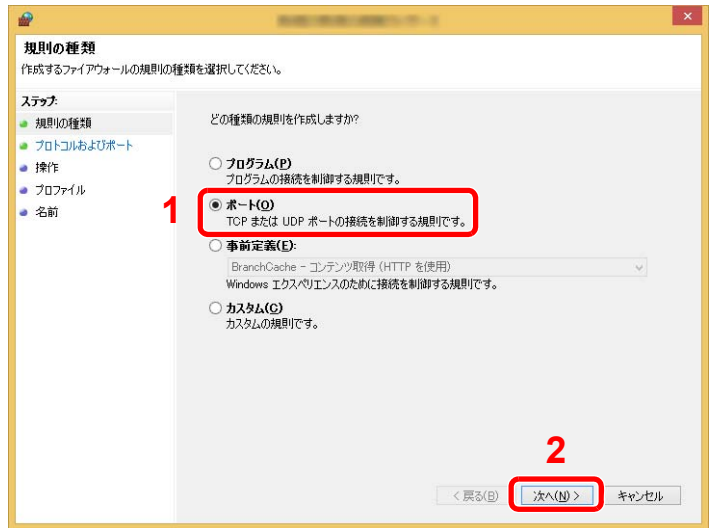

 適用するポートとして[TCP]を選択します。そして[特定のローカルポート]をチェック 後、「445」を入力してから[次へ]をクリックします。

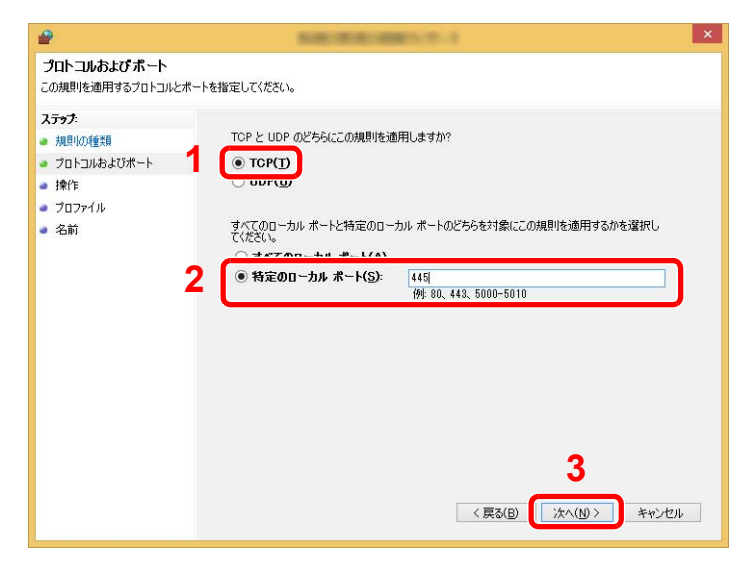

[接続を許可する]を選択して[次へ]をクリックします。

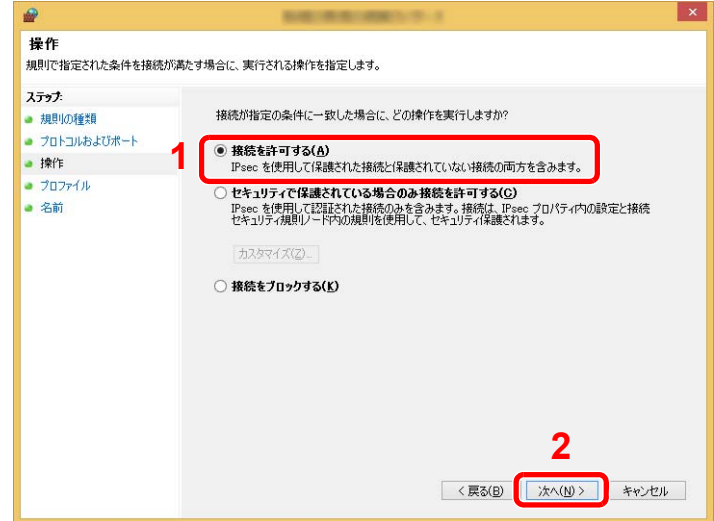

すべてにチェックが入っていることを確認して[次へ]をクリックします。

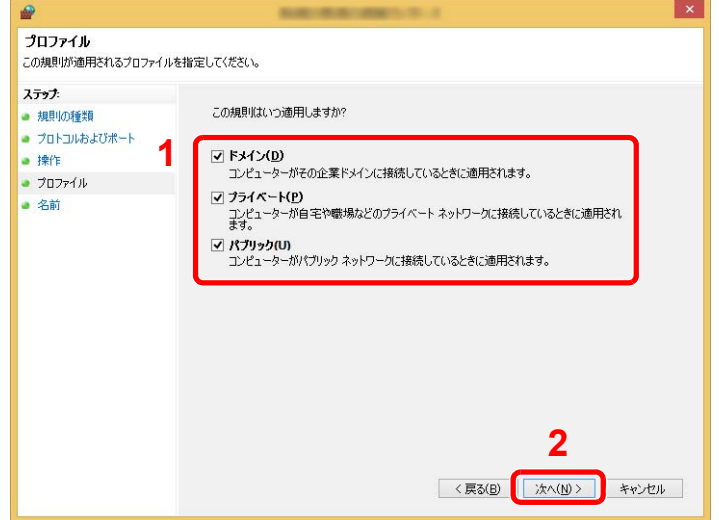

9 「名前」に「Scan to SMB」と入力して、[完了]をクリックします。

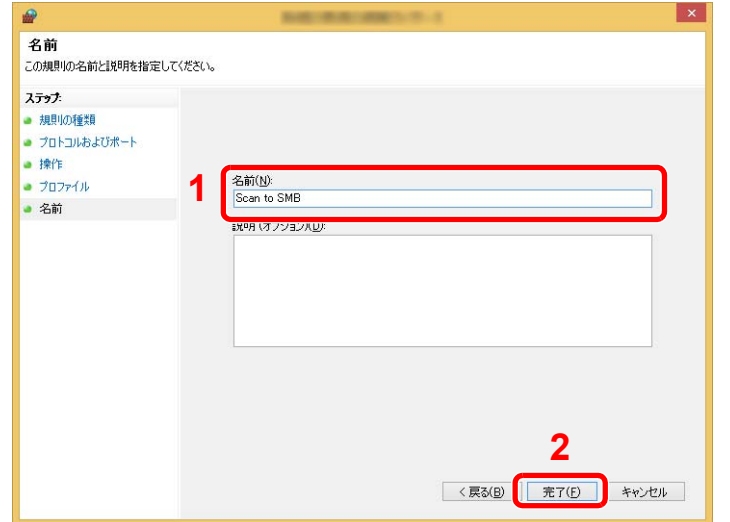

### Windows 7の場合

1 Windows 7の場合は、Windowsの[スタート]ボタン→[コントロールパネル]→[システムと セキュリティ]→[Windowsファイアウォールによるプログラムの許可]の順で選択しま す。

ユーザーアカウント制御画面が表示された場合は、[続行]ボタンをクリックします。

- 2 設定を行います。
	- ◆ Windowsファイアウォールの確認 (3-20ページ)

#### Windows XP、Windows Vistaの場合

1 Windows XPの場合は、Windowsの[スタート]ボタン→[コントロールパネル]→[Windows ファイアウォール]の順で選択します。

Windows Vistaの場合はWindowsの[スタート]ボタン→[コントロールパネル]→[セキュ リティ]→[Windows ファイアウォールの有効化または無効化]の順で選択します。 ユーザーアカウント制御画面が表示された場合は、[続行]ボタンをクリックします。

- 2 [例外]タブをクリックし、[ポートの追加]ボタンをクリックします。
- 3 ポートの追加の設定を行ってください。 「名前」では、任意の名前(例:Scan to SMB)を登録します。追加するポートの名前になりま す。「ポート番号」には、「445」を入力します。「プロトコル」では、[TCP]を選択します。
- 4 [OK]ボタンをクリックします。

#### Windows 10の場合

- 1 Windows 10の場合は、Windowsの[スタート]ボタンを右クリックして[コントロールパネ ル]を選択し、[システムとセキュリティ]→[Windowsファイアウォールによるプログラム の許可]の順で選択します。
	- ユーザーアカウント制御画面が表示された場合は、[続行]ボタンをクリックします。
- 2 設定を行います。
	- ◆ Windowsファイアウォールの確認 (3-20ページ)

# <span id="page-169-0"></span>アドレス帳の登録

アドレス帳やワンタッチキーに宛先を登録したり登録内容を変更したりできます。登録した宛先は、メール送信やフォ ルダーへの送信、ファクス送信などに利用できます。

## 13 参考

- アドレス帳の登録・編集は、Command Center RXでも行えます。
	- → 宛先を登録する (2-71ページ)
- アドレス帳やワンタッチキーの編集を、管理者のみに制限することができます。
	- **→ 編集制限 (8-63ページ)**

## <span id="page-169-1"></span>アドレス帳に新しい宛先を登録する

アドレス帳に新しい宛先を登録します。登録方法には、個人登録と複数の個人登録をまとめて登録するグループ登録の2 種類があります。グループ登録をするときは、グループ名を入力し、アドレス帳からメンバーを選んでください。

### 2 参考

アドレス帳の登録・編集を管理者のみに許可している場合は、管理者の権限でログインすると、アドレス帳の編集がで きます。

- **→ 編集制限 (8-63ページ)**
- **← Command Center RX操作手順書**

### <span id="page-169-2"></span>個人アドレスを登録する

各宛先には、宛先名、メールアドレス、FTPサーバーのフォルダー、パソコンのフォルダー、ファクス番号などが最大 2,000件登録できます。

*1* 画面を表示する

[システムメニュー/カウンター]キー > [宛先編集] > 「アドレス帳」[登録/編集] > [新規登録] > [個人] > [次へ]

- *2* 名前とフリガナを登録する
	- 1 「アドレス番号」[変更]を選択します。
	- 2 [+]、[-]またはテンキーで、任意のアドレス番号(1~2500)を入力します。 自動で番号を割り当てる場合は、0000を設定してください。

#### 3 参考

- アドレス番号は、宛先1件ごとの識別番号です。個人登録2,000件、グループ登録500件 の合計2,500件の中から、空いている番号を選択できます。
- すでに使用されているアドレス番号を指定すると、[登録]を選択したときエラーメッ セージが表示され、登録できません。アドレス番号を「0000」にすると、空いている番号 のうち最も小さい番号で登録されます。
- 3 [OK]を選択します。

手順1の画面に戻ります。

4 「名前」[変更]を選択します。

5 アドレス帳に表示される宛先名を入力 > [OK]

手順1の画面に戻ります。

### 6 参考

32文字まで入力できます。 文字の入力方法は、次を参照してください。

- **→ 文字の入力 (11-9ページ)**
- 6 「フリガナ」[変更]を選択します。
- 7 宛先名のフリガナを入力して、[OK]を選択します。 手順1の画面に戻ります。

## 2 参考

32文字まで入力できます。 文字の入力方法は、次を参照してください。

→ 文字の入力 (11-9ページ)

## *3* アドレスを登録する

アドレスがメールの場合

「メールアドレス」[変更] > メールアドレスを入力 > [OK]

#### 3 参考

文字の入力方法は、次を参照してください。

◆ 文字の入力 (11-9ページ)

#### アドレスがフォルダー(SMB)の場合

「ホスト名」、「パス」、「ログインユーザー名」および「ログインパスワード」[変更] > 各項目を入 力 > [OK]

### 图参考

コンピューター名、共有名、ドメイン名、ユーザー名については、共有フォルダー作成時にメ モした内容を入力します。

共有フォルダーの作成方法については、次を参照してください。

◆ [パソコンの共有フォルダーに文書を送信するための準備\(](#page-159-0)3-15ページ)

入力する項目は次のとおりです。

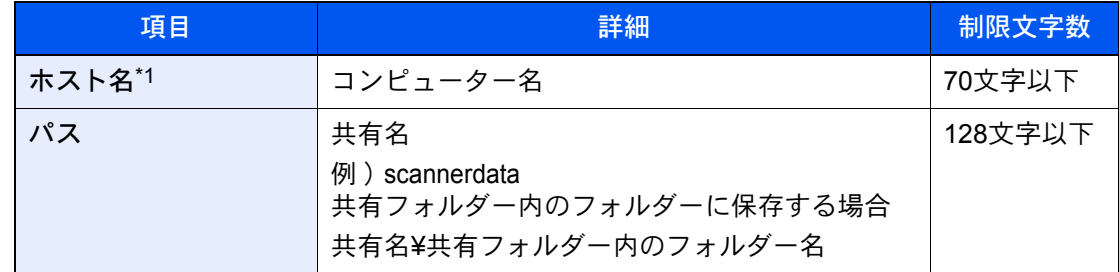

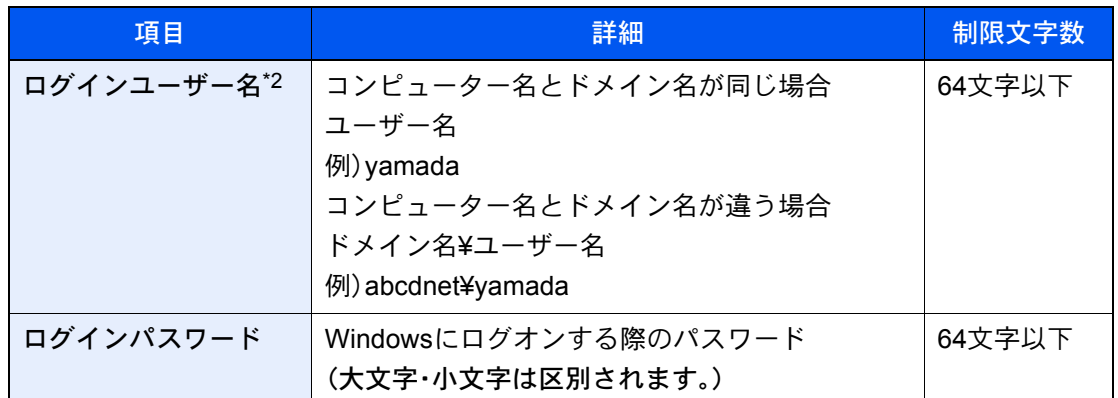

\*1 「ホスト名」では、ポート番号を指定することもできます。次のようにコロンで区切る形式 で入力してください。

「ホスト名:ポート番号」または「IPアドレス:ポート番号」 IPv6アドレスを入力する場合は、IPv6アドレスを[ ]で囲んでください。 (例:[2001:db8:a0b:12f0::10]:445) なお、指定しない場合のデフォルトのポート番号は445です。

\*2 「ログインユーザー名」には、漢字、かな、カタカナなど、全角文字を使用することができま す。ただし、入力可能な文字数が64文字より少なくなる場合があります。 オプションのネットワークインターフェイス(IB-50またはIB-51)を使って送信する場合 は、半角英数文字しか使用できません。また、¥が使用できないため、コンピューター名とド メイン名が違う場合は、@を使って次の形式で入力してください。 ユーザー名@ドメイン名 例)yamada@abcdnet

ネットワーク内にあるパソコンのフォルダーを検索して登録する場合は、「ネットワークから フォルダーを検索する」または「ホスト名でフォルダーを検索する」[次へ]を選択してくださ い。

「ネットワークからフォルダーを検索する」を選択した場合は、接続しているネットワーク内 のすべてのパソコンより宛先を検索することができます。

「ホスト名でフォルダーを検索する」を選択した場合は、「ドメイン/ワークグループ名」「ホスト 名」を入力して接続しているネットワーク内のパソコンから宛先を検索することができます。

500件まで表示することができます。ログインユーザー名、ログインパスワードの入力画面を 表示するには、次の順に選択します。

表示された画面で指定したいホスト名(コンピューター名)を選択 > [次へ]

## 2 参考

- 文字の入力方法は、次を参照してください。
	- ◆ 文字の入力 (11-9ページ)
- ホスト名、ドメイン名、ワークグループ名に2バイト文字が使われている場合は、検索や送 信ができません。
- •[接続確認]を選択すると、設定したパソコンへの接続が確認できます。接続できないとき は、入力した項目を確認してください。

#### アドレスがフォルダー(FTP)の場合

「ホスト名」、「パス」、「ログインユーザー名」および「ログインパスワード」[変更] > [OK] 入力する項目は次のとおりです。

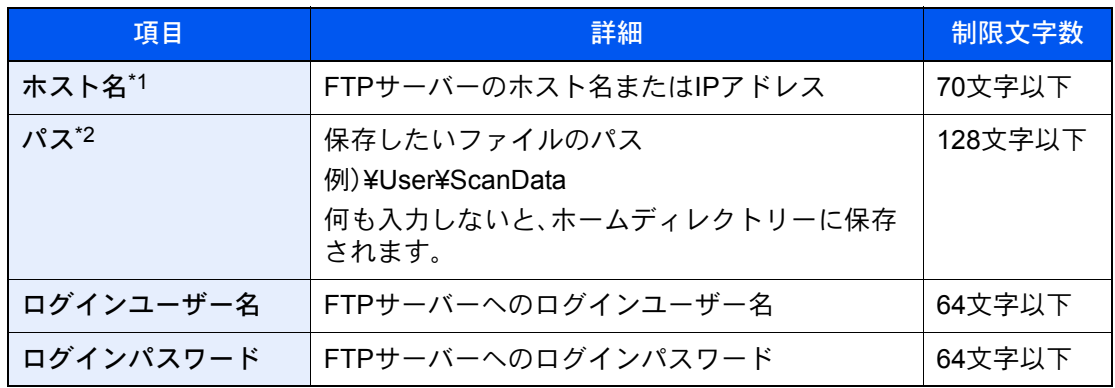

\*1 「ホスト名」では、ポート番号を指定することもできます。次のようにコロンで区切る形式 で入力してください。 「ホスト名:ポート番号」または「IPアドレス:ポート番号」

IPv6アドレスを入力する場合は、IPv6アドレスを[ ]で囲んでください。 (例:[2001:db8:a0b:12f0::1]:21) なお、指定しない場合のデフォルトのポート番号は21です。

\*2 Linux/UNIXベースのFTPサーバーの場合、パスの区切りは¥ではなく/(スラッシュ)です。

## 图 参考

- 文字の入力方法は、次を参照してください。
	- → 文字の入力 (11-9ページ)
- •[接続確認]を選択すると、設定したFTPサーバーへの接続が確認できます。接続できない ときは、入力した項目を確認してください。

#### **⊿ 宛先が正しく設定できているか確認 > [登録]**

アドレス帳に宛先が追加されます。

登録した宛先を続けてワンタッチキーに登録するときは、[登録] > [はい]の順に選択してく ださい。

#### 图 参考

ワンタッチキーを新規で登録する方法は、次を参照してください。

[ワンタッチキーを登録する\(](#page-176-0)3-32ページ)

#### <span id="page-172-0"></span>グループを登録する

個人登録された複数の宛先をまとめて、グループとして最大500件登録することができます。宛先を一度に指定できるの で便利です。

### 图参考

グループ登録には、個人登録された宛先が必要です。あらかじめ必要な個人登録を行ってください。メール100件、ファ クス500件、i-ファクス100件、FTPとSMBで1つのグループで合計10件の宛先が登録できます。

#### *1* 画面を表示する

[システムメニュー/カウンター]キー > [宛先編集] > 「アドレス帳」[登録/編集] > [新規登録] > [グループ] > [次へ]

## *2* 名前とフリガナを登録する

- 1 「アドレス番号」[変更]を選択します。
- 2 [+]、[-]またはテンキーで、任意のアドレス番号(1~2500)を入力します。 自動で番号を割り当てる場合は、0000を設定してください。

### 图参考

- アドレス番号は、宛先1件ごとの識別番号です。個人登録2,000件、グループ登録500件 の合計2,500件の中から、空いている番号を選択できます。
- すでに使用されているアドレス番号を指定すると、[登録]を選択したときエラーメッ セージが表示され、登録できません。アドレス番号を「0000」にすると、空いている番号 のうち最も小さい番号で登録されます。
- **3** [OK]を選択します。

「グループ登録」の画面に戻ります。

- 4 「名前」[変更]を選択します。
- 5 アドレス帳に表示されるグループ名を入力 > [OK]

「グループ登録」の画面に戻ります。

#### 13 参考

32文字まで入力できます。 文字の入力方法は、次を参照してください。

- → 文字の入力 (11-9ページ)
- 6 「フリガナ」[変更]を選択します。
- 7 グループ名のフリガナを入力して、[OK]を選択します。 手順1の画面に戻ります。

#### 2 参考

32文字まで入力できます。 文字の入力方法は、次を参照してください。

→ 文字の入力 (11-9ページ)

## *3* メンバー(宛先)を選択する

- 1 [メンバー] > [新規登録]
- 2 グループに登録する宛先(個人)を選択 > [OK]

#### 8 参考

宛先は、フリガナやアドレス番号で並べ替えたり、検索したりできます。

◆ 宛先を確認または変更する (5-44ページ)

宛先を追加するときは、手順2と3を繰り返してください。

### *4* 宛先がグループに追加されているか確認 > [登録]

アドレス帳にグループが追加されます。

登録した宛先を続けてワンタッチキーに登録するときは、[登録] > [はい]の順に選択してく ださい。

#### 3 参考

ワンタッチキーを新規で登録する方法は、次を参照してください。

◆ ワンタッチキーを登録する (3-32ページ)

#### アドレス帳を変更する

登録した宛先(個人)やグループを変更します。

- *1* 画面を表示する
	- 1 [システムメニュー/カウンター]キー > [宛先編集] > 「アドレス帳」[登録/編集]
	- 2 変更する宛先またはグループを選択 > [詳細]

#### 2 参考

宛先とグループは、フリガナやアドレス番号で並べ替えたり、検索したりできます。 ◆ [宛先を確認または変更する\(](#page-248-0)5-44ページ)

### *2* 変更する

#### 個人登録の宛先を変更する場合

- 1 「名前」、「フリガナ」、「アドレス番号」、送信先の種類やアドレスを変更します。 変更方法は、次を参照してください。
	- ◆ 個人アドレスを登録する (3-25ページ)
- 2 [登録] > [はい] 変更した宛先が登録されます。
- グループに宛先を追加する場合
- 1 「名前」、「フリガナ」、「アドレス番号」を変更します。 変更方法は、次を参照してください。 ◆ グループを登録する (3-28ページ)
	-
- 2 [メンバー] > [新規登録]
- 3 宛先を追加 > [登録] > [はい] 変更したグループが登録されます。
- グループから宛先を削除する場合
- 1 [メンバー] > 削除する宛先を選択 > [削除] > [はい]
- 2 [登録] > [はい] 変更したグループが登録されます。

## アドレス帳を削除する

登録した宛先(個人)やグループを削除します。

## *1* 画面を表示する

- 1 [システムメニュー/カウンター]キー > [宛先編集] > 「アドレス帳」[登録/編集]
- 2 削除する宛先またはグループを選択

#### **Q**参考

宛先とグループは、フリガナやアドレス番号で並べ替えたり、検索したりできます。 ◆ 宛先を確認または変更する (5-44ページ)

## **2** [削除] > [はい]

個人登録の宛先またはグループが削除されます。

## <span id="page-176-0"></span>ワンタッチキーを登録する

ワンタッチキーに宛先(個人またはグループ)を登録することができます。1,000件まで登録できます。

#### 16 参考

- ワンタッチキーの使用方法は、次を参照してください。
	- ◆ 宛先を確認または変更する (5-44ページ)
- ワンタッチキーの登録・編集は、Command Center RXでも行えます。
	- **→ 宛先を登録する (2-71ページ)**
- ワンタッチキーの登録・編集を管理者のみに許可している場合は、管理者の権限でログインすると、ワンタッチキー の編集ができます。
	- **→ 編集制限 (8-63ページ)**
	- ◆ Command Center RX操作手順書

*1* 画面を表示する [システムメニュー/カウンター]キー > [宛先編集] > 「ワンタッチキー」[登録/編集]

## *2* ワンタッチキーを登録する

1 宛先を登録するワンタッチキー番号(0001~1000)を選択 > [登録/編集] [番号]またはテンキーの短縮キーを選択すると、ワンタッチキー番号を直接入力して選択 できます。

#### 图参考

短縮キーは、次を参照してください。

◆ 短縮キーの使いかた (2-26ページ)

登録されていないワンタッチキーを選択してください。

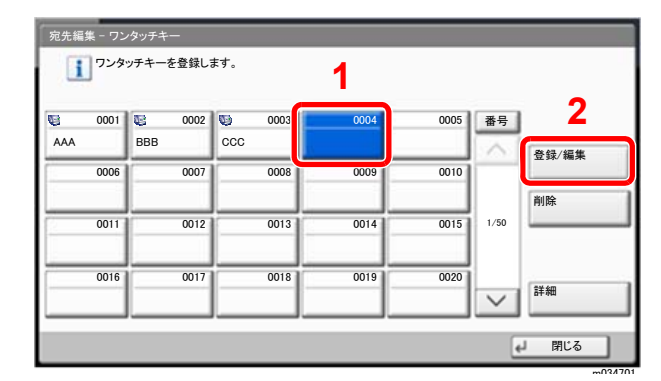

- 2 「表示名」「変更」を選択します。
- 3 送信の基本画面に表示されるワンタッチキー名を入力 > [OK]

## 8 参考 24文字まで入力できます。 文字の入力方法は、次を参照してください。 → 文字の入力 (11-9ページ)

4 「宛先」[変更]を選択します。

アドレス帳が表示されます。

5 ワンタッチキーに登録する宛先(個人またはグループ)を選択 > [OK] [詳細]を選択すると、選択した宛先の詳しい情報が参照できます。

### 2 参考

宛先は、フリガナ、アドレス番号で並べ替えたり検索したりできます。 ◆ 宛先を確認または変更する (5-44ページ)

6 [登録]を選択します。 ワンタッチキーに宛先が登録されます。

#### ワンタッチキーの宛先を変更する

- *1* 画面を表示する
	- 1 [システムメニュー/カウンター]キー > [宛先編集] > 「ワンタッチキー」[登録/編集]
	- 2 編集するワンタッチキー番号(0001~1000)を選択します。[番号]またはテンキーの短縮 キーを選択すると、ワンタッチキー番号を直接入力して選択できます。

### *2* 登録内容を変更する

- 1 [登録/編集]を選択します。
- 2 新しい宛先(個人またはグループ)を選択してください。[詳細]を選択すると、選択した宛 先の詳しい情報が参照できます。

#### 2 参考

宛先は、フリガナ、アドレス番号で並べ替えたり検索したりできます。

◆ 宛先を確認または変更する (5-44ページ)

3 [OK] > [OK] > [登録] > [はい]

ワンタッチキーに宛先が登録されます。

#### ワンタッチキーの宛先を削除する

- *1* 画面を表示する
	- 1 [システムメニュー/カウンター]キー > [宛先編集] > 「ワンタッチキー」[登録/編集]
	- 2 編集するワンタッチキー番号(0001~1000)を選択します。[番号]またはテンキーの短縮 キーを選択すると、ワンタッチキー番号を直接入力して選択できます。

#### *2* 登録内容を削除する

[削除] > [はい]の順に選択します。

ワンタッチキーの登録内容が削除されます。

## パソコンからの印刷  $\blacktriangle$

## この章では、次の項目について説明します。

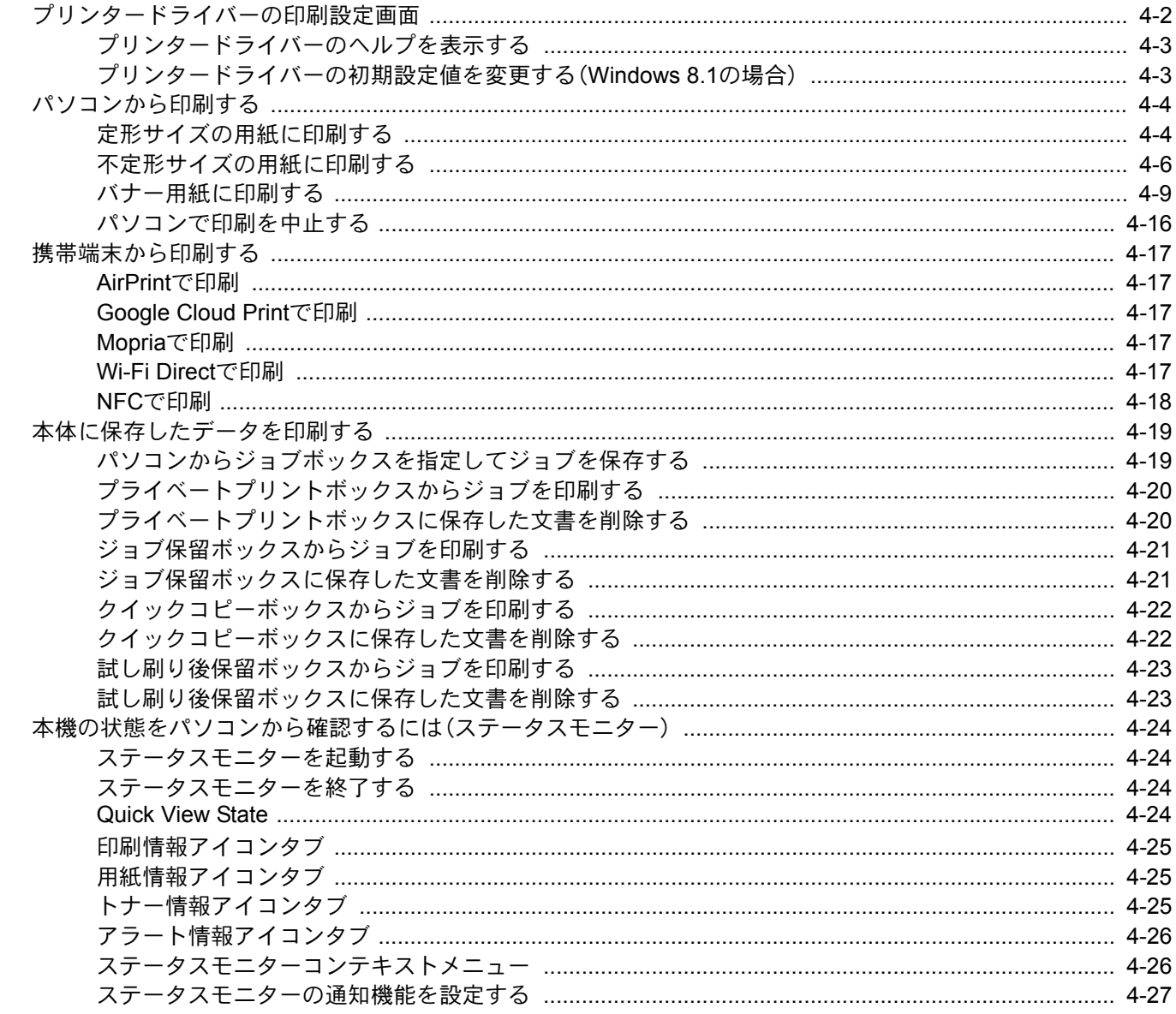

# <span id="page-179-0"></span>プリンタードライバーの印刷設定画面

プリンタードライバーの印刷設定画面では、印刷に関するさまざまな設定ができます。

### ▶ プリンタードライバー操作手順書

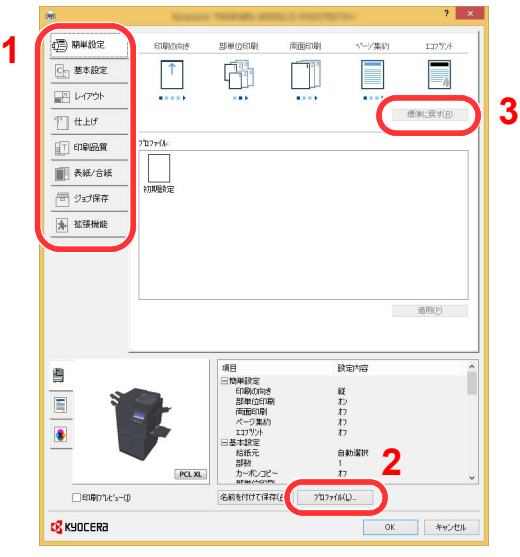

#### **No.** 説明 1 [簡単設定]タブ よく使う機能を簡単に設定できるアイコンが用意されています。アイコンをクリックするごとに印刷結果と同 様のイメージに切り替わり、設定が反映されます。  $? x$ □ 簡単設定 印刷の向き 部単位印刷 両面印刷 ページ集約 エコフツン C- 基本設定 嚯 ↑ Ш 国レクサ **Windows 110**  $-0.0001$ [基本設定]タブ よく使う基本的な機能がまとめられたタブです。用紙のサイズや排紙先、両面印刷の設定ができます。 [レイアウト]タブ ブックレット印刷、ページ集約、ポスター印刷、変倍などさまざまなレイアウトで印刷するための設定ができま す。 [仕上げ]タブ とじ方向やステープルなど、印刷した用紙の仕上げに関する設定ができます。 [印刷品質]タブ 印刷結果の品質に関する設定ができます。 [表紙/合紙]タブ 印刷ジョブ用に表紙や合紙を作成したり、OHPフィルムの間に合紙を挿入できます。 [ジョブ保存]タブ 印刷データをパソコンから本機に保存するための設定ができます。定期的に使う文書などを本機に保存してお くと簡単に印刷できるので便利です。保存した文書は本機の操作で印刷するため、見られたくない文書を印刷 する際などにも便利です。 [拡張機能]タブ 印刷データにテキストページやウォーターマーク(すかし文字)を付加するための設定ができます。
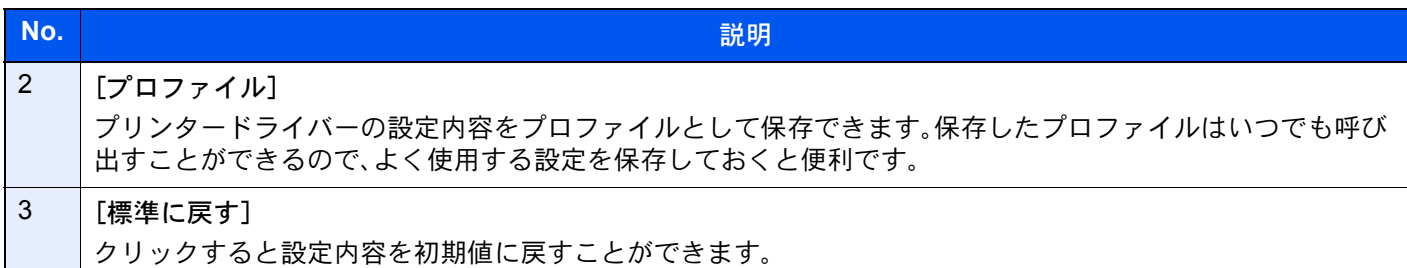

# プリンタードライバーのヘルプを表示する

プリンタードライバーにはヘルプが用意されています。印刷設定項目について知りたいときは、プリンタードライバー の印刷設定画面を表示し、次の方法でヘルプを表示することができます。

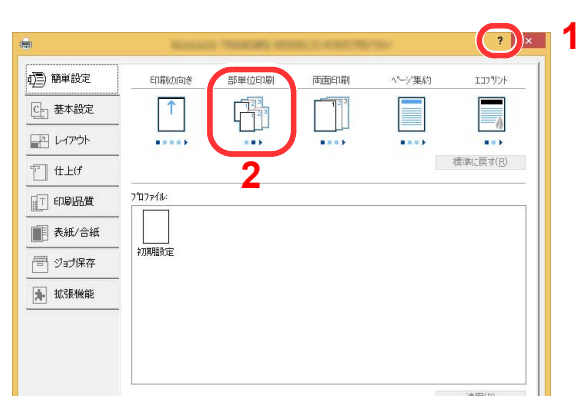

- 1 設定画面右上の[?]ボタンをクリックします。
- 2 知りたい設定項目をクリックします。

图参考

知りたい設定項目をクリックした後、キーボードの[F1]キーを押した場合もヘルプを表示することができます。

## プリンタードライバーの初期設定値を変更する(Windows 8.1 の場合)

プリンタードライバーの初期設定値は変更することができます。よく使う機能を設定しておくことで、印刷時の操作を 省略することができます。設定項目については、次を参照してください。

- → プリンタードライバー操作手順書
	- *1* デスクトップのチャームから[設定]→[コントロールパネル]→[デバイスと プリンターの表示]をクリックする
	- *2* 本機のプリンタードライバーのアイコンを右クリックして、[プリンターのプ ロパティ]メニューをクリックする
	- *3* [全般]タブの[基本設定]ボタンをクリックする
	- *4* 初期設定値を設定し、[OK]ボタンをクリックする

# パソコンから印刷する

ここではKXドライバーを使用して印刷する方法について説明します。

#### 图参考

- パソコンで作成した文書を本機で印刷するには、DVD(Product Library)を使って、パソコンにプリンタードライバー をインストールする必要があります。
- お使いの環境によっては、プリンタードライバーの下部に現在の設定値が表示されることがあります。

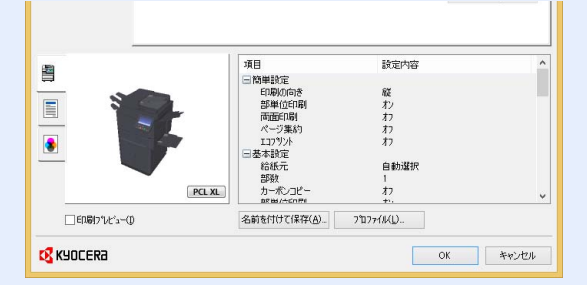

- はがきや封筒を印刷する場合は、本機の手差しトレイにはがきや封筒をセットしてから操作を行ってください。
	- ◆ はがき、封筒をセットする (5-7ページ)

### 定形サイズの用紙に印刷する

本機の出力用紙サイズにある用紙サイズをセットしたときは、プリンタードライバーの印刷設定画面にある[基本設定] タブで用紙サイズを選択します。

#### 2 参考

本機の操作パネルから、印刷する用紙のサイズと種類を設定してください。

- → カセット/手差しトレイ設定 (8-7ページ)
	- *1* 画面を表示する

[ファイル]をクリックし、[印刷]を選択します。

#### *2* 設定する

1 「プリンター」メニューから本機を選択し、[プロパティ]ボタンをクリックします。

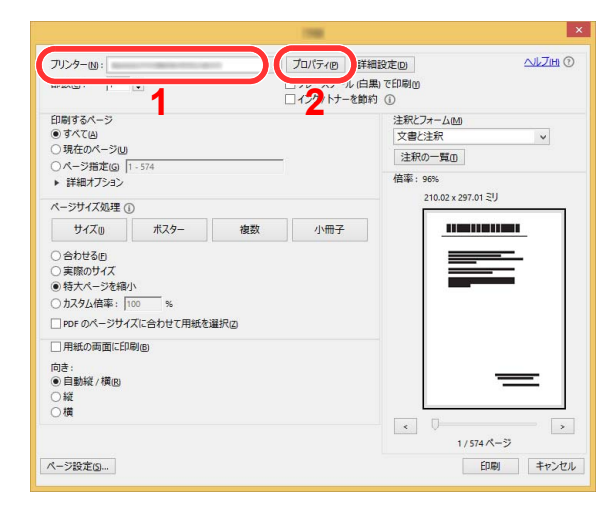

2 「基本設定1タブを選択します。

3 「出力用紙サイズ」メニューをクリックして、印刷する用紙サイズを選択します。

はがきや封筒など、本機の出力用紙サイズにない用紙サイズをセットしたときは、用紙サ イズを登録する必要があります。

◆ 不定形サイズの用紙に印刷する (4-6ページ)

厚紙やOHPフィルムのような特殊紙に印刷するときは、「用紙種類」メニューをクリック し、用紙種類を選択してください。

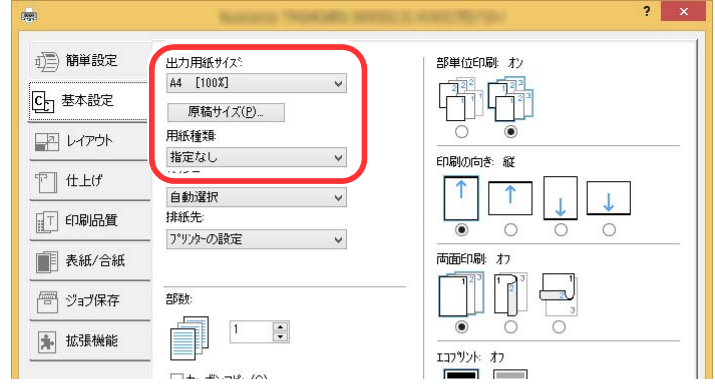

4 [OK]ボタンをクリックして、印刷ダイアログボックスに戻ります。

### *3* 印刷を開始する

[OK]ボタンをクリックします。

### <span id="page-183-0"></span>不定形サイズの用紙に印刷する

本機の出力用紙サイズにはない用紙サイズをセットしたときは、プリンタードライバーの印刷設定画面にある[基本設 定]タブで用紙サイズを登録します。

登録したサイズは、「出力用紙サイズ」メニューから選択できるようになります。

#### 6 参考

本機の操作パネルから、印刷する用紙のサイズと種類を設定してください。

◆ カセット/手差しトレイ設定 (8-7ページ)

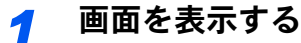

1 デスクトップのチャームから[設定]→[コントロールパネル]→[デバイスとプリンターの 表示]を選択します。

#### 6 参考

Windows 7の場合は[スタート]ボタン→[デバイスとプリンター]を選択します。

- 2 本機のプリンタードライバーのアイコンを右クリックして、[プリンターのプロパティ]メ ニューをクリックします。
- 3 [全般]タブの[基本設定]をクリックします。

#### *2* 登録する

1 [基本設定]タブをクリックします。

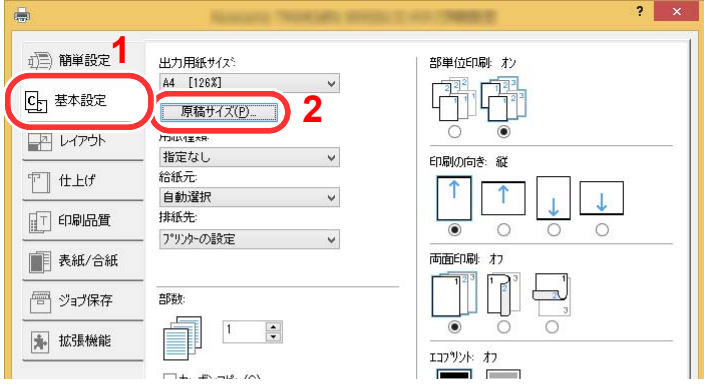

- 2 [原稿サイズ]ボタンをクリックします。
- 3 [新規]ボタンをクリックします。

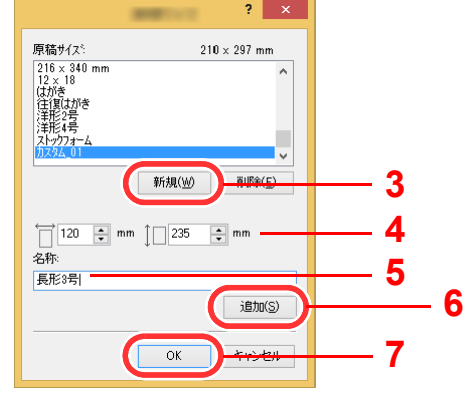

4 用紙サイズを入力します。

- 用紙の名前を入力します。
- [追加]ボタンをクリックします。
- [OK]ボタンをクリックします。
- [OK]ボタンをクリックします。

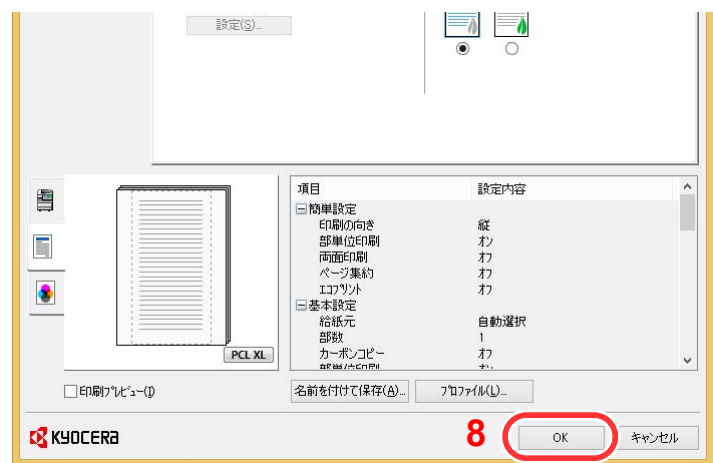

#### 印刷設定画面を表示する

[ファイル]をクリックし、[印刷]を選択します。

#### 不定形サイズの用紙サイズと種類を選択する

「プリンター」メニューから本機を選択し、[プロパティ]ボタンをクリックします。

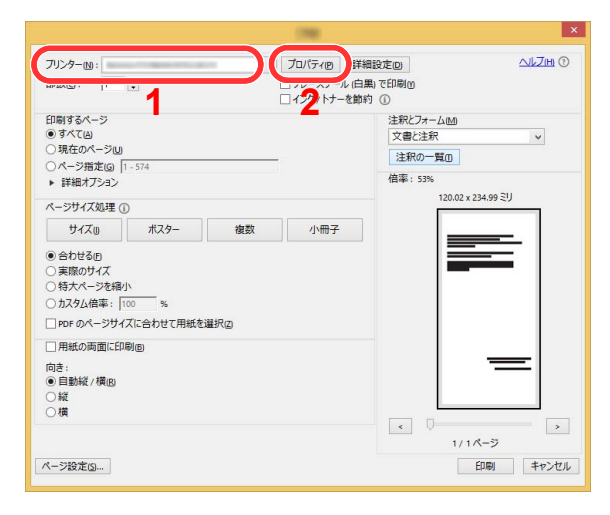

[基本設定]タブを選択します。

3 「出力用紙サイズ」メニューをクリックして、手順2で登録した原稿サイズ(名)を選択しま す。

厚紙やOHPフィルムのような特殊紙に印刷するときは、「用紙種類」メニューをクリック し、用紙種類を選択してください。

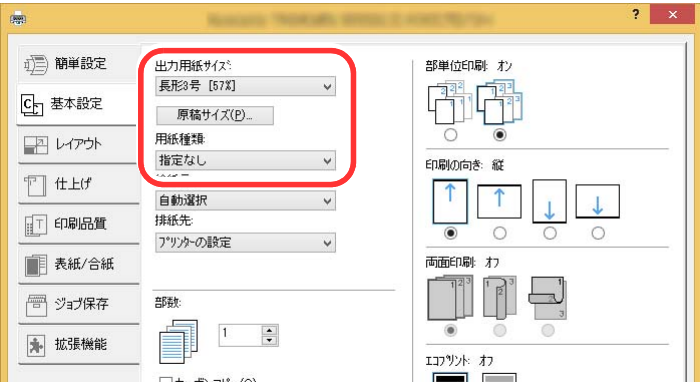

#### 3 参考

はがきまたは封筒をセットした場合は、「用紙種類」メニューで[はがき]または[封筒]を 選択してください。

- 4 「給紙元」メニューで給紙元を選択します。
- 5 [OK]ボタンをクリックして、印刷ダイアログボックスに戻ります。

#### *5* 印刷を開始する

[OK]ボタンをクリックします。

### バナー用紙に印刷する

長さ470.1 mm以上(18.5"以上)、最大1,220 mm(48")までの用紙サイズを指定して印刷すると、バナー印刷として扱われ ます。

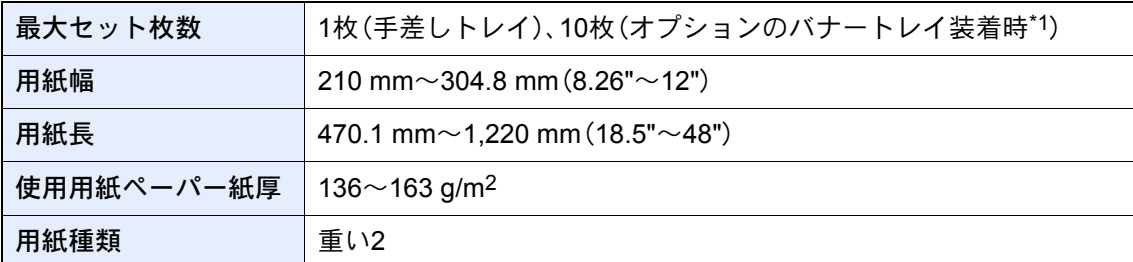

\*1 バナートレイ(オプション)を使用すると、バナー用紙を10枚まで連続給紙できます。 詳しくは次を参照してください。

◆ バナートレイ(オプション)を使用する (4-12ページ)

#### <span id="page-186-0"></span>手差しトレイを使用する

#### *1* 画面を表示する

[ファイル]をクリックし、[印刷]を選択します。

#### *2* 原稿サイズの登録画面を表示する

1 「名前」メニューから本機を選択し、[プロパティ]ボタンをクリックします。

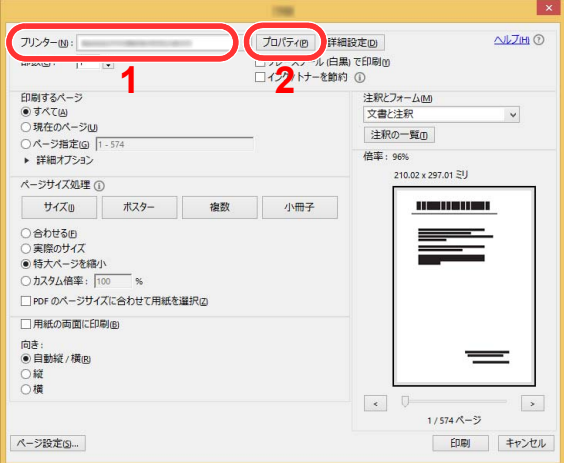

2 [基本設定]タブを選択します。

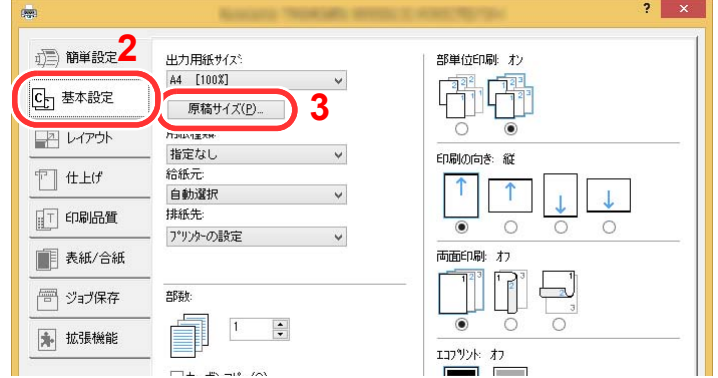

3 [原稿サイズ]を選択します。

原稿サイズを登録する

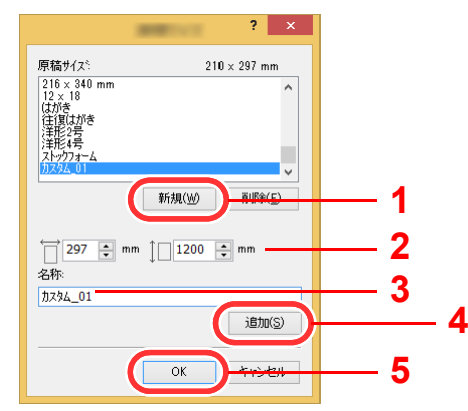

- [新規]ボタンをクリックします。
- 登録するカスタム用紙の長さ(470.1 mm以上)および幅を入力します。
- 3 用紙の名前を入力します。
- [追加]ボタンをクリックします。
- [OK]ボタンをクリックします。

#### 出力用紙サイズを設定する

「出力用紙サイズ」メニューで、登録した原稿サイズ(名)を選択します。

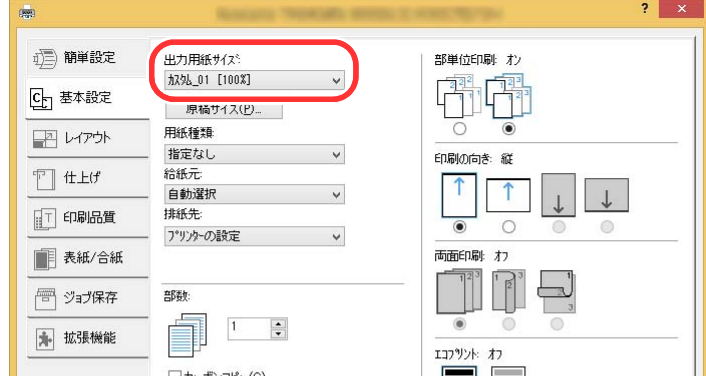

[OK]ボタンをクリックします。

图参考 バナー印刷では、解像度が600 dpiになります。

*5* 印刷する

[OK]ボタンをクリックします。

印刷を実行すると、本機の操作パネルにメッセージが表示されるので、手差しトレイに用紙を セットし、落ちないように支えたまま[継続]を選択してください。[中止]を選択すると印刷は 中止されます。

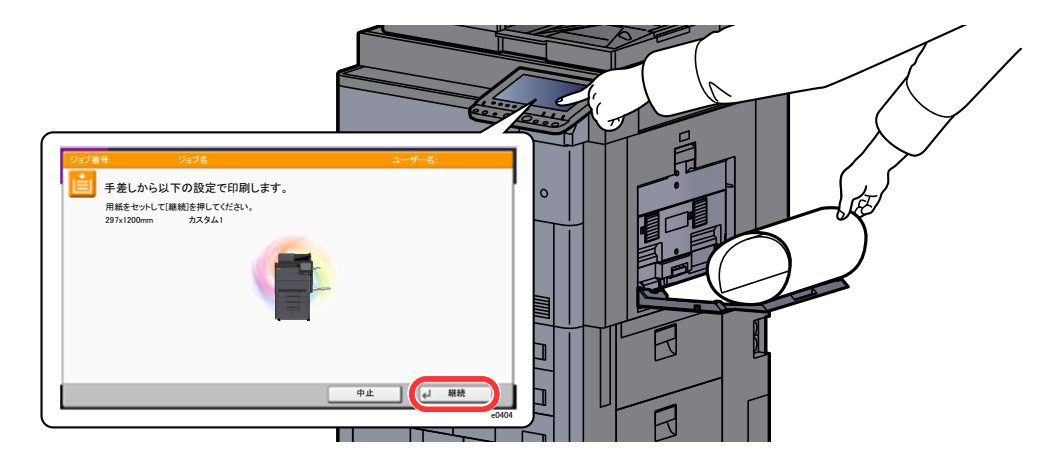

#### 重要

- メールボックス(オプション)など、バナー用紙の排紙先として指定できないトレイをプリ ンタードライバーで選択している場合は、自動的に排紙可能なトレイに変更されます。
- •[継続]を選択した後は、用紙が正しく給紙されるように、用紙を両手で支えてください。

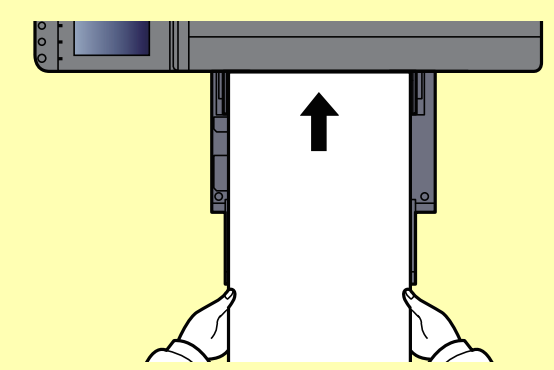

• 排紙が始まったら、トレイから落ちないように用紙を受けてください。

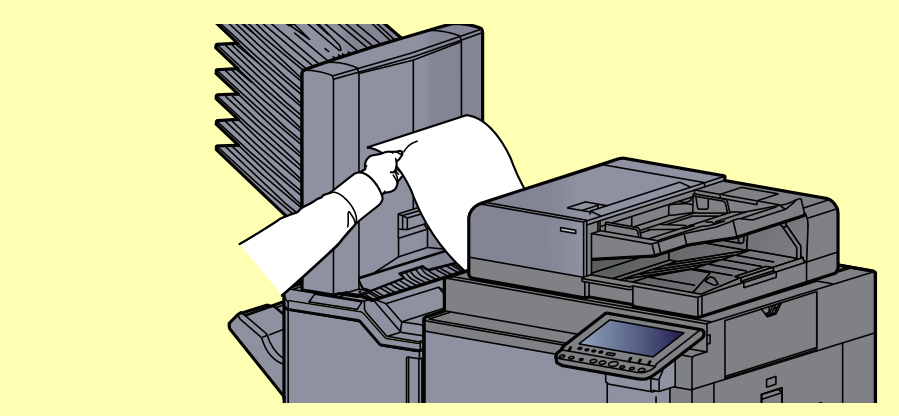

複数枚印刷する際に、1枚ごとに確認画面を表示するかどうかを設定できます。

◆ バナー印刷前の確認 (8-25ページ)

#### <span id="page-189-0"></span>バナートレイ(オプション)を使用する

バナートレイ(オプション)を使用すると、バナー用紙を10枚まで連続給紙できます。

プリンタードライバーでバナー用紙を設定する操作手順は、手差しトレイを使用する場合と同じです。

◆ 手差しトレイを使用する (4-9ページ)

#### **Q**参考

バナートレイにセットできる用紙長は900 mm~1,220 mm(35.44"~48")です。

#### *1* 手差しトレイを開く

手差しトレイを止まるところまで開けます。 手差し補助トレイは伸ばさないでください。

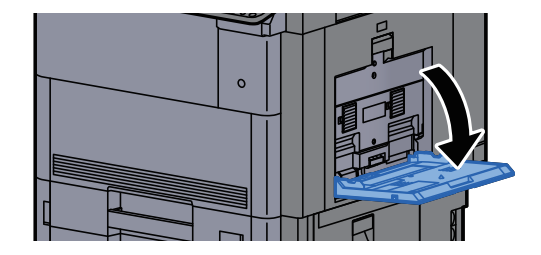

### *2* バナートレイを取り付ける

1 バナートレイの用紙幅ガイドのロックを解除して最大まで開きます。

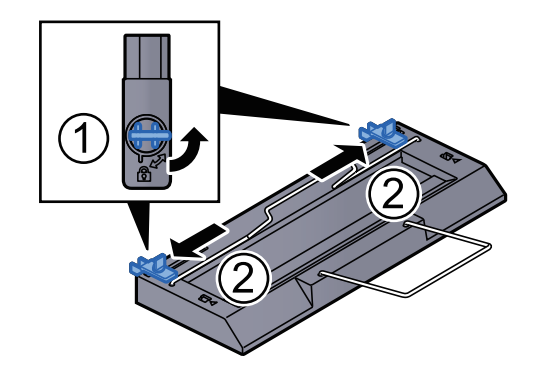

2 手差しトレイにバナートレイを取り付けます。

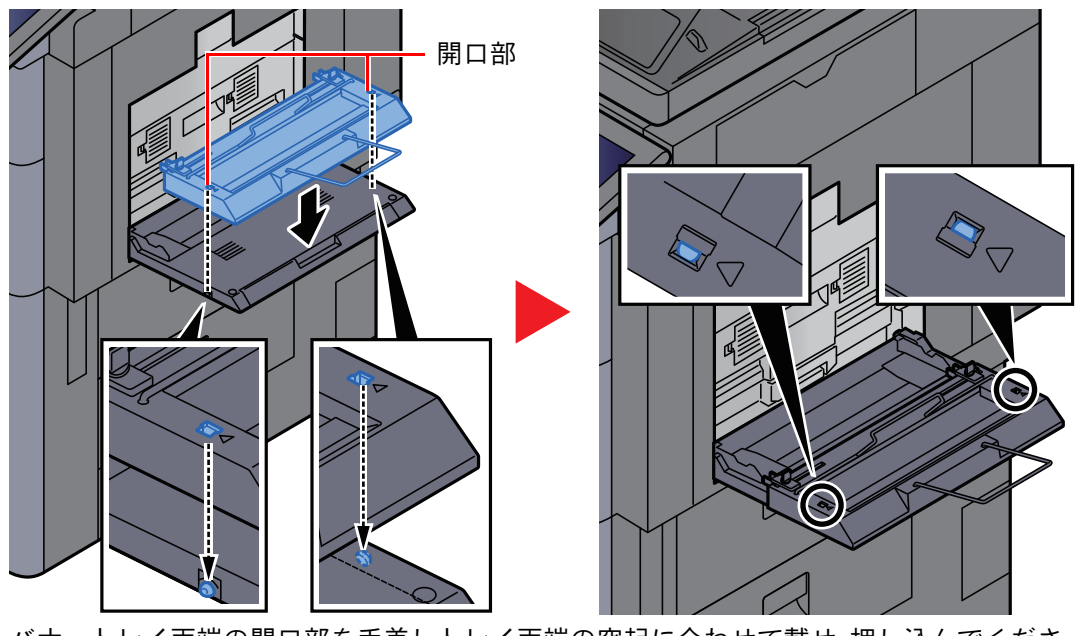

バナートレイ両端の開口部を手差しトレイ両端の突起に合わせて載せ、押し込んでくださ い。

#### *3* 用紙をセットする

1 手差しトレイの用紙幅ガイドを最大まで開きます。

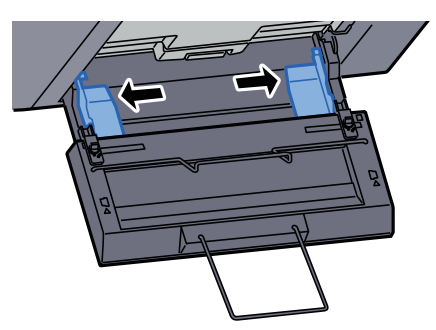

手差しトレイの用紙幅ガイドよりも、バナートレイの用紙幅ガイドが外側になるように取 り付けられているか確認してください。

2 バナー用紙を、用紙押さえ軸の下を通してセットします。

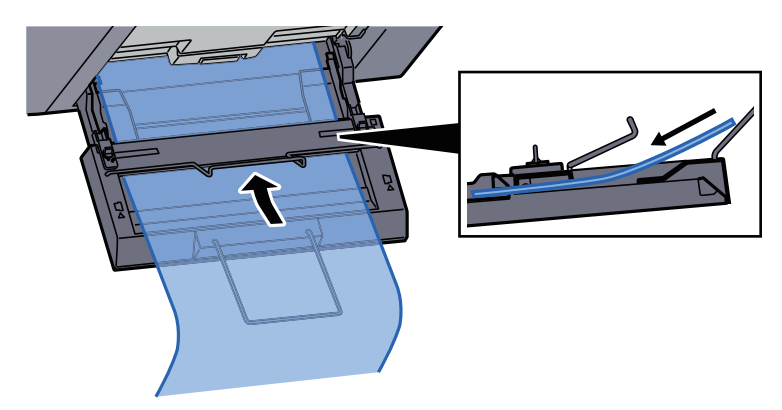

3 バナー用紙を内側に丸めて、用紙の後端を用紙サポートに掛けます。

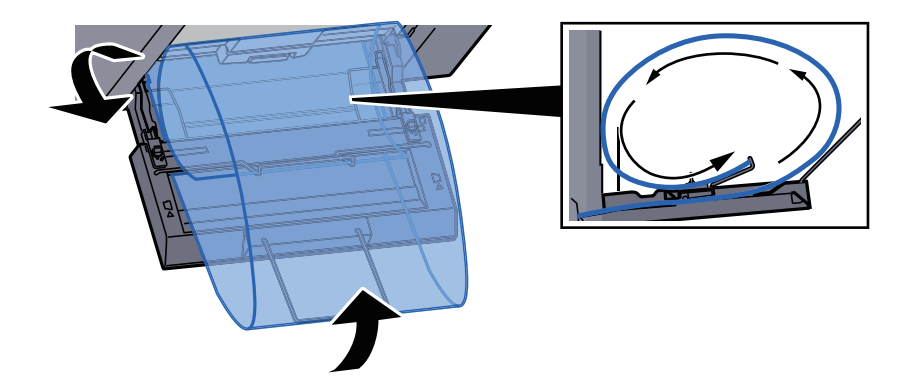

4 用紙の幅に用紙幅ガイドを合わせます。

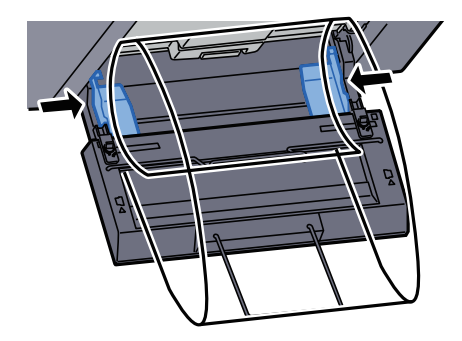

#### 重要

用紙と用紙幅ガイドの間に隙間があるときは、斜め給紙や紙づまりの原因となりますの で、隙間が生じないようにガイドを調整し直してください。

5 バナートレイの用紙幅ガイドを手差しトレイの用紙幅ガイドに合わせ、ロックします。

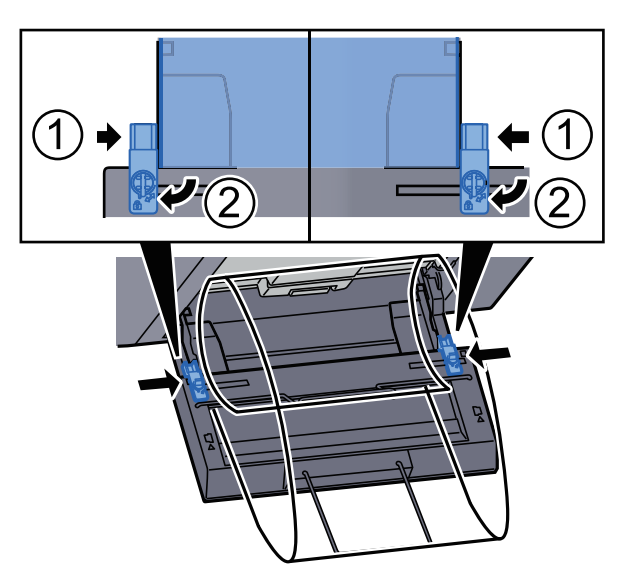

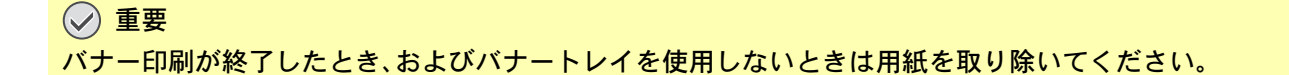

#### 图参考

バナートレイを取り付けたときは、印刷実行の確認画面が表示されないようにシステムメニューで設定することがで きます。この設定を行うことで、複数部印刷する際に連続給紙が可能になります。

詳しくは、次を参照してください。

→ バナー印刷前の確認 (8-25ページ)

### パソコンで印刷を中止する

プリンタードライバーで印刷を実行した後、本機で印刷が始まる前に中止したいときは、次の操作を行ってください。

2 参考

本機で印刷を中止する場合は、次を参照してください。

◆ 印刷ジョブをキャンセルする (5-20ページ)

- <mark>イ</mark> Windows画面右下のタスクバーに表示されるプリンターアイコン( <mark>■</mark> )を ダブルクリックして、ダイアログボックスを表示する
- *2* 印刷を中止したいファイルをクリックし、「ドキュメント」メニューから[キャ ンセル]を選択する

# 携帯端末から印刷する

本機は、AirPrint、Google Cloud Print、Mopriaに対応しています。

アプリケーションとOSの対応状況によって、機種ごとにプリンタードライバーをインストールしなくても、携帯端末や パソコンから印刷できます。

### AirPrintで印刷

AirPrintは、iOS 4.2以降またはMac OS X 10.7以降の製品に標準で搭載されている印刷機能です。

AirPrintを使用するには、Command Center RXでAirPrintが有効に設定されていることを確認してください。

**← Command Center RX操作手順書** 

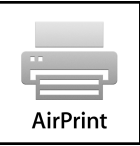

### Google Cloud Printで印刷

Google Cloud Printは、Google社が提供するプリントサービスです。Googleアカウントのユーザーがインターネットに 接続された機器から印刷できるサービスです。

機器の設定はCommand Center RXで行います。

**← Command Center RX操作手順書** 

#### 6 参考

Google Cloud Printを利用するためには、Googleアカウントが必要です。お持ちでない場合は、Googleアカウントを取 得してください。

またGoogle Cloud Printサービスに、機器を事前に登録する必要があります。機器の登録は、同じネットワークに接続 されているパソコンで行います。

### Mopriaで印刷

Mopria(モプリア)は、Android 4.4以降でサポートが開始された印刷機能の規格です。事前にMopria Print Serviceがイン ストールされ、有効化されている必要があります。

詳しい使用方法については、Mopria AllianceのWebサイトを参照してください。

### **Wi-Fi Directで印刷**

Wi-Fi Directは、Wi-Fi Allianceが定めた無線LAN規格です。無線LANの機能の一つで、無線LANアクセスポイントや無線 LANルーターなどを介さずに、機器同士が一対一で直接通信できます。

Wi-Fi Directで印刷する手順は、通常の携帯端末からの手順と同じです。

プリンタープロパティのポート指定でプリンター名またはBonjour名を使用する場合は、Wi-Fi Direct接続時でもその名 称を指定して印刷できます。

ポートにIPアドレスを使用する場合は、本体側のIPアドレスを指定してください。

## NFCで印刷

Wi-FiおよびWi-Fi Directがあらかじめ設定されている場合は、NFCタグをタップするだけで本機と携帯端末とのネット ワークが接続されます。

- ◆ ワイヤレスネットワークを設定する (2-34ページ)
- → Wi-Fi Directを設定する (2-38ページ)

# 本体に保存したデータを印刷する

ジョブボックスを使用して本機に印刷データを保存し、必要なときに印刷できます。

プリンタードライバーの[ジョブ保存]タブで設定を行い印刷すると、ジョブボックス(メモリー)に印刷データが保存さ れ、本体側の操作で印刷を実行することができます。

ジョブボックスを使用するときは、次の流れで操作してください。

パソコンからジョブボックスを指定してジョブを保存する。(4-19[ページ](#page-196-0))

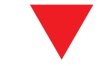

操作パネルからボックス内のファイルを指定して印刷する。 次のボックスから印刷できます。

- プライベートプリントボックス(4-20[ページ](#page-197-0))
- ジョブ保留ボックス(4-21[ページ\)](#page-198-0)
- ◆ クイックコピーボックス(4-22[ページ](#page-199-0))
- → 試し刷り後保留ボックス(4-23[ページ](#page-200-0))

# <span id="page-196-0"></span>パソコンからジョブボックスを指定してジョブを保存する

- *1* アプリケーションソフトの[ファイル]をクリックし、[印刷]を選ぶ 印刷ダイアログボックスが表示されます。
- *2* 名前の[▼]ボタンをクリックして、リストから本機を選択する
- *3* [プロパティ]ボタンをクリックする プロパティダイアログボックスが表示されます。
- *4* [ジョブ保存]タブをクリックし、[ジョブ拡張機能]のチェックボックスに チェックを入れて機能を設定する

#### 13 参考

- プリンタードライバーの操作方法は、次を参照してください。
- → プリンタードライバー操作手順書

# <span id="page-197-0"></span>プライベートプリントボックスからジョブを印刷する

プライベートプリントは、本機を操作するまでジョブを印刷されないように指定することができます。アプリケーショ ンソフトウェアから送信するとき、プリンタードライバーで4桁のアクセスコードを指定してください。ジョブは機密性 を確保するため、操作パネルでアクセスコードを入力することによって印刷されます。印刷と同時に、または電源スイッ チを切ったとき、データは消去されます。

#### *1* 画面を表示する

- 1 [ホーム]キー > [ジョブボックス]
- 2 [プライベートプリント/ジョブ保留] > [開く]
- 3 文書を作成したユーザーを選択 > [開く]

#### *2* 文書を印刷する

- 1 印刷する文書を選択 > [印刷]
- 2 アクセスコードを入力します。
- 3 必要に応じて、印刷部数を入力します。
- 4 [印刷開始]を選択します。 印刷を開始します。 印刷が終了すると、プライベートプリントのデータは自動で消去されます。

## プライベートプリントボックスに保存した文書を削除する

#### *1* 画面を表示する

- 1 [ホーム]キー > [ジョブボックス]
- 2 [プライベートプリント/ジョブ保留] > [開く]
- 3 文書を作成したユーザーを選択 > [開く]

#### *2* 文書を削除する

削除する文書を選択 > [削除] > アクセスコードを入力

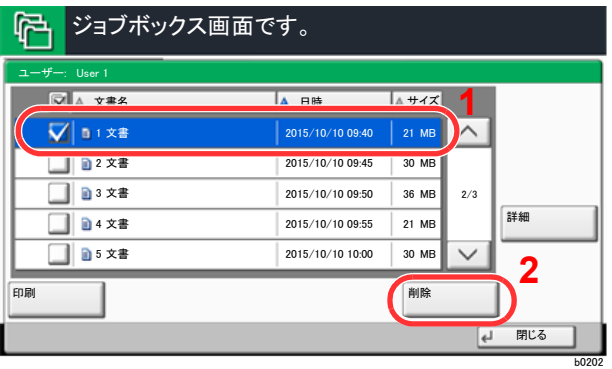

文書が削除されます。

### <span id="page-198-0"></span>ジョブ保留ボックスからジョブを印刷する

ジョブ保留は、アプリケーションから送られてきた印刷データを本機に保存します。必要に応じて、アクセスコードを設 定することができます。アクセスコードを設定した場合は、印刷時にアクセスコードを入力してください。印刷データ は、印刷後本機の内部メモリーに保存されます。繰り返し同じデータを印刷することができます。

#### *1* 画面を表示する

- 1 [ホーム]キー > [ジョブボックス]
- 2 [プライベートプリント/ジョブ保留] > [開く]
- 3 文書を作成したユーザーを選択 > [開く]

#### *2* 文書を印刷する

- 1 印刷する文書を選択 > [印刷]
- 2 必要に応じて、印刷部数を入力します。
- 3 「印刷開始]を選択します。 印刷を開始します。

#### 1 参考

文書にアクセスコードを設定している場合は、アクセスコードの入力画面が表示されま す。テンキーでアクセスコードを入力してください。

### ジョブ保留ボックスに保存した文書を削除する

#### *1* 画面を表示する

- 1 [ホーム]キー > [ジョブボックス]
- 2 [プライベートプリント/ジョブ保留] > [開く]
- 3 文書を作成したユーザーを選択 > [開く]
- *2* 文書を削除する
	- 1 削除する文書を選択 > [削除]
	- 2 文書にアクセスコードを設定している場合は、コードを入力します。 文書が削除されます。

# <span id="page-199-0"></span>クイックコピーボックスからジョブを印刷する

クイックコピーは、一度印刷した文書を追加印刷する機能です。パソコンからクイックコピーを有効にして文書を印刷 すると、同時に印刷データがこのボックスに保存されます。再度印刷が必要になったときに、タッチパネルの操作で印刷 することができます。保存できる最大文書数は、工場出荷時は32件です。データは電源スイッチを切ると消去されます。

#### 2 参考

- 最大文書数を超えて文書を保存すると、古い文書から順に新しい文書が上書きされます。
- ボックスの空き容量を保つために、最大保持数を設定することができます。
	- ◆ クイックコピージョブ保持数 (8-35ページ)

#### *1* 画面を表示する

- 1 [ホーム]キー > [ジョブボックス]
- 2 [クイックコピー/試し刷り後保留] > [開く]
- 3 文書を作成したユーザーを選択 > [開く]

#### *2* 文書を印刷する

- 1 印刷する文書を選択 > [印刷]
- 2 必要に応じて、印刷部数を入力します。
- 3 「印刷開始]を選択します。 印刷を開始します。

### クイックコピーボックスに保存した文書を削除する

#### *1* 画面を表示する

- 1 [ホーム]キー > [ジョブボックス]
- 2 [クイックコピー/試し刷り後保留] > [開く]
- 3 文書を作成したユーザーを選択 > [開く]

#### *2* 文書を削除する

削除する文書を選択 > [削除] > [はい] 文書が削除されます。

# <span id="page-200-0"></span>試し刷り後保留ボックスからジョブを印刷する

試し刷り後保留は、複数部数印刷する際に、1部だけ印刷して残りの印刷を保留する機能です。パソコンから試し刷り後 保留を有効にして文書を印刷すると、1部だけ印刷して印刷データがここに保存されます。残り部数は、タッチパネルの 操作で印刷することができます。部数を変更することもできます。

#### *1* 画面を表示する

- 1 [ホーム]キー > [ジョブボックス]
- 2 [クイックコピー/試し刷り後保留] > [開く]
- 3 文書を作成したユーザーを選択 > [開く]

#### *2* 文書を印刷する

- 1 印刷する文書を選択 > [印刷]
- 2 必要に応じて、印刷部数を入力します。
- 3 [印刷開始]を選択します。 印刷を開始します。

### 試し刷り後保留ボックスに保存した文書を削除する

#### *1* 画面を表示する

- 1 [ホーム]キー > [ジョブボックス]
- 2 [クイックコピー/試し刷り後保留] > [開く]
- 3 文書を作成したユーザーを選択 > [開く]

#### *2* 文書を削除する

削除する文書を選択 > [削除] > [はい] 文書が削除されます。

# 本機の状態をパソコンから確認するには(ステータス モニター)

ステータスモニターは、プリンターの状態を監視し、報告する機能を備えています。

#### 6 参考

- ステータスモニターを起動する場合は、以下の内容を確認してください。
- KX Driverがインストールされている。
- •[Enhanced WSD]または[EnhancedWSD(SSL)]が使用可能であること。
	- ◆ ネットワーク設定 (8-44ページ)

# ステータスモニターを起動する

印刷を開始すると、同時にステータスモニターも起動します。

## ステータスモニターを終了する

ステータスモニターは、次のいずれかの方法で終了します。

- 手動による終了: 設定アイコンをクリックしてメニューを表示し、アプリケーションの終了を選択するとステータスモニターが終了 します。
- 自動的に終了: 操作を行わない状態で7分経過すると、ステータスモニターが自動的に終了します。

### Quick View State

プリンターの状態がアイコンで表示されます。Expandボタンをクリックすると詳細情報を表示します。

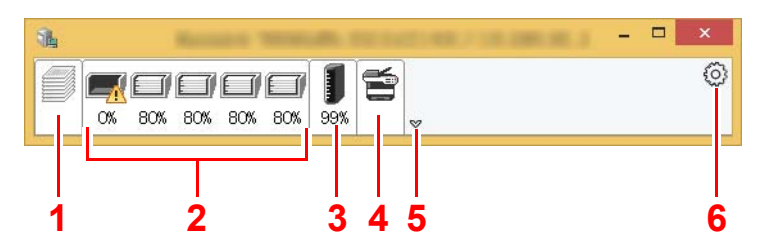

- 1 設定アイコン 2 Expandボタン 3 アラート情報アイコンタブ 4 トナー情報アイコンタブ 5 用紙情報アイコンタブ
- 6 印刷情報アイコンタブ

各アイコンタブをクリックすると、各詳細情報が表示されます。

### 印刷情報アイコンタブ

印刷ジョブの状況が表示されます。

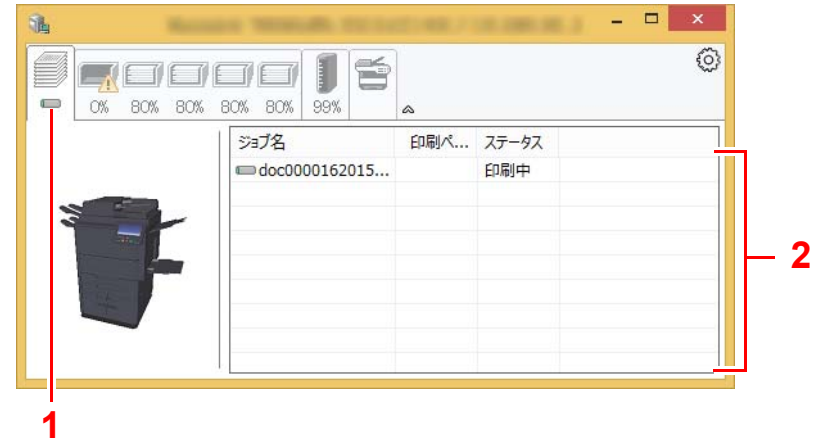

1 ステータスアイコン

2 ジョブリスト

ジョブリストでジョブを選択し、右クリックで表示されるメニューでキャンセルできます。

# 用紙情報アイコンタブ

プリンターにセットされている用紙の情報と用紙残量が表示されます。

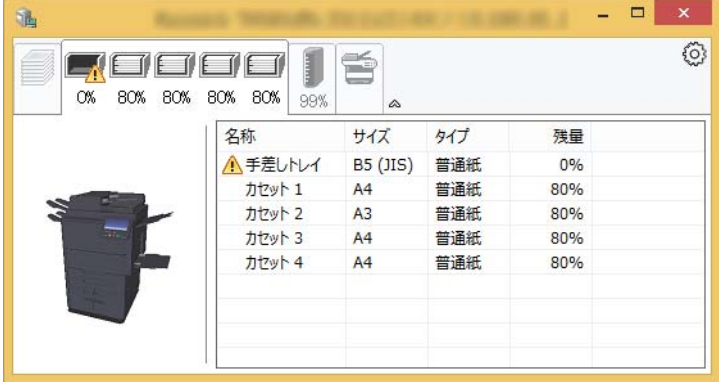

# トナー情報アイコンタブ

トナー残量が表示されます。

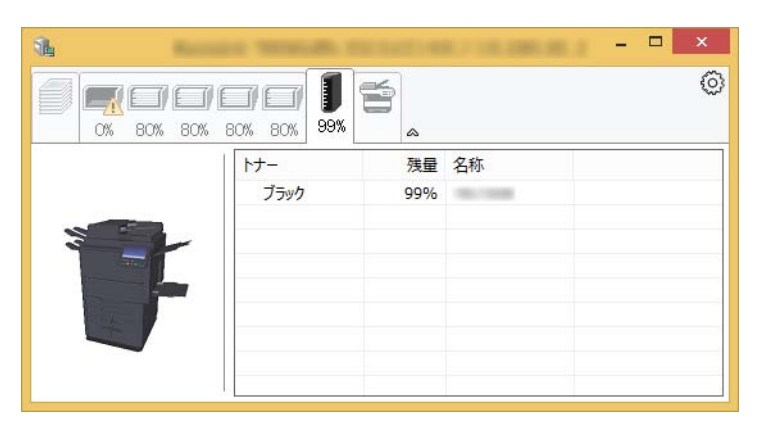

### アラート情報アイコンタブ

エラーが発生した場合、3Dイメージとメッセージでお知らせが表示されます。

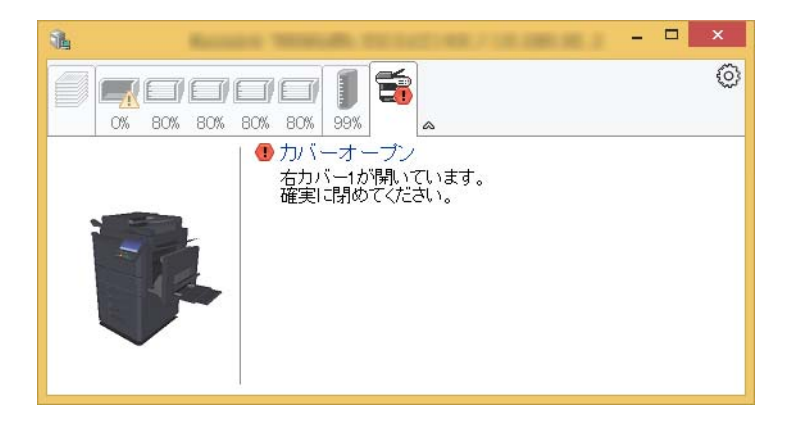

# ステータスモニターコンテキストメニュー

設定アイコンをクリックすると、以下のメニューが表示されます。

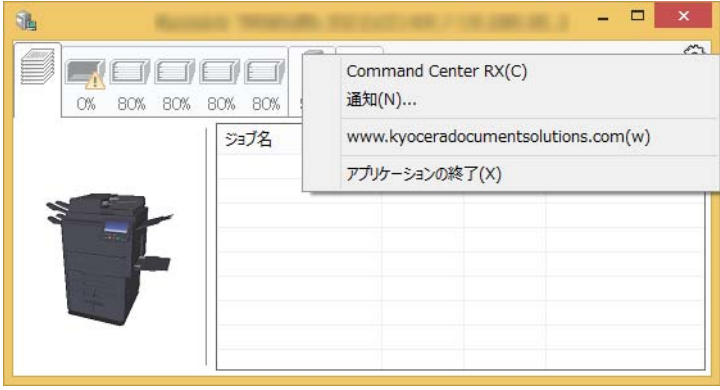

#### • Command Center RX

TCP/IPネットワーク環境で接続し、IPアドレスを所有している場合、Webブラウザーを使ってCommand Center RX にアクセスし、ネットワーク設定の変更または確認を行います。このメニューはUSB接続の場合は表示されません。

- **← Command Center RX操作手順書**
- 通知 ステータスモニターの表示の設定を行います。 ◆ ステータスモニターの通知機能を設定する (4-27ページ)
- www.kyoceradocumentsolutions.com 弊社のホームページを開きます。
- アプリケーションの終了 ステータスモニターが終了します。

# <span id="page-204-0"></span>ステータスモニターの通知機能を設定する

ステータスモニターの設定とイベントリストの内容が表示されます。

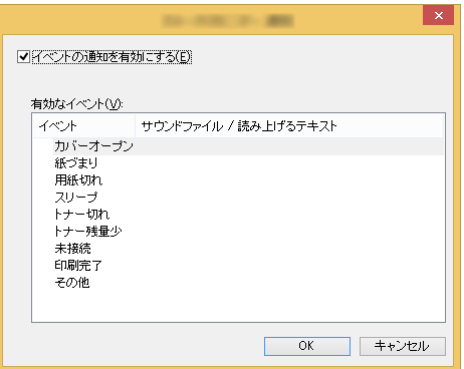

イベントリストに該当するエラーが発生した場合、通知を行うかどうかを設定します。

- *1* イベントの通知を有効にするを選択します。 この設定をオフにすると、印刷を実行しても、ステータスモニターが起動しません。
- *2* 有効なイベントリストから音声で通知するイベントを選択します。

#### *3* サウンドファイル/読み上げるテキスト欄をクリックします。

ブラウズ(...)ボタンをクリックして、ファイルを指定します。

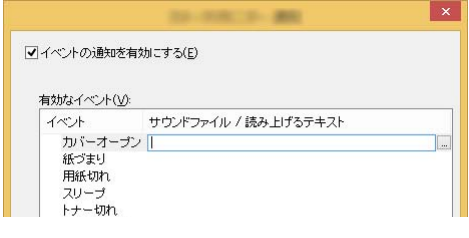

### 图参考

使用できるファイルの形式はWAVファイルです。

画面に読み上げるテキストを作成する場合は、テキストボックスにテキストを入力してくだ さい。

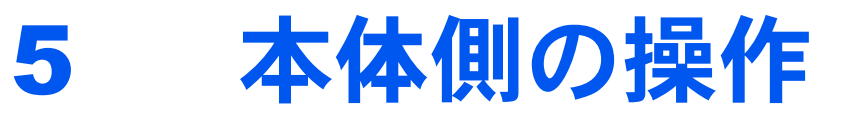

この章では、次の項目について説明します。

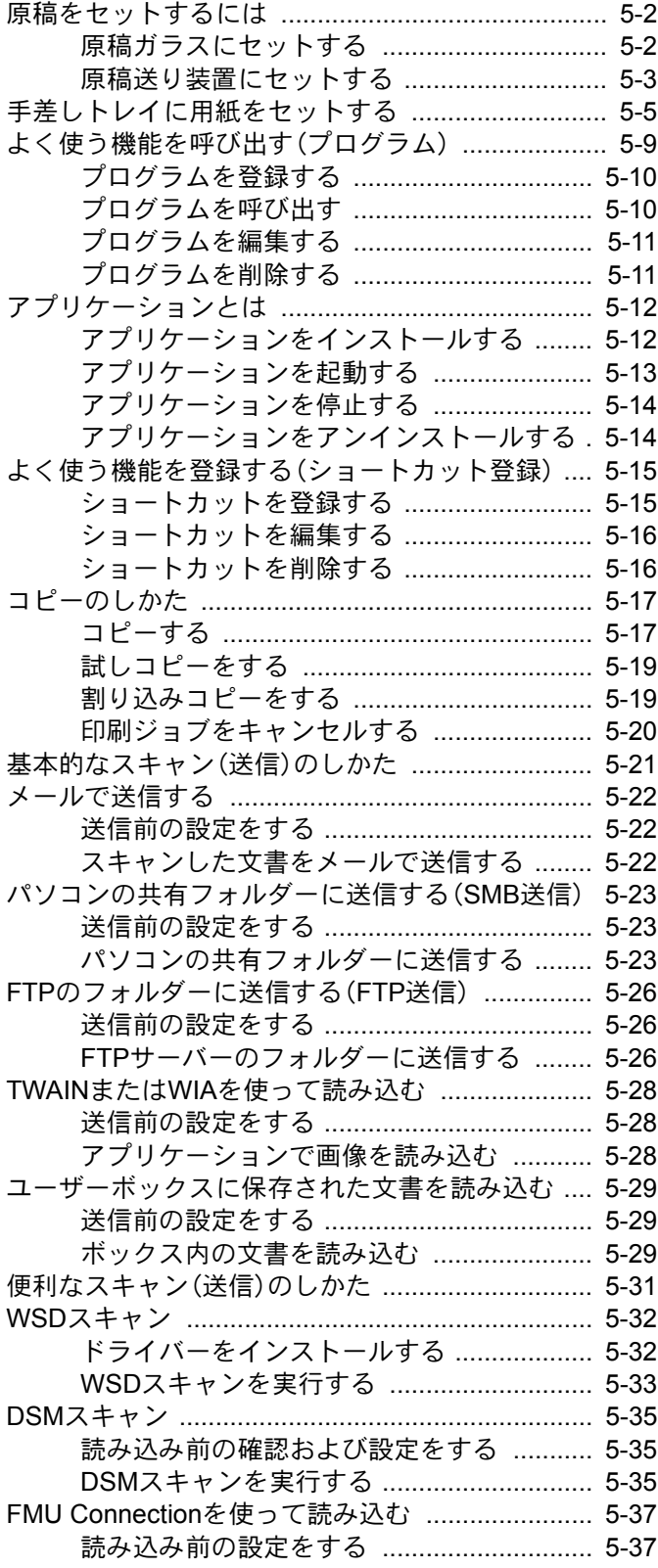

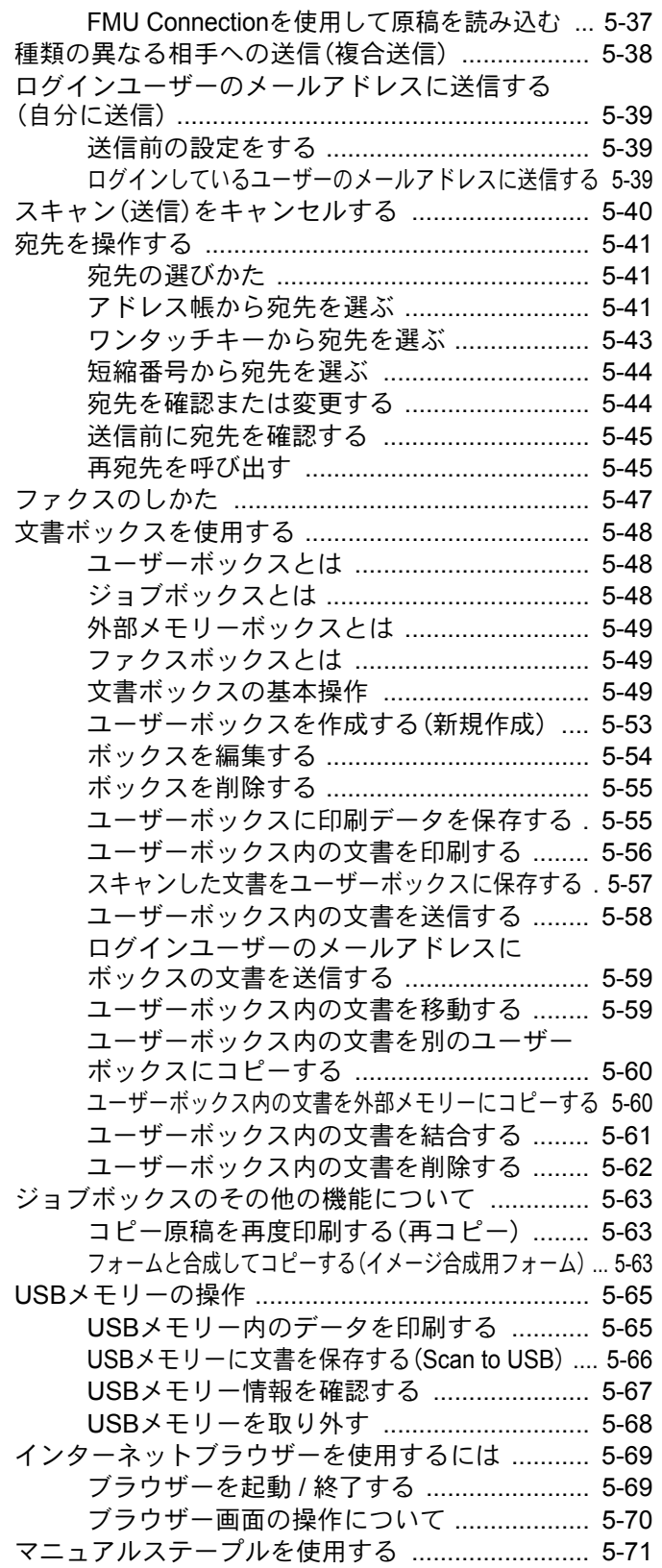

# <span id="page-206-0"></span>原稿をセットするには

原稿は、サイズや種類、枚数、使用する機能に応じて、次のどちらかにセットしてください。

- 原稿ガラス:通常のシート以外に、本や雑誌、はがき、封筒などを読み込む場合は、ここにセットします。
- 原稿送り装置:複数ページのシート原稿をまとめて読み込む場合は、ここにセットします。また、両面原稿を読み込む こともできます。

### <span id="page-206-1"></span>原稿ガラスにセットする

原稿ガラスには、通常のシート原稿以外に本や雑誌もセットできます。

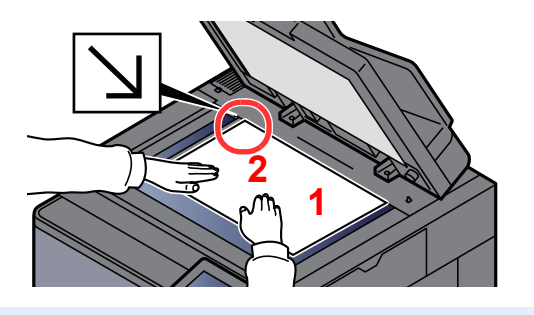

- <span id="page-206-3"></span>1 読み取り面を下にします。
- <span id="page-206-5"></span><span id="page-206-4"></span><span id="page-206-2"></span>2 原稿ガラスの左上に当てます。

#### 16 参考

- A5はA4-Rとして検知します。タッチパネルの機能キーで、原稿サイズをA5に設定してください。
	- **→ 原稿サイズ (6-14ページ)**
- 原稿セット向きについては、次を参照してください。
	- → 原稿セット向き (6-18ページ)

#### はがき、封筒の場合

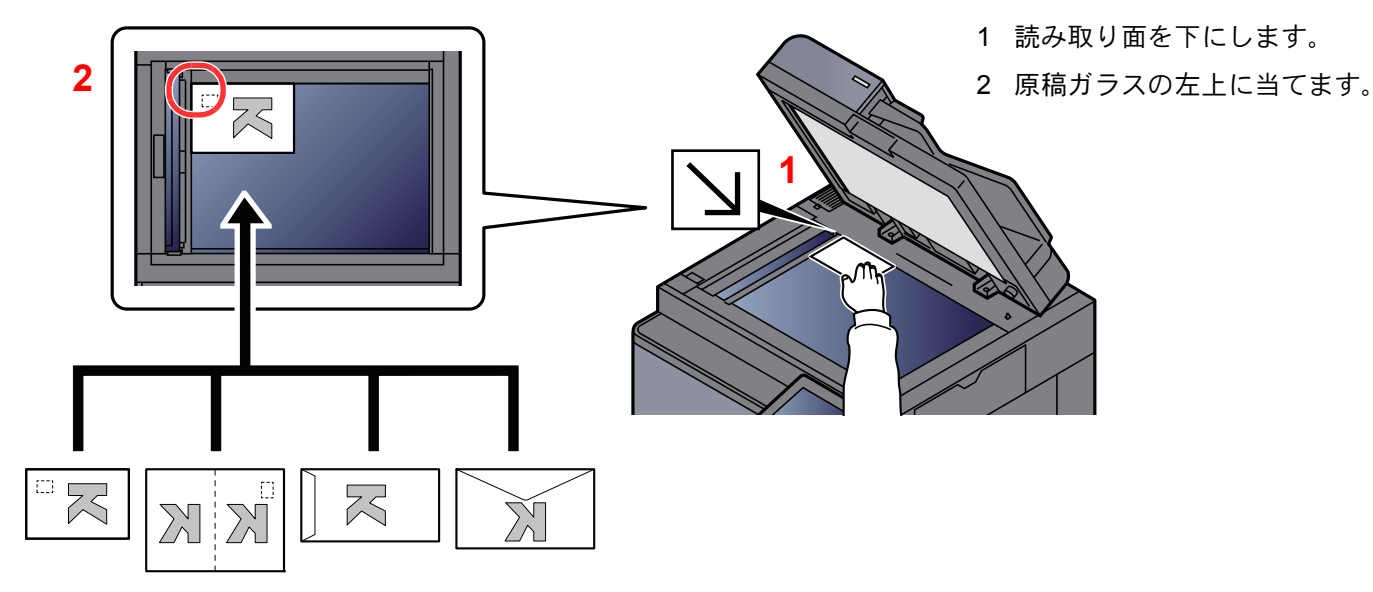

#### 6 参考

はがき、封筒の給紙方法については、次を参照してください。

◆ はがき、封筒をセットする (5-7ページ)

重要

- 原稿送り装置を原稿ガラスに強く押しつけないでください。ガラスが割れるおそれがあります。
- 本や雑誌をセットする場合は、原稿送り装置を開けたまま使用してください。

### <span id="page-207-0"></span>原稿送り装置にセットする

原稿送り装置を使用すると、複数ページのシート原稿を自動的に読むことができます。また、両面原稿を読み込むことが できます。

原稿送り装置に使用できる原稿は次のとおりです。

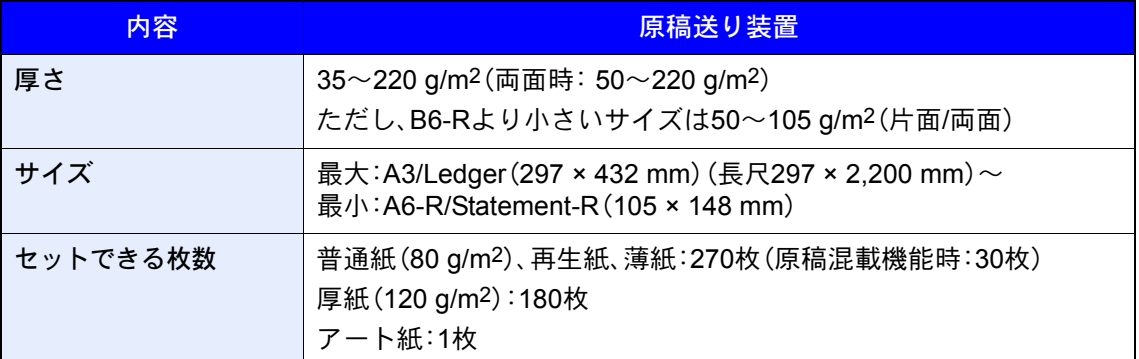

次のような原稿は、原稿送り装置に使用しないでください。原稿つまりや原稿送り装置の汚れの原因になります。

- クリップやステープルで止めてある原稿(使用するときは、クリップやステープルを外して、シワ、折れを伸ばしてく ださい。そのまま使用すると原稿がつまる原因になります)
- 粘着テープや糊などが付着した原稿
- 切り抜きの原稿
- カールした原稿
- 折り目のついた原稿(使用するときは、折り目を伸ばしてください。そのまま使用すると原稿がつまる原因になります)
- カーボン紙
- シワや折れのひどい原稿

#### 重要

- 原稿をセットする前に、排紙された原稿が原稿排紙テーブルに残っていないことを確認してください。原稿が残っ ていると、原稿がつまる原因になります。
- 原稿送り装置上カバーの上で原稿をそろえるなど、カバーに衝撃を与えないでください。原稿送り装置が誤動作す る原因になります。

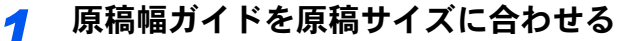

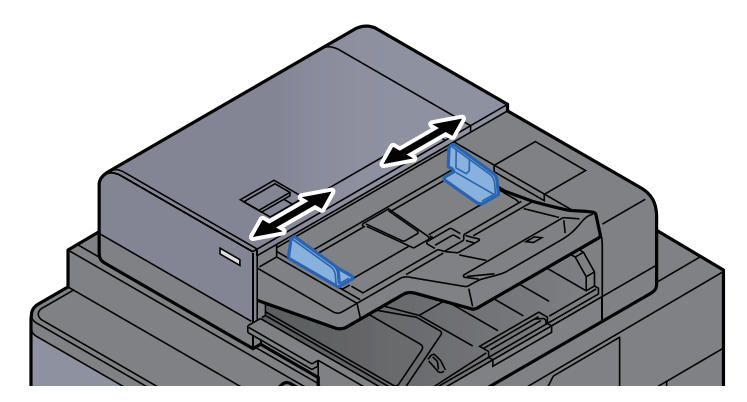

#### *2* 原稿をセットする

1 読み取り面を上にして(両面原稿の場合は表面を上にして)、原稿の先端を原稿送り装置内 の奥まで差し込んでください。原稿が正しくセットされると原稿セットランプが点灯しま す。

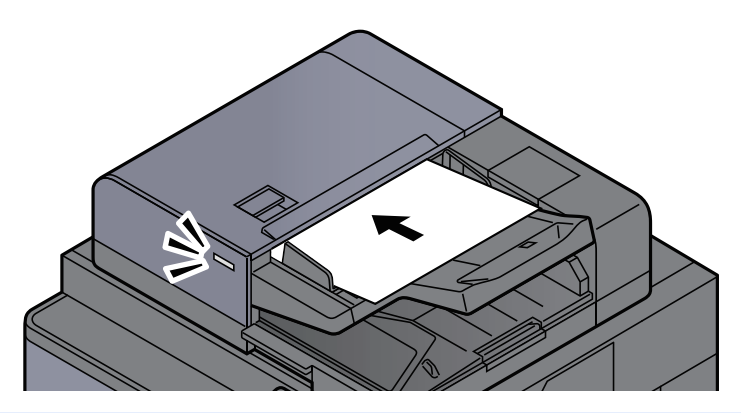

#### 6 参考

原稿セット向きについては、次を参照してください。

◆ 原稿セット向き (6-18ページ)

#### 重要

• 原稿幅ガイドが原稿に当たっていることを確認し、隙間があるときは原稿幅ガイドを セットし直してください。隙間があると原稿がつまる原因となります。

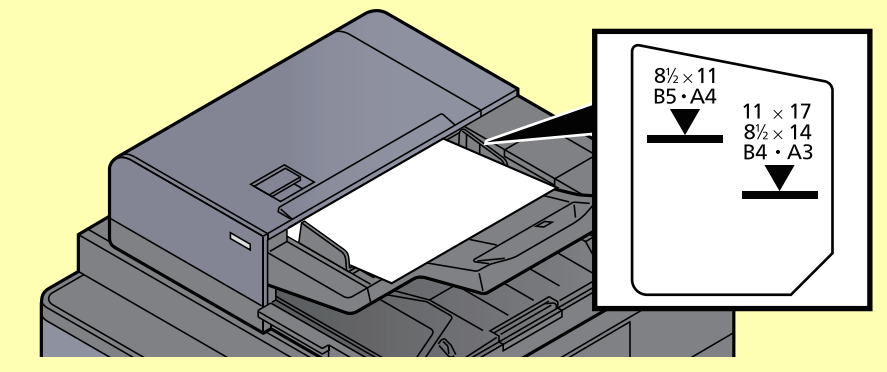

- 原稿は、原稿上限表示を超えないようにセットしてください。表示を超えて原稿をセッ トすると、原稿がつまる原因になります。
- パンチ穴やミシン目のある原稿は、パンチ穴やミシン目が右側になるように(先に読み 込まれないように)セットしてください。
- 2 原稿ストッパーを開きます(原稿サイズが B4、Legalサイズ以上の場合)。

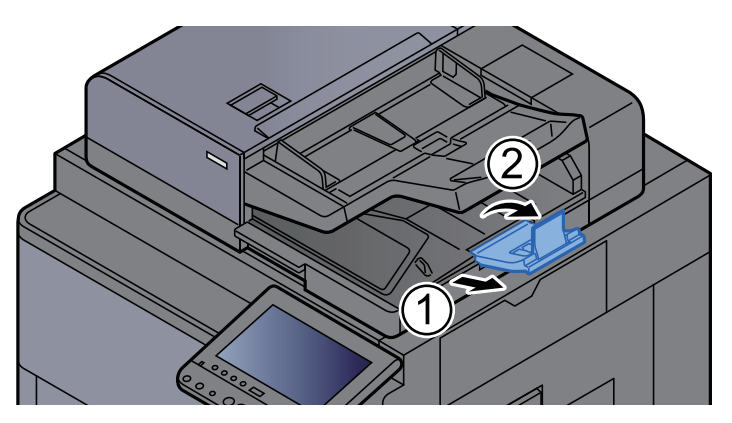

# <span id="page-209-0"></span>手差しトレイに用紙をセットする

セットできる用紙サイズの詳細については、次を参照してください。

◆ 適正な用紙の選択 (11-20ページ)

用紙種類の設定については、次を参照してください。

◆ 用紙種類の設定について (8-13ページ)

特殊紙に印刷するときは必ず手差しトレイを使用してください。

#### 重要

106 g/m2以上の用紙を使用する場合は、用紙種類を厚紙にして、用紙の重さを使用用紙の重さに合わせて設定してく ださい。

手差しトレイにセットできる用紙種類と枚数は次のとおりです。

- A4以下の普通紙(80 g/m2)、再生紙、カラー紙:150枚
- A4より大きいサイズの普通紙(80 g/m2)、再生紙、カラー紙:50枚
- 厚紙(300 g/m2):10枚
- 厚紙(209 g/m2):10枚
- 厚紙(200 g/m2):10枚
- 厚紙(163 g/m2):50枚
- 厚紙(157 g/m2):50枚
- 厚紙(104.7 g/m2):50枚
- はがき:30枚
- Envelope DL、Envelope C5、Envelope #10、Envelope #9、Envelope #6 3/4、Envelope Monarch、洋形4号、洋形2号: 10枚
- OHP フィルム:10枚
- 加工紙:10枚
- バナー用紙(長さが470.1~1,220 mm):1枚(バナートレイ(オプション)装着時:10枚)
- インデックス紙:15枚

#### 2 参考

- 不定形サイズの用紙をセットするときは、用紙のサイズを入力してください。
- ◆ カセット/手差しトレイ設定 (8-7ページ)
- OHPフィルムや厚紙などの特殊紙を使用するときは、用紙種類を設定してください。
	- **→ 手差しトレイ (8-8ページ)**
- 用紙サイズを自動で検知できます。次を参照してください。
	- → 用紙選択 (6-15ページ)
	- **→ 手差しトレイ (8-8ページ)**

*1* 手差しトレイを開ける

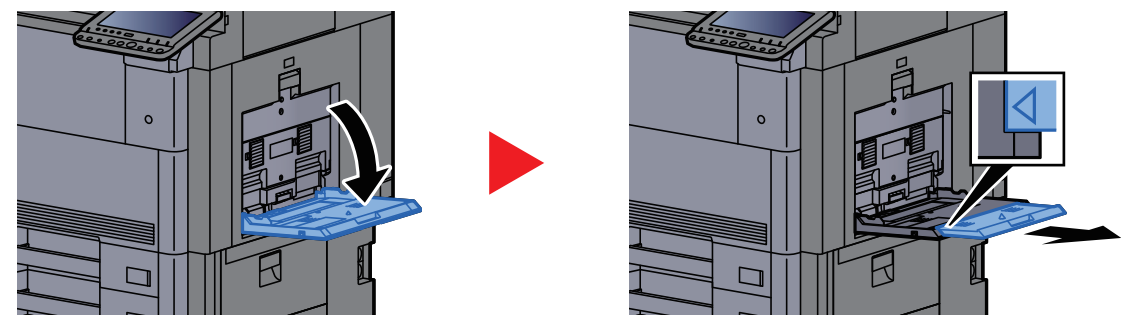

12×18"、A3~B4、Ledger~Legalの用紙をセットするときは、手差し補助トレイを△のマーク が完全に見えるところまで伸ばします。

#### *2* 手差しトレイのサイズを調整する

用紙サイズは手差しトレイに表示されています。

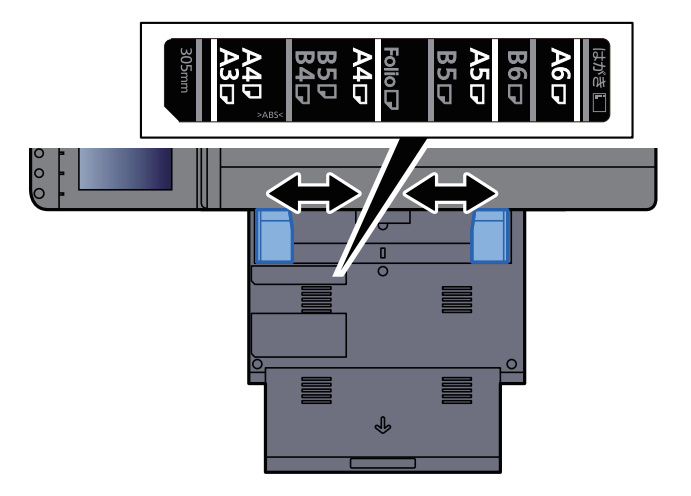

*3* 用紙をセットする

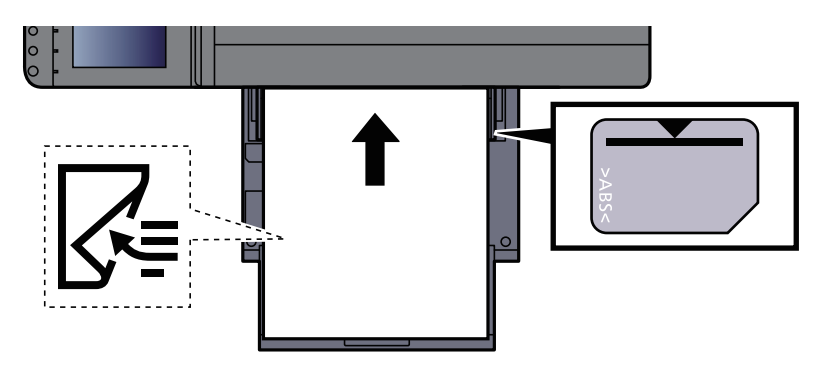

用紙幅ガイドに合わせて、用紙を止まる位置まで挿入してください。 包装紙から出した用紙は、セットする前にさばいてください。

◆ 用紙の取り扱い上の注意 (3-2ページ)

#### 重要

- 印刷する面を下にしてください。
- 反っている用紙は必ず反りを直してから使用してください。
- 手差しトレイに用紙を補給する前に、用紙が手差しトレイに残っていないか確認してくだ さい。また、手差しトレイに残っている用紙が少ないなどで用紙を補給する場合は、用紙を 一度取り除き、補給する用紙と合わせてさばいてから再度補給してください。
- 用紙と用紙ガイドの間に隙間があるときは、斜め給紙や紙づまりの原因となりますので、 隙間が生じないようにガイドを調整し直してください。
- 用紙の量は、収納上限を示す用紙上限表示以下にしてください。

#### *4* 手差しトレイにセットする用紙を操作パネルで設定する

**→ 手差しトレイ (8-8ページ)** 

#### <span id="page-211-1"></span><span id="page-211-0"></span>はがき、封筒をセットする

印刷する面を下にしてセットします。印刷のしかたについては、次を参照してください。

→ プリンタードライバー操作手順書

例)宛名を印刷する場合

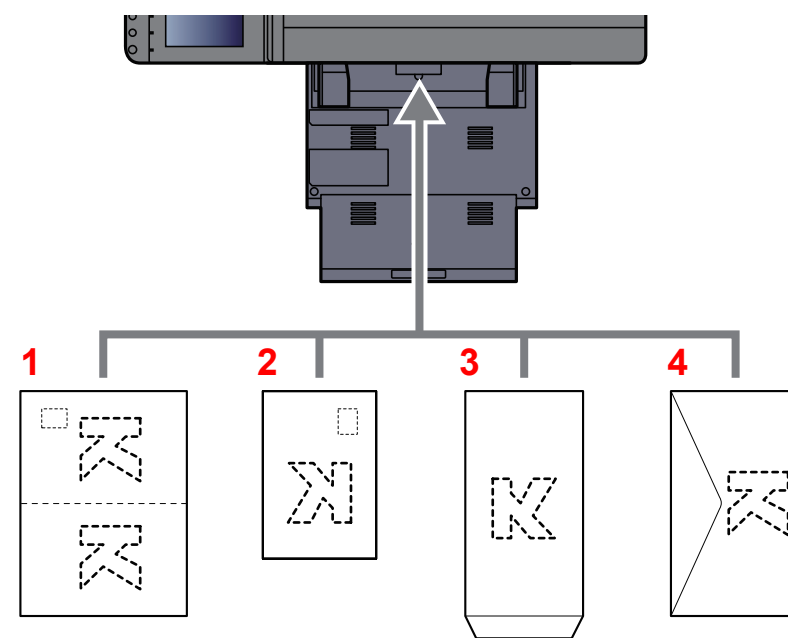

- 1 往復はがき
- 2 はがき
- 3 縦長の封筒(開封口を開く)
- 4 横長の封筒(開封口を閉じる)

#### 重要

- 往復はがきは折られていないものをセットしてください。
- 封筒のセットのしかた(向き、裏表)は、封筒の種類によって異なります。正しくセットしないと、異なった方向、異 なった面に印刷されることがあります。

#### 2 参考

手差しトレイに封筒をセットするときは、封筒の種類を設定してください。

**→ 手差しトレイ (8-8ページ)** 

インデックス紙をセットするとき

#### 用紙を準備する

ページ目が後ろになるように用紙の順番を並べ替えます。

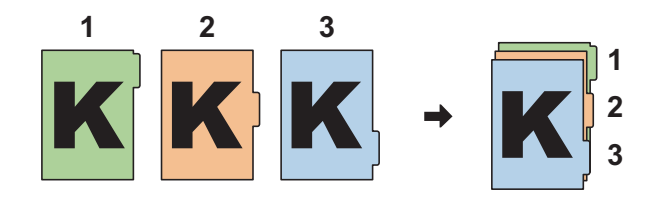

#### 用紙の向きを合わせる

印刷する面を下にして、タブが給紙方向の後ろ側になるように向きを合わせます。

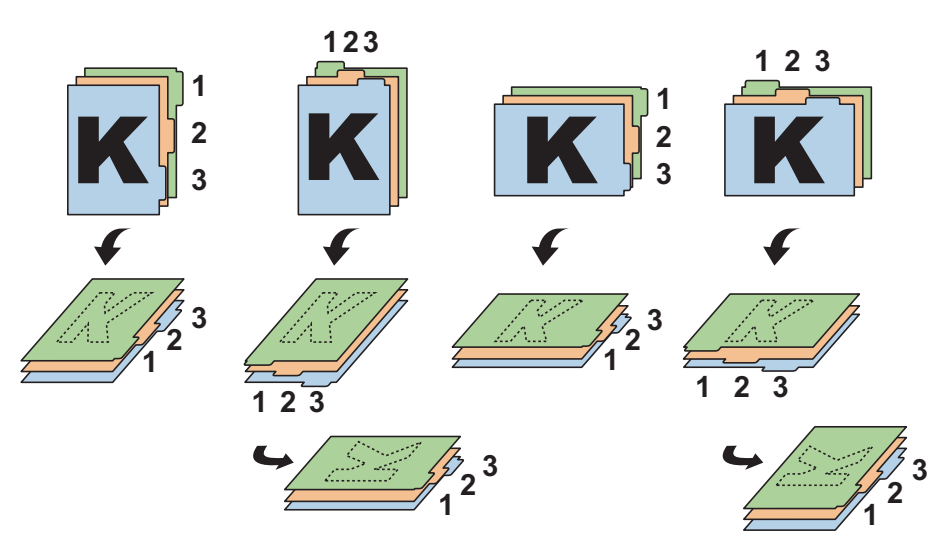

#### 用紙をセットする

トレイに用紙をセットします。

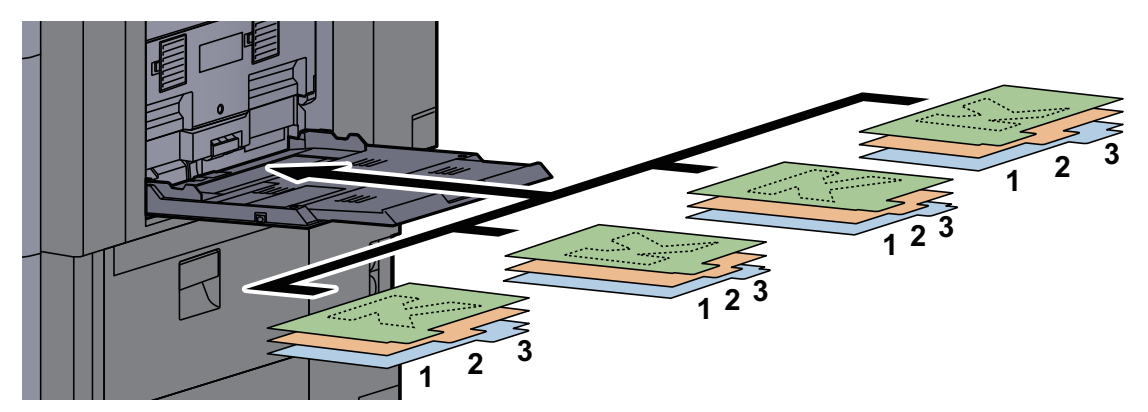

印刷のしかたについては、プリンタードライバー操作手順書を参照してください。セットでき るインデックス紙の仕様は次のとおりです。

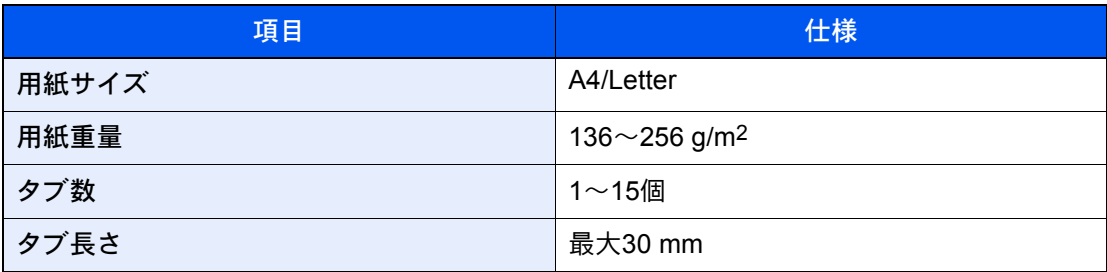

# <span id="page-213-0"></span>よく使う機能を呼び出す(プログラム)

よく使う機能をプログラムに登録して、簡単に呼び出すことができます。 本機には、あらかじめ次の機能が登録されていますが、これらを削除したり、新たな機能を登録したりできます。

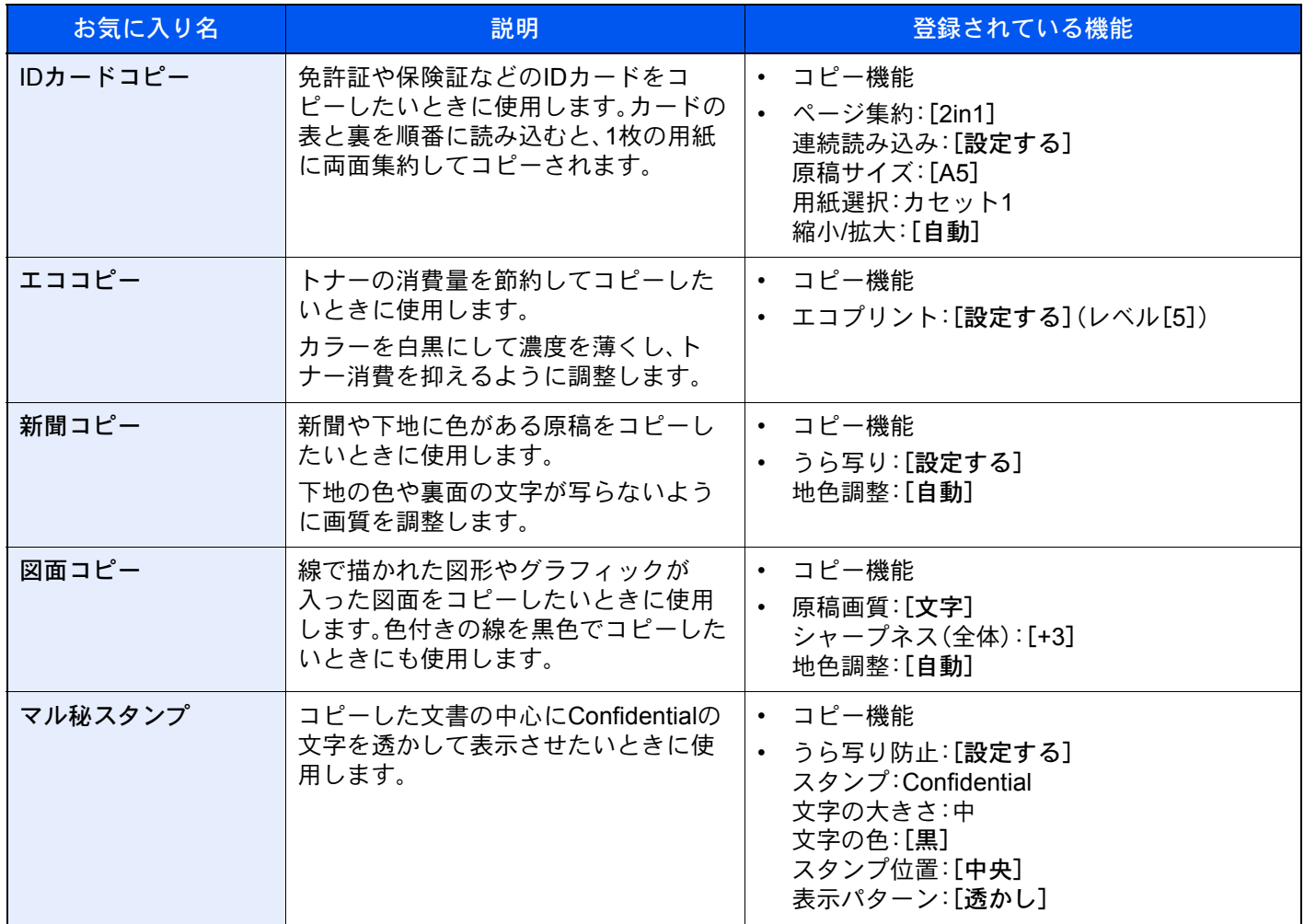

#### **Q**参考

• 50件までプログラムを登録できます。

• ユーザー管理が有効の場合、管理者の権限でログインすると登録できます。

### <span id="page-214-0"></span>プログラムを登録する

ここではコピー機能を設定する場合を例に説明します。

- *1* 画面を表示する
	- 1 [ホーム]キー > [コピー]
	- 2 コピー機能を設定した状態で、[プログラム]タブを選択します。

#### *2* プログラムを登録する

1 [新規登録] > 登録するプログラム番号(01~50)を選択 > [次へ]

#### 1 参考

すでに登録されているプログラム番号を選択すると、現在登録されている機能を置き換 えることができます。

2 プログラム名を入力 > [登録]

プログラムが登録されます。

登録したプログラムをホーム画面に表示させたい場合は、表示される確認画面で[はい]を 選択して、手順2-3に進んでください。

- 3 登録されたプログラムのアイコンを表示させたい位置を指定します。
- 4 [登録]を選択します。

### <span id="page-214-1"></span>プログラムを呼び出す

#### *1* プログラムを呼び出す

- 1 ホーム画面の[プログラム]または登録しているプログラムのキーを選択します。 登録しているプログラムのキーを選択するとプログラムが呼び出されます。[プログラム] を選択した場合は、次の手順に進んでください。
- 2 呼び出すプログラムのキーを選択します。

[番号]またはテンキーの短縮キーを選択すると、プログラム番号(01~50)を直接入力して 呼び出すことができます。

#### 2 参考

プログラムが呼び出せない場合は、プログラムの中で指定されているドキュメントボッ クスやイメージ合成のフォームが削除されている可能性があります。ドキュメントボッ クスを確認してください。

#### *2* プログラムを実行する

原稿をセット > [スタート]キーを押します。

#### 2 参考

各機能で[プログラム]タブを選択すると、その機能で登録したプログラムを呼び出すこと ができます。

### <span id="page-215-1"></span>プログラムを編集する

プログラム番号やプログラム名を変更できます。

- 画面を表示する
	- [ホーム]キー > [プログラム]
	- [編集]を選択します。

### プログラムを編集する

- 変更したいプログラム番号(01~50)のキーを選択します。
- [編集]を選択して、プログラム番号とプログラム名を変更します。
	- → プログラムを登録する (5-10ページ)
- [登録] > [はい]

### <span id="page-215-0"></span>プログラムを削除する

#### 画面を表示する

- [ホーム]キー > [プログラム]
- [編集]を選択します。

### プログラムを削除する

- 削除したいプログラム番号(01~50)のキーを選択します。
- [削除] > [はい]
# アプリケーションとは

本機は、アプリケーションをインストールして機能を拡張することができます。

お客様の業務内容に合わせたスキャン機能や認証機能などのアプリケーションを提供し、日常の業務をより効率的に行 えるようサポートします。

詳細につきましては、販売担当者または購入元にお問い合わせください。

# アプリケーションをインストールする

アプリケーションを使用するには、まず本機にアプリケーションをインストールし、その後アプリケーションを起動し ます。

### 16 参考

本機にアプリケーションおよび証明書をインストールできます。なお、アプリケーションの種類によって実行できる アプリケーション数が異なります。

### *1* 画面を表示する

[システムメニュー/カウンター]キー > [アプリケーション]

#### 图参考

• ユーザー認証画面が表示された場合は、ログインユーザー名とログインパスワードを入力 し、[ログイン]を選択してください。ここでは管理者の権限でログインしてください。

ログインユーザー名とログインパスワードの工場出荷時の値は下記が設定されています。

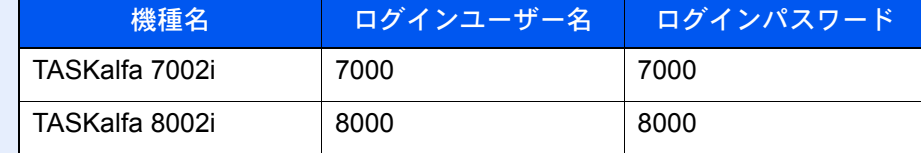

•[レポート印刷]を選択すると、アプリケーションレポートが印刷されます。

## *2* インストールする

- 1 [新規追加] > [OK]
- 2 インストールするアプリケーションが保存されているUSBメモリーをUSBメモリース ロットに挿入します。

#### 1 参考

「外部メモリーを認識しました。ファイルを表示します。よろしいですか?」が表示され た場合は、[いいえ]を選択してください。

3 インストールするアプリケーションを選択 > [インストール] [詳細]を選択すると、選択したアプリケーションの詳しい情報が参照できます。 4 確認画面で[はい]を選択します。

アプリケーションのインストールが開始されます。インストールするアプリケーションに よっては、インストールに時間がかかる場合があります。

インストールが終了すると、元の画面に戻ります。

#### 图参考

- 他のアプリケーションをインストールする場合は、手順2-3~2-4を繰り返してくださ い。
- USBメモリーを取り外す場合は、[メモリー取り外し]を選択し、「外部メモリーを安全 に取り外せます。」が表示されたらUSBメモリーを取り外してください。

## アプリケーションを起動する

#### *1* 画面を表示する

[システムメニュー/カウンター]キー > [アプリケーション]

#### 图 参考

ユーザー認証画面が表示された場合は、ログインユーザー名とログインパスワードを入力 し、[ログイン]を選択してください。ここでは管理者の権限でログインしてください。

ログインユーザー名とログインパスワードの工場出荷時の値は下記が設定されています。

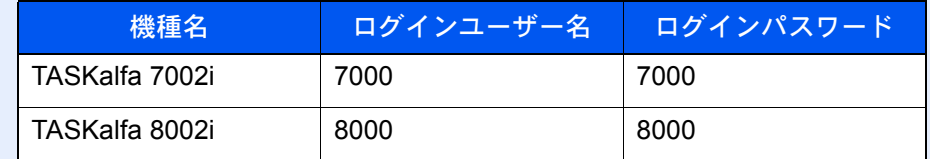

#### *2* 起動する

- 1 使用するアプリケーションを選択して、[起動]を選択します。 [詳細]を選択すると、選択したアプリケーションの詳しい情報が参照できます。
- 2 ライセンスキーを入力して、[正規使用]を選択します。

アプリケーションによっては、ライセンスキーを入力する必要がないものがあります。ラ イセンスキーの入力画面が表示されない場合は手順2-3に進んでください。お試しで使用す る場合は、ライセンスキーを入力せずに[お試し使用]を選択してください。

3 確認画面で「はい]を選択します。

#### 重要

- 日付設定を変更すると、アプリケーションをお試しで使用することができなくなりま す。
- 起動したアプリケーションのアイコンは、ホーム画面に表示されます。

### *3* ホーム画面のアプリケーションアイコンを選択して起動する

アプリケーションアイコンを選択します。 アプリケーションが起動します。

# アプリケーションを停止する

#### *1* 画面を表示する

[システムメニュー/カウンター]キー > [アプリケーション]

#### 图参考

ユーザー認証画面が表示された場合は、ログインユーザー名とログインパスワードを入力 し、[ログイン]を選択してください。ここでは管理者の権限でログインしてください。

ログインユーザー名とログインパスワードの工場出荷時の値は下記が設定されています。

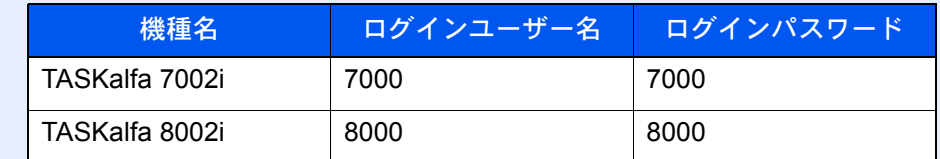

#### *2* 停止する

停止するアプリケーションを選択して、[停止]を選択します。

#### 2 参考

• 起動済みのアプリケーションを終了する場合は、画面の[×]を選択してください。

• アプリケーションにより、終了の手順が異なる場合があります。

# アプリケーションをアンインストールする

#### *1* 画面を表示する

[システムメニュー/カウンター]キー > [アプリケーション]

#### 1 参考

ユーザー認証画面が表示された場合は、ログインユーザー名とログインパスワードを入力 し、[ログイン]を選択してください。ここでは管理者の権限でログインしてください。

ログインユーザー名とログインパスワードの工場出荷時の値は下記が設定されています。

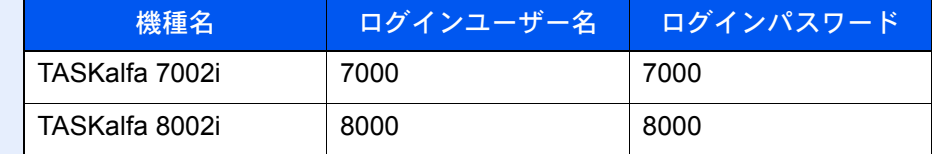

### *2* 削除する

- 1 削除するアプリケーションを選択 > [削除] [詳細]を選択すると、選択したアプリケーションの詳しい情報が参照できます。
- 2 削除の確認画面で[はい]を選択します。

# よく使う機能を登録する(ショートカット登録)

よく使う機能を簡単に呼び出せるように、ショートカットとして登録することができます。登録したショートカット キーに表示される機能名は、必要に応じて変更できます。

# ショートカットを登録する

ショートカットの登録は、各機能の設定画面で行います。画面に[ショートカットに登録]が表示される機能はすべて、 ショートカットに登録できます。

*1* 各機能で、登録したい設定画面を表示する

### *2* ショートカットを登録する

- 1 登録したい設定を選択します。
- 2 [ショートカットに登録]を選択します。

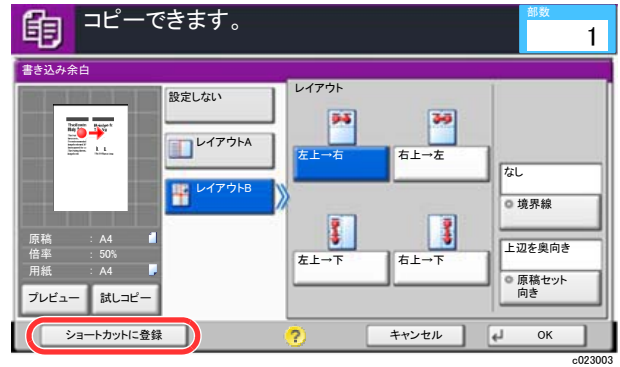

3 登録するショートカット番号(1~6)のキーを選択します。

8 参考

すでに登録されているショートカット番号を選択すると、新しいショートカットに置き 換えることができます。

4 名前を入力 > [登録]

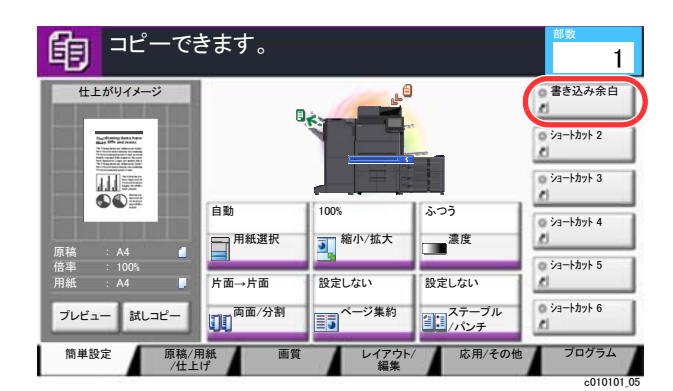

登録したショートカットが追加されます。

# ショートカットを編集する

機能一覧画面で、画面下の[ショートカットに登録]を選択する

## ショートカットを編集する

- [編集]を選択します。
- 2 編集するショートカットを選択します。
- 「ショートカット番号」[変更]または「ショートカット名」[変更] > 設定を変更 > [OK]
- [登録] > [はい]

## ショートカットを削除する

- 機能一覧画面で、画面下の[ショートカットに登録]を選択する
- ショートカットを削除する
	- [編集]を選択します。
	- 削除するショートカットを選択 > [このショートカットを削除] > [はい]

# コピーのしかた

ここでは、コピー操作の基本的な流れとキャンセルのしかたについて説明します。

## コピーする

## *1* [ホーム]キー > [コピー]

## *2* 原稿をセットする

1 原稿をセットします。

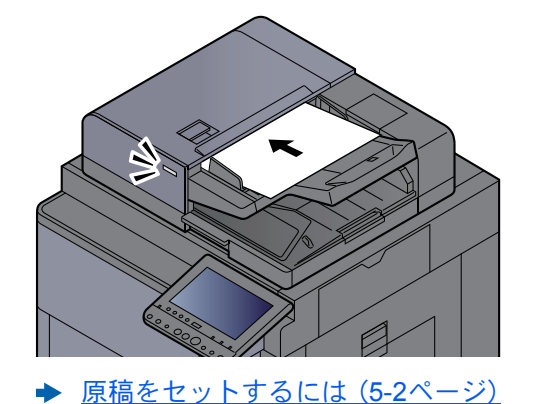

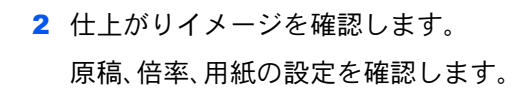

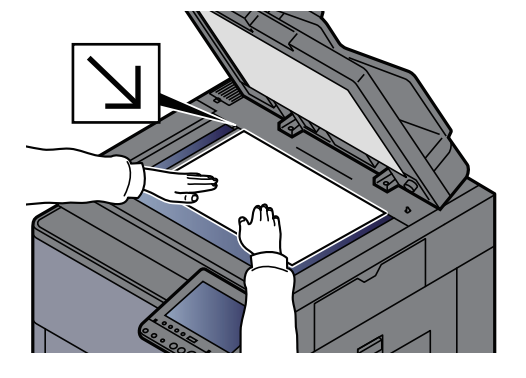

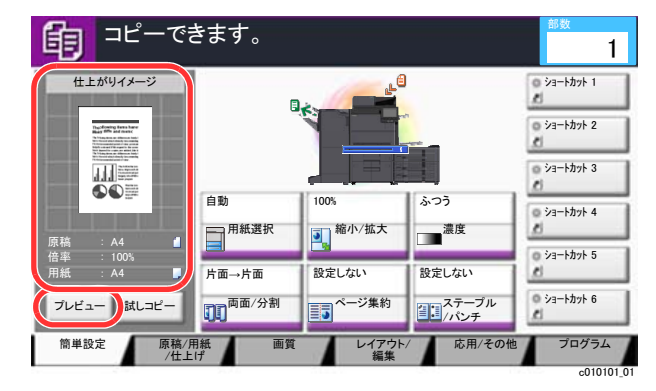

#### 3 参考

[プレビュー]を選択すると、仕上がりイメージが表示されます。

◆ 原稿をプレビュー表示する (2-22ページ)

## *3* 機能を設定する

タブを選択して、機能キーを選択することで各機能の設定を行います。

◆ [本機に用意されている機能について\(](#page-278-0)6-2ページ)

## *4* テンキーで部数を入力する

[テンキーボード]キーまたは部数入力エリアを選択して、テンキーボードを表示します。 9,999部まで指定できます。

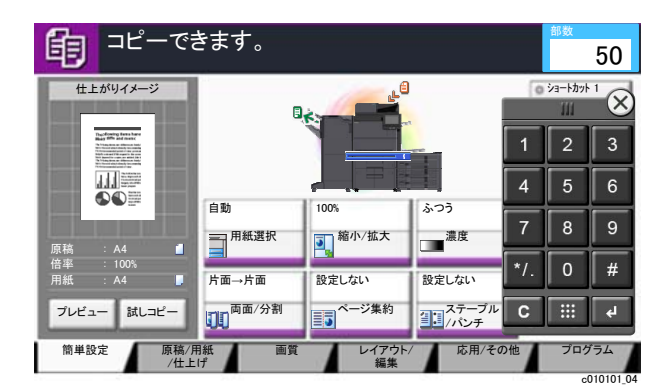

## *5* [スタート]キーを押す

コピーが開始されます。

#### 图参考

印刷中に次のコピーを予約することができます。次のコピーを予約すると、現在の印刷が終 了した後、予約したコピーの印刷を開始します。「次の予約優先」が[設定しない]に設定され ている場合は、[次の予約]が表示されます。[次の予約]を選択し、コピーの必要な設定を 行ってください。

◆ 次の予約優先 (8-29ページ)

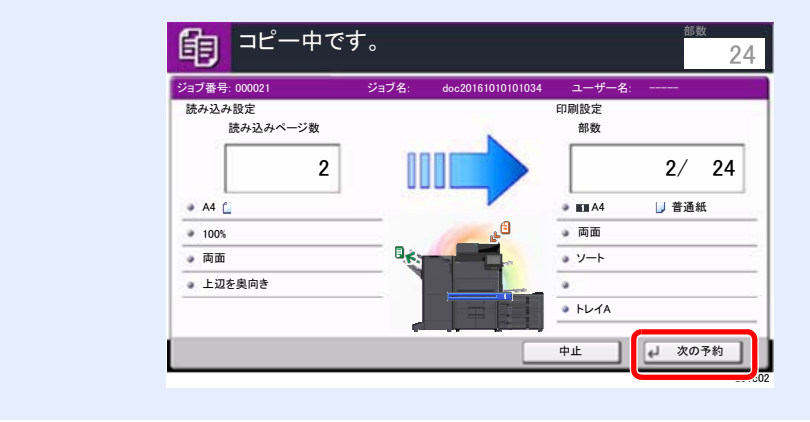

## 試しコピーをする

大量の部数をコピーする前に1部だけコピーできます。内容や仕上がりを確認し、問題がなければ原稿の再スキャンなし で希望部数をコピーできます。修正したい場合は設定を変更し、再度1部だけコピーして確認することができます。

### *1* 設定する

原稿をセットし、コピーの必要な設定を行います。

### *2* [試しコピー]を選択する

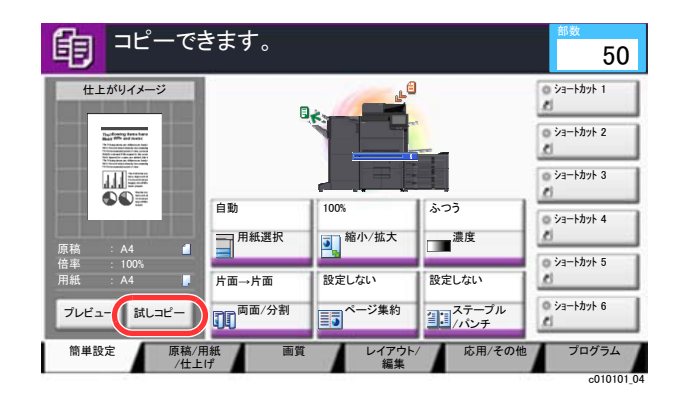

1部コピーされます。

#### *3* 確認する

内容や仕上がりを確認します。

結果に応じて、コピーの設定を修正してください。タッチパネル上でキーが薄く表示されてい る機能以外はすべて修正することができます。

再度試しコピーをする場合は、[試しコピー]を選択します。

#### *4* [スタート]キーを押す

残りの部数がコピーされます。

## 割り込みコピーをする

印刷中のジョブを一時中断させて、緊急のコピーを先に行うことができます。 割り込みコピーが終了すると、中断していた印刷が再開されます。

### 6 参考

- 割り込みコピーモード中、60秒間操作しないと自動的に割り込みコピーが解除され、中断していた印刷を再開しま す。割り込みコピーが解除されるまでの時間は変更することができます。必要に応じて変更してください。
	- → 割り込み解除時間 (8-65ページ)
- ドキュメントフィニッシャーの使用状況によっては、割り込みコピーができないことがあります。その場合は、優先 印刷が実行できないかを確認してください。
	- → 優先印刷 (6-61ページ)

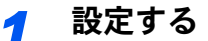

- 1 [割り込み]キーを選択します。 印刷中のジョブが一時中断します。
- 2 割り込みコピーする原稿をセットし、コピーの必要な設定を行います。

## *2* [スタート]キーを押す

割り込みコピーが開始されます。

*3* 割り込みコピーが終了したら、[割り込み]キーを選択する 中断していた印刷が再開されます。

# 印刷ジョブをキャンセルする

- *1* コピー画面が表示されている状態で、[ストップ]キーを選択する
- *2* キャンセルする

読み込み中のジョブがある場合

ジョブはキャンセルされます。

印刷中、待機中のジョブがある場合

印刷を一時停止し、ジョブ中止画面が表示されます。

キャンセルするジョブを選択 > [中止] > [はい]

### 6 参考

「次の予約優先」が[設定しない]に設定されている場合、タッチパネルにはコピー中の画面が表示されています。この とき、[ストップ]キーまたは[中止]を選択すると、印刷中のジョブがキャンセルされます。

→ 次の予約優先 (8-29ページ)

# 基本的なスキャン(送信)のしかた

本機を使用して読み取った画像をメールに添付して送信したり、ネットワーク上のパソコンに送信したりすることがで きます。この機能を使うには、あらかじめ送信元と送信先(受信者)のネットワークアドレスを登録しておいてくださ い。

メール送信を行うには、本機とメールサーバーを接続するためのネットワーク環境が必要です。通信速度およびセキュ リティーの面からLANによる接続を推奨します。

基本的なスキャン(送信)の方法について説明します。次の4種類があります。

- メール送信(新規メール):読み取った原稿のイメージをメールの添付ファイルとして送信します。
- [メールで送信する\(](#page-226-0)5-22ページ)

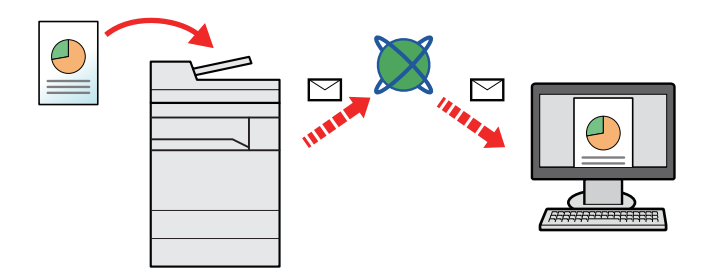

- フォルダー(SMB)送信:読み取った原稿のイメージを任意のパソコンの共有フォルダーに保存します。
- **→ [パソコンの共有フォルダーに送信する\(](#page-227-0)SMB送信) (5-23ページ)**
- フォルダー(FTP)送信:読み取った原稿のイメージをFTPサーバーのフォルダーに保存します。
- **→ FTP[のフォルダーに送信する\(](#page-230-0)FTP送信)(5-26ページ)**

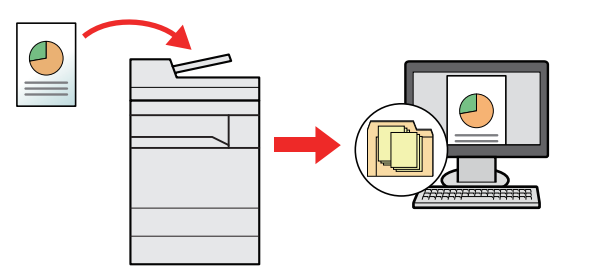

- TWAIN/WIAでの画像データ読み込み:TWAIN/WIA対応アプリケーションを使って、文書データをパソコンに読み込 みます。
- **→ TWAINまたはWIAを使って読み込む (5-28ページ)**

## 6 参考

- これらの送信方法を組み合わせて指定することもできます。
	- ◆ 種類の異なる相手への送信(複合送信) (5-38ページ)
- 送信にはファクス機能が使用できます。
	- → ファクス使用説明書

# <span id="page-226-0"></span>メールで送信する

無線LANを使って送信する場合は、送信専用のインターフェイスをあらかじめ選択してください。

◆ 優先ネットワーク(クライアント) (8-58ページ)

# 送信前の設定をする

送信をする前に、Command Center RXからSMTPおよびメール送信の設定をする必要があります。

**→ SMTPおよびメール送信の設定をする (2-67ページ)** 

# スキャンした文書をメールで送信する

- *1* [ホーム]キー > [送信]
- *2* 原稿をセットする

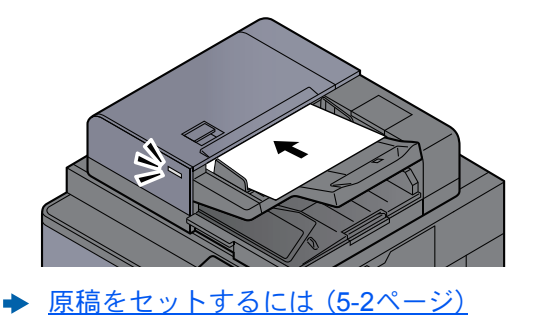

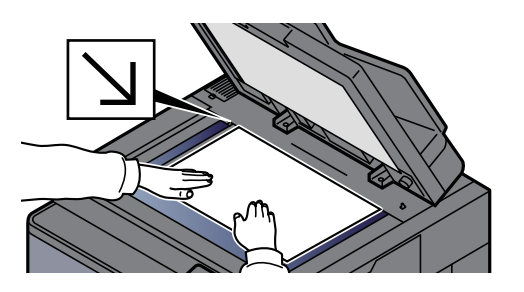

*3* 送信の基本画面で[新規メール]を選択する

## *4* アドレスを入力 > [OK]

128文字まで入力できます。

→ 文字の入力 (11-9ページ)

複数の宛先を入力する場合は、[次の宛先]を選択して宛先を入力します。100件までメールア ドレスを指定することができます。

[アドレス帳に登録]を選択すると、入力したメールアドレスをアドレス帳に登録することが できます。また、すでに登録されている宛先を置き換えることもできます。

宛先は後で変更できます。

◆ 宛先を確認または変更する (5-44ページ)

#### 2 参考

「同報送信」を[禁止する]に設定している場合は、複数の宛先を入力することはできません。

→ 同報送信 (8-31ページ)

### *5* 機能を設定する

タブを選択して、機能キーを選択することで各機能の設定を行うことができます。 **→ 送信 (6-5[ページ\)](#page-281-0)** 

#### *6* [スタート]キーを押す

送信が開始されます。

# <span id="page-227-0"></span>パソコンの共有フォルダーに送信する(SMB送信)

読み取った原稿のイメージを任意のパソコンの共有フォルダーに保存します。

# 送信前の設定をする

送信をする前に、次の設定をする必要があります。

- コンピューター名とフルコンピューター名をメモする
	- ◆ コンピューター名とフルコンピューター名をメモする (3-15ページ)
- ユーザー名とドメイン名をメモする ◆ ユーザー名とドメイン名をメモする (3-16ページ)
- 共有フォルダーを作成する、共有名をメモする ◆ 共有フォルダーを作成する、共有名をメモする (3-17ページ)
- Windowsファイアウォールを確認する ◆ Windows[ファイアウォールの確認\(](#page-164-0)3-20ページ)

# パソコンの共有フォルダーに送信する

無線LANを使って送信する場合は、送信専用のインターフェイスをあらかじめ選択してください。

◆ 優先ネットワーク(クライアント) (8-58ページ)

*1* [ホーム]キー > [送信]

*2* 原稿をセットする

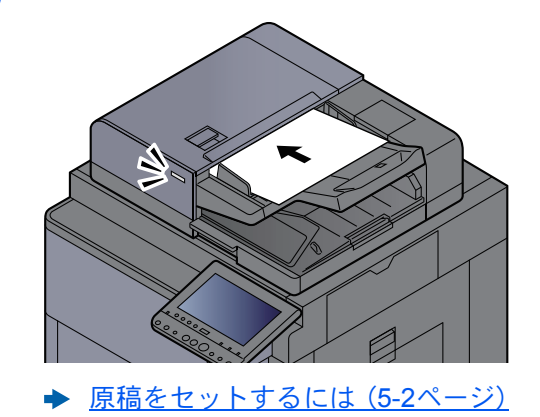

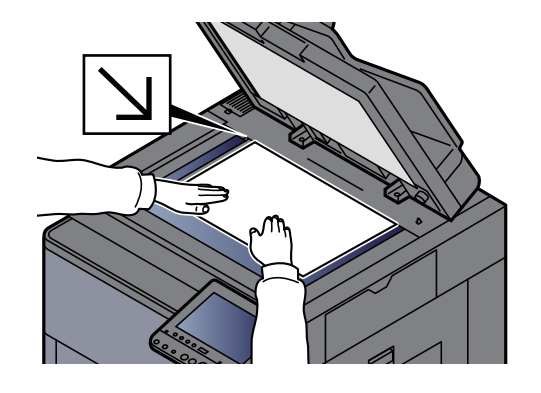

*3* 送信の基本画面で[新規フォルダー]を選択する

## *4* 宛先情報を入力する

- 1 [SMB]を選択します。
- 2 入力する項目のキーを選択 > 宛先の情報を入力 > [OK]
	- ◆ 文字の入力 (11-9ページ)

入力する項目は次のとおりです。

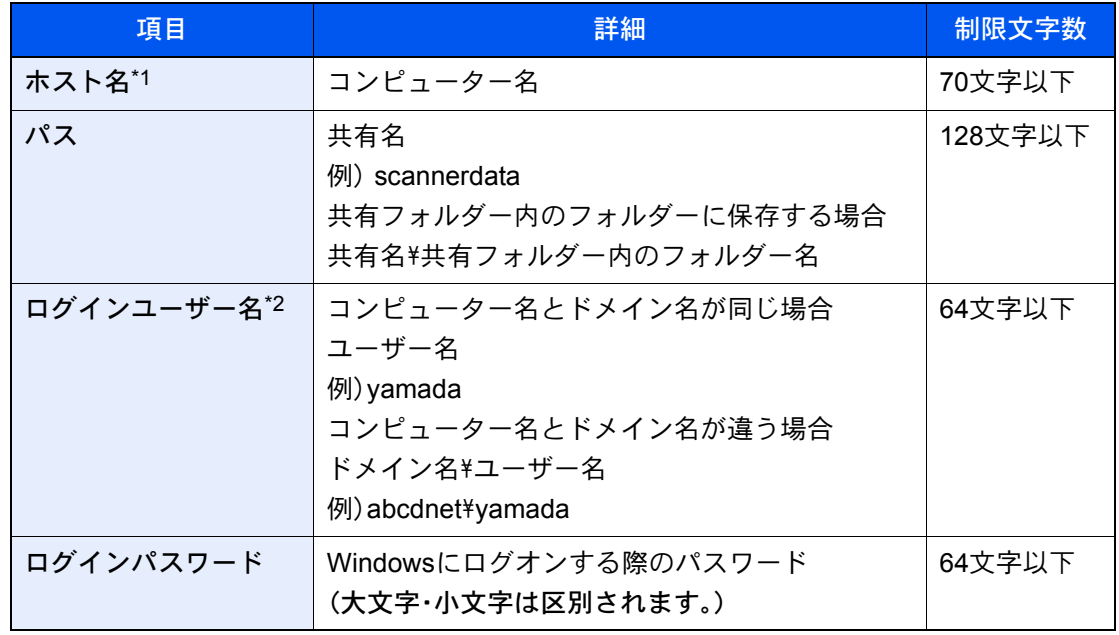

\*1 ポート番号を指定することもできます。次のようにコロンで区切る形式で入力してくださ い。

「ホスト名:ポート番号」または「IPアドレス:ポート番号」 IPv6アドレスを入力する場合は、IPv6アドレスを[ ]で囲んでください。 (例:[2001:db8:a0b:12f0::10]:445) なお、指定しない場合のデフォルトのポート番号は445です。

\*2 「ログインユーザー名」には、漢字、かな、カタカナなど、全角文字を使用することができま

す。ただし、入力可能な文字数が64文字より少なくなる場合があります。 オプションのネットワークインターフェイス(IB-50またはIB-51)を使って送信する場合 は、半角英数文字しか使用できません。また、¥が使用できないため、コンピューター名とド メイン名が違う場合は、@を使って次の形式で入力してください。 ユーザー名@ドメイン名 例)yamada@abcdnet

ネットワーク内にあるパソコンのフォルダーを検索して登録する場合は、[ネットワークから フォルダーを検索する]または[ホスト名でフォルダーを検索する]を選択してください。

[ネットワークからフォルダーを検索する]を選択した場合は、接続しているネットワーク内 のすべてのパソコンから宛先を検索することができます。

[ホスト名でフォルダーを検索する]を選択した場合は、「ドメイン/ワークグループ」「ホスト 名」を入力して接続しているネットワーク内のパソコンから宛先を検索することができます。

ホスト名(コンピューター名)は500件まで表示することができます。表示された画面で指定し たいホスト名(コンピューター名)を選択し、[次へ]を選択するとログインユーザー名、ログイ ンパスワードの入力画面が表示されます。

ログインユーザー名、ログインパスワードを入力すると共有フォルダーが表示されるので、指 定したいフォルダーを選択して[次へ]を選択してください。選択した共有フォルダーが宛先 に設定されます。

重要

ホスト名、ドメイン名、ワークグループ名に2バイト文字が使われている場合は、検索や送信 ができません。

検索結果のリストからフォルダーを選択します。

## *5* 確認する

- 1 宛先情報を確認します。 必要に応じて変更してください。
- 2 [接続確認]を選択して、接続状況を確認します。

宛先に正しく接続できた場合は、「接続できました。」が表示されます。「接続できません。」 が表示された場合は、もう一度入力内容を確認してください。

複数の宛先を入力する場合は、[次の宛先]を選択して宛先を入力してください。

[アドレス帳に登録]を選択すると、入力した内容をアドレス帳に登録することができま す。

#### 图参考

「同報送信」を[禁止する]に設定している場合は、複数の宛先を入力することはできませ ん。

→ 同報送信 (8-31ページ)

## *6* [OK]を選択する

宛先は後で変更できます。

→ 宛先を確認または変更する (5-44ページ)

#### *7* 機能を設定する

タブを選択するとその他の機能が表示されます。

→ 送信 (6-5[ページ\)](#page-281-0)

#### *8* [スタート]キーを押す

送信が開始されます。

# <span id="page-230-0"></span>FTPのフォルダーに送信する(FTP送信)

# 送信前の設定をする

送信をする前に、FTPクライアント(送信)プロトコルを設定する必要があります。

◆ プロトコル設定 (8-51ページ)

# FTPサーバーのフォルダーに送信する

無線LANを使って送信する場合は、送信専用のインターフェイスをあらかじめ選択してください。

- ◆ 優先ネットワーク(クライアント) (8-58ページ)
	- *1* [ホーム]キー > [送信]
	- *2* 原稿をセットする

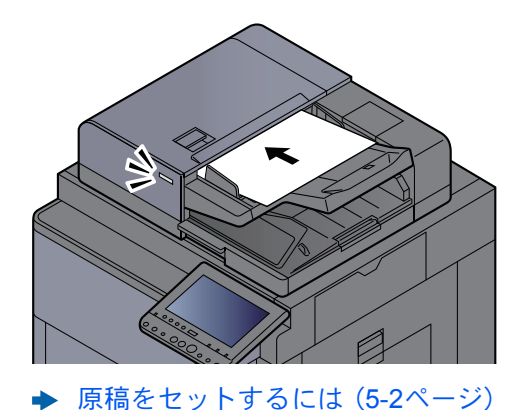

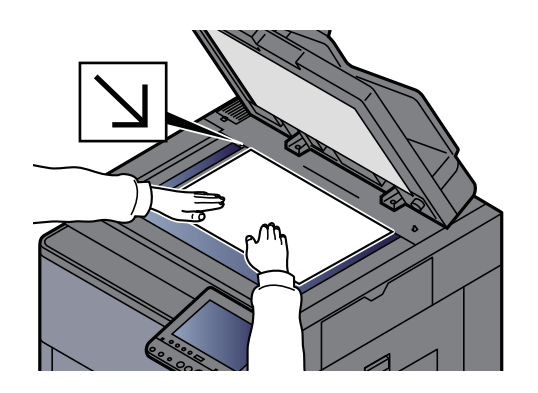

*3* 送信の基本画面で[新規フォルダー]を選択する

## *4* 宛先情報を入力する

- 1 [FTP]を選択します。
- 2 入力する項目のキーを選択 > 宛先の情報を入力 > [OK]
	- → 文字の入力 (11-9ページ)

入力する項目は次のとおりです。

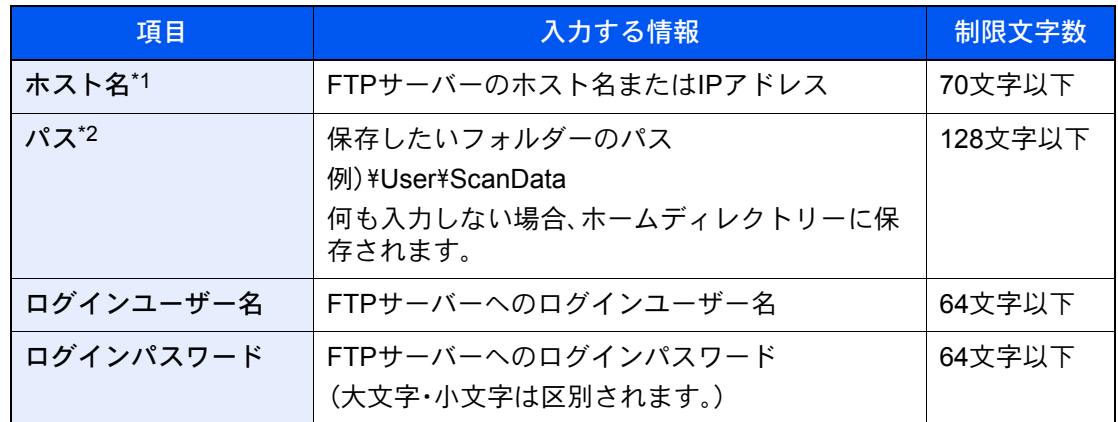

\*1 ポート番号を指定することもできます。次のようにコロンで区切る形式で入力してくださ い。

「ホスト名:ポート番号」または「IPアドレス:ポート番号」 IPv6アドレスを入力する場合は、IPv6アドレスを[ ]で囲んでください。 (例:[2001:db8:a0b:12f0::1]:21) なお、指定しない場合のデフォルトのポート番号は21です。

\*2 Linux/UNIXベースのFTPサーバーの場合、パスの区切りは¥ではなく(スラッシュ)です。 /

#### *5* 確認する

1 宛先情報を確認します。

必要に応じて変更してください。

2 [接続確認]を選択して、接続状況を確認します。

宛先に正しく接続できた場合は、「接続できました。」が表示されます。「接続できません。」 が表示された場合は、もう一度入力内容を確認してください。

複数の宛先を入力する場合は、[次の宛先]を選択して宛先を入力してください。

[アドレス帳に登録]を選択すると、入力した内容をアドレス帳に登録することができま す。

13 参考

「同報送信」を[禁止する]に設定している場合は、複数の宛先を入力することはできませ ん。

→ 同報送信 (8-31ページ)

### *6* [OK]を選択する

宛先は後で変更できます。

◆ 宛先を確認または変更する (5-44ページ)

#### *7* 機能を設定する

タブを選択するとその他の機能が表示されます。

送信(6-5[ページ\)](#page-281-0)

#### *8* [スタート]キーを押す

送信が開始されます。

# <span id="page-232-0"></span>TWAINまたはWIAを使って読み込む

無線LANを使って送信する場合は、送信専用のインターフェイスをあらかじめ選択してください。

→ 優先ネットワーク(クライアント) (8-58ページ)

# 送信前の設定をする

送信をする前に、コンピューターにTWAIN/WIAドライバーのインストールと設定が完了していることを確認してくだ さい。

- **→ TWAINドライバーを設定する (2-55ページ)**
- **▶ WIAドライバーを設定する (2-57ページ)**

## アプリケーションで画像を読み込む

ここでは、TWAIN ドライバー対応のアプリケーションで読み込むときの操作手順を例として説明します。WIAドライ バーも同様の方法で操作してください。

- *1* 画面を表示する
	- 1 TWAIN 対応アプリケーションを起動します。
	- 2 アプリケーションから本機を選択し、ダイアログボックスを表示させます。

#### 18 参考

本機の選択方法は、各アプリケーションの使用説明書またはヘルプを参照してくださ い。

#### *2* 設定する

表示されるダイアログボックスで読み込みの設定を行ってください。

#### 2 参考

設定内容は、ダイアログボックスのヘルプを参照してください。

*3* 原稿をセットする

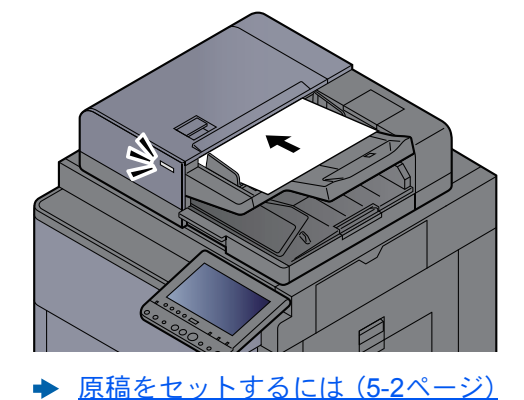

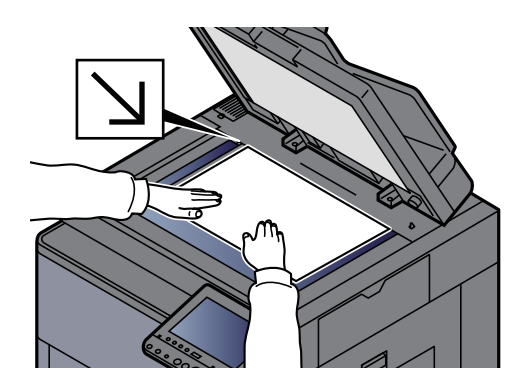

#### *4* スキャンする

[スキャン]ボタンをクリックします。原稿がスキャンされ、データが保存されます。

# ユーザーボックスに保存された文書を読み込む

TWAINを使って、ユーザーボックスに保存された文書データを読み込む方法について説明します。 無線LANを使って送信する場合は、送信専用のインターフェイスをあらかじめ選択してください。

◆ 優先ネットワーク(クライアント) (8-58ページ)

# 送信前の設定をする

送信をする前に、コンピューターにTWAINドライバーのインストールと設定が完了していることを確認してください。 **→ TWAINドライバーを設定する (2-55ページ)** 

# ボックス内の文書を読み込む

TWAIN ドライバー対応のアプリケーションで読み込むときの操作手順を説明します。

### 16 参考

ユーザーボックスに保存された文書を読み込む場合は、TWAINドライバーの設定画面で「モデル」から(Box)が付いた モデル名を選択してください。

#### *1* TWAINダイアログボックスを表示する

- 1 TWAIN 対応アプリケーションを起動します。
- 2 アプリケーションから本機を選択し、ダイアログボックスを表示させます。

#### 6 参考

本機の選択方法は、各アプリケーションの使用説明書またはヘルプを参照してくださ い。

#### *2* 文書リストを表示する

1 「ボックスリスト」から読み込む文書データが保存されているユーザーボックスを選択し ます。

ボックスにパスワードを設定している場合は、パスワードを入力する画面が表示されます ので、パスワードを入力して[OK]ボタンをクリックしてください。選択すると、ユーザー ボックス内の文書データが「文書リスト」に表示されます。

2 文書データの表示方法などを設定します。[設定]ボタンをクリックし、各項目を選択して ください。

#### 6 参考

設定内容は、ダイアログボックスのヘルプを参照してください。

3 [OK]ボタンをクリックします。

## *3* スキャンする

1 「文書リスト」から、読み込む文書データを選択します。

「検索(名前)」に文書データ名を入力すると、文書データ名のすべて、または先頭が一致す る文書データを検索することができます。

[詳細]ボタンをクリックすると、選択した文書データが表示されます。文書データが複数 ページの場合は、読み込むページのチェックボックスにチェックを付けてください。選択 したページが読み込まれます。

#### 图参考

詳細画面から文書データを取得した場合、ユーザーボックスの文書データは削除されま せん。

2 [取得]ボタンをクリックします。

文書データが読み込まれます。

# 便利なスキャン(送信)のしかた

便利なスキャン(送信)の方法について説明します。

- WSDスキャン:本機で読み取った原稿のイメージを、WSD対応のパソコンにファイルとして保存します。
	- **→ WSDスキャン (5-32ページ)**
- DSMスキャン:Active Directoryからスキャンプロセスを読み込むことで、スキャンした原稿を自動で任意の形式に保 存したり、任意の宛先に送信することができます。
	- **→ DSMスキャン (5-35ページ)**
- File Management Utilityを使ったスキャン:File Management Utilityで設定した内容に従って原稿を読み込み、画像 データと読み込み情報を指定のサーバーやフォルダーに保存します。
	- **▶ FMU Connectionを使って読み込む (5-37ページ)**
- 種類の異なる相手に送信する(複合送信):一度の操作で、種類の異なる宛先(メール、フォルダーなど)に送信できま す。
	- ◆ 種類の異なる相手への送信(複合送信) (5-38ページ)
- 自分に送信:ユーザー管理が有効の場合に、ログインしているユーザーのメールアドレスに文書を送付します。
	- ◆ [ログインユーザーのメールアドレスに送信する\(自分に送信\)\(](#page-243-0)5-39ページ)

# <span id="page-236-0"></span>WSDスキャン

WSDスキャンは、本機で読み取った原稿のイメージを、WSD対応のパソコンにファイルとして保存します。

#### 6 参考

- WSDスキャンを行うには、使用するパソコンと本機がネットワーク接続されているか、ネットワーク設定の「WSD スキャン」が[使用する]に設定されているか確認してください。
	- **→ WSDスキャン (8-52ページ)**
- パソコンの操作について詳しくは、パソコンのヘルプを参照するか、使用されるWSD対応のソフトウェアの取扱説 明書を参照してください。

無線LANを使って送信する場合は、送信専用のインターフェイスをあらかじめ選択してください。

◆ 優先ネットワーク(クライアント) (8-58ページ)

# ドライバーをインストールする

Windows 8、Windows 8.1、Microsoft Windows Server 2012の場合

- *1* デスクトップのチャームから[設定]→[コントロールパネル]→[デバイスと プリンターの表示]を選択する
- *2* ドライバーをインストールする

[デバイスの追加]をクリックします。本機の機種名が表示されたアイコンを選択して、[次へ] をクリックします。

「デバイスとプリンター」回面の「プリンター」に本機の機種名のアイコンが表示されたらイン ストール完了です。

Windows 7の場合

### *1* スタートメニューの[ネットワーク]を表示する

Windowsの[スタート]ボタンをクリックし、[ネットワーク]をクリックします。

#### 3 参考

スタートメニューに[ネットワーク]が表示されていない場合は、以下の操作を行ってくだ さい。

- 1 [スタート]を右クリックし、表示されたメニューで[プロパティ]をクリックします。
- 2 「タスクバーと[スタート]メニューのプロパティ」画面で[[スタート]メニュー]タブを 選択し、「カスタマイズ」をクリックします。
- 3 「[スタート]メニューのカスタマイズ」画面が表示されたら、[ネットワーク]にチェック を入れて、[OK]をクリックします。

## *2* ドライバーをインストールする

本機の機種名が表示されたアイコンを右クリックして、[インストール]をクリックします。

#### 1 参考

「ユーザーアカウント制御」画面が表示された場合、[続行]をクリックしてください。 「新しいハードウェアが見つかりました」画面が表示された場合、[キャンセル]をクリック してください。

ドライバーのインストール中、タスクバーに表示されるアイコンをダブルクリックすると、 「ドライバーソフトウェアのインストール」画面が表示されます。「ドライバーソフトウェアの インストール」画面上に、「デバイスを使用する準備ができました。」が表示されたら、インス トール完了です。

Windows 10の場合

#### *1* Windowsの[スタート]ボタンを右クリックし、[コントロールパネル]→[デ バイスとプリンターの表示]を選択する

## *2* ドライバーをインストールする

[デバイスの追加]をクリックします。本機の機種名が表示されたアイコンを選択して、[次へ] をクリックします。

「デバイスとプリンター」画面の「プリンター」に本機の機種名のアイコンが表示されたらイン ストール完了です。

## WSDスキャンを実行する

- *1* [ホーム]キー > [送信]
- *2* 原稿をセットする

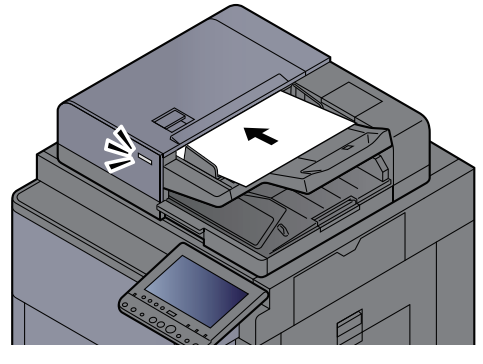

◆ 原稿をセットするには (5-2ページ)

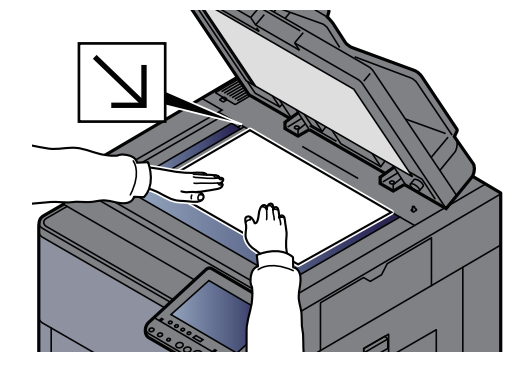

#### *3* 画面を表示する

[WSDスキャン/DSMスキャン]を選択します。

ネットワーク設定のDSMスキャンで[使用しない]に設定している場合は、[WSDスキャン]を 選択して、手順4に進んでください。

**→ DSMスキャン (8-52ページ)** 

## *4* スキャンする

本機で操作する場合

- 1 [パネルから操作] > [次へ]
- 2 送信先のパソコンを選択 > [OK]

[更新]を選択すると、リストを更新します。 [詳細]を選択すると、送信先のパソコンの情報が参照できます。

- 3 必要に応じて、原稿の種類やファイル形式などを設定します。
- 4 [スタート]キーを押します。

送信中、パソコンにインストールされているWSD対応のソフトウェアが起動し、送信が終 了すると、ファイルの確認ができます。

パソコンから操作する場合

- 1 [コンピューターから操作] > [実行]
- 2 パソコンにインストールされているWSD対応のソフトウェアを使用して、送信します。

# <span id="page-239-0"></span>DSMスキャン

DSMスキャンは、Active Directoryからスキャンプロセスを読み込むことで、スキャンした原稿を自動で任意の形式に保 存したり、任意の宛先に送信することができます。本機能は、Windows Server 2008 R2またはWindows Server 2012サー バーのみ対応しています。

無線LANを使って送信する場合は、送信専用のインターフェイスをあらかじめ選択してください。

◆ 優先ネットワーク(クライアント) (8-58ページ)

## 読み込み前の確認および設定をする

DSMスキャンを行う場合は、次の内容を確認してください。

- スキャンプロセスが参照可能なActive Directoryと本機がネットワーク接続されている。
- ネットワーク設定のプロトコル設定で「DSMスキャン」、「LDAP」および「HTTP」が[使用する]に設定されている。 → プロトコル設定 (8-51ページ)
- ネットワーク設定のセキュリティー設定で「SSL」が[使用する]に設定されている。
	- ◆ セキュリティー設定 (8-55ページ)
- ユーザー管理設定のユーザー管理で[ネットワーク認証]に設定されている。
	- ◆ ユーザー管理を有効にする (9-3ページ)

## 图参考

スキャンプロセスが参照可能なActive Directoryが、ネットワーク認証のサーバーと異なる場合、Command Center RX のDSMを設定しておく必要があります。

**◆ Command Center RX操作手順書** 

# DSMスキャンを実行する

*1* [ホーム]キー > [送信]

## **Q**参考

設定によっては、アドレス帳の画面が表示される場合があります。この場合、[キャンセル] を選択して送信の基本画面を表示させてください。

*2* 原稿をセットする

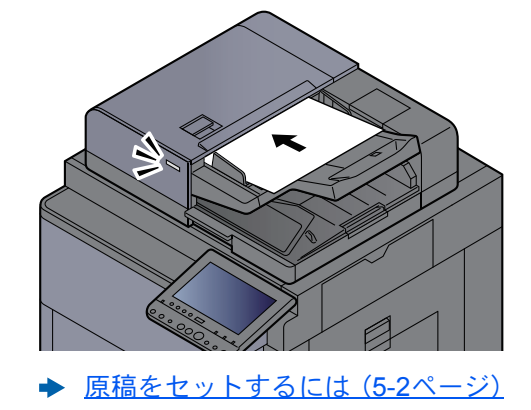

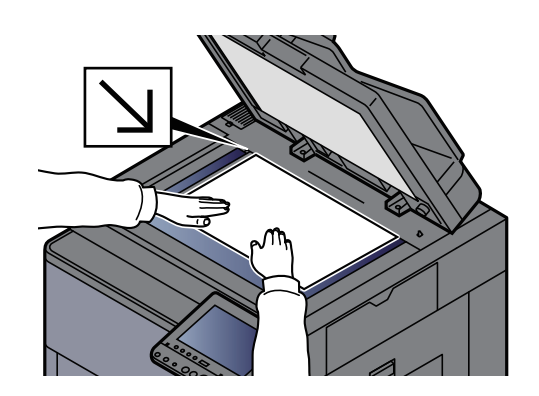

#### *3* 画面を表示する

[WSDスキャン/DSMスキャン]を選択します。

ネットワーク設定のWSDスキャンで[使用しない]に設定している場合は、[DSMスキャン]を 選択して、手順5に進んでください。

**→ WSDスキャン (8-52ページ)** 

*4* [DSMスキャン] > [次へ]

## *5* 使用するスキャンプロセスを選択 > [OK]

[更新]を選択すると、リストを更新します。 [詳細]を選択すると、設定を確認することができます。

### *6* 必要に応じて、設定の変更と、配信先の追加をする

追加できる配信先は、Eメールアドレスのみです。

送信の基本画面で、[詳細/編集] > [保存先] > [アドレス帳]または[新規メール]の順に選択し て配信先を追加してください。

選択したスキャンプロセスによっては、設定の変更や、配信先の追加ができない場合がありま す。

### *7* [スタート]キーを押す

送信が開始されます。

# <span id="page-241-0"></span>FMU Connectionを使って読み込む

本機には、アプリケーションとして「FMU Connection」が標準でインストールされています。

FMU Connectionは、付属のDVDに収録されているユーティリティー「File Management Utility」で設定した内容に従って 原稿を読み込み、画像データと読み込み情報を指定のサーバーやフォルダーに保存することができます。通常の送信機 能とは異なり、読み込みデータの作成日時やデータ形式などのメタデータを利用したい場合に有効なアプリケーション です。

# 読み込み前の設定をする

はじめてFMU Connectionを使用する際は、システムメニューで起動する必要があります。

◆ アプリケーション (8-70ページ)

FMU Connectionを使用するには、パソコンにFile Management Utilityをインストールし、使用する複合機、読み込み条件 や保存場所の設定を行う必要があります。

[ソフトウェアをインストールする\(](#page-109-0)2-45ページ)

## 16 参考

File Management Utilityの使用方法については、次を参照してください。

**▶ File Management Utility操作手順書** 

# FMU Connectionを使用して原稿を読み込む

- *1* File Management Utilityがインストールされているパソコン(または サーバー)でFile Management Utilityが起動していることを確認する
- *2* 原稿をセットする
- **3 [FMU Connection]を選択する**

FMU Connectionが起動します。

*4* 画面の指示に従って必要事項を入力し、[次へ]を選択する

*5* 読み込み設定画面が表示されたら、各項目を選択して必要な設定を行う 設定できる機能はFile Management Utilityに依存します。

*6* [スタート]キーを押す

送信が開始されます。

# <span id="page-242-0"></span>種類の異なる相手への送信(複合送信)

宛先は、メール、フォルダー(SMB、FTP)、ファクス、i-ファクスを組み合わせて指定することができます。これを複合送信 と呼びます。一度の操作で、種類の異なる宛先(メール、フォルダーなど)に送信できて便利です。

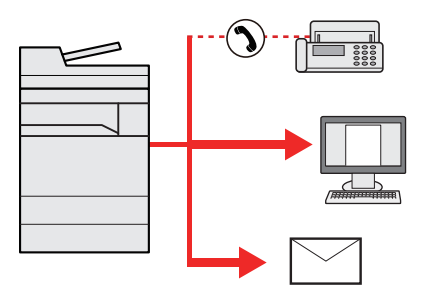

同報件数:最大500件

ただし、下記の送信方法は、件数の制限があります。

- メール:最大100件
- フォルダー(SMB、FTP):SMB、FTP合わせて10件
- i-ファクス:最大100件

また、設定により、送信と同時に印刷することもできます。

操作方法は、1種類の宛先を指定するときと同じです。宛先のメールアドレスやフォルダーの場所を続けて入力し、宛先 リストに表示させてください。[スタート]キーを押すと、それらの宛先にまとめて送信されます。

## 图参考

- 宛先にファクスが含まれる場合、すべての宛先の送信画像が白黒になります。
- •「同報送信」を[禁止する]に設定している場合は、複数の宛先を指定することはできません。
	- → 同報送信 (8-31ページ)

# <span id="page-243-0"></span>ログインユーザーのメールアドレスに送信する(自分 に送信)

ユーザー管理が有効の場合に、ログインしているユーザーのメールアドレスに文書を送付します。

# 送信前の設定をする

この機能を使用する前に、次の設定をする必要があります。

- ホーム画面に機能アイコンを表示させる
	- ◆ ホーム画面を編集する (2-17ページ)
- ユーザー管理でログインするユーザーにメールアドレスを設定する
	- → 新しいユーザーを登録する(ローカルユーザーリスト) (9-8ページ)

# ログインしているユーザーのメールアドレスに送信する

- *1* 操作パネルの[ホーム]キーを選択する
- *2* [自分に送信(メール)]を選択する

# スキャン(送信)をキャンセルする

*1* 送信画面が表示されている状態で、[ストップ]キーを選択する

## *2* キャンセルする

読み込み中のジョブがある場合 ジョブがキャンセルされます。

送信中、待機中のジョブがある場合

ジョブ中止画面が表示されます。

キャンセルするジョブを選択 > [中止] > [はい]

#### 图参考

送信ジョブの場合、[ストップ]キーを選択しても一時停止しません。

# 宛先を操作する

ここでは、宛先の選びかたや確認のしかたについて説明します。

# <span id="page-245-1"></span>宛先の選びかた

宛先は、直接入力するほかに、次の方法から指定できます。

- アドレス帳から宛先を選ぶ
	- ◆ アドレス帳から宛先を選ぶ (5-41ページ)
- 拡張アドレス帳から宛先を選ぶ 拡張アドレス帳については、次を参照してください。
	- **← Command Center RX操作手順書**
- ワンタッチキーから宛先を選ぶ
	- ◆ ワンタッチキーから宛先を選ぶ (5-43ページ)
- 短縮番号から宛先を選ぶ
	- ◆ 短縮番号から宛先を選ぶ (5-44ページ)
- ファクスから宛先を選ぶ
	- → ファクス使用説明書

#### 6 参考

- •[送信]キーを選択するとアドレス帳の画面を表示するように設定することができます。
	- → 初期画面 (8-30ページ)
- 宛先にはファクスの宛先を指定することができます。テンキーで相手先の番号を入力します。

# <span id="page-245-0"></span>アドレス帳から宛先を選ぶ

アドレス帳に宛先を登録する方法は、次を参照してください。

◆ アドレス帳の登録 (3-25ページ)

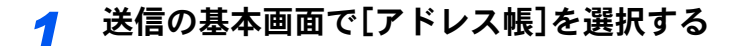

## 2 参考

拡張アドレス帳については、次を参照してください。

**◆ Command Center RX操作手順書** 

## *2* 宛先を選択する

チェックボックスを選択して、宛先をリストの中から選択してください。宛先は複数選択でき ます。選択された宛先のチェックボックスにチェックマークがつきます。LDAPのアドレス帳 を使用する場合は、「アドレス帳」[拡張アドレス帳]を選択してください。

「表示順」で[名前(フリガナ)]、[番号]を選択すると、宛先のリストを並べ替えることができま す。

#### 8 参考

- 選択を解除するときは、チェックボックスを選択してチェックマークを消してください。
- •「同報送信」を[禁止する]に設定している場合は、複数の宛先を選択できません。また、複数 の宛先が登録されているグループも選択できません。
	- → 同報送信 (8-31ページ)

#### 宛先の検索

アドレス帳に登録された宛先の検索や絞り込み検索ができます。

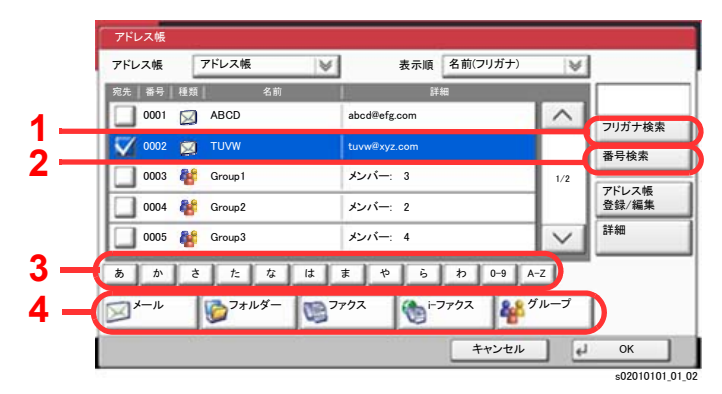

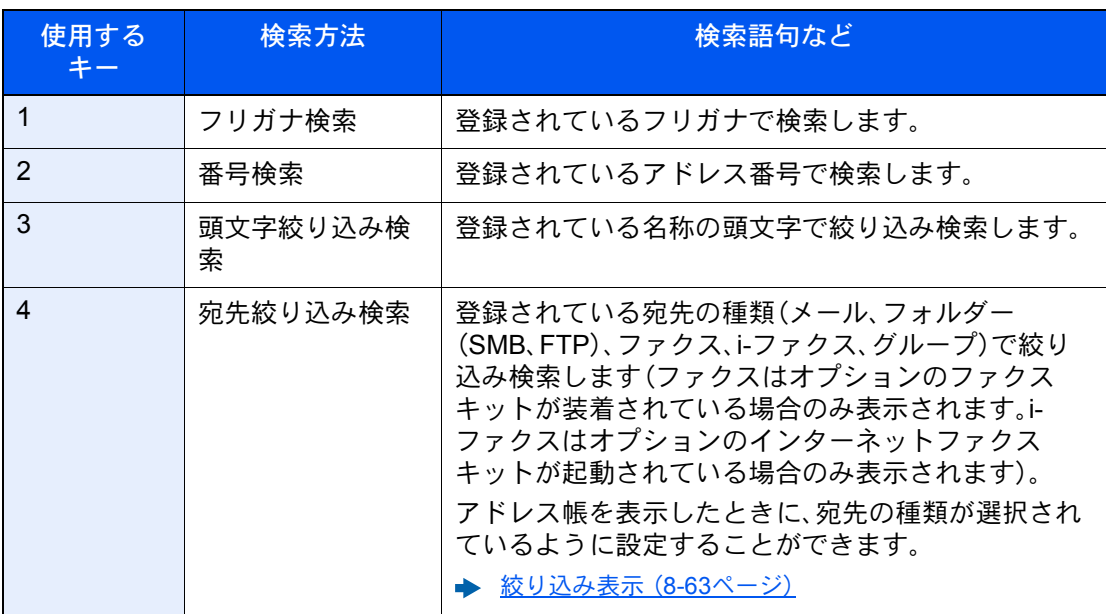

各検索方法の操作手順は次のとおりです。

#### フリガナ検索

[フリガナ検索]を選択して、検索したいフリガナを入力してください。

#### 番号検索

[番号検索]を選択して、検索したいアドレス番号を入力してください。

#### 宛先絞り込み検索

[メール]、[フォルダー]、[ファクス]、[i-ファクス]、または[グループ]を選択してください。そ の種類が登録されている宛先が表示されます。

#### 頭文字絞り込み検索

頭文字の絞り込み検索には、かな検索、アルファベット検索、および数字検索があります。

• かな検索

検索したい頭文字がある行のキー([あ]~[わ])を選択すると、その行の列(例:たちつて と)のキーが表示されます。表示された列のキーを選択すると、その文字で始まる宛先が宛 先リストに表示されます。

例えば、"ち"から始まる宛先を検索する場合、[た] > [ち]を選択してください。"ち"で始まる 宛先が宛先リストに表示されます。

• 数字検索

数字検索キー[0-9]を選択すると、数字で始まる宛先が宛先リストに表示されます。

• アルファベット検索

アルファベット検索キー[A-Z]を選択すると、かな検索のキー([あ]~[わ])が[ABC]、 [DEF]… のアルファベットのキーに変わります。検索したい頭文字があるアルファベット のキーを選択すると、それらの文字で始まる宛先が宛先リストに表示されます。

例えば、"M"から始まる宛先を検索する場合、[A-Z] > [MNO]を選択してください。"M、N、 O"から始まる宛先が宛先リストに表示されます。 アルファベット検索中は、[A-Z]は[かな]の表示に変わります。[かな]を選択すると、かな

検索ができる画面に戻ります。

### *3* 宛先を決定 > [OK]

宛先は後で変更できます。

◆ 宛先を確認または変更する (5-44ページ)

#### 16 参考

- 登録した宛先を削除するときは、その宛先を選択して[削除]を選択してください。
- •「表示順」の初期値を変更することができます。
	- → 表示順 (8-63ページ)

## <span id="page-247-0"></span>ワンタッチキーから宛先を選ぶ

送信の基本画面で、宛先が登録されているワンタッチキーを選択してください。

#### 16 参考

タッチパネル上に宛先のワンタッチキーが表示されていない場合は、[v]/[へ]を選択してください。表示されていな いワンタッチキーが表示されます。ここでは、すでにワンタッチキーが登録されているものとします。 ワンタッチキーの登録については、次を参照してください。

◆ ワンタッチキーを登録する (3-32ページ)

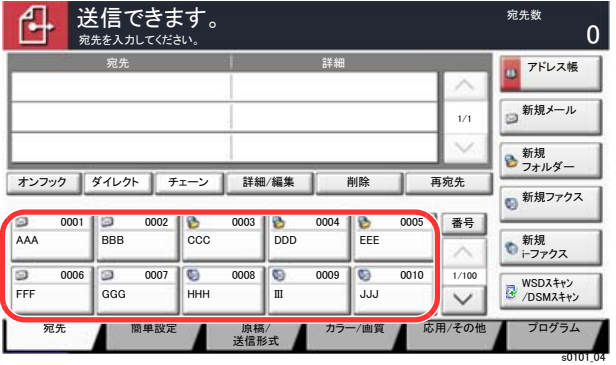

# <span id="page-248-1"></span>短縮番号から宛先を選ぶ

4桁(0001~1000)のワンタッチキー番号(短縮番号)を指定して、宛先を選択できます。

送信の基本画面で[番号]またはテンキーの短縮キーを選択すると、番号入力画面が表示されます。[テンキーボード] キーまたは番号入力エリアを選択して、ワンタッチ番号をテンキーで入力してください。

### 6 参考

短縮番号を1桁~3桁で入力した場合は[OK]を選択してください。

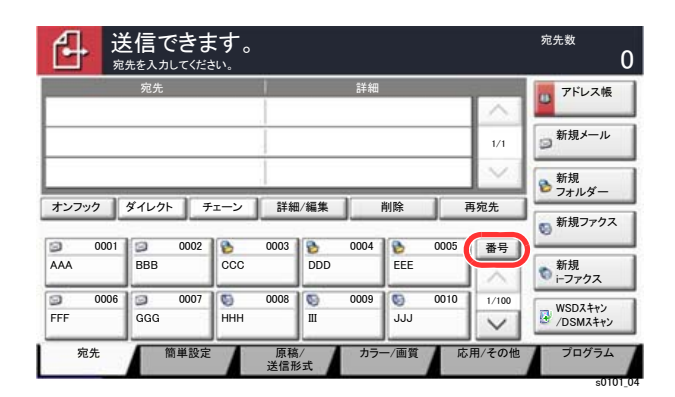

## <span id="page-248-0"></span>宛先を確認または変更する

*1* 画面を表示する

宛先を選択します。

◆ 宛先の選びかた (5-41ページ)

#### *2* 確認/変更する

宛先を選択して[詳細/編集]を選択すると、その宛先の内容の確認ができます。入力した宛先 は、その内容を変更できます。

宛先を選択して[削除]を選択すると、その宛先がリストから削除されます。

#### 1 参考

- •「新規宛先の入力確認」を[設定する]に設定している場合は、確認画面が表示されます。も う一度同じ宛先を入力して[OK]を選択してください。
	- → 新規宛先の入力確認 (8-30ページ)
- •「送信前の宛先確認」を[設定する]に設定している場合は、[スタート]キーを押すと、確認 画面が表示されます。
	- ◆ 送信前の宛先確認 (8-30ページ)
	- ◆ 送信前に宛先を確認する (5-45ページ)

## <span id="page-249-0"></span>送信前に宛先を確認する

「送信前の宛先確認」を[設定する]に設定している場合は、[スタート]キーを押すと、宛先を確認するための宛先確認画 面が表示されます。

◆ 送信前の宛先確認 (8-30ページ)

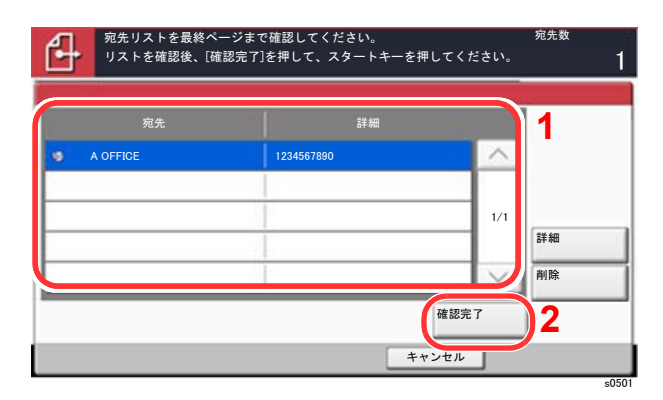

- 1 [ √ ]または[ ^ ]を選択して、すべての宛先を確認します。 [詳細]を選択すると、その宛先の詳しい情報が参照できます。 宛先を削除するときは、削除する宛先を選択 > [削除] > [はい] 宛先を追加するときは、[キャンセル]を選択して元の画面に戻ってください。
- 2 [確認完了]を選択します。

### 16 参考

必ずすべての宛先をタッチパネルに表示して確認してください。すべての宛先を表示し ないと[確認完了]は機能しません。

# 再宛先を呼び出す

送信を試みたが、相手先が応答しない。もう一度同じ宛先に送りたい。そんなときに[再宛先]を選択すると、直前に送信 した宛先を宛先リストに呼び出すことができます。

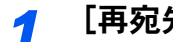

## *1* [再宛先]を選択する

直前の相手先が宛先リストに表示されます。

#### 2 参考

直前の送信がファクスやフォルダー、メールなどの宛先を含んでいる場合は、それらもあわ せて表示されます。必要に応じて相手先の追加や削除などを行ってください。

## *2* [スタート]キーを押す

送信を開始します。

## 图参考

- •「送信前の宛先確認」を[設定する]に設定している場合は、[スタート]キーを押したとき に、宛先確認画面が表示されます。
	- ◆ 送信前に宛先を確認する (5-45ページ)
- 次の条件で再宛先情報は破棄されます。
	- 電源を切ったとき
	- 次の送信操作を行ったとき(新しい再宛先情報が登録されます。)
	- ログアウトしたとき

# ファクスのしかた

本機はファクス機能を使用することができます。ファクス機能は、オプションのファクスキットが必要です。

◆ ファクス使用説明書
# 文書ボックスを使用する

文書ボックスでは、文書を保存して再利用したり、複数のユーザーで文書を共有したりできます。 文書ボックスにはユーザーボックス、ジョブボックス、外部メモリーボックス、ファクスボックスがあります。

## ユーザーボックスとは

文書ボックス内に作成し、再利用するデータを保存するための汎用ボックスです。ユーザーボックス内には、ユーザーが ボックスを作成したり削除したりできます。

ユーザーボックスでできる主な作業は次のとおりです。

- ユーザーボックスを作成する
- ユーザーボックス内の文書を印刷する
- スキャンした文書をユーザーボックスに保存する
- ユーザーボックス内の文書を送信する
- ユーザーボックス内の文書を編集する
- ユーザーボックス内の文書を削除する

### 13 参考

ユーザーボックスでできる主な作業は、Command Center RXでも行えます。

**← Command Center RX操作手順書** 

## ジョブボックスとは

「プライベートプリント/ジョブ保留ボックス」、「クイックコピー/試し刷り後保留ボックス」、「再コピーボックス」、「イ メージ合成用フォームボックス」の総称です。(これらのボックスをユーザーが削除したり、新たなボックスを作成した りすることはできません。)

### 2 参考

- ジョブボックスの一時保存文書を自動的に消去するように設定できます。
- ◆ 一時保存文書の自動消去 (8-35ページ)
- •「プライベートプリント/ジョブ保留ボックス」、「クイックコピー/試し刷り後保留ボックス」の操作については、次を 参照してください。
	- ◆ 本体に保存したデータを印刷する (4-19ページ)

#### 再コピーボックス

再コピーは、コピーした原稿のデータを保存し、必要に応じて再出力する機能です。保存できる最大文書数は、工場出荷 時は32件です。データは電源スイッチを切ると消去されます。

[コピー原稿を再度印刷する\(再コピー\)\(](#page-267-0)5-63ページ)

## 3 参考

オプションのセキュリティーキットが導入されているときは、再コピー機能は使用できません。

### イメージ合成用フォームボックス

イメージ合成は、帳票などのフォームやイメージを、原稿と合成してコピーする機能です。このフォームやイメージを、 あらかじめここに登録しておくことができます。

[フォームと合成してコピーする\(イメージ合成用フォーム\)\(](#page-267-1)5-63ページ)

## 外部メモリーボックスとは

USBメモリーを本機のUSBメモリースロットに接続し、保存されているデータを印刷できます。パソコンを使うことな く手軽に印刷できます。また、本機で読み込んだ画像データを、PDF、TIFF、JPEG、XPS、OpenXPS、高圧縮PDFいずれか のファイル形式で、USBメモリーに保存することもできます(Scan to USB)。

## ファクスボックスとは

ファクスのデータを保存するためのボックスです。ファクス機能は、オプションのファクスキットが必要です。

◆ ファクス使用説明書

## 文書ボックスの基本操作

ユーザーボックスで作業を行う場合を例に、文書ボックスの基本操作を説明します。

### 2 参考

ここでは、ユーザー管理が無効であるものとして説明します。ユーザー管理が有効の場合の操作については、次を参照 してください。

◆ ボックスを編集する (5-54ページ)

#### ボックス一覧で操作する

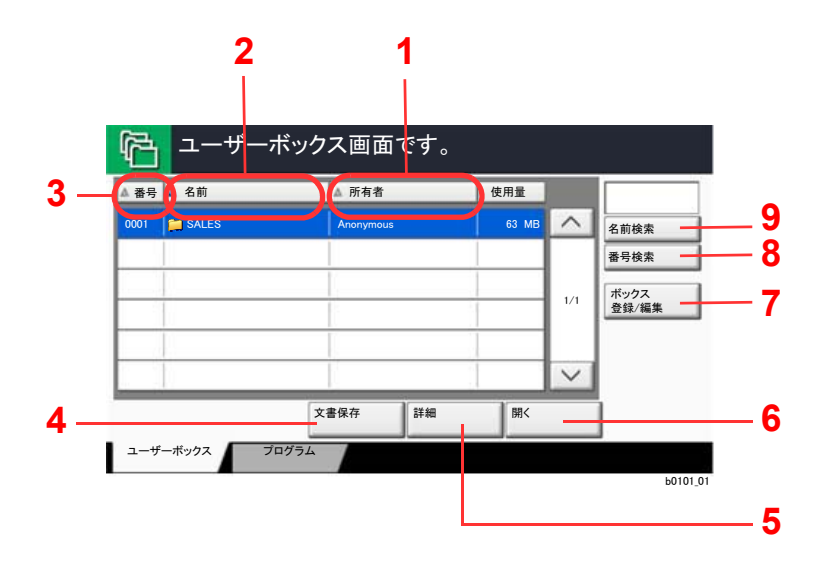

- 1 所有者名の昇順/降順で並べ替えます。
- 2 ボックス名の昇順/降順で並べ替えます。
- 3 ボックス番号の昇順/降順で並べ替えます。
- 4 選択されているボックスに文書を保存します。
- 5 選択されているボックスの詳細情報が表示され ます。
- 6 選択されているボックスを開きます。
- 7 ボックスの新規登録、ボックス情報の確認、変更 および削除ができます。
- 8 文書ボックスをボックス番号で検索できます。
- 9 文書ボックスをボックス名で検索できます。

#### 文書一覧で操作する

文書一覧は、ユーザーボックスに保存されている文書の一覧です。文書一覧にはリスト表示とサムネイル表示があり、次 のような操作ができます。

リスト表示

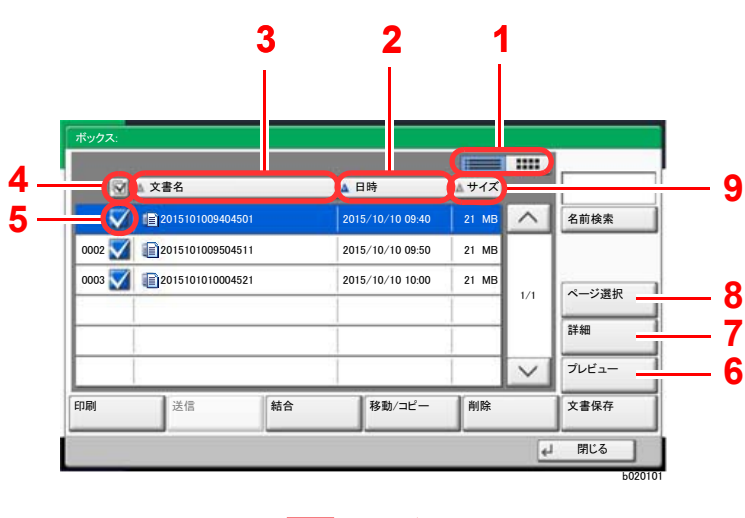

#### サムネイル表示

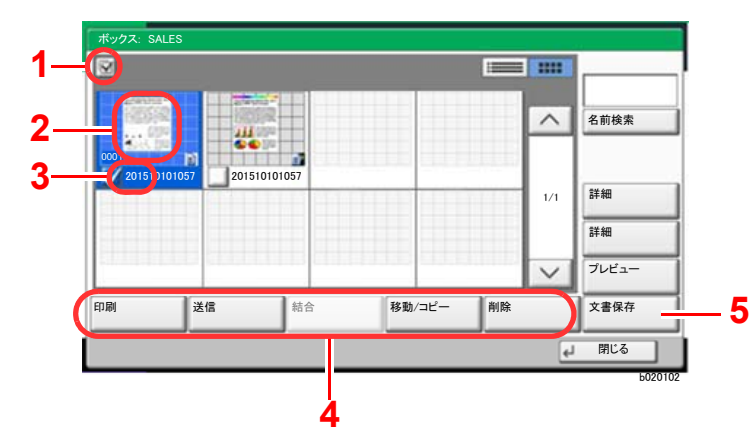

- 1 リスト表示とサムネイル表示を切り替えます。
- 2 更新日時の昇順/降順で並べ替えます。
- 3 文書名の昇順/降順で並べ替えます。
- 4 複数の文書を一度に選択/選択解除します。
- 5 チェックをつけると選択されます。
- 6 選択されている文書のプレビューが表示されま す。
- 7 文書リストで文書を選択し、[詳細]を選択する と、文書の詳細情報を表示することができます。
- 8 文書リストで文書を選択し、[ページ選択]を選 択すると、ページを選択して文書を表示するこ とができます。
- 9 文書サイズの昇順/ 降順で並べ替えます。
- 1 複数の文書を一度に選択/選択解除します。
- 2 ここを選択して文書を反転表示させ、[詳細]を 選択すると、文書の詳細情報が表示されます。
- 3 チェックをつけると選択されます。
- 4 選択されている文書の印刷、送信、結合、移動、コ ピーおよび削除ができます。
- 5 開いているボックスに文書を保存します。

#### 图参考

それぞれの文書のチェックボックスを選択して、複数の文書を選択できます。ただし、送信する場合は複数選択できま せん。

#### ボックス情報を確認する

*1* ボックス一覧画面で、[ボックス登録 / 編集]を選択する

### *2* ボックス情報を確認するボックスを反転させて、[詳細 / 編集]を選択する

#### 3 参考

ユーザーボックスにパスワードを登録している場合は、正しいパスワードを入力してくだ さい。

*3* ボックスの情報を確認する

### *4* [キャンセル] > [閉じる]

文書ボックスの初期画面に戻ります。

#### ボックス情報を変更する

- *1* ボックス一覧画面で、[ボックス登録 / 編集]を選択する
- *2* ボックス情報を編集するボックスを反転させて、[詳細 / 編集]を選択する

#### 2 参考

ユーザーボックスにパスワードを登録している場合は、正しいパスワードを入力してくだ さい。

### *3* ボックスの情報を変更する

変更する項目の[変更]を選択し、新しい情報を入力して[OK]を選択してください。

*4* 情報を変更した場合は[登録]を選択し、確認画面で[はい]を選択する 情報を変更しない場合は、[いいえ]を選択してください。

#### *5* [閉じる]を選択する

文書ボックスの初期画面に戻ります。

#### 文書のプレビューまたは文書情報を確認する

- *1* 文書一覧画面で、文書を1つ選択し(反転させ)、[プレビュー]または[詳細]を 選択する
- *2* プレビューまたは文書情報を確認する

プレビューの画面では次の操作ができます。

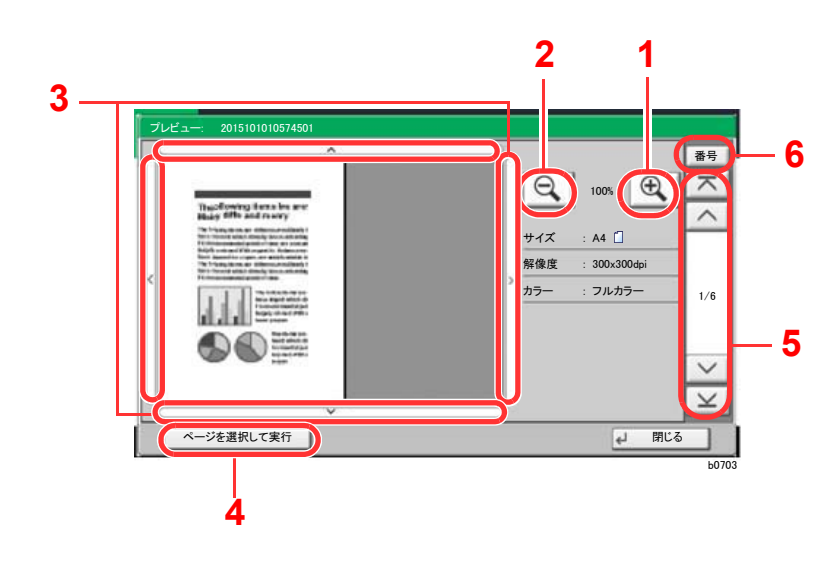

- 1 拡大します。
- 2 縮小します。
- 3 拡大したとき、表示する範囲を移動できます。
- 4 開いている文書のページを任意で選択して、印 刷や送信、外部メモリーにコピーするときに選 択します。
- ◆ [任意のページを指定する\(](#page-256-0)5-52ページ)
- 5 複数ページあるときは、ページを切り替えるこ とができます。
- 6 複数ページあるときは、ページ番号を入力して、 ページを切り替えることができます。

2 参考 プレビューの表示はタッチパネルにおいた指の動きで操作することができます。 [プレビュー画面を操作する\(](#page-88-0)2-24ページ)

### *3* 内容を確認したら、[閉じる]を選択する

### <span id="page-256-0"></span>任意のページを指定する

ユーザーボックスの文書を印刷、送信あるいはコピーなどを行う場合、任意でページを指定することができます。 ユーザーボックスの文書一覧画面で[ページ選択]を選択する、あるいはプレビュー画面で[ページを選択して実行]を選 択するとページ選択画面が表示されます。

操作したいページを選択して[印刷]、[送信]または[外部メモリーへコピー]を選択してください。

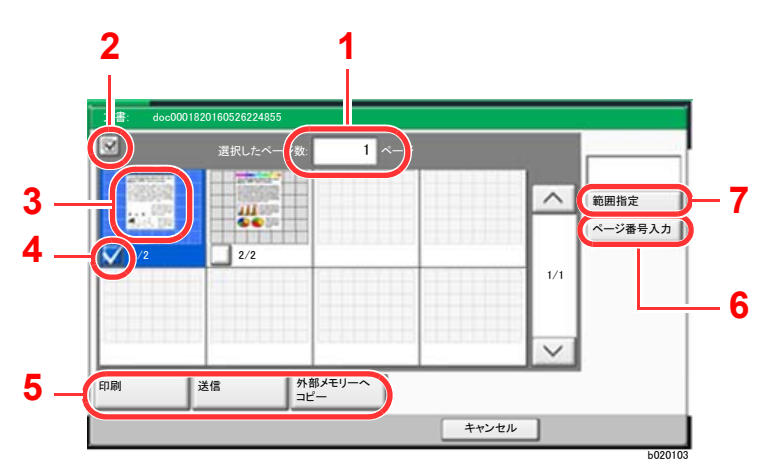

- ◆ ユーザーボックス内の文書を印刷する (5-56ページ)
- ▶ ユーザーボックス内の文書を送信する (5-58ページ)
- ユーザーボックス内の文書を移動する (5-59ページ)
- 1 選択したページ数を表示します。
- 2 複数の文書を一度に選択/選択解除します。
- 3 文書を選択すると反転表示します。
- 4 チェックをつけると選択されます。
- 5 選択されているページの印刷、送信および外部 メモリーへのコピーができます。
- 6 [ページ番号入力]を選択すると、選択するペー ジを指定できます。
- 7 [範囲指定]を選択すると、選択する範囲を指定 できます。

## <span id="page-257-0"></span>ユーザーボックスを作成する(新規作成)

#### 6 参考

• ユーザー管理が有効の場合、管理者の権限でログインする必要があります。 ログインユーザー名とログインパスワードの工場出荷時の値は下記が設定されています。

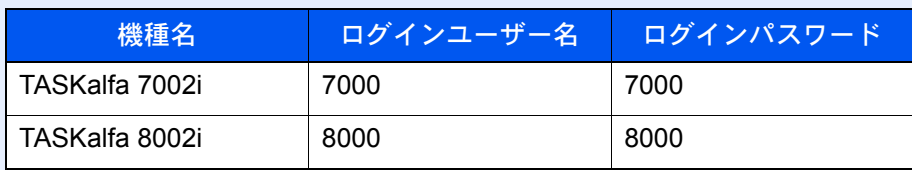

• ユーザー管理が有効の場合、ユーザー権限では、次の操作ができません。管理者の権限で操作してください。

- ボックスの作成
- 所有者が異なるボックスの削除

*1* 画面を表示する

1 [ホーム]キー > [ユーザーボックス] > [ボックス登録/編集]

### *2* ボックスを登録する

1 [新規登録] > 各項目を設定 > [OK] 設定する項目は、次のとおりです。

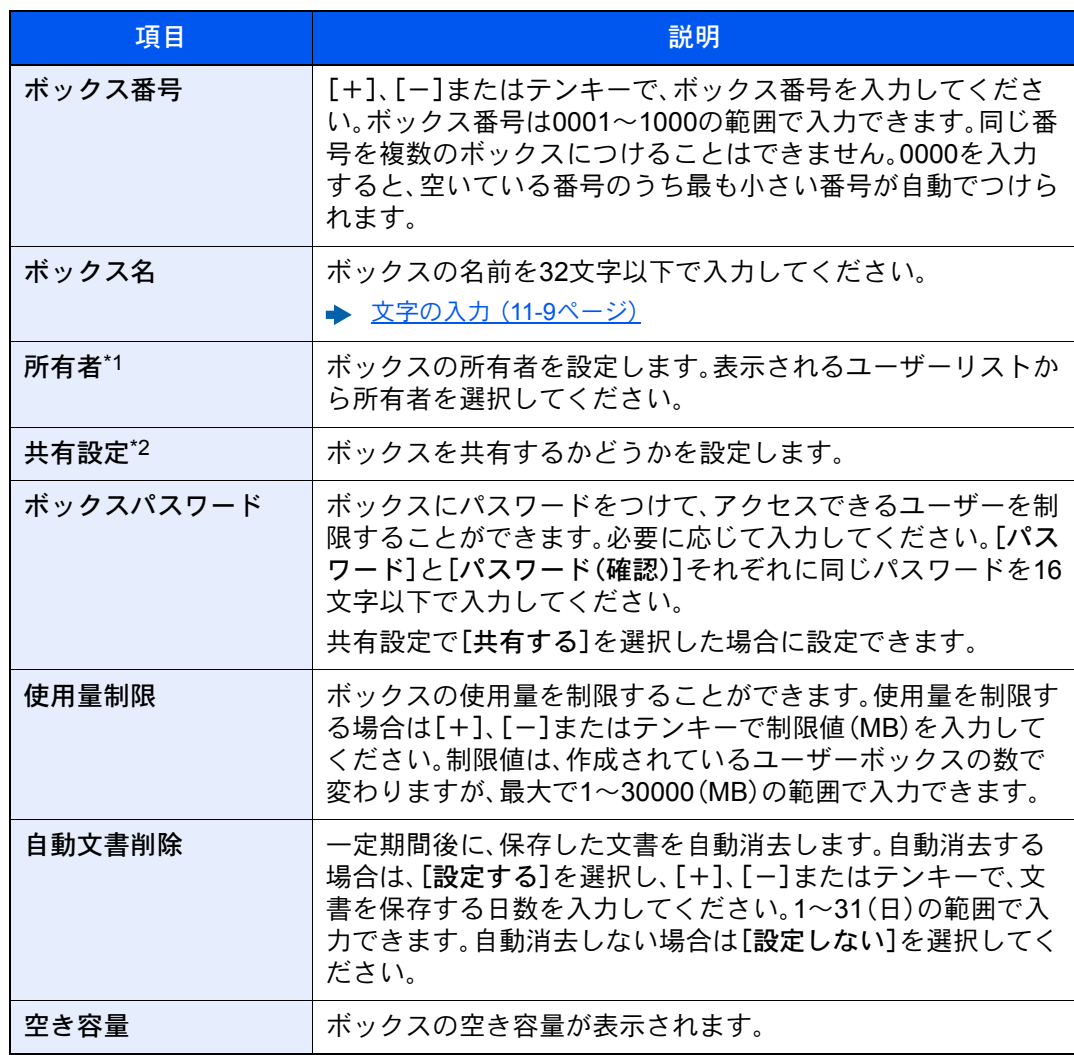

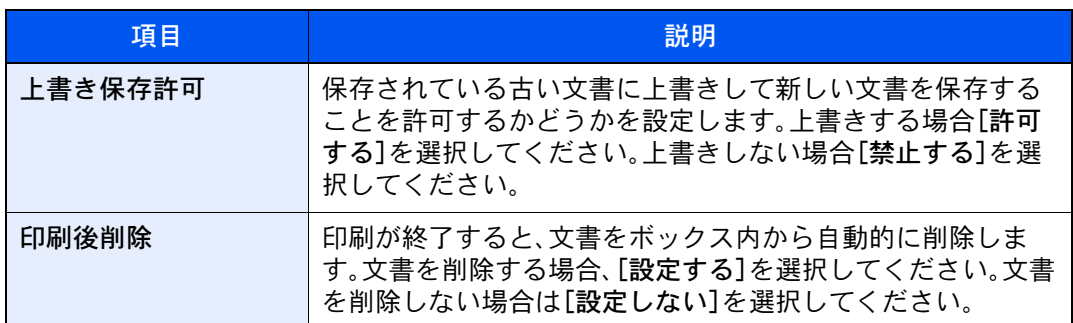

\*1 ユーザー管理が有効の場合に表示されます。

\*2 「所有者」が[所有者なし]の場合は表示されません。

2 [登録]を選択します。

ボックスが作成されます。

## <span id="page-258-0"></span>ボックスを編集する

*1* 画面を表示する

[ホーム]キー > [ユーザーボックス] > [ボックス登録/編集]

#### *2* ボックスを編集する

ボックスを選択 > [詳細/編集] > 各項目を設定 > [OK]

#### 2 参考

- ユーザー権限でログインしている場合は、所有者が、ログインしているユーザーに設定さ れているボックスしか編集できません。
- 管理者の権限でログインしている場合は、すべてのボックスを編集できます。

ユーザー管理が有効の場合、ログインしているユーザーの権限により変更できる項目が異な ります。

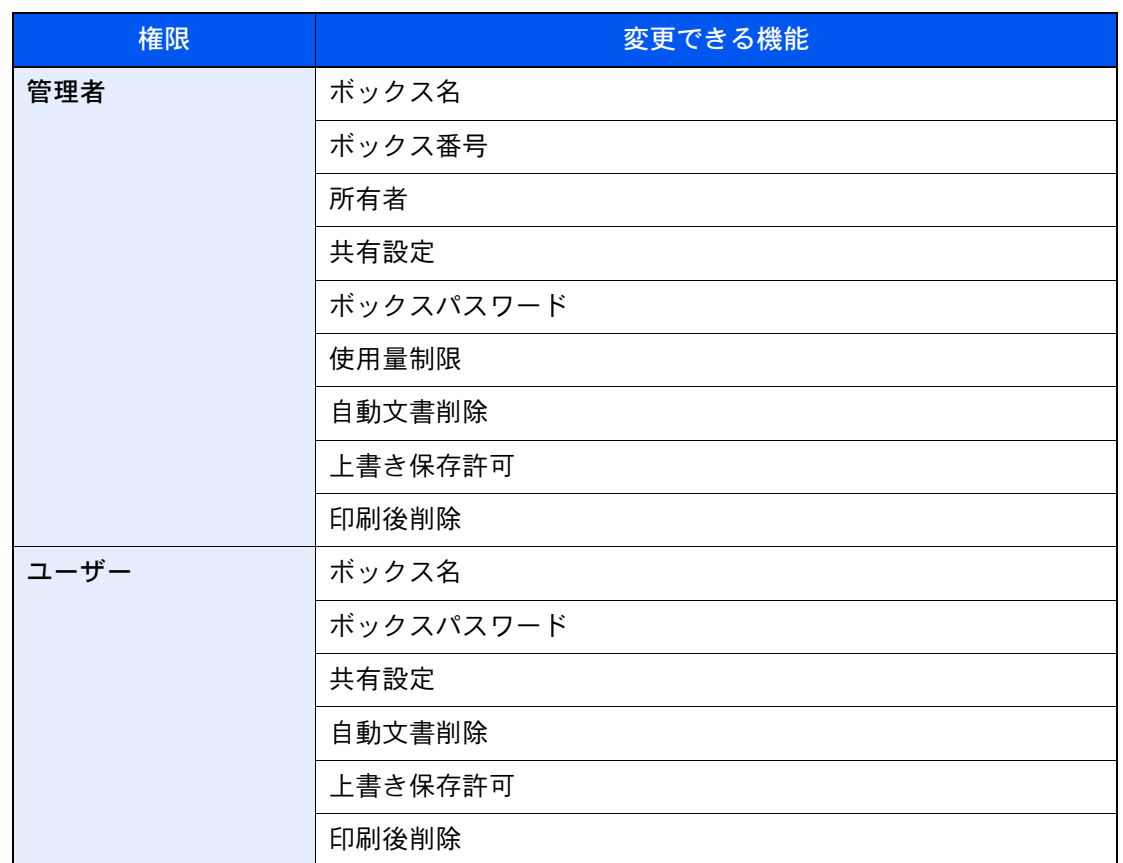

各項目詳細については、次を参照してください。

◆ ユーザーボックスを作成する(新規作成) (5-53ページ)

## *3* [登録] > [閉じる]

文書ボックスの初期画面に戻ります。

## ボックスを削除する

*1* 画面を表示する

[ホーム]キー > [ユーザーボックス] > [ボックス登録/編集]

### *2* ボックスを削除する

ボックスを選択 > [削除] > [はい]

#### 2 参考

- ユーザー権限でログインしている場合は、所有者が、ログインしているユーザーに設定さ れているボックスしか削除できません。
- 管理者の権限でログインしている場合は、すべてのボックスを削除できます。

## ユーザーボックスに印刷データを保存する

ユーザーボックスには、パソコンから送られてきた印刷データが登録されます。パソコン側の印刷操作は、次を参照して ください。

→ プリンタードライバー操作手順書

## <span id="page-260-0"></span>ユーザーボックス内の文書を印刷する

#### *1* 画面を表示する

- 1 [ホーム]キー > [ユーザーボックス]
- 2 印刷したい文書が入っているボックスを選択します。

#### 16 参考

ユーザーボックスにパスワードを登録している場合は、正しいパスワードを入力してく ださい。

3 [開く]を選択します。

#### *2* 印刷する

1 リストの中から、チェックボックスを選択して印刷する文書を選択します。 選択された文書は、チェックボックスにチェックマークがつきます。

#### 3 参考

選択を解除するときは、チェックボックスを選択してチェックマークを消してくださ い。

- 2 「印刷]を選択します。
- 3 必要に応じて、用紙の選択や片面/両面印刷などを設定します。 設定できる機能については、次を参照してください。
	- **→ [ユーザーボックス\(文書保存、印刷、送信\)\(](#page-283-0)6-7ページ)**

#### 16 参考

プログラムの登録やプログラムの呼び出しを行うときは、[プログラム]タブを選択して ください。

- ◆ プログラムを登録する (5-10ページ)
- ◆ プログラムを呼び出す (5-10ページ)

パソコンから保存した文書を選択した場合、使用する印刷設定の選択画面が表示されま す。

印刷時(文書保存時)の設定を使用する場合は、[そのまま印刷する]を選択し、[印刷開始] を選択すると、印刷が開始されます。

印刷設定を変更する場合は、[設定を変更して印刷する]を選択し、印刷設定を変更してく ださい。

本機で保存した文書を選択した場合、使用する機能の設定画面に[文書の設定を変更しな い]キーが表示されることがあります。

文書保存時の設定を使用する場合は、[文書の設定を変更しない]を選択してください。 印刷設定を変更する場合は、[設定を変更して印刷する]を選択してください。

4 [スタート]キーを押します。

選択した文書の印刷が開始されます。

## スキャンした文書をユーザーボックスに保存する

*1* 画面を表示する

[ホーム]キー > [ユーザーボックス]

*2* 原稿をセットする

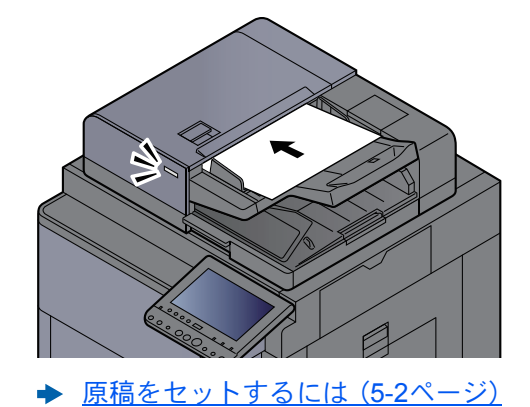

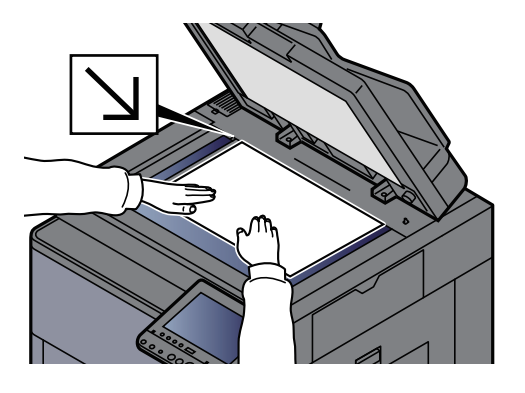

### *3* 文書を保存する

- 1 ボックスを選択 > [文書保存]
- 2 必要に応じて、原稿の種類や読み込み濃度などを設定します。 設定できる機能については、次を参照してください。
	- [ユーザーボックス\(文書保存、印刷、送信\)\(](#page-283-0)6-7ページ)

### 图参考

- 文書名は32文字以下で入力してください。
- プログラムの登録やプログラムの呼び出しを行うときは、[プログラム]タブを選択し てください。
	- → プログラムを登録する (5-10ページ)
	- ◆ プログラムを呼び出す (5-10ページ)
- 3 [スタート]キーを押します。 原稿が読み込まれ、指定したボックスに保存されます。

## <span id="page-262-0"></span>ユーザーボックス内の文書を送信する

無線LANを使って送信する場合は、送信専用のインターフェイスをあらかじめ選択してください。

◆ 優先ネットワーク(クライアント) (8-58ページ)

*1* 画面を表示する [ホーム]キー > [ユーザーボックス] > ボックスを選択 > [開く]

2 参考 ユーザーボックスにパスワードを登録している場合は、正しいパスワードを入力してくだ さい。

### *2* 送信する

1 リストの中から、チェックボックスを選択して送信する文書を選択します。 選択された文書は、チェックボックスにチェックマークがつきます。

#### 3 参考

- 複数の文書を選択して送信することはできません。
- 選択を解除するときは、チェックボックスを選択してチェックマークを消してくださ  $\mathbf{U}_{\alpha}$
- 2 「送信]を選択します。

3 参考 設定によっては、アドレス帳の画面が表示される場合もあります。

3 宛先を指定します。

宛先の指定方法は、次を参照してください。

- → 宛先の選びかた (5-41ページ)
- 4 必要に応じて、送信サイズや原稿の画質などを設定します。

設定できる機能については、次を参照してください。

→ [ユーザーボックス\(文書保存、印刷、送信\)\(](#page-283-0)6-7ページ)

#### 图参考

プログラムの登録やプログラムの呼び出しを行うときは、[プログラム]タブを選択して ください。

- ◆ プログラムを登録する (5-10ページ)
- ◆ プログラムを呼び出す (5-10ページ)

5 [スタート]キーを押します。 選択した文書の送信が開始されます。

## ログインユーザーのメールアドレスにボックスの文書を送信する

ユーザー管理が有効の場合に、ログインしているユーザーのメールアドレスに文書を送付します。

#### 送信前の設定をする

この機能を使用する前に、次の設定をする必要があります。

- ホーム画面に機能アイコンを表示させる [ホーム画面を編集する\(](#page-81-0)2-17ページ)
- ユーザー管理でログインするユーザーにメールアドレスを設定する
	- [新しいユーザーを登録する\(ローカルユーザーリスト\)\(](#page-440-0)9-8ページ)

#### ログインしているユーザーのメールアドレスに送信する

ユーザー管理が有効の場合に、ログインしているユーザーのメールアドレスにユーザーボックスの文書を送付します。 [ボックスから自分に送信]を使って送信する手順は、次のとおりです。

*1* 操作パネルの[ホーム]キーを選択する

#### *2* [ボックスから自分に送信(メール)]を選択する

### 2 参考

この機能を使用している場合、送信以外の機能は使えません。

## <span id="page-263-0"></span>ユーザーボックス内の文書を移動する

#### *1* 画面を表示する

[ホーム]キー > [ユーザーボックス] > ボックスを選択 > [開く]

#### 2 参考

ユーザーボックスにパスワードを登録している場合は、正しいパスワードを入力してくだ さい。

#### *2* 文書を操作する

1 リストの中から、チェックボックスを選択して移動する文書を選択します。 選択された文書は、チェックボックスにチェックマークがつきます。

#### 3 参考

選択を解除するときは、チェックボックスを選択してチェックマークを消してくださ い。

2 [移動/コピー] > [ユーザーボックスへ移動] > [次へ] > 移動先の選択 > [移動] > [はい] 選択した文書が移動します。

#### 2 参考

移動先のユーザーボックスにパスワードを登録している場合は、正しいパスワードを入 力してください。

## ユーザーボックス内の文書を別のユーザーボックスにコピーする

#### *1* 画面を表示する

[ホーム]キー > [ユーザーボックス] > ボックスを選択 > [開く]

图参考

ユーザーボックスにパスワードを登録している場合は、正しいパスワードを入力してくだ さい。

#### *2* 文書を操作する

1 リストの中から、チェックボックスを選択してコピーする文書を選択します。 選択された文書は、チェックボックスにチェックマークがつきます。

#### 3 参考

選択を解除するときは、チェックボックスを選択してチェックマークを消してくださ い。

2 [移動/コピー] > [ユーザーボックスへコピー] > [次へ] > コピー先の選択 > [コピー] > [はい]

選択した文書がコピーされます。

#### 2 参考

移動先のユーザーボックスにパスワードを登録している場合は、正しいパスワードを入 力してください。

## ユーザーボックス内の文書を外部メモリーにコピーする

#### *1* 画面を表示する

[ホーム]キー > [ユーザーボックス] > ボックスを選択 > [開く]

### 图参考

ユーザーボックスにパスワードを登録している場合は、正しいパスワードを入力してくだ さい。

#### *2* 文書を操作する

1 リストの中から、チェックボックスを選択してコピーする文書を選択します。 選択された文書は、チェックボックスにチェックマークがつきます。

#### 图参考

選択を解除するときは、チェックボックスを選択してチェックマークを消してくださ い。

2 [移動/コピー] > [外部メモリーへコピー] > [次へ] > コピー先の選択 > [次へ] > [コピー] > [はい]

選択した文書がコピーされます。

## ユーザーボックス内の文書を結合する

ユーザーボックス内の文書を結合して一つのファイルにすることができます。

### 图参考

結合できる文書は、同じユーザーボックスに入っている文書同士です。必要に応じて、あらかじめ文書を移動しておい てください。

*1* 画面を表示する

[ホーム]キー > [ユーザーボックス] > ボックスを選択 > [開く]

#### 8 参考

ユーザーボックスにパスワードを登録している場合は、正しいパスワードを入力してくだ さい。

### *2* 文書を結合する

1 リストの中から、チェックボックスを選択して結合する文書を選択します。 選択された文書は、チェックボックスにチェックマークがつきます。 最大10文書の結合が可能です。

#### 6 参考

選択を解除するときは、チェックボックスを選択してチェックマークを消してくださ  $\mathfrak{b}_\lambda$ 

- 2 「結合]を選択します。
- 3 結合する順番に文書を並べ替えます。

並べ替えたい文書を選択して反転表示させ、[上へ]または[下へ]を選択して、結合する順 番に並べ替えてください。

4 [次へ] > [文書名] > 結合後の文書名を入力 > [OK]

8 参考 文書名は最大64文字で入力してください。

5 [結合] > [はい] 文書が結合されます。

> 8 参考 結合後も元の文書は残っています。不要であれば削除してください。

## ユーザーボックス内の文書を削除する

### *1* 画面を表示する

- 1 [ホーム]キー > [ユーザーボックス]
- 2 削除したい文書が入っているボックスを選択 > [開く]

#### 图参考

ユーザーボックスにパスワードを登録している場合は、正しいパスワードを入力してく ださい。

### *2* 文書を削除する

1 リストの中から、チェックボックスを選択して削除する文書を選択します。 選択された文書は、チェックボックスにチェックマークがつきます。

#### 6 参考

- 文書を選択しないと、[削除]を選択することはできません。
- 選択を解除するときは、チェックボックスを選択してチェックマークを消してくださ い。
- 2 [削除] > [はい] 選択された文書が削除されます。

# ジョブボックスのその他の機能について

ここでは再コピーボックスとイメージ合成用フォームボックスについて説明しています。プライベートプリント/ジョ ブ保留ボックス、クイックコピー/試し刷り後保留ボックスについては、次を参照してください。

◆ 本体に保存したデータを印刷する (4-19ページ)

## <span id="page-267-0"></span>コピー原稿を再度印刷する(再コピー)

再コピーは、コピーした原稿のデータを保存し、必要に応じて再出力する機能です。保存できる最大文書数は、工場出荷 時は32件です。データは電源スイッチを切ると消去されます。ここでは、再コピー機能で保存した文書の印刷方法を説明 しています。

[再コピー\(](#page-337-0)6-61ページ)

#### *1* 画面を表示する

- 1 [ホーム]キー > [ジョブボックス]
- 2 [再コピー]ボックスを選択 > [開く]

#### *2* 印刷する

- 1 印刷する文書を選択 > [印刷] 文書にパスワードを設定している場合は、テンキーでパスワードを入力します。
- 2 必要に応じて、印刷部数を入力 > [印刷開始] 印刷が開始されます。 再コピーボックス内の文書は、電源スイッチを切ると消去されます。

## <span id="page-267-1"></span>フォームと合成してコピーする(イメージ合成用フォーム)

イメージ合成は、帳票などのフォームやイメージを、原稿と合成してコピーする機能です。このフォームやイメージを、 あらかじめここに登録しておくことができます。

#### フォームを登録する

イメージ合成用のフォームをジョブボックスに登録することができます。1フォームに登録できるページ数は1ページで す。

*1* 原稿をセットする

### *2* 画面を表示する

- 1 [ホーム]キー > [ジョブボックス]
- 2 [イメージ合成用フォーム] > [開く]
- *3* 文書を保存する
	- 1 [文書保存]を選択します。
	- 2 原稿を読み込む前に、必要に応じて、原稿の画質や読み込み濃度などを変更します。
	- 3 [スタート]キーを押します。 原稿が読み込まれ、[イメージ合成用フォーム]ボックスに保存されます。

### フォームを削除する

ジョブボックスに保存されているフォームを削除できます。

## *1* 画面を表示する

- 1 [ホーム]キー > [ジョブボックス]
- 2 [イメージ合成用フォーム] > [開く]

## *2* 削除する

削除するフォームを選択 > [削除] > [はい] フォームが削除されます。

# USBメモリーの操作

USBメモリーを本機に接続し、メモリー内に保存されているデータをパソコンを使うことなく手軽に印刷できます。 印刷可能なデータは、以下のとおりです。

- PDFファイル(バージョン 1.7以下)
- TIFFファイル(TIFF V6/TTN2形式)
- JPEGファイル
- XPSファイル
- OpenXPSファイル
- 暗号化PDFファイル

また、本機に接続したUSBメモリーに読み込んだ画像データを保存することができます。 保存できるファイル形式は、次のとおりです。

- PDFファイル
- TIFFファイル
- JPEGファイル
- XPSファイル
- OpenXPSファイル
- 高圧縮PDFファイル

## USBメモリー内のデータを印刷する

#### 6 参考

- 印刷するPDFファイルには拡張子(.pdf)が必要です。
- 印刷するファイルは、ルートディレクトリーを含め、3階層までのフォルダーに保存してください。
- USBメモリーは、本機でフォーマットしたものを使用してください。
- USBメモリーは、本機のUSBメモリースロットに直接挿入してください。
	- *1* USBメモリーを接続する
		- 1 USBメモリーをUSBメモリースロットに挿入します。

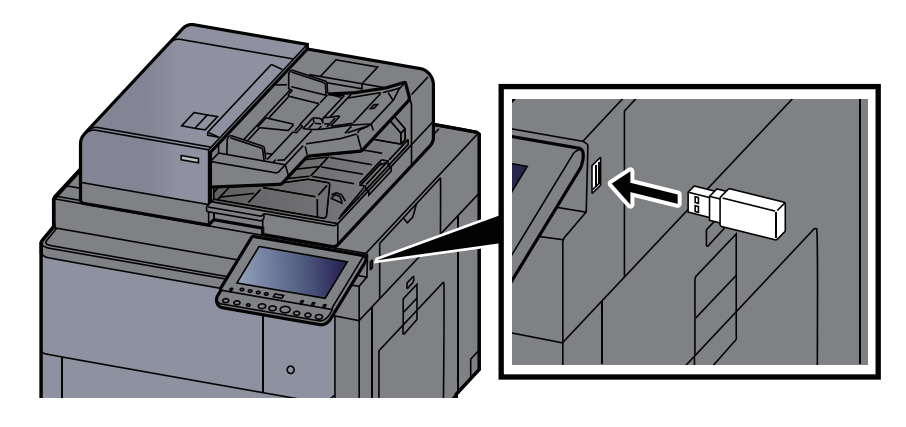

2 挿入したUSBメモリーを認識すると、「外部メモリーを認識しました。ファイルを表示しま す。よろしいですか?」というメッセージが表示されます。[はい]を選択します。 外部メモリー画面が表示されます。

#### 3 参考

メッセージが表示されない場合は、ホーム画面の[外部メモリー]を選択してください。

### *2* 文書を印刷する

1 印刷したいファイルが保存されているフォルダーを選択 > [開く] ルートディレクトリーを含め、3階層目までのフォルダーにある文書が表示できます。

#### 图参考

- 表示できる文書数は1,000件までです。
- 1つ上の階層に戻る場合は、[上へ]を選択してください。
- 2 印刷するファイルを選択 > [印刷]
- 3 必要に応じて、印刷部数や片面/両面印刷などを変更します。

設定できる機能については、次を参照してください。 → 外部メモリー(文書保存、印刷) (6-11ページ)

#### 3 参考

本機で保存した文書を選択した場合、使用する機能の設定画面に[文書の設定を変更し ない]が表示されることがあります。

- 文書保存時の設定を使用する場合は、[文書の設定を変更しない]を選択してください。
- 印刷設定を変更する場合は、変更したい機能を選択し、設定を変更してください。

4 [スタート]キーを押します。

選択したファイルの印刷を開始します。

## USBメモリーに文書を保存する(Scan to USB)

読み込んだ画像データをUSBメモリーに保存できます。

## 6 参考

保存できるファイルの件数は最大で1,000件です。

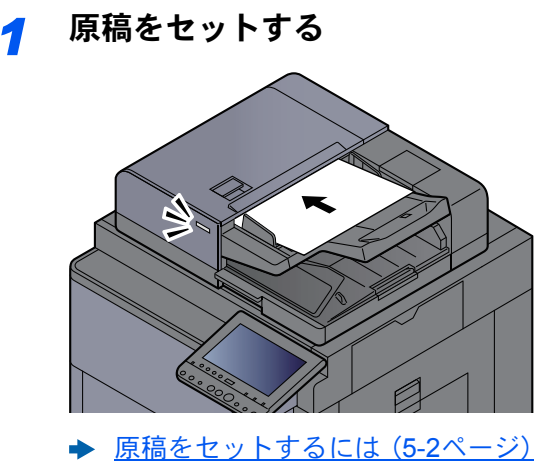

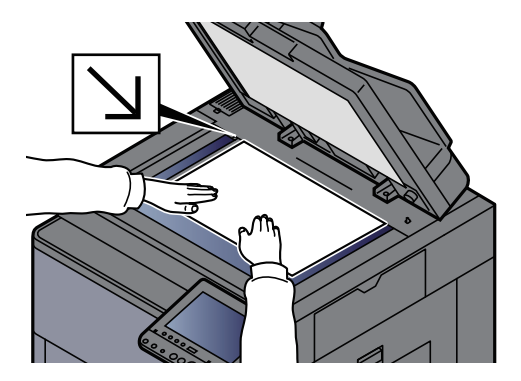

## *2* USBメモリーを接続する

1 USBメモリーをUSBメモリースロットに挿入します。

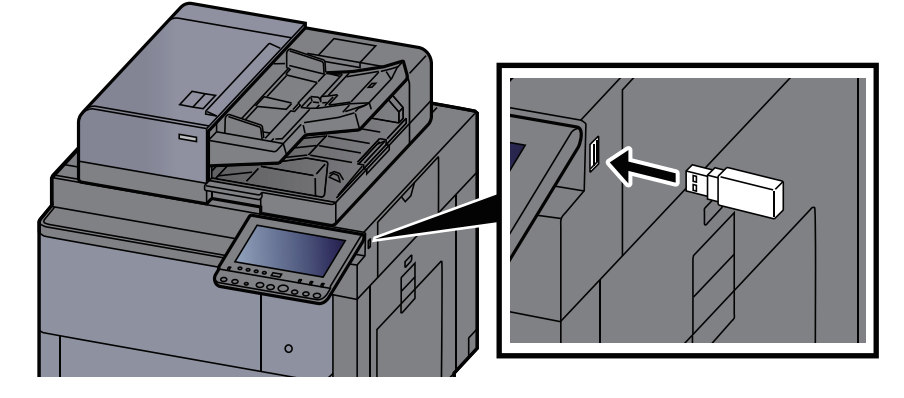

2 挿入したUSBメモリーを認識すると、「外部メモリーを認識しました。ファイルを表示しま す。よろしいですか?」というメッセージが表示されます。[はい]を選択します。 外部メモリー画面が表示されます。

#### 16 参考

メッセージが表示されない場合は、ホーム画面の[外部メモリー]を選択してください。

#### *3* 文書を保存する

- 1 文書を保存するフォルダーを選択 > [開く] ルートディレクトリーを含め、3階層目まで表示できます。
- 2 「文書保存1を選択します。
- 3 必要に応じて、原稿の種類やファイル形式などを設定します。 設定できる機能については、次を参照してください。 → 外部メモリー(文書保存、印刷) (6-11ページ)
- 4 必要に応じて保存イメージを確認します。
- 5 [スタート]キーを押します。 原稿が読み込まれ、USBメモリーに保存されます。

## USBメモリー情報を確認する

- *1* 外部メモリーの基本画面で[外部メモリー情報]を選択する
- *2* 情報を確認後、[閉じる]を選択する

## USBメモリーを取り外す

重要

正しい手順で取り外さないと、データやUSBメモリーが破損するおそれがあります。

*1* 画面を表示する [ホーム]キー > [外部メモリー]

### *2* 外部メモリーの基本画面で[メモリー取り外し]を選択する

「外部メモリーを安全に取り外せます。」が表示されたら、[OK]を選択してUSBメモリーを取 り外してください。

### **Q**参考

USBメモリーの取り外しは、デバイスの状態確認からも実行できます。

◆ [デバイスの状態\(デバイス](#page-361-0)/通信)を確認する(7-13ページ)

# インターネットブラウザーを使用するには

本機がネットワークに接続されている場合、タッチパネルでインターネットを閲覧することができます。

#### 图参考

インターネットブラウザーを使用する場合は、システムメニューから[インターネット]の「インターネットブラウ ザー」で[設定する]を選択する必要があります。

## ブラウザーを起動 / 終了する

### *1* 画面を表示する

- 1 [ホーム]キー > [インターネットブラウザー] インターネットブラウザーが起動します。
- 2 ブラウザー画面を操作してWebページを閲覧します。 ブラウザー画面の操作については、次を参照してください。 ◆ ブラウザー画面の操作について (5-70ページ)
- 3 終了する場合は[×](閉じる)を選択し、終了の確認画面で[はい]を選択します。

## 3 参考 インターネットブラウザーの表示のしかたなどを設定することができます。 ◆ ブラウザーの環境設定 (8-70ページ)

## <span id="page-274-0"></span>ブラウザー画面の操作について

インターネットブラウザーの画面では、次のような操作ができます。

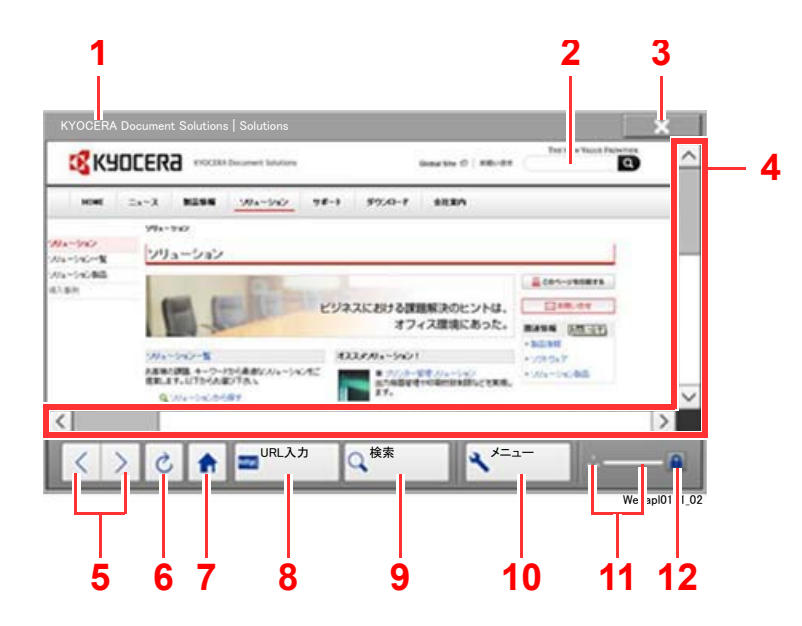

- 1 タイトル表示:ページのタイトルを表示します。
- 2 テキストボックス:テキストボックスを選択する とキーボードが表示され、文字が入力できます。
- 3 閉じる:インターネットブラウザーを閉じて、ア プリケーションの一覧画面に戻ります。
- 4 スクロールバー:[ へ]、[ v]または[く]、[ >]を 選択したり、スライドバーを指で押しながらスラ イドさせて、表示しているページを上下または左 右にスクロールできます。
- 5 戻る / 進む:前のページまたは次のページを表示 します。
- 6 再読み込み:ページを更新します。
- 7 ホームページ:設定されているホームページを表 示します。
- 8 URL入力:URLを入力して目的のページを表示し ます。
- 9 検索(インターネット検索 / ページ内検索):イン ターネット検索に使用する検索サイトまたは 「ページ内検索」を選択するための検索メニュー が表示されます。

インターネット検索:選択した検索サイトを使用 し、入力したキーワードで検索します。

ページ内検索:表示されているページ内を、入力 されたキーワードで検索します。[上へ検索]、[下 へ検索]を選択して検索を続けることができま す。

- 10 メニュー:ブラウザーの設定メニューが表示され ます。ブラウザーの表示倍率の設定、文字のエン コード方式の設定、サーバー証明書の確認が行え ます。
- 11 ローダー / プログレスバー:ページの読み込み状 況を表示します。ページを読み込んでいるとき は、ローダーがアニメーション表示になります。
- 12 セキュリティー鍵マーク:保護されているページ を表示しているときに表示されます。

### 2 参考

インターネットブラウザーを表示中に[リセット]キーを選択すると、インターネットブラウザー終了の確認画面を表 示しないで、アプリケーションの一覧画面に戻ります。

# マニュアルステープルを使用する

手動でステープル操作のみを行うことができます。コピーしたときにステープルし忘れたときや、原稿にステープルし たいときなどに便利です。

### 8 参考

- この機能を利用するには、オプションのフィニッシャーが必要です。
	- ◆ 4,000枚フィニッシャー (11-32ページ)

• マニュアルステープル操作中、ステープル針が無い場合、ステープル位置ランプおよびステープル位置切替キー LEDが全点滅します。ステープルの針の補充を行ってください。詳細は、次を参照してください。

[ステープル針を補充する\(](#page-496-0)4,000枚フィニッシャー)(10-10ページ)

• 本機が動作中のときは、マニュアルステープルが使用できません。

#### ◆マニュアルステープルできる枚数

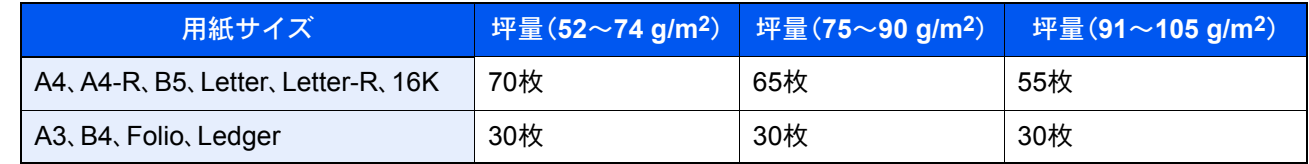

マニュアルステープルは、フィニッシャー操作部のキーを使って行います。

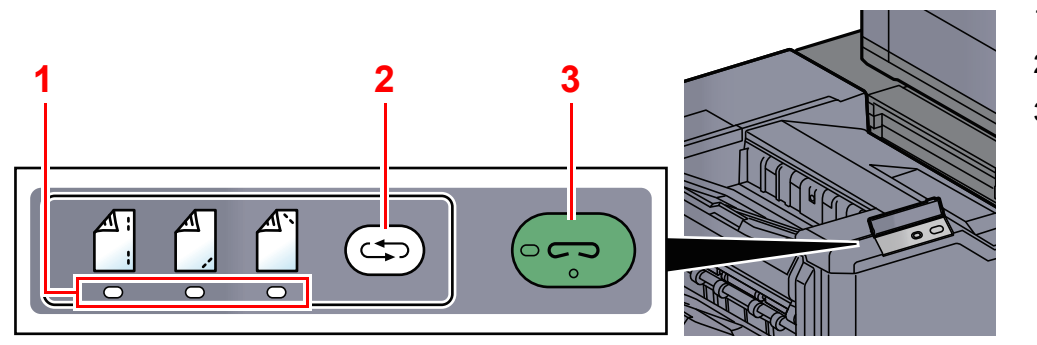

1 ステープル位置ランプ

2 ステープル位置切替キー

3 ステープルキー/ランプ

### *1* ステープル位置切替キーを選択する

排紙部のシャッターが開き、マニュアルステープルモードに入ります。

### *2* ステープル位置を設定する

ステープル位置切替キーを選択して、ステープル位置(奥仁/手前仁/2点仁))を切り替えま す。

ステープル位置ランプが点滅中は操作できません。点灯に変わってから操作します。

## *3* 用紙をセットする

用紙をよくそろえて表面を下向きにし、排紙部の シャッターが開いたところにセットします。

用紙の手前側( )をステープルするときは、手 前側のガイド(A)に用紙を合わせてセットしま す。

用紙の奥側(  $\binom{A}{1}$ )をステープルするときは、奥側 のガイド(B)に用紙を合わせてセットします。

用紙の端2点( ( )をステープルするときは、両 側のガイド(AとB)の中間に用紙の中央を合わせ てセットします。

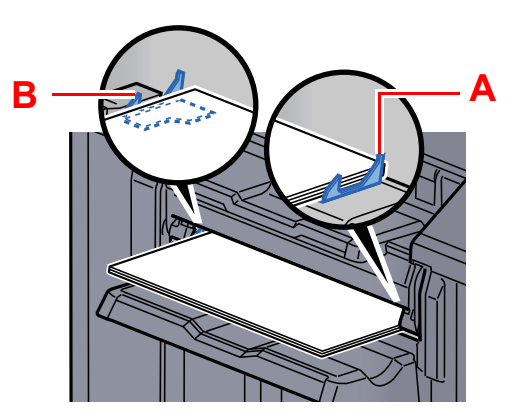

注意 シャッターが開いたところに手を入れないでください。

### 2 参考

- ステープル位置切替キーは、用紙をセットする前に選択してください。用紙をセットする と、ステープル位置切替キーは使用できません。
- 用紙を正しくセットするとステープルキーのランプが点灯します。ランプが点灯しない場 合は、用紙をセットし直してください。

*4* ステープルする

用紙から手を離し、ステープルキーを選択します。

ステープルが実行されます。ステープルが終了し、トレイAに用紙を排紙します。

## 注意 マニュアルステープル操作は、用紙から手を離した状態で実行してください。

#### マニュアルステープルモードを終了する

ステープル位置切替キーを数回選択して、ステープル位置ランプが消灯した状態にします。排紙部のシャッターが閉ま り、マニュアルステープルモードが終了します。 また、何も操作しない状態で約10秒経過すると、マニュアルステープルモードは自動的に終了します。

### 2 参考

マニュアルステープルモードが自動的に終了するまでの時間は変更することができます。詳細は、次を参照してくださ い。

[マニュアルステープル\(](#page-386-0)8-24ページ)

## さまざまな機能を使う 6

#### この章では、次の項目について説明します。

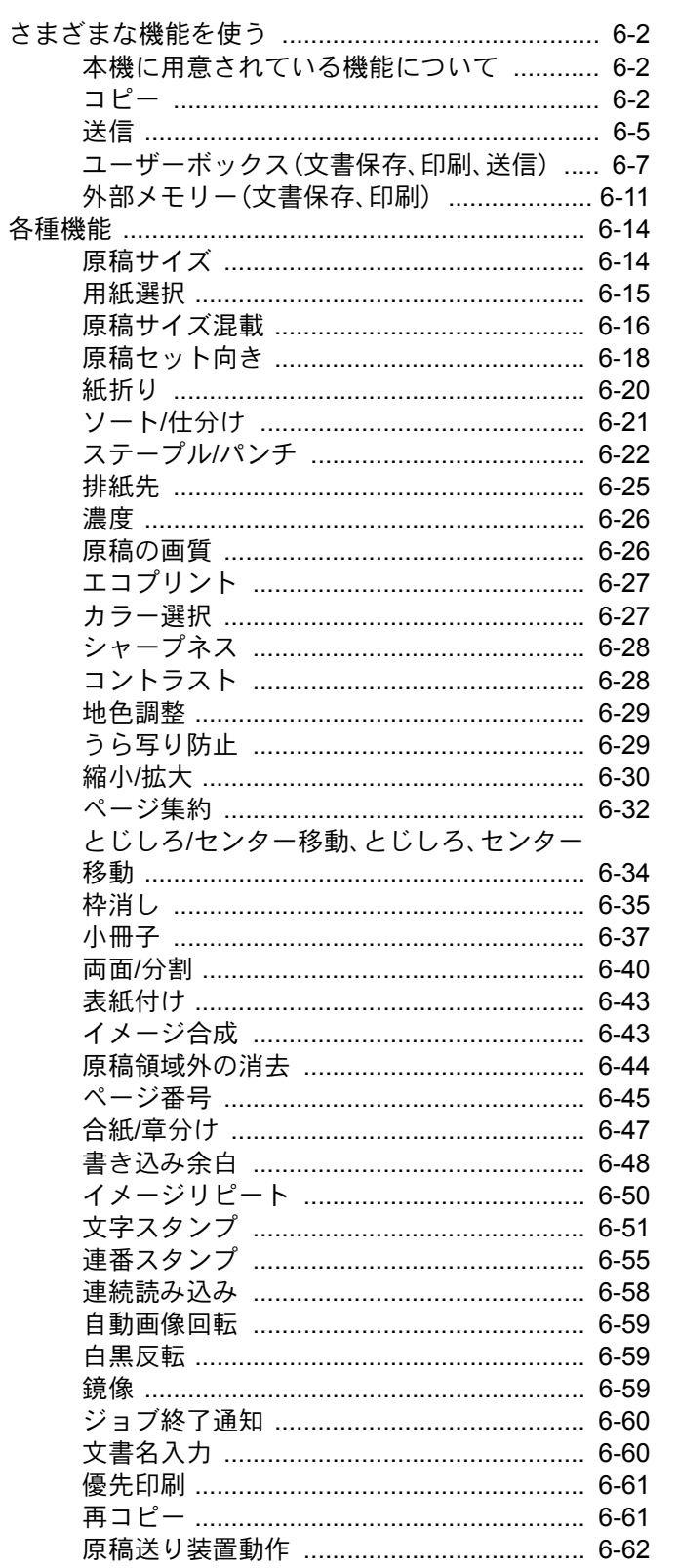

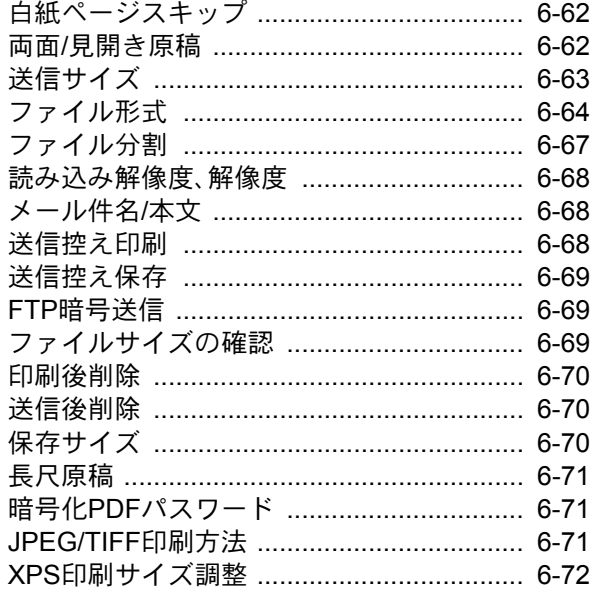

# <span id="page-278-2"></span>さまざまな機能を使う

## <span id="page-278-0"></span>本機に用意されている機能について

本機にはさまざまな機能が用意されています。

# <span id="page-278-1"></span>コピー

タブを選択して、機能キーを選択することで各機能の設定を行うことができます。

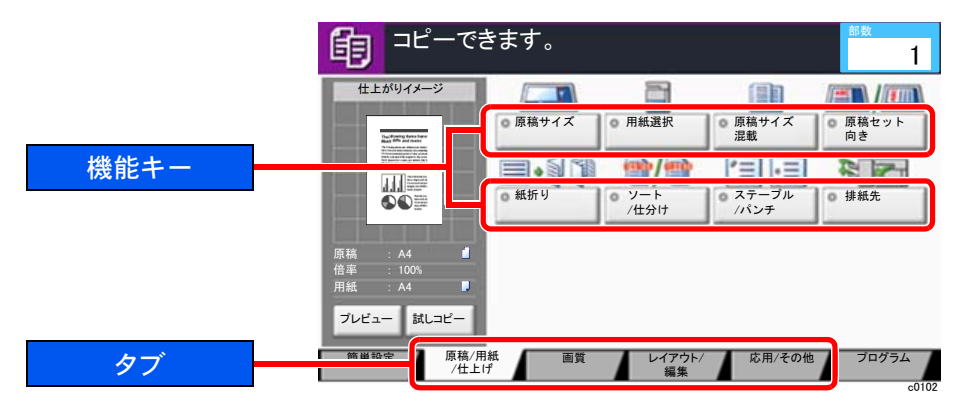

各機能の詳細については、次の表を参照してください。

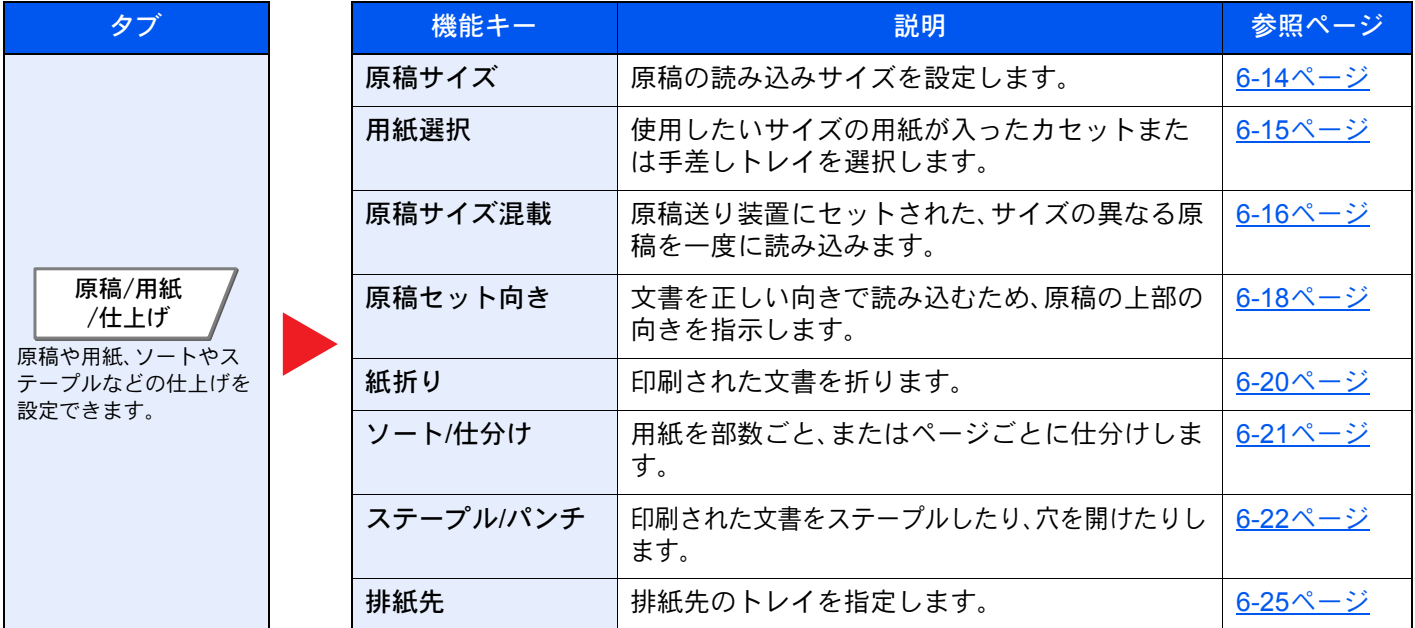

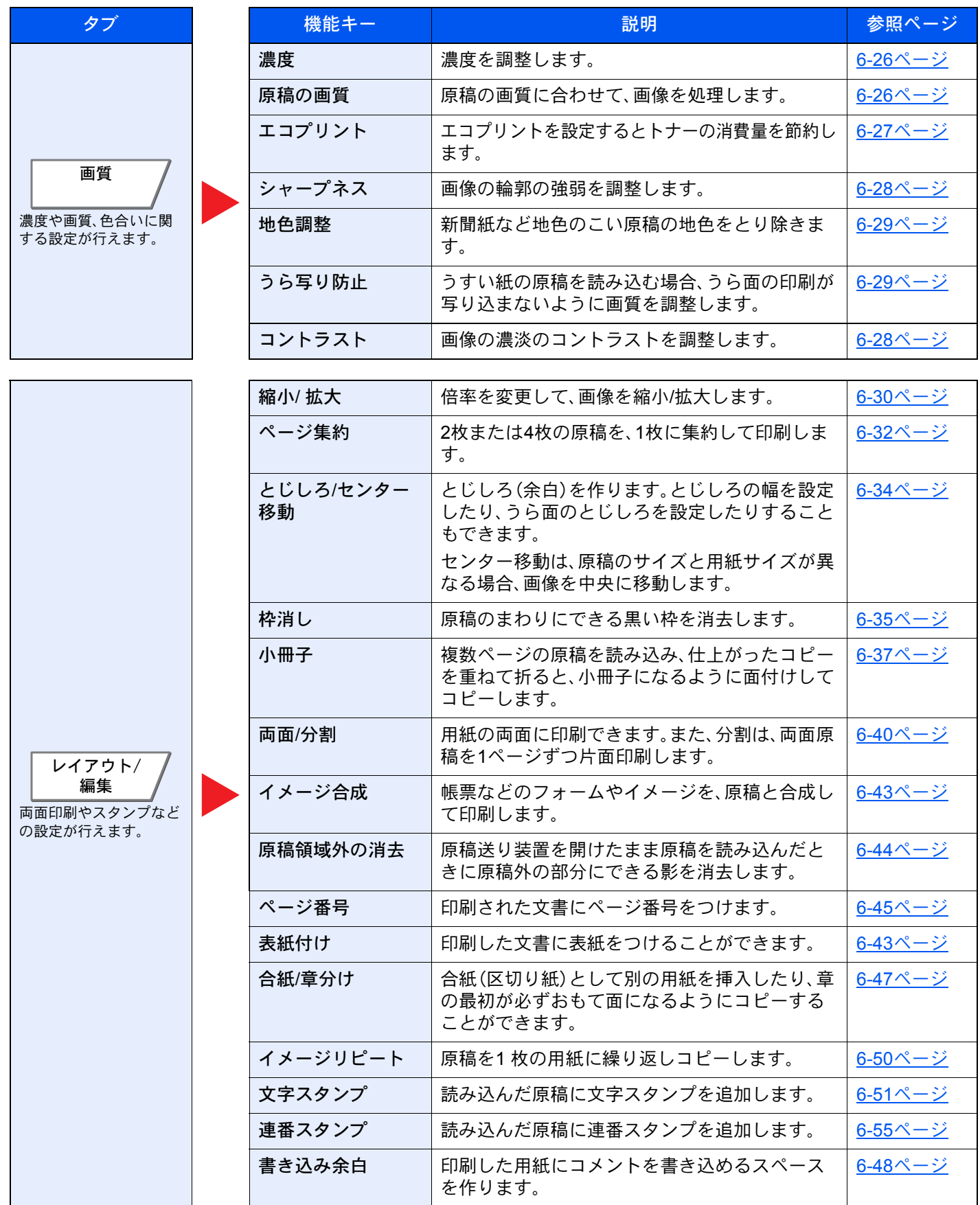

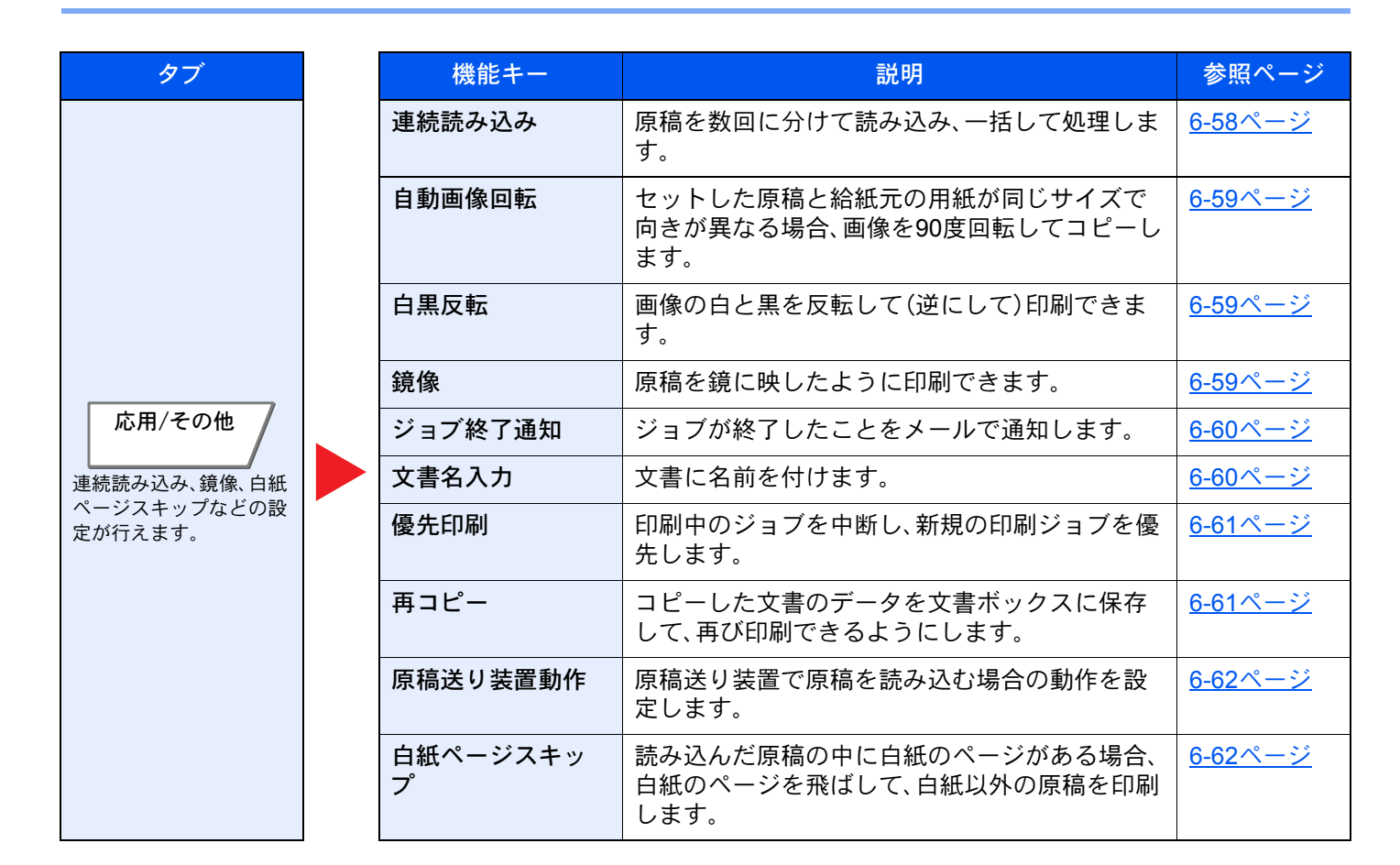

<span id="page-281-0"></span>送信

タブを選択して、機能キーを選択することで各機能の設定を行うことができます。

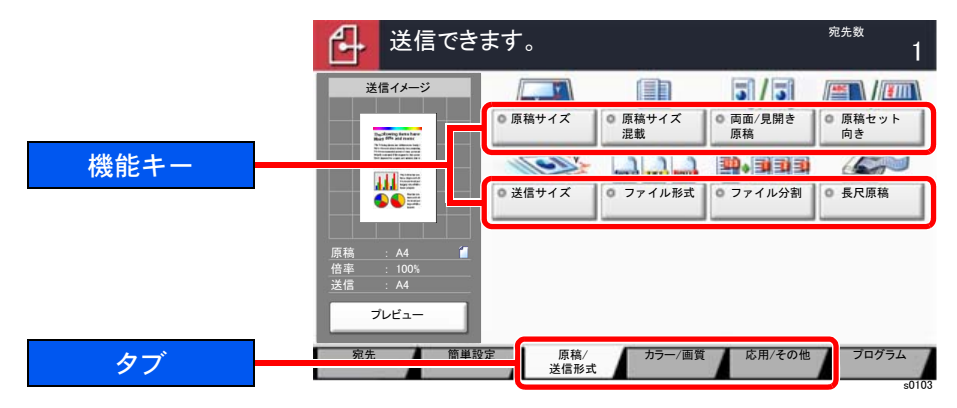

#### 各機能の詳細については、次の表を参照してください。

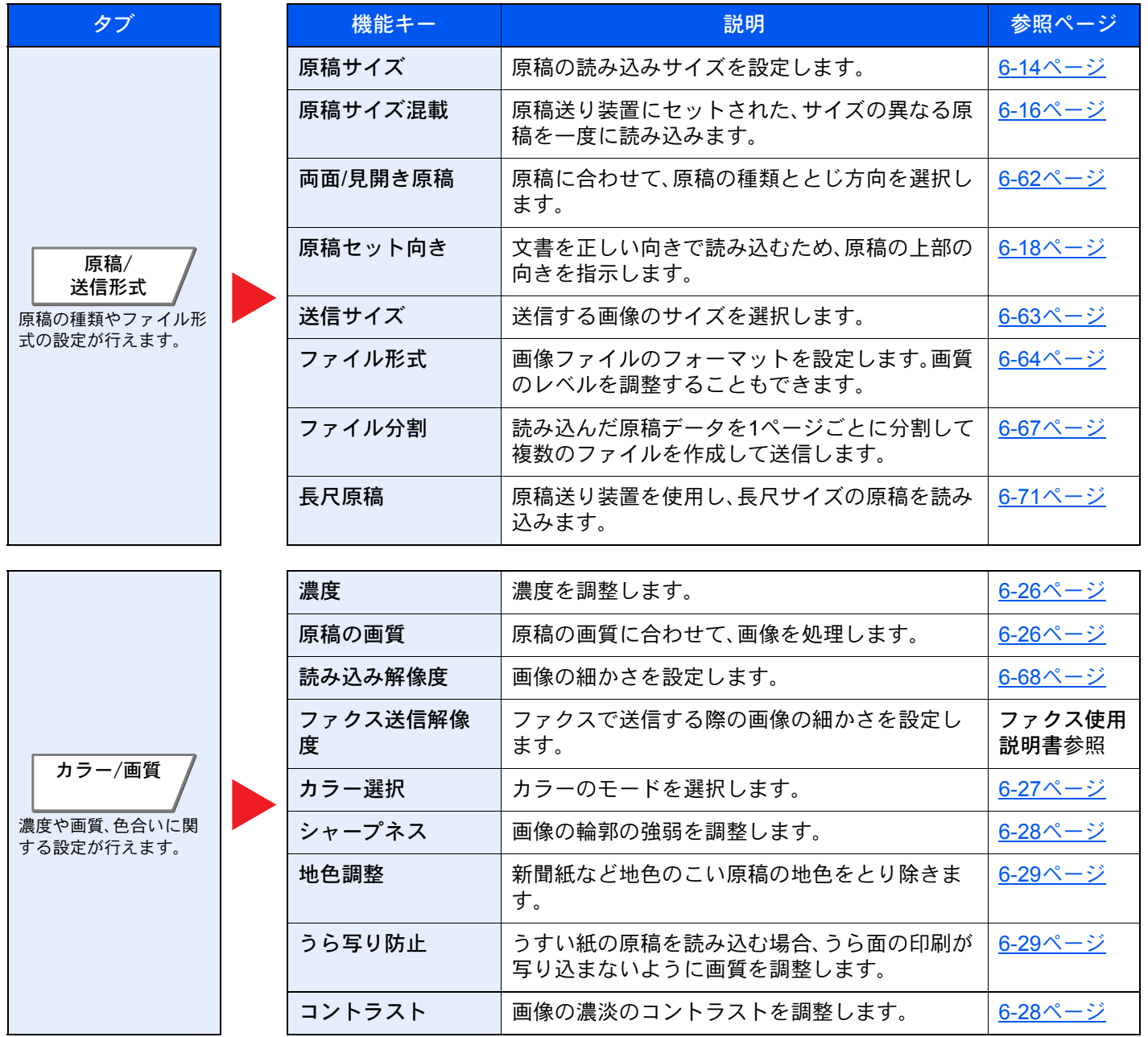

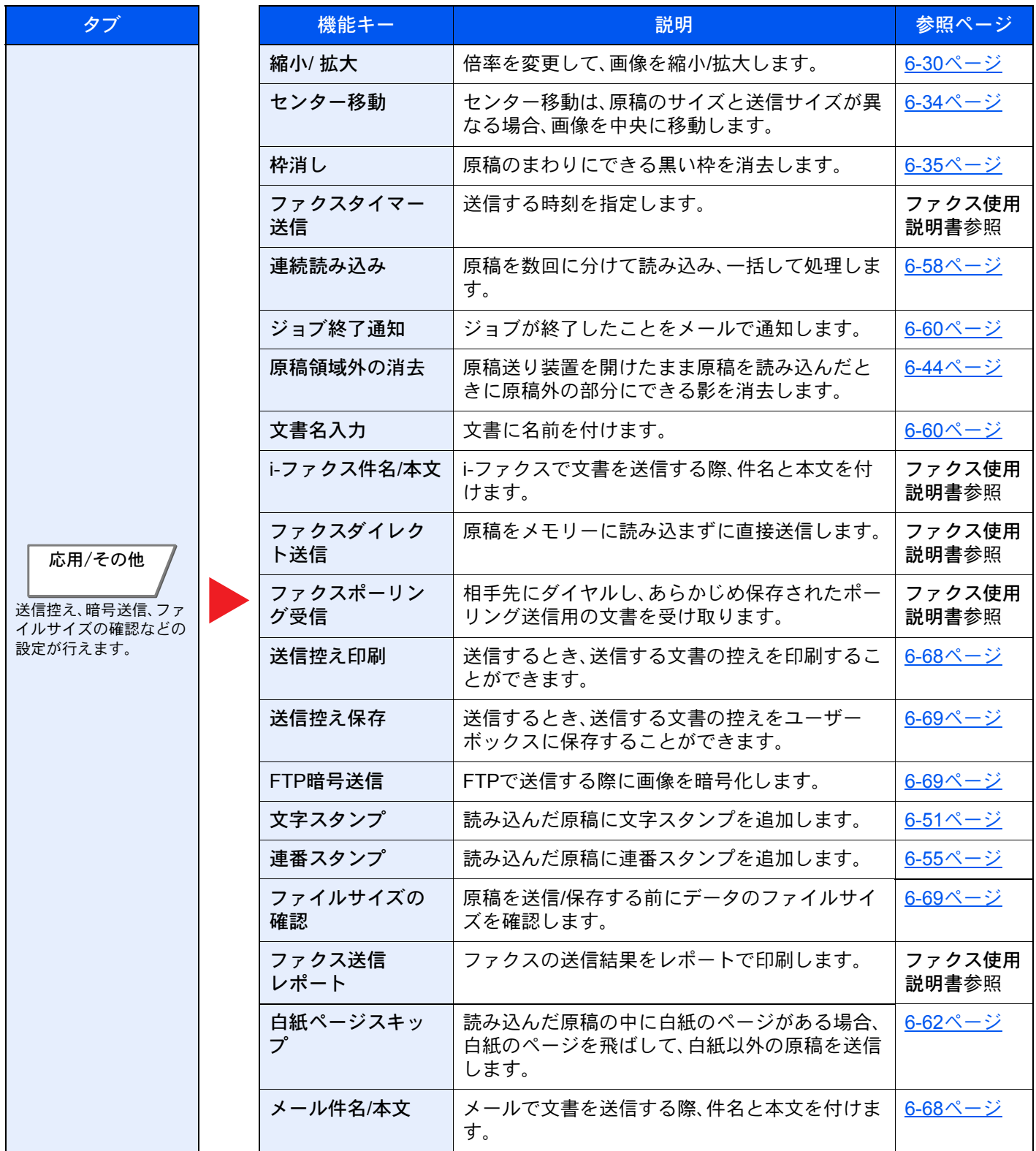

## <span id="page-283-1"></span><span id="page-283-0"></span>ユーザーボックス(文書保存、印刷、送信)

タブを選択して、機能キーを選択することで各機能の設定を行うことができます。

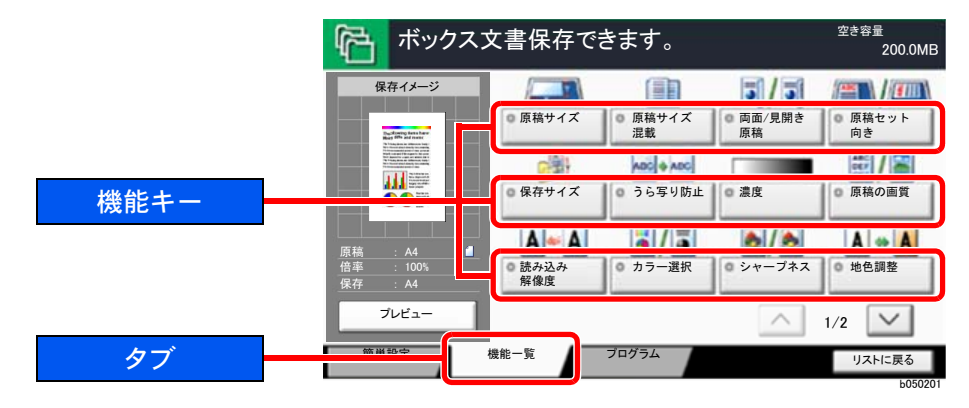

各機能の詳細については、次の表を参照してください。

### 文書保存

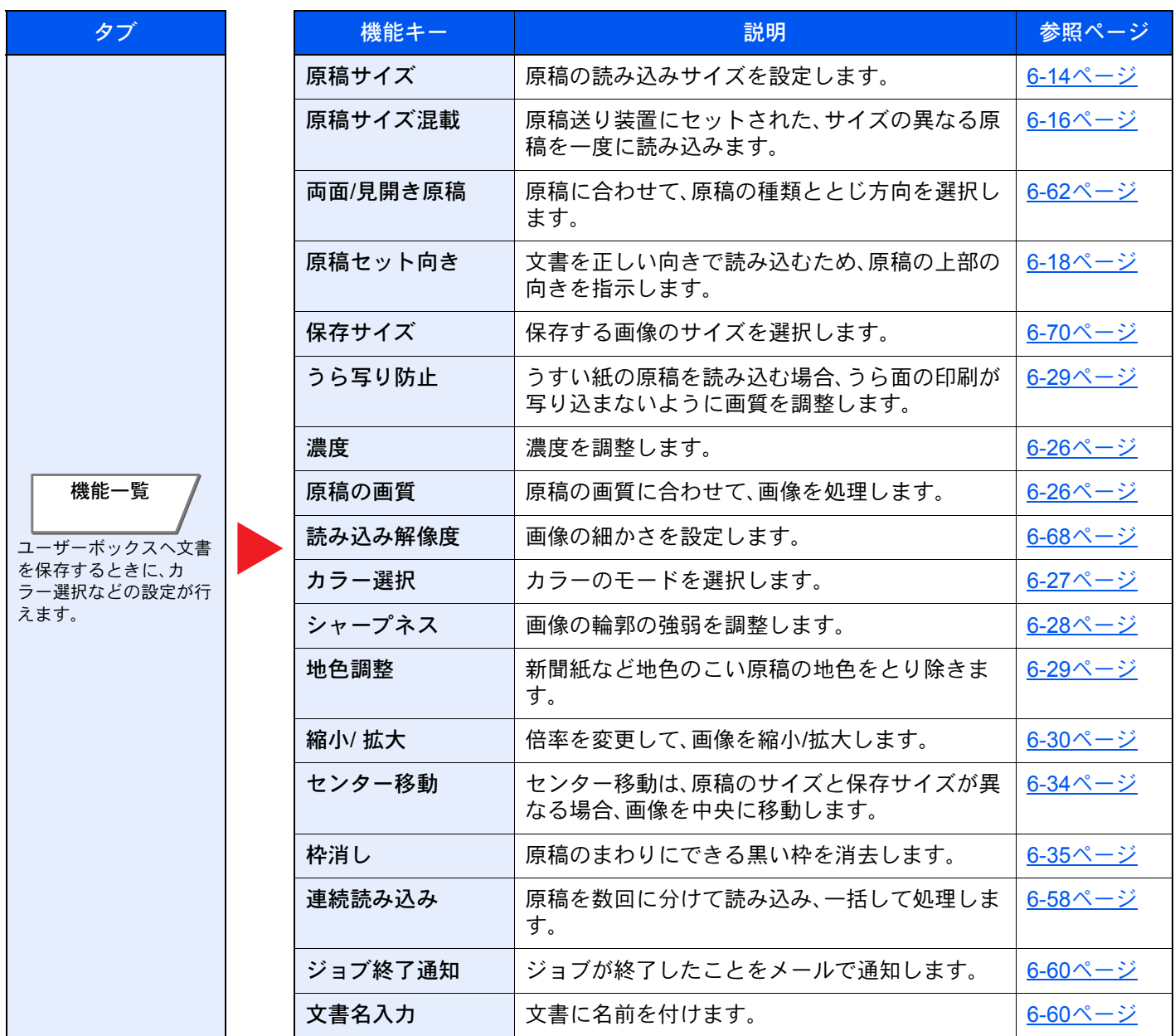

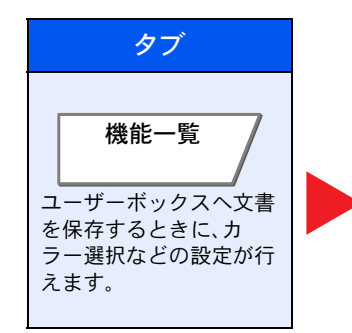

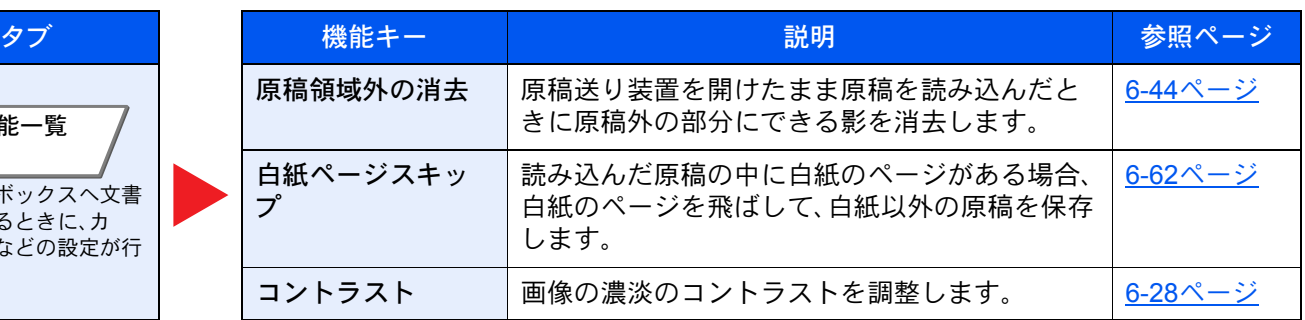

印刷

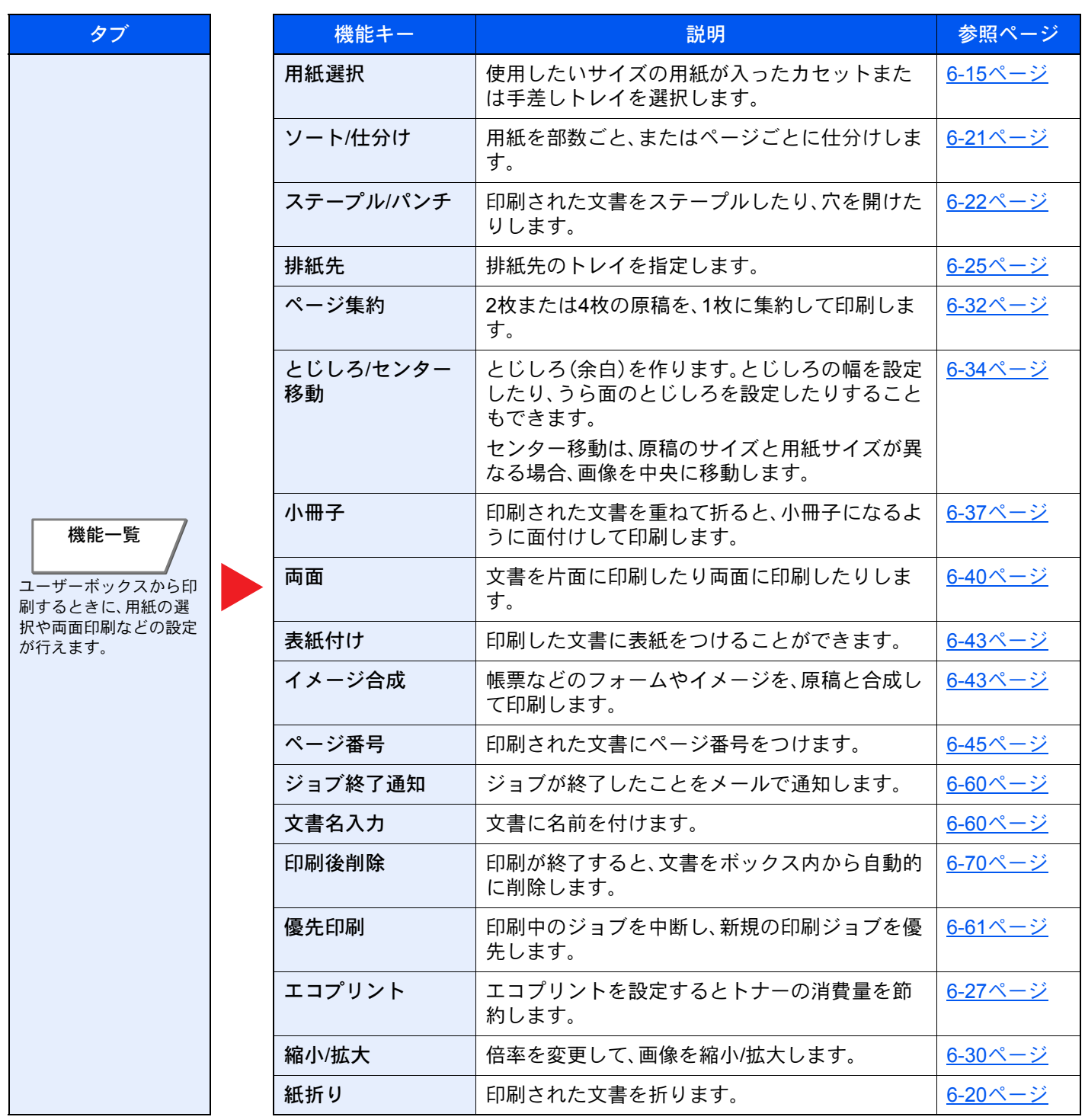

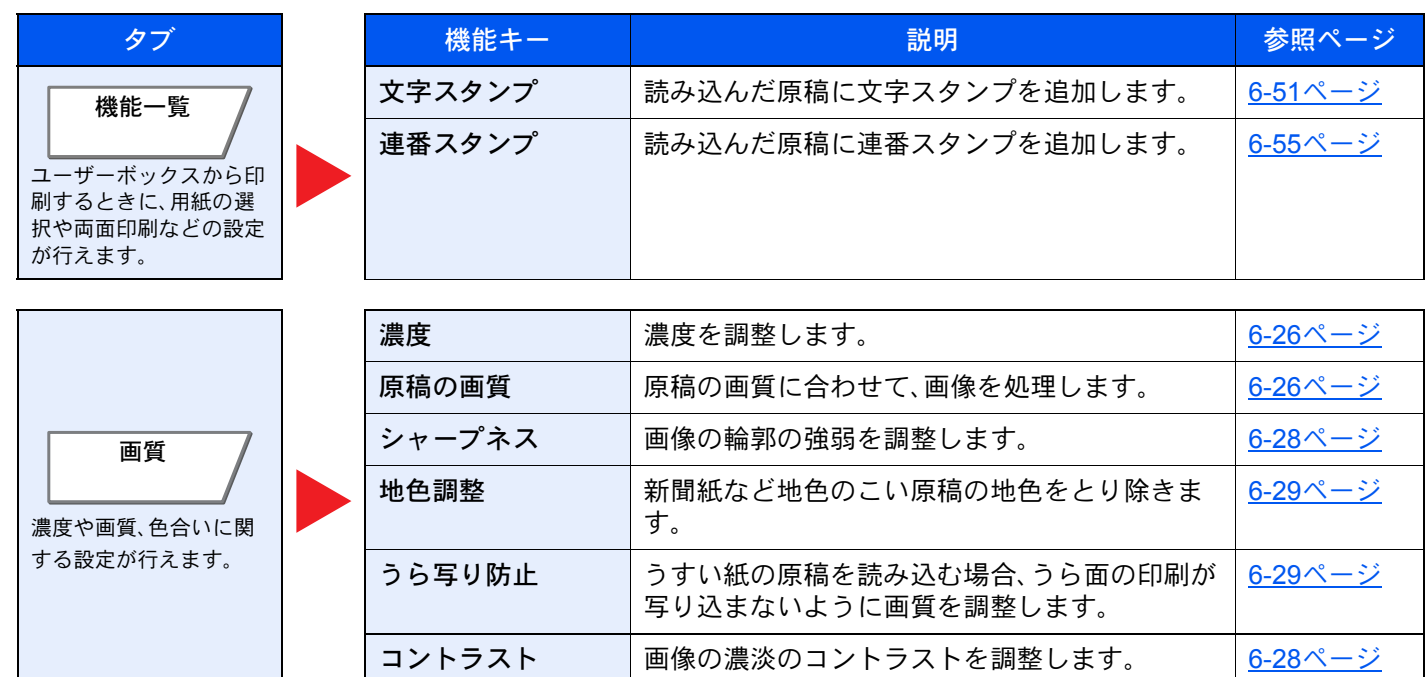

送信

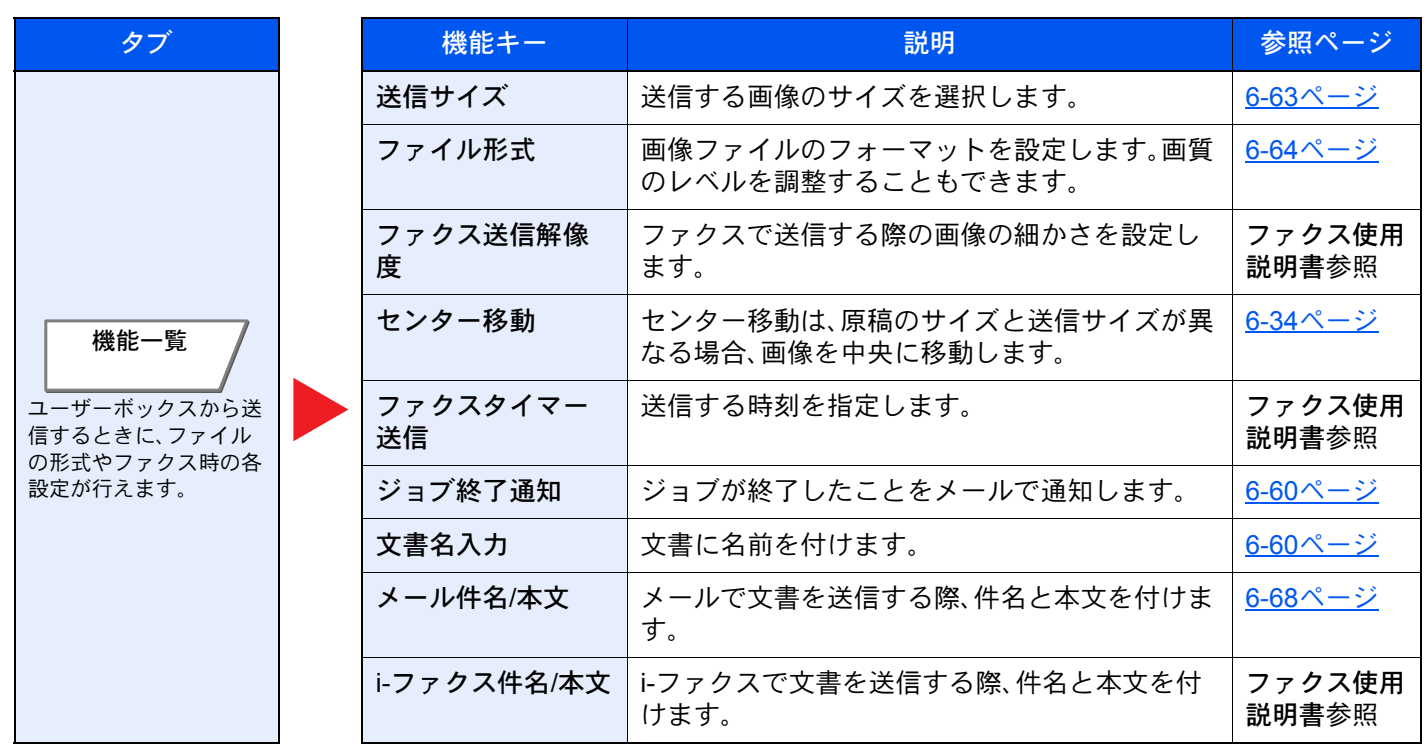

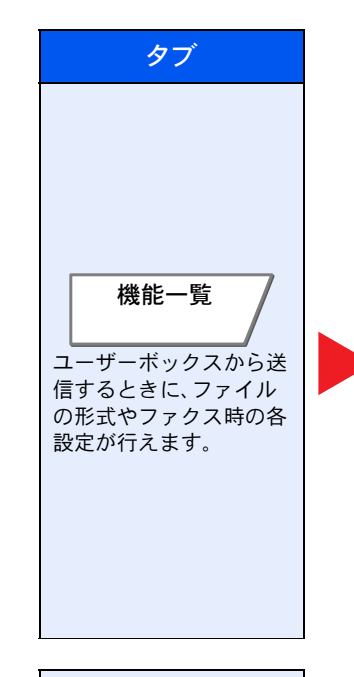

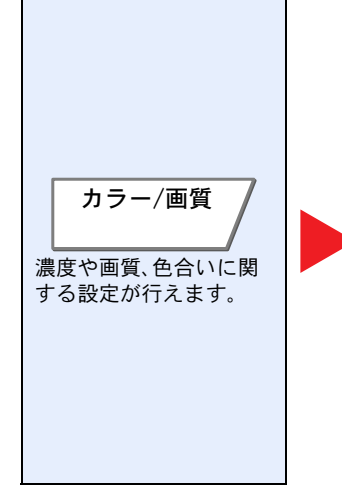

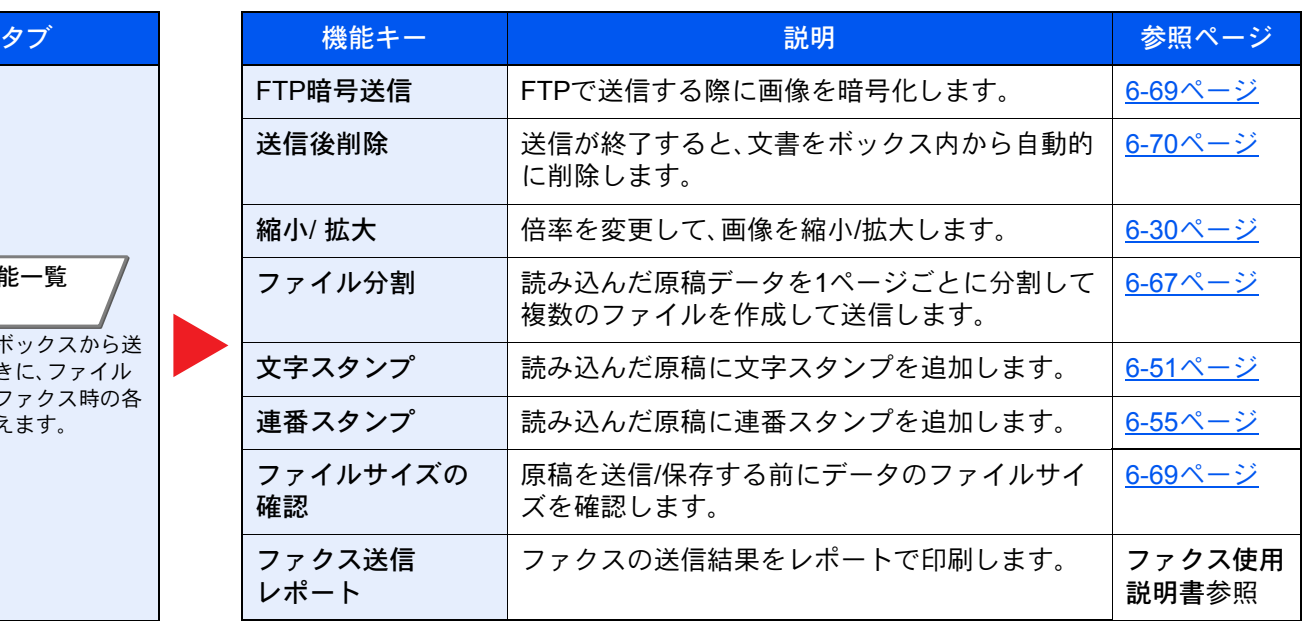

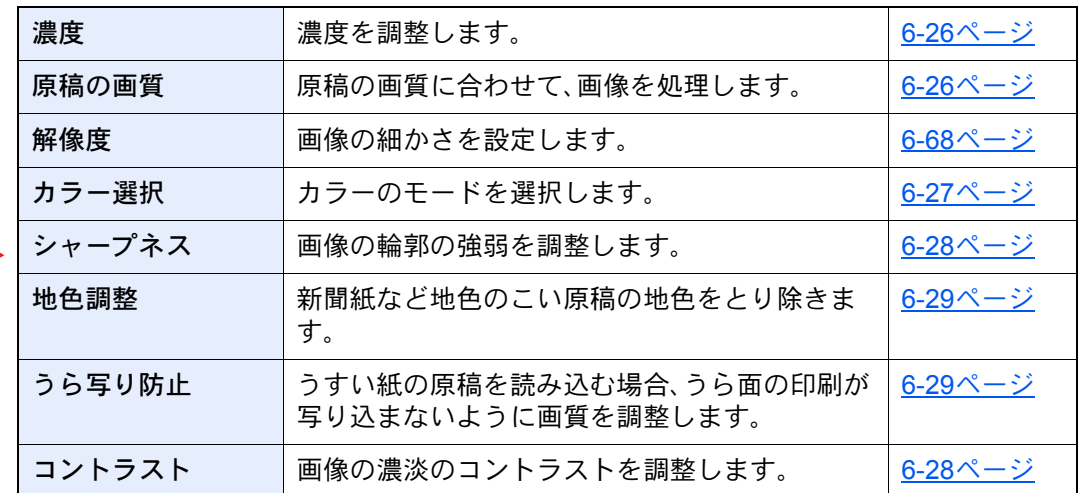

## <span id="page-287-1"></span><span id="page-287-0"></span>外部メモリー(文書保存、印刷)

タブを選択して、機能キーを選択することで各機能の設定を行うことができます。

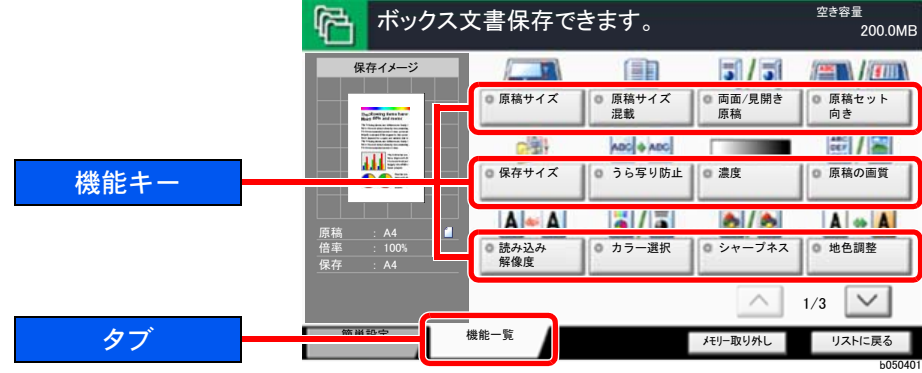

各機能の詳細については、次の表を参照してください。

### 文書保存

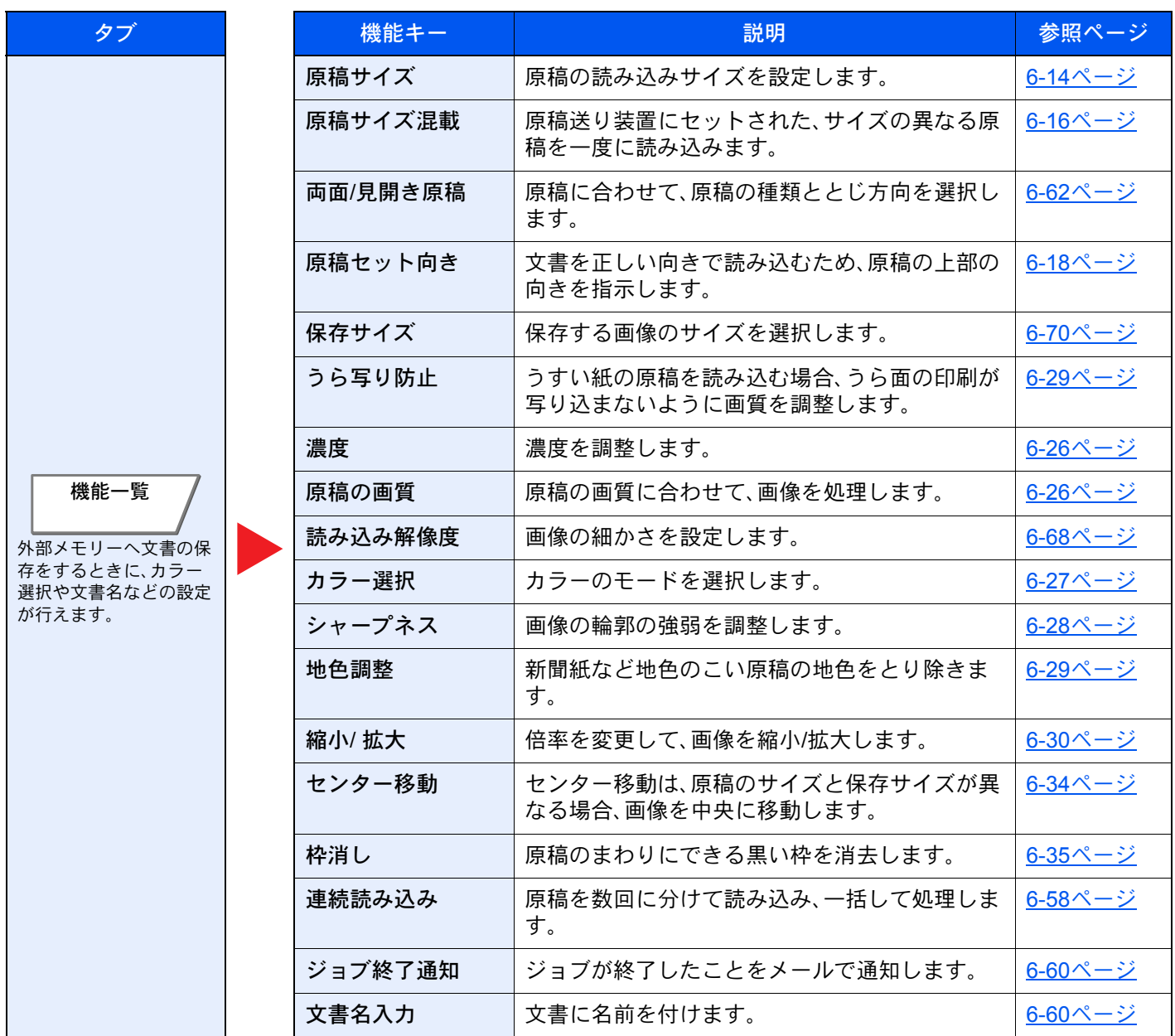
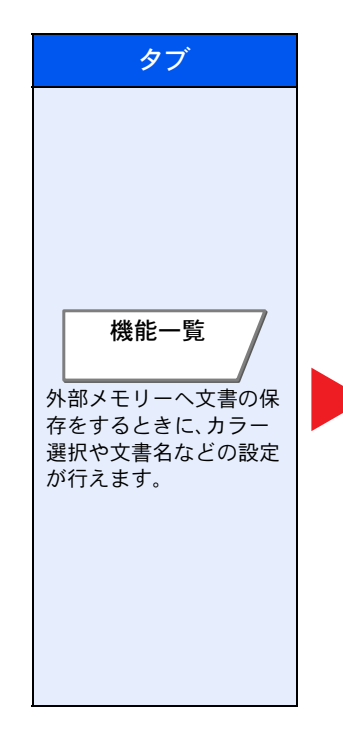

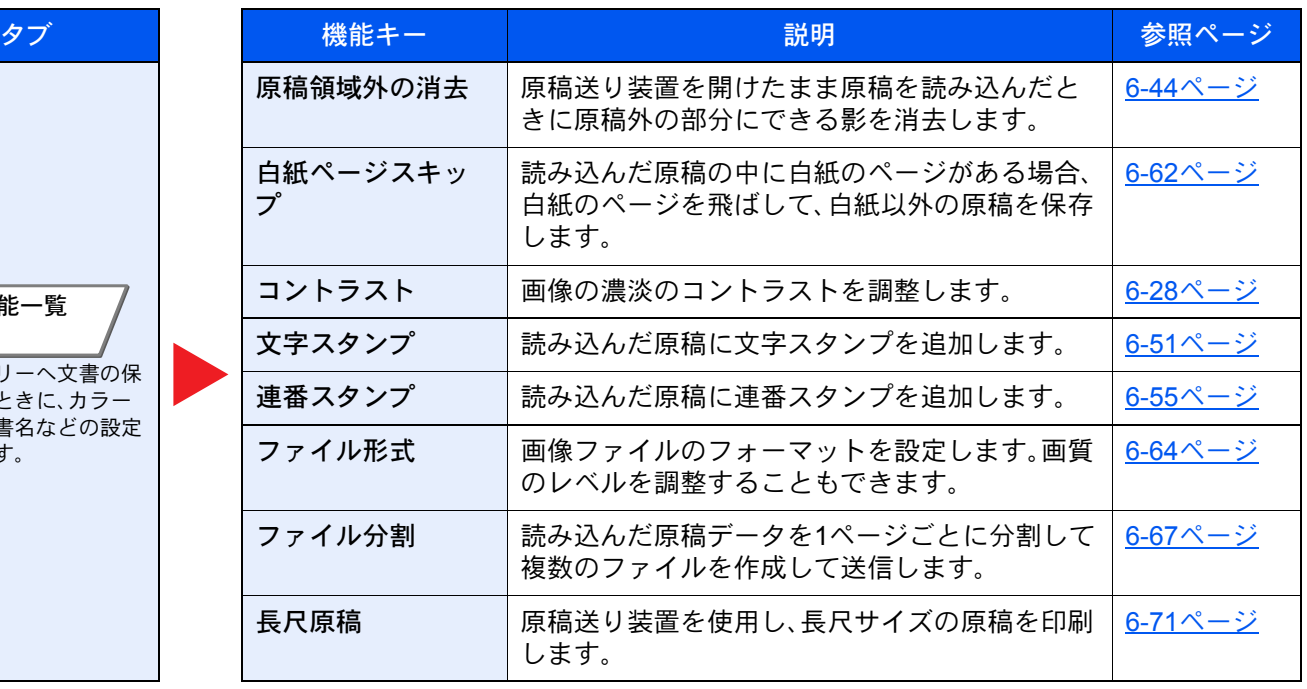

### 印刷

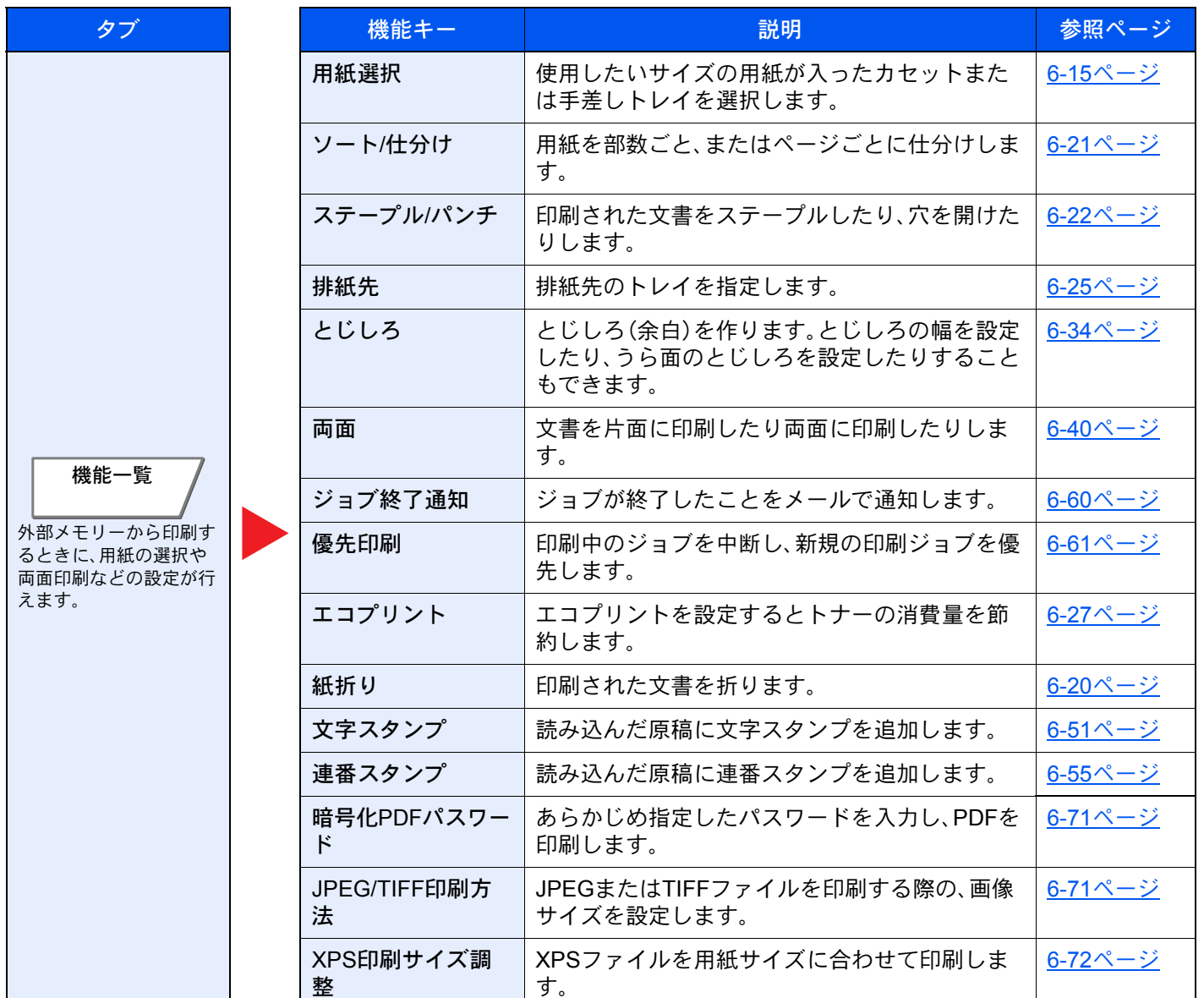

## 各種機能

便利な機能を説明しているページでは、その機能を使用できるモードをアイコンで示しています。

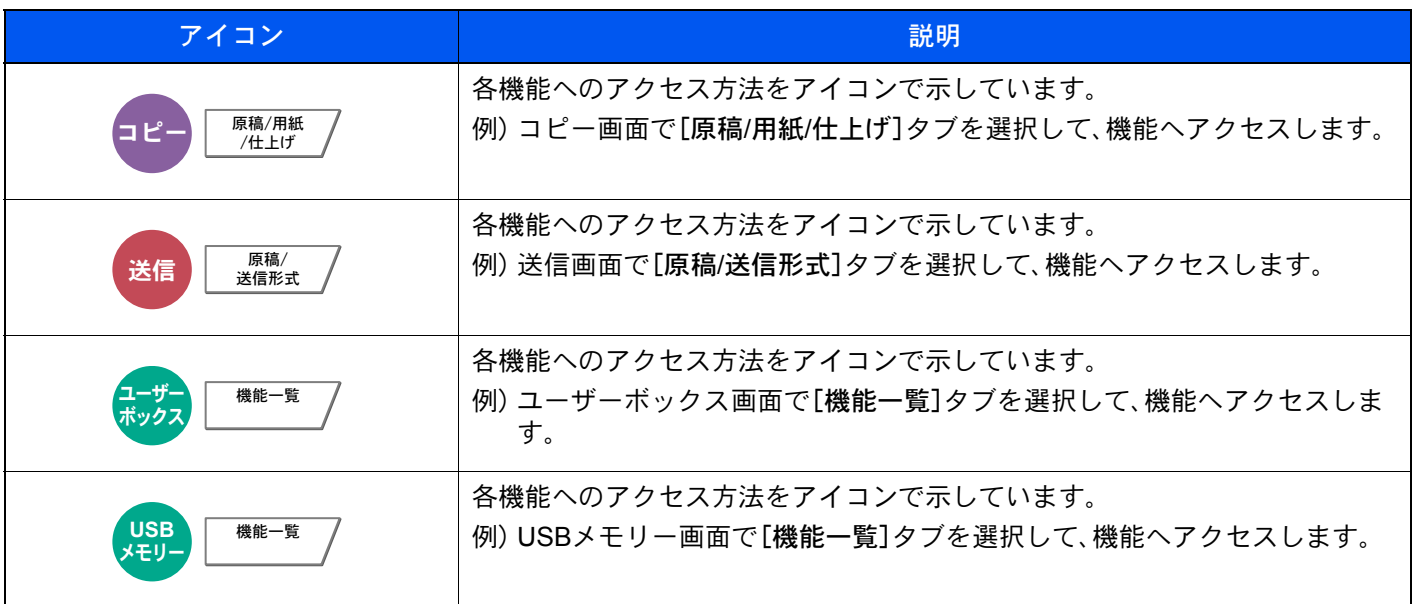

### 原稿サイズ

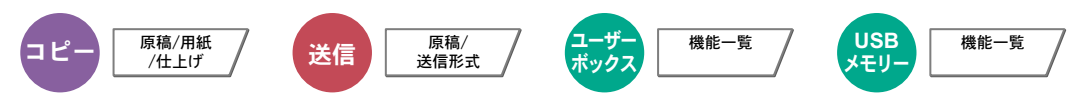

原稿の読み込みサイズを設定します。

[定形サイズ1]、[定形サイズ2]、[その他]、または[サイズ入力]を選択して、原稿サイズを選択してください。

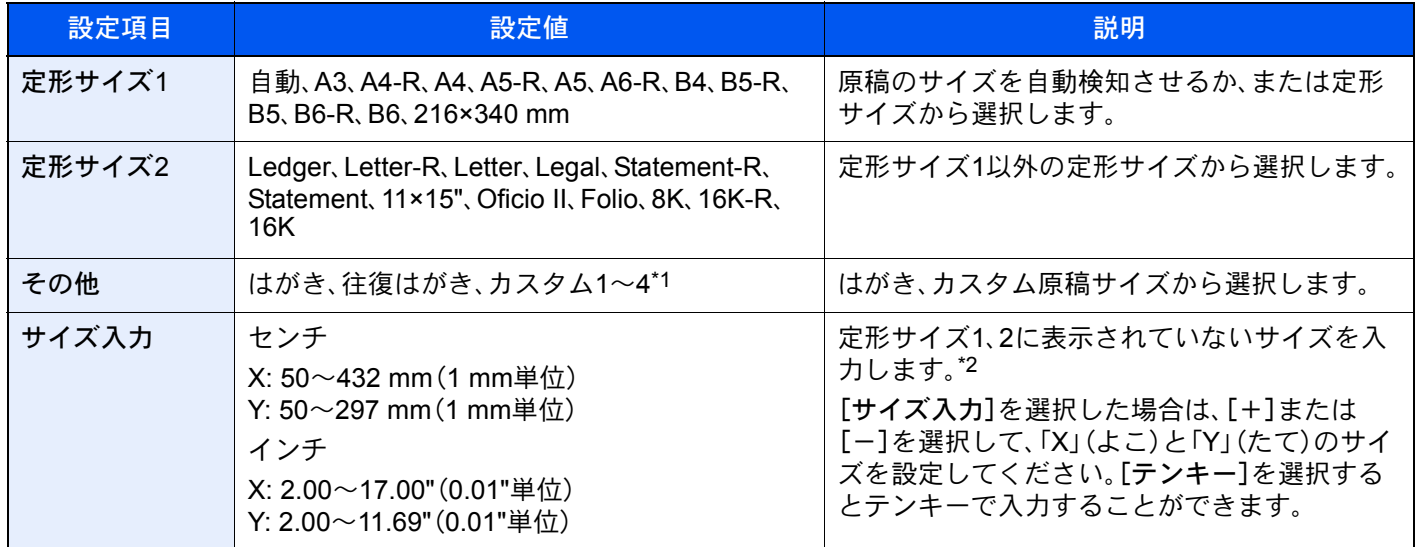

\*1 カスタム原稿サイズの登録方法は、次を参照してください。 ◆ カスタム原稿サイズ登録 (8-10ページ)

\*2 入力単位は、システムメニューで切り替えることができます。 → 入力長さ単位 (8-14ページ)

### 6 参考

不定形サイズの原稿を使用する場合は、必ず原稿サイズを設定してください。

## <span id="page-291-0"></span>用紙選択

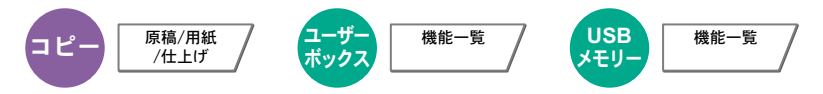

使用したいサイズの用紙が入ったカセットまたは手差しトレイを選択します。 [自動]を選択すると、原稿と同じサイズの用紙を自動で選択します。

### 2 参考

• カセットに補給されている用紙サイズおよび用紙種類をあらかじめ登録してください。

→ カセット/手差しトレイ設定 (8-7ページ)

• オプションのペーパーフィーダーが装着された場合、カセット5以降のカセットが表示されます。

[手差しトレイ]を選択する場合は、[用紙設定]を選択して用紙サイズと用紙種類を変更してください。 選択できる用紙サイズと用紙種類は次のとおりです。

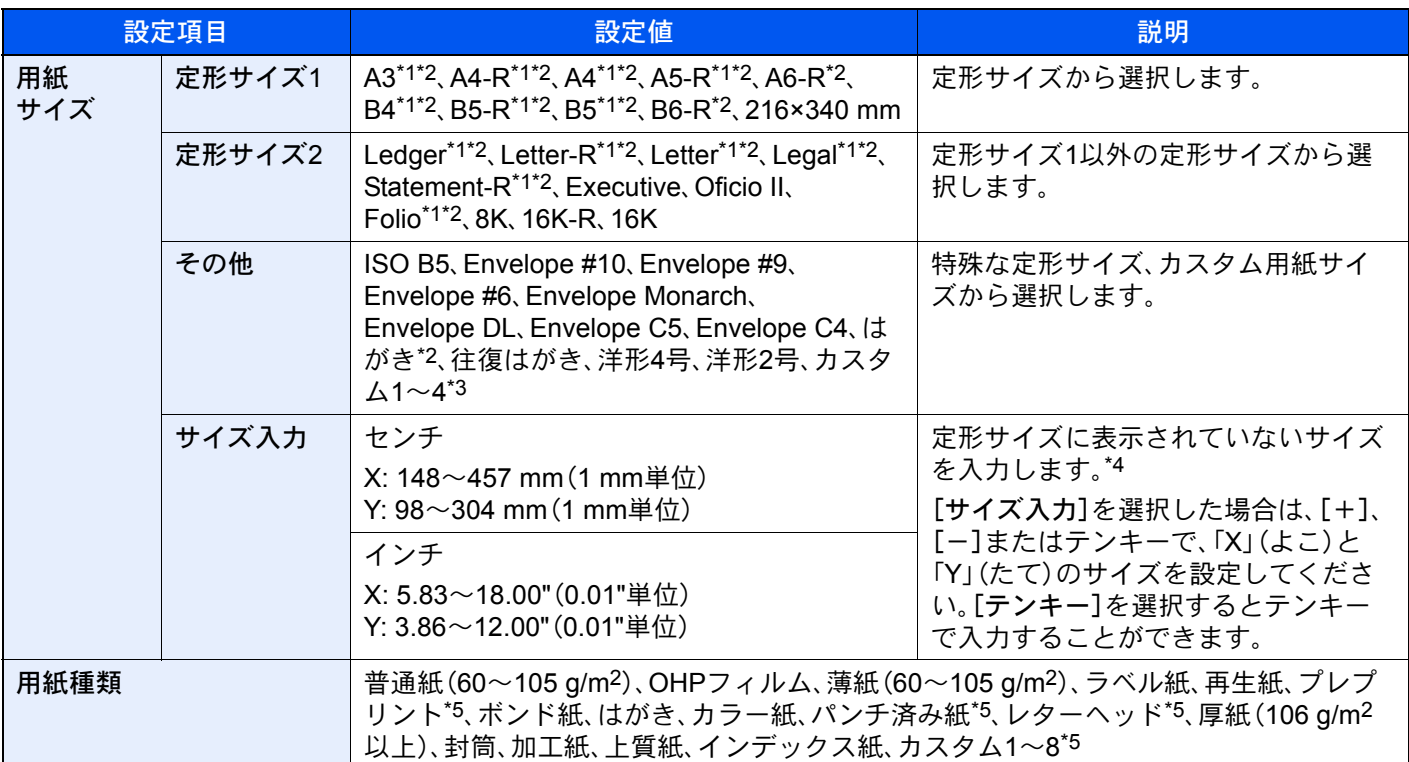

\*1 カセットで自動検知できる用紙サイズ。

- \*2 手差しトレイで自動検知できる用紙サイズ。
- \*3 カスタム用紙サイズの登録方法は、次を参照してください。 ◆ カスタム用紙サイズ登録 (8-10ページ)
- \*4 入力単位は、システムメニューで切り替えることができます。
- ◆ 入力長さ単位 (8-14ページ)
- \*5 用紙種類のカスタム1~8の登録方法は、次を参照してください。

▶ 用紙種類の設定について (8-13ページ)

- プレプリント、パンチ済み紙およびレターヘッドに印刷するときは、次を参照してください。
- ◆ 特定用紙種類の動作設定 (8-12ページ)

重要

手差しトレイの用紙サイズと用紙種類を変更した場合、[用紙選択]が選択されます。このとき、[手差しトレイ]を選択 すると設定が解除されますのでご注意ください。

### 6 参考

- よく使用する用紙サイズと用紙種類は、あらかじめ初期設定として選択しておくと便利です。
- **→ 手差しトレイ (8-8ページ)**
- 指定されている用紙サイズの用紙が給紙元のカセットまたは手差しトレイに入っていない場合、確認画面が表示さ れます。[自動]に設定している場合は、検知された原稿サイズの用紙が入っていない場合、用紙の確認画面が表示さ れます。手差しトレイに使用したい用紙を補給して[継続]を選択してください。コピーが開始されます。

### <span id="page-292-0"></span>原稿サイズ混載

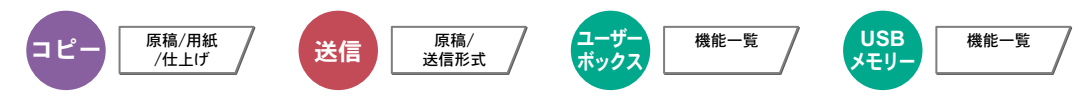

原稿送り装置にセットされた、サイズの異なる原稿を一度に読み込みます。 原稿ガラスの場合は、使用できません。

### コピー時

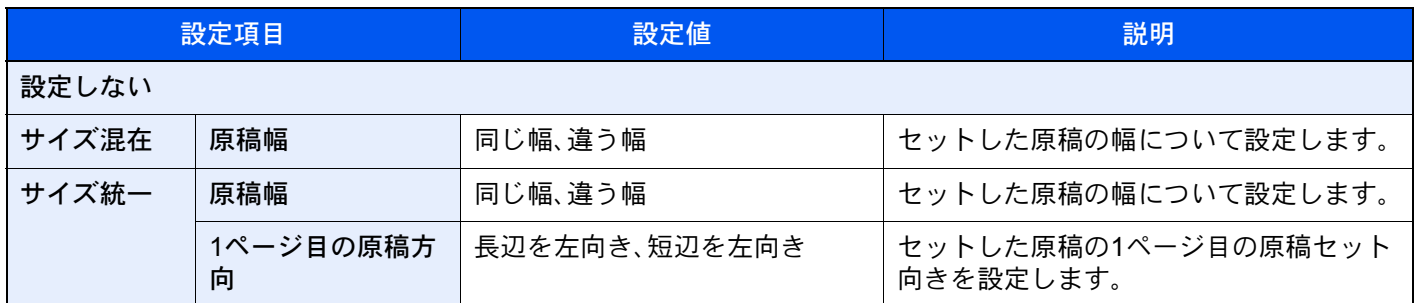

### 送信時

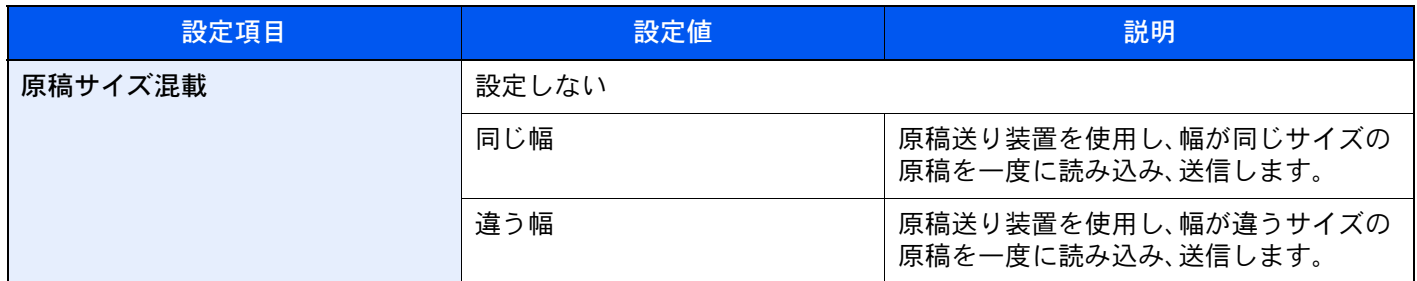

### 保存時

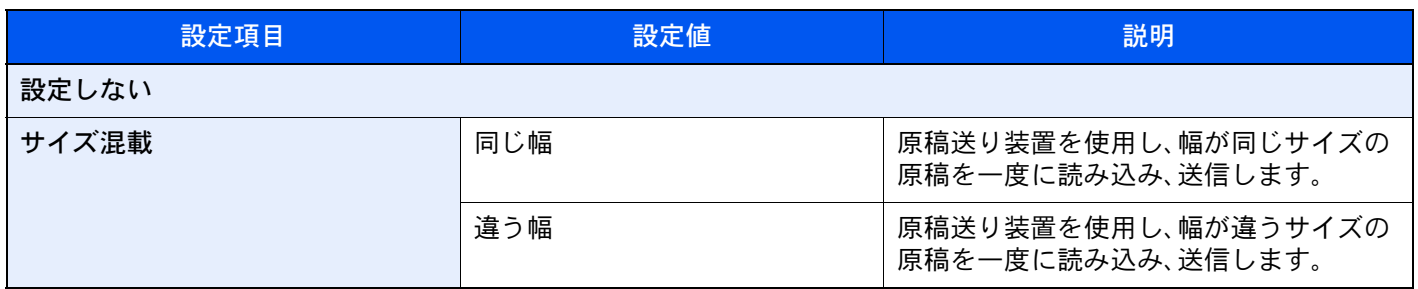

### セットできる原稿サイズの組み合わせ

#### 同じ幅

原稿幅が同じ場合、セットできる原稿の組み合わせは次のとおりです。

- B4とB5
- A3とA4(LedgerとLetter)
- A4-RとFolio(LegalとLetter-R)

例:B4とB5

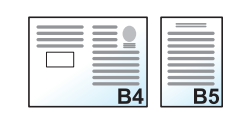

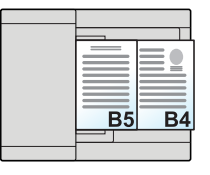

### 1 参考

次の組み合わせで原稿サイズ混載を行う場合は、「原稿自動検知」の「Folio」を[検知する]にしてください。 A4-RとFolio

◆ 原稿自動検知 (8-11ページ)

#### 違う幅

セットできる原稿の組み合わせは次のとおりです。

- A3, B4, A4, B5
- B4、A4-R、B5
- A4-R、B5-R、Folio

例:A3、B4、A4、B5

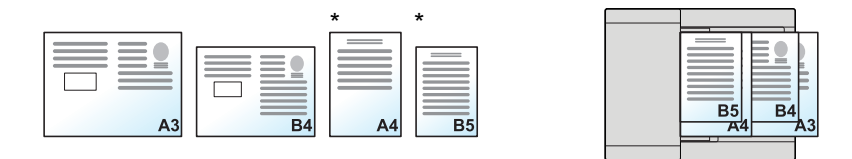

\* A4、B5サイズの原稿は縦向きにセットしてください。

### 6 参考

- 原稿送り装置にセットできる枚数:30枚まで
- 次の組み合わせで原稿サイズ混載を行う場合は、「原稿自動検知」の「Folio」を[検知する]にしてください。 A4-R、B5-R、Folio
- ◆ 原稿自動検知 (8-11ページ)

### 重要

幅の違う原稿をセットするときは、奥側の原稿幅ガイドに合わせて、原稿の左側と奥側の2辺を揃えてセットしてくだ さい。原稿のセットが不揃いだと、正しく読み取れないことや、斜め給紙、原稿がつまる原因となります。

### 仕上がりサイズの選択

読み込んだ文書を印刷するときの用紙サイズ(仕上がりサイズ)を選択します。原稿サイズに合わせてそのつど異なるサ イズの用紙に印刷するか、すべて同じサイズの用紙に印刷するかを選択できます。

### 16 参考

この機能は、原稿幅が同じ場合でも違う場合でも可能です。

### サイズ混在

原稿サイズを1枚ずつ検知し、原稿と同じサイズの用紙にコピーします。

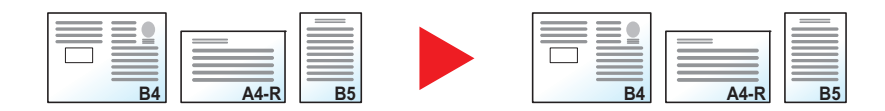

### サイズ統一

同じサイズの用紙に統一してコピーします。

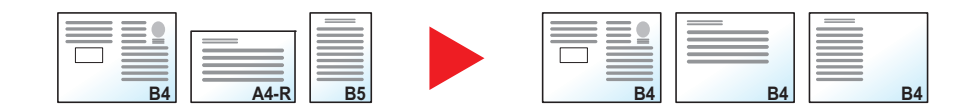

### 原稿セット向き

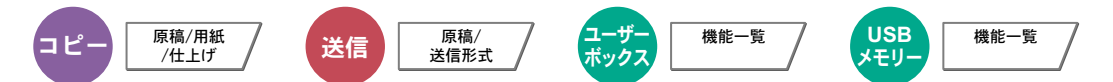

文書を正しい向きで読み込むため、原稿の上部の向きを指示します。

次の機能を使用する場合は、セットした原稿の向きを設定する必要があります。

- 縮小/拡大(たてよこ独立変倍)
- 両面/分割
- とじしろ/センター移動
- 枠消し
- ページ集約
- 書き込み余白
- ページ番号
- 小冊子
- ステープル/パンチ(オプション)
- 両面/見開き原稿
- 文字スタンプ
- 連番スタンプ

### 2 参考

システムメニューの「原稿セット向きの確認」を[設定する]に設定している場合は、上記機能を設定すると原稿セット 向きの選択画面が表示されます。

◆ [原稿セット向きの確認](#page-366-0) (8-4ページ)

原稿のセット向きを、[上辺を奥向き]、[上辺を左向き]または[自動]から選択してください。

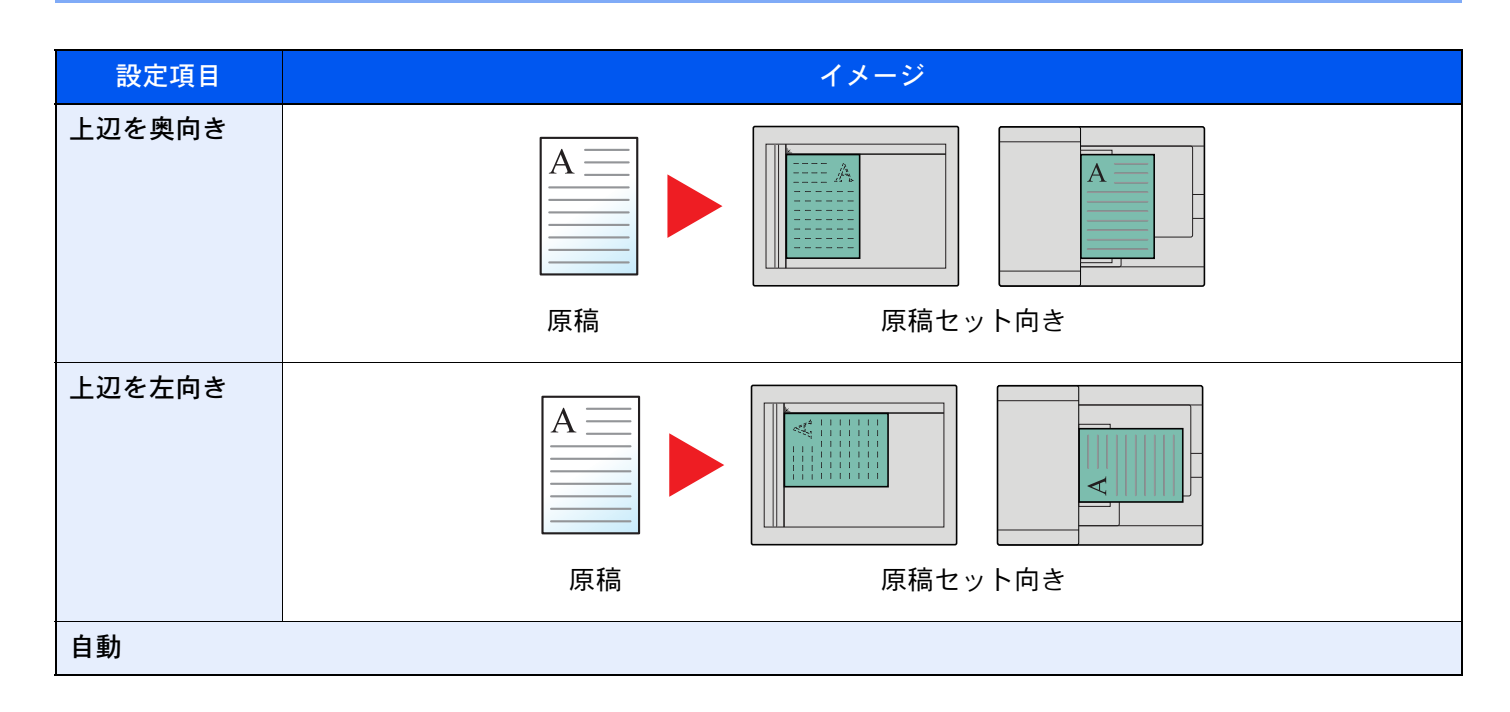

### 1 参考

原稿セット向きの初期値を変更することができます。

→ 原稿セット向きの確認 (8-16ページ)

## <span id="page-296-0"></span>紙折り

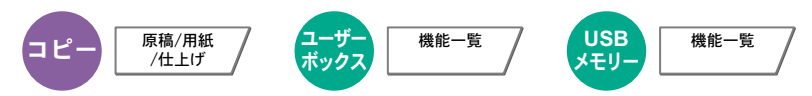

印刷した文書を折ります。紙折りの方法を選択してください。

原稿の向きと仕上がりイメージは、次のとおりです。

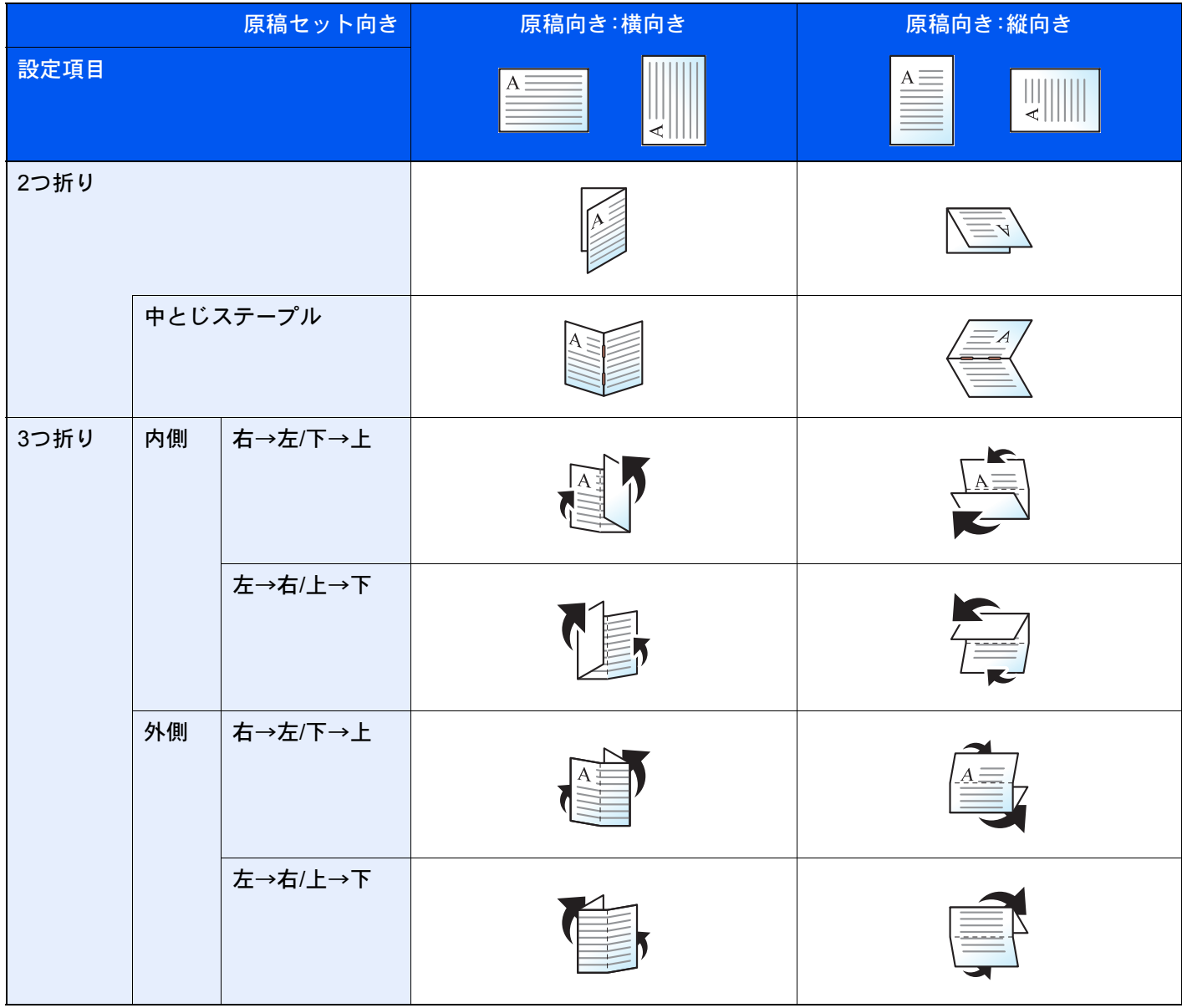

### 16 参考

• 紙折りをするには、4,000枚フィニッシャーと中折りユニットが必要です。

• 紙折り可能な用紙サイズや枚数の詳細は、次を参照してください。

→ 中折りユニット(4,000枚フィニッシャーオプション) (11-33ページ)

## <span id="page-297-0"></span>ソート/仕分け

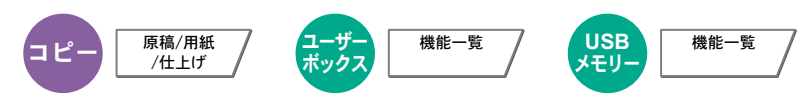

用紙を部数ごと、またはページごとに仕分けします。

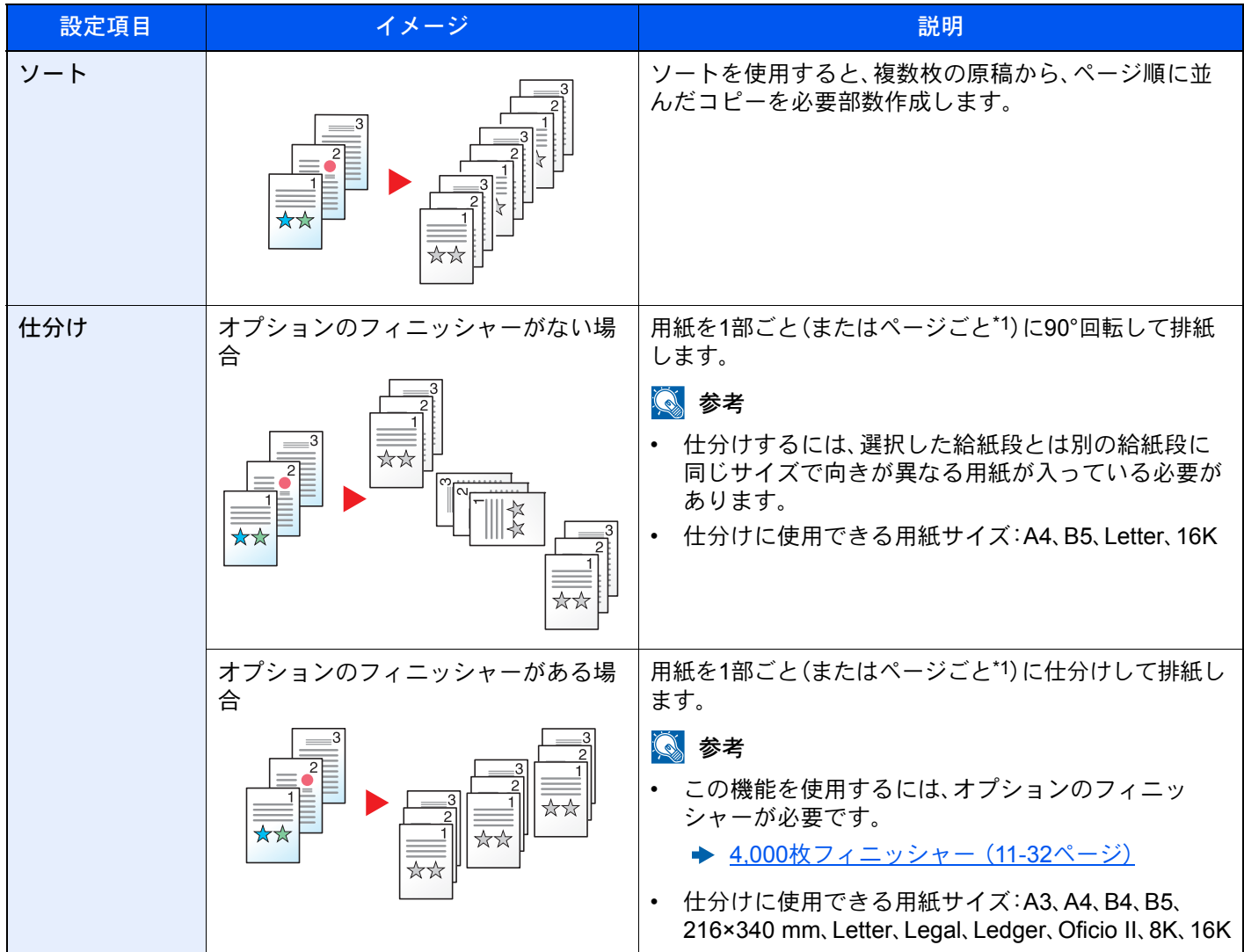

\*1 「ソート」の設定で[設定しない]を選択した場合は[ページごと]が、[設定する]を選択した場合は[1部ごと]が表示 されます。

<span id="page-298-0"></span>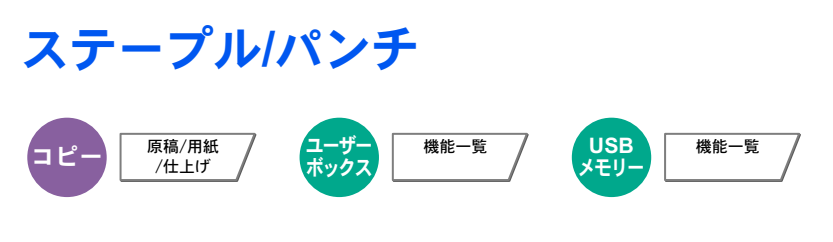

### ステープル

### 图参考

この機能を使用するには、オプションのフィニッシャーが必要です。また、中とじステープルを行う場合は中折りユ ニットが必要です。ステープル可能な用紙サイズや枚数の詳細は、次を参照してください。

- ◆ 4,000枚フィニッシャー (11-32ページ)
- ◆ 中折りユニット(4,000枚フィニッシャーオプション) (11-33ページ)

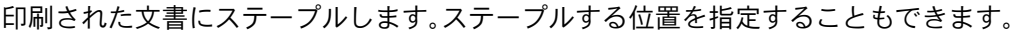

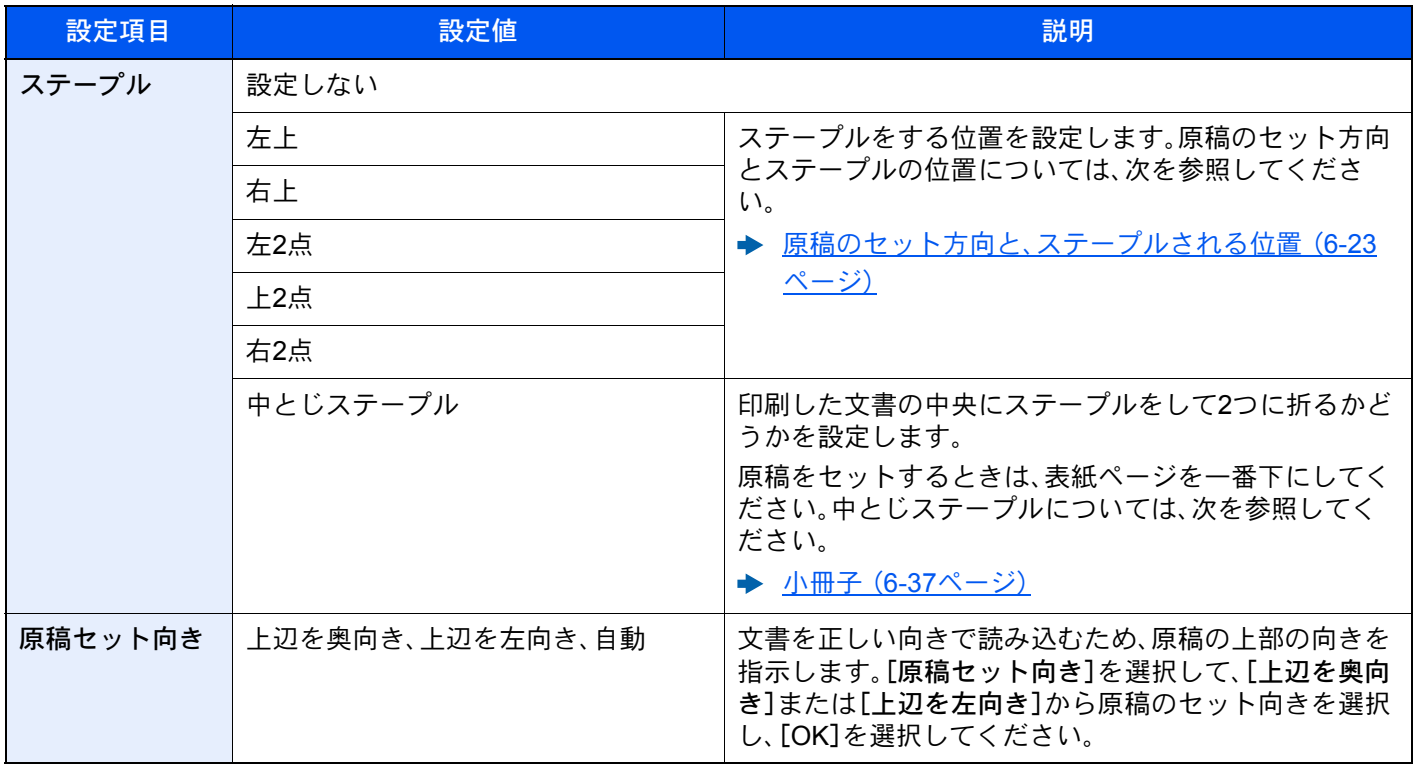

### <span id="page-299-0"></span>原稿のセット方向と、ステープルされる位置

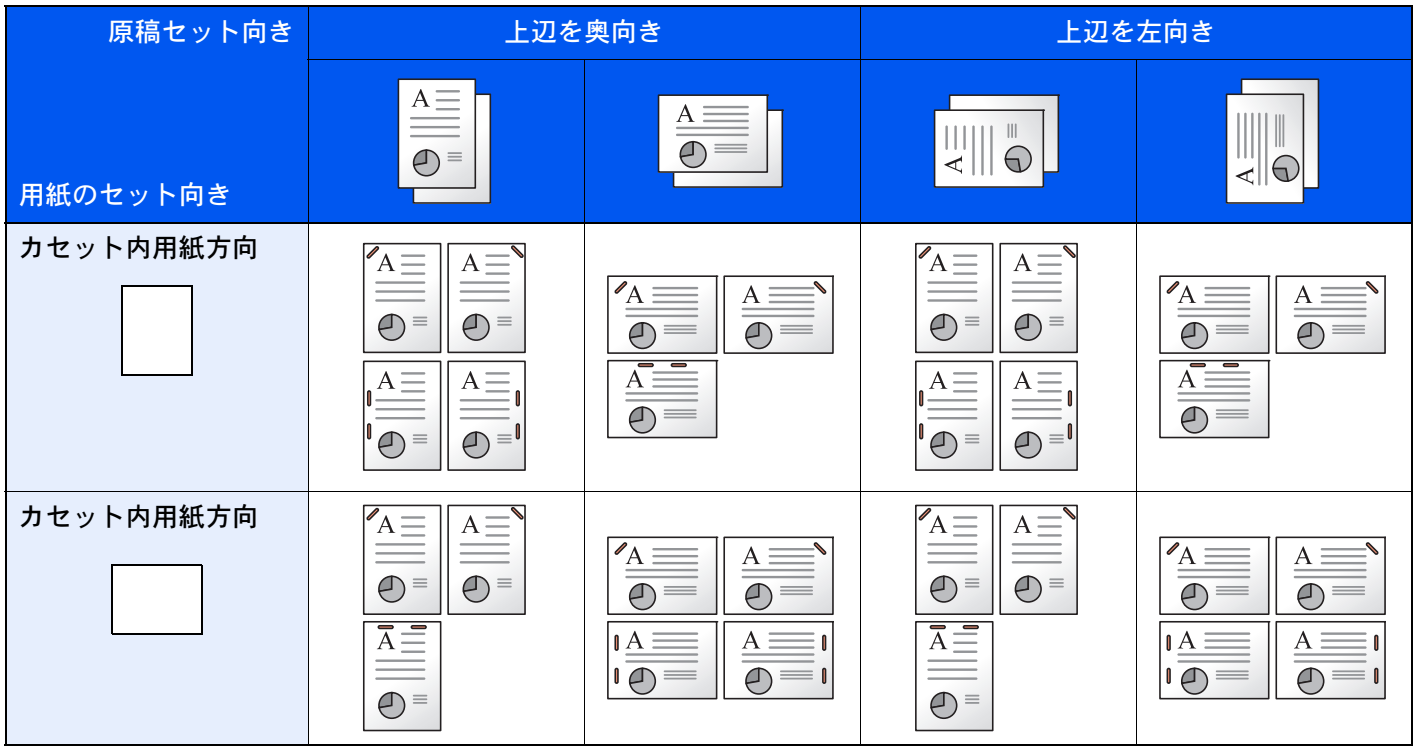

### 2 参考

次の用紙サイズは、1点ステープルは斜めではなくなります。 B5-R、16K-R

### サイズ混載ステープル

用紙サイズが異なる場合でも、次の組み合わせのように用紙幅が同じ場合、ステープルすることができます。

- A3とA4
- B4とB5
- LedgerとLetter
- LegalとLetter-R
- 8Kと16K

### 6 参考

- ステープルできる枚数:30枚まで
- サイズ混載ステープルを行う場合は、次を参照してください。
	- → 原稿サイズ混載 (6-16ページ)

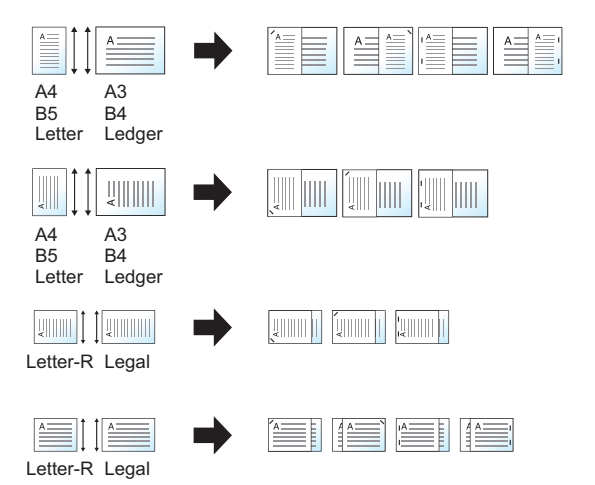

### パンチ

印刷した文書にパンチ穴を開けます。

### 图参考

- この機能を使用するには、オプションの4,000枚フィニッシャーと、パンチユニットが必要です。
- パンチ可能な用紙サイズの詳細は、次を参照してください。
	- ◆ パンチユニット(4,000枚フィニッシャーオプション) (11-33ページ)

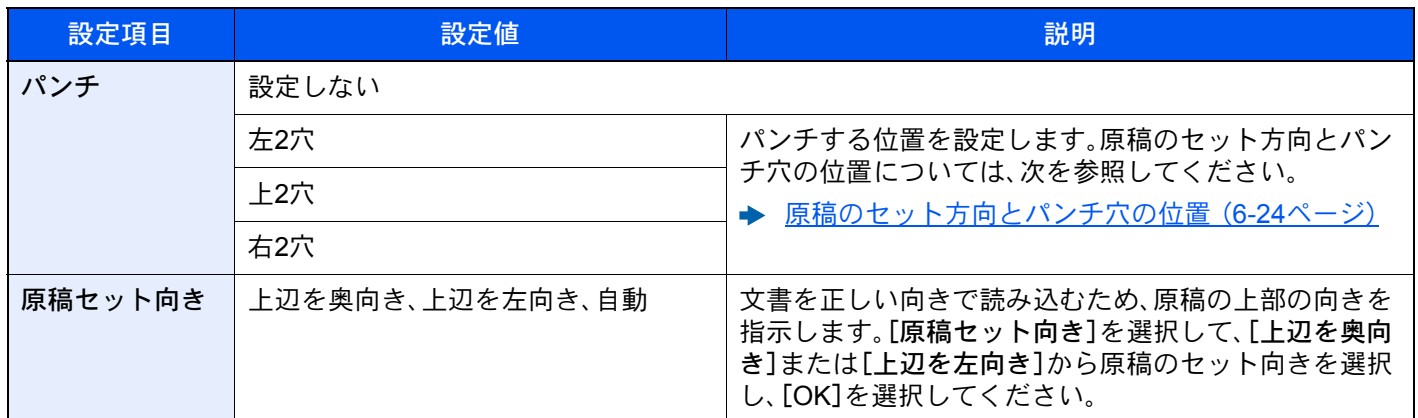

<span id="page-300-0"></span>原稿のセット方向とパンチ穴の位置

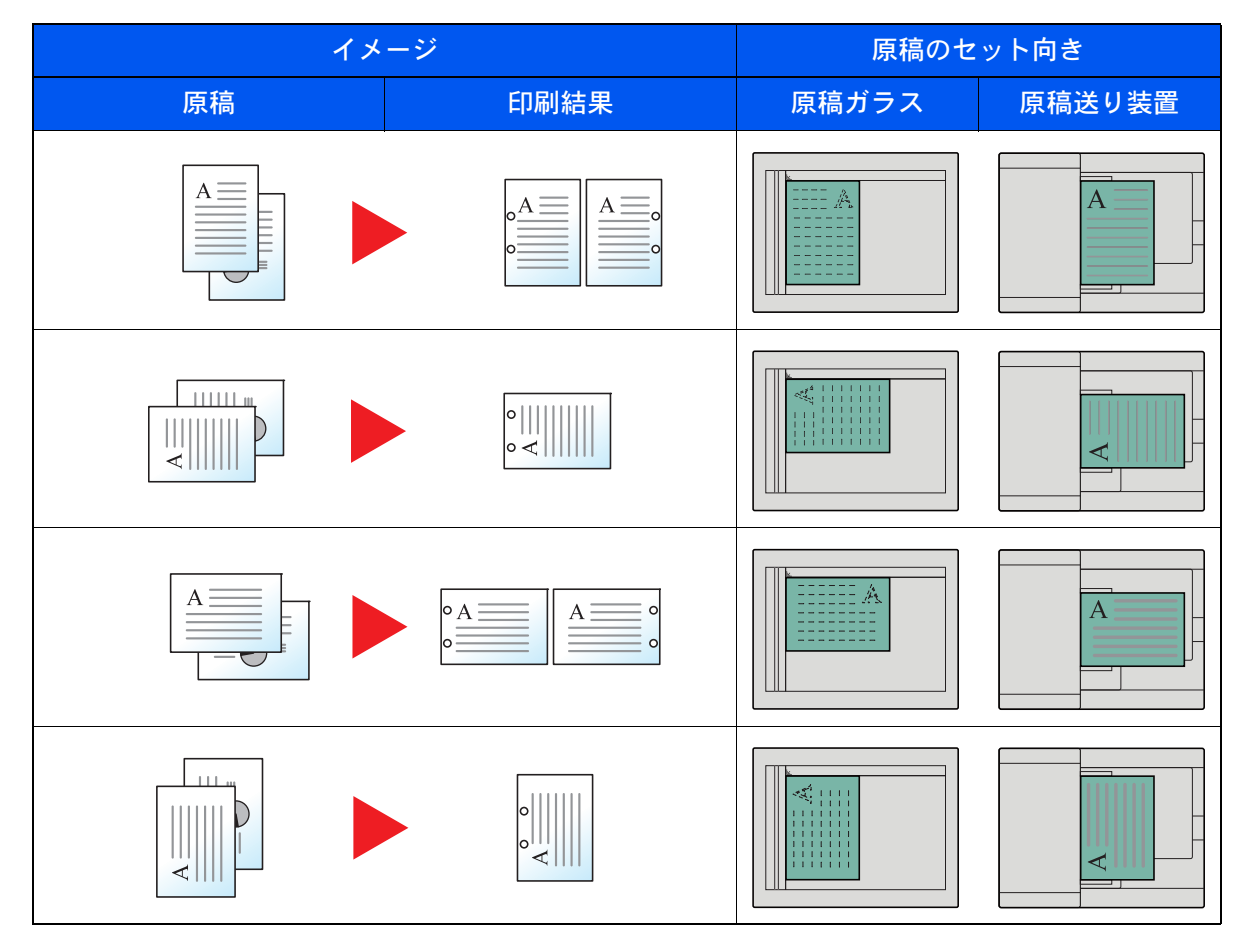

## <span id="page-301-0"></span>排紙先

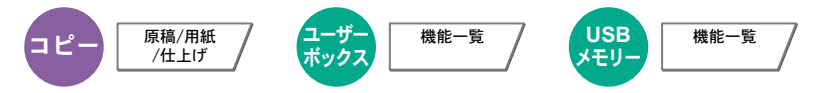

排紙先のトレイを指定します。

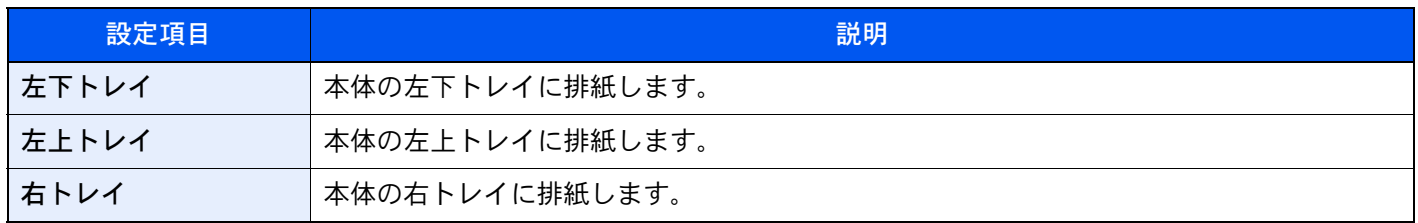

### 4,000枚フィニッシャーを装着している場合

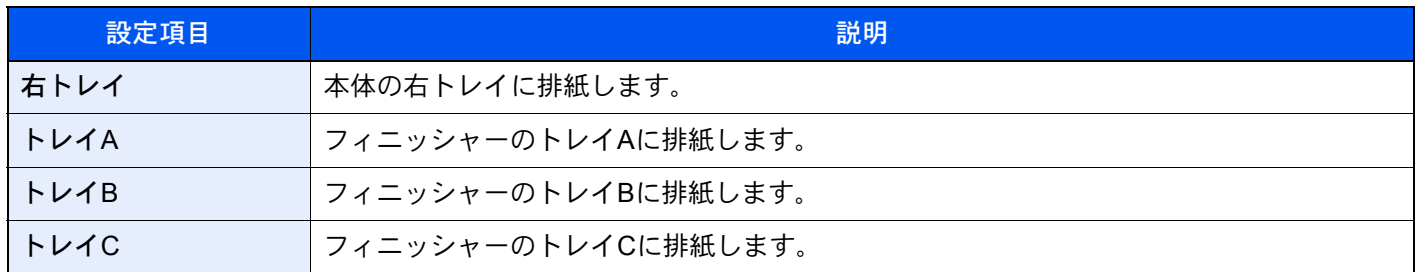

### メールボックスを装着している場合

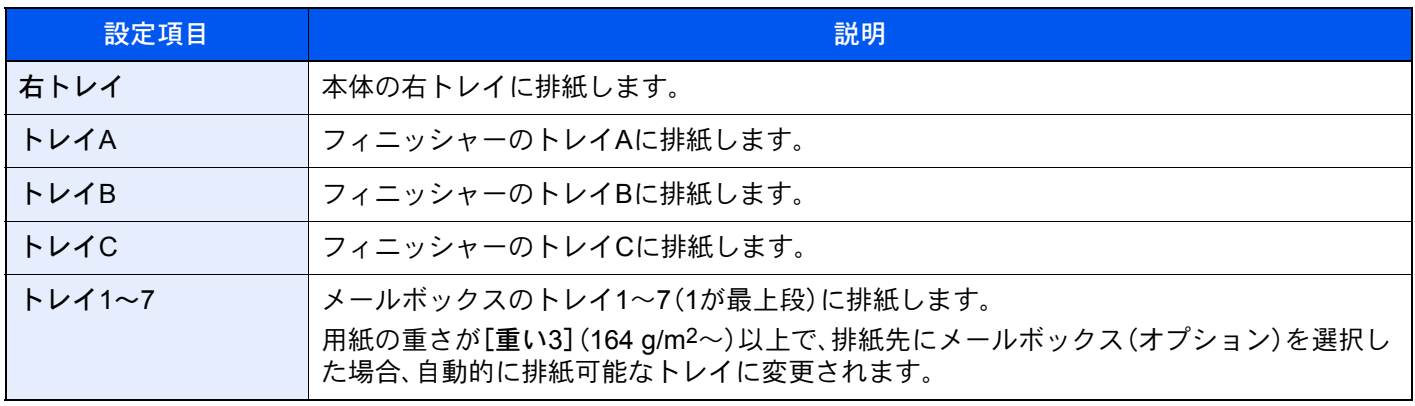

### **Q**参考

排紙先を初期設定で変更することができます。

→ 排紙先 (8-15ページ)

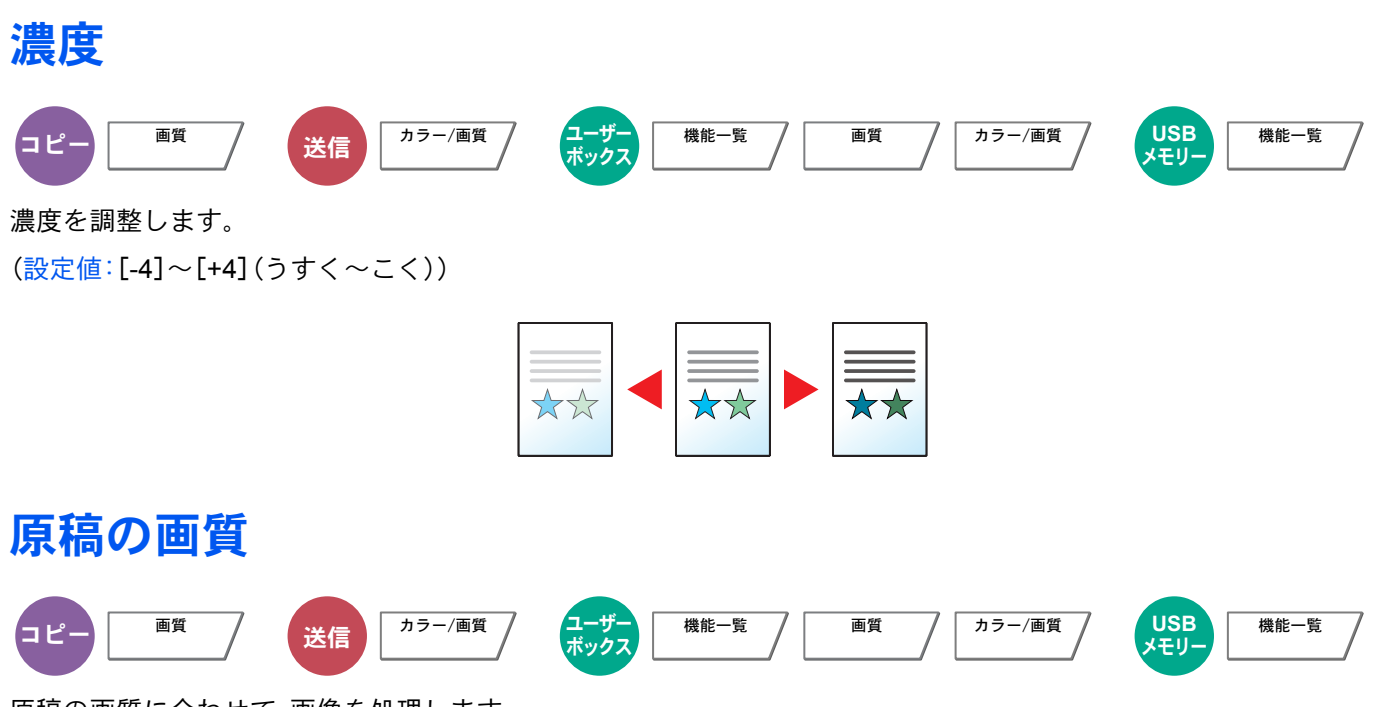

原稿の画質に合わせて、画像を処理します。

### コピー時

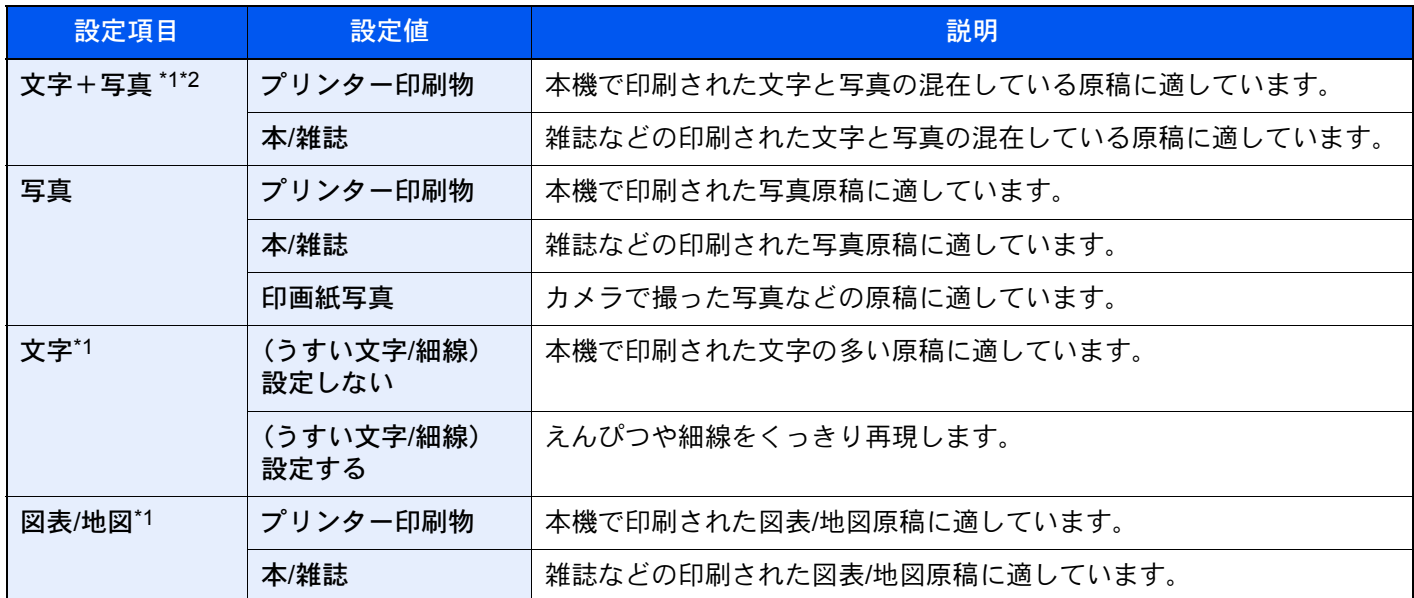

\*1 [蛍光ペン]を選択することができます。蛍光ペンで書かれた文字やラインを出したい場合に選択してください。蛍光 ペンの色味を可能な限り再現します。

\*2 [文字+写真]の印字で、グレーの文字切れが起こるときは、[文字]を選択することで改善することがあります。

### 送信/印刷/保存時

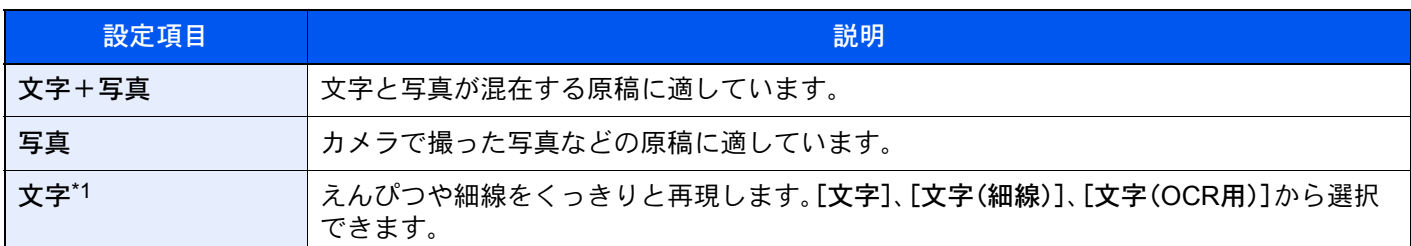

\*1 「OCR用」の設定ができます。[文字(OCR用)]を選択すると、OCR処理に適した画像で読み込みます。カラー選択で、 白黒選択時のみ利用できます。

→ カラー選択 (6-27ページ)

## <span id="page-303-0"></span>エコプリント

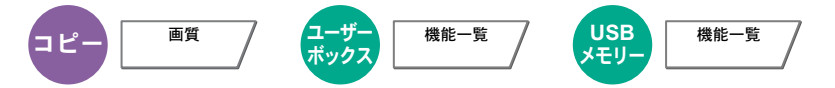

エコプリントを設定するとトナーの消費量を節約します。試し印刷など高品質な印刷が必要でないときに使用してくだ さい。

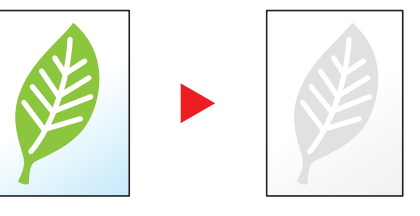

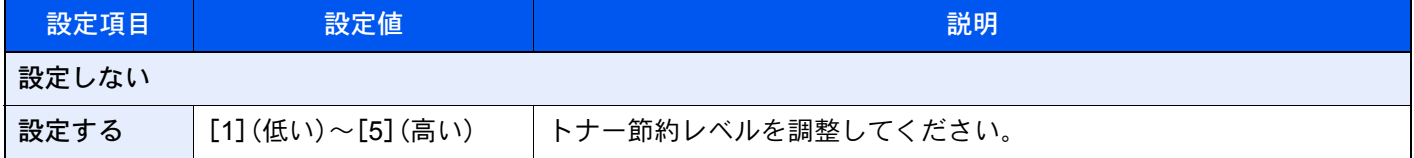

<span id="page-303-1"></span>カラー選択

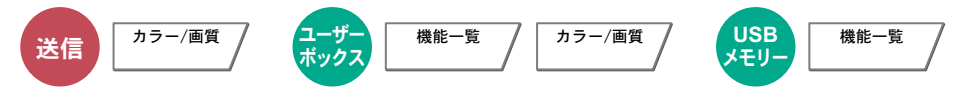

カラーのモードを選択します。

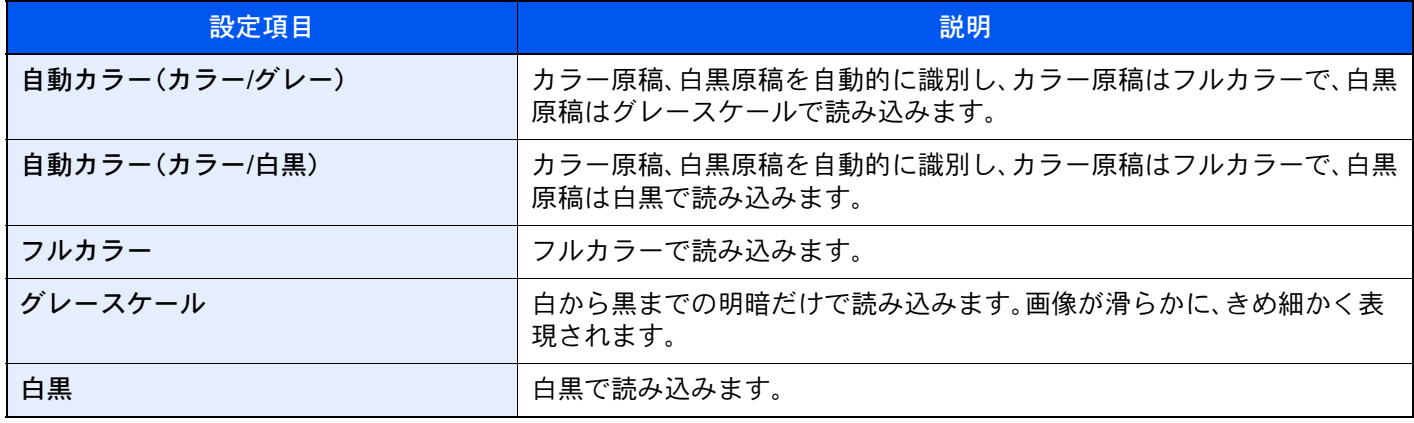

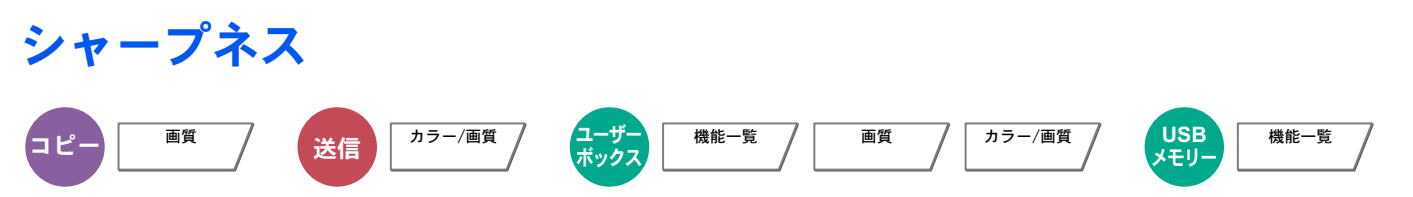

画像の輪郭の強弱を調整します。

鉛筆で書かれた原稿などを使用するときに、文字や線がかすれたり、つぶれたりする場合、シャープネスを「強く」に調整 すると文字や線が鮮明になります。また、雑誌の写真など網点で表現される画像を使用するときに、モアレ\*1が発生する 場合、シャープネスを「弱く」に調整すると、輪郭をぼかしてモアレを弱めることができます。

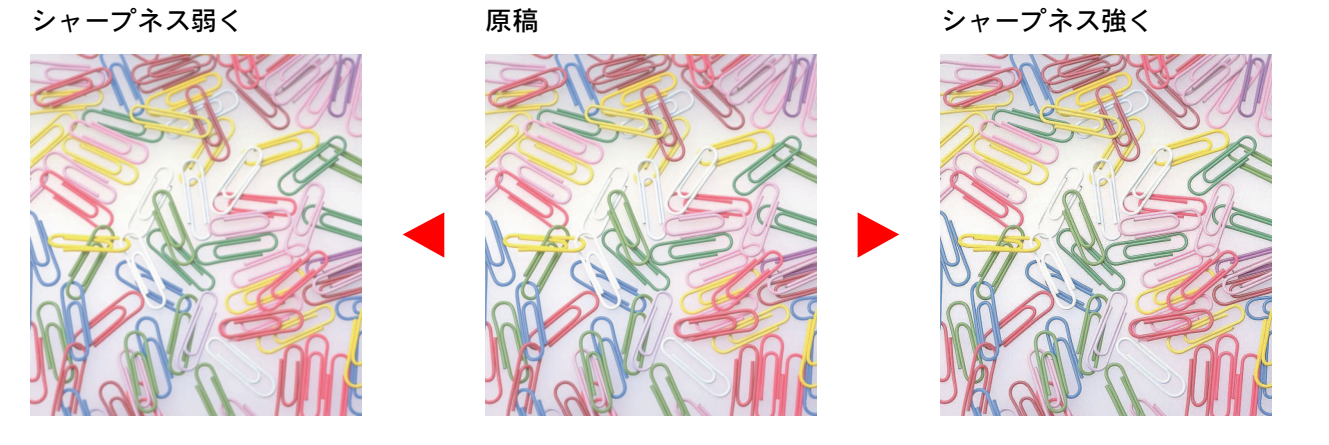

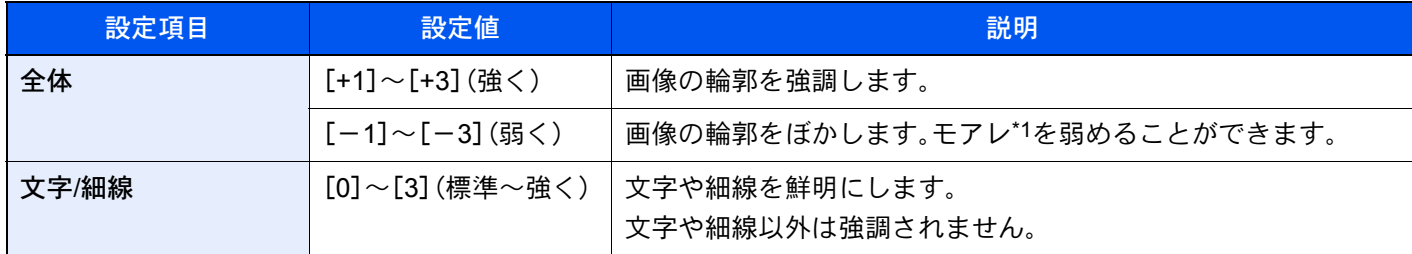

\*1 網点が均等に配列されず斑紋が出る状態。

## <span id="page-304-0"></span>コントラスト

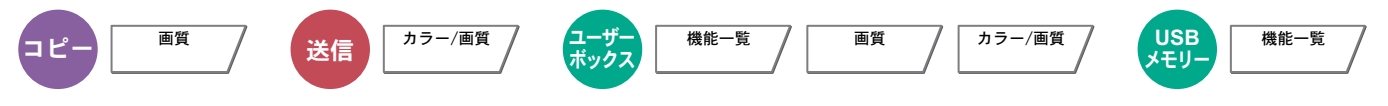

画像の濃淡のコントラストを調整します。

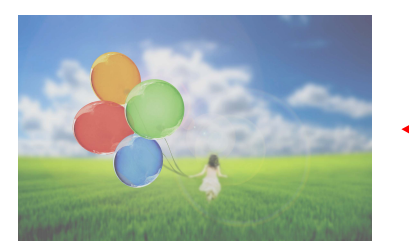

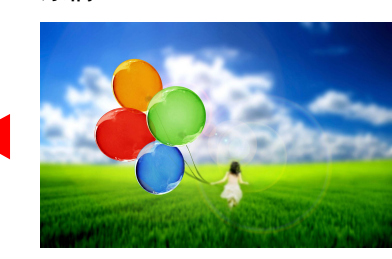

コントラスト低く 原稿 コントラスト高く

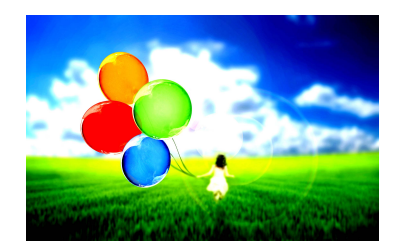

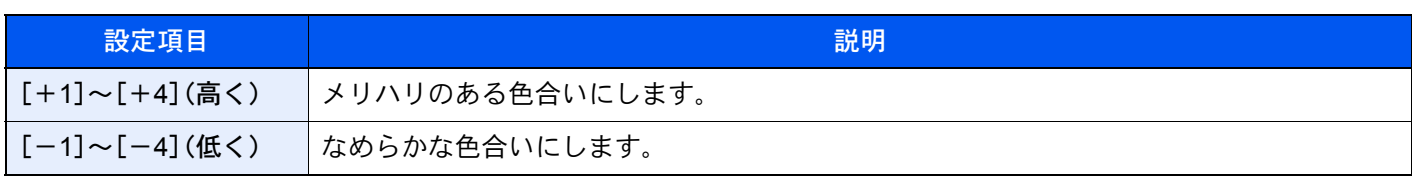

## 地色調整

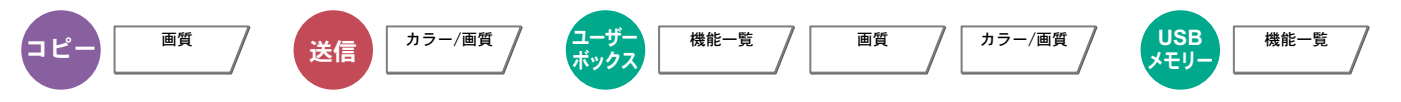

新聞紙など地色のこい原稿の地色をとり除きます。

地色が気になる場合、[自動]を選択してください。[自動]を選択しても地色がとり除かれない場合は、[手動]を選択し、 地色の濃度を調整してください。

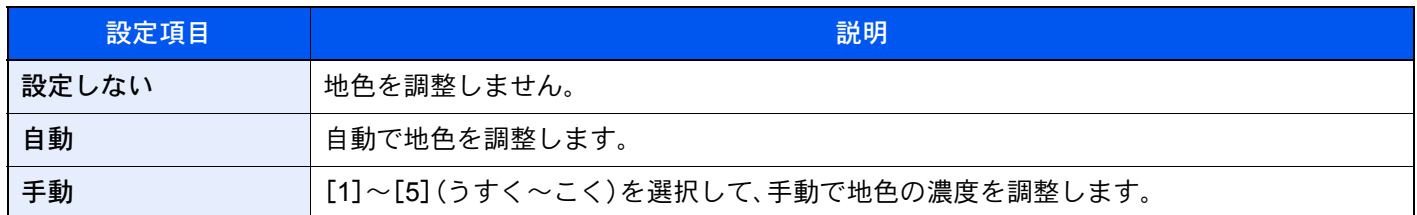

### うら写り防止

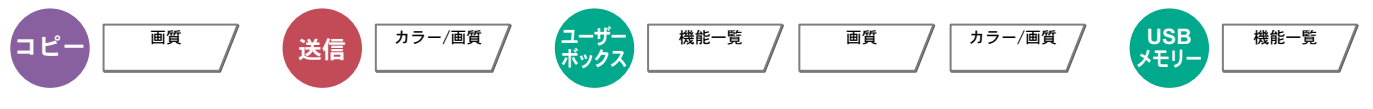

うすい紙の原稿を読み込む場合、うら面の印刷が写り込まないように画質を調整します。 (設定値:[設定しない]/[設定する])

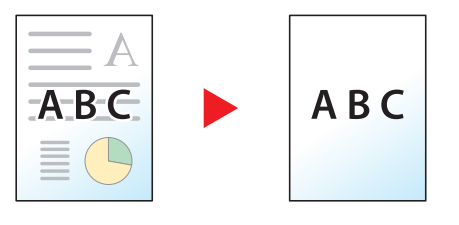

## 縮小/拡大

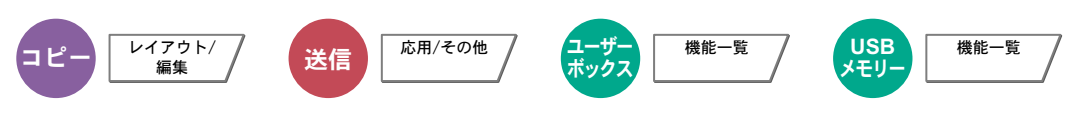

倍率を変更して、画像を縮小/拡大します。

### コピー時

縮小/拡大には次の方法があります。

同率

自動

用紙サイズに合わせて縮小または拡大します。

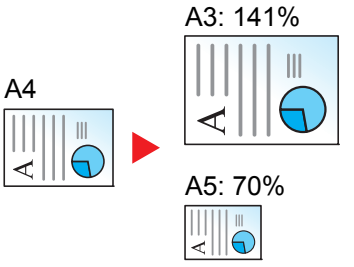

#### 定型倍率

あらかじめ用意されている倍率で縮小/拡大します。

### 倍率入力

25~400%の範囲で、1%刻みに倍率を選択できます。

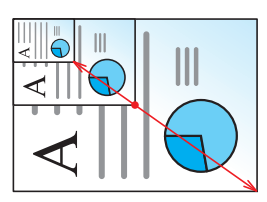

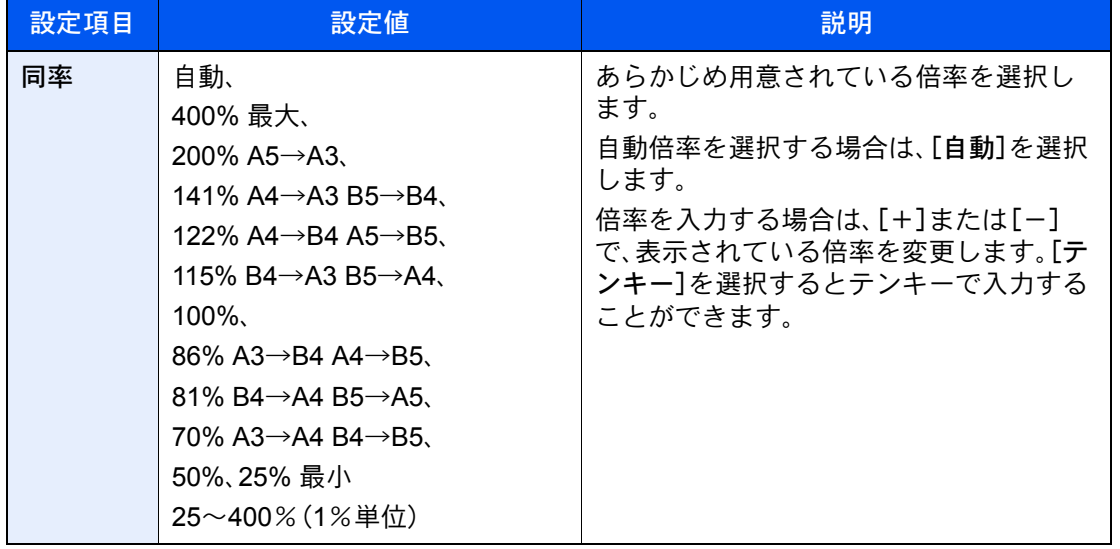

### たてよこ独立倍率

たてよこ独立

たてとよこの倍率を個別に選択できます。倍率は25~400%の範囲で1%刻みです。

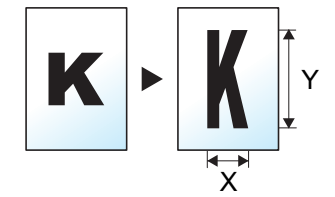

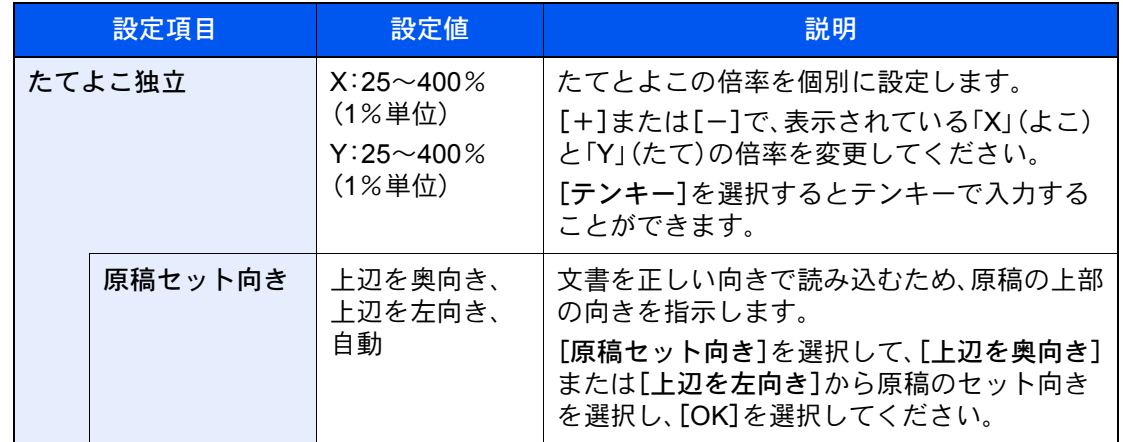

### 印刷/送信/保存時

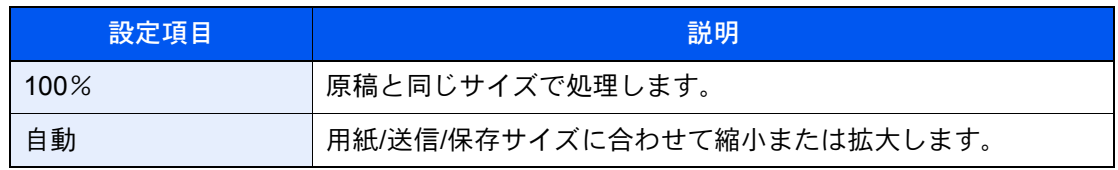

### 6 参考

- 縮小または拡大する場合は、用紙サイズ、送信サイズまたは保存サイズを選択してください。
	- → 用紙選択 (6-15ページ)
	- → 送信サイズ (6-63ページ)
	- ◆ 保存サイズ (6-70ページ)
- 原稿サイズと用紙サイズまたは送信サイズの組み合わせによっては、画像が用紙の端に配置されます。上下左右の 中央に配置するには、次を参照して、センター移動設定を行ってください。
	- ◆ とじしろ/センター移動、とじしろ、センター移動 (6-34ページ)

## ページ集約

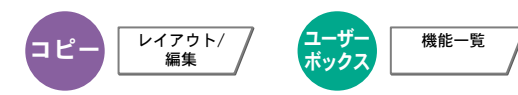

2枚または4枚の原稿を、1枚に集約して印刷します。

ページの並び順を指定したり、原稿に境界線を入れることもできます。

境界線の線種は次のとおりです。

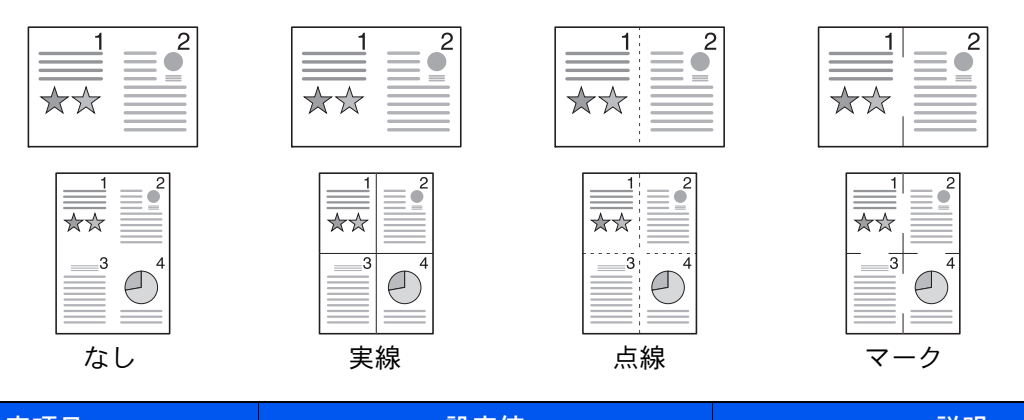

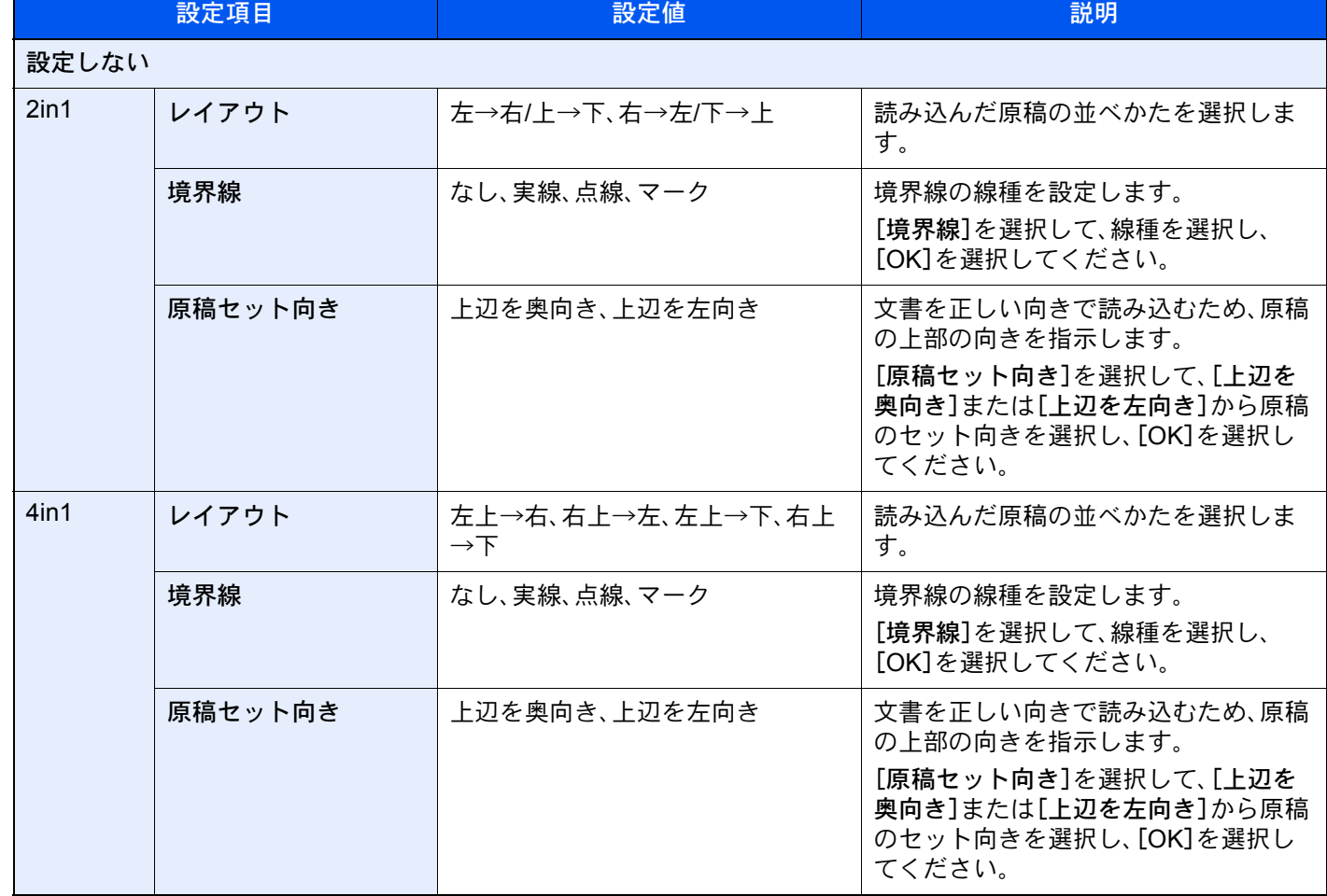

### レイアウトイメージ

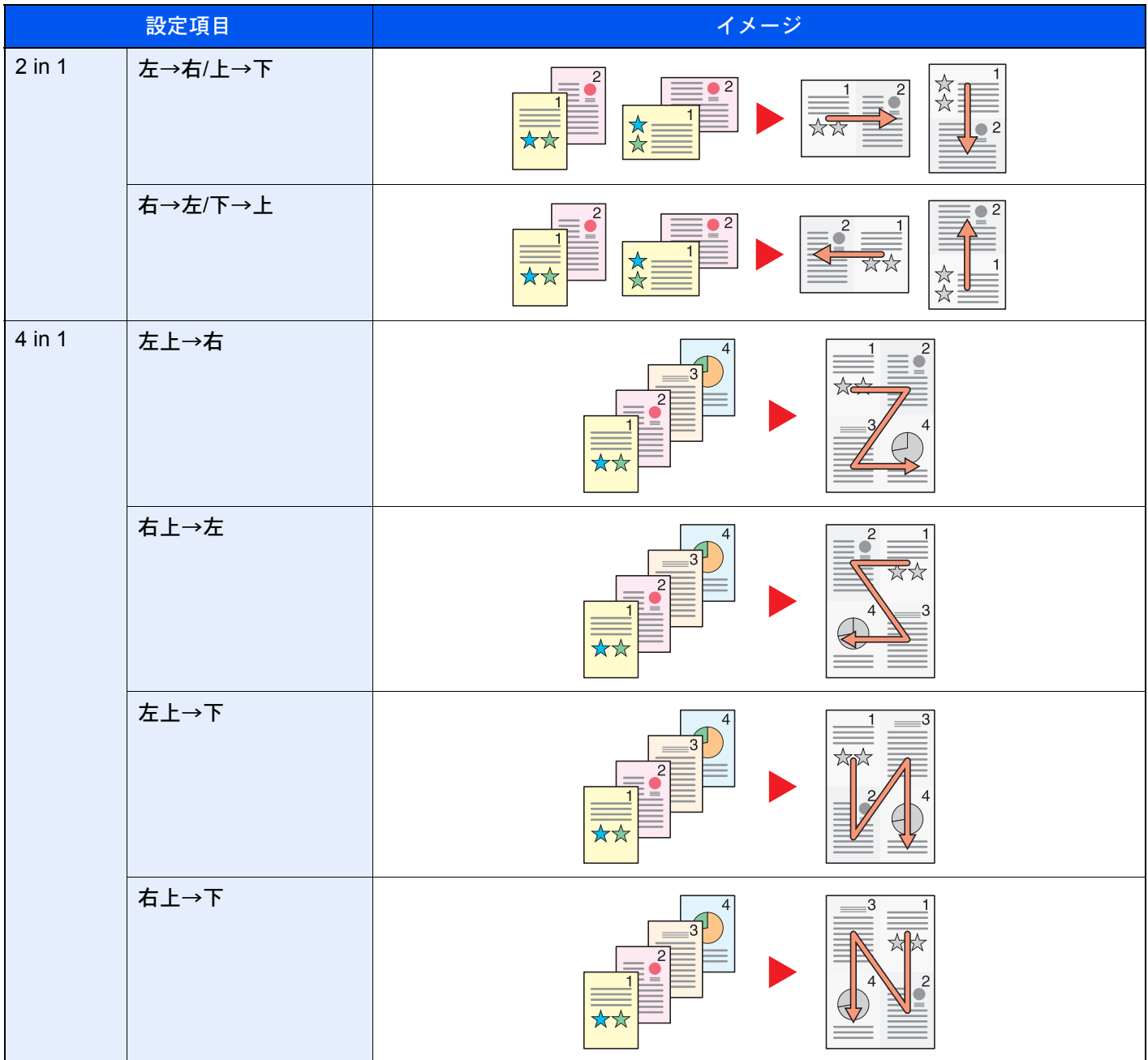

### 2 参考

• 集約に使用できる用紙サイズ:A3、A4-R、A4、A5-R、B4、B5-R、B5、Folio、216×340 mm、Ledger、Letter-R、Letter、 Legal、Statement-R、Oficio ll、8K、16K-R、16K

• 原稿を原稿ガラスにセットするときは、ページ順にセットしてください。

<span id="page-310-0"></span>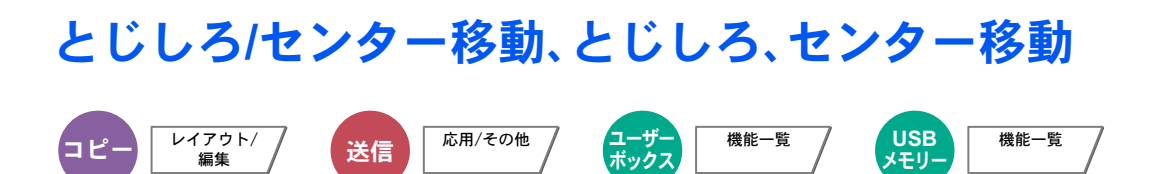

### コピー/印刷時

とじしろ(余白)を作ります。とじしろの幅を設定したり、うら面のとじしろを設定したりすることもできます。 センター移動は、原稿のサイズと用紙サイズが異なる場合、画像を中央に移動します。

#### 图参考

とじしろ幅の初期値を変更することができます。

→ とじしろ初期値 (8-17ページ)

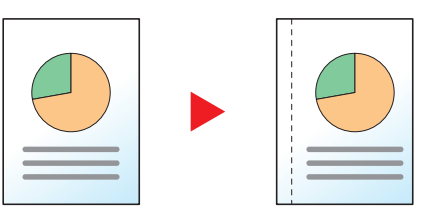

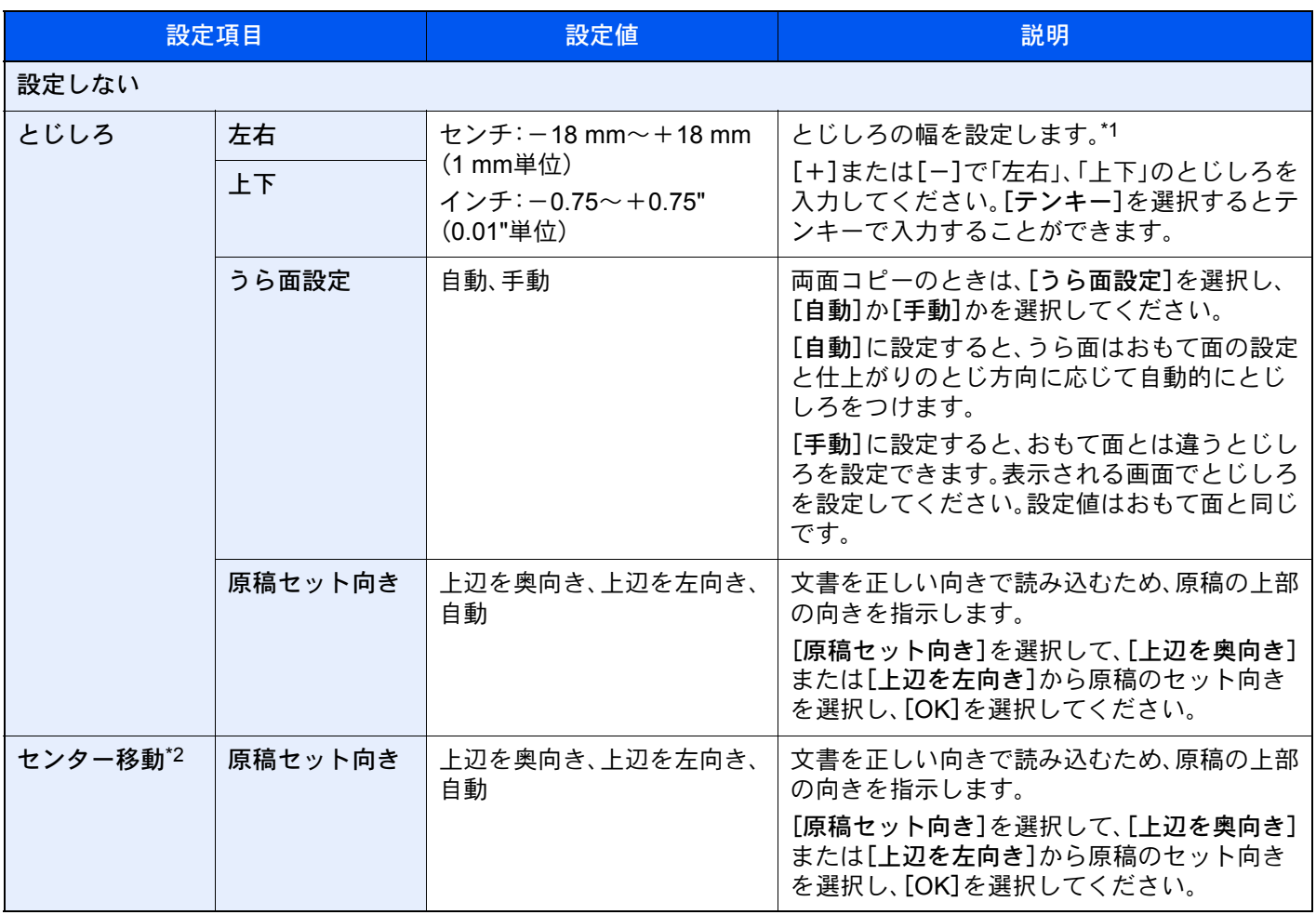

\*1 入力単位は、システムメニューで切り替えることができます。 → 入力長さ単位 (8-14ページ)

\*2 外部メモリーから印刷する場合は表示されません。

### 送信/保存時

原稿サイズと送信/保存サイズを指定して送信/保存した場合、サイズによっては、用紙の下側または左右どちらかに余白 ができます。センター移動すると、この余白が上下左右均等になるように画像を配置することができます。

(設定値:「設定しない]/[設定する])

## 枠消し

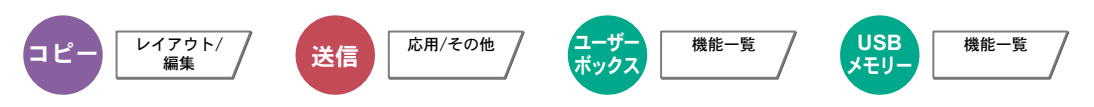

原稿のまわりにできる黒い枠を消去します。枠消しには次の方法があります。

### シート枠消し

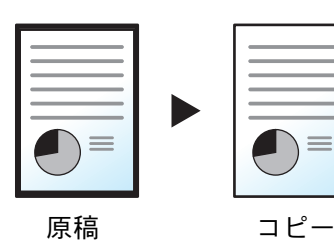

シート原稿のまわりにできる黒い枠を消します。

ブック枠消し

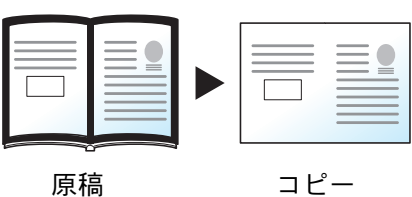

分厚い本などを読み込むときにできる、本のまわりや中央の黒い枠を消しま す。枠消しの幅は、本のまわりと中央を別々に選択できます。

個別枠消し

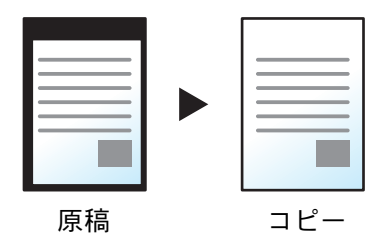

上下左右の枠消し幅を別々に選択できます。

### 6 参考

- 枠消し幅の初期値を変更することができます。詳細は、次を参照してください。
	- ◆ 枠消し初期値 (8-17ページ)
- うら面の枠消し幅の初期値を変更することができます。詳細は、次を参照してください。
	- ◆ 枠消しうら面設定 (8-17ページ)

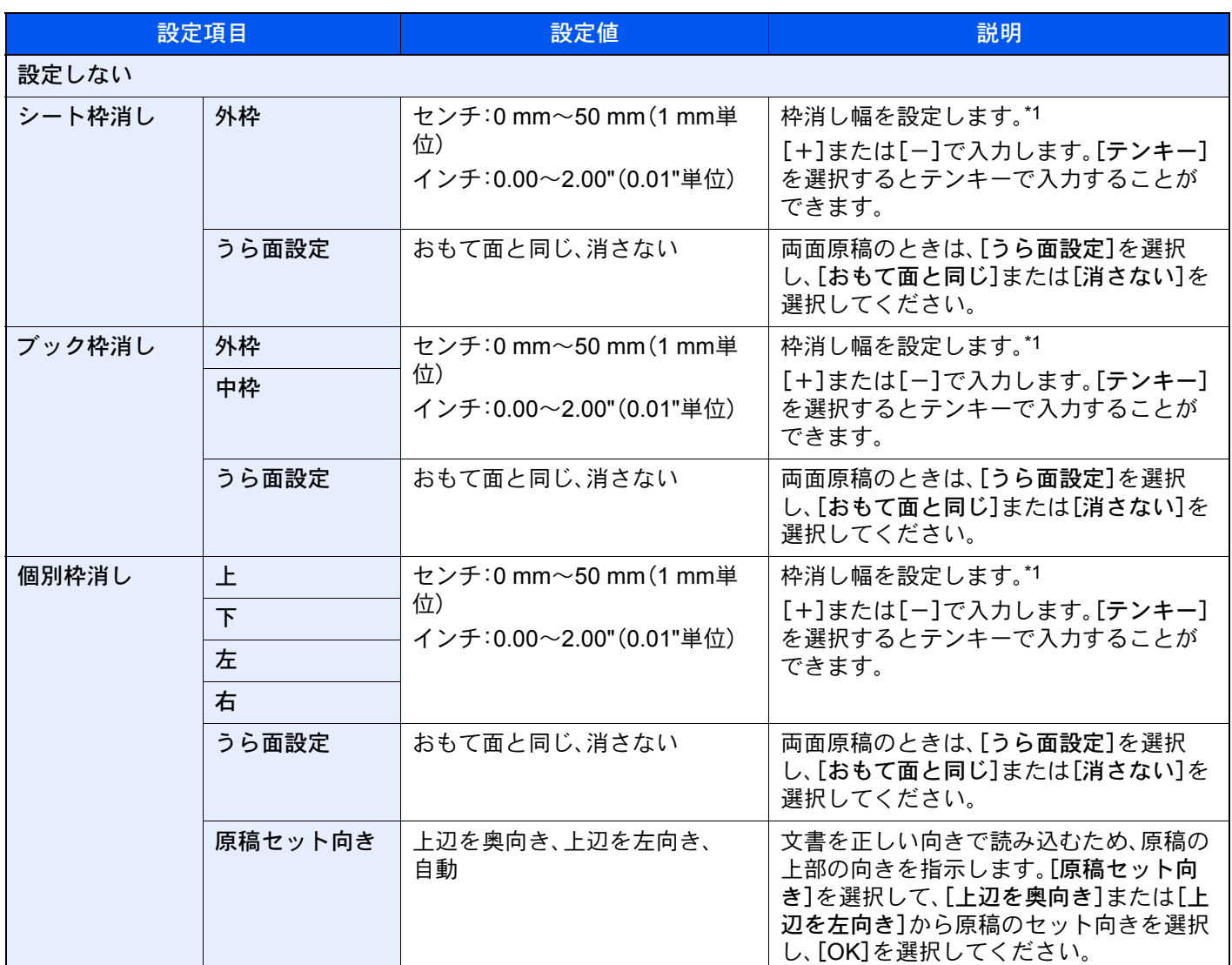

\*1 入力単位は、システムメニューで切り替えることができます。詳しくは、次を参照してください。

<u>[入力長さ単位\(](#page-376-1)8-14ページ)</u>

## <span id="page-313-0"></span>小冊子

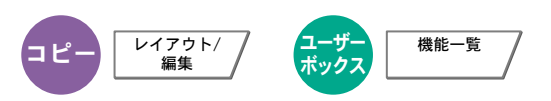

小冊子を利用すると、シート原稿から、週刊誌やパンフレットのような冊子を作ることができます。原稿を見開き両面に 印刷し、仕上がった出力紙を重ねて折ると、冊子のようになります。

表紙だけを別の用紙(カラー紙や厚紙)に印刷することもできます。表紙に使う用紙は、手差しトレイから給紙します。カ セットから給紙させるには、次を参照してください。

### ◆ 表紙給紙元 (8-12ページ)

#### 图参考

オプションの4,000枚フィニッシャーおよび中折りユニットを使用すると、中とじステープル(仕上がりの中央にス テープルして2つに折ること)ができます。このときの用紙サイズはA3、B4、A4-R、Ledger、Legal、Letter-R、Oficio II、8K に限られます。

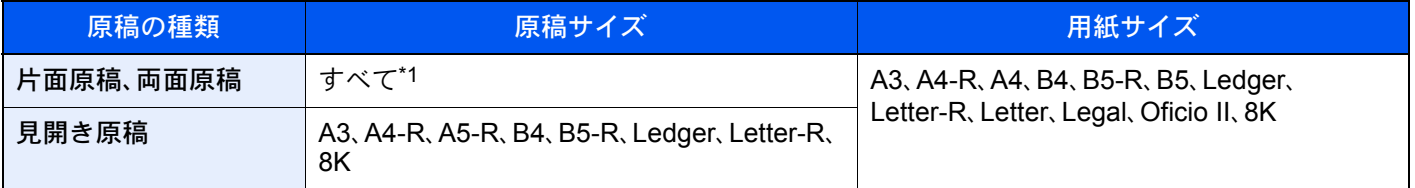

\*1 カスタムサイズの原稿を除きます。

### 仕上がりが左とじの場合

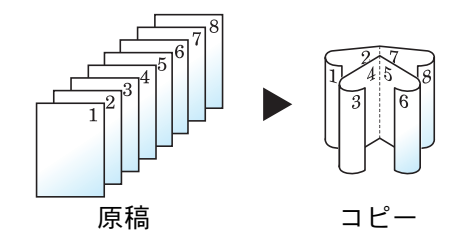

仕上がったコピーを重ねて折ると、ページが左から右へ進むようにコピーし ます。

仕上がりが右とじの場合

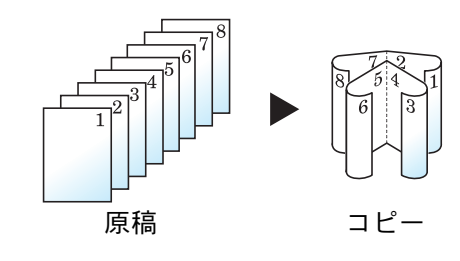

仕上がったコピーを重ねて折ると、ページが右から左へ進むようにコピーし ます。

### 仕上がりが上とじの場合

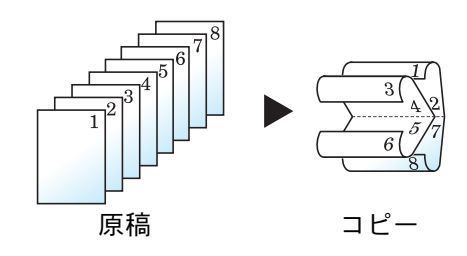

仕上がったコピーを重ねて折ると、ページが上から下へ進むようにコピーし ます。

### コピー時

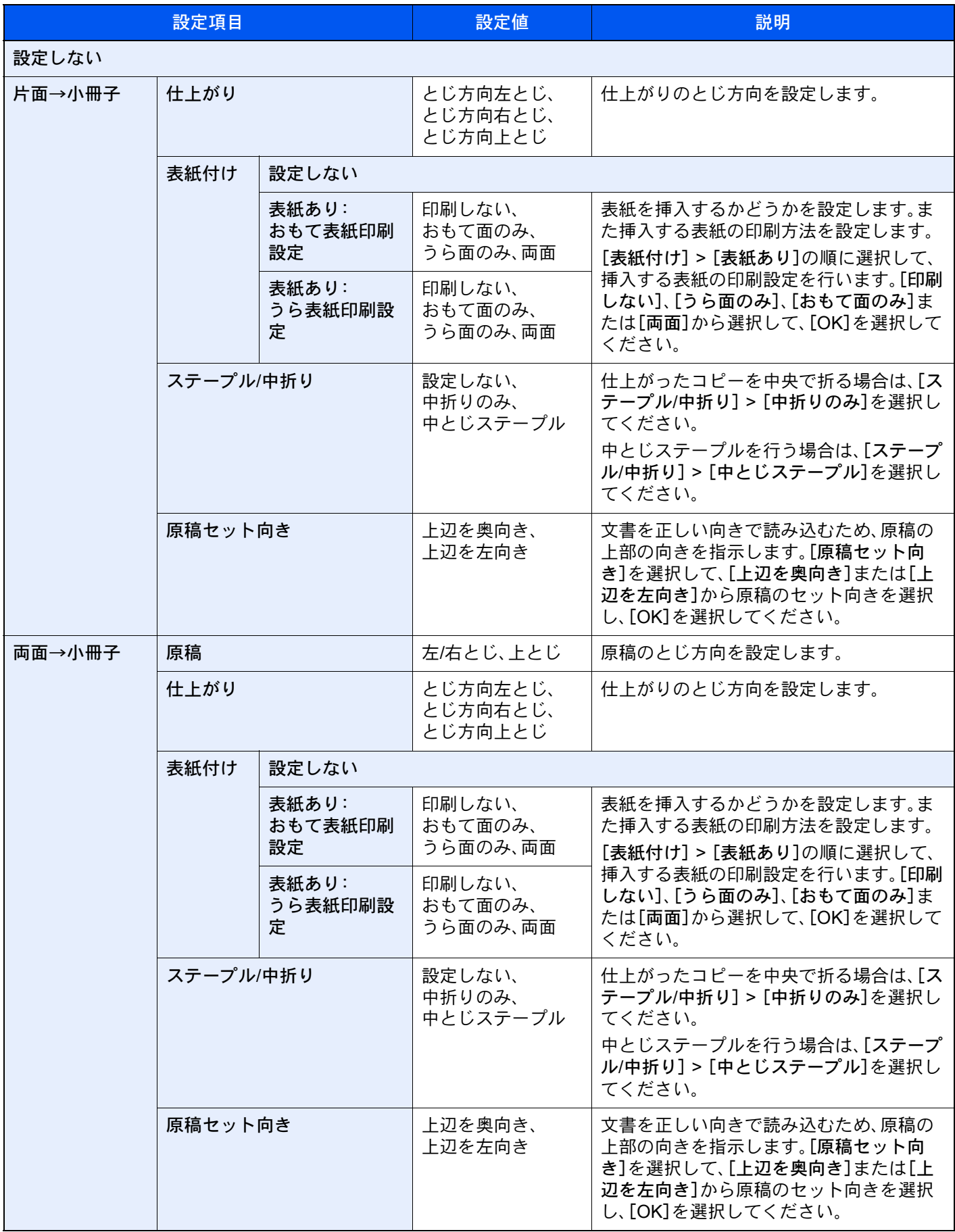

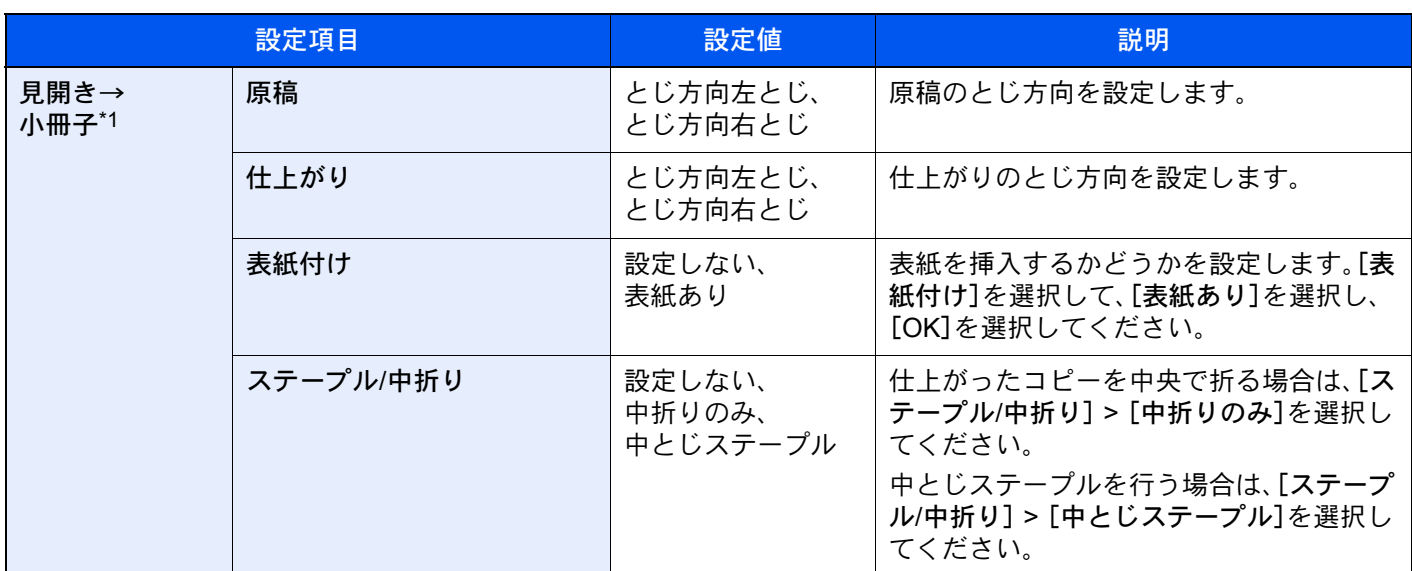

\*1 原稿セット向きは[上辺を奥向き]が設定されています。

### 印刷時

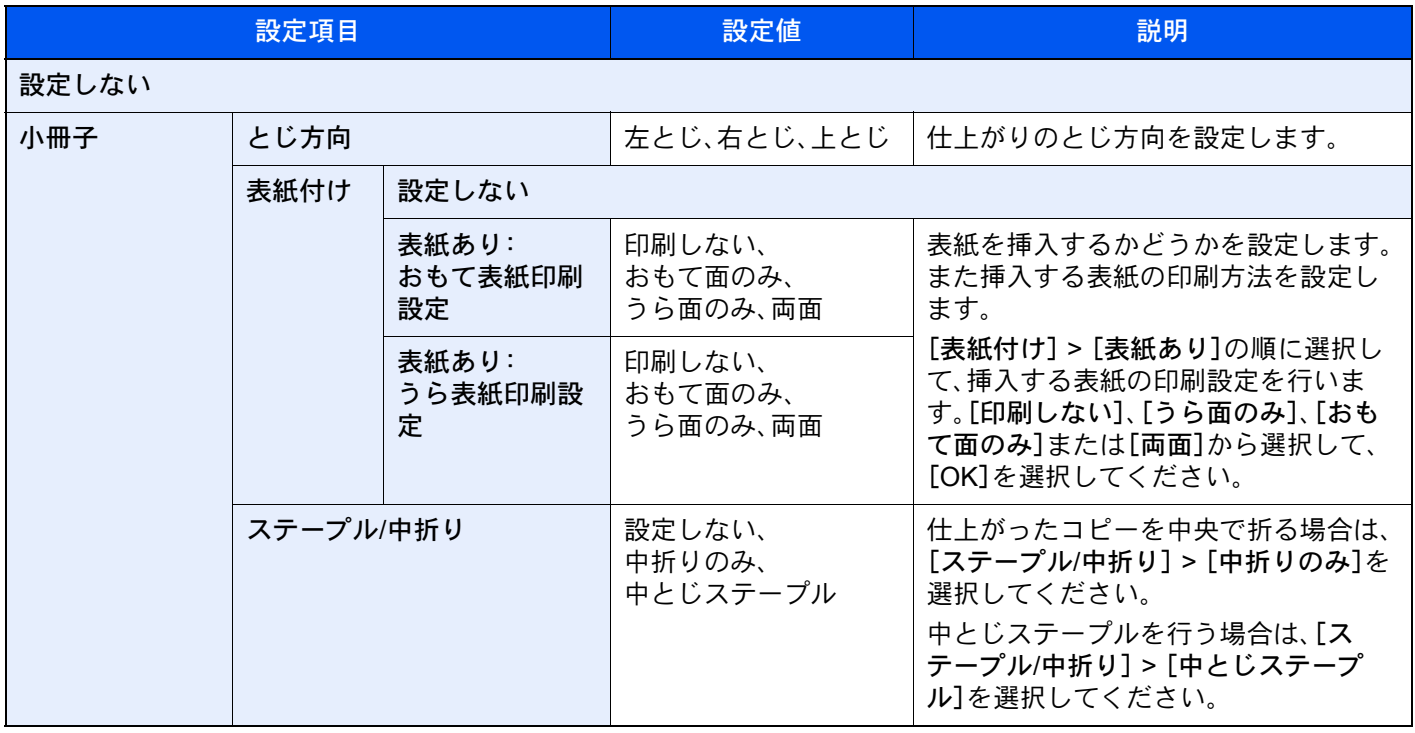

图参考

• 中折りや中とじステープルできる枚数は、坪量によって異なります。詳細は次を参照してください。

- → 中折りユニット(4,000枚フィニッシャーオプション) (11-33ページ)
- 原稿ガラスにセットするときは、ページ順にセットしてください。

## <span id="page-316-0"></span>両面/分割

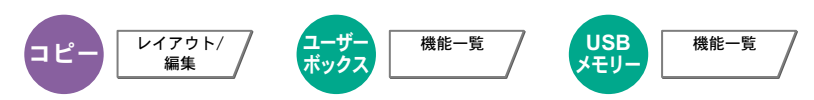

用紙の両面に印刷できます。また、分割は、両面原稿を1ページずつ片面印刷できます。

両面/分割には次の方法があります。

### 片面→両面

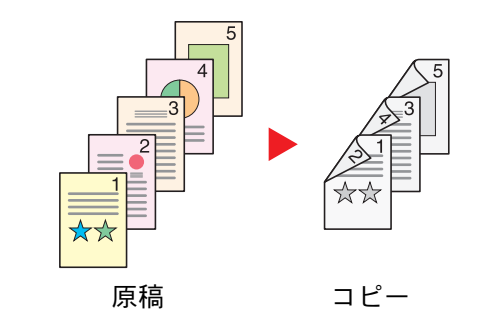

ghi  $\frac{abc}{d}$ 

A B

ghi abc def

片面原稿を両面コピーします。原稿が奇数枚のときは、最終ページのうら 面が白紙になります。

とじ方法は次の2とおりです。

- A 仕上がり左/右とじ:うら面のコピーをおもて面と同じ方向でコピーし ます。
- B 仕上がり上とじ:うら面のコピーをおもて面に対して180°回転させて コピーします。仕上がったコピーを上でとじると、各見開きのページが 同じ方向になります。

両面→片面

lah **Ref** abc

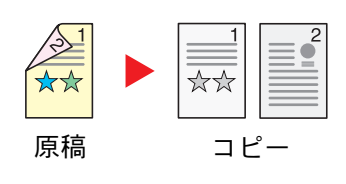

原稿 コピー

両面原稿を1ページずつ片面コピーします。原稿送り装置に原稿をセット してください。

とじ方法は次の2とおりです。

- 左/右とじ:うら面のコピーをおもて面と同じ方向でコピーします。
- 上とじ:うら面のコピーをおもて面に対して180°回転させてコピーし ます。

両面→両面

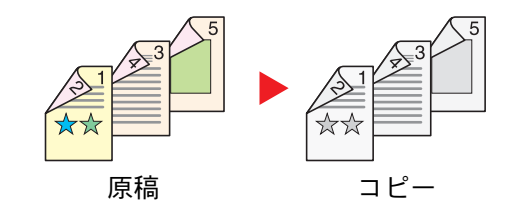

両面原稿を両面コピーします。原稿送り装置に原稿をセットしてくださ い。

### 13 参考

両面コピーに使用できる用紙サイズ:A3、A4-R、A4、A5-R、B4、B5-R、B5、216×340 mm、Ledger、Letter-R、Letter、 Legal、Statement-R、Executive、Oficio II、Folio、8K、16K-R、16K

### 見開き→片面

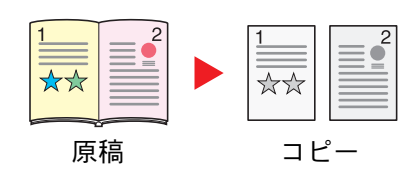

見開き2ページの原稿を1ページずつ片面コピーします。 とじ方法は次の2とおりです。 左とじ:見開き原稿の左ページ、次に右ページの順でコピーします。 右とじ:見開き原稿の右ページ、次に左ページの順でコピーします。

### 6 参考

• 見開き→片面に使用できる原稿サイズ:A3、A4-R、A5-R、B4、B5-R、Ledger、Letter-R、8K

• 見開き→片面に使用できる用紙サイズ:A4-R、A4、B5-R、B5、Letter-R、Letter、16K-R、16K

### 見開き→両面

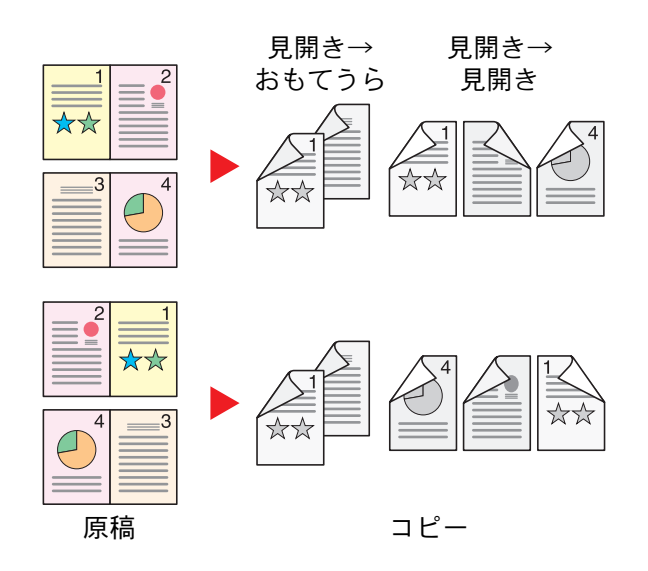

見開き2ページの原稿を用紙の両面にコピーします。

### 图参考

- 見開き→両面に使用できる原稿サイズ:A3、A4-R、A5-R、B4、B5-R、Ledger、Letter-R、8K
- 見開き→両面に使用できる用紙サイズ:A4-R、A4、B5-R、B5、Letter-R、Letter、16K-R、16K

### コピー時

片面や見開き原稿を両面に印刷したり、両面や見開き原稿を片面に印刷します。原稿および仕上がりのとじ方向を指定 してください。

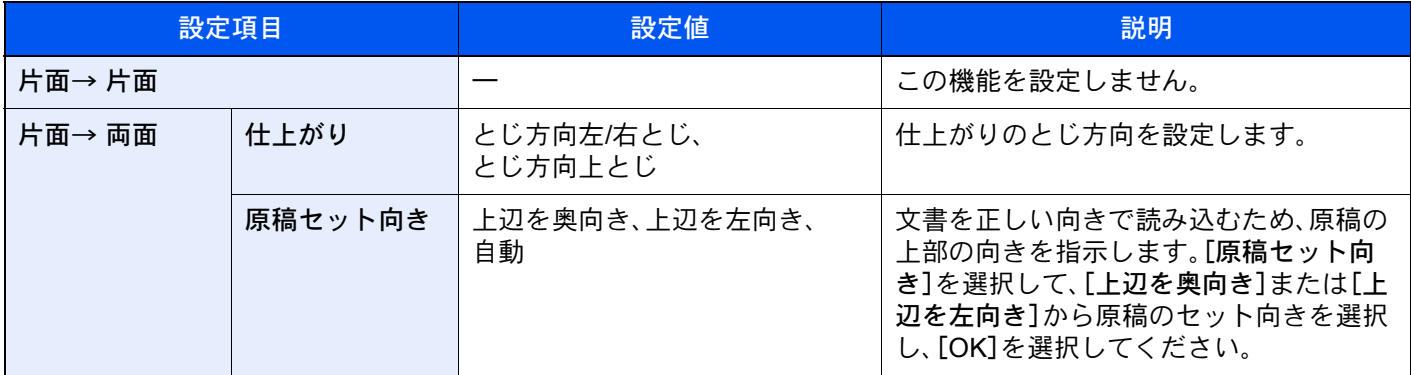

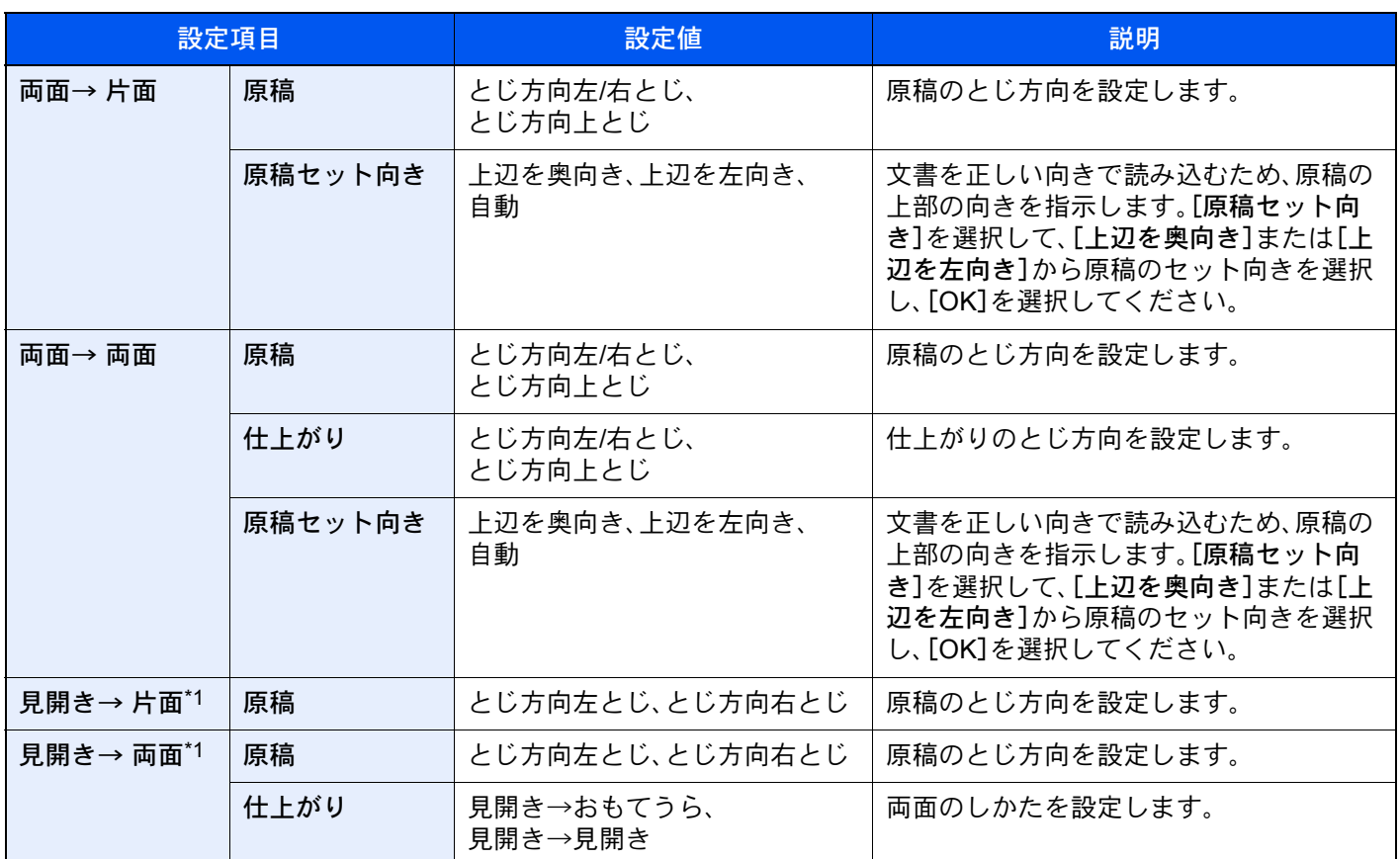

\*1 原稿セット向きは[上辺を奥向き]が設定されています。

原稿ガラスに原稿をセットしたときは、次の原稿に入れ替えて[スタート]キーを押してください。

次の原稿がなければ、[読み込み終了]を選択してください。コピーが開始されます。

### 印刷時

文書を片面に印刷したり両面に印刷したりします。

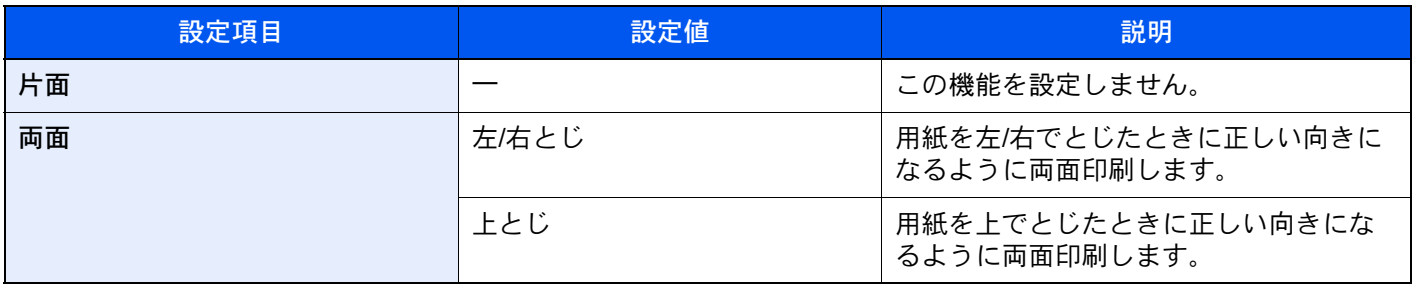

## 表紙付け

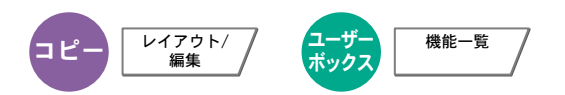

印刷した文書に表紙をつけることができます。原稿の1ページ目と最終ページだけ給紙元を変更して、別の用紙(カラー 紙や厚紙など)に印刷します。つけられる表紙は次の2種類です。表紙に使う用紙は、手差しトレイから給紙します。カ セットから給紙させるには、次を参照してください。

#### → 表紙給紙元 (8-12ページ)

また、表紙の印刷方法を設定することができます。表紙ごとに印刷の設定を行ってください。

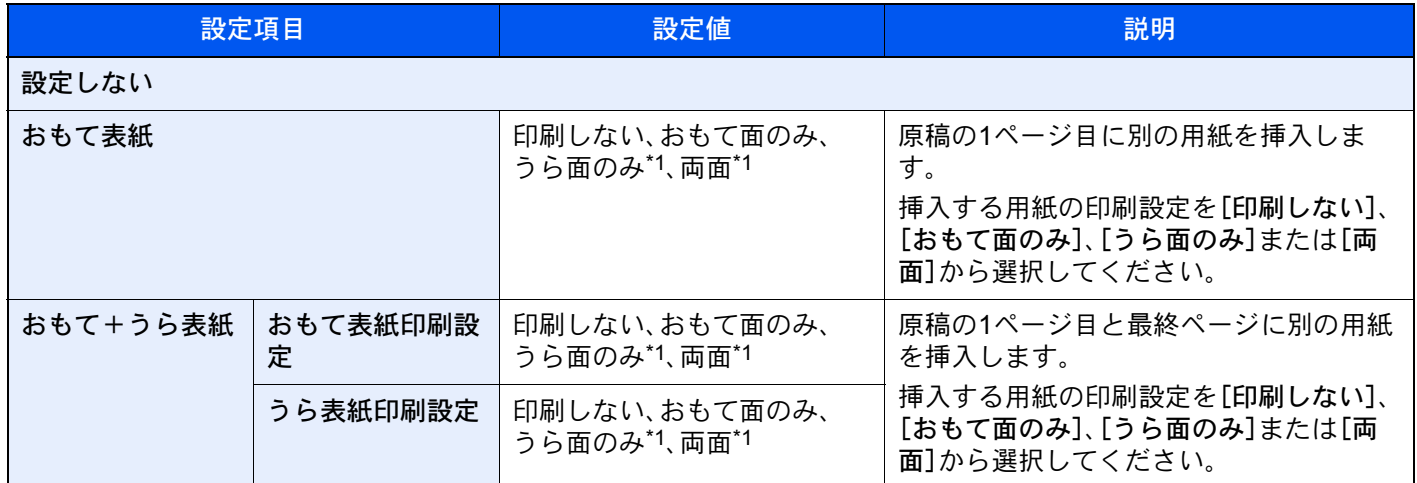

\*1 「両面」で仕上がりを両面に設定している場合に表示されます。

### イメージ合成

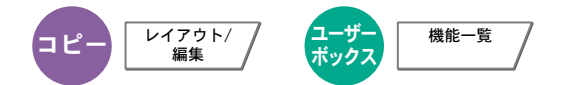

帳票などのフォームやイメージを、原稿と合成して印刷します。原稿の1枚目がフォームとして読み込まれ、以降の原稿 に重ねて印刷されます。あらかじめ文書ボックスに登録されたフォームを利用することもできます。

1枚目の原稿をフォームとする場合は、その原稿を最初にセットしてください。原稿送り装置を使用するときは、その原 稿を一番上にしてください。

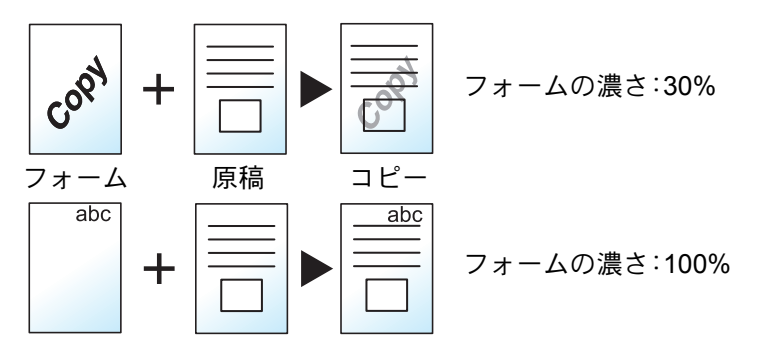

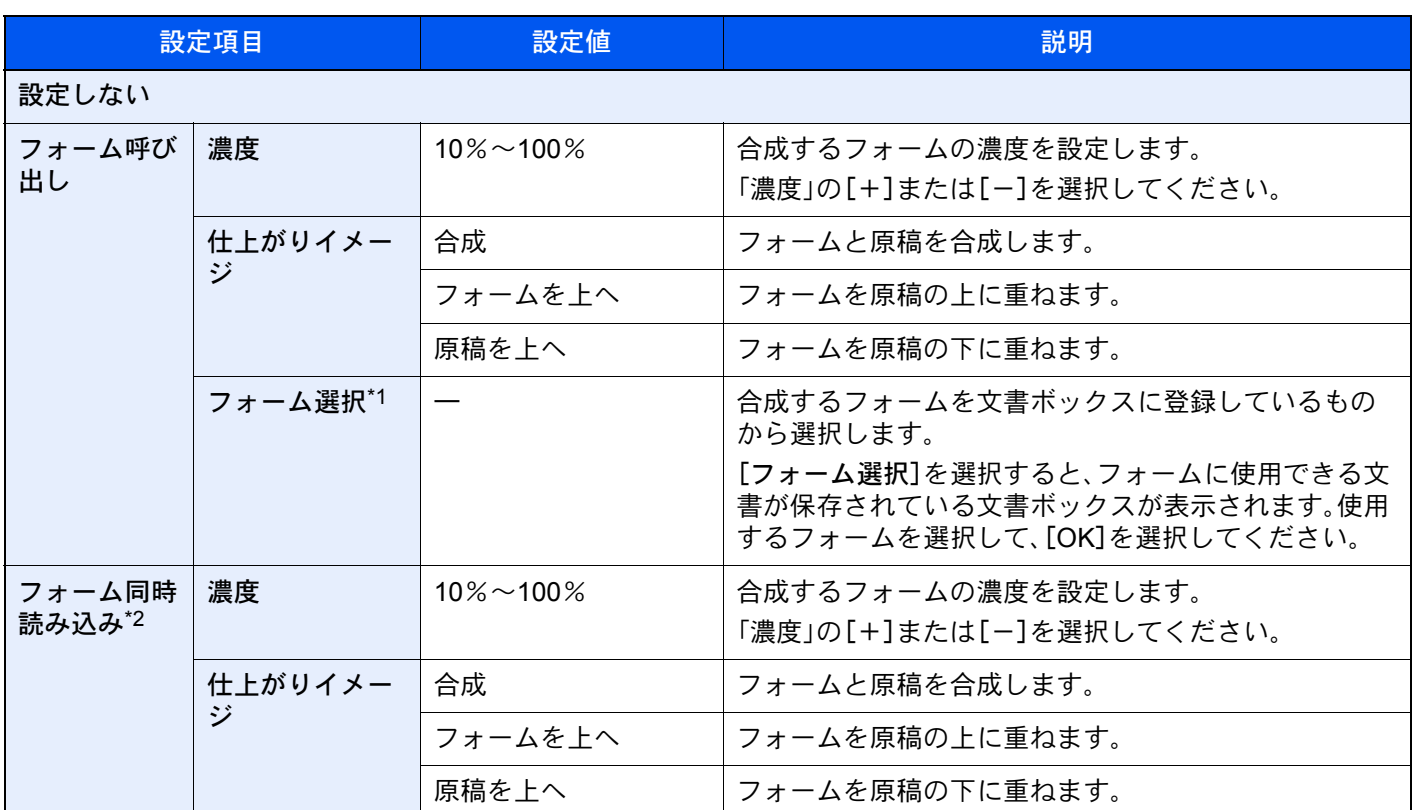

\*1 ジョブボックスにあらじめフォームを保存しておく必要があります。 <u>[フォームと合成してコピーする\(イメージ合成用フォーム\)\(](#page-267-0)5-63ページ)</u>

\*2 ユーザーボックスから印刷する場合は表示されません。

## <span id="page-320-0"></span>原稿領域外の消去

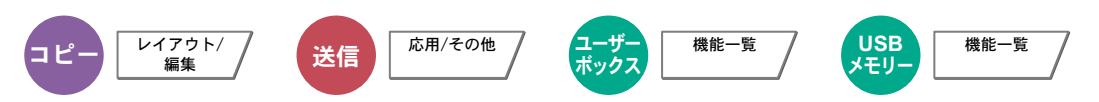

原稿送り装置を開けたまま原稿を読み込んだときに原稿外の部分にできる影を消去します。 (設定値:[設定しない]/[設定する])

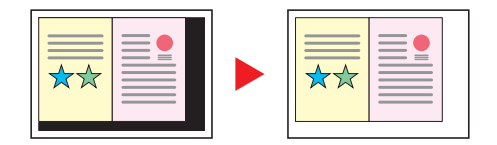

# ページ番号

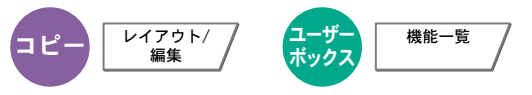

印刷された文書にページ番号をつけます。ページ番号のスタイルは[- 1 -]、[P.1]、[1/n]の3種類があります。[1/n]を選択 したときは、「n」に総ページ数が印刷されます。

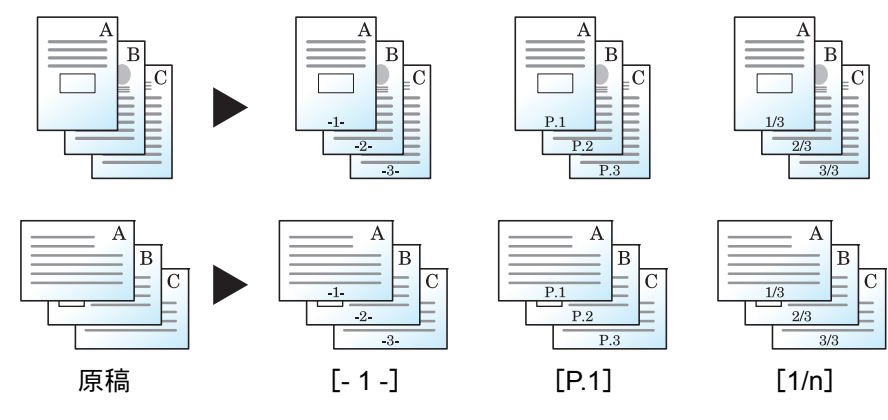

[- 1 -]、[P.1]、[1/n]からページ番号のスタイルを選択してください。

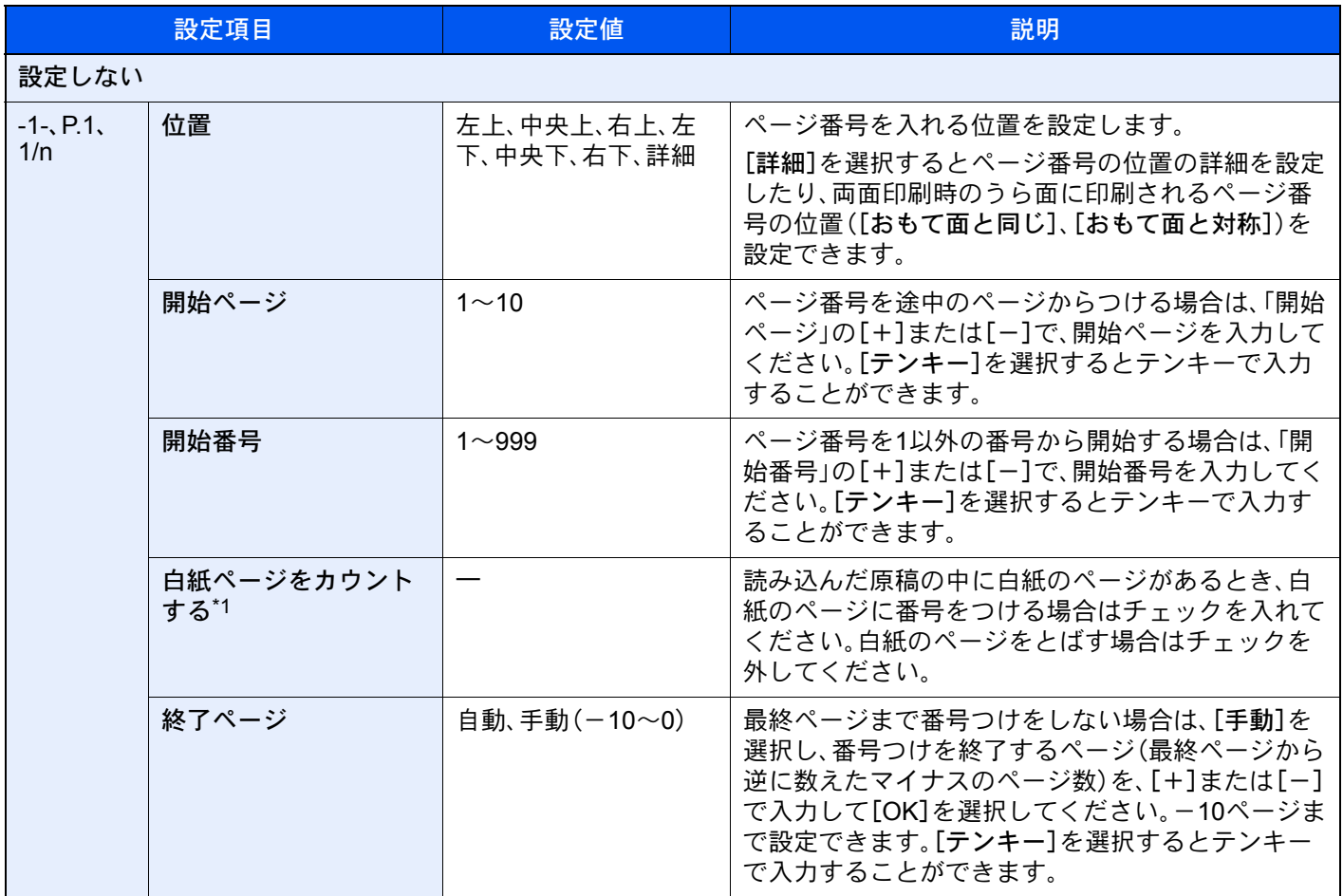

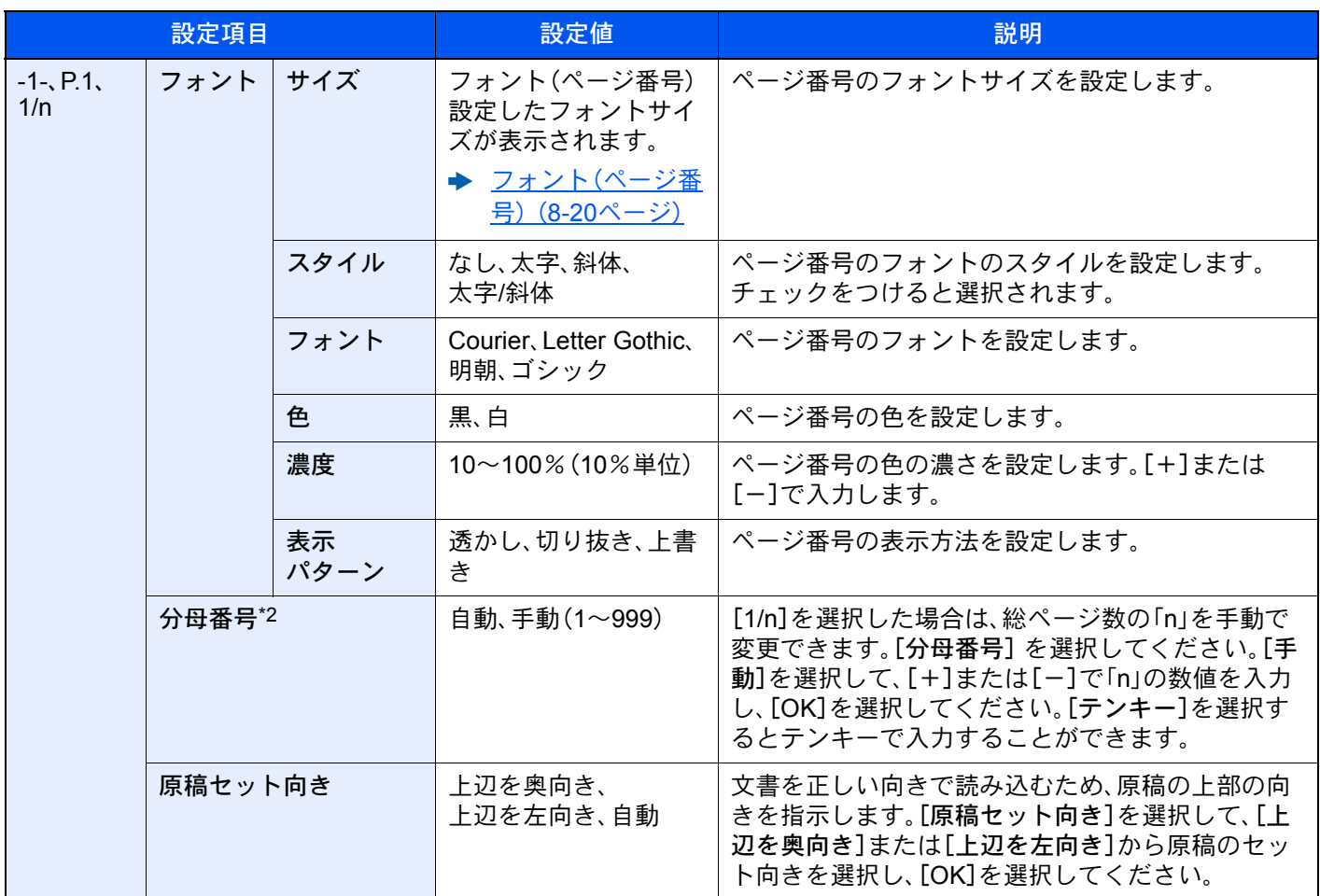

\*1 ユーザーボックスから印刷する場合は表示されません。

\*2 [1/n]を選択した場合に表示されます。

## 合紙/章分け

$$
\blacksquare\mathsf{L}'\mathbin{\mathop{\longleftarrow}}\frac{\mathsf{V479}\mathsf{H}}{\mathtt{m}\mathsf{L}}
$$

合紙(区切り紙)として別の用紙を挿入したり、両面コピーをするときに章の最初が必ずおもて面になるようにコピーす ることができます。

設定したページはリストに表示されます。

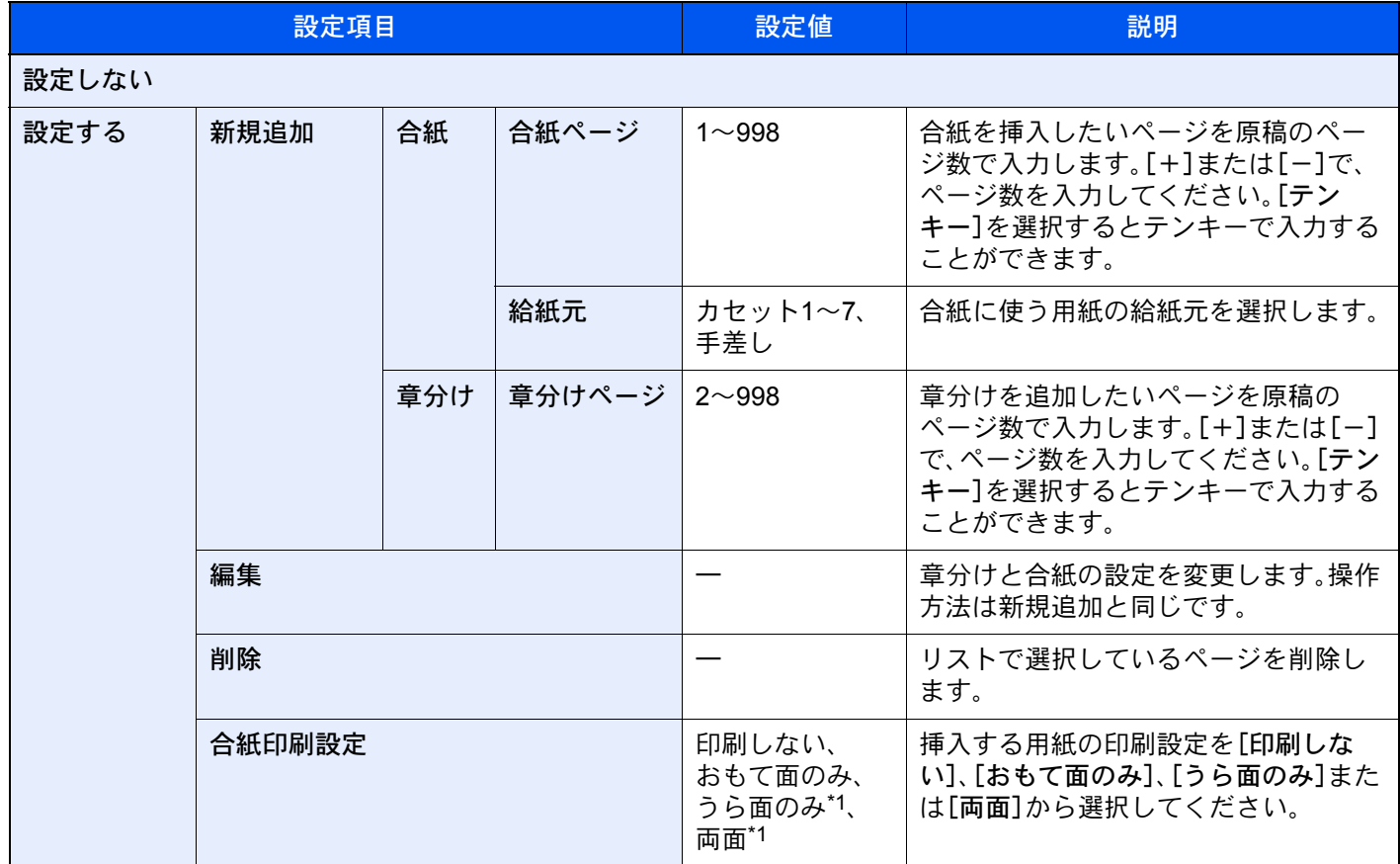

\*1 「両面」で仕上がりを両面に設定している場合に表示されます。
## 書き込み余白

$$
\blacksquare\mathsf{L}'\mathbin{\mathop{\longleftarrow}}\limits_{\mathtt{m}\neq\mathtt{m}}\frac{\mathsf{L}'\mathsf{L}'\mathsf{L}'\mathsf{L}'}{\mathsf{L}''\mathsf{L}''}\Bigg/
$$

印刷した用紙にコメントを書き込めるスペースを作ります。2枚の原稿を1枚の用紙に印刷したり、原稿の境目の位置に 境界線を入れたりできます。

[レイアウトA]または[レイアウトB]を選択して、「レイアウト」からページの並び順を選択してください。

### 8 参考

書き込み余白に使用できる用紙サイズ:A3、A4-R、A4、A5-R、B4、B5-R、B5、216×340 mm、Ledger、Letter-R、Letter、 Legal、Statement-R、Oficio II、Folio、8K、16K-R、16K

レイアウトA

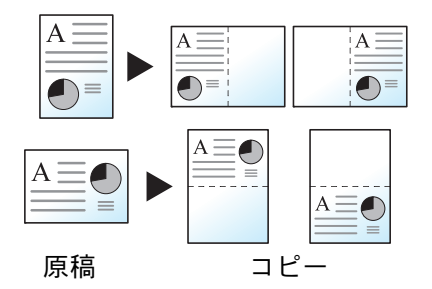

原稿1枚を1枚の用紙に印刷し、用紙の半分にスペースを作ります。

レイアウトB

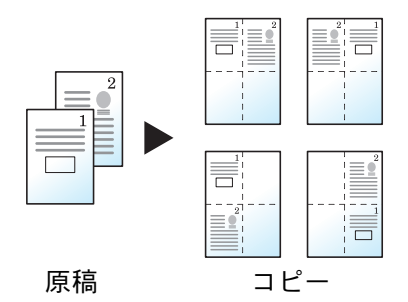

原稿2枚を1枚の用紙に印刷し、用紙の半分にスペースを作ります。

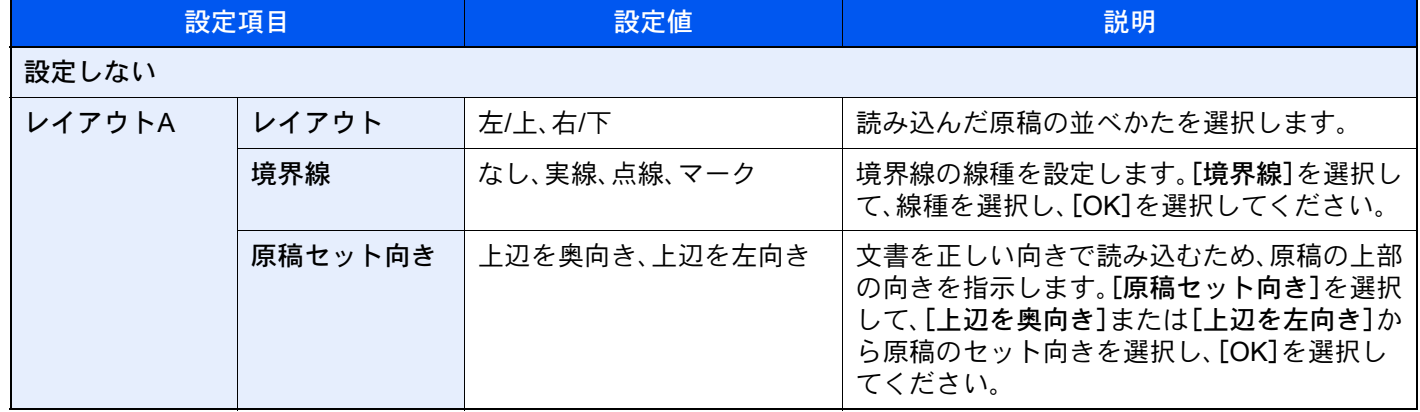

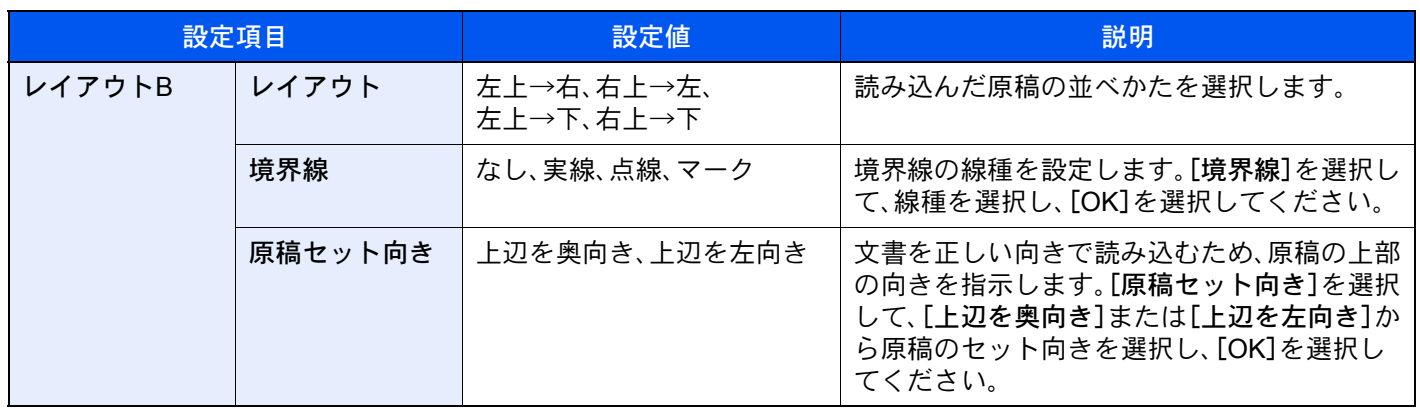

## イメージリピート

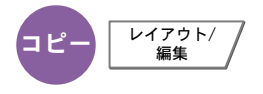

原稿を1枚の用紙に繰り返しコピーします。また、繰り返す範囲を設定することもできます。

#### 倍率指定

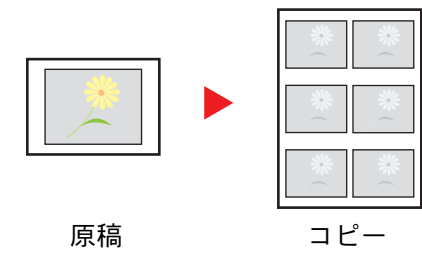

倍率を指定してコピーします。

ダブルコピー

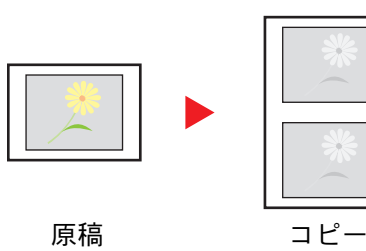

1枚に2つコピーします。

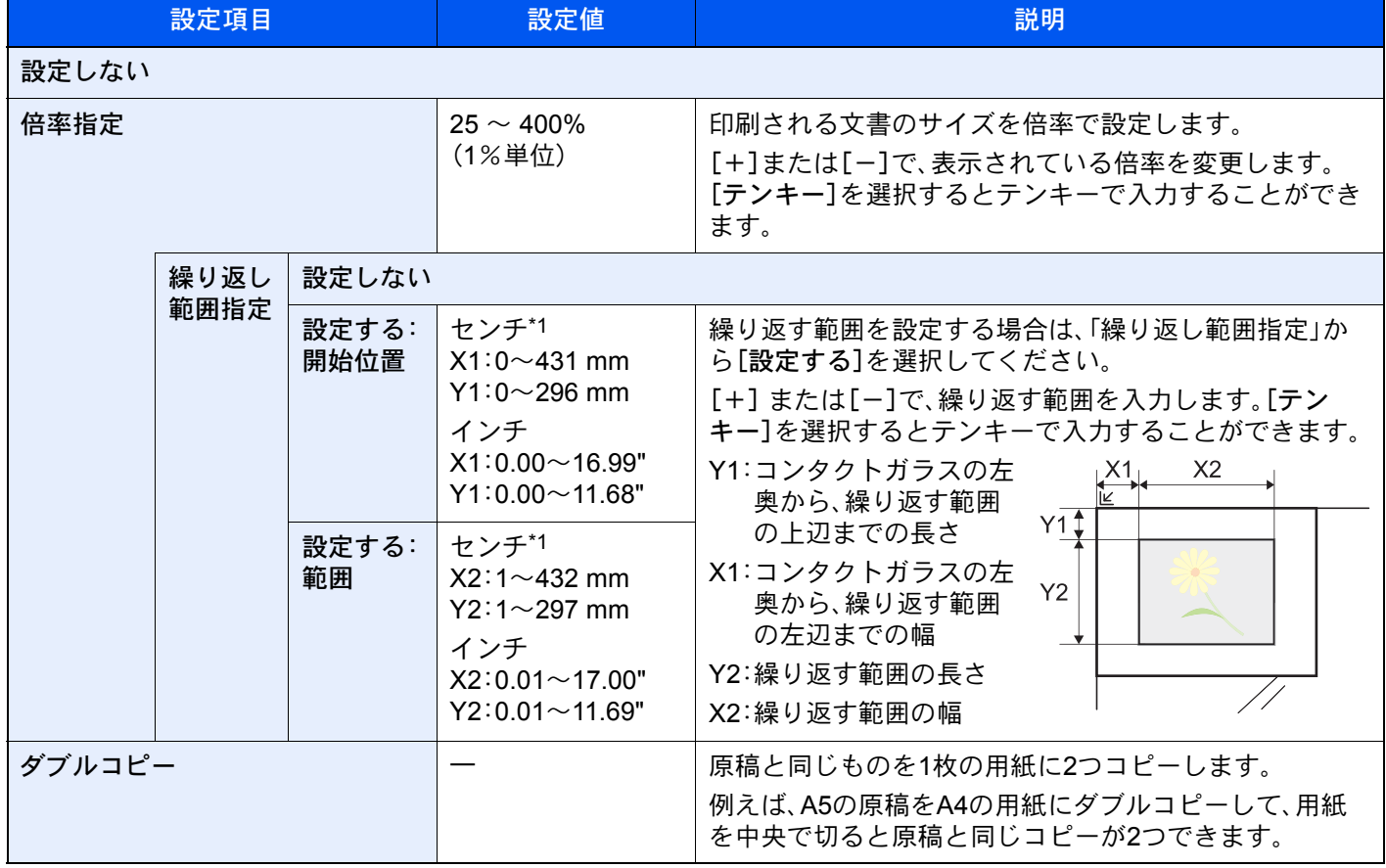

\*1 入力単位は、システムメニューで切り替えることができます。 → 入力長さ単位 (8-14ページ)

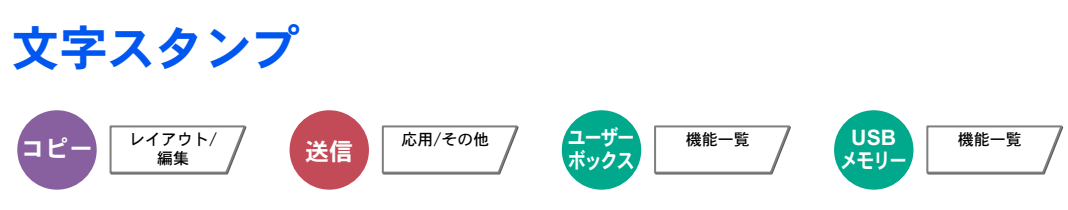

読み込んだ原稿に文字スタンプを追加します。

### コピー/印刷時

### 8 参考

システム設定で文字スタンプを設定している場合、設定することができません。

→ 印刷ジョブ (8-20ページ)

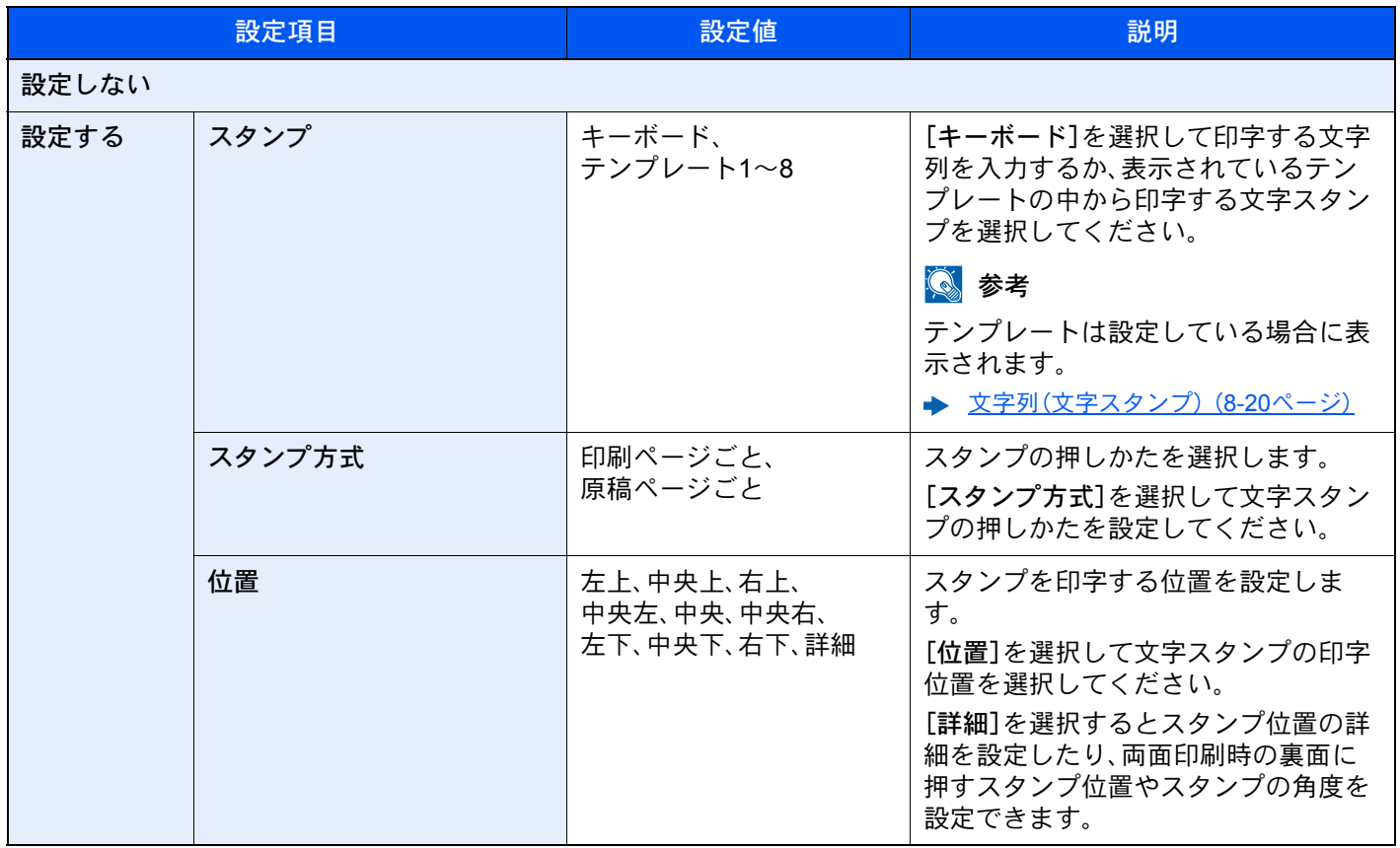

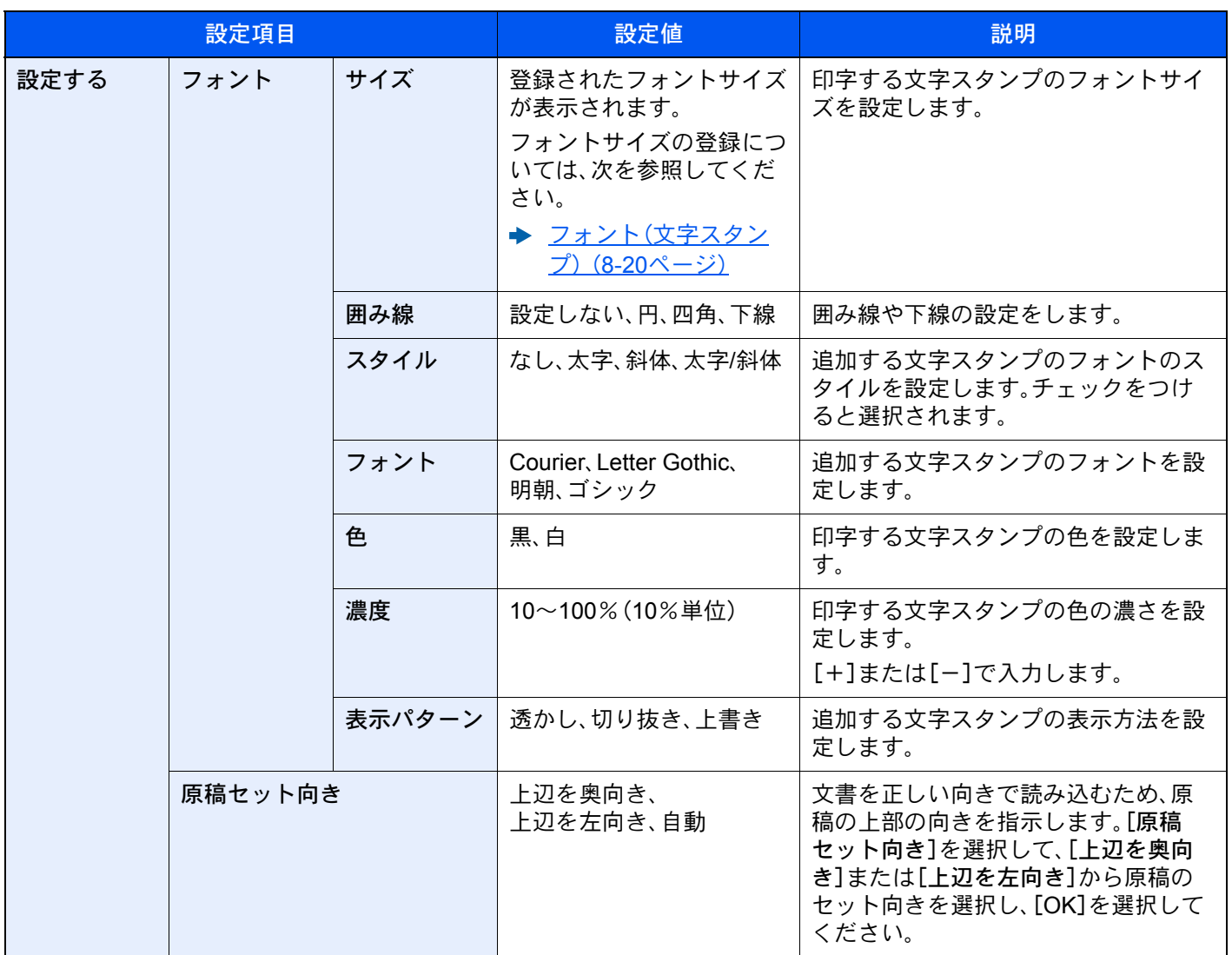

### 送信/保存時

### 3 参考

システム設定で文字スタンプを設定している場合、設定することができません。

- → 送信ジョブ (8-22ページ)
- → 保存ジョブ (8-23ページ)

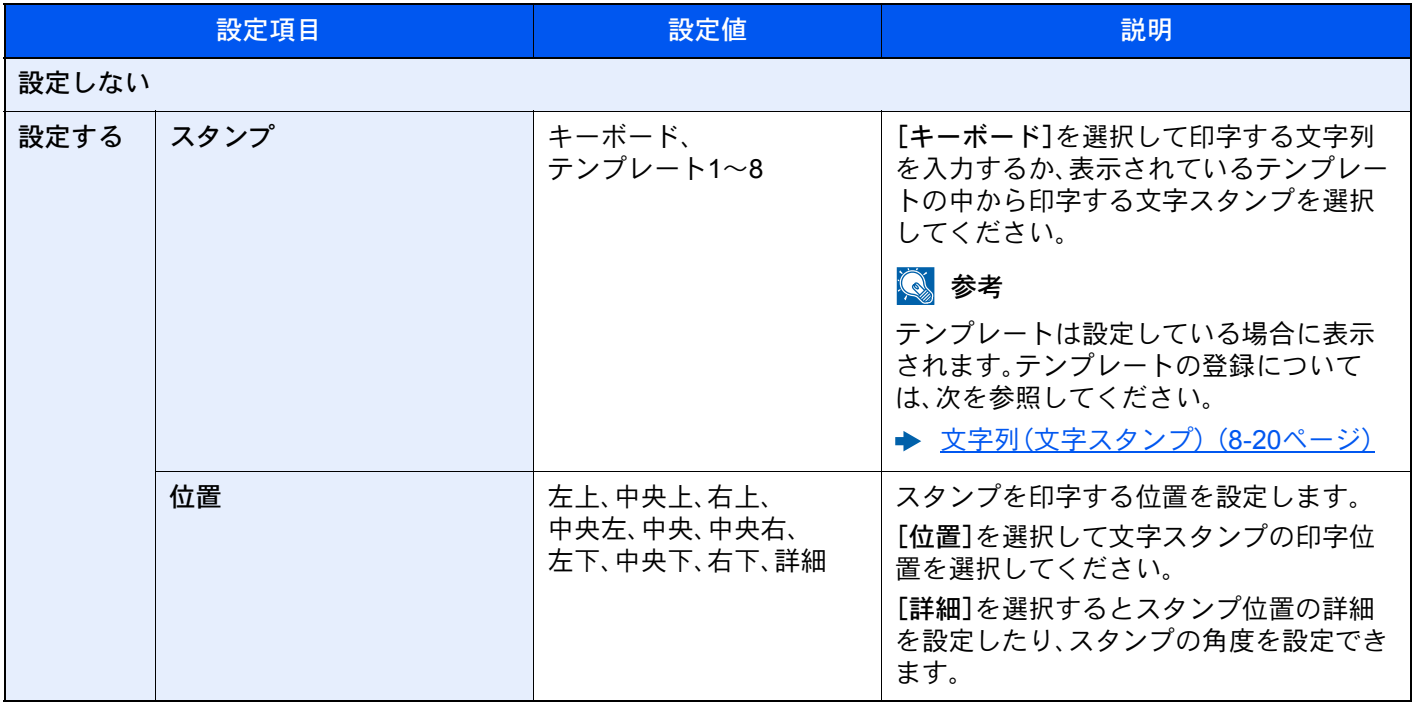

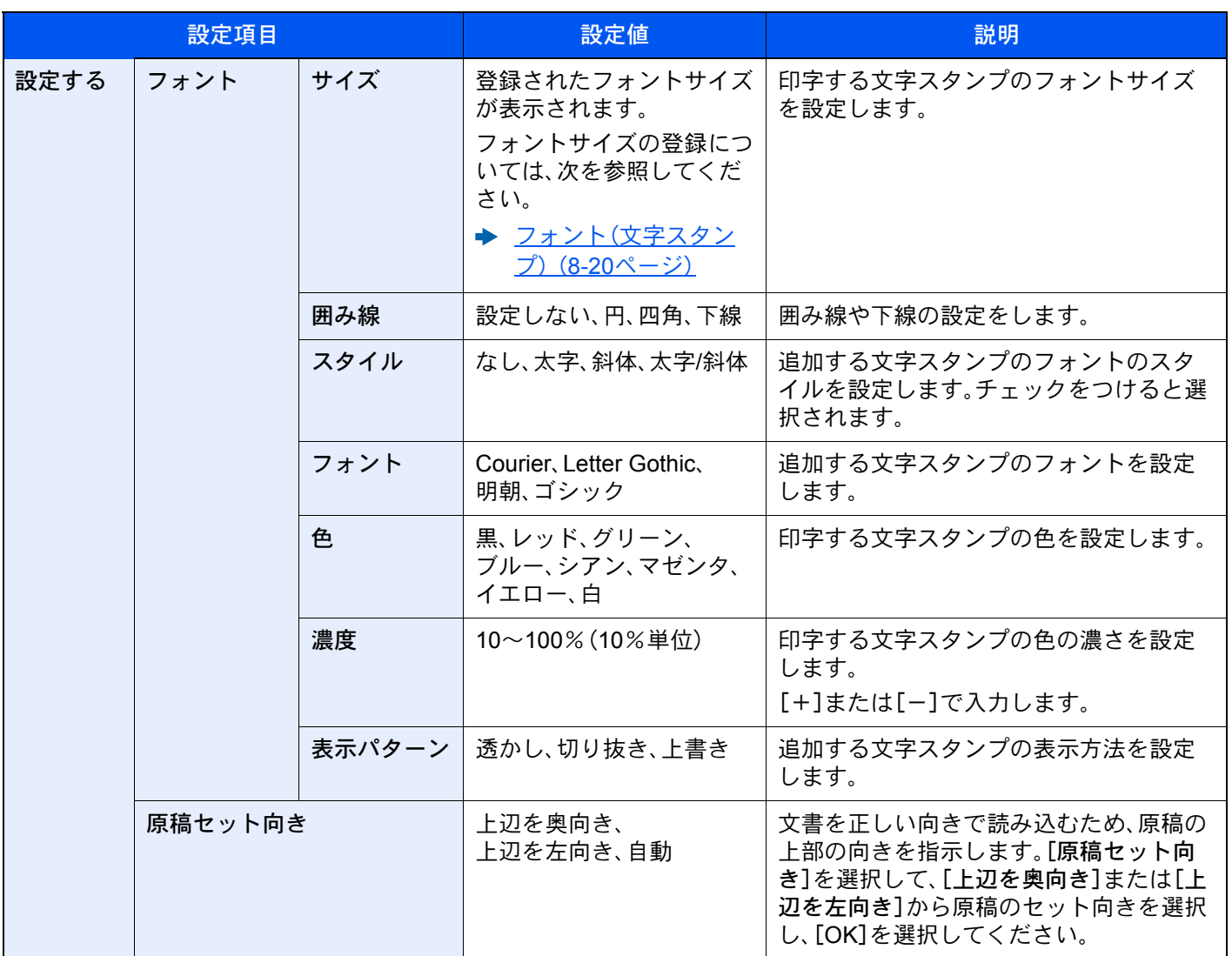

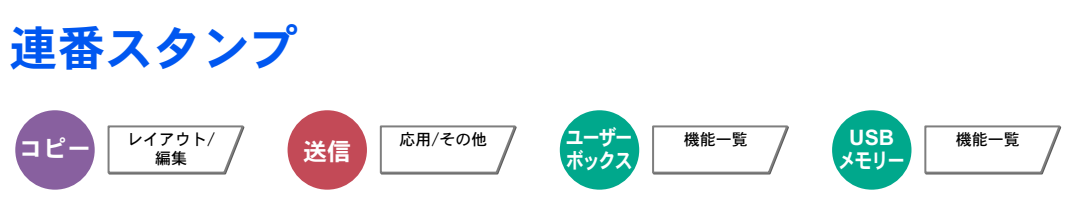

読み込んだ原稿に連番スタンプを追加します。

### コピー/印刷時

2 参考

システム設定で連番スタンプを設定している場合、設定することができません。詳細は、次を参照してください。 → 印刷ジョブ (8-20ページ)

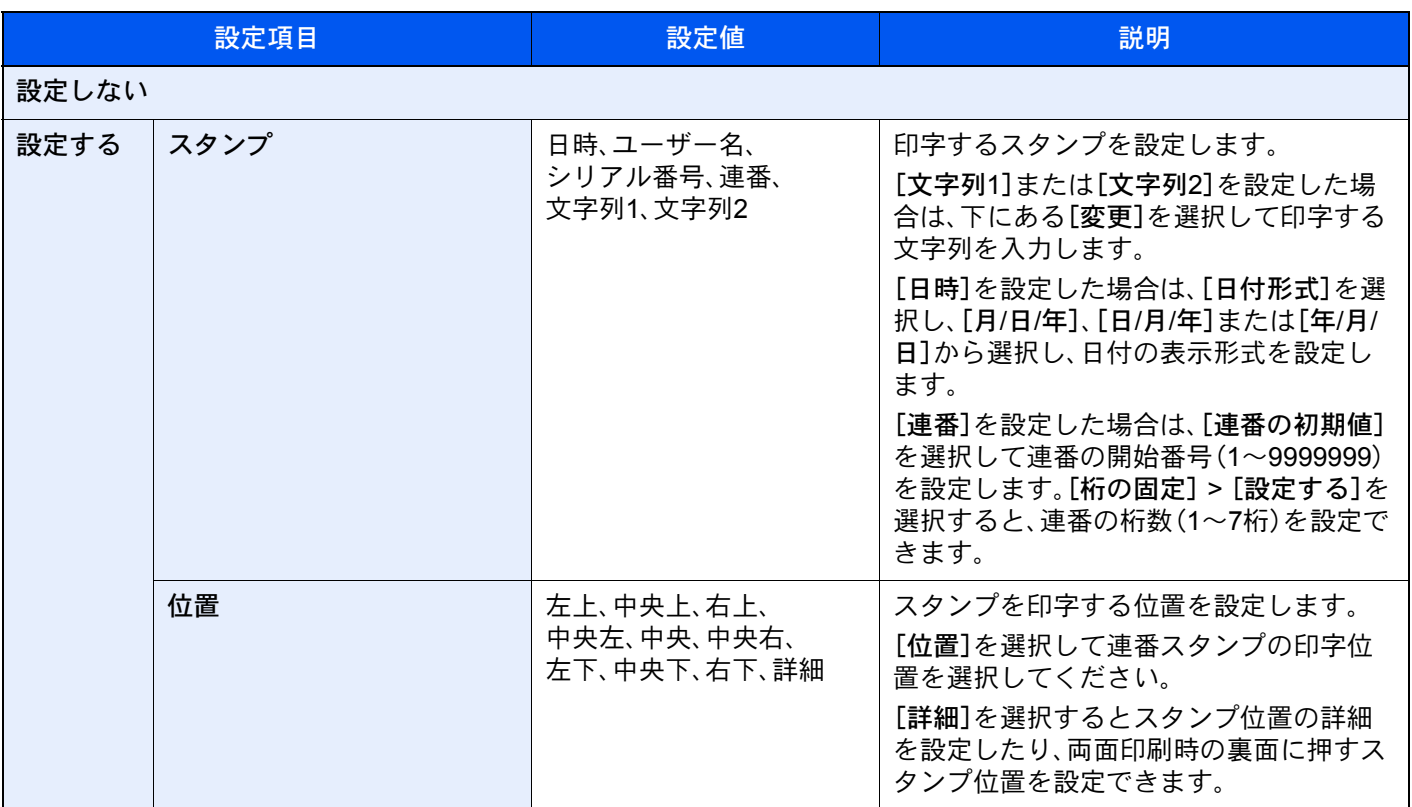

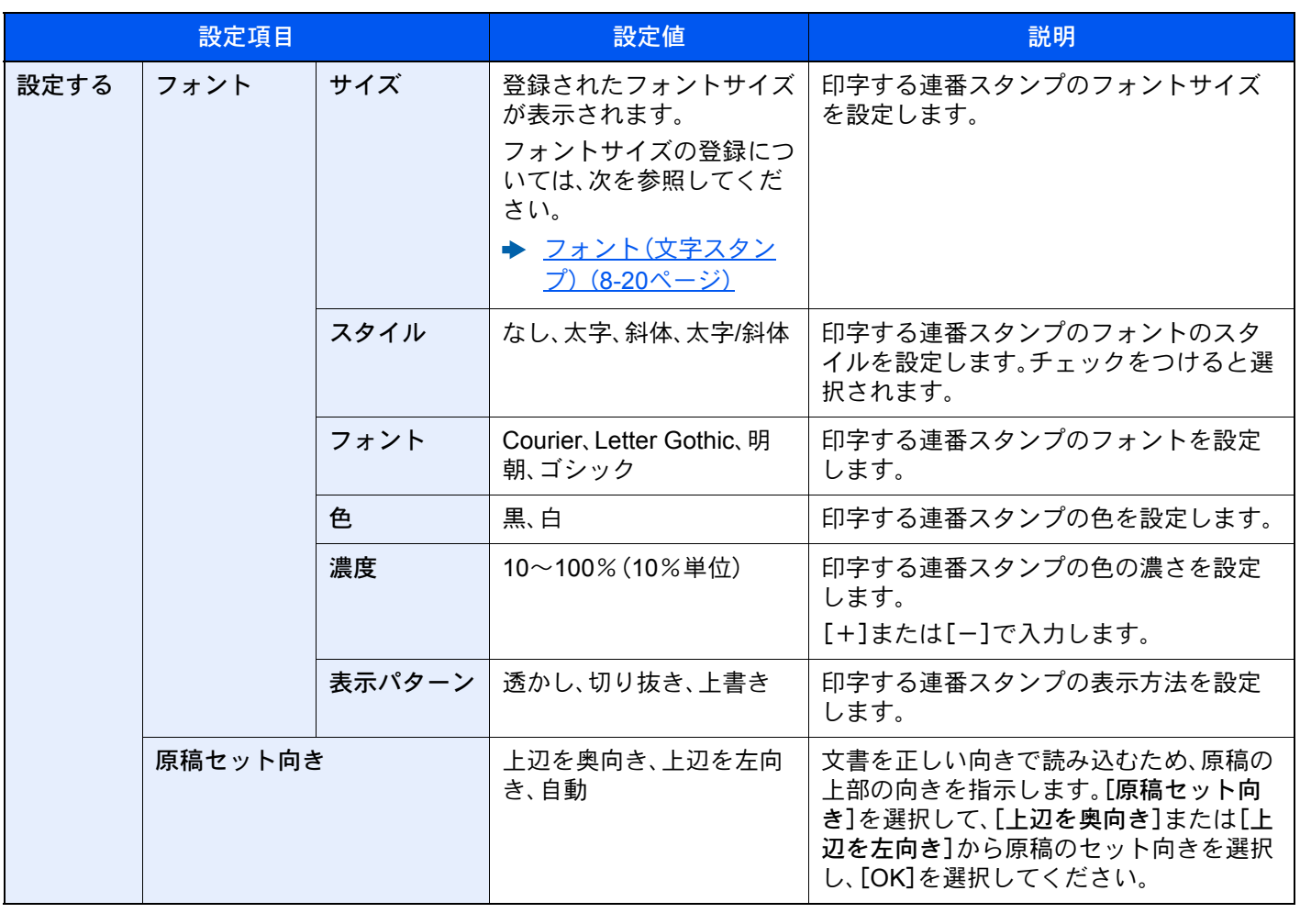

### 送信/保存時

### 图参考

システム設定で連番スタンプを設定している場合、設定することができません。

- → 送信ジョブ (8-22ページ)
- → 保存ジョブ (8-23ページ)

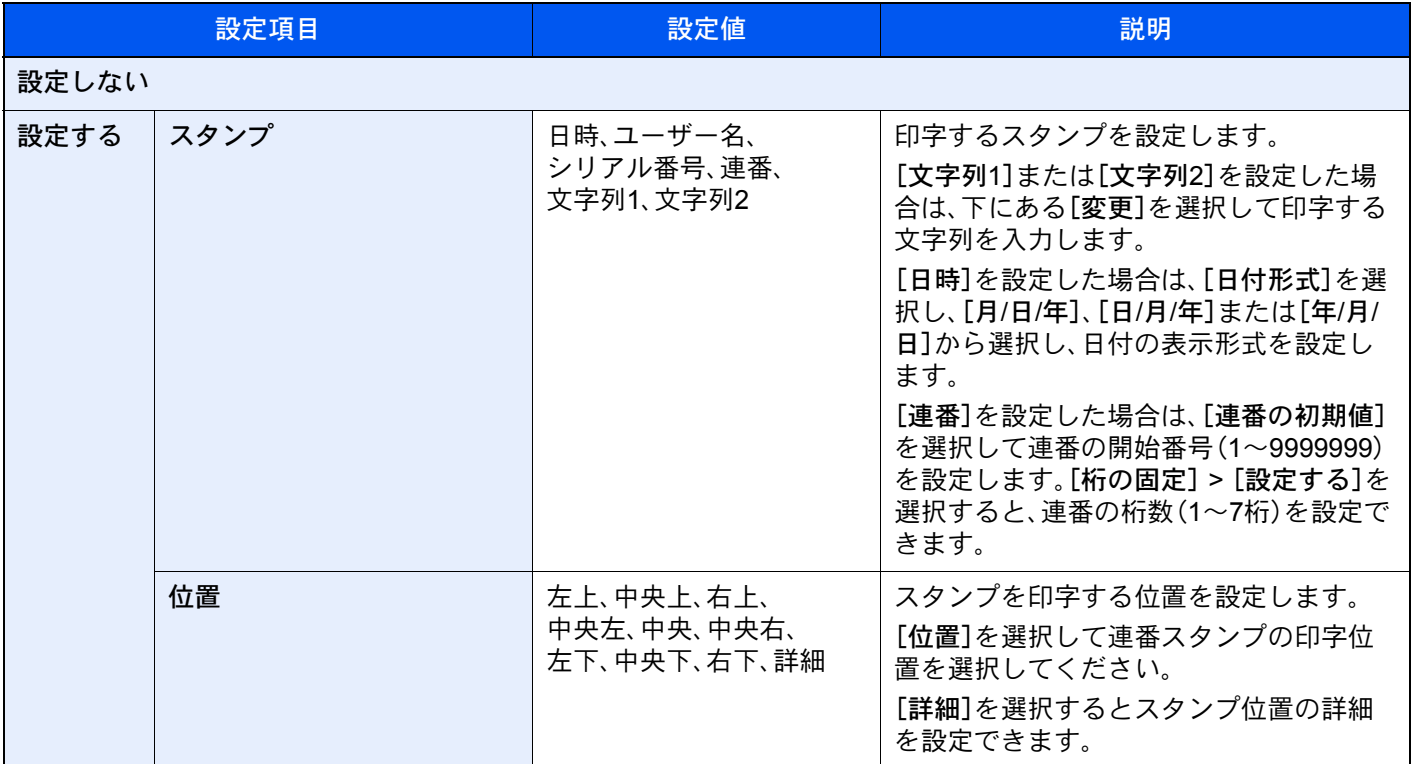

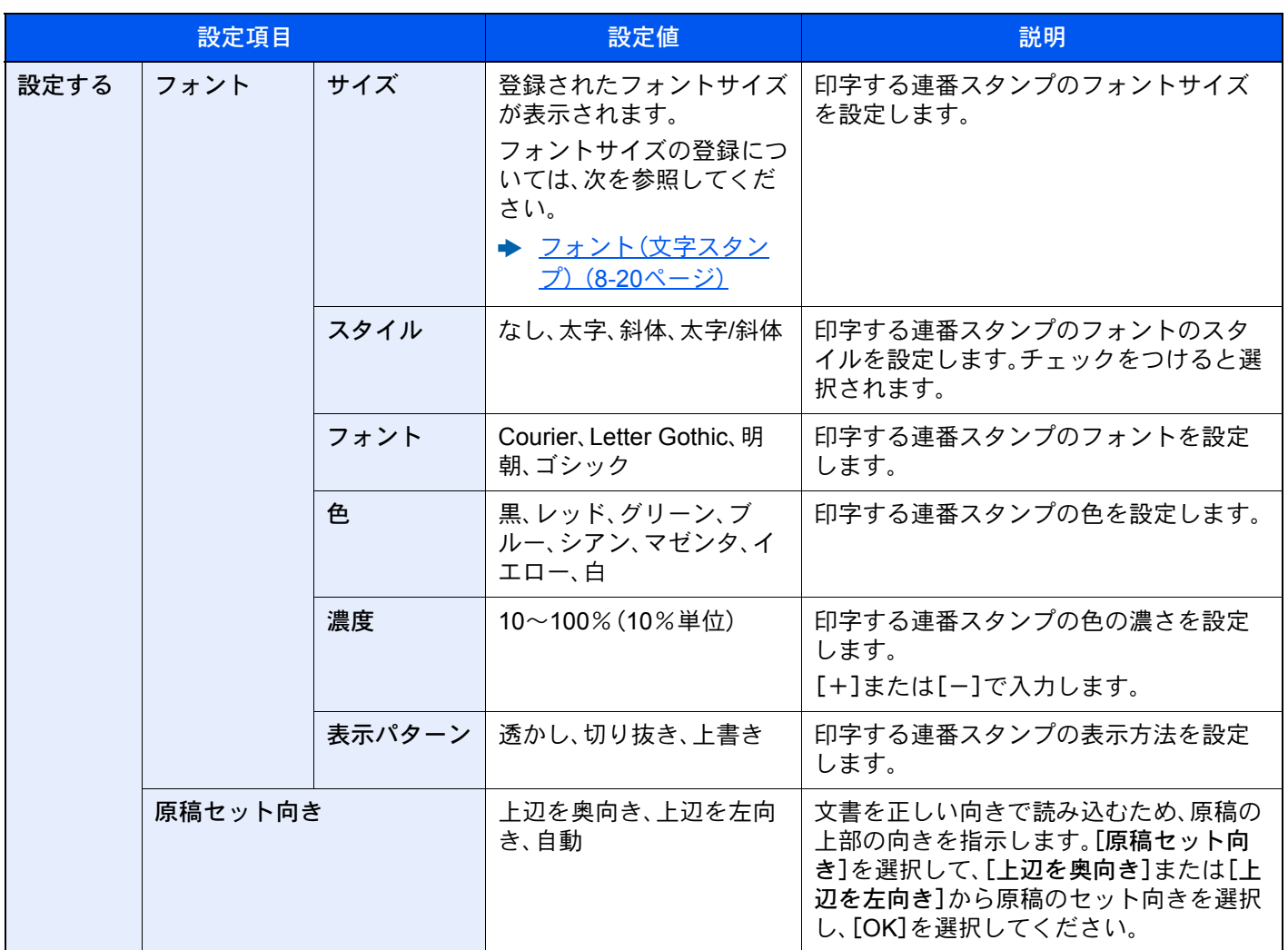

### 連続読み込み

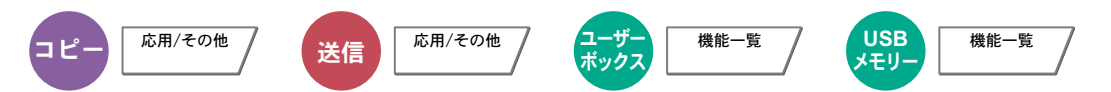

原稿を数回に分けて読み込み、一括して処理します。[読み込み終了]を選択するまで、原稿を読み込みます。 連続読み込みを行うときは[設定する]を、応用コピーを行うときは[応用コピー]を選択してください。 読み込み途中で、画面に表示される機能を設定することができます。 (設定値:[設定しない]/[設定する]/[応用コピー])

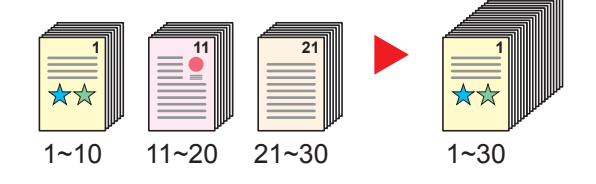

#### 応用コピーについて

コピー時または印刷時に[応用コピー]を選択すると仕上がりのとじ方向を[左とじ]、[右とじ]、[上とじ]から選択する ことができます。

また、読み込み途中で、次の機能を設定することができます。

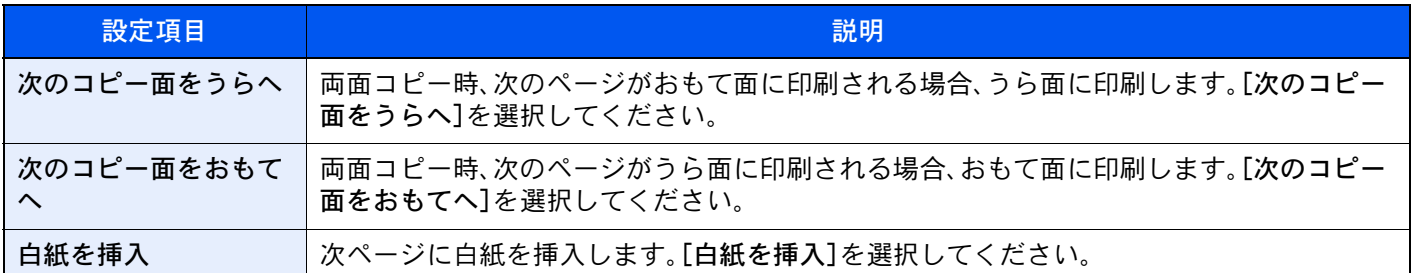

### 自動画像回転

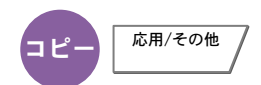

セットした原稿と給紙元の用紙が同じサイズで向きが異なる場合、画像を90度回転してコピーします。

(設定値:[設定しない]/[設定する])

#### 6 参考

- 初期設定で自動画像回転するかどうかを変更できます。
	- ◆ 自動画像回転(コピー) (8-17ページ)
- 自動画像回転を設定した場合、回転のさせかたを変更できます。
	- ◆ 自動画像回転の動作 (8-29ページ)

### 白黒反転

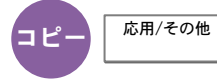

画像の白と黒を反転して(逆にして)印刷できます。 (設定値:[設定しない]/[設定する])

6 参考 カラーモード選択で、白黒選択時のみ利用できます。

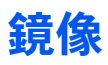

← ピー 応用/その他

原稿を鏡に映したように印刷できます。 (設定値:[設定しない]/[設定する])

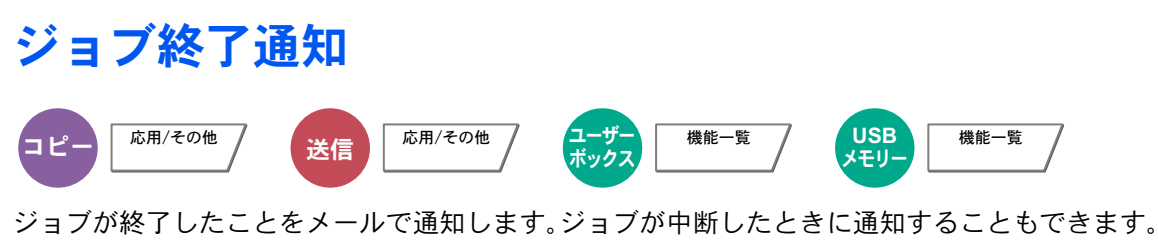

離れた席にいてもジョブの終了を知ることができるため、終わるまで本機の近くで待機する必要がありません。

#### 6 参考

• あらかじめパソコンで、メールを使用できるようにしてください。詳細は、次を参照してください。

- → [Command Center RX](#page-125-0)とは (2-61ページ)
- メールを送る宛先は1件です。

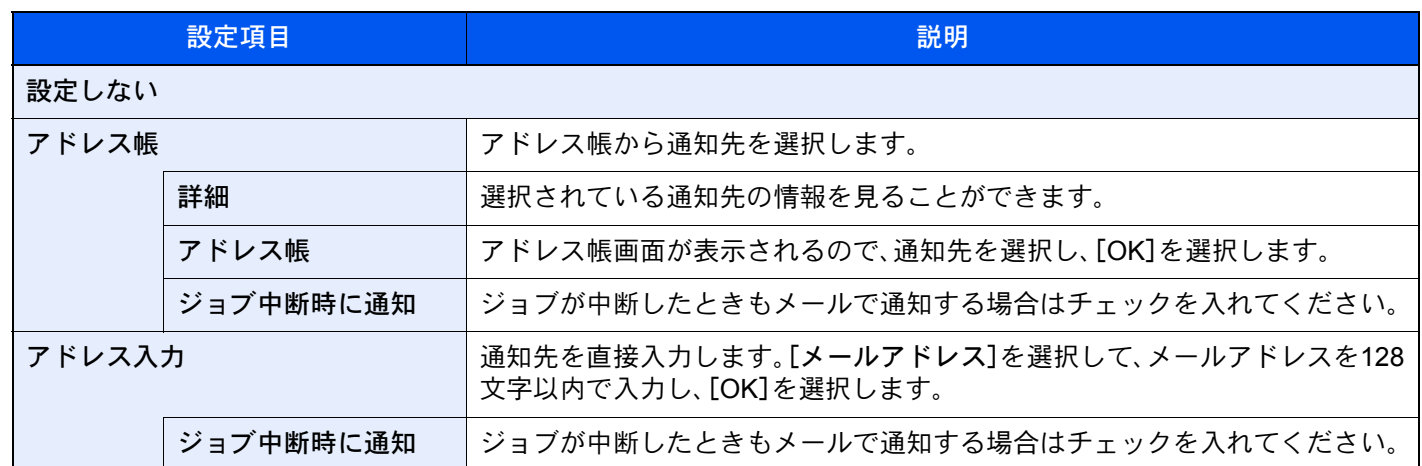

## <span id="page-336-0"></span>文書名入力

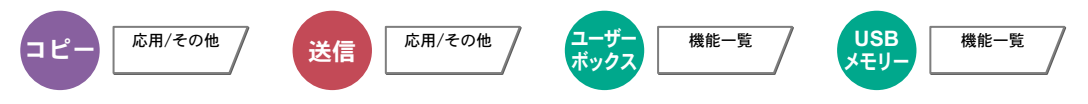

文書に名前を付けます。

ジョブ番号、日時の付加情報も設定できます。ここで付けた名前、日時、ジョブ番号を使用して、ジョブの履歴やステータ スの確認ができます。

文書名を32文字以内で入力し、[OK]を選択してください。

日時を付加する場合は[日時]を、ジョブ番号を付加する場合は[ジョブ番号]を選択してください。付加された情報は「付 加情報」に表示されます。

## 優先印刷

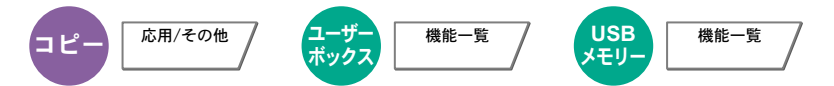

印刷中のジョブを中断し、新規の印刷ジョブを優先します。

優先した印刷ジョブが終了すると、中断していたジョブの印刷を再開します。

(設定値:[設定しない]/[設定する])

#### 16 参考

- 印刷中の文書が優先印刷の場合は、中断できません。
- 印刷中のジョブの状況やメモリーの使用状況によっては、優先印刷が実行できない場合があります。その場合は、割 り込みコピーが実行できないかを確認してください。
	- ◆ 割り込みコピーをする (5-19ページ)

## 再コピー

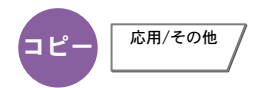

コピーした文書のデータを文書ボックスに保存して、再び印刷できるようにします。また、機密保持のため、再コピー選 択時にパスワードを登録することもできます。この場合、印刷時に正しいパスワードを入力しないと印刷できません。

パスワードを登録する場合は、[テンキー]を選択して、パスワードを4桁の数字で入力してください。

重要

• 再コピーを選択したジョブは、電源スイッチを切ると消去されます。

• パスワードを忘れると再コピー印刷できなくなります。必要に応じてメモを取るようにしてください。

(設定値:「設定しない]/[設定する])

オプションのセキュリティーキットが導入されている環境では、再コピーできません。 ジョブボックス内に保持できる再コピージョブの件数を0にしているときは、この機能は使用できません。

[再コピージョブ保持数\(](#page-397-0)8-35ページ)

コピー時、常に再コピーさせることができます。

◆ 再コピー (8-18ページ)

コピージョブに文書名をつけておくと、印刷するときにデータの判別が容易になります。

**→ 文書名入力 (6-60ページ)** 

#### 再コピーの印刷

再コピージョブは、ジョブボックスに保存されています。再コピージョブの印刷については、次を参照してください。 [コピー原稿を再度印刷する\(再コピー\)\(](#page-267-0)5-63ページ)

## 原稿送り装置動作

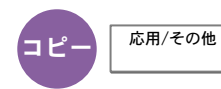

原稿送り装置を使用して原稿を読み込む際の動作を設定します。

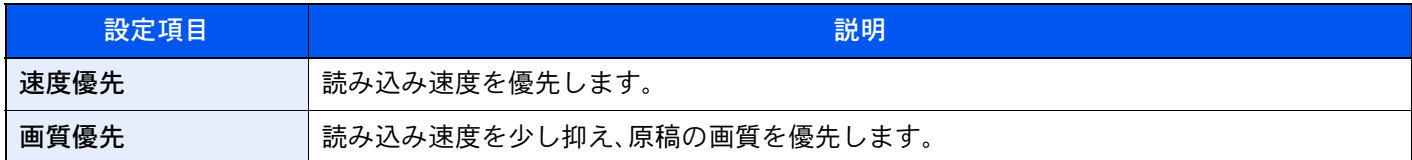

## 白紙ページスキップ

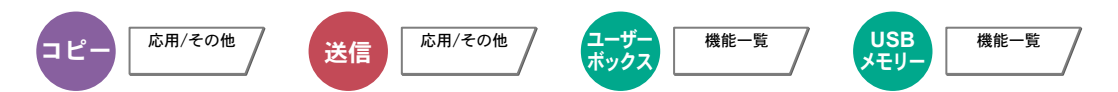

読み込んだ原稿の中に白紙のページがある場合、白紙のページを飛ばして、白紙以外の原稿を読み込みます。 罫線や少量の文字を含むページは白紙と設定することもできます。

本機が白紙のページを判断するため、原稿内の白紙の有無を確認しなくても無駄な印刷を省きます。

[設定する]を選択して、[白紙+罫線]、[白紙のみ]、[白紙+少量の文字]のいずれかを選択してください。

2 参考

パンチ穴のある原稿や、下地に色がある原稿は白紙と認識できないことがあります。

### 両面/見開き原稿

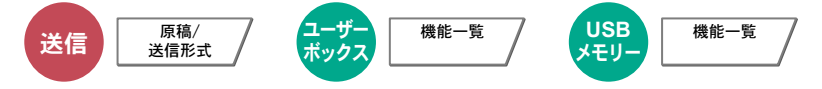

原稿に合わせて、原稿の種類ととじ方向を選択します。

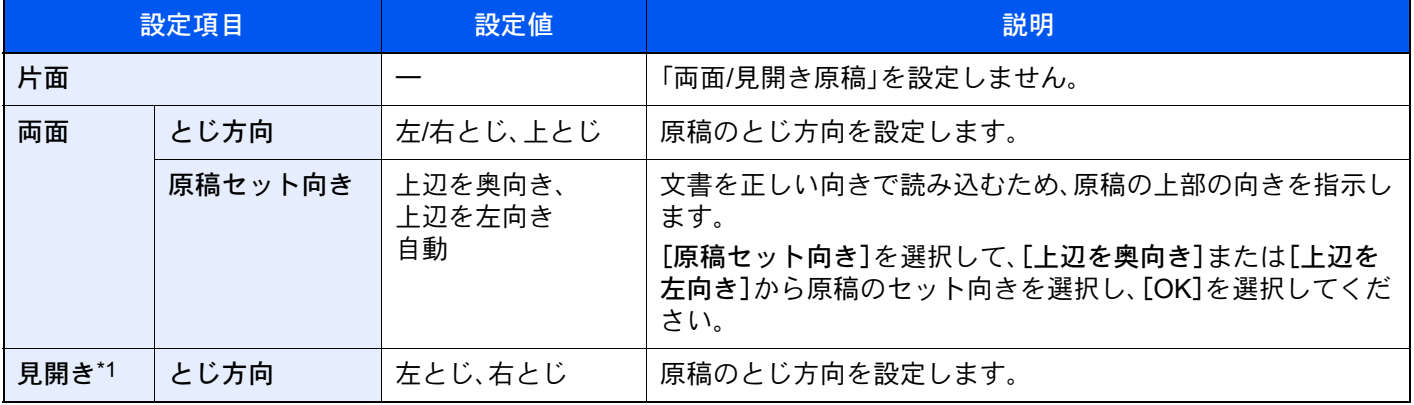

\*1 原稿セット向きは[上辺を奥向き]が設定されています。

### サンプルイメージ

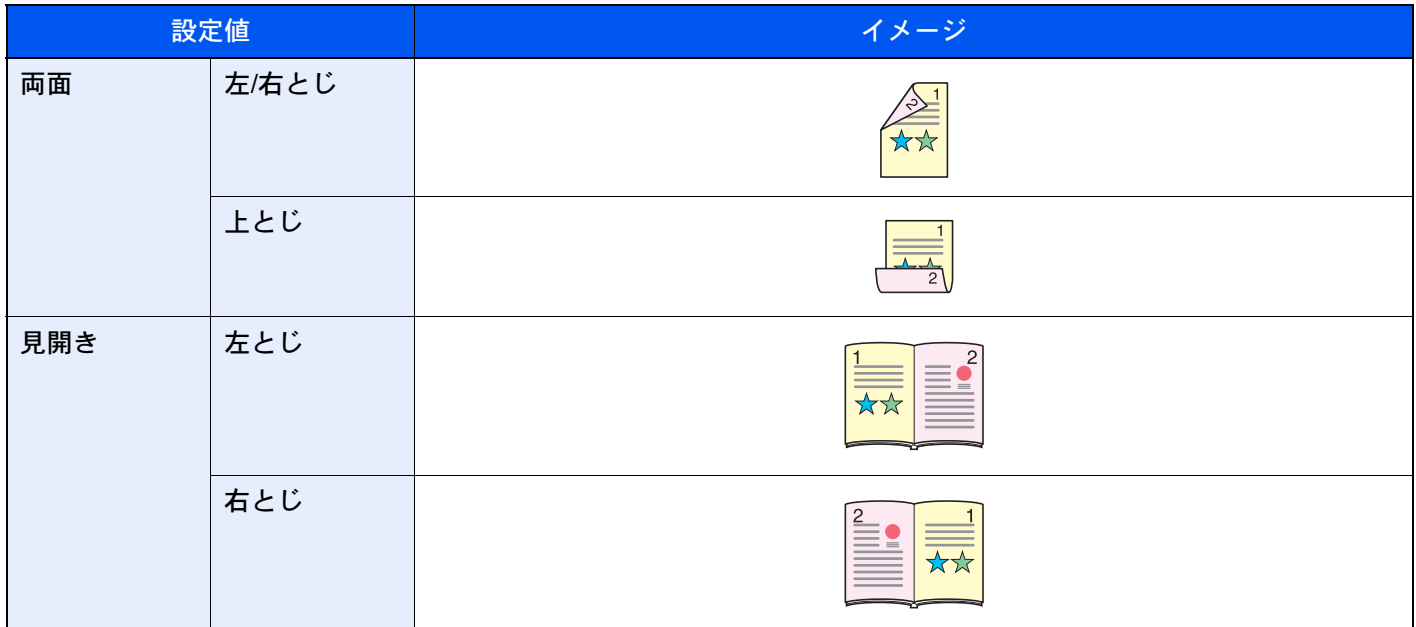

### 送信サイズ

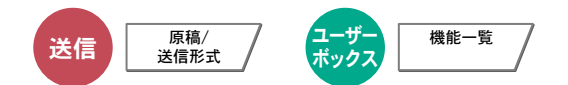

送信する画像のサイズを選択します。

[定形サイズ1]、[定形サイズ2]または[その他]を選択して、送信サイズを選択してください。

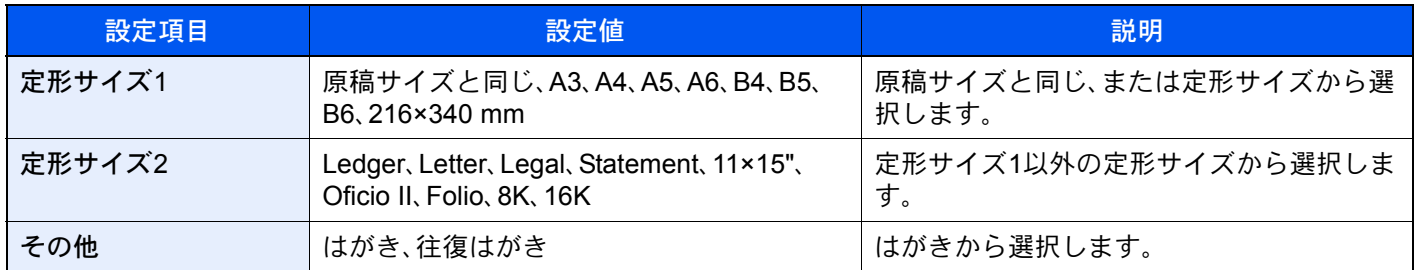

原稿サイズ、送信サイズ、縮小/拡大の関係について

原稿サイズ、送信サイズ、縮小/拡大は関連があります。次の表を参考にしてください。

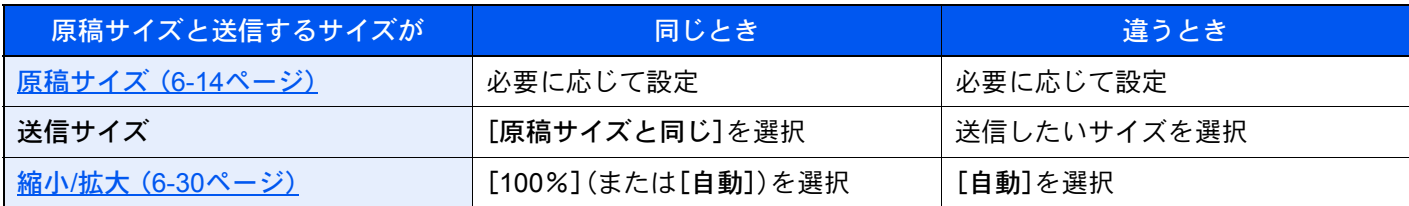

### 图参考

原稿サイズと異なる送信サイズを選択し、縮小/拡大を[100%]にすると、画像は等倍で送信されます(縮小/拡大は行わ れません)。

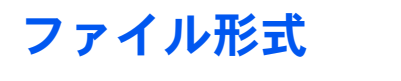

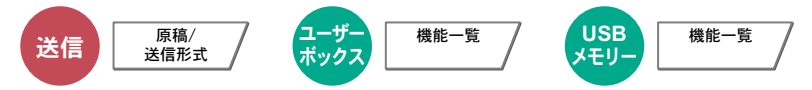

画像のファイル形式を設定します。画質のレベルを調整することもできます。

ファイル形式を[PDF]、[TIFF]、[JPEG]、[XPS]、[OpenXPS]または[高圧縮PDF]から選択してください。

読み込み時のカラーモードを、グレースケールまたはフルカラーに選択している場合は、画質を設定してください。 [PDF]または[高圧縮PDF]を選択した場合は、暗号化やPDF/Aの設定を行うことができます。

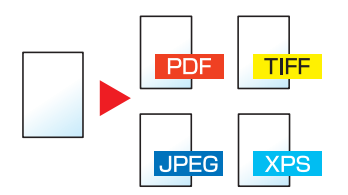

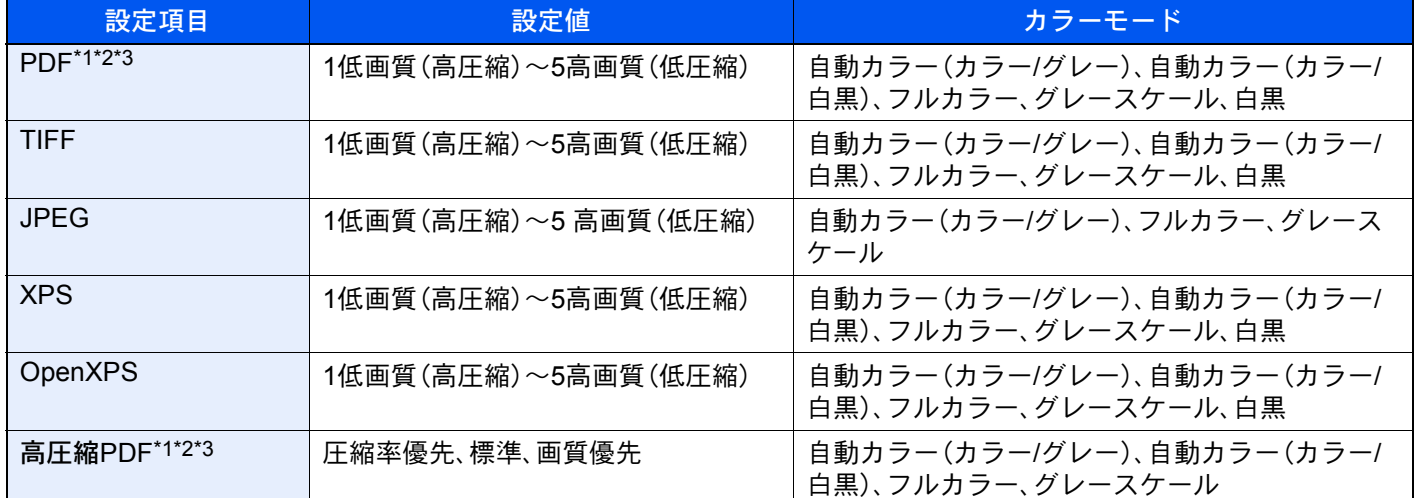

\*1 読み込んだ文書にOCRを実行し、テキスト検索可能なPDFを作成することができます。

**→ OCR文字認識 (6-65ページ)** 

\*2 PDF/Aの設定ができます。(設定値:[設定しない][PDF/A-1a][PDF/A-1b][PDF/A-2a][PDF/A-2b][PDF/A-2u]) \*3 暗号化の設定ができます。

**▶ PDF暗号化機能 (6-66ページ)** 

#### <span id="page-341-0"></span>OCR文字認識

ファイル形式でPDFまたは高圧縮PDFを選択した場合は、読み込んだ文書にOCRを実行し、テキスト検索可能なPDFを 作成することができます。[OCR文字認識] > [設定する]の順に選択して、読み込む文書の言語を選択し、[OK]を選択し てください。

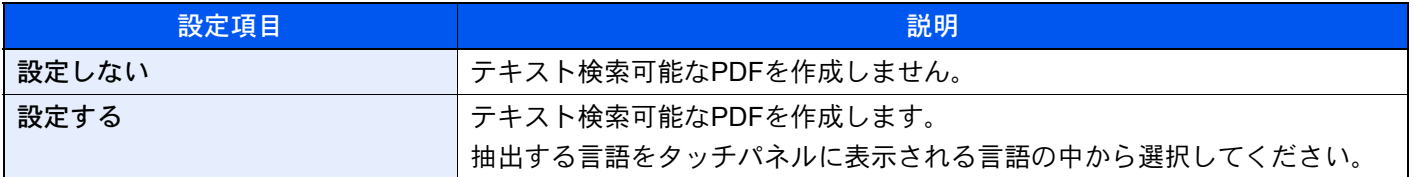

### 16 参考

- ユーザーボックスから送信する場合は設定できません。
- 適切な言語を選択していないと、PDFの作成に時間がかかったり、作成できなかったりすることがあります。 抽出する言語の初期値はシステムメニューで切り替えることができます。

#### **→ OCRの言語 (8-18ページ)**

- 原稿を正しい向きにセットしていないと、原稿のテキストを文字として認識できません。また、PDFの作成に時間が かかることがあります。原稿が正しい向きにセットされていることを確認してください。
- 原稿の文字の認識率は、原稿の状態に左右されます。以下の場合、文字の認識率が下がることがあります。
	- 何度もコピーした原稿(コピーのコピー)
	- ファクスで受信した原稿(解像度が低い原稿)
	- 文字間や行間が狭すぎるまたは広すぎる原稿
	- 文字に罫線や下線がかかっている原稿
	- 特殊なフォントが使われている原稿
	- 本の綴じ込み付近
	- 手書き文字

### <span id="page-342-0"></span>PDF暗号化機能

ファイル形式でPDFまたは高圧縮PDFを選択した場合、パスワードによるセキュリティーを使用し、PDFの表示、印刷お よび編集に対して、制限を追加することができます。

[PDF]または[高圧縮PDF]を選択し、[暗号化]を選択します。

[互換性のある形式]で選択した設定値により、設定できる項目が変わります。

#### [Acrobat 3.0およびそれ以降、暗号化レベル: 中(40-bit)]を選択した場合

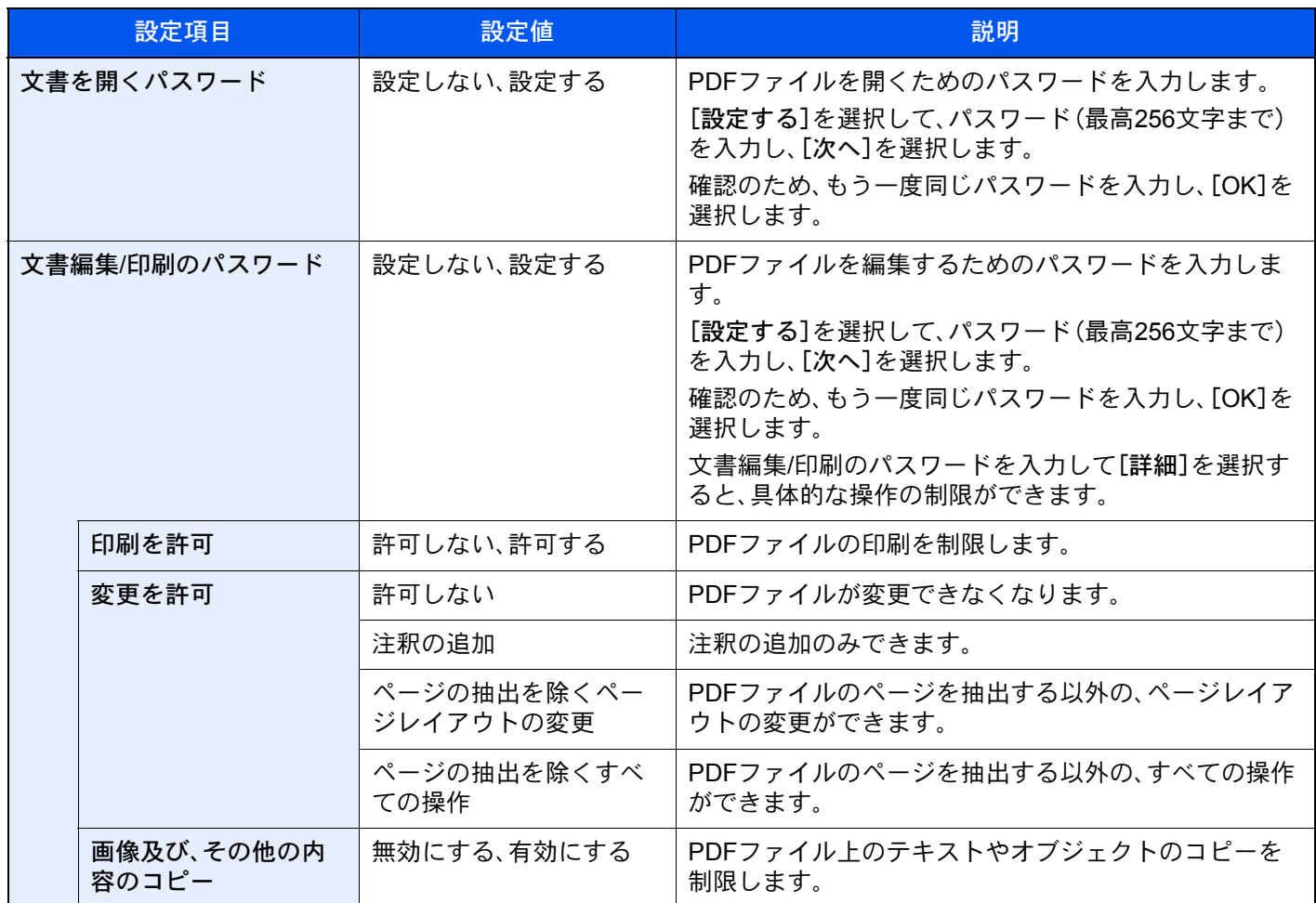

#### [Acrobat 5.0およびそれ以降、暗号化レベル: 高(128-bit)]を選択した場合

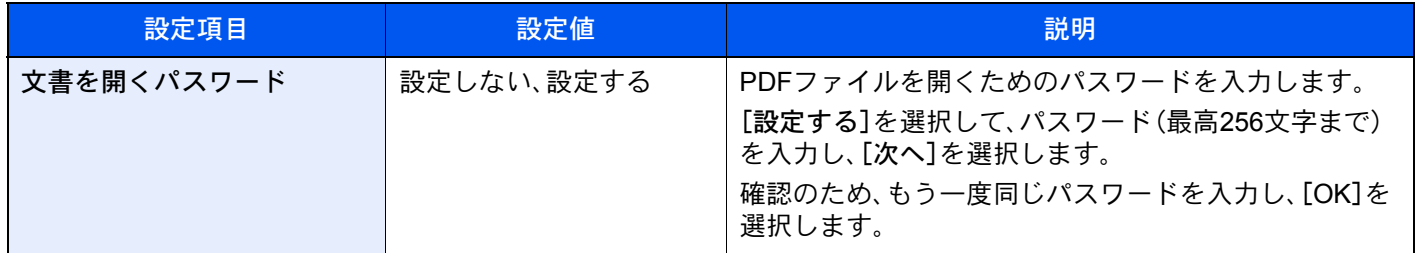

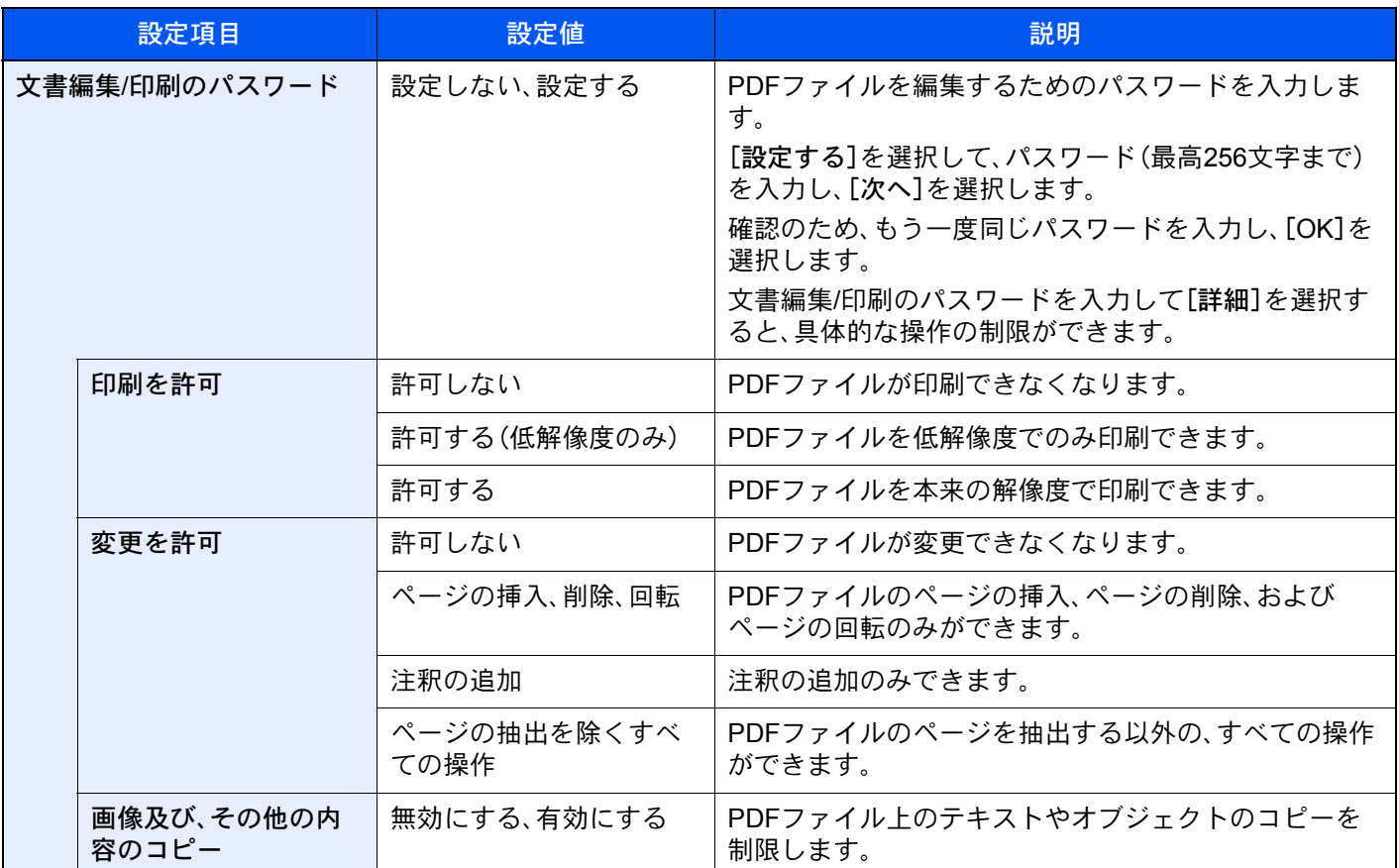

## ファイル分割

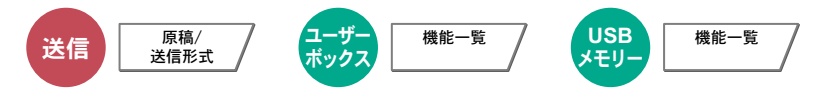

読み込んだ原稿データを指定したページ数ごとに分割して複数のファイルを作成します。

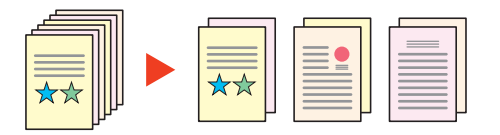

### 3 参考

ファイル名の最後には、「xxx\_001.pdf、xxx\_002.pdf」のような3桁の通し番号が付きます。

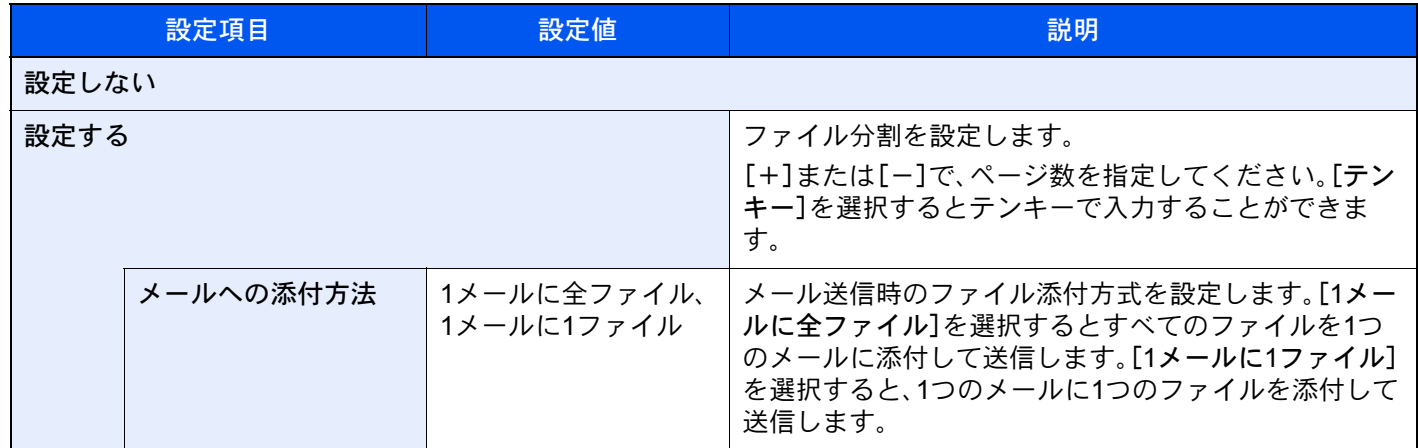

## 読み込み解像度、解像度

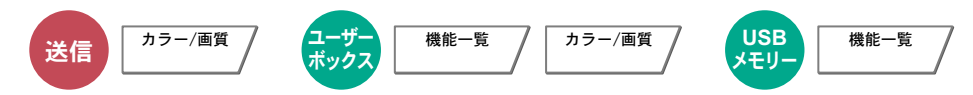

画像の細かさを設定します。

(設定値: [600 × 600 dpi]/[400 × 400 dpiウルトラファイン]/[200 × 400 dpiスーパーファイン]/[300 × 300 dpi]/ [200 × 200 dpiファイン]/[200 × 100 dpiノーマル])

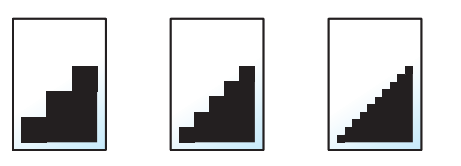

### 16 参考

数値が大きいほど、きめが細かくなりますが、ファイルサイズが大きくなり、処理時間が長くなります。

# メール件名/本文

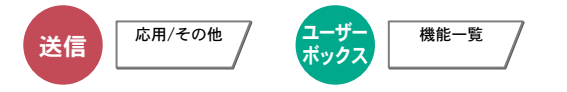

メールで文書を送信する際、件名と本文を付けます。

「件名」の欄を選択して件名の入力を、「本文」の欄を選択して本文の入力をしてください。

### 6 参考

- 件名は60文字、本文は500文字まで入力できます。
- •[本文1]、[本文2]または[本文3]を選択すると、登録している内容を本文に入力できます。テンプレートの登録につ いては、次を参照してください。
	- ◆ [メール件名](#page-380-2)/本文 (8-18ページ)

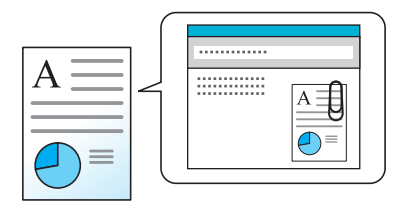

### 送信控え印刷

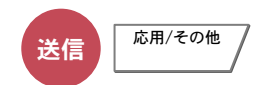

送信するとき、送信する文書の控えを印刷することができます。 (設定値:「設定しない]/[設定する])

### 送信控え保存

をの他

$$
\mathbf{E} = \begin{bmatrix} \mathbf{E} \mathbf{H} & \mathbf{E} \end{bmatrix}
$$

送信するとき、送信する文書の控えをユーザーボックスに保存することができます。 (設定値:[設定しない]/[設定する])

#### 13 参考

- •[設定する]を選択した場合は、送信控えを保存するユーザーボックスを選択してください。 ユーザーボックスのパスワードを入力する画面が表示された場合は、パスワードを入力してください。
- •[詳細]を選択すると、選択されているユーザーボックスの情報を見ることができます。

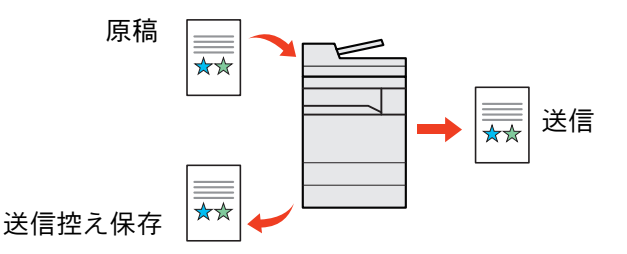

### FTP暗号送信

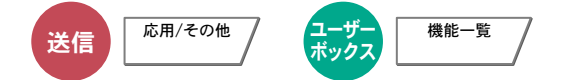

FTPで送信する際に画像を暗号化します。

暗号化することで第三者に文書を見られることを防ぎます。

(設定値:[設定しない]/[設定する])

#### 图参考

Command Center RXで[セキュリティー設定] > [ネットワークセキュリティー]の順にクリックしてください。セ キュアプロトコル設定の「SSL」の設定が[オン]になっていることと、クライアント機能時の設定で有効な暗号方式が 1つ以上選択されていることを確認してください。

**← Command Center RX操作手順書** 

### ファイルサイズの確認

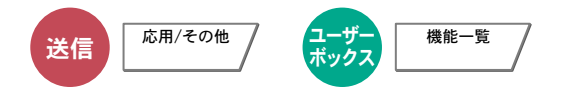

原稿を送信する前にデータのファイルサイズを確認します。ファイルサイズを変更したい場合は、設定を変更してくだ さい。[再計算]を選択すると、ファイルサイズが再計算されます。

(設定値:[設定しない]/[設定する])

## 印刷後削除

ξȜΎȜ ܥෝ֚။ δΛ·Α

印刷が終了すると、文書をボックス内から自動的に削除します。 (設定値:[設定しない]/[設定する])

## 送信後削除

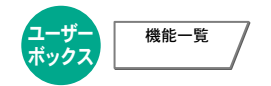

送信が終了すると、文書をボックス内から自動的に削除します。 (設定値:[設定しない]/[設定する])

## 保存サイズ

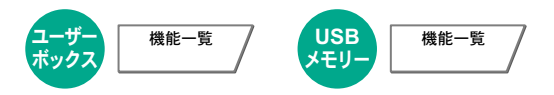

保存する画像のサイズを選択します。

[定形サイズ1]、[定形サイズ2]または[その他]を選択して、保存サイズを選択してください。

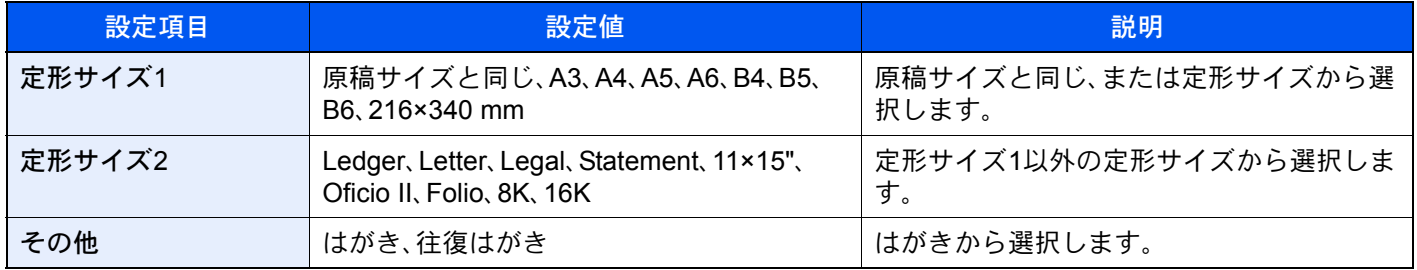

原稿サイズ、保存サイズ、縮小/拡大の関係について

原稿サイズ、保存サイズ、縮小/拡大は関連があります。次の表を参考にしてください。

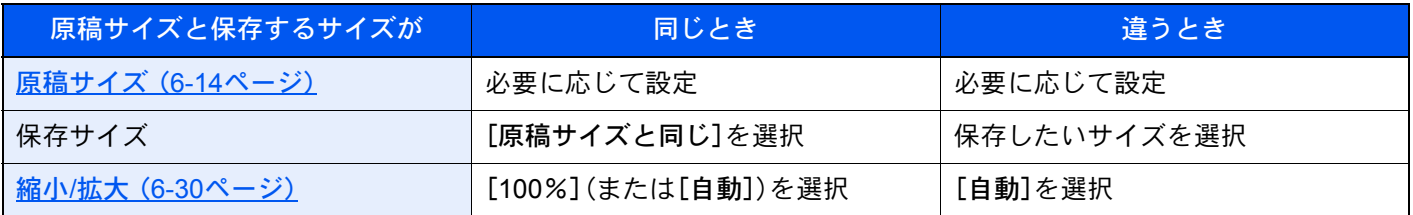

### 2 参考

原稿サイズと異なる保存サイズを選択し、縮小/拡大を[100%]にすると、画像は等倍で保存されます(縮小/拡大は行わ れません)。

## 長尺原稿

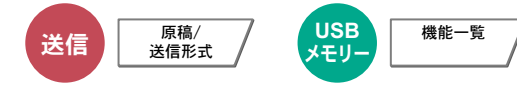

原稿送り装置を使用し、長尺サイズの原稿を読み込みます。 (設定値:[設定しない]/[設定する])

### 16 参考

- 長尺原稿は、白黒で送信されます。
- 長尺原稿は、片面しか読み込むことができません。2,200 mm\*1までの原稿を読み込むことができます。
- 300 dpi × 300 dpi以下の解像度が選択できます。
- システムスタンプを[設定する]にしている場合、[長尺原稿]は表示されません。
- \*1 ファクス機能を使用している場合は1,600 mm。

### 暗号化PDFパスワード

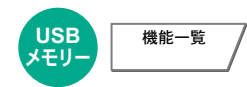

あらかじめ指定したパスワードを入力し、PDFを印刷します。 パスワードを入力し、[OK]を選択してください。

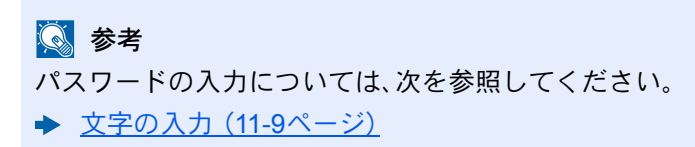

### JPEG/TIFF印刷方法

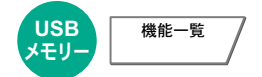

JPEGまたはTIFFファイルを印刷する際の、画像サイズを設定します。

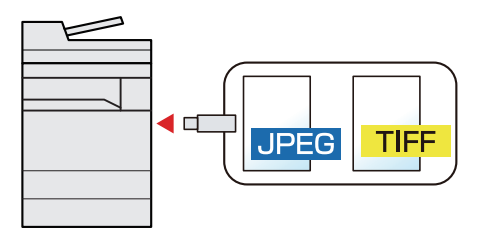

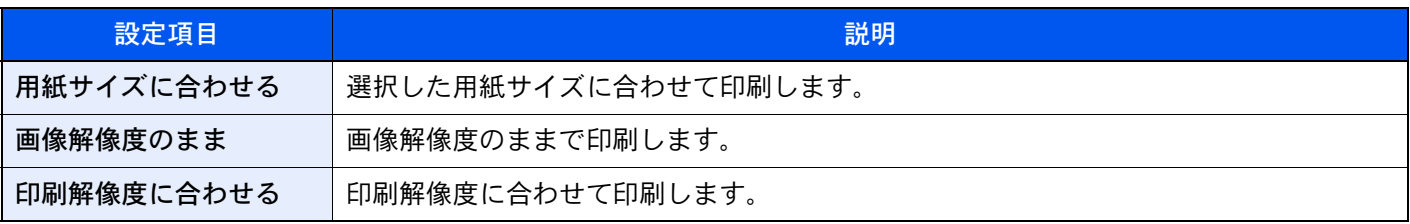

## XPS印刷サイズ調整

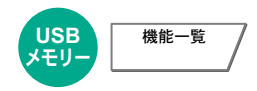

XPSファイルを用紙サイズに合わせて印刷します。

(設定値:[設定しない]/[設定する])

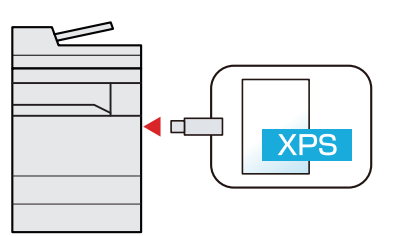

# ジョブ/消耗品/デバイスを  $\overline{\phantom{a}}$ 管理する

#### この章では、次の項目について説明します。

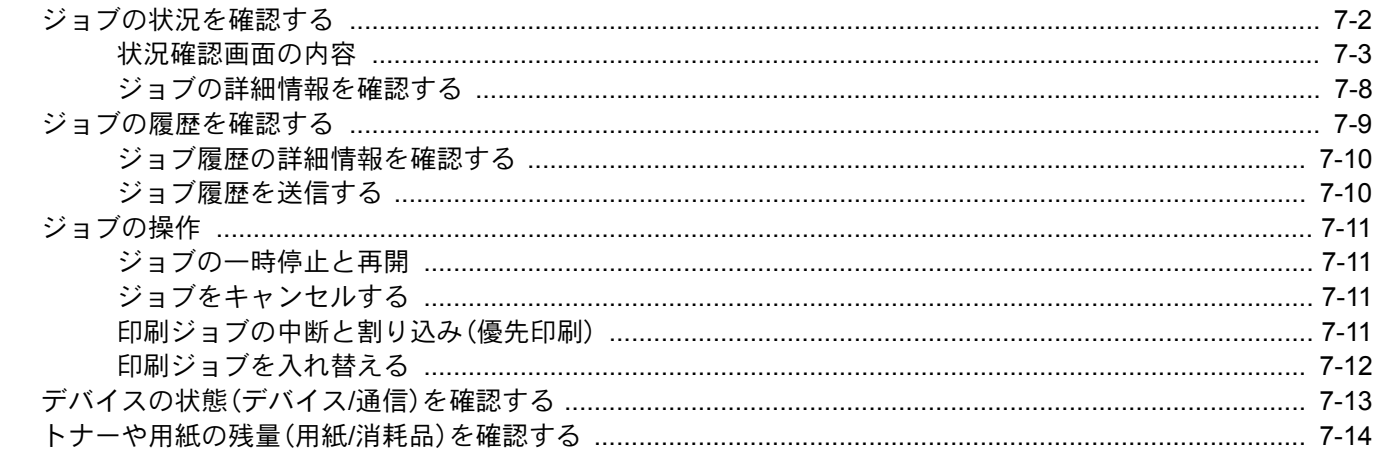

# <span id="page-350-0"></span>ジョブの状況を確認する

実行中または待機中のジョブの状況を確認できます。

#### 確認できる状況の種類

実行中/待機中のジョブの状況は、印刷ジョブ、送信ジョブ、保存ジョブ、予約ジョブの4種類の画面に分けてタッチパネ ルに表示されます。

各画面で表示されるジョブは次のとおりです。

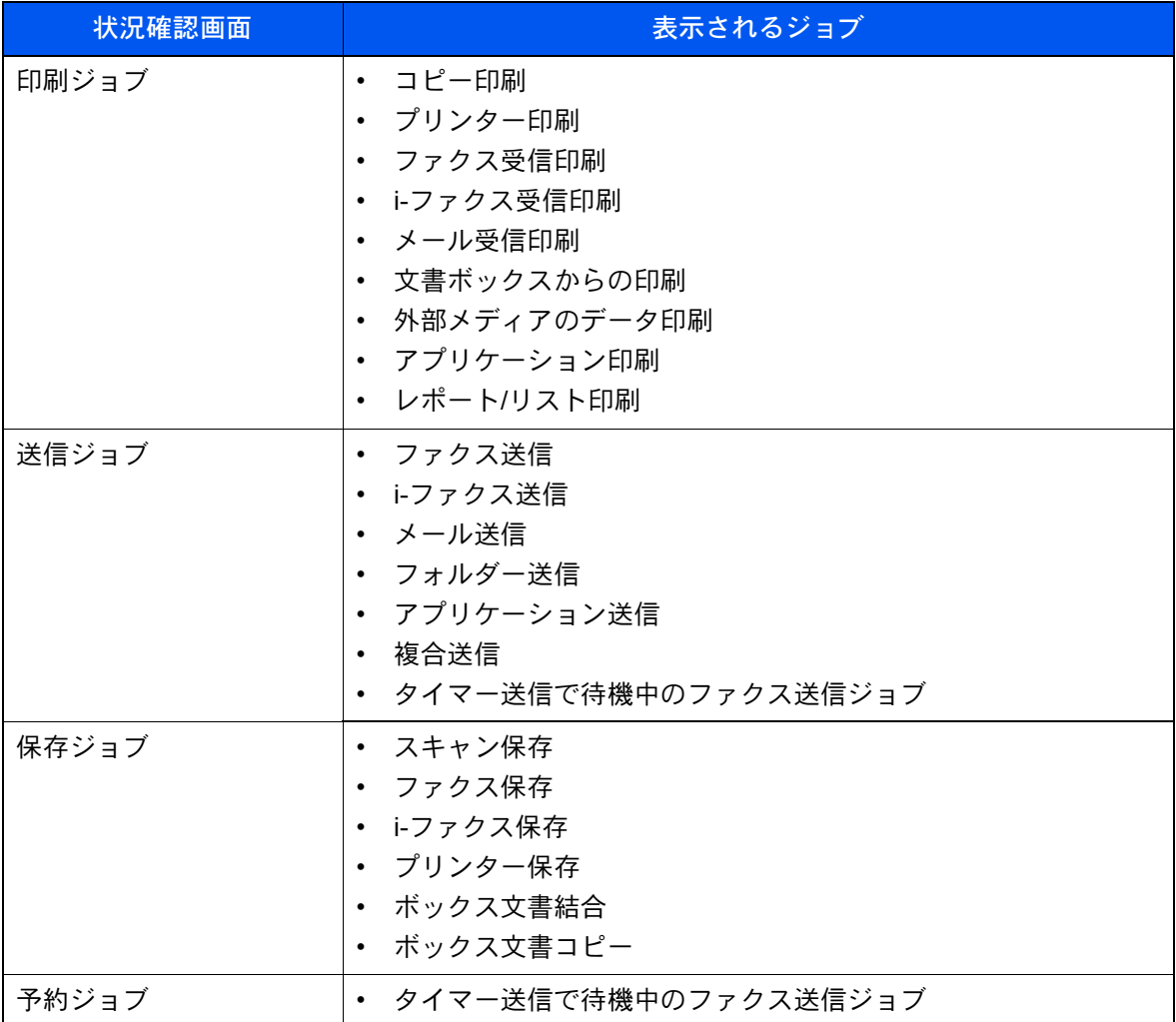

状況確認画面を表示する

#### *1* 画面を表示する

[状況確認/ジョブ中止]キーを選択する。

#### *2* 確認したいジョブを選択する

[印刷ジョブ状況]、[送信ジョブ状況]、[保存ジョブ状況]、[予約ジョブ]から確認するジョブ を選択します。

タイマー送信ジョブを確認するには、[送信ジョブ]→[予約ジョブ]の順に選択します。

→ 印刷ジョブ状況画面 (7-3ページ) [送信ジョブ状況画面\(](#page-353-0)7-5ページ) [保存ジョブ状況画面\(](#page-354-0)7-6ページ) [予約ジョブ画面\(](#page-355-0)7-7ページ)

## <span id="page-351-0"></span>状況確認画面の内容

### 16 参考

すべてのユーザーのジョブ状況を表示したり、自分だけのジョブ状況を表示したりすることができます。

- ◆ 状況/履歴の表示 (8-25ページ)
- また、この設定は、Command Center RXからも変更できます。
- **← Command Center RX操作手順書**

### <span id="page-351-1"></span>印刷ジョブ状況画面

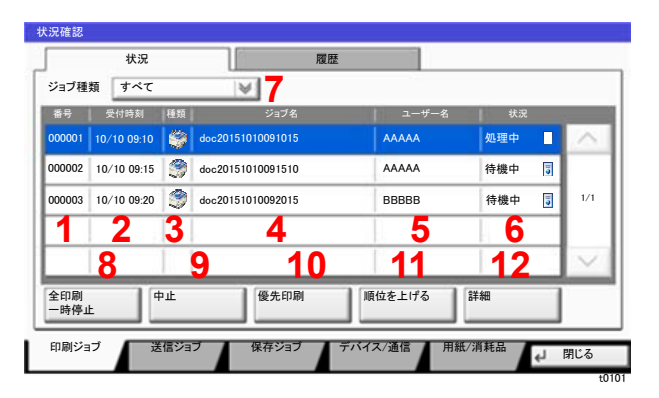

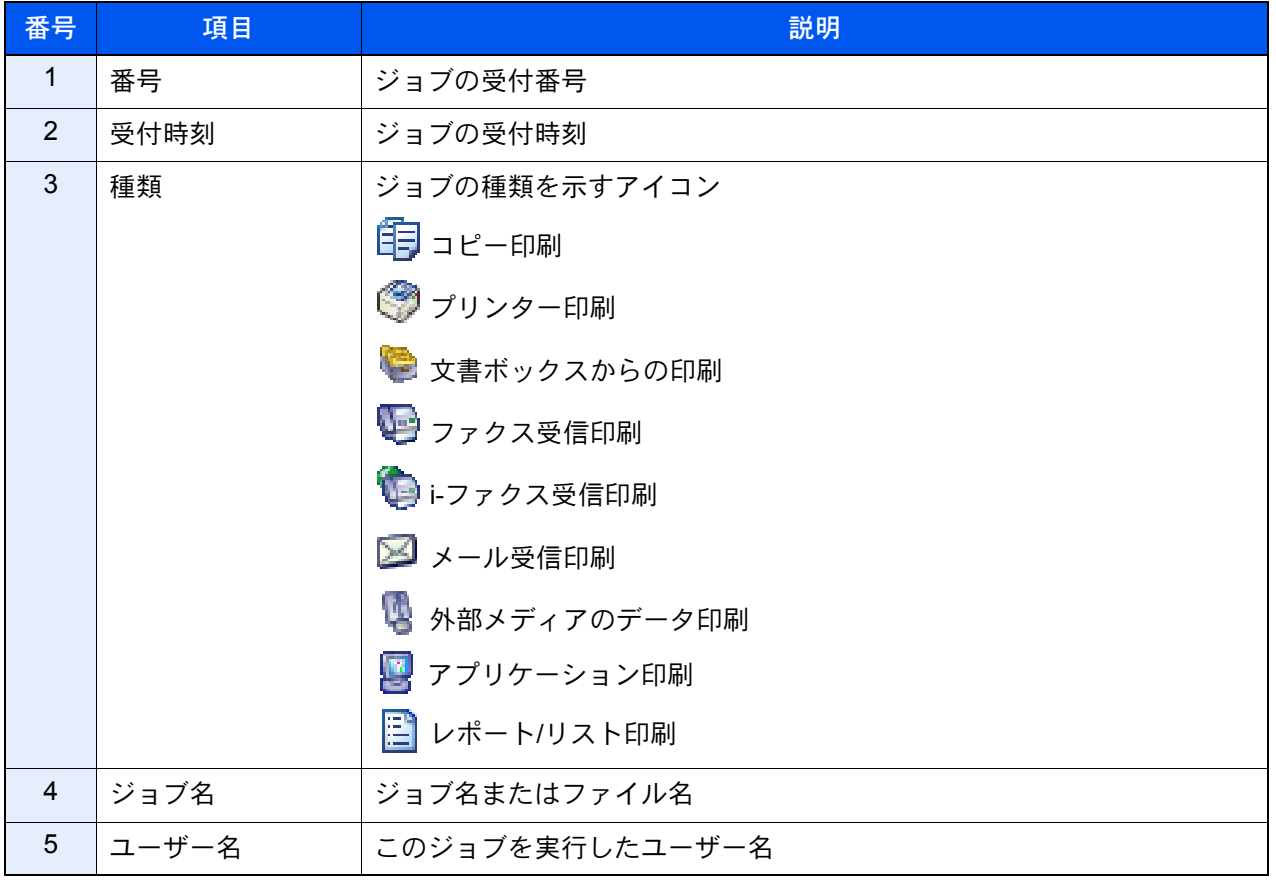

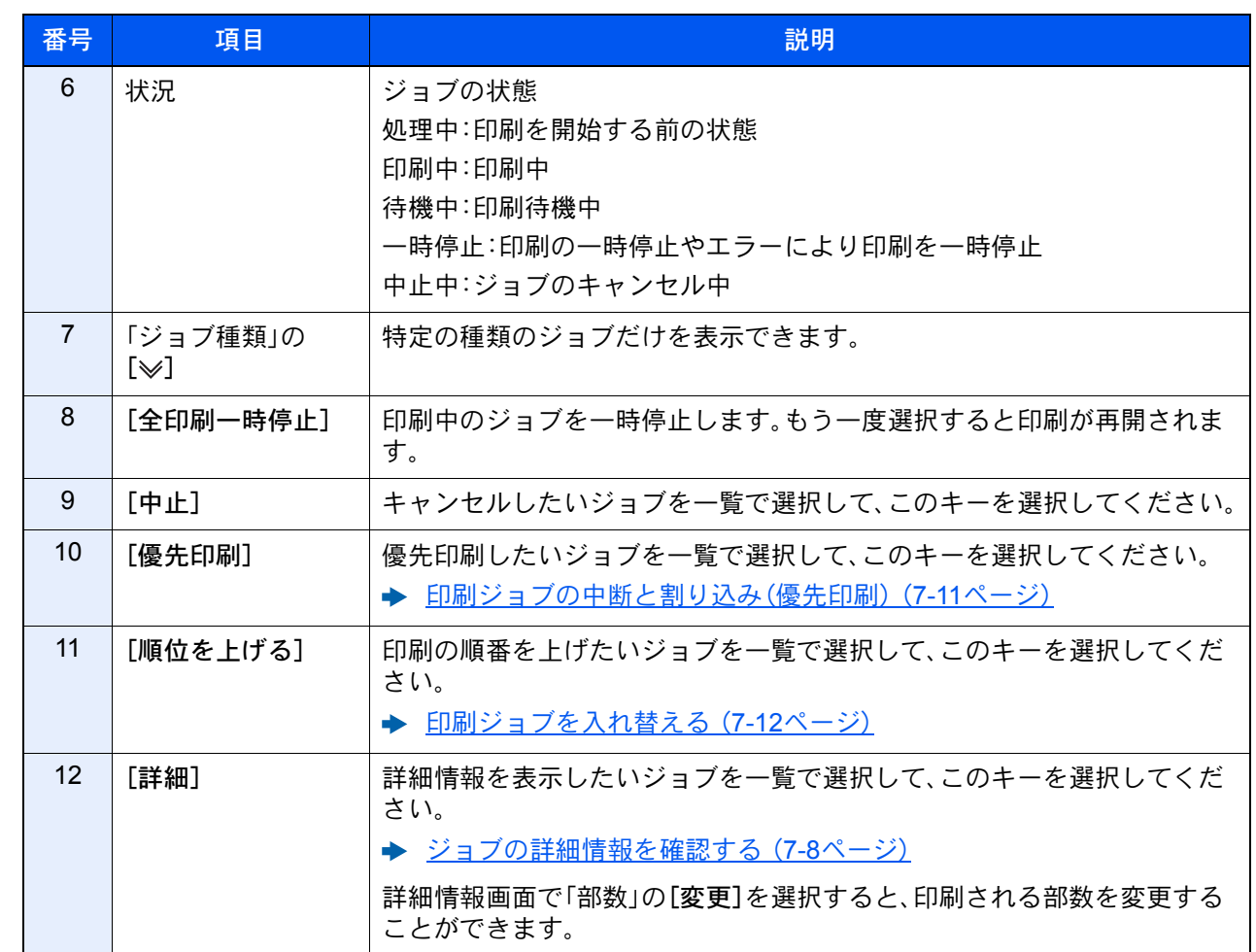

3 参考

ジョブ名とユーザー名は、必要に応じて他の項目に置き換えることができます。

→ 状況確認画面の設定 (8-26ページ)

### <span id="page-353-0"></span>送信ジョブ状況画面

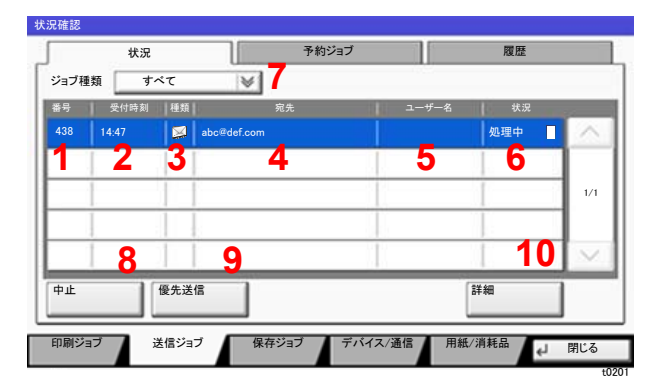

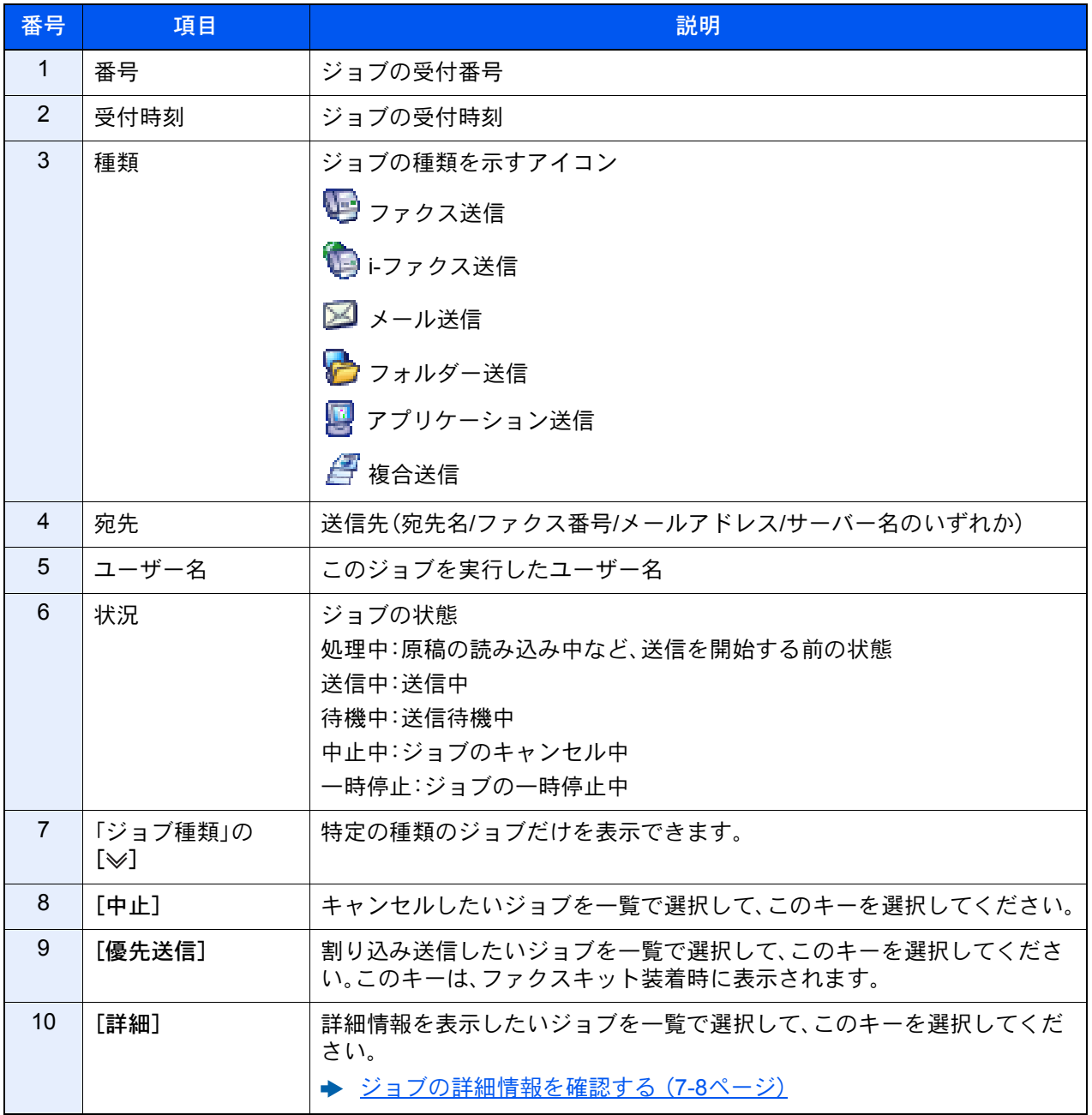

### 1 参考

ジョブ名とユーザー名は、必要に応じて他の項目に置き換えることができます。

→ 状況確認画面の設定 (8-26ページ)

### <span id="page-354-0"></span>保存ジョブ状況画面

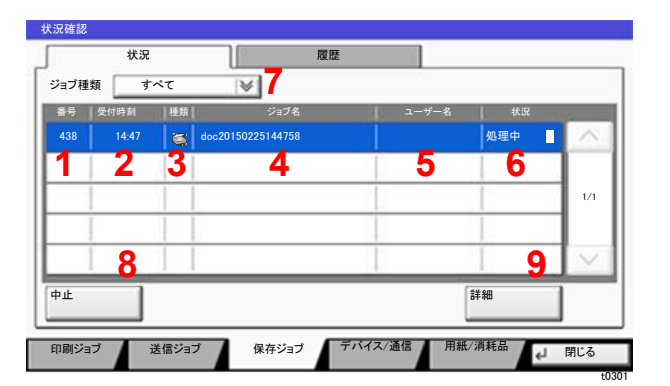

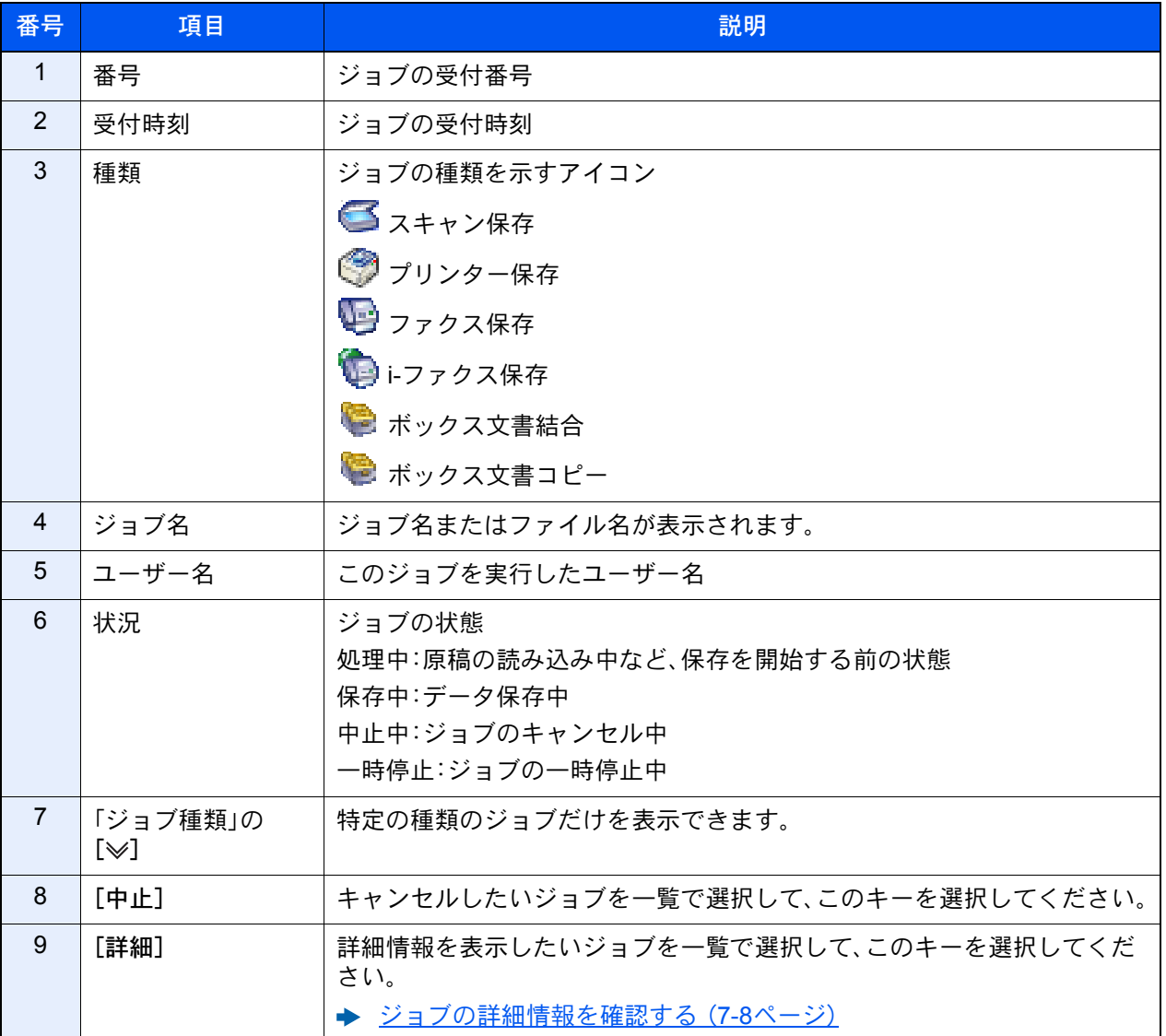

### 图参考

ジョブ名とユーザー名は、必要に応じて他の項目に置き換えることができます。

◆ 状況確認画面の設定 (8-26ページ)

### <span id="page-355-0"></span>予約ジョブ画面

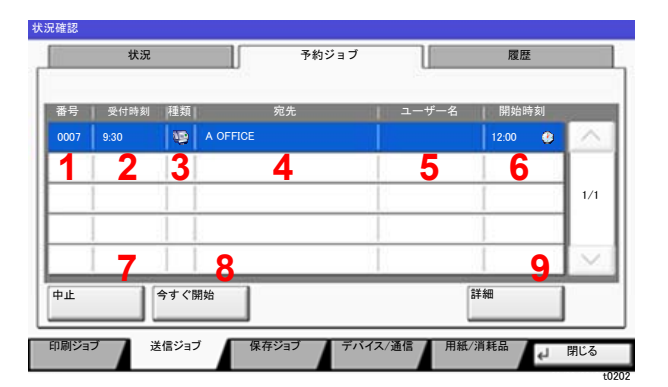

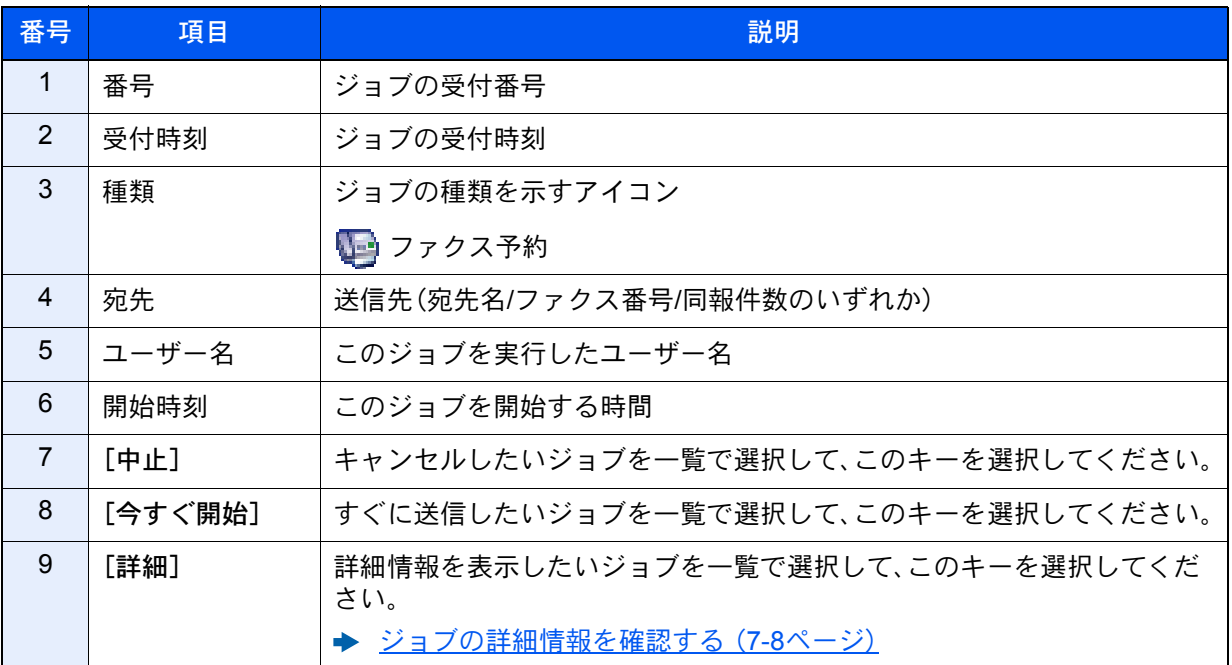

## <span id="page-356-0"></span>ジョブの詳細情報を確認する

*1* 画面を表示する

→ 状況確認画面の内容 (7-3ページ)

### *2* 確認する

1 詳細を確認したいジョブの[詳細]を選択します。

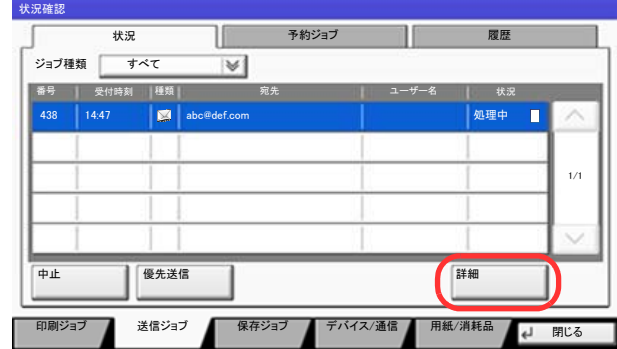

詳細情報が表示されます。

[ )または[ へ]を選択して、次/前のページの情報を確認できます。

送信ジョブでは、「宛先」または「状況/ 宛先」の項目の[詳細]を選択して、送信先を確認でき ます。

t0201

アドレスが選択されているときは、「状況/宛先」が表示されます。[詳細]を選択するとリス ト表示されます。[√]または[へ]を選択して、宛先を選択して[詳細]を選択してください。 確認情報が表示されます。

2 確認が終了したら、[閉じる]を選択します。

# <span id="page-357-0"></span>ジョブの履歴を確認する

### 图参考

- ジョブ履歴はパソコンからCommand Center RXまたはKYOCERA Net Viewerを使って確認することもできます。
	- **← Command Center RX操作手順書**
	- **▶ KYOCERA Net Viewer操作手順書**
- すべてのユーザーのジョブ履歴を表示したり、自分だけのジョブ履歴を表示したりすることができます。
	- → 状況/履歴の表示 (8-25ページ)
- この設定は、Command Center RXからも変更できます。
	- **← Command Center RX操作手順書**

### 確認できるジョブ履歴の種類

ジョブの履歴は、印刷ジョブ、送信ジョブ、保存ジョブ、ファクスジョブの4種類の履歴画面に分けて表示されます。 各画面で確認できるジョブ履歴は次のとおりです。

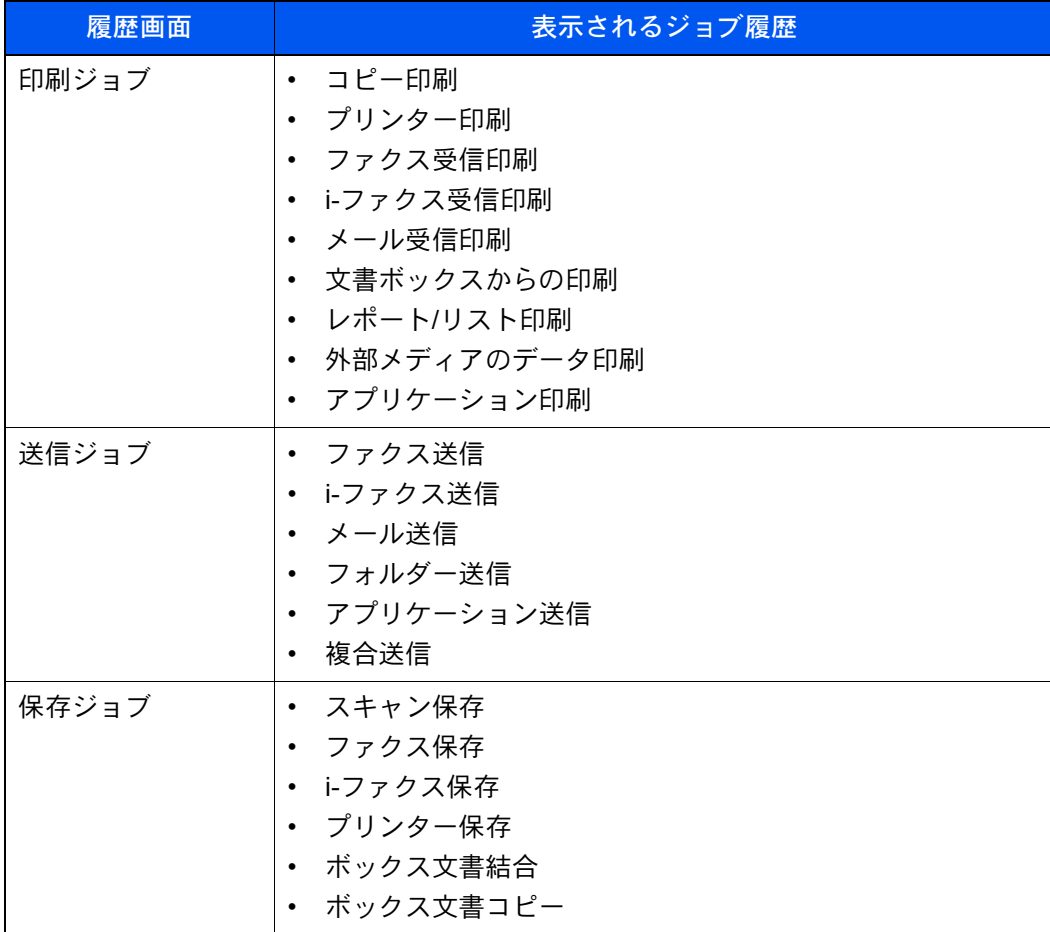

<span id="page-358-2"></span>ジョブの履歴画面を表示する

### *1* 画面を表示する

[状況確認/ジョブ中止]キーを選択します。

### *2* 確認したいジョブを選択する

[履歴]タブを選択し、確認するジョブを選択します。

### <span id="page-358-0"></span>ジョブ履歴の詳細情報を確認する

- *1* 画面を表示する
	- ◆ ジョブの履歴画面を表示する (7-10ページ)

### *2* 確認する

1 確認するジョブを選択し、[詳細]を選択します。

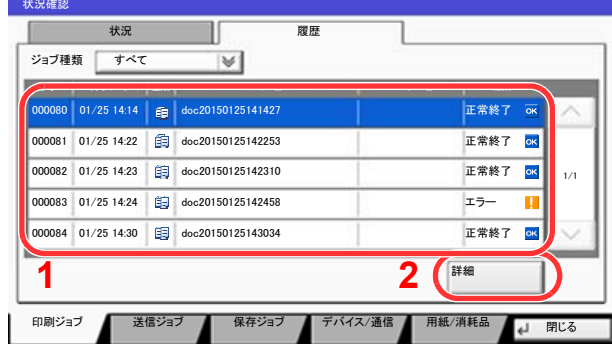

選択したジョブの詳細情報が表示されます。

### 3 参考

[~]または[へ]を選択して、次/前のページの情報を確認できます。

t0102

2 確認が終了したら、[閉じる]を選択します。

### <span id="page-358-1"></span>ジョブ履歴を送信する

ジョブ履歴をメールで送信することができます。必要なときに手動で送信したり、件数を設定して定期的に自動送信す ることもできます。

→ 履歴送信 (8-41ページ)

# <span id="page-359-0"></span>ジョブの操作

## <span id="page-359-1"></span>ジョブの一時停止と再開

印刷中/待機中のすべての印刷ジョブを一時停止/再開することができます。

- *1* 画面を表示する [状況確認/ジョブ中止]キーを選択します。
- *2* 印刷ジョブ状況確認画面の[全印刷一時停止]を選択する 印刷が一時停止します。 一時停止中のジョブの印刷を再開するときは、[全印刷再開]を選択します。

### <span id="page-359-3"></span>ジョブをキャンセルする

印刷中/待機中のすべての印刷ジョブを中止することができます。

*1* 画面を表示する

[状況確認/ジョブ中止]キーを選択します。

- *2* キャンセルしたいジョブを一覧で選択して、[中止]を選択する
- *3* 確認画面で[はい]を選択する

### <span id="page-359-2"></span>印刷ジョブの中断と割り込み(優先印刷)

出力中の印刷ジョブを中断し、印刷待ちのジョブを先に印刷します。これを優先印刷と呼びます。

*1* 画面を表示する

[状況確認/ジョブ中止]キーを選択します。

*2* 印刷ジョブ状況確認画面の[優先印刷]を選択する

#### *3* 確認画面で[はい]を選択する

印刷中の印刷ジョブが中断し、優先印刷するジョブの印刷が開始されます。 優先印刷が終了すると、中断していた印刷ジョブが再開されます。
## 印刷ジョブを入れ替える

待機中のジョブを選択して、出力順位を上げることができます。

*1* 画面を表示する [状況確認/ジョブ中止]キーを選択します。

## *2* 印刷ジョブ状況確認画面の[順位を上げる]を選択する

## *3* 確認画面で[はい]を選択する

選択したジョブの出力順位が1つ上がります。

もう1つ順位を上げたい場合は、もう一度[順位を上げる]を選択してください。[順位を上げ る]を選択するごとに、1つずつ順位が上がります。

# デバイスの状態(デバイス/通信)を確認する

本機を構成するデバイスや本機に接続されている機器/回線の状態を確認できます。

- *1* 画面を表示する
	- 1 [状況確認/ジョブ中止]キーを選択します。
	- 2 「デバイス/通信]を選択します。 デバイスの状態を確認または、操作するための画面が表示されます。
- *2* 確認する

確認できる項目は、次のとおりです。

「スキャナー」

原稿読み込み状態やエラー情報(紙づまり、カバー開など)が表示されます。

「プリンター」

紙づまりやトナー切れなどのエラー情報や、待機中、印刷中などの状態が表示されます。

「ファクス回線1」、「ファクス回線2」、「i-ファクス」

送/受信中やダイヤル中などの情報が表示されます。

◆ ファクス使用説明書

「外部メモリー(USBメモリー)」

- 本機に接続した外部メディアの使用量/全容量が表示されます。
- [フォーマット]を選択すると、外部メディアをフォーマットできます。

重要 [フォーマット]を選択すると外部メディアの中のデータがすべて消去されます。

• [取り外し]を選択すると、外部メディアを安全に取り外すことができます。

「ハードディスク」

ハードディスクを装着している場合に表示されます。

「外部接続」

[外部接続]を選択すると、ネットワークの接続状況やオプションキーボードの状態が表示さ れます。

# トナーや用紙の残量(用紙/消耗品)を確認する

タッチパネルで、トナーや用紙の有無を確認できます。

- *1* 画面を表示する
	- 1 [状況確認/ジョブ中止]キーを選択します。
	- 2 [用紙/消耗品]を選択します。

## *2* 確認する

確認できる項目は、次のとおりです。

#### 「トナー情報」

トナー残量が段階的に表示されます。また、廃棄トナーボックスの状態が確認できます。

#### 「用紙」

給紙元の用紙のサイズと向き、種類、残量が確認できます。また、用紙残量は段階的に表示され ます。

#### 「その他」

ステープルの針の有無やパンチくずボックスの状態が確認できます。

## システムメニュー 8

## この章では、次の項目について説明します。

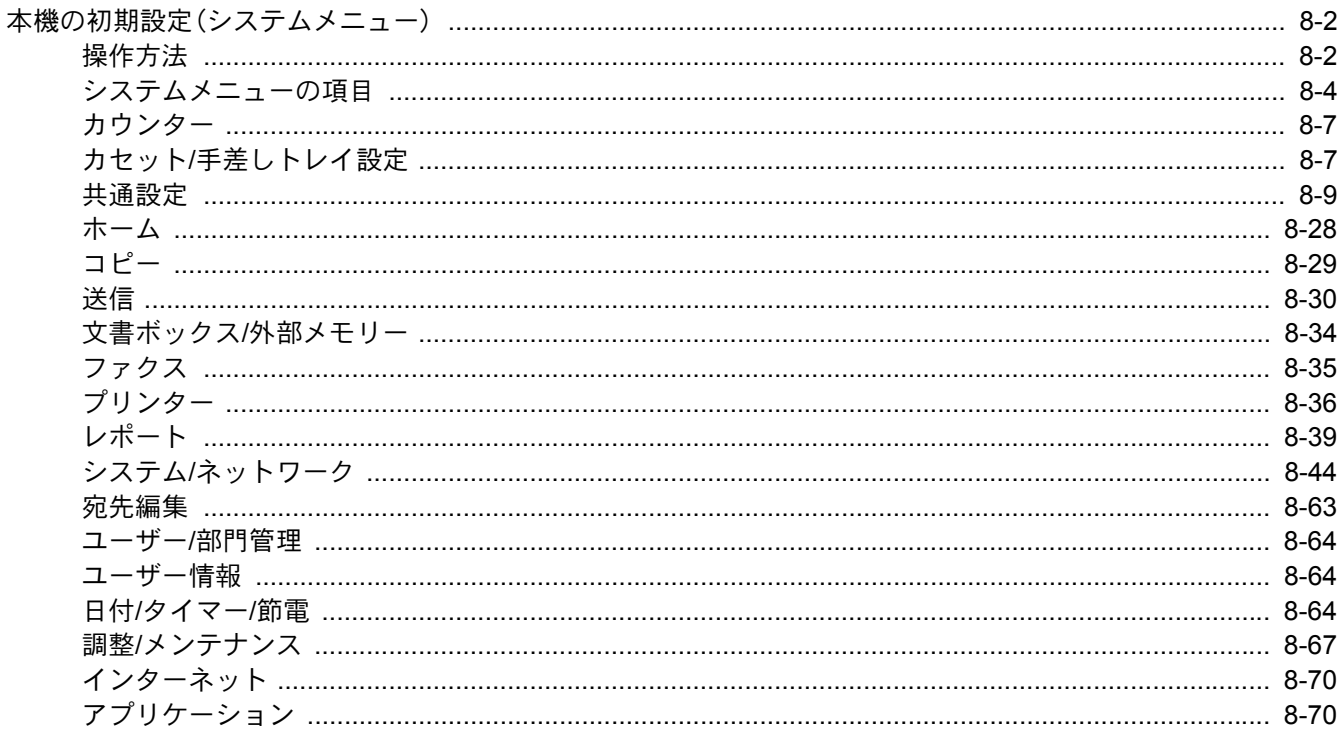

# <span id="page-364-1"></span>本機の初期設定(システムメニュー)

システムメニューは、本機の動作全般に関わる設定です。使用用途に応じて、工場出荷時の設定値を変更してください。

## <span id="page-364-0"></span>操作方法

## *1* 画面を表示する

[システムメニュー/カウンター]キーを選択します。

## *2* 選択する

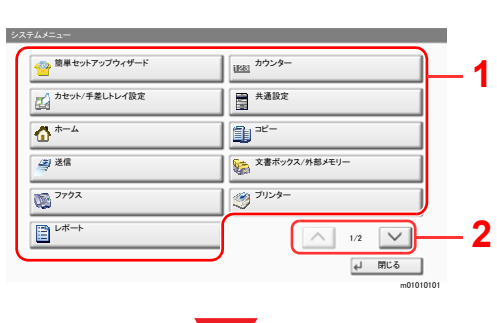

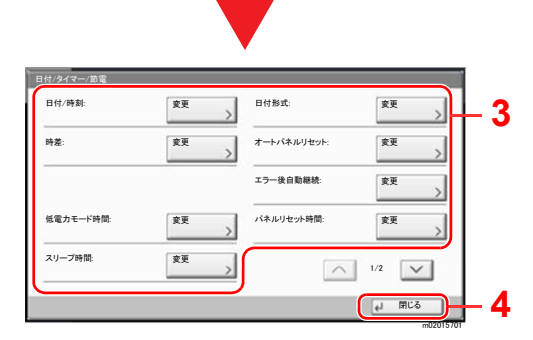

- <span id="page-364-2"></span>1 システムメニューの項目を表示しま す。
- <span id="page-364-3"></span>2 画面をスクロールして、表示されてい ない項目を表示します。
- 3 設定項目を表示します。 各項目のキーを選択して設定画面を表 示します。
- 4 前の画面に戻ります。

## **3 設定する**

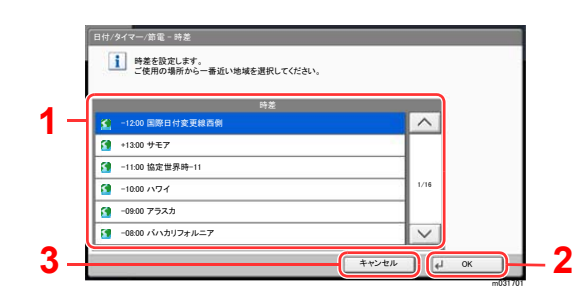

- <span id="page-364-4"></span>1 設定項目を選択すると、設定が確定し ます。
- <span id="page-364-5"></span>2 設定を確定して終了します。
- <span id="page-364-6"></span>3 設定を変更せずに前の画面に戻りま す。

## 图参考

• 管理者権限が必要な機能を設定する場合、管理者の権限でログインする必要があります。 ログインユーザー名とログインパスワードの工場出荷時の値は下記が設定されています。

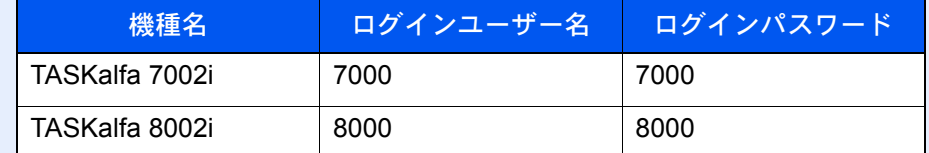

• 機能初期値を変更した場合、各機能の画面で[リセット]キーを選択すると設定がすぐに切 り替わります。

次のシステムメニューの項目を参照して、必要な設定を行ってください。

## <span id="page-366-0"></span>システムメニューの項目

ここでは、システムメニューで設定できる機能を説明しています。システムメニューの項目を選択して、さらに設定項目 を選択すると、設定を行うことができます。詳細については、次の表を参照してください。

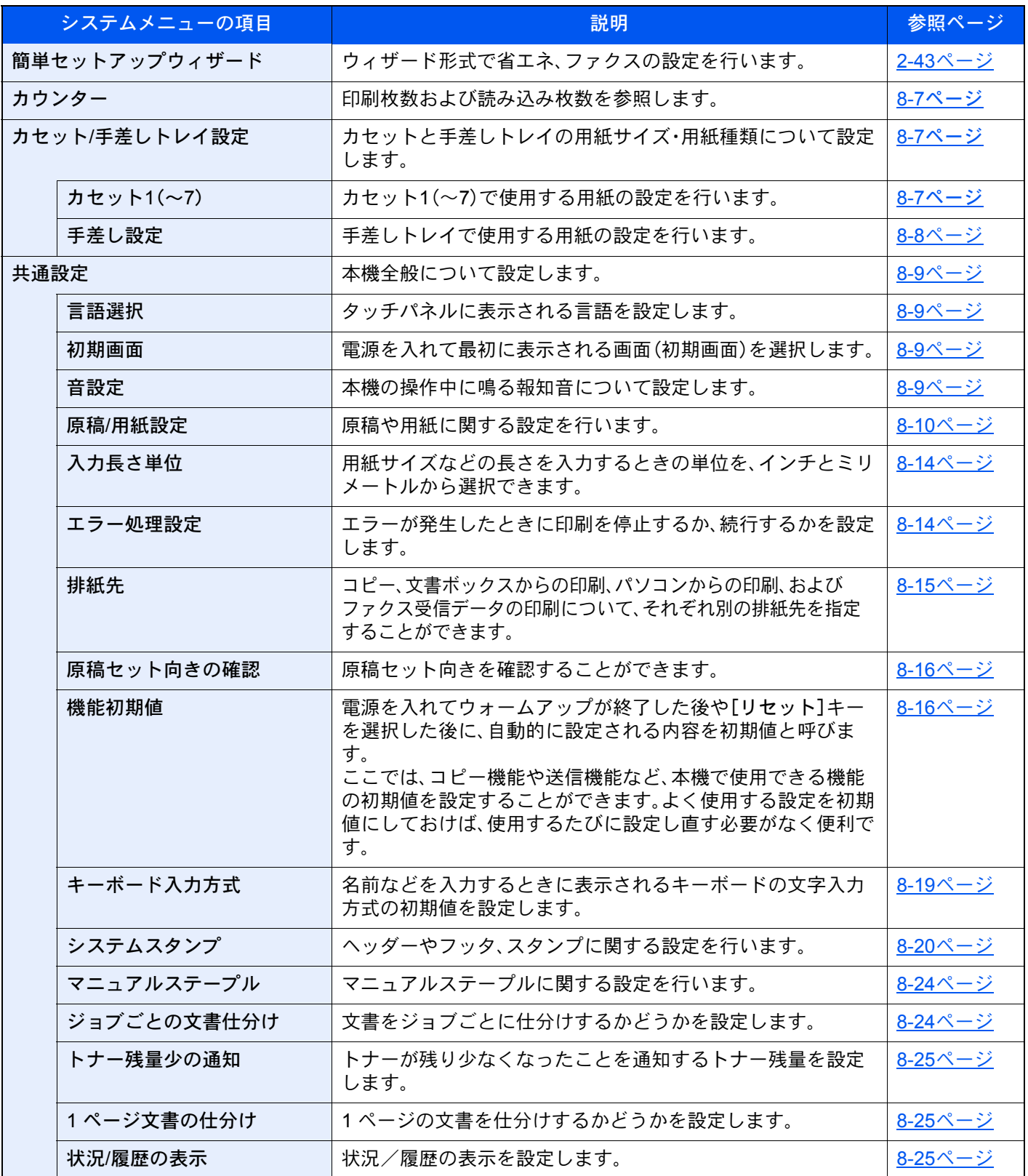

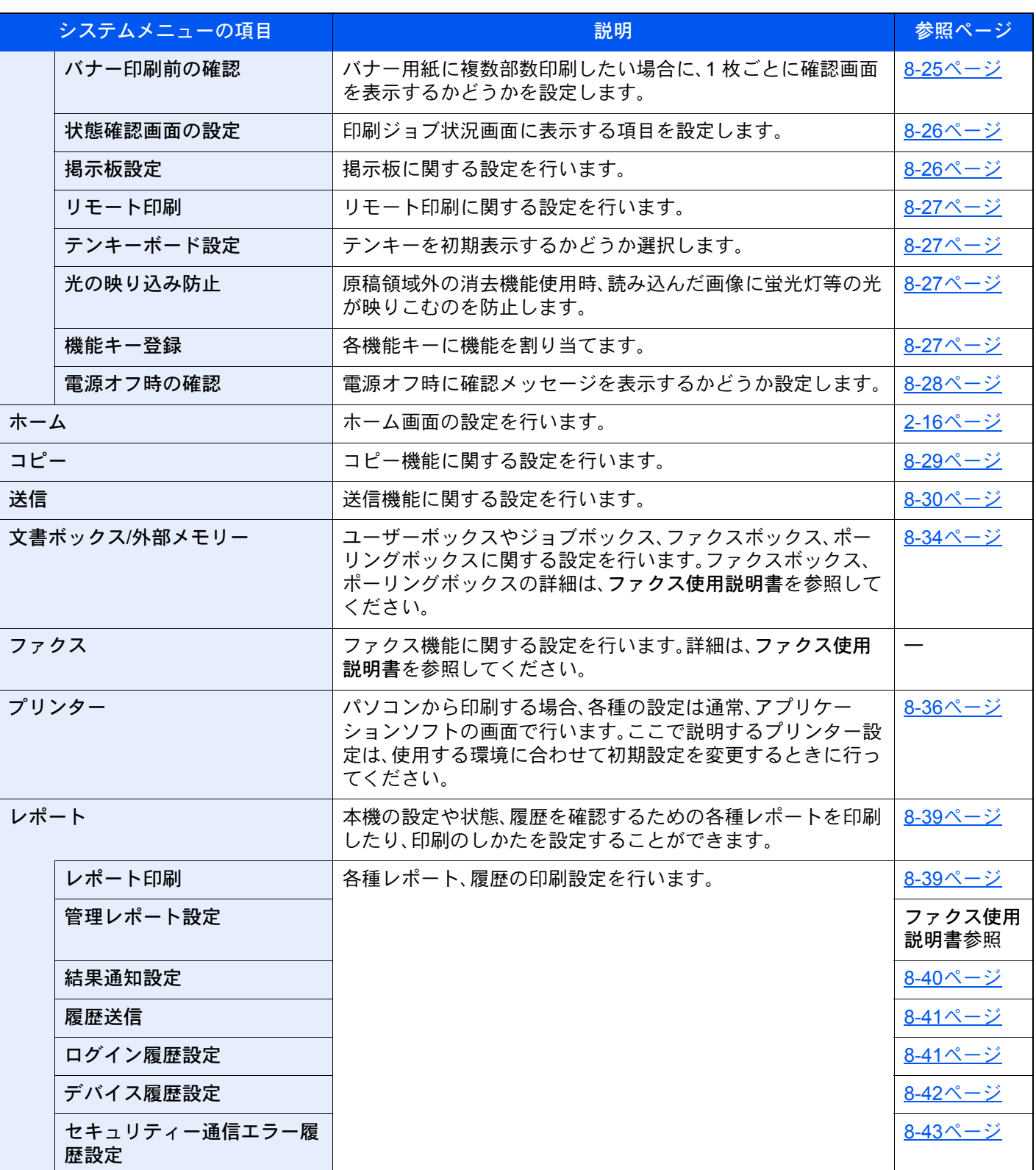

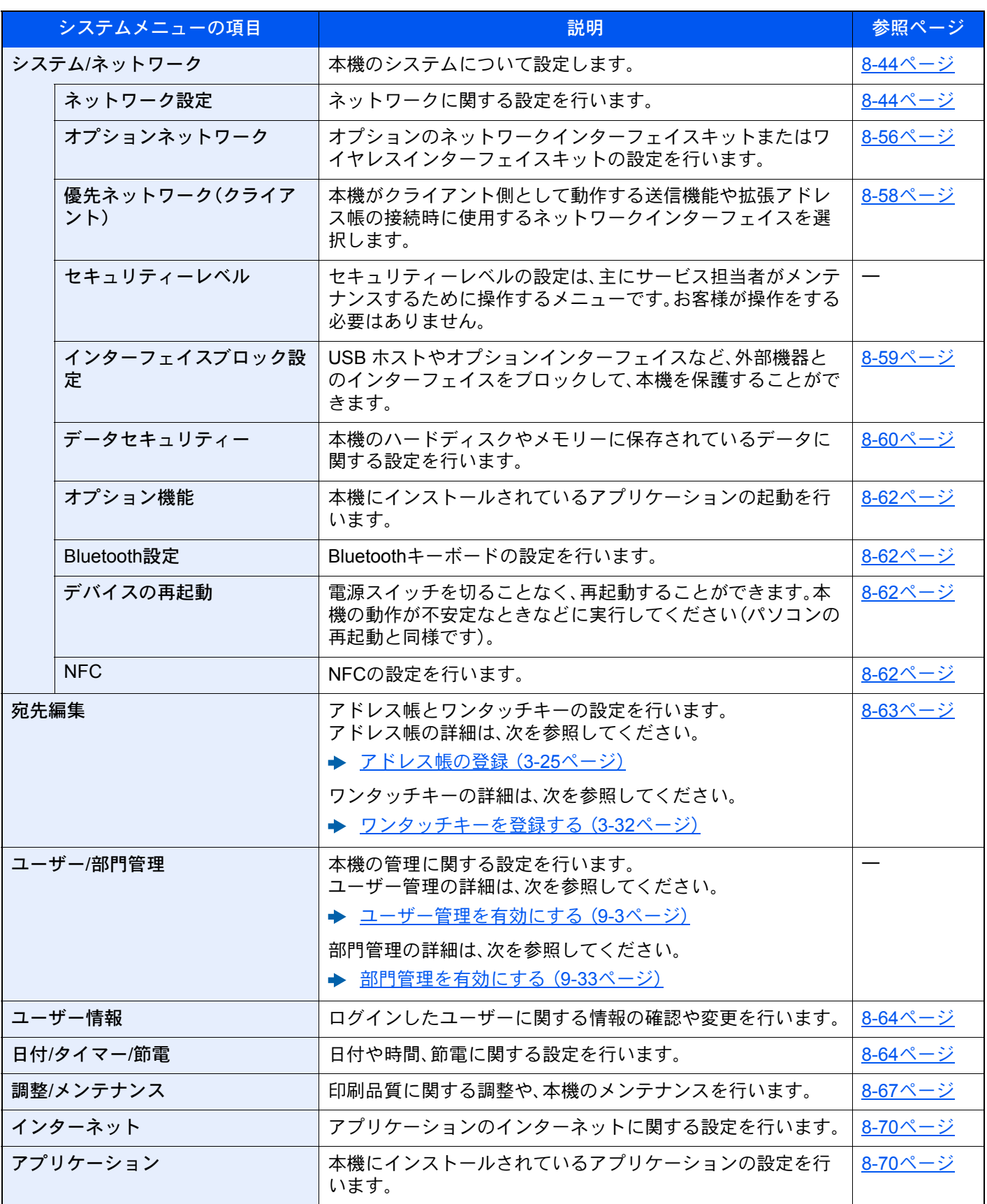

## <span id="page-369-0"></span>カウンター

[システムメニュー/カウンター]キー > [カウンター] 印刷枚数および読み込み枚数を参照します。

## <span id="page-369-1"></span>カセット/手差しトレイ設定

カセットと手差しトレイの用紙サイズ・用紙種類について設定します。

<span id="page-369-2"></span>カセット1(~7)

[システムメニュー/カウンター]キー > [カセット/手差しトレイ設定] > [カセット1(~7)] カセット1~7の用紙サイズと用紙種類について設定します。

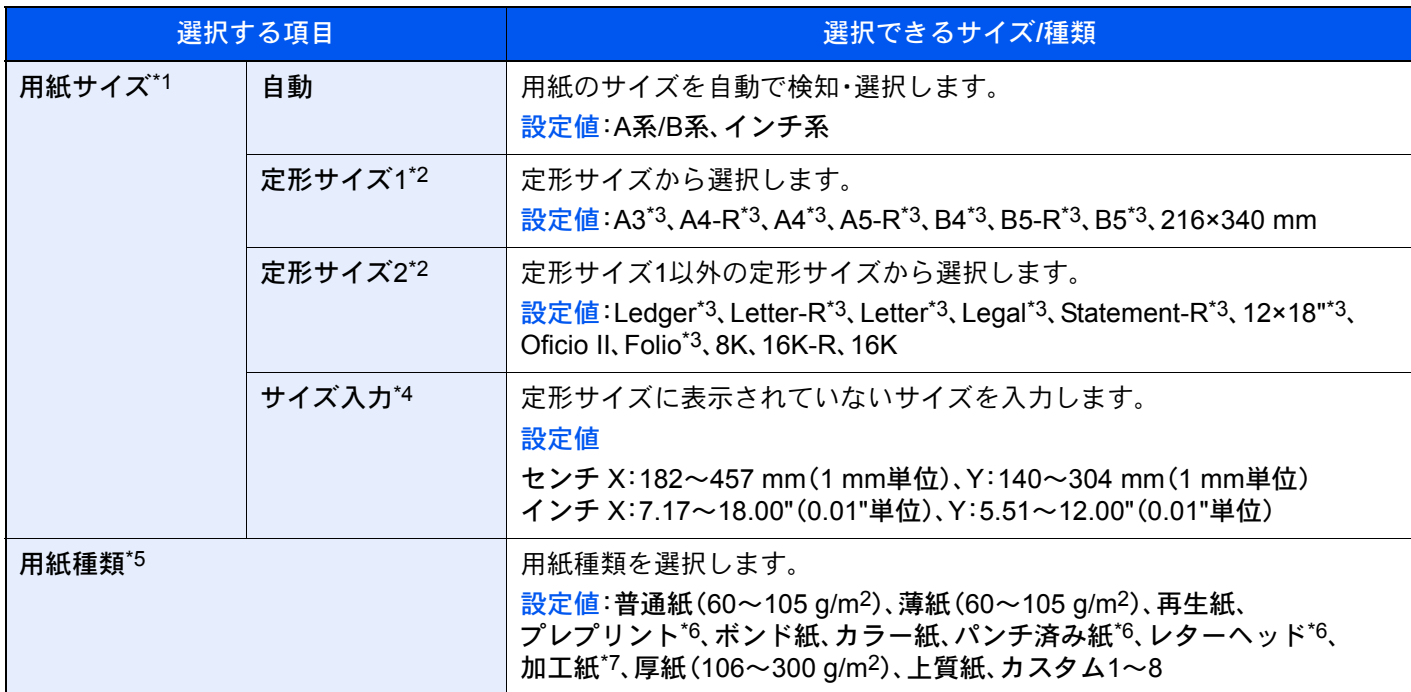

\*1 オプションのサイドフィーダー(3,500枚)を使用するときは、用紙サイズは表示されません。

\*2 カセット3、4およびオプションのカセット6、7(PF-740)を使用するときはA4、Letter、B5のみ指定できます。

- \*3 カセットで自動検知できる用紙サイズ。
- \*4 カセット1またはカセット2を選択した場合に、設定できます。

- \*6 プレプリント、パンチ済み紙およびレターヘッドに印刷するときは、次を参照してください。
- ◆ 特定用紙種類の動作設定 (8-12ページ)
- \*7 カセット5(PF-7130)を選択した場合に、設定できます。

<sup>\*5</sup> 用紙種類を「普通紙」から変更する場合は、次を参照してください。 → 用紙種類の設定について (8-13ページ) 用紙種類の設定で、用紙の重さがカセットから給紙できない重さに設定されている場合、用紙種類は表示されませ ん。

## <span id="page-370-0"></span>手差しトレイ

[システムメニュー/カウンター]キー > [カセット/手差しトレイ設定] > [手差し設定] 手差しトレイの用紙サイズと用紙種類について設定します。

項目 説明 用紙サイズ 自動 目動 目紙のサイズを自動で検知・選択します。 設定値:A系/B系、インチ系 定形サイズ1 | 定形サイズから選択します。 設定値:A3\*1、A4-R\*1、A4\*1、A5-R\*1、A6-R\*1、B4\*1、B5-R\*1、B5\*1、B6-R\*1、 216×340 mm 定形サイズ2 定形サイズ1以外の定形サイズから選択します。 設定値: Ledger<sup>\*1</sup>、Letter-R<sup>\*1</sup>、Letter<sup>\*1</sup>、Legal<sup>\*1</sup>、Statement-R<sup>\*1</sup>、Executive、 12×18"\*1、Oficio II、Folio\*1、8K、16K-R、16K その他 |特殊な定形サイズから選択します。 設定値: ISO B5、Envelope #10、Envelope #9、Envelope #6、 Envelope Monarch、Envelope DL、Envelope C5、Envelope C4、はがき\*1、 往復はがき、洋形4号、洋形2号 ■サイズ入力 → 大定形サイズに表示されていないサイズを入力します。 設定値 センチ X:148~457 mm(1 mm単位)、Y:98~304 mm(1 mm単位) インチ X:5.83~18.00"(0.01"単位)、Y:3.86~12.00"(0.01"単位) X=長さ、Y=幅 用紙種類\*2 用紙種類を選択します。 設定値:普通紙(60~105 g/m2)、OHPフィルム、薄紙(60~105 g/m2)、 ラベル紙、再生紙、プレプリント\*3、ボンド紙、はがき、カラー紙、 パンチ済み紙\*3、レターヘッド\*3、封筒、加工紙、厚紙(106~300 g/m2)、 上質紙、インデックス紙、カスタム1~8  $\underline{\mathsf{X}}$ Y  $\underline{\mathsf{X}}$ Y 縦向き あんしゃ 横向き おんじょう

\*1 手差しトレイで自動検知できる用紙サイズ。

- \*2 用紙種類を「普通紙」から変更する場合は、次を参照してください。 ◆ 用紙種類の設定について (8-13ページ)
- \*3 プレプリント、パンチ済み紙およびレターヘッドに印刷するときは、次を参照してください。
	- ◆ 特定用紙種類の動作設定 (8-12ページ)

## 6 参考

オプションのファクスキットを装着している場合、受信したファクスの印刷に使用できる用紙種類は次のとおりで す。

普通紙、薄紙、ラベル紙、再生紙、ボンド紙、はがき、カラー紙、封筒、厚紙、加工紙、上質紙、カスタム1~8

## <span id="page-371-0"></span>共通設定

本機全般について設定します。

### <span id="page-371-1"></span>言語選択

[システムメニュー/カウンター]キー > [共通設定] > [言語選択]

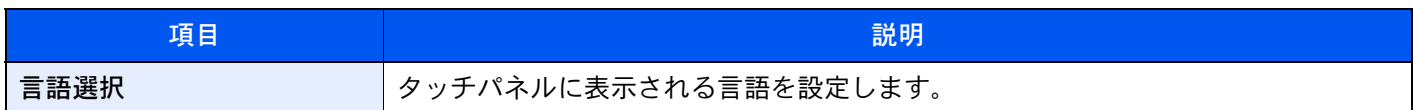

#### <span id="page-371-2"></span>初期画面

[システムメニュー/カウンター]キー > [共通設定] > [初期画面]

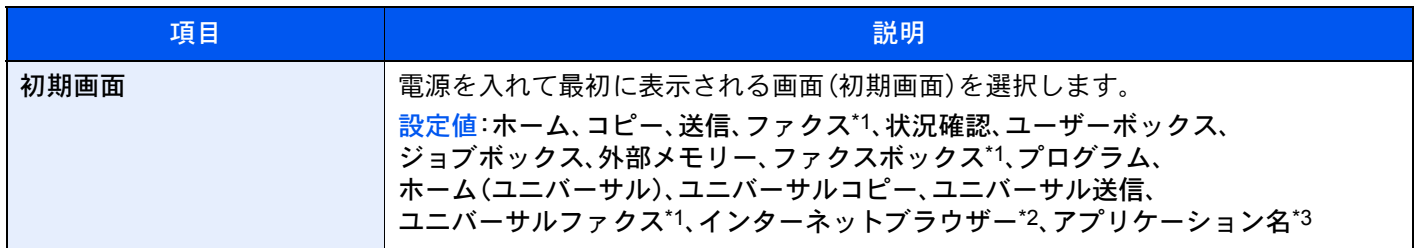

\*1 オプションのファクスキットを装着している場合に表示されます。

\*2 インターネットブラウザーを設定する場合は、インターネットで必要な設定を行ってください。 ◆ インターネット (8-70ページ)

\*3 起動しているアプリケーションが表示されます。 [アプリケーションとは\(](#page-216-0)5-12ページ)

#### <span id="page-371-3"></span>音設定

#### [システムメニュー/カウンター]キー > [共通設定] > [音設定]

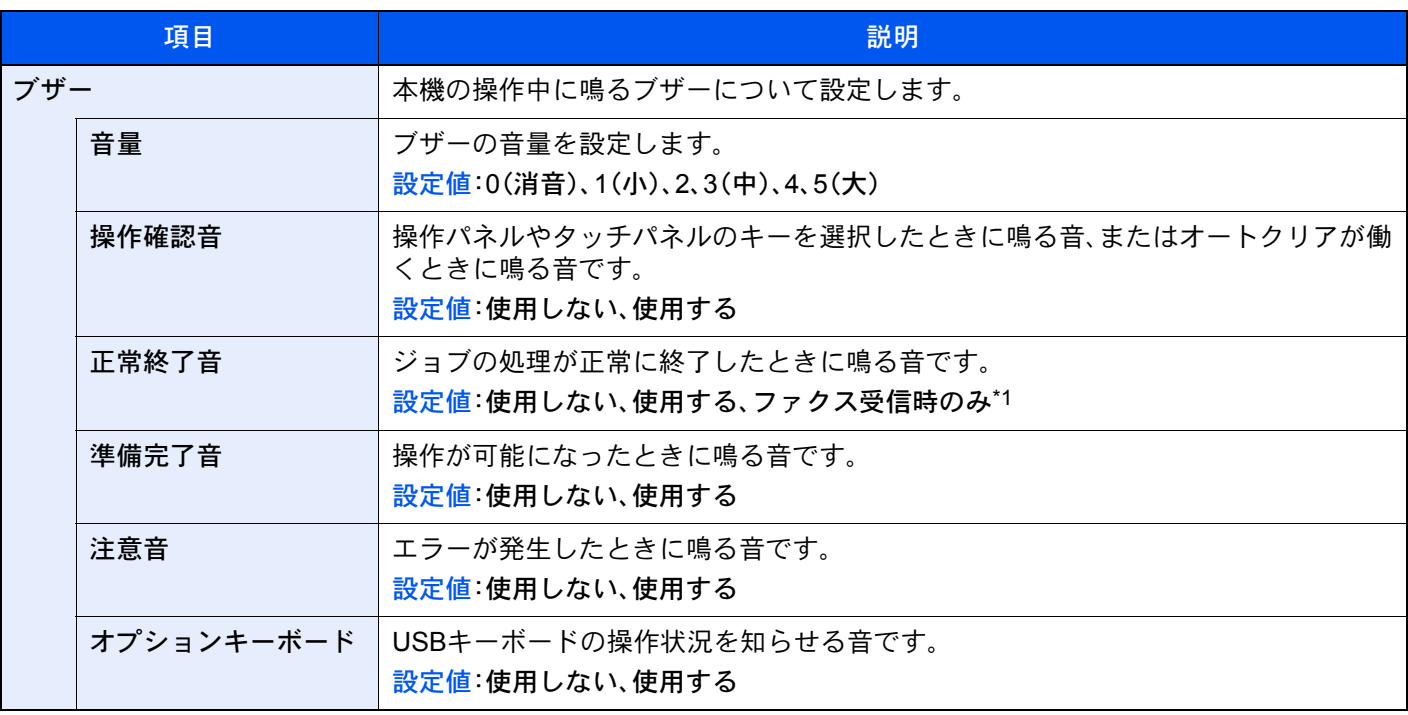

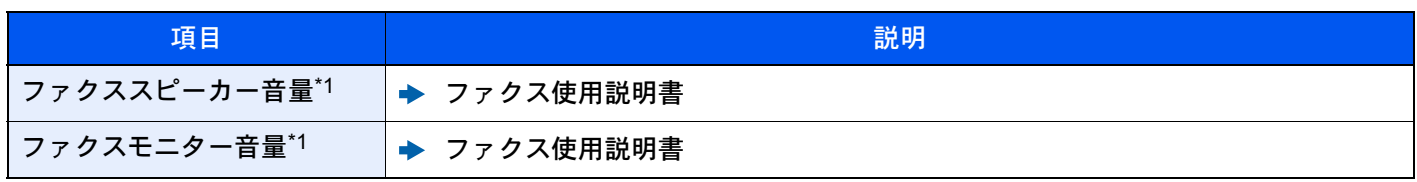

\*1 オプションのファクスキットを装着している場合に表示されます。

#### <span id="page-372-0"></span>原稿/用紙設定

[システムメニュー/カウンター]キー > [共通設定] > [原稿/用紙設定]

原稿/用紙に関する設定を行います。

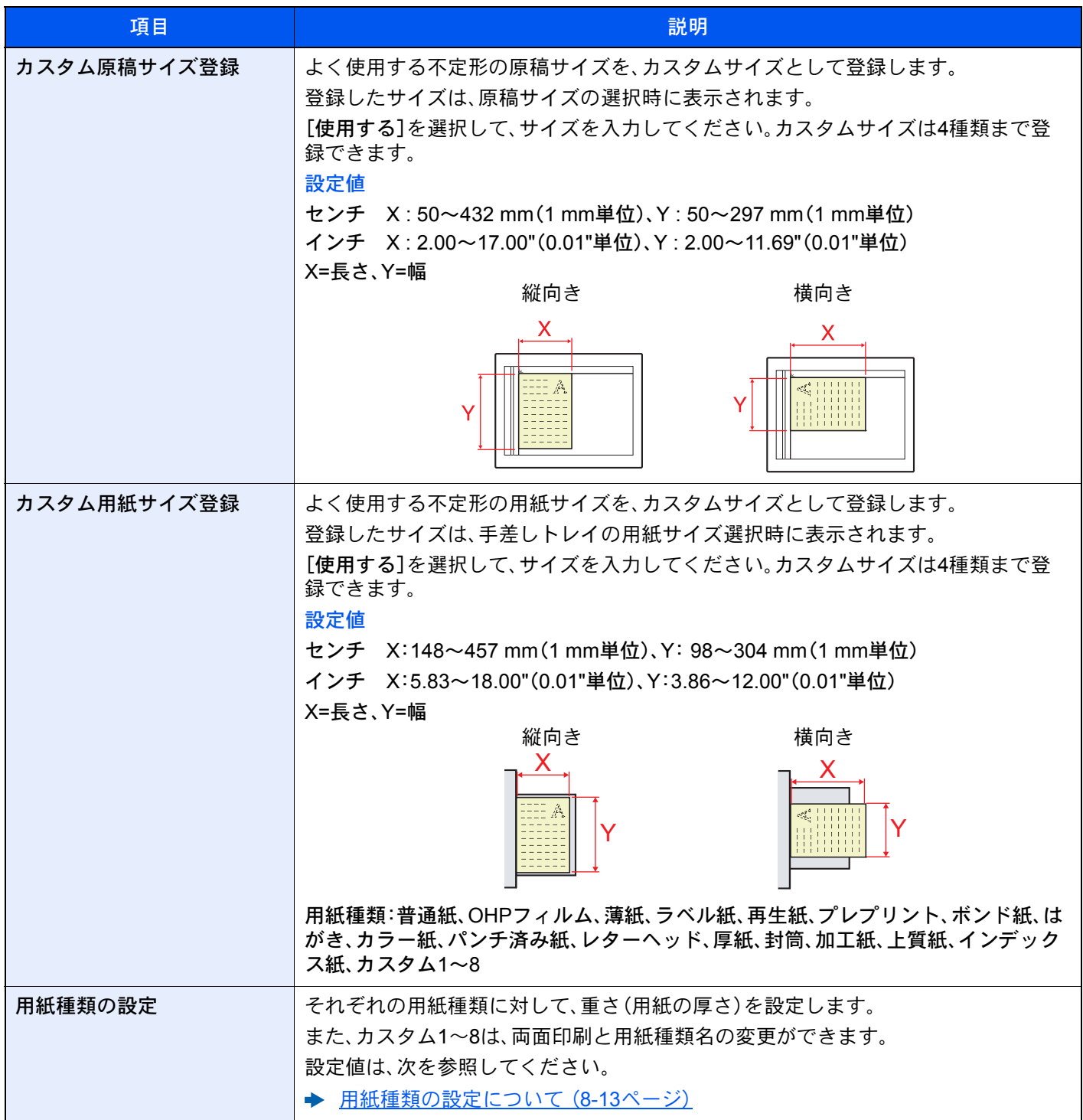

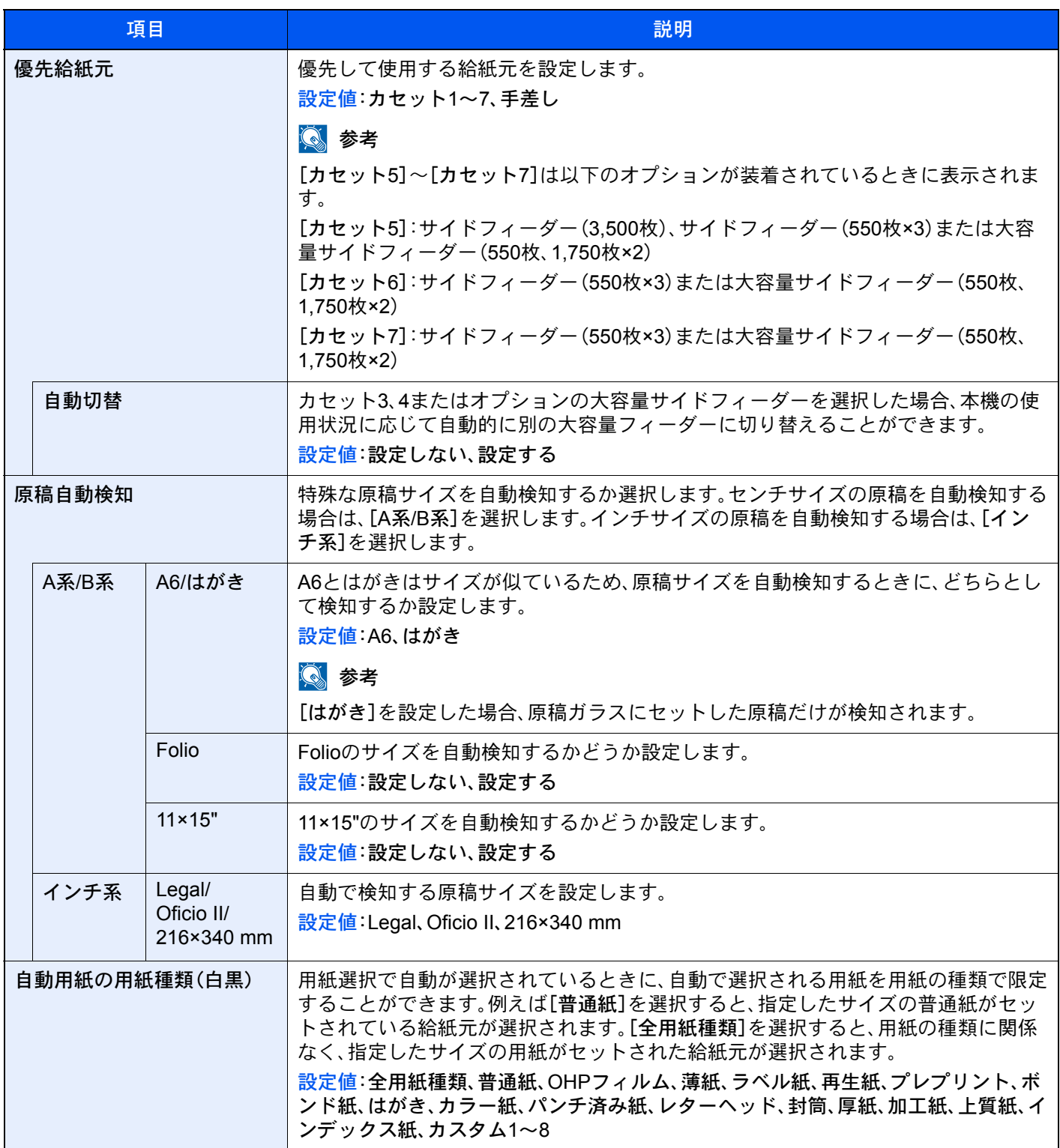

<span id="page-374-0"></span>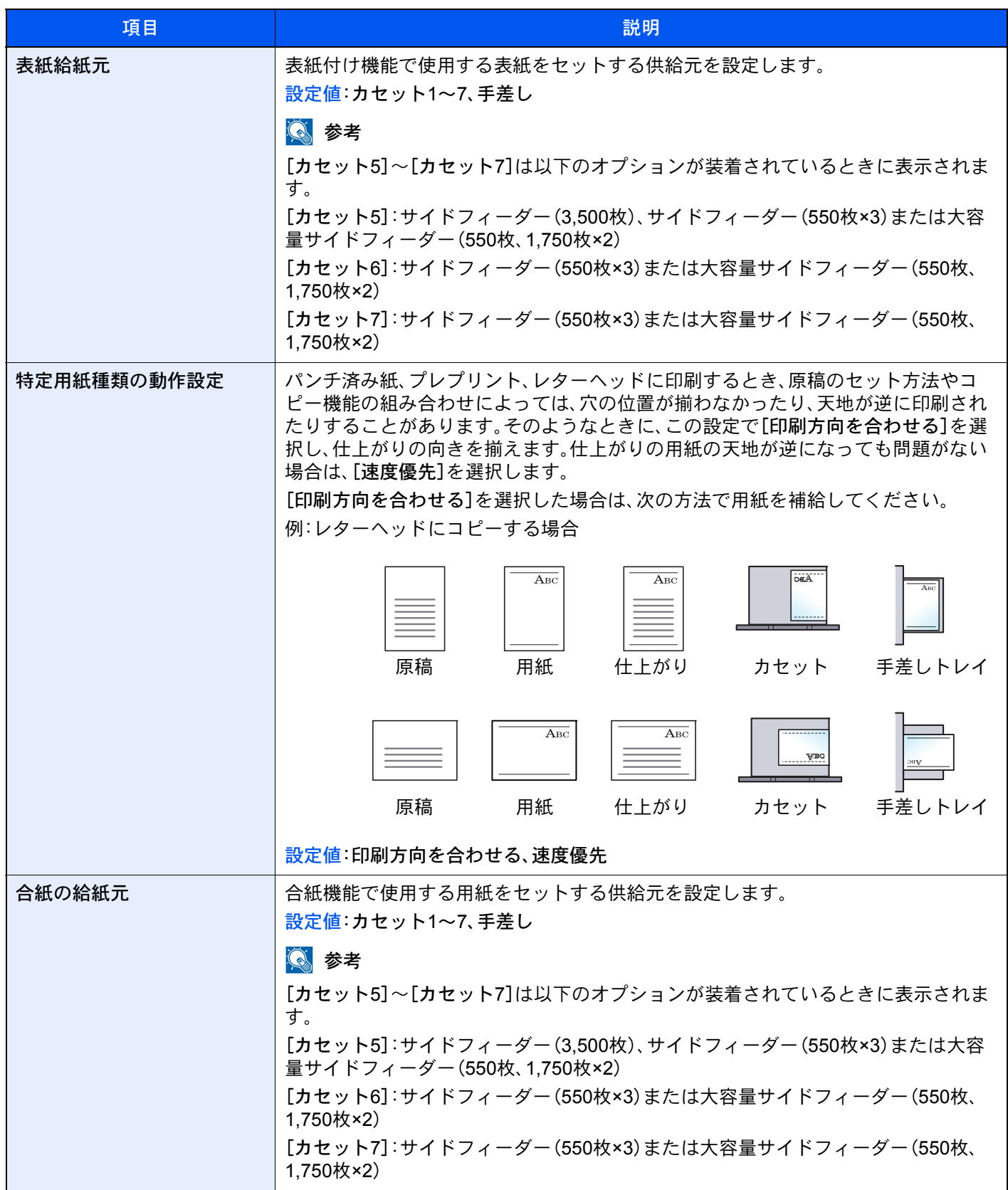

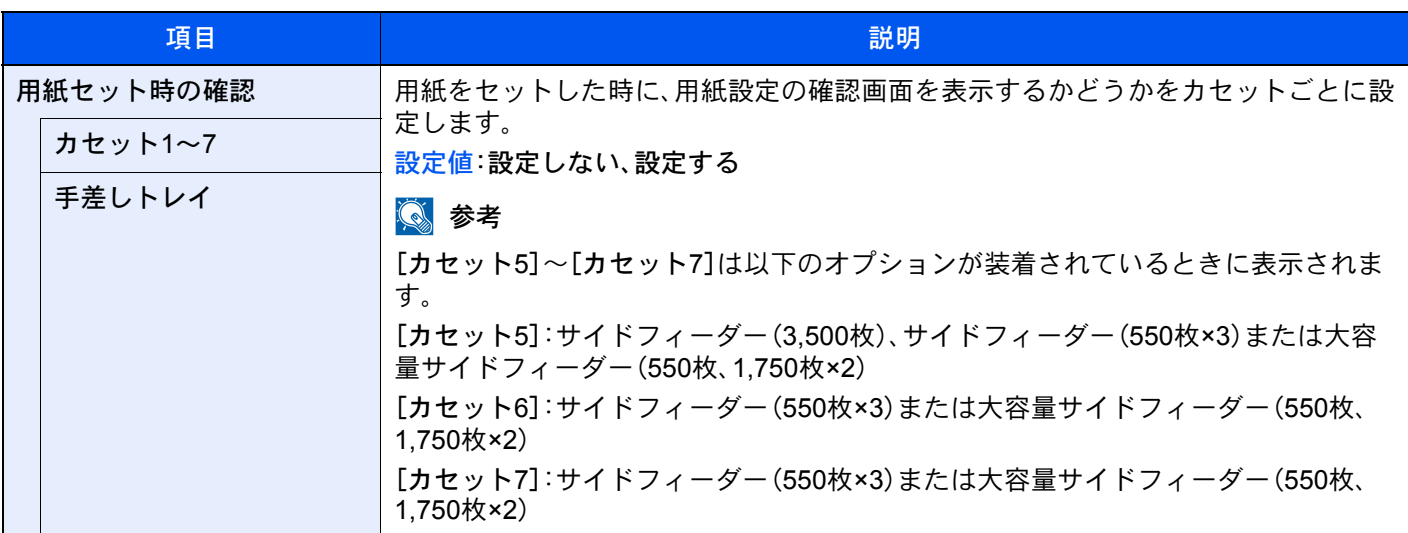

#### <span id="page-375-0"></span>用紙種類の設定について

各用紙種類に設定できる用紙の重さは次のとおりです。

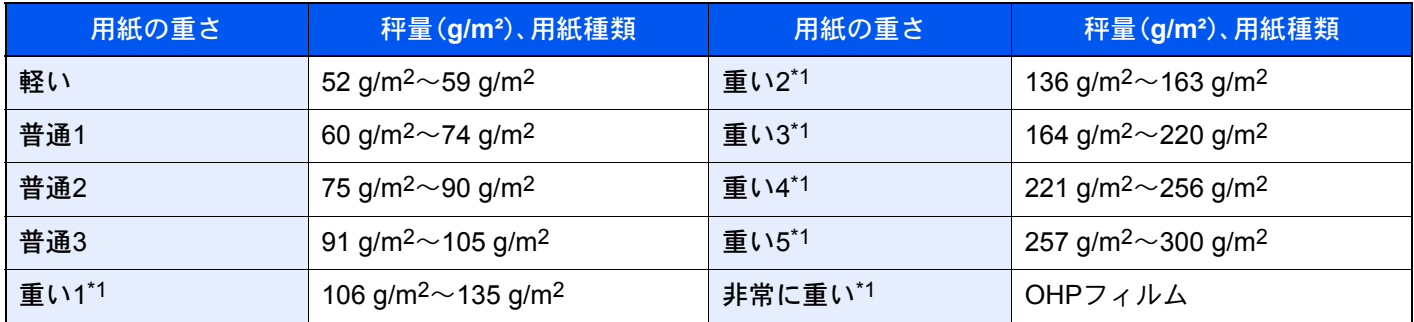

\*1 通常よりも処理スピードが遅くなります。

各用紙種類に設定されている重さの初期値は次のとおりです。

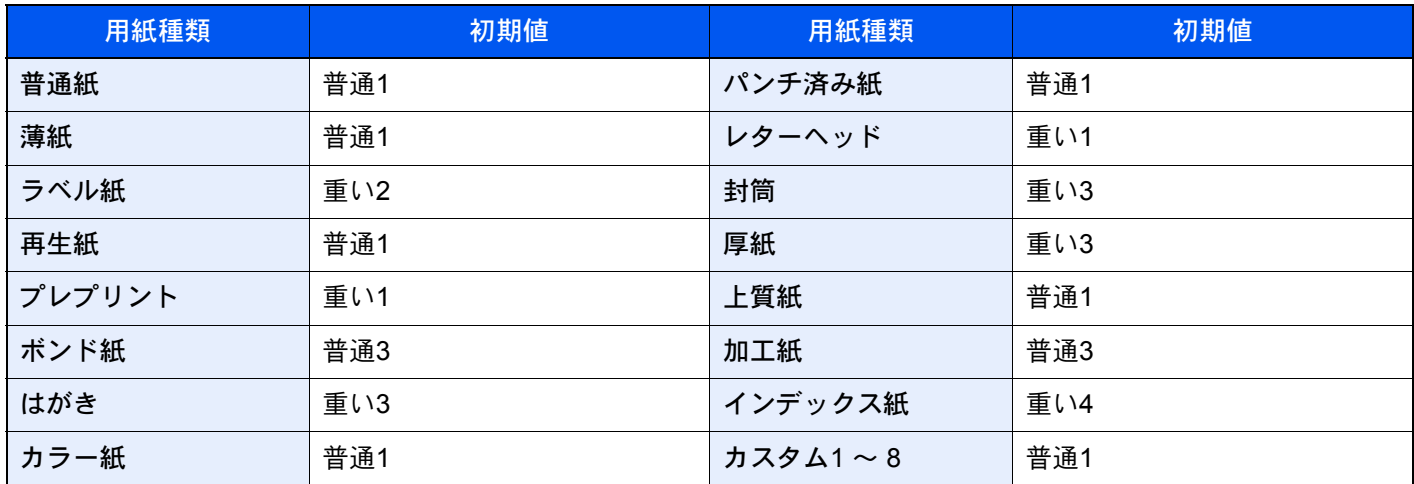

また、カスタム1 ~ 8は、両面印刷と用紙種類名の変更ができます。

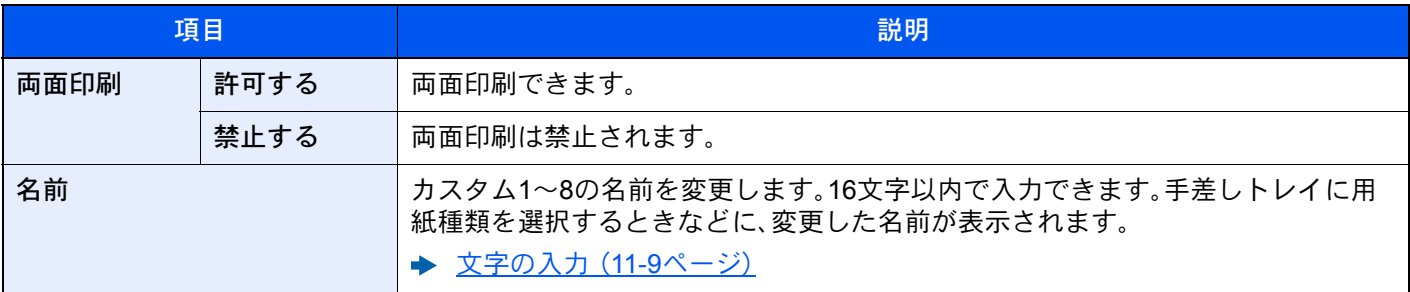

## <span id="page-376-0"></span>入力長さ単位

[システムメニュー/カウンター]キー > [共通設定] > [入力長さ単位]

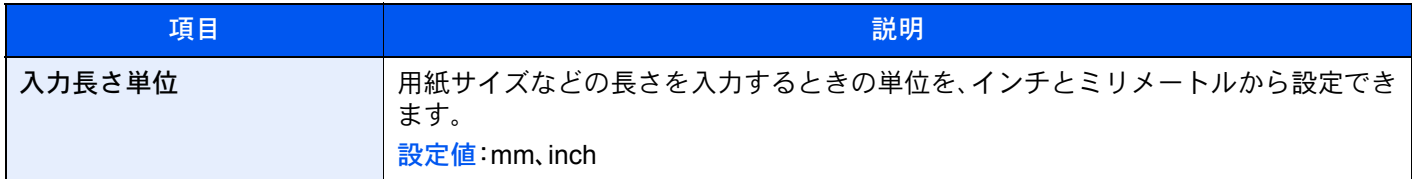

#### <span id="page-376-1"></span>エラー処理設定

[システムメニュー/カウンター]キー > [共通設定] > [エラー処理設定]

エラーが発生したときに印刷を停止するか、続行するかを設定します。

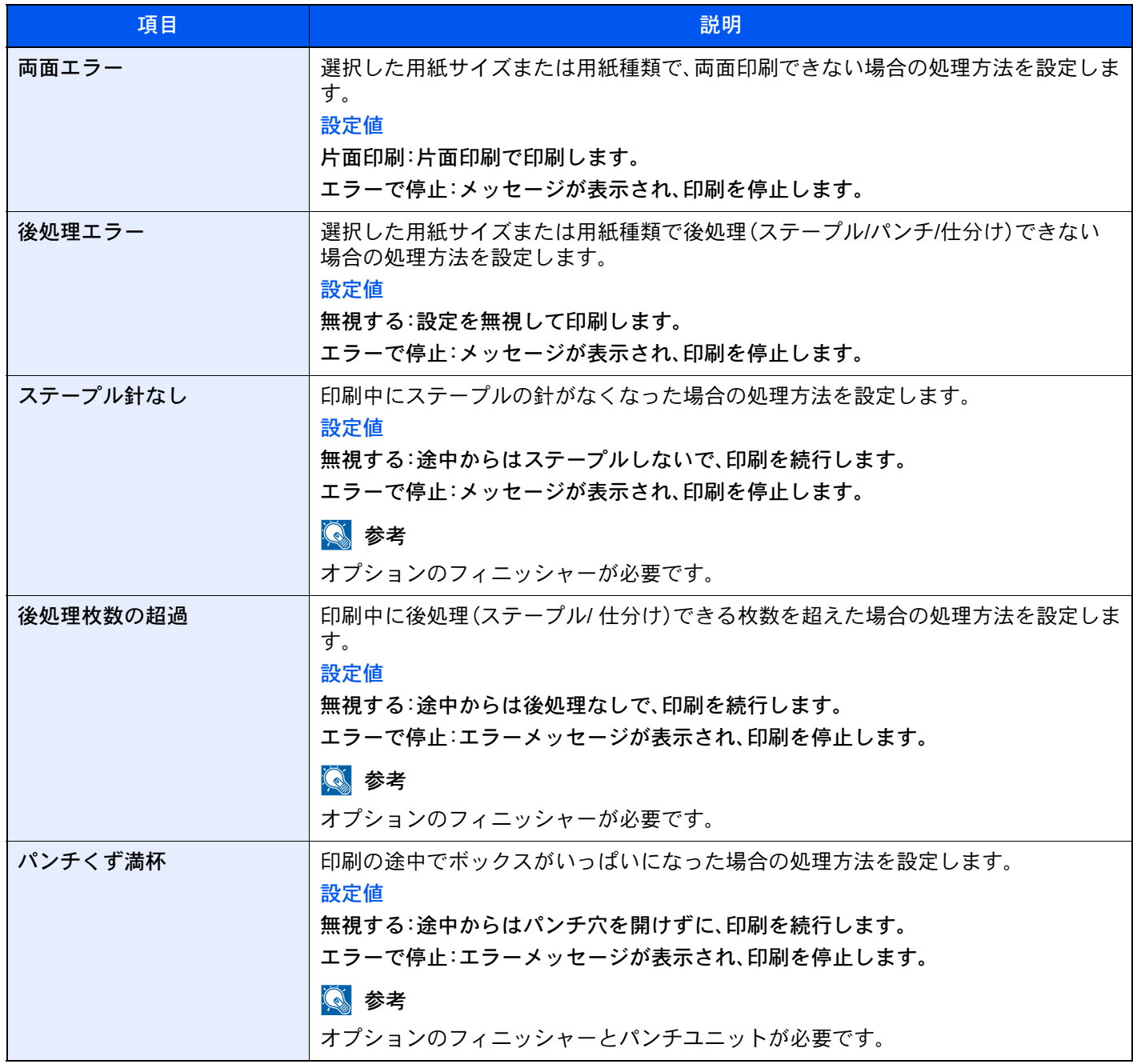

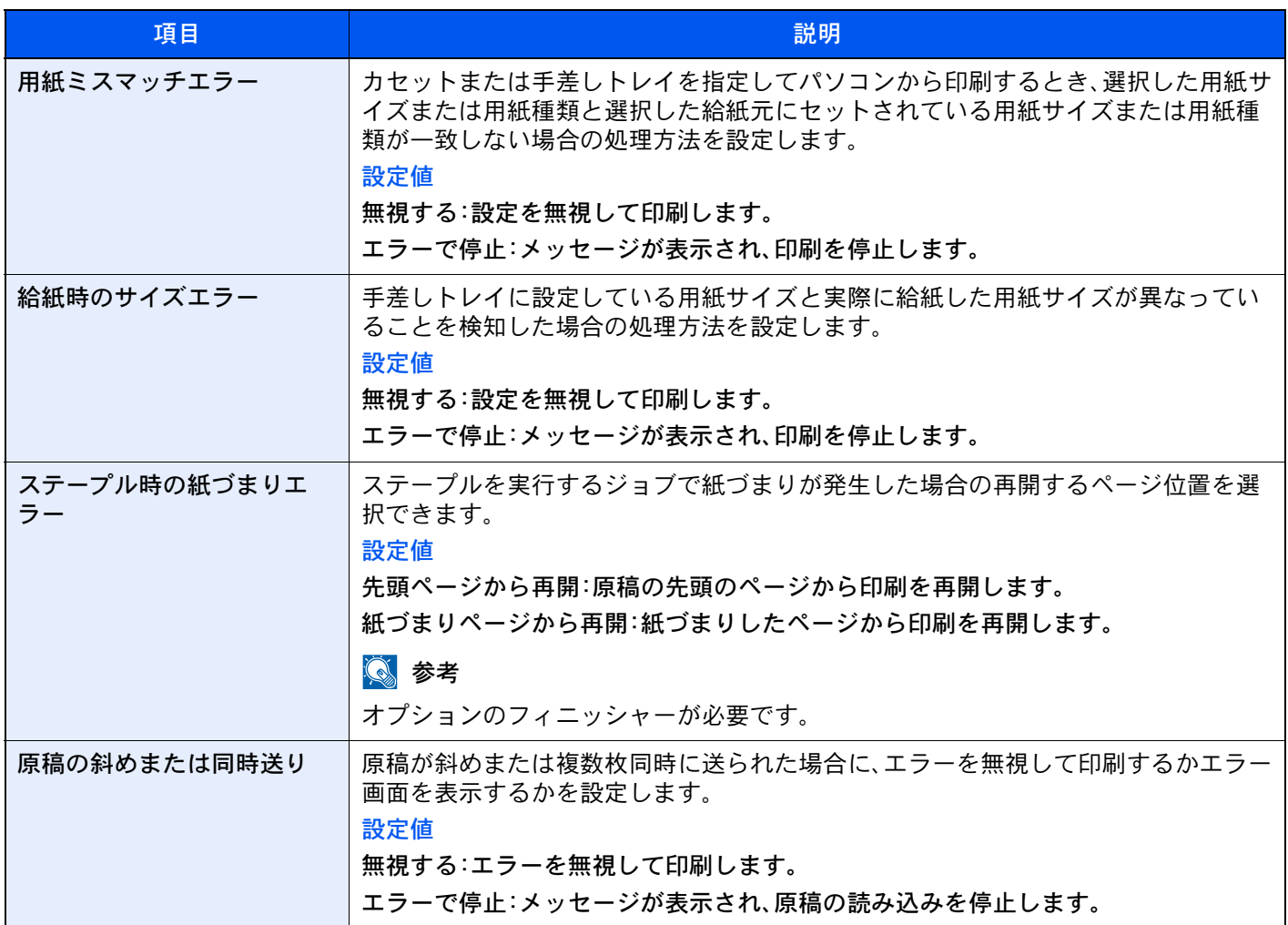

## <span id="page-377-0"></span>排紙先

## [システムメニュー/カウンター]キー > [共通設定] > [排紙先]

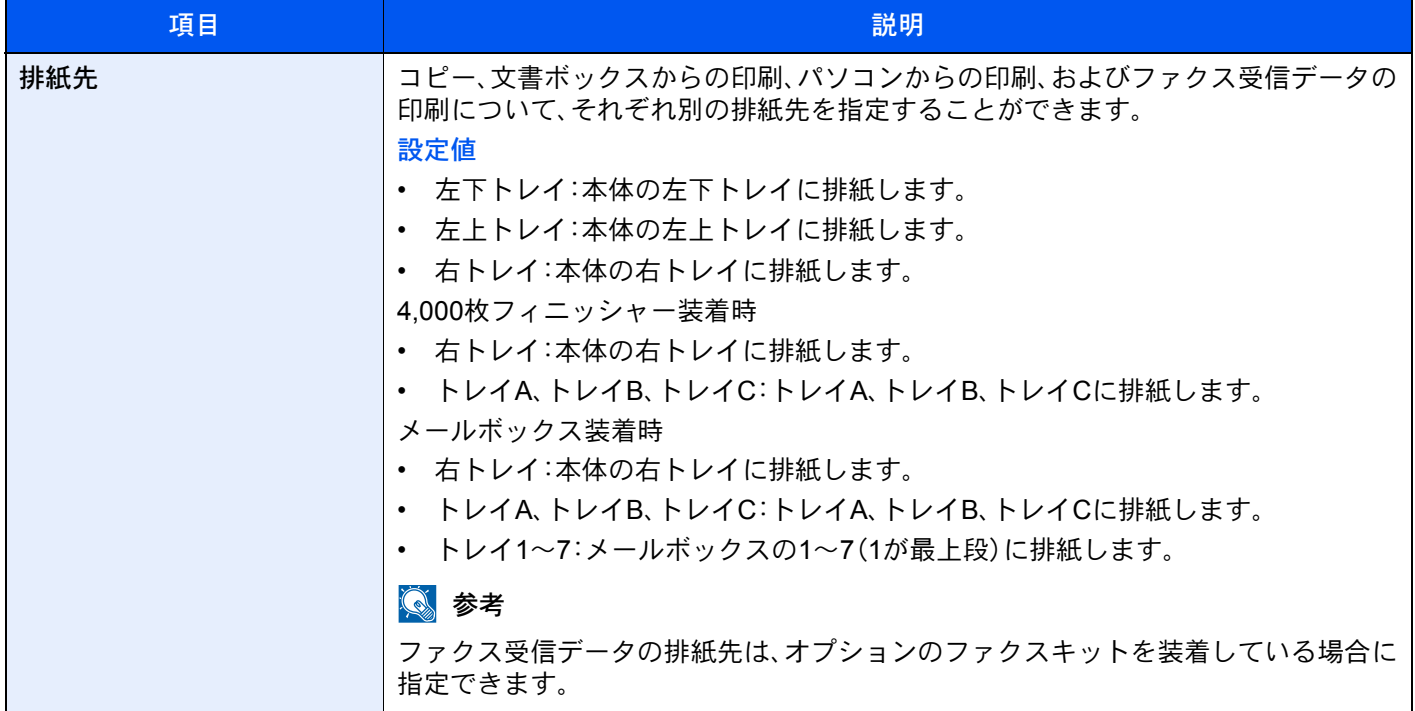

## <span id="page-378-0"></span>原稿セット向きの確認

### [システムメニュー/カウンター]キー > [共通設定] > [原稿セット向きの確認]

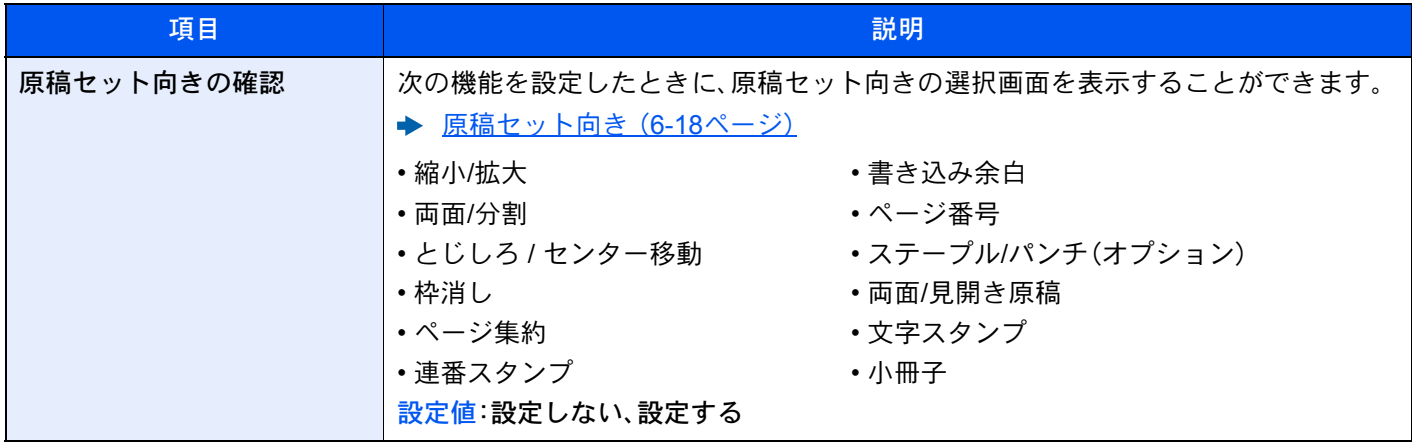

## <span id="page-378-1"></span>機能初期値

[システムメニュー/カウンター]キー > [共通設定] > [機能初期値]

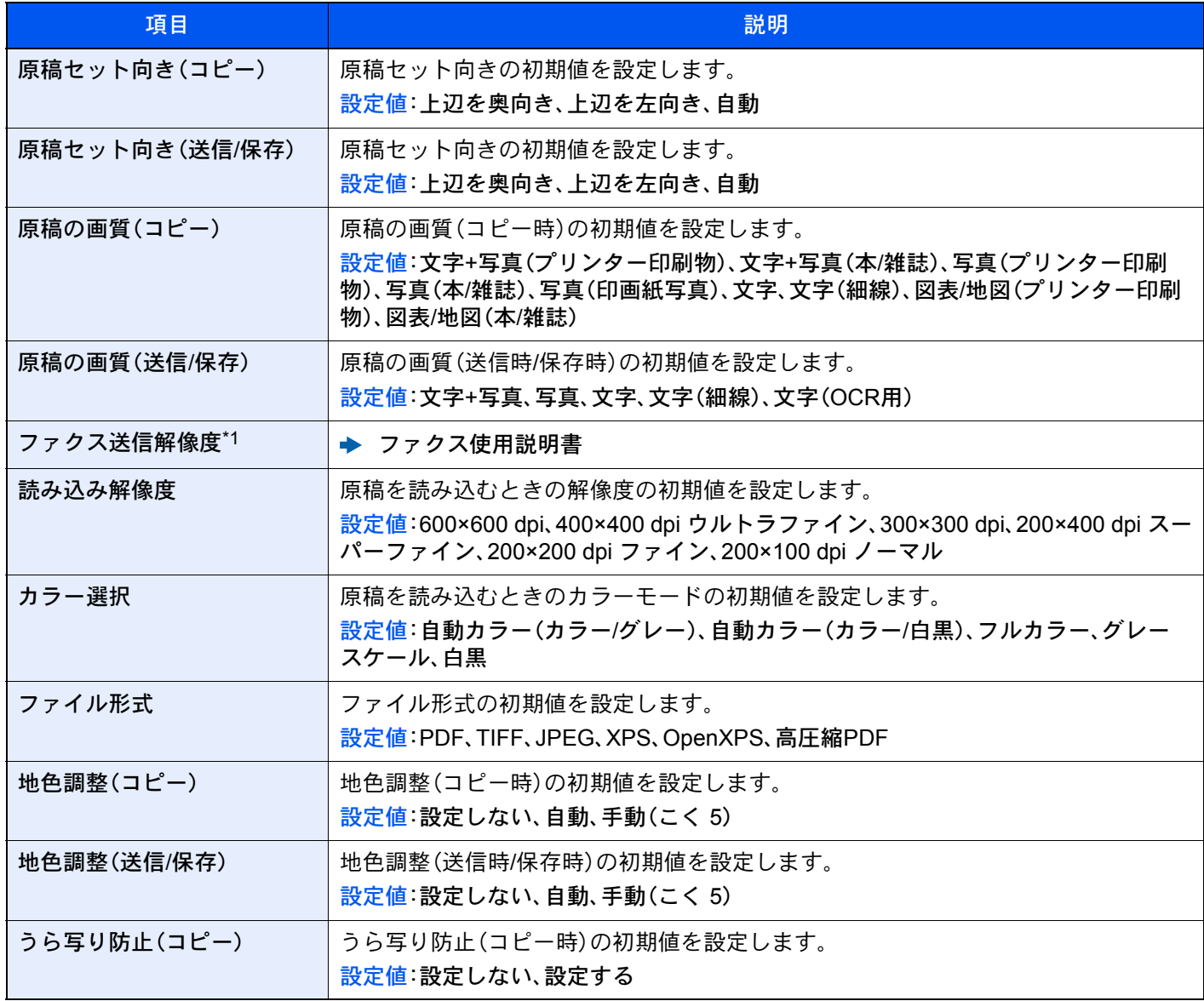

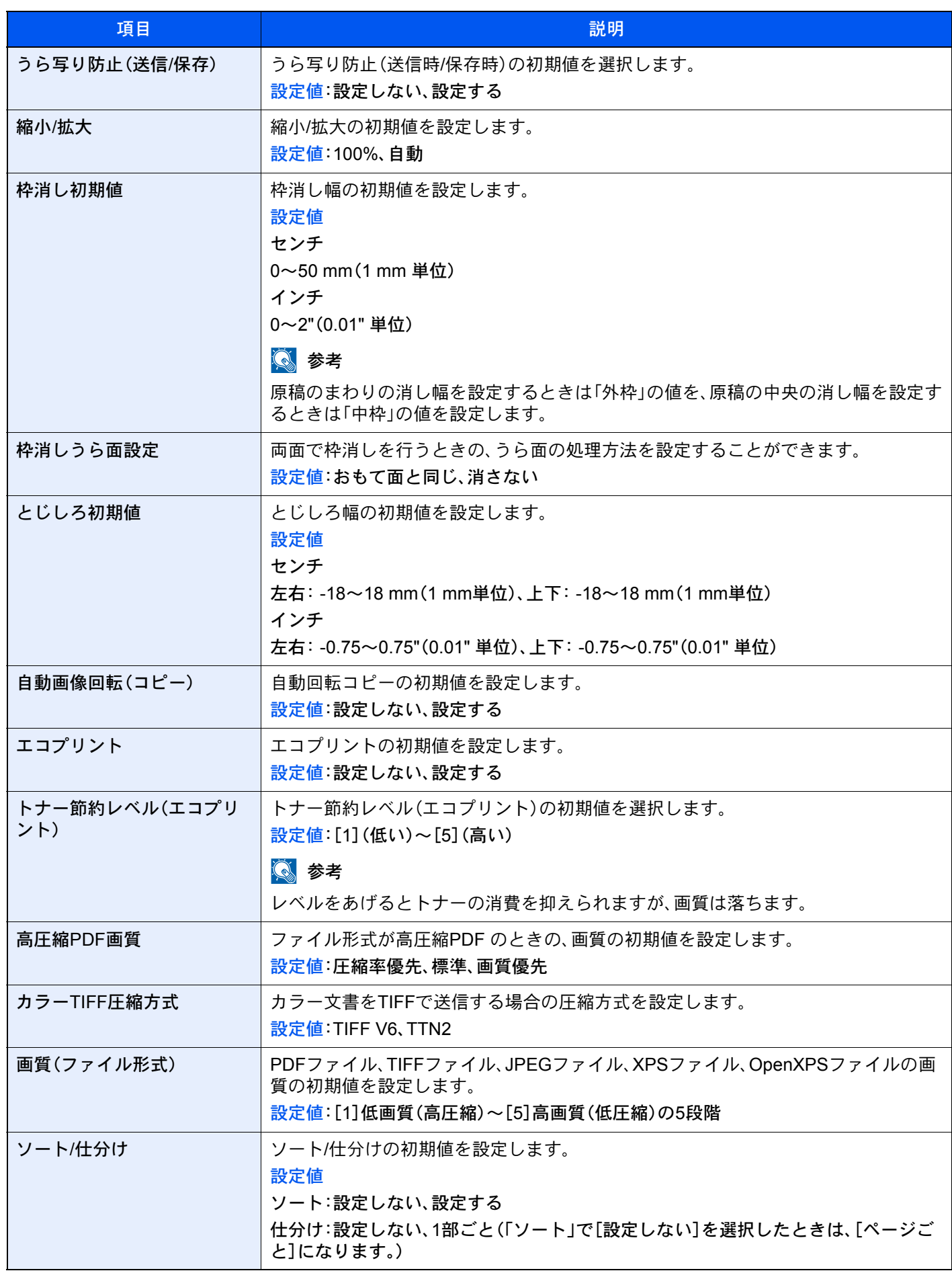

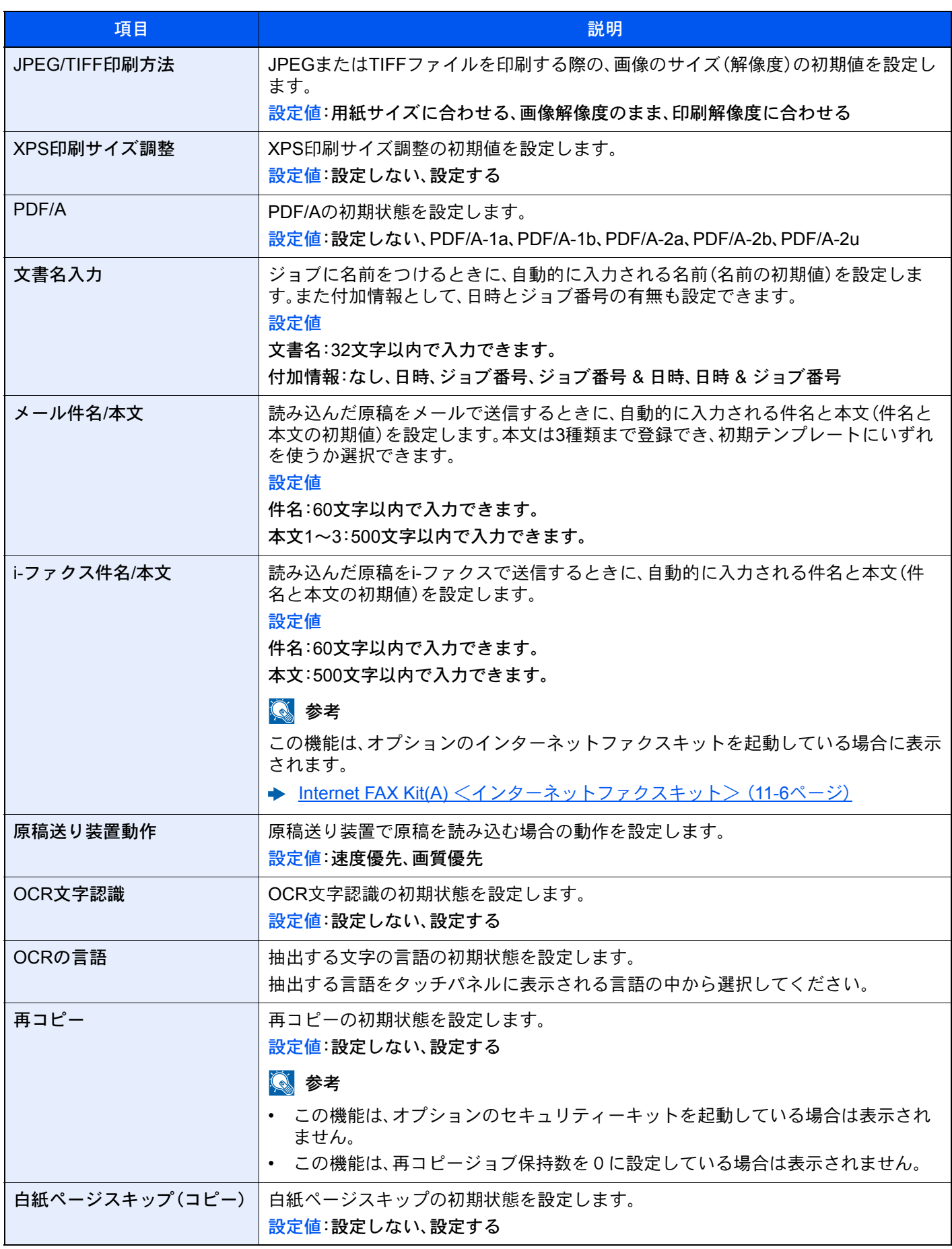

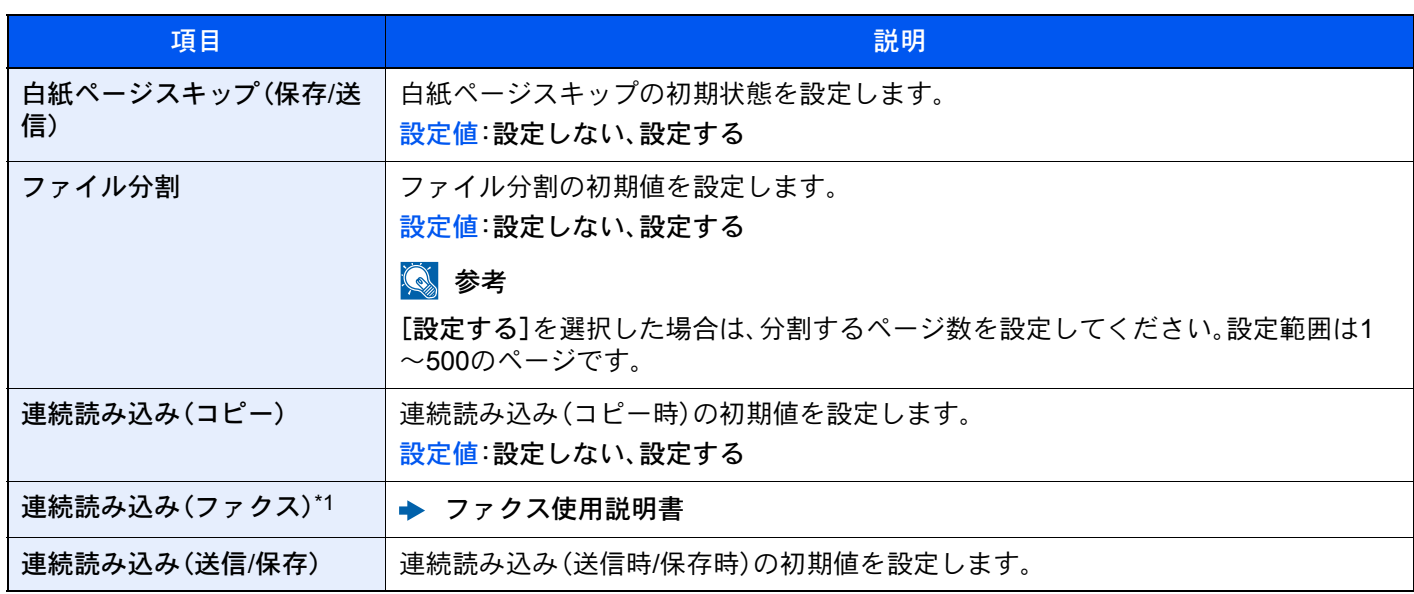

\*1 この機能は、オプションのファクスキットを装着している場合に表示されます。

## <span id="page-381-0"></span>キーボード入力方式

#### [システムメニュー/カウンター]キー > [共通設定] > [キーボード入力方式]

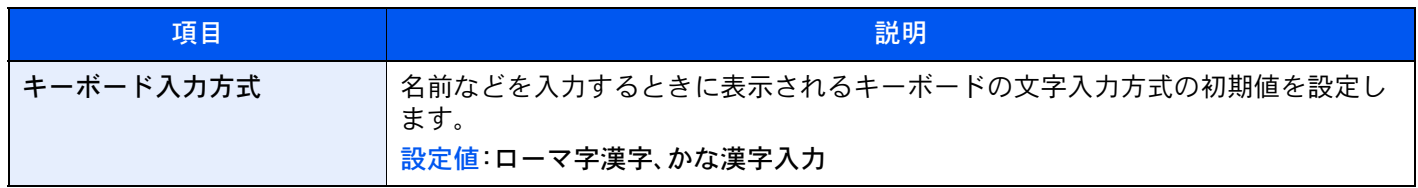

## <span id="page-382-0"></span>システムスタンプ

### [システムメニュー/カウンター]キー > [共通設定] > [システムスタンプ]

<span id="page-382-2"></span><span id="page-382-1"></span>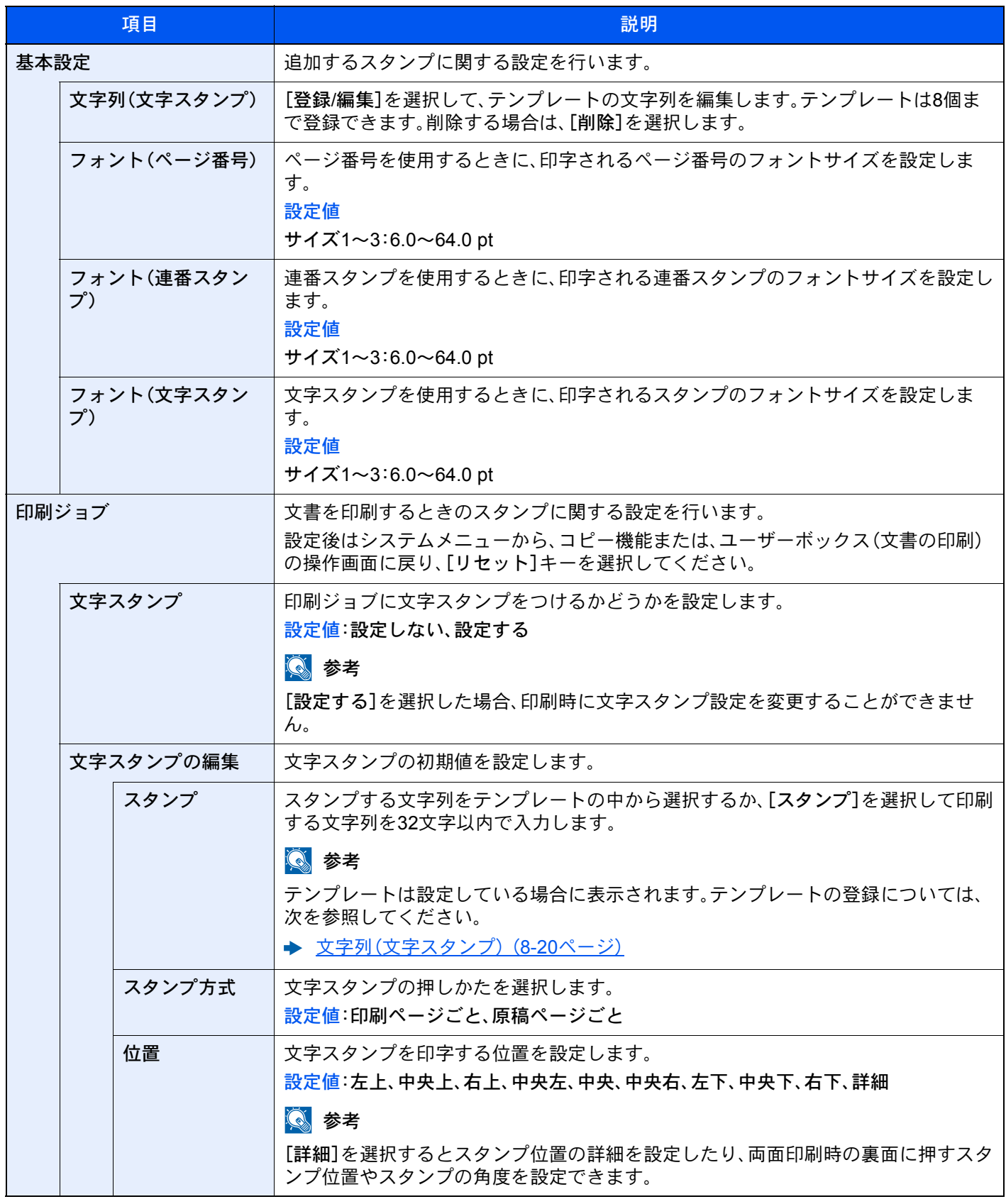

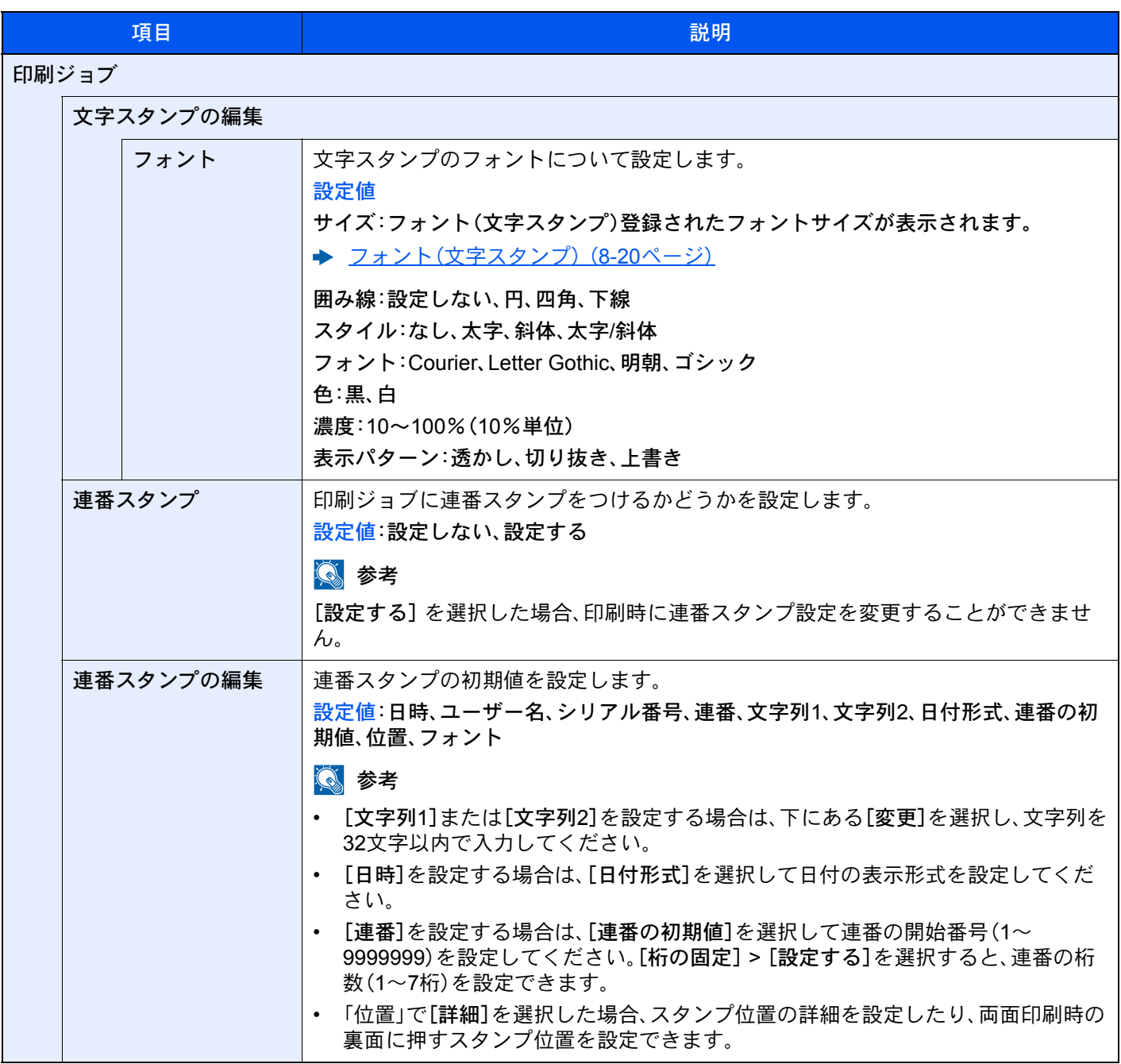

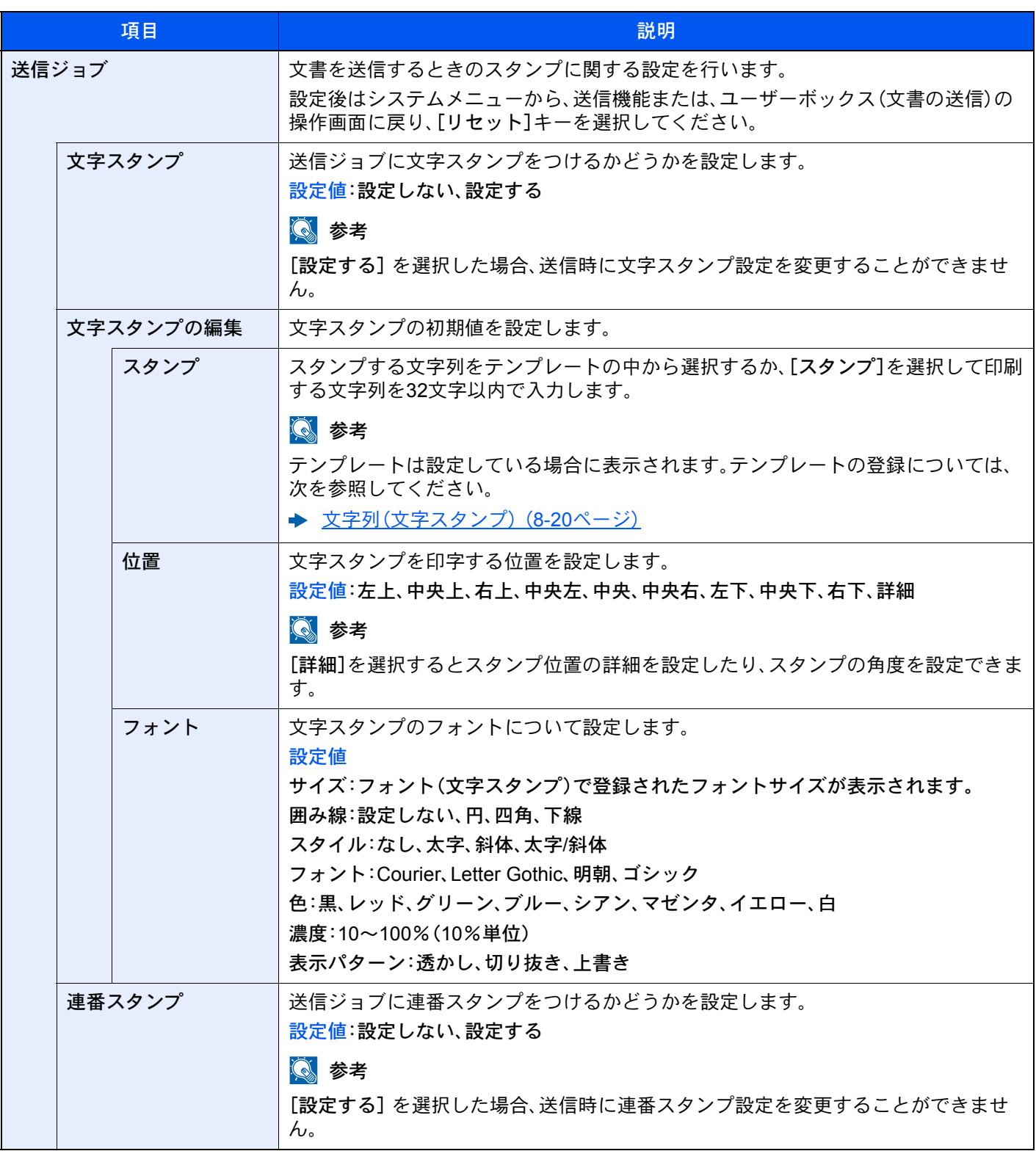

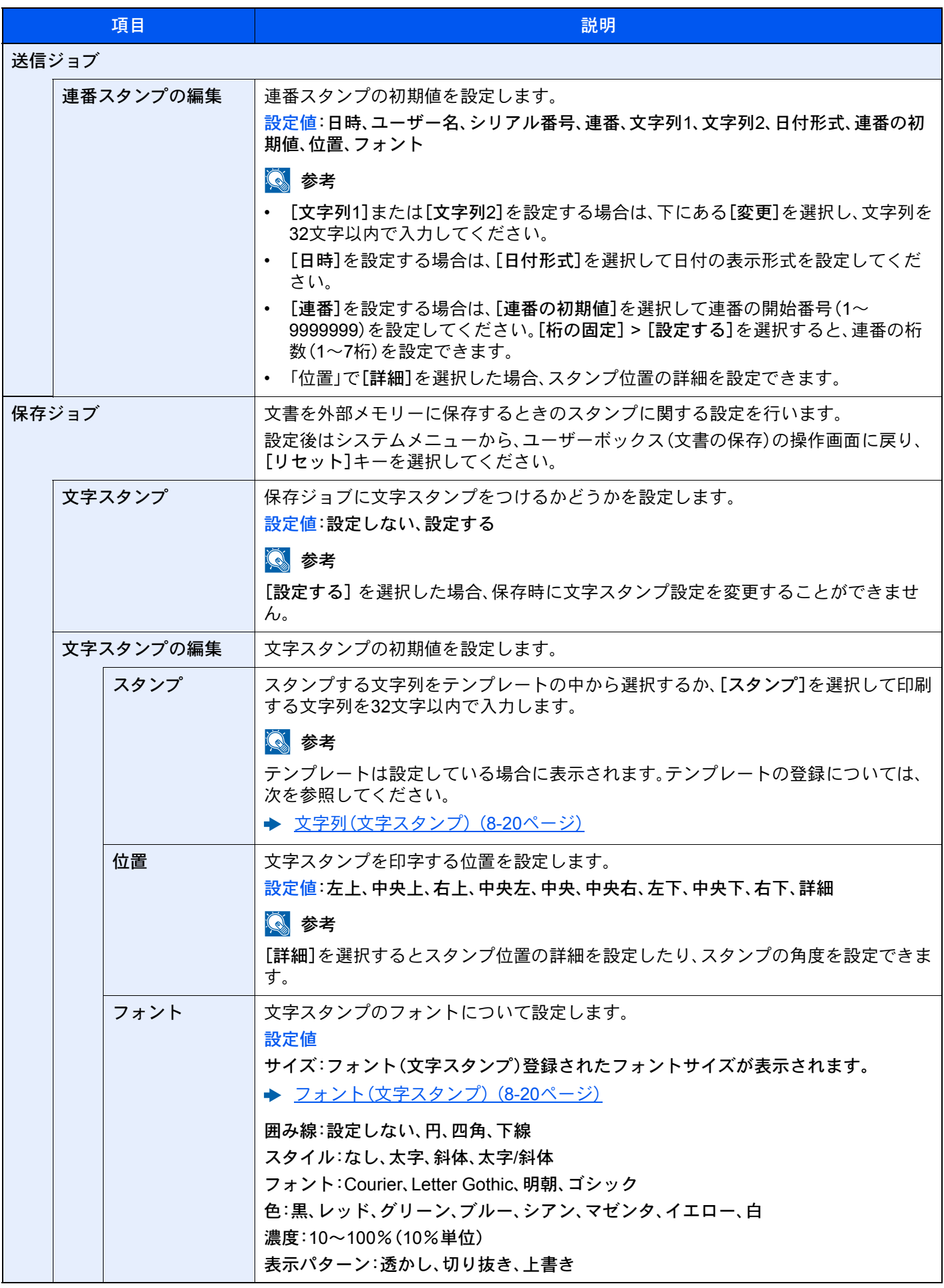

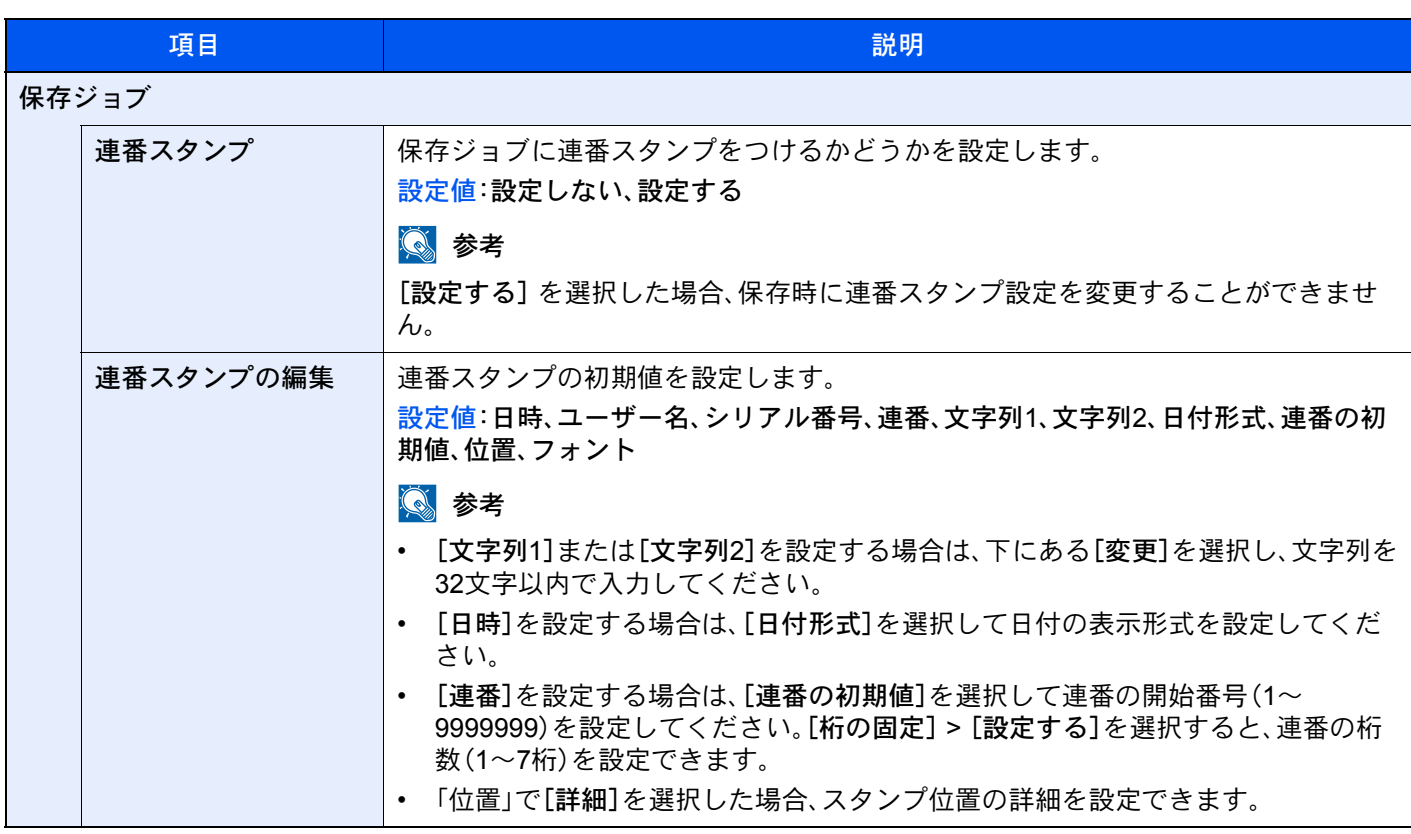

## <span id="page-386-0"></span>マニュアルステープル

[システムメニュー/カウンター]キー > [共通設定] > [マニュアルステープル]

图参考

オプションの4,000枚フィニッシャーを装着している場合に表示されます。

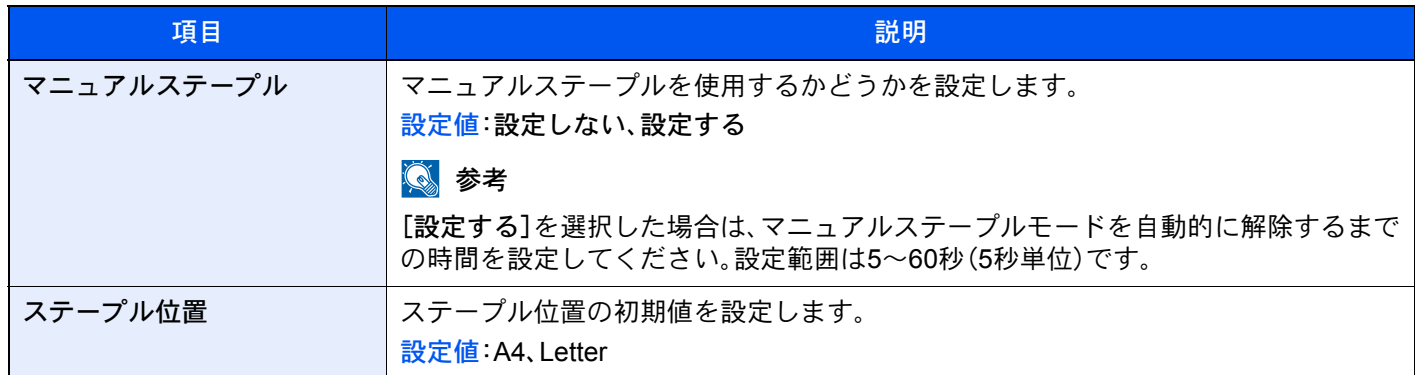

## <span id="page-386-1"></span>ジョブごとの文書仕分け

[システムメニュー/カウンター]キー > [共通設定] > [ジョブごとの文書仕分け]

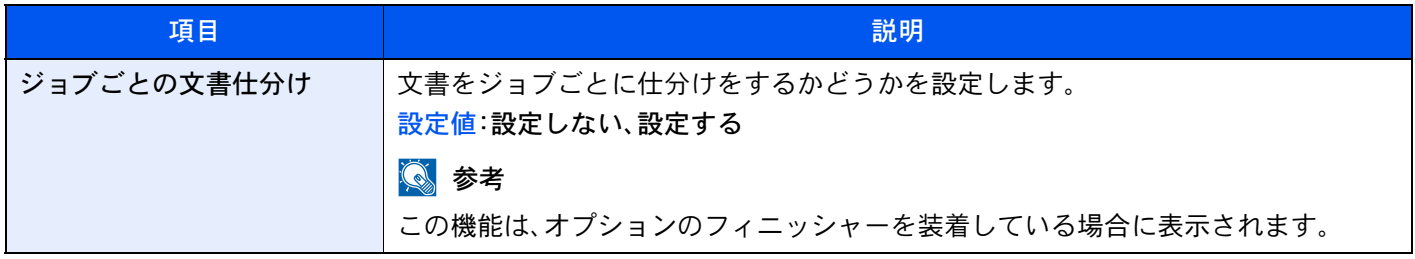

## <span id="page-387-0"></span>トナー残量少の通知

### [システムメニュー/カウンター]キー > [共通設定] > [トナー残量少の通知]

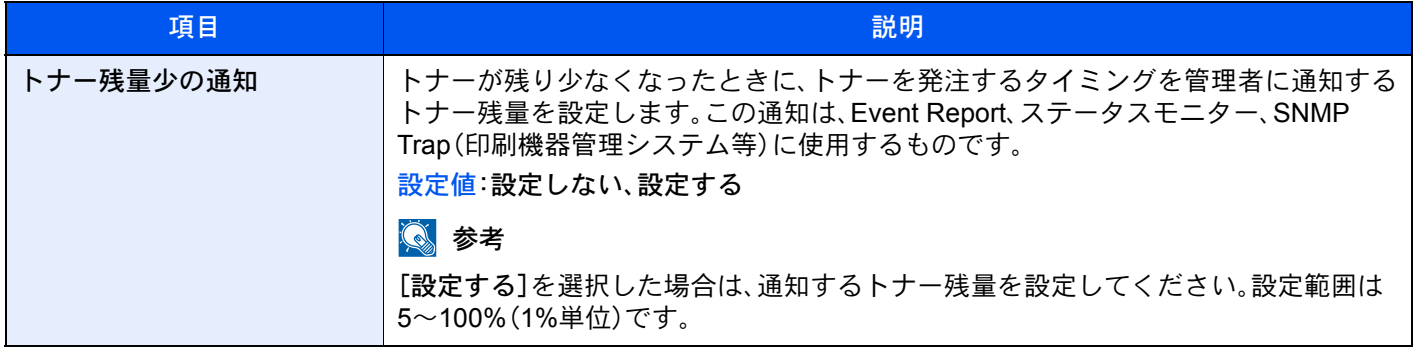

### <span id="page-387-1"></span>1ページ文書の仕分け

[システムメニュー/カウンター]キー > [共通設定] > [1ページ文書の仕分け]

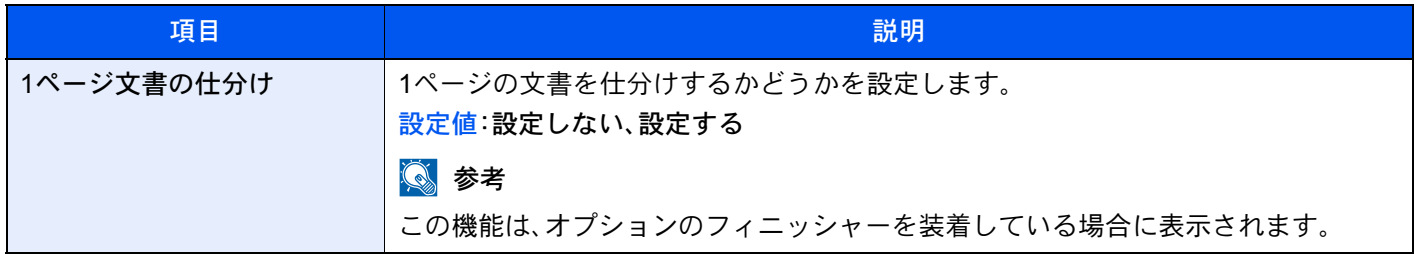

### <span id="page-387-2"></span>状況/履歴の表示

[システムメニュー/カウンター]キー > [共通設定] > [状況/履歴の表示]

状況/履歴の表示を設定します。

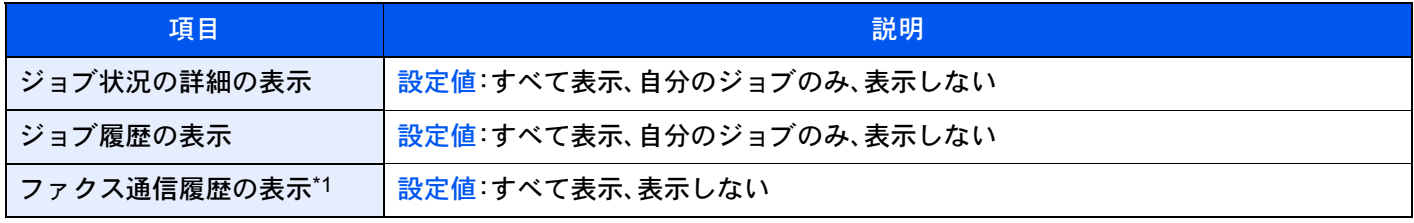

\*1 オプションのファクスキットを装着している場合に表示されます。

## <span id="page-387-3"></span>バナー印刷前の確認

[システムメニュー/カウンター]キー > [共通設定] > [バナー印刷前の確認]

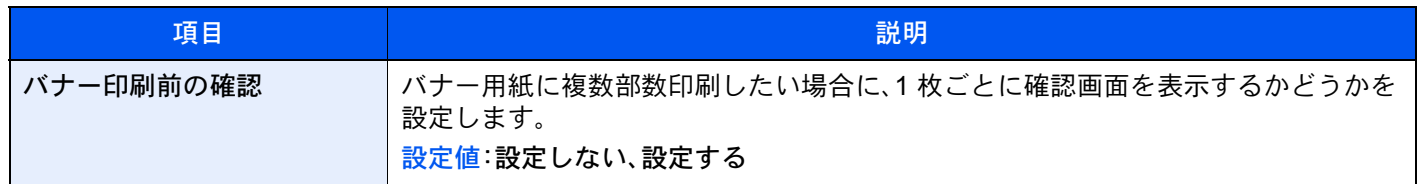

## <span id="page-388-0"></span>状況確認画面の設定

[システムメニュー/カウンター]キー > [共通設定] > [状況確認画面の設定] 印刷ジョブ、送信ジョブ、保存ジョブの状況画面に表示する項目を設定します。

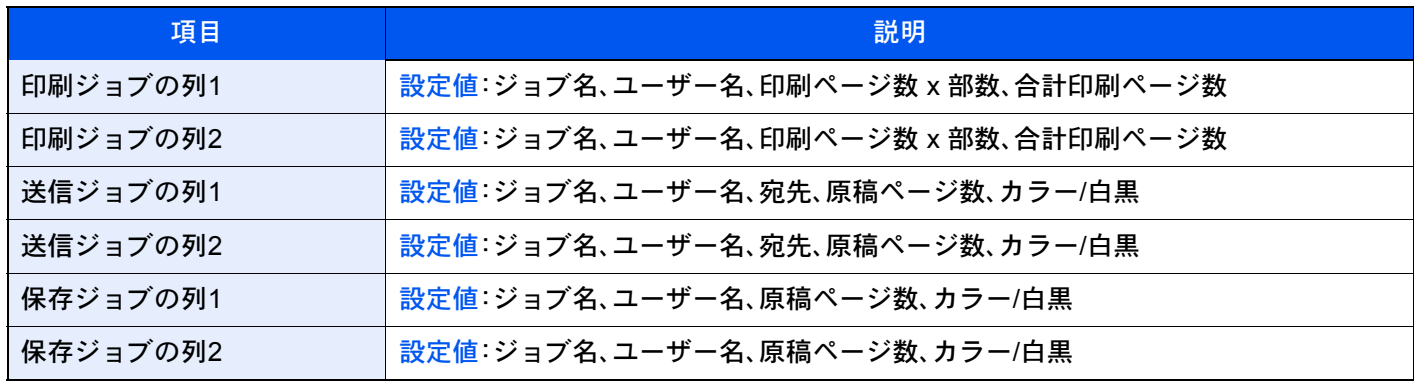

### <span id="page-388-1"></span>掲示板設定

#### [システムメニュー/カウンター]キー > [共通設定] > [掲示板設定]

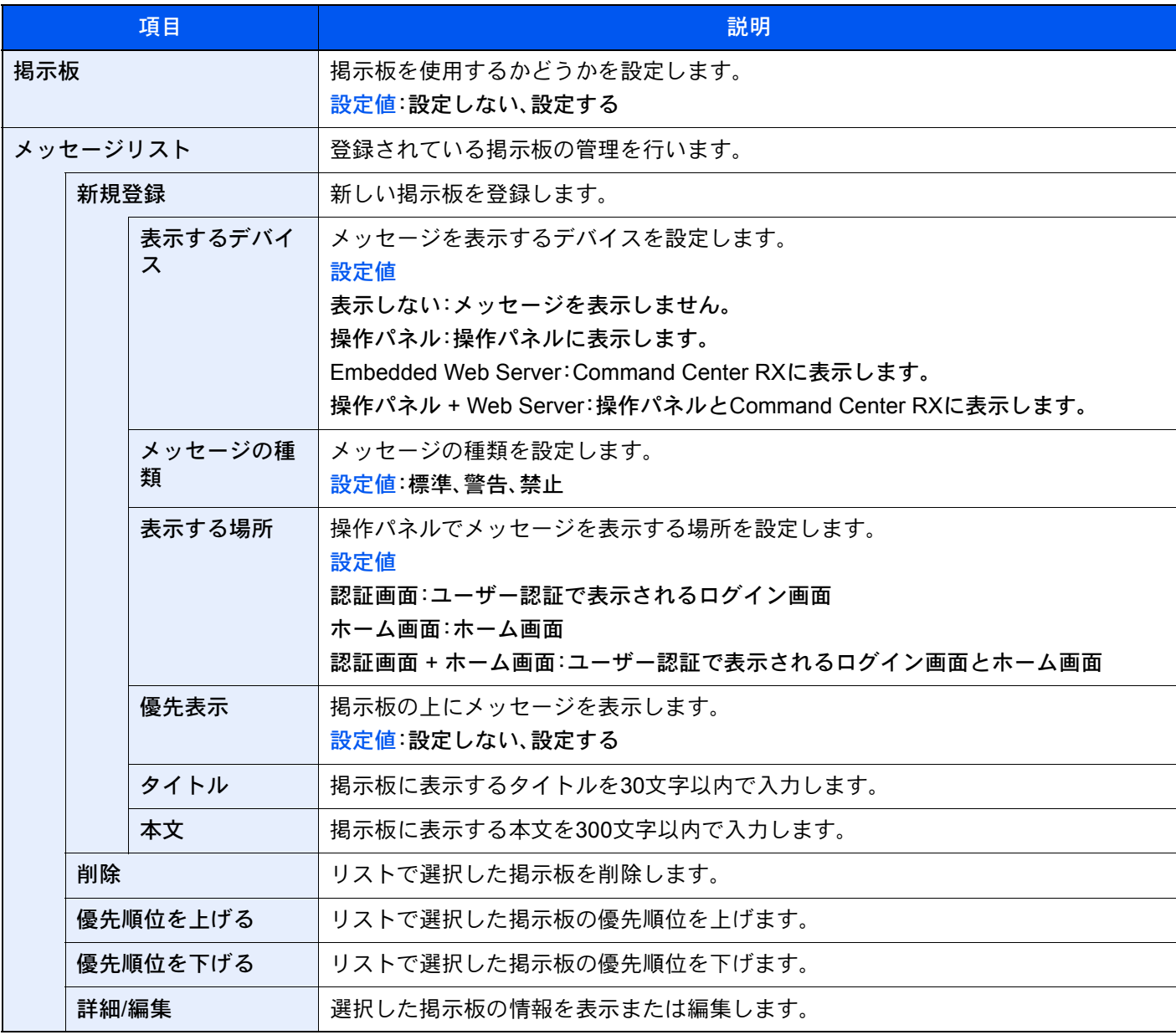

## <span id="page-389-0"></span>リモート印刷

#### [システムメニュー/カウンター]キー > [共通設定] > [リモート印刷]

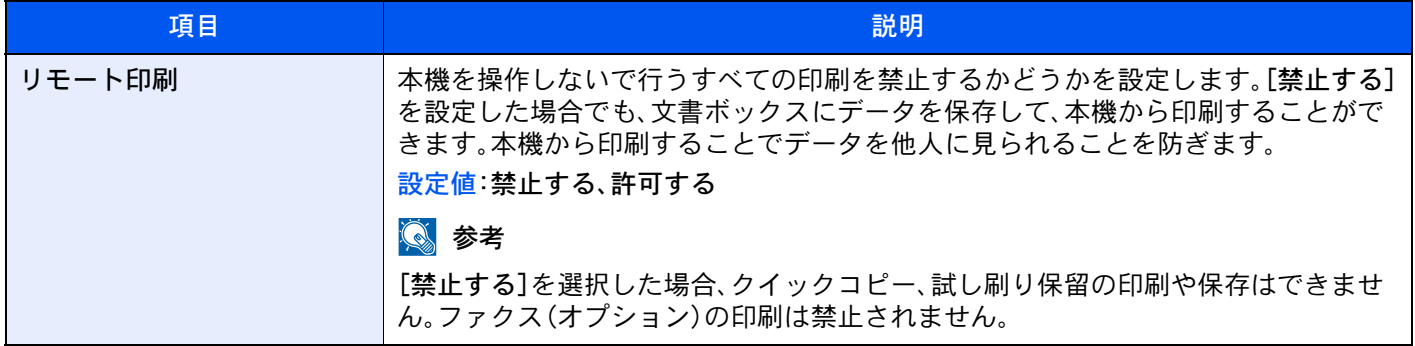

### <span id="page-389-2"></span>テンキーボード設定

#### [システムメニュー/カウンター]キー > [共通設定] > [テンキーボード設定]

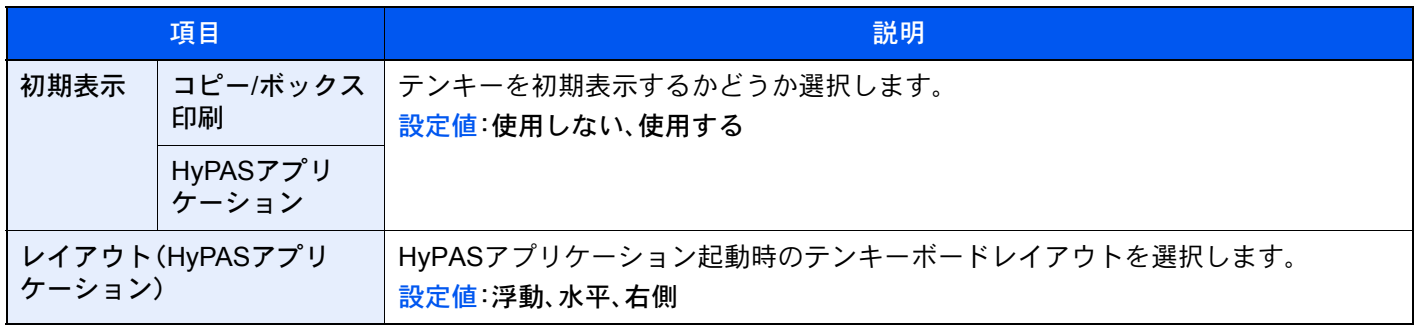

### <span id="page-389-3"></span>光の映り込み防止

#### [システムメニュー/カウンター]キー > [共通設定] > [光の映り込み防止]

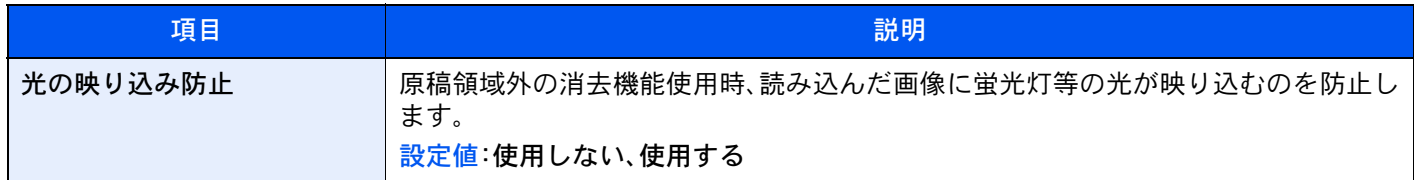

#### <span id="page-389-1"></span>機能キー登録

[システムメニュー/カウンター]キー > [共通設定] > [機能キー登録]

各機能キーに機能を割り当てます。

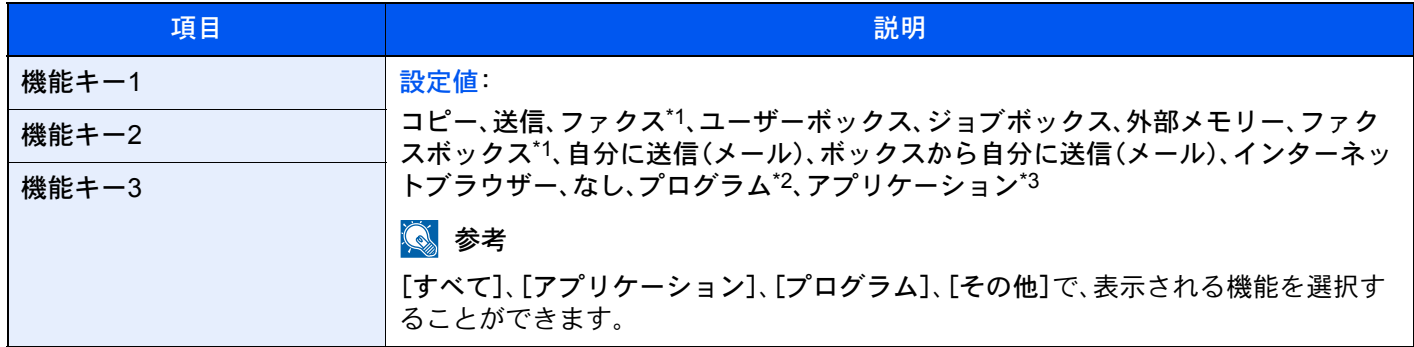

\*1 オプションのファクスキットを装着している場合に表示されます。

\*2 登録されているプログラム名を表示します。

\*3 登録されているアプリケーション名を表示します。

## <span id="page-390-1"></span>電源オフ時の確認

#### [システムメニュー/カウンター]キー > [共通設定] > [電源オフ時の確認]

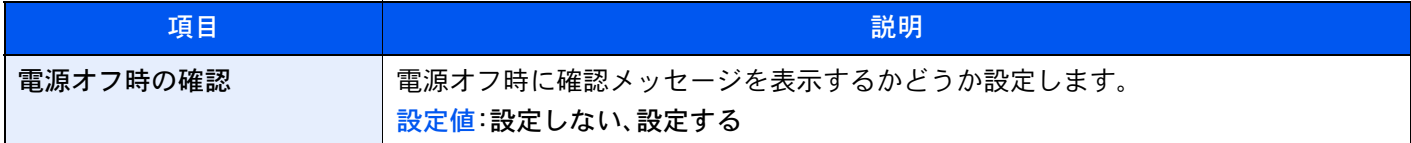

## <span id="page-390-0"></span>ホーム

[システムメニュー/カウンター]キー > [ホーム]

ホーム画面の設定を行います。

◆ ホーム画面を編集する (2-17ページ)

## <span id="page-391-0"></span>コピー

[システムメニュー/カウンター]キー > [コピー] コピー機能に関する設定を行います。

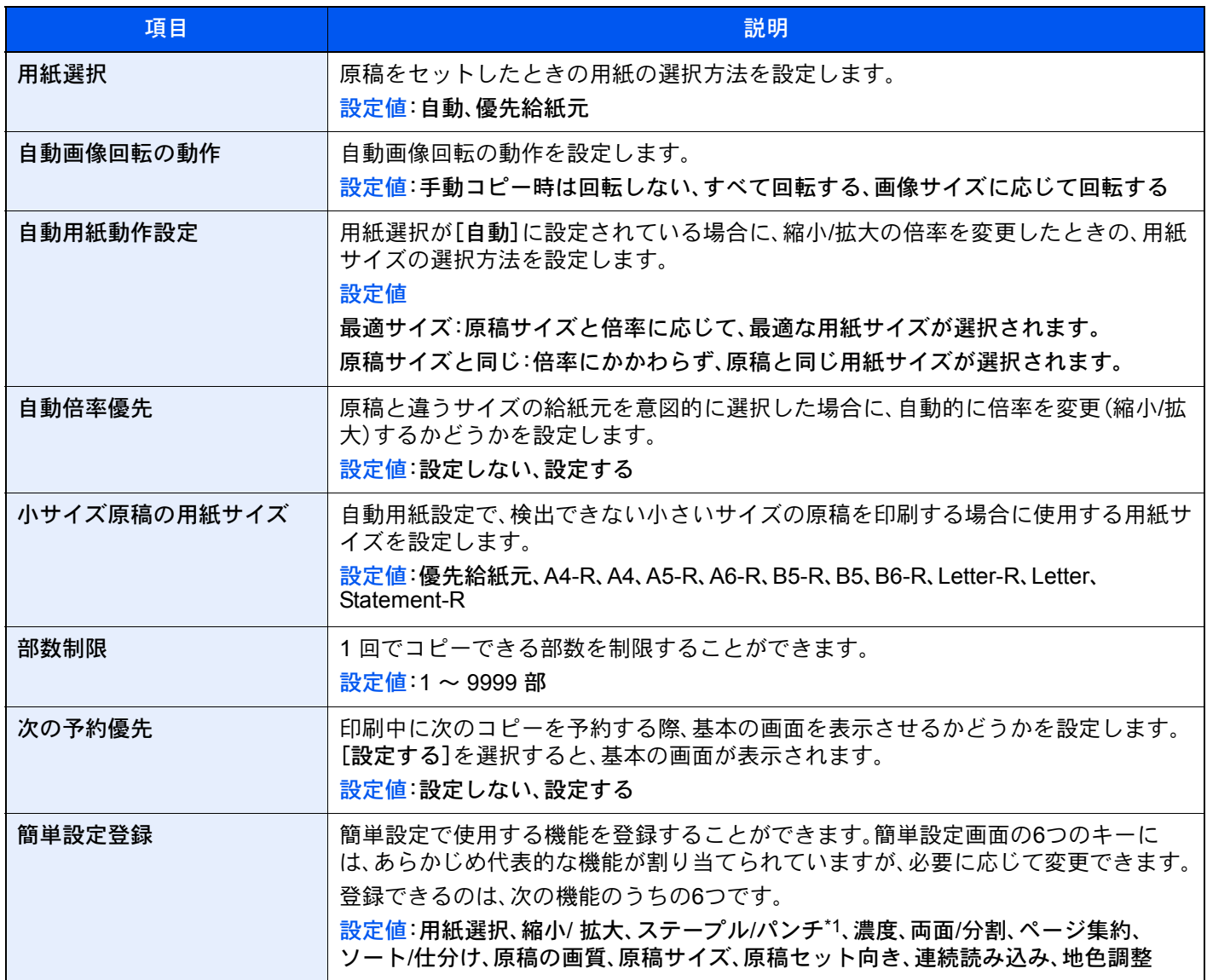

\*1 オプションのフィニッシャーを装着している場合に表示されます。また、パンチユニットを装着していない場合、項 目名は「ステープル」になります。

## <span id="page-392-0"></span>送信

[システムメニュー/カウンター]キー > [送信]

送信機能に関する設定を行います。

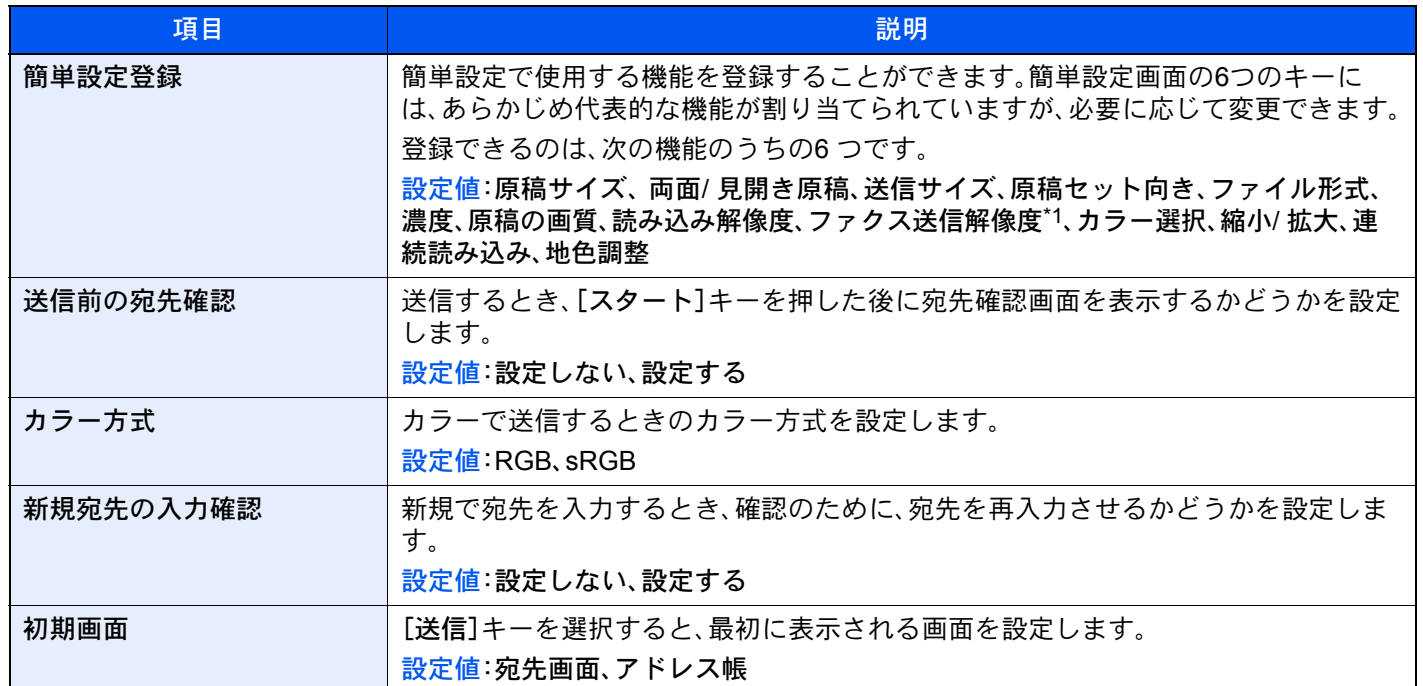

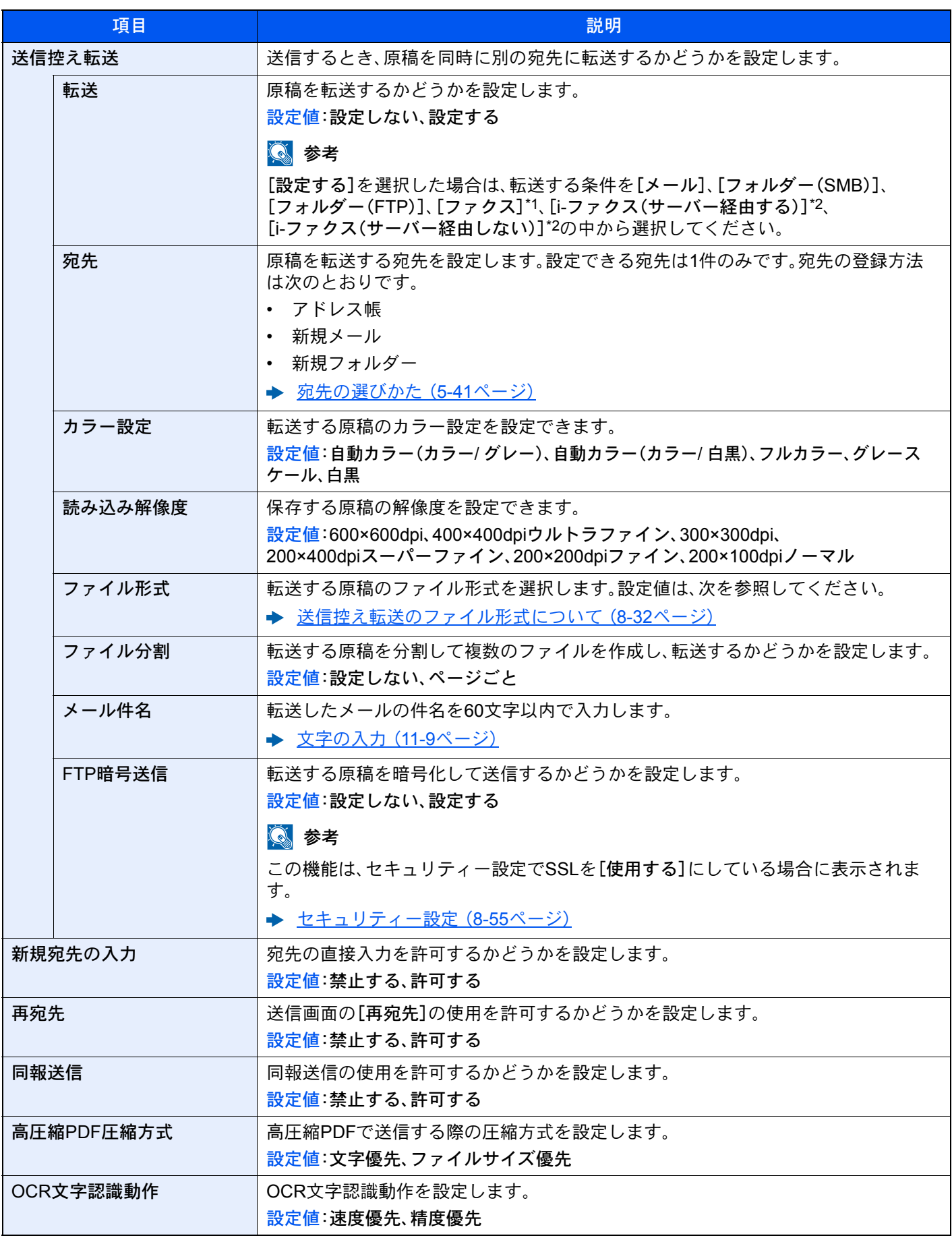

\*1 オプションのファクスキットを装着している場合に表示されます。

\*2 オプションのインターネットファクスキットが起動されている場合に表示されます。

<span id="page-394-0"></span>送信控え転送のファイル形式について

[システムメニュー/カウンター]キー > [送信]> [送信控え転送]> [ファイル形式]

転送する送信控えのファイル形式を選択します。

ファイル形式とその内容は、次のとおりです。

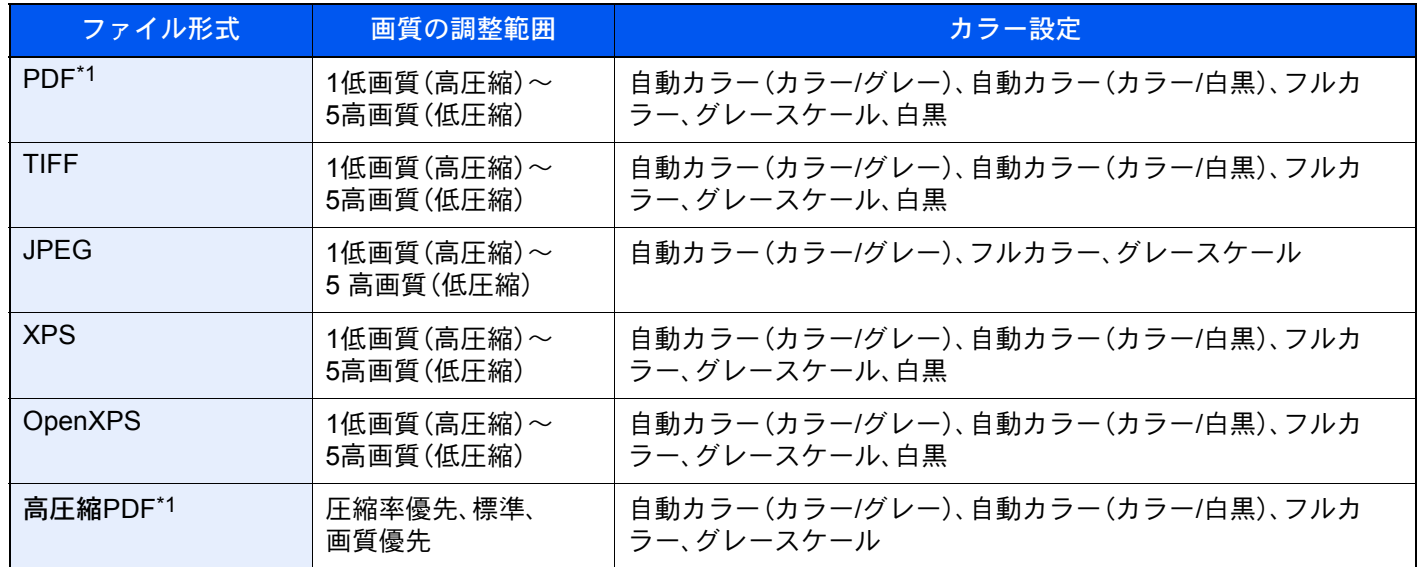

\*1 PDF/Aの設定ができます。(設定値: [設定しない]/[PDF/A-1a]/ [PDF/A-1b]/ [PDF/A-2a]/ [PDF/A-2b]/ [PDF/A-2u])

#### PDF暗号化機能

ファイル形式でPDFまたは高圧縮PDFを選択した場合、パスワードによるセキュリティーを使用し、PDFの表示、印刷お よび編集に対して、制限を追加することができます。 「互換性のある形式」で選択した設定値により、設定できる項目が変わります。

#### [Acrobat 3.0およびそれ以降]を選択した場合

[システムメニュー/カウンター]キー > [送信] > [送信控え転送] > [ファイル形式] > [PDF/高圧縮PDF] > [暗号化]

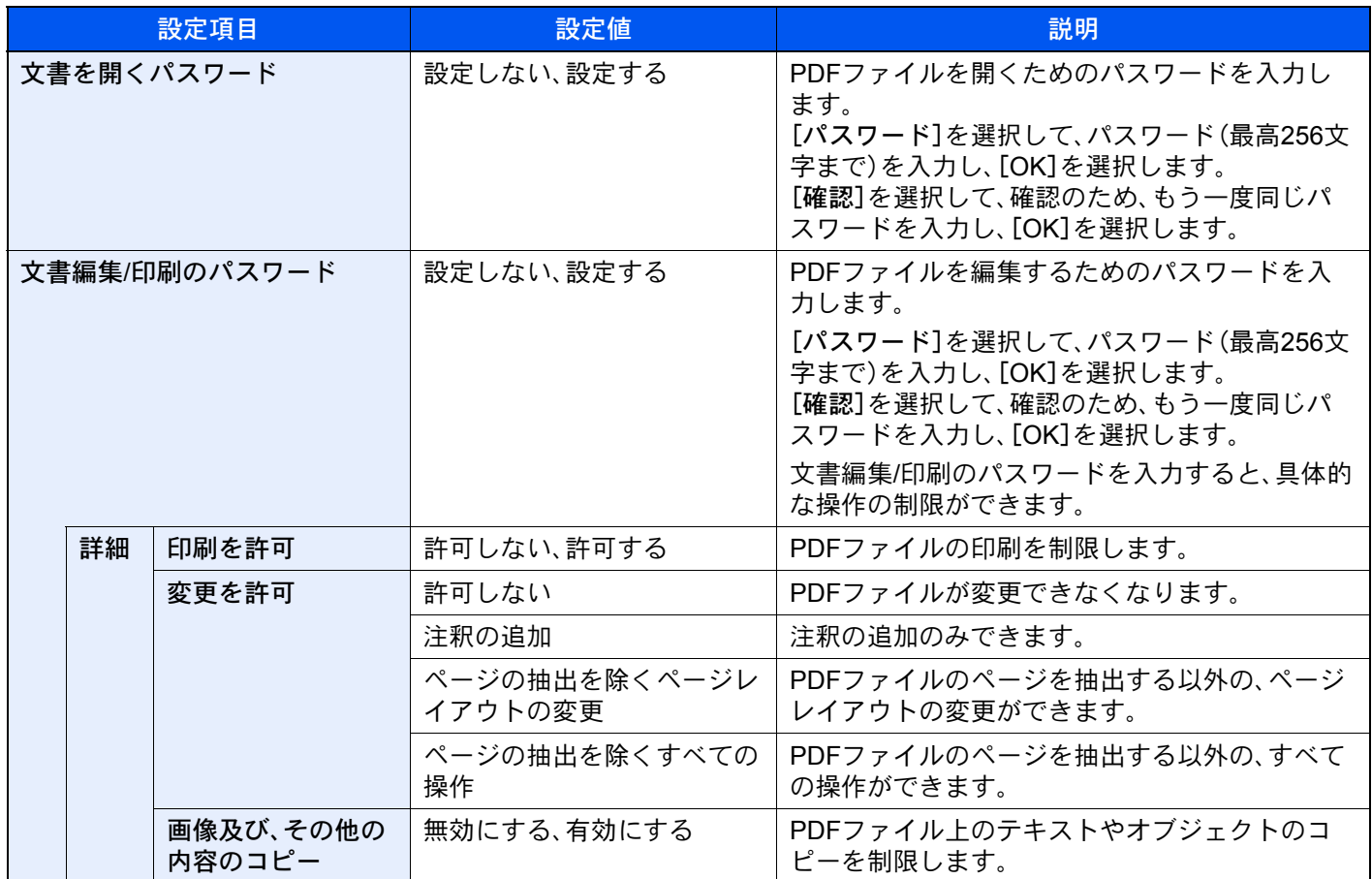
[Acrobat 5.0およびそれ以降]を選択した場合

[システムメニュー/カウンター]キー > [送信] > [送信控え転送] > [ファイル形式] > [PDF/高圧縮PDF] > [暗号化]

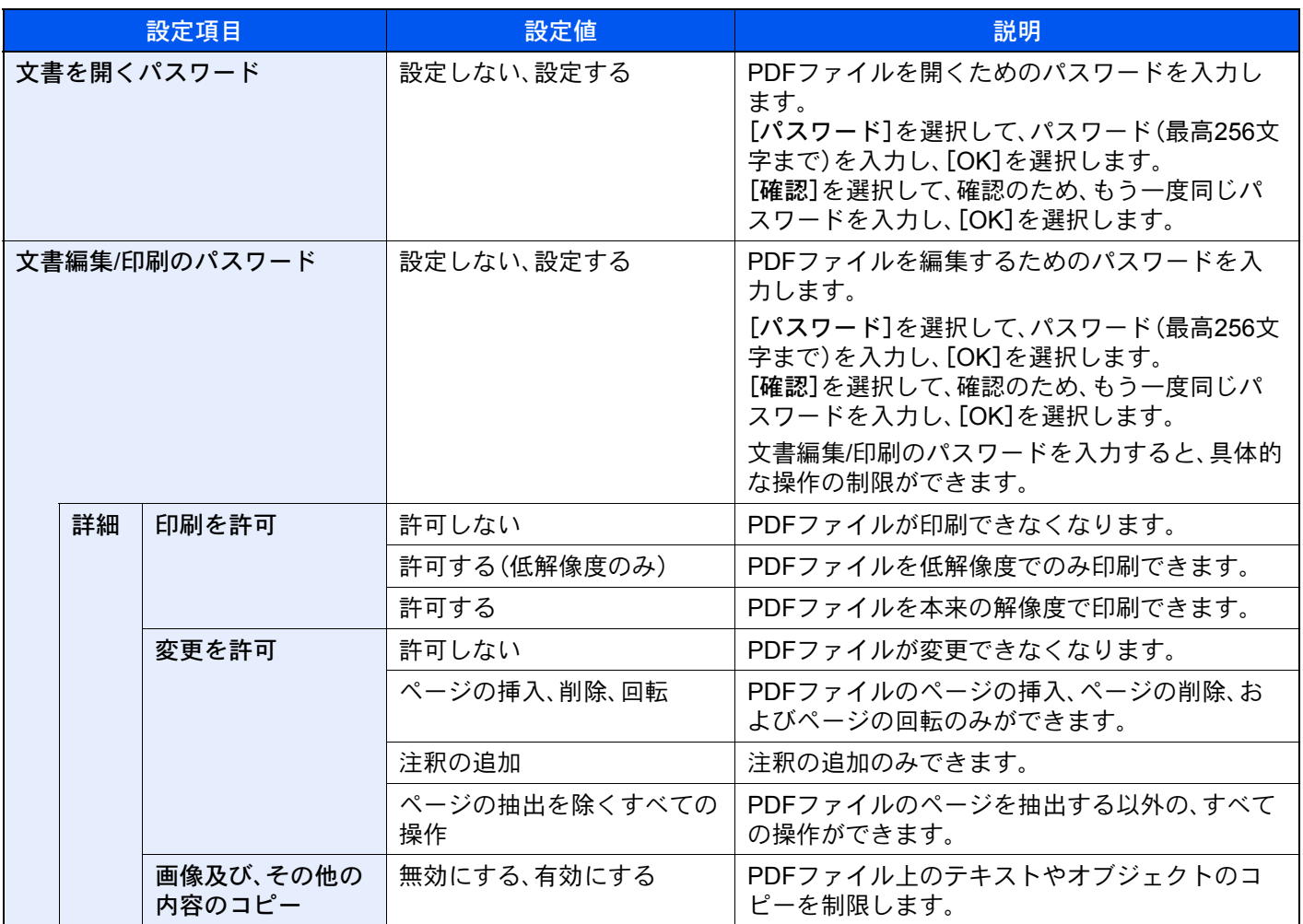

# 文書ボックス/外部メモリー

[システムメニュー/カウンター]キー > [文書ボックス/外部メモリー]

ユーザーボックスやジョブボックス、ファクスボックス、ポーリングボックスに関する設定を行います。

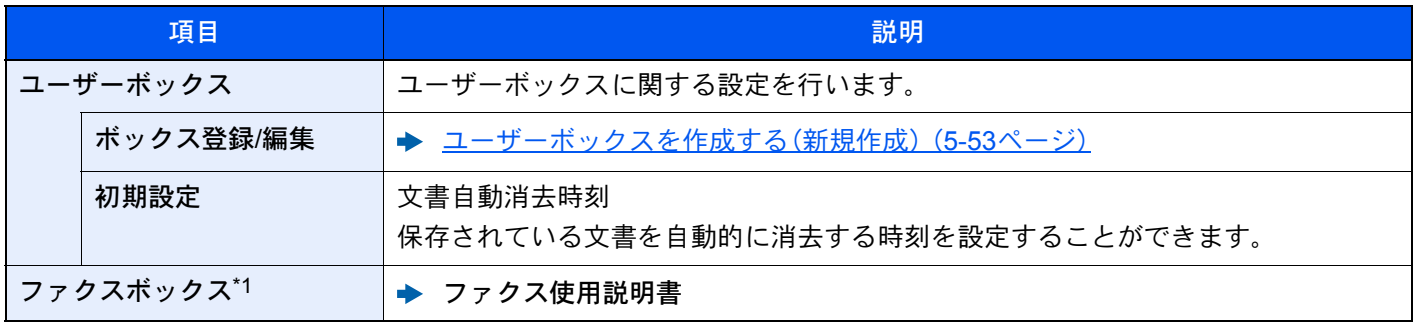

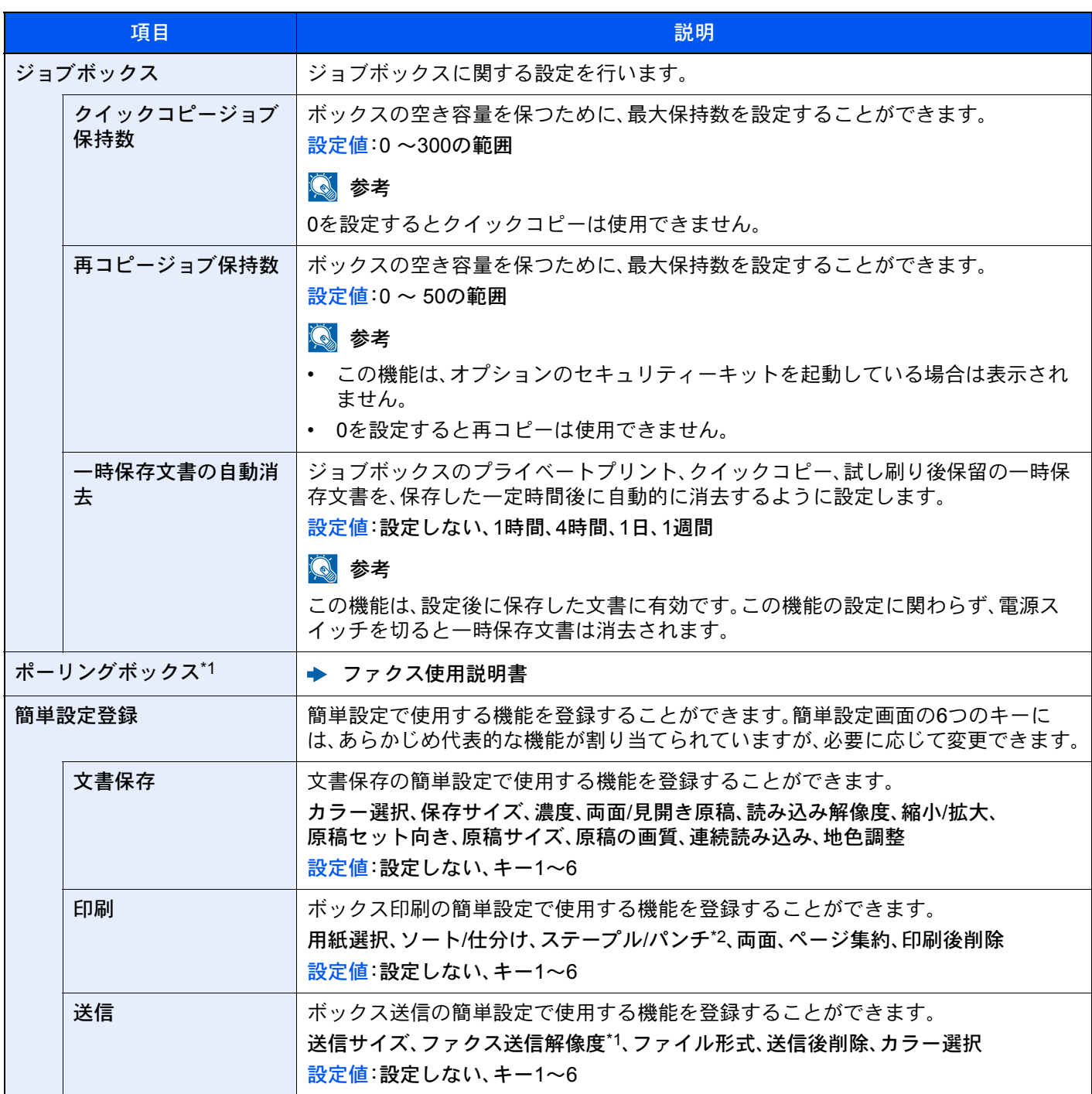

\*1 オプションのファクスキットを装着している場合に表示されます。

\*2 オプションのフィニッシャーを装着している場合に表示されます。また、パンチユニットを装着していない場合、項 目名は「ステープル」になります。

# ファクス

[システムメニュー/カウンター]キー > [ファクス]

ファクス機能に関する設定を行います。

◆ ファクス使用説明書

# プリンター

[システムメニュー/カウンター]キー > [プリンター]

パソコンから印刷する場合、各種の設定は通常、アプリケーションソフトの画面で行います。ここで説明するプリンター 設定は、使用する環境に合わせて初期設定を変更するときに行ってください。

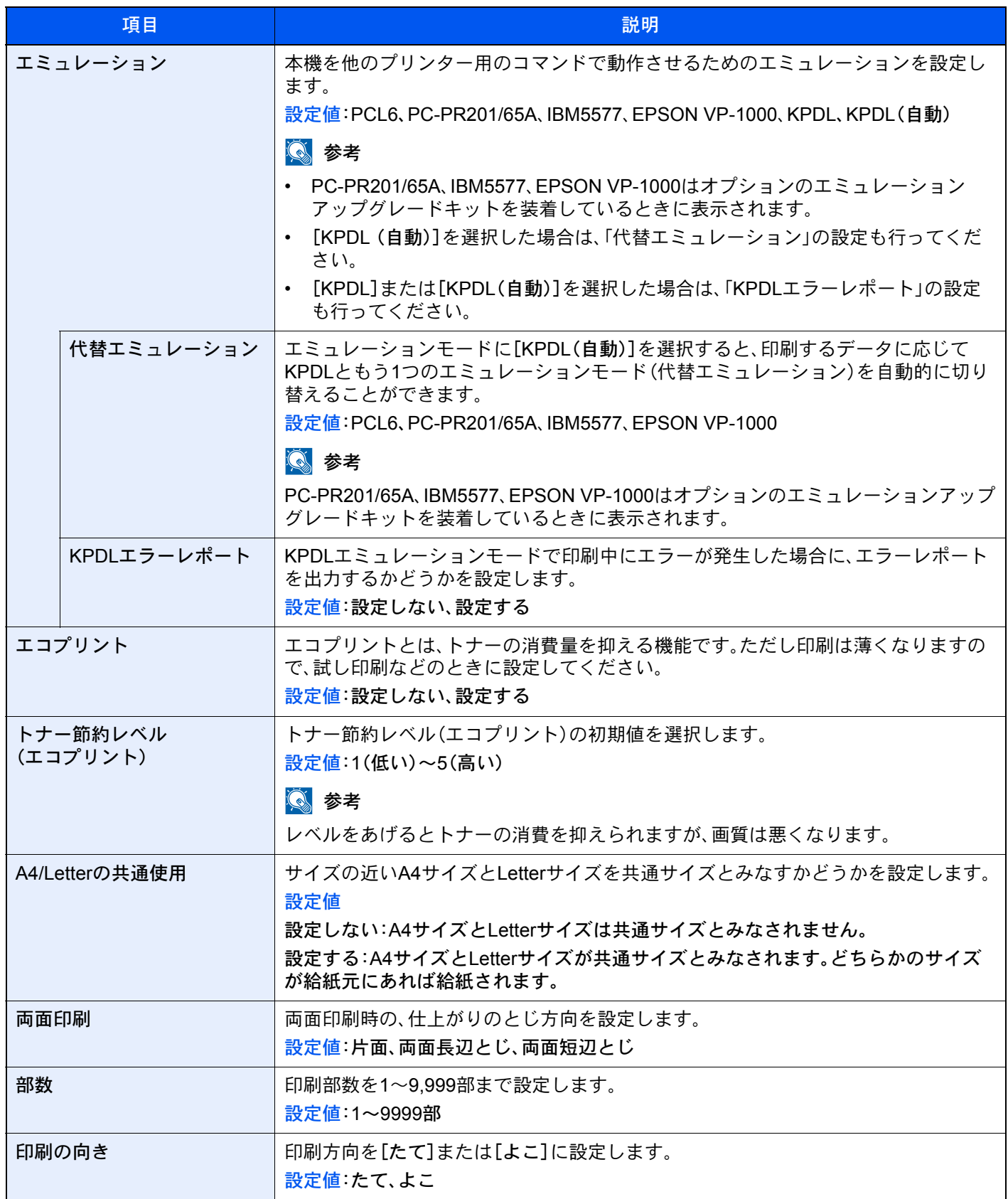

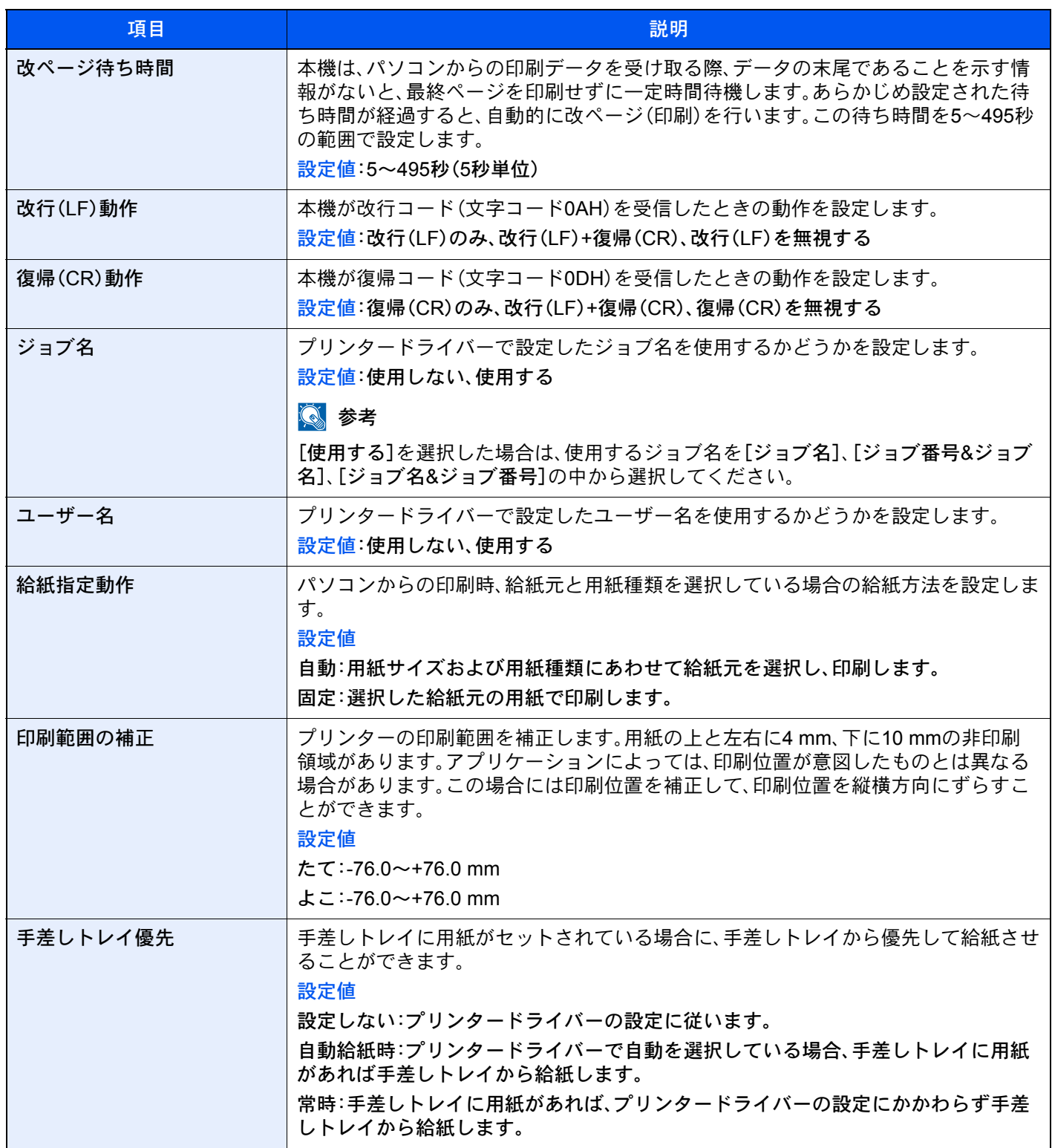

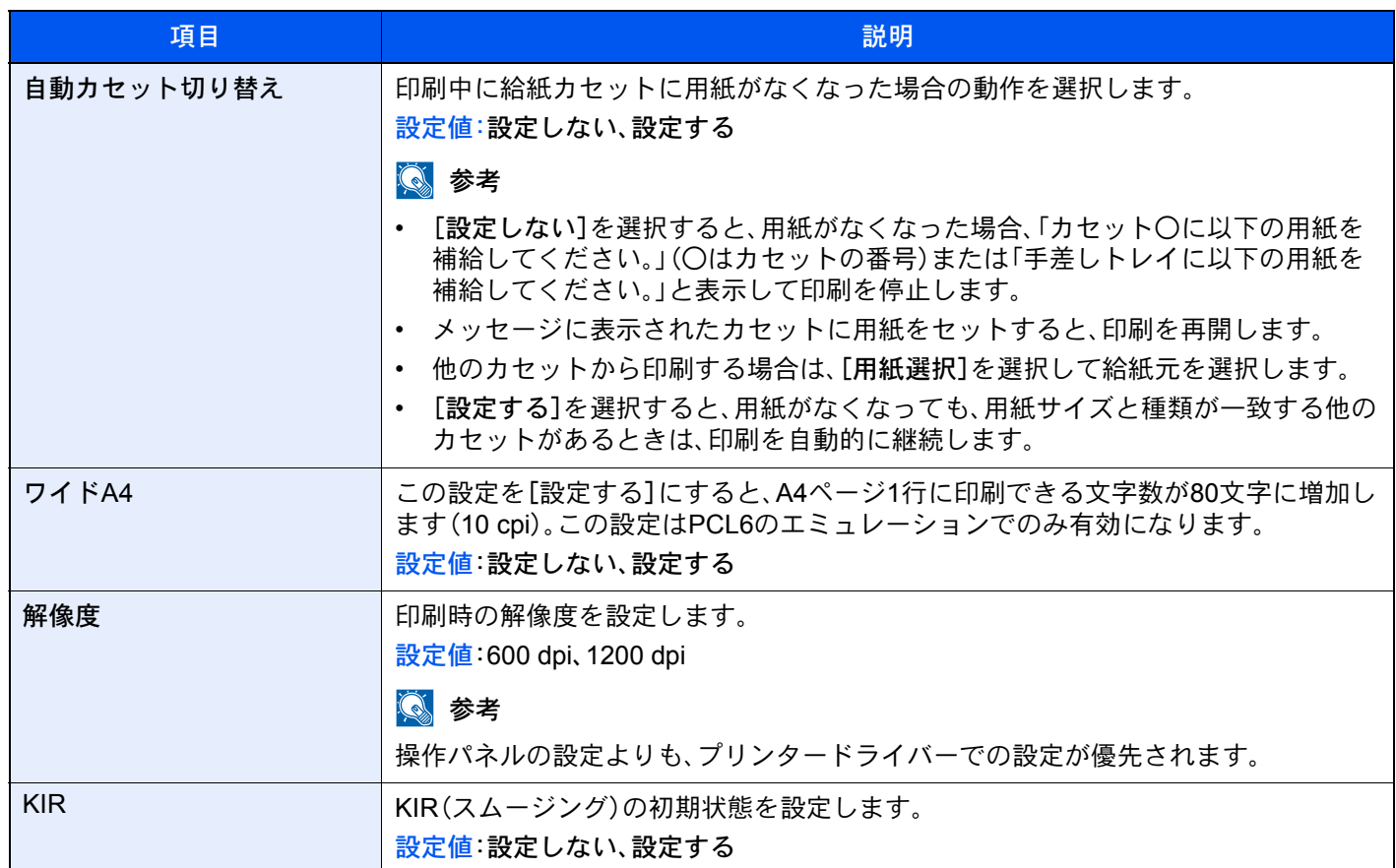

## レポート

本機の設定や状態、履歴を確認するための各種レポートを印刷したり、印刷のしかたを設定することができます。

#### レポート印刷

[システムメニュー/カウンター]キー > [レポート] > [レポート印刷]

<span id="page-401-0"></span>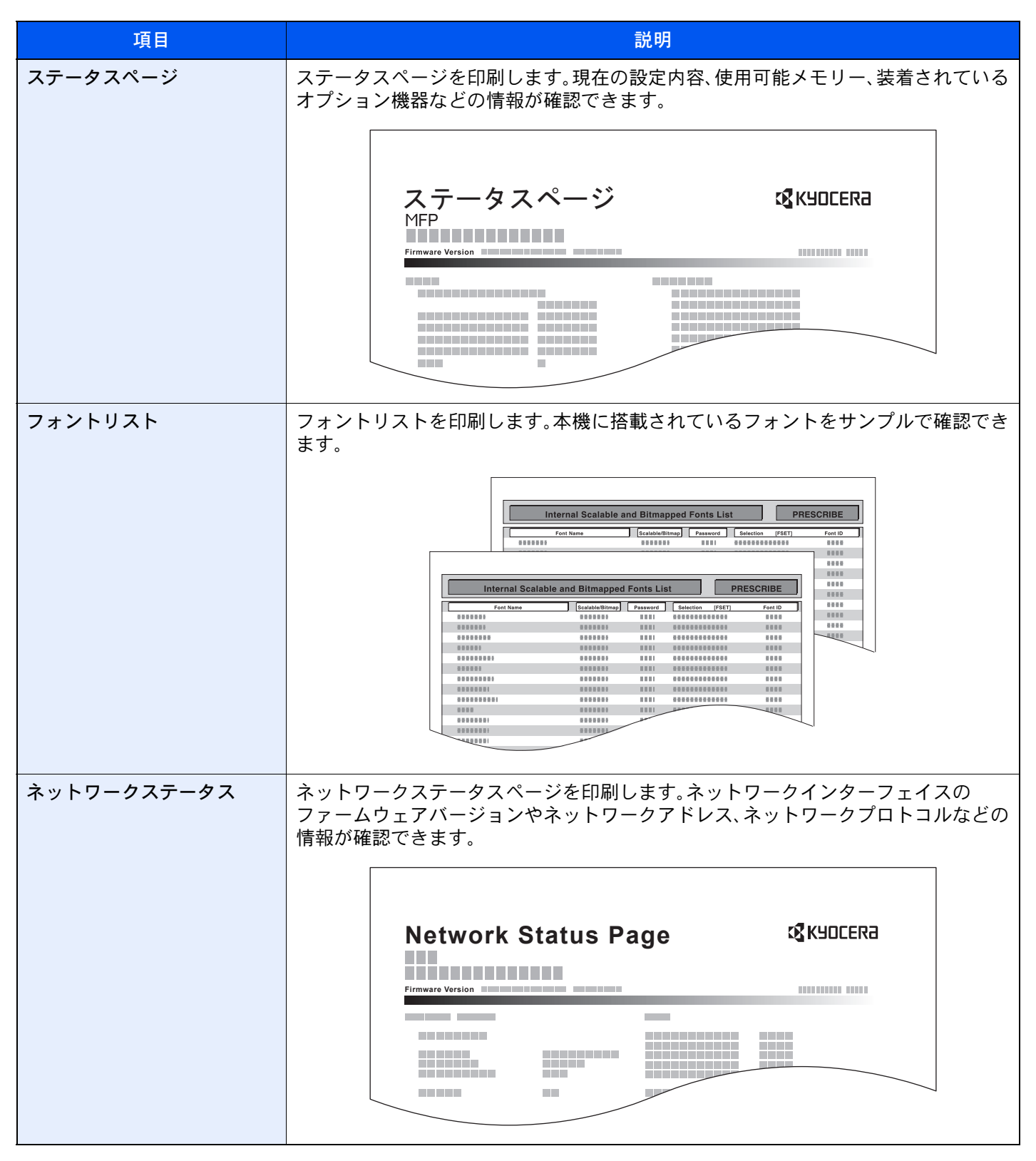

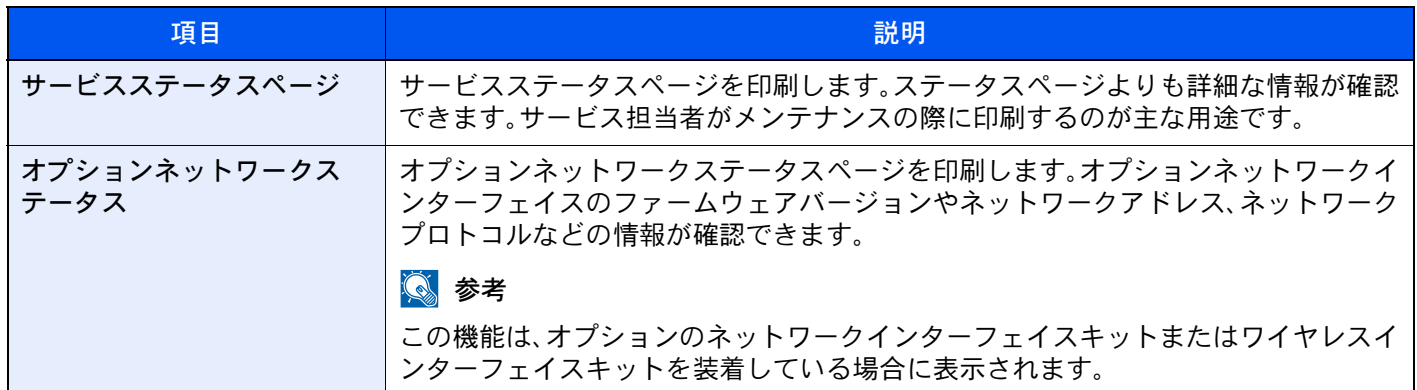

#### 管理レポート設定

[システムメニュー/カウンター]キー > [レポート] > [管理レポート設定] ファクスの発信、または受信レポートの設定を行います。

◆ ファクス使用説明書

#### 結果通知設定

[システムメニュー/カウンター]キー > [レポート] > [結果通知設定]

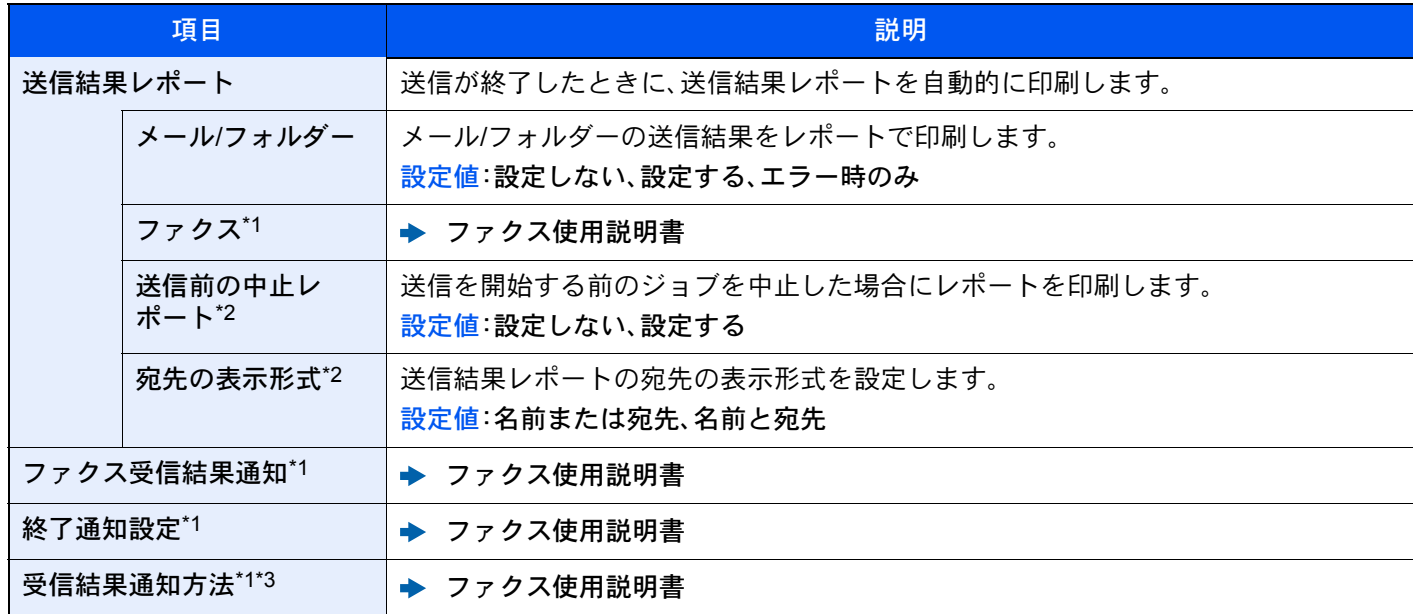

\*1 オプションのファクスキットを装着している場合に表示されます。

\*2 [メール/フォルダー]と[ファクス]がどちらも[設定しない]の場合は表示されません。

\*3 ファクス受信結果通知が[設定しない]の場合は表示されません。

## 履歴送信

[システムメニュー/カウンター]キー > [レポート] > [履歴送信]

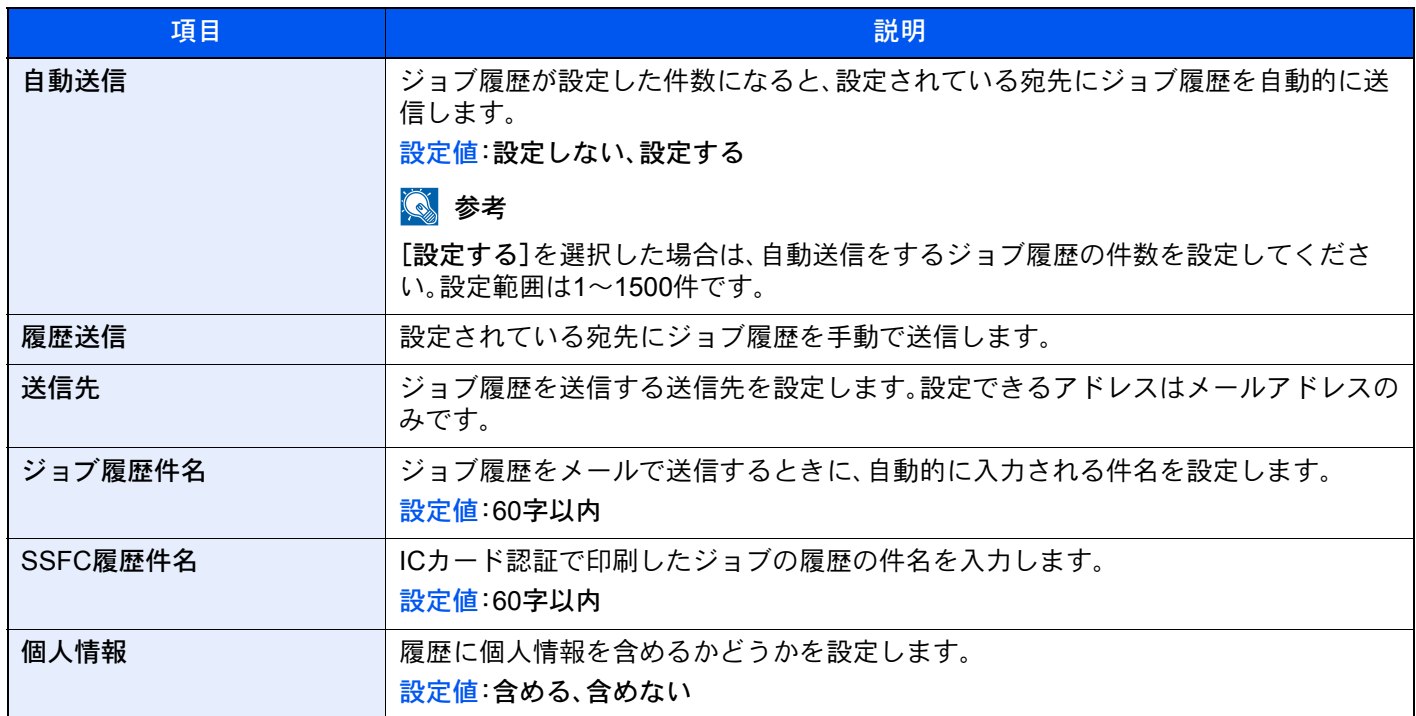

#### ログイン履歴設定

[システムメニュー/カウンター]キー > [レポート] > [ログイン履歴設定]

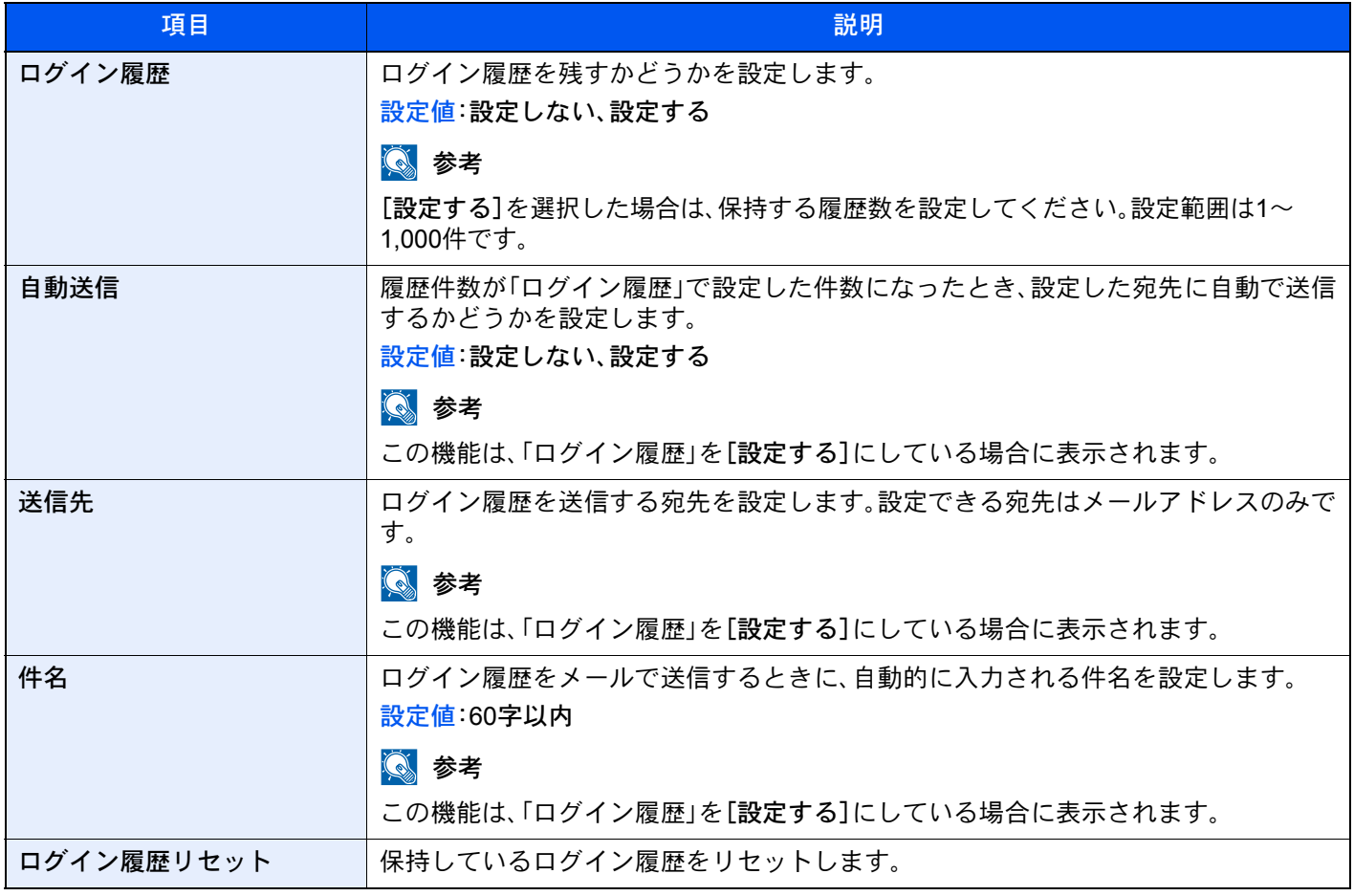

## 图参考

ユーザー認証画面が表示された場合は、ログインユーザー名とログインパスワードを入力し、[ログイン]を選択して ください。ここでは管理者の権限でログインしてください。ログインユーザー名とログインパスワードの工場出荷時 の値は下記が設定されています。

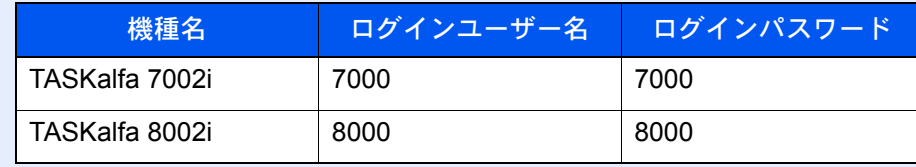

#### デバイス履歴設定

[システムメニュー/カウンター]キー > [レポート] > [デバイス履歴設定]

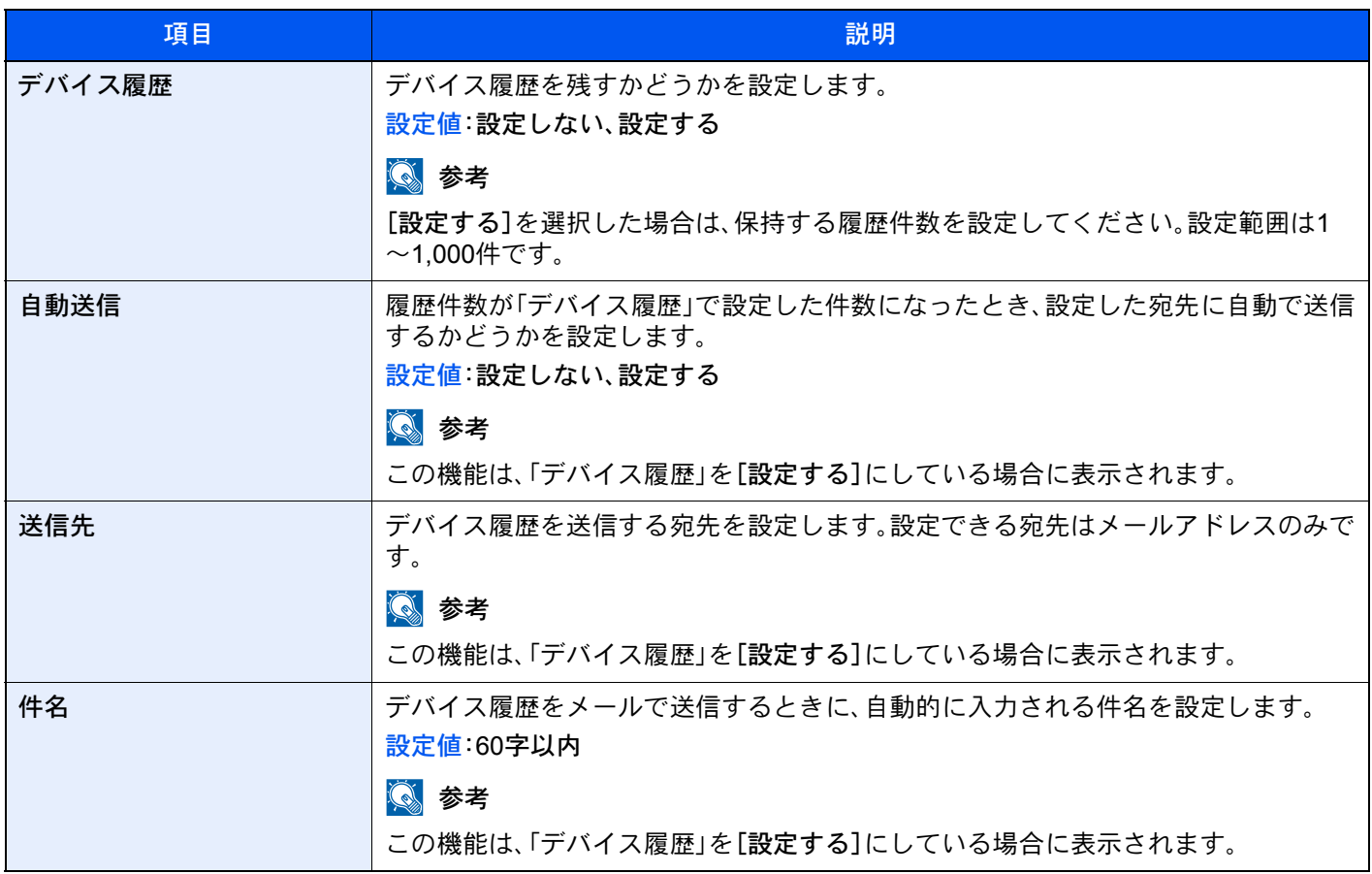

#### 图参考

ユーザー認証画面が表示された場合は、ログインユーザー名とログインパスワードを入力し、[ログイン]を選択して ください。ここでは管理者の権限でログインしてください。ログインユーザー名とログインパスワードの工場出荷時 の値は下記が設定されています。

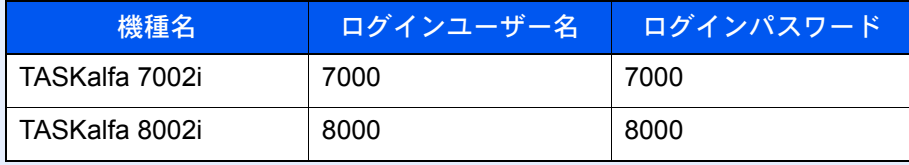

### セキュリティー通信エラー履歴設定

#### [システムメニュー/カウンター]キー > [レポート] > [セキュリティー通信エラー履歴設定]

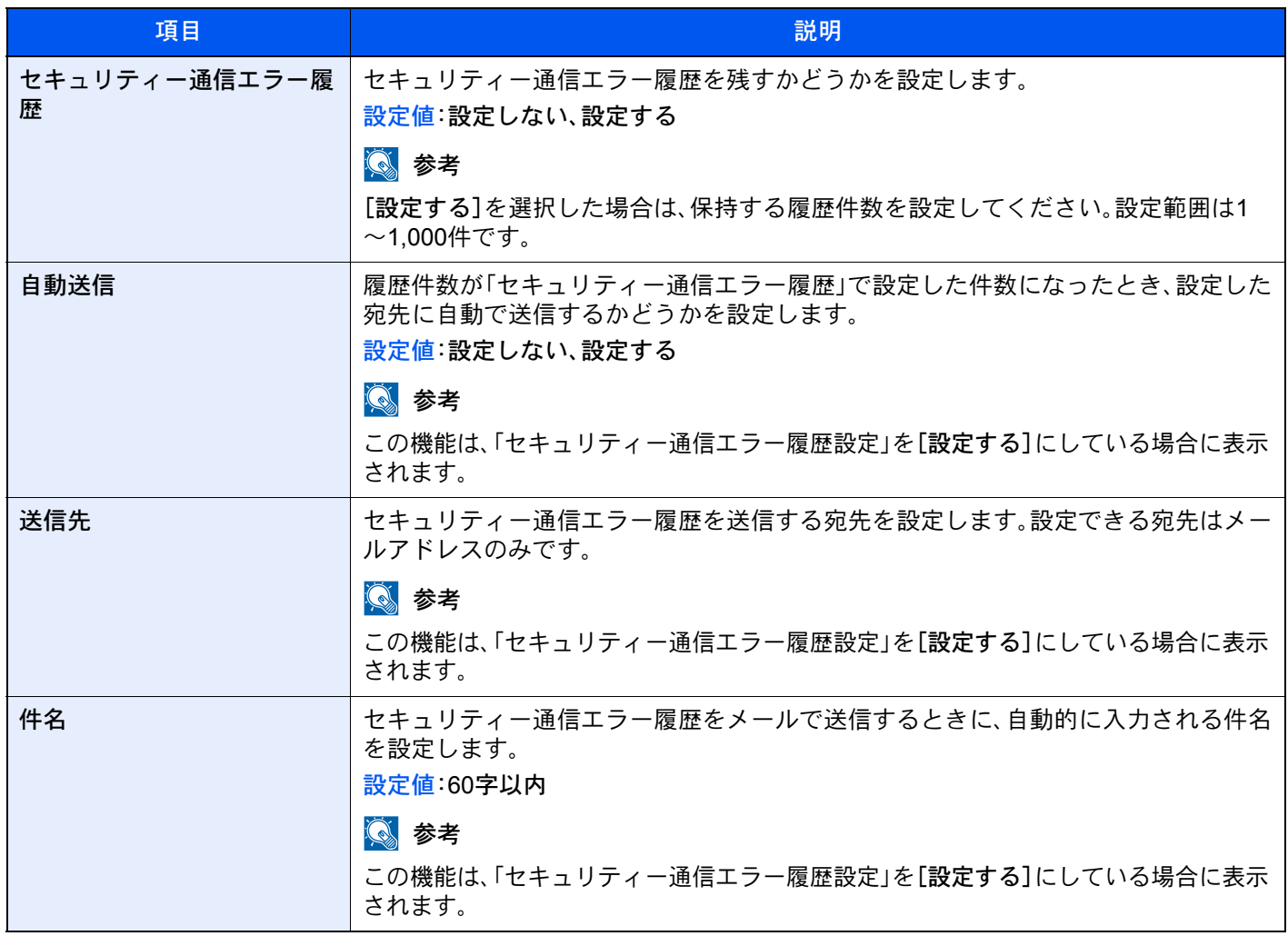

## 图参考

ユーザー認証画面が表示された場合は、ログインユーザー名とログインパスワードを入力し、[ログイン]を選択して ください。ここでは管理者の権限でログインしてください。ログインユーザー名とログインパスワードの工場出荷時 の値は下記が設定されています。

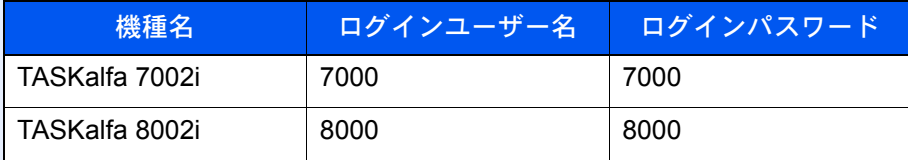

## システム/ネットワーク

本機のシステムについて設定します。

#### ネットワーク設定

ネットワークに関する設定を行います。

#### ホスト名

[システムメニュー/カウンター]キー > [システム/ネットワーク] > [ネットワーク設定] > [ホスト名]

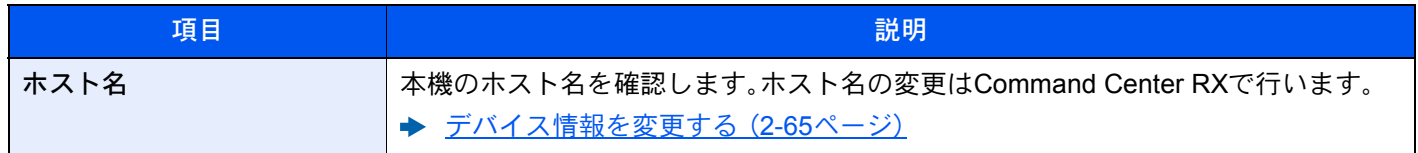

#### 有線設定

[システムメニュー/カウンター]キー > [システム/ネットワーク] > [ネットワーク設定] > [有線設定] 有線ネットワークの設定を行います。

#### <span id="page-406-0"></span>TCP/IP設定

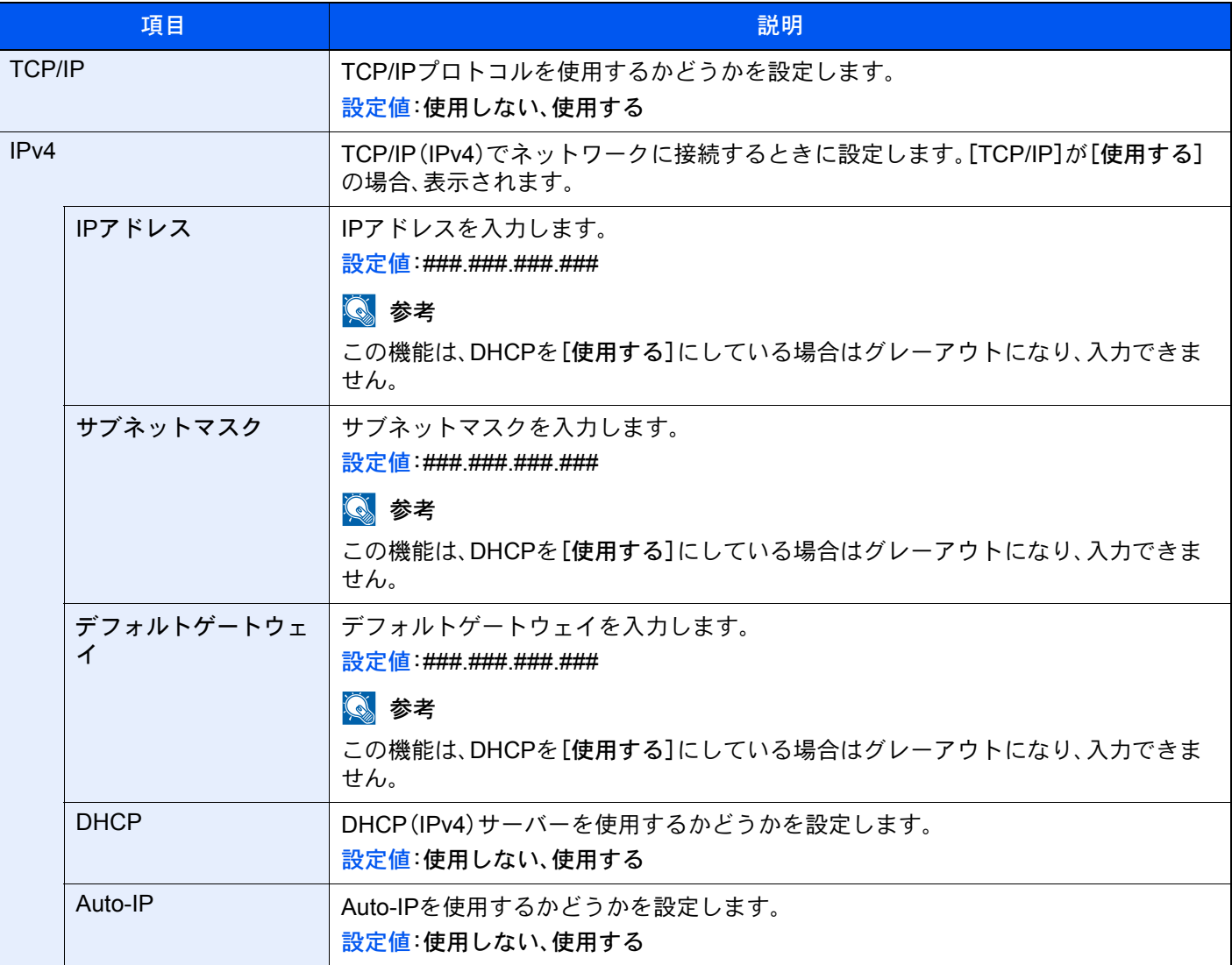

## 重要

- Auto IPを使用する場合、IPアドレス に0.0.0.0を設定してください。
- 設定変更後にネットワークの再起動、または電源のOFF/ONが必要です。

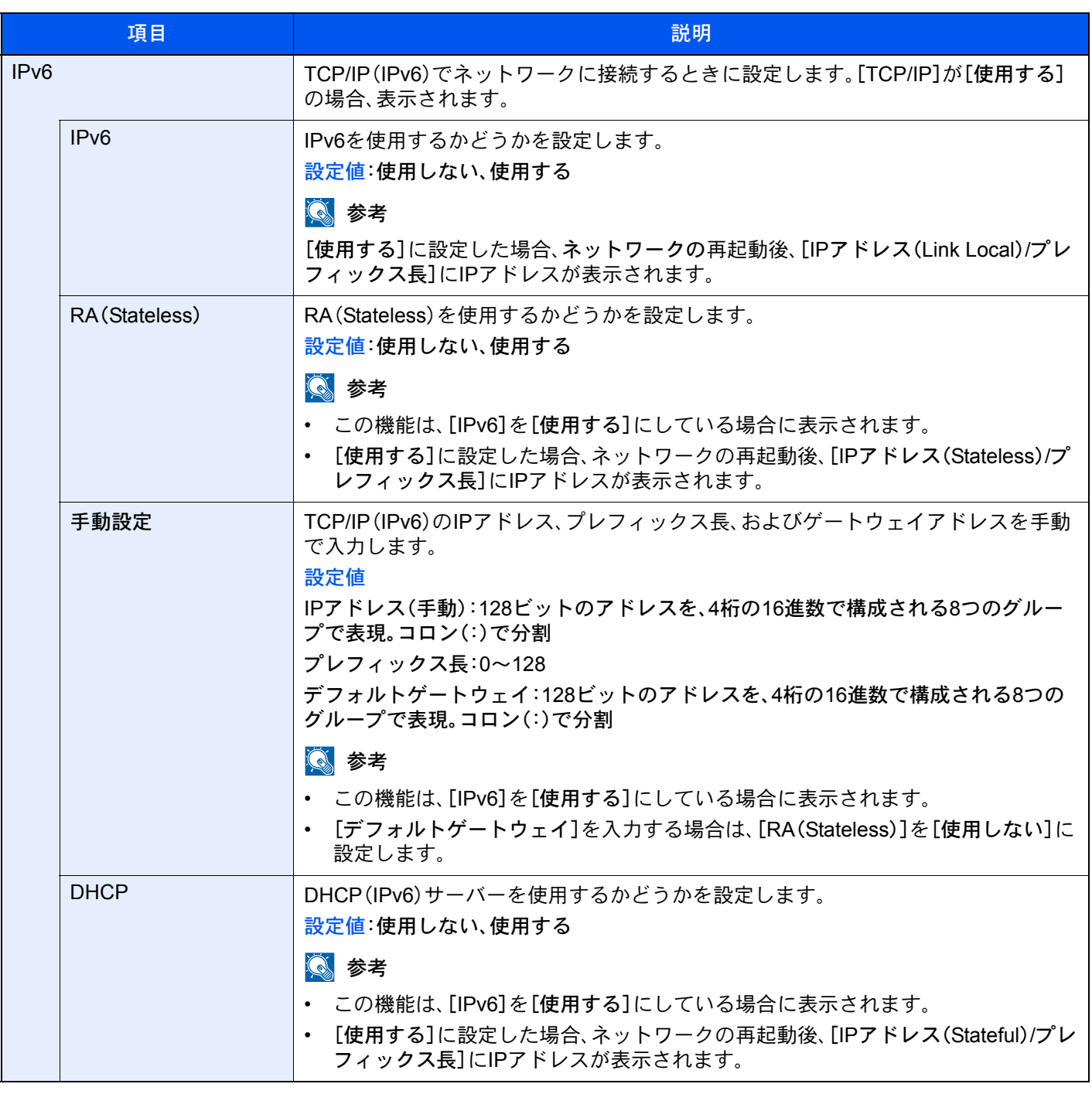

重要

設定変更後にネットワークの再起動、または電源のOFF/ONが必要です。

#### LANインターフェイス

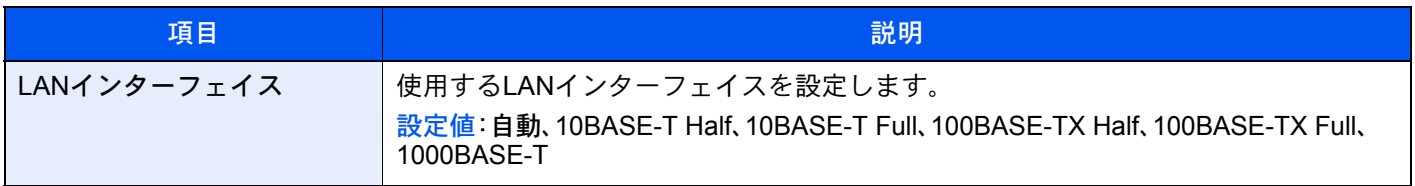

重要

設定変更後にネットワークの再起動、または電源のOFF/ONが必要です。

#### Wi-Fi Direct設定

[システムメニュー/カウンター]キー > [システム/ネットワーク] > [ネットワーク設定] > [Wi-Fi Direct設定] Wi-Fi Directの設定を行います。

## 图参考

この機能は、オプションのワイヤレスインターフェイスキット(IB-35)を装着している場合に表示されます。

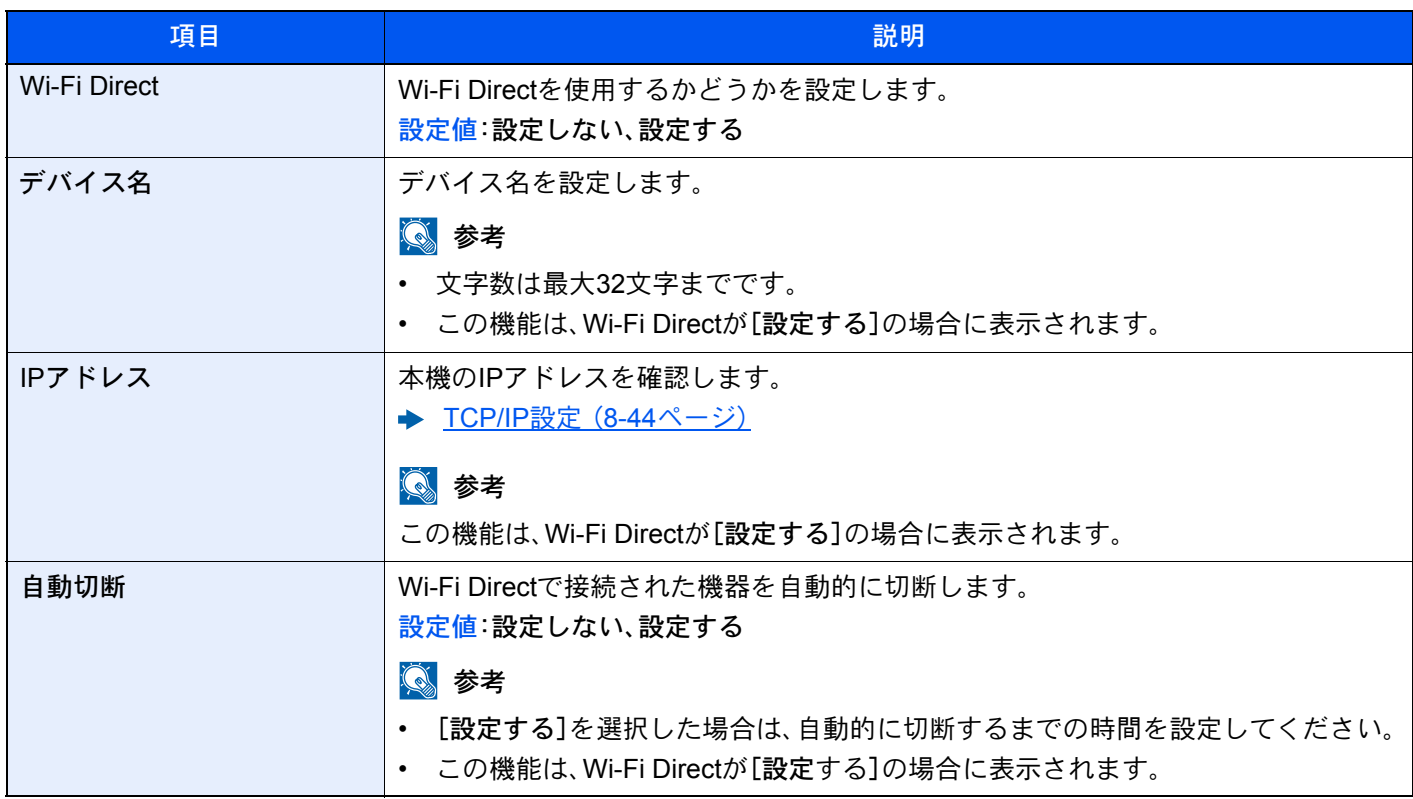

#### Wi-Fi設定

## [システムメニュー/カウンター]キー > [システム/ネットワーク] > [ネットワーク設定] > [Wi-Fi設定] Wi-Fiの設定を行います。

## **Q**参考

この機能は、Wi-Fi対応機またはオプションのワイヤレスインターフェイスキットを装着している場合に表示されま す。

Wi-Fi

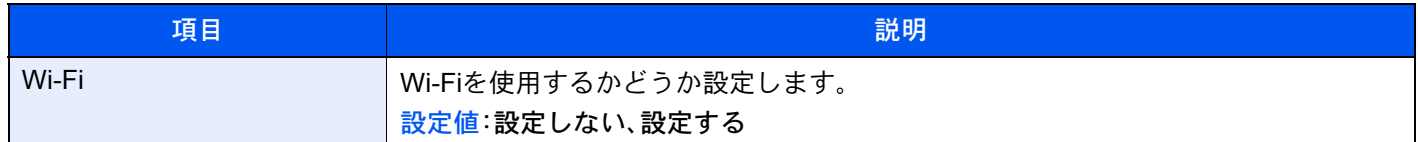

#### セットアップ

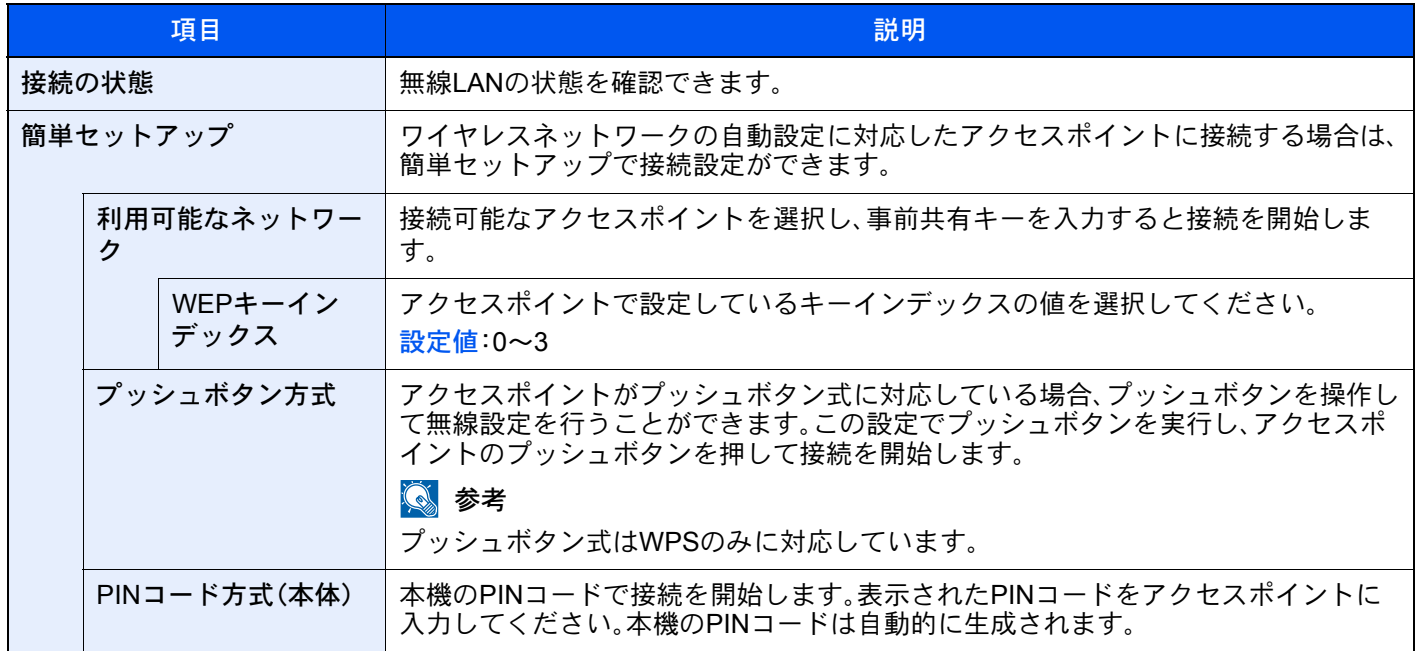

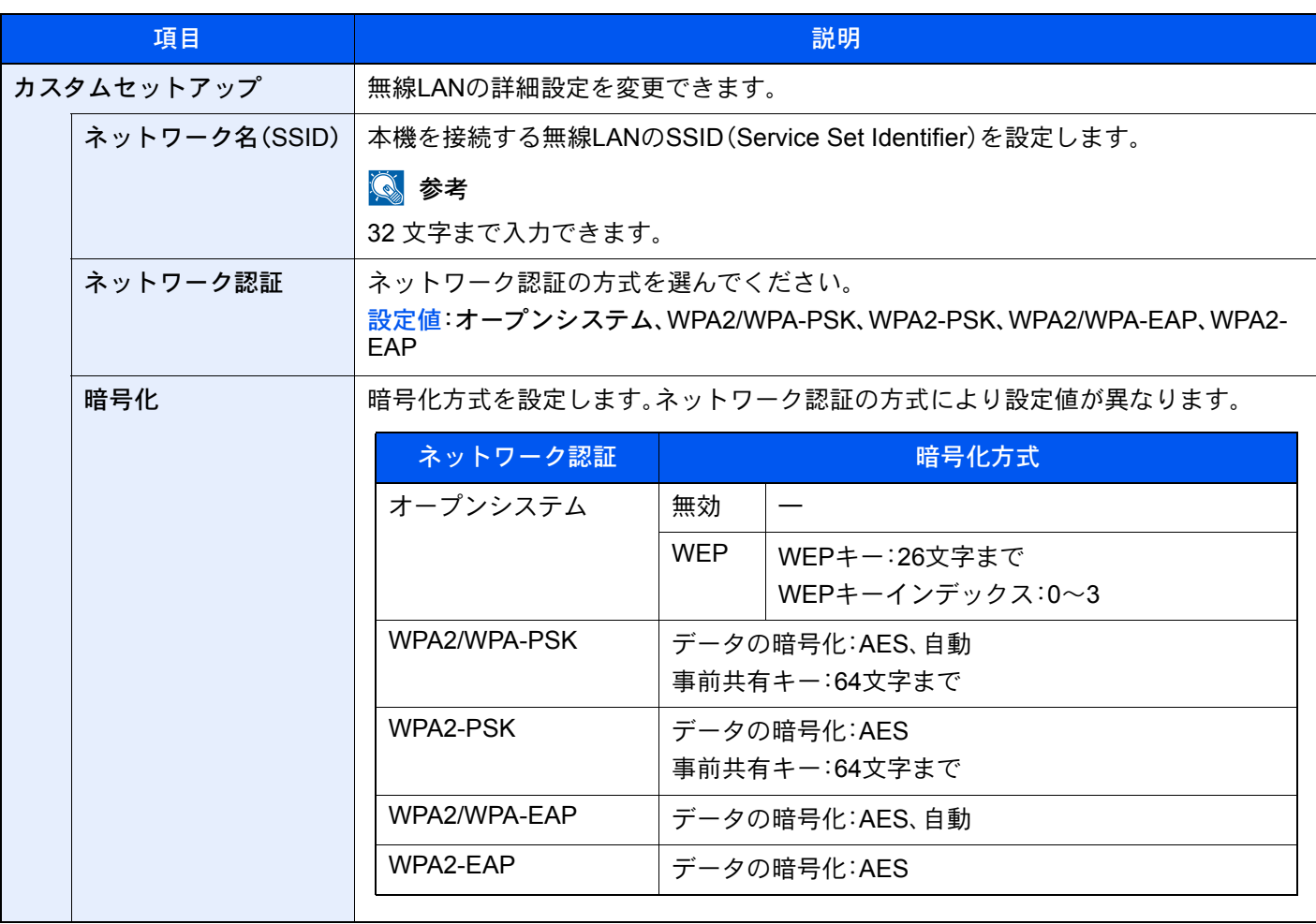

#### TCP/IP設定

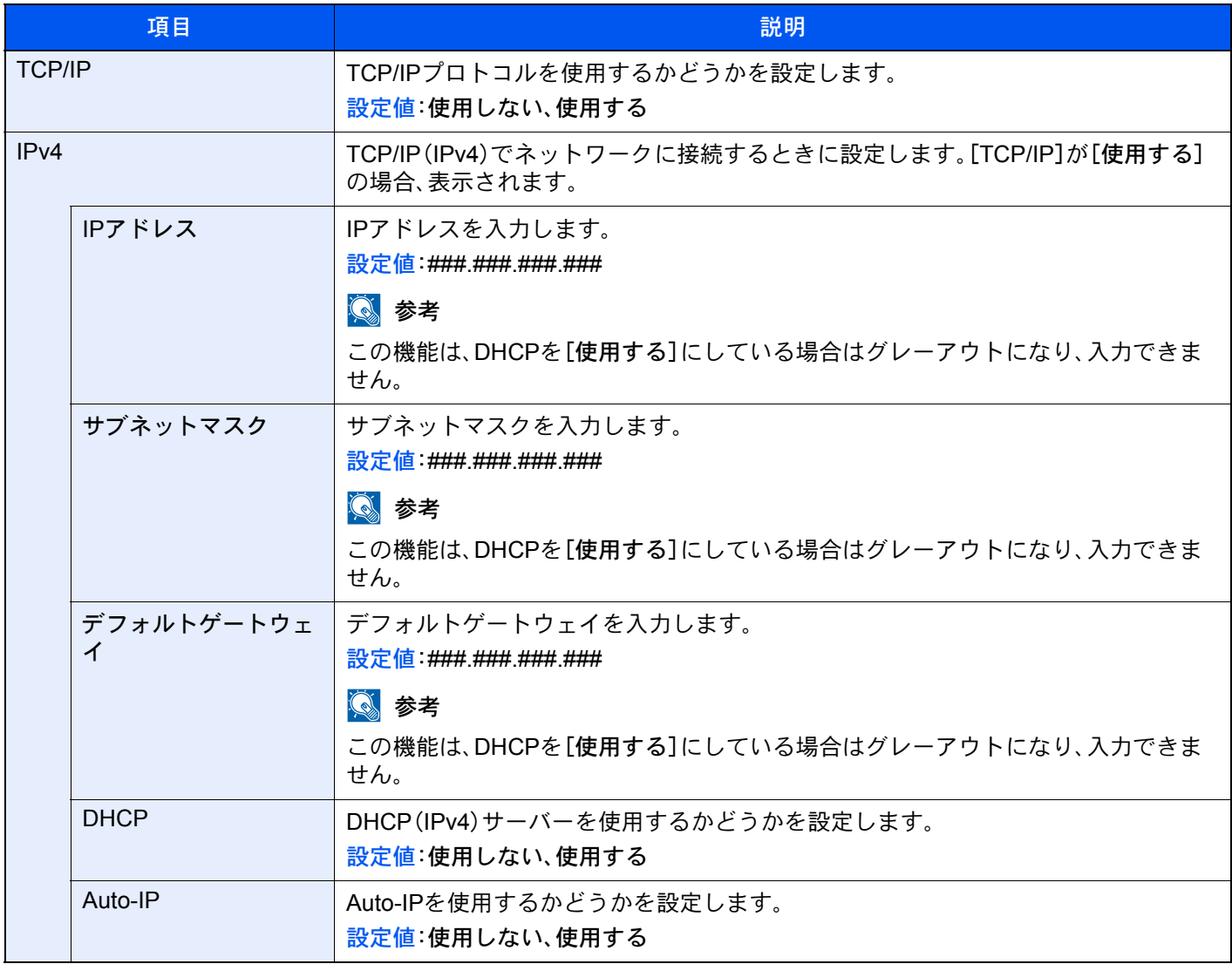

重要

• Auto IPを使用する場合、IPアドレス に0.0.0.0を設定してください。

• 設定変更後にネットワークの再起動、または電源のOFF/ONが必要です。

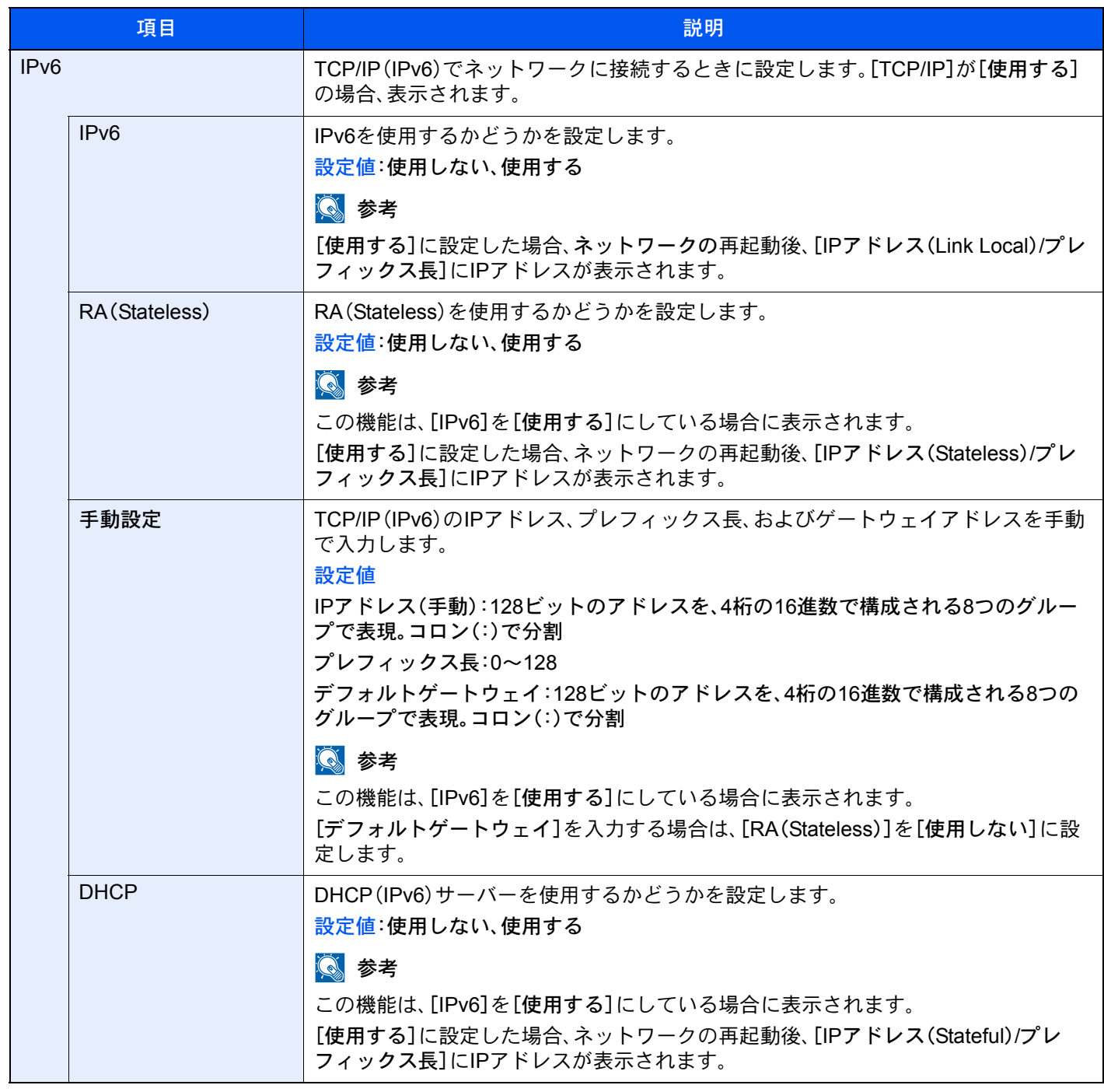

## 重要

設定変更後にネットワークの再起動、または電源のOFF/ONが必要です。

#### ネットワークの再起動

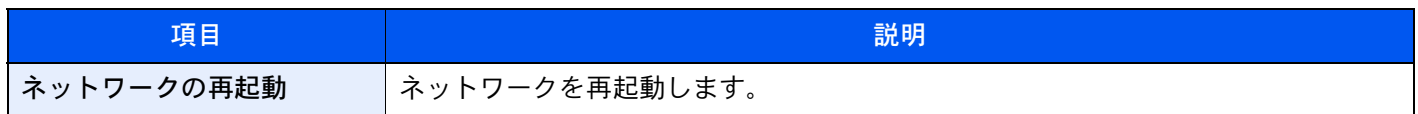

#### <span id="page-413-0"></span>Bonjour

[システムメニュー/カウンター]キー > [システム/ネットワーク] > [ネットワーク設定] > [Bonjour]

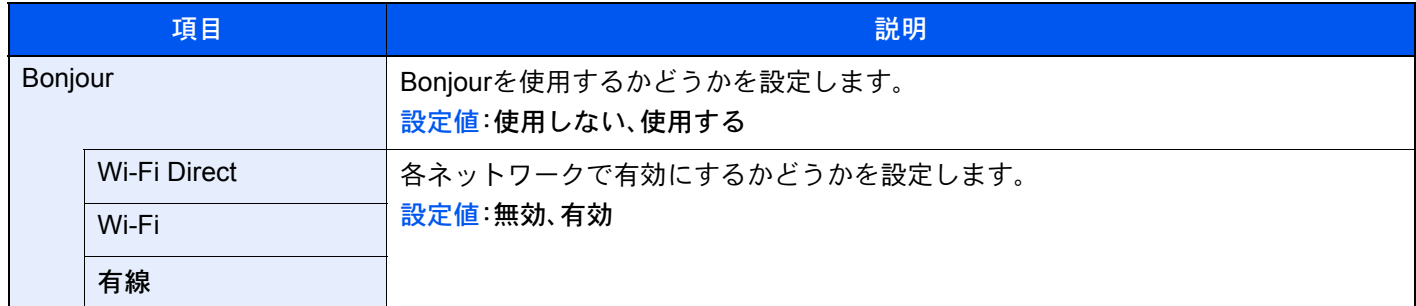

<span id="page-413-1"></span>IPSec

[システムメニュー/カウンター]キー > [システム/ネットワーク] > [ネットワーク設定] > [IPSec]

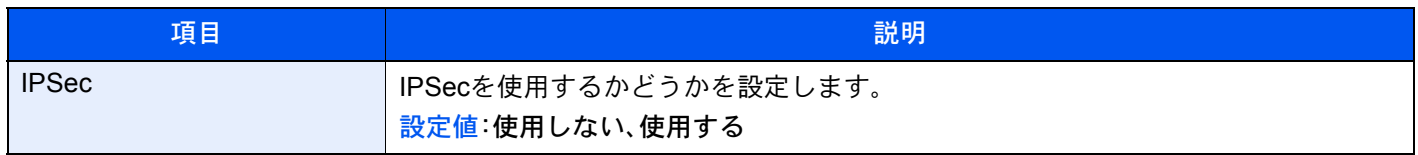

## プロトコル設定

[システムメニュー/カウンター]キー > [システム/ネットワーク] > [ネットワーク設定] > [プロトコル設定] プロトコルの設定を行います。

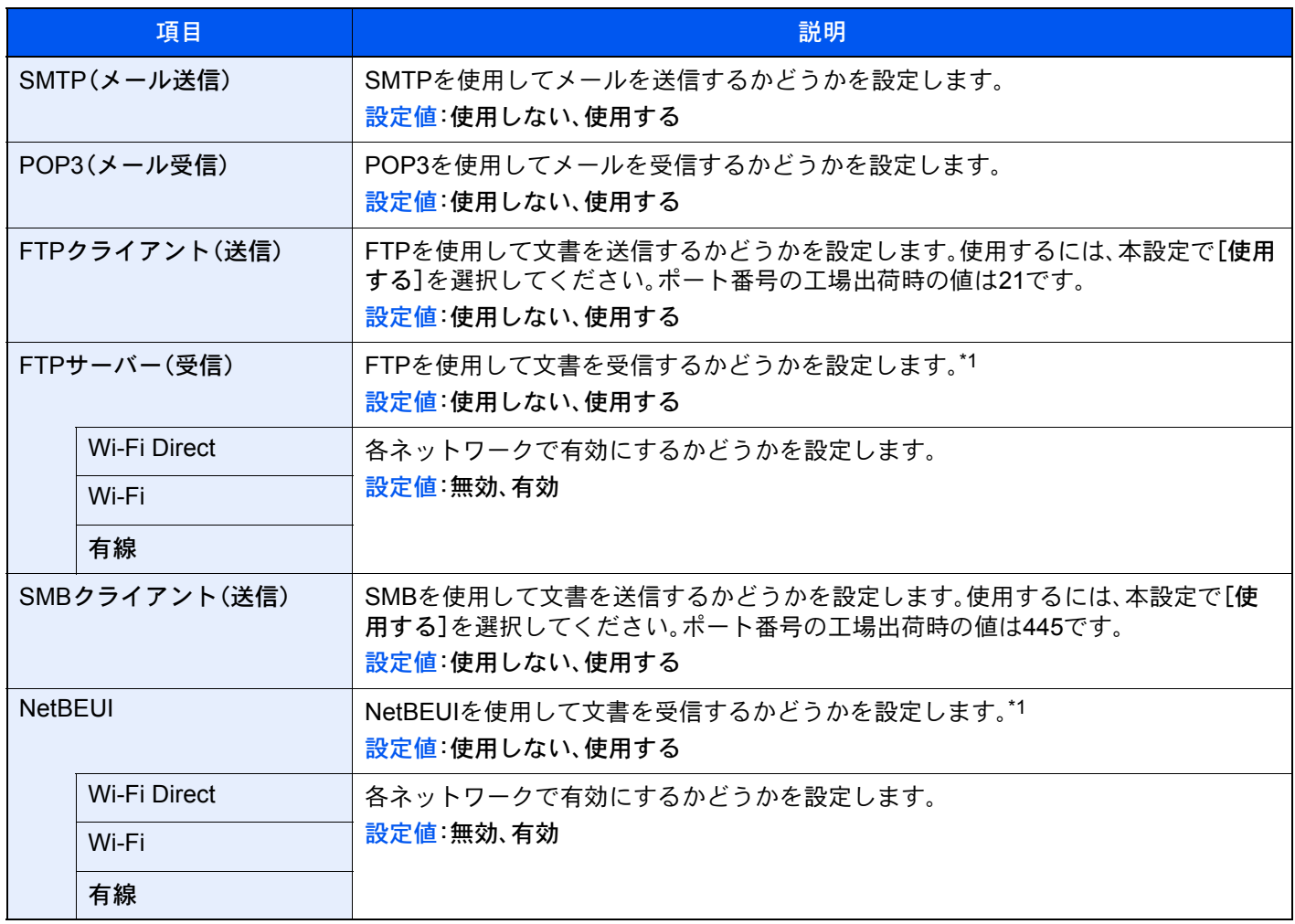

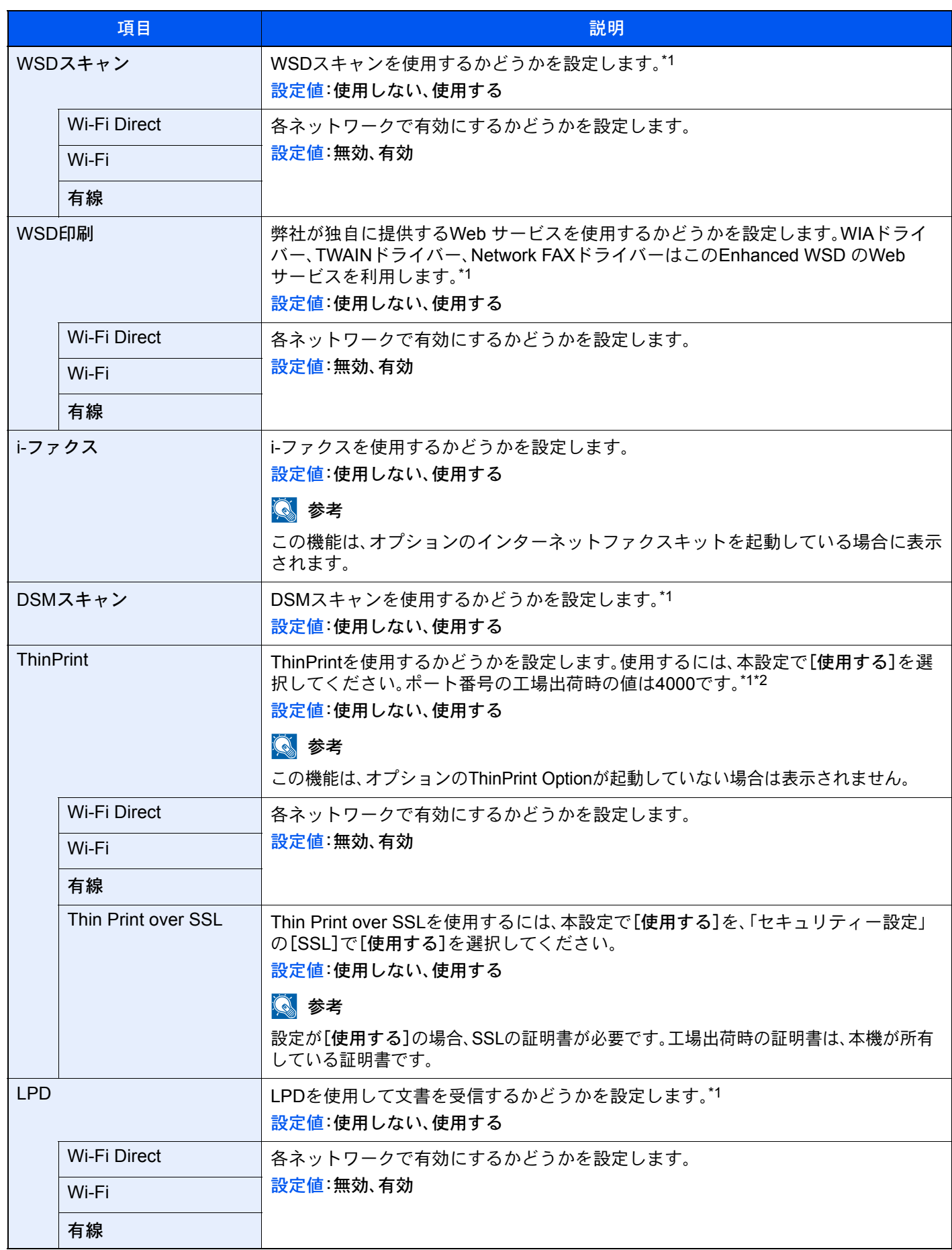

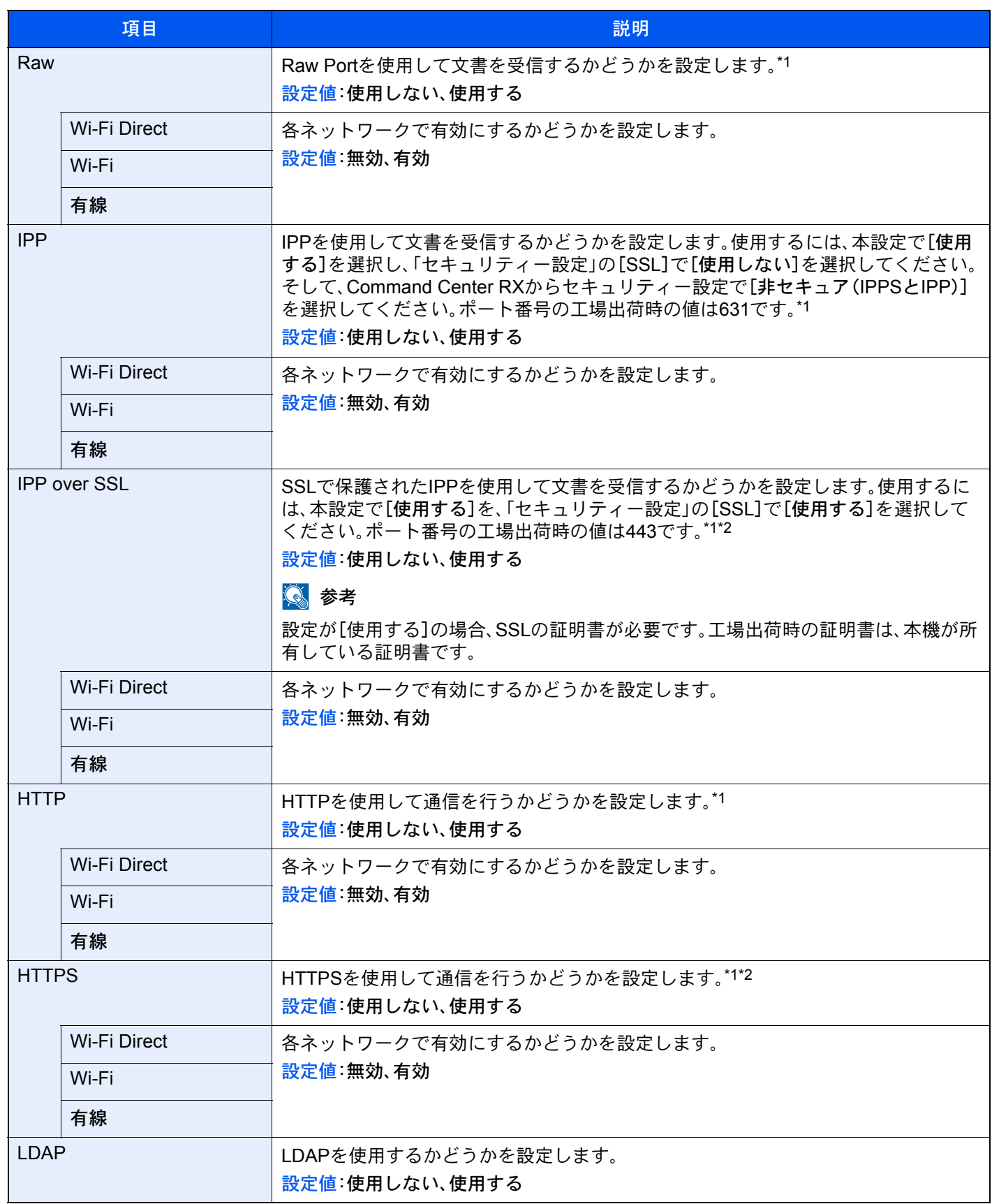

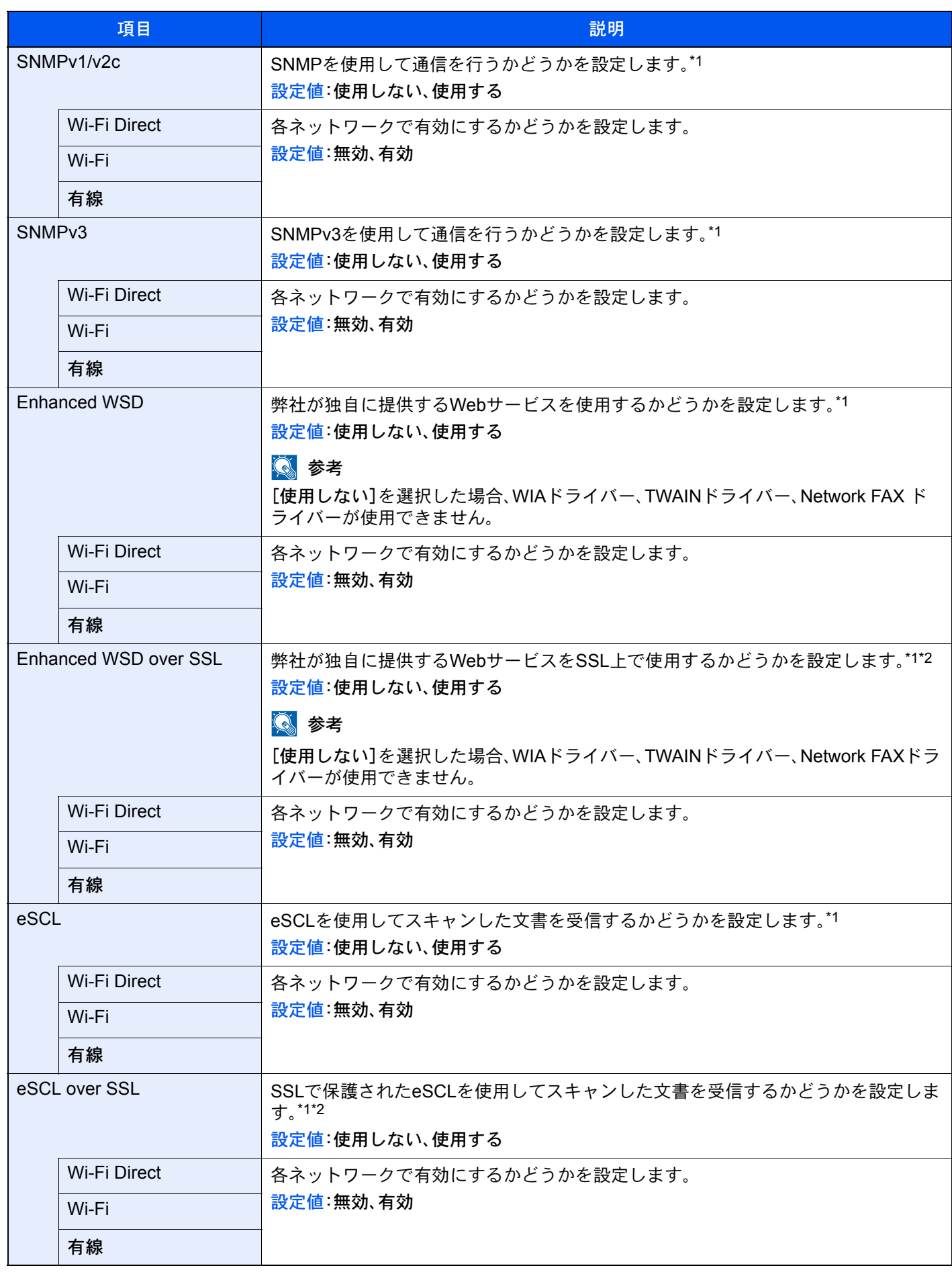

\*1 デバイスまたはネットワークの再起動後に設定が切り替わります。

\*2 「セキュリティー設定」で「SSL」を[使用する]にしてください。 ◆ セキュリティー設定 (8-55ページ)

重要

設定変更後にネットワークの再起動、または電源のOFF/ONが必要です。

<span id="page-417-0"></span>セキュリティー設定

[システムメニュー/カウンター]キー > [システム/ネットワーク] > [ネットワーク設定] > [セキュリティー設定]

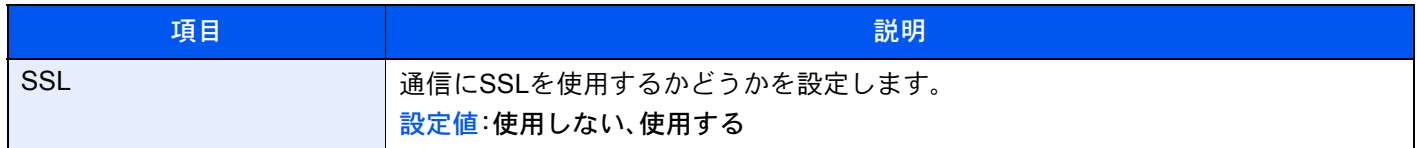

プロキシー

[システムメニュー/カウンター]キー > [システム/ネットワーク] > [ネットワーク設定] > [プロキシー]

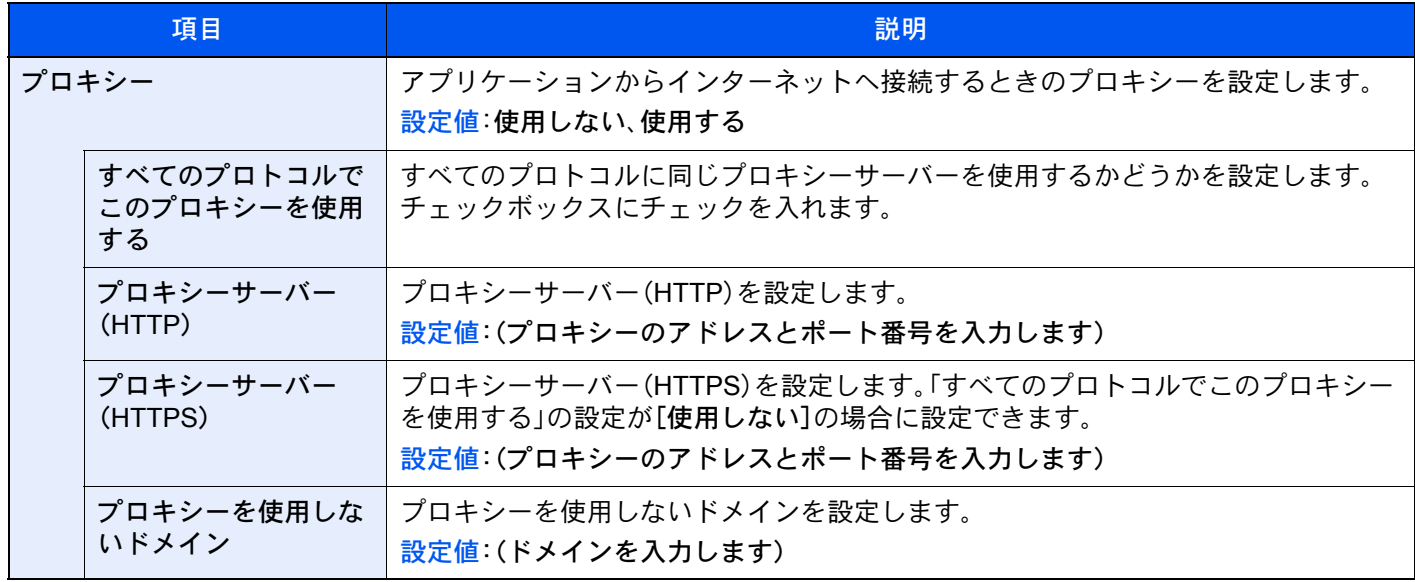

#### Ping

#### [システムメニュー/カウンター]キー > [システム/ネットワーク] > [ネットワーク設定] > [Ping]

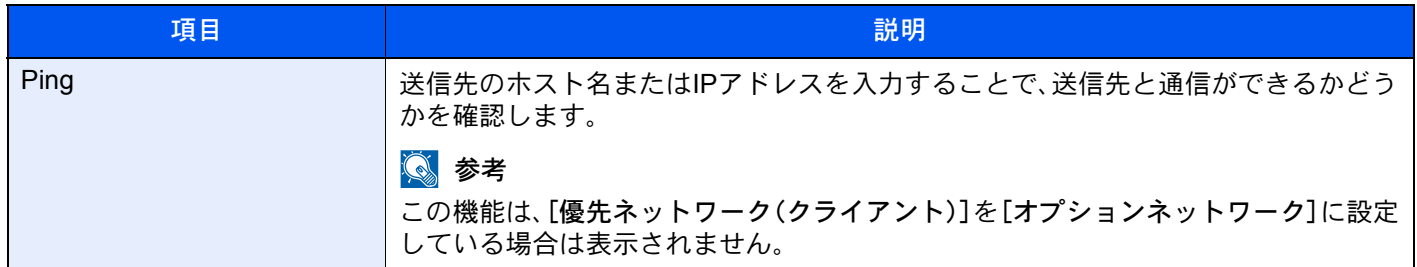

#### ネットワークの再起動

[システムメニュー/カウンター]キー > [システム/ネットワーク] > [ネットワーク設定] > [ネットワークの再起動]

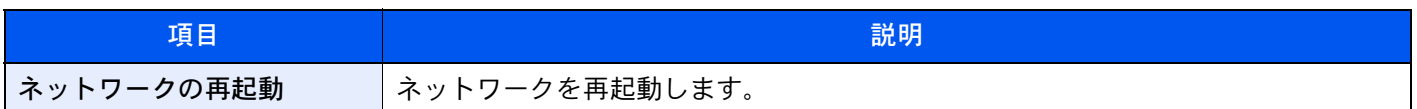

#### オプションネットワーク

[システムメニュー/カウンター]キー > [システム/ネットワーク] > [オプションネットワーク]

#### 基本設定

オプションのネットワークインターフェイスキットの設定を行います。

#### 图参考

このメニューは、オプションのネットワークインターフェイスキットまたは、ワイヤレスインターフェイスキットを 装着している場合に表示されます。

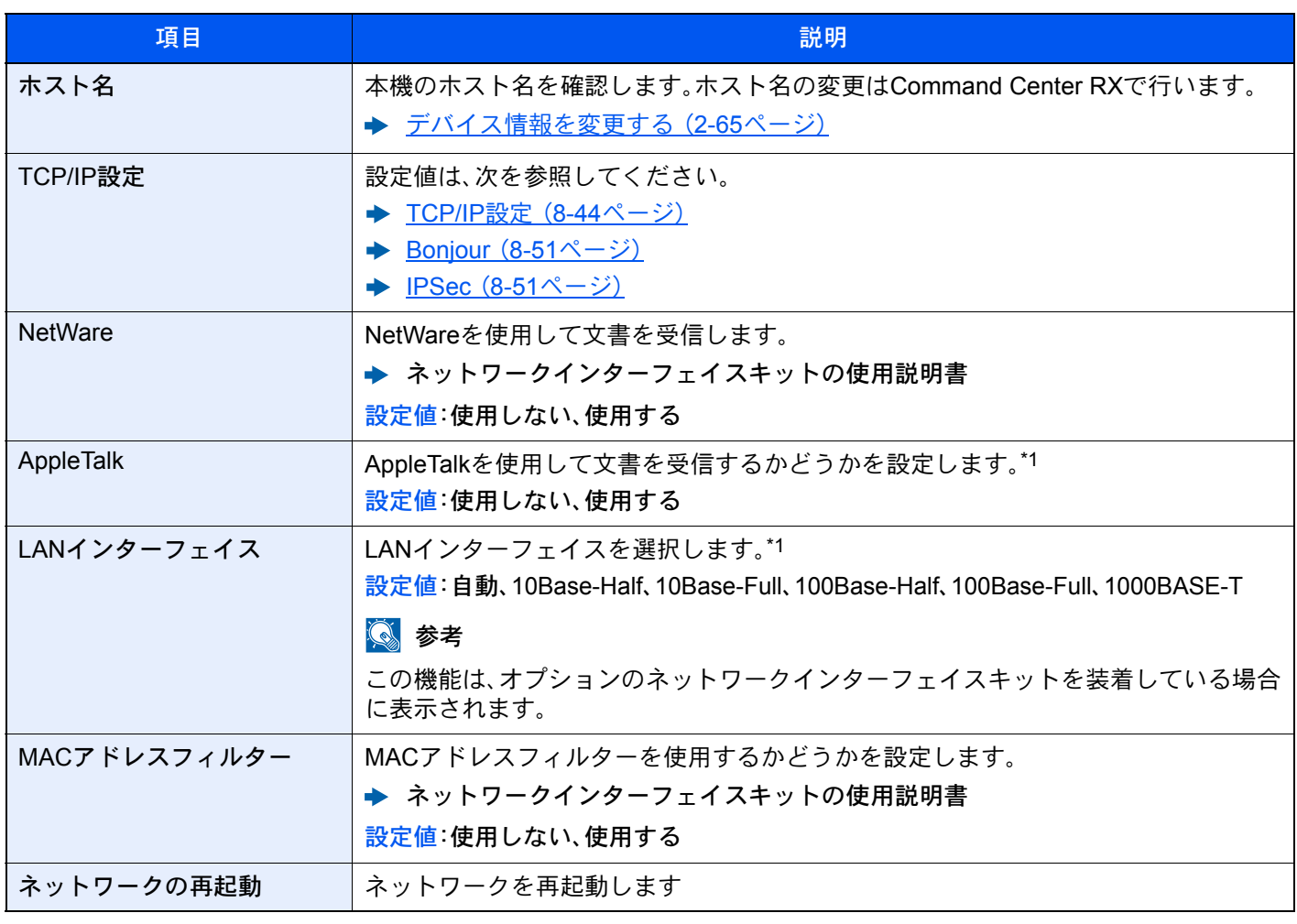

\*1 デバイスまたは本機のネットワークの再起動後に設定が切り替わります。

#### ワイヤレスネットワーク

オプションのワイヤレスインターフェイスキットの設定を行います。

## 图参考

この機能は、オプションのワイヤレスインターフェイスキット(IB-51)を装着している場合に表示されます。

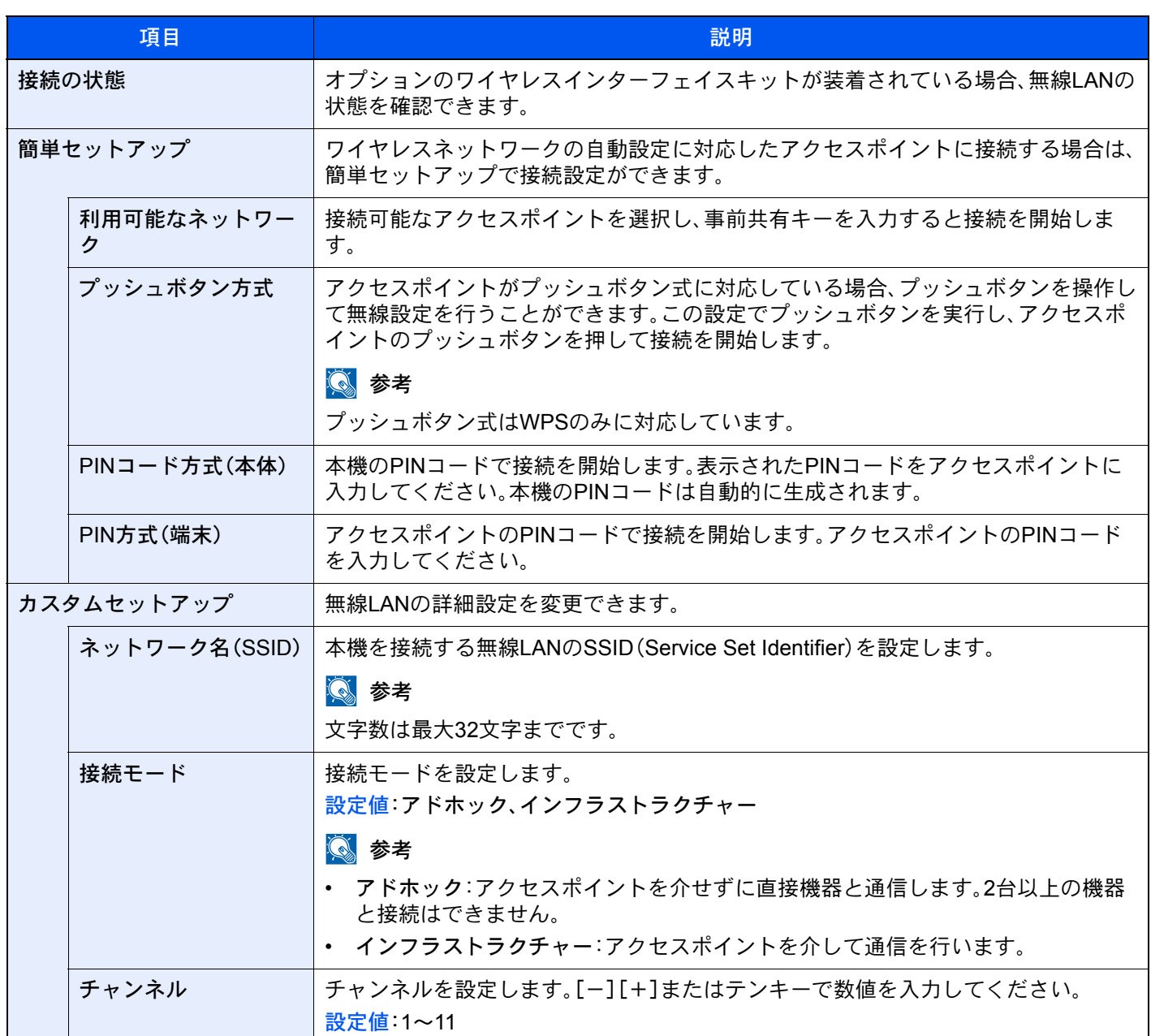

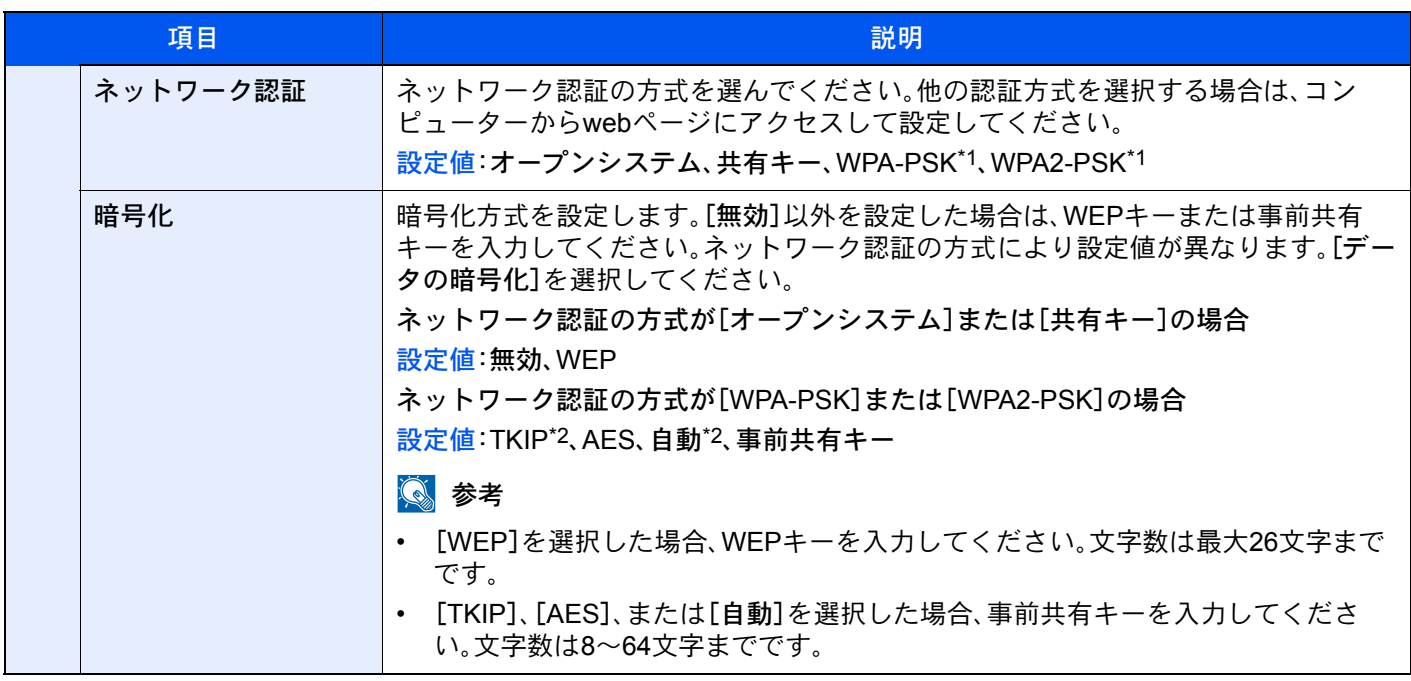

\*1 「接続モード」で[アドホック]にしている場合は表示されません。

\*2 「ネットワーク認証」で[WPA2-PSK]にしている場合は表示されません。

## 優先ネットワーク(クライアント)

[システムメニュー/カウンター]キー > [システム/ネットワーク] > [優先ネットワーク(クライアント)]

## 图参考

この機能は、オプションのネットワークインターフェイスキット(IB-50)またはワイヤレスインターフェイスキット (IB-35またはIB-51)を装着している場合に表示されます。

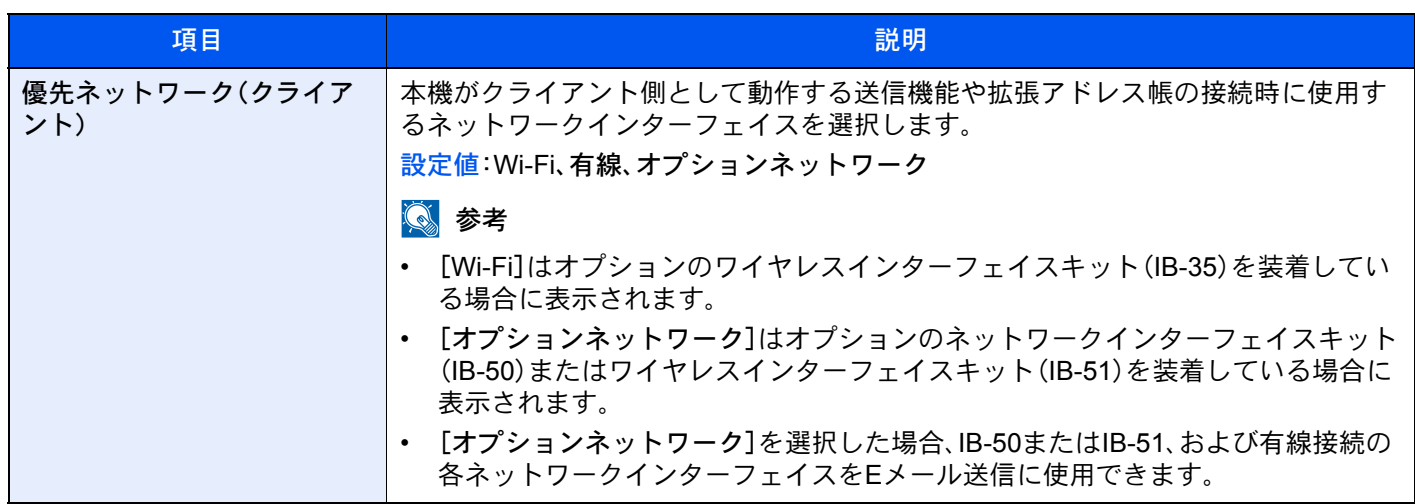

#### セキュリティーレベル

[システムメニュー/カウンター]キー > [システム/ネットワーク] > [セキュリティーレベル]

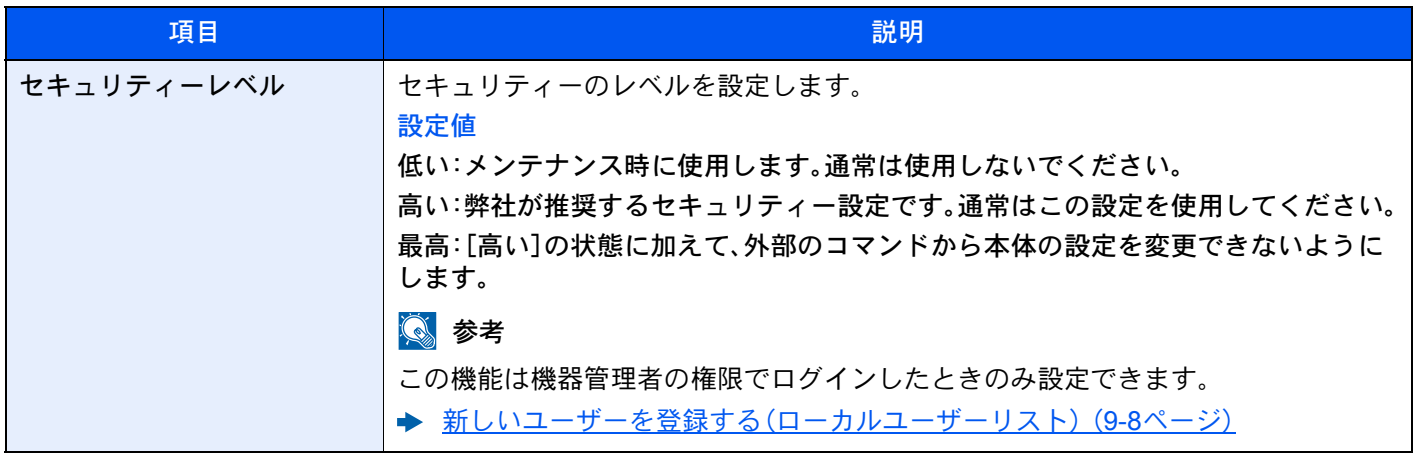

### インターフェイスブロック設定

[システムメニュー/カウンター]キー > [システム/ネットワーク] > [インターフェイスブロック設定]

USBホストやオプションインターフェイスなど、外部機器とのインターフェイスをブロックして、本機を保護すること ができます。

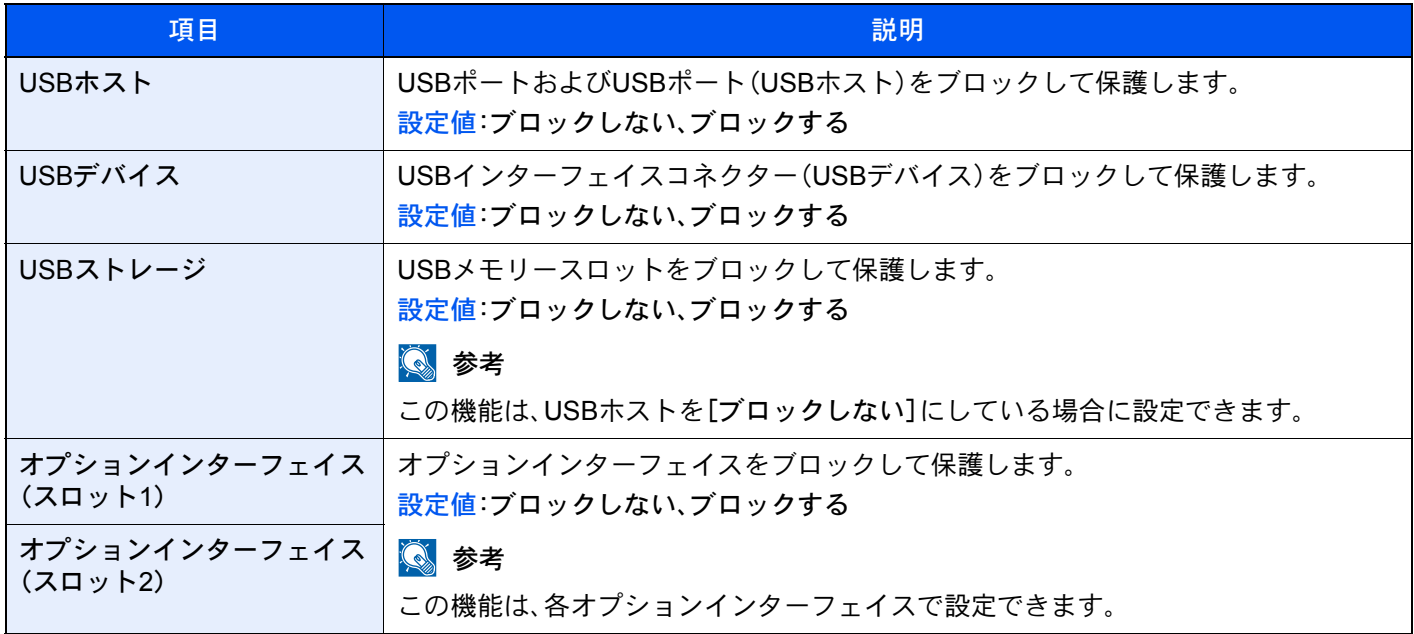

重要

設定変更後にシステムの再起動、または電源のOFF/ONが必要です。

データセキュリティー

[システムメニュー/カウンター]キー > [システム/ネットワーク] > [データセキュリティー]

SSD、ハードディスク、またはメモリーに保存されているデータに関する設定を行います。

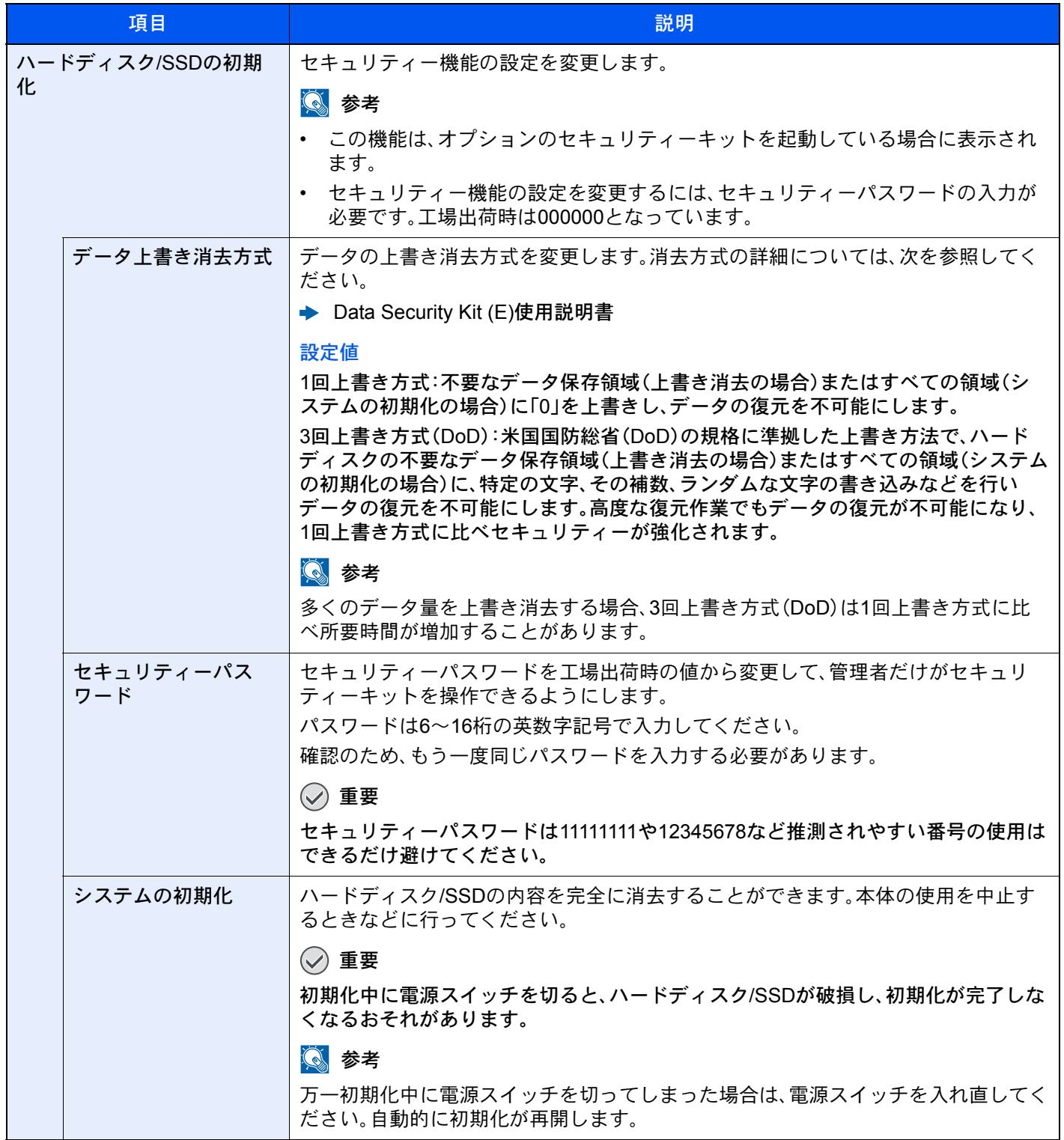

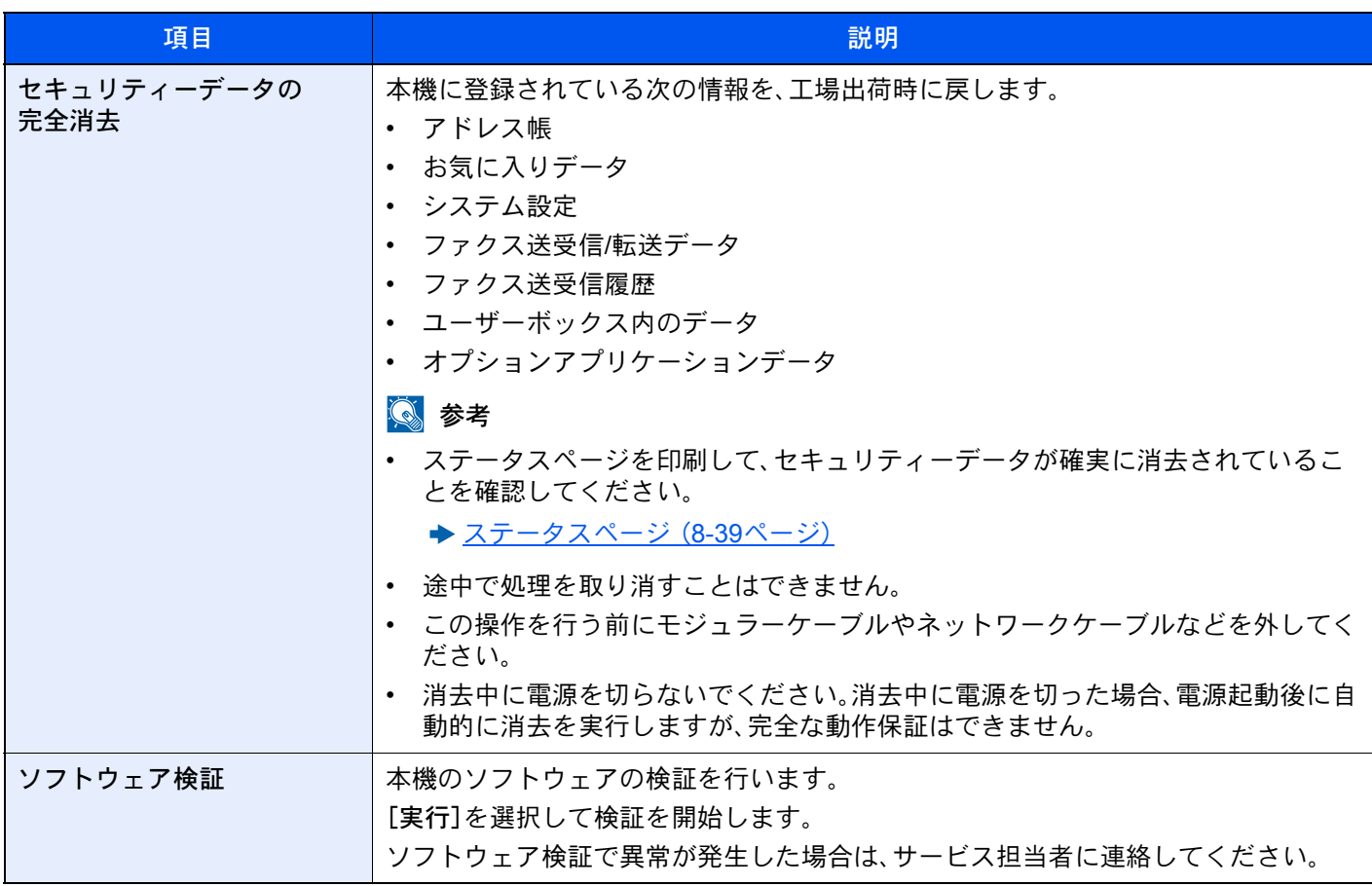

#### 消去される項目

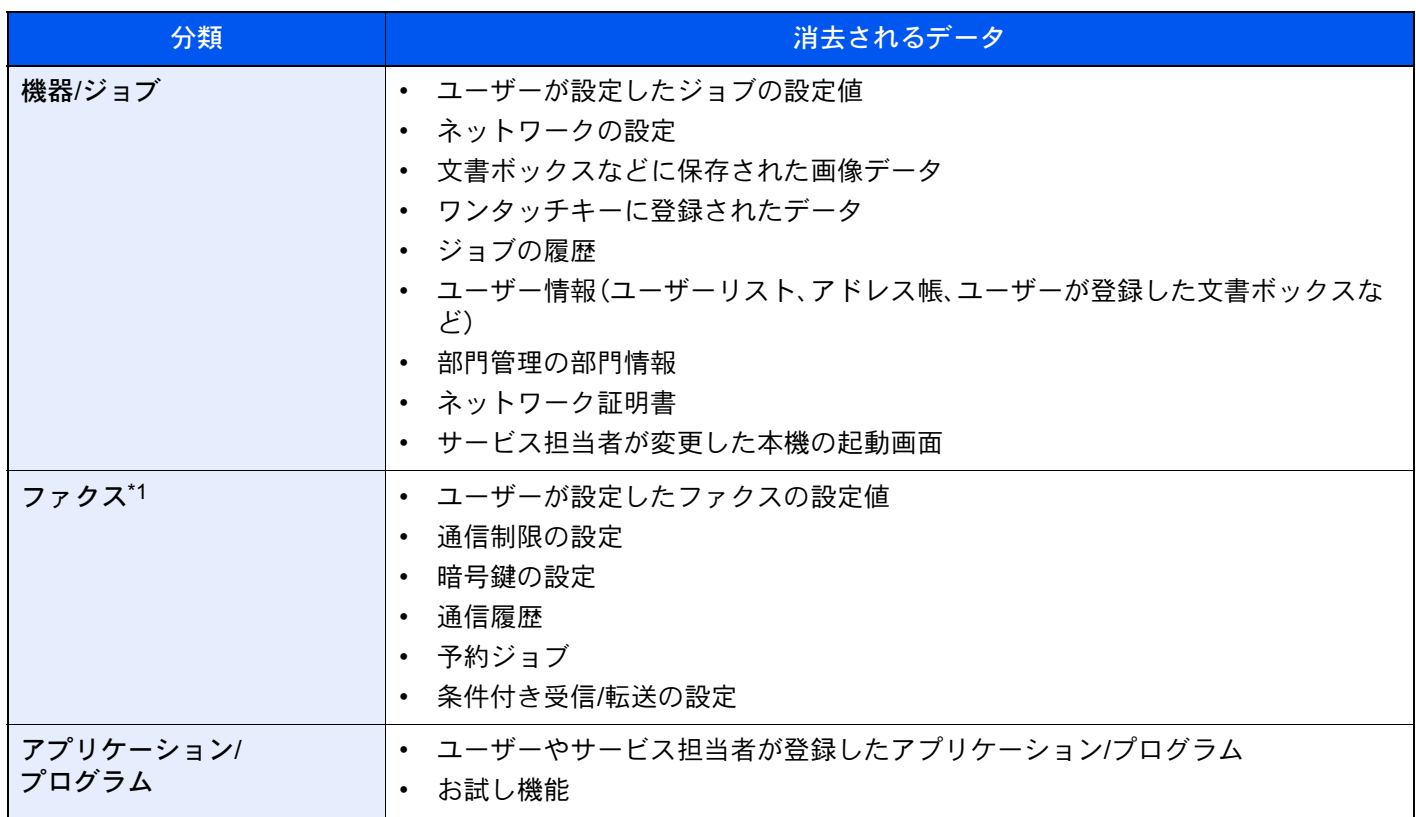

\*1 オプションのファクスキット装着時のみ

## オプション機能

#### [システムメニュー/カウンター]キー > [システム/ネットワーク] > [オプション機能]

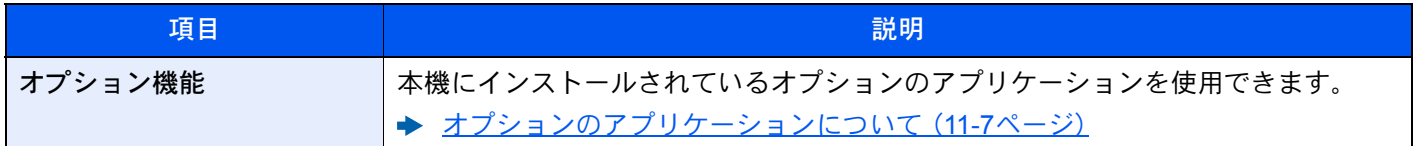

#### Bluetooth設定

#### [システムメニュー/カウンター]キー > [システム/ネットワーク] > [Bluetooth設定]

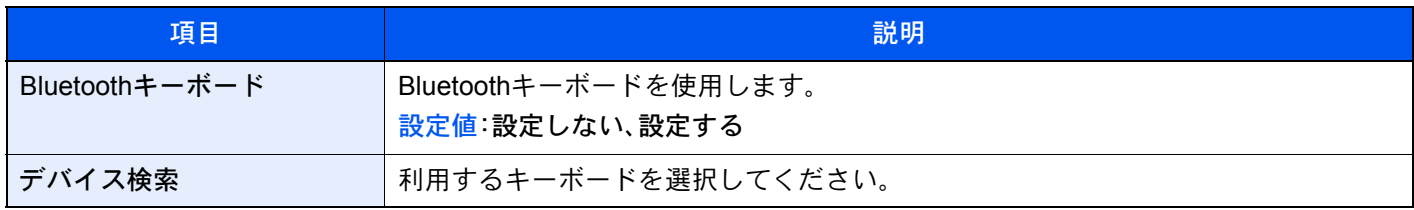

## デバイスの再起動

#### [システムメニュー/カウンター]キー > [システム/ネットワーク] > [デバイスの再起動]

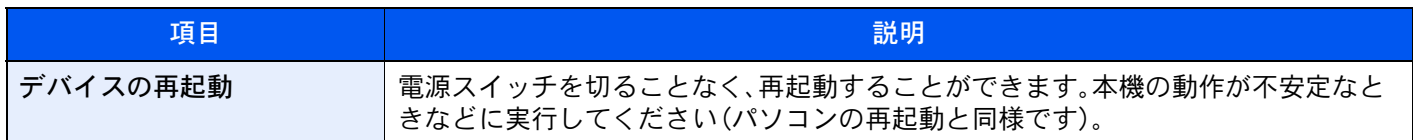

## NFC

#### [システムメニュー/カウンター]キー > [システム/ネットワーク] > [NFC]

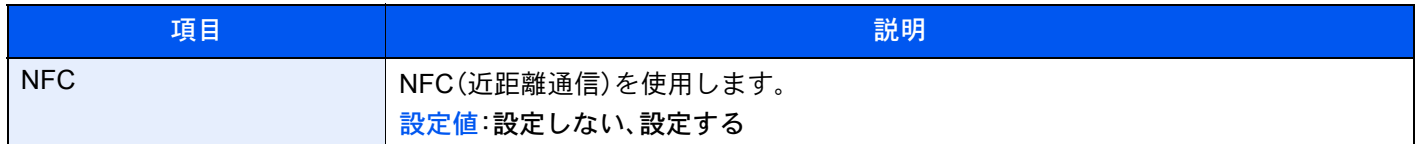

## 宛先編集

#### アドレス帳

[システムメニュー/カウンター]キー > [宛先編集] > [アドレス帳]

アドレス帳に関する設定を行います。

→ アドレス帳に新しい宛先を登録する (3-25ページ)

#### ワンタッチキー

[システムメニュー/カウンター]キー > [宛先編集] > [ワンタッチキー] ワンタッチキーに関する設定を行います。

◆ ワンタッチキーを登録する (3-32ページ)

#### リスト印刷

[システムメニュー/カウンター]キー > [宛先編集] > [リスト印刷]

◆ ファクス使用説明書

#### アドレス帳初期設定

#### [システムメニュー/カウンター]キー > [宛先編集] > [アドレス帳初期設定]

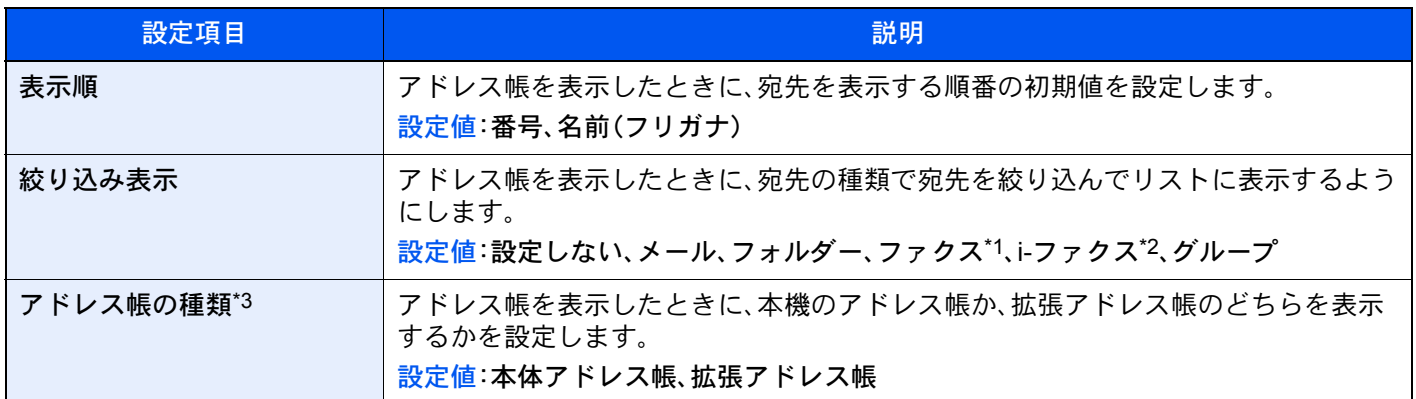

\*1 オプションのファクスキットを装着している場合に表示されます。

\*2 オプションのインターネットファクスキットが起動されている場合のみ表示されます。

\*3 拡張アドレス帳が使用できる場合のみ表示されます。

#### 編集制限

#### [システムメニュー/カウンター]キー > [宛先編集] > [編集制限]

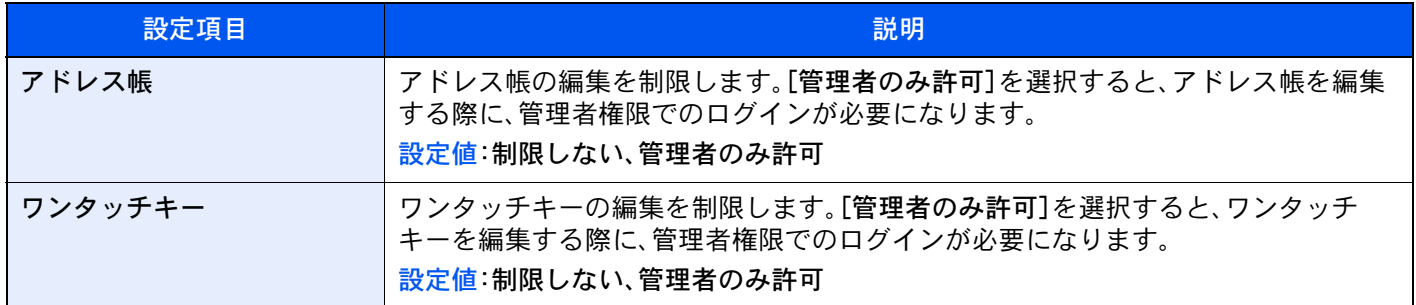

## ユーザー/部門管理

[システムメニュー/カウンター]キー > [ユーザー/部門管理] 本機の管理に関する設定を行います。

- [ユーザー管理とは\(](#page-434-0)9-2ページ)
- → 部門管理とは (9-32ページ)
- → 不明ユーザー処理方法を設定する (9-53ページ)

## ユーザー情報

[システムメニュー/カウンター]キー > [ユーザー情報] 現在ログインしているユーザーの情報の参照と、一部の情報を変更します。

◆ ユーザー管理を有効にする (9-3ページ)

# 日付/タイマー/節電

[システムメニュー/カウンター]キー > [日付/タイマー/節電]

日付や時間に関する設定を行います。

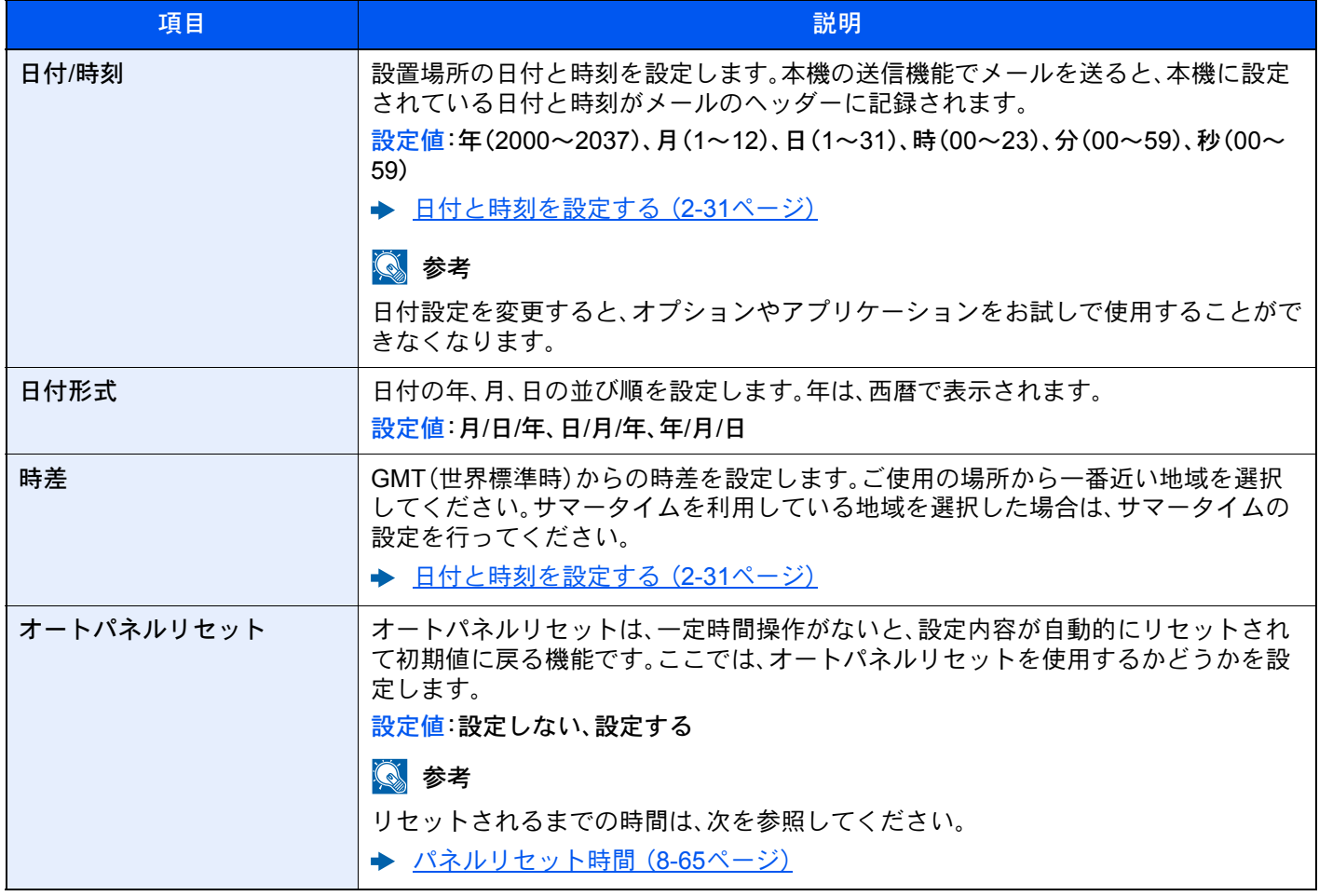

<span id="page-427-1"></span><span id="page-427-0"></span>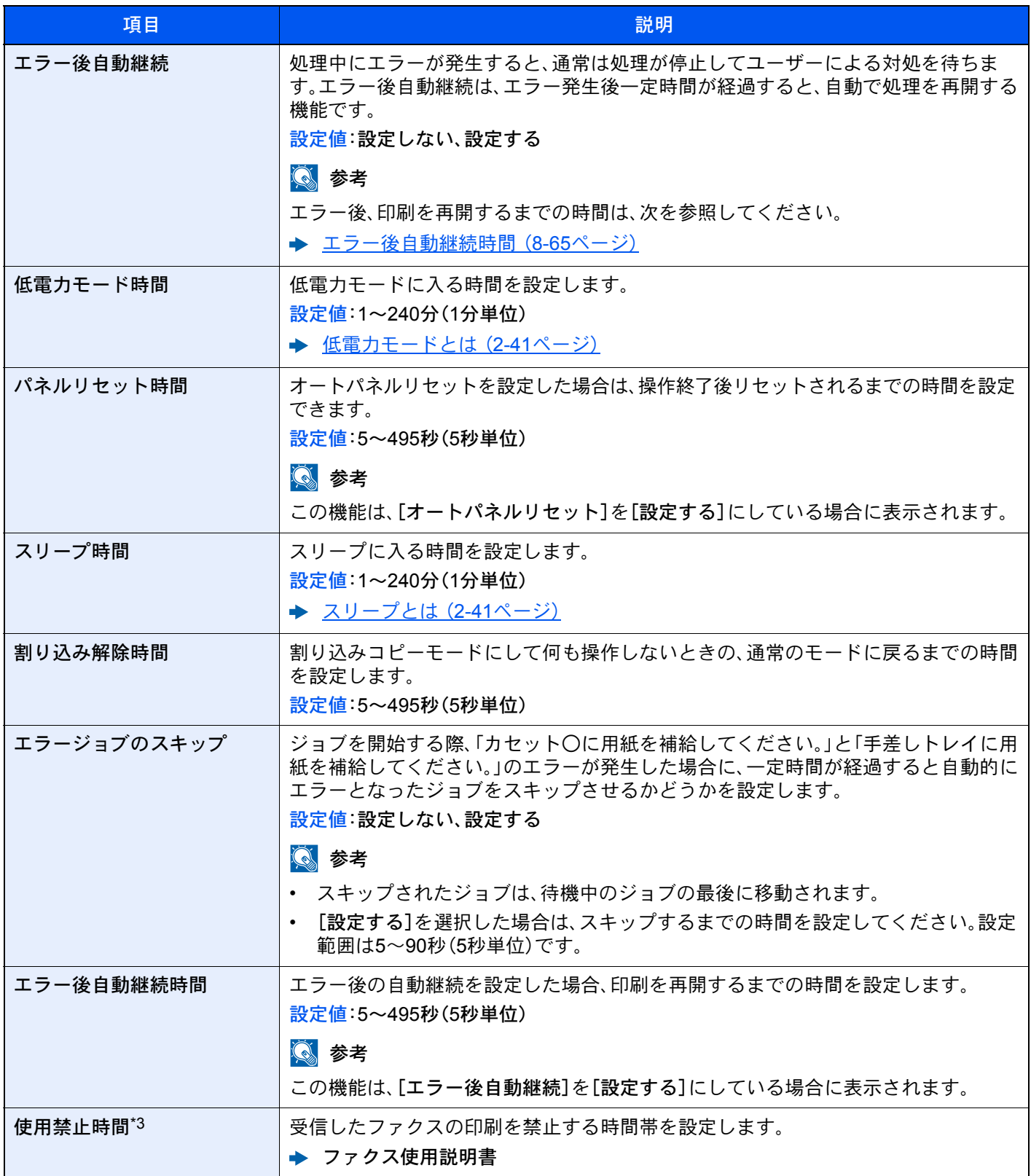

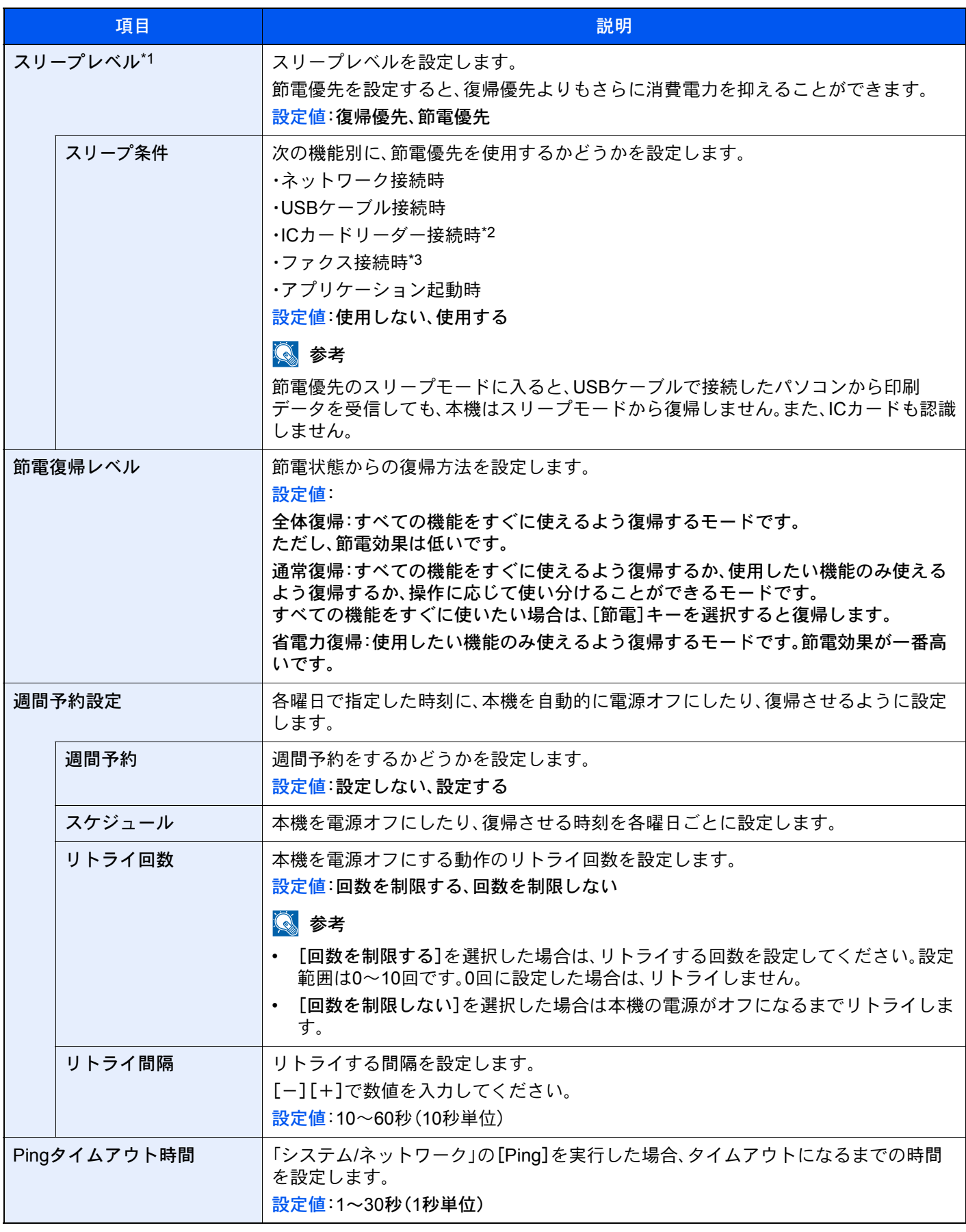

\*1 オプションのネットワークインターフェイスキットを装着している場合は表示されません。

\*2 オプションのICカード認証キットを起動している場合に表示されます。

\*3 オプションのファクスキットを装着している場合に表示されます。

## 調整/メンテナンス

[システムメニュー/カウンター]キー > [調整/メンテナンス] 印刷品質に関する調整や、本機のメンテナンスを行います。

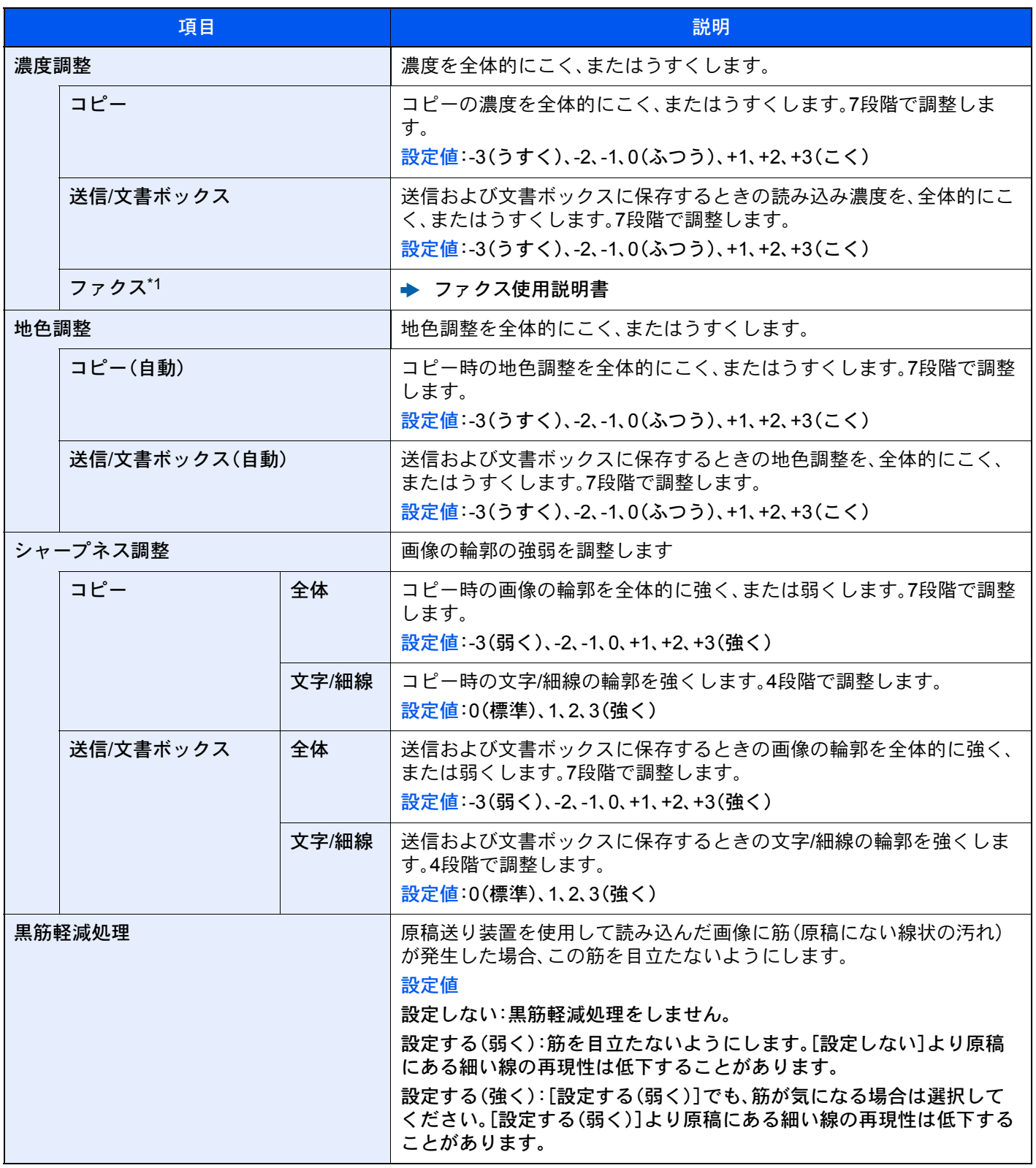

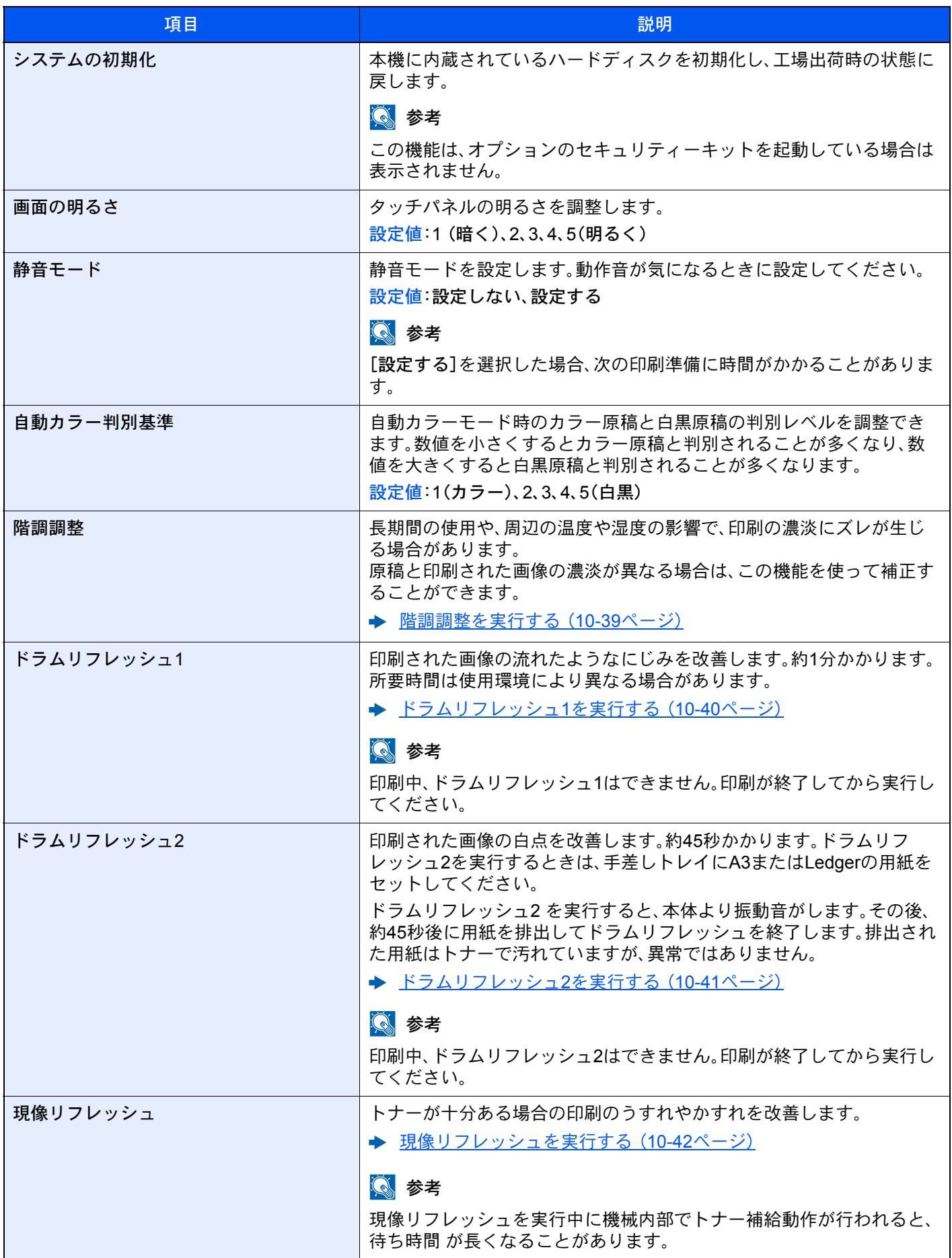

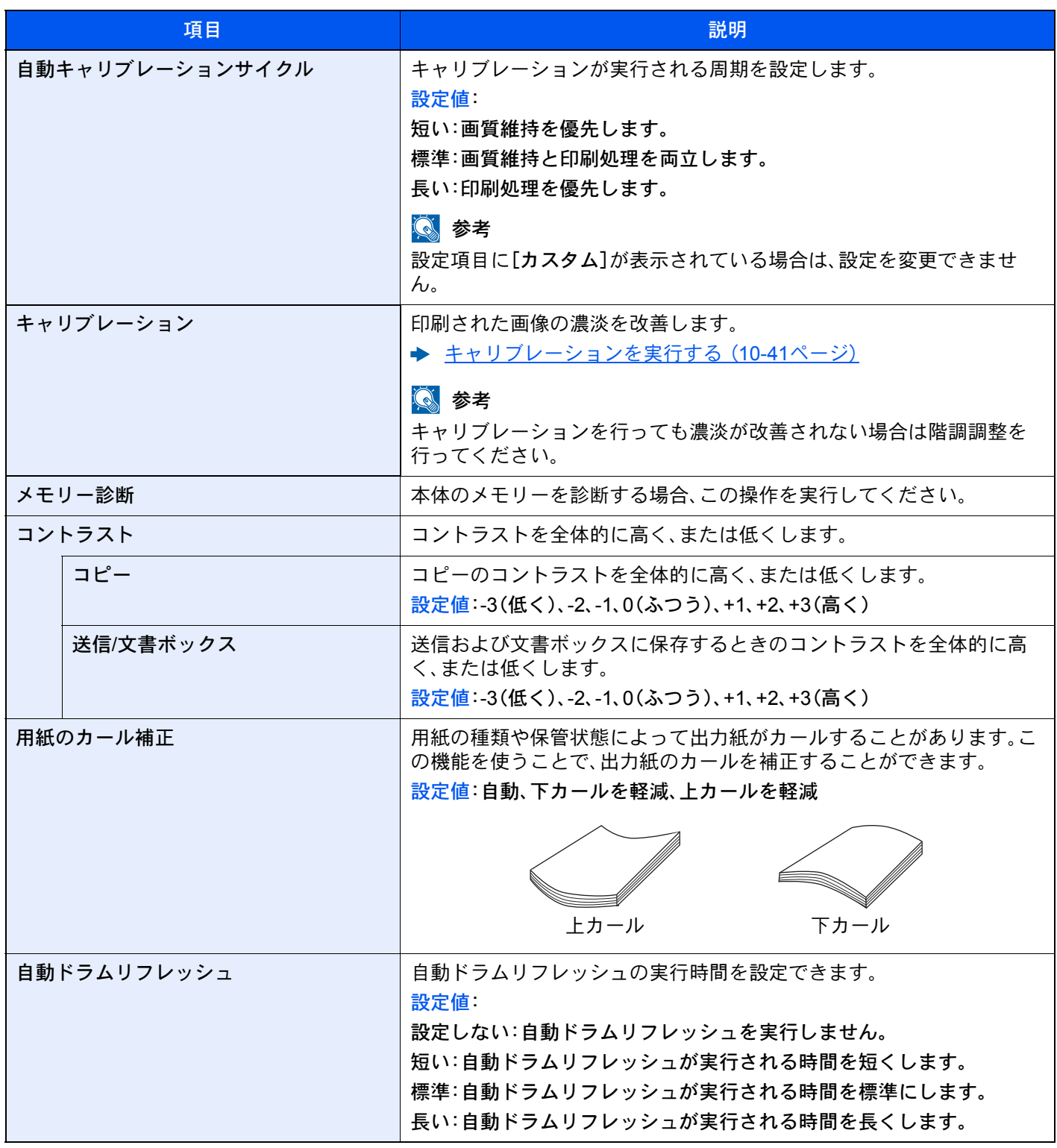

\*1 オプションのファクスキットを装着している場合に表示されます。
# インターネット

[システムメニュー/カウンター]キー > [インターネット] インターネットブラウザーに関する設定を行います。

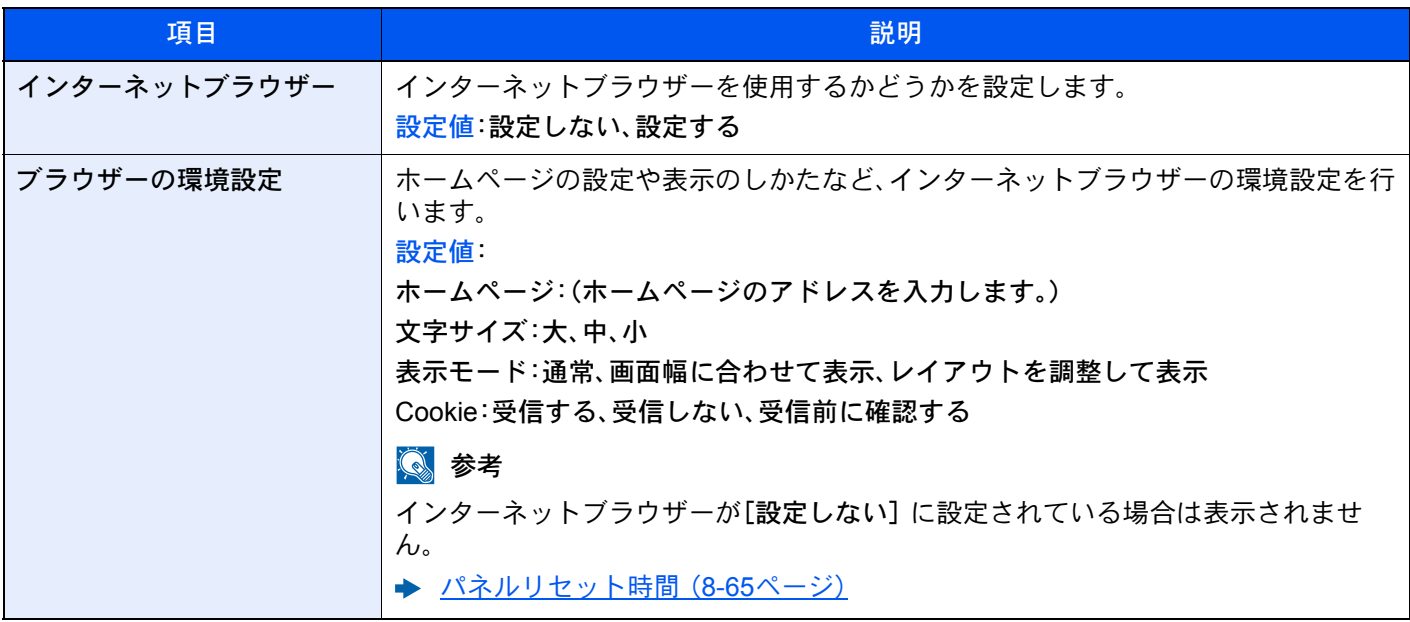

**Q**参考

インターネットブラウザーでプロキシーを使用する場合は、システムメニューのプロキシ―で設定してください。

[プロキシー\(](#page-417-0)8-55ページ)

## アプリケーション

[システムメニュー/カウンター]キー > [アプリケーション]

アプリケーションに関する設定を行います。

◆ アプリケーションとは (5-12ページ)

# 9

# ユーザー認証、集計管理 (ユーザー管理、部門管理)

この章では、次の項目について説明します。

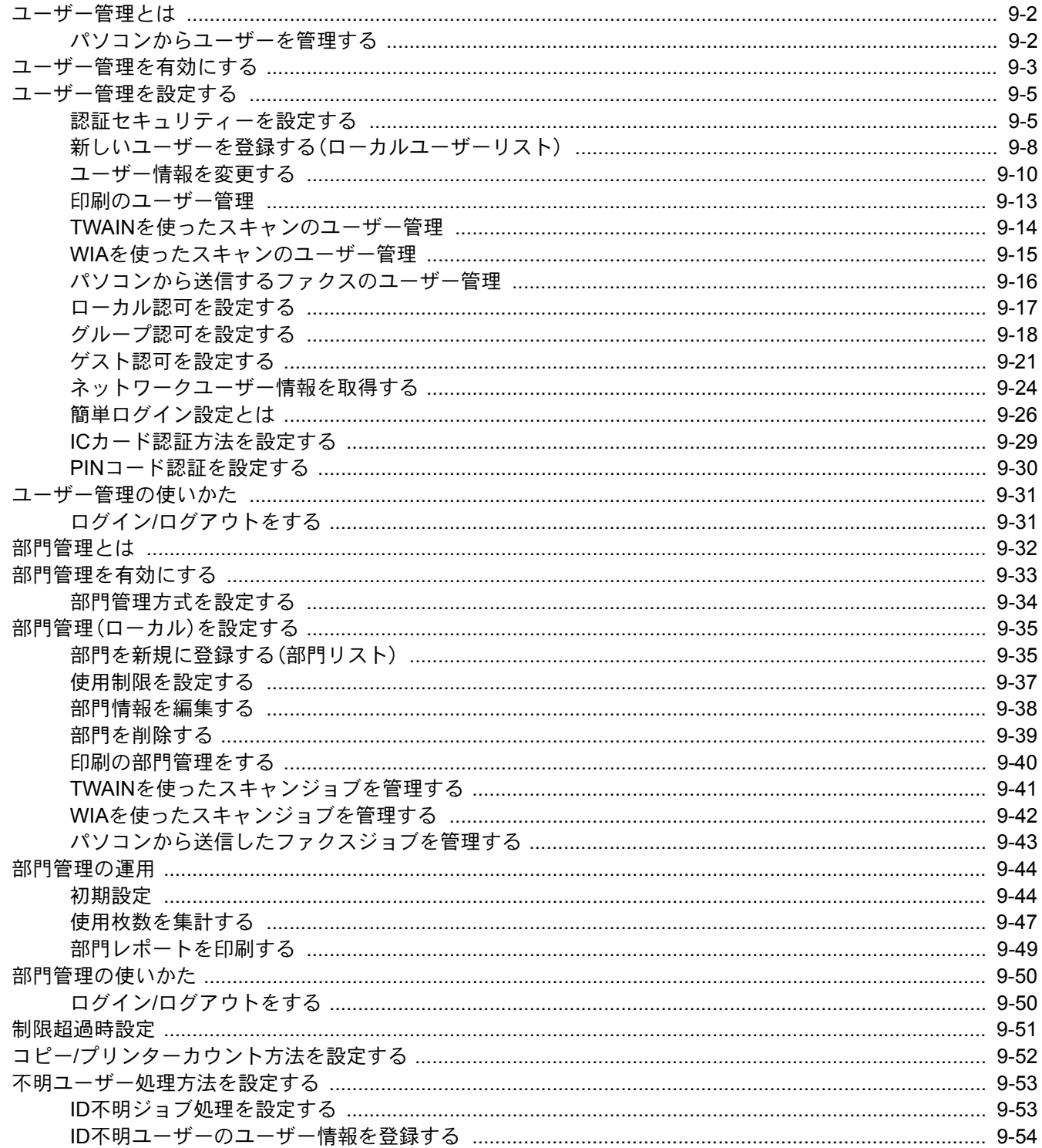

# <span id="page-434-0"></span>ユーザー管理とは

ユーザー管理は、本機を使用できるユーザーを特定し、使用者を管理することができる機能です。入力されたログイン ユーザー名とパスワードがあらかじめ登録されたものと一致すれば、ユーザーが認証され、本機へのログインができま す。

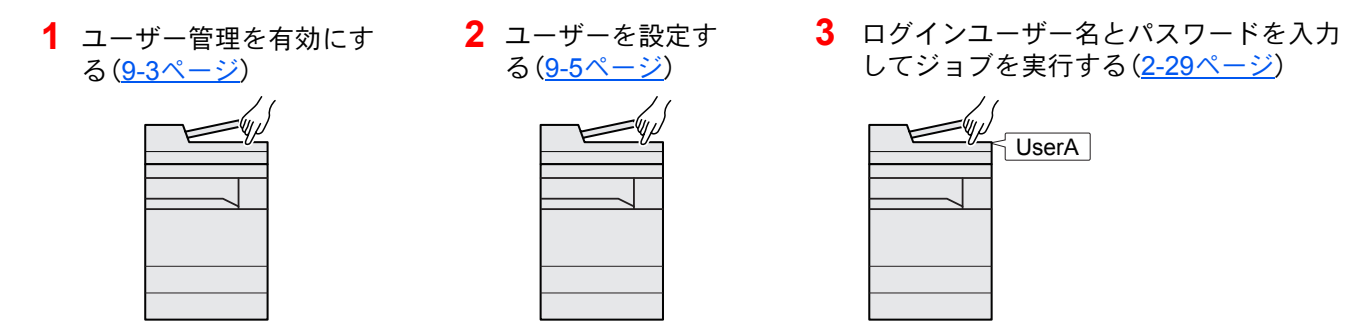

ユーザーは、その権限によって「ユーザー」と「管理者」および「機器管理者」に分けられます。セキュリティーレベルの設 定は、機器管理者だけが変更できます。

### <span id="page-434-1"></span>パソコンからユーザーを管理する

パソコンから本機を使用するユーザーを管理するには、次の設定が必要です。

パソコンから印刷するユーザーを管理する場合

パソコンから本機で印刷するユーザーを管理するには、プリンタードライバーの設定が必要です。

**1** プリンタードライバーでユーザー 管理を設定する(9-13[ページ](#page-445-0)) **2** 印刷する

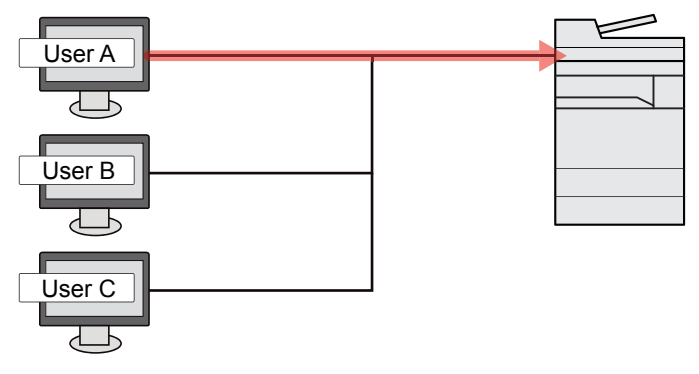

#### TWAINを使ってスキャンするユーザーを管理する

TWAINを使ってスキャンするユーザーを管理するには、パソコンでTWAINドライバーの設定が必要です。

**→ TWAINを使ったスキャンのユーザー管理 (9-14ページ)** 

#### WIAを使ってスキャンするユーザーを管理する

WIAを使ってスキャンするユーザーを管理するには、パソコンでWIAドライバーの設定が必要です。

**→ WIAを使ったスキャンのユーザー管理 (9-15ページ)** 

#### パソコンからファクスを送信するユーザーを管理する

パソコンからファクスを送信するユーザーを管理するには、パソコンでFAXドライバーの設定が必要です。

- [パソコンから送信するファクスのユーザー管理\(](#page-448-0)9-16ページ)
- ファクス機能は、オプションのファクスキットが必要です。

# <span id="page-435-0"></span>ユーザー管理を有効にする

ユーザー管理を有効にします。ユーザーの認証方法を次の2種類から選択してください。

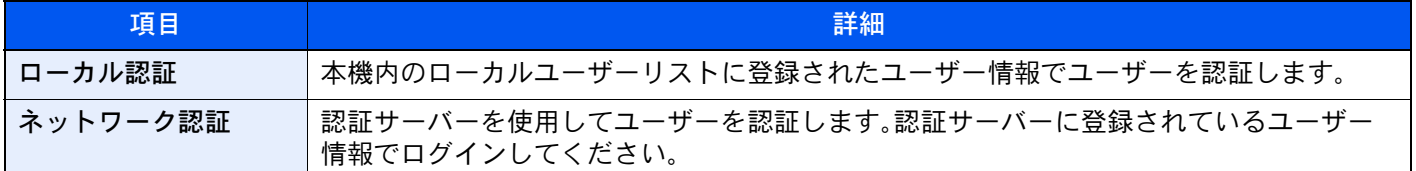

#### *1* 画面を表示する

1 [システムメニュー/カウンター]キー > [ユーザー/部門管理]

#### 1 参考

ユーザー認証画面が表示された場合は、ログインユーザー名とログインパスワードを入 力し、[ログイン]を選択してください。ここでは管理者の権限でログインしてください。 ログインユーザー名とログインパスワードの工場出荷時の値は下記が設定されていま す。

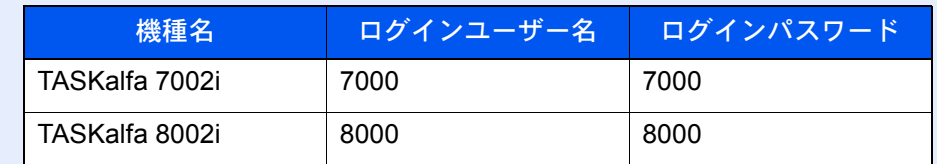

2 「ユーザー管理設定」[次へ] > 「ユーザー管理」[変更]

#### *2* 設定する

1 [ローカル認証]または[ネットワーク認証]を選択します。

ユーザー管理を無効にする場合は[設定しない]を選択します。

[ネットワーク認証]を選択した場合は、サーバータイプを[NTLM][Kerberos]または [Ext.]から選択してください。また、認証サーバーのホスト名(64文字以内)とドメイン名 (256文字以内)を入力してください。

サーバータイプで[Ext.]を選択した場合は、ポート番号を入力します。

#### 图参考

「ドメイン」[登録/編集]を選択するとドメイン登録リストが表示されます。ドメイン登録 リスト画面にある[登録/編集]を選択して、ドメイン名を入力してください。ドメイン名 は10件まで登録できます

2 [OK]を選択します。

[OK]を選択すると「新しい機能をホーム画面に登録しますか?」と表示されます。新しい機 能を登録する場合は[はい]を選択してください。ホーム画面に表示する機能の選択画面が 表示されます

[デスクトップに表示できる機能\(](#page-82-0)2-18ページ)

#### 图参考

ログインユーザー名とパスワードが認証されないとき、以下の設定を確認してください。

- 本機のネットワーク認証の設定
- 認証サーバーのユーザープロパティ
- 本機と認証サーバーの時刻設定

本機の設定でログインできない場合、ローカルユーザーリストに登録されている管理者で ログインし、設定を修正してください。

### <span id="page-437-0"></span>ユーザー管理を設定する

ユーザーの登録や変更、削除、ユーザー管理の設定を行います。

### <span id="page-437-1"></span>認証セキュリティーを設定する

ユーザー認証が有効な場合に、ユーザー認証のセキュリティーに関する設定を行います。

#### ユーザーアカウントロックアウトを設定する

ログイン時にパスワードを連続して間違えて入力した場合に、そのユーザー名でのログインを禁止する設定を行いま す。

- *1* 画面を表示する
	- 1 [システムメニュー/カウンター]キー > [ユーザー/部門管理]
	- 2 「ユーザー管理設定」[次へ] > 「認証セキュリティー」[次へ] > 「ユーザーアカウントロック アウト設定」[次へ]

#### 图参考

ユーザー認証画面が表示された場合は、ログインユーザー名とログインパスワードを入 力し、[ログイン]を選択してください。ここでは管理者の権限でログインしてください。 ログインユーザー名とログインパスワードの工場出荷時の値は下記が設定されていま す。

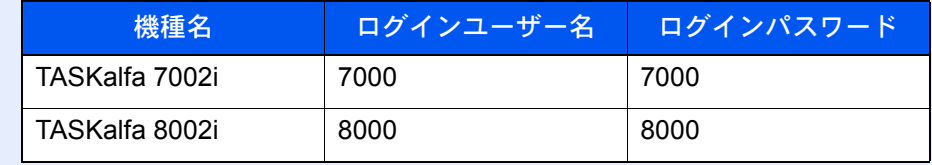

#### *2* ユーザーアカウントロックを登録する

設定できる項目は次のとおりです。

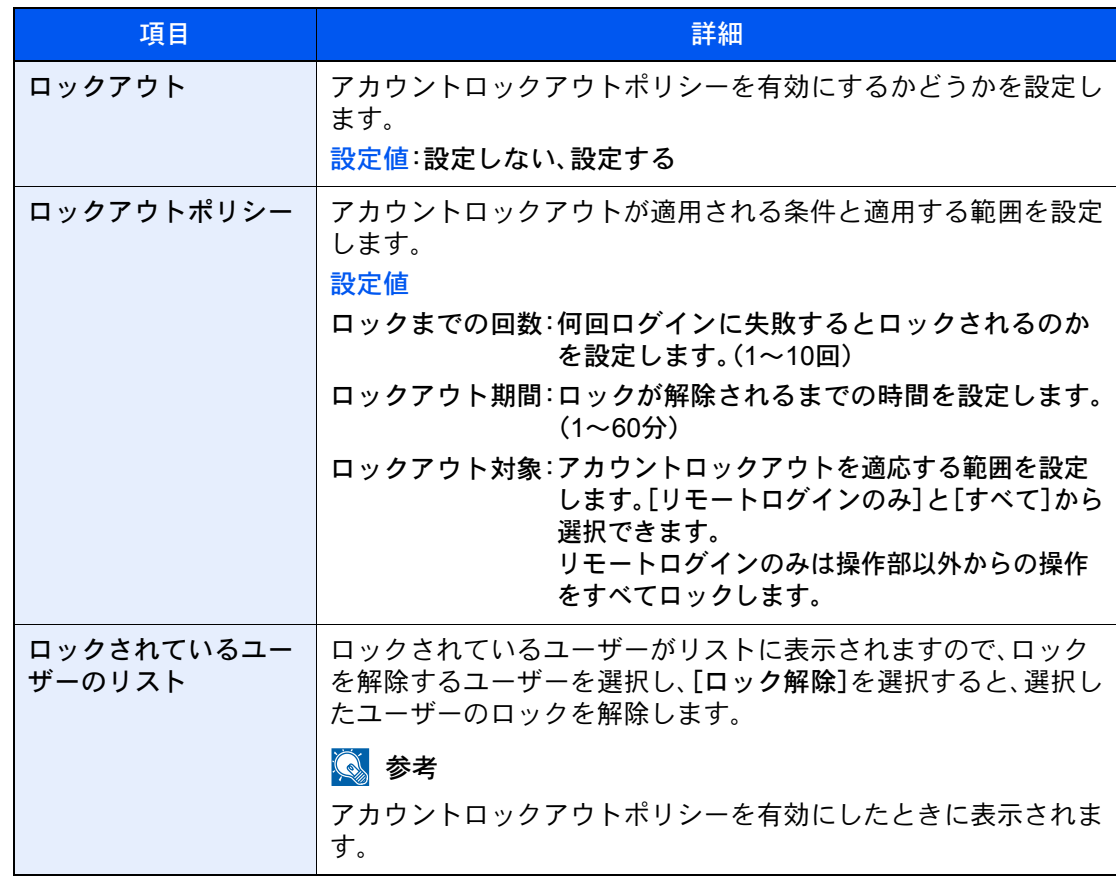

#### パスワードポリシーを設定する

パスワードポリシーに該当しないパスワードを設定、または使用することを禁止できます。 パスワードポリシーを設定することで、パスワードの解読を困難にすることができます。

#### *1* 画面を表示する

- 1 [システムメニュー/カウンター]キー > [ユーザー/部門管理]
- 2 「ユーザー管理設定」[次へ] > 「認証セキュリティー」[次へ] > 「パスワードポリシー設定」 [次へ]

#### 图参考

ユーザー認証画面が表示された場合は、ログインユーザー名とログインパスワードを入 力し、[ログイン]を選択してください。ここでは管理者の権限でログインしてください。 ログインユーザー名とログインパスワードの工場出荷時の値は下記が設定されていま す。

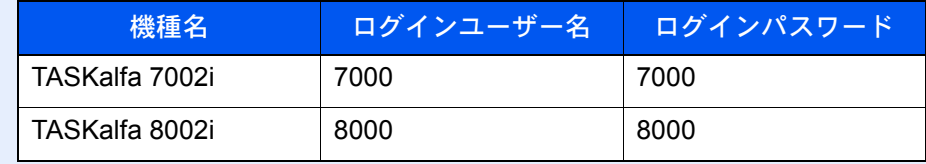

### *2* パスワードポリシーを登録する

設定できる項目は次のとおりです。

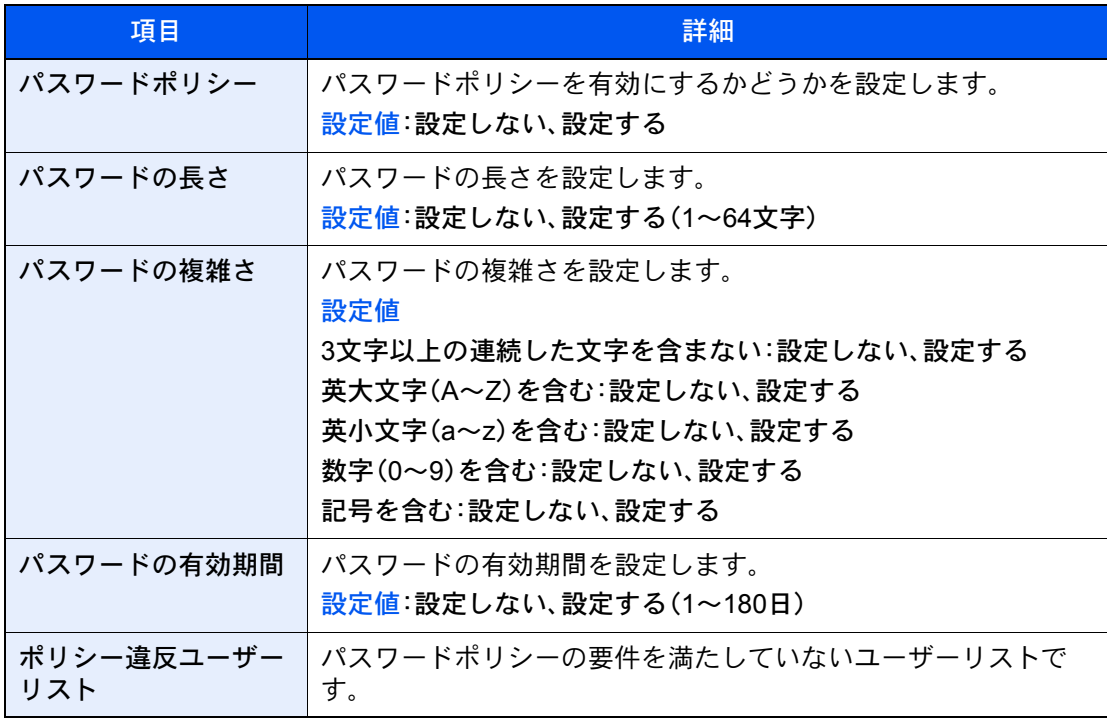

### <span id="page-440-0"></span>新しいユーザーを登録する(ローカルユーザーリスト)

ユーザーは1,000人まで登録できます(ログインユーザー名の初期値を含む)。

#### 13 参考

工場出荷時は、機器管理者の権限を持つデフォルトユーザーと管理者の権限を持つデフォルトユーザーが各1人登録 されています。各デフォルトユーザーのユーザー情報は次のとおりです。(大文字・小文字は区別されます。) 機器管理者

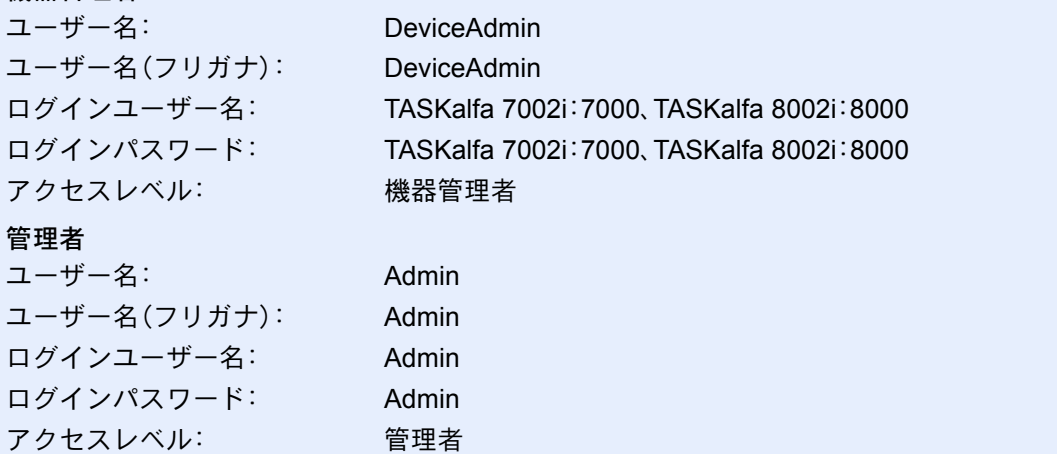

ユーザー名、ログインユーザー名、ログインパスワードはセキュリティー保護のため、定期的に変更することをお勧め します。

#### *1* 画面を表示する

- 1 [システムメニュー/カウンター]キー > [ユーザー/部門管理]
- 2 「ユーザー管理設定」[次へ] >「ローカルユーザーリスト」[登録/編集]

#### 2 参考

ユーザー認証画面が表示された場合は、ログインユーザー名とログインパスワードを入 力し、[ログイン]を選択してください。ここでは管理者の権限でログインしてください。 ログインユーザー名とログインパスワードの工場出荷時の値は下記が設定されていま す。

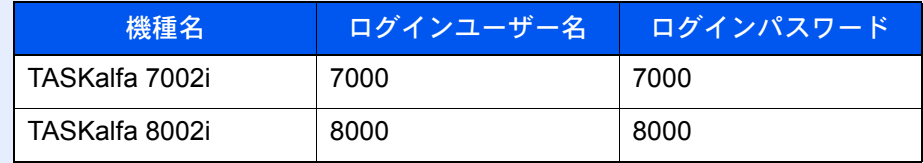

#### *2* ユーザー情報を登録する

[新規登録] > 各項目を設定 > [OK]

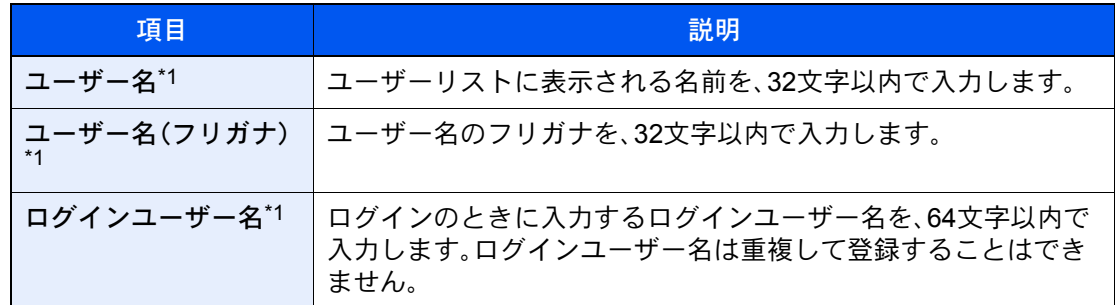

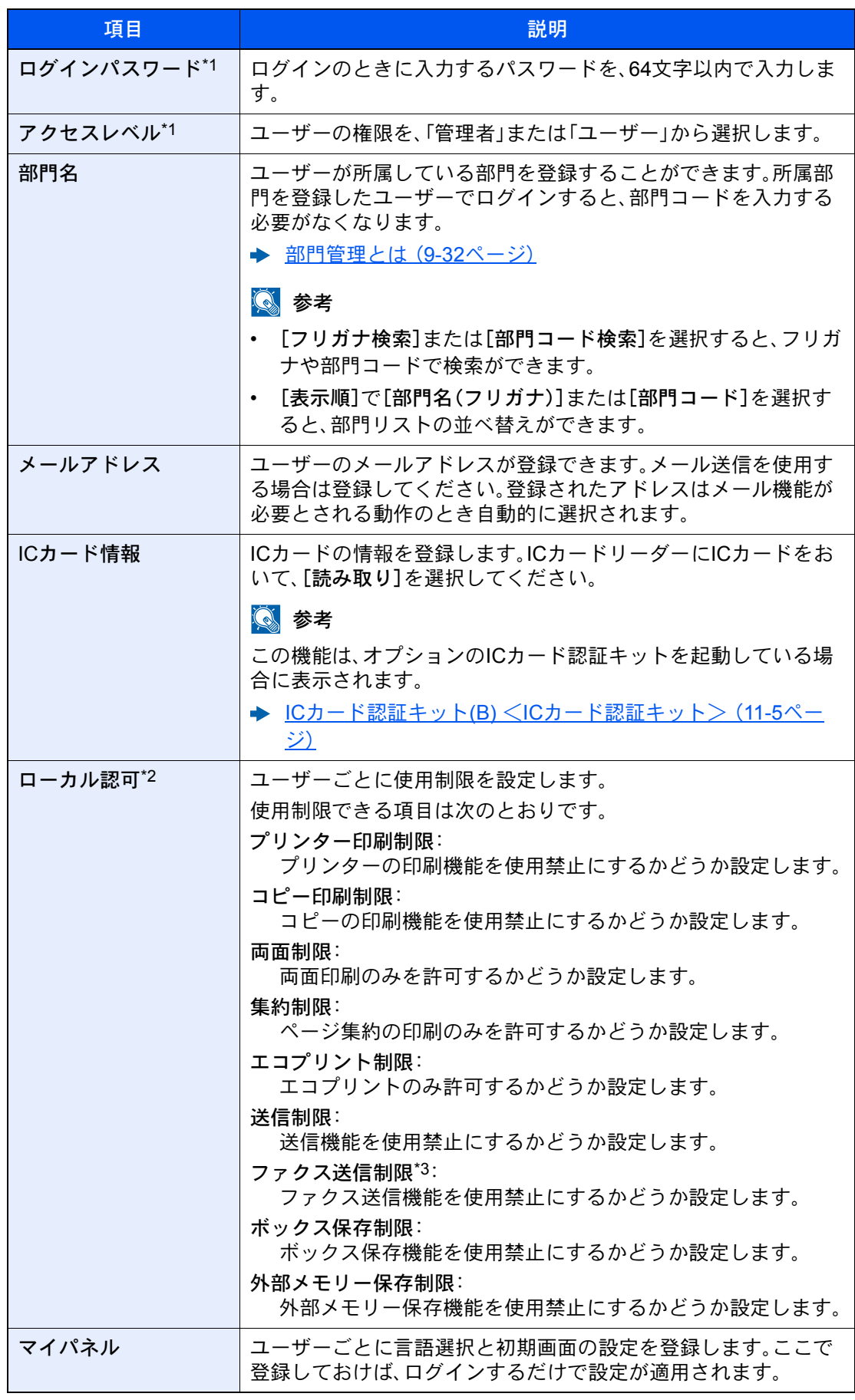

\*1 ユーザー登録のときの必須項目です。

\*2 ローカルユーザー認可を有効にしたときに表示されます。 → ローカル認可を設定する (9-17ページ)

\*3 オプションのファクスキットを装着している場合に表示されます。

2 参考

• 文字の入力方法は、次を参照してください。

◆ 文字の入力 (11-9ページ)

• マイパネルの初期画面で[送信]を選択した場合は、表示する画面を[宛先]、[本体アドレス 帳]または登録されている拡張アドレス帳のいずれかから選択してください。

#### *3* [登録]を選択する

ローカルユーザーリストに新しいユーザーが追加されます。

#### 2 参考

簡単ログインを設定している場合、新規登録が完了したときに簡単ログインの設定を行う かどうかの確認画面が表示されます。簡単ログインを設定する場合は[はい]を選択してく ださい。[いいえ]を選択するとユーザーリスト画面に戻ります。 簡単ログインの設定方法については、次を参照してください。

◆ 簡単ログイン設定とは (9-26ページ)

### <span id="page-442-0"></span>ユーザー情報を変更する

変更できる内容は、ログインしているユーザーの権限によって異なります。

#### 2 参考

機器管理者のユーザー情報を変更する場合は、機器管理者の権限でログインしてください。その他のユーザーでログ インした場合は、ユーザー情報の参照しかできません。

ログインユーザー名とログインパスワードの工場出荷時の値は下記が設定されています。

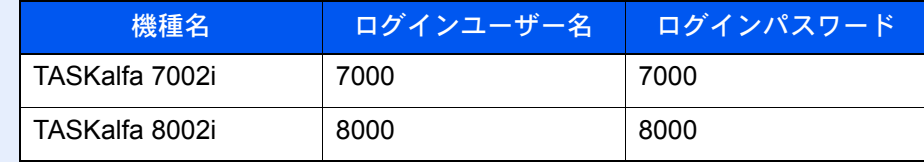

#### 「管理者」の権限を持つユーザーでログインする

ユーザー情報の変更やユーザーの削除ができます。登録できるすべての項目を変更できます。

*1* 画面を表示する

1 [システムメニュー/カウンター]キー > [ユーザー/部門管理]

#### 图参考

ユーザー認証画面が表示された場合は、ログインユーザー名とログインパスワードを入 力し、[ログイン]を選択してください。ここでは管理者の権限でログインしてください。 ログインユーザー名とログインパスワードの工場出荷時の値は下記が設定されていま す。

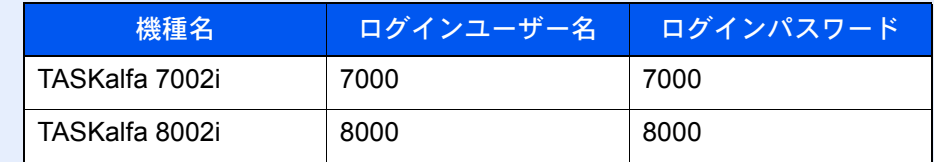

2 「ユーザー管理設定」[次へ] > 「ローカルユーザーリスト」[登録/編集]

#### *2* ユーザー情報を変更する

ユーザー情報を変更する場合

1 ユーザー情報を変更するユーザーを選択します。

#### 16 参考

- •「表示順」で[ユーザー名(フリガナ)]または[ログイン名]を選択すると、ユーザーリス トの並べ替えができます。
- •[フリガナ検索]または[ログイン名検索]を選択すると、フリガナやログイン名で検索 ができます。
- 2 [詳細]を選択します。
- 3 ユーザーの新規登録の手順3を参照して、ユーザー情報を変更します。
	- ◆ 新しいユーザーを登録する(ローカルユーザーリスト) (9-8ページ)
- 4 [登録] > [はい]

ユーザー情報が変更されます。

- ユーザーを削除する場合
- 1 削除するユーザーを選択します。

2 「はい]を選択します。

ユーザーが削除されます。

2 参考

工場出荷時に登録されている、「管理者」の権限を持つデフォルトユーザーは削除できま せん。

ログインしているユーザーのユーザー情報を変更する(ユーザー情報)

ユーザー自身のユーザー情報を一部変更できます。変更できる項目は、「ユーザー名」、「ユーザー名(フリガナ)」、「ログイ ンパスワード」、「メールアドレス」、「簡単ログイン」および「マイパネル」です。

「ログインユーザー名」、「アクセスレベル」および「部門名」の変更はできませんが、現在の登録を参照できます。

#### *1* 画面を表示する

[システムメニュー/カウンター]キー > [ユーザー情報]

#### *2* ユーザー情報を変更する

1 各項目を設定 > [OK]

◆ 新しいユーザーを登録する(ローカルユーザーリスト) (9-8ページ)

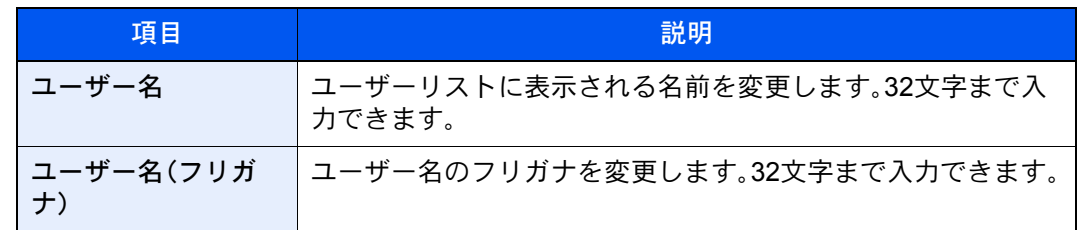

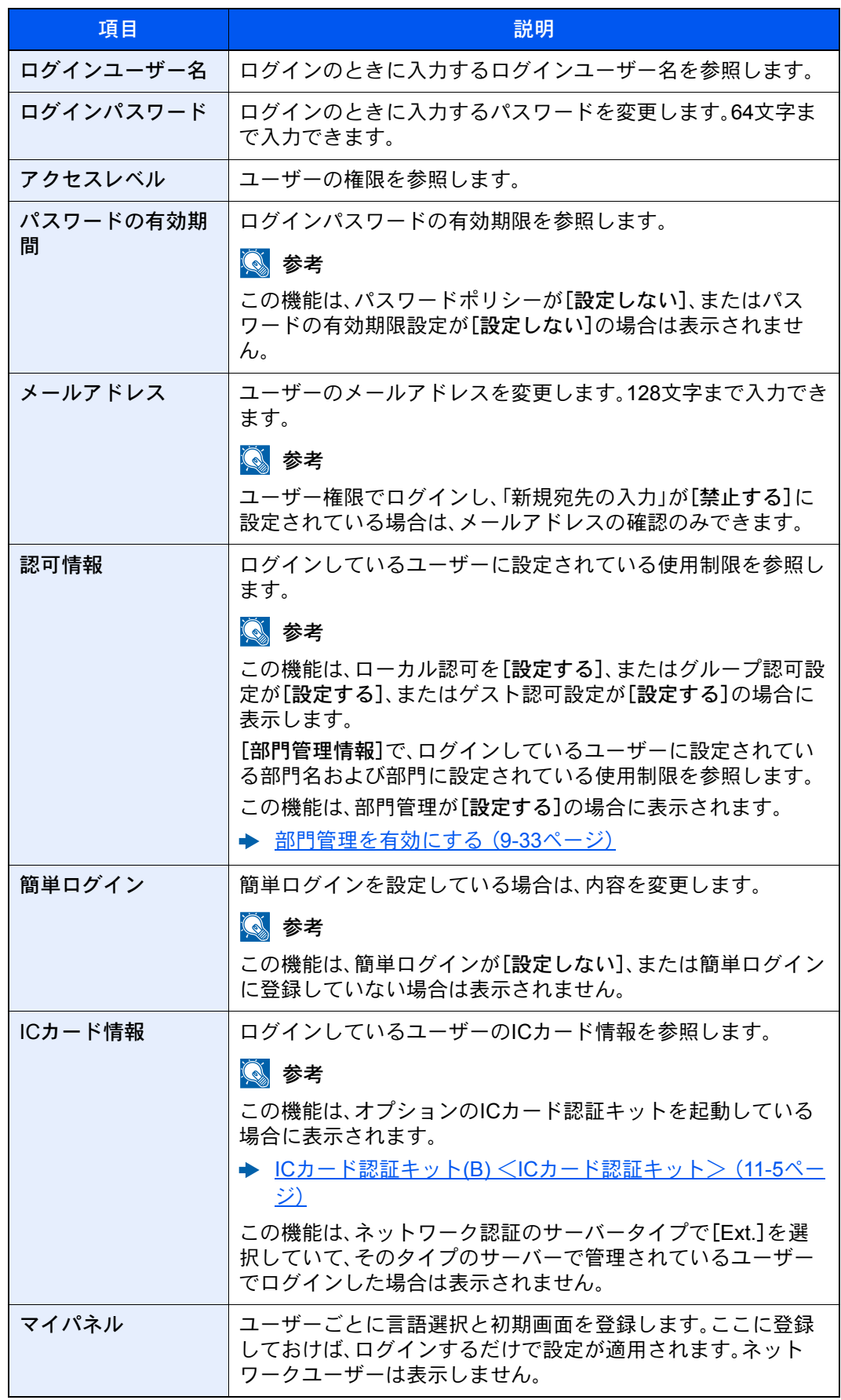

2 [登録]を選択します。

ユーザー情報が変更されます。

### <span id="page-445-0"></span>印刷のユーザー管理

パソコンから本機で印刷するユーザーを管理することができます。

#### プリンタードライバーを設定する

パソコンから本機で印刷するユーザーを管理するには、プリンタードライバーで次の設定が必要です。ここでは、 Windows 8.1を例に説明します。

#### *1* 画面を表示する

1 デスクトップのチャームから[設定]→[コントロールパネル]→[デバイスとプリンターの 表示]を選択します。

#### 2 参考

Windows 7の場合はWindowsの[スタート]ボタン→[デバイスとプリンター]を選択しま す。

- 2 本機のプリンタードライバーのアイコンを右クリックして、[プリンターのプロパティ]メ ニューをクリックします。
- 3 [デバイス設定]タブの[管理者設定]をクリックします。

#### *2* 設定する

1 [ユーザー管理]タブの[ユーザー管理]を選択します。

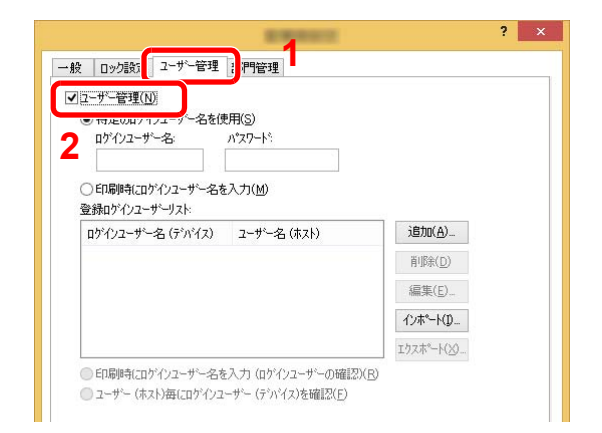

#### 2 ユーザー管理を設定します。

[特定のログインユーザー名を使用]:特定のユーザー名とパスワードを指定して、すべて の印刷ジョブに対して同じユーザーログインを使用します。この設定が選択されている と、印刷するたびにユーザー名とパスワードを入力する必要がありません。

[印刷時にログインユーザー名を入力]:印刷時に、ユーザー名とパスワードを入力する画 面が表示されます。ユーザー名とパスワードは、印刷するたびに入力する必要があります。

[印刷時にログインユーザー名を入力(ログインユーザーの確認)]:印刷時に、ユーザー名 とパスワードを入力する画面が表示されます。ユーザー名とパスワードは「登録ログイン ユーザーリスト」に登録されているものを入力します。ユーザー名とパスワードは、印刷す るたびに入力する必要があります。

[ユーザー(ホスト)毎にログインユーザー(デバイス)を確認]:印刷時に、Windowsユー ザー名を「登録ログインユーザーリスト」で検索し、登録されている場合は印刷できます。 登録されていない場合、ユーザー権限のみのユーザーは印刷がキャンセルされます。管理 者権限を持つユーザーはユーザー名とパスワードを入力する画面が表示されます。

3 [OK]をクリックします。

#### 2 参考

- ユーザー管理についてのその他の設定は、次を参照してください。
- ◆ プリンタードライバー操作手順書

### <span id="page-446-0"></span>TWAINを使ったスキャンのユーザー管理

TWAINを使ってスキャンするユーザーを管理することができます。

TWAINドライバーを設定する

TWAINを使ってスキャンするユーザーを管理するには、TWAINドライバーで次の設定が必要です。ここでは、 Windows 8.1を例に説明します。

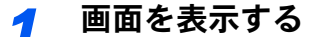

1 デスクトップのチャームから[検索]をクリックし、検索欄に「TWAIN Driver Setting」と入力 します。検索された一覧の中から[TWAIN Driver Setting]を選択します。TWAINドライバー 設定画面が表示されます。

#### 2 参考

```
Windows 7の場合は、Windowsの「スタート1ボタン→「すべてのプログラム]→
[Kyocera]→[TWAIN Driver Setting]を選択してください。
```
2 本機を選択し、[編集]をクリックします。

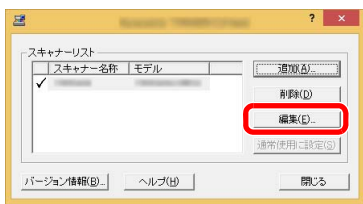

#### *2* 設定する

- 1 [ユーザー認証設定]をクリックします。
- 2 [認証]を選択して、ログインユーザー名とパスワードを入力します。

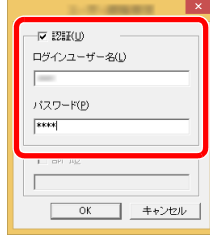

3 [OK]をクリックします。

### <span id="page-447-0"></span>WIAを使ったスキャンのユーザー管理

WIAを使ってスキャンするユーザーを管理することができます。

#### WIAドライバーを設定する

WIAを使ってスキャンするユーザーを管理するには、WIAドライバーで次の設定が必要です。ここでは、Windows 8.1を 例に説明します。

#### *1* 画面を表示する

1 デスクトップのチャームから[検索]をクリックし、検索欄に「スキャナーとカメラの表示」 と入力します。検索された一覧の中から[スキャナーとカメラの表示]をクリックすると、 スキャナーとカメラ画面が表示されます。

#### 1

Windows 7の場合はWindowsの[スタート]ボタンをクリックし、[プログラムとファイル の検索]欄に[スキャナー]と入力します。検索された一覧の中から[スキャナーとカメラ の表示]をクリックすると、スキャナーとカメラ画面が表示されます。

2 本機と同じ名称のWIAドライバーを選択し、[プロパティ]ボタンをクリックします。

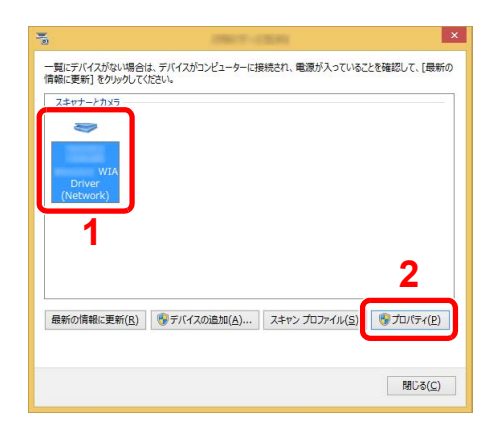

#### *2* 設定する

1 [設定]タブの[認証]を選択して、ログインユーザー名とパスワードを入力します。

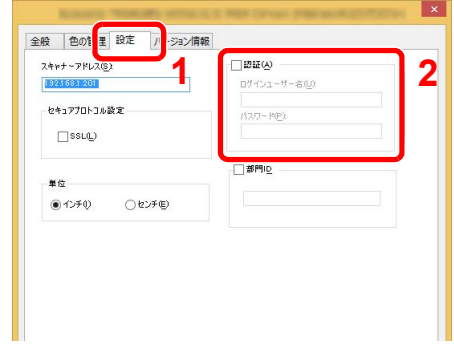

2 [OK]をクリックします。

### <span id="page-448-0"></span>パソコンから送信するファクスのユーザー管理

パソコンからファクスを送信するユーザーを管理することができます。

#### FAXドライバーを設定する

パソコンからファクスを送信するユーザーを管理するには、FAXドライバーで次の設定が必要です。ここでは、 Windows 8.1を例に説明します。

- *1* 画面を表示する
	- 1 デスクトップのチャームから[設定]→[コントロールパネル]→[デバイスとプリンターの 表示]を選択します。

2 参考

Windows 7の場合はWindowsの[スタート]ボタン→[デバイスとプリンター]を選択しま す。

- 2 本機のFAXドライバーのアイコンを右クリックして、[印刷設定]メニューをクリックしま す。
- 3 [ファクス設定]タブの[ファクス送信設定]をクリックします。

#### *2* 設定する

1 [認証]タブの[ユーザー管理]を選択します。

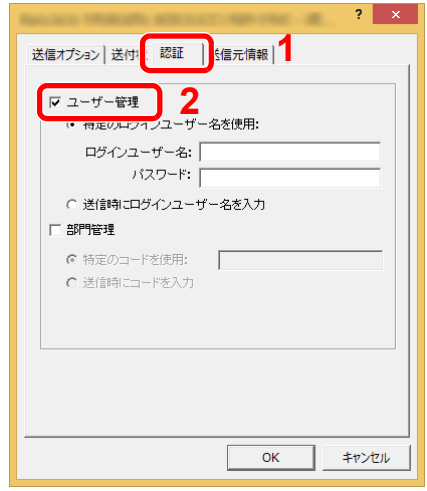

2 ユーザー管理を設定します。

[特定のログインユーザー名を使用]:特定のユーザー名とパスワードを指定して、すべて のファクスジョブに対して同じユーザーログインを使用します。この設定が選択されてい ると、ファクスジョブごとにユーザー名とパスワードを入力する必要がありません。

[送信時にログインユーザー名を入力]:送信時に、ユーザー名とパスワードを入力する画 面が表示されます。ユーザー名とパスワードは、送信するたびに入力する必要があります。

3 [OK]をクリックします。

### <span id="page-449-0"></span>ローカル認可を設定する

ローカル認可を使用するかどうかを設定します。

#### 图参考

ローカル認可を使用する場合は、ユーザー認証方法を[ローカル認証]に設定する必要があります。

- ◆ ユーザー管理を有効にする (9-3ページ)
	- *1* 画面を表示する
		- 1 [システムメニュー/カウンター]キー > [ユーザー/部門管理]

#### 图参考

ユーザー認証画面が表示された場合は、ログインユーザー名とログインパスワードを入 力し、[ログイン]を選択してください。ここでは管理者の権限でログインしてください。 ログインユーザー名とログインパスワードの工場出荷時の値は下記が設定されていま す。

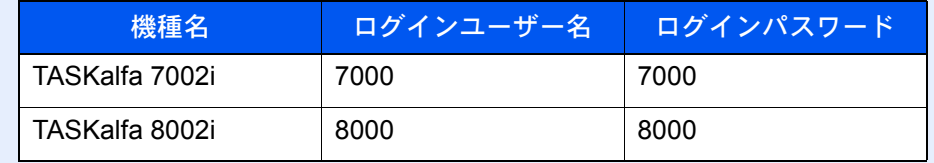

2 「ユーザー管理設定」[次へ] > 「ローカル認可」[変更]

#### *2* 設定する

- 1 [設定しない]または[設定する]を選択します。
- **2** [OK]を選択します。

### <span id="page-450-0"></span>グループ認可を設定する

認証サーバーに登録されたグループごとに本機の使用制限を設定します。

#### 图参考

グループ認可設定を使用する場合は、「ユーザー管理設定」でユーザーの認証方法を[ネットワーク認証]に設定する必 要があります。また、「プロトコル設定」で、「LDAP」を[使用する]に設定してください。

- ◆ ユーザー管理を有効にする (9-3ページ)
- → プロトコル設定 (8-51ページ)
- グループ認可設定を有効にする
	- *1* 画面を表示する
		- 1 [システムメニュー/カウンター]キー > [ユーザー/部門管理]

#### **Q**参考

ユーザー認証画面が表示された場合は、ログインユーザー名とログインパスワードを入 力し、[ログイン]を選択してください。ここでは管理者の権限でログインしてください。

ログインユーザー名とログインパスワードの工場出荷時の値は下記が設定されていま す。

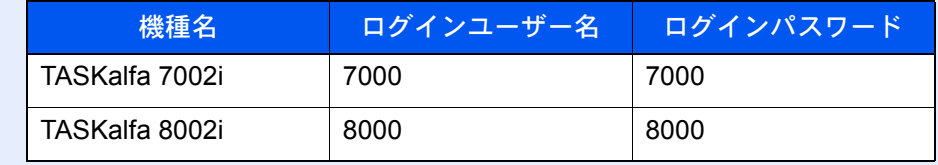

2 「ユーザー管理設定」[次へ] > 「グループ認可設定」[次へ] > 「グループ認可」[変更]

#### *2* 設定する

- 1 [設定しない]または[設定する]を選択します。
- **2** [OK]を選択します。

#### グループリストを登録する(最大登録件数:20件)

本機の使用を制限するグループを登録します。グループリストに登録したグループに属さないユーザーやグループは、 すべて「その他」になります。

- *1* 画面を表示する
	- 1 [システムメニュー/カウンター]キー > [ユーザー/部門管理]

#### 2 参考

ユーザー認証画面が表示された場合は、ログインユーザー名とログインパスワードを入 力し、[ログイン]を選択してください。ここでは管理者の権限でログインしてください。 ログインユーザー名とログインパスワードの工場出荷時の値は下記が設定されていま す。

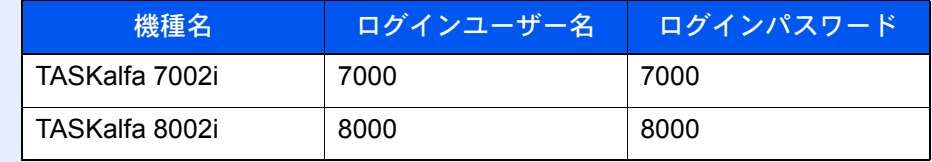

2 「ユーザー管理設定」[次へ] > 「グループ認可設定」[次へ] > 「グループリスト」[次へ]

#### *2* 設定する

[新規登録] > 各項目を設定 > [OK]

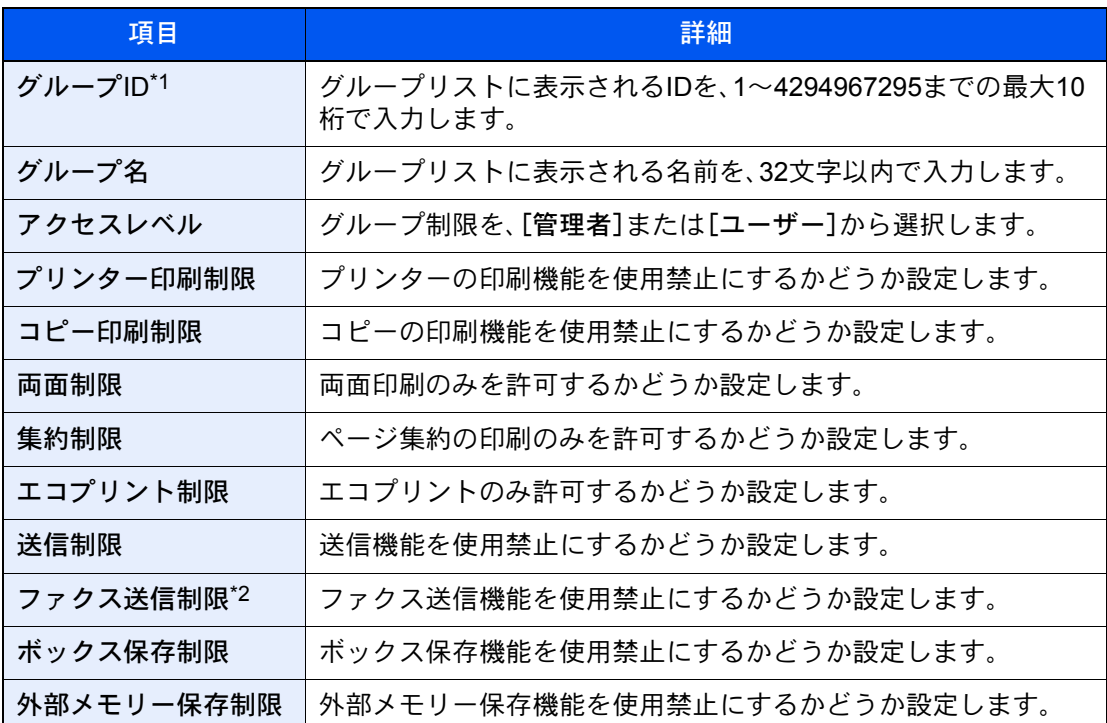

\*1 「グループID」は、WindowsのActive Directoryでユーザーに割り当てている PrimaryGroupIDを設定してください。Windows Server 2008では、ユーザーのプロパティ 画面の属性エディタタブで確認できます。Windows Server 2000/2003では、ADSIEditで確 認できます。ADSIEditは、WindowsサーバーOSのインストールDVDに含まれるサポート ツール(¥SUPPORT¥TOOLSフォルダー以下に収録されている)です。

#### 图参考

文字の入力方法は、次を参照してください。 → 文字の入力 (11-9ページ)

#### *3* 登録する

[登録]を選択します。 グループリストに新しいグループが追加されます。

<sup>\*2</sup> オプションのファクスキットを装着装着している場合に表示されます。

### <span id="page-453-0"></span>ゲスト認可を設定する

ユーザー管理が有効のとき、本機にログインできないゲストユーザーが使用できる機能を設定します。

#### 13 参考

ゲスト認可設定を使用する場合は、「ユーザー管理設定」でユーザー管理を有効に設定する必要があります。

◆ ユーザー管理を有効にする (9-3ページ)

#### ゲスト認可設定を有効にする

- *1* 画面を表示する
	- 1 [システムメニュー/カウンター]キー > [ユーザー/部門管理]

#### 2 参考

ユーザー認証画面が表示された場合は、ログインユーザー名とログインパスワードを入 力し、[ログイン]を選択してください。ここでは管理者の権限でログインしてください。

ログインユーザー名とログインパスワードの工場出荷時の値は下記が設定されていま す。

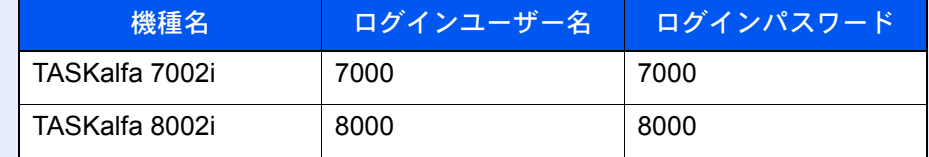

2 「ユーザー管理設定」[次へ] > 「ゲスト認可設定」[次へ] > 「ゲスト認可」[変更]

#### *2* 設定する

- 1 [設定する]または[設定しない]を選択します。
- 2 [OK]を選択します。

#### 2 参考

- ゲスト認可設定を有効にした場合、ログイン時に[認証/ログアウト]キーを選択する必要 があります。
- ゲストユーザーの初期設定では、モノクロコピーしか使用できません。それ以外の機能を 使用したいときは、使用する機能の制限がないユーザーでログインするか、ゲストプロパ ティで設定を変更してください。

#### ゲストプロパティを設定する

ゲストユーザーの情報と制限する機能を設定します。

#### *1* 画面を表示する

1 [システムメニュー/カウンター]キー > [ユーザー/部門管理]

#### 3 参考

ユーザー認証画面が表示された場合は、ログインユーザー名とログインパスワードを入 力し、[ログイン]を選択してください。ここでは管理者の権限でログインしてください。

ログインユーザー名とログインパスワードの工場出荷時の値は下記が設定されていま す。

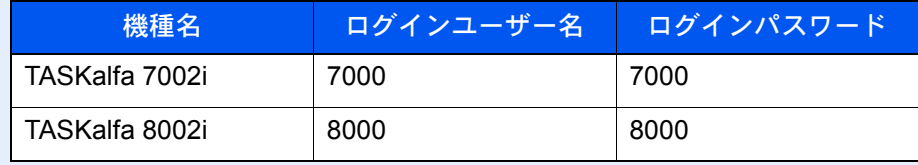

2 「ユーザー管理設定」[次へ] > 「ゲスト認可設定」[次へ] > 「ゲストプロパティ」[次へ]

#### *2* 設定する

各項目を設定 > [OK]

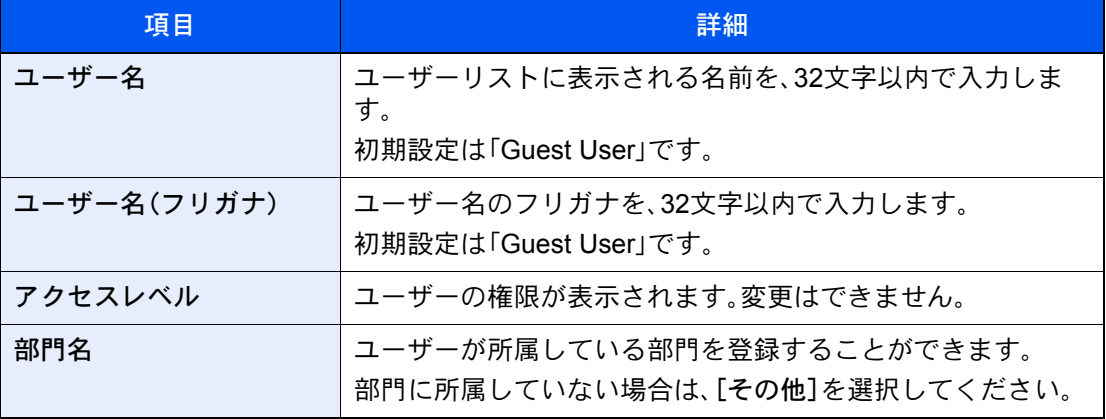

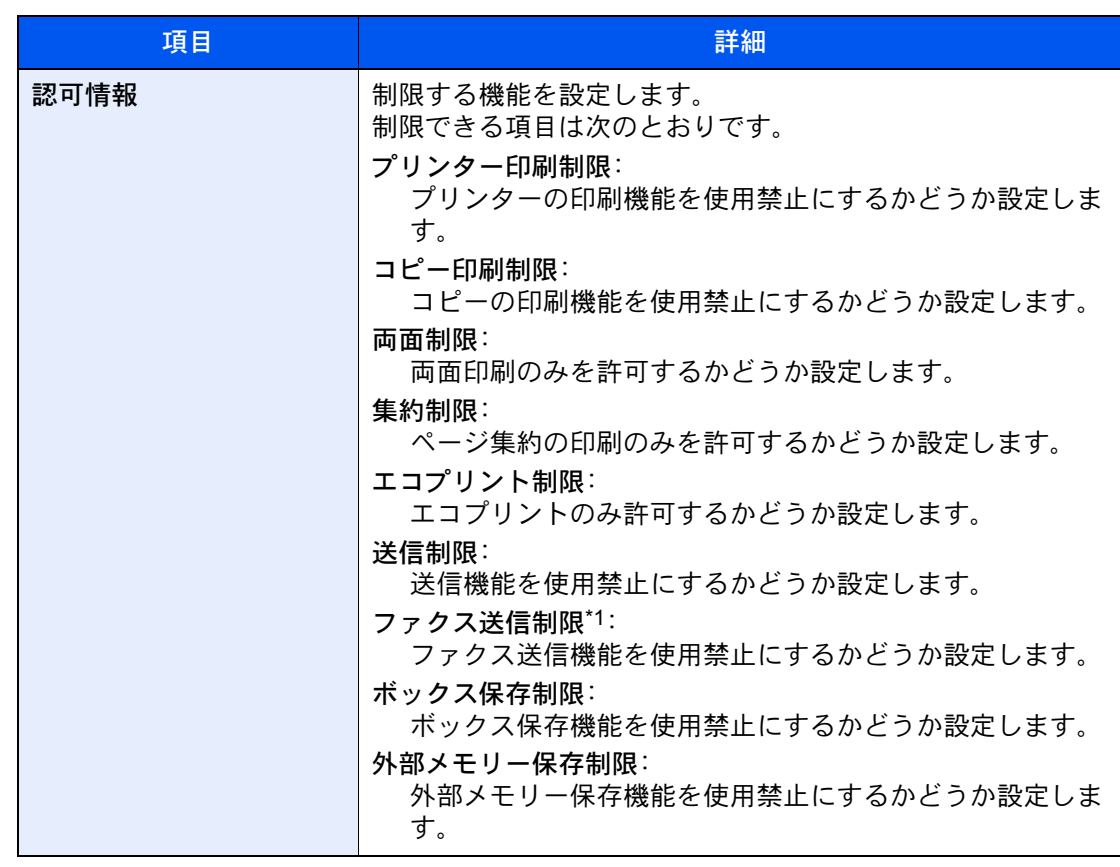

\*1 オプションのファクスキットを装着装着している場合に表示されます。

### *3* 登録する

[登録]を選択します。

### <span id="page-456-0"></span>ネットワークユーザー情報を取得する

LDAPサーバーからユーザー情報を取得するために必要な項目を設定します。この設定で取得されたユーザー名やメー ルアドレスは、ユーザー情報、状況確認画面やメールのヘッダーに表示されます。

#### 16 参考

LDAPサーバーからネットワークユーザー情報を取得する設定を行うには、「ユーザー管理設定」でユーザーの認証方 法を[ネットワーク認証]に設定する必要があります。また、「プロトコル設定」で、「LDAP」を[使用する]に設定してく ださい。

- ◆ ユーザー管理を有効にする (9-3ページ)
- → プロトコル設定 (8-51ページ)

#### *1* 画面を表示する

1 [システムメニュー/カウンター]キー > [ユーザー/部門管理]

#### 图参考

ユーザー認証画面が表示された場合は、ログインユーザー名とログインパスワードを入 力し、[ログイン]を選択してください。ここでは管理者の権限でログインしてください。

ログインユーザー名とログインパスワードの工場出荷時の値は下記が設定されていま す。

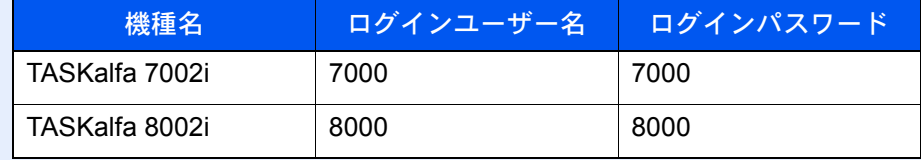

2 「ユーザー管理設定」[次へ] > 「ネットワークユーザー情報の取得」[変更]

#### *2* 設定する

各項目を設定 > [OK]

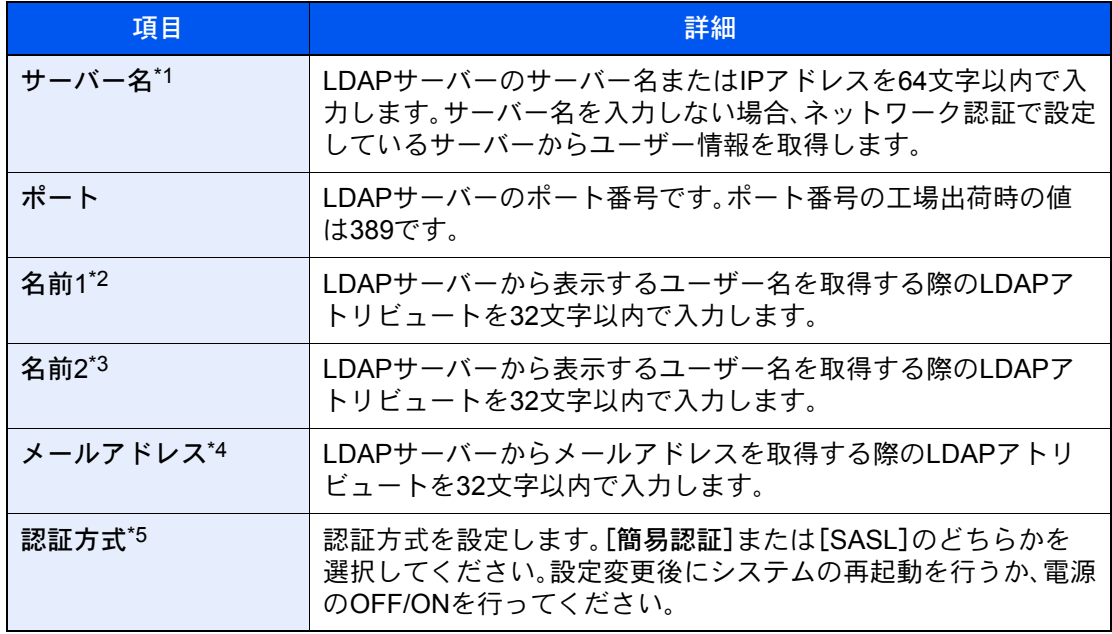

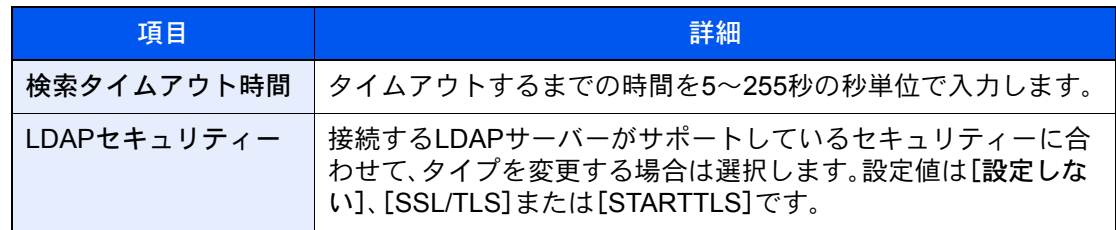

\*1 WindowsのActive Directoryの場合、通常はネットワーク認証で設定したサーバー名と同じ です。

\*2 WindowsのActive Directoryの場合、通常は属性のdisplayNameを使用します。

\*3 「名前2」は省略できます。「名前1」にdisplayName、「名前2」にdepartmentを設定し、 WindowsのActive Directoryの値がdisplayName=山田 太郎、department=営業部の場合、 ユーザー名は「山田 太郎 営業部」と表示します。

- \*4 WindowsのActive Directoryの場合、通常は属性のmailを使用します。
- \*5 「ネットワーク認証」でサーバータイプを「Kerberos」に設定している場合に表示されます。

### <span id="page-458-0"></span>簡単ログイン設定とは

簡単ログインは、ユーザーを選択するだけでログインできる機能です。ユーザーはあらかじめ登録しておく必要があり ます。

#### 6 参考

- ユーザーの登録は、次を参照してください。
	- ◆ 新しいユーザーを登録する(ローカルユーザーリスト) (9-8ページ)
- 簡単ログインを使用する場合は、「ユーザー管理設定」でユーザー管理を有効に設定する必要があります。
	- ◆ ユーザー管理を有効にする (9-3ページ)
- ゲスト認可を有効にした場合、簡単ログイン画面は表示されません。

#### 簡単ログイン設定を有効にする

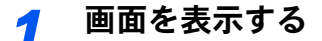

1 [システムメニュー/カウンター]キー > [ユーザー/部門管理]

#### 8 参考

ユーザー認証画面が表示された場合は、ログインユーザー名とログインパスワードを入 力し、[ログイン]を選択してください。ここでは管理者の権限でログインしてください。 ログインユーザー名とログインパスワードの工場出荷時の値は下記が設定されていま す。

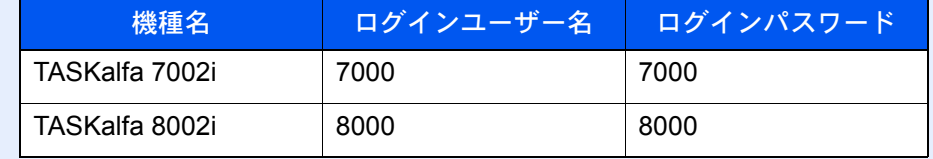

2 「ユーザー管理設定」[次へ] > 「簡単ログイン設定」[次へ] > 「簡単ログイン」[変更]

#### *2* 設定する

- 1 [設定する]または[設定しない]を選択します。
- 2 [OK]を選択します。

#### 簡単ログインキーを登録する

簡単ログインを使用するユーザーを登録します。ユーザーは20人まで登録できます。

#### *1* 画面を表示する

1 [システムメニュー/カウンター]キー > [ユーザー/部門管理]

#### 3 参考

ユーザー認証画面が表示された場合は、ログインユーザー名とログインパスワードを入 力し、[ログイン]を選択してください。ここでは管理者の権限でログインしてください。

ログインユーザー名とログインパスワードの工場出荷時の値は下記が設定されていま す。

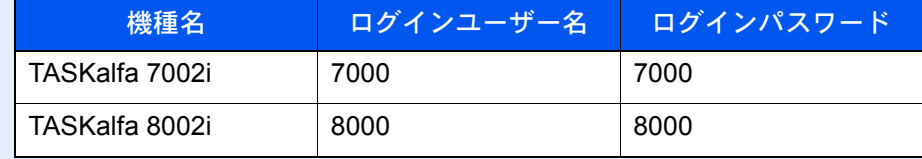

2 「ユーザー管理設定」[次へ] > 「簡単ログイン設定」[次へ] > 「簡単ログインキー」[次へ]

#### *2* ユーザー情報を入力する

- 1 設定したいキーを選択します。
- 2 [登録/編集]を選択します。
- 3 「表示名」[変更] > 表示するユーザー名を入力 > [OK]

#### 2 参考

文字の入力方法は、次を参照してください。

- → 文字の入力 (11-9ページ)
- 4 「ユーザー」[変更]を選択します。
- 5 ユーザーをローカルユーザーから指定するときは[ローカルユーザー]を、ネットワーク ユーザーを指定するときは[ネットワークユーザー]を選択 > [次へ] 選択した指定方法によって、操作手順が異なります。

ローカルユーザーからユーザーを指定するとき

簡単ログインを設定するユーザーを選択してください。

#### 图参考

- •「表示順」で[ユーザー名(フリガナ)]または[ログイン名]を選択すると、ユーザーリストの 並べ替えができます。
- •[フリガナ検索]または[ログイン名検索]を選択すると、フリガナやログイン名で検索がで きます。

ネットワークユーザーからユーザーを指定するとき

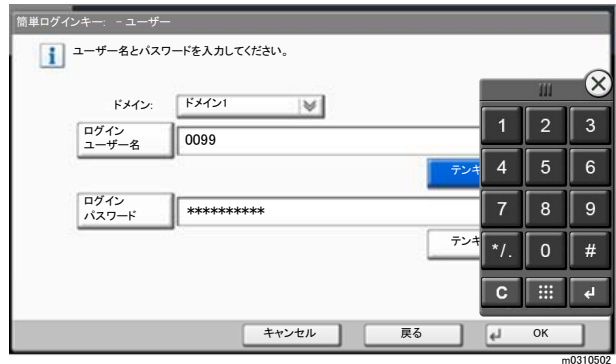

[ログインユーザー名]、[ログインパスワード]を選択して登録するユーザーの情報を入力し て、[OK]を選択してください。

ネットワーク認証でドメインを設定しているユーザーを指定するときは、「ドメイン」でユー ザーを登録しているドメインを選択してください。

#### 2 参考

文字の入力方法は、次を参照してください。

- → 文字の入力 (11-9ページ)
- 6 「パスワード認証」[変更] > [設定する]または[設定しない]を選択 > [OK] > 「アイコン」 [変更]
- 7 表示するユーザーのアイコンを選択 > [OK]

#### *3* 登録する

[登録]を選択します。

### <span id="page-461-0"></span>ICカード認証方法を設定する

ICカード認証が有効の場合、認証方法を設定します。

#### 6 参考

- この機能は、ICカード認証キットが起動されている場合に表示されます。
- **→ ICカード認証キット(B) <ICカード認証キット> (11-5ページ)**
- この機能は、ネットワーク認証ユーザーでログインしている場合は表示されません。

#### *1* 画面を表示する

1 [システムメニュー/カウンター]キー > [ユーザー/部門管理]

#### 6 参考

ユーザー認証画面が表示された場合は、ログインユーザー名とログインパスワードを入 力し、[ログイン]を選択してください。ここでは管理者の権限でログインしてください。 ログインユーザー名とログインパスワードの工場出荷時の値は下記が設定されていま す。

| 機種名            | ログインユーザー名 | ログインパスワード |
|----------------|-----------|-----------|
| TASKalfa 7002i | 7000      | 7000      |
| TASKalfa 8002i | 8000      | -8000     |

<sup>2</sup> 「ユーザー管理設定」[次へ] > 「ICカード設定」[次へ]

#### *2* 設定する

設定できる項目は次のとおりです。

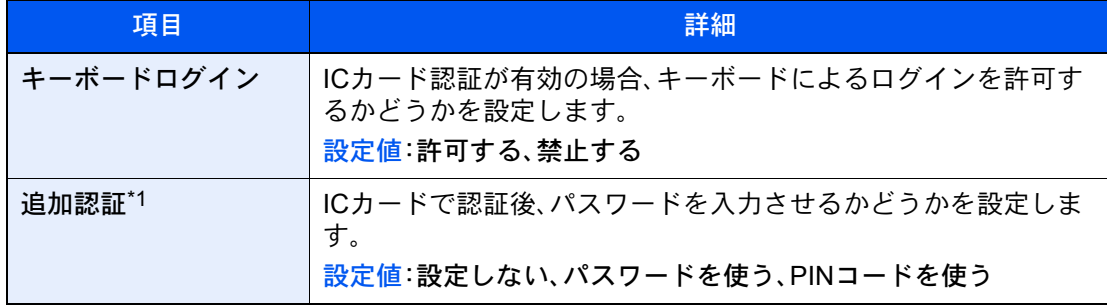

\*1 ネットワーク認証のサーバータイプを[NTLM]または[Kerberos]に設定している場合は 表示されません。

### <span id="page-462-0"></span>PINコード認証を設定する

图参考

PINコード認証を使用する場合は、ネットワーク認証を有効にし、サーバータイプを[Ext.]に設定する必要がありま す。

- ◆ ユーザー管理を有効にする (9-3ページ)
	- *1* 画面を表示する
		- 1 [システムメニュー/カウンター]キー > [ユーザー/部門管理]

#### 2 参考

ユーザー認証画面が表示された場合は、ログインユーザー名とログインパスワードを入 力し、[ログイン]を選択してください。ここでは管理者の権限でログインしてください。 ログインユーザー名とログインパスワードの工場出荷時の値は下記が設定されていま す。

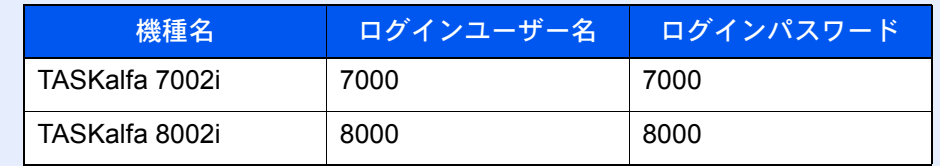

2 「ユーザー管理設定」[次へ] > 「PINコード認証」[変更]

#### *2* 設定する

- 1 [設定しない]または[設定する]を選択します。
- 2 [OK]を選択します。

# <span id="page-463-0"></span>ユーザー管理の使いかた

ユーザー管理を設定しているときの操作を説明します。

### <span id="page-463-1"></span>ログイン/ログアウトをする

ユーザー管理が有効の場合は、本機を使用するとき、ログインユーザー名とパスワードを入力する画面が表示されます。

#### ログインする

本機の操作中にログインユーザー名とパスワードを入力する画面が表示されたら次を参照してください。

[ログインする\(](#page-93-0)2-29ページ)

#### ログアウトする

操作が終了したら、[認証/ログアウト]キーを選択します。ログインユーザー名とパスワードを入力する画面に戻りま す。

# <span id="page-464-0"></span>部門管理とは

部門管理は、部門コードを入力することにより、部門別にコピー/印刷/スキャン/ファクスの使用枚数を管理できる機能 です。

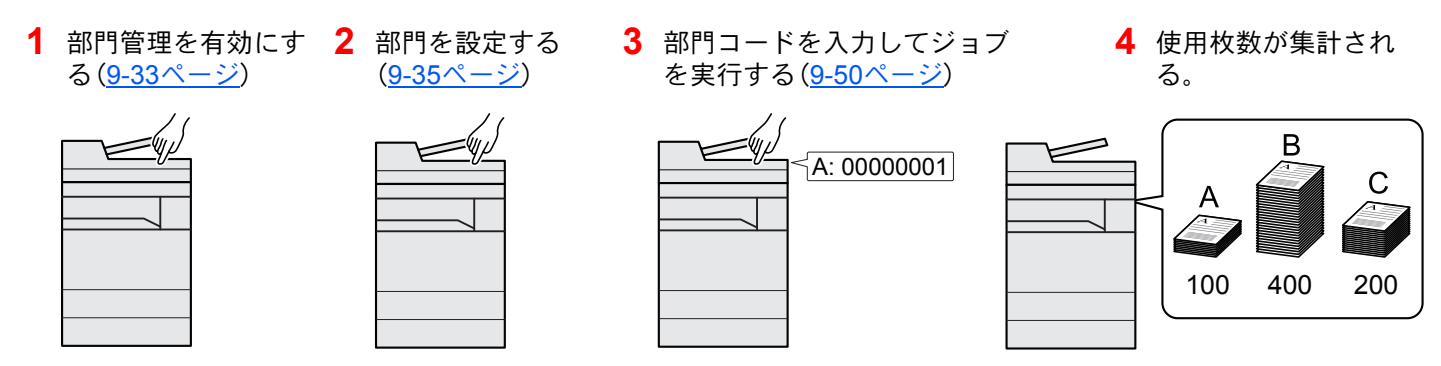

#### パソコンから印刷したジョブの使用枚数を管理する

パソコンから本機で印刷したジョブの使用枚数を管理するには、プリンタードライバーの設定が必要です。

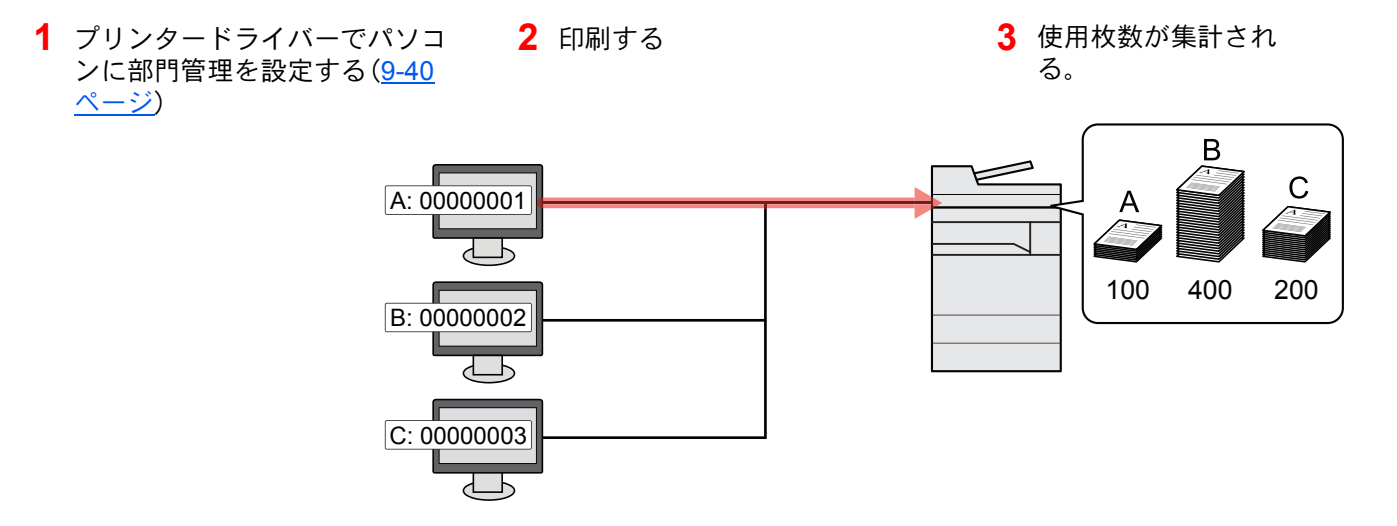

TWAINを使ってスキャンしたジョブの使用枚数を管理する

TWAINを使ってスキャンしたジョブの使用枚数を管理するには、パソコンでTWAINドライバーの設定が必要です。

**→ TWAINを使ったスキャンジョブを管理する (9-41ページ)** 

#### WIAを使ってスキャンしたジョブの使用枚数を管理する

WIAを使ってスキャンしたジョブの使用枚数を管理するには、パソコンでWIAドライバーの設定が必要です。

**→ WIAを使ったスキャンジョブを管理する (9-42ページ)** 

#### パソコンから送信したファクスジョブの使用枚数を管理する

パソコンから送信したファクスジョブの使用枚数を管理するには、パソコンでFAXドライバーの設定が必要です。

- ◆ パソコンから送信したファクスジョブを管理する (9-43ページ)
- ファクス機能は、オプションのファクスキットが必要です。

# <span id="page-465-0"></span>部門管理を有効にする

- *1* 画面を表示する
	- 1 [システムメニュー/カウンター]キー > [ユーザー/部門管理]

#### 6 参考

ユーザー認証画面が表示された場合は、ログインユーザー名とログインパスワードを入 力し、[ログイン]を選択してください。ここでは管理者の権限でログインしてください。

ログインユーザー名とログインパスワードの工場出荷時の値は下記が設定されていま す。

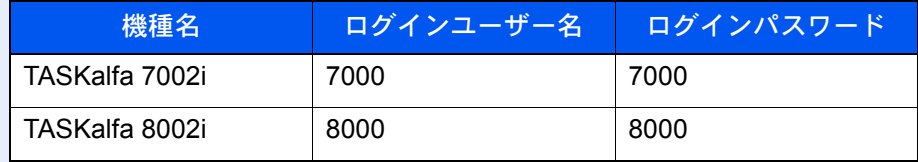

2 「部門管理設定」[次へ] > 「部門管理」[変更]

#### *2* 設定する

[設定する] > [OK]

#### 2 参考

- 部門管理を無効にする場合は、[設定しない]を選択してください。
- 初期画面に戻ると、自動でログアウトされ、部門コードを入力する画面が表示されます。つ づけて作業を行う場合は、部門コードを入力してください。

### <span id="page-466-0"></span>部門管理方式を設定する

- *1* 画面を表示する
	- 1 [システムメニュー/カウンター]キー > [ユーザー/部門管理]

#### 图参考

ユーザー認証画面が表示された場合は、ログインユーザー名とログインパスワードを入 力し、[ログイン]を選択してください。ここでは管理者の権限でログインしてください。

ログインユーザー名とログインパスワードの工場出荷時の値は下記が設定されていま す。

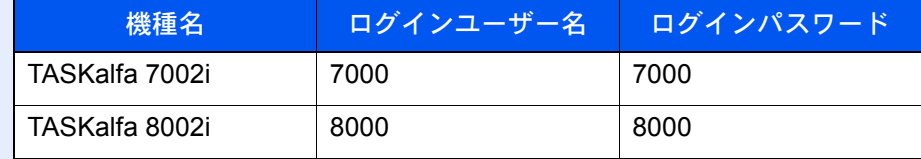

2 「部門管理設定」[次へ] > [部門管理方式]

#### *2* 設定する

- 1 [ローカル]または[ネットワーク]を選択します。
- 2 [OK]を選択します。

#### 2 参考

PINコード認証を使用する場合は、ネットワーク認証を有効にし、サーバータイプを [Ext.]に設定する必要があります。

◆ ユーザー管理を有効にする (9-3ページ)

# <span id="page-467-0"></span>部門管理(ローカル)を設定する

部門の登録や編集、削除をしたり、部門ごとに使用制限を設定できます。

### <span id="page-467-1"></span>部門を新規に登録する(部門リスト)

1,000部門まで登録できます。登録できる項目は次のとおりです。

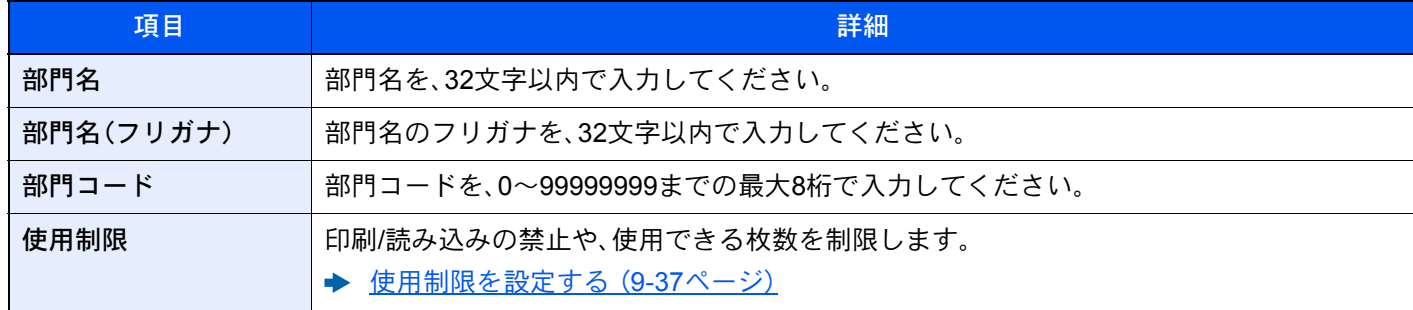

#### *1* 画面を表示する

1 [システムメニュー/カウンター]キー > [ユーザー/部門管理]

#### 2 参考

ユーザー認証画面が表示された場合は、ログインユーザー名とログインパスワードを入 力し、[ログイン]を選択してください。ここでは管理者の権限でログインしてください。 ログインユーザー名とログインパスワードの工場出荷時の値は下記が設定されていま す。

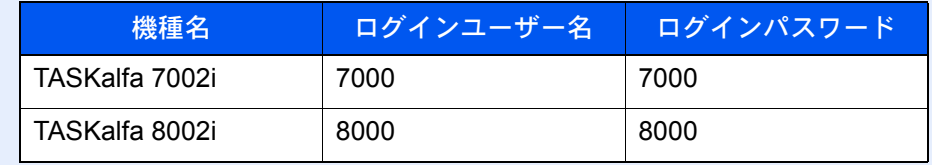

2 「部門管理設定」[次へ] > 「部門管理(ローカル)」[次へ] > 「部門リスト」[登録/編集] > [新 規登録]

#### *2* 部門情報を入力する

1 「部門名」[変更] > 部門名を入力 > [OK]

#### 6 参考

文字の入力方法は、次を参照してください。

- → 文字の入力 (11-9ページ)
- 2 「部門名(フリガナ)」[変更] > 部門名(フリガナ)を入力 > [OK]
- 3 「部門コード」[変更] > 部門コードを入力 > [OK]

#### 8 参考

すでに登録されている「部門コード」は使用できません。別の部門コードを入力してくだ さい。

4 使用制限の方法を選択します。

◆ 使用制限を設定する (9-37ページ)
5 [登録]を選択します。

部門リストに新しい部門が追加されます。

### <span id="page-469-0"></span>使用制限を設定する

部門ごとに使用を禁止したり、使用できる枚数を制限したりすることができます。 制限できる内容は、「コピー/プリンターカウント方法」を「個別」にしているか「合計」にしているかによって異なります。 → ユピー/プリンターカウント方法を設定する (9-52ページ)

#### 使用制限できる項目

コピー/プリンターカウント方法が「個別」の場合

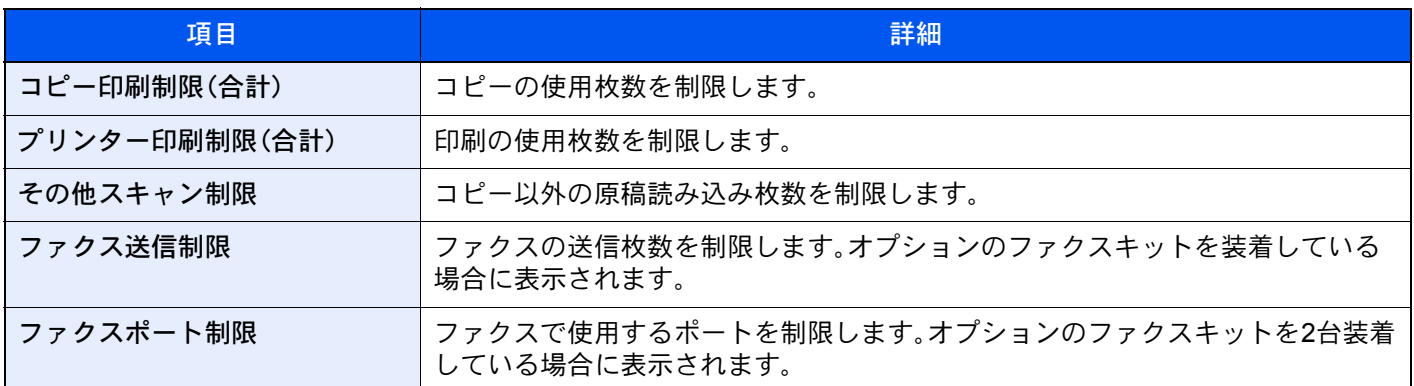

#### コピー/プリンターカウント方法が「合計」の場合

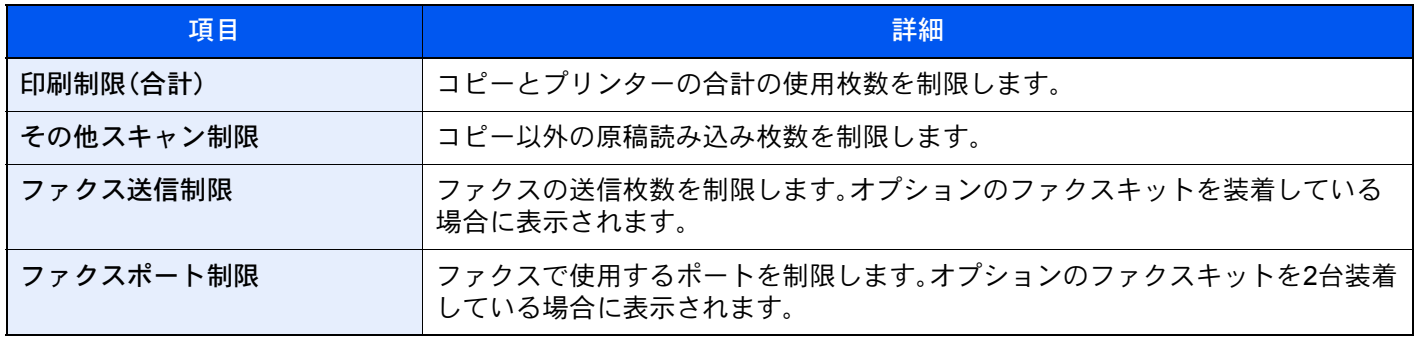

重要

「ファクスポート制限」は、[設定しない]、[ポート1のみ使用]または[ポート2のみ使用]を選択します。

#### 使用制限の方法

使用制限の方法は次のとおりです。

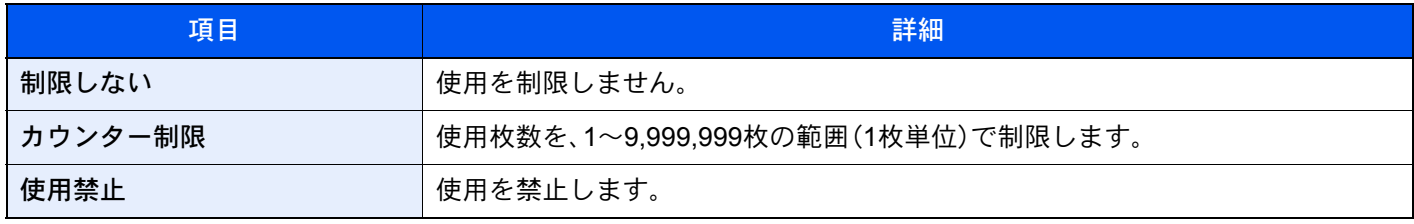

# 部門情報を編集する

#### *1* 画面を表示する

1 [システムメニュー/カウンター]キー > [ユーザー/部門管理]

#### 图参考

ユーザー認証画面が表示された場合は、ログインユーザー名とログインパスワードを入 力し、[ログイン]を選択してください。ここでは管理者の権限でログインしてください。

ログインユーザー名とログインパスワードの工場出荷時の値は下記が設定されていま す。

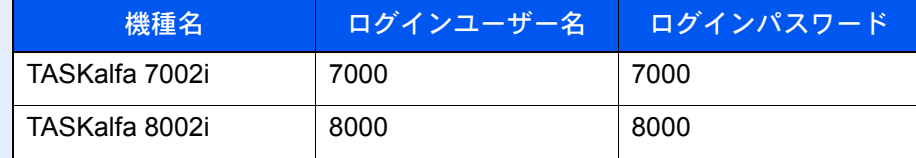

2 「部門管理設定」[次へ] > 「部門管理(ローカル)」[次へ] > 「部門リスト」[登録/編集]

#### *2* 編集する

1 部門情報を変更する部門の[詳細]を選択します。

16 参考

- •[フリガナ検索]または[部門コード検索]を選択すると、フリガナや部門コードで検索 ができます。
- •「表示順」で[部門名(フリガナ)]または[部門コード]を選択すると、部門名の並べ替え ができます。
- 2 変更する部門情報を選択して、部門情報を変更してください。
- 3 [登録] > [はい]

部門情報が変更されます。

# 部門を削除する

#### *1* 画面を表示する

1 [システムメニュー/カウンター]キー > [ユーザー/部門管理]

#### 图参考

ユーザー認証画面が表示された場合は、ログインユーザー名とログインパスワードを入 力し、[ログイン]を選択してください。ここでは管理者の権限でログインしてください。

ログインユーザー名とログインパスワードの工場出荷時の値は下記が設定されていま す。

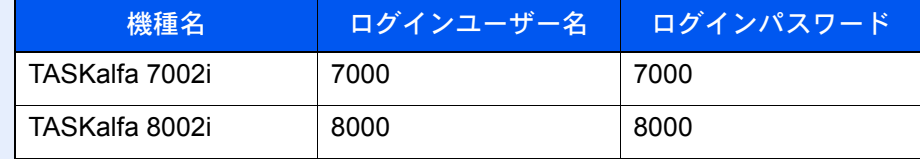

2 「部門管理設定」[次へ] > 「部門管理(ローカル)」[次へ] > 「部門リスト」[登録/編集]

#### *2* 削除する

- 1 削除する部門を選択します。
- 2 [削除] > [はい]

部門が削除されます。

### 印刷の部門管理をする

パソコンから印刷したジョブの使用枚数を管理することができます。

#### プリンタードライバーを設定する

パソコンから印刷したジョブの使用枚数を管理するには、プリンタードライバーで次の設定が必要です。ここでは、 Windows 8.1を例に説明します。

#### *1* 画面を表示する

1 デスクトップのチャームから[設定]→[コントロールパネル]→[デバイスとプリンターの 表示]を選択します。

#### 2 参考

Windows 7の場合はWindowsの[スタート]ボタン→[デバイスとプリンター]を選択しま す。

- 2 本機のプリンタードライバーのアイコンを右クリックして、[プリンターのプロパティ]メ ニューをクリックします。
- 3 [デバイス設定]タブの[管理者設定]をクリックします。

#### *2* 設定する

1 [部門管理]タブの[部門管理]を選択します。

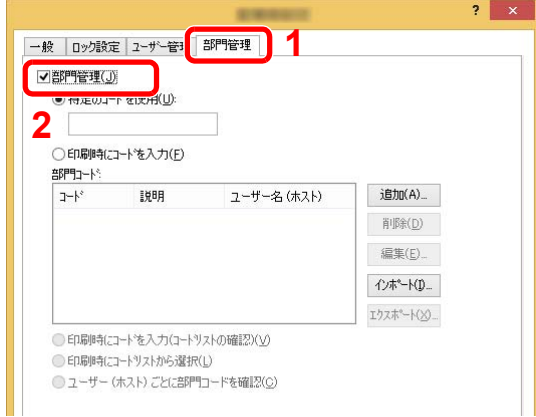

2 部門管理を設定します。

[特定のコードを使用]:特定の部門コードを指定して、すべての印刷ジョブに対して同じ 部門コードを使用します。この設定が選択されていると、印刷するたびに部門コードを入 力する必要がありません。

[印刷時にコードを入力]:印刷時に、部門コードを入力する画面が表示されます。部門コー ドは印刷するたびに入力する必要があります。

[印刷時にコードを入力(コードリストの確認)]:印刷時に、部門コードを入力する画面が 表示されます。部門コードは「部門コードリスト」に登録されているものを入力します。部 門コードは印刷するたびに入力する必要があります。

[印刷時にコードリストから選択]:印刷時に部門コードリストが表示されます。部門コー ドは「部門コードリスト」に登録されている必要があります。

[ユーザー(ホスト)ごとに部門コードを確認]:印刷時に、Windowsユーザー名を「部門コー ドリスト」で検索し、登録されている場合は印刷できます。登録されていない場合、部門 コードを入力する画面が表示されます。

3 [OK]をクリックします。

#### 6 参考

部門管理についてのその他の設定は、次を参照してください。

→ プリンタードライバー操作手順書

# TWAINを使ったスキャンジョブを管理する

TWAINを使ってスキャンしたジョブの使用枚数を管理することができます。

#### TWAINドライバーを設定する

TWAINを使ってスキャンしたジョブの使用枚数を管理するには、TWAINドライバーで次の設定が必要です。ここでは、 Windows 8.1を例に説明します。

#### *1* 画面を表示する

1 デスクトップのチャームから[検索]をクリックし、検索欄に「TWAIN Driver Setting」と入力 します。検索された一覧の中から[TWAIN Driver Setting]を選択します。TWAINドライバー 設定画面が表示されます。

#### 2 参考

Windows 7の場合は、Windowsの「スタート]ボタン→「すべてのプログラム]→ [Kyocera]→[TWAIN Driver Setting]を選択してください。

2 本機を選択し、[編集]をクリックします。

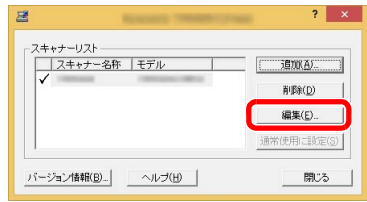

#### *2* 設定する

- 1 [ユーザー認証設定]をクリックします。
- 2 [部門ID]を選択して、部門コードを入力します。

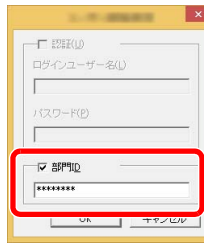

3 [OK]をクリックします。

# WIAを使ったスキャンジョブを管理する

WIAを使ってスキャンしたジョブの使用枚数を管理することができます。

#### WIAドライバーを設定する

WIAを使ってスキャンしたジョブの使用枚数を管理するには、WIAドライバーで次の設定が必要です。ここでは、 Windows 8.1を例に説明します。

#### *1* 画面を表示する

1 デスクトップのチャームから[検索]をクリックし、検索欄に「スキャナーとカメラの表示」 と入力します。検索された一覧の中から[スキャナーとカメラの表示]をクリックすると、 スキャナーとカメラ画面が表示されます。

#### 3 参考

Windows 7の場合はWindowsの[スタート]ボタンをクリックし、[プログラムとファイル の検索]欄に[スキャナー]と入力します。検索された一覧の中から[スキャナーとカメラ の表示]をクリックすると、スキャナーとカメラ画面が表示されます。

2 本機と同じ名称のWIAドライバーを選択し、[プロパティ]ボタンをクリックします。

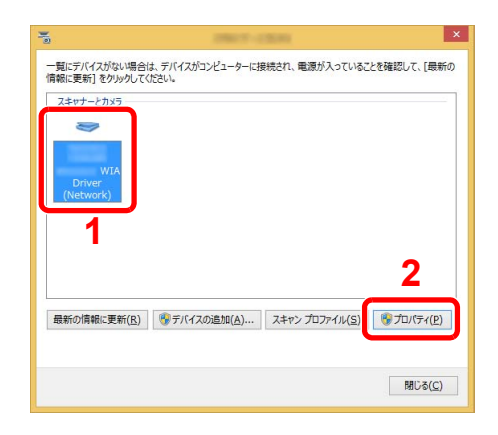

#### *2* 設定する

1 [設定]タブの[部門ID]を選択して、部門コードを入力します。

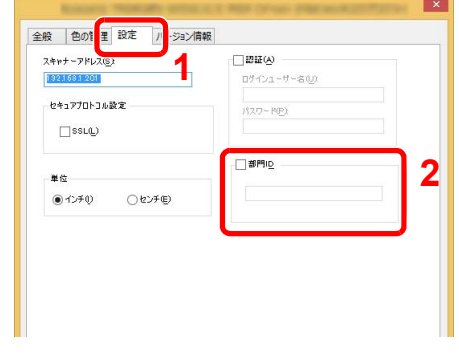

2 [OK]をクリックします。

# パソコンから送信したファクスジョブを管理する

パソコンから送信したファクスジョブの使用枚数を管理することができます。

#### FAXドライバーを設定する

パソコンから送信したファクスジョブの使用枚数を管理するには、FAXドライバーで次の設定が必要です。ここでは、 Windows 8.1を例に説明します。

- *1* 画面を表示する
	- 1 デスクトップのチャームから[設定]→[コントロールパネル]→[デバイスとプリンターの 表示]を選択します。

#### 2 参考

Windows 7の場合はWindowsの[スタート]ボタン→[デバイスとプリンター]を選択しま す。

- 2 本機のFAXドライバーのアイコンを右クリックして、[印刷設定]メニューをクリックしま す。
- 3 [ファクス設定]タブの[ファクス送信設定]をクリックします。

#### *2* 設定する

1 [認証]タブの[部門管理]を選択します。

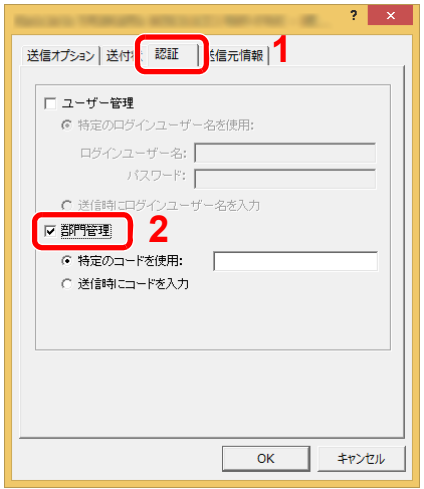

2 部門管理を設定します。

[特定のコードを使用]:特定の部門コードを指定して、すべてのファクスジョブに対して 同じ部門コードを使用します。この設定が選択されていると、ファクスジョブごとに部門 コードを入力する必要がありません。

[送信時にコードを入力]:送信時に、部門コードを入力する画面が表示されます。部門コー ドは送信するたびに入力する必要があります。

3 [OK]をクリックします。

# 部門管理の運用

# 初期設定

使用制限の初期値や用紙サイズ別集計を行うかどうかを設定します。

#### *1* 画面を表示する

1 [システムメニュー/カウンター]キー > [ユーザー/部門管理]

#### 6 参考

ユーザー認証画面が表示された場合は、ログインユーザー名とログインパスワードを入 力し、[ログイン]を選択してください。ここでは管理者の権限でログインしてください。 ログインユーザー名とログインパスワードの工場出荷時の値は下記が設定されていま す。

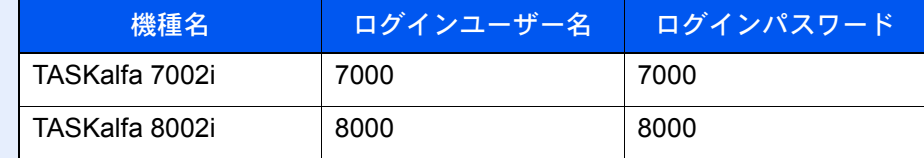

2 「部門管理設定」[次へ] > 「部門管理(ローカル)」[次へ] > 「初期設定」[次へ] > 「カウン ター制限初期値」[次へ]

#### *2* 設定する

1 制限枚数の初期値を設定する項目の[変更]を選択 > [+]、[-]またはテンキーで制限枚数 の初期値を入力

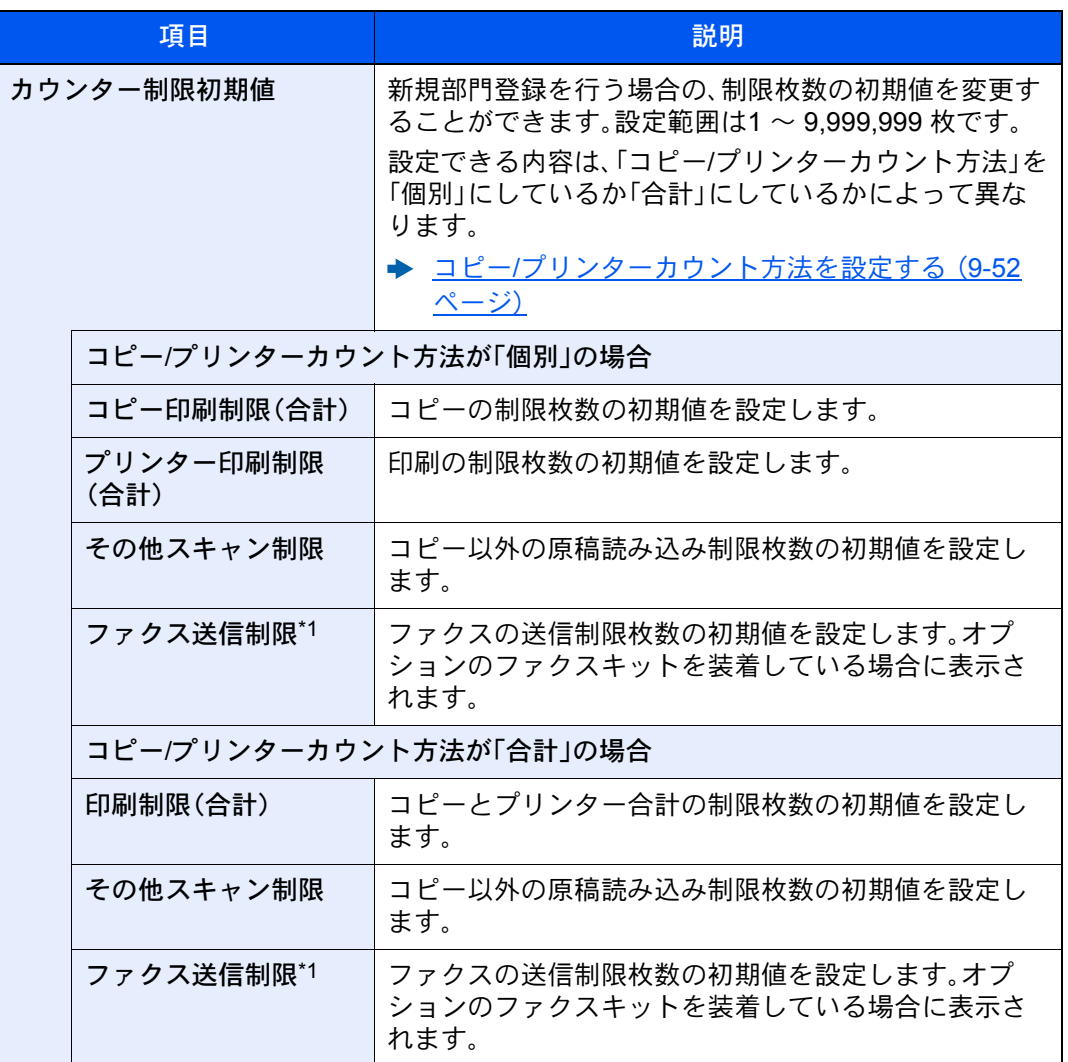

\*1 オプションのファクスキットが装着されている場合のみ表示されます。

**2** [OK]を選択します。

3 他の制限枚数の初期値を設定する場合は、手順1、2を繰り返します。

#### 用紙サイズ別に集計する

特定の用紙サイズ(例:A4)の使用枚数を集計することができます。

#### 6 参考

用紙サイズは、1~5の5種類を指定することができます。この5種類の使用枚数は、部門レポートに記載されています。

[部門レポートを印刷する\(](#page-481-0)9-49ページ)

用紙サイズ指定時に、合わせて用紙種類も指定できます(例:A4サイズでカラー用紙の使用枚数を集計する)。用紙種類を 指定しない場合は、用紙種類に関係なく指定した用紙サイズの使用枚数が集計されます。

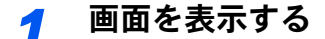

1 [システムメニュー/カウンター]キー > [ユーザー/部門管理]

#### 2 参考

ユーザー認証画面が表示された場合は、ログインユーザー名とログインパスワードを入 力し、[ログイン]を選択してください。ここでは管理者の権限でログインしてください。

ログインユーザー名とログインパスワードの工場出荷時の値は下記が設定されていま す。

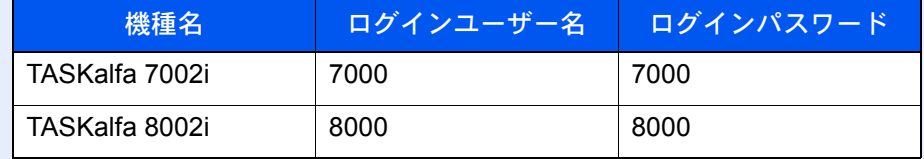

2 「部門管理設定」[次へ] > 「部門管理(ローカル)」[次へ] > 「初期設定」[次へ] > 「用紙サイ ズ別集計」[次へ] > 「用紙サイズ1(~5)」[変更]

#### *2* 設定する

- 1 [設定する]を選択します。
- 2 指定する用紙サイズを選択します。
- 3 用紙種類を指定する場合は、[用紙種類]を選択します。
- 4 指定する用紙種類を選択して、[OK]を選択します。
- **5** [OK]を選択します。

### <span id="page-479-0"></span>使用枚数を集計する

使用枚数を集計することができます。集計は、全部門または部門別に行います。また、一定期間管理した使用枚数をリ セットして、新たに使用枚数のカウントを始めることができます。

- *1* 画面を表示する
	- 1 [システムメニュー/カウンター]キー > [ユーザー/部門管理]

#### 3 参考

ユーザー認証画面が表示された場合は、ログインユーザー名とログインパスワードを入 力し、[ログイン]を選択してください。ここでは管理者の権限でログインしてください。

ログインユーザー名とログインパスワードの工場出荷時の値は下記が設定されていま す。

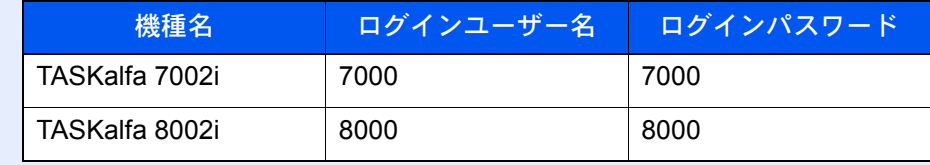

2 「部門管理設定」[次へ] > 「部門管理(ローカル)」[次へ] > 「全部門集計」[次へ]または「部門 別集計」[参照]

#### *2* 設定する

参照できる項目は次のとおりです。

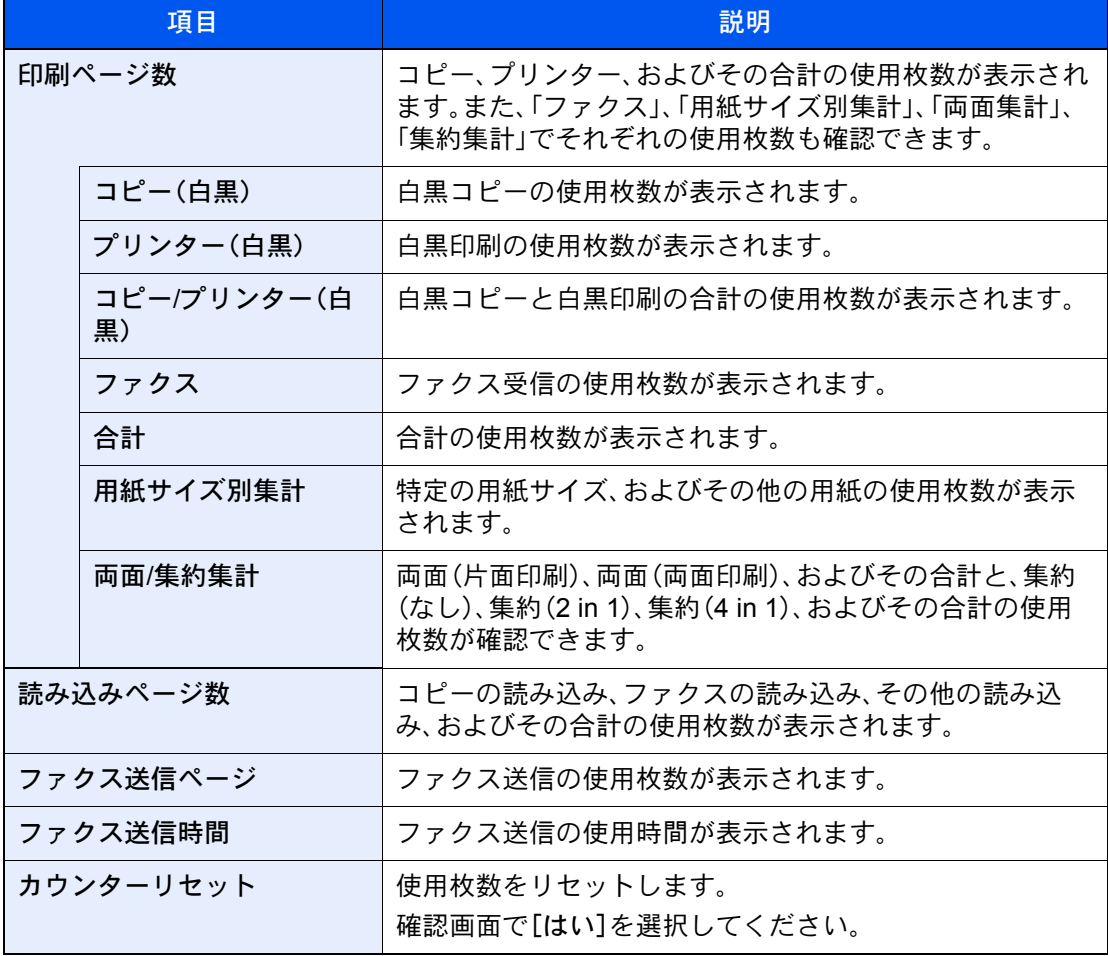

#### 全部門を集計する

全部門の使用枚数を集計します。また、全部門の使用枚数を一括でリセットできます。

#### *1* 画面を表示する

集計を参照する機能の[参照]を選択します。

#### *2* 参照する

- 1 集計結果を参照します。
- 2 内容を確認したら、[閉じる]を選択します。

#### 部門別に集計する

部門別の使用枚数を集計します。また、部門別に使用枚数をリセットできます。

#### *1* 画面を表示する

- 1 集計を参照する部門を選択します。
- 2 [詳細]を選択します。

#### 6 参考

- •[フリガナ検索]または[部門コード検索]を選択すると、フリガナや部門コードで検索 ができます。自部門以外を表示するときは[その他部門]を選択してください。
- •「表示順」で[部門名(フリガナ)]または[部門コード]を選択すると、部門名の並べ替え ができます。
- 3 参照する機能の[参照]を選択します。

集計結果が表示されます。

4 内容を確認したら、[閉じる]を選択します。

### <span id="page-481-0"></span>部門レポートを印刷する

全部門で集計された枚数を、部門レポートとして印刷できます。 レポートは、コピーとプリンターの枚数管理の方法によって、印刷されるフォームが変わります。

#### コピーとプリンターの管理方法が「個別」の場合

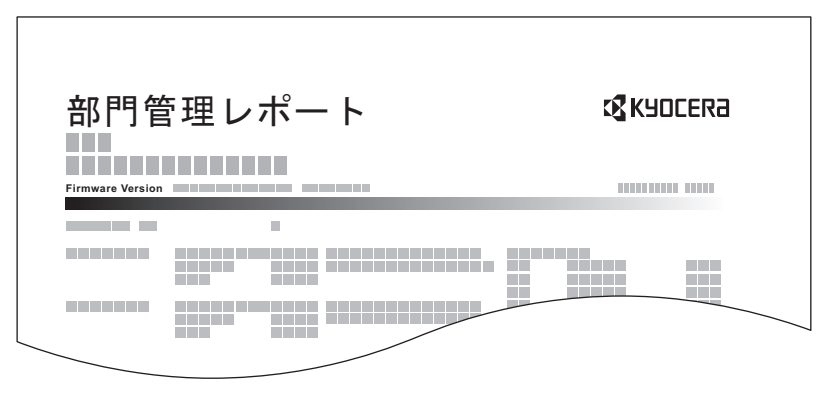

用紙サイズ別集計を行っている場合は、サイズ別でレポートが印刷されます。 部門管理レポートを印刷する操作手順は、次のとおりです。

#### *1* 用紙を準備する

カセットにA4またはLetterの用紙が補給されていることを確認します。

#### *2* 画面を表示する

1 [システムメニュー/カウンター]キー > [ユーザー/部門管理]

#### 2 参考

ユーザー認証画面が表示された場合は、ログインユーザー名とログインパスワードを入 力し、[ログイン]を選択してください。ここでは管理者の権限でログインしてください。

ログインユーザー名とログインパスワードの工場出荷時の値は下記が設定されていま す。

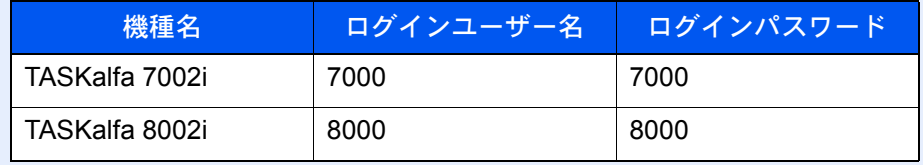

2 「部門管理設定」[次へ] > 「部門管理(ローカル)」[次へ]

#### *3* 印刷する

「部門管理レポート印刷」[印刷] > [はい] 部門管理レポートが印刷されます。

# 部門管理の使いかた

部門管理を設定しているときの操作を説明します。

# ログイン/ログアウトをする

部門管理が有効の場合は、本機を使用するとき、部門コードを入力する画面が表示されます。

#### ログインする

本機を操作して部門コードを入力する画面が表示されたら、次の操作をしてください。

#### *1* テンキーで部門コードを入力 > [ログイン]を選択

#### 图参考

- 入力を間違えたときは、[クリア]キーを選択して入力し直してください。
- 登録された部門コードと一致しない場合はエラー音が鳴り、ログインできません。正しい 部門コードを入力してください。
- •[カウンター参照]を選択すると、印刷枚数や読み込み枚数を参照することができます。

#### ログインユーザー名とパスワードを入力する画面が表示されたとき

ユーザー管理が有効の場合は、部門コードを入力する画面の代わりに、ログインユーザー名と パスワードを入力する画面が表示されます。ログインユーザー名とパスワードを入力してロ グインしてください。ユーザーに部門情報が登録されているときは、部門コードの入力は省略 されます。

- ◆ 新しいユーザーを登録する(ローカルユーザーリスト) (9-8ページ)
- *2* 通常の操作を行う

#### ログアウトする

操作が終了したら、[認証/ログアウト]キーを選択します。部門コードを入力する画面に戻ります。

# 制限超過時設定

制限枚数に達したときの処理を変更できます。処理の内容は次のとおりです。

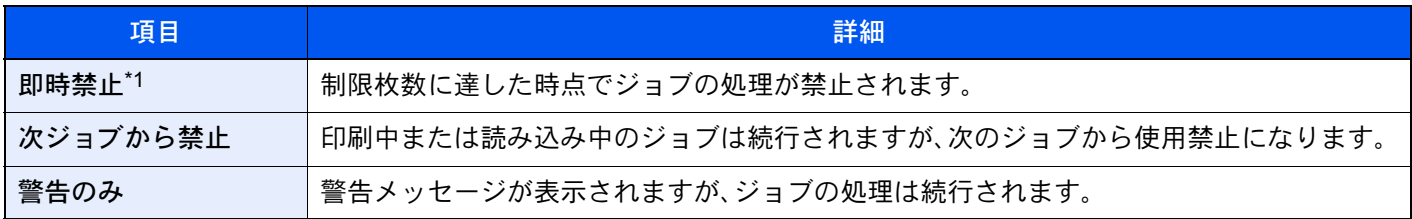

\*1 送信中や、ボックス保存中は次のジョブから禁止されます。

#### *1* 画面を表示する

1 [システムメニュー/カウンター]キー > [ユーザー/部門管理]

#### 图参考

ユーザー認証画面が表示された場合は、ログインユーザー名とログインパスワードを入 力し、[ログイン]を選択してください。ここでは管理者の権限でログインしてください。

ログインユーザー名とログインパスワードの工場出荷時の値は下記が設定されていま す。

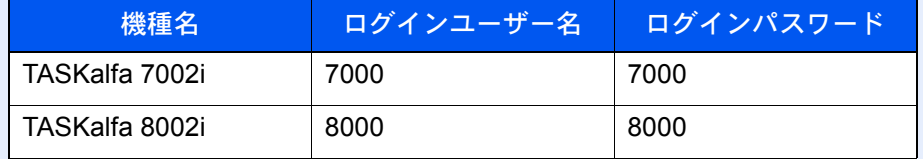

2 「部門管理設定」[次へ] > 「制限超過設定」[変更]

#### *2* 設定する

- 1 [即時禁止]、[次ジョブから禁止]、または[警告のみ]を選択します。
- 2 [OK]を選択します。

# <span id="page-484-0"></span>コピー/プリンターカウント方法を設定する

コピーとプリンターの使用枚数を合計して管理するか、個別に管理するか選択することができます。この選択によって、 使用枚数の制限や集計の方法が変わりますので、本機をお使いの環境に合わせてください。

本機の操作中にログインユーザー名とパスワードを入力する画面が表示されたら次を参照してください。

- ◆ 使用制限を設定する (9-37ページ)
- ◆ 使用枚数を集計する (9-47ページ)
- [部門レポートを印刷する\(](#page-481-0)9-49ページ)

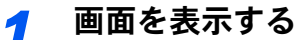

1 [システムメニュー/カウンター]キー > [ユーザー/部門管理]

#### 图参考

ユーザー認証画面が表示された場合は、ログインユーザー名とログインパスワードを入 力し、[ログイン]を選択してください。ここでは管理者の権限でログインしてください。

ログインユーザー名とログインパスワードの工場出荷時の値は下記が設定されていま す。

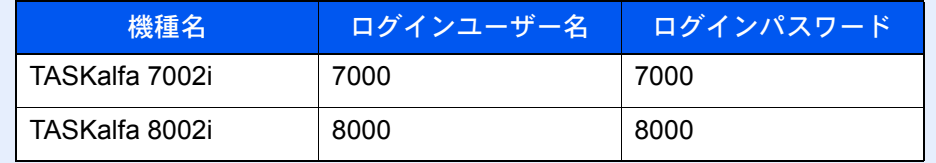

2 「部門管理設定」[次へ] > 「コピー/プリンターカウント方法」[変更]

#### *2* 設定する

- 1 [合計]または[個別]を選択します。
- 2 [OK]を選択します。

# 不明ユーザー処理方法を設定する

# <span id="page-485-0"></span>ID不明ジョブ処理を設定する

ログインユーザー名(ユーザーID)が不明なジョブ、またはログインユーザー名(ユーザーID)のないジョブがパソコンか ら届いた場合の処理方法を選択することができます。ユーザー管理が無効で、部門管理を有効にしている場合は、ジョブ の部門コードが不明のときの処理方法となります。 設定項目は次のとおりです。

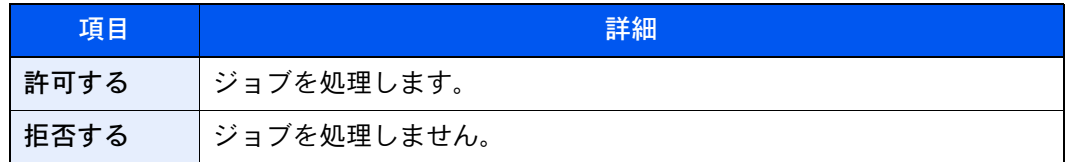

#### *1* 画面を表示する

1 [システムメニュー/カウンター]キー > [ユーザー/部門管理]

#### 3 参考

ユーザー認証画面が表示された場合は、ログインユーザー名とログインパスワードを入 力し、[ログイン]を選択してください。ここでは管理者の権限でログインしてください。 ログインユーザー名とログインパスワードの工場出荷時の値は下記が設定されていま す。

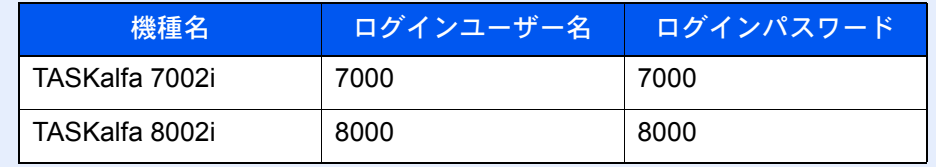

2 「不明ユーザー設定」[次へ] > 「ID不明ジョブ処理」[変更]を選択します。

#### *2* 設定する

[拒否する]または[許可する]を選択します。

### ID不明ユーザーのユーザー情報を登録する

ID不明ユーザーのユーザー情報を登録すると、ジョブ状況画面やジョブ履歴画面で確認できるようになります。また、使 用できる機能を制限することができます。

#### 2 参考

この設定は、「ID不明ジョブ処理」を[許可する]にしている場合に表示されます。

**→ ID不明ジョブ処理を設定する (9-53ページ)** 

#### *1* 画面を表示する

1 [システムメニュー/カウンター]キー > [ユーザー/部門管理]

#### 3 参考

ユーザー認証画面が表示された場合は、ログインユーザー名とログインパスワードを入 力し、[ログイン]を選択してください。ここでは管理者の権限でログインしてください。 ログインユーザー名とログインパスワードの工場出荷時の値は下記が設定されていま す。

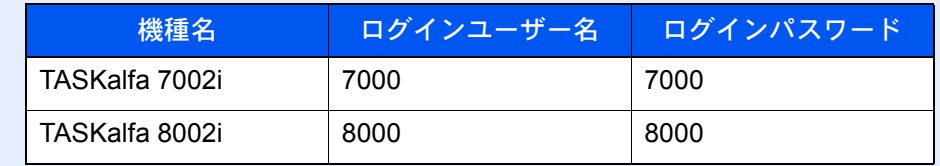

2 「不明ユーザー設定」[次へ] >「ユーザー情報」[次へ]を選択します。

#### *2* ユーザー情報を登録する

各項目を設定 > [OK]

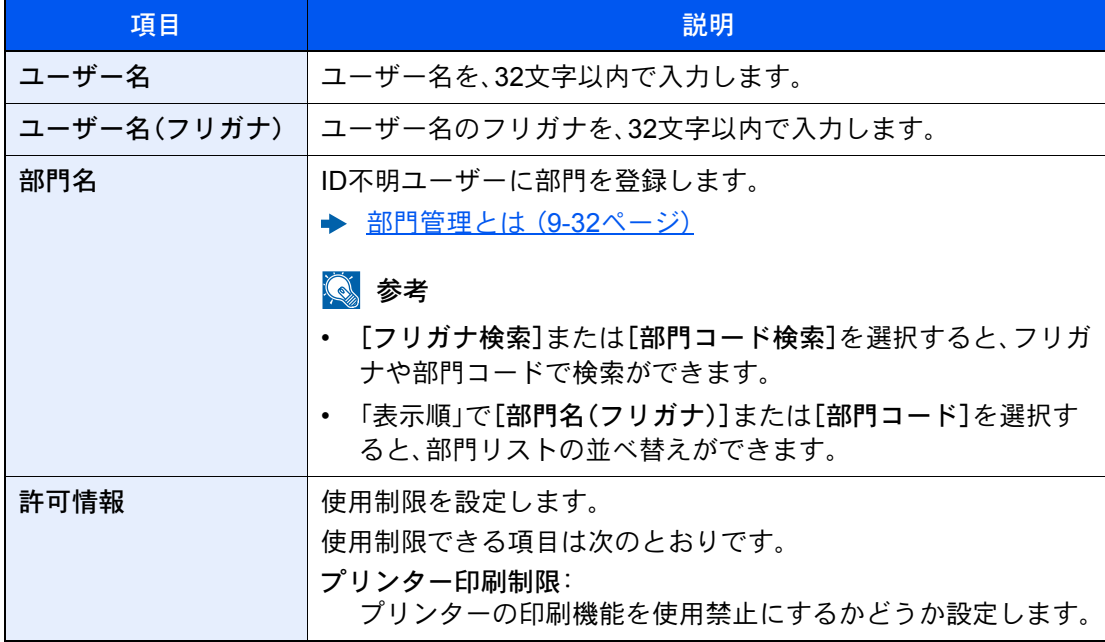

# 10 こんなときには

#### この章では、次の項目について説明します。

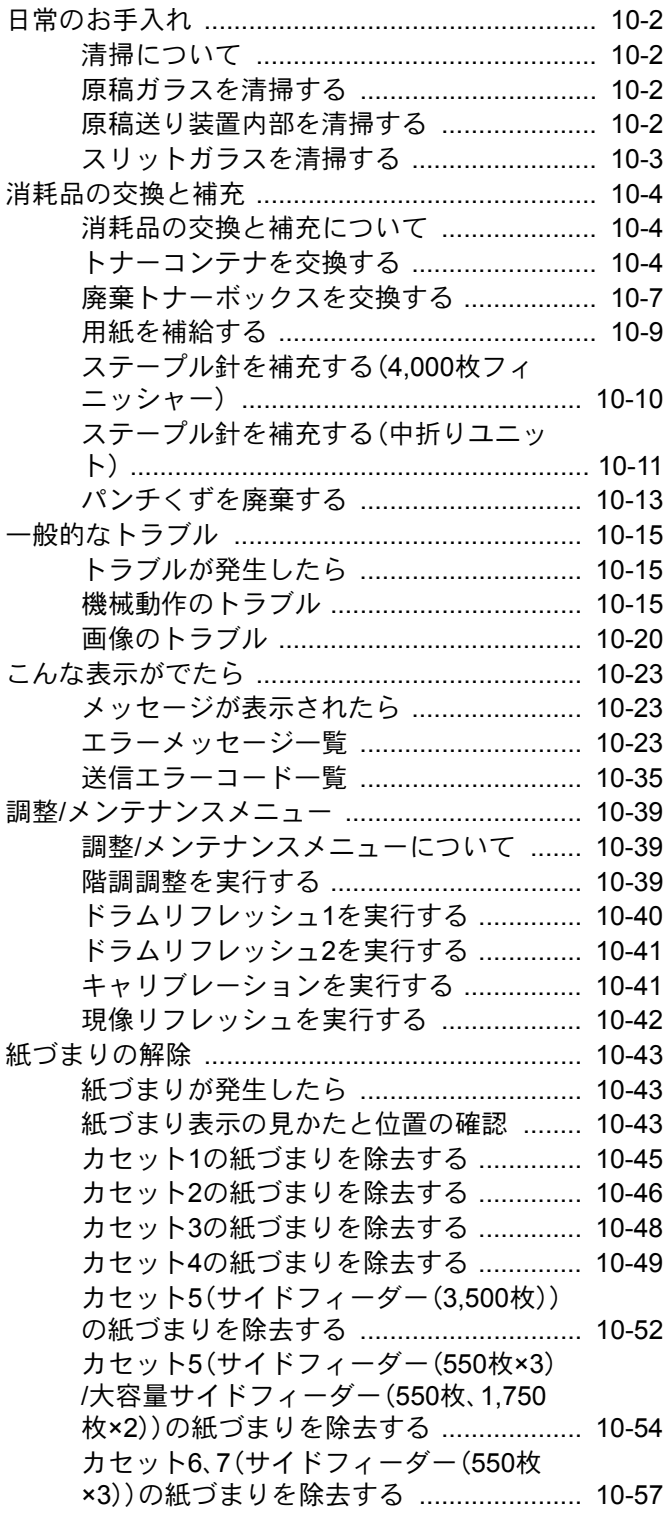

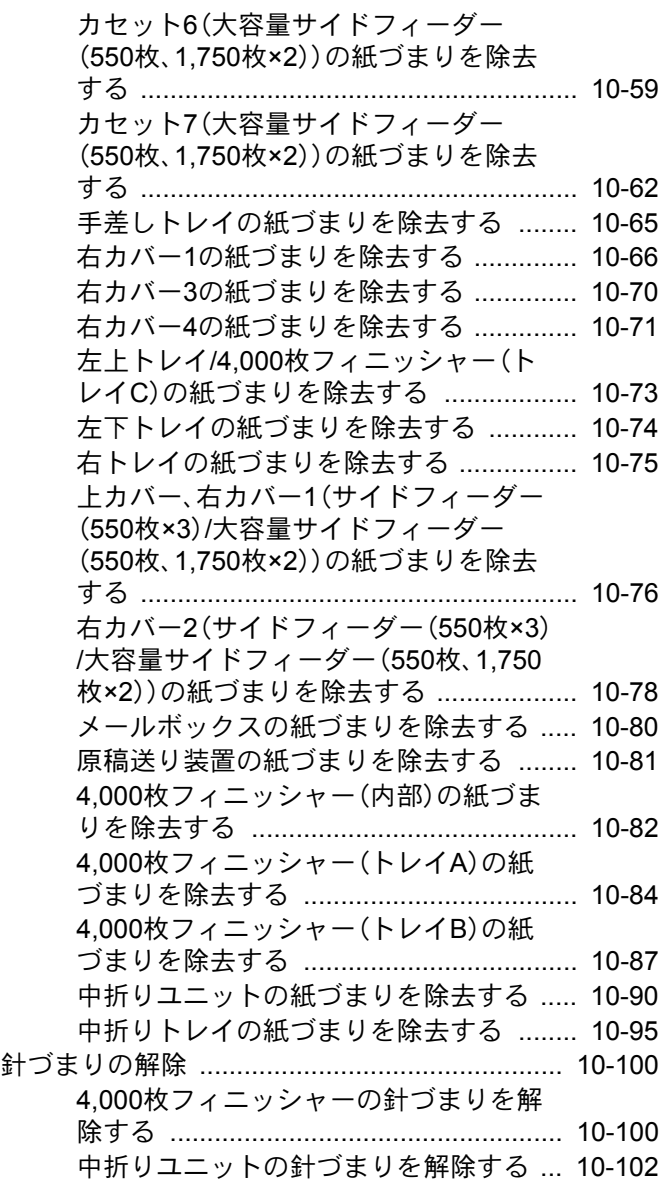

<span id="page-488-2"></span>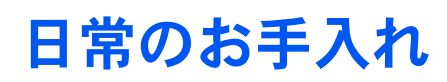

# <span id="page-488-3"></span>清掃について

印刷品質を保つため、定期的に本機を清掃します。

注意 本機の清掃を行うときは、安全上必ず電源プラグをコンセントから抜いてください。

# <span id="page-488-0"></span>原稿ガラスを清掃する

原稿ガラスと、原稿送り装置のうら面をアルコールまたはうすい中性洗剤をつけた柔らかい布で拭いてください。

重要 シンナー、有機溶剤などは使用しないでください。

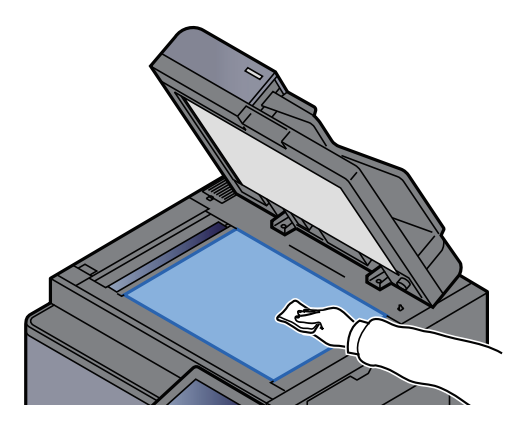

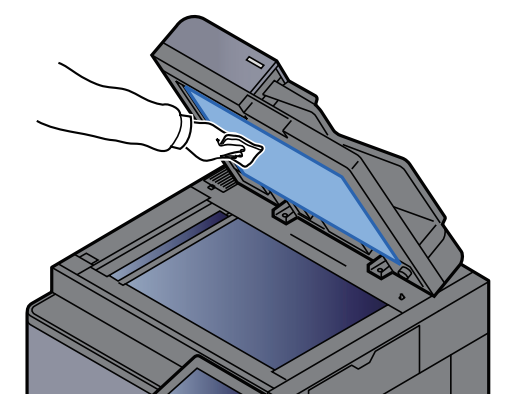

## <span id="page-488-1"></span>原稿送り装置内部を清掃する

付属の清掃用布で原稿送り装置内部を拭いてください。

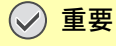

シンナー、有機溶剤などは使用しないでください。

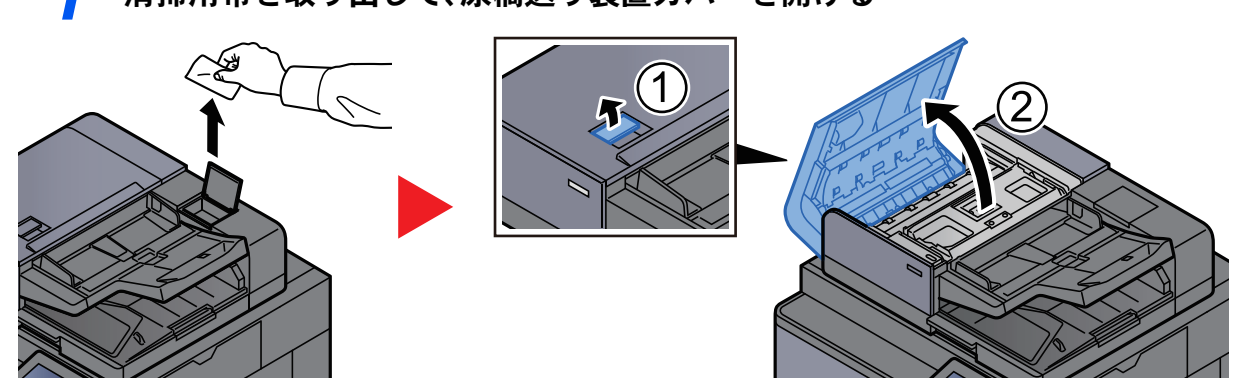

#### *1* 清掃用布を取り出して、原稿送り装置カバーを開ける

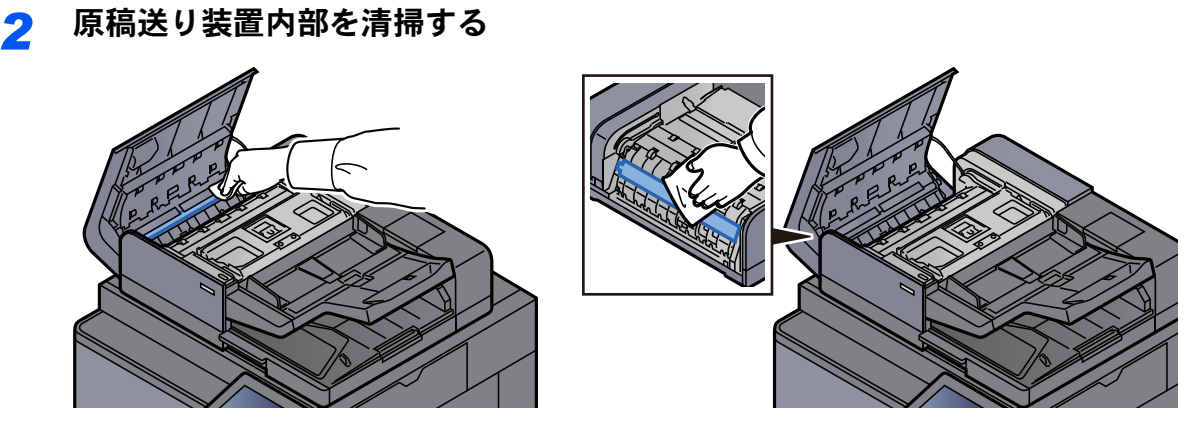

# <span id="page-489-0"></span>スリットガラスを清掃する

付属の清掃用布でスリットガラスと読み取りガイドの表面を拭いてください。

*1* 清掃用布を取り出す

重要

スリットガラスは付属の布で拭いてください。

### 图参考

スリットガラスや読み取りガイドの汚れは、出力紙に黒い筋などが写る原因となります。

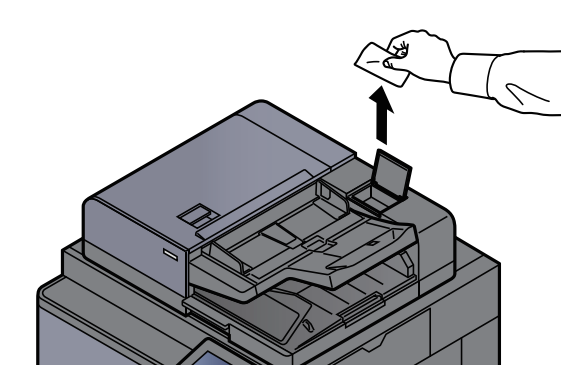

*2* スリットガラスと読み取りガイドを清掃する

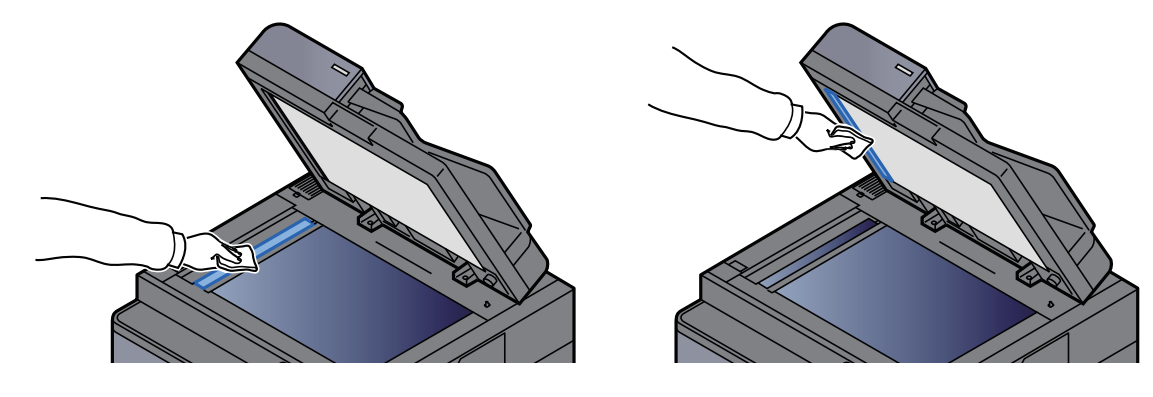

# <span id="page-490-0"></span>消耗品の交換と補充

# <span id="page-490-1"></span>消耗品の交換と補充について

トナーがなくなったときやカセットの用紙がなくなったときは、本体の画面にメッセージが表示されます。メッセージ に従って、消耗品を交換および補充してください。

## <span id="page-490-2"></span>トナーコンテナを交換する

トナーがなくなったときは、次のメッセージが表示されます。

「トナーがありません。」

また、トナー残量が少なくなると次のメッセージが表示されます。新しいトナーコンテナをご用意ください。

「トナーが残り少なくなっています。(なくなったら交換)」

#### **Q**参考

- トナーコンテナは、必ず純正品を使用してください。純正品を使用しない場合、画像不良や故障の原因となります。
- 本製品のトナーコンテナに装着されているメモリーチップは、お客様の利便性の向上、使用済みトナーコンテナ・ リサイクルシステムの運用、および新製品の企画・開発のために必要な情報を収集・蓄積します。この収集・蓄積さ れる情報には、特定の個人を識別することができる情報は含まれず、匿名情報のまま上記の目的に利用されます。

注意 トナーの入った容器およびユニットは、火中に投じないでください。火花が飛び散り、火傷の原因となることがありま す。

#### *1* 操作パネルの角度を一番上まで上げて、前カバーを開ける

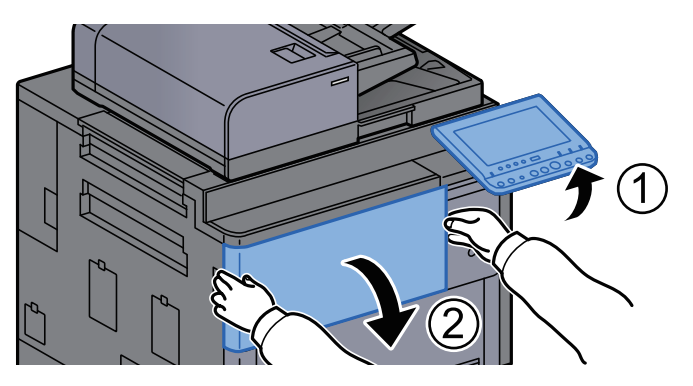

*2* トナーコンテナレバーを解除する

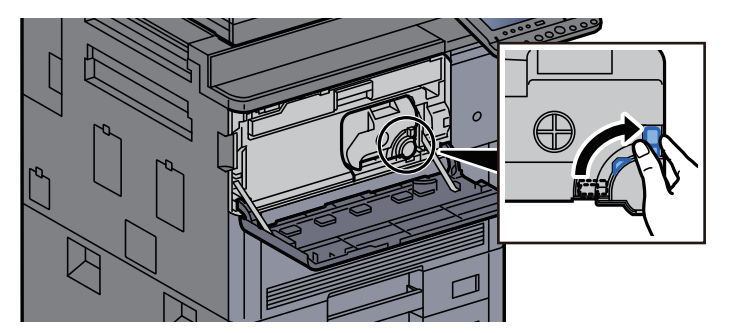

*3* トナーコンテナを取り出す

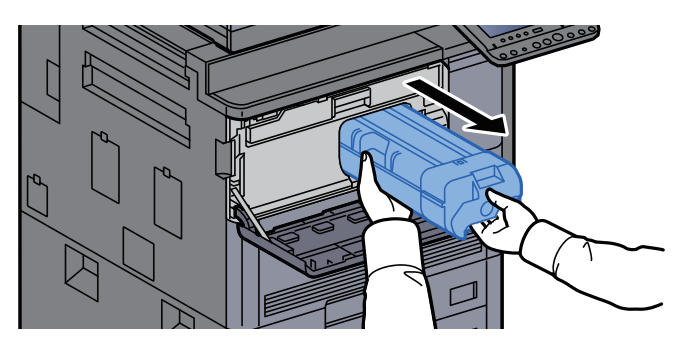

*4* 使用済みトナーコンテナを廃棄用ポリ袋に入れる

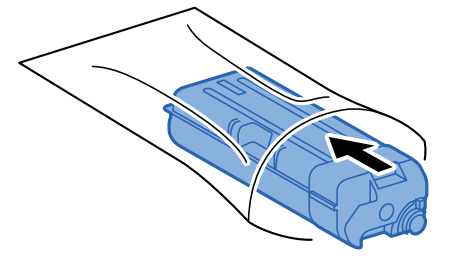

*5* 新しいトナーコンテナを取り出す

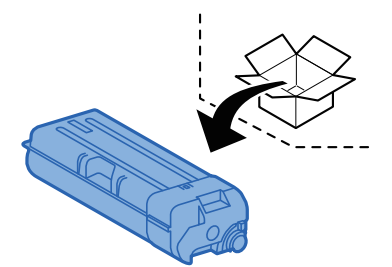

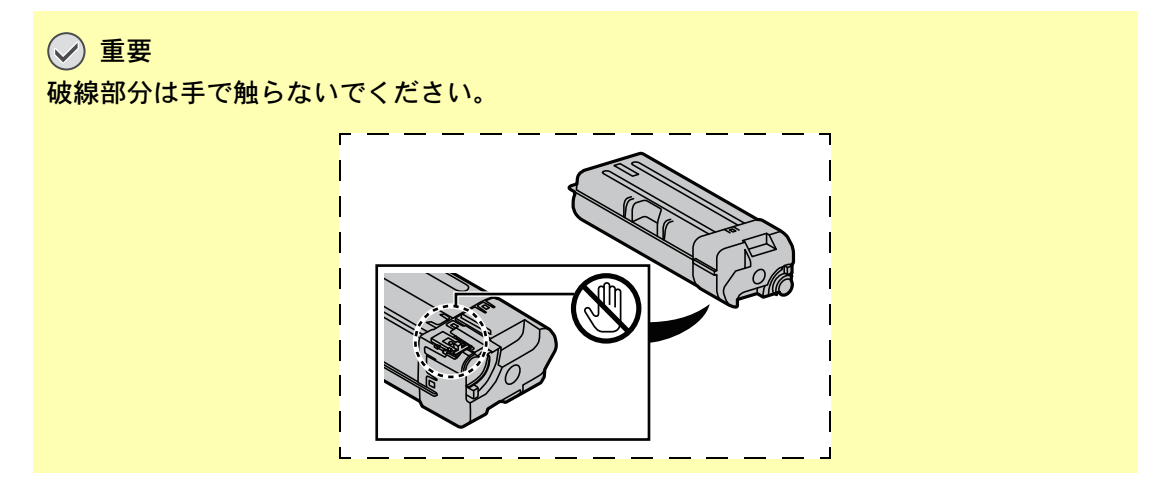

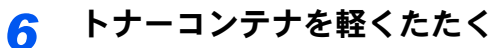

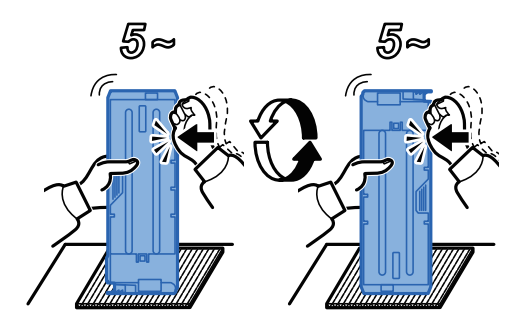

トナーコンテナを振る

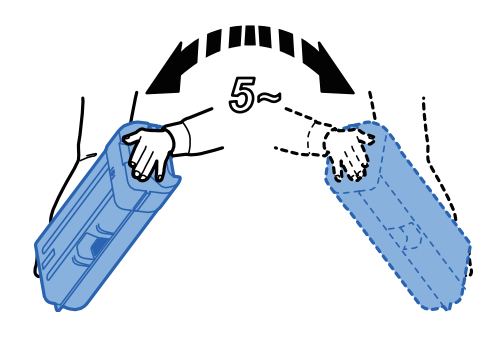

トナーコンテナを装着する

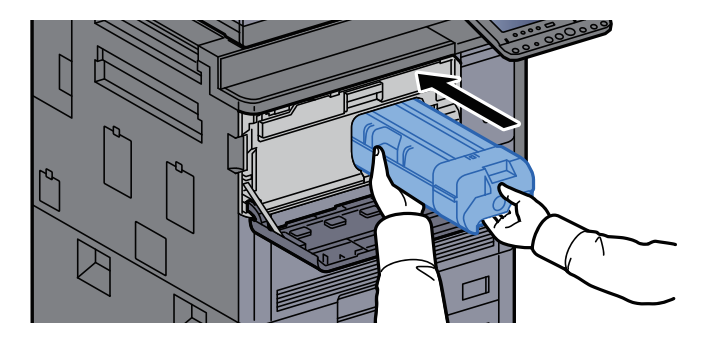

トナーコンテナレバーをロックする

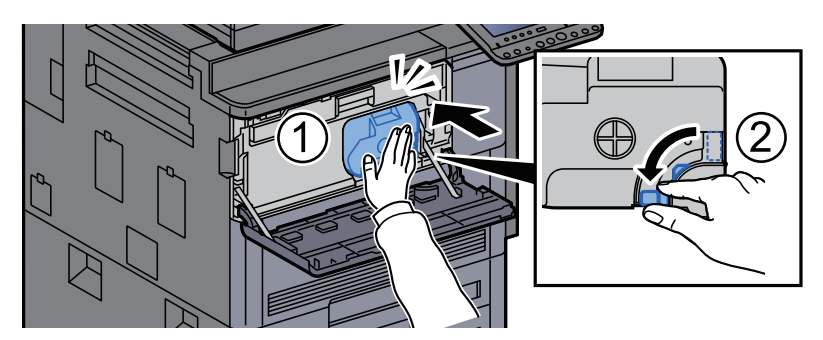

### *10* 前カバーを閉める

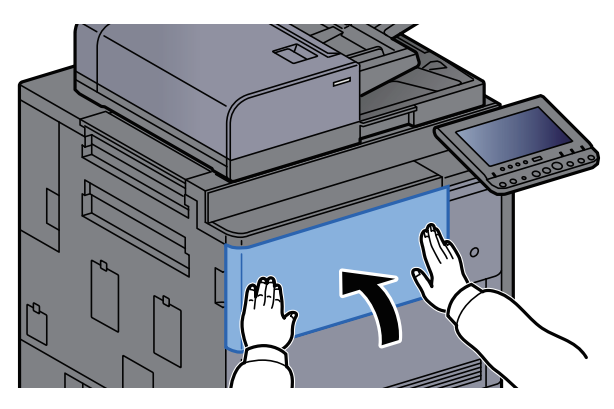

#### 16 参考

- 前カバーが閉まらない場合は、トナーコンテナが正しく装着されているか確認してください。
- 使用後、不要となったトナーコンテナは、購入元または弊社のサービス担当者にご返却ください。回収されたトナー コンテナは、再使用または再資源化のために再利用されるか、法律に従い廃棄処理されます。

### <span id="page-493-0"></span>廃棄トナーボックスを交換する

廃棄トナーボックスがいっぱいになったときは、次のメッセージが表示されます。廃棄トナーボックスを交換してくだ さい。

「廃棄トナーボックスがいっぱいです。」

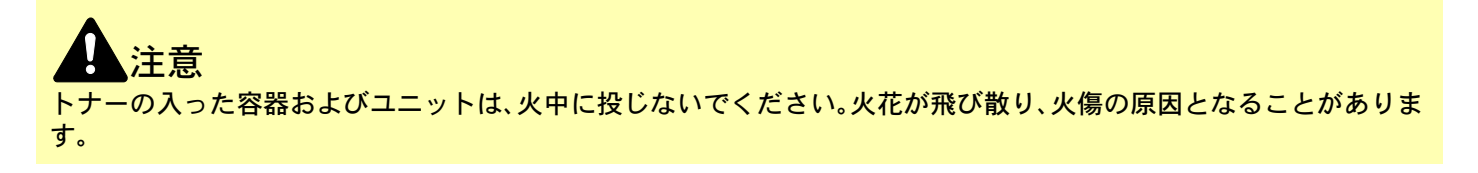

*1* 廃棄トナーボックスカバーを開ける

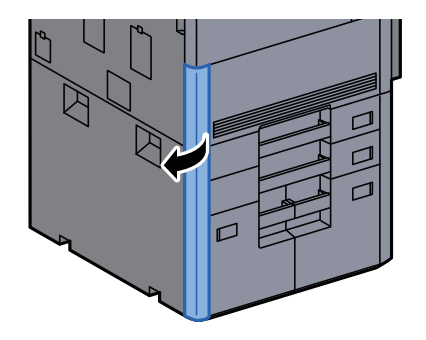

*2* 廃棄トナーボックスを取り出す

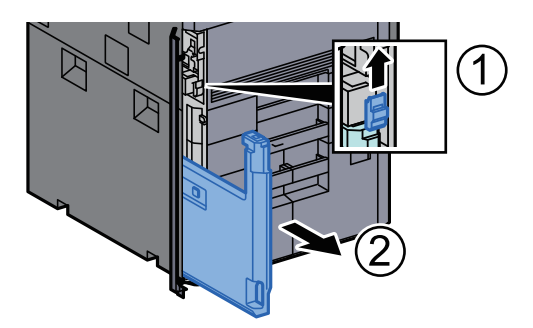

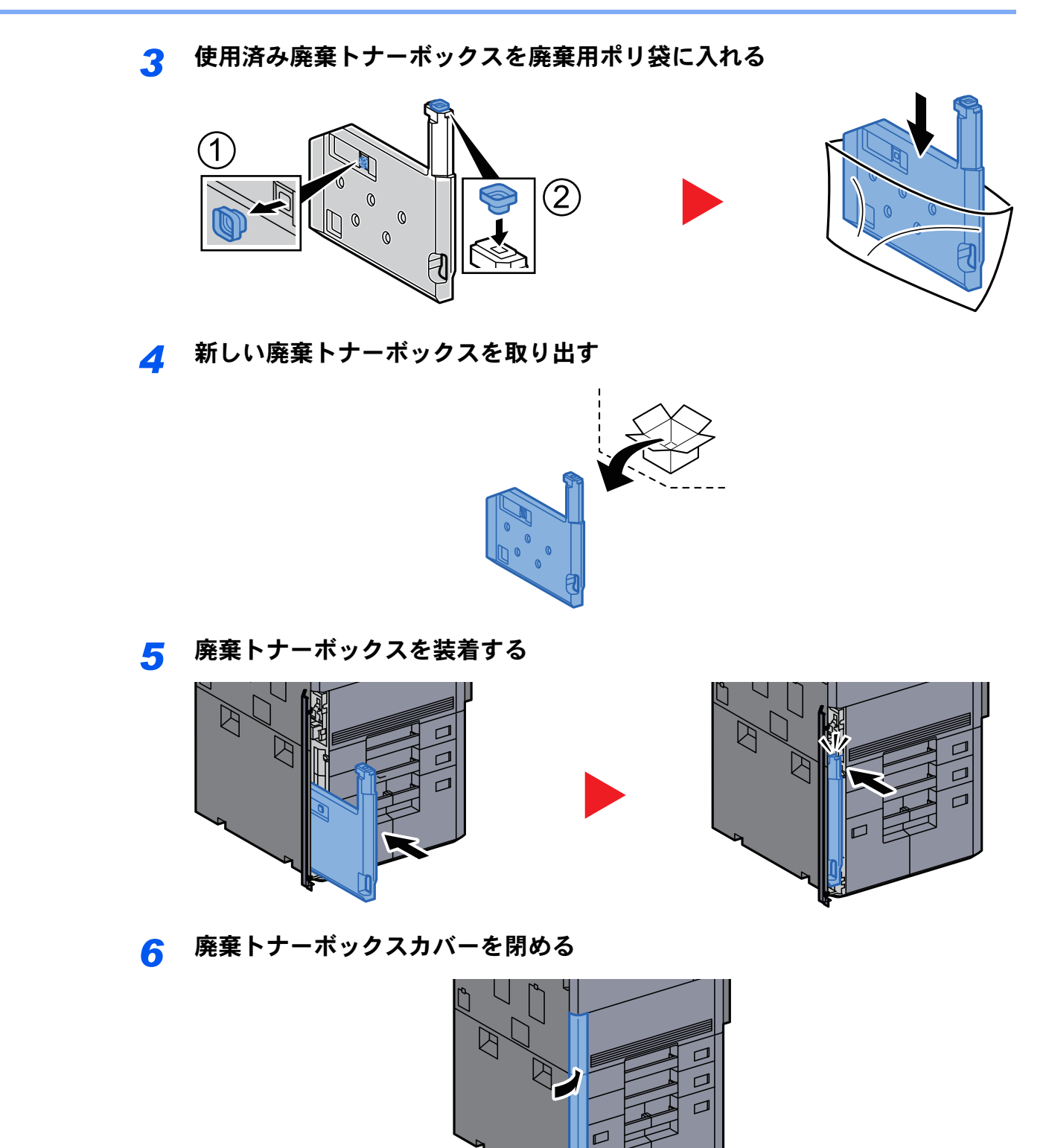

#### 3 参考

使用後、不要となった廃棄トナーボックスは、購入元または弊社のサービス担当者にご返却ください。回収された廃棄 トナーボックスは、再使用または再資源化のために再利用されるか、法律に従い廃棄処理されます。

# <span id="page-495-0"></span>用紙を補給する

給紙段の用紙がなくなったときは、次のメッセージが表示されます。用紙を補給してください。 「カセット〇に以下の用紙を補給してください。」(〇はカセットの番号) 「手差しトレイに以下の用紙を補給してください。」

- ◆ カセットに用紙をセットする (3-4ページ)
- ◆ 大容量フィーダーに用紙をセットする (3-8ページ)
- → サイドフィーダー(3,500枚)に用紙をセットする (3-12ページ)
- [手差しトレイに用紙をセットする\(](#page-209-0)5-5ページ)

#### 6 参考

用紙を補給したとき、[用紙セット時の確認]を[設定する]に設定している場合は、用紙設定の確認画面が表示されま す。用紙を変更した場合、[変更]を選択して、用紙の設定を変更してください。

- → [カセット](#page-369-0)1(~7) (8-7ページ)
- → 手差しトレイ (8-8ページ)

# <span id="page-496-0"></span>ステープル針を補充する(4,000枚フィニッシャー)

ステープル針がなくなったときは、次のメッセージが表示されます。ステープル針を補給してください。 「ステープル針がありません。」

图参考

ステープルの針がなくなった場合は、購入元または弊社のサービス担当者にご連絡ください。

*1* 4,000枚フィニッシャーの前カバー1を開ける

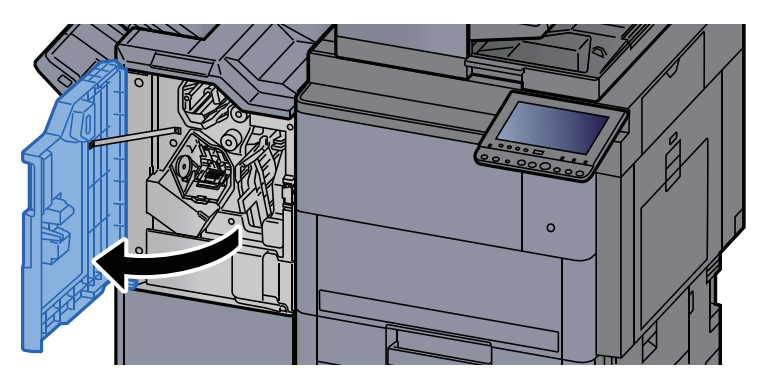

*2* ステープルカートリッジホルダーAを取り外す

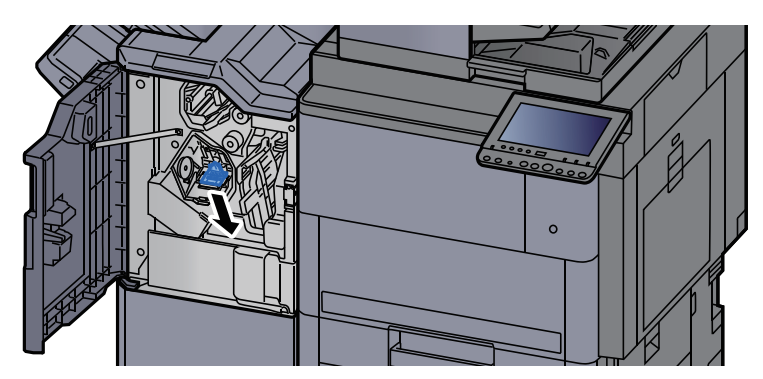

*3* ステープル針を交換する

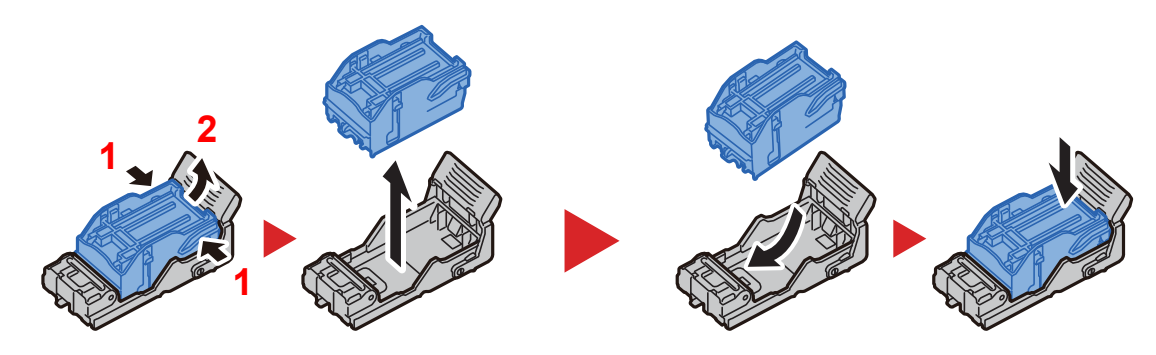

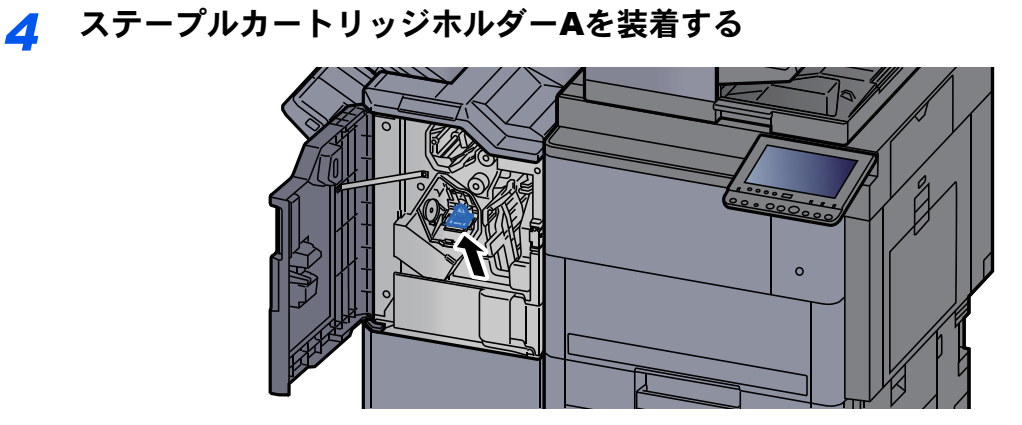

### *5* 前カバー1を元の位置に戻す

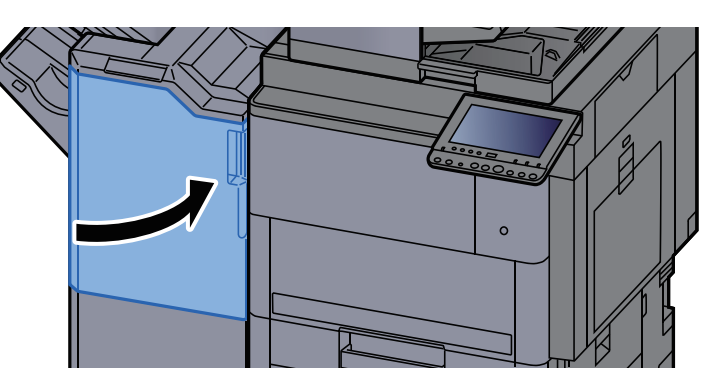

# <span id="page-497-0"></span>ステープル針を補充する(中折りユニット)

ステープル針がなくなったときは、次のメッセージが表示されます。ステープル針を補給してください。 「ステープル針がありません。」

图参考

ステープルの針がなくなった場合は、購入元または弊社のサービス担当者にご連絡ください。

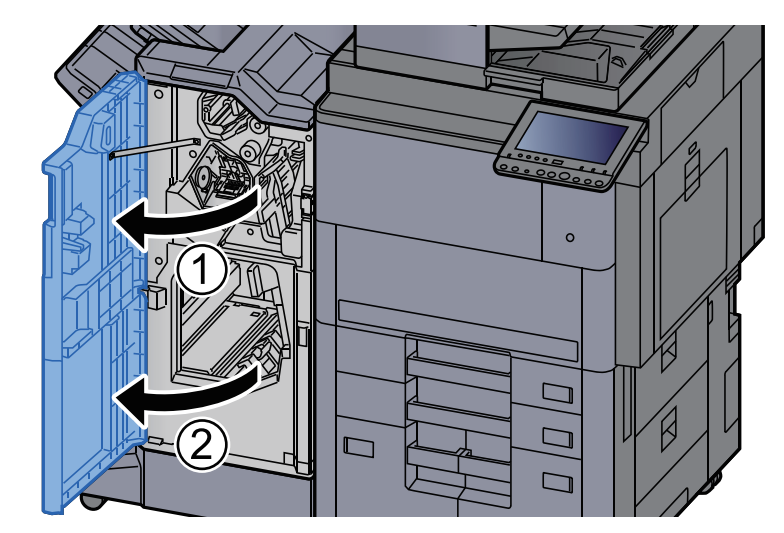

#### *1* 4,000枚フィニッシャーの前カバー1および前カバー2を開ける

ステープルカートリッジホルダーBまたはCを取り外す

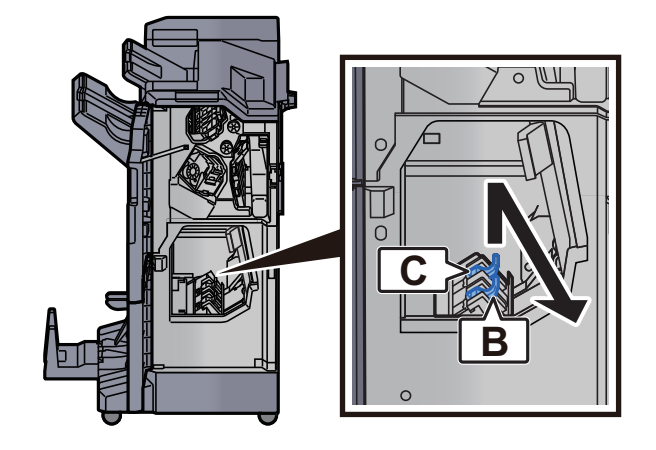

ステープル針を交換する

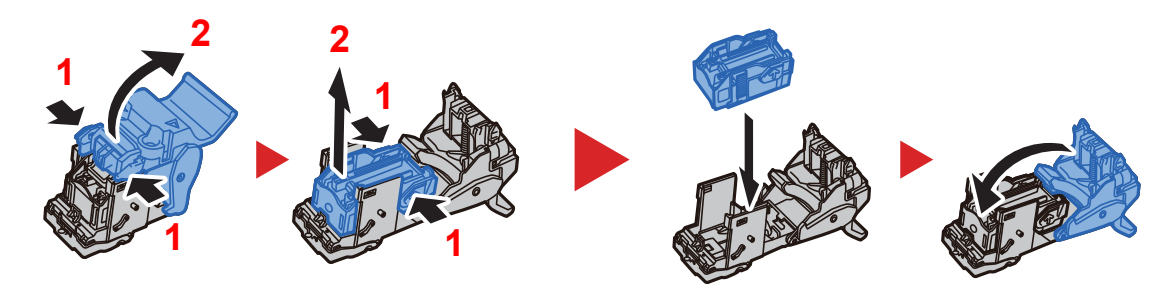

ステープルカートリッジホルダーBまたはCを装着する

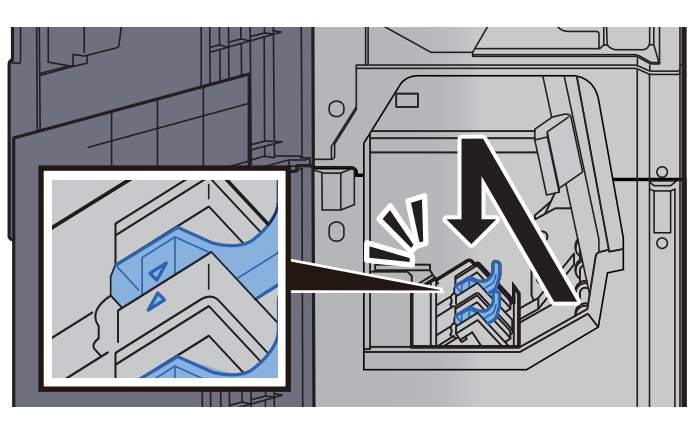

前カバー1および前カバー2を元の位置に戻す

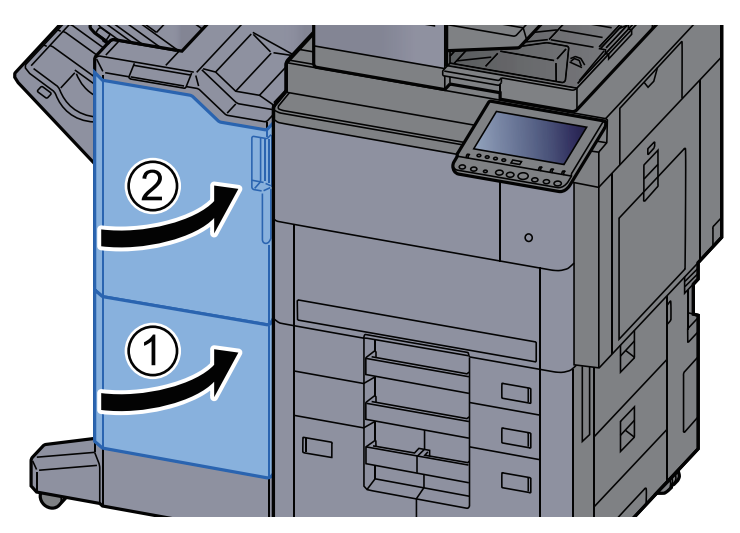

# <span id="page-499-0"></span>パンチくずを廃棄する

パンチくずがいっぱいになったときは、次のメッセージが表示されます。パンチくずを必ず捨ててください。 「パンチくずを捨ててください。」

パンチくずを廃棄するときは、複合機の電源をON(|)にしたままで行ってください。

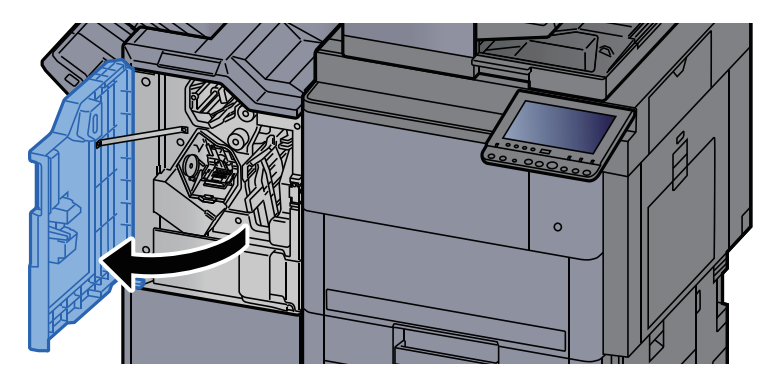

*1* 4,000枚フィニッシャーの前カバー1を開ける

*2* パンチくずボックスを取り外す

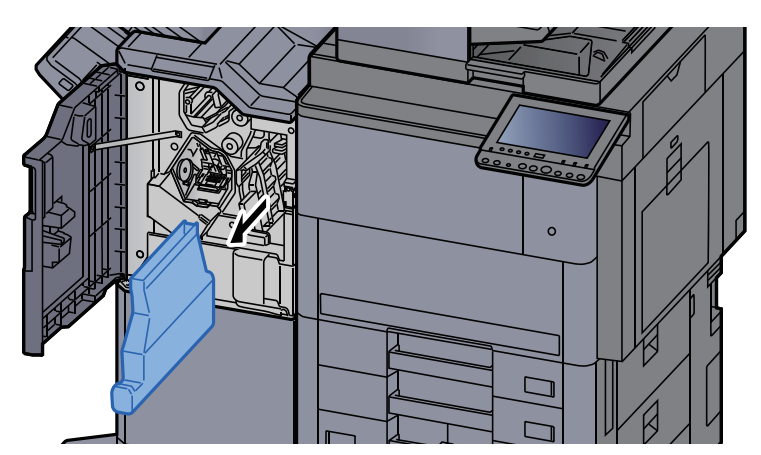

#### 图参考

取り外しの際に、ボックスの中のパンチくずをこぼさないように注意してください。

*3* パンチくずを捨てる

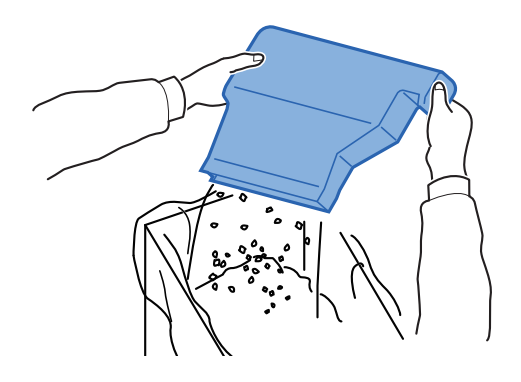

- *4* パンチくずボックスを装着する  $\circ$
- *5* 前カバー1を元の位置に戻す

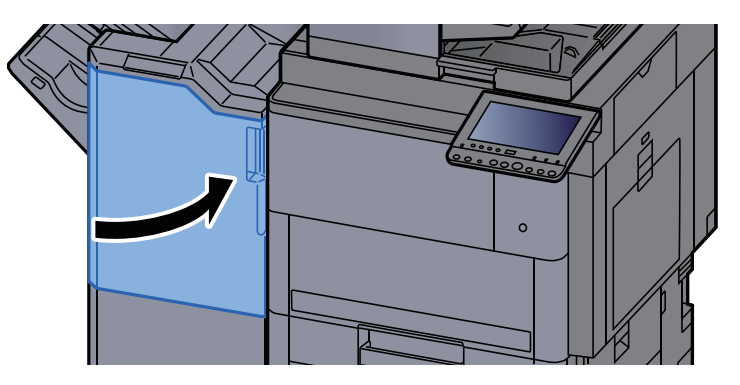

# <span id="page-501-1"></span>一般的なトラブル

# <span id="page-501-2"></span>トラブルが発生したら

問題と見られる症状の中には、お客様ご自身で解決できるものが少なくありません。ここでは、このような問題に対する 処置方法について説明します。何らかの問題が発生した場合は、故障とお考えになる前に以下のチェックを行ってみて ください。

ここで説明する処置を行っても問題が解決されないときは、購入元または弊社お客様相談窓口に連絡してください。雷 話番号は最終ページをご覧ください。

#### 图参考

お問い合わせの際は、シリアル番号が必要になります。 シリアル番号の確認のしかたについては、次を参照してください。

→ 機器情報を表示する (2-20ページ)

# <span id="page-501-0"></span>機械動作のトラブル

機械動作のトラブルには次のような現象があります。現象に応じて、処置を行ってください。

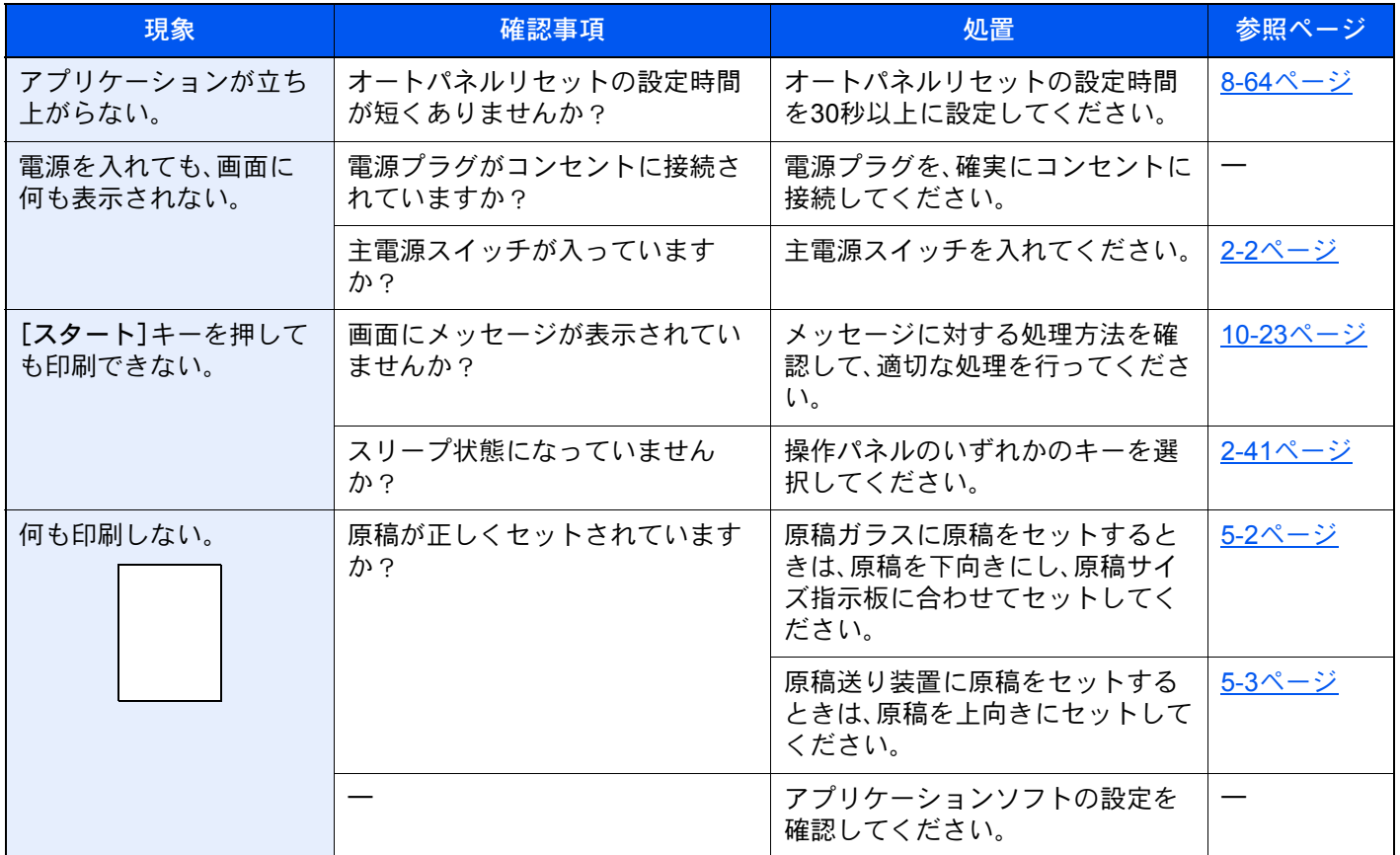

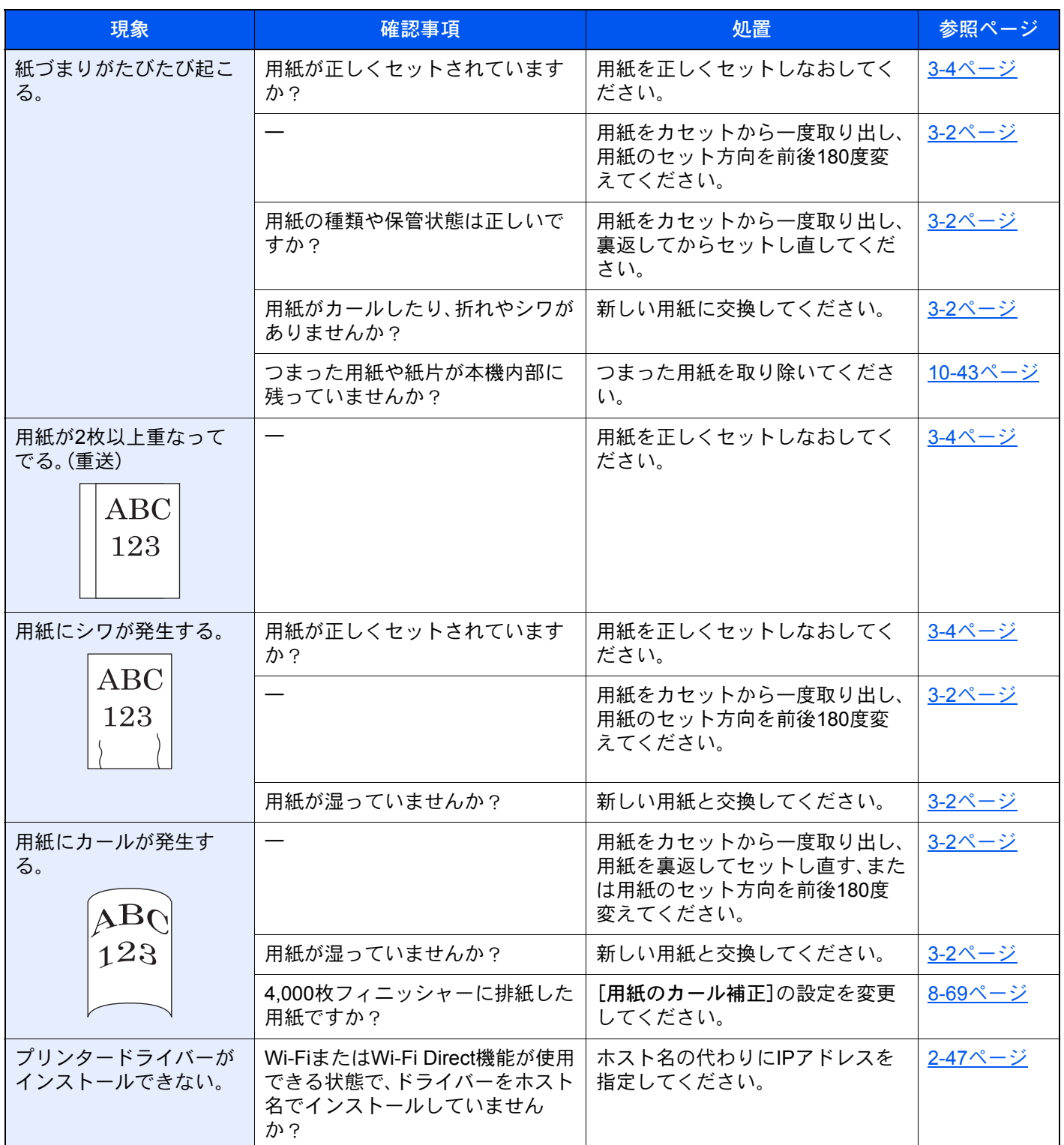

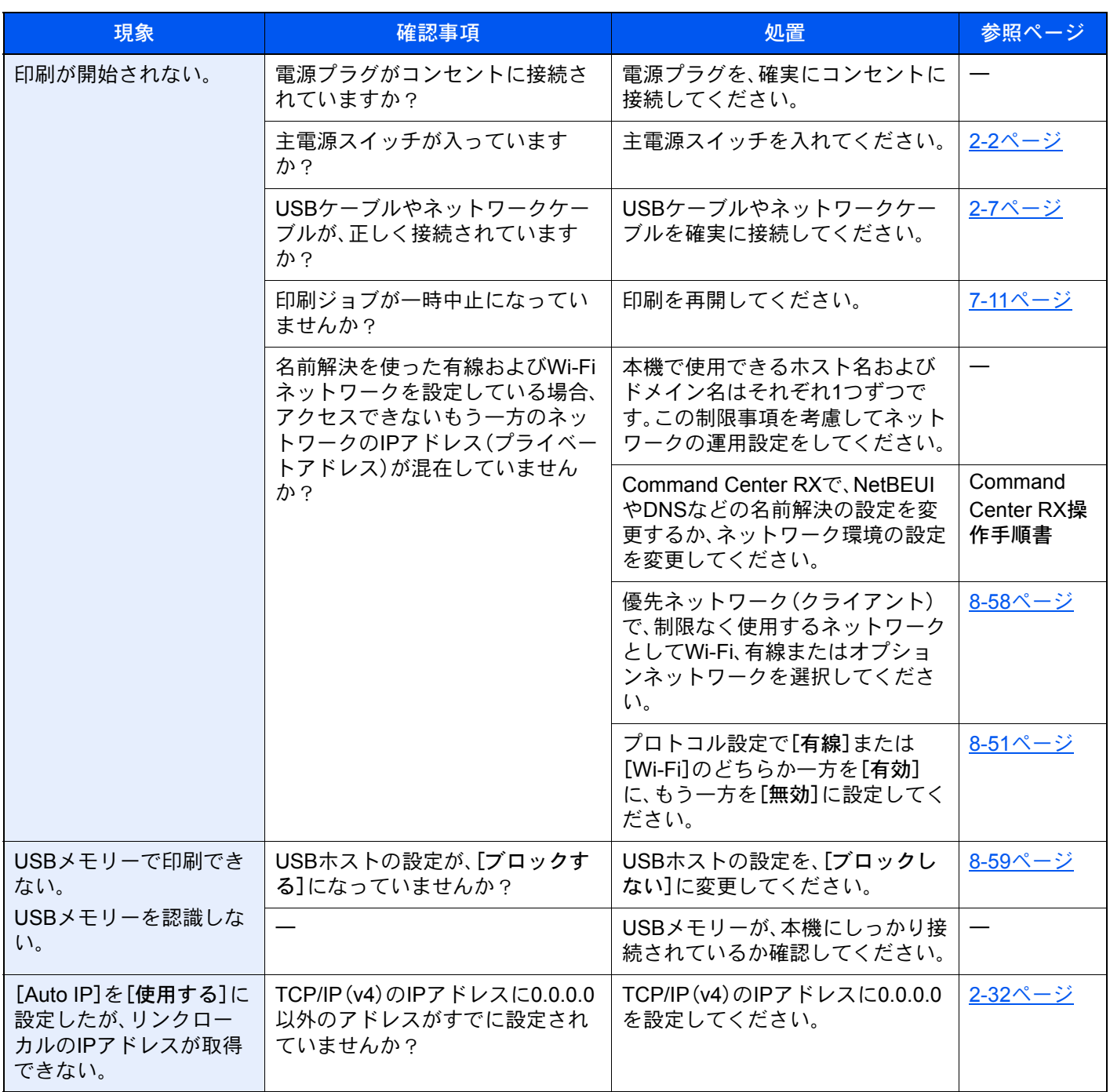
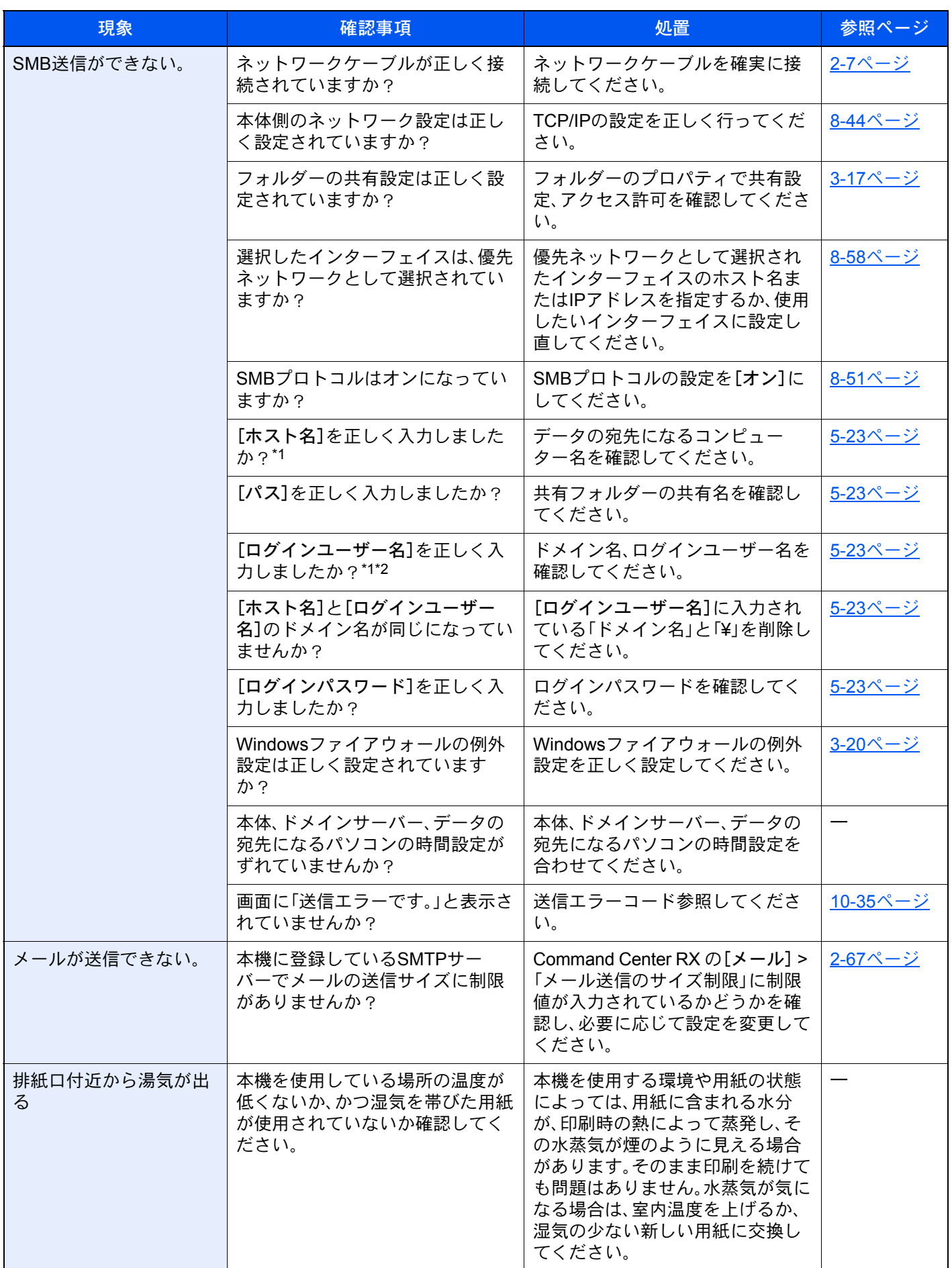

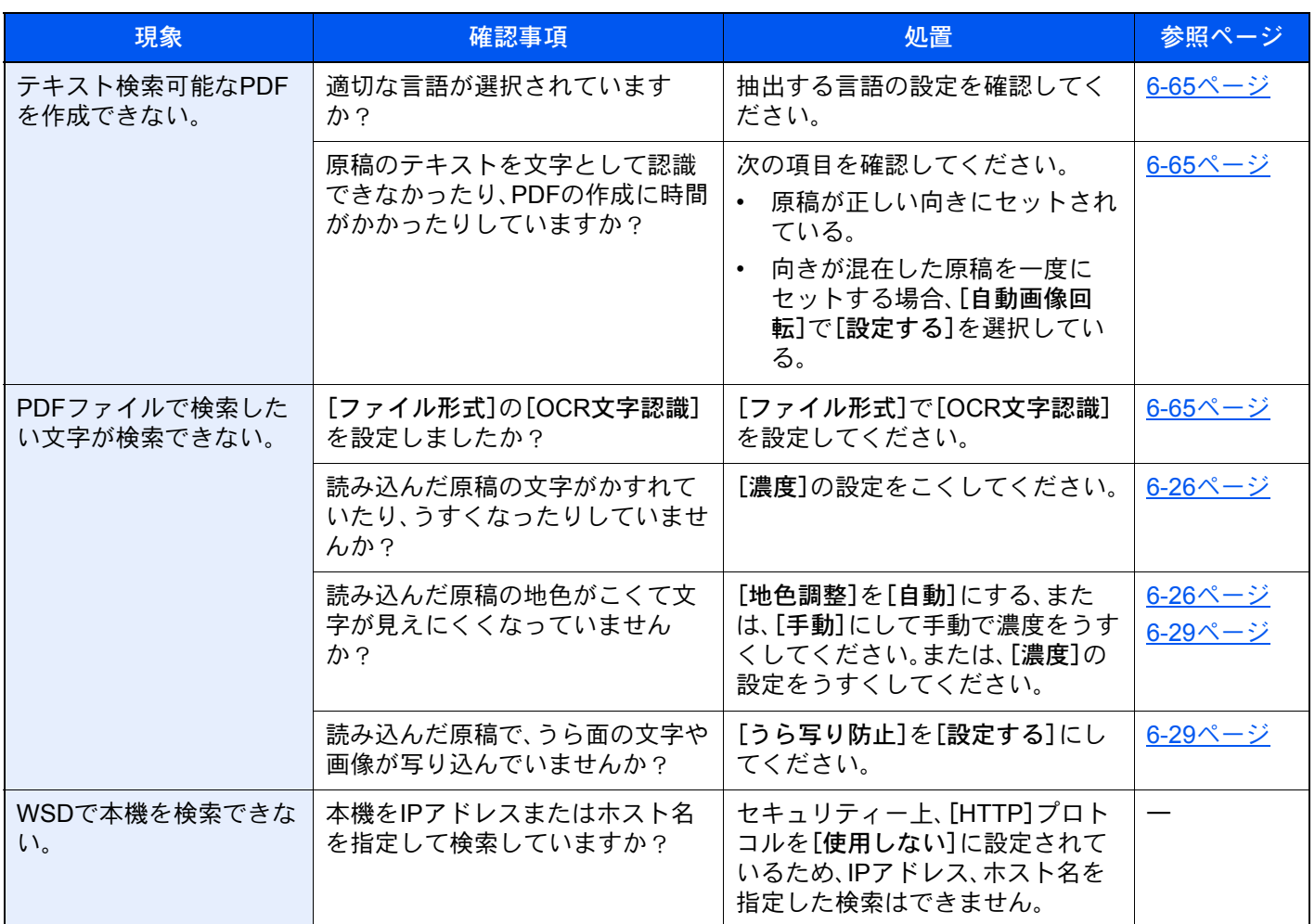

\*1 ホスト名にフルコンピューター名を入力しても接続できます。(例:pc001.abcdnet.com)

\*2 ログインユーザー名は、以下の方式で入力することも可能です。

ドメイン名¥ユーザー名(例:abcdnet¥yamada) ユーザー名@ドメイン名(例:yamada@abcdnet)

# 画像のトラブル

画像のトラブルには次のような現象があります。現象に応じて、処置を行ってください。

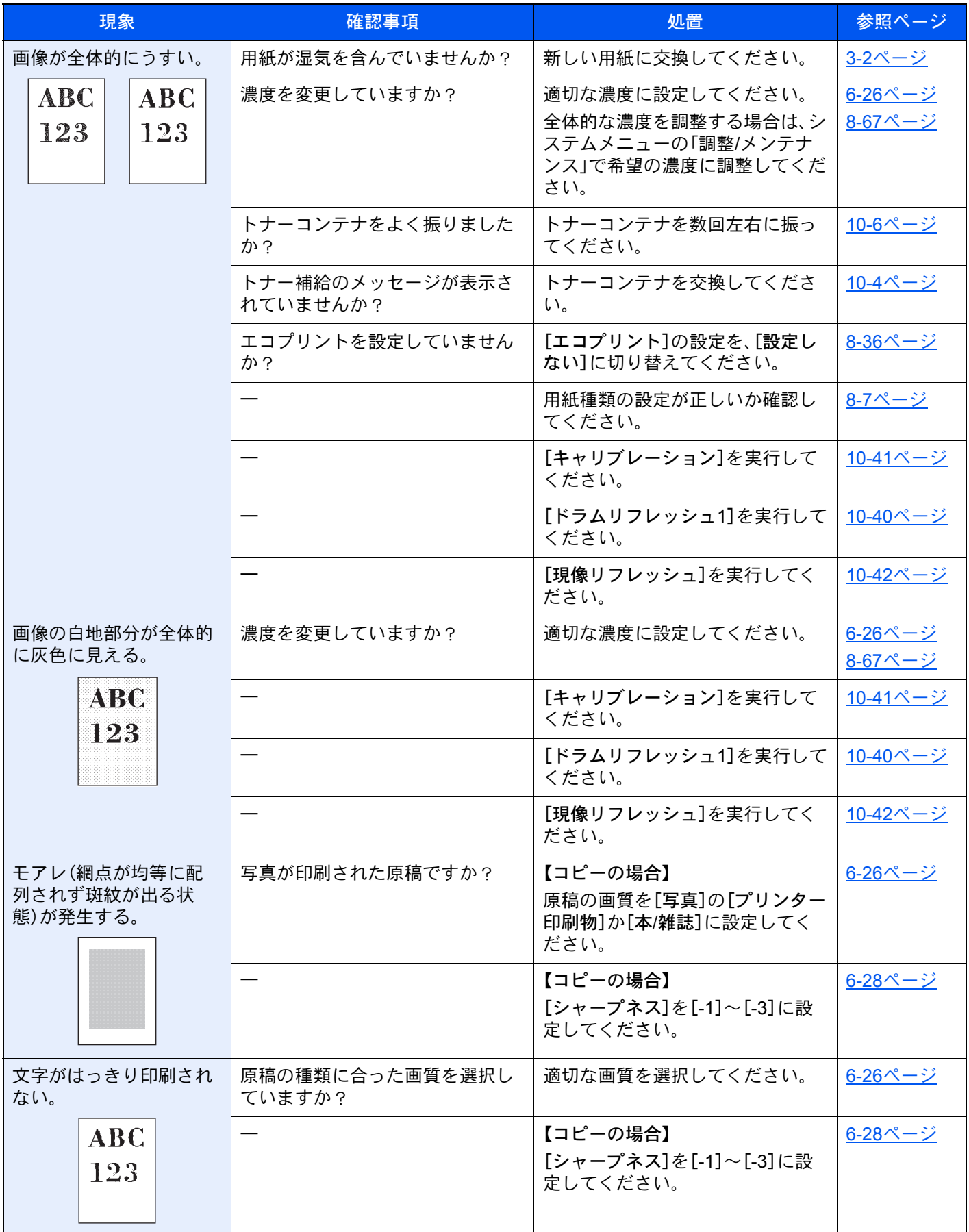

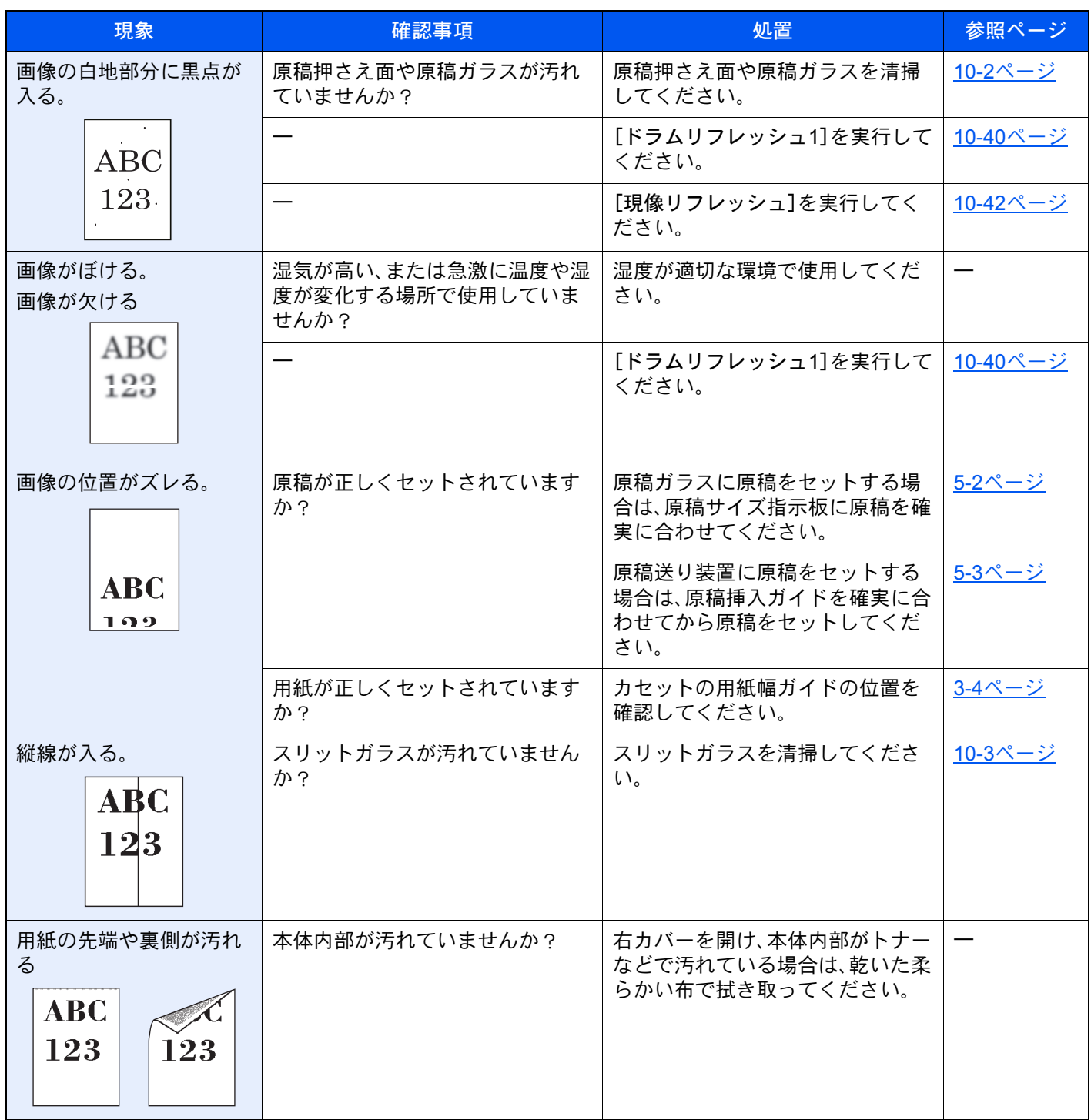

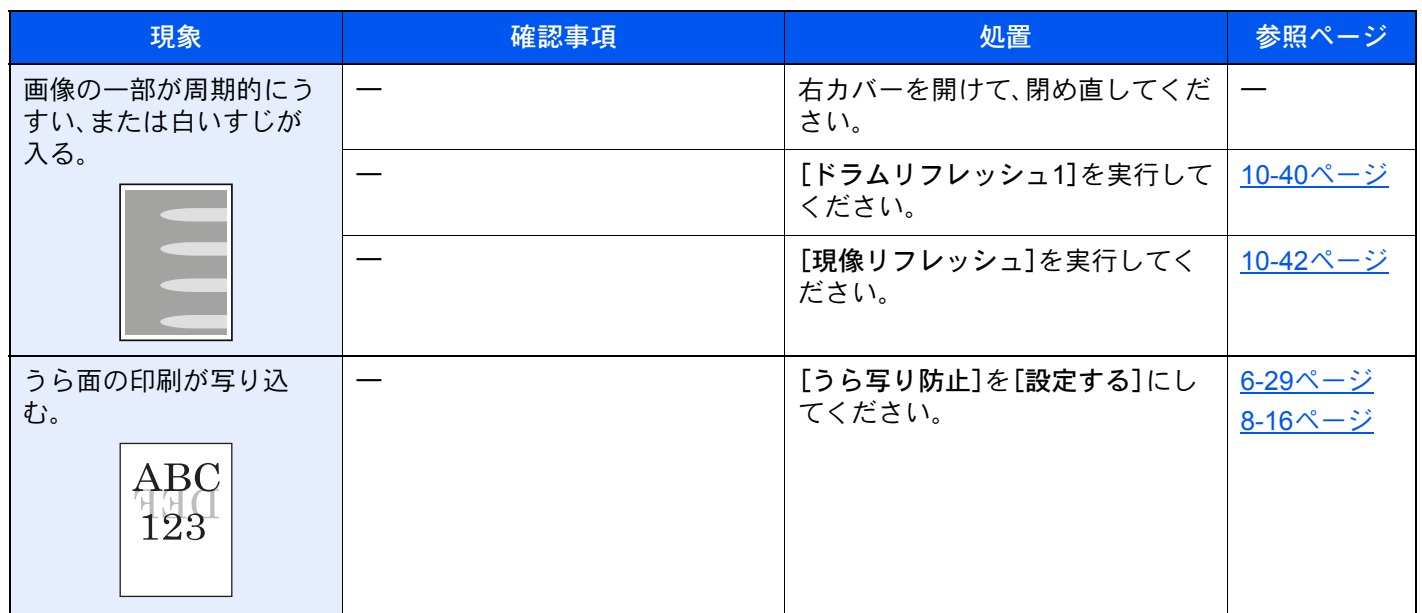

# こんな表示がでたら

# メッセージが表示されたら

画面にメッセージが出たときには、それぞれ確認事項と処理方法を参考に問題を解決してください。

問題が解決されないときは、購入元または弊社お客様相談窓口に連絡してください。電話番号は最終ページをご覧くだ さい。

## 6 参考

お問い合わせの際は、シリアル番号が必要になります。 シリアル番号の確認のしかたについては、次を参照してください。

→ 機器情報を表示する (2-20ページ)

## エラーメッセージ一覧

画面に次のようなエラーメッセージが表示されます。メッセージに応じて、処置を行ってください。

### 英数字

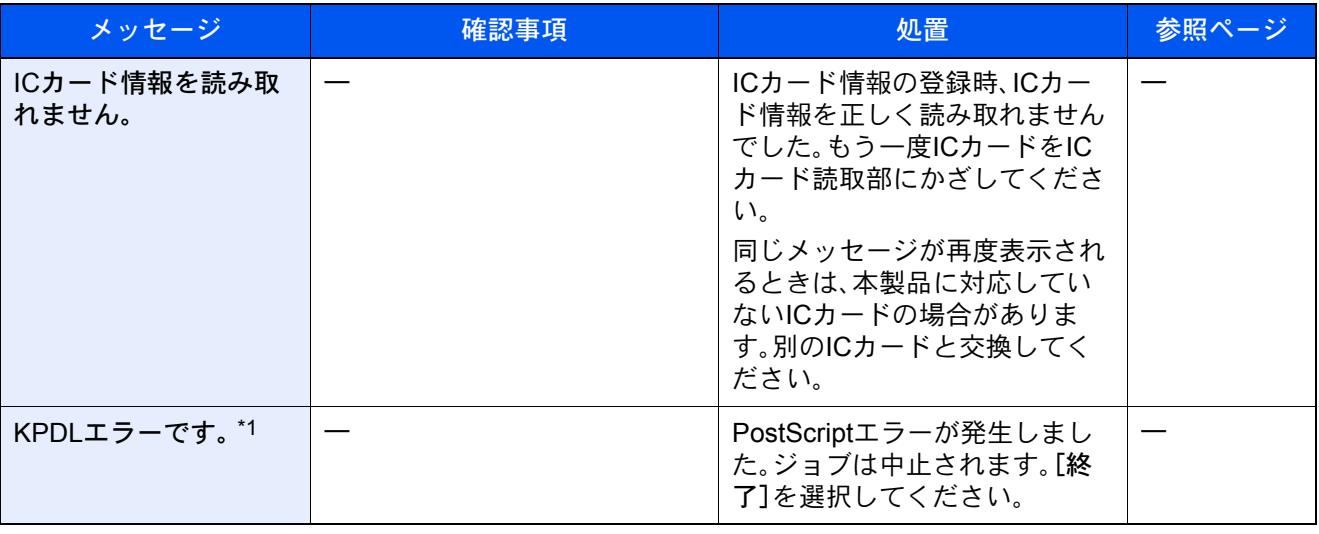

\*1 エラー後自動継続を[設定する]にしている場合は、一定時間経過した後に、自動的に処理を再開します。 ◆ エラー後自動継続 (8-65ページ)

## あ行

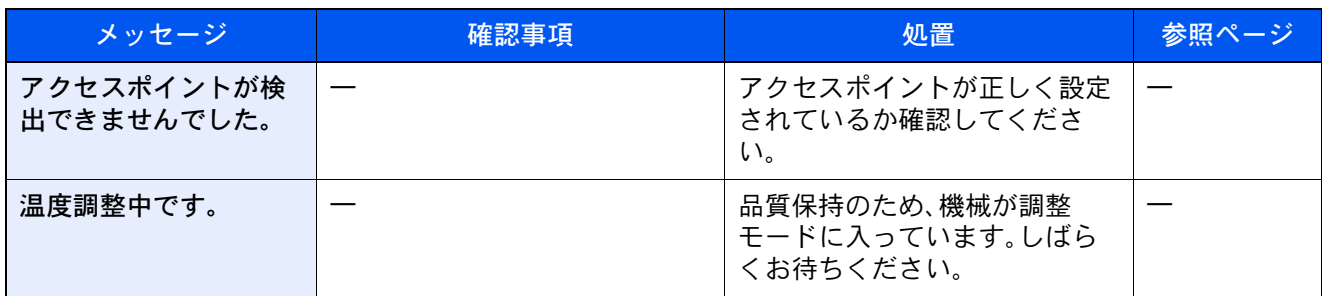

## か行

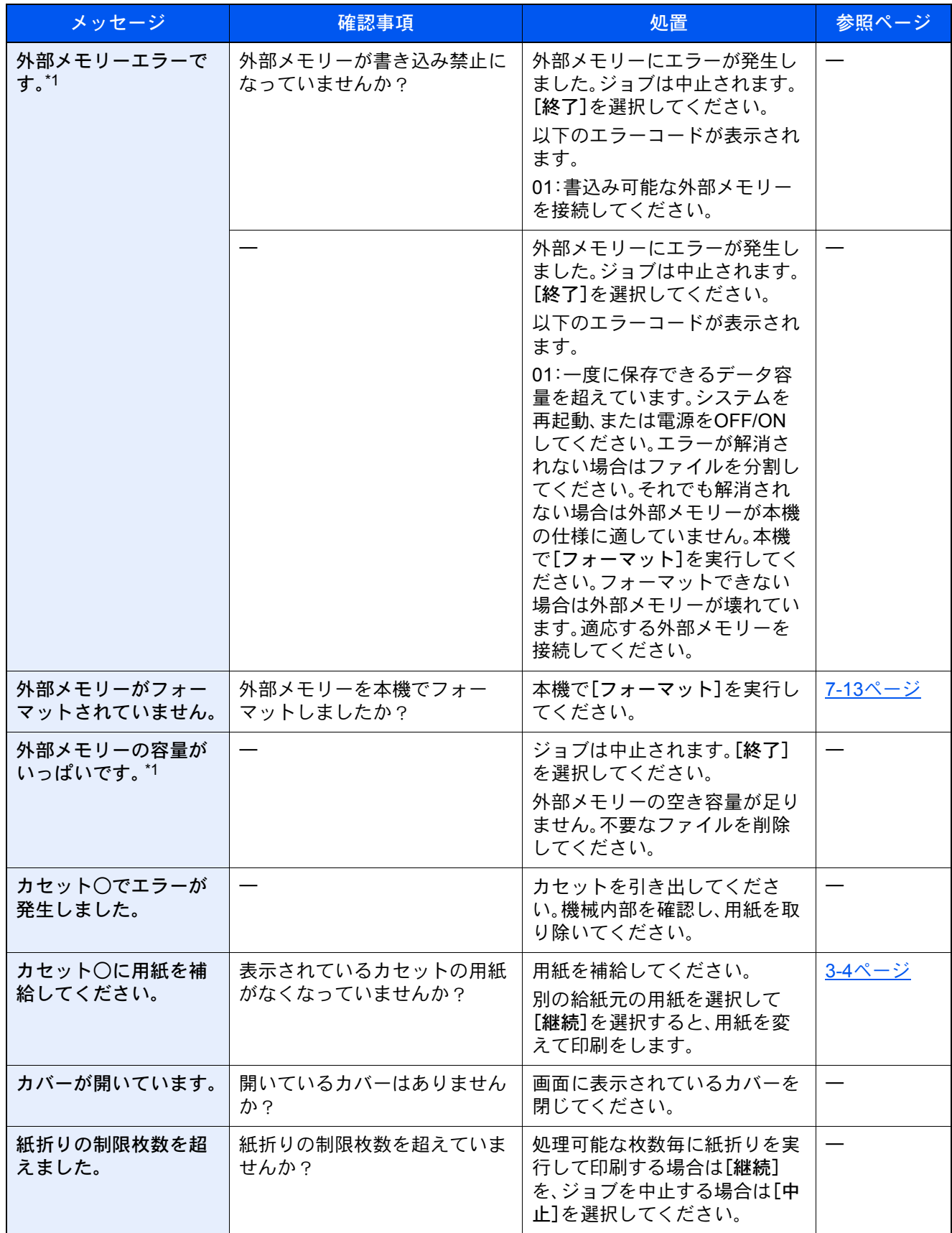

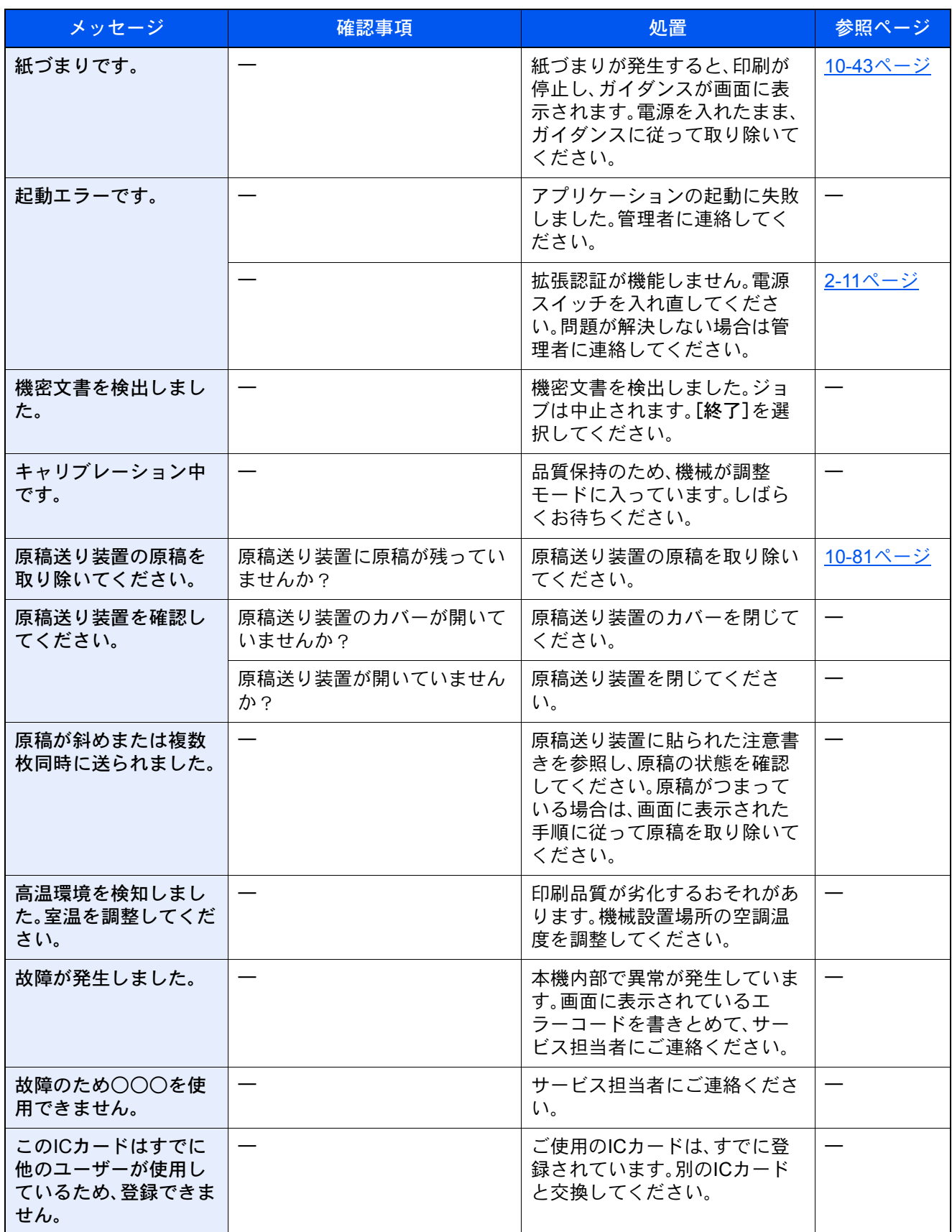

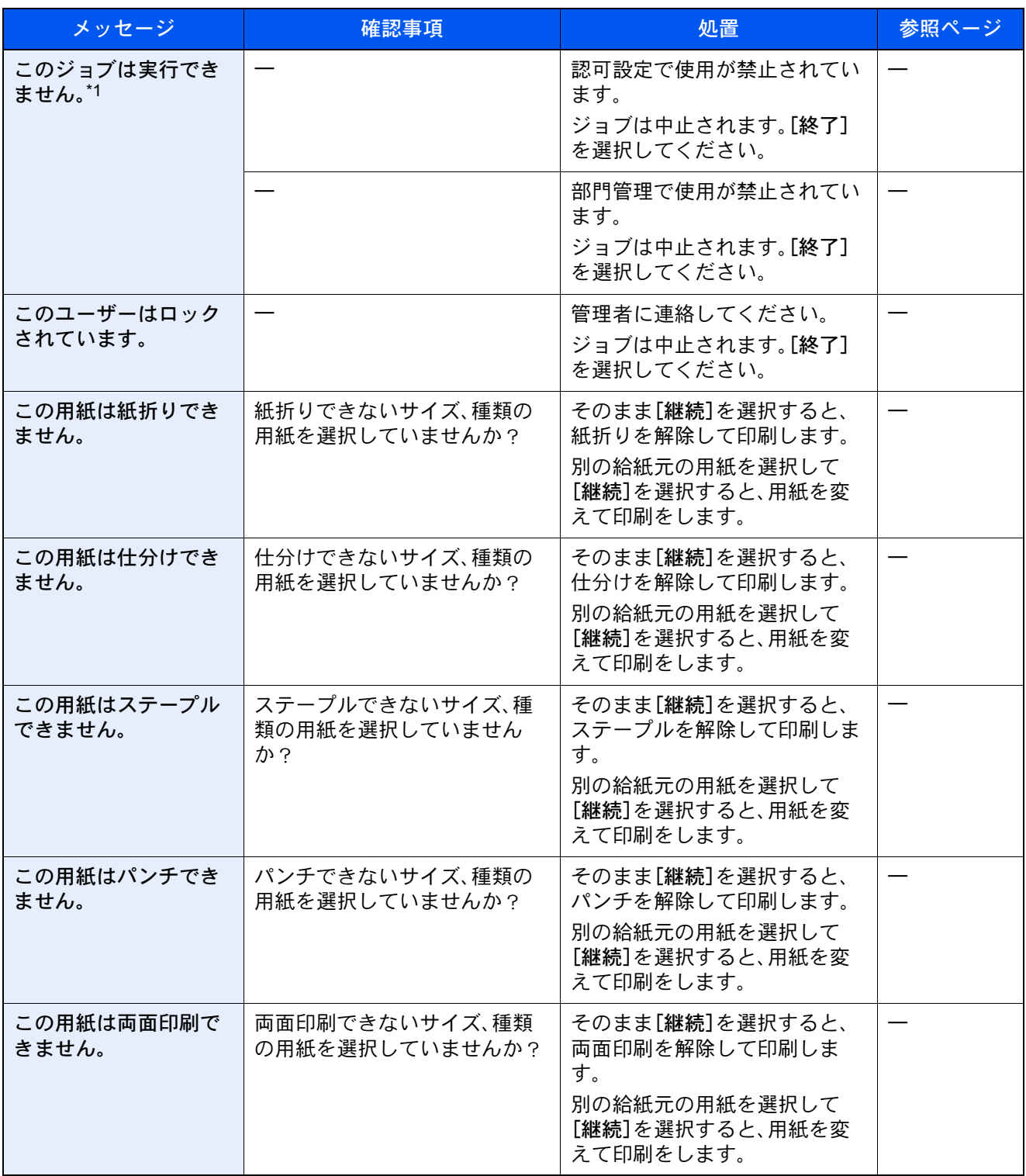

\*1 エラー後自動継続を[設定する]にしている場合は、一定時間経過した後に、自動的に処理を再開します。 <u>エラー後自動継続 (8-65ページ)</u>

さ行

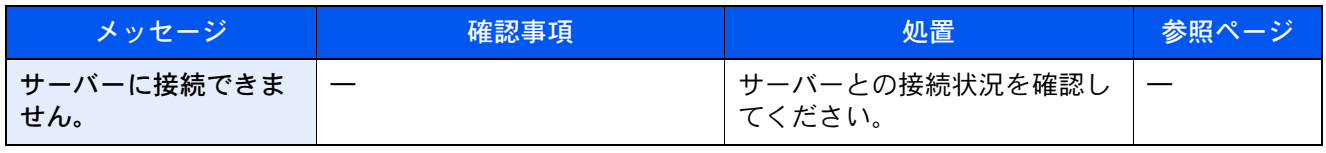

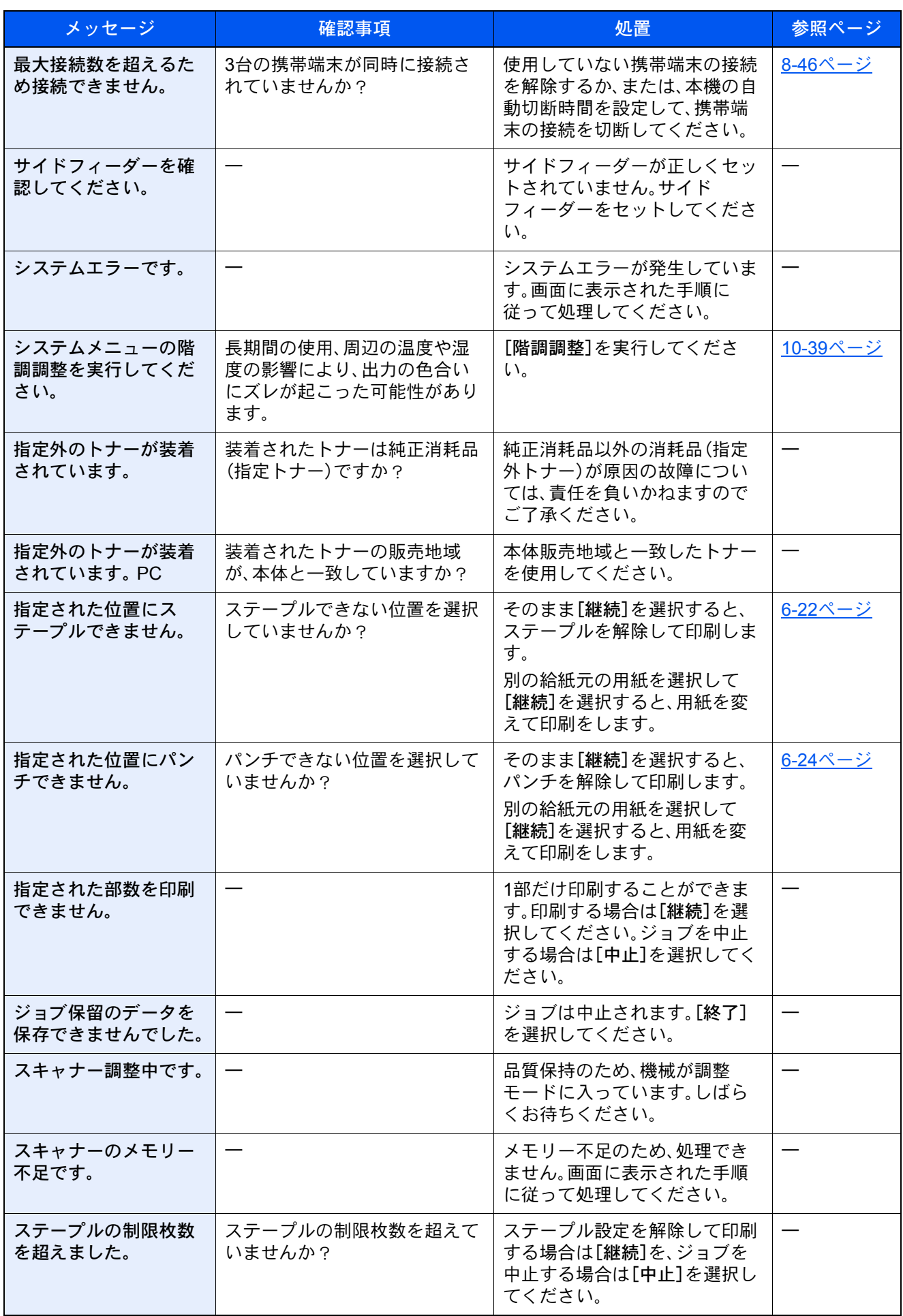

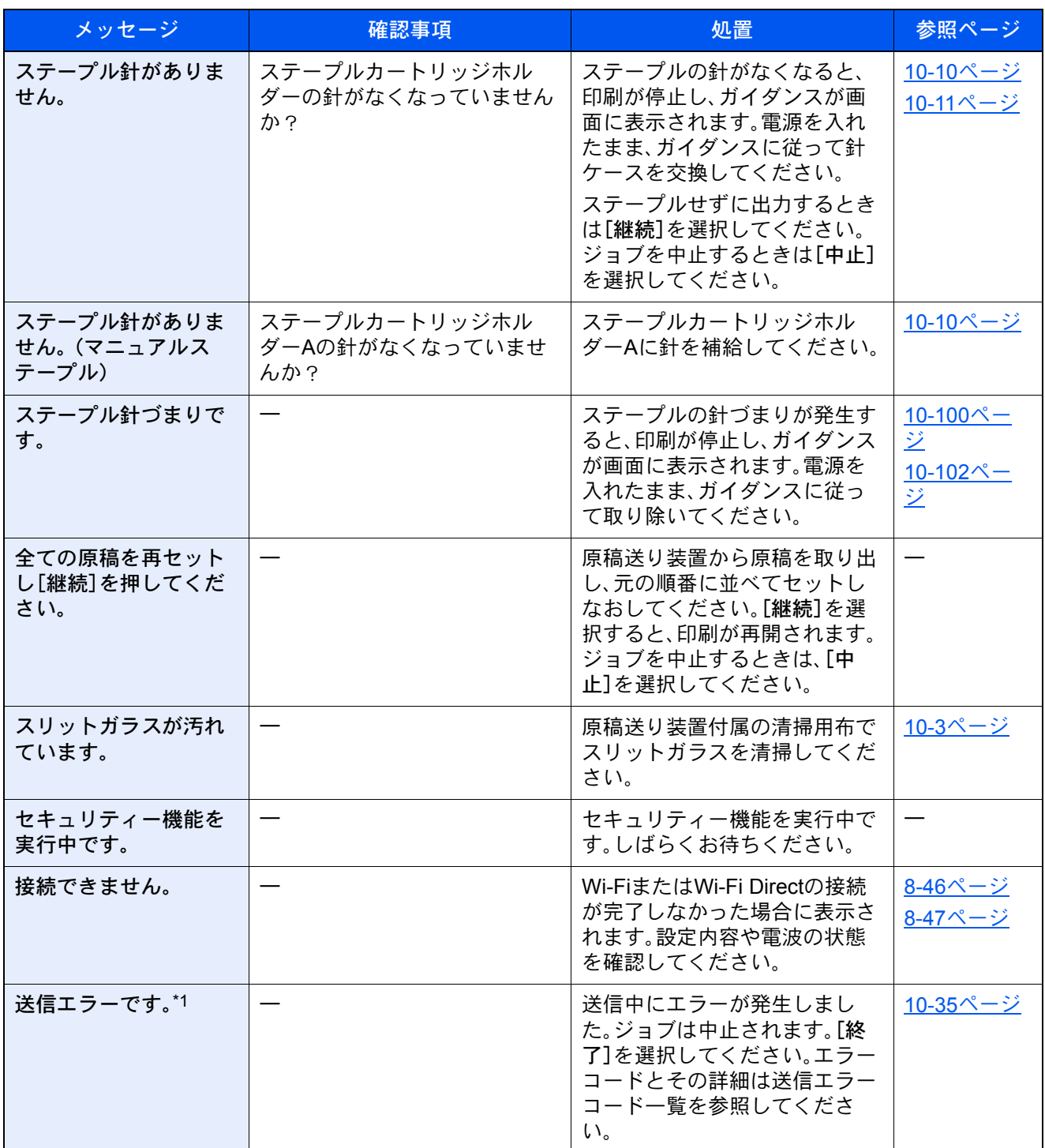

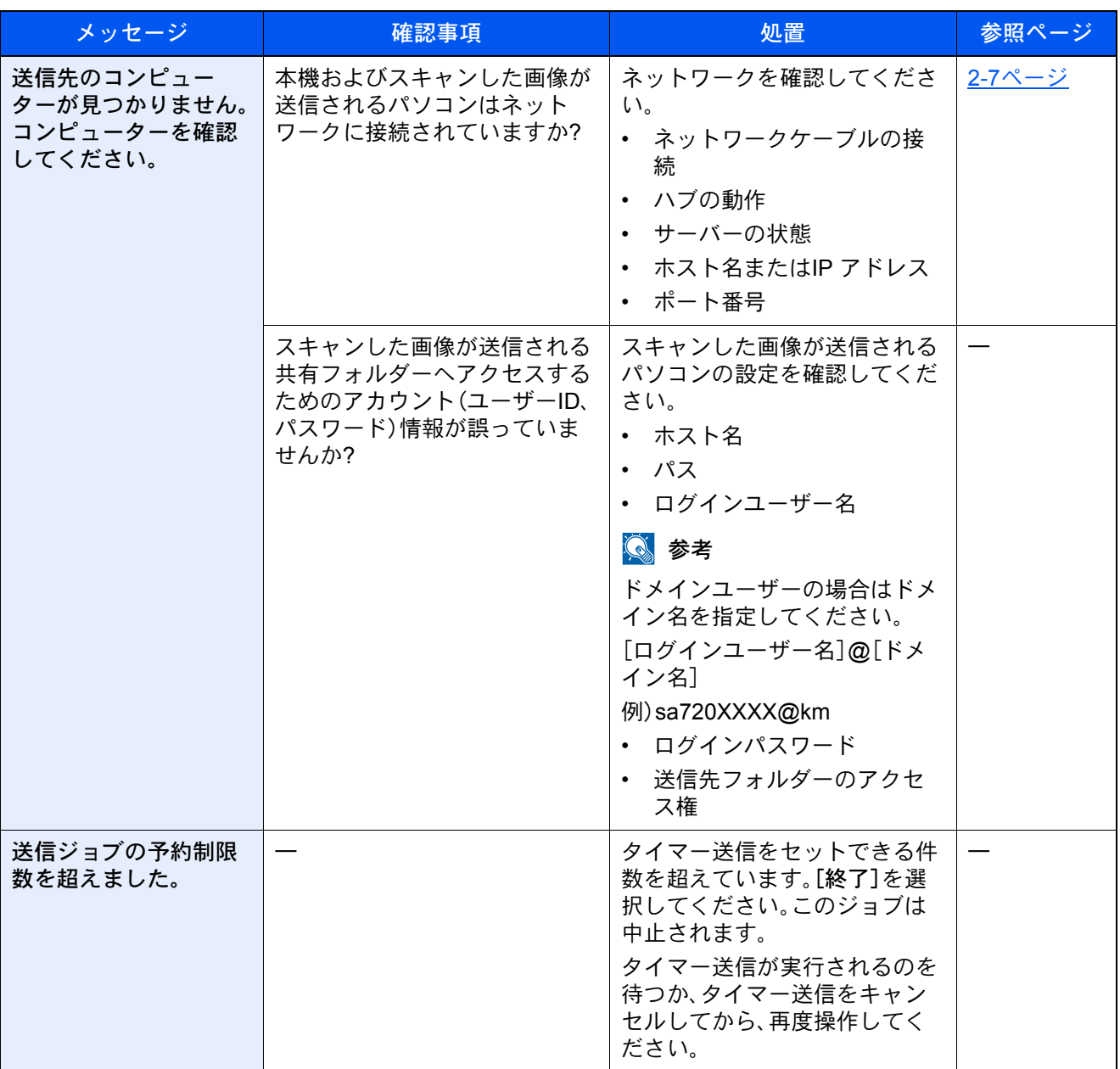

\*1 エラー後自動継続を[設定する]にしている場合は、一定時間経過した後に、自動的に処理を再開します。 → エラー後自動継続 (8-65ページ)

## た行

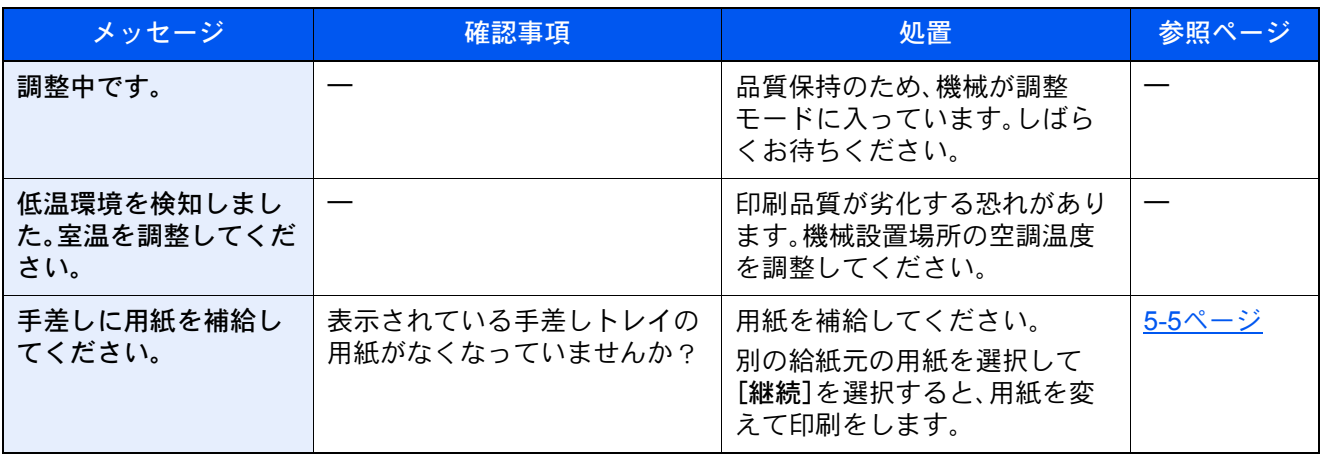

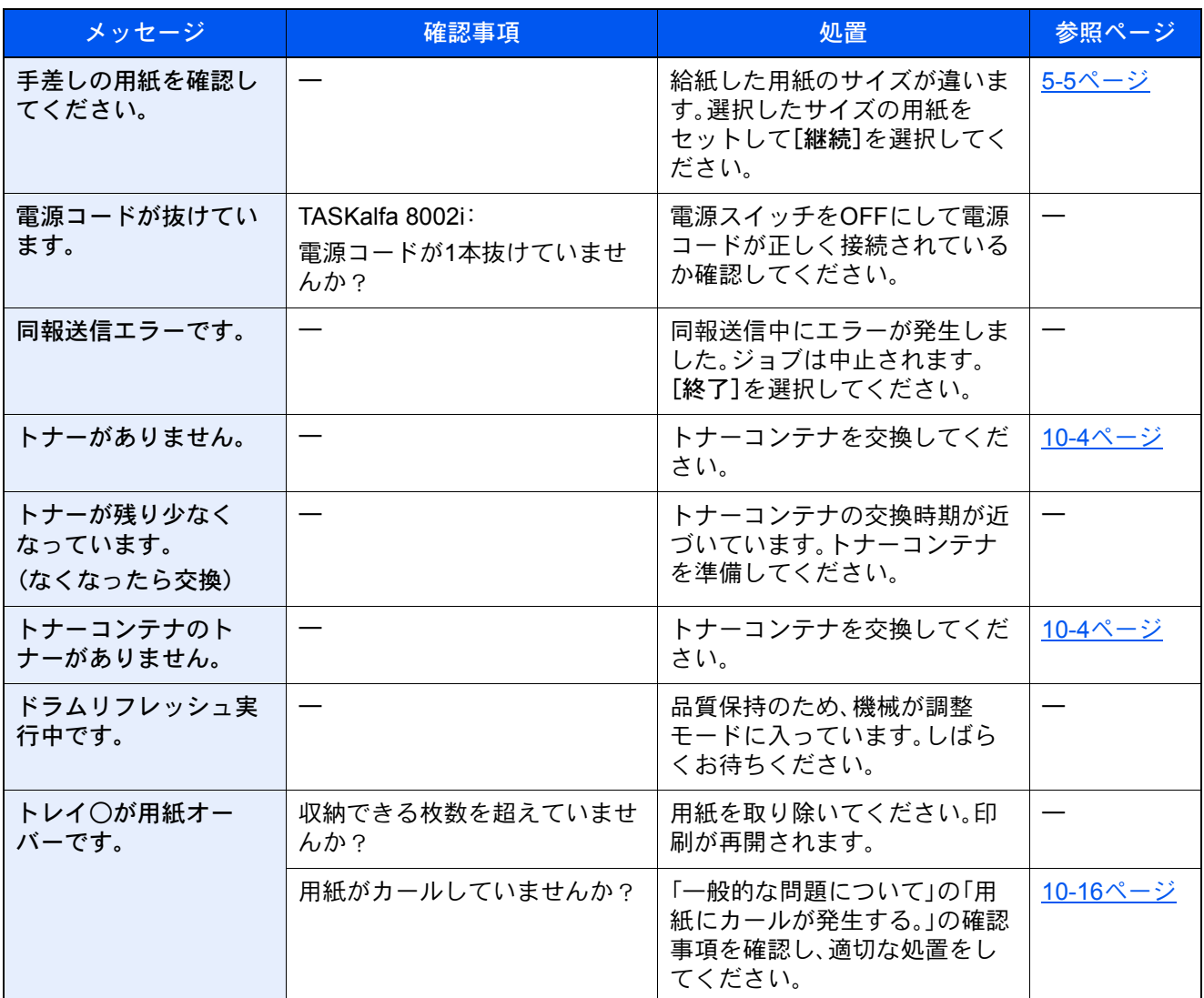

な行

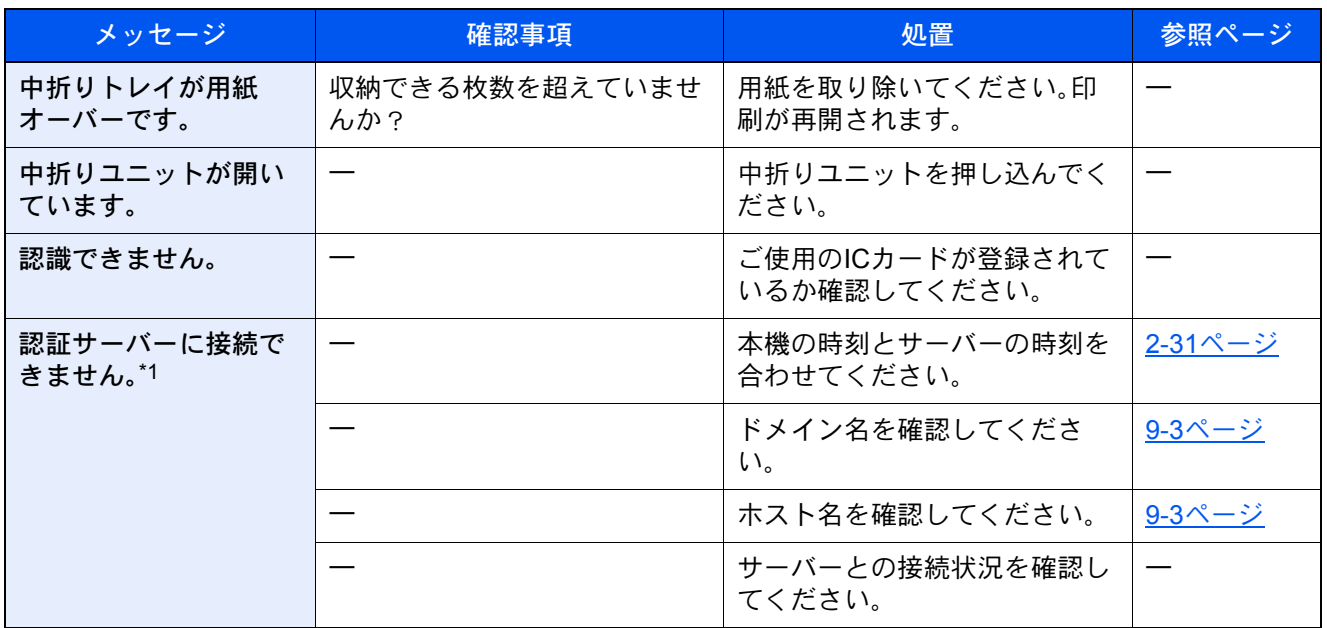

\*1 エラー後自動継続を[設定する]にしている場合は、一定時間経過した後に、自動的に処理を再開します。 **→ エラー後自動継続 (8-65ページ)** 

## は行

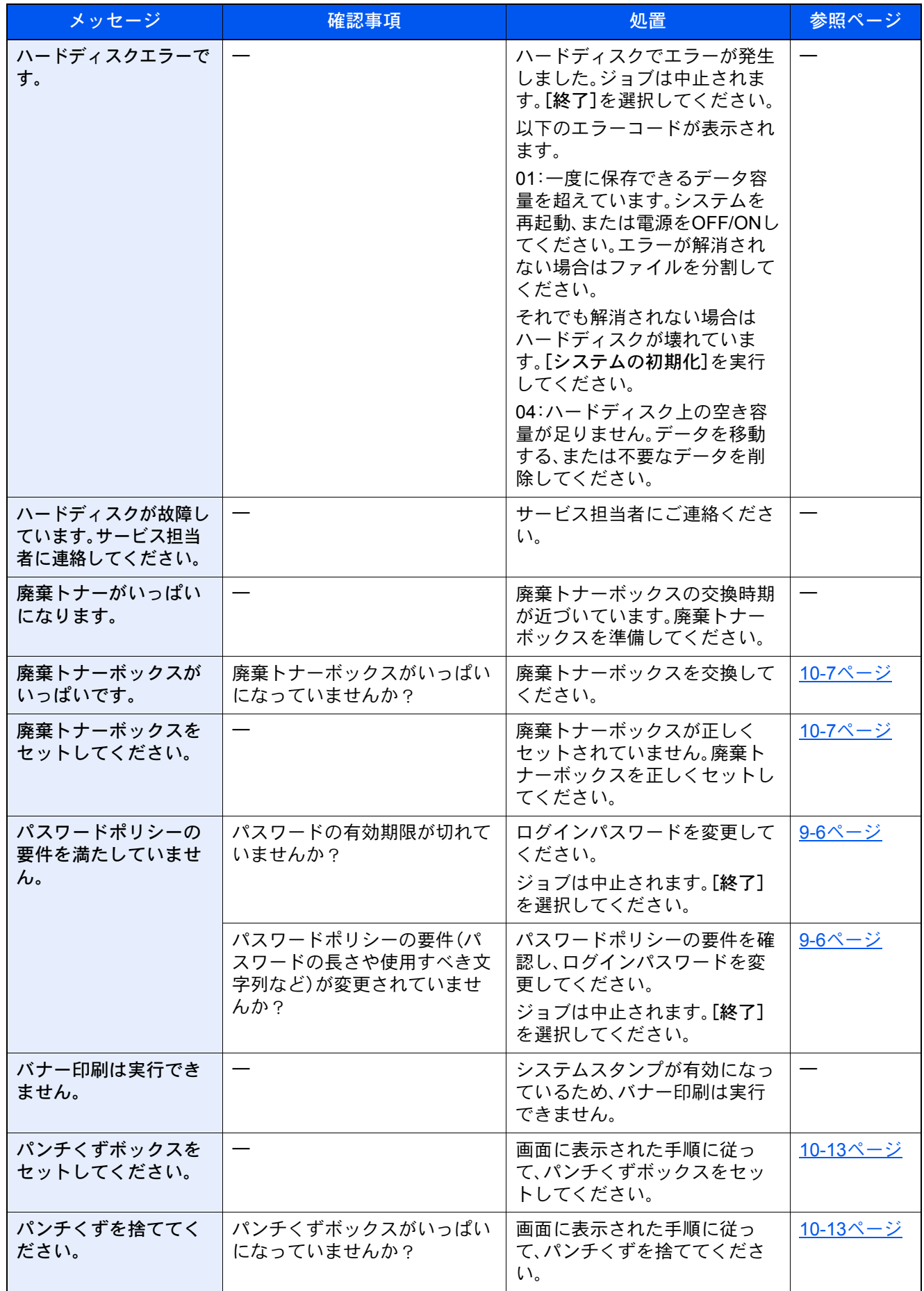

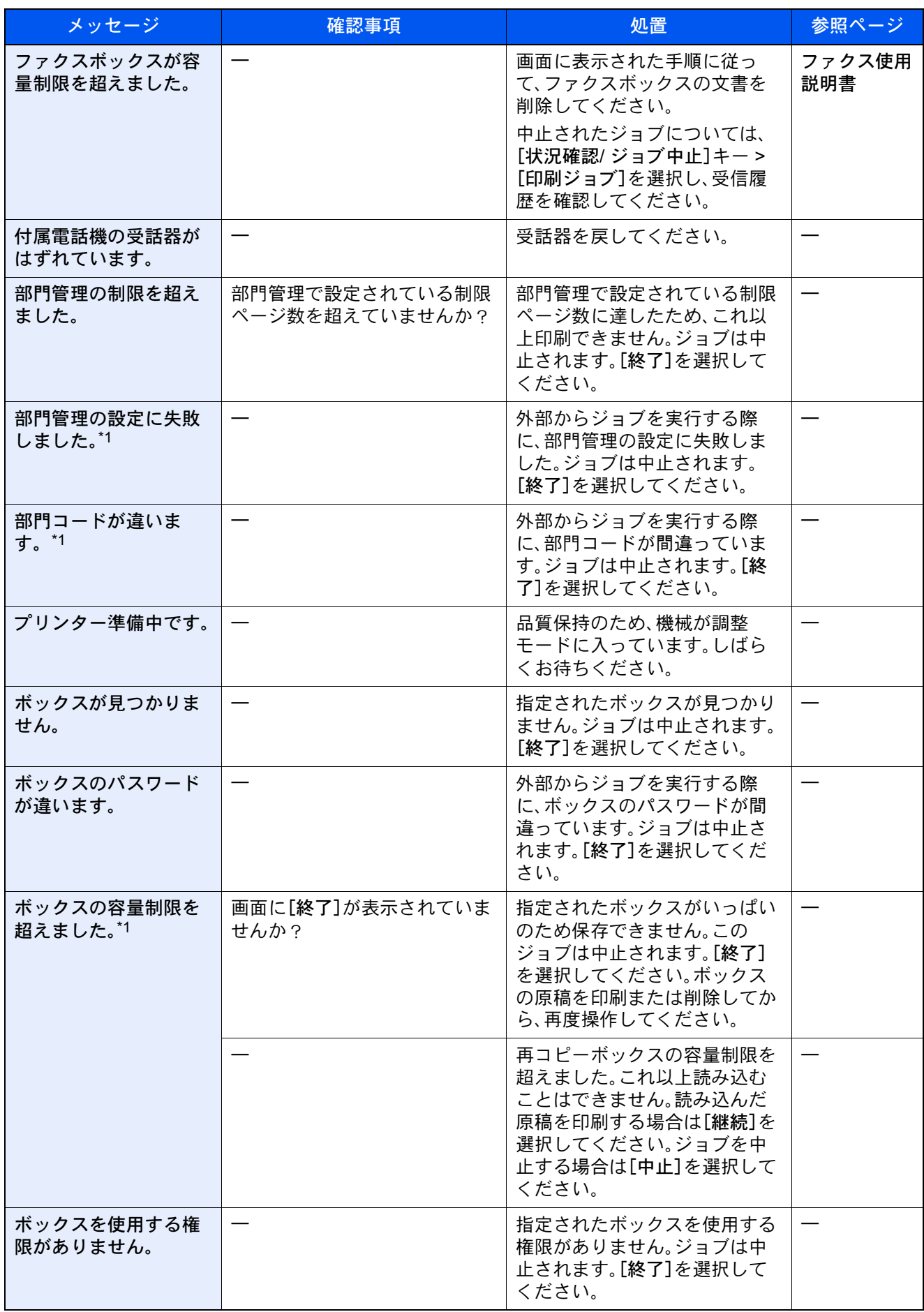

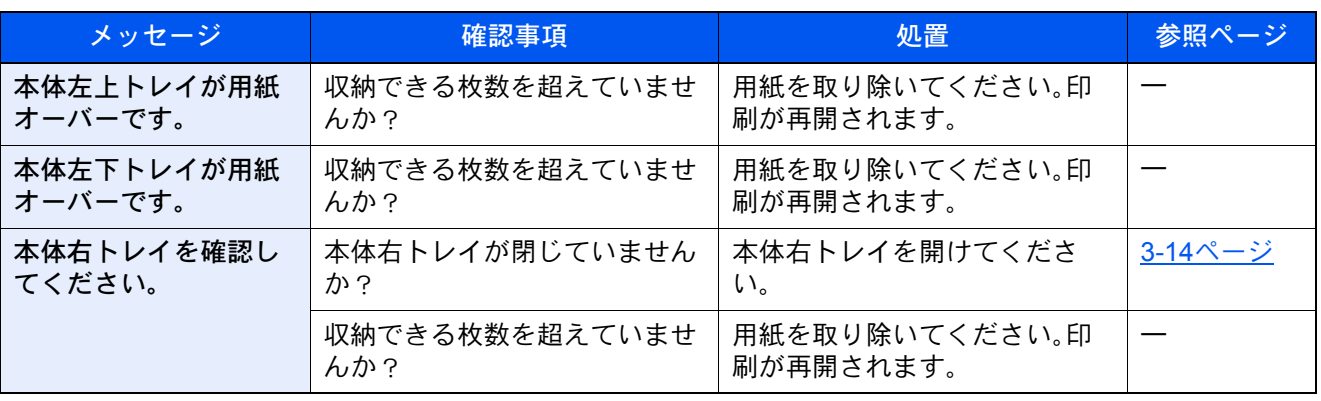

\*1 エラー後自動継続を[設定する]にしている場合は、一定時間経過した後に、自動的に処理を再開します。 → エラー後自動継続 (8-65ページ)

## ま行

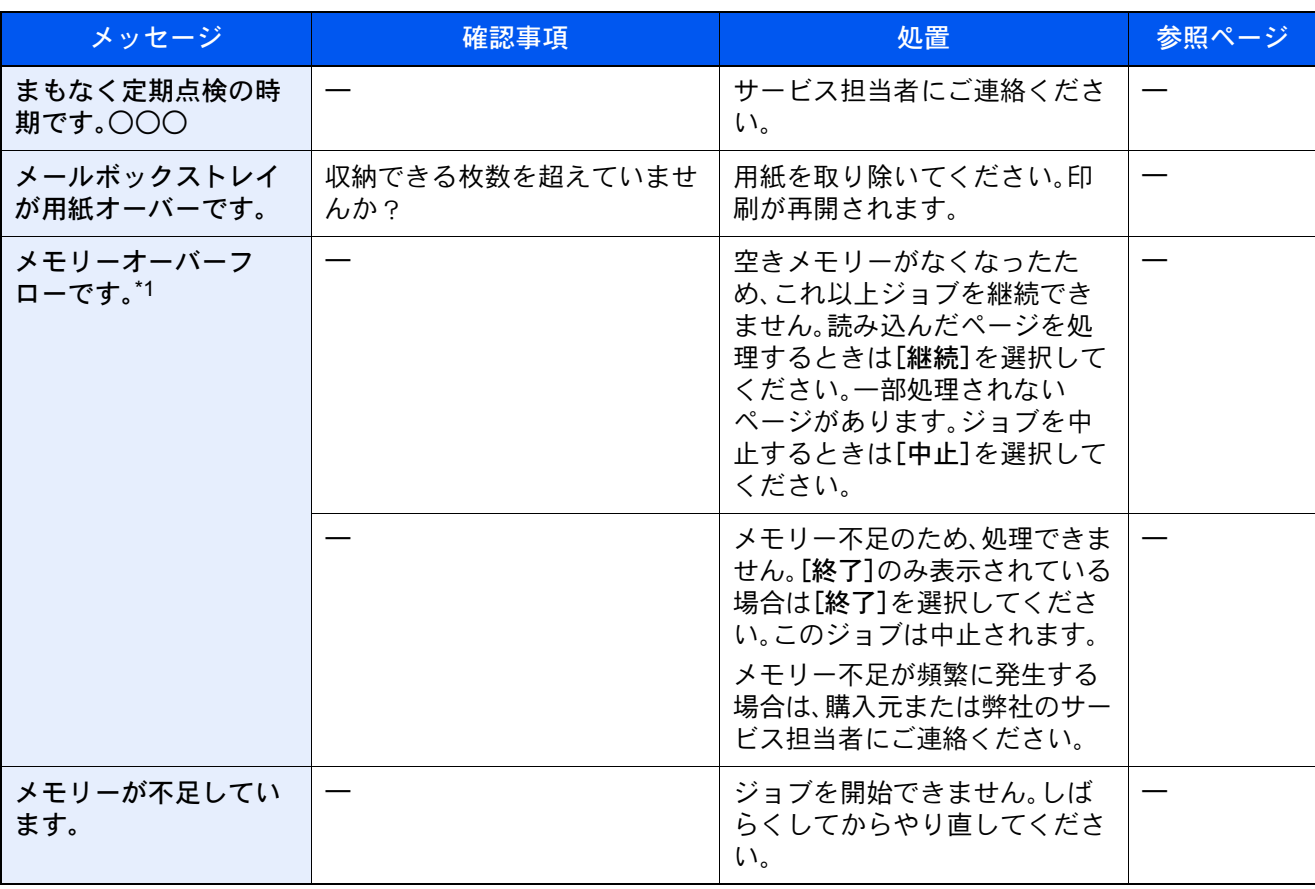

\*1 エラー後自動継続を[設定する]にしている場合は、一定時間経過した後に、自動的に処理を再開します。 <u>[エラー後自動継続\(](#page-427-0)8-65ページ)</u>

や行

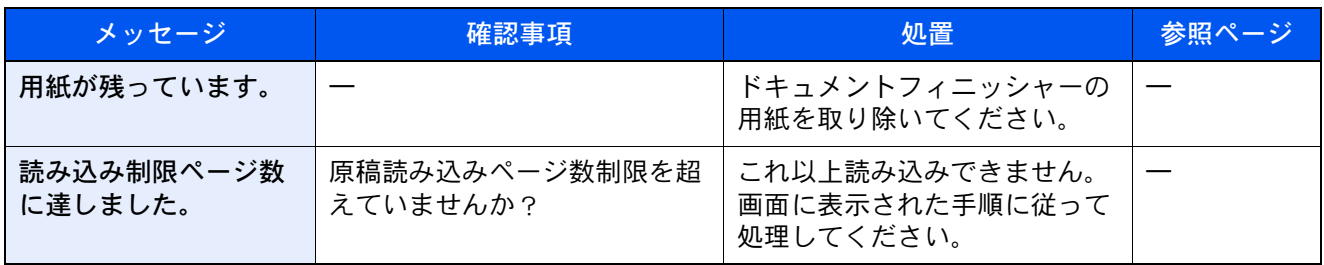

## ら行

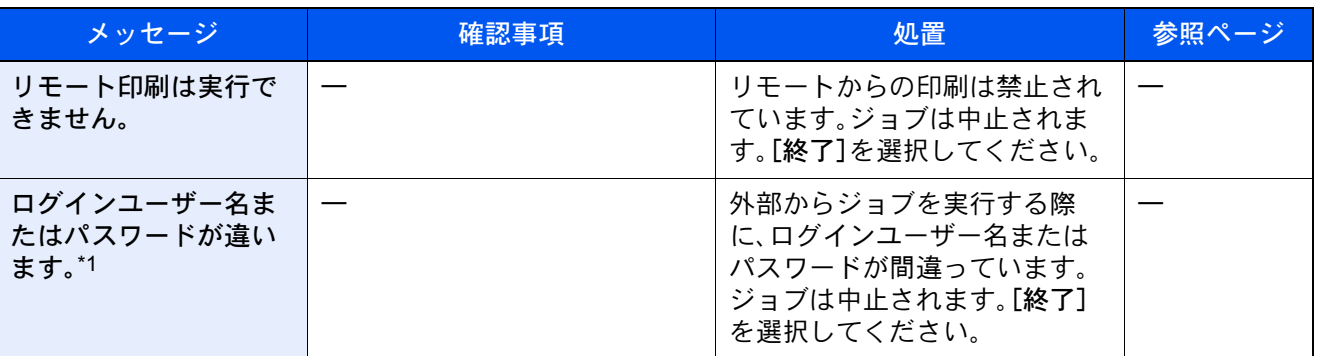

\*1 エラー後自動継続を[設定する]にしている場合は、一定時間経過した後に、自動的に処理を再開します。 <u>[エラー後自動継続\(](#page-427-0)8-65ページ)</u>

# <span id="page-521-0"></span>送信エラーコード一覧

画面に表示される送信エラーコードは以下のとおりです。

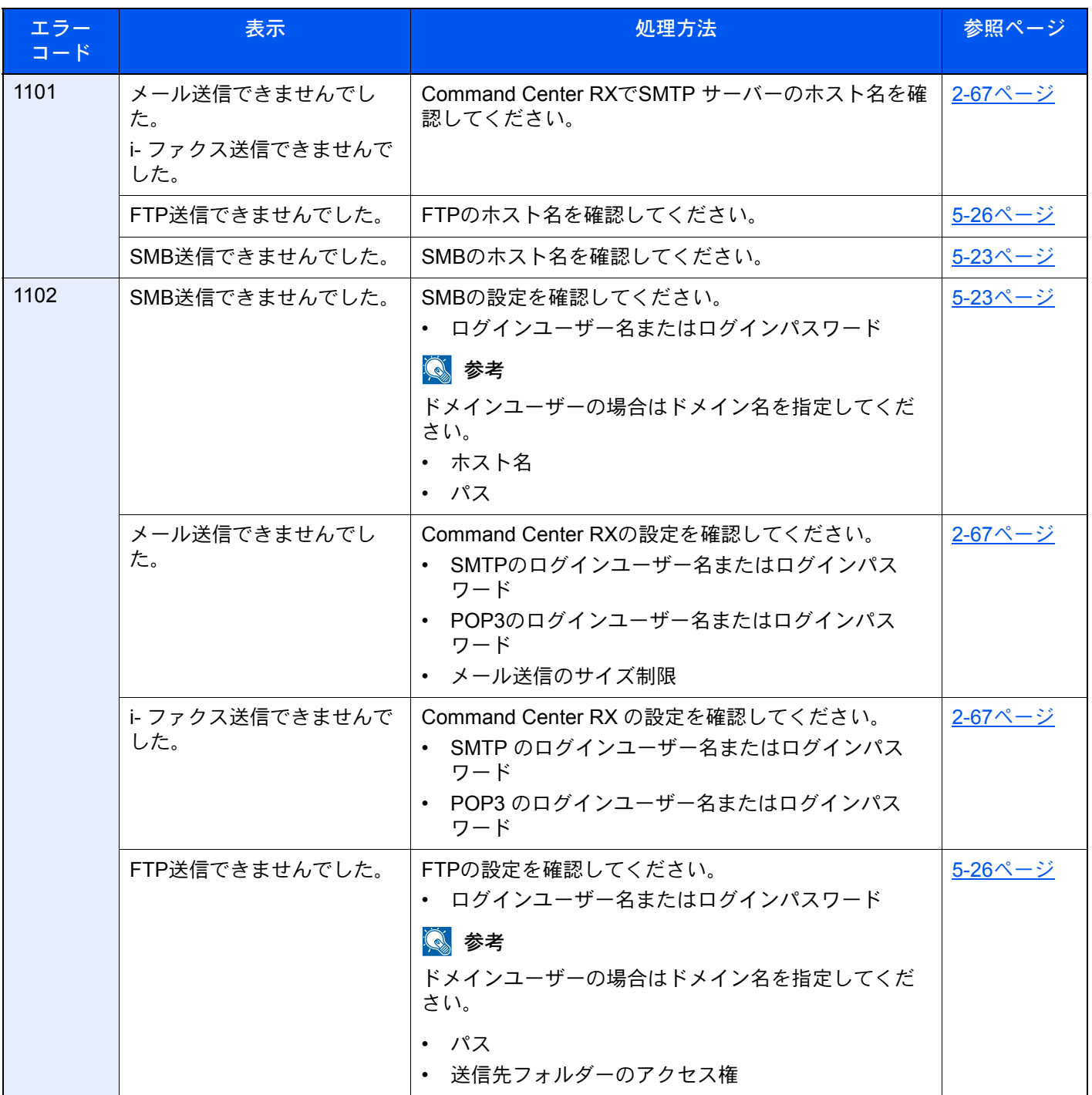

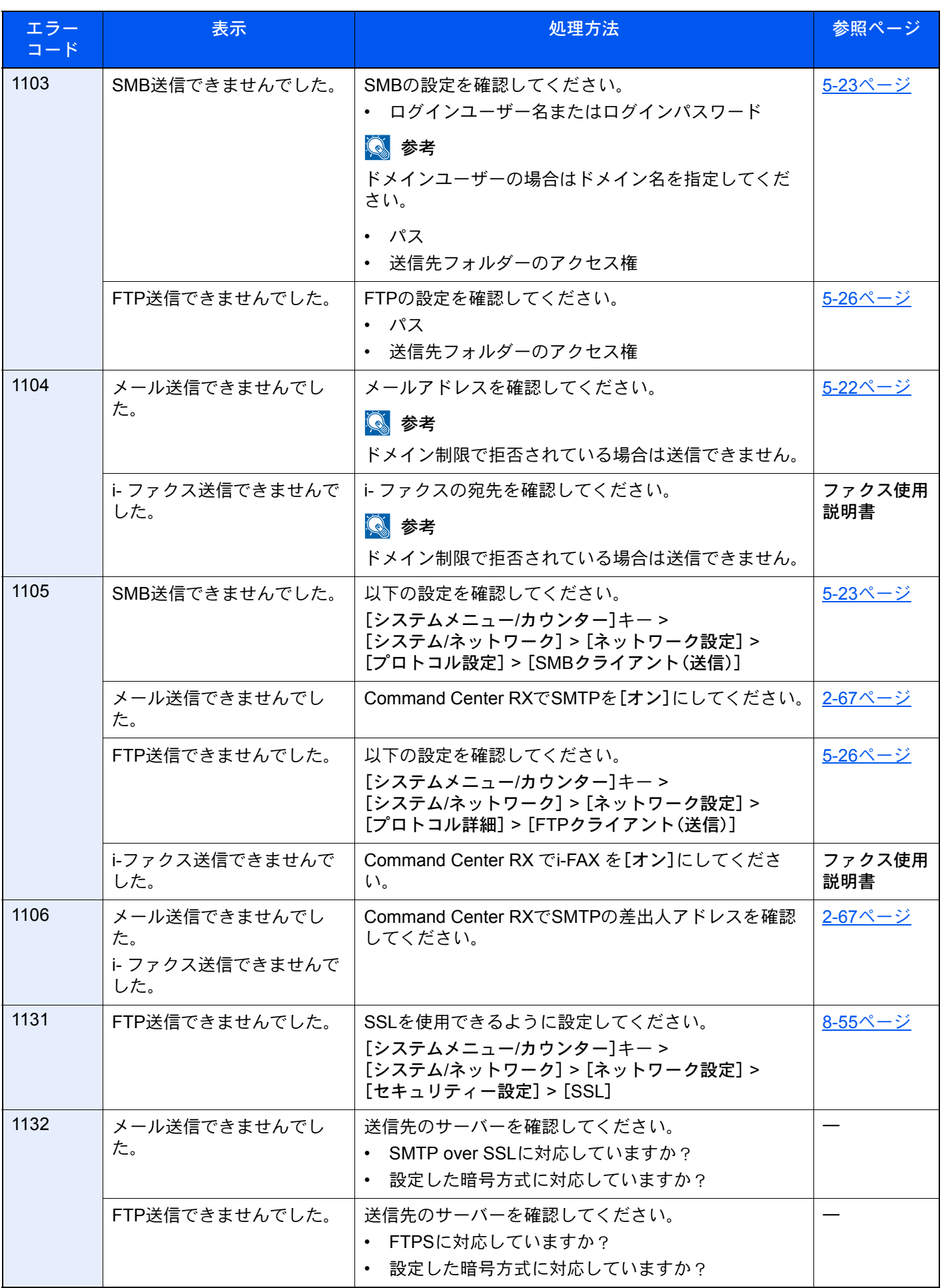

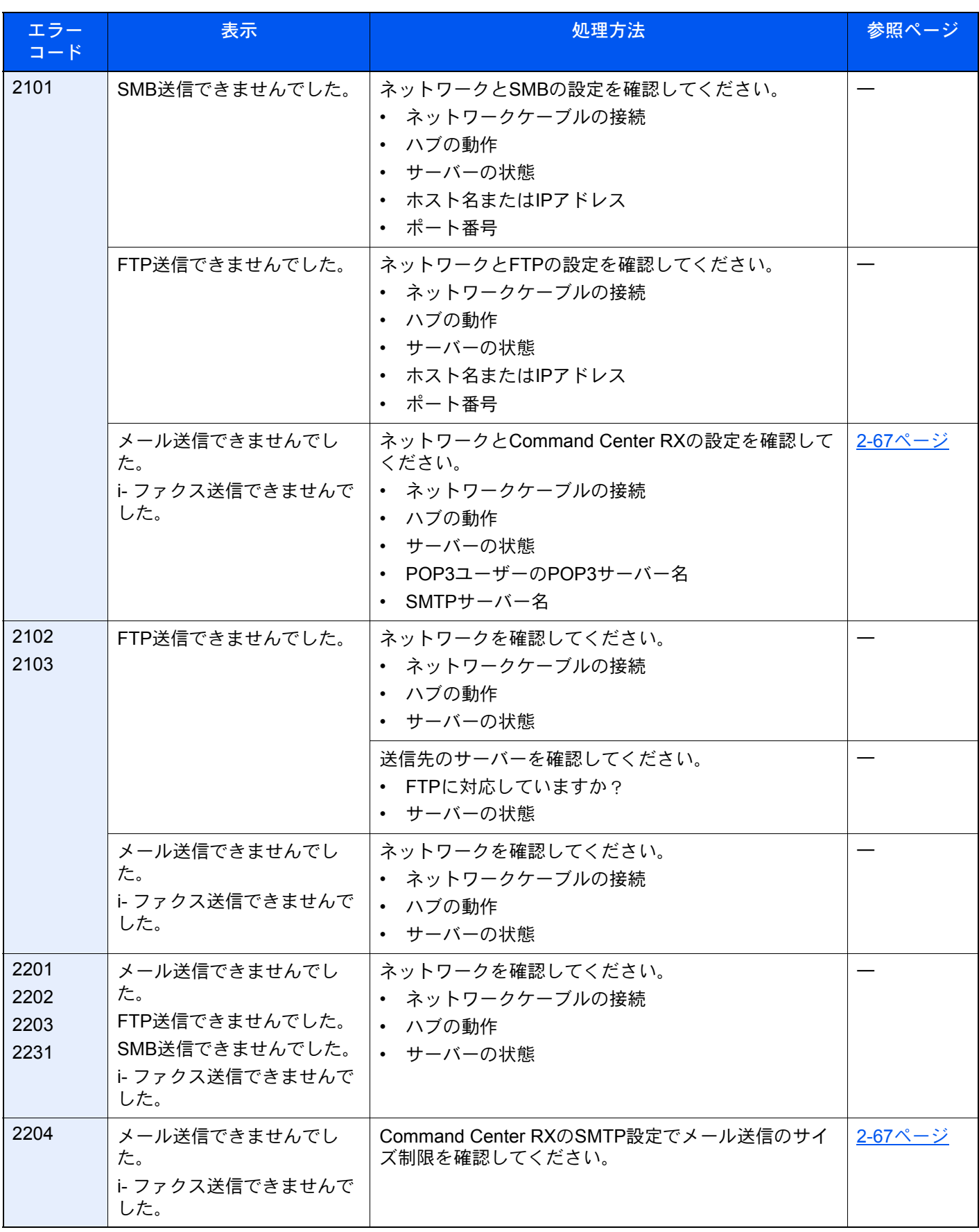

#### こんなときには > こんな表示がでたら

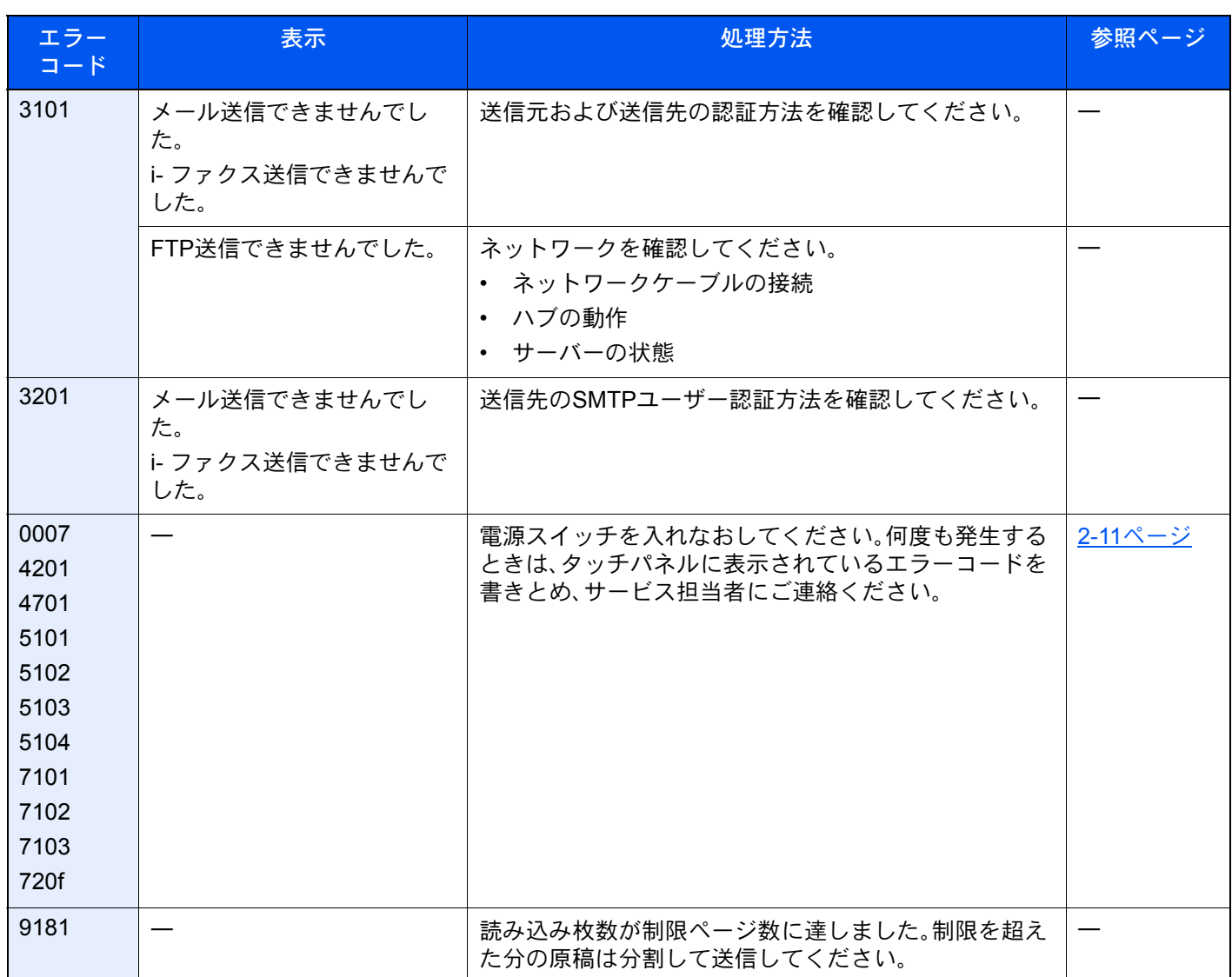

# 調整/メンテナンスメニュー

# 調整/メンテナンスメニューについて

画面に調整メニューやメンテナンスメニューを実行するよう表示されたときや、画像に問題があったときは、システム メニューの調整/メンテナンスメニューを実行してください。

実行できるメニューは、次のとおりです。

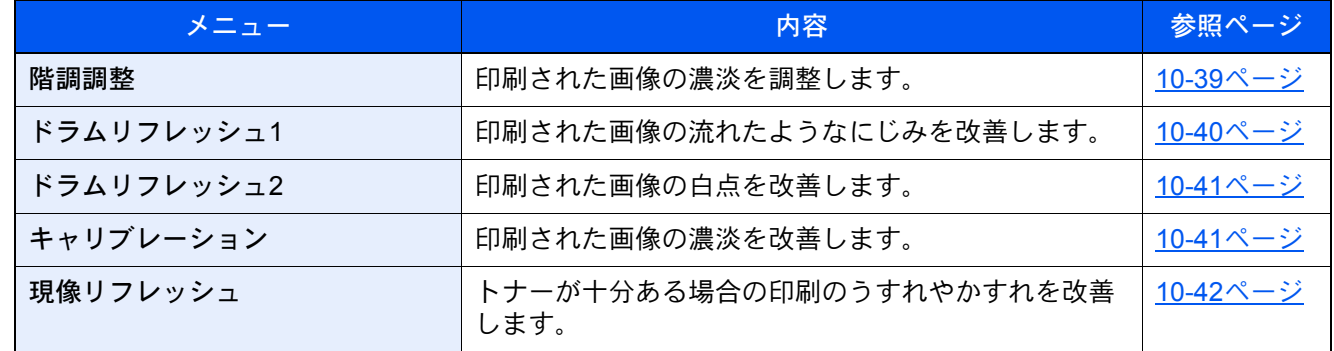

## <span id="page-525-0"></span>階調調整を実行する

長期間の使用や、周辺の温度や湿度の影響で、印刷の濃淡にズレが生じる場合があります。原稿と印刷された画像の濃淡 が異なる場合は、この機能を使って補正することができます。この階調調整を実行する前に、キャリブレーションを実行 してください。キャリブレーションを実行しても濃淡が改善されないときに、階調調整を行ってください。

◆ [キャリブレーションを実行する\(](#page-527-0)10-41ページ)

調整は、調整中に合計で2枚のパターン(番号1、2)が出力されます。出力されたパターンを順に読み込ませながら行いま す。

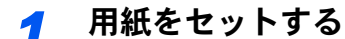

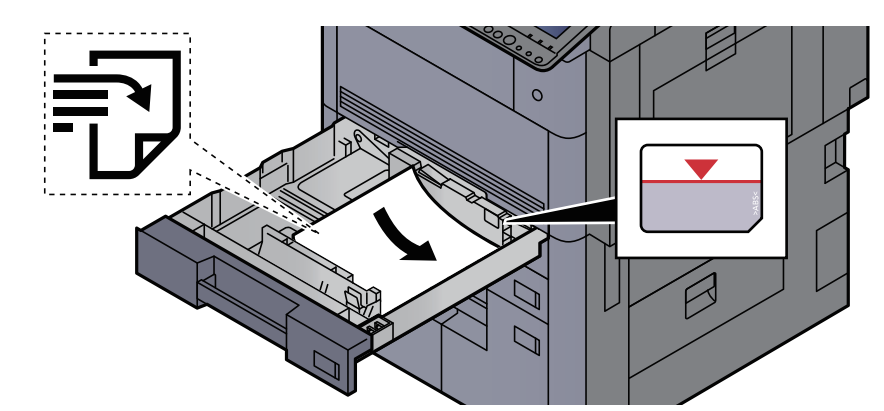

#### 重要

- 印刷する面を上にしてセットしてください。
- 包装紙から出した用紙は、カセットにセットする前にさばいてください。
- ◆ 用紙の取り扱い上の注意 (3-2ページ)
- 用紙に折れなどがないようにセットしてください。折れやカールは紙づまりの原因となり ます。
- 用紙の量は、収納上限を示すラベル(イラスト参照)の目盛り以下にしてください。
- 用紙長さガイドおよび用紙幅ガイドを合わさずに用紙を入れると、斜め給紙や紙づまりの 原因となります。

## *2* 画面を表示する

[システムメニュー/カウンター]キー > [調整/メンテナンス] > 「階調調整」[次へ]

#### *3* 調整する

1 [実行]を選択します。

パターンが出力されます。パターンの下に番号の1が印刷されていることを確認します。

2 イラストのように、矢印がある方を奥側に、印刷されている面を下向きにして原稿ガラス にセットしてください。

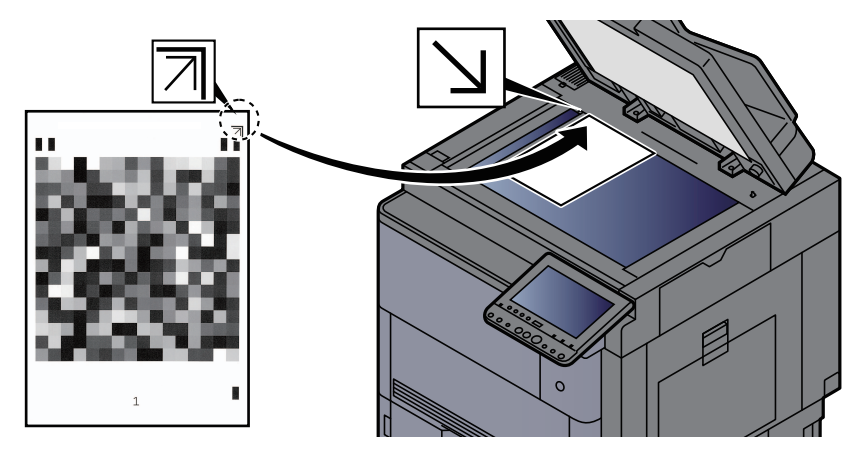

3 [実行]を選択します。 パターンの読み込みを開始し、調整を実行します。 次に使用するパターンが出力されます。

- 4 パターンの下に印刷されている番号2を確認し、手順2,3をもう一度繰り返して、番号2のパ ターンを読み込ませます。
- 5 調整終了の確認画面で、[OK]を選択します。

## <span id="page-526-0"></span>ドラムリフレッシュ1を実行する

印刷された画像の流れたようなにじみを改善します。

### 6 参考

印刷中、ドラムリフレッシュはできません。印刷が終了してから実行してください。

*1* 画面を表示する

[システムメニュー/カウンター]キー > [調整/メンテナンス] > 「ドラムリフレッシュ1」[次へ]

#### *2* 調整する

[実行]を選択します。ドラムリフレッシュ1が開始されます。

# <span id="page-527-1"></span>ドラムリフレッシュ2を実行する

印刷された画像の白点を改善します。

## 6 参考

印刷中、ドラムリフレッシュはできません。印刷が終了してから実行してください。

## *1* 用紙をセットする

手差しトレイにA3またはLedgerの用紙をセットします。

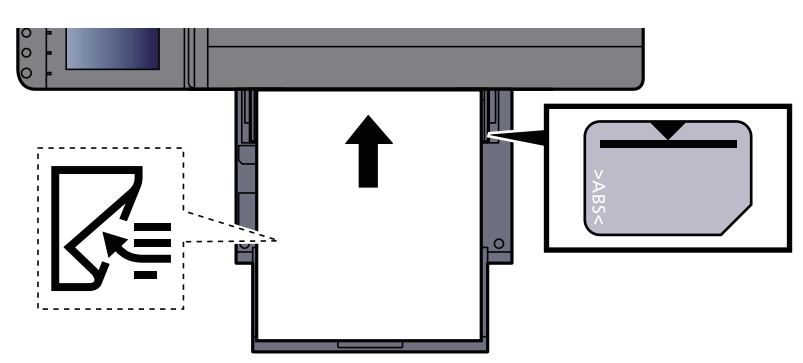

## *2* 画面を表示する

[システムメニュー/カウンター]キー > [調整/メンテナンス] > 「ドラムリフレッシュ2」[次へ]

## *3* 調整する

[実行]を選択します。ドラムリフレッシュ2が開始されます。

#### 2 参考

ドラムリフレッシュ2を実行すると、本体より振動音がします。その後、約45秒後に用紙を排 出してドラムリフレッシュを終了します。排出された用紙はトナーで汚れていますが、異常 ではありません。

## <span id="page-527-0"></span>キャリブレーションを実行する

印刷された画像の濃淡を改善します。

*1* 画面を表示する

[システムメニュー/カウンター]キー > [調整/メンテナンス] > 「キャリブレーション」[次へ]

### *2* 調整する

[実行]を選択します。キャリブレーションが開始されます。

#### **Q**参考

キャリブレーションを実行しても改善されないときは、次を参照してください。

◆ 階調調整を実行する (10-39ページ)

## <span id="page-528-0"></span>現像リフレッシュを実行する

トナーが十分ある場合の印刷のうすれやかすれを改善します。

## *1* 画面を表示する

[システムメニュー/カウンター]キー > [調整/メンテナンス] > 「現像リフレッシュ」[次へ]

## *2* 調整する

[実行]を選択します。現像リフレッシュが開始されます。

### 图参考

現像リフレッシュを実行中に機械内部でトナー補給動作が行われると、待ち時間 が長くな ることがあります。

# <span id="page-529-0"></span>紙づまりの解除

# 紙づまりが発生したら

紙づまりが発生すると、印刷が停止し、タッチパネルに紙づまりの位置とともに次のメッセージが表示されます。 「紙づまりです。」

以降の手順を参照して、つまっている用紙を取り除いてください。

# 紙づまり表示の見かたと位置の確認

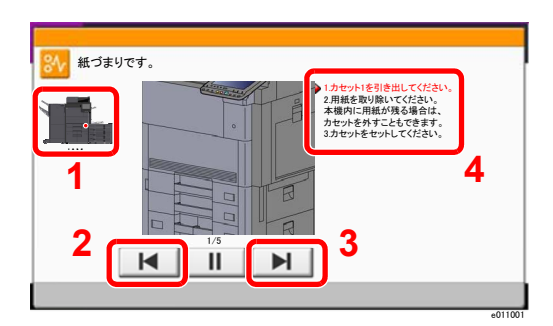

<span id="page-529-1"></span>1 紙づまりの位置情報を表示します。

**E**

- <span id="page-529-2"></span>2 前の手順を表示します。
- <span id="page-529-4"></span>3 次の手順を表示します。
- <span id="page-529-3"></span>4 処理の手順を表示します。

紙づまりが発生すると、タッチパネルに紙づまり位置表示と処置方法が表示されます。

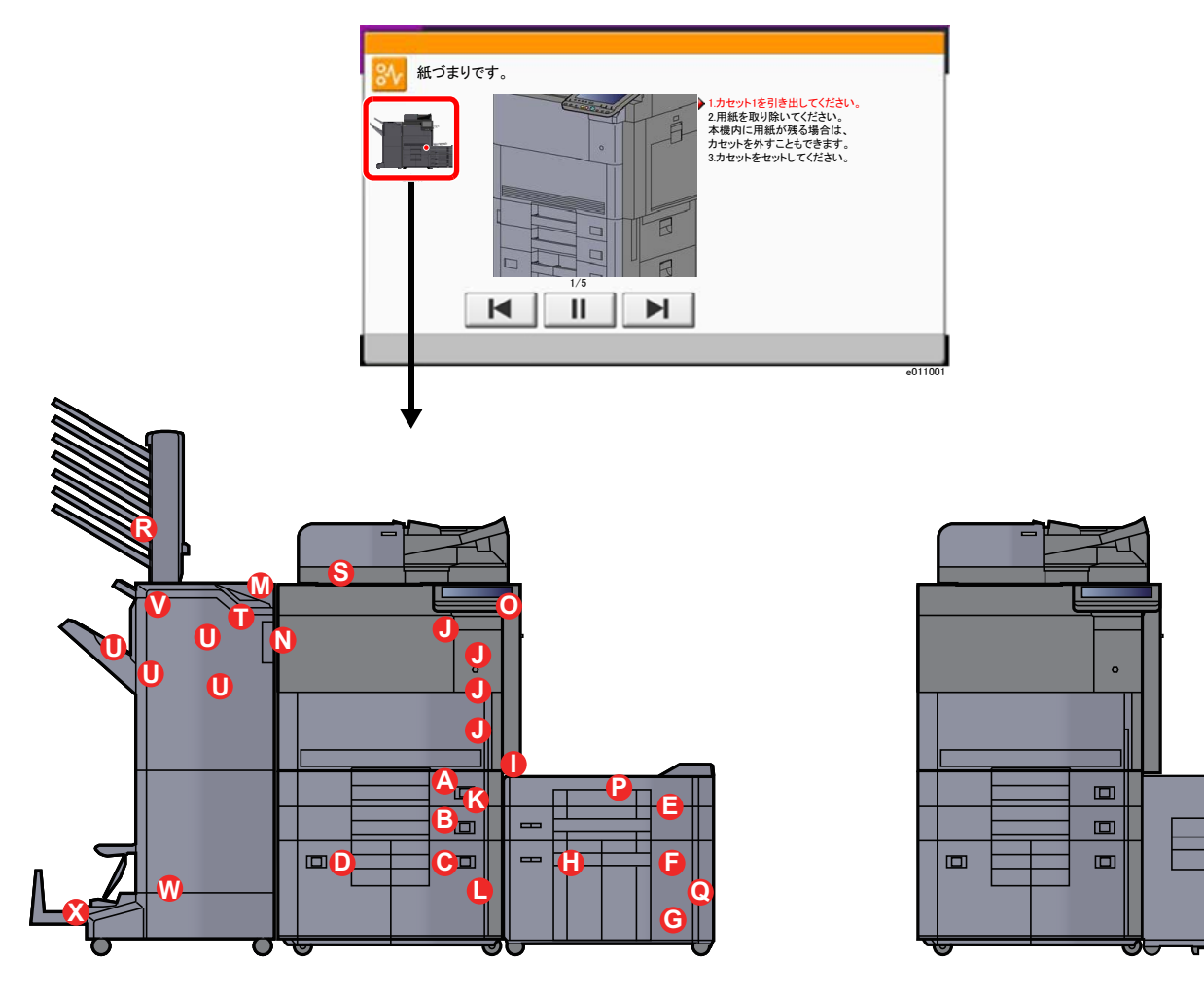

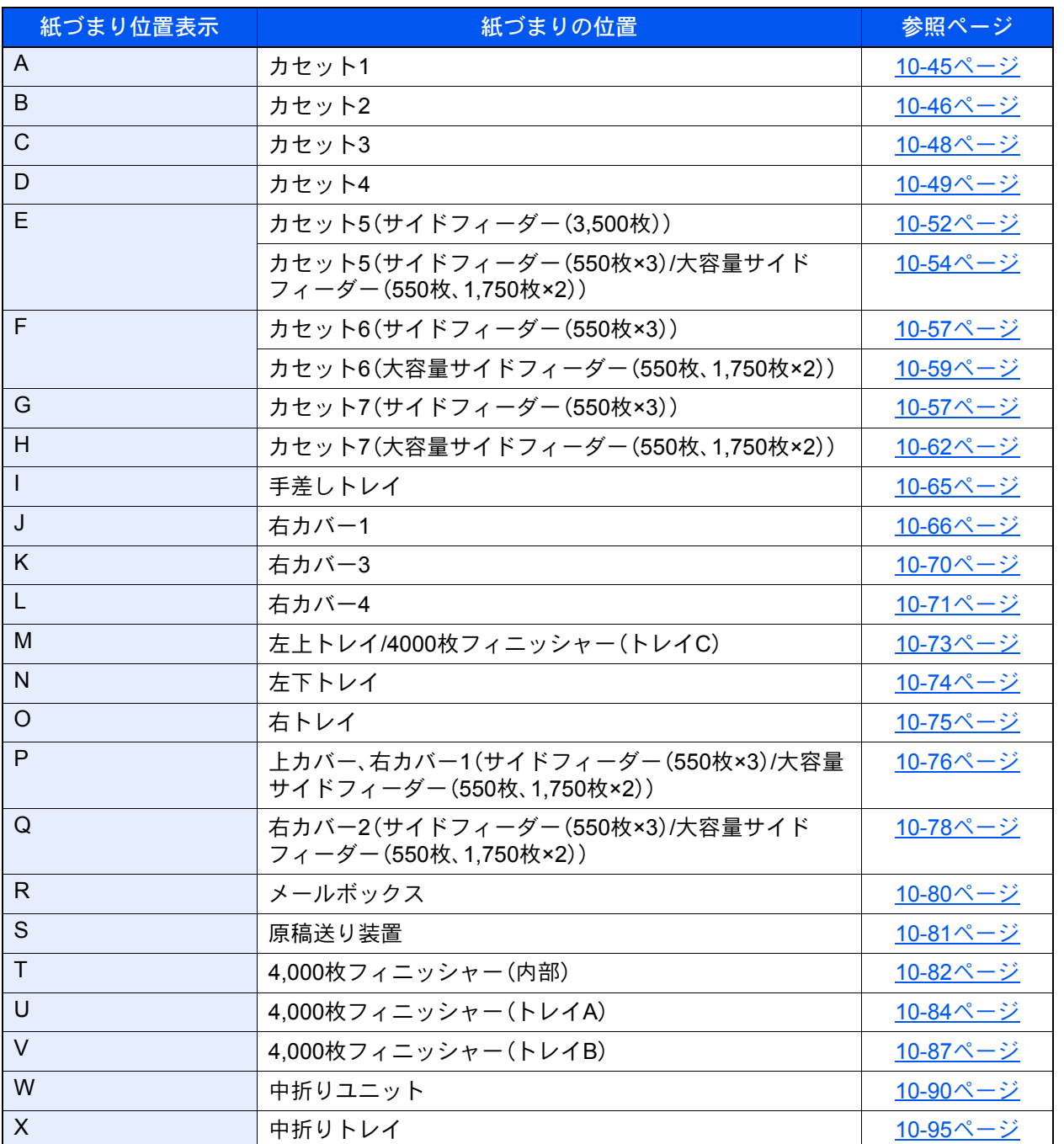

紙づまり処理が終了すると、ウォームアップが開始されます。エラーメッセージが消え、紙づまり前の状態にセットし直 されます。

# <span id="page-531-0"></span>カセット1の紙づまりを除去する

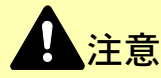

- つまった用紙は再使用しないでください。
- 用紙を取り出すときに用紙が破れた場合、紙片を本機内に残さないように注意してください。紙づまりが再発する 原因になります。
	- *1* カセット1を引き出す

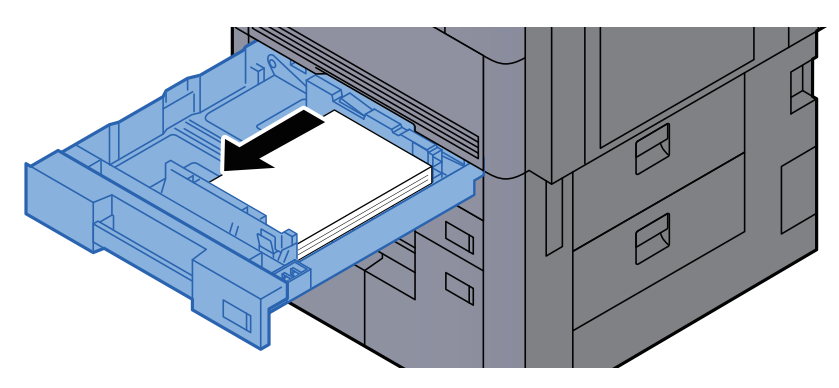

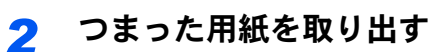

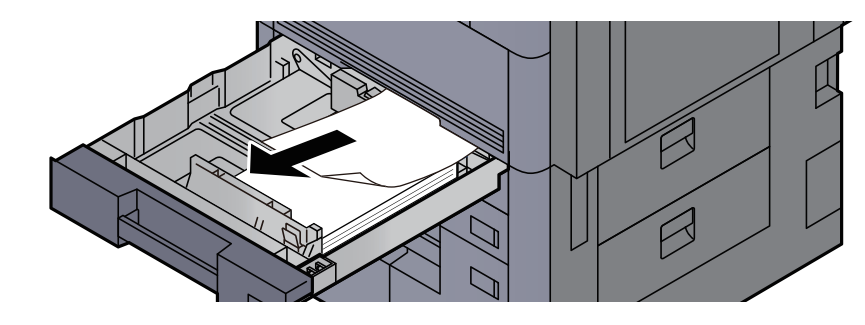

**Q** 参考

カセットは取り外すことができます。

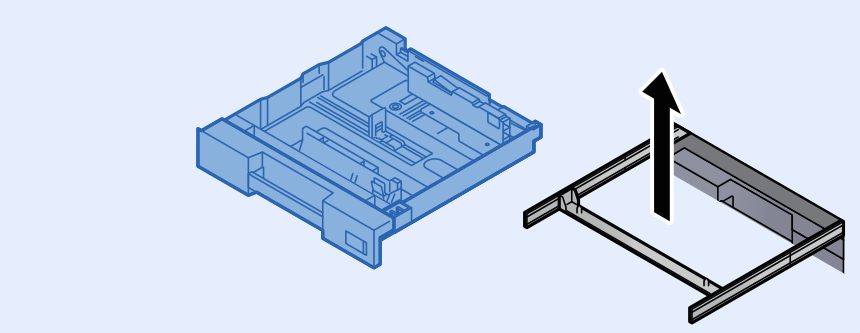

*3* カセット1を元の位置に戻す

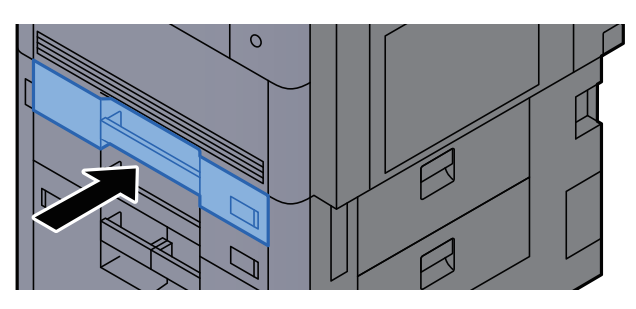

# <span id="page-532-0"></span>カセット2の紙づまりを除去する

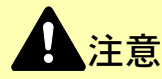

- つまった用紙は再使用しないでください。
- 用紙を取り出すときに用紙が破れた場合、紙片を本機内に残さないように注意してください。紙づまりが再発する 原因になります。
	- *1* オプションのサイドフィーダーを装着している場合は、本体から切り離す

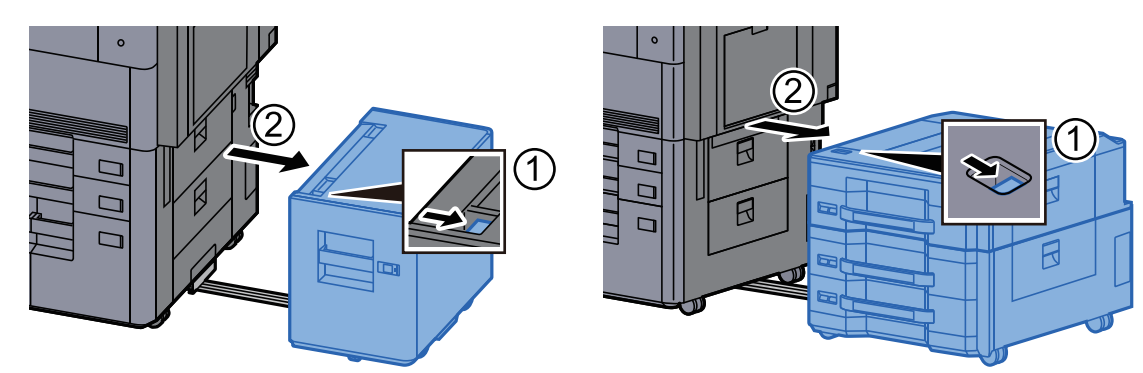

*2* 右カバー3を開ける

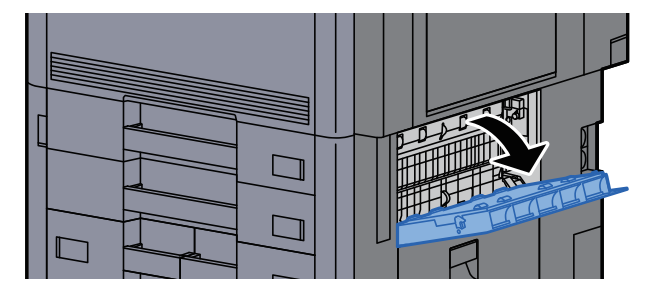

*3* つまった用紙を取り出す

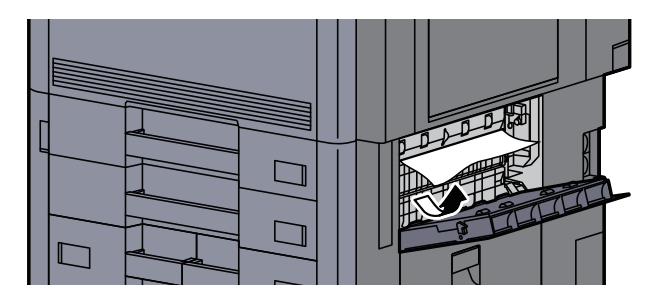

*4* カセット2を引き出す

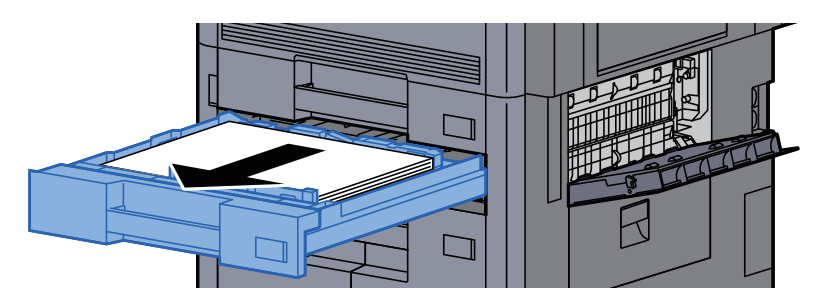

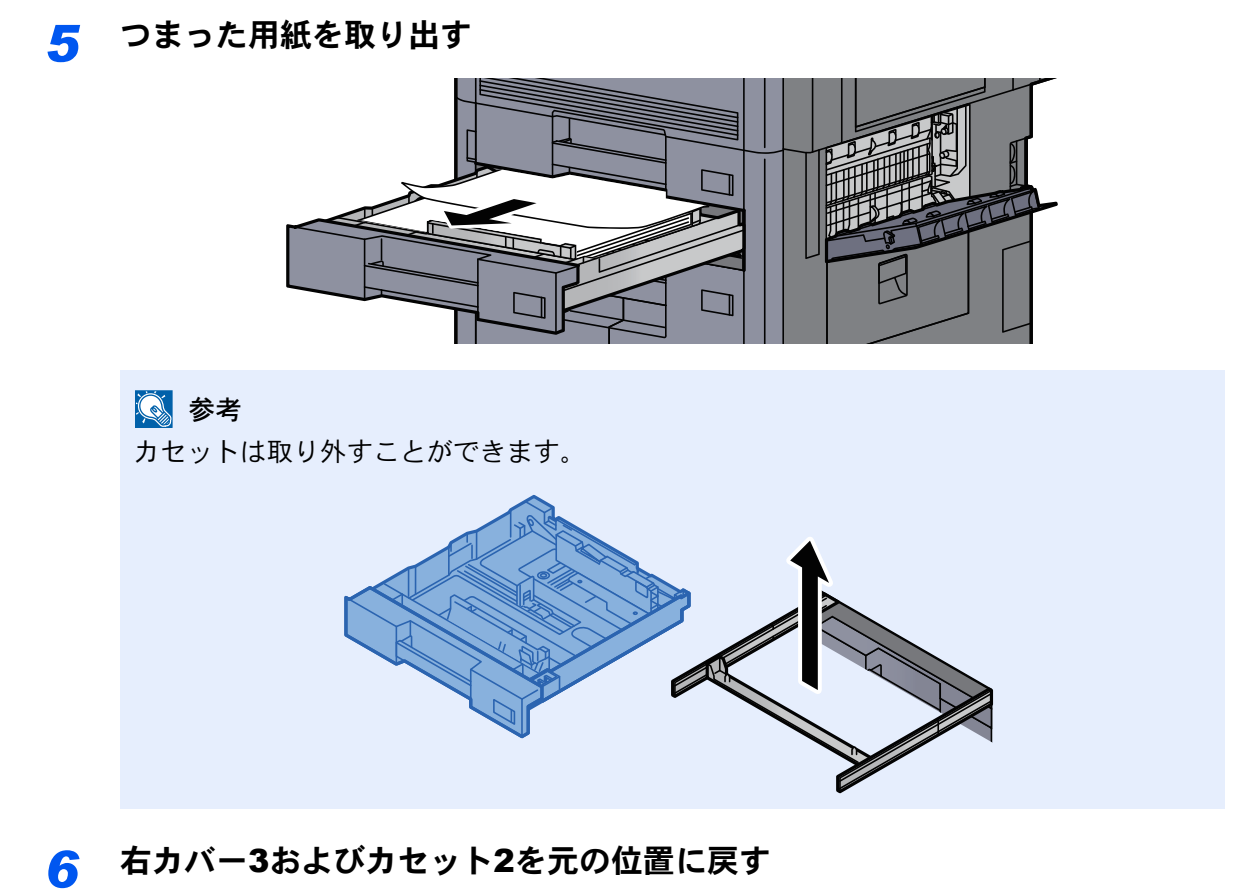

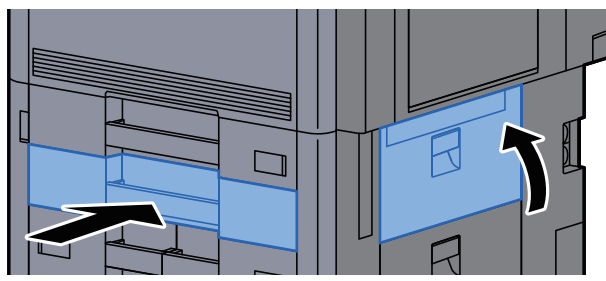

*7* オプションのサイドフィーダーを装着している場合は、元の位置に戻す

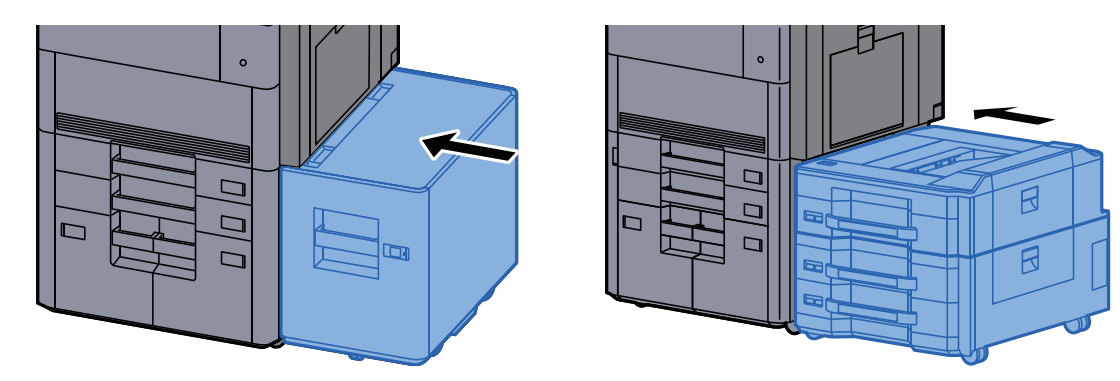

# <span id="page-534-0"></span>カセット3の紙づまりを除去する

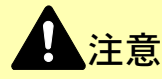

- つまった用紙は再使用しないでください。
- 用紙を取り出すときに用紙が破れた場合、紙片を本機内に残さないように注意してください。紙づまりが再発する 原因になります。
	- *1* オプションのサイドフィーダーを装着している場合は、本体から切り離す

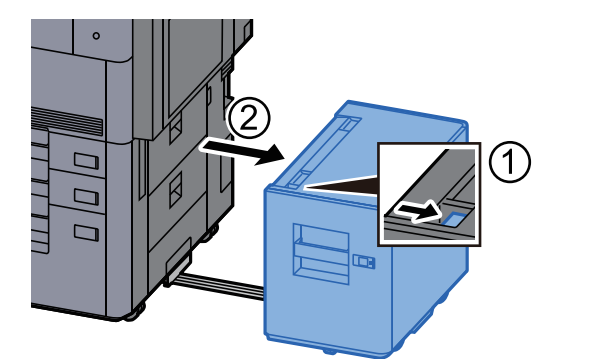

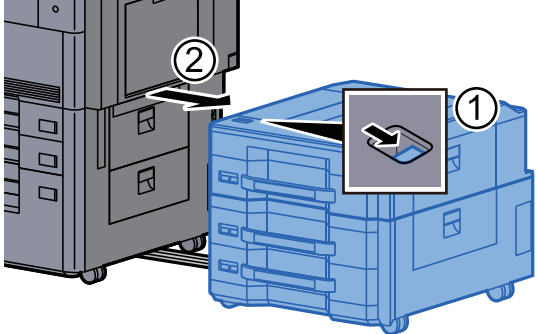

*2* 右カバー4を開ける

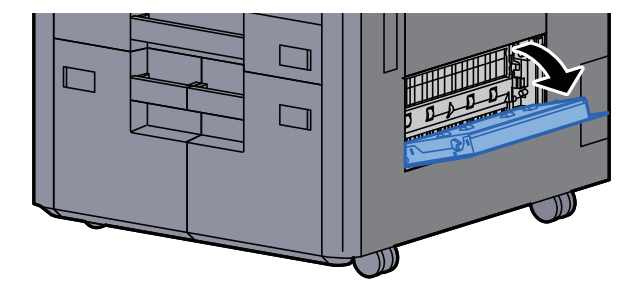

*3* つまった用紙を取り出す

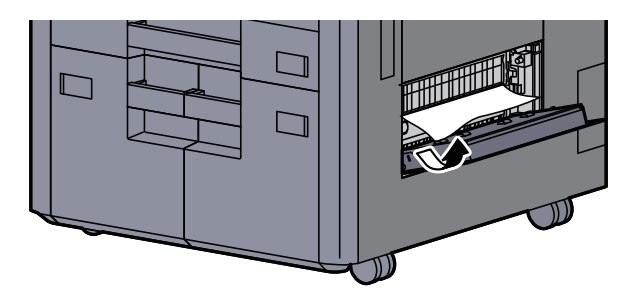

*4* カセット3を引き出す

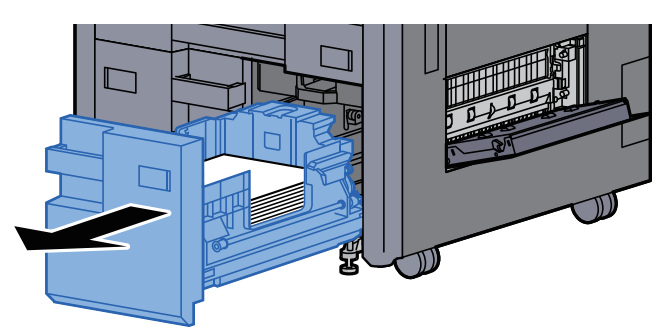

*5* つまった用紙を取り出す

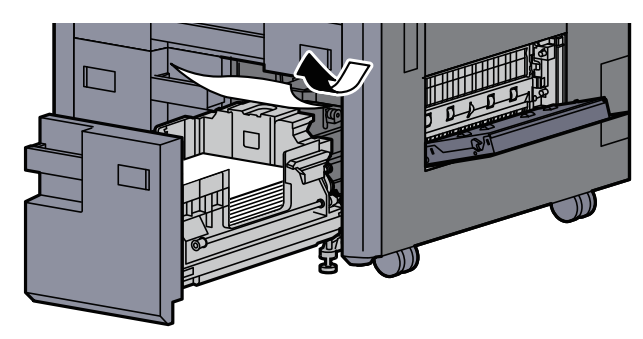

*6* 右カバー4およびカセット3を元の位置に戻す

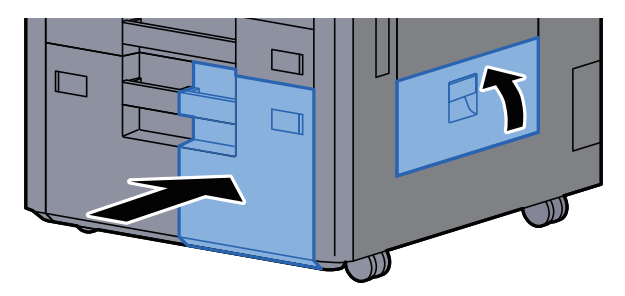

*7* オプションのサイドフィーダーを装着している場合は、元の位置に戻す

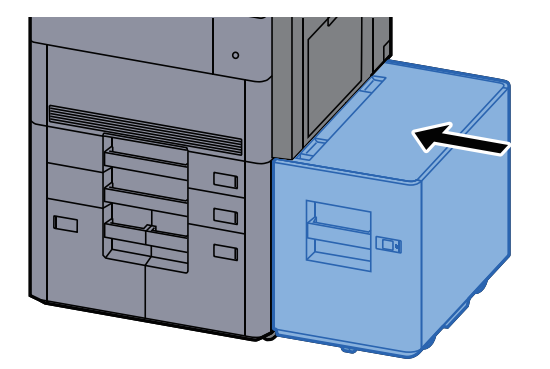

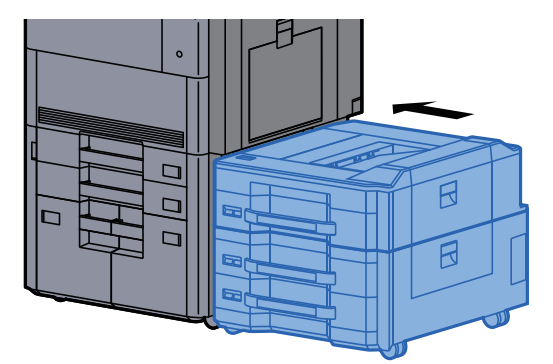

# <span id="page-535-0"></span>カセット4の紙づまりを除去する

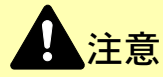

- つまった用紙は再使用しないでください。
- 用紙を取り出すときに用紙が破れた場合、紙片を本機内に残さないように注意してください。紙づまりが再発する 原因になります。

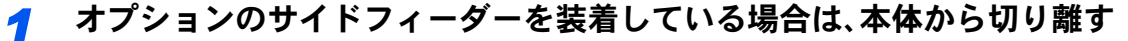

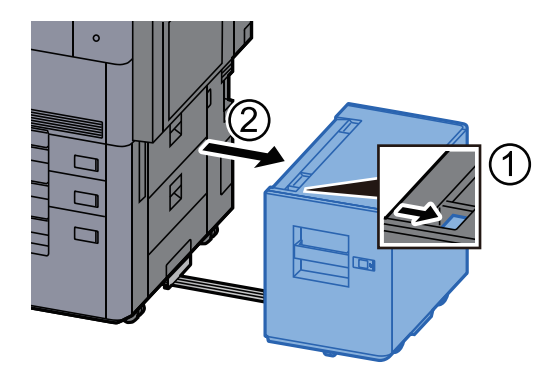

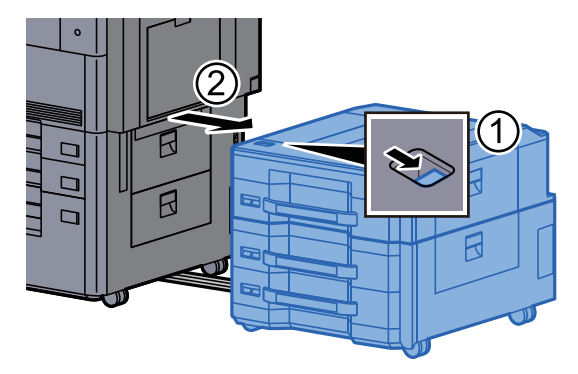

右カバー4を開ける

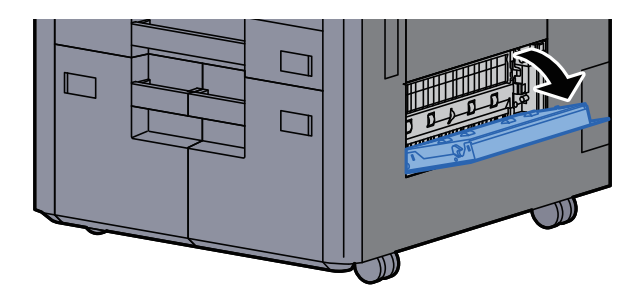

つまった用紙を取り出す

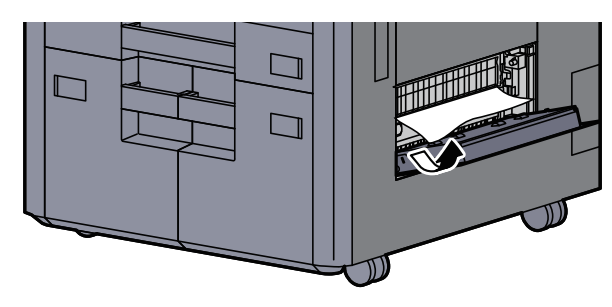

カセット3を引き出す

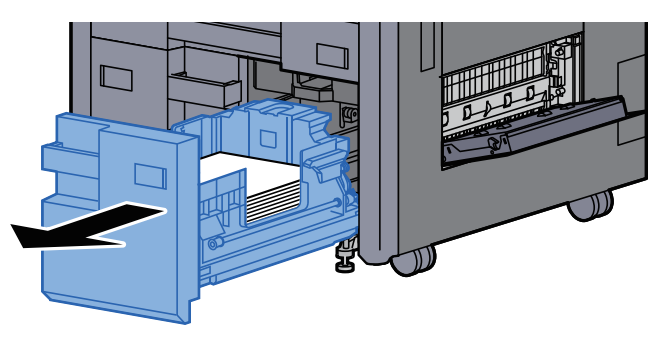

カセット4を引き出す

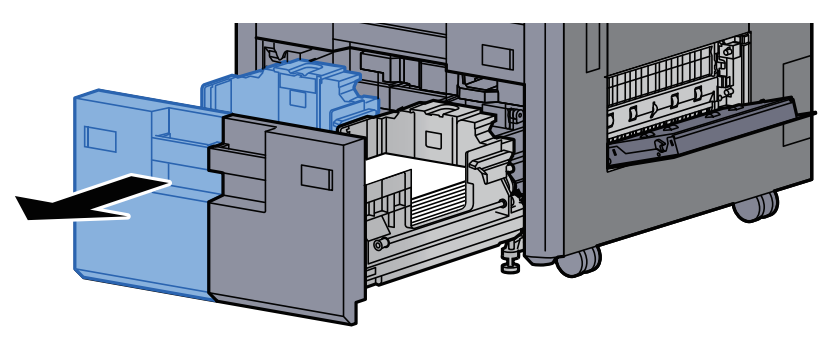

給紙ユニットB1を引き出す

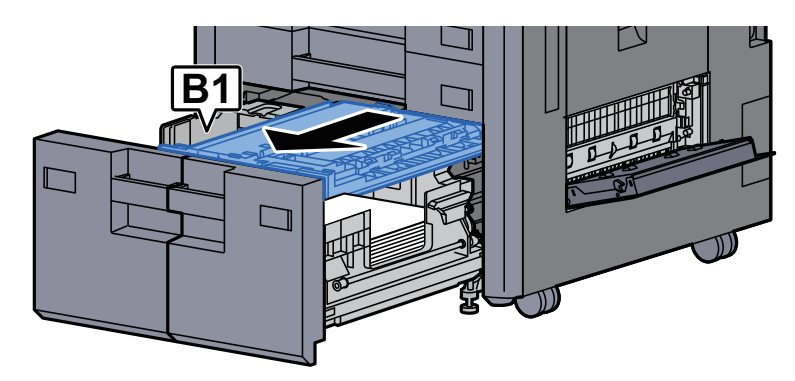

*7* カバーB2を開ける

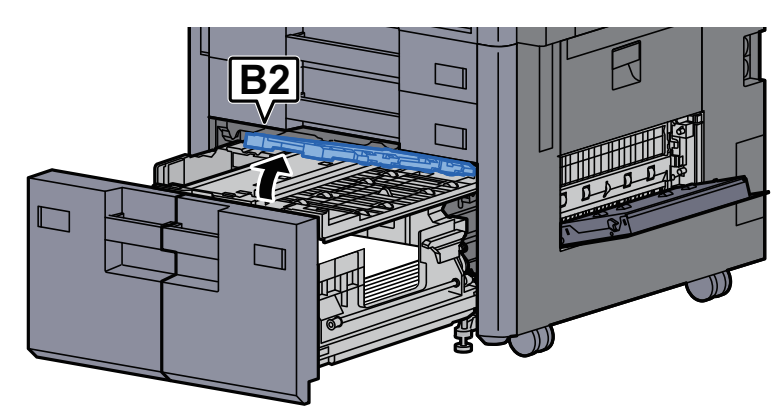

*8* つまった用紙を取り出す

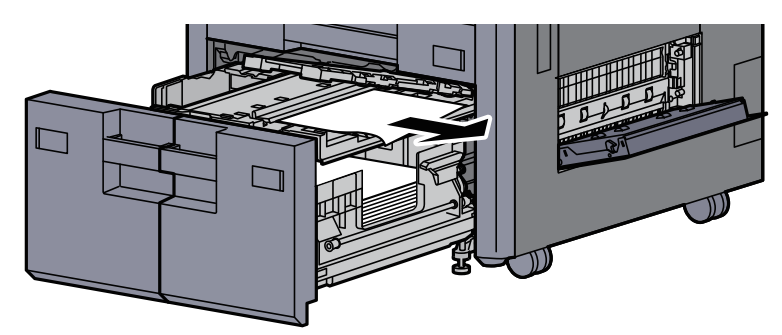

*9* 給紙ユニットおよびカセット3、4を元の位置に戻す

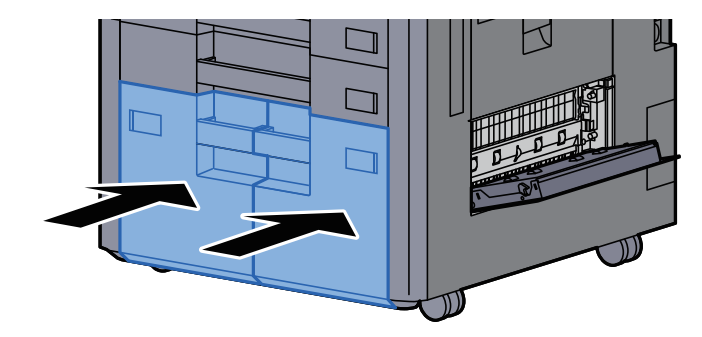

*10* 右カバー4を元の位置に戻す

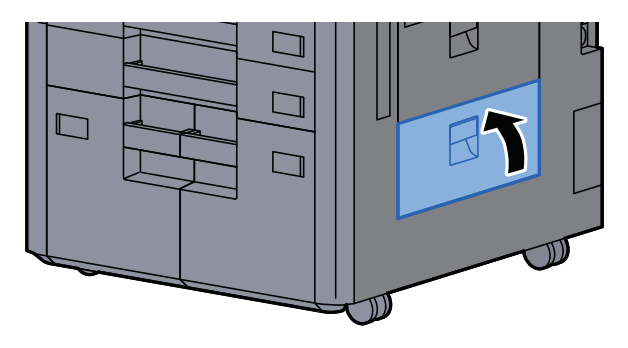

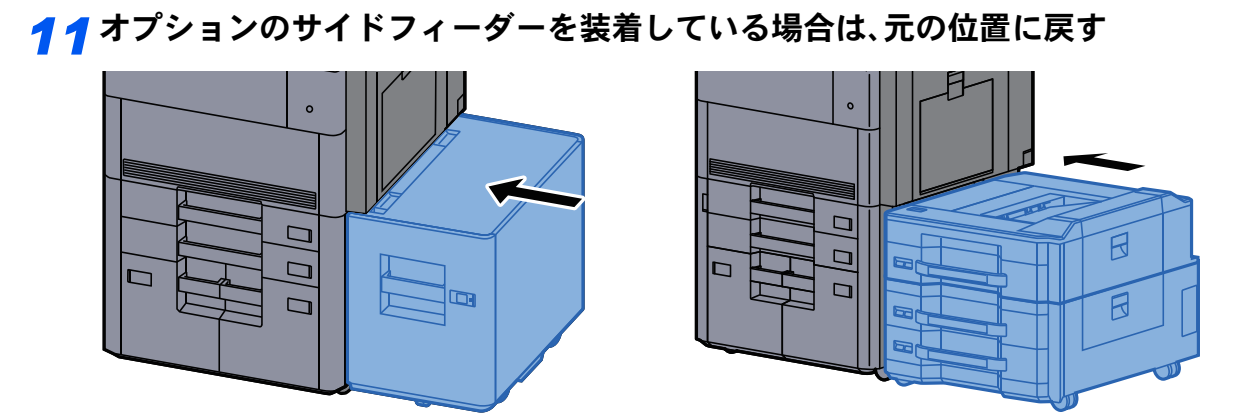

# <span id="page-538-0"></span>カセット5(サイドフィーダー(3,500枚))の紙づまりを除去する

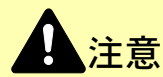

• つまった用紙は再使用しないでください。

• 用紙を取り出すときに用紙が破れた場合、紙片を本機内に残さないように注意してください。紙づまりが再発する 原因になります。

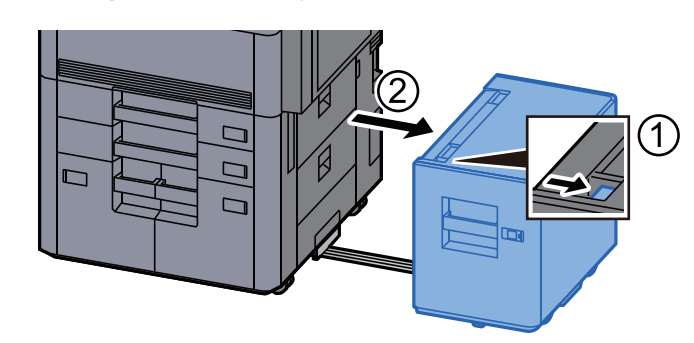

*1* サイドフィーダーを本体から切り離す

*2* つまった用紙を取り出す

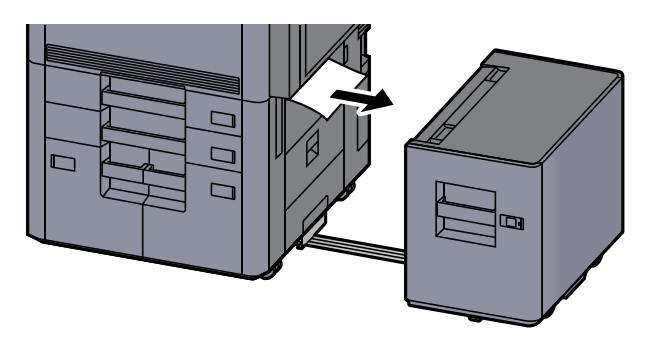

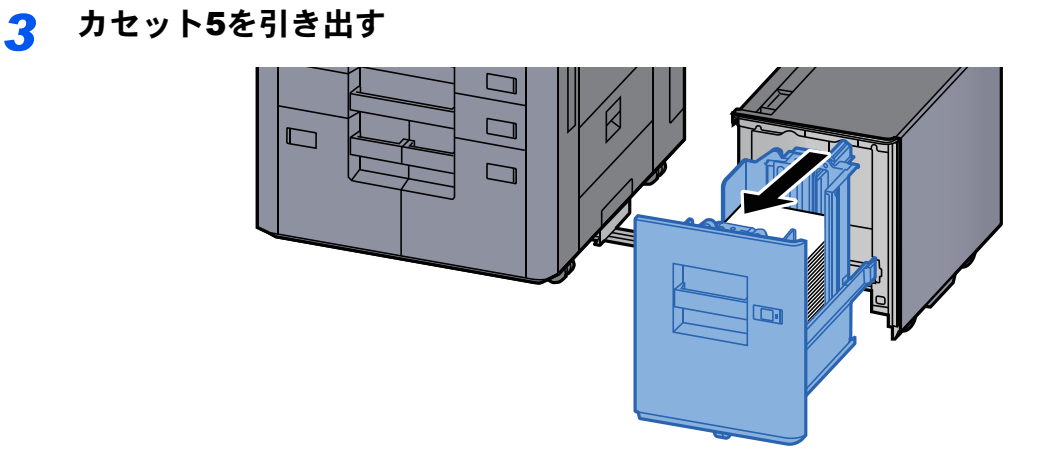

*4* つまった用紙を取り出す

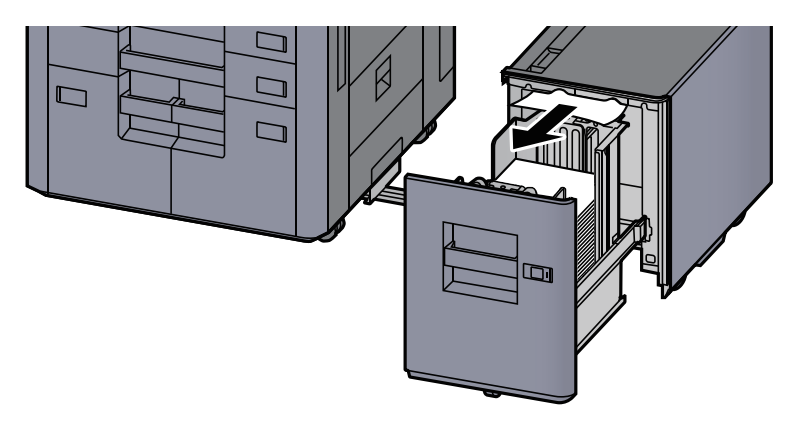

*5* カセット5とサイドフィーダーを元の位置に戻す

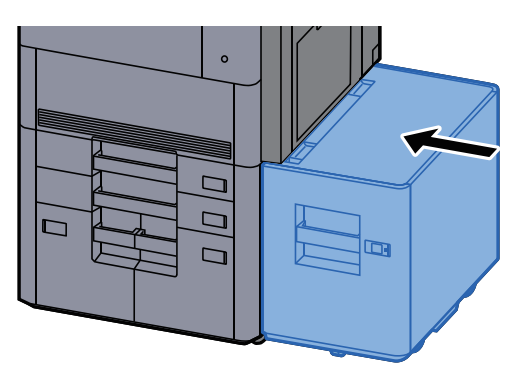
### カセット5(サイドフィーダー(550枚×3)/大容量サイドフィー ダー(550枚、1,750枚×2))の紙づまりを除去する

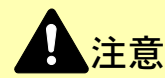

**った用紙は再使用しないでください。** 

• 用紙を取り出すときに用紙が破れた場合、紙片を本機内に残さないように注意してください。紙づまりが再発する 原因になります。

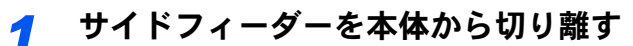

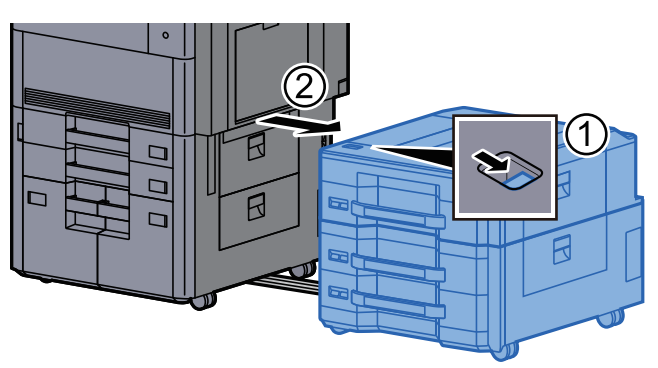

*2* つまった用紙を取り出す

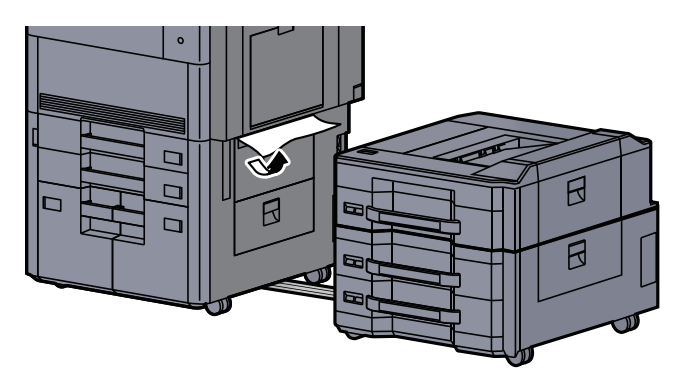

*3* サイドフィーダー上カバーおよび サイドフィーダー右カバー1を開ける

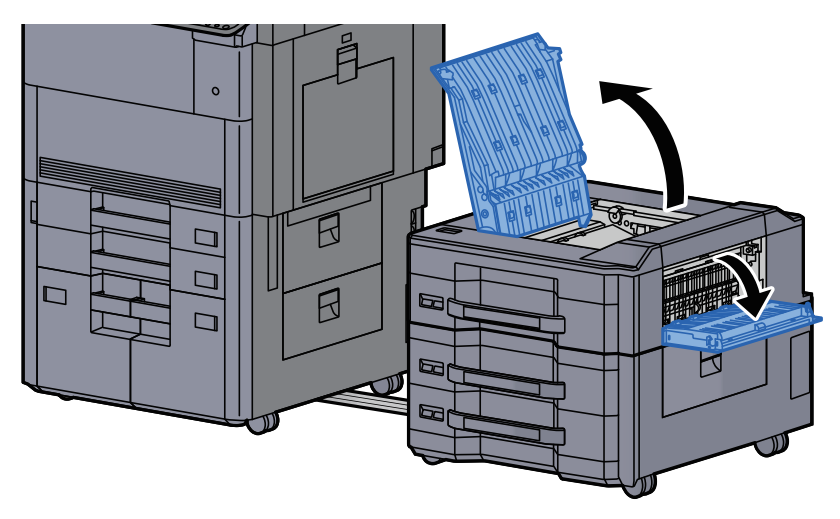

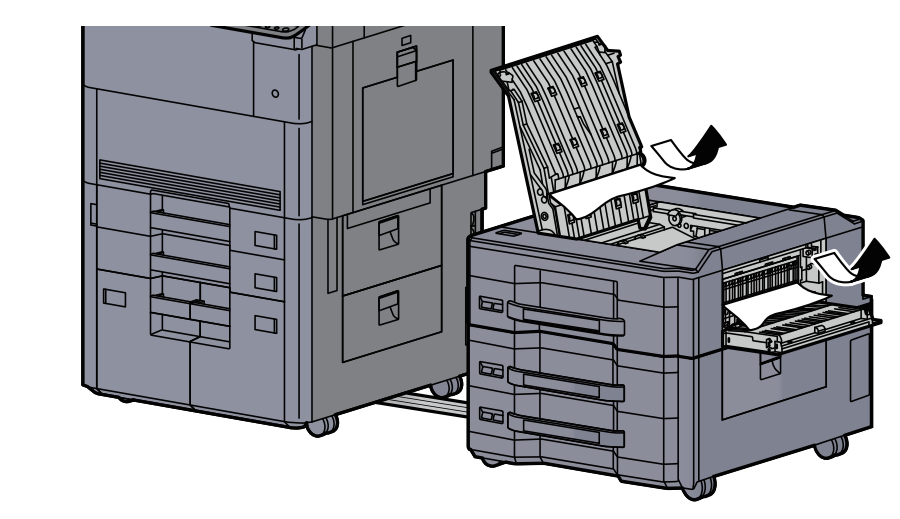

*5* カセット5を引き出す

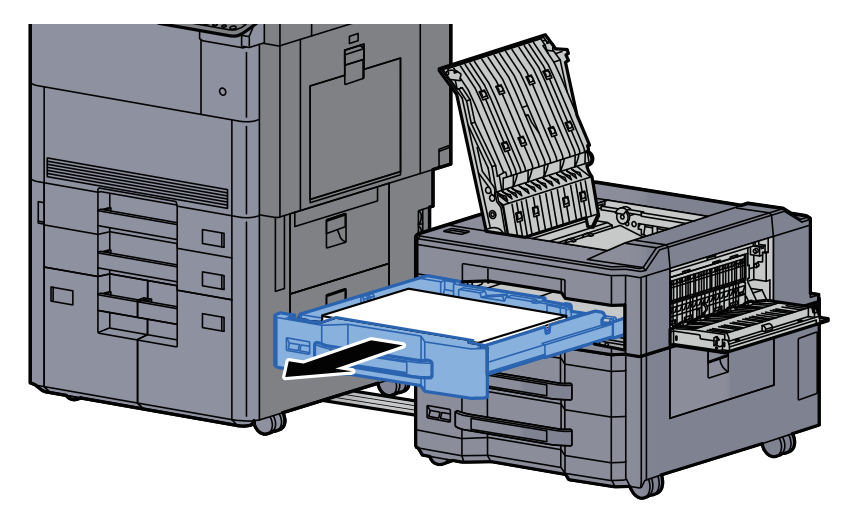

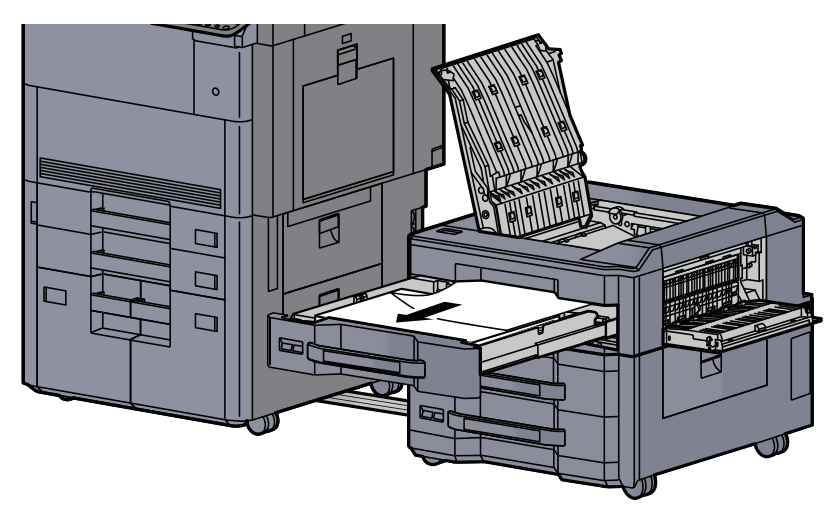

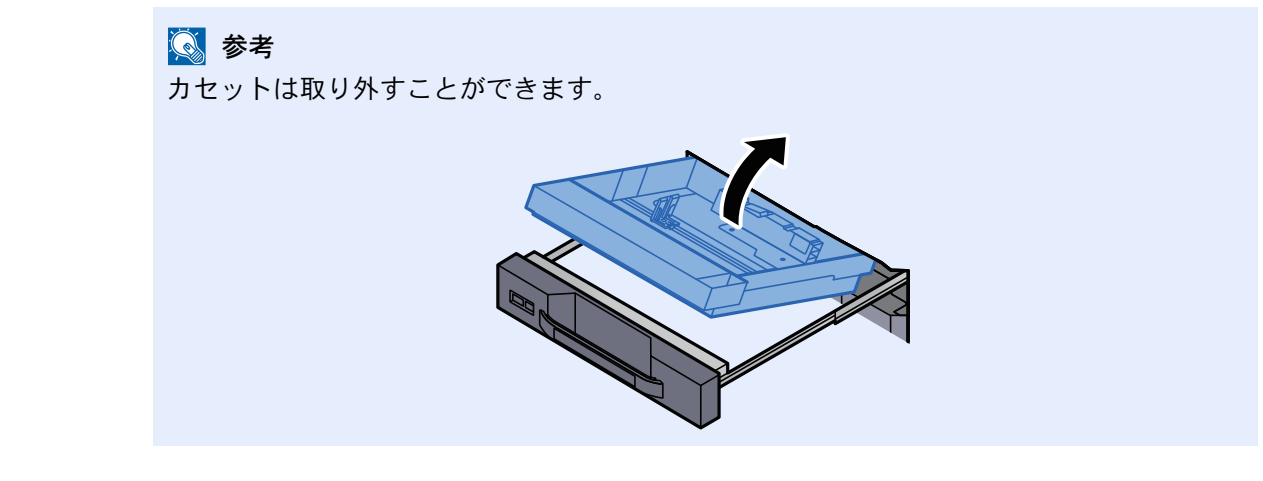

*7* カセット5とカバーを元の位置に戻す

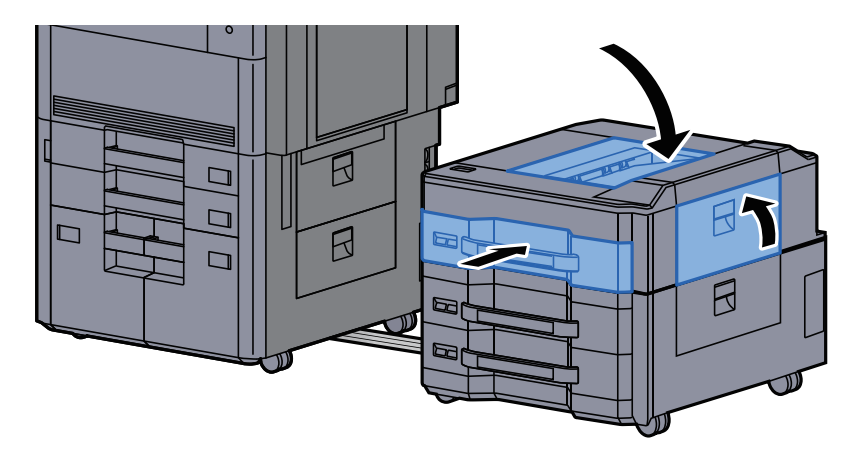

*8* サイドフィーダーを元の位置に戻す

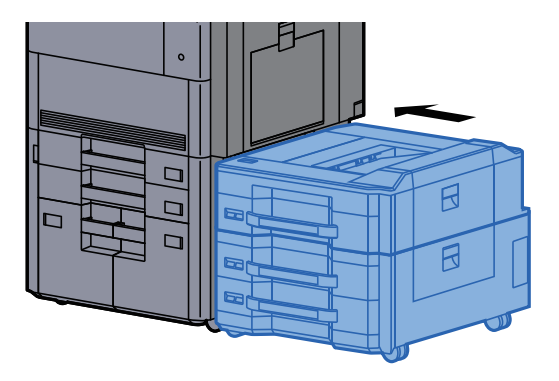

#### カセット6、7(サイドフィーダー(550枚×3))の紙づまりを除去す る

ここではカセット6を例に説明します。

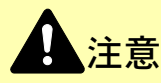

- つまった用紙は再使用しないでください。
- 用紙を取り出すときに用紙が破れた場合、紙片を本機内に残さないように注意してください。紙づまりが再発する 原因になります。

*1* サイドフィーダーを本体から切り離す

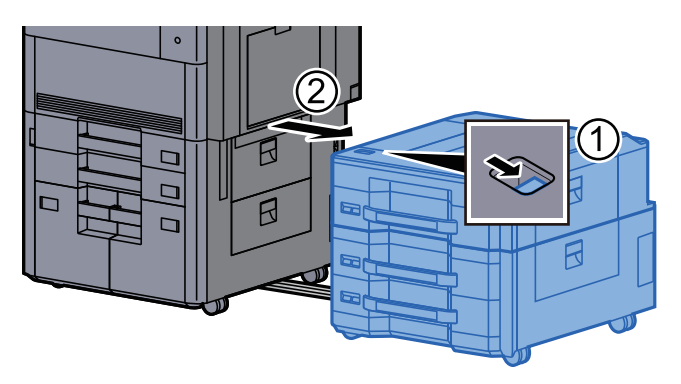

*2* つまった用紙を取り出す

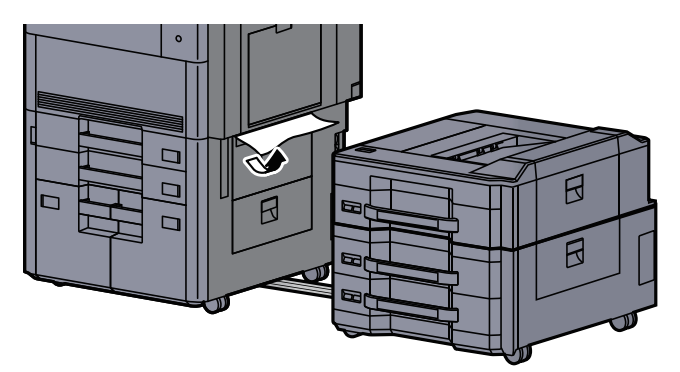

*3* サイドフィーダー右カバー2を開ける

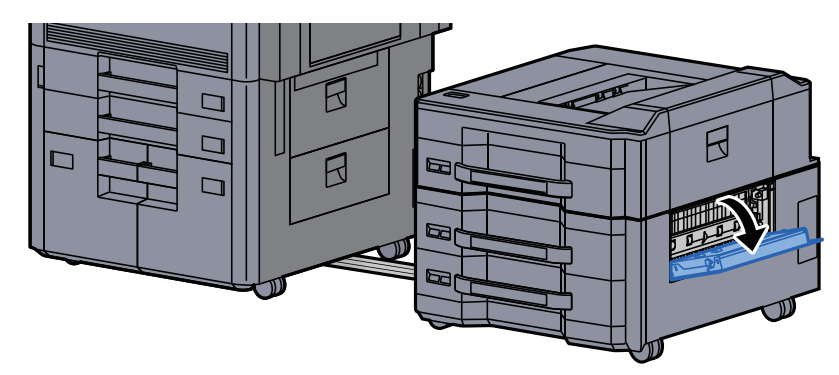

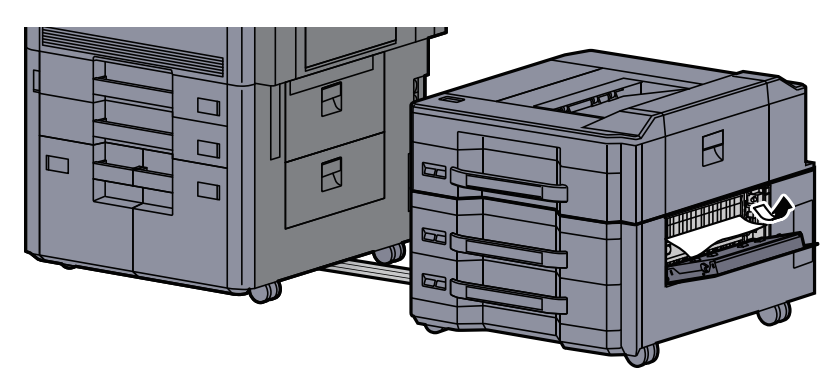

#### *5* カセット6を引き出す

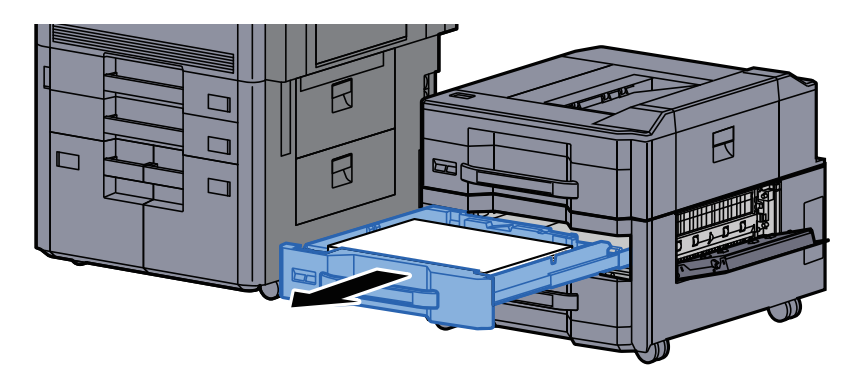

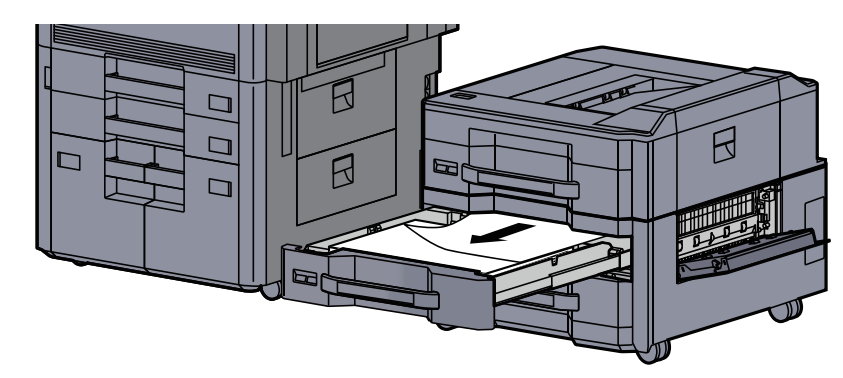

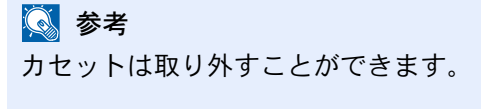

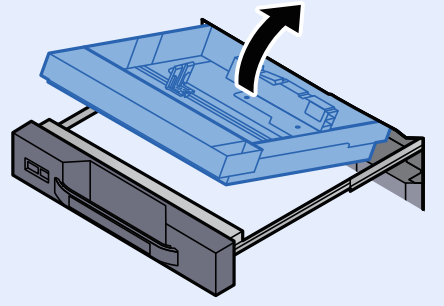

*7* カセット6とカバーを元の位置に戻す

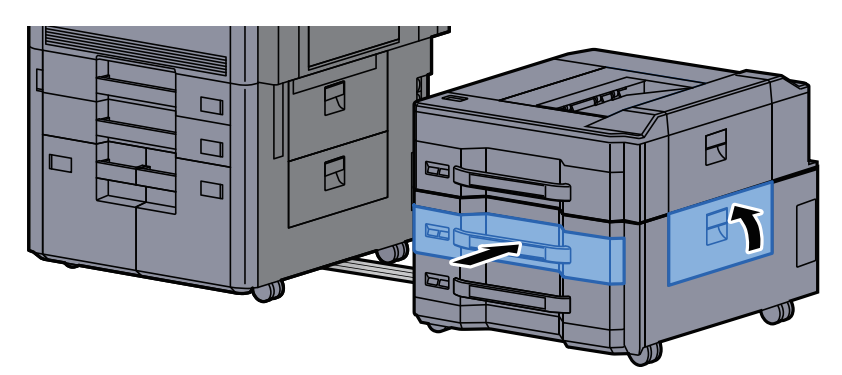

*8* サイドフィーダーを元の位置に戻す

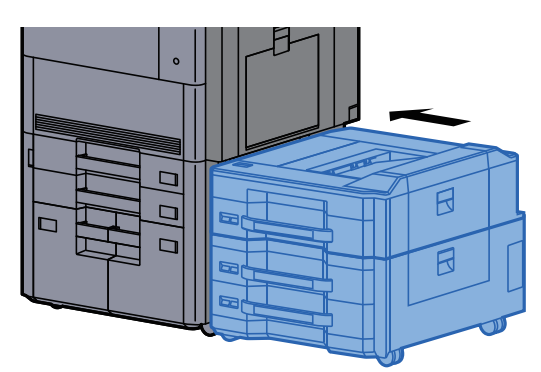

#### カセット6(大容量サイドフィーダー(550枚、1,750枚×2))の紙 づまりを除去する

## 注意

- つまった用紙は再使用しないでください。
- 用紙を取り出すときに用紙が破れた場合、紙片を本機内に残さないように注意してください。紙づまりが再発する 原因になります。

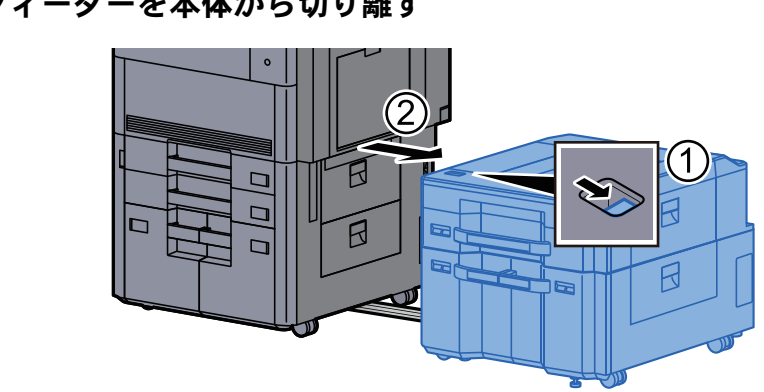

#### *1* サイドフィーダーを本体から切り離す

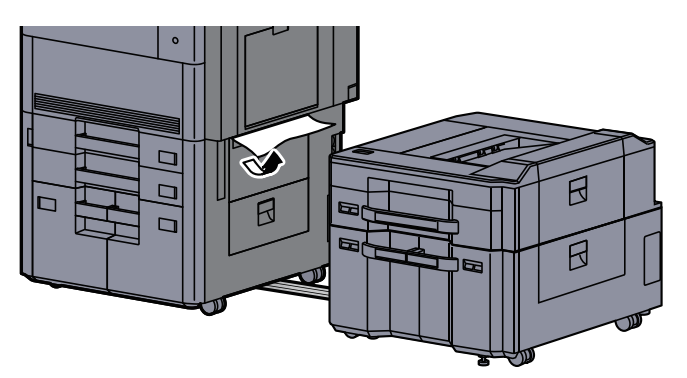

サイドフィーダー右カバー2を開ける

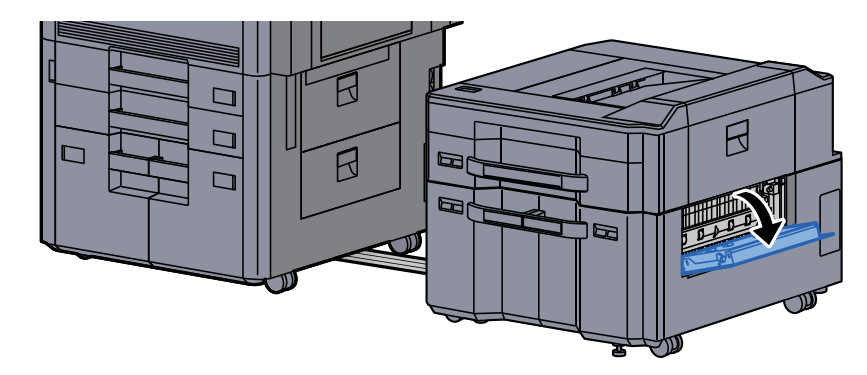

つまった用紙を取り出す

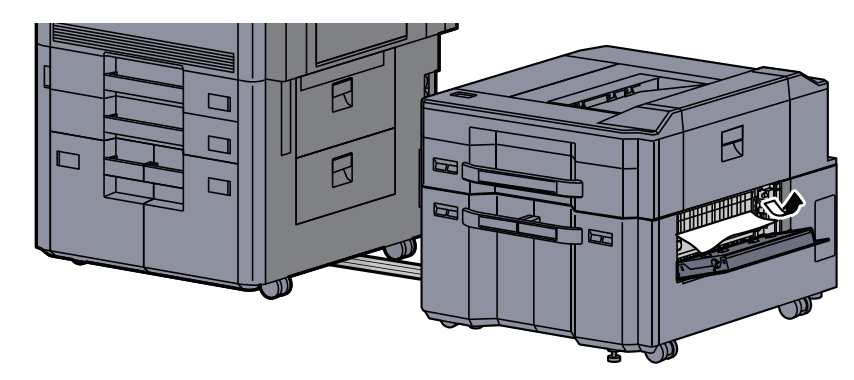

カセット6を引き出す

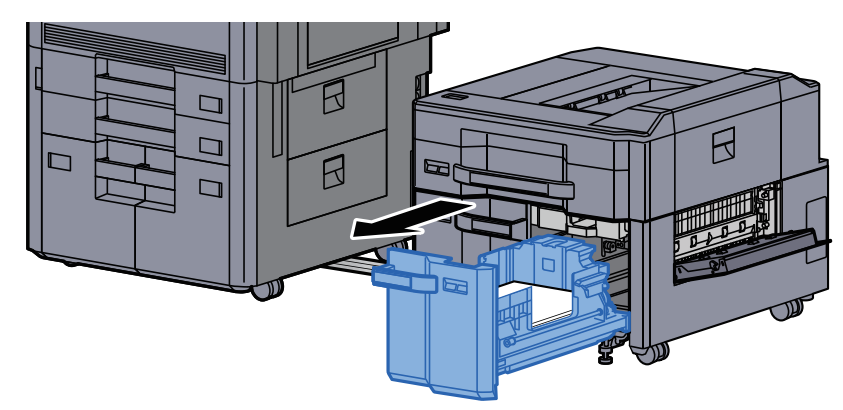

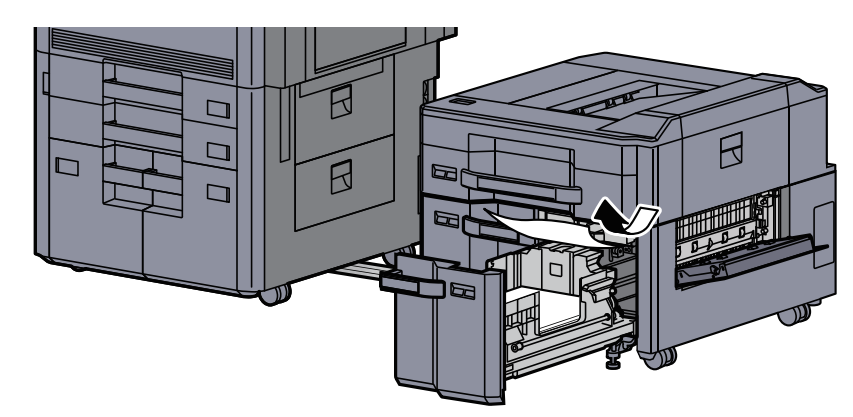

*7* カセット6とカバーを元の位置に戻す

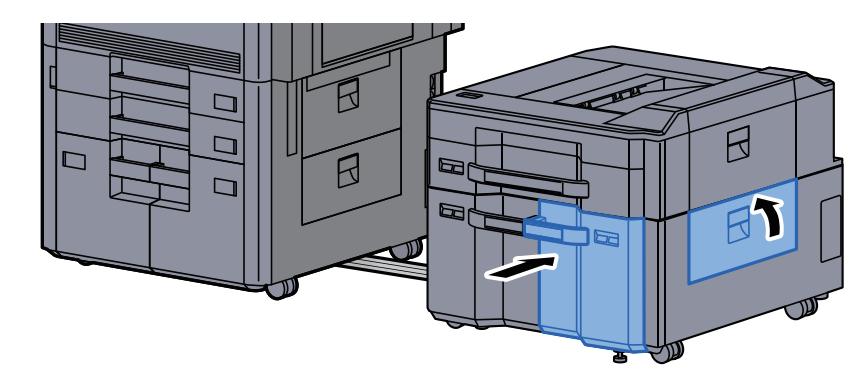

*8* サイドフィーダーを元の位置に戻す

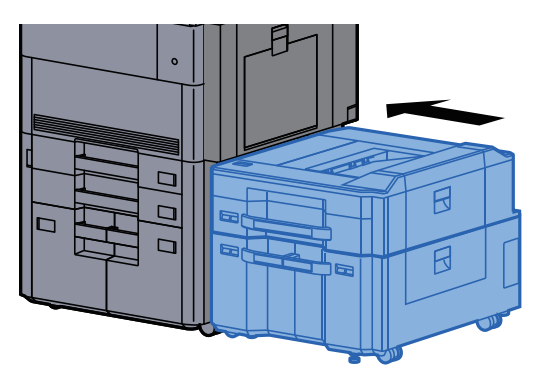

#### カセット7(大容量サイドフィーダー(550枚、1,750枚×2))の紙 づまりを除去する

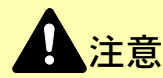

- つまった用紙は再使用しないでください。
- 用紙を取り出すときに用紙が破れた場合、紙片を本機内に残さないように注意してください。紙づまりが再発する 原因になります。

*1* サイドフィーダーを本体から切り離す

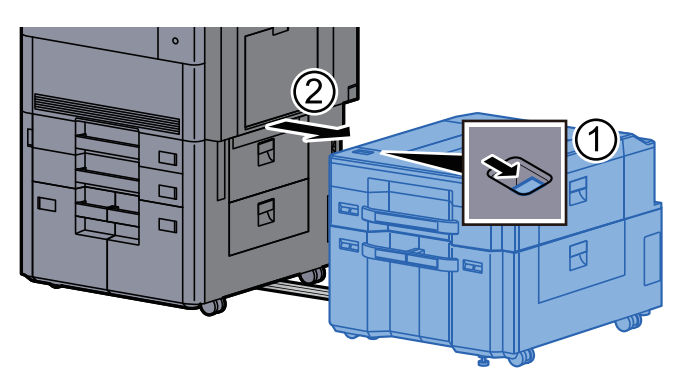

*2* つまった用紙を取り出す

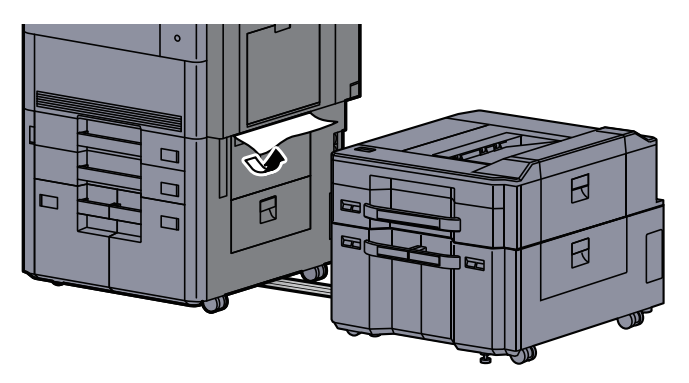

*3* サイドフィーダー右カバー2を開ける

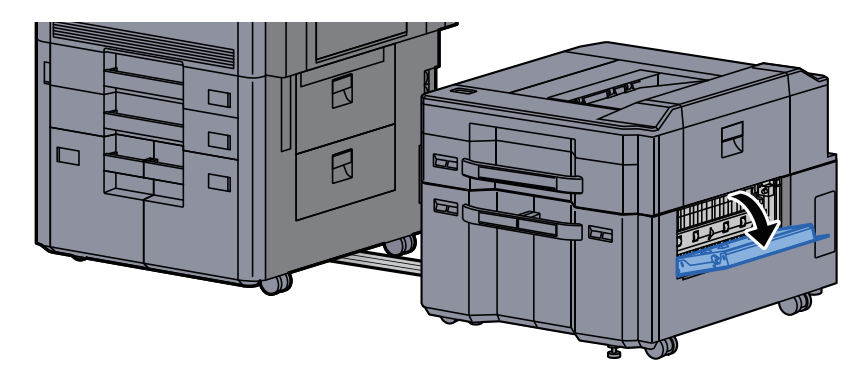

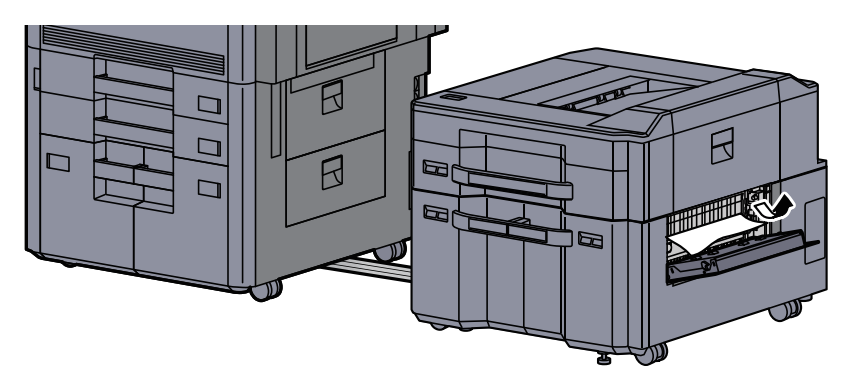

#### *5* カセット6を引き出す

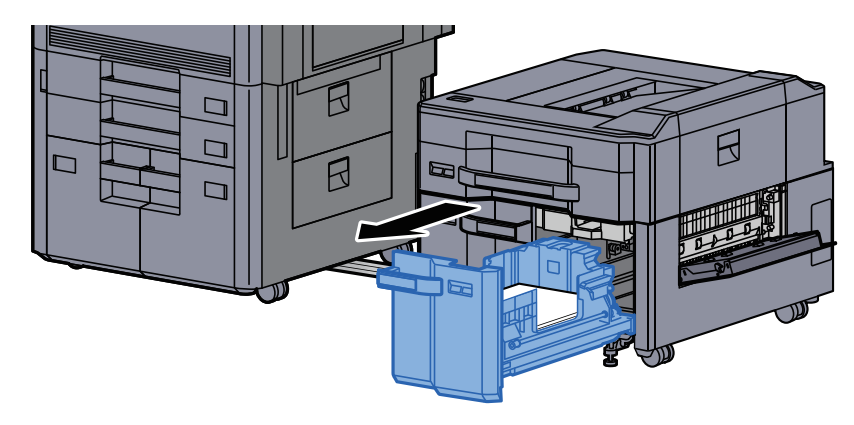

*6* カセット7を引き出す

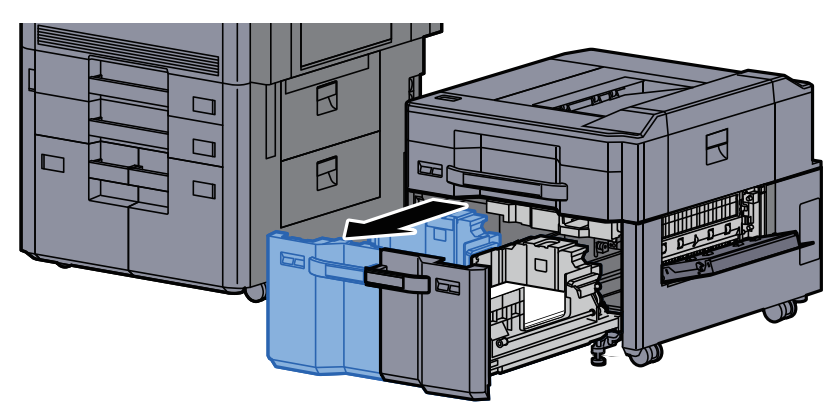

*7* サイドフィーダー給紙ユニット(B1)を引き出す

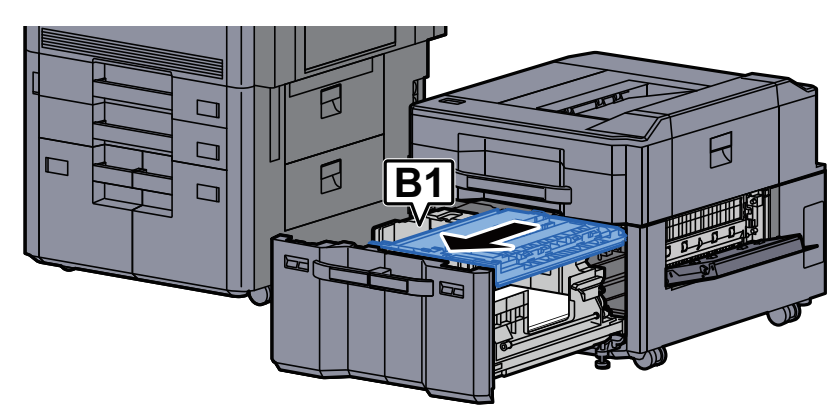

*8* カバー(B2)を開ける

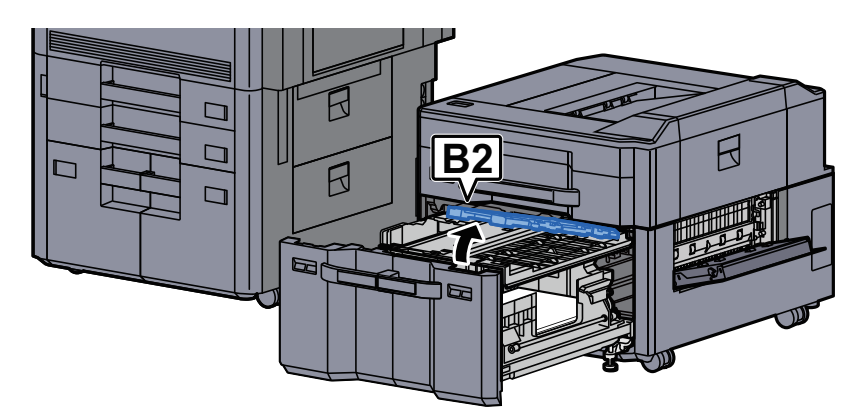

*9* つまった用紙を取り出す

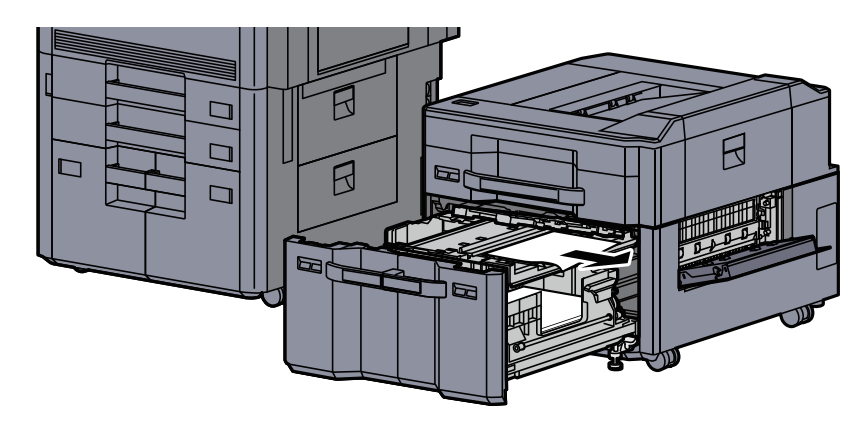

*10* 給紙ユニットおよびカセット6、7を元の位置に戻す

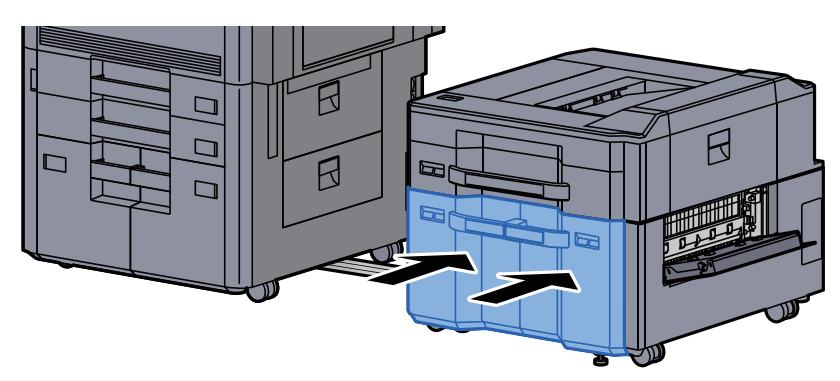

*11* サイドフィーダー右カバー2を元の位置に戻す

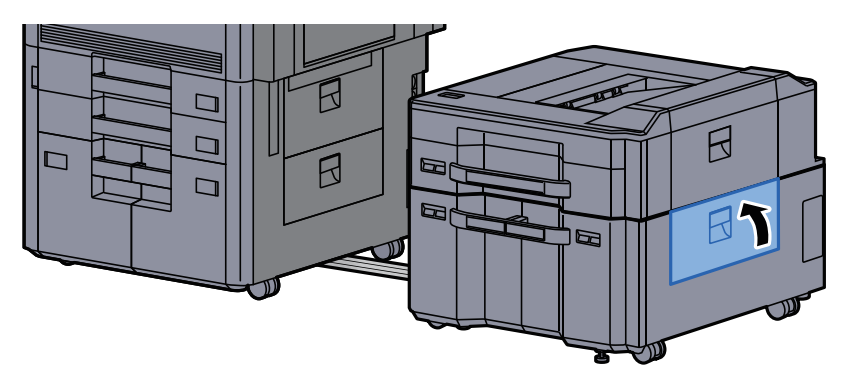

#### *12* サイドフィーダーを元の位置に戻す

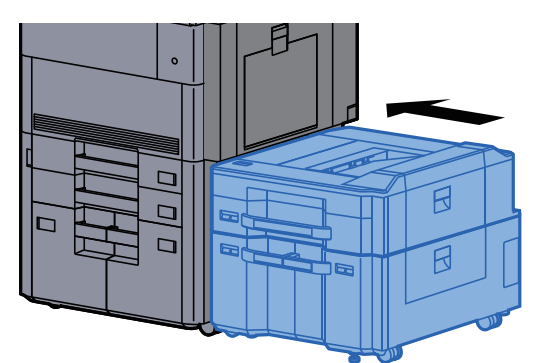

## 手差しトレイの紙づまりを除去する

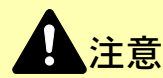

- つまった用紙は再使用しないでください。
- 用紙を取り出すときに用紙が破れた場合、紙片を本機内に残さないように注意してください。紙づまりが再発する 原因になります。

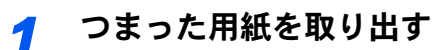

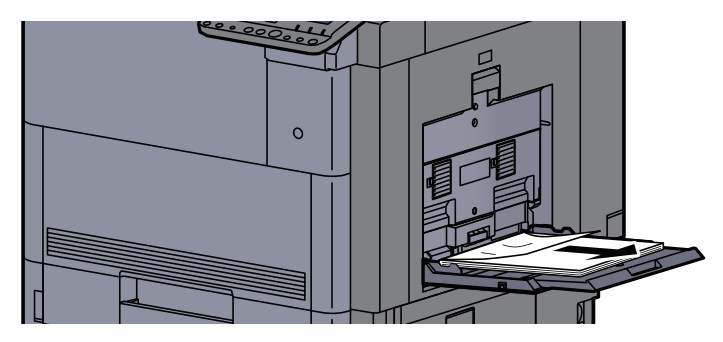

*2* 用紙をすべて取り出す

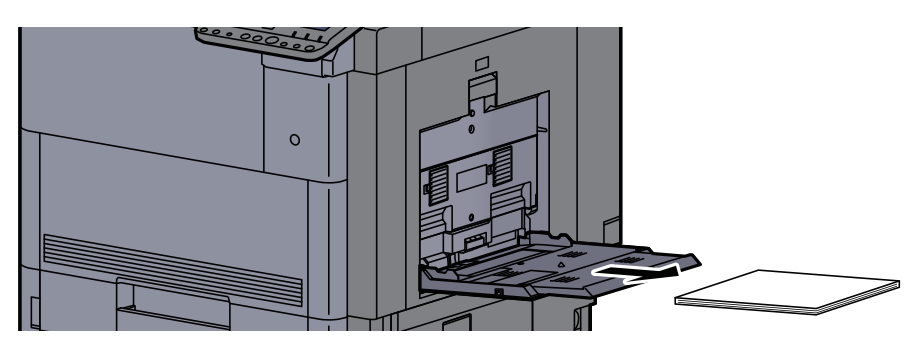

*3* 用紙をセットし直す

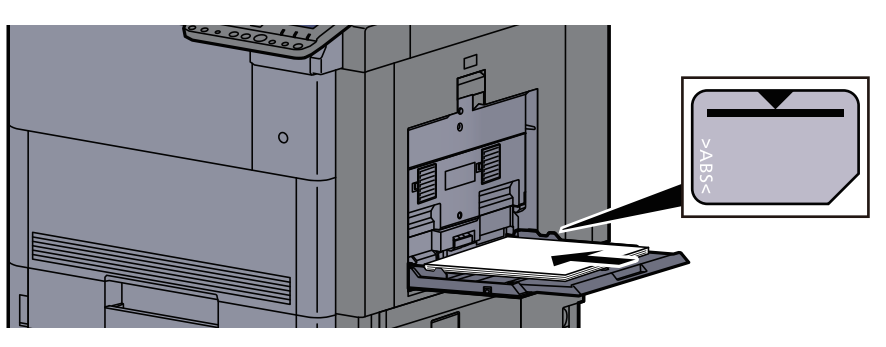

## 右カバー1の紙づまりを除去する

注意 本製品本体内部の定着部は高温です。火傷のおそれがありますので取り扱いにご注意ください。

*1* 本体右カバー1を開ける

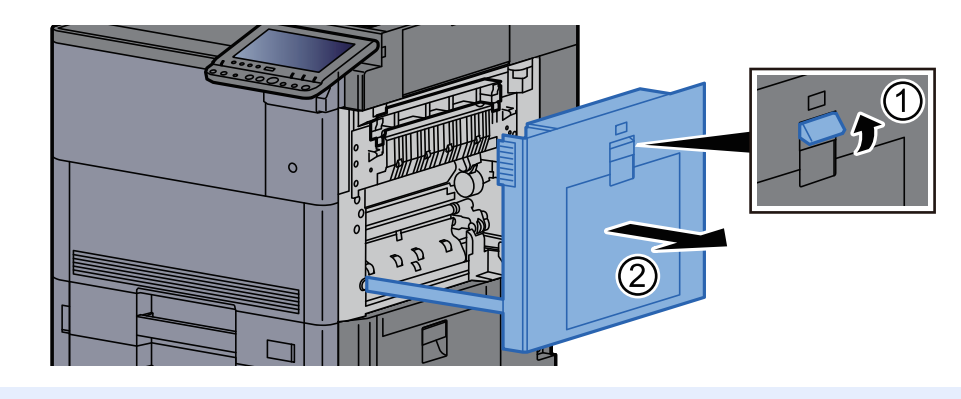

#### 1 参考

手差しトレイに用紙がある場合は取り除いてください。

*2* つまった用紙を取り出す

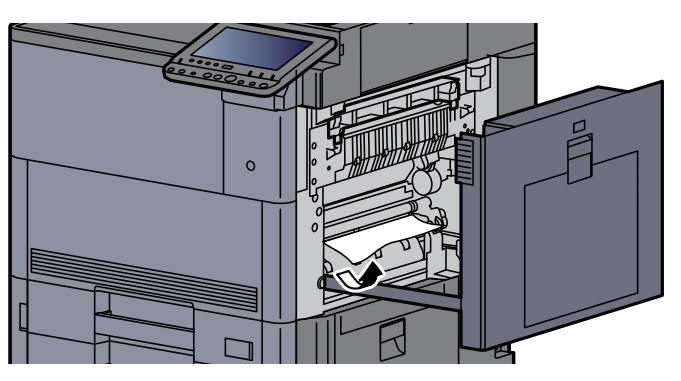

*3* 定着カバー(A1)を開ける

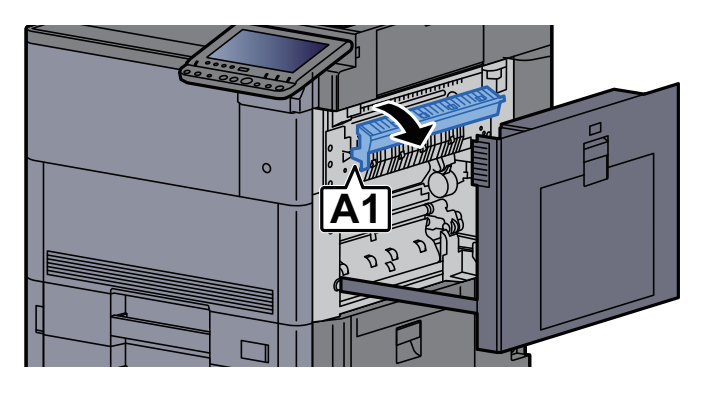

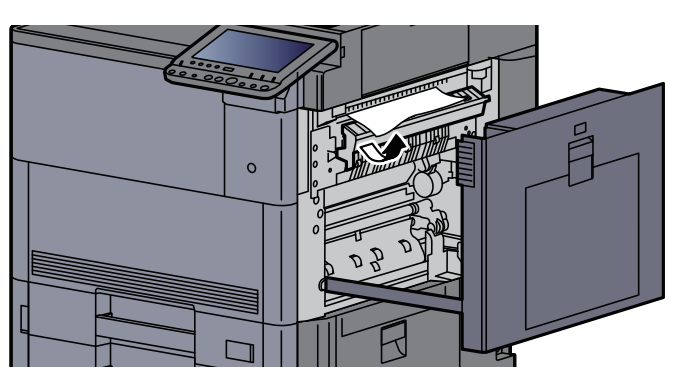

定着カバー(A1)を元の位置に戻す

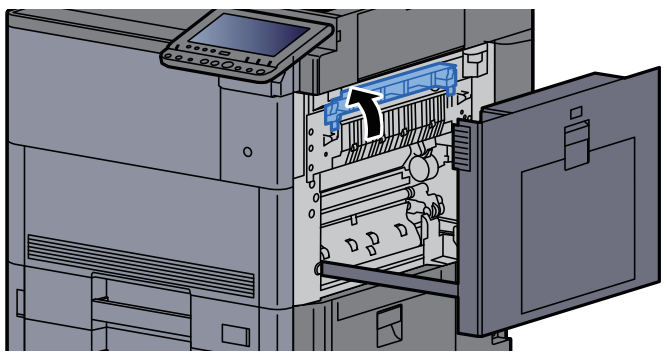

手差しトレイおよび右カバー2を開ける

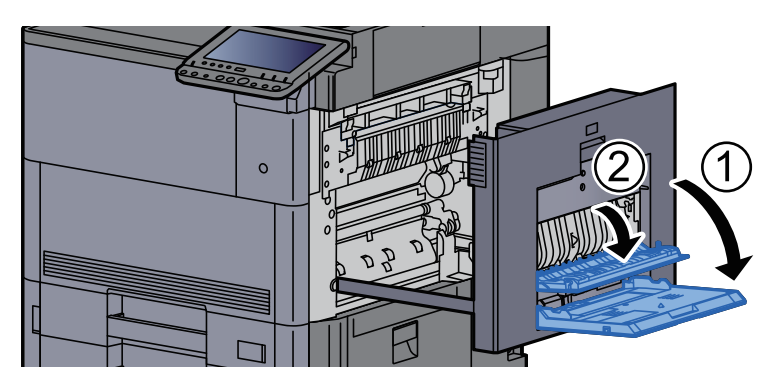

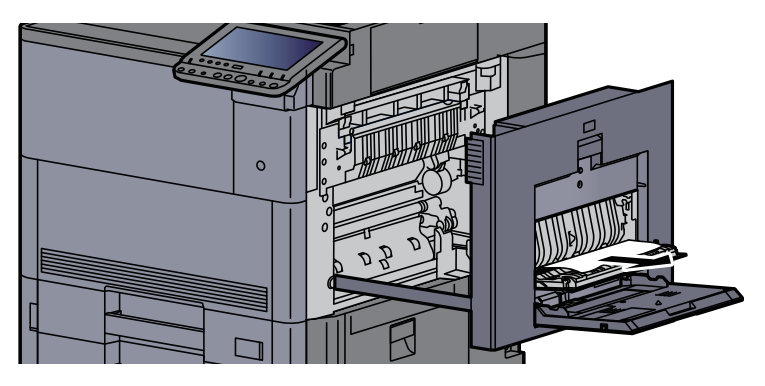

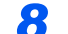

操作パネルの角度を一番上まで上げて、前カバーを開ける

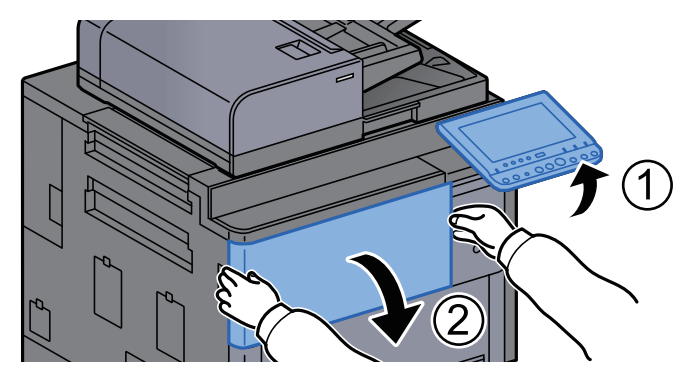

中継搬送ユニットを引き出す

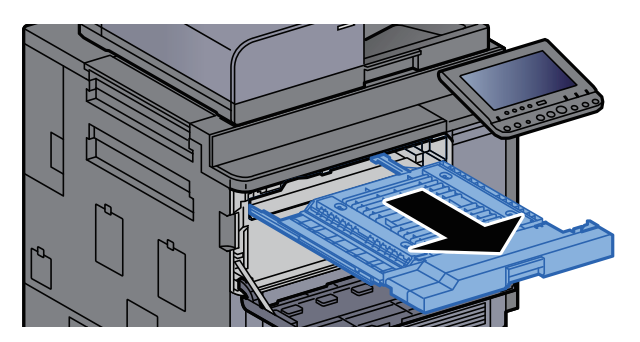

中継搬送ユニットカバーを開ける

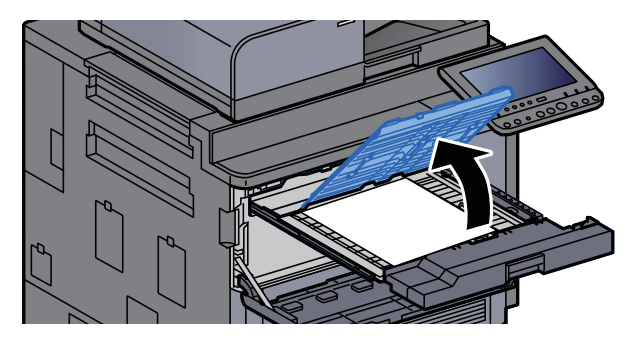

つまった用紙を取り出す

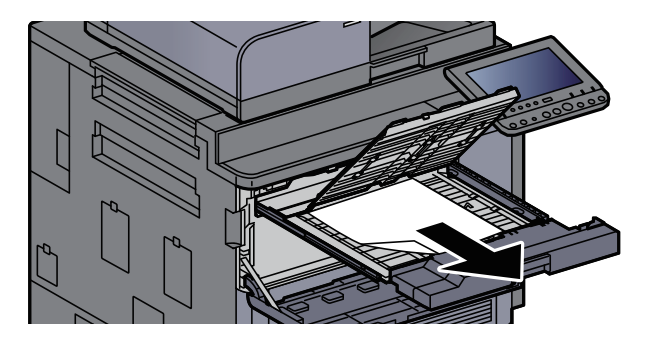

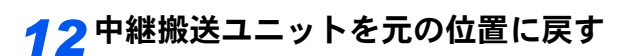

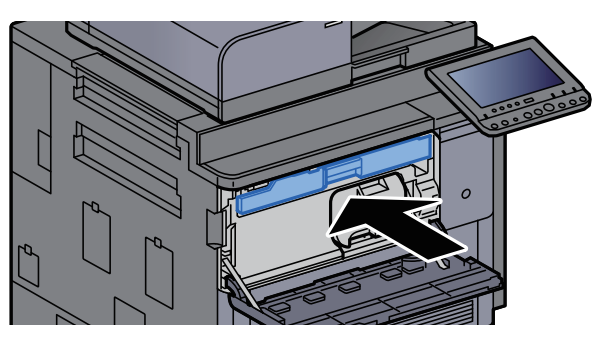

*13* カバーを元の位置に戻す

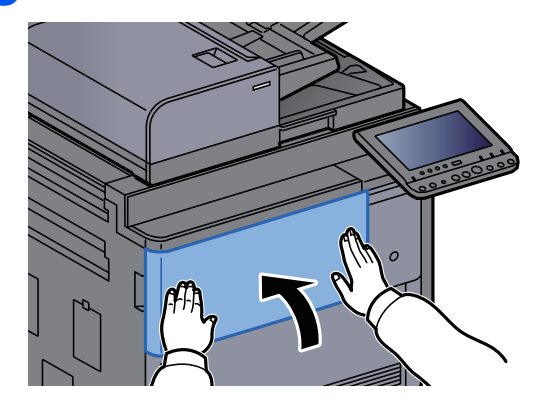

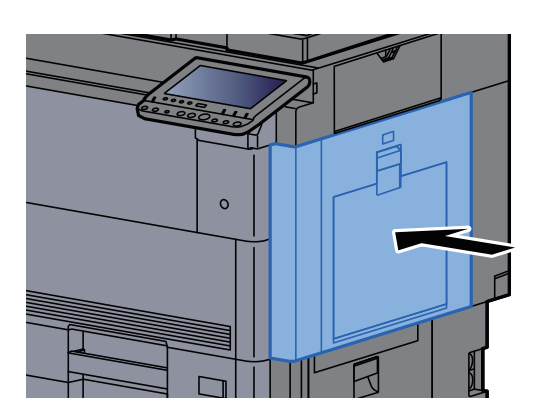

## 右カバー3の紙づまりを除去する

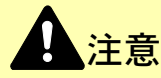

- つまった用紙は再使用しないでください。
- 用紙を取り出すときに用紙が破れた場合、紙片を本機内に残さないように注意してください。紙づまりが再発する 原因になります。
	- *1* オプションのサイドフィーダーを装着している場合は、本体から切り離す

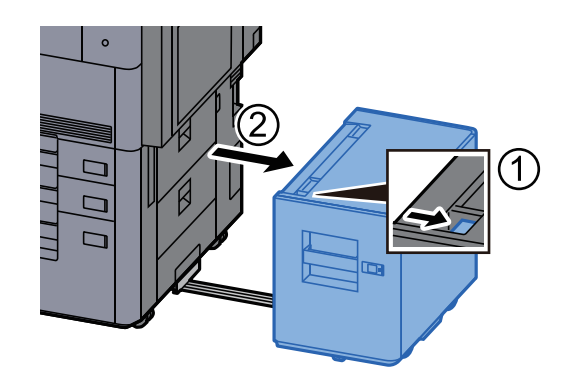

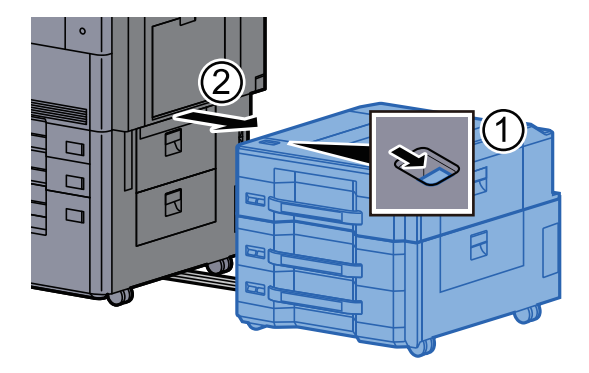

*2* 本体右カバー3を開ける

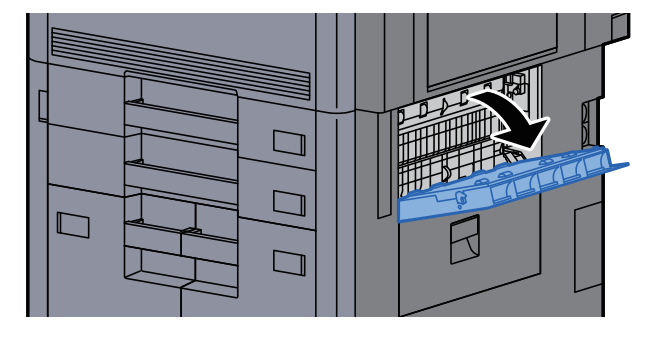

*3* つまった用紙を取り出す

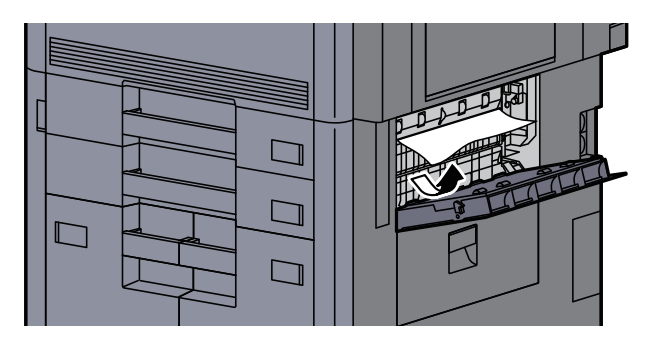

*4* 本体右カバー3を元の位置に戻す

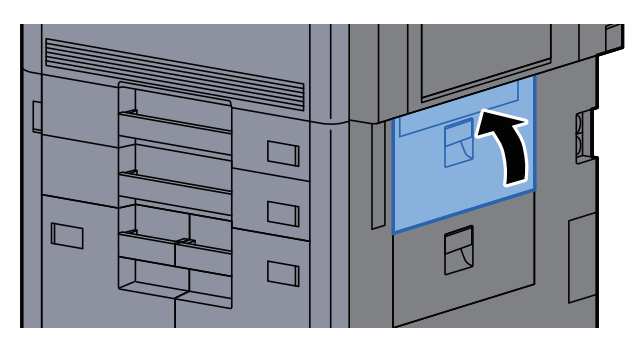

*5* オプションのサイドフィーダーを装着している場合は、元の位置に戻す

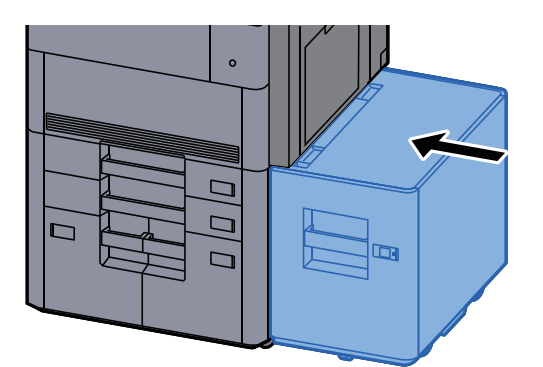

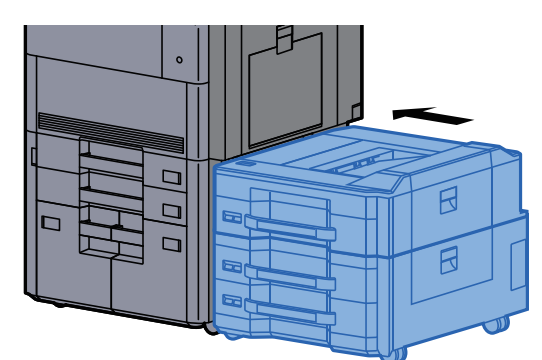

 $\overline{1}$ 

R

## 右カバー4の紙づまりを除去する

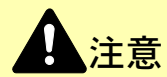

• つまった用紙は再使用しないでください。

- 用紙を取り出すときに用紙が破れた場合、紙片を本機内に残さないように注意してください。紙づまりが再発する 原因になります。
	- *1* オプションのサイドフィーダーを装着している場合は、本体から切り離す

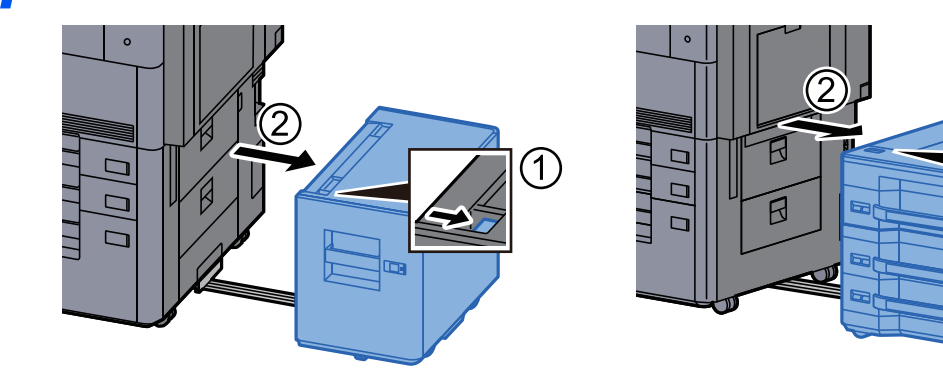

*2* 本体右カバー4を開ける

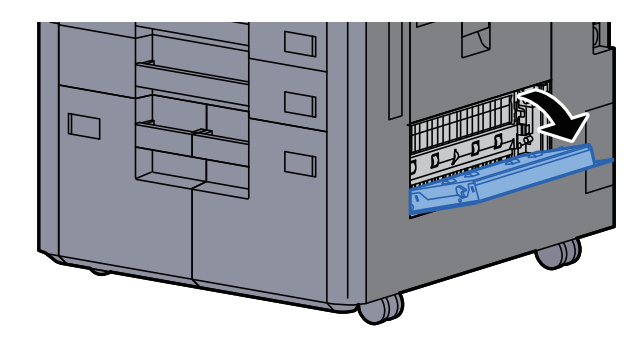

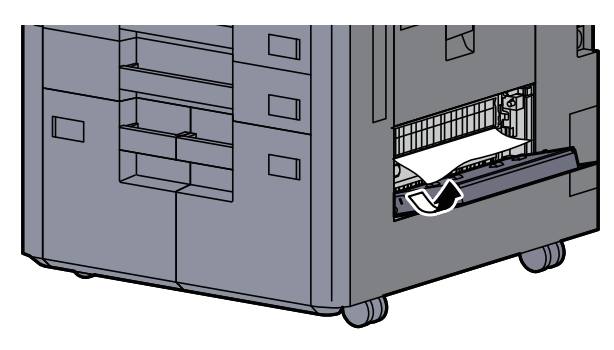

*4* 本体右カバー4を元の位置に戻す

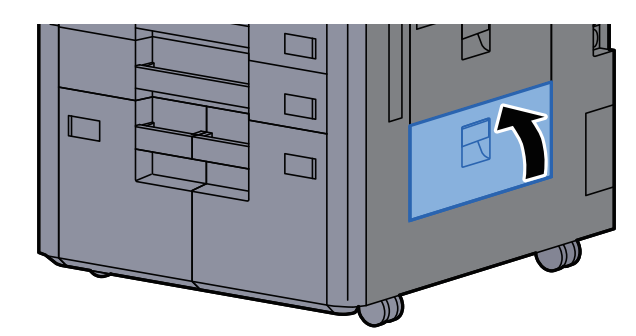

*5* オプションのサイドフィーダーを装着している場合は、元の位置に戻す

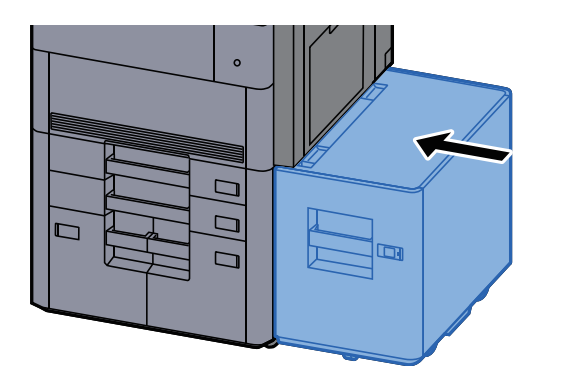

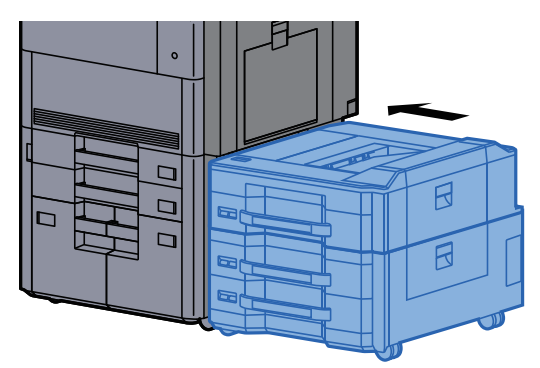

#### 左上トレイ/4,000枚フィニッシャー(トレイC)の紙づまりを除去 する

注意 • つまった用紙は再使用しないでください。

• 用紙を取り出すときに用紙が破れた場合、紙片を本機内に残さないように注意してください。紙づまりが再発する 原因になります。

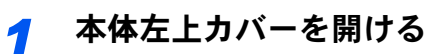

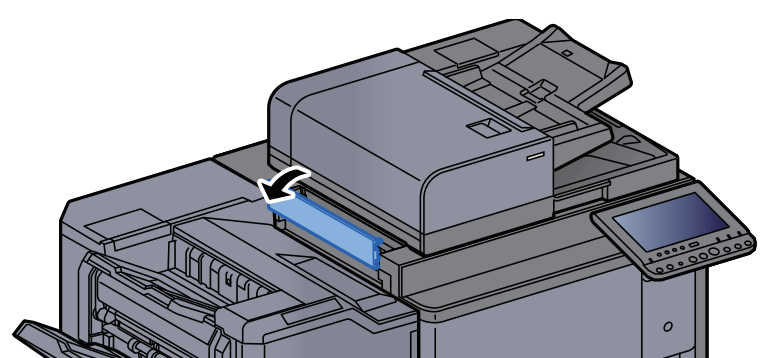

*2* つまった用紙を取り出す

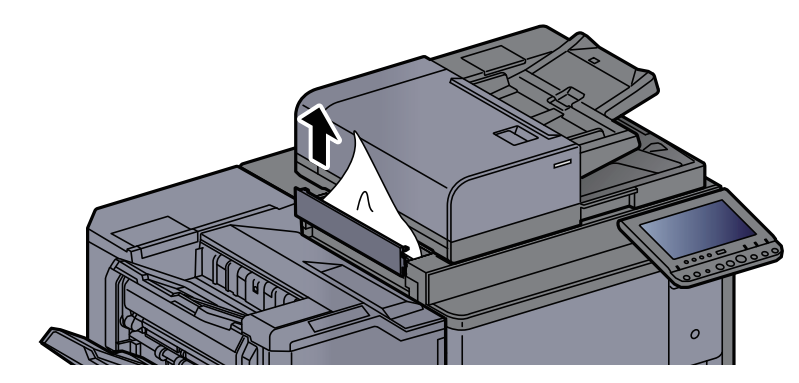

*3* 本体左上カバーを元の位置に戻す

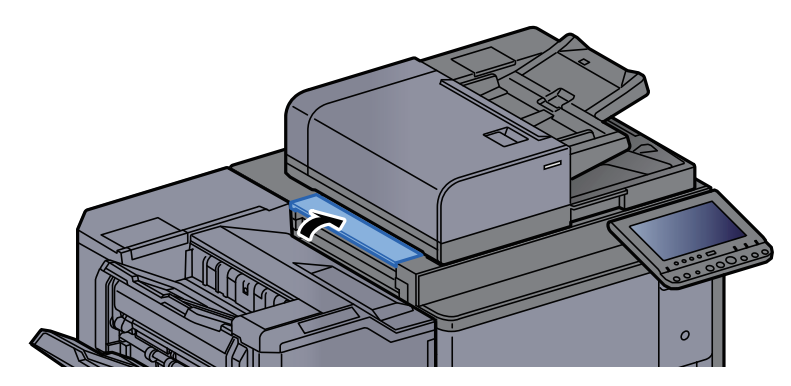

## 左下トレイの紙づまりを除去する

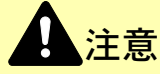

- つまった用紙は再使用しないでください。
- 用紙を取り出すときに用紙が破れた場合、紙片を本機内に残さないように注意してください。紙づまりが再発する 原因になります。
	- *1* つまった用紙を取り出す

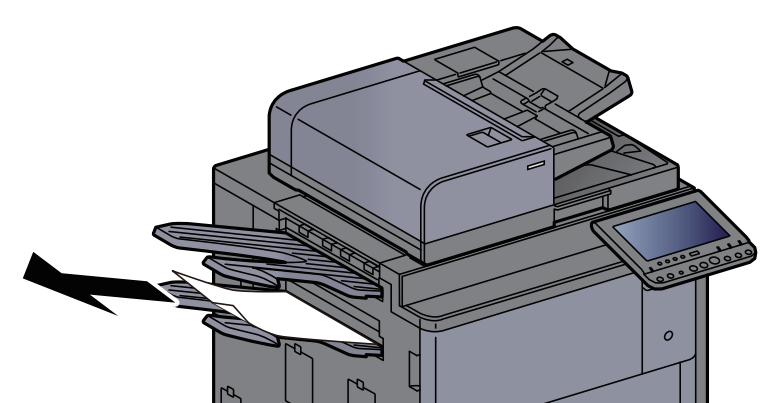

*2* 本体右カバー1を開ける

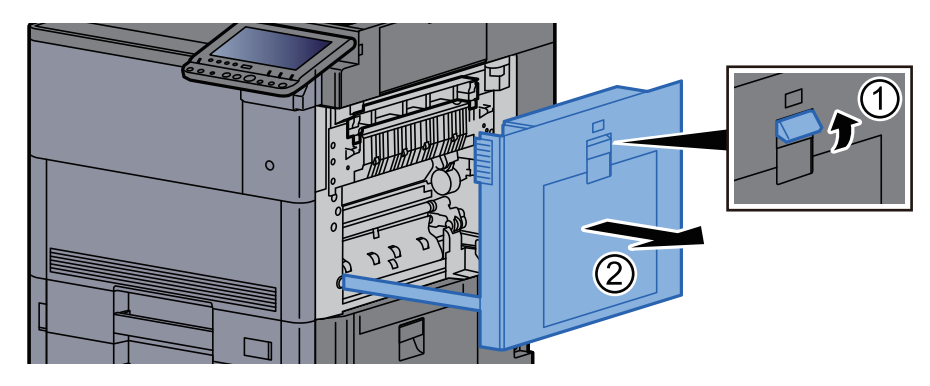

*3* カバーを元の位置に戻す

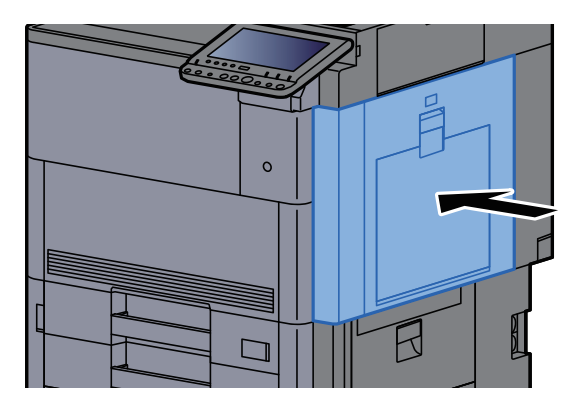

## 右トレイの紙づまりを除去する

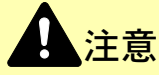

- つまった用紙は再使用しないでください。
- 用紙を取り出すときに用紙が破れた場合、紙片を本機内に残さないように注意してください。紙づまりが再発する 原因になります。
	- *1* つまった用紙を取り出す

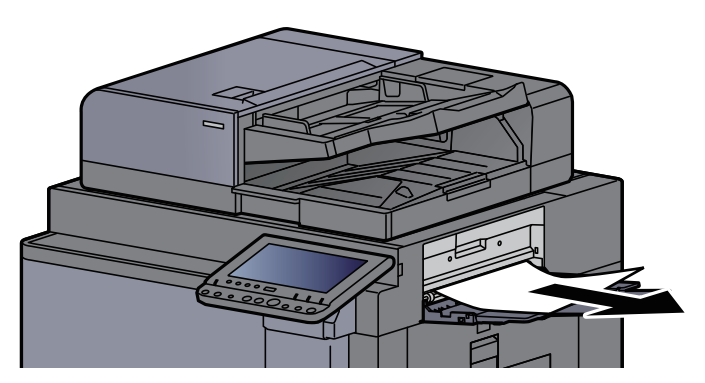

*2* 本体右カバー1を開ける

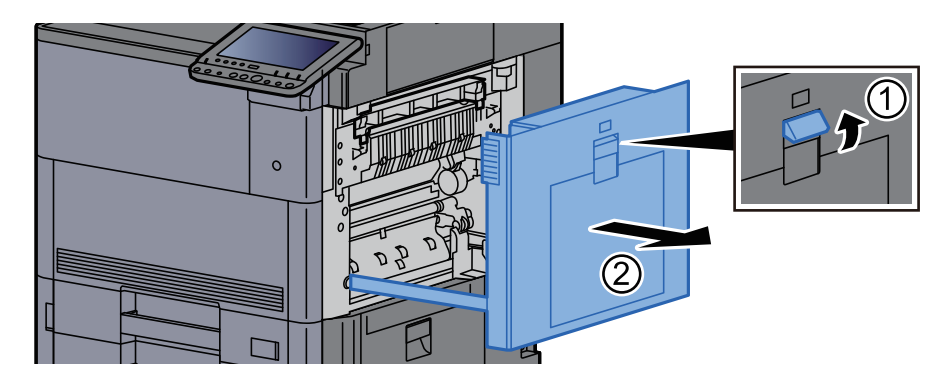

*3* カバーを元の位置に戻す

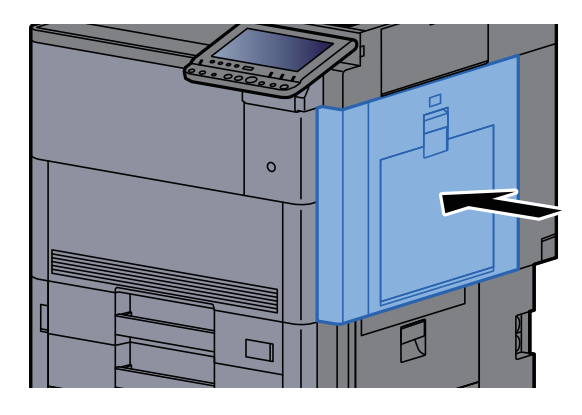

#### 上カバー、右カバー1(サイドフィーダー(550枚×3)/大容量サイド フィーダー(550枚、1,750枚×2))の紙づまりを除去する

ここではサイドフィーダー(550枚×3)を例に説明します。

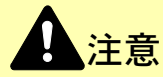

- つまった用紙は再使用しないでください。
- 用紙を取り出すときに用紙が破れた場合、紙片を本機内に残さないように注意してください。紙づまりが再発する 原因になります。

*1* サイドフィーダーを本体から切り離す

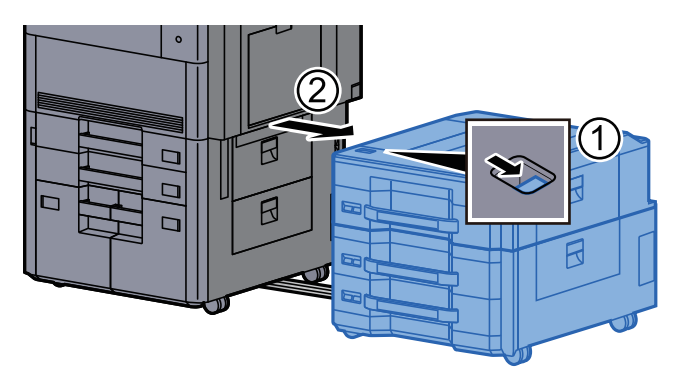

*2* つまった用紙を取り出す

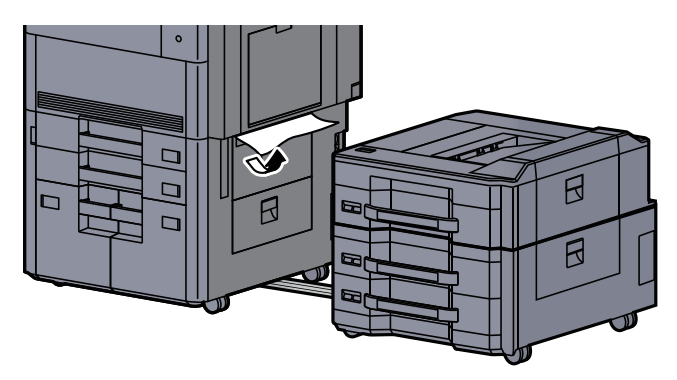

*3* サイドフィーダー上カバーおよび サイドフィーダー右カバー1を開ける

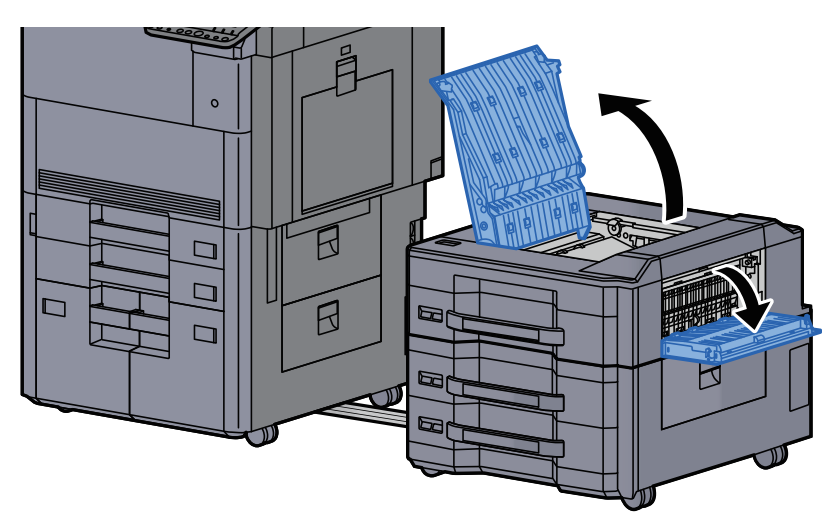

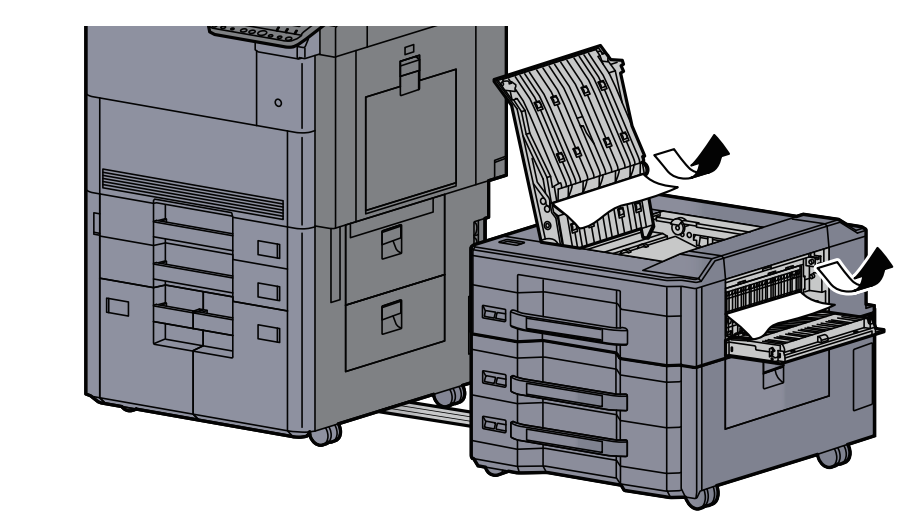

*5* カバーを元の位置に戻す

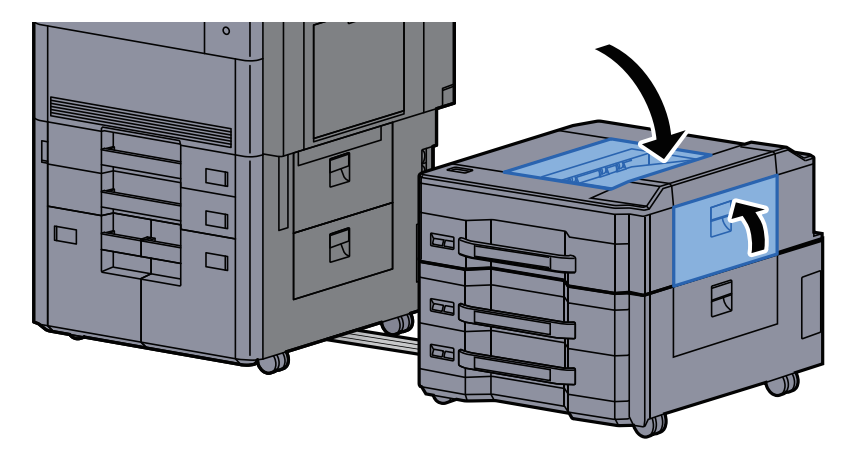

*6* サイドフィーダーを元の位置に戻す

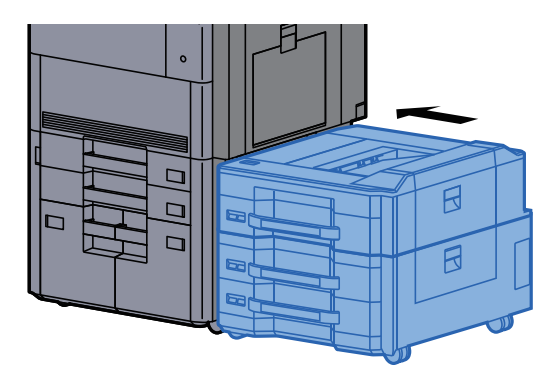

#### 右カバー2(サイドフィーダー(550枚×3)/大容量サイドフィー ダー(550枚、1,750枚×2))の紙づまりを除去する

ここではサイドフィーダー(550枚×3)を例に説明します。

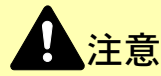

- つまった用紙は再使用しないでください。
- 用紙を取り出すときに用紙が破れた場合、紙片を本機内に残さないように注意してください。紙づまりが再発する 原因になります。

*1* サイドフィーダーを本体から切り離す

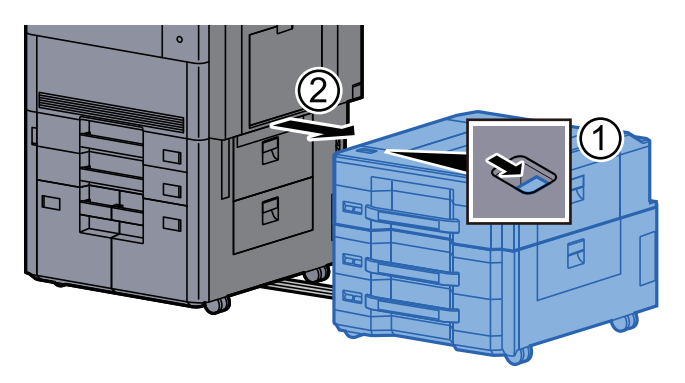

*2* つまった用紙を取り出す

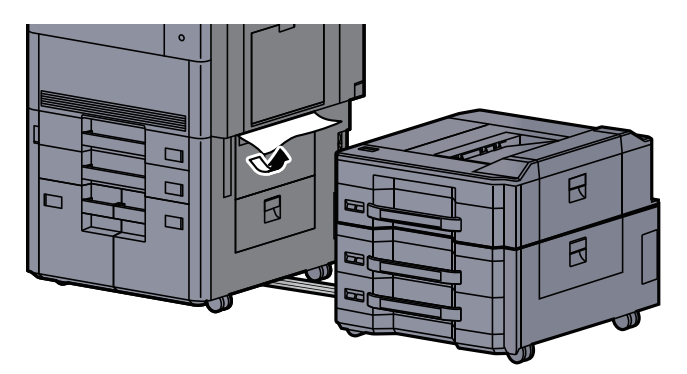

*3* サイドフィーダー右カバー2を開ける

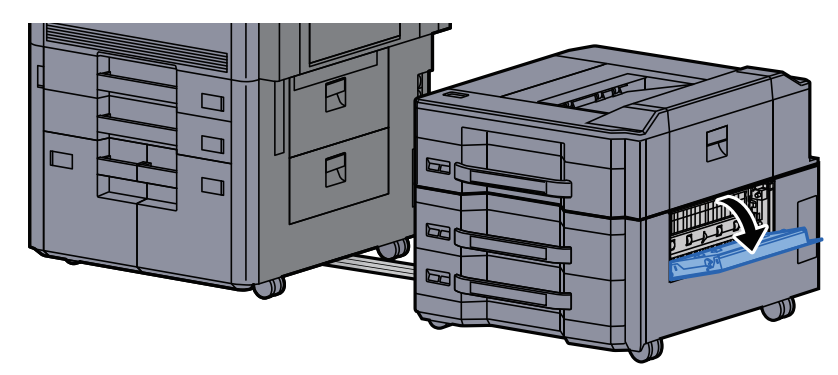

- *4* つまった用紙を取り出す ß  $\Box$  $\widehat{\mathsf{B}}$  $\Box$ ∩  $\overline{B}$  $\blacksquare$  $\Box$ П **THE REAL PROPERTY**  $\blacksquare$ Ø
- *5* カバーを元の位置に戻す

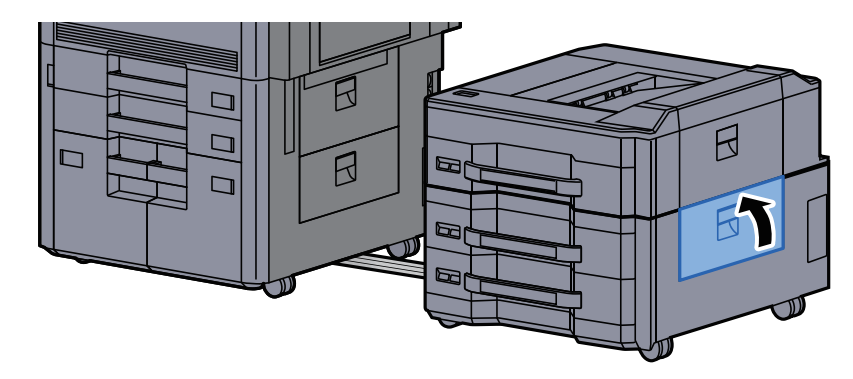

*6* サイドフィーダーを元の位置に戻す

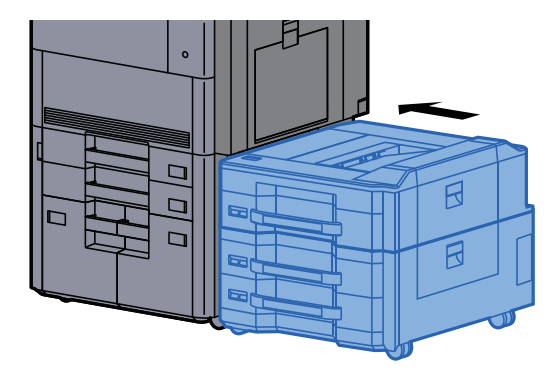

## メールボックスの紙づまりを除去する

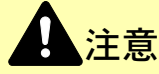

- つまった用紙は再使用しないでください。
- 用紙を取り出すときに用紙が破れた場合、紙片を本機内に残さないように注意してください。紙づまりが再発する 原因になります。
	- *1* メールボックスカバーを開ける

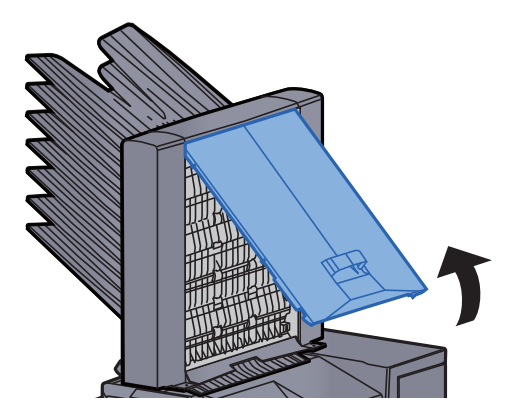

*2* つまった用紙を取り出す

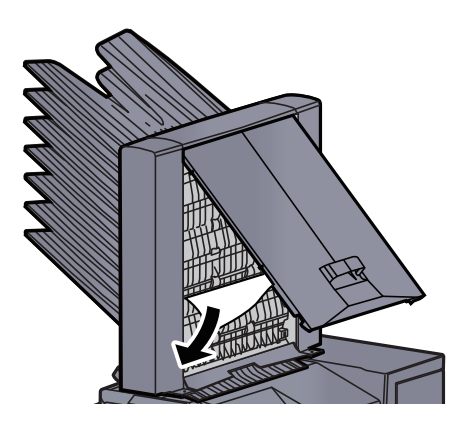

*3* メールボックスカバーを元の位置に戻す

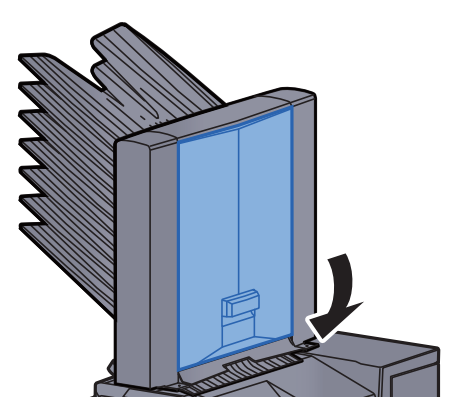

### 原稿送り装置の紙づまりを除去する

注意 原稿を取り出すときに、紙片を本機内に残さないように注意してください。紙づまりが再発する原因になります。

*1* 原稿トレイから原稿を取り出す

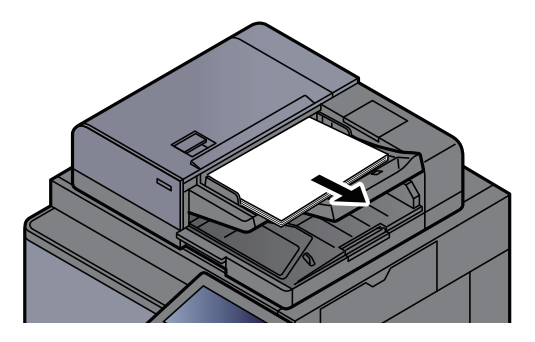

*2* 原稿送り装置カバーを開ける

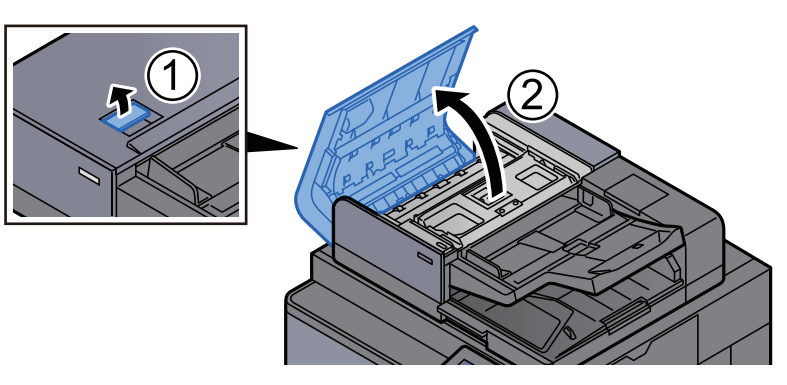

*3* ダイヤルCを回して、つまった原稿を取り出す

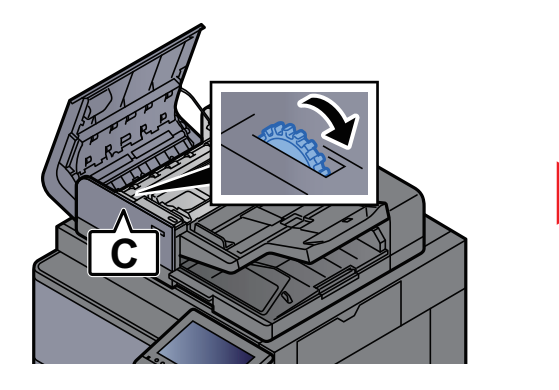

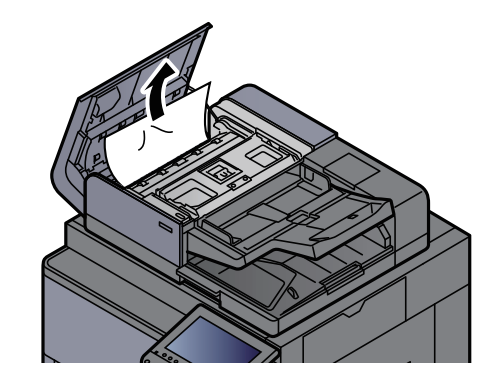

*4* ダイヤルCを回して、つまった原稿を取り出す

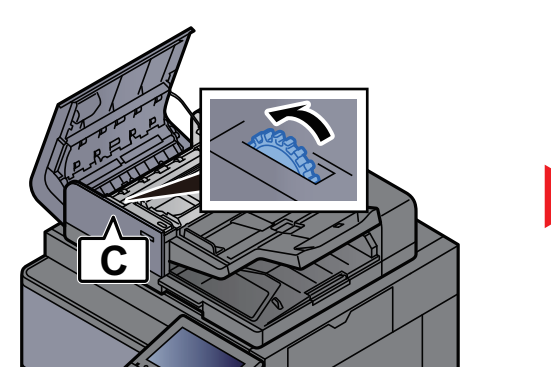

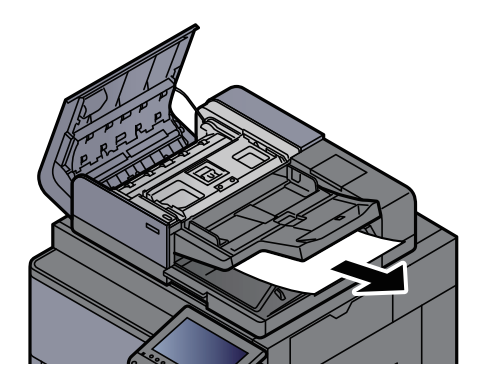

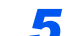

*5* 原稿送り装置カバーを元の位置に戻す

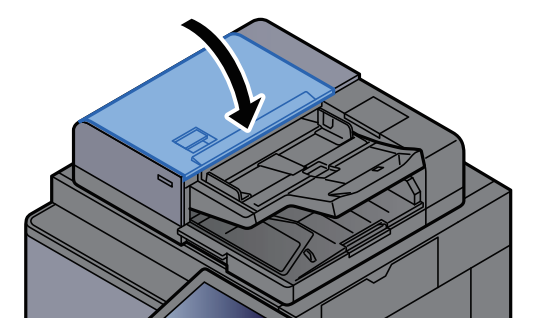

#### 4,000枚フィニッシャー(内部)の紙づまりを除去する

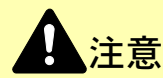

- つまった用紙は再使用しないでください。
- 用紙を取り出すときに用紙が破れた場合、紙片を本機内に残さないように注意してください。紙づまりが再発する 原因になります。
	-
	- *1* 4,000枚フィニッシャーの前カバー1を開ける

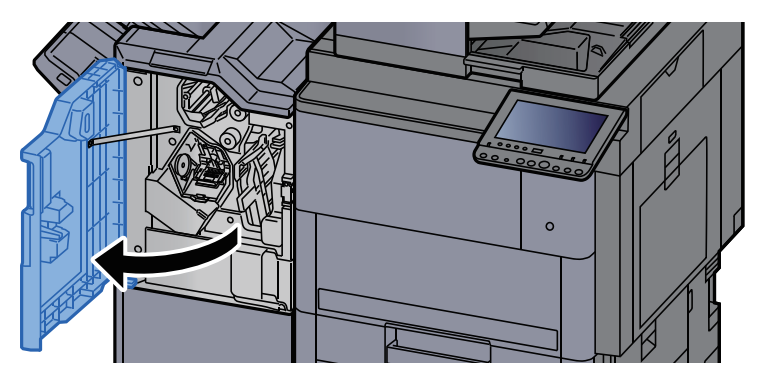

*2* 搬送ガイドD1を開ける

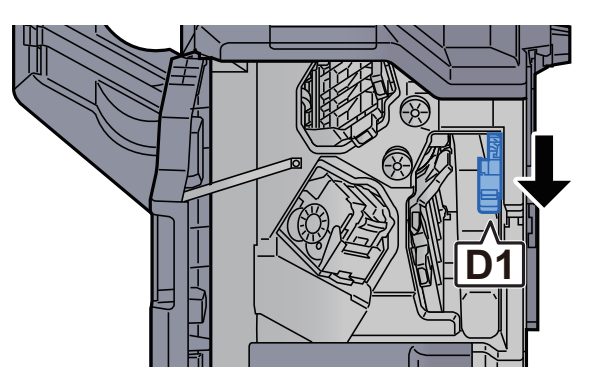

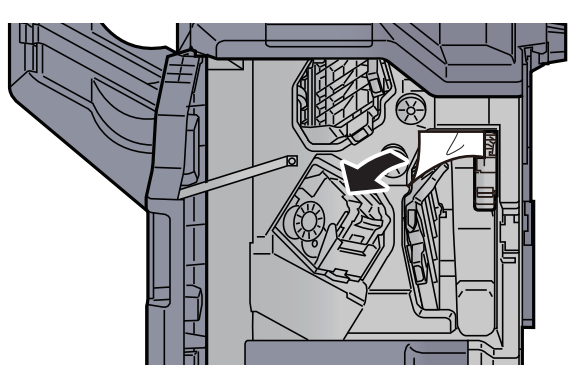

*4* 搬送ガイドD1を元の位置に戻す

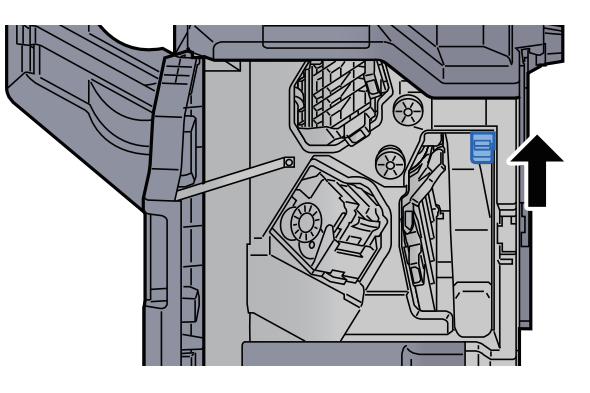

*5* 前カバー1を元の位置に戻す

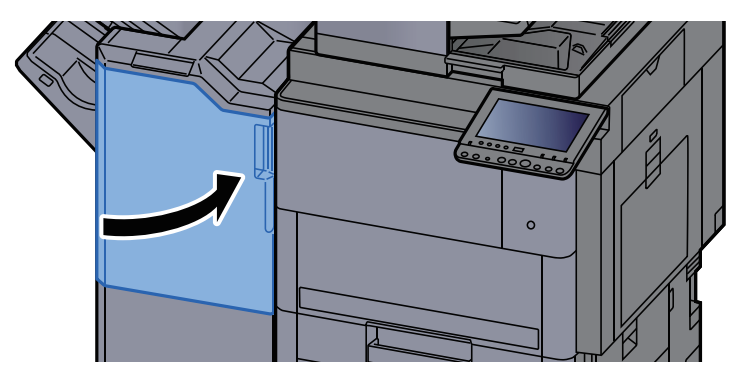

## 4,000枚フィニッシャー(トレイA)の紙づまりを除去する

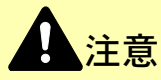

- つまった用紙は再使用しないでください。
- 用紙を取り出すときに用紙が破れた場合、紙片を本機内に残さないように注意してください。紙づまりが再発する 原因になります。
	- *1* つまった用紙を取り出す

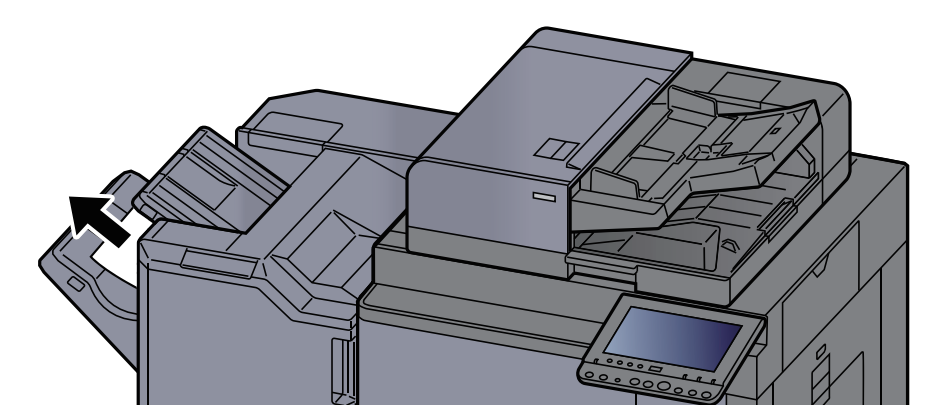

*2* 4,000枚フィニッシャーの前カバー1を開ける

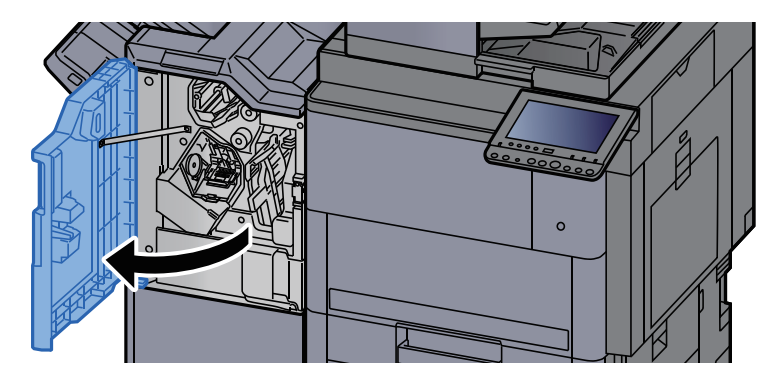

*3* 搬送ガイドD6を開ける

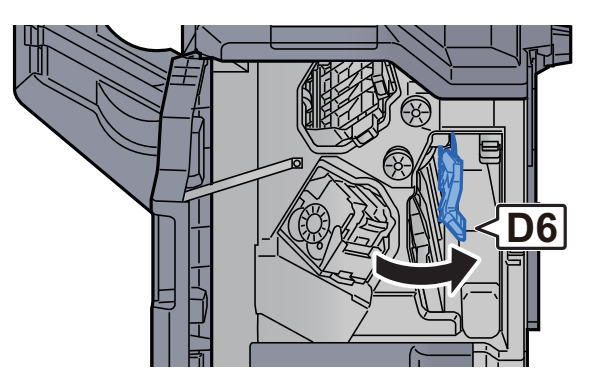

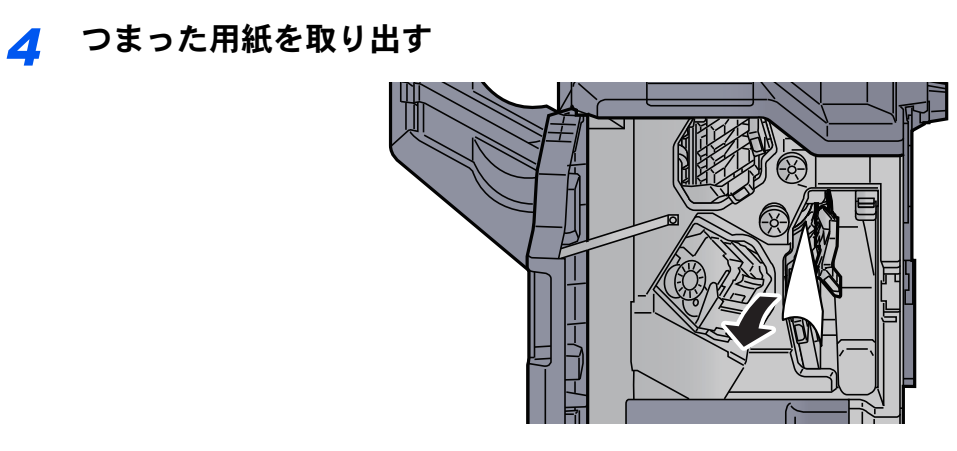

*5* 搬送ガイドD6を元の位置に戻す

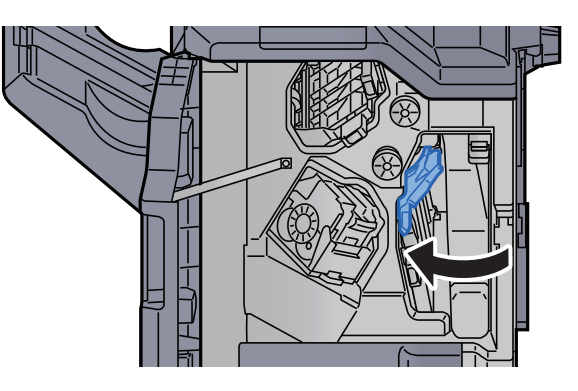

*6* 搬送ガイドD4を開ける

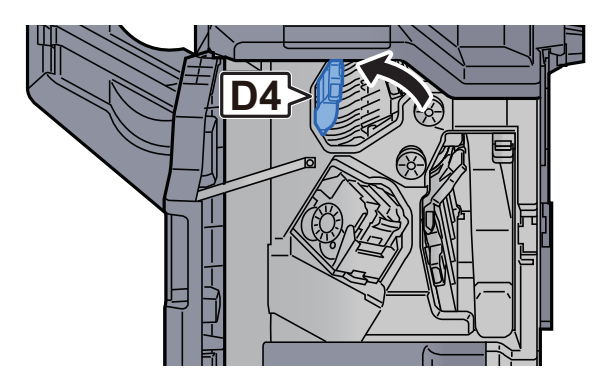

*7* つまみD5を回す

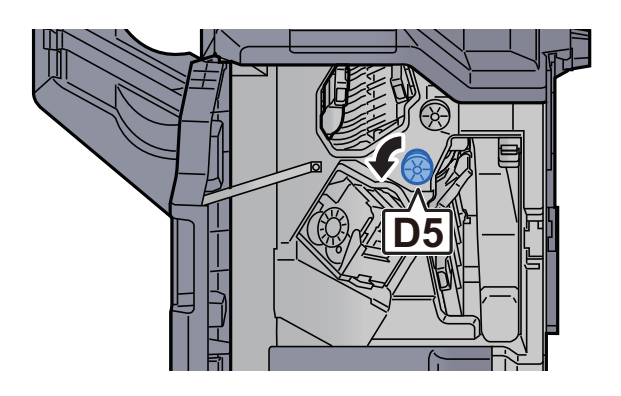

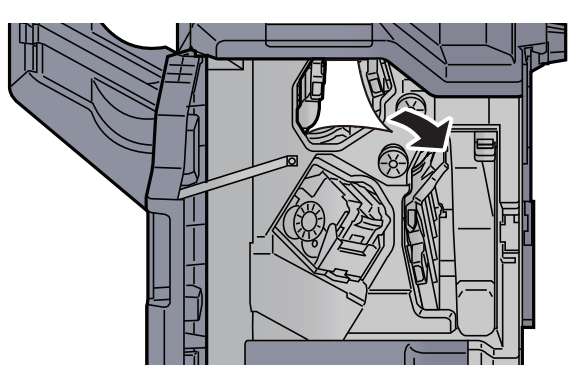

*9* 搬送ガイドD4を元の位置に戻す

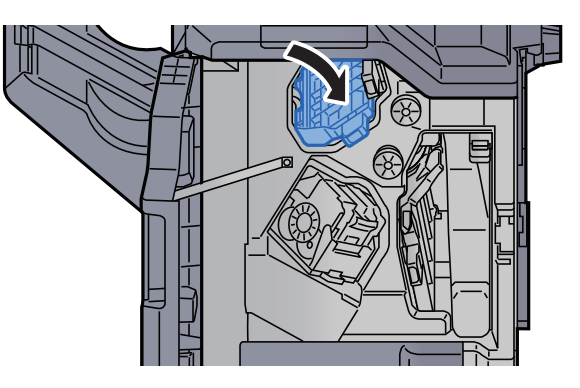

*10* 搬送ガイドD1を開ける

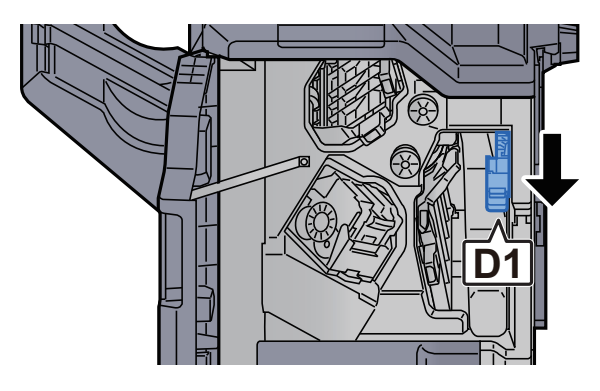

*11* つまった用紙を取り出す

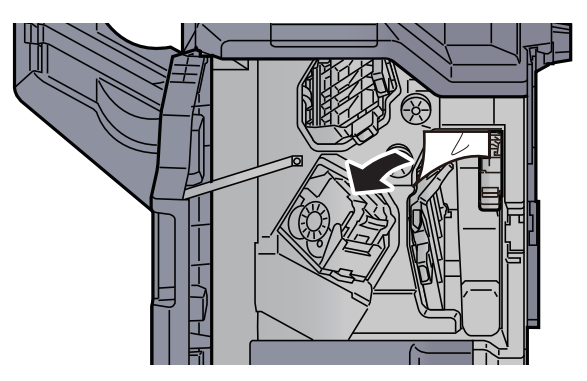

*12* 搬送ガイドD1を元の位置に戻す

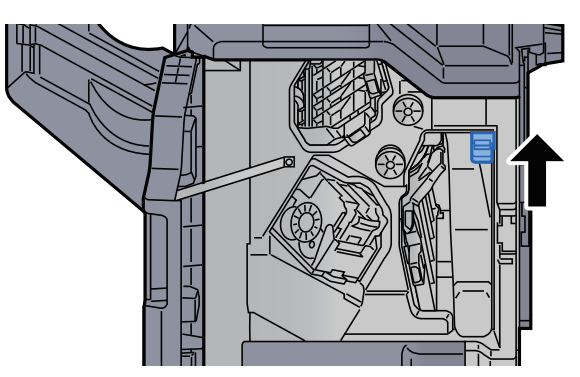

*13* 前カバー1を元の位置に戻す

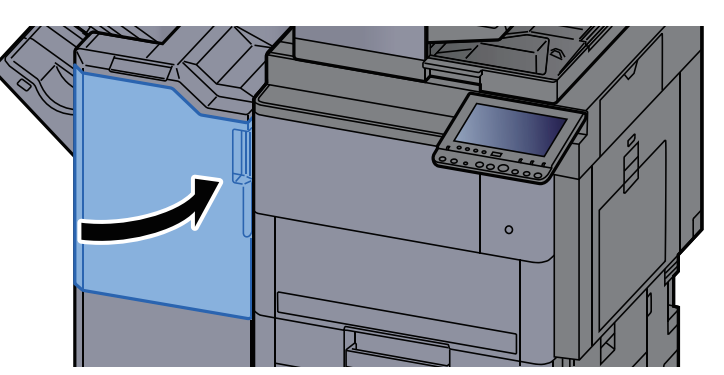

## 4,000枚フィニッシャー(トレイB)の紙づまりを除去する

# 注意

- つまった用紙は再使用しないでください。
- 用紙を取り出すときに用紙が破れた場合、紙片を本機内に残さないように注意してください。紙づまりが再発する 原因になります。

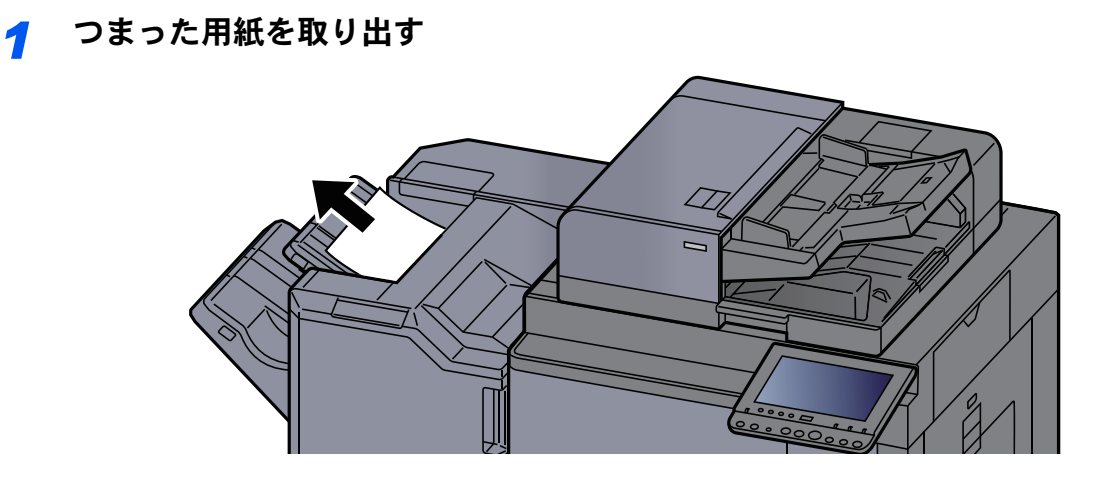

*2* 4,000枚フィニッシャーの前カバー1を開ける

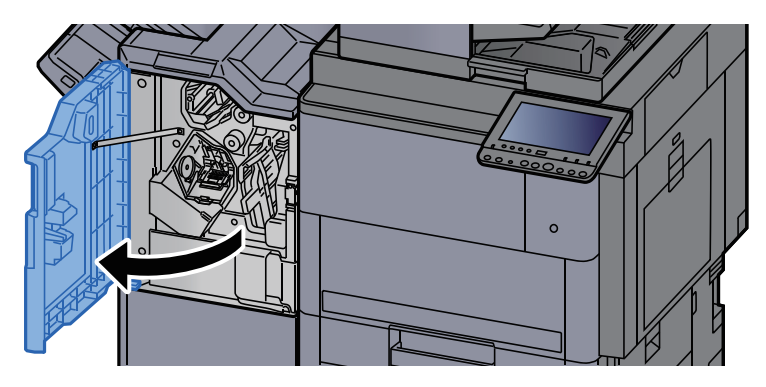

*3* 搬送ガイドD2を開ける

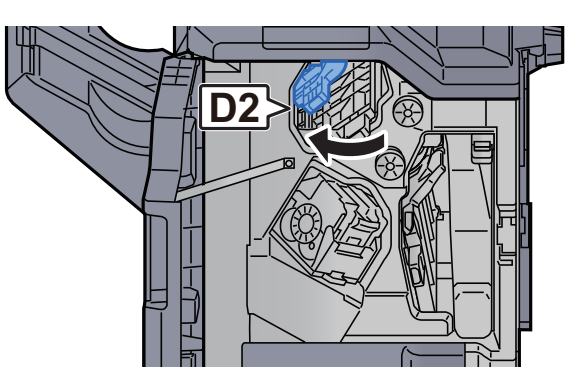

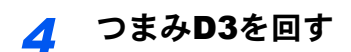

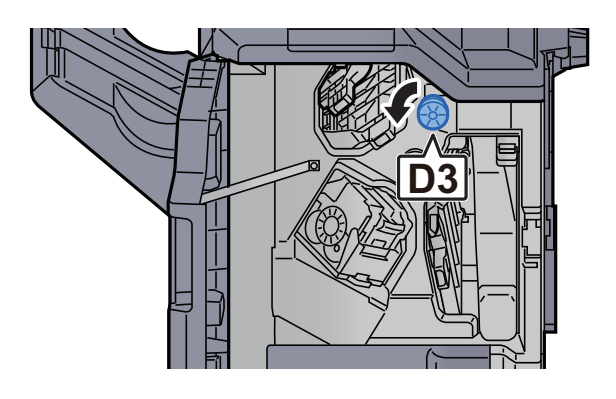

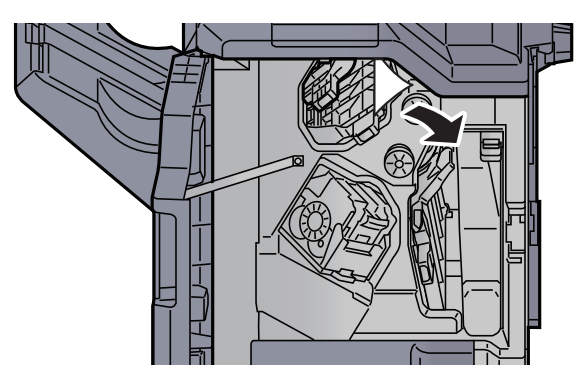

*6* 搬送ガイドD2を元の位置に戻す

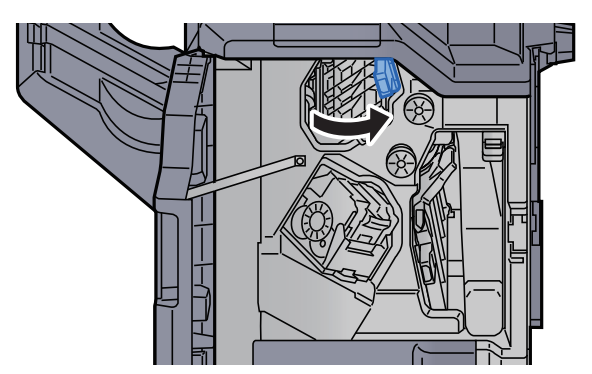

*7* 搬送ガイドD1を開ける

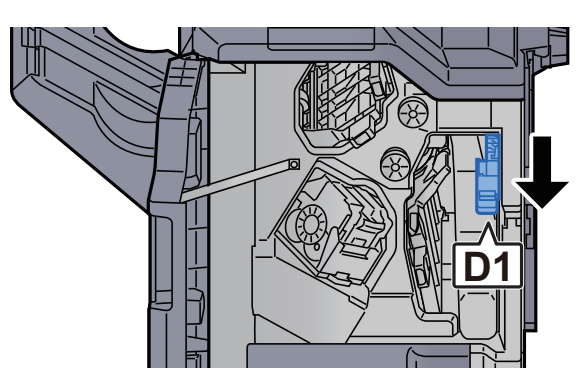

*8* つまった用紙を取り出す

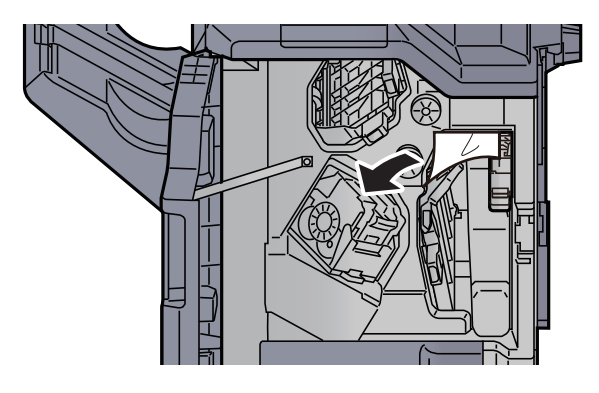

*9* 搬送ガイドD1を元の位置に戻す

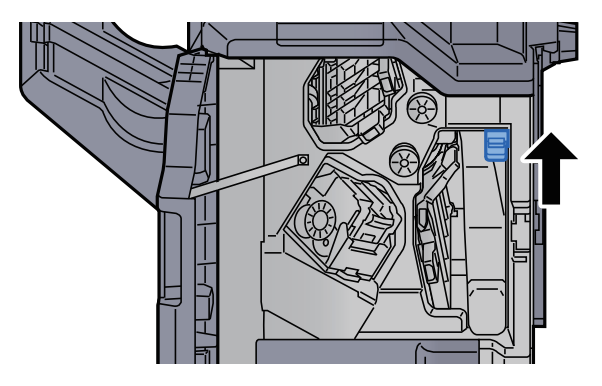
*10* 前カバー1を元の位置に戻す

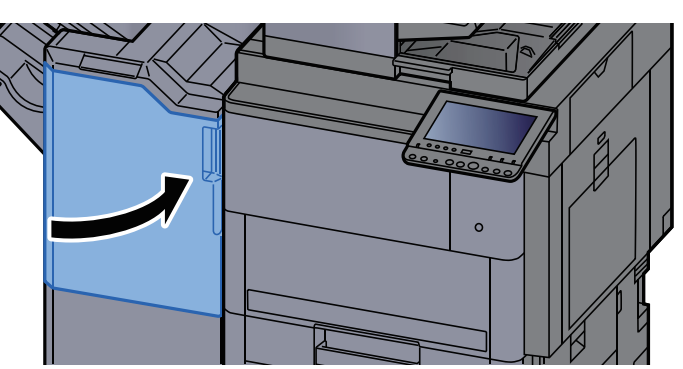

## 中折りユニットの紙づまりを除去する

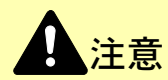

- つまった用紙は再使用しないでください。
- 用紙を取り出すときに用紙が破れた場合、紙片を本機内に残さないように注意してください。紙づまりが再発する 原因になります。

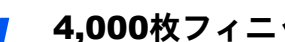

*1* 4,000枚フィニッシャーの前カバー1および前カバー2を開ける

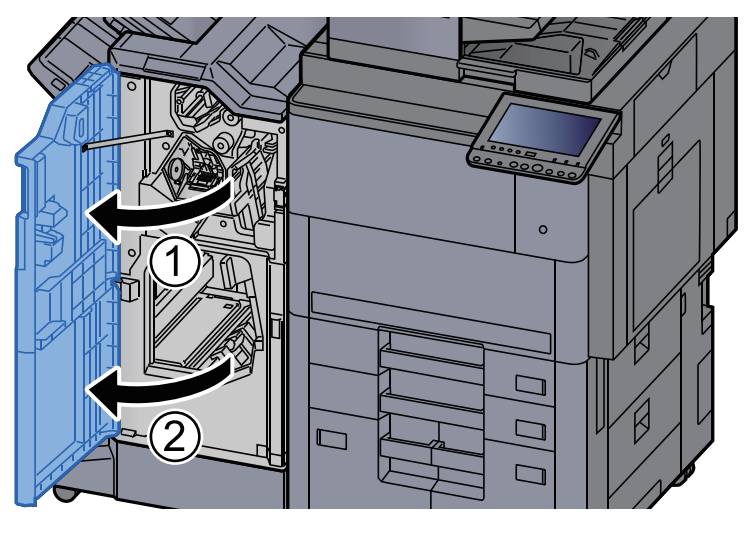

*2* 搬送ガイドD7を開ける

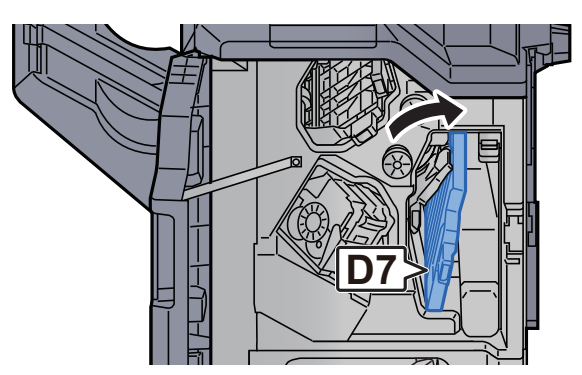

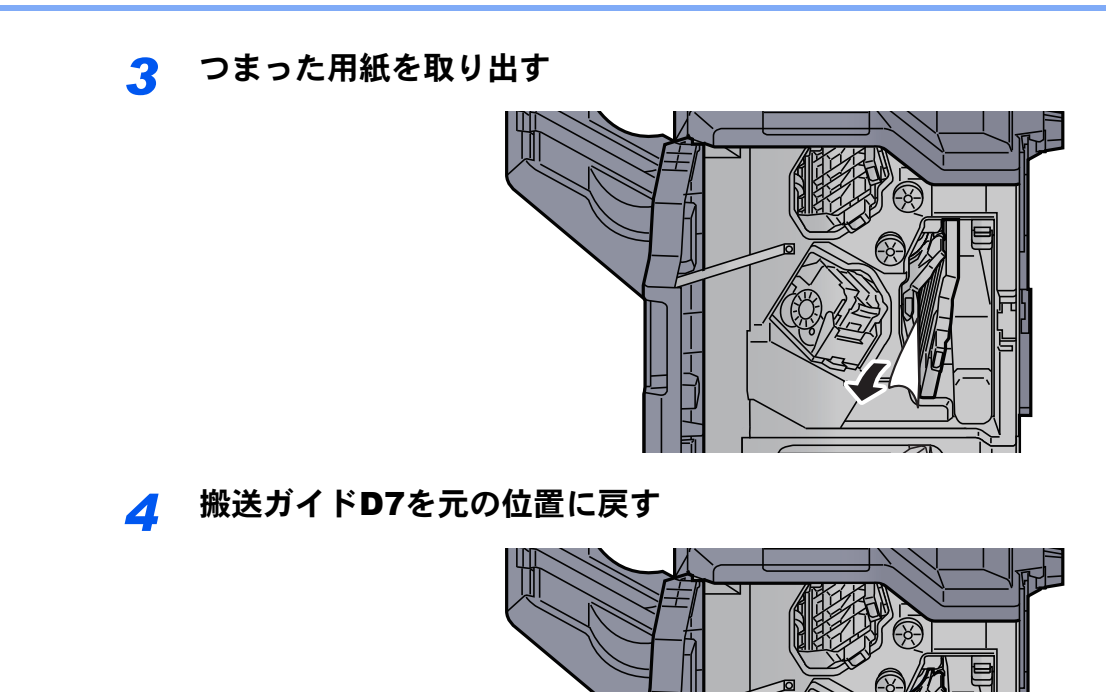

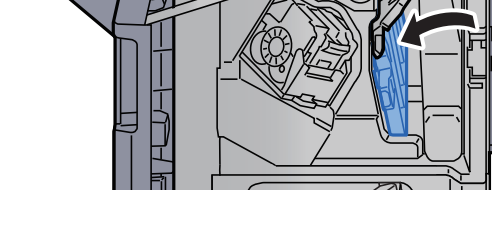

*5* 搬送ガイドD8を開ける

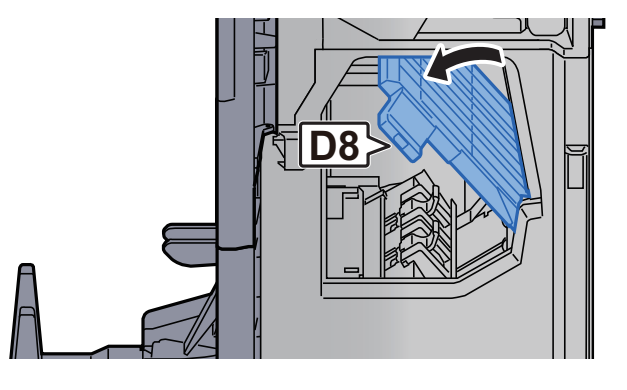

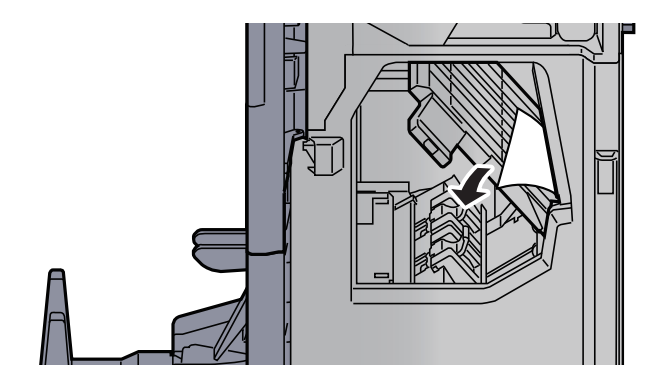

搬送ガイドD8を元の位置に戻す

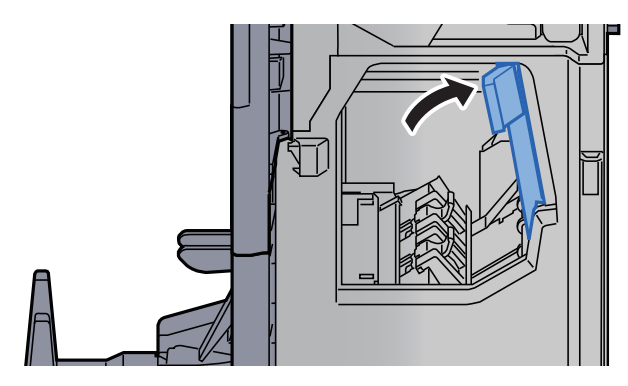

フィニッシャー内部の用紙を取り出す

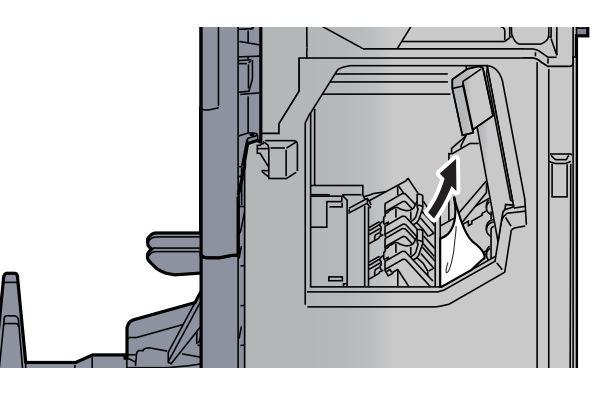

前カバー1および前カバー2を元の位置に戻す

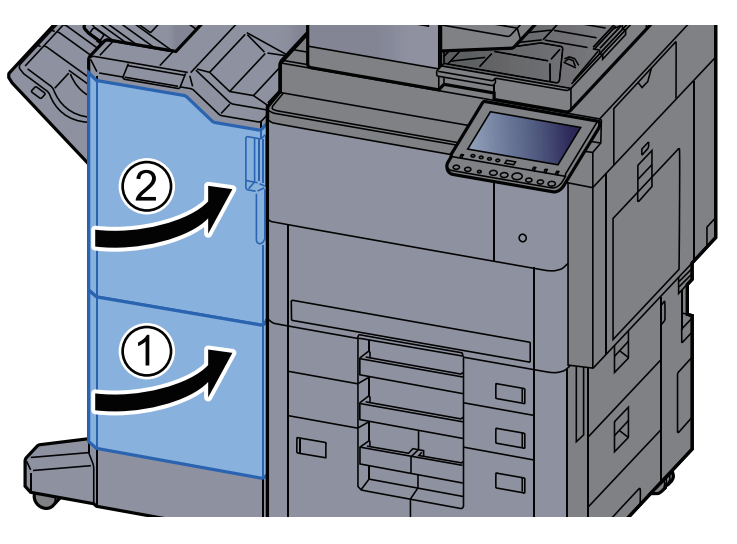

中折りトレイを持ち上げる

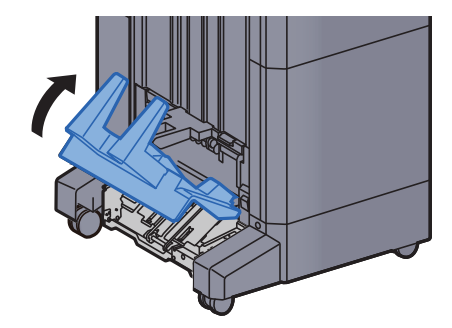

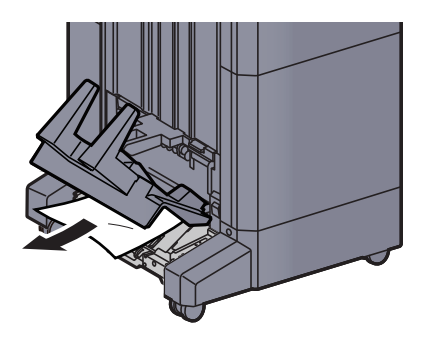

*12* 解除レバーを押して、中折りユニットを引き出す

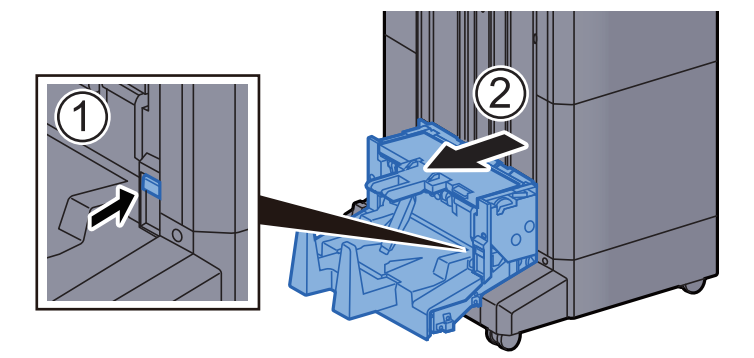

*13* 中折りユニット左カバーを開ける

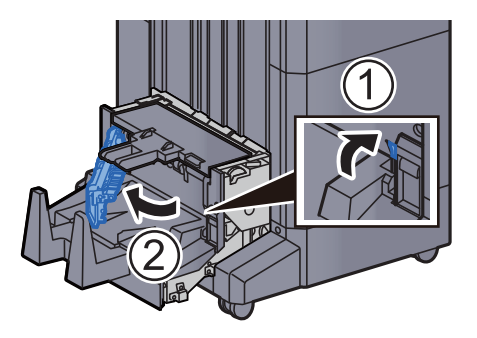

*14* ダイヤルD9を回す

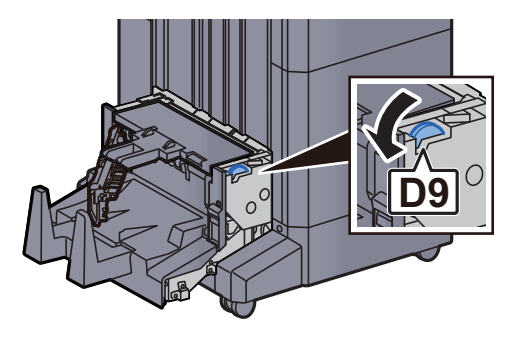

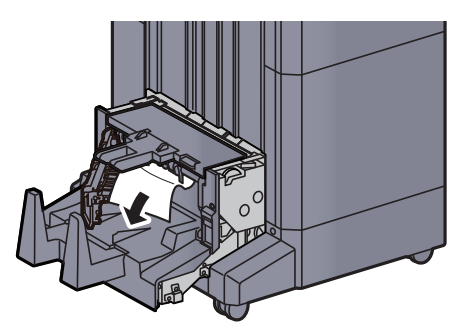

*16* 中折りユニット左カバーを元の位置に戻す

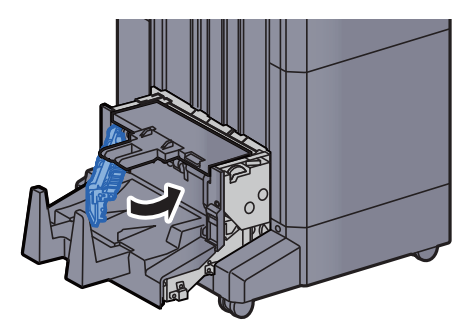

*17* 中折りユニット上カバーを開ける

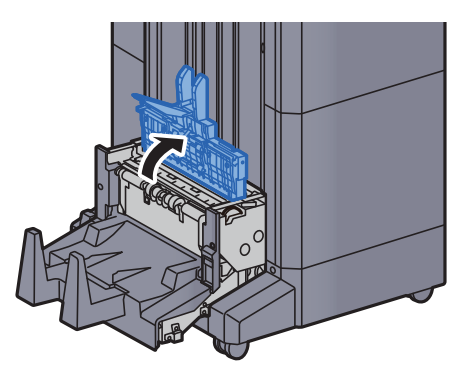

*18* ダイヤルD9を回す

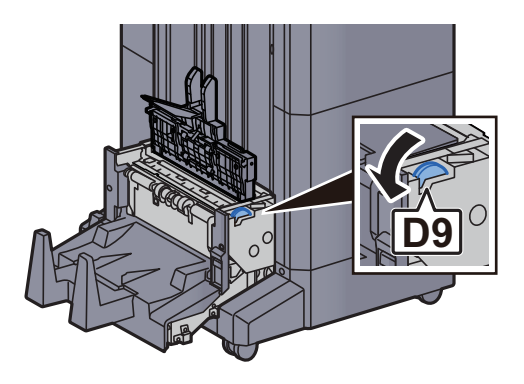

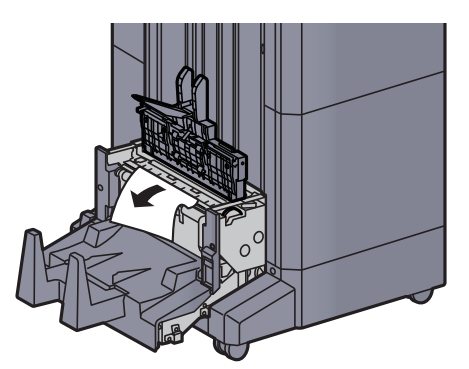

*20* 中折りユニット上カバーを元の位置に戻す

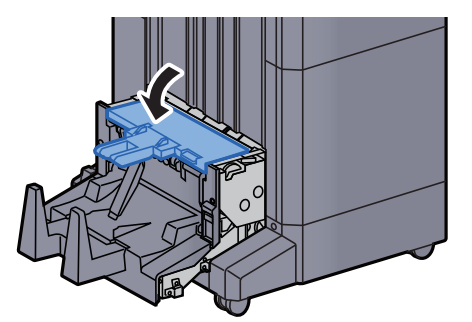

*21* 中折りユニットを元の位置に戻す

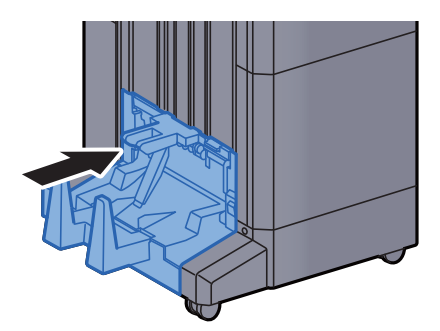

# 中折りトレイの紙づまりを除去する

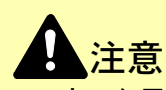

• つまった用紙は再使用しないでください。

- 用紙を取り出すときに用紙が破れた場合、紙片を本機内に残さないように注意してください。紙づまりが再発する 原因になります。
	- *1* 中折りトレイを持ち上げる

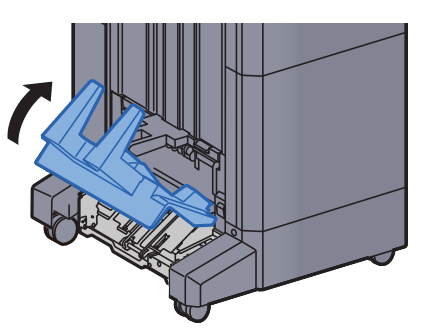

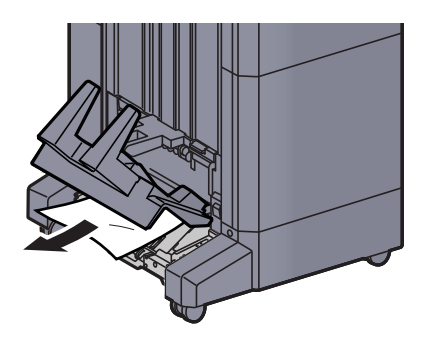

*3* 解除レバーを押して、中折りユニットを引き出す

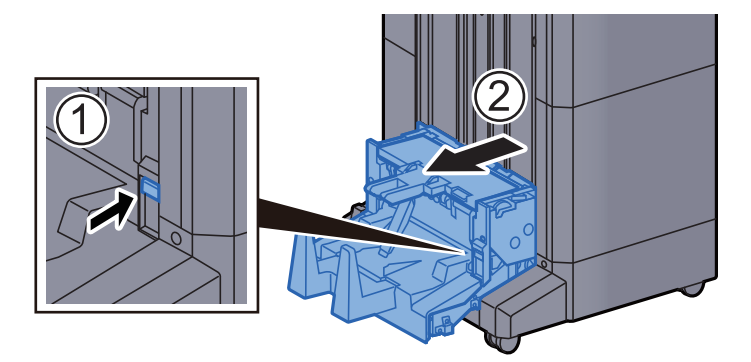

*4* 中折りユニット左カバーを開ける

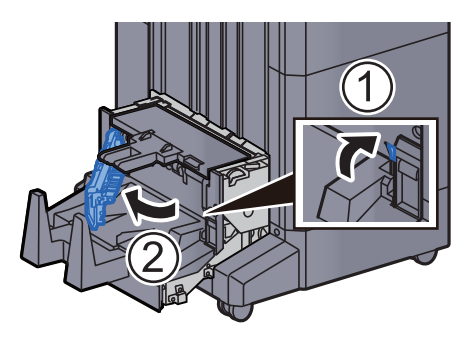

*5* ダイヤルD9を回す

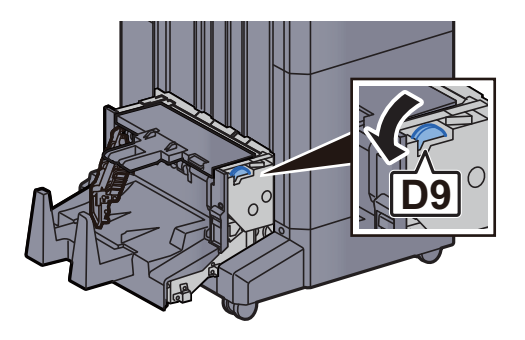

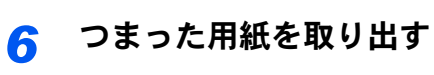

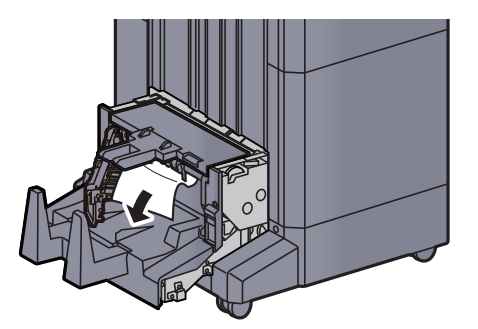

*7* 中折りユニット左カバーを元の位置に戻す

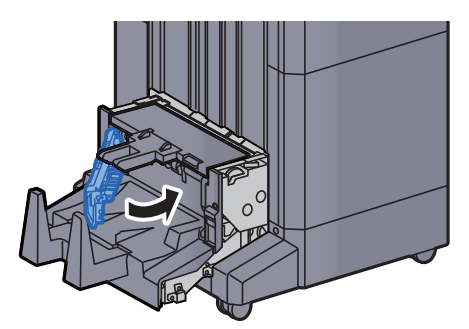

*8* 中折りユニット上カバーを開ける

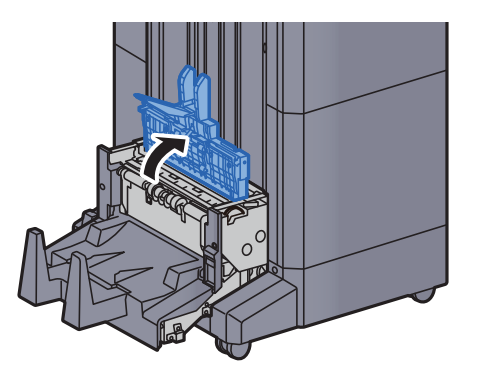

*9* ダイヤルD9を回す

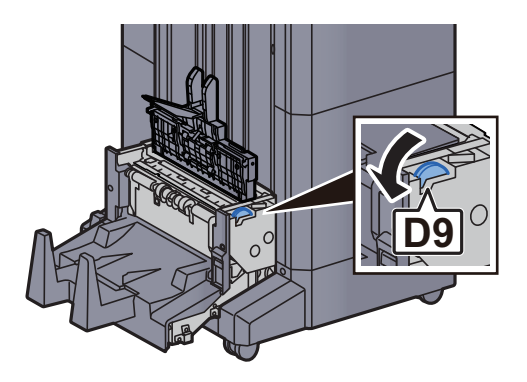

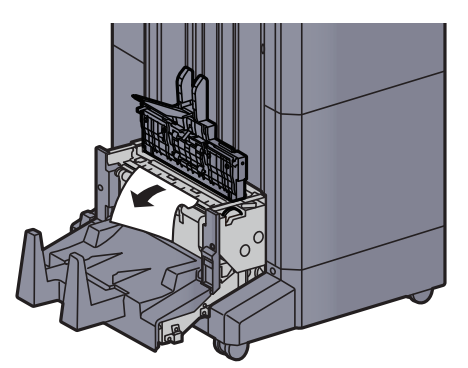

中折りユニット上カバーを元の位置に戻す

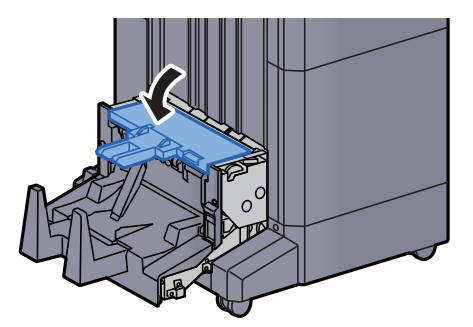

中折りユニットを元の位置に戻す

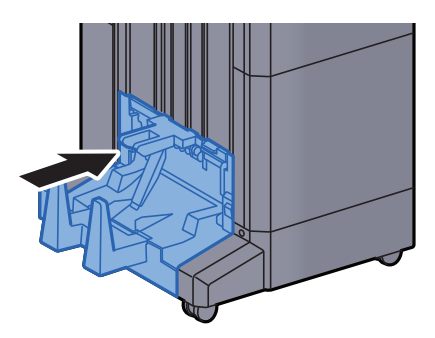

4,000枚フィニッシャーの前カバー1および前カバー2を開ける

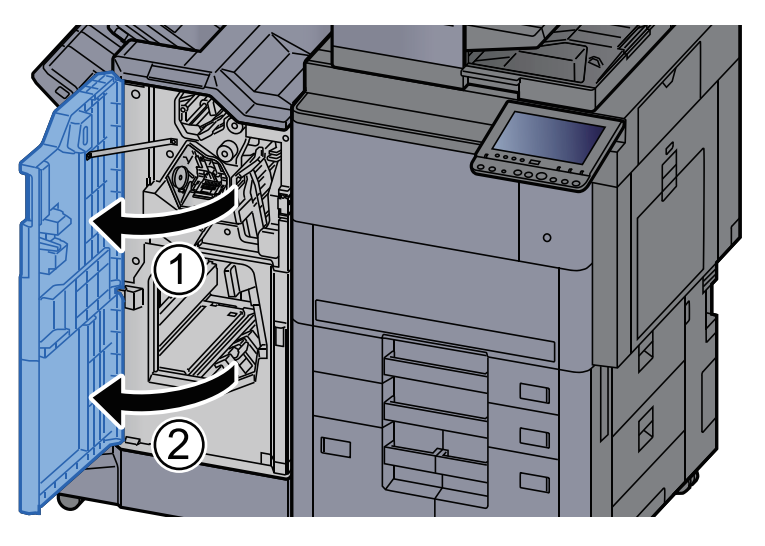

*14* フィニッシャー内部の用紙を取り出す

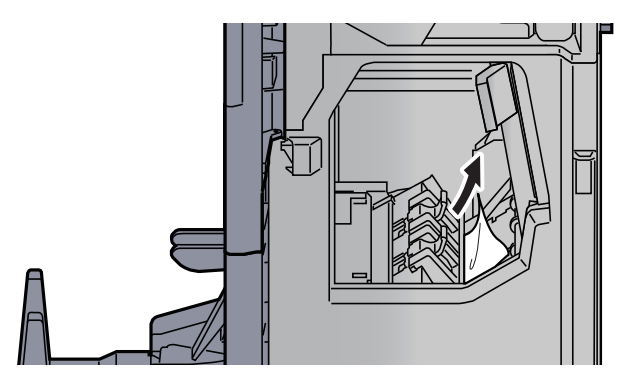

*15* 前カバー1および前カバー2を元の位置に戻す

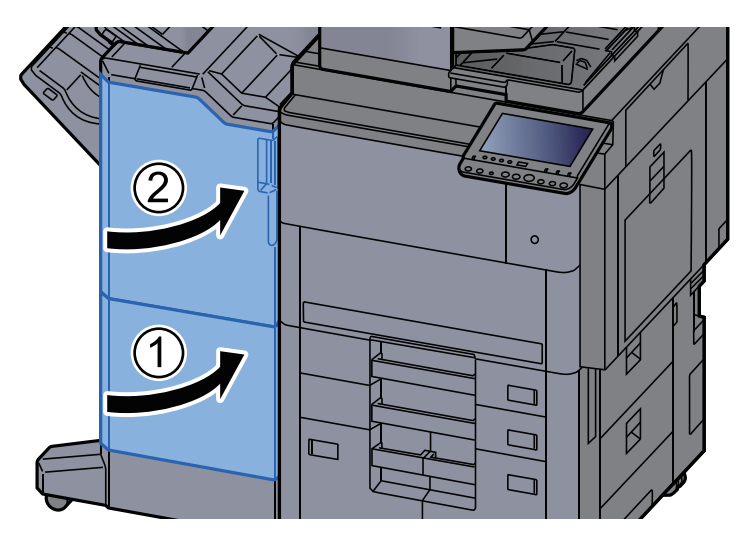

# 針づまりの解除

# 4,000枚フィニッシャーの針づまりを解除する

*1* 4,000枚フィニッシャーの前カバー1を開ける

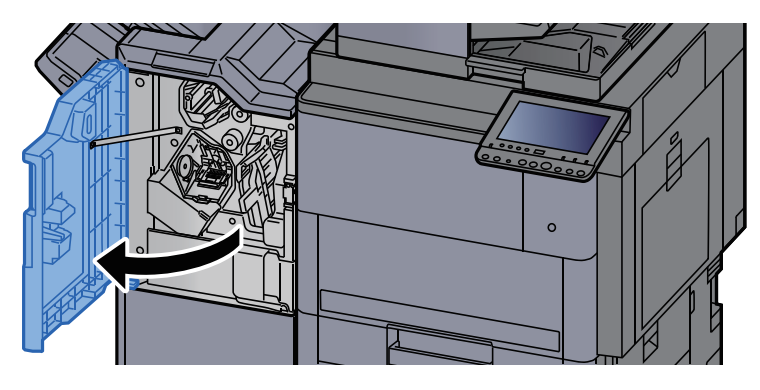

*2* 搬送ガイドD4を開ける

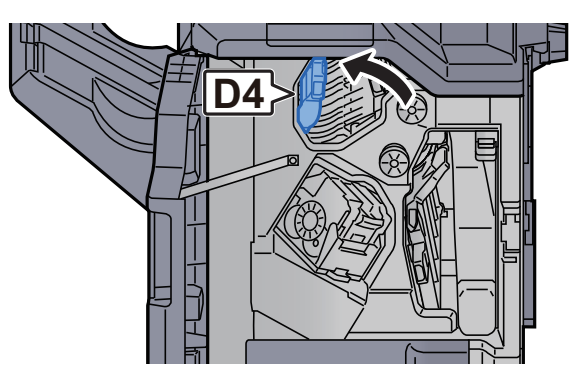

*3* つまみD5を回す

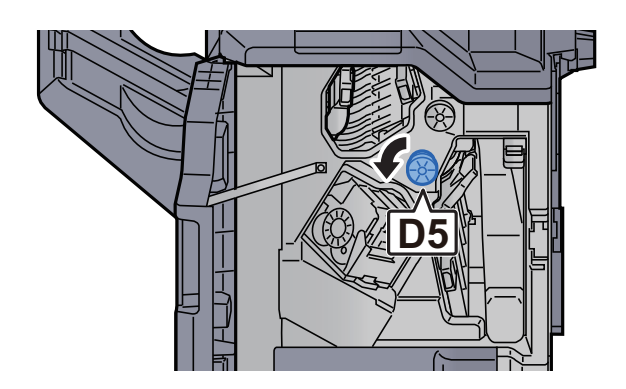

*4* つまった用紙を取り出す

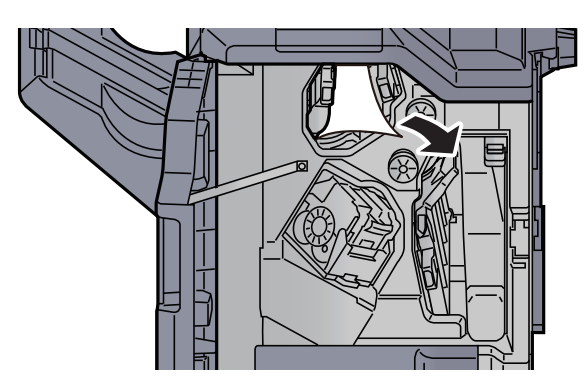

搬送ガイドD4を元の位置に戻す

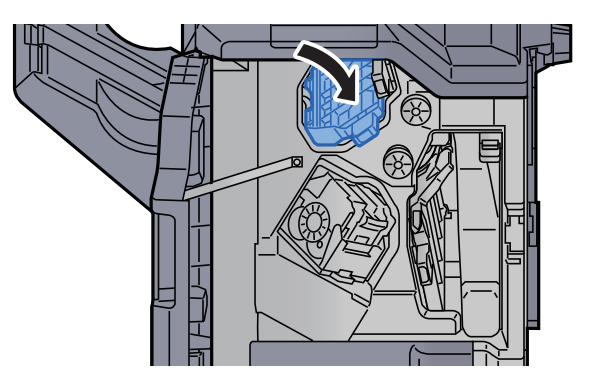

ステープルカートリッジホルダーAを取り外す

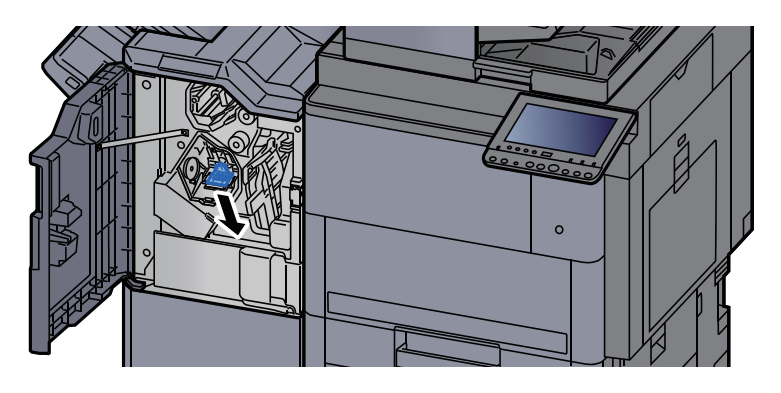

つまった針を取り出す

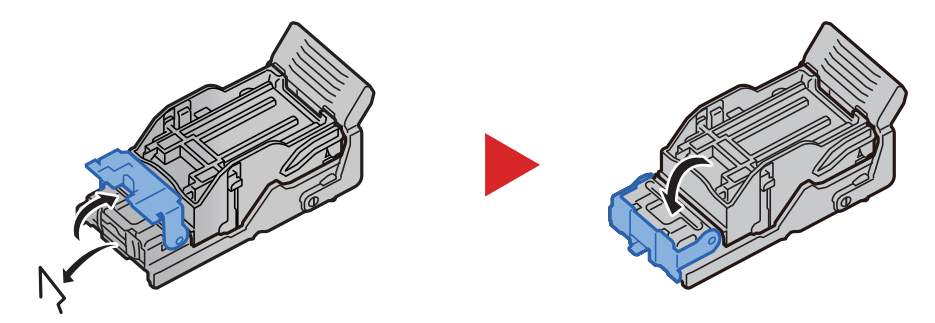

ステープルカートリッジホルダーAを装着する

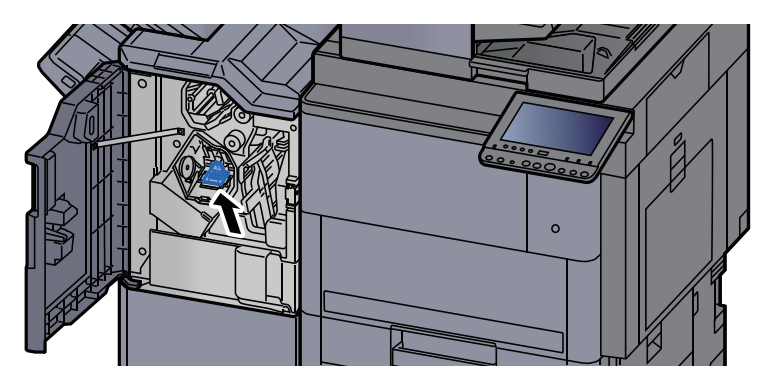

*9* 前カバー1を元の位置に戻す

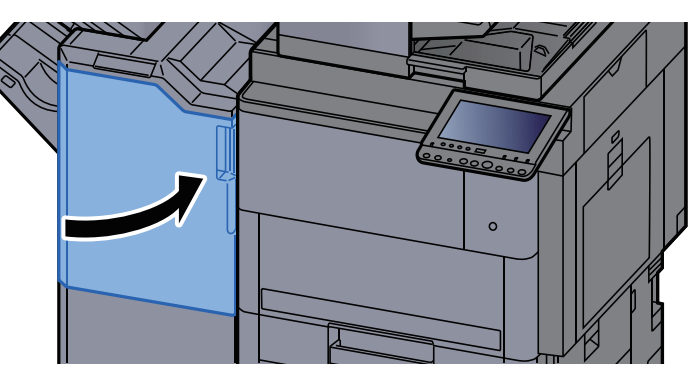

# 中折りユニットの針づまりを解除する

*1* 4,000枚フィニッシャーの前カバー1および前カバー2を開ける

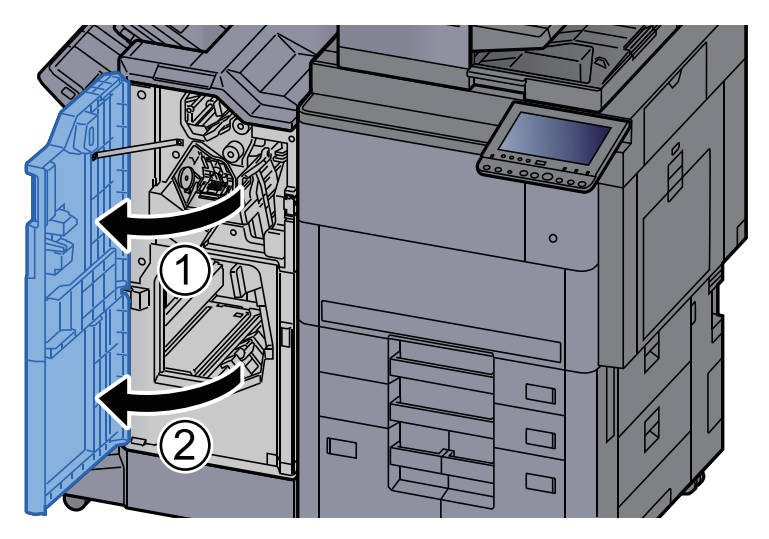

*2* フィニッシャー内部の用紙を取り出す

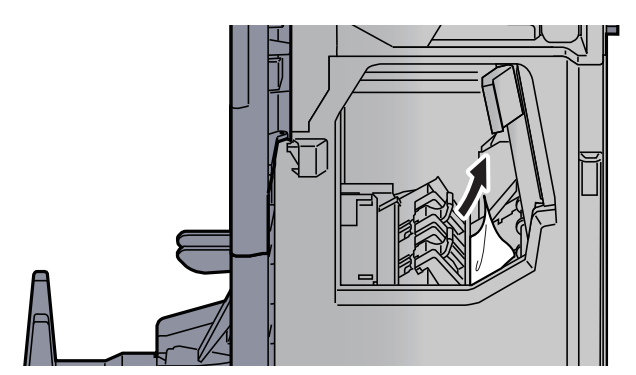

*3* ステープルカートリッジホルダーBまたはCを取り外す

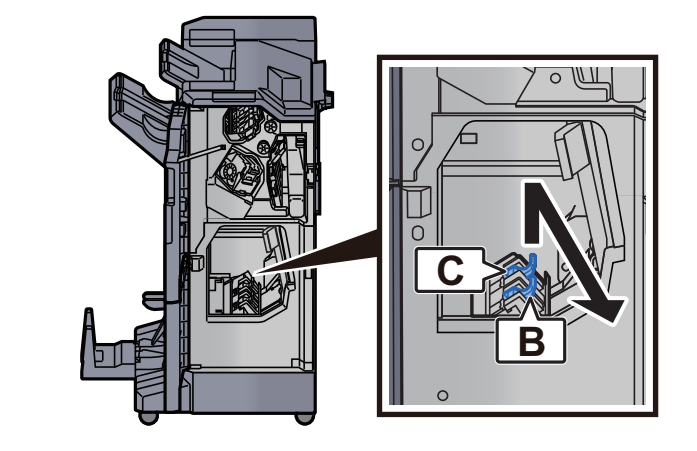

*4* つまった針を取り出す

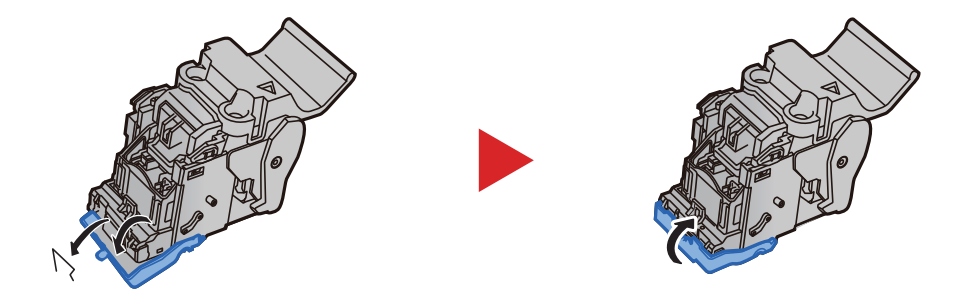

*5* ステープルカートリッジホルダーBまたはCを装着する

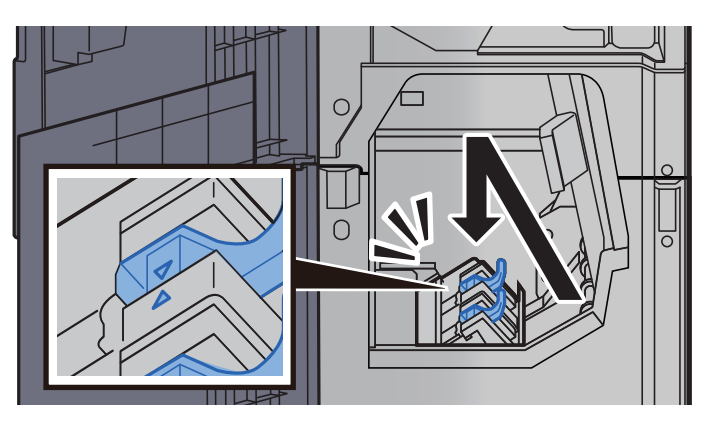

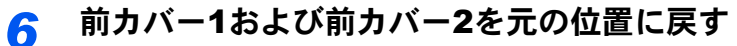

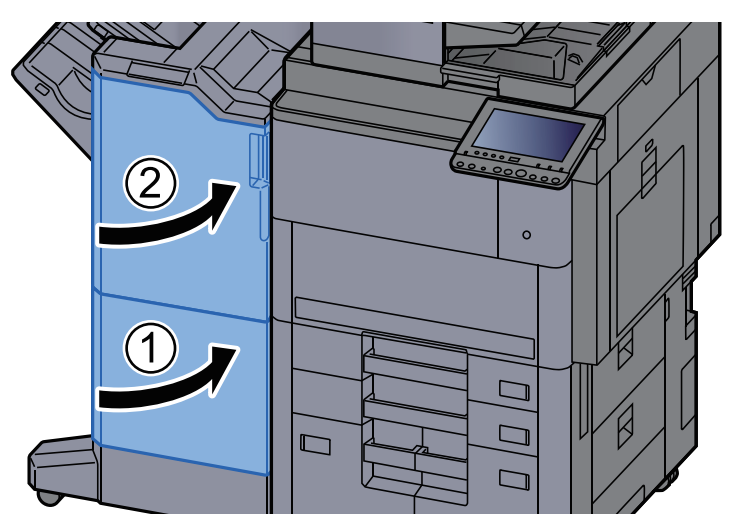

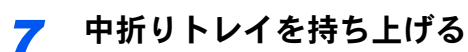

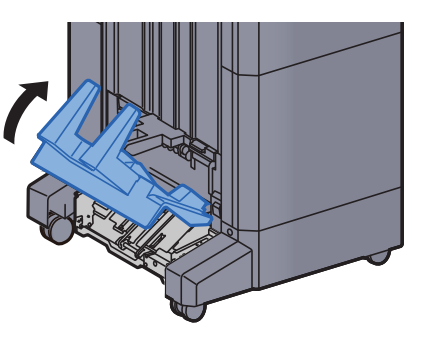

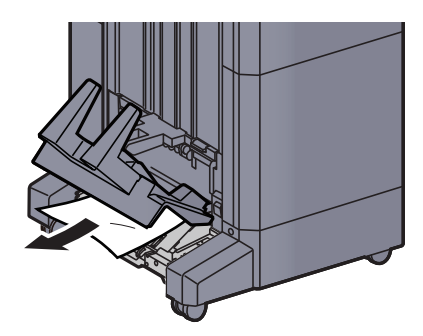

解除レバーを押して、中折りユニットを引き出す

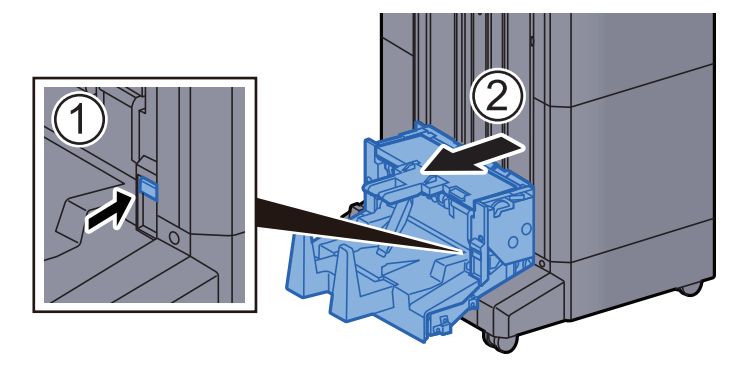

中折りユニット左カバーを開ける

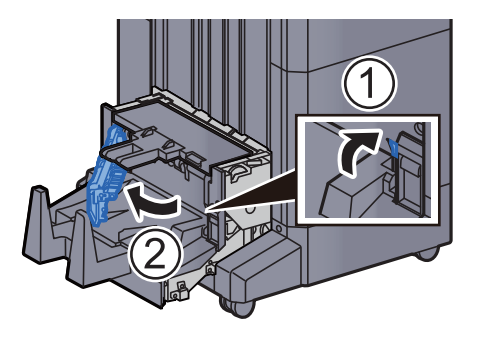

*11* ダイヤルD9を回す

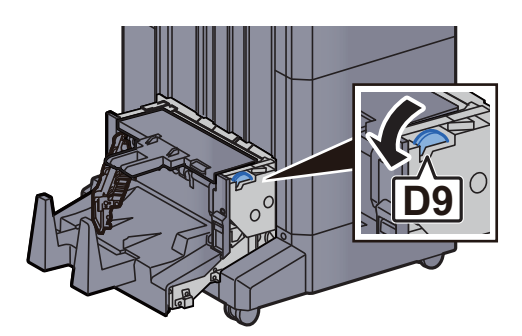

*12* つまった用紙を取り出す

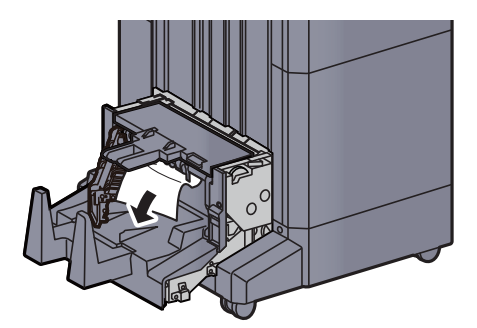

*13* 中折りユニット左カバーを元の位置に戻す

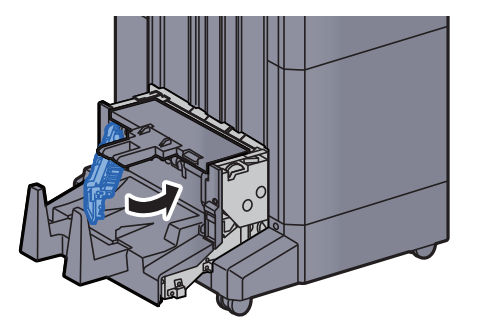

*14* 中折りユニット上カバーを開ける

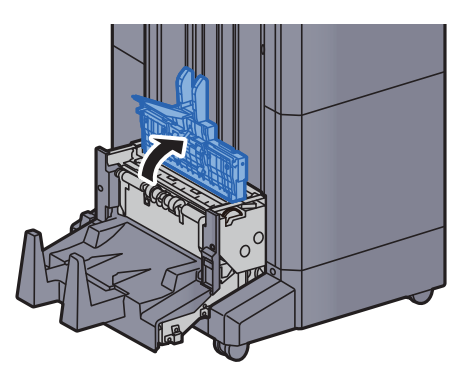

*15* ダイヤルD9を回す

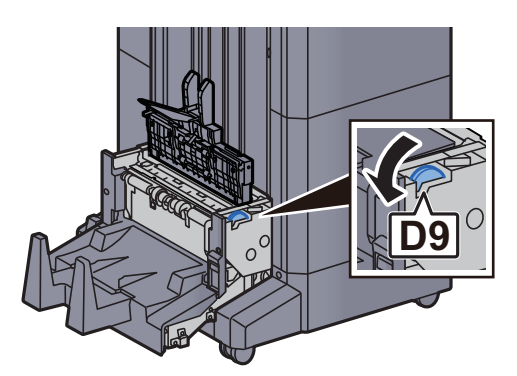

*16* つまった用紙を取り出す

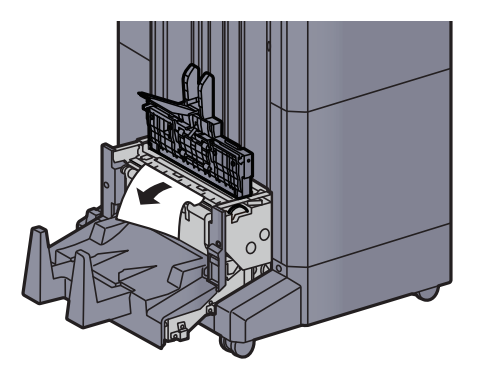

*17* 中折りユニット上カバーを元の位置に戻す

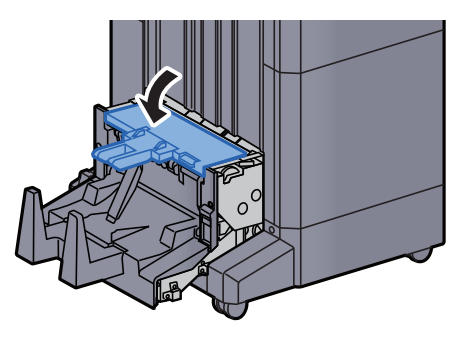

*18* 中折りユニットを元の位置に戻す

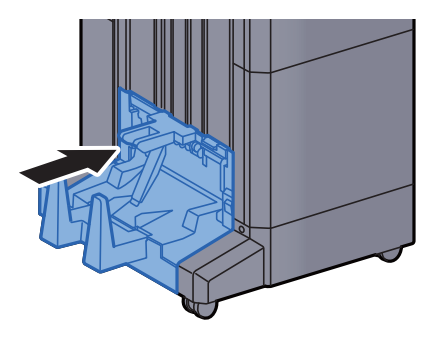

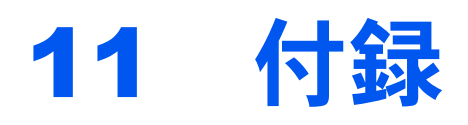

### この章では、次の項目について説明します。

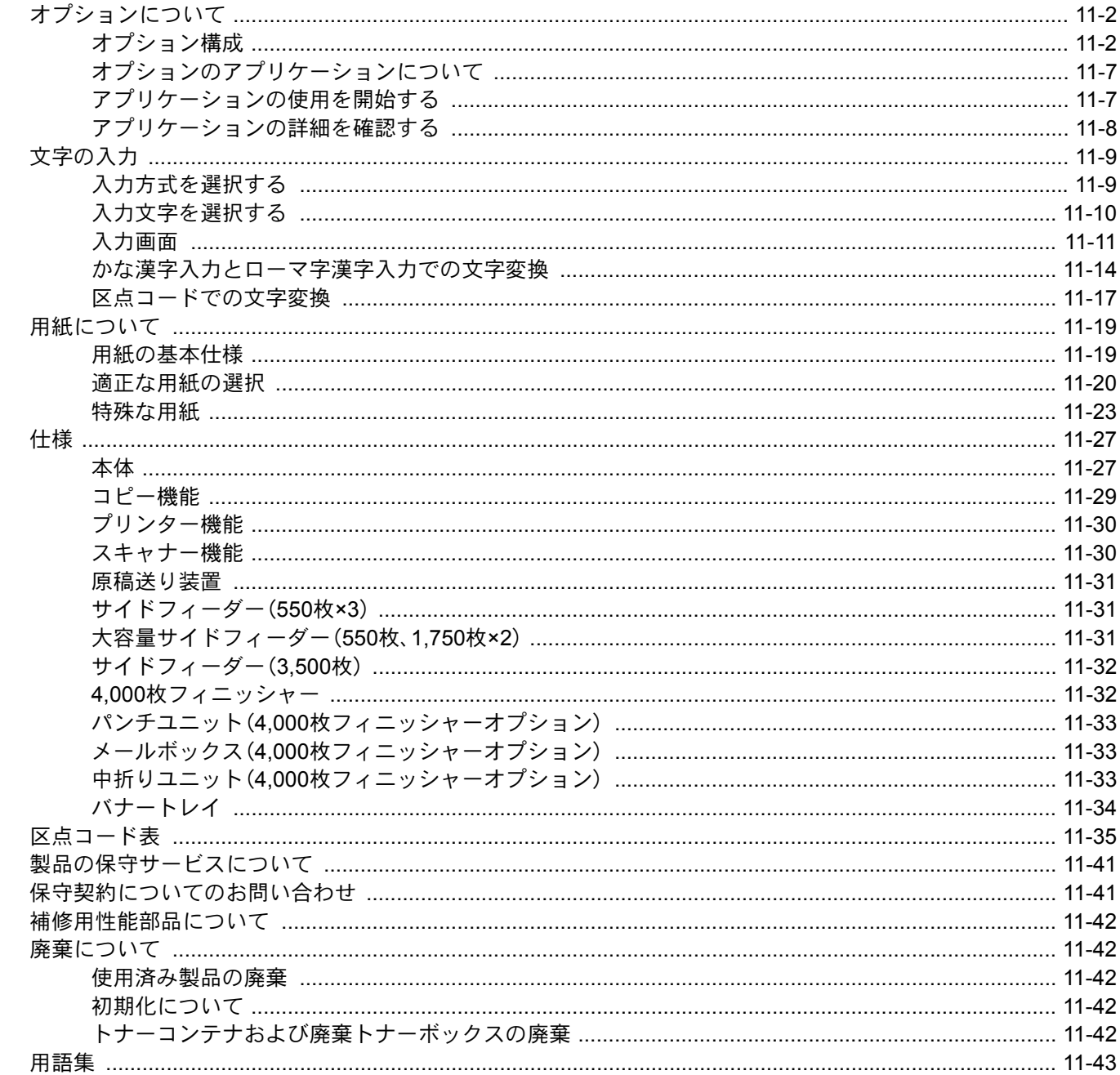

# <span id="page-594-0"></span>オプションについて

# <span id="page-594-1"></span>オプション構成

本機では、次のオプションが使用できます。

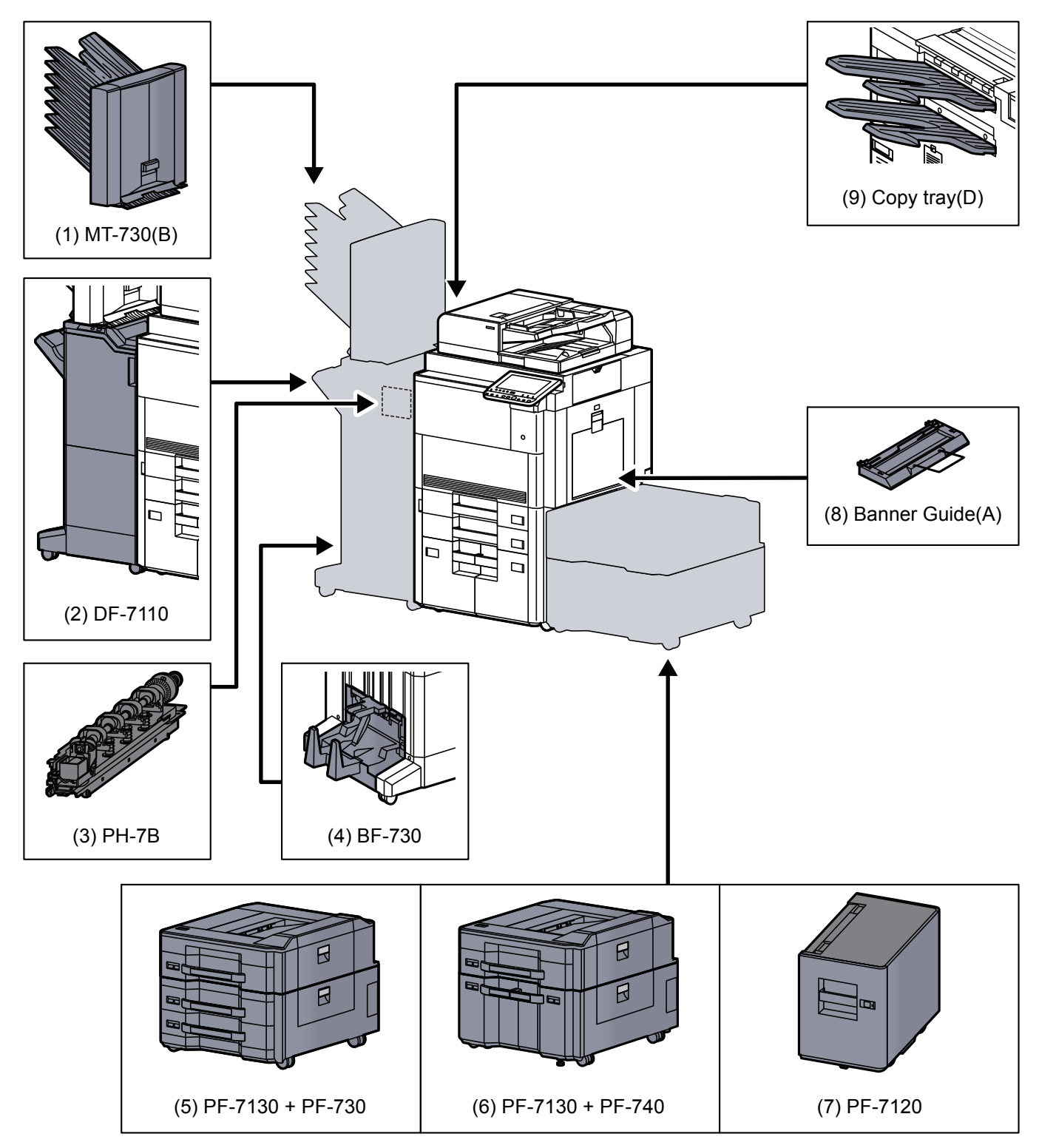

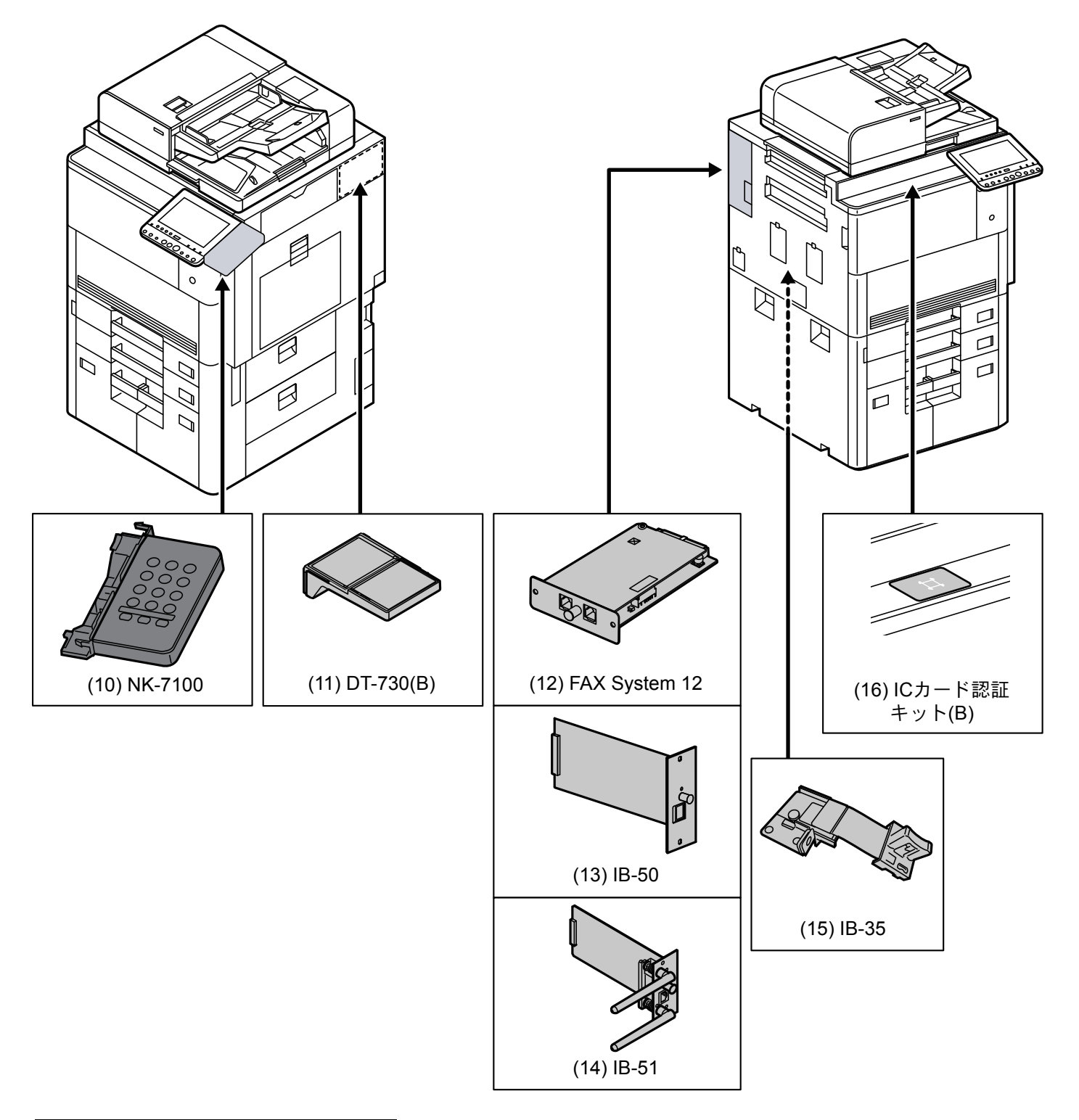

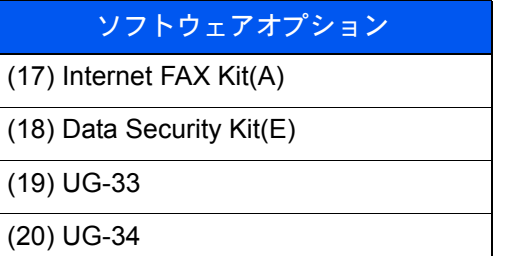

#### <span id="page-596-1"></span>(1)MT-730(B) <メールボックス>

用紙の排紙先を区分して、仕分けしやすくする装置です。装着することで7段の排紙先が増設できます。複数のパソコン ユーザーがプリンターを共有する場合に、指定した各々専用のトレイに出力することができます。4,000枚フィニッ シャーに装着することで使用できます。

#### 2 参考

用紙をメールボックスに排紙するためには、本機またはプリンタードライバーで排紙先を変更するか、初期設定で変 更してください。

→ 排紙先 (6-25ページ)

#### <span id="page-596-6"></span>(2)DF-7110 <4,000枚フィニッシャー>

大量の出力紙を収納し、かつ多部数の出力紙を1部ずつシフトして仕分けすることができる装置です。仕分けした出力紙 にステープルやパンチ穴(オプション)を開けることができます。

#### <span id="page-596-0"></span>(3)PH-7B <パンチユニット>

4,000枚フィニッシャーに装着して、パンチ穴を開けることができます。

<span id="page-596-2"></span>(4)BF-730 <中折りユニット>

印刷物を2つ折りや3つ折りにしたり、簡易製本して排紙することができる装置です。4,000枚フィニッシャーに装着する ことで使用できます。

#### <span id="page-596-3"></span>(5)PF-7130 + PF-730 <サイドフィーダー(550枚×3)>

PF-7130 <マルチメディアサイドトレイ(550枚)>

本体のカセット1と同じものでペーパーフィーダー(550枚×2)または大容量フィーダー(1,750枚×2)に装着することで 使用することができます。

PF-730 <ペーパーフィーダー(550枚×2)>

本体のカセット1と同じものを2段増設することができます。セットできる用紙の枚数およびセットのしかたは標準カ セットと同じです。

[カセットに用紙をセットする\(](#page-148-0)3-4ページ)

#### <span id="page-596-4"></span>(6)PF-7130 + PF-740 <大容量サイドフィーダー(550枚、1,750枚×2)>

PF-7130 <マルチメディアサイドトレイ(550枚)>

本体のカセット1と同じものでペーパーフィーダー(550枚×2)または大容量フィーダー(1,750枚×2)に装着することで 使用することができます。

PF-740 <大容量フィーダー(1,750枚×2)>

本体のカセットに加えて、A4、B5またはLetterの用紙を3,500枚収納できる大容量フィーダーを増設することができま す。用紙のセットのしかたは次を参照してください。

→ 大容量フィーダーに用紙をセットする (3-8ページ)

#### <span id="page-596-5"></span>(7)PF-7120 <サイドフィーダー(3,500枚×1)>

本体のカセットに加えて、A4、B5またはLetterの用紙を3,500枚収納できるサイドフィーダーを増設することができま す。用紙のセットのしかたは次を参照してください。

サイドフィーダー(3,500[枚\)に用紙をセットする\(](#page-156-0)3-12ページ)

#### <span id="page-597-1"></span>(8)Banner Guide(A) <バナートレイ>

バナー用紙を連続給紙可能にする装置です。バナー用紙を10枚までセットできます。取り付け方法および用紙のセット 方法は次を参照してください。

[バナートレイ\(オプション\)を使用する\(](#page-189-0)4-12ページ)

#### <span id="page-597-0"></span>(9)Copy tray(D)<コピー受け>

オプションの4,000枚フィニッシャーを使用しない場合に本体左側に装着するトレイです。左上トレイと左下トレイの2 つがあります。

<span id="page-597-8"></span>(10)NK-7100 <オプションテンキーボード>

操作パネルにテンキーボードを追加します。オプションテンキーボードを装着すると、タッチパネル上のテンキーは表 示されなくなります。

#### <span id="page-597-6"></span>(11)DT-730(B) <原稿置き台>

本機を使用する際に、原稿などを置くことができます。

<span id="page-597-2"></span>(12)FAX System 12 <ファクスキット>

ファクスキットを装着すると、ファクスとして使用したり、パソコンで原稿を送受信できるネットワークファクスとし て使用することができます。ファクスキットを2台装着すると2つの電話回線に接続できるため、多くの相手先に短時間 で送信したり、1回線を受信専用にして、着信できない時間を減らしたりできます。

#### → ファクス使用説明書

#### <span id="page-597-3"></span>(13)IB-50 <ネットワークインターフェイスキット>

ネットワークインターフェイスキットは、通信速度が1ギガビット/秒に対応する高速のインターフェイスです。IB-50で は、AppleTalkやNetwareのような伝統的なプロトコルをサポートしています。

標準ユーティリティーの最小限の機能のみ対応しています。

#### <span id="page-597-4"></span>(14)IB-51 <ワイヤレスインターフェイスキット>

無線LAN規格IEEE802.11n (MAX 300 Mbps) および11g/bに対応した無線LANネットワークインターフェイスカードで す。IB-51では、Apple TalkやNetwareのような伝統的なプロトコルをサポートしています。

標準ユーティリティーの最小限の機能のみ対応しています。

IB-51セットアップユーティリティーはWindows OSとMac OS Xに対応しています。

#### <span id="page-597-5"></span>(15)IB-35 <ワイヤレスインターフェイスキット>

無線LAN規格IEEE802.11n (MAX 65 Mbps) および11g/bに対応した無線LANネットワークインターフェイスモジュー ルです。また、Wi-Fi Directにも対応しており、無線LANルーターを介さずにネットワーク印刷が可能になります。

#### <span id="page-597-7"></span>(16)ICカード認証キット(B) <ICカード認証キット>

ICカードでユーザー認証を行うことができます。ICカードで認証を行うには、事前に登録したローカルユーザーリスト にICカード情報を登録する必要があります。登録方法は、次を参照してください。

**→ ICカード認証キットの使用説明書** 

#### <span id="page-598-0"></span>(17)Internet FAX Kit(A) <インターネットファクスキット>

インターネットファクスキットを起動すると、インターネットを使ったファクスの送受信を行うことができます。ファ クスキットを装着している場合にのみ、拡張することができます。

#### <span id="page-598-1"></span>(18)Data Security Kit(E) <セキュリティーキット>

セキュリティーキットは不要になったデータに上書き処理を行い、データの記録領域をすべて書き換えて、復元できな いようにします。また、データをハードディスクに保存するとき、暗号化して書き込みます。通常の出力や操作以外では 復号(解読)できないため、万一の場合のセキュリティーが強化されます。

#### <span id="page-598-2"></span>(19)UG-33 <ThinPrint Option>

プリンタードライバーがなくても印刷データを直接印刷することができるようになります。

#### <span id="page-598-3"></span>(20)UG-34 <エミュレーションアップグレードキット>

本機を他のプリンター用のコマンドで動作させるためのエミュレーションを追加します。装着することで、 PC-PRO201/65A、IBM 5577、EPSON VP-1000のエミュレーションが使用可能になります。

# <span id="page-599-0"></span>オプションのアプリケーションについて

本機には、次のようなオプションのアプリケーションがあります。

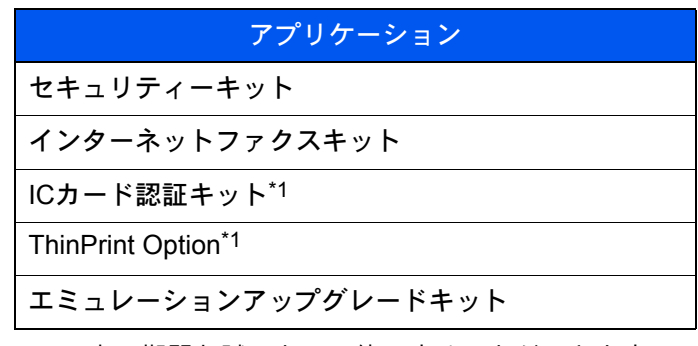

\*1 一定の期間お試しとして使用することができます。

#### 6 参考

- お試しの期間や使用できる回数などの制限は、アプリケーションによって異なります。
- 日付設定を変更すると、オプションのアプリケーションをお試しで使用することができなくなります。

# <span id="page-599-1"></span>アプリケーションの使用を開始する

#### *1* 画面を表示する

[システムメニュー/カウンター]キー > [システム/ネットワーク] > 「オプション機能」[次へ]

#### 3 参考

ユーザー認証画面が表示された場合は、ログインユーザー名とログインパスワードを入力 し、[ログイン]を選択してください。ここでは管理者の権限でログインしてください。

ログインユーザー名とログインパスワードの工場出荷時の値は下記が設定されています。

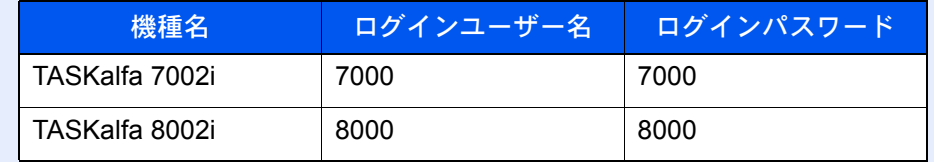

#### *2* 使用を開始するアプリケーションを選択 > [起動]

[詳細]を選択すると、選択したアプリケーションの詳しい情報が参照できます。

#### *3* ライセンスキーを入力 > [正規使用]

アプリケーションによっては、ライセンスキーを入力する必要がないものがあります。ライセ ンスキーの入力画面が表示されない場合は手順4に進んでください。

お試しで使用する場合は、ライセンスキーを入力せずに[お試し使用]を選択します。

*4* 確認画面で[はい]を選択する

#### 2 参考

- セキュリティーキットまたはThinPrint Optionを起動して、ライセンスキーを入力した場 合は、電源のOFF/ONが必要です。
- 起動したアプリケーションのアイコンは、ホーム画面に表示されます。

## <span id="page-600-0"></span>アプリケーションの詳細を確認する

#### *1* 画面を表示する

[システムメニュー/カウンター]キー > [システム/ネットワーク] > 「オプション機能」[次へ]

#### 2 参考

ユーザー認証画面が表示された場合は、ログインユーザー名とログインパスワードを入力 し、[ログイン]を選択してください。ここでは管理者の権限でログインしてください。

ログインユーザー名とログインパスワードの工場出荷時の値は下記が設定されています。

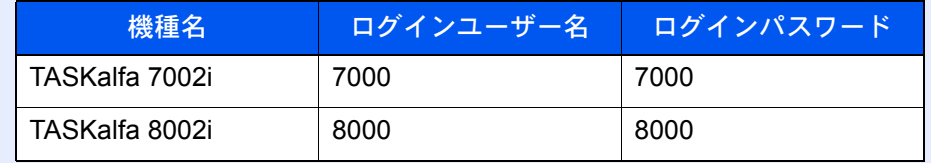

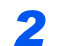

#### *2* 詳細を確認するアプリケーションの[詳細]を選択します。

選択したアプリケーションの詳しい情報が参照できます。

参照できる項目は次のとおりです。

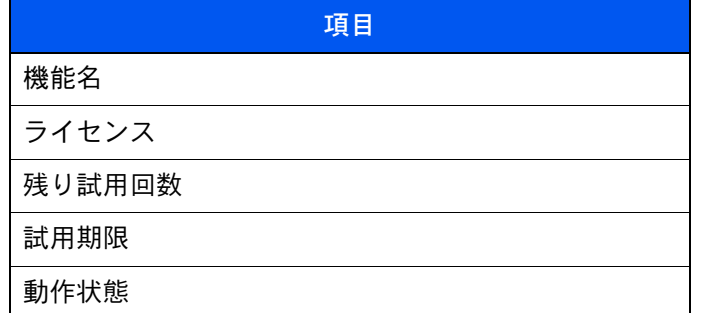

試用期限を延長するときは、[延長] > [はい]の順に選択してください。

# <span id="page-601-1"></span>文字の入力

名前などを入力するときに使用する、タッチパネル上のキーボードについて説明します。 漢字の入力は、かな入力とローマ字入力の両方で入力できます。また、漢字変換の際には文節変換が可能です。 文字を入力するときは、まず入力方式と入力文字をそれぞれ選択してください。

# <span id="page-601-0"></span>入力方式を選択する

入力方式には次の3種類があります。

[かな漢字入力]-かな入力で漢字などを入力するときに使用してください。

[ローマ字漢字]-ローマ字入力(例えば、「か」と入力するとき「K」「A」と入力する)で漢字などを入力するときに使用し てください。

[区点入力]-4桁の区点コードを入力して漢字などを入力するときに使用してください。

### **イ 入力方式([かな漢字入力]、[ローマ字漢字]または[区点入力])の[≫]を選択す** る

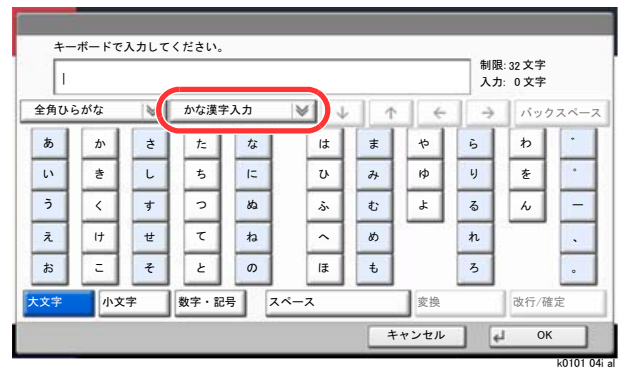

### *2* 入力方式を選択する

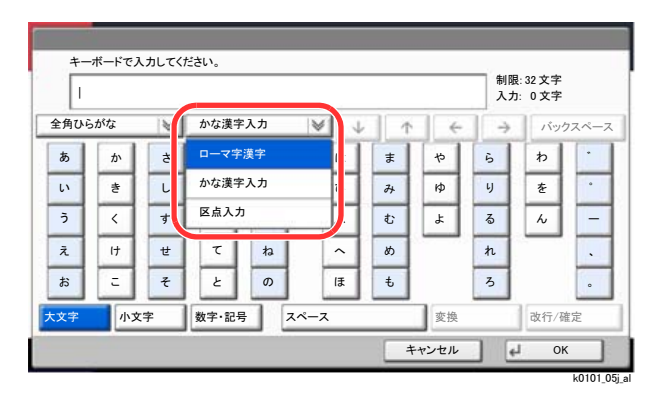

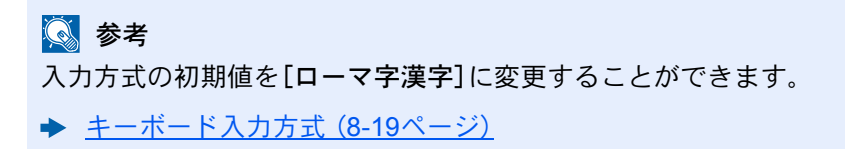

## <span id="page-602-0"></span>入力文字を選択する

入力文字には次の5種類があります。

[全角ひらがな]-漢字変換できます。無変換のときは全角ひらがなになります。

[全角カタカナ」ー全角カタカナを入力するときに使用してください。

[半角カタカナ]-半角カタカナを入力するときに使用してください。

[全角英数]-無変換で全角アルファベット、全角数字を入力するときに使用してください。

[半角英数]-無変換で半角アルファベット、半角数字を入力するときに使用してください。

#### *1* 入力文字([全角ひらがな]、[全角カタカナ]、[半角カタカナ]、[全角英数]また は[半角英数])の[≫]を選択する

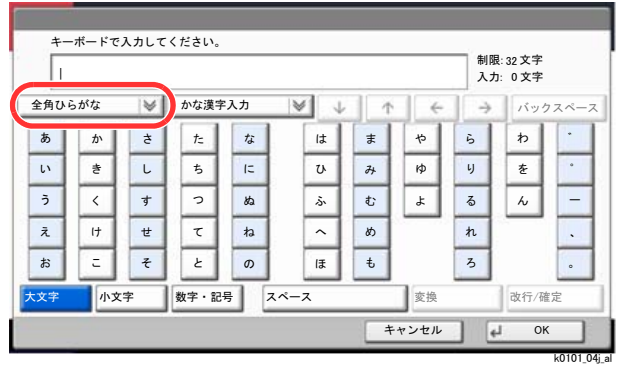

### *2* 入力文字選択する

图参考

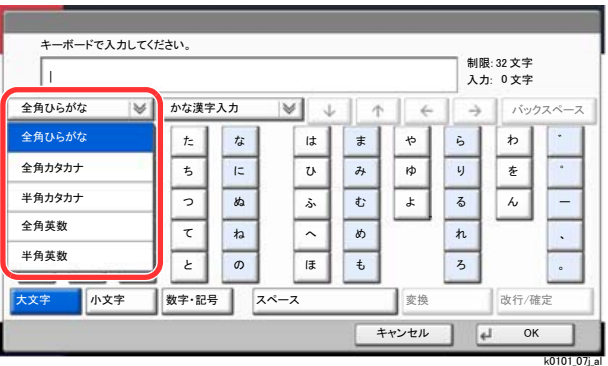

入力方式として[区点入力]を選択したときは、入力文字は選択できません。

# <span id="page-603-0"></span>入力画面

#### かな漢字入力

次の画面は入力文字として[全角ひらがな]を選択した場合です。

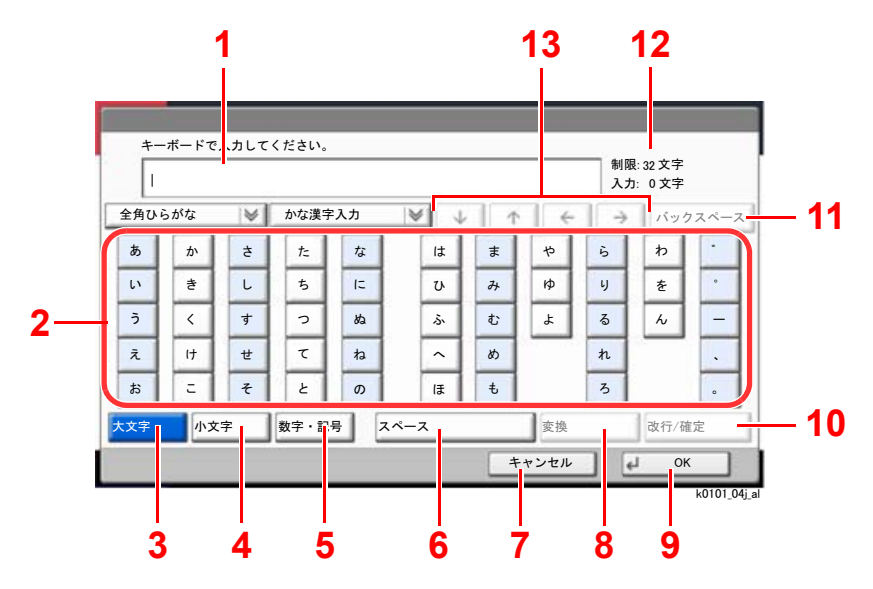

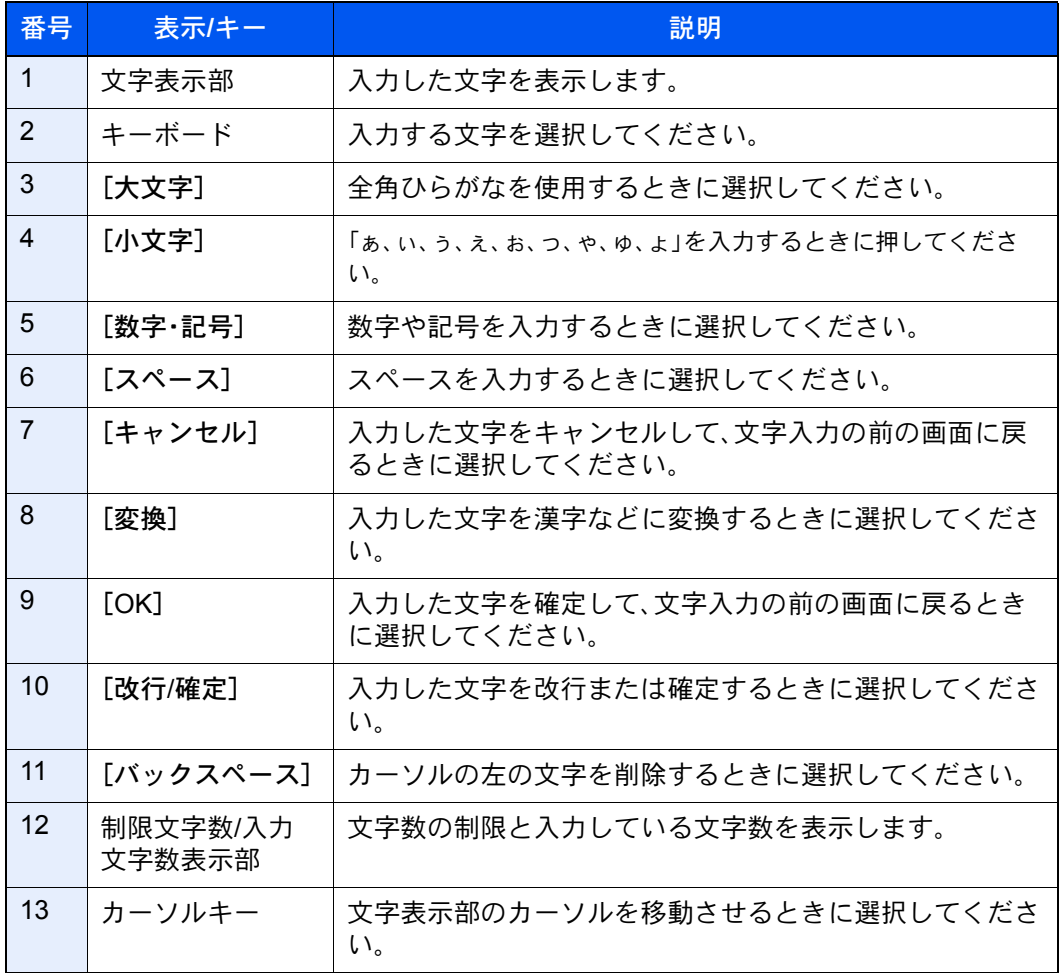

#### ローマ漢字入力

次の画面は入力文字として[全角ひらがな]を選択した場合です。

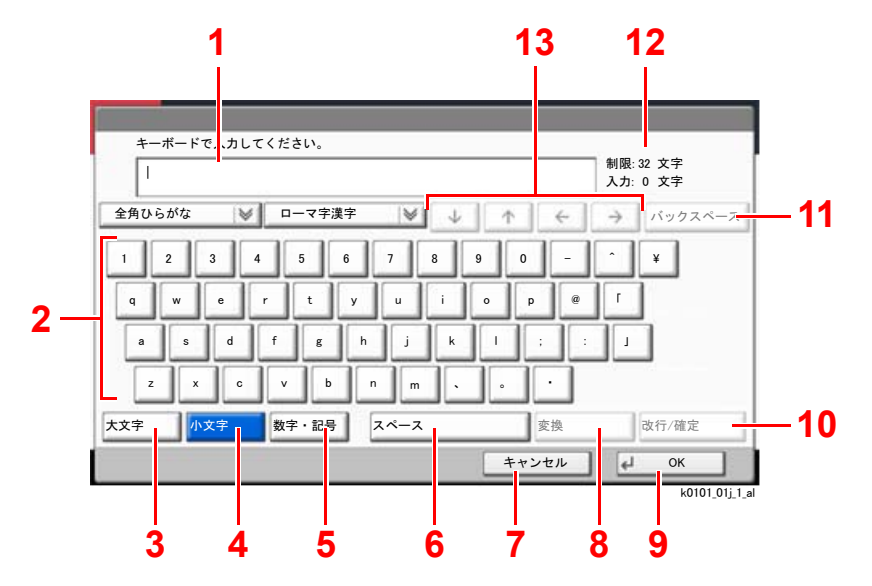

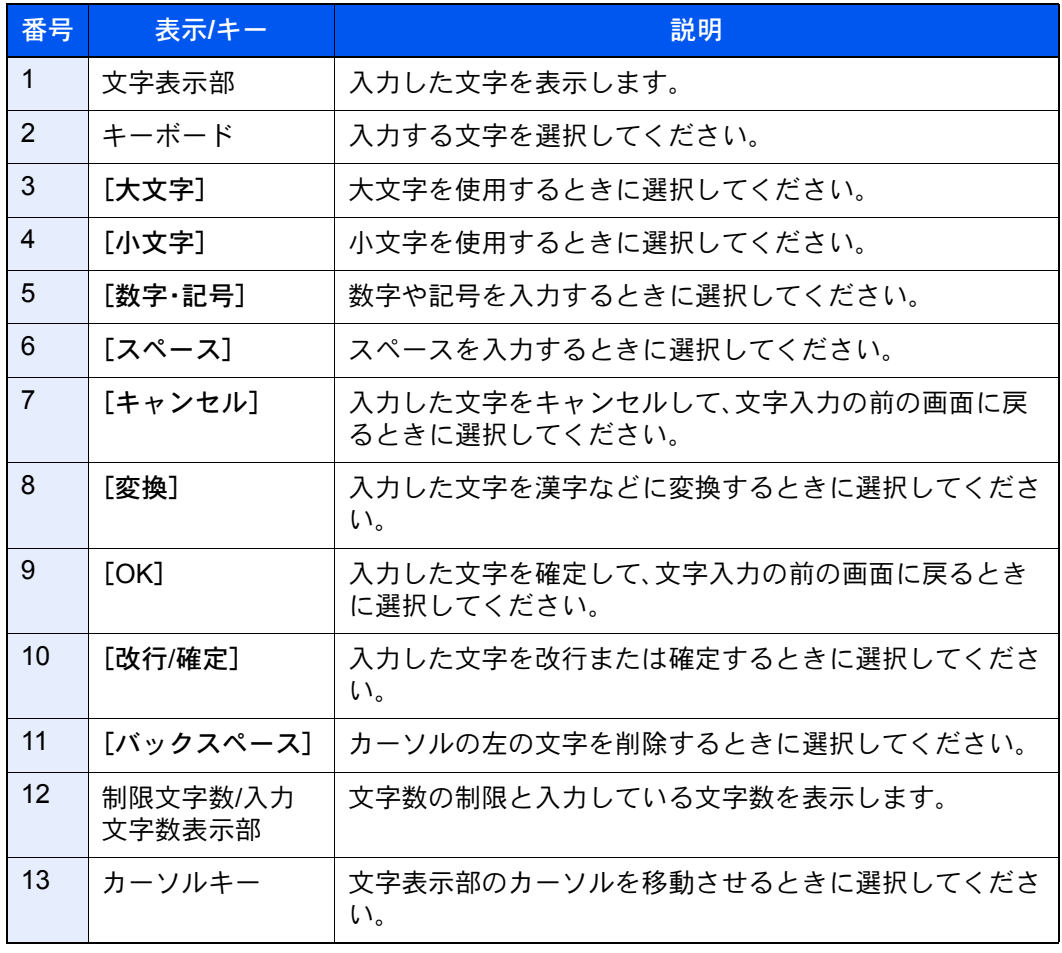

#### 区点入力

次の画面は入力方式として[区点入力]を選択した場合です。

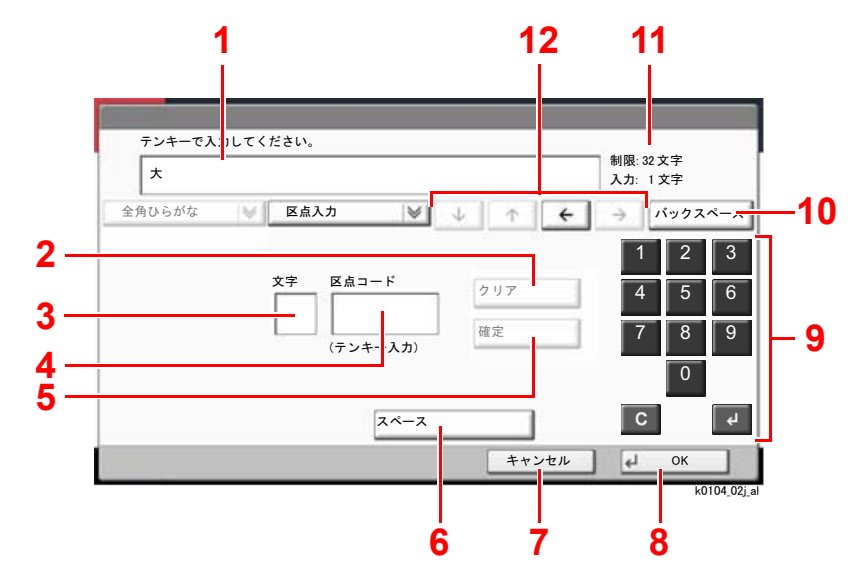

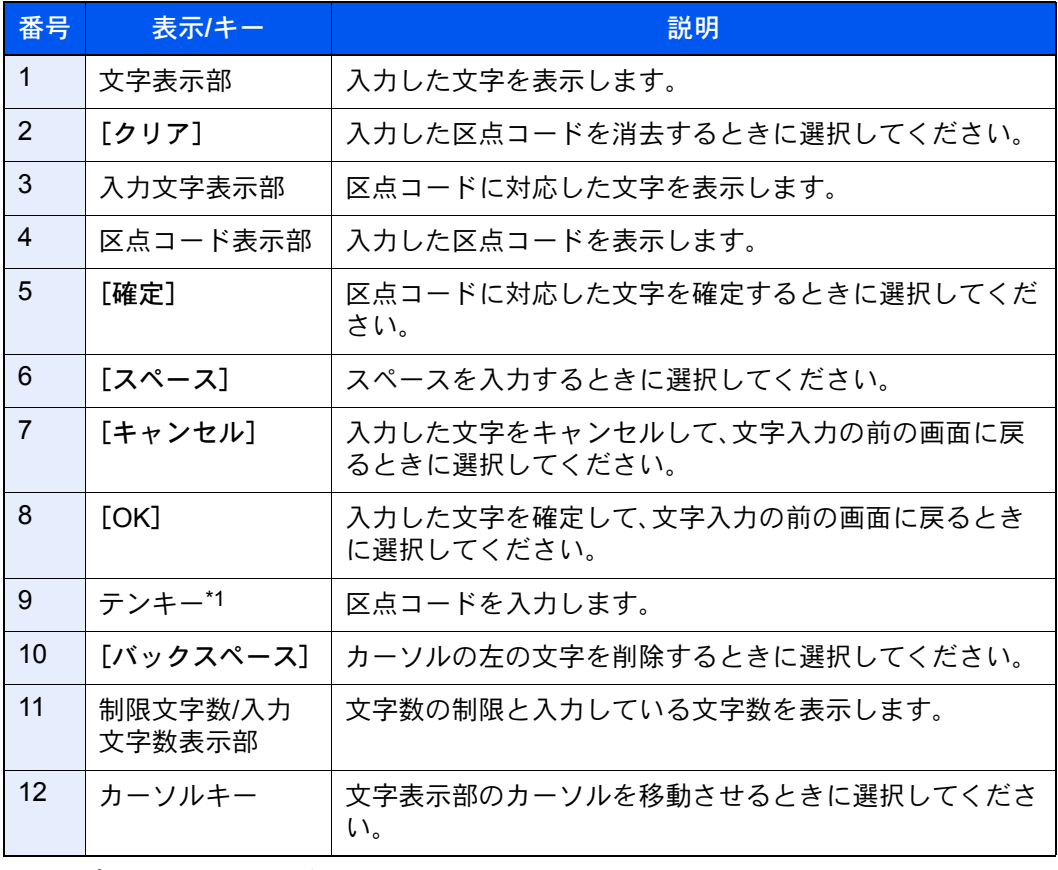

\*1 オプションテンキーボードを装着している場合は、テンキーは表示されません。

### 图参考

各文字の区点コードは、次を参照してください。

→ 区点コード表 (11-35ページ)

# <span id="page-606-0"></span>かな漢字入力とローマ字漢字入力での文字変換

かな漢字入力、ローマ字漢字入力のそれぞれの入力画面で変換前の文字を入力した後、[変換]を選択すると次のような 文字変換画面が表示されます。

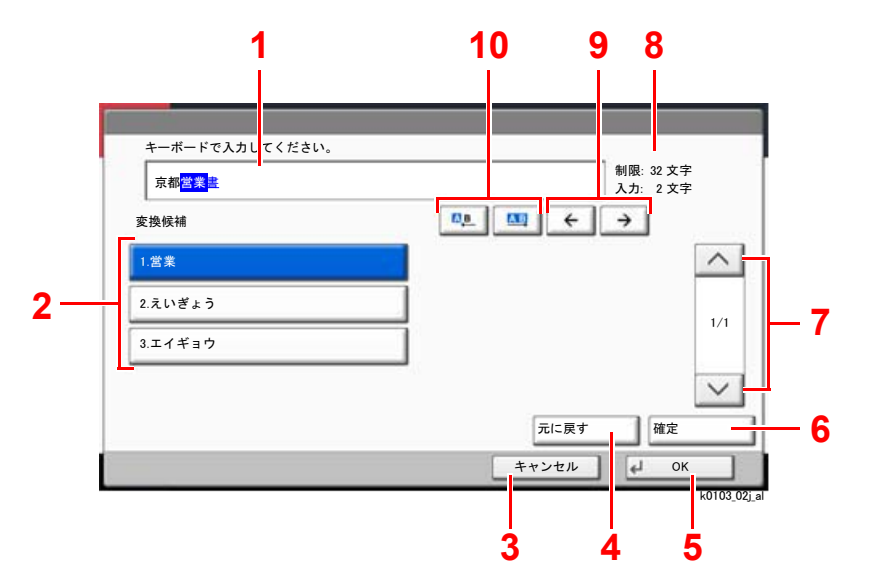

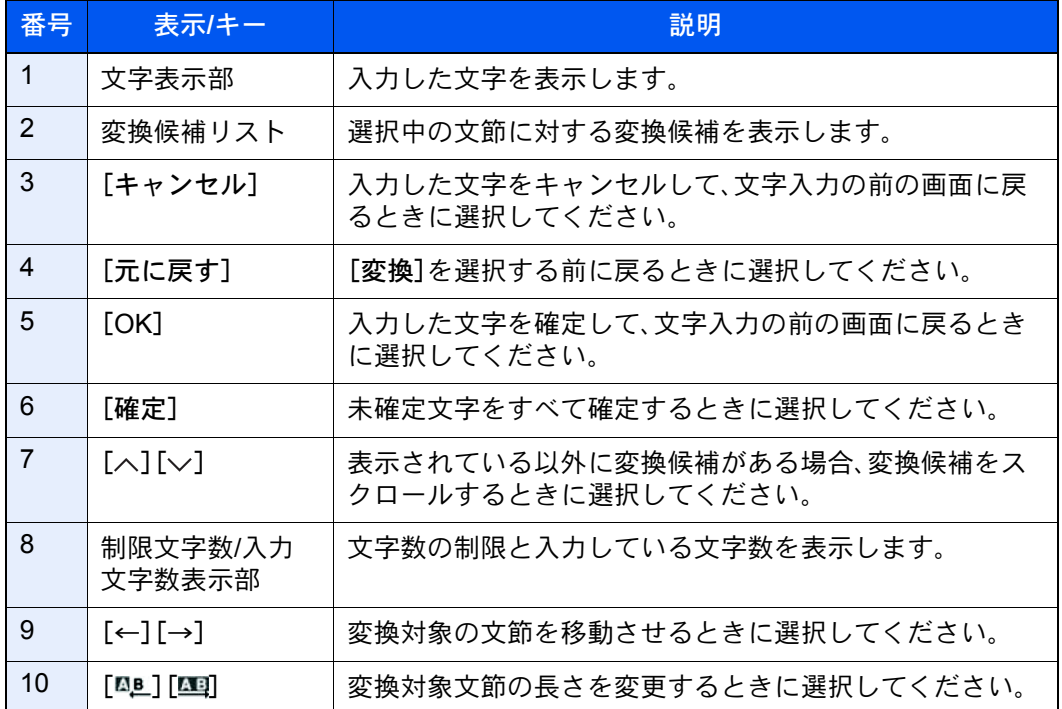

#### 【入力例】「京都営業所」と入力するとき

入力は一文字ずつできますが、ここでは一度にひらがなを入力し文節に変換していく方法を説明します。

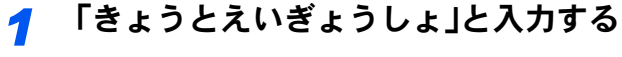

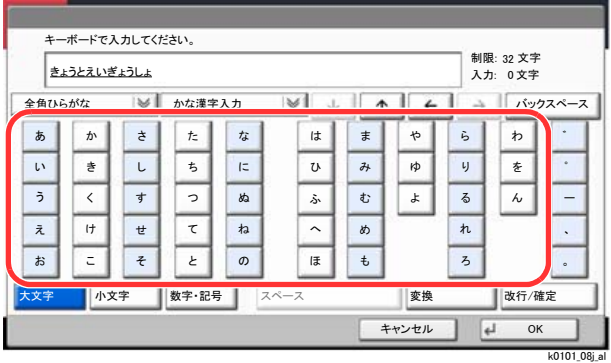

入力方式が[かな漢字入力]の場合「きょうとえいぎょうしょ」と順にタッチパネル上で入力し てください。

入力方式が[ローマ字漢字入力]の場合、「kyoutoeigyousho」と順にタッチパネル上で入力して ください。文字表示部に「きょうとえいぎょうしょ」と表示されます。

#### *2* [変換]を選択する

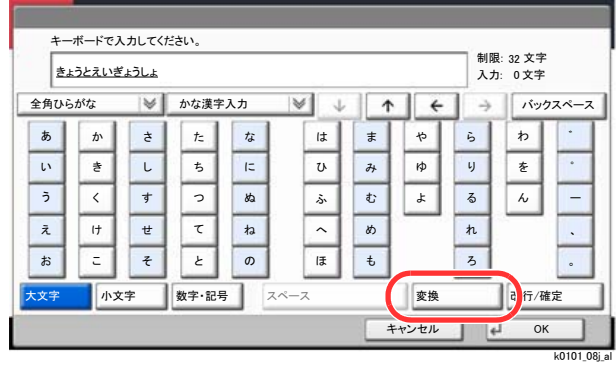

文字変換画面を表示します。

#### *3* 文節を調整して変換する

反転されている部分が変換する文字です。

1 [四]または[四]を選択して、変換する部分(この場合まず「きょうと」)を反転させてくだ さい。変換候補が表示されます。

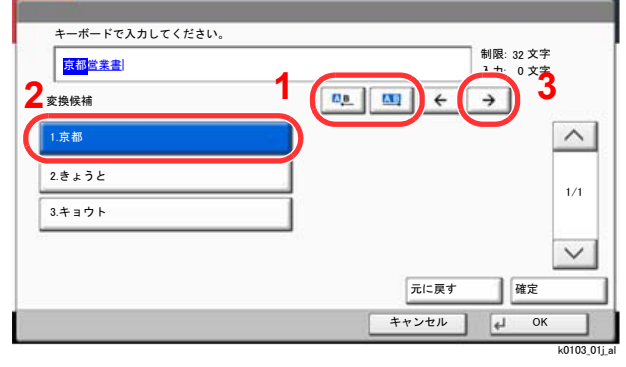

2 変換候補リストから、変換する文字(この場合[京都])を選択します。

#### 图参考

- 変更候補リストはテンキーでも選択できます。
- 表示されている以外の変換候補がある場合、[へ]または[V]を選択して画面をスク ロールしてください。
- $3$  [ $\rightarrow$ ]を選択します。

「京都」が決定します。

4 [ DL ]または[ ]を選択して、次の変換する部分(この場合「えいぎょう」)を反転させます。 変換候補が表示されます。

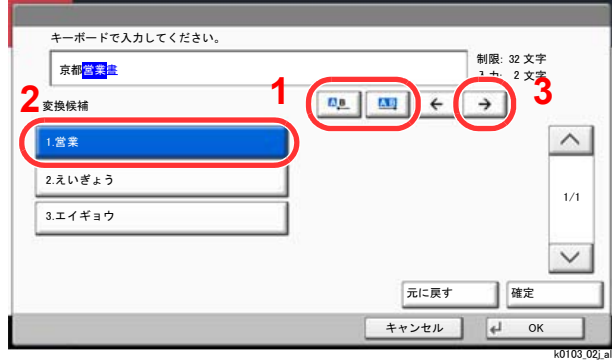

- 5 変換候補リストから、変換する文字(この場合[営業])を選択します。
- **6** [→]を選択します。 「営業」が決定します。
- 7 [  $n$ e] または[ ] を選択して、次の変換する部分(この場合「しょ」)を反転させます。 変換候補が表示されます。

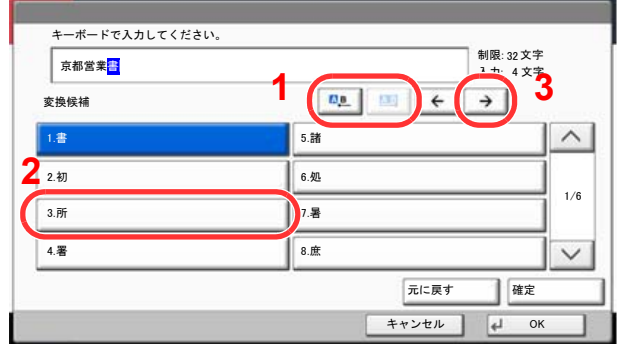

 $\sim$  k0103\_03j\_a

8 変換候補リストから、変換する文字(この場合[所])を選択します。

#### *4* 変換を確定する

- 1 文字の変換が終了すれば、[確定]を選択します。
- 2 正しく入力できたことを確認して、[OK]を選択します。

## <span id="page-609-0"></span>区点コードでの文字変換

### 【入力例】「大阪」と入力する場合

この例で入力する「大」の区点コードは「3471」、「阪」の区点コードは「2669」となります。

### 2 参考

- 入力できる文字は全角文字に限ります。半角文字は入力できません。
- 各文字の区点コードは、次を参照してください。
	- → 区点コード表 (11-35ページ)
- 漢字を探すときは、音読みで探してください。

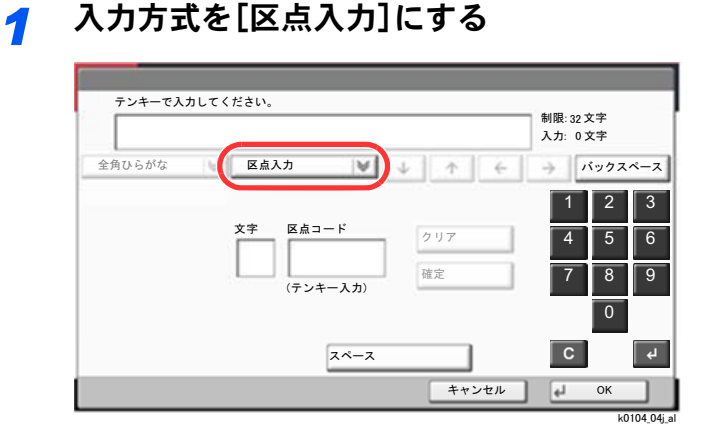

### *2* 「大」を入力する

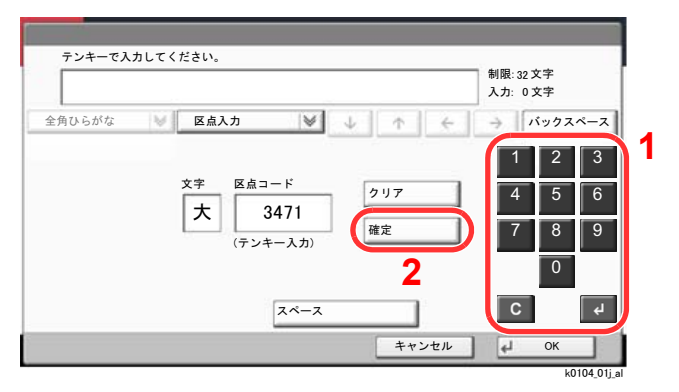

テンキーを使って、「3」、「4」、「7」、「1」を入力すると、入力文字表示部に「大」が表示されます。 [確定]を選択すると「大」が入力されます。

### *3* 「阪」を入力する

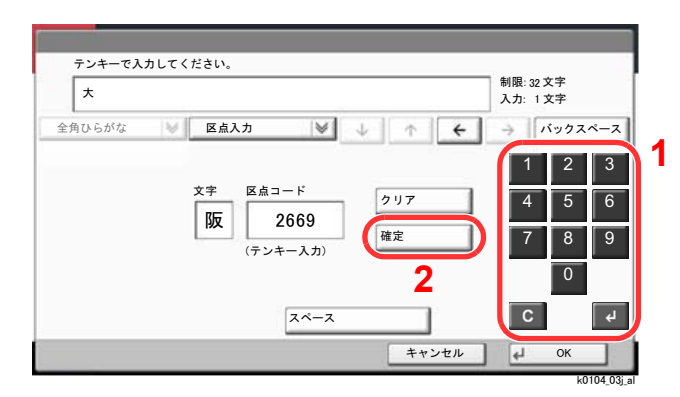

同様にして、区点コード「2669」を入力して[確定]を選択すると、「阪」の文字が「大」の後に続い て入力されます。

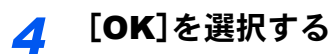

# <span id="page-611-0"></span>用紙について

各カセットに使用できる用紙について説明します。 各給紙元にセットできる用紙のサイズ、種類、枚数については、次を参照してください。

**→ 仕様 (11-27[ページ\)](#page-619-0)** 

# <span id="page-611-1"></span>用紙の基本仕様

本機は、乾式複写機およびページプリンター用の用紙(普通紙)に出力できるよう設計されていますが、本章の制限の範 囲内で、他のさまざまな用紙に印刷することができます。

本機に適さない用紙を使用すると、紙づまりが発生したり出力された用紙にシワができたりするため、用紙の選択は慎 重に行ってください。

#### 使用できる用紙

通常の乾式複写機またはページプリンター用のコピー用紙(普通紙)を使用してください。用紙の品質は、出力の品質に 影響を与えます。低品質の用紙を使うと、満足のできる出力結果を得ることができません。

#### 本機で使用できる用紙の基本仕様

本機で使用できる用紙の基本仕様です。詳細は次ページ以降で説明します。

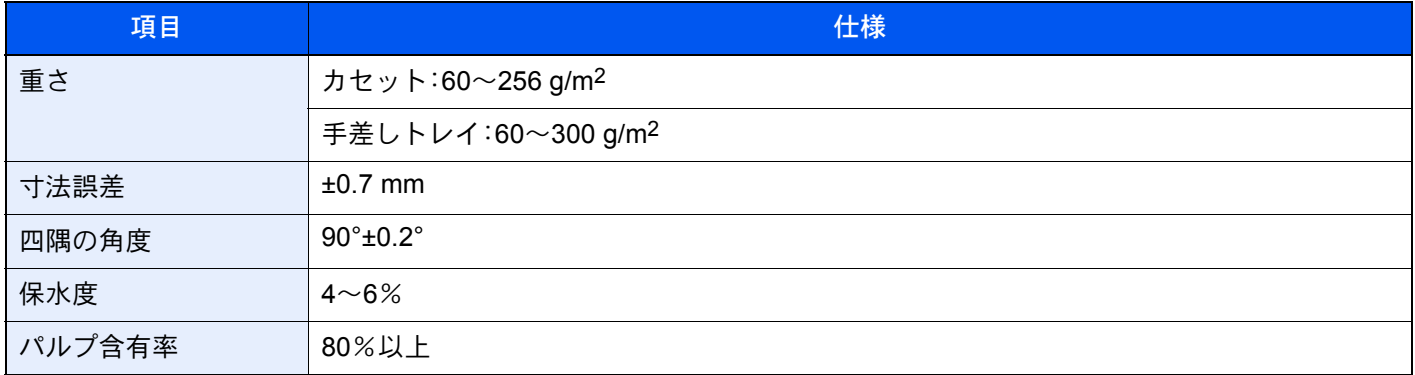

#### 3 参考

再生紙の中には、保水度やパルプ含有率などの基本的な項目が本機に使用するために必要な仕様を満たさないものが あります。再生紙を使用するときは、あらかじめ少量を購入してサンプル出力を行ってください。出力の結果が良好 で、紙粉が極端に多くないものを選んでご使用ください。

仕様に合わない用紙を使用して生じた問題については、当社は責任を負いかねます。
## 適正な用紙の選択

ここでは、用紙を選ぶ際のガイドラインについて説明します。

#### 紙の状態

角の折れている用紙、全体が丸まっている用紙、汚れている用紙、破れている用紙は使用しないでください。繊維が毛羽 立っていたり、表面が粗かったり、ちぎれやすい用紙も使用しないでください。このような用紙は、印刷品質低下の原因 になります。また、用紙の給送がうまくいかないために紙づまりを起こし、製品の寿命を縮める可能性があります。用紙 は、表面が滑らかで均一なものを使用してください。ただし、コーティング加工などの表面処理をしてある用紙は、ドラ ムや定着ユニットを傷めるため使用しないでください。

#### 用紙の成分

アート紙のようなコーティング加工された用紙や表面処理された用紙、プラスチックやカーボンを含む用紙は使用しな いでください。このような用紙は、熱により有害なガスを発生することがあり、ドラムを傷めることがあります。

普通紙は、少なくとも80%以上のパルプを含むものを使用してください。コットンやその他の繊維が用紙成分の20%以 下ものを使用してください。

#### 滑らかさ

用紙の表面は、滑らかで均一であることが重要です。ただし、コーティングされているものは使用しないでください。滑 らか過ぎる用紙を使うと、同時に複数枚の用紙が給紙され、紙づまりの原因になります。

#### 基本重量

基本重量とは、用紙を1 m²の大きさに換算したときの重量です。重すぎたり軽すぎたりする用紙は、用紙の給送の失敗や 紙づまりの原因となるばかりでなく、製品の消耗の原因にもなります。用紙の重さ、つまり紙の厚さが一定でないと、同 時に複数枚を給紙したり、トナーの定着不良によって出力が不鮮明になるなど、出力品質の問題を引き起こすことがあ ります。

#### 保水度

用紙の保水度は、乾燥度に対する湿り気のパーセントで表されます。湿り気は、紙送りや静電気の発生状況、トナーの定 着性などに影響を与えます。

用紙の保水度は、室内の湿度によって変わります。湿度が高すぎて紙が湿り気を帯びると、紙の端が伸びて波打つことが あります。逆に湿度が低すぎて紙に極端に湿り気がなくなると、用紙の端が縮んでかさかさになり、コントラストの弱い 印刷になります。

用紙が波打ったり乾燥したりしていると、紙送りにズレが起きることがあります。用紙の保水度は4~6%の範囲に収ま るようにしてください。

保水度を正しいレベルで維持するために、次の点に留意してください。

- 風通しのよい低湿の場所に保管してください。
- 未開封のまま水平な状態で保管してください。開封後すぐ使用しない用紙は、もう一度密封してください。
- 購入時の梱包紙や箱に、封をして保管してください。箱の下には台などを置いて、床から離してください。特に、梅雨 時の板張りやコンクリート張りの床からは十分離してください。
- 長時間放置した用紙は、少なくとも48時間は正しいレベルの保水度を満たした上で使用してください。
- 熱、日光、湿気にさらされる場所に放置しないでください。

#### その他の仕様

#### 多孔性

紙の繊維の密度を表します。

#### 硬さ

柔らかすぎる用紙は、本体内部で折れ曲がりやすく紙づまりの原因になります。

#### カール

ほとんどの用紙は、開封したまま放置すると自然にカールして丸まる性質を持っています。用紙は定着ユニットを通過 する際に、若干上向きに丸くなります。このため、カールを打ち消し合うように用紙をセットすると、仕上がりがより平 らになります。

#### 静電気

トナーを付着させるために、出力の過程で用紙は静電気を帯びます。この静電気がすみやかに放電される用紙を選んで ください。

#### 用紙の白さ

印刷されたページのコントラストは、用紙の白さによって変わります。より白い用紙を使用するほうが、シャープで鮮明 に印刷できます。

#### 品質について

サイズの不ぞろい、角がきちんととれていない、粗雑な裁断面、切りそこなってつながっている用紙、角や端のつぶれな どが原因で、本機が正しく機能しないことがあります。ご自分で裁断された用紙を使用する場合、特にご注意ください。

#### 梱包について

きちんと梱包され、さらに箱に詰められている用紙をお選びください。梱包紙は、内面が防湿用にコーティングされてい るものが最良です。

#### 特殊処理

次のような処理を施した用紙は、基本仕様を満たしていても使用しないことをお勧めします。使用する場合は、あらかじ め少量を購入して、サンプル印刷を行ってください。

- つやのある用紙
- 透かしの入った用紙
- 表面に凹凸のある用紙
- ミシン目の入った用紙

## 本機で使用できる用紙サイズ

本機に使用できる用紙サイズは次のとおりです。

寸法誤差の許容範囲は、縦横ともに±0.7 mmです。用紙四隅の角度は、90°±0.2°のものを使用してください。

- A3 $(297 \times 420 \text{ mm})$
- A4 $(297 \times 210 \text{ mm})$
- A5 $(210 \times 148 \text{ mm})$
- A6 $(148 \times 105$  mm)
- B4 $(257 \times 364 \text{ mm})$
- B5 $(257 \times 182 \text{ mm})$
- B6 $(182 \times 128 \text{ mm})$
- 216×340 mm
- Ledger
- Letter
- Legal
- Statement
- Executive(7-1/4 × 10-1/2")
- $12 \times 18$ " (304.8  $\times$  457 mm)
- Oficio II
- Folio(210 × 330 mm)
- $8K(273 \times 394 \text{ mm})$
- $16K(273 \times 197 \text{ mm})$
- ISO B5 $(176 \times 250 \text{ mm})$
- Envelope #10 $(4-1/8 \times 9-1/2")$
- Envelope #9(3-7/8 × 8-7/8")
- Envelope #6 3/4 (3-5/8  $\times$  6-1/2")
- Envelope Monarch(3-7/8 × 7-1/2")
- Envelope DL (110 × 220 mm)
- Envelope  $C5(162 \times 229 \text{ mm})$
- Envelope C4 (229  $\times$  324 mm)
- はがき(100 × 148 mm)
- 往復はがき(148 × 200 mm)
- 洋形4号(105 × 235 mm)
- 洋形2号(114 × 162 mm)
- サイズ入力 カセット1、2:140 × 182~304 × 457 mm 手差しトレイ:98 × 148~304 × 457 mm

## 特殊な用紙

普通紙以外の特殊な用紙に印刷する場合について説明します。

### 本機に使用できる特殊な用紙

- OHPフィルム
- プレプリント
- ボンド紙
- 再生紙
- 薄紙
- レターヘッド
- カラー紙
- パンチ済み紙
- 封筒
- はがき
- 厚紙
- ラベル紙
- 加工紙
- 上質紙
- インデックス紙(136~256 g/m2)

以上の用紙を使用するときは、コピー用またはページプリンター用として指定されているものをお使いください。また、 OHPフィルム、ラベル紙、インデックス紙は手差しトレイから給紙してください。

#### 特殊な用紙の選択

特殊な用紙は、次ページ以降で示す条件を満たすものであれば本機で使用することができます。ただしこれらの用紙は、 構造および品質に大きなばらつきがあるために、普通紙よりも印刷中に問題が発生する可能性が高くなります。特殊用 紙は、サンプルを本機で印刷してみて、満足のいく仕上がりであることを確認してからご購入ください。主な特殊紙につ いて、印刷時の注意を次項より説明します。湿気などが特殊紙に与える影響が原因で、印刷中に本機またはユーザーに被 害が生じても、当社は一切の責任を負いかねます。

特殊用紙を使用する際は、カセットまたは手差しトレイに使用する用紙種類を選択してください。

## <span id="page-615-0"></span>OHPフィルム

OHPフィルムは、印刷中の定着熱に耐えられることが条件です。使用できるOHPフィルムの仕様は次のとおりです。

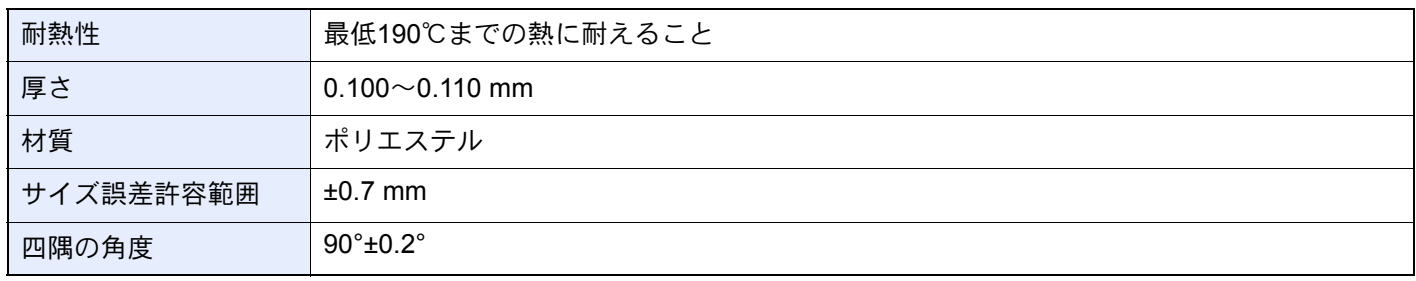

トラブルを避けるため、OHPフィルムは手差しトレイから給紙してください。その際、必ず縦方向に(用紙の長手方向を 本機に向けて)補給してください。

OHPフィルムが排紙部分で頻繁につまる場合は、排紙される際にOHPフィルムの先を少しだけ慎重に手で引いてみて ください。

#### ラベル紙

ラベル紙は、必ず手差しトレイから給紙してください。

ラベル紙を選択する際は、糊が本機のどこにも触れないことや、ラベルが台紙から容易にはがれないことなどに注意し てください。ドラムやローラー類に糊が付着したり、はがれたラベルが本機内部に残ると故障の原因になります。

ラベル紙での印刷の場合は、その印刷品質やトラブル発生の可能性などについては、お客様ご自身の責任で行ってくだ さい。

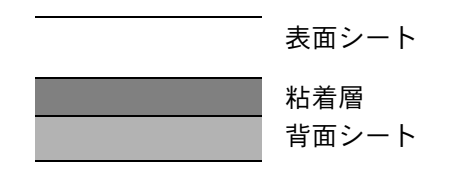

ラベル紙は、図のような3層からなる構造をしています。粘着層は本機内部で加わる力による影響を受けやすい素材でで きています。背面シートはラベルが使用されるまで表面シートを保持しています。このように構造が複雑なため、ラベル 紙はトラブルが発生しがちです。

ラベル紙の表面は、表面シートで隙間なく完全に覆われていなくてはなりません。ラベルの間に隙間のあるものはラベ ルがはがれやすく、大きな故障の原因となります。

ラベル紙には、用紙の端を完全に覆うため、表面シートに広いマージンを設けているものがあります。このような用紙を お使いの場合、出力が終了するまで、このマージン部分を背面シートからはがさないでください。

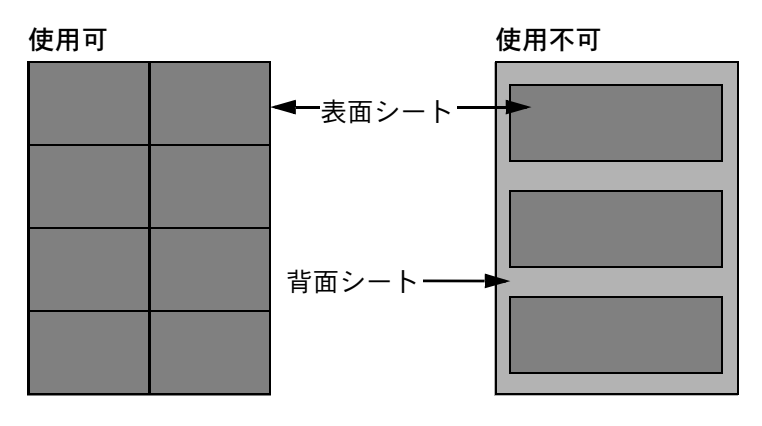

以下の仕様に合ったラベル紙を選んでください。

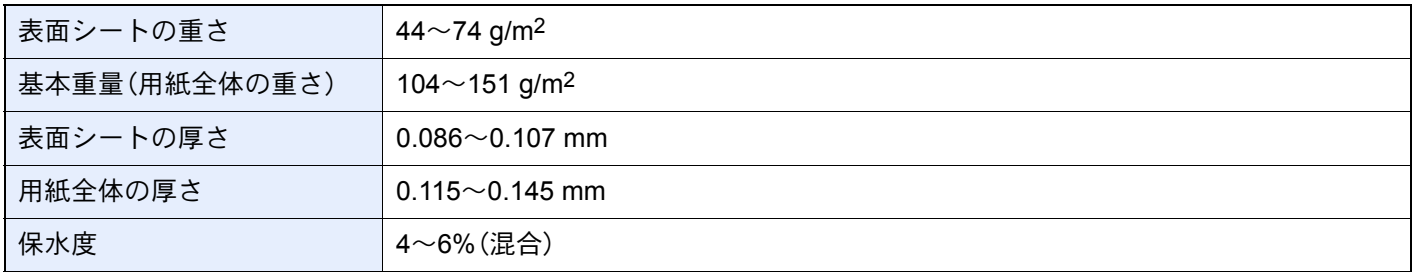

#### <span id="page-617-2"></span>はがき

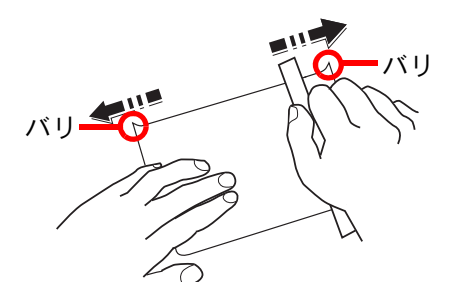

はがきは、さばいて端をそろえてから、手差しトレイに補給してください。はがきに反りがある場合は、まっすぐに直し てから補給してください。反りがあるまま印刷すると、紙づまりの原因になります。

往復はがきは、折られていないものを使用してください(郵便局などで入手できます)。また、裏面にバリ(紙を裁断した 際にできる返り)がある場合は、はがきを平らなところに置き、定規のようなもので軽く1~2回こするようにして、バリ を取り除いてください。

#### 封筒

封筒は必ず手差しトレイに補給してください。

封筒は構造上、表面全体に均一な印刷ができない場合があります。特に薄手の封筒の場合は、本機を通り抜ける間にシワ になることがあります。封筒を購入する前に、その封筒で満足のいく印刷が得られるか、サンプル印刷で確認してくださ い。

封筒は、開封したまま長時間放置するとシワが発生することがあります。使用する直前に開封してください。

さらに、以下の点に留意してください。

- 糊が露出している封筒は、どのような封筒でも使用できません。紙をはがすと糊が現れるワンタッチ式もご使用にな れません。糊をカバーしている紙が本機内部ではがれ落ちると、大きな故障の原因になります。
- 特殊加工されている封筒も使用できません。紐を巻きつける鳩目の打ってあるものや窓付きのもの、窓にフィルム加 工がされているものなどは使用できません。
- 紙づまりが起きる場合は、一度に補給する封筒の枚数を減らしてみてください。

#### <span id="page-617-0"></span>厚紙

厚紙は、さばいて端をそろえてから補給してください。裏面にバリ(紙を裁断した際にできる返り)がある場合は、用紙を 平らなところに置き、はがきと同様に定規のようなもので軽く1~2回こするようにして、バリを取り除いてください。バ リのあるまま印刷すると、紙づまりの原因になります。

#### 2 参考

<span id="page-617-1"></span>バリを取り除いても給紙されない場合は、用紙の先端を数ミリ上にそらせてから補給してください。

#### カラー紙

カラー紙は、用紙の基本仕様の表の仕様を満たしている必要があります。

[本機で使用できる用紙の基本仕様\(](#page-611-0)11-19ページ)

さらに、用紙に含まれている色素は、出力中の熱(最高200℃)に耐えられる必要があります。

## プレプリント

プレプリント用紙は、用紙の基本仕様の表の仕様を満たしている必要があります。

[本機で使用できる用紙の基本仕様\(](#page-611-0)11-19ページ)

着色に使われているインクは、印刷中の熱に耐えられるもので、シリコンオイルの影響を受けないものであることが必 要です。カレンダーなどに使われる、表面加工を施してある用紙は使用しないでください。

#### <span id="page-618-1"></span>再生紙

再生紙は、用紙の白さ以外の項目が用紙の基本仕様の表の仕様を満たしている必要があります。

◆ 本機で使用できる用紙の基本仕様 (11-19ページ)

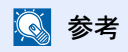

再生紙を購入する前に、仕上がりが満足いくことをサンプル印刷で確認してください。

#### <span id="page-618-0"></span>加工紙

加工紙は、原紙の表面をコーティングすることによって、普通紙よりもよい印刷品質を得ることができる用紙です。高品 位の印刷用紙として利用されています。

上質紙あるいは中質紙の表面に特殊な薬品を塗布し、表面を滑らかにすることによって、インクの乗りをよくしていま す。薬品を塗布する面は表裏両面の場合もあれば、片面のみの場合もあります。塗布された面は少し光沢が出ます。

#### 重要

コート紙を湿度の高い環境で印刷すると、重なって給紙されることがありますので、高湿度にならないようにしてく ださい。高湿度の場合は1枚ずつセットしてください。

# <span id="page-619-0"></span>仕様

## 重要

仕様は性能改善のため予告なく変更することがあります。

## 图参考

ファクス機能の仕様について詳しくは、次を参照してください。

<span id="page-619-1"></span>◆ ファクス使用説明書

# 本体

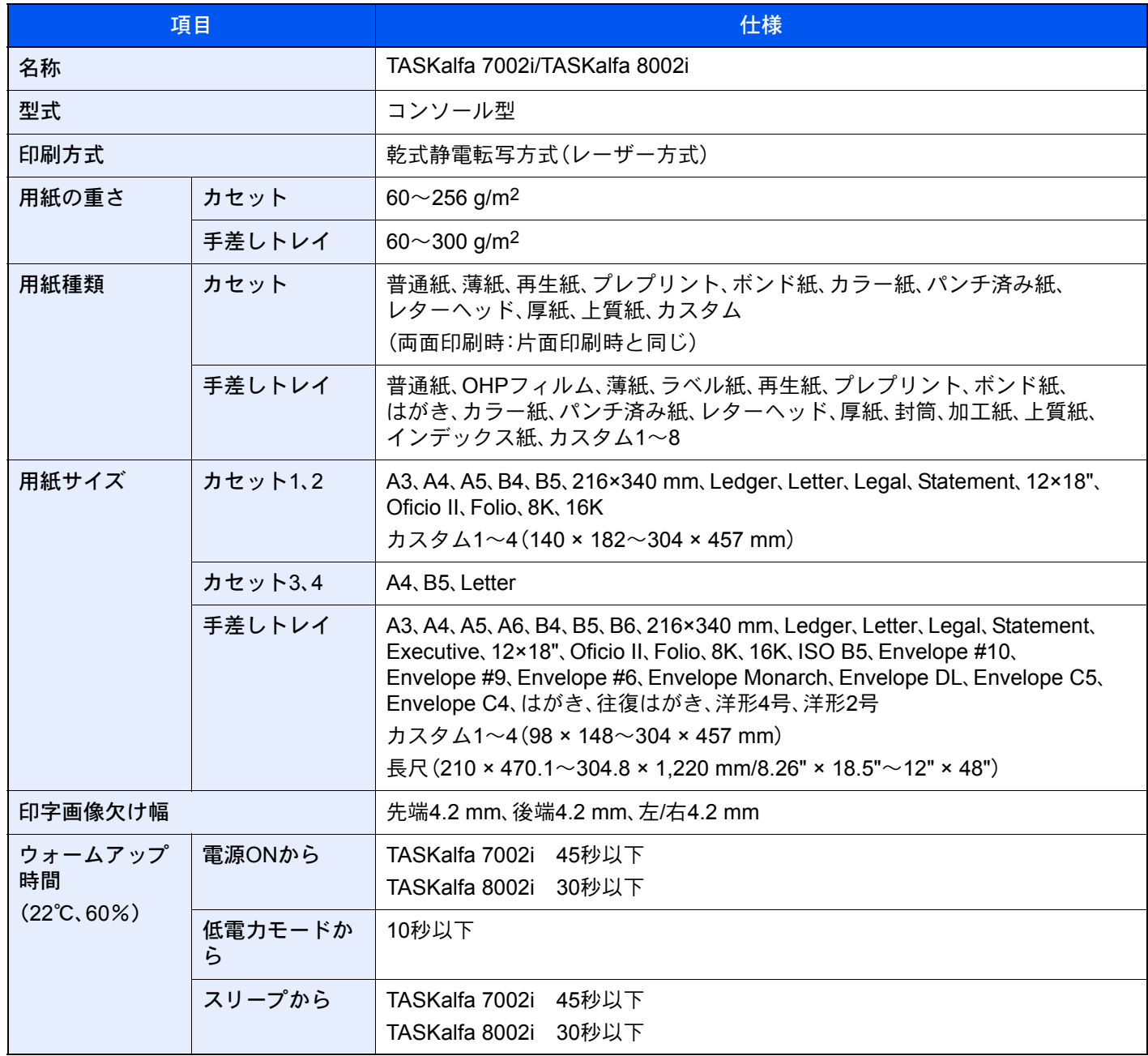

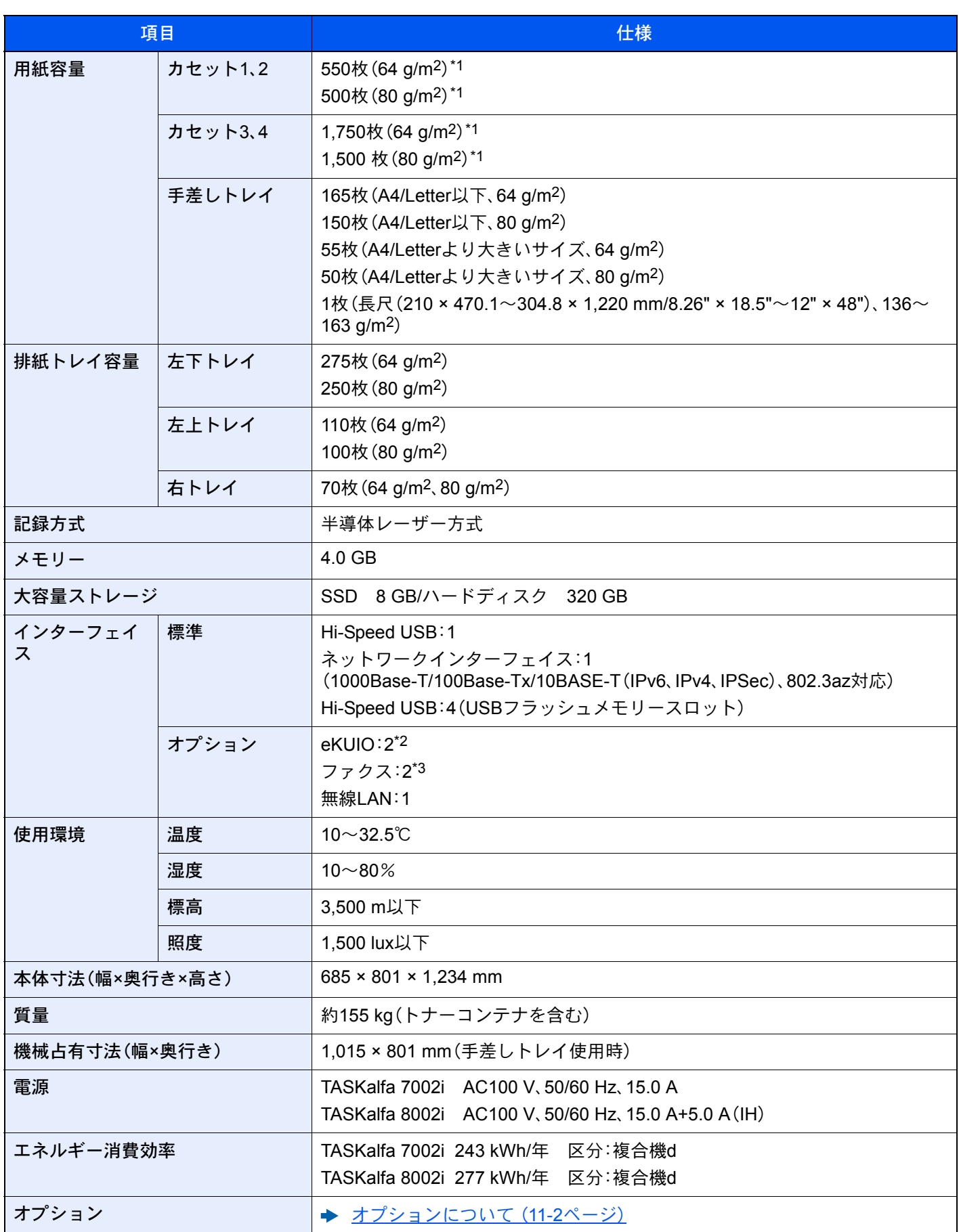

\*1 カセット内上限高さラインまで

\*2 オプションのインターフェイスを2つ装着している場合、ファクスは装着できません。

\*3 IB-50またはIB-51を装着している場合、ファクスは1回線しか装着できません。

# <span id="page-621-1"></span>コピー機能

<span id="page-621-2"></span><span id="page-621-0"></span>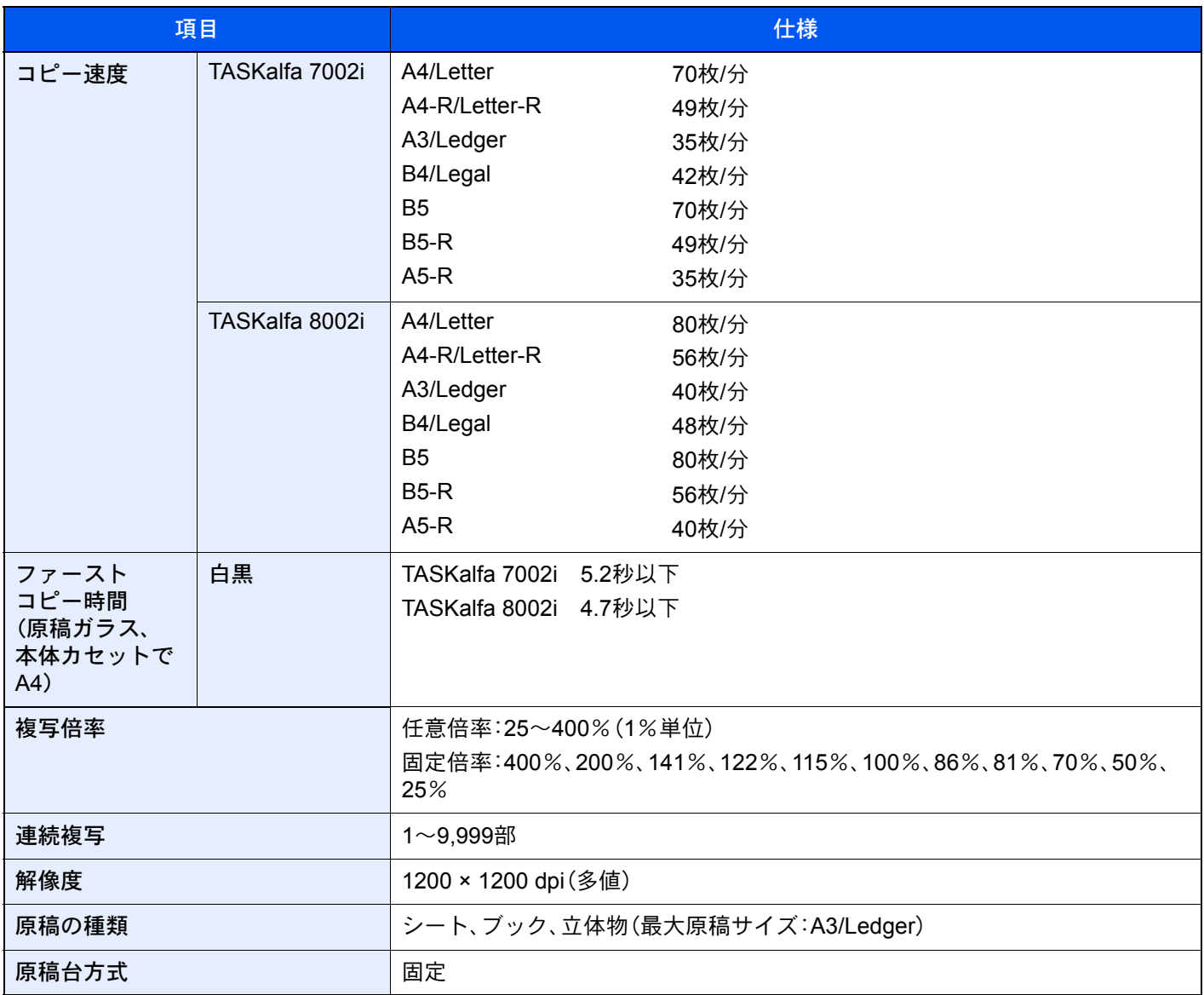

# <span id="page-622-3"></span>プリンター機能

<span id="page-622-4"></span><span id="page-622-1"></span><span id="page-622-0"></span>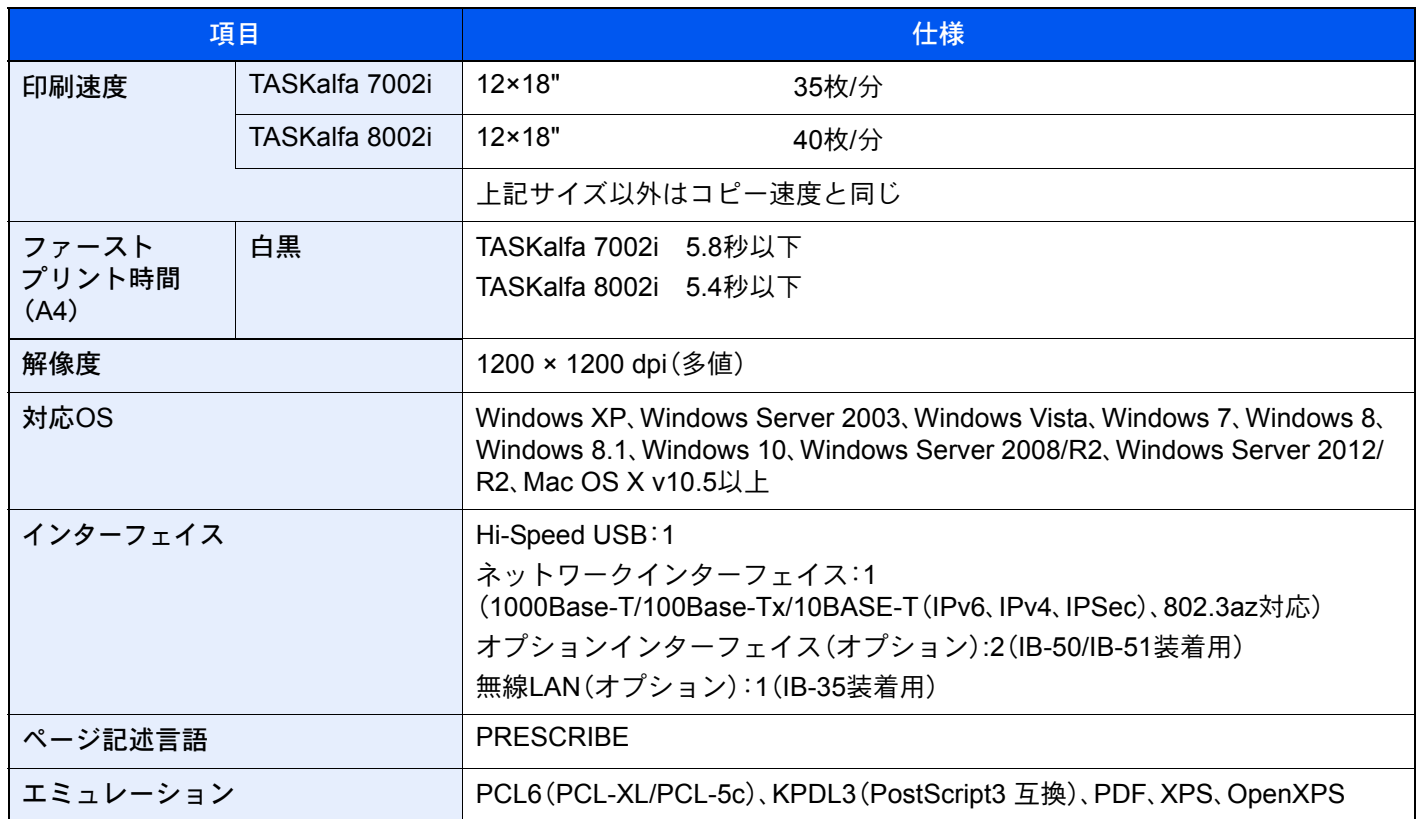

# <span id="page-622-2"></span>スキャナー機能

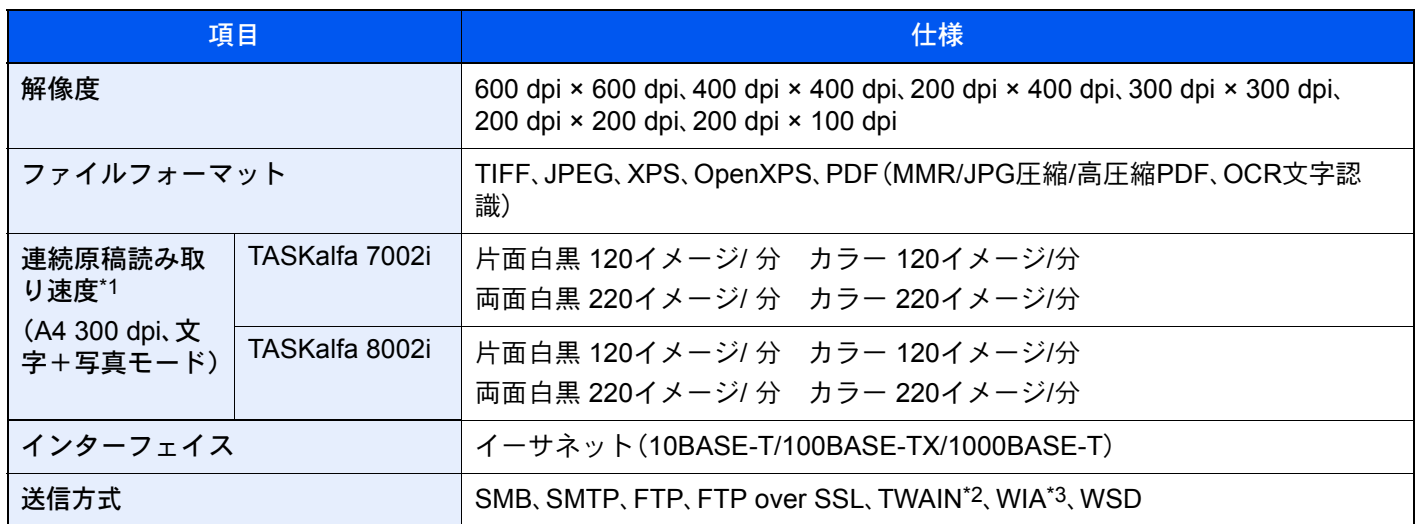

\*1 原稿送り装置(両面同時読み込み)を使用(TWAIN/WIAスキャン時を除く)

\*2 対応OS:Windows XP/Windows Vista/Windows Server 2003/Windows Server 2008/Windows Server 2008 R2/ Windows 7/Windows 8/Windows 8.1/Windows 10/Windows Server 2012/Windows Server 2012 R2

\*3 対応OS:Windows Vista/Windows Server 2008//Windows Server 2008 R2/Windows 7/Windows 8/Windows 8.1/ Windows 10/Windows Server 2012/Windows Server 2012 R2

# <span id="page-623-0"></span>原稿送り装置

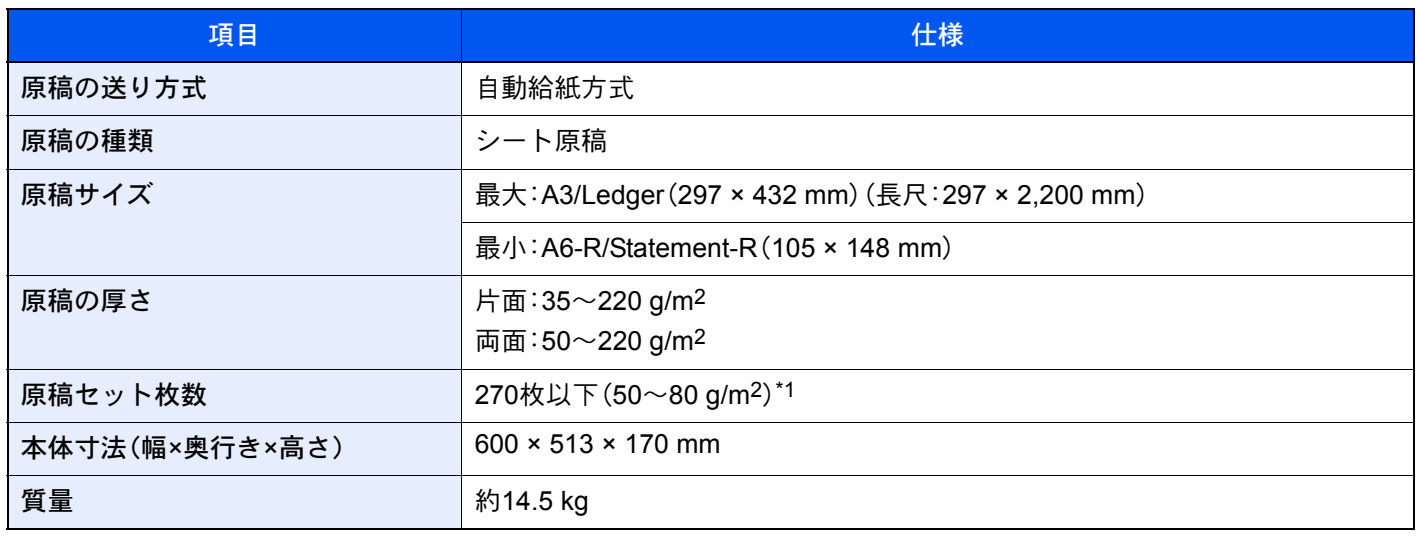

<span id="page-623-1"></span>\*1 原稿送り装置内上限高さラインまで

# サイドフィーダー(550枚×3)

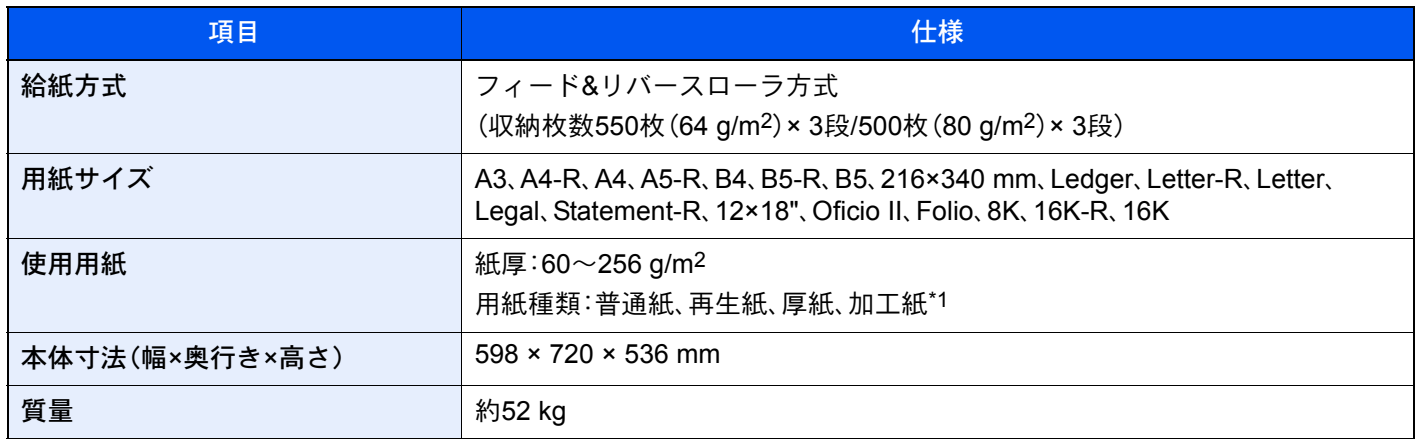

<span id="page-623-2"></span>\*1 カセット5のみ使用可

# 大容量サイドフィーダー(550枚、1,750枚×2)

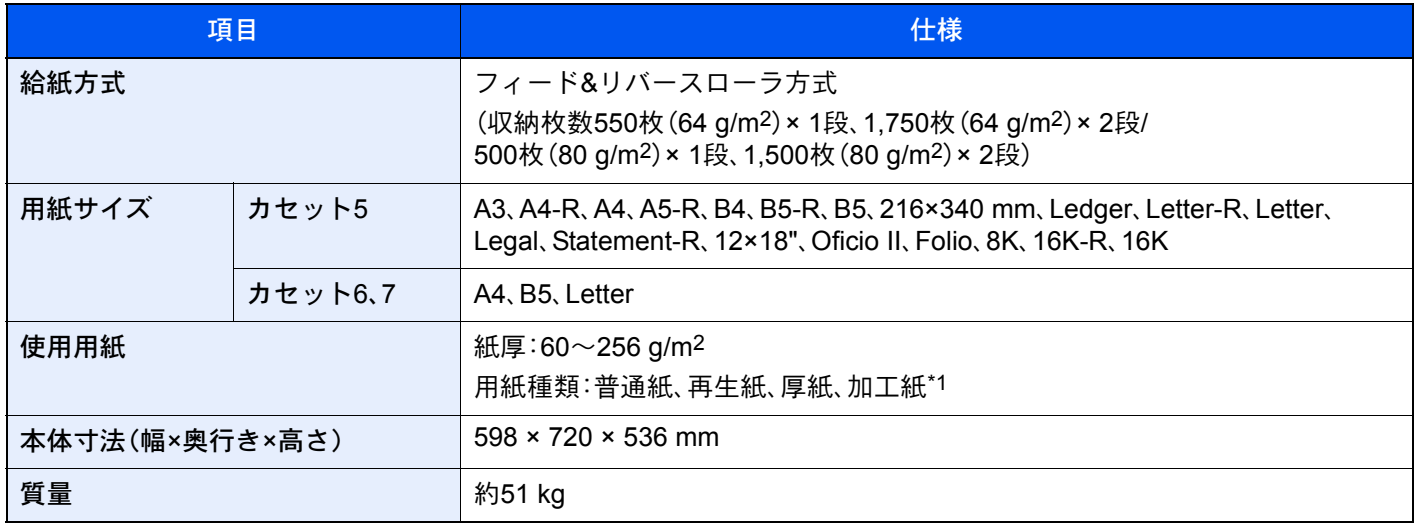

\*1 カセット5のみ使用可

# <span id="page-624-1"></span>サイドフィーダー(3,500枚)

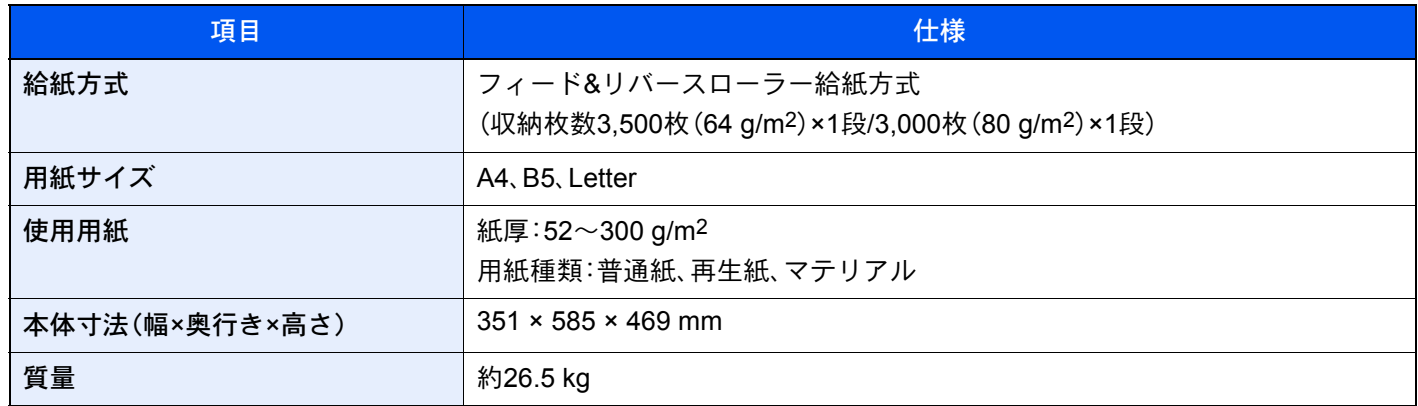

# <span id="page-624-0"></span>4,000枚フィニッシャー

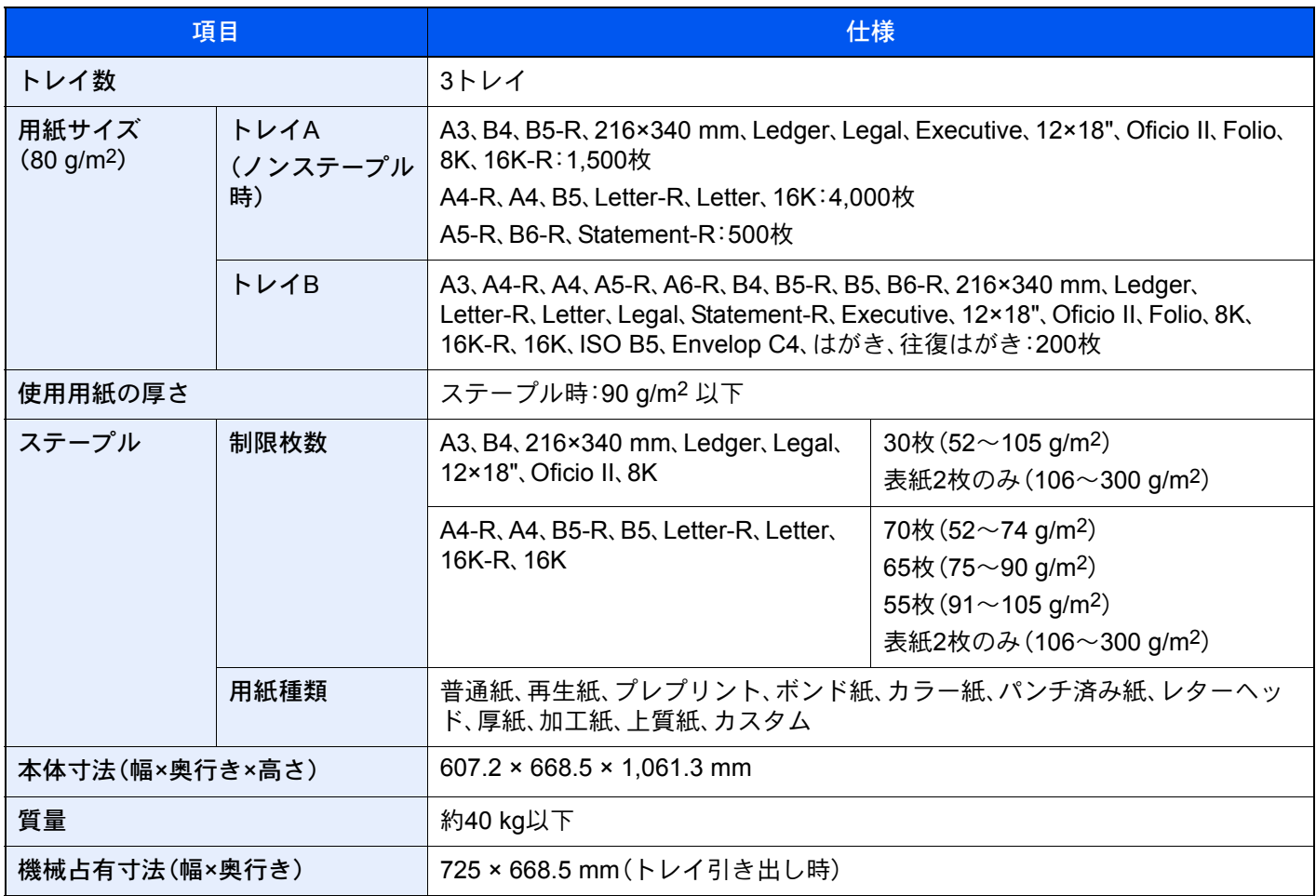

# <span id="page-625-1"></span>パンチユニット(4,000枚フィニッシャーオプション)

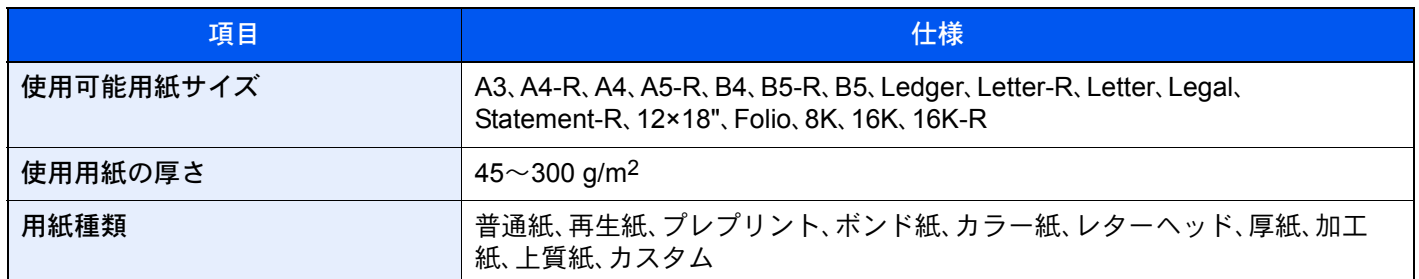

# <span id="page-625-2"></span>メールボックス(4,000枚フィニッシャーオプション)

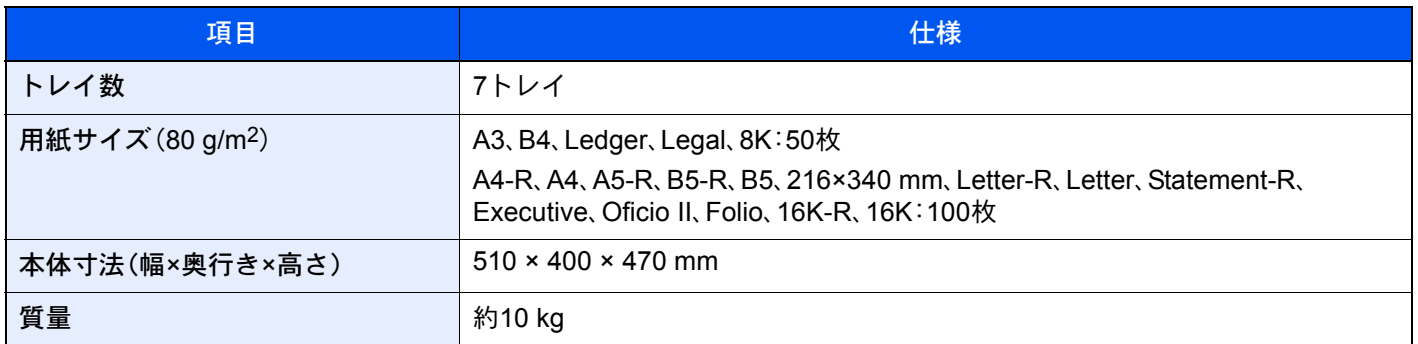

# <span id="page-625-0"></span>中折りユニット(4,000枚フィニッシャーオプション)

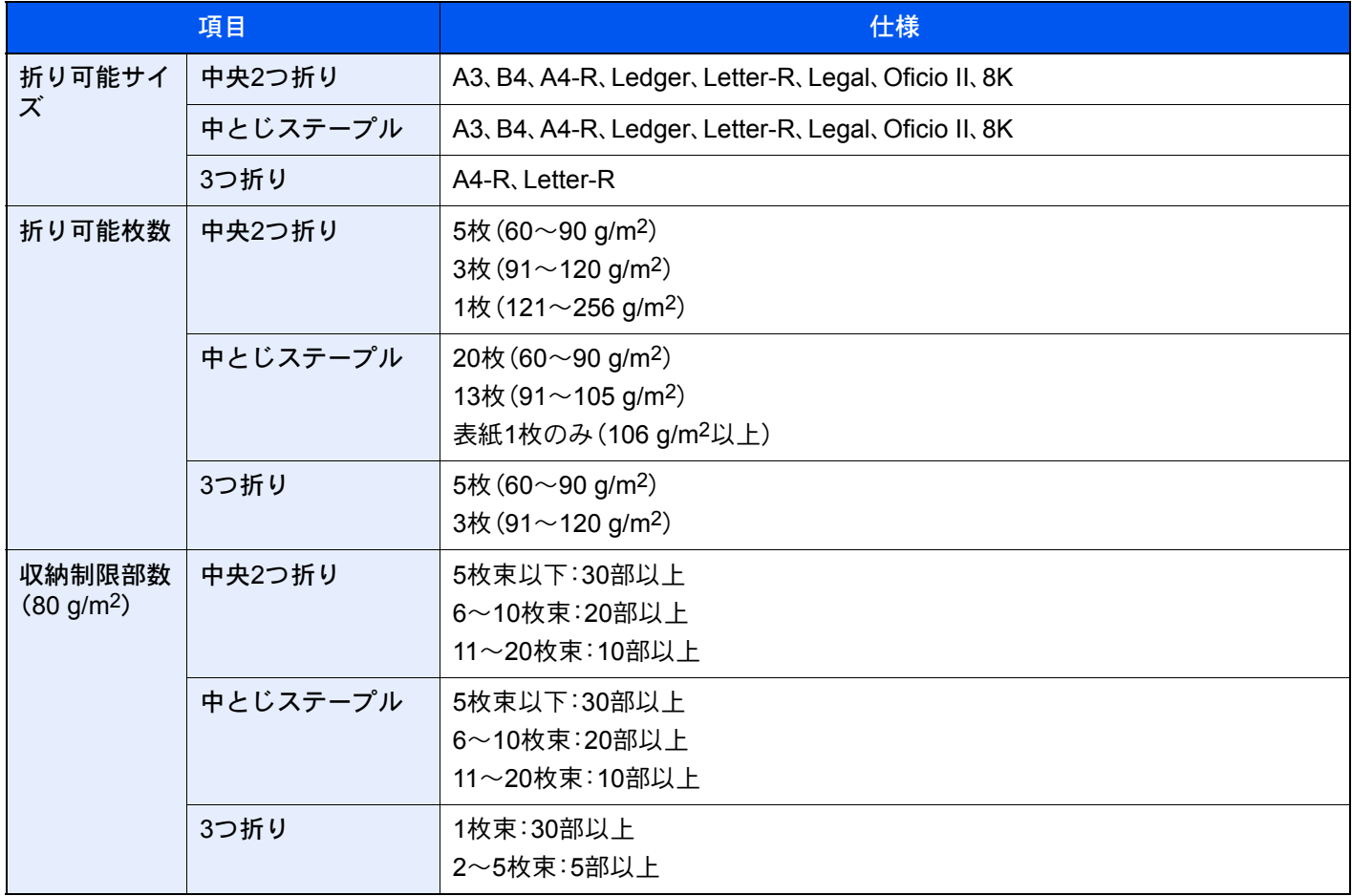

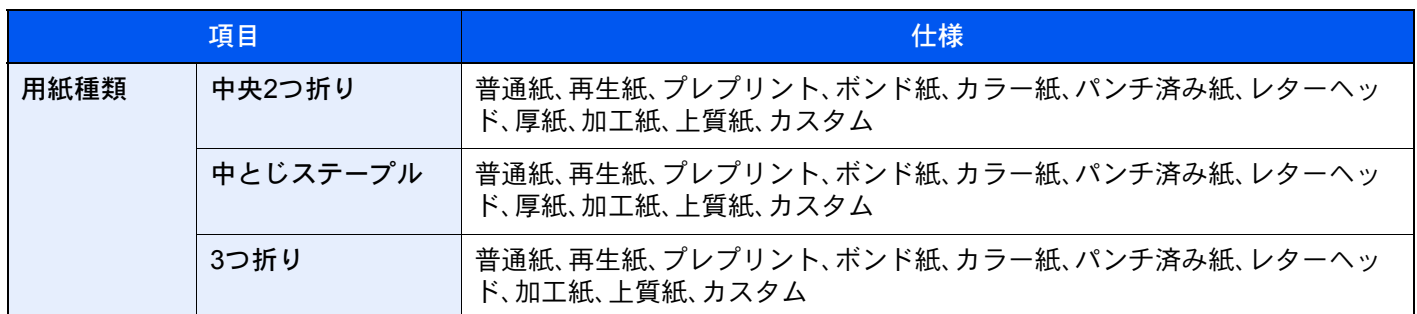

# <span id="page-626-0"></span>バナートレイ

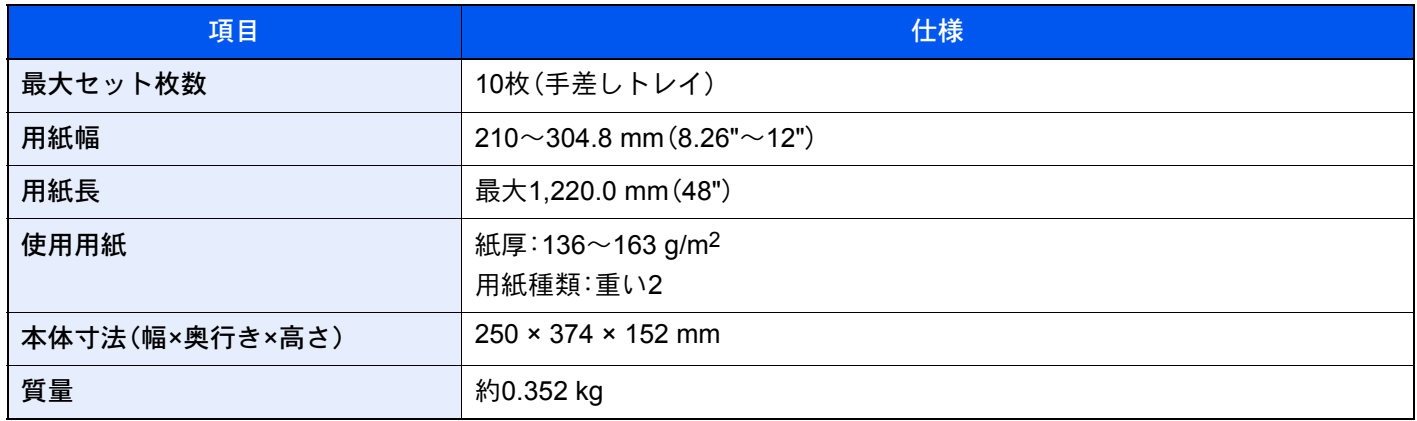

13 参考

推奨紙などは販売担当者またはサービス担当者にご相談ください。

# <span id="page-627-0"></span>区点コード表

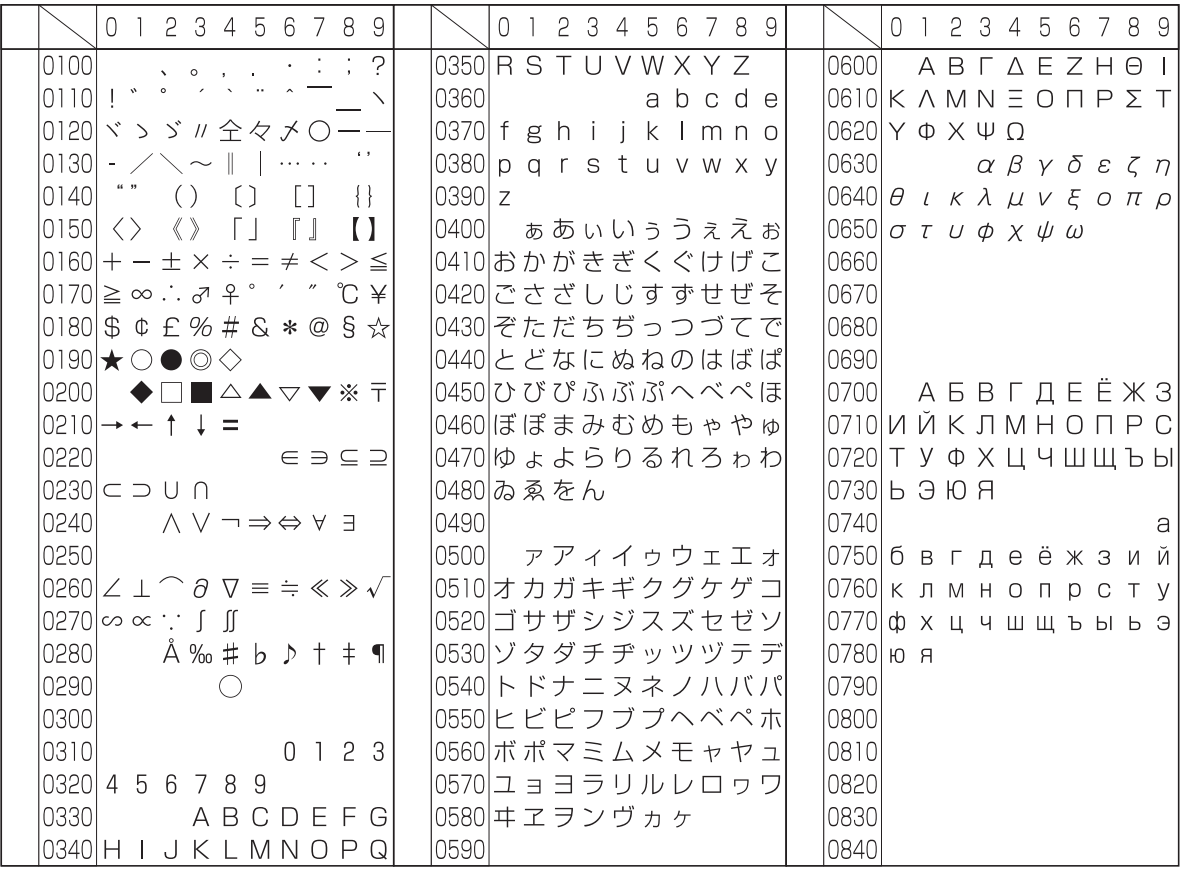

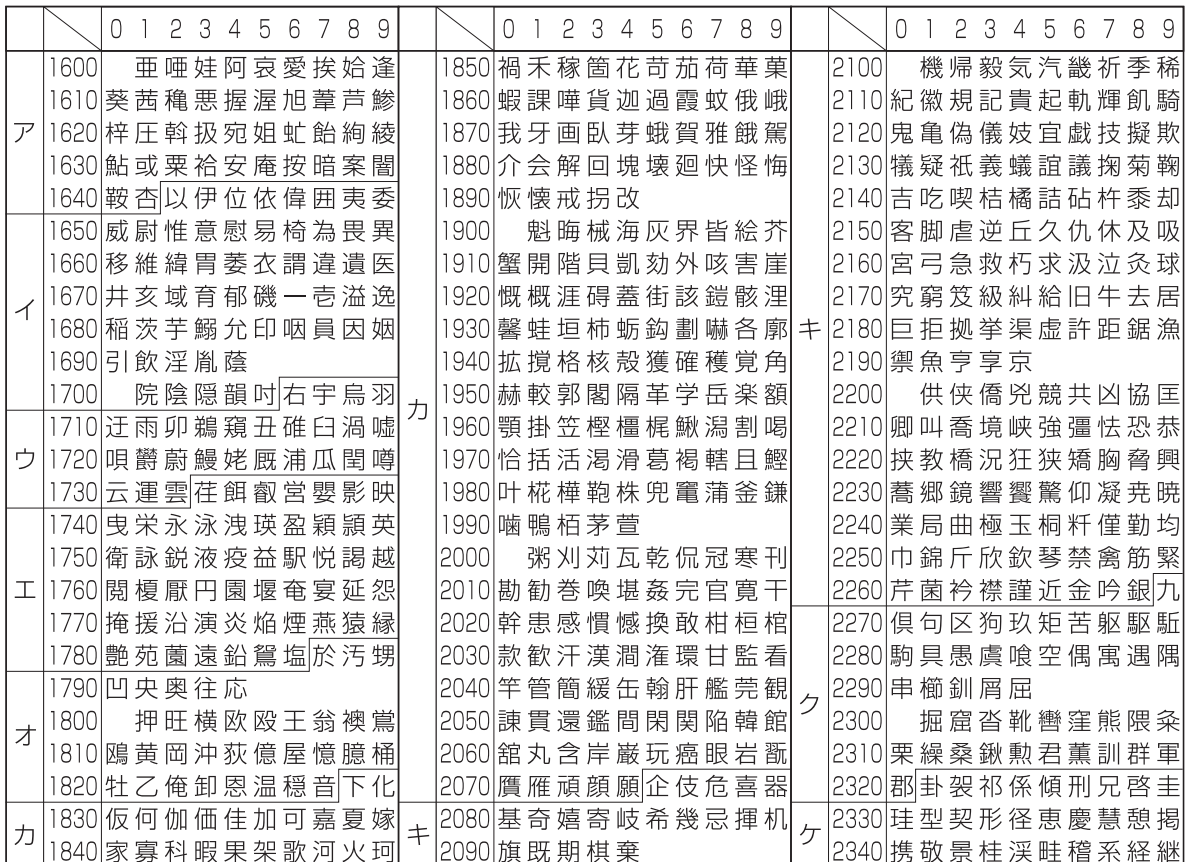

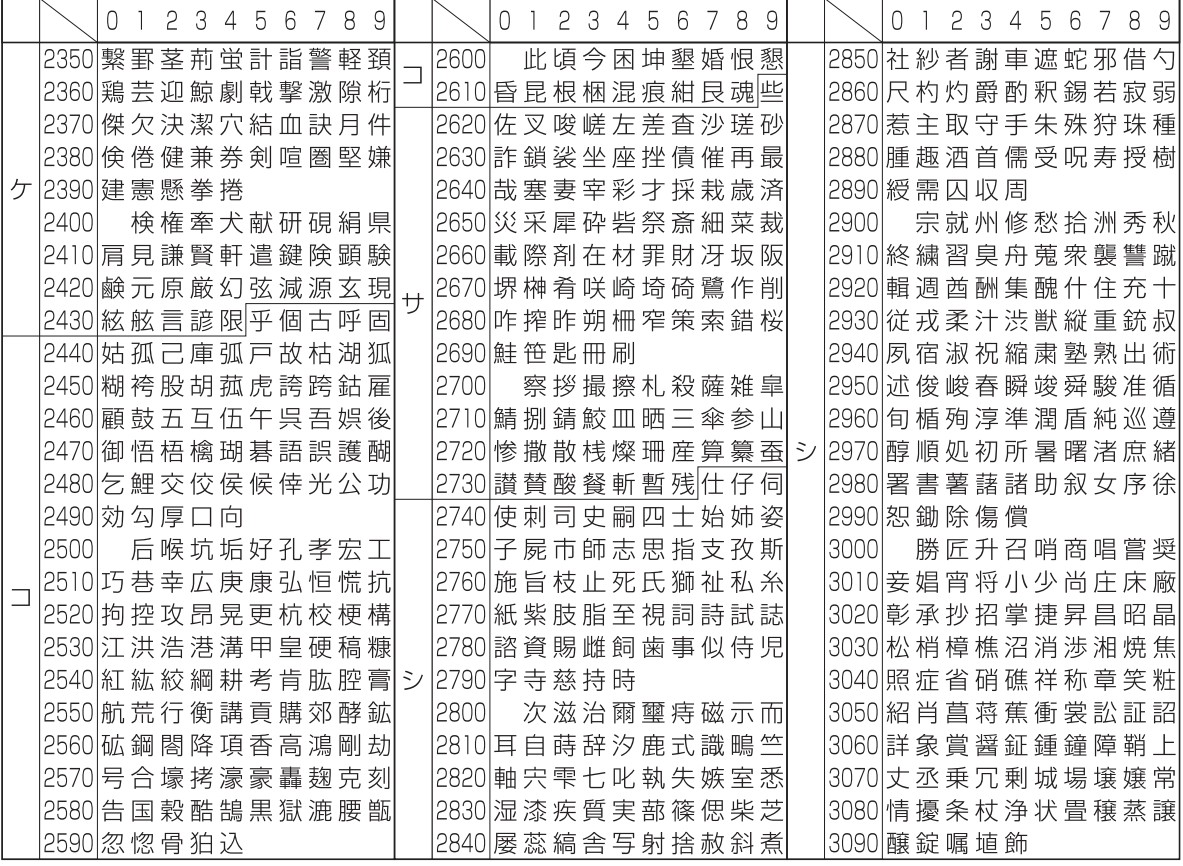

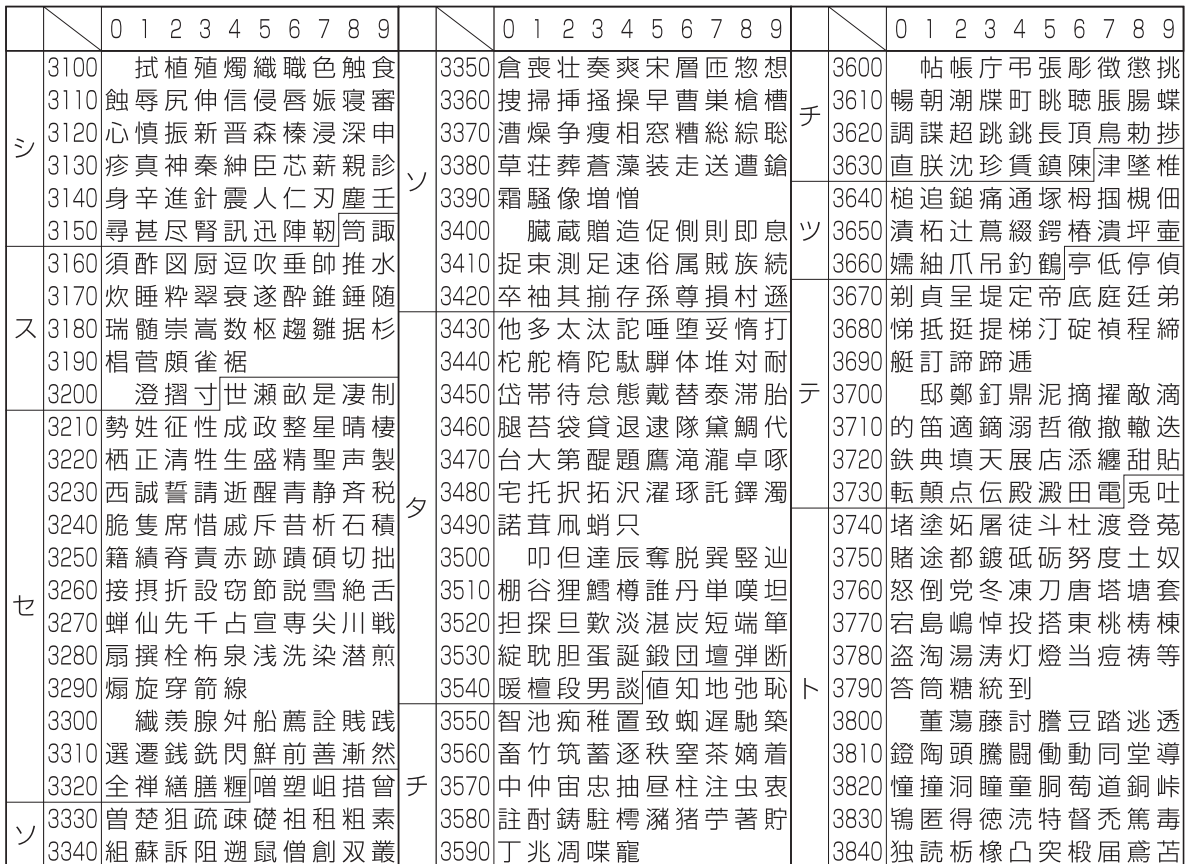

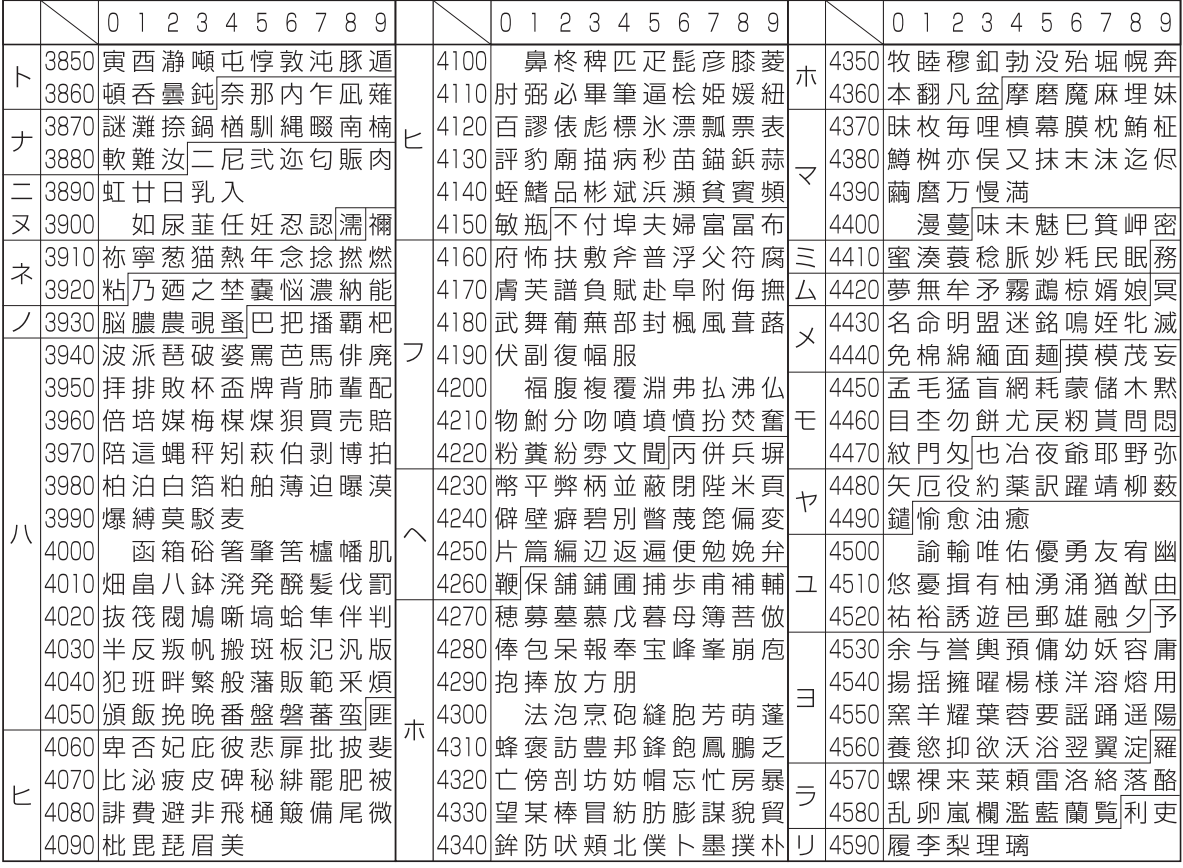

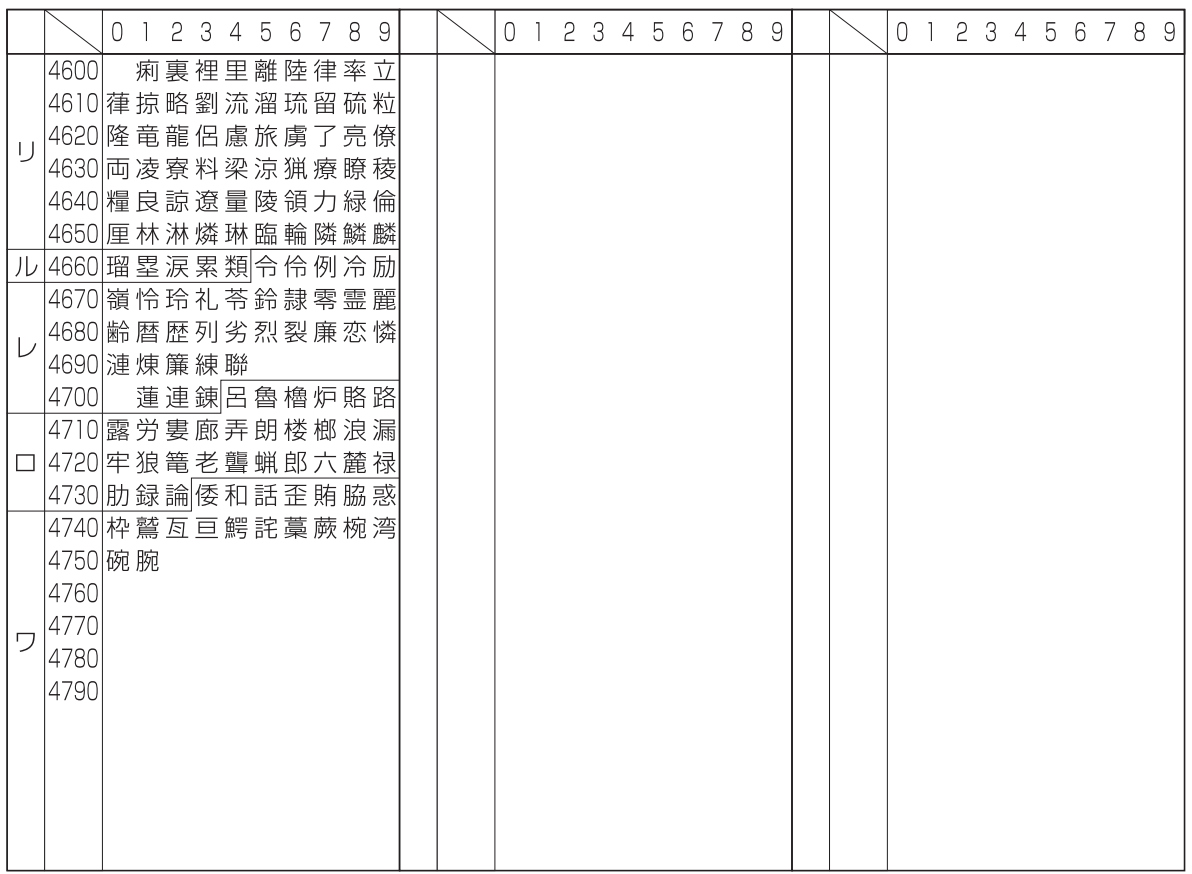

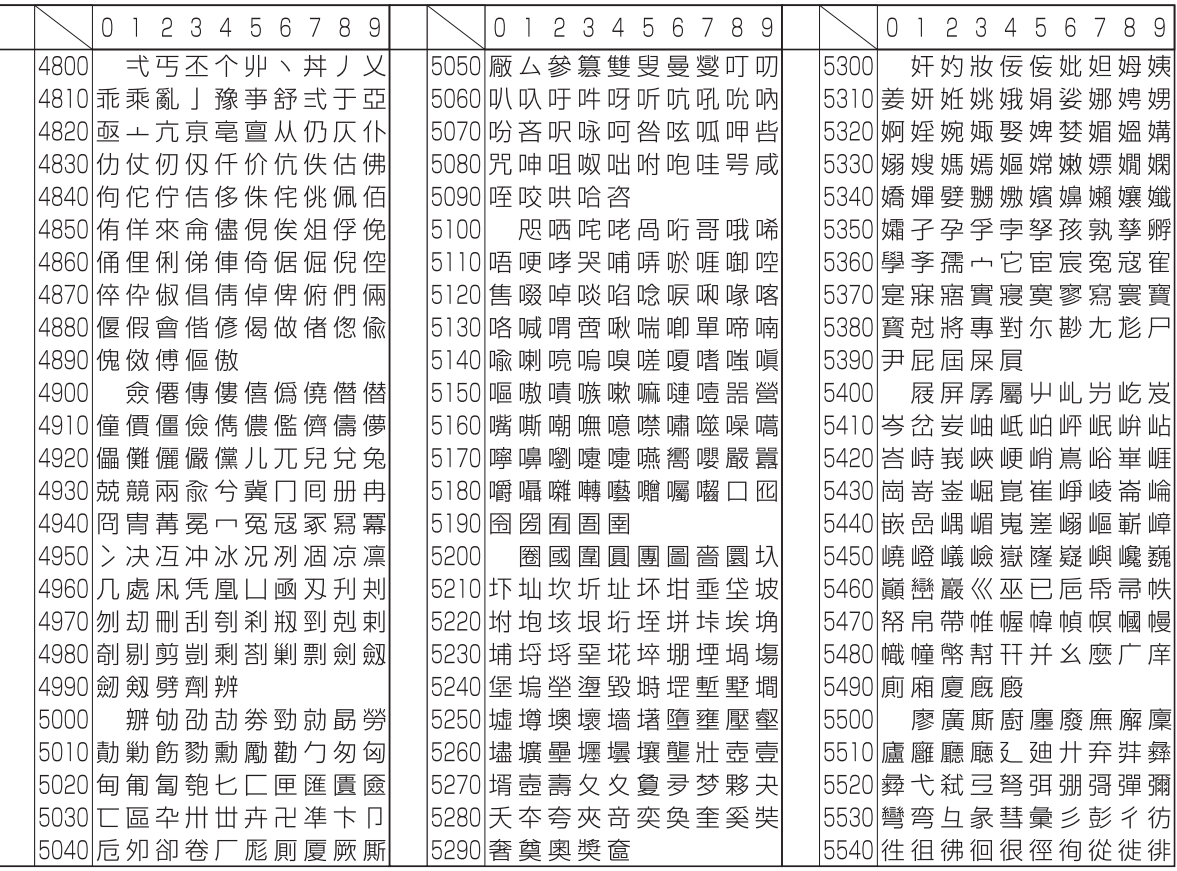

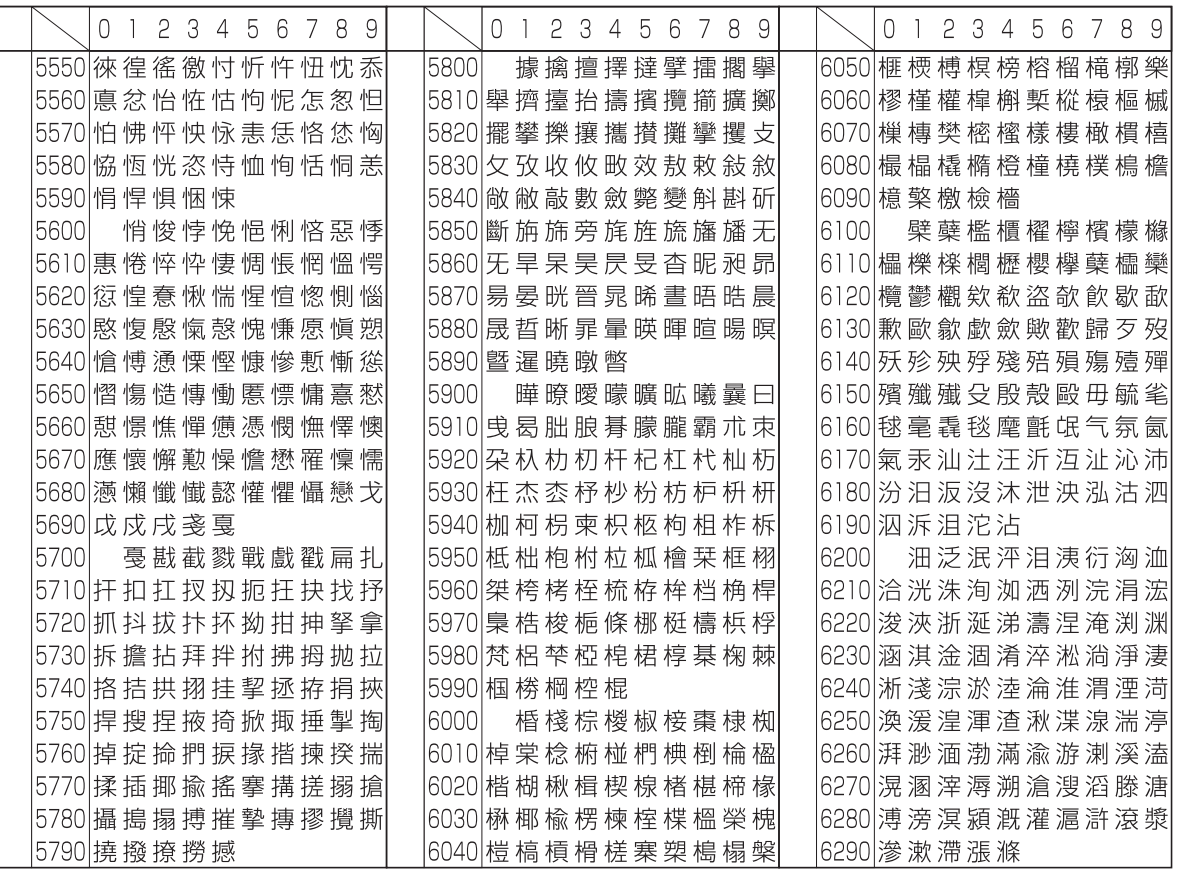

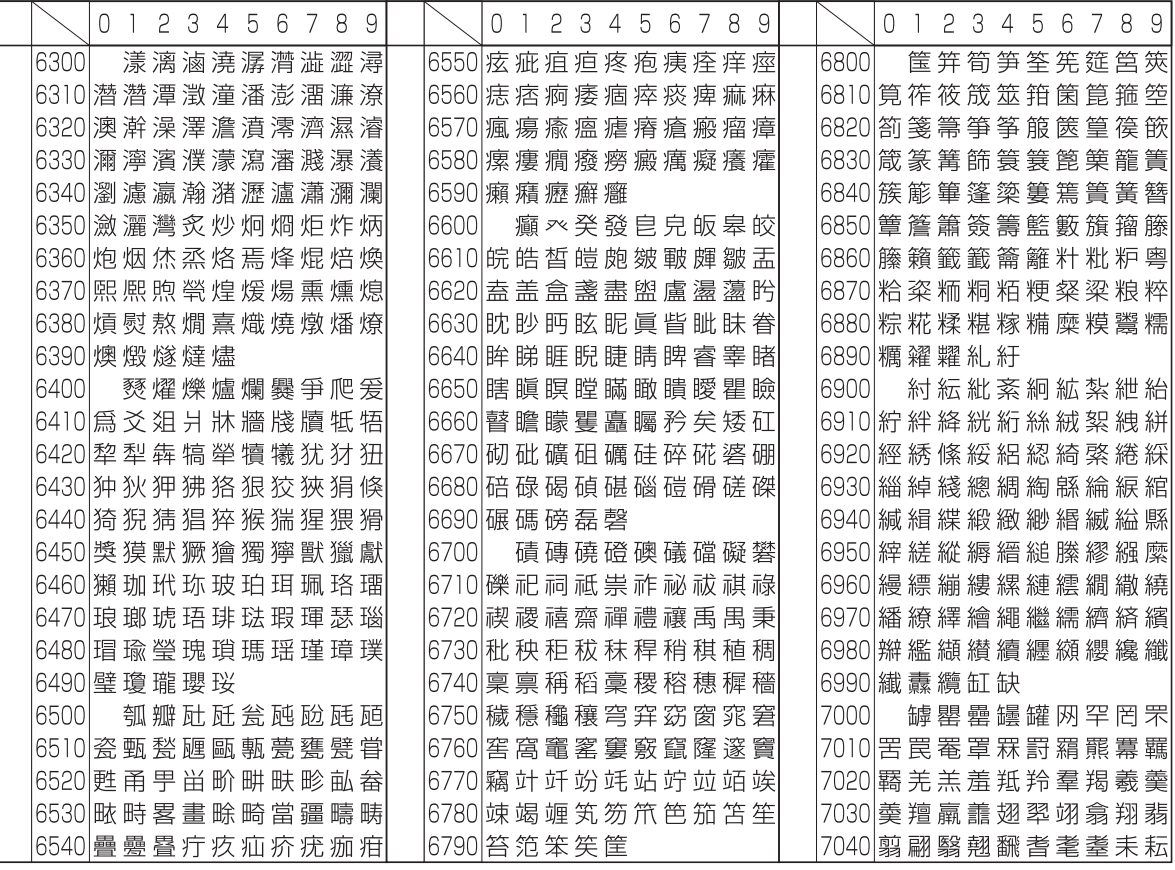

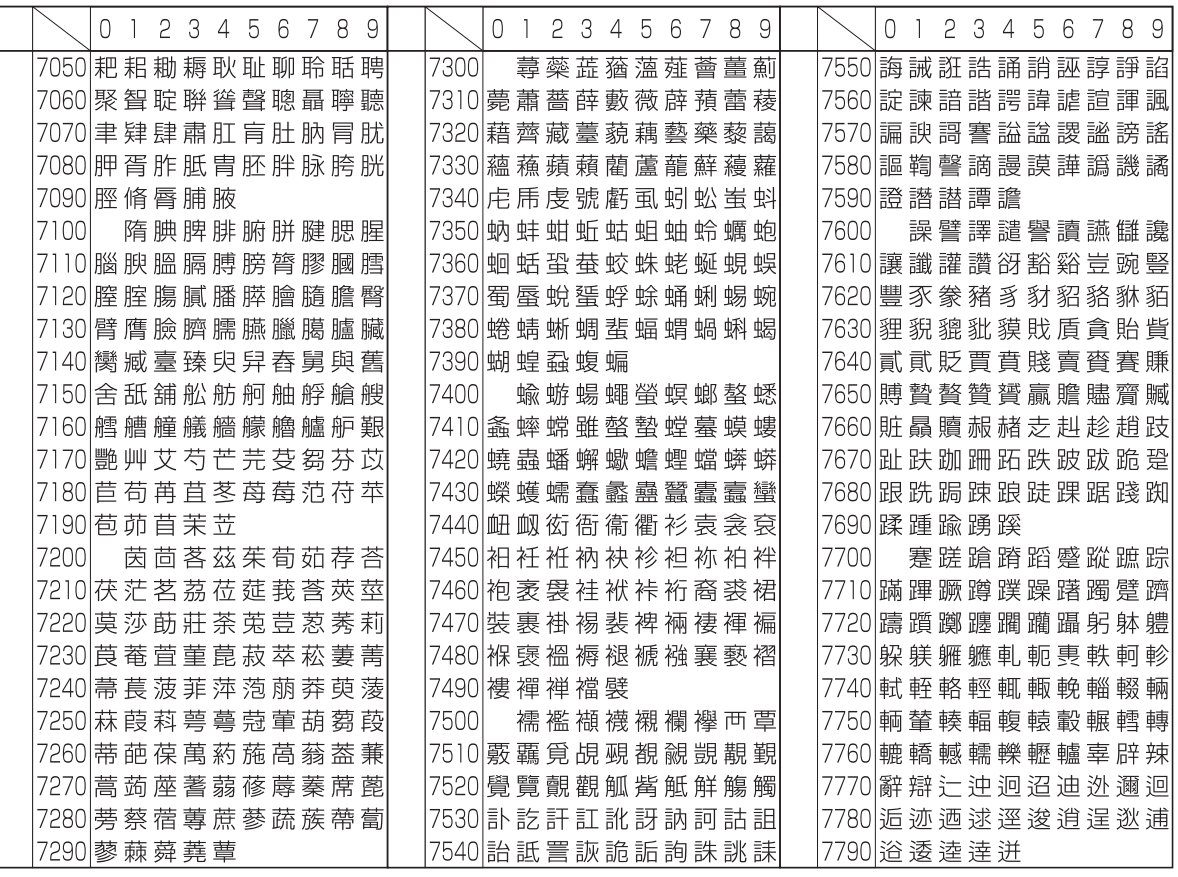

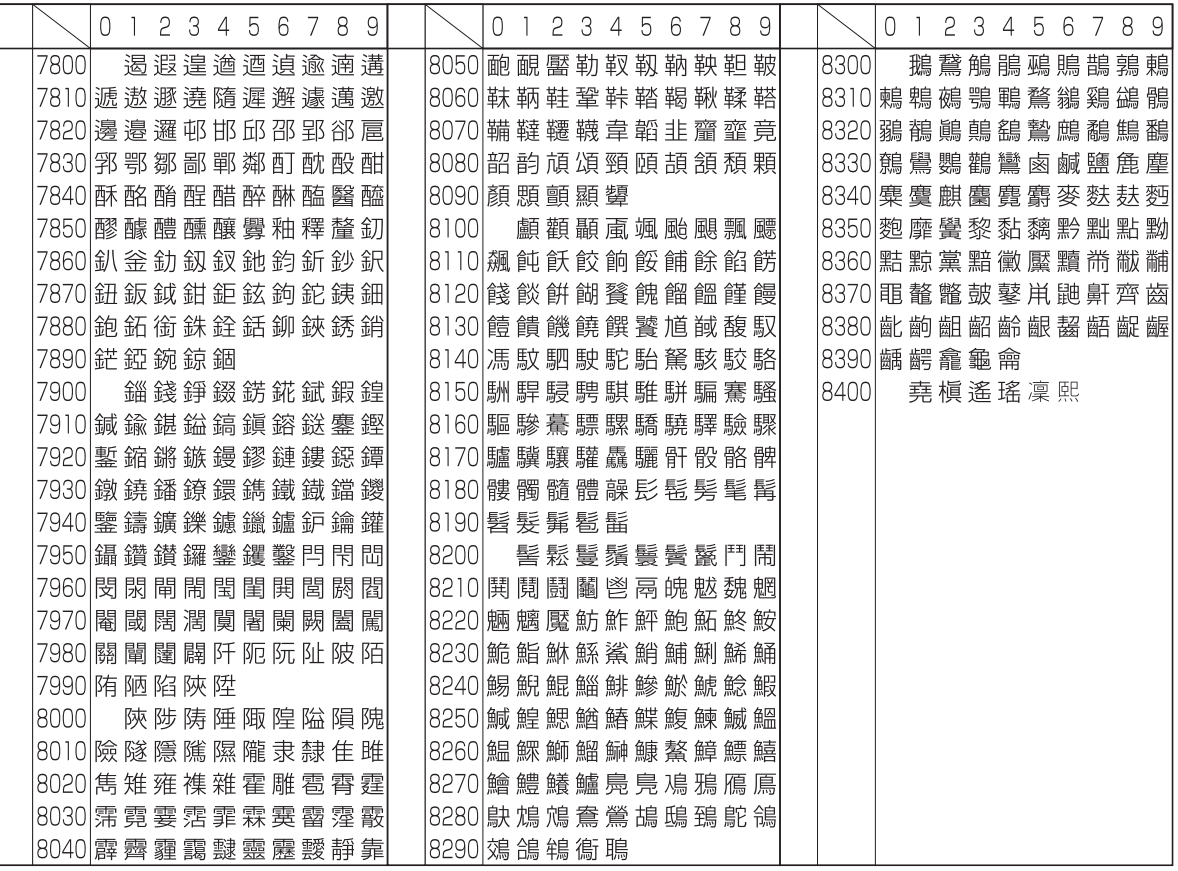

# 製品の保守サービスについて

このたびは、本製品をご購入いただきありがとうございます。本製品の保守サービスにつきましては、販売担当者または 購入元にお問い合わせください。

# 保守契約についてのお問い合わせ

保守サービスとしてコピーチャージ契約を結ばれたお客様には、ご購入の際、購入元または弊社営業拠点が「コピー チャージ契約書」に必要事項を記入してお渡しします。

「コピーチャージ契約書」には、お買い上げになった製品の保守サービスの内容などが記載されていますので、よくお読 みになった後、大切に保管してください。「コピーチャージ契約書」が発行されていない場合は、購入元または弊社お客様 相談窓口にご連絡ください。ただちに発行手続きをします。

## 6 参考

アフターサービスについてご不明な点は、購入元または弊社お客様相談窓口にお問い合わせください。

# 補修用性能部品について

補修用性能部品とは、製品の機能を維持するために必要な部品のことをいいます。 弊社の保守サービスのために必要な補修用性能部品の最低保有期間は、製造中止後、7年間です。

# <span id="page-634-0"></span>廃棄について

## 使用済み製品の廃棄

使用済み製品を廃棄される場合は、購入元または弊社のサービス担当者にご連絡ください。回収された使用済み製品(ト ナーコンテナ含む)は、素材ごとに分解し、再利用可能な部品は、再利用(リユース)し、不可能なものは、マテリアルリサ イクル等、環境に配慮した適正処理を行っています。

## 初期化について

お客様の大切な個人情報の漏洩防止のため、機械を廃棄または、入れ替える際には使用済みの機械について、下記の項目 のデータを消去することをお勧めします。

#### 削除する対象

- アドレス帳(ワンタッチ含む)
- ネットワーク設定
- ボックス内データ
- ◆ [セキュリティーデータの](#page-423-0)完全消去 (8-61ページ)
- FAXデータ(自局名/自局番号/通信履歴)
- ◆ FAXデータの消去(ファクス使用説明書参照)

## トナーコンテナおよび廃棄トナーボックスの廃棄

使用後、不要になったトナーコンテナおよび廃棄トナーボックスは、購入元または弊社のサービス担当者にご返却くだ さい。回収されたトナーコンテナおよび廃棄トナーボックスは、再使用または再資源化のために再利用されるか、法律に 従い廃棄処理されます。

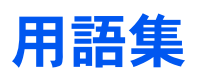

#### <span id="page-635-0"></span>Active Directory

Active Directory(アクティブディレクトリー)とはマイクロソフトによって開発されたディレクトリー・サービス・シス テムであり、Windows 2000 Serverから導入された、ユーザーおよびパソコン管理を実行するコンポーネント群の総称で す。

#### <span id="page-635-1"></span>AppleTalk

Macintoshとプリンターでデータを転送するプロトコルです。Macintoshを複数台接続したり、プリンターを共有する際 に使われます。

#### <span id="page-635-2"></span>Auto-IP

TCP/IPネットワーク上で自動的にIPアドレスを割り当てるプロトコルのことです。DHCPサーバーがないネットワーク で、他の機器と重複しないようにIPアドレスを割り当てることができます。割り振られるIPアドレスは、Auto-IP用に予約 されている169.254.0.0 ~169.254.255.255の範囲です。

#### <span id="page-635-3"></span>Bonjour

Bonjourは、ゼロコンフィギュレーション・ネットワークとも呼ばれています。IPネットワーク上のパソコン、デバイス、 およびサービスを自動的に検出するサービスです。

Bonjourは、業界標準のIPプロトコルが使用されているので、IPアドレスを入力したりDNSサーバーを設定しなくても、 デバイスが相互に自動的に検出されます。

また、Bonjourは、UDPポート5353上でネットワークパケットを送受信します。ファイアウォールを有効にしている場合 は、Bonjourが正しく動作するようにUDPポート5353が開いていることを確認する必要があります。一部のファイア ウォールは、Bonjourパケットの一部だけを拒否するように設定されていることがあります。Bonjourの動作が不安定な 場合には、ファイアウォールの設定を確認して、Bonjourが例外リストに登録されていて受信パケットを受け入れるよう に設定されていることを確認してください。BonjourをWindows XP Service Pack 2以降にインストールする場合、 WindowsファイアウォールはBonjourによって適切に設定されます。

#### <span id="page-635-4"></span>bpp(bits per pixel)

色深度を表す単位です。1ピクセル当たりのビット数を表します。4 bppの場合は16階調になります。

#### <span id="page-635-5"></span>DHCP(Dynamic Host Configuration Protocol)

TCP/IPネットワーク上で、IPアドレスやサブネットマスク、ゲートウェイアドレスを自動的に解決するプロトコルです。 DHCPを利用すると、クライアント数の多いネットワーク環境で、プリンターを含めて個々のクライアントにIPアドレ スを個別に割り当てる必要がなくなるため、ネットワーク管理の負担を軽減できます。

#### <span id="page-635-6"></span>DHCP(IPv6)

DHCP(IPv6)は、次世代のインターネットプロトコルであるIPv6をサポートする動的ホスト構成プロトコルのことで、 構成情報をネットワーク上のホストに渡すためのプロトコルを定義しているBOOTPを拡張します。

DHCP(IPv6)を使うと、DHCPサーバーは拡張機能を使ってIPv6ノードに構成パラメータを送信できるようになります。 再利用可能なネットワークアドレスが自動的に割り当てられるため、管理者がIPアドレスの割り当てを細かく制御する 必要がある環境では、IPv6ノードの管理が低減されます。

#### <span id="page-635-7"></span>dpi(dots per inch)

解像度を表す単位です。1インチ(25.4 mm)当たりのドット数を表します。

#### <span id="page-636-0"></span>Enhanced WSD

弊社が独自に提供するWebサービスです。

#### <span id="page-636-1"></span>FTP(File Transfer Protocol)

インターネットやイントラネットなどのTCP/IPネットワークで、ファイルを転送するときに使われるプロトコルです。 現在のインターネットでHTTPやSMTP/POPと並んで頻繁に利用されています。

## <span id="page-636-3"></span>IPアドレス

ネットワークに接続されたパソコンや周辺機器1台ずつに割り振られる識別番号です。「192.168.110.171」などのよう に、0から255までの数字を4つ並べて表現します。

#### <span id="page-636-2"></span>IPP

IPP(Internet Printing Protocol、インターネット プリンティング プロトコル)は、インターネット網に代表されるTCP/IP ネットワークを利用して、遠隔地にあるプリンターとパソコンの間で印刷データなどのやり取りを行うための規格です。

Webページの閲覧に使われるHTTPを拡張した規格であり、ルータによって隔てられた遠隔地のプリンターに対しても 印刷操作を行うことが可能になります。また、HTTPの認証機構や、SSLによるサーバー認証、クライアント認証、および 暗号化にも対応しています。

#### <span id="page-636-4"></span>KPDL(Kyocera Page Description Language)

Adobe PostScript Level 3互換の京セラのページ記述言語です。

#### <span id="page-636-5"></span>KYOCERA Net Direct Printing

Adobe Acrobat/Adobe Readerを起動せずに、PDFファイルを印刷できるユーティリティーです。付属のDVD-ROMに収 録されています。

#### <span id="page-636-6"></span>KYOCERA Net Viewer

ネットワーク上のプリンターの状態を確認できるネットワークマネージメントツールです。付属のDVD-ROMに収録さ れています。

#### <span id="page-636-7"></span>NetBEUI(NetBIOS Extended User Interface)設定

1985年にIBM社が開発したネットワークプロトコルです。NetBIOSをベースに拡張したもので、小規模なネットワーク ではTCP/IPなどの他のプロトコルよりも高い性能を発揮できます。ただし、複数の経路の中から最適な経路を選択する ルーティング機能は持っていないため、大規模なネットワーク構築には向いていません。IBM社のOS/2やMicrosoft社の Windowsシリーズの標準プロトコルになっており、NetBEUIを利用したファイル共有サービスやプリントサービスなど が提供されています。

#### <span id="page-636-8"></span>**PCL**

ページ記述言語のひとつです。TrueTypeフォントをプリンターで扱える機能などがあります。本機はPCL6エミュレー ションモードを搭載しています。

#### <span id="page-636-9"></span>PDF/A

ISO 19005-1. Document management - Electronic document file format for long-term preservation - Part 1: Use of PDF (PDF/A) のことで、PDF1.4を元に策定されたファイル形式です。ISO19005-1として標準規格化されています。主に印刷 目的として利用されていたPDFを、長期保存用に特化させたものです。現在、ISO19005-2 (PDF/A-2) という新しいパー トも策定中です。

#### <span id="page-637-0"></span>POP3(Post Office Protocol 3)

インターネットやイントラネット上で、電子メールを保存しているサーバーからメールを受信するための標準的なプロ トコルです。

#### <span id="page-637-1"></span>PostScript

Adobe Systems社が開発したページ記述言語です。柔軟なフォント機能および高性能のグラフィックスを提供し、高品 質な印刷ができます。現在Level 1と呼ばれている最初のバージョンは1985年に登場しました。1990年にはカラー印刷や 日本語などの2バイト言語に対応したLevel 2が、1996年にはインターネットへの対応や実装水準の段階化、PDF形式へ の対応などを追加したLevel 3が発表されています。

#### <span id="page-637-2"></span>PPM(prints per minute)

A4用紙を1分間に印刷できる枚数を示します。

#### <span id="page-637-3"></span>RA(Stateless)

IPv6ルータは、グローバルアドレスのプレフィックスなどの情報をICMPv6で知らせます。この情報がRouter Advertisement(RA)です。

また、ICMPv6はインターネット制御メッセージ プロトコルのことで、RFC 2463「Internet Control Message Protocol (ICMPv6) for the Internet Protocol Version 6 (IPv6) Specification」で定義されている IPv6標準です。

#### <span id="page-637-4"></span>RAMディスク

本機のメモリーの一部を利用した仮想ディスクで、本機の総メモリーの中から、任意のメモリーサイズをRAMディスク として設定することによって、電子ソート(印刷時間の短縮)などの機能が使えるようになります。

#### <span id="page-637-5"></span>SMTP(Simple Mail Transfer Protocol)

インターネットやイントラネットで電子メールを送信するためのプロトコルです。サーバー間でメールをやり取りした り、クライアントがサーバーにメールを送信する際に用いられます。

#### <span id="page-637-6"></span>TCP/IP(Transmission Control Protocol/Internet Protocol)

パソコン同士やその他のデバイスとの間で、データ通信の規約を定めたネットワークプロトコルのひとつです。

#### <span id="page-637-7"></span>TCP/IP(IPv6)

TCP/IP(IPv6)は、アドレスの不足が心配される現行のインターネットプロトコルTCP/IP(IPv4)をベースに、管理できる アドレス空間の増大、セキュリティー機能の追加、優先度に応じたデータの送信などの改良を施した次世代インター ネットプロトコルを示します。

#### <span id="page-637-8"></span>TWAIN(Technology Without Any Interested Name)

スキャナーやデジタルカメラなどの画像入力機器とパソコンを接続するための技術仕様のひとつです。機器がTWAINに 対応していれば、TWAINに対応したあらゆるアプリケーションソフトで画像の入力ができます。TWAINは、Adobe PhotoshopをはじめとするグラフィックソフトやOCRソフトで多く採用されています。

#### <span id="page-637-9"></span>USB(Universal Serial Bus)2.0

Hi-Speed USB 2.0 に準拠したUSBインターフェイスです。最大通信速度は480 Mbpsで、高速なデータ転送ができます。 本機はこのUSB 2.0インターフェイスを装備しています。

#### <span id="page-638-0"></span>WIA(Windows Imaging Acquisition)

Windows Me/XP以降でサポートされた、画像をデジタルカメラ等の周辺機器から取り込む機能です。従来TWAINが行っ ていた機能を置き換えるもので、Windows自身の機能として提供することによって、アプリケーションソフトを使わず ともマイ コンピューターから直接取り込みが行えるなど、操作性や利便性が向上しています。

#### <span id="page-638-1"></span>WPS(Wi-Fi Protected Setup)

WPSは、無線LAN機器同士の接続や暗号化設定を簡単に行えるようにするため、Wi-Fiアライアンスによって策定された 規格です。WPSに対応した機器同士は、プッシュボタンを押したり、パスワードを入力したりするだけで無線LANアクセ スポイントに接続できます。

#### <span id="page-638-2"></span>アウトラインフォント

フォントの輪郭を数式によって記録しており、拡大しても輪郭のなめらかな美しい印刷が行えます。フォントサイズは 0.25ポイント単位で最大999.75ポイントまで設定できます。

#### <span id="page-638-3"></span>エコプリント

トナーを節約するための印刷方法です。通常での印刷よりも薄くなります。

#### <span id="page-638-4"></span>エミュレーション

他のプリンターのページ言語を解釈し、実行する機能です。PCL6、KPDL3(PostScript3互換)のエミュレーションを備え ています。

#### <span id="page-638-5"></span>オートスリープ

本体の操作やデータの送/受信が一定の時間行われないと、自動でスリープに移行する機能です。スリープ時は、電力消 費が最小限に抑えられます。

#### <span id="page-638-6"></span>グレースケール

パソコン上での色の表現方法のひとつです。画像を白から黒までの明暗だけで表現し、色の情報は含まない「モノクロ」 のことです。灰色を何階調で表現するかをビット数によって表し、1ビットなら白と黒のみで中間色がない状態、8ビット なら(白と黒を含めて)256階調、16ビットなら65536階調の灰色で表現されます。

#### <span id="page-638-7"></span>サブネットマスク

サブネットマスクは、IPアドレスのネットワーク・アドレス部を増やす方法です。

サブネット・マスクは、ネットワーク・アドレス部をすべて1として表現し、ホスト・アドレス部をすべて0として表現しま す。プレフィックス長は、ネットワーク・アドレス部の長さをビット数で表します。プレフィックス(Prefix)とは、「接頭 辞」つまり、「前に付けるもの」という意味があり、IPアドレスの「先頭部分」を指します。IPアドレスを表記するときに、 ネットワーク・アドレス部の長さまで表現したい場合は、"133.201.2.0/24"のように"/"(スラッシュ)の後にプレフィック ス長(この場合は「24」)を書くことになっています。したがって、「133.201.2.0/24」は、プレフィックス長(つまりネット ワーク部)が24ビットの「133.201.2.0」というIPアドレスということになります。サブネット・マスクによって新しく増 えたネットワーク・アドレス部(本来のホスト・アドレス部の一部分)をサブネット・アドレスと呼びます。サブネットマ スクを入力するときは、DHCPの設定をオフにしてください。

#### <span id="page-638-8"></span>自動改ページ待ち時間

本機へのデータ送信中に、待ち時間が発生することがあります。このとき本機は、次のデータが届くまで一定時間待機し ます。自動改ページ待ち時間とは、この待機時間のことです。待機時間が、登録された待ち時間に達すると、本機は自動で 排紙します。ただし、最終ページに印刷データがない場合は排紙しません。

#### <span id="page-639-1"></span>自動用紙選択機能

印刷時に、原稿サイズと同じサイズの用紙を自動的に選択する機能です。

#### <span id="page-639-2"></span>ジョブボックス

印刷データを本機に保存し、後から操作パネルで印刷したり、複数部印刷したりできる機能です。

#### <span id="page-639-3"></span>ステータスページ

搭載メモリー容量、印刷や送信の総枚数、給紙元の選択など本機に関するさまざまな情報を確認するために印刷する ページです。

#### <span id="page-639-4"></span>手差しトレイ

本体前側にある給紙トレイです。はがき、OHPフィルム、ラベル用紙などを使用するときは、カセットでなく手差しトレ イに補給してください。

#### <span id="page-639-5"></span>デフォルトゲートウェイ

所属するネットワークの外にあるパソコンにアクセスする際に使用する、パソコンやルータなどの出入り口の代表とな るアドレスです。アクセス先のIPアドレスについて特定のゲートウェイを指定していない場合は、デフォルトゲート ウェイに指定されているホストにデータが送信されます。

#### <span id="page-639-0"></span>プリスクライブ(PRESCRIBE)コマンド

京セラドキュメントソリューションズプリンターに搭載されている独自のプリンター制御言語で、プリンターに必要な 様々な設定を行うことができます。また、ニーモニックで記述されたわかりやすいコマンドであるため、プログラミング を容易にします。

#### プリンタードライバー

アプリケーションで作成したデータを印刷するために使用するソフトウェアです。プリンタードライバーは、付属の DVDに収録されています。本機に接続したパソコンにインストールしてください。

#### ヘルプ

本機のタッチパネルには[?](ヘルプ)があります。操作方法が分からなかったり、機能の内容を知りたいときや、うまく 動作しないで困ったときなど、[?]を選択すると、タッチパネルに詳しい内容が表示されます。

#### メール送信

本機で読み込んだ画像を、E-Mailの添付ファイルとして送信する機能です。E-Mailアドレスは、あらかじめ登録されたも のと、そのつど入力するものが使用できます。

#### ユーザーボックス

ユーザーごとの印刷データを本機に保存し、後から操作パネルで印刷したり、複数部印刷したりできる機能です。

#### ユニバーサル(Universal Design)

ユニバーサルデザインとは、高齢者や障害者を含むできるだけ多くの人に使いやすいデザインのことです。本機では、 タッチパネルの角度を変えることができます。

#### ラスタライズ

文字や画像の印刷データを、プリンターで印刷するためにビットマップデータとして表現することです。

# 索引

## 数字

1ページ文書の仕分け [8-25](#page-387-0) 4,000枚フィニッシャー [11-4](#page-596-0)

## **A**

Active Directory [11-43](#page-635-0) AirPrint [4-17](#page-194-0) Apacheライセンス (Version 2.0) [1-9](#page-59-0) AppleTalk [11-43](#page-635-1) Auto-IP [11-43](#page-635-2) 設定 [8-44,](#page-406-0) [8-49](#page-411-0)

## **B**

Bonjour [11-43](#page-635-3) 設定 [8-51](#page-413-0) bpp (bits per pixel )[11-43](#page-635-4)

## **C**

Command Center RX [2-61](#page-125-0)

## **D**

DHCP [11-43](#page-635-5) 設定 [8-44,](#page-406-1) [8-49](#page-411-1) DHCP (IPv6) [11-43](#page-635-6) 設定 [8-45,](#page-407-0) [8-50](#page-412-0) dpi [11-43](#page-635-7) DSMスキャン [5-35](#page-239-0) プロトコル設定 [8-52](#page-414-0)

## **E**

Enhanced WSD [11-44](#page-636-0) プロトコル設定 [8-54](#page-416-0) Enhanced WSD over SSL プロトコル設定 [8-54](#page-416-1) eSCL プロトコル設定 [8-54](#page-416-2) eSCL over SSL プロトコル設定 [8-54](#page-416-3)

## **F**

File Management Utility [5-37](#page-241-0) FMU Connection [5-37](#page-241-1) FTP [11-44](#page-636-1) FTP暗号送信 [6-69](#page-345-0) FTPクライアント(送信) プロトコル設定 [8-51](#page-413-1) FTPサーバー(受信) プロトコル設定 [8-51](#page-413-2) FTP送信 [5-26](#page-230-0)

## **G**

Google Cloud Print [4-17](#page-194-1) GPL/LGPL [1-7](#page-57-0)

## **H**

**HTTP** プロトコル設定 [8-53](#page-415-0) **HTTPS** プロトコル設定 [8-53](#page-415-1)

## **I**

```
ICカード認証キット 11-5
IPP 11-44
   プロトコル設定 8-53
IPP over SSL
   プロトコル設定 8-53
IPSec 8-51
IPアドレス 11-44
  設定 8-44, 8-49
i-ファクス
   プロトコル設定 8-52
```
## **J**

JPEG/TIFF印刷方法 [6-71](#page-347-0) 初期値 [8-18](#page-380-0)

## **K**

Knopflerfish ライセンス [1-9](#page-59-1) KPDL [11-44](#page-636-4) KYOCERA Net Direct Printing [11-44](#page-636-5) KYOCERA Net Viewer [11-44](#page-636-6)

## **L**

LDAP プロトコル設定 [8-53](#page-415-4) LPD プロトコル設定 [8-52](#page-414-2)

## **M**

Monotype Imagingライセンス契約 [1-8](#page-58-0) Mopria [4-17](#page-194-2)

## **N**

NetBEUI [11-44](#page-636-7) プロトコル設定 [8-51](#page-413-4) **NetWare** 設定 [8-56](#page-418-0) NFC 印刷 [4-18](#page-195-0) 設定 [2-40,](#page-104-0) [8-62](#page-424-0)

## **O**

OHPフィルム [11-23](#page-615-0) OpenSSLライセンス [1-7](#page-57-1)

## **P**

PCL [11-44](#page-636-8) PDF/A [11-44](#page-636-9) Ping [8-55](#page-417-0) PINコード認証 [9-30](#page-462-0) POP3 [11-45](#page-637-0)

POP3(メール受信) プロトコル設定 [8-51](#page-413-5) PostScript [11-45](#page-637-1) PPM [11-45](#page-637-2) PRESCRIBE [11-47](#page-639-0) Product Library [xxi](#page-22-0)

#### **R**

RA(Stateless) [11-45](#page-637-3) 設定 [8-45,](#page-407-1) [8-50](#page-412-1) RAMディスク [11-45](#page-637-4) Raw プロトコル設定 [8-53](#page-415-5)

#### **S**

SMBクライアント(送信) プロトコル設定 [8-51](#page-413-6) SMB送信 [5-23](#page-227-0) SMTP [11-45](#page-637-5) SMTP(メール送信) プロトコル設定 [8-51](#page-413-7) SNMPv1/v2c プロトコル設定 [8-54](#page-416-4) SNMPv3 プロトコル設定 [8-54](#page-416-5) **SSL** セキュリティー設定 [8-55](#page-417-1)

## **T**

TCP/IP [11-45](#page-637-6) 設定 [8-44,](#page-406-3) [8-49](#page-411-3) TCP/IP(IPv4) 設定 [2-32,](#page-96-0) [8-44,](#page-406-4) [8-49](#page-411-4) TCP/IP(IPv6) [11-45](#page-637-7) 設定 [8-45,](#page-407-2) [8-50](#page-412-2) Thin Print over SSL プロトコル設定 [8-52](#page-414-3) **ThinPrint** プロトコル設定 [8-52](#page-414-4) ThinPrint Option [11-6](#page-598-0) TWAIN [11-45](#page-637-8) TWAINドライバーの設定 [2-55](#page-119-0) 読み込み [5-28](#page-232-0)

#### **U**

USB [11-45](#page-637-9) USBインターフェイス [2-6](#page-70-0) USBインターフェイスコネクター [2-4](#page-68-0) USBケーブル [2-6](#page-70-0) 接続 [2-9](#page-73-0) USBポート [2-4](#page-68-1) USBメモリー 印刷 [5-65](#page-269-0) 情報確認 [5-67](#page-271-0) 取り外しかた [5-68](#page-272-0) 保存 [5-66](#page-270-0) USBメモリーからの印刷 [5-65](#page-269-0) USBメモリースロット [2-2](#page-66-0) USBメモリーへの保存 [5-66](#page-270-1)

#### **W**

WIA [11-46](#page-638-0) WIAドライバーの設定 [2-57](#page-121-0) 読み込み [5-28](#page-232-1) Wi-Fi Direct 印刷 [4-17](#page-194-3) 設定 [2-38,](#page-102-0) [8-46](#page-408-0) WPS (Wi-Fi Protected Setup) [11-46](#page-638-1) WSD印刷 プロトコル設定 [8-52](#page-414-5) WSDスキャン [5-32](#page-236-0) プロトコル設定 [8-52](#page-414-6)

#### **X**

XPS印刷サイズ調整 [6-72](#page-348-0) 初期値 [8-18](#page-380-1)

#### あ

合紙/章分け [6-47](#page-323-0) アウトラインフォント [11-46](#page-638-2) 厚紙 [11-25](#page-617-0) 宛先 宛先確認画面 [5-45](#page-249-0) アドレス帳 [3-25](#page-169-0) アドレス帳から選択 [5-41](#page-245-0) アドレス帳の種類 [8-63](#page-425-0) 確認/変更 [5-44](#page-248-0) 検索 [5-42](#page-246-0) 再宛先 [5-45](#page-249-1) 絞り込み表示 [8-63](#page-425-1) 種類の異なる相手への送信(複合送信) [5-38](#page-242-0) 新規宛先の入力確認 [8-30](#page-392-0) 新規登録 [3-25](#page-169-1) 送信前の宛先確認 [5-45,](#page-249-2) [8-30](#page-392-1) 短縮番号から選択 [5-44](#page-248-1) 表示順 [8-63](#page-425-2) ワンタッチキー [3-32](#page-176-0) ワンタッチキーから選択 [5-43](#page-247-0) 宛先の確認または変更 [5-44](#page-248-0) 宛先編集 アドレス帳 [3-25](#page-169-1) アドレス帳初期設定 [8-63](#page-425-3) グループ [3-28](#page-172-0) 個人 [3-25](#page-169-2) 編集制限 [8-63](#page-425-4) ワンタッチキー [3-32](#page-176-0) アドレス帳 [3-25](#page-169-0) グループ [3-28](#page-172-0) 個人 [3-25](#page-169-2) 削除 [3-31](#page-175-0) 登録 [3-25](#page-169-1) 変更 [3-30](#page-174-0) アプリケーション [5-12,](#page-216-0) [8-70](#page-432-0) 暗号化PDFパスワード [6-71](#page-347-1)

#### い

一般的なトラブル [10-15](#page-501-0) 画像のトラブル [10-20](#page-506-0) 機械動作のトラブル [10-15](#page-501-1) イメージ合成 [6-43](#page-319-0) フォーム登録 [5-63](#page-267-0) イメージリピート [6-50](#page-326-0) 印刷後削除 [6-70](#page-346-0) 印刷ジョブのキャンセル [5-20](#page-224-0) 印刷する 定形サイズ用紙 [4-4](#page-181-0) バナー用紙 [4-9](#page-186-0) 不定形サイズ用紙 [4-6](#page-183-0) 印刷設定 [4-2](#page-179-0) 印刷速度 [11-30](#page-622-0) 印刷の中止 [4-16](#page-193-0) 印刷用紙 [1-12](#page-62-0) インストール Macintosh [2-53](#page-117-0) Windows [2-46](#page-110-0) アンインストール [2-52](#page-116-0) ソフトウェア [2-45](#page-109-0) インターネット [8-70](#page-432-1) プロキシー [8-55](#page-417-2) インターネットファクスキット [11-6](#page-598-1) インターネットブラウザー [5-69](#page-273-0) インターフェイスブロック設定 [8-59](#page-421-0)

## う

うら写り防止 [6-29](#page-305-0) 初期値 [8-16](#page-378-0)

## え

エコプリント [6-27,](#page-303-0) [11-46](#page-638-3) 初期値 [8-17](#page-379-0) プリンター [8-36](#page-398-0) 絵表示 [1-2](#page-52-0) エミュレーション [11-46](#page-638-4) 選択 [8-36](#page-398-1) エミュレーションアップグレードキット [11-6](#page-598-2) エラー後自動継続 [8-65](#page-427-0) エラー後自動継続時間 [8-65](#page-427-1) エラー処理設定 [8-14](#page-376-0) 後処理エラー [8-14](#page-376-1) 後処理枚数の超過 [8-14](#page-376-2) 給紙時のサイズエラー [8-15](#page-377-0) 原稿の斜めまたは同時送り [8-15](#page-377-1) ステープル時の紙づまりエラー [8-15](#page-377-2) ステープル針なし [8-14](#page-376-3) パンチくず満杯 [8-14](#page-376-4) 用紙ミスマッチエラー [8-15](#page-377-3) 両面エラー [8-14](#page-376-5) エラーメッセージ一覧 [10-23](#page-509-0) エンターキー [2-26](#page-90-0)

## お

オートスリープ [2-42,](#page-106-0) [11-46](#page-638-5) オートパネルリセット [8-64](#page-426-0) 音設定 [8-9](#page-371-0) 大容量サイドフィーダー(1,750枚×2) [11-4](#page-596-1) オプション 4,000枚フィニッシャー [11-4](#page-596-0) ICカード認証キット [11-5](#page-597-0) ThinPrint Option [11-6](#page-598-0) インターネットファクスキット [11-6](#page-598-1) エミュレーションアップグレードキット [11-6](#page-598-2) オプション構成 [11-2](#page-594-1) オプションテンキーボード [11-5](#page-597-1) 原稿置き台 [11-5](#page-597-2) コピー受け [11-5](#page-597-3) サイドフィーダー(3.500枚×1) [11-4](#page-596-2) サイドフィーダー(550枚×3)[11-4](#page-596-3) セキュリティーキット [11-6](#page-598-3) 大容量サイドフィーダー(1,750枚×2) [11-4](#page-596-1) 中折りユニット [11-4](#page-596-4) ネットワークインターフェイスキット [11-5](#page-597-4) バナートレイ [11-5](#page-597-5) パンチユニット [11-4](#page-596-5) ファクスキット [11-5](#page-597-6) メールボックス [11-4](#page-596-6) ワイヤレスインターフェイスキット [11-5](#page-597-7) オプションインターフェイススロット [2-4](#page-68-2) オプション機能 [8-62](#page-424-1) オプションテンキーボード [11-5](#page-597-1) オプションネットワーク 基本設定 [8-56](#page-418-1) ワイヤレスネットワーク [8-57](#page-419-0) オプションのアプリケーションについて [11-7](#page-599-0) オリジナルSSLeayライセンス [1-7](#page-57-2)

#### か

解像度 [6-68,](#page-344-0) [8-38](#page-400-0), [11-29](#page-621-0), [11-30](#page-622-1) 階調調整 [8-68,](#page-430-0) [10-39](#page-525-0) カウンターの確認 [2-58](#page-122-0) 書き込み余白 [6-48](#page-324-0) 拡大表示 [2-28](#page-92-0) 各部の名称 [2-2](#page-66-1) 加工紙 [11-26](#page-618-0) カセット 用紙サイズと用紙種類 [8-7](#page-369-0) 用紙のセット [3-4](#page-148-0) カセット/手差しトレイ設定 [8-7](#page-369-1) カセット1 [2-2](#page-66-2) カセット2 [2-2](#page-66-3) カセット3 [2-2](#page-66-4) カセット4 [2-2](#page-66-5) カセット5 [2-5](#page-69-0) カセット6 [2-5](#page-69-1) カセット7 [2-5](#page-69-2) 紙折り [6-20](#page-296-0) 紙づまりが発生したら [10-43](#page-529-0) 4,000枚フィニッシャー(トレイA) [10-84](#page-570-0) 4,000枚フィニッシャー(トレイB) [10-87](#page-573-0) 4,000枚フィニッシャー(トレイC) [10-73](#page-559-0) 4,000枚フィニッシャー(内部) [10-82](#page-568-0) 上カバー、右カバー1(サイドフィーダー(550枚  $x3)$ ) [10-76](#page-562-0) 上カバー、右カバー1(大容量サイドフィーダー(550

枚、1,750枚×2)) [10-76](#page-562-0) カセット1 [10-45](#page-531-0) カセット2 [10-46](#page-532-0) カセット3 [10-48](#page-534-0) カセット4 [10-49](#page-535-0) カセット5(サイドフィーダー(3,500枚))[10-52](#page-538-0) カセット5(サイドフィーダー(550枚×3)/大容量サイ ドフィーダー(550枚、1,750枚×2)) [10-54](#page-540-0) カセット6、7(サイドフィーダー(550枚×3)) [10-57](#page-543-0) カセット6(大容量サイドフィーダー(550枚、1,750 枚×2)) [10-59](#page-545-0) カセット7(大容量サイドフィーダー(550枚、1,750 枚×2)) [10-62](#page-548-0) 紙づまり位置表示 [10-43](#page-529-1) 原稿送り装置 [10-81](#page-567-0) 手差しトレイ [10-65](#page-551-0) 中折りトレイ [10-95](#page-581-0) 中折りユニット [10-90](#page-576-0) 左上トレイ [10-73](#page-559-0) 左下トレイ [10-74](#page-560-0) 右カバー1 [10-66](#page-552-0) 右カバー2(サイドフィーダー(550枚×3))[10-78](#page-564-0) 右カバー2(大容量サイドフィーダー(550枚、1,750 枚×2)) [10-78](#page-564-0) 右カバー3 [10-70](#page-556-0) 右カバー4 [10-71](#page-557-0) 右トレイ [10-75](#page-561-0) メールボックス [10-80](#page-566-0) カラー カラー選択 [6-27](#page-303-1) キャリブレーション [8-69,](#page-431-0) [10-41](#page-527-0) 地色調整 [6-29,](#page-305-1) [8-67](#page-429-0) カラー紙 [11-25](#page-617-1) カラー選択 [6-27](#page-303-1) 初期値 [8-16](#page-378-1) 簡単設定登録 [8-29,](#page-391-0) [8-30,](#page-392-2) [8-35](#page-397-0) 簡単セットアップ [2-43](#page-107-0) 簡単ログイン [2-30](#page-94-0) 簡単ログイン設定 簡単ログイン [9-26](#page-458-0) 管理 [9-1](#page-433-0)

#### き

キーボード入力方式 [8-19](#page-381-0) 機器情報の表示 [2-20](#page-84-0) 機能キー登録 [2-14,](#page-78-0) [8-27](#page-389-0) 機能キーの表示 [2-21](#page-85-0) 基本的な送信 [5-21](#page-225-0) キャリブレーション [8-69,](#page-431-0) [10-41](#page-527-0) 給紙指定動作 [8-37](#page-399-0) 鏡像 [6-59](#page-335-0)

共通設定 [8-9](#page-371-1) 1ページ文書の仕分け [8-25](#page-387-0) エラー処理設定 [8-14](#page-376-0) 音設定 [8-9](#page-371-0) キーボード入力方式 [8-19](#page-381-0) 機能キー登録 [8-27](#page-389-0) 機能初期値 [8-16](#page-378-2) 掲示板設定 [8-26](#page-388-0) 原稿/用紙設定 [8-10](#page-372-0) 原稿セット向きの確認 [8-16](#page-378-3) 言語選択 [8-9](#page-371-2) システムスタンプ [8-20](#page-382-0) 状況/履歴の表示 [8-25](#page-387-1) 状況確認画面の設定 [8-26](#page-388-1) 初期画面 [8-9](#page-371-3) ジョブごとの仕分け [8-24](#page-386-0) テンキーボード設定 [8-27](#page-389-1) 電源オフ時の確認 [8-28](#page-390-0) トナー残量少の通知 [8-25](#page-387-2) 入力長さ単位 [8-14](#page-376-6) 排紙先 [8-15](#page-377-4) バナー印刷前の確認 [8-25](#page-387-3) 光の映り込み防止 [8-27](#page-389-2) マニュアルステープル [8-24](#page-386-1) リモート印刷 [8-27](#page-389-3)

## く

区点コード表 [11-35](#page-627-0) グループ認可設定 [9-18](#page-450-0) グループ認可 [9-18](#page-450-1) グループリスト [9-19](#page-451-0) グレースケール [11-46](#page-638-6)

## け

ケーブル [2-6](#page-70-1) 掲示板設定 [8-26](#page-388-0) ゲスト認可設定 [9-21](#page-453-0) ゲスト認可 [9-21](#page-453-1) ゲストプロパティ [9-22](#page-454-0) 原稿 カスタム [8-10](#page-372-1) サイズ [xxv,](#page-26-0) [6-14](#page-290-0) 自動検知 [8-11](#page-373-0) 設定 [8-10](#page-372-0) セット [5-2](#page-206-0) 原稿/用紙設定 [8-10](#page-372-0) 原稿置き台 [11-5](#page-597-2) 原稿送り装置 [2-2](#page-66-6) 原稿のセット [5-3](#page-207-0) 使用できる原稿 [5-3](#page-207-1) 原稿送り装置動作 [6-62,](#page-338-0) [8-18](#page-380-2) 原稿ガラス [2-2](#page-66-7) 原稿サイズ [6-14](#page-290-0) 原稿サイズ混載 [6-16](#page-292-0) 組み合わせ [6-17](#page-293-0) 仕上がりサイズ [6-18](#page-294-0) 原稿サイズ指示版 [2-2](#page-66-8) 原稿ストッパー [2-2](#page-66-9), [5-4](#page-208-0)

原稿セット [5-2](#page-206-0) 原稿送り装置 [5-3](#page-207-2) 原稿ガラス [5-2](#page-206-1) 原稿セット向き [6-18](#page-294-1) 初期値 [8-16](#page-378-4) 原稿セット向きの確認 [8-16](#page-378-3) 原稿セットランプ [2-2](#page-66-10) 原稿トレイ [2-2](#page-66-11) 原稿の画質 [6-26](#page-302-0) 初期値 [8-16](#page-378-5) 原稿のプレビュー [2-22](#page-86-0) 原稿排紙テーブル [2-2](#page-66-12) 原稿幅ガイド [2-2](#page-66-13) 原稿領域外の消去 [6-44](#page-320-0) 言語選択 [8-9](#page-371-4) 現像リフレッシュ [8-68,](#page-430-1) [10-42](#page-528-0)

#### こ

国際エネルギースタープログラム [1-12](#page-62-1) コピー [5-17](#page-221-0) コピー受け [11-5](#page-597-3) コピー禁止事項 [1-5](#page-55-0) コピー設定 [8-29](#page-391-1) 簡単設定登録 [8-29](#page-391-0) 自動画像回転の動作 [8-29](#page-391-2) 自動倍率優先 [8-29](#page-391-3) 自動用紙動作設定 [8-29](#page-391-4) 小サイズ原稿の用紙サイズ [8-29](#page-391-5) 次の予約優先 [8-29](#page-391-6) 部数制限 [8-29](#page-391-7) 用紙選択 [8-29](#page-391-1) コントラスト [6-28](#page-304-0) こんな表示が出たら [10-23](#page-509-1)

## さ

再コピー [6-61](#page-337-0) 印刷 [5-63](#page-267-1) 最大保持数 [8-35](#page-397-1) 初期値 [8-18](#page-380-3) サイズ混載ステープル [6-23](#page-299-0) 再生紙 [11-26](#page-618-1) サイドフィーダー(3,500枚×1) [11-4](#page-596-2) 用紙のセット [3-12](#page-156-0) サイドフィーダー(550枚×3)[11-4](#page-596-3) サイドフィーダー上トレイ [2-5](#page-69-3), [3-14](#page-158-0) サブネットマスク [11-46](#page-638-7) 設定 [8-44,](#page-406-5) [8-49](#page-411-5)

## し

地色調整 [6-29,](#page-305-1) [8-67](#page-429-0) 初期値 [8-16](#page-378-6) 時差 [8-64](#page-426-1)

システム/ネットワーク [8-44](#page-406-6) Bluetooth設定 [8-62](#page-424-2) NFC [8-62](#page-424-0) インターフェイスブロック設定 [8-59](#page-421-1) オプション機能 [8-62](#page-424-3) オプションネットワーク [8-56](#page-418-2) セキュリティーレベル [8-59](#page-421-2) データセキュリティー [8-60](#page-422-0) デバイスの再起動 [8-62](#page-424-4) ネットワーク設定 [8-44](#page-406-7) 優先ネットワーク(クライアント) [8-58](#page-420-0) システムスタンプ [8-20](#page-382-0) システムの初期化 [8-68](#page-430-2) システムメニュー [8-2](#page-364-0) 宛先編集 [8-63](#page-425-5) アプリケーション [8-70](#page-432-0) インターネット [8-70](#page-432-1) カウンター [8-7](#page-369-2) カセット/手差しトレイ設定 [8-7](#page-369-1) 簡単セットアップウィザード [2-43](#page-107-0) 共通設定 [8-9](#page-371-1) コピー [8-29](#page-391-8) システム/ネットワーク [8-44](#page-406-6) 操作方法 [8-2](#page-364-1) 送信 [8-30](#page-392-3) 調整/メンテナンス [8-67](#page-429-1) 日付/タイマー/節電 [8-64](#page-426-2) ファクス [8-35](#page-397-2) プリンター [8-36](#page-398-2) 文書ボックス/外部メモリー [8-34](#page-396-0) ホーム [8-28](#page-390-1) ユーザー/部門管理 [8-64](#page-426-3) ユーザー情報 [8-64,](#page-426-4) [9-11](#page-443-0) レポート [8-39](#page-401-0) 自動改ページ待ち時間 [11-46](#page-638-8) 自動画像回転 [6-59](#page-335-1) 初期値 [8-17](#page-379-1) 自動用紙選択機能 [11-47](#page-639-1) 自動両面機能について [1-12](#page-62-2) 自分に送信(メール) [5-39](#page-243-0) シャープネス [6-28](#page-304-1) 週間予約設定 [2-42,](#page-106-1) [8-66](#page-428-0) 終了通知設定 [8-40](#page-402-0) 縮小/拡大 [6-30](#page-306-0) 初期値 [8-17](#page-379-2) 受信結果通知方法 [8-40](#page-402-1) 主電源スイッチ [2-2](#page-66-14) 手動設定(IPv6) [8-45,](#page-407-3) [8-50](#page-412-3) ショートカット [5-15](#page-219-0) 削除 [5-16](#page-220-0) 登録 [5-15](#page-219-1) 編集 [5-16](#page-220-1)

仕様 [11-27](#page-619-0) 4,000枚フィニッシャー [11-32](#page-624-0) 原稿送り装置 [11-31](#page-623-0) コピー機能 [11-29](#page-621-1) サイドフィーダー(3.500枚×1) [11-32](#page-624-1) サイドフィーダー(550枚×3) [11-31](#page-623-1) スキャナー機能 [11-30](#page-622-2) 大容量サイドフィーダー(550枚、1.750枚×2) [11-31](#page-623-2) 中折りユニット(4,000枚フィニッシャーオプショ ン)[11-33](#page-625-0) バナートレイ [11-34](#page-626-0) パンチユニット(4,000枚フィニッシャーオプショ  $2)$  [11-33](#page-625-1) プリンター機能 [11-30](#page-622-3) 本体 [11-27](#page-619-1) メールボックス(4,000枚フィニッシャーオプショ  $2)$  [11-33](#page-625-2) 状況/履歴の表示 [8-25](#page-387-1) 状況確認画面の設定 [8-26](#page-388-1) 小冊子 [6-37](#page-313-0) 商標について [1-6](#page-56-0) 使用枚数の集計 カウンター [2-58](#page-122-0) 全部門集計 [9-48](#page-480-0) 不明ユーザー設定 [9-53](#page-485-0) 部門管理レポート印刷 [9-49](#page-481-0) 部門別集計 [9-48](#page-480-1) 用紙サイズ別 [9-46](#page-478-0) 消耗品 残量確認 [7-14](#page-362-0) 消耗品の交換と補充 ステープル針の補充(4,000枚フィニッシャー)[10-](#page-496-0) [10](#page-496-0) ステープル針の補充(中折りユニット) [10-11](#page-497-0) トナーコンテナの交換 [10-4](#page-490-0) 廃棄トナーボックスの交換 [10-7](#page-493-0) 用紙の補給 [10-9](#page-495-0) 初期画面 [8-9](#page-371-3)

初期値 [8-16](#page-378-7) i-ファクス件名/本文 [8-18](#page-380-4) JPEG/TIFF印刷方法 [8-18](#page-380-0) OCRの言語 [8-18](#page-380-5) OCR文字認識 [8-18](#page-380-6) PDF/A [8-18](#page-380-7) XPS印刷サイズ調整 [8-18](#page-380-1) うら写り防止(コピー) [8-16](#page-378-0) うら写り防止(送信/保存) [8-17](#page-379-3) エコプリント [8-17](#page-379-0) 画質(ファイル形式) [8-17](#page-379-4) カラーTIFF圧縮方式 [8-17](#page-379-5) 原稿送り装置動作 [8-18](#page-380-2) 原稿セット向き(コピー) [8-16](#page-378-4) 原稿セット向き(送信/保存) [8-16](#page-378-8) 原稿の画質(コピー) [8-16](#page-378-5) 原稿の画質(送信/保存) [8-16](#page-378-9) 高圧縮PDF画質 [8-17](#page-379-6) 再コピー [8-18](#page-380-3) 地色調整(コピー)[8-16](#page-378-6) 地色調整(送信/保存) [8-16](#page-378-10) 自動画像回転(コピー) [8-17](#page-379-1) 縮小/拡大 [8-17](#page-379-2) ソート/仕分け [8-17](#page-379-7) とじしろ [8-17](#page-379-8) トナー節約レベル(エコプリント) [8-17](#page-379-9) 白紙ページスキップ(コピー) [8-18](#page-380-8) 白紙ページスキップ(保存/送信) [8-19](#page-381-1) ファイル形式 [8-16](#page-378-11) ファイル分割 [8-19](#page-381-2) ファクス送信解像度 [8-16](#page-378-12) 文書名入力 [8-18](#page-380-9) メール 件名/本文 [8-18](#page-380-10) 読み込み解像度 [8-16](#page-378-13) 連続読み込み(コピー) [8-19](#page-381-3) 連続読み込み (送信/保存) [8-19](#page-381-4) 連続読み込み(ファクス) [8-19](#page-381-5) 枠消しうら面 [8-17](#page-379-10) 枠消し幅 [8-17](#page-379-11) ジョブ 一時停止と再開 [7-11](#page-359-0) 入れ替え [7-12](#page-360-0) 確認画面の内容 [7-3](#page-351-0) 確認画面の表示 [7-2](#page-350-0) キャンセル [7-11](#page-359-1) 状況確認 [7-2](#page-350-1) 状況の種類 [7-2](#page-350-2) 詳細情報 [7-8](#page-356-0) 中断と割り込み [7-11](#page-359-2) 履歴確認 [7-9](#page-357-0) 履歴画面の表示 [7-10](#page-358-0) 履歴送信 [7-10,](#page-358-1) [8-41](#page-403-0) 履歴の詳細 [7-10](#page-358-2) ジョブ/消耗品/デバイスを管理する [7-1](#page-349-0) ジョブごとの仕分 [8-24](#page-386-0) ジョブ終了通知 [6-60](#page-336-0)

ジョブボックス [4-19,](#page-196-0) [5-48](#page-252-0), [11-47](#page-639-2) 一時保存文書の自動消去 [8-35](#page-397-3) イメージ合成用フォーム [5-63](#page-267-2) クイックコピー [4-22](#page-199-0) クイックコピージョブ保持数 [8-35](#page-397-4) 再コピージョブ保持数 [8-35](#page-397-1) ジョブ保留 [4-21](#page-198-0) 試し刷り後保留 [4-23](#page-200-0) パソコンからジョブボックスを指定してジョブを保 存する [4-19](#page-196-1) プライベートプリント [4-20](#page-197-0) 白黒反転 [6-59](#page-335-2)

#### す

数字の入力 [2-25](#page-89-0) スキャン禁止事項 [1-5](#page-55-0) ステータスページ [11-47](#page-639-3) ステータスモニター [4-24](#page-201-0) 起動 [4-24](#page-201-1) 終了 [4-24](#page-201-2) 通知機能の設定 [4-27](#page-204-0) ステープル/パンチ [6-22](#page-298-0) ステープル針の補充 4,000枚フィニッシャー [10-10](#page-496-0) 中折りユニット [10-11](#page-497-0) スリープ [2-41](#page-105-0) スリープ時間 [8-65](#page-427-2) スリープレベル [8-66](#page-428-1) 節電優先 [2-42](#page-106-2) 復帰優先 [2-42](#page-106-2) スリットガラス [2-2](#page-66-15)

## せ

静音モード [8-68](#page-430-3) 清掃 [10-2](#page-488-0) 原稿送り装置内部 [10-2](#page-488-1) 原稿ガラス [10-2](#page-488-2) スリットガラス [10-3](#page-489-0) 清掃用布ケース [2-2](#page-66-16) セキュリティーキット [11-6](#page-598-3) セキュリティーデータの完全消去 [8-61](#page-423-0) 接続 USBケーブル [2-9](#page-73-0) 電源コード [2-10](#page-74-0) ネットワークケーブル [2-7](#page-71-0) 接続方法 [2-6](#page-70-2) 設置環境について [1-3](#page-53-0) 設定画面の表示 [2-20](#page-84-1) 節電復帰レベル [2-42,](#page-106-3) [8-66](#page-428-2) センター移動 [6-34](#page-310-0)

## そ

ソート/仕分け [6-21](#page-297-0) 初期値 [8-17](#page-379-7) 操作パネル [2-2](#page-66-17) 操作パネルの角度調節 [2-13](#page-77-0) 送信結果レポート [8-40](#page-402-2) 送信後削除 [6-70](#page-346-1) 送信サイズ [6-63](#page-339-0)

送信する [5-21](#page-225-0) パソコンに文書を送信するための準備 [3-15](#page-159-0) 送信設定 [8-30](#page-392-3) OCR文字認識動作 [8-31](#page-393-0) カラー方式 [8-30](#page-392-4) 簡単設定登録 [8-30](#page-392-2) 高圧縮PDF圧縮方式 [8-31](#page-393-1) 再宛先 [8-31](#page-393-2) 初期画面 [8-30](#page-392-5) 新規宛先の入力 [8-31](#page-393-3) 新規宛先の入力確認 [8-30](#page-392-6) 送信控え転送 [8-31](#page-393-4) 送信前の宛先確認 [8-30](#page-392-7) 同報送信 [8-31](#page-393-5) 送信のキャンセル [5-40](#page-244-0) 送信控え印刷 [6-68](#page-344-1) 送信控え転送 [8-31](#page-393-6) PDF暗号化機能 [8-33](#page-395-0) ファイル形式 [8-32](#page-394-0) 送信控え保存 [6-69](#page-345-1) 送信前確認 [5-45](#page-249-2) ソフトウェア検証 [8-61](#page-423-1)

## た

大容量フィーダー 用紙のセット [3-8](#page-152-0) タッチパネル [2-16](#page-80-0) 試しコピー [5-19](#page-223-0) 短縮キー [2-26](#page-90-1)

## ち

注意表示 [1-2](#page-52-1) 長尺原稿 [6-71](#page-347-2) 調整/メンテナンス [8-67](#page-429-1) 階調調整 [8-68,](#page-430-4) [10-39](#page-525-0) 画面の明るさ [8-68](#page-430-5) キャリブレーション [8-69,](#page-431-1) [10-41](#page-527-1) 黒筋軽減処理 [8-67](#page-429-2) 現像リフレッシュ [8-68,](#page-430-6) [10-42](#page-528-0) コントラスト [8-69](#page-431-2) 地色調整 [8-67](#page-429-3) システムの初期化 [8-68](#page-430-7) 自動カラー判別基準 [8-68](#page-430-8) 自動キャリブレーションサイクル [8-69](#page-431-3) 自動ドラムリフレッシュ [8-69](#page-431-4) シャープネス調整 [8-67](#page-429-4) 静音モード [8-68](#page-430-3) ドラムリフレッシュ1 [8-68](#page-430-9), [10-40](#page-526-0) ドラムリフレッシュ2 [8-68](#page-430-10), [10-41](#page-527-2) 濃度調整 [8-67](#page-429-5) メモリー診断 [8-69](#page-431-5) 調整/メンテナンスメニューについて [10-39](#page-525-1)

## て

低電力モード [2-41](#page-105-1) 低電力モード時間 [8-65](#page-427-3) 手差しトレイ [2-2](#page-66-18), [2-3](#page-67-0), [11-47](#page-639-4) インデックス紙のセット [5-8](#page-212-0) はがき、封筒のセット [5-7](#page-211-0) 用紙サイズと用紙種類 [8-8](#page-370-0) 用紙のセット [5-5](#page-209-0) 手差し補助トレイ [2-3](#page-67-1) デバイスの状態確認 [7-13](#page-361-0) デフォルトゲートウェイ [11-47](#page-639-5) 設定 [8-44,](#page-406-8) [8-49](#page-411-6) テンキーボード設定 [8-27](#page-389-1) 電源オフ時の確認 [8-28](#page-390-0) 電源コード 接続 [2-10](#page-74-0) 電源スイッチ [2-2](#page-66-19) 電源を入れる [2-11](#page-75-0) 電源を切る [2-11](#page-75-1) 電波の種類と干渉距離 [1-13](#page-63-0) 電力管理 [1-12](#page-62-3)

## と

とじしろ [6-34](#page-310-0) 初期値 [8-17](#page-379-8) とじしろ/センター移動 [6-34](#page-310-0) トナーコンテナ(黒) [2-4](#page-68-3) トナーコンテナの交換 [10-4](#page-490-0) トナー残量少の通知 [8-25](#page-387-2) トナーの残量確認 [7-14](#page-362-0) ドラムリフレッシュ [8-68](#page-430-11) ドラムリフレッシュ1 [10-40](#page-526-0) ドラムリフレッシュ2 [10-41](#page-527-2) 取り扱い上のご注意 [1-4](#page-54-0) トレイ1~7 [2-5](#page-69-4) トレイA [2-5](#page-69-5) トレイB [2-5](#page-69-6) トレイC [2-5](#page-69-7)

## な

中折りトレイ [2-5](#page-69-8) 中折りユニット [11-4](#page-596-4)

## に

日常のお手入れ [10-2](#page-488-3) 入力長さ単位 [8-14](#page-376-6)

## ね

ネットワークインターフェイス [2-6](#page-70-3) ネットワークインターフェイスキット [11-5](#page-597-8) ネットワークインターフェイスコネクター [2-4](#page-68-4) ネットワークケーブル [2-6](#page-70-4) 接続 [2-7](#page-71-0) ネットワーク設定 [8-44](#page-406-7) NFCの設定 [2-40](#page-104-0) Wi-Fi Directの設定 [2-38](#page-102-0) 有線の設定 [2-32](#page-96-1) ワイヤレスネットワークの設定 [2-34](#page-98-0)

## $\sigma$

濃度 [6-26](#page-302-1) 濃度調整 [8-67](#page-429-6)

### は

ハードディスク/SSDの初期化 [8-60](#page-422-1) 廃棄 [11-42](#page-634-0) 廃棄トナーボックス [2-4](#page-68-5) 廃棄トナーボックスカバー [2-4](#page-68-6) 廃棄トナーボックスの交換 [10-7](#page-493-0) 排紙先 [6-25,](#page-301-0) [8-15](#page-377-4) はがき [11-25](#page-617-2) 白紙ページスキップ [6-62](#page-338-1) 初期値 [8-18](#page-380-8) パソコンから印刷 [4-4](#page-181-1) パソコンの共有フォルダーに送信 [5-23](#page-227-0) バナー印刷 [4-9](#page-186-1) バナー印刷前の確認 [8-25](#page-387-3) バナートレイ [11-5](#page-597-5) 使い方 [4-12](#page-189-0) パネルリセット時間 [8-65](#page-427-4) 針づまりの解除 4,000枚フィニッシャー [10-100](#page-586-0) 中折りユニット [10-102](#page-588-0) 搬送用取っ手 [2-2](#page-66-20) パンチくずの廃棄 [10-13](#page-499-0) パンチコピー [6-24](#page-300-0) パンチユニット [11-4](#page-596-5)

## ひ

光の映り込み防止 [8-27](#page-389-2) 左上カバー [2-2](#page-66-21) 左上トレイ [2-2](#page-66-22) 左下トレイ [2-2](#page-66-23) 日付/時刻 [8-64](#page-426-5) 日付/タイマー/節電 [8-64](#page-426-2) Pingタイムアウト時間 [8-66](#page-428-3) エラー後自動継続 [8-65](#page-427-5) エラー後自動継続時間 [8-65](#page-427-6) エラージョブのスキップ [8-65](#page-427-7) オートパネルリセット [8-64](#page-426-6) 時差 [8-64](#page-426-7) 週間予約設定 [8-66](#page-428-0) 使用禁止時間 [8-65](#page-427-8) スリープレベル [8-66](#page-428-1) スリープ時間 [8-65](#page-427-2) 節電復帰レベル [8-66](#page-428-4) 低電力モード時間 [8-65](#page-427-3) パネルリセット時間 [8-65](#page-427-9) 日付/時刻 [8-64](#page-426-8) 日付形式 [8-64](#page-426-9) 割り込み解除時間 [8-65](#page-427-10) 日付形式 [8-64](#page-426-10) 日付と時刻の設定 [2-31](#page-95-0) 表紙付け [6-43](#page-319-1)

## ふ

ファーストコピー時間 [11-29](#page-621-2) ファーストプリント時間 [11-30](#page-622-4) ファイル PDF [6-66](#page-342-0) 形式 [6-64](#page-340-0) 分割 [6-67](#page-343-0)
ファイル形式 初期値 [8-16](#page-378-0) ファイルサイズの確認 [6-69](#page-345-0) ファイル分割 初期値 [8-19](#page-381-0) ファクスキット [11-5](#page-597-0) ファクス受信結果通知 [8-40](#page-402-0) ファクス設定 [8-35](#page-397-0) フィニッシャー操作部 [2-5](#page-69-0) 封筒 [11-25](#page-617-0) フォルダー(FTP)送信 [5-26](#page-230-0) フォルダー(SMB)送信 [5-23](#page-227-0) 複合送信 [5-38](#page-242-0) 付属マニュアルの紹介 [xx](#page-21-0) 部門管理 [9-32](#page-464-0) TWAIN [9-41](#page-473-0) WIA [9-42](#page-474-0) 印刷 [9-40](#page-472-0) コピー/プリンターカウント方法 [9-52](#page-484-0) 削除 [9-39](#page-471-0) 使用制限 [9-37](#page-469-0) 使用枚数の集計 [9-47](#page-479-0) 初期設定 [9-44](#page-476-0) 新規登録 [9-35](#page-467-0) 制限超過時設定 [9-51](#page-483-0) ファクス [9-43](#page-475-0) 部門管理とは [9-32](#page-464-0) 部門管理方式 [9-34](#page-466-0) 部門管理レポート [9-49](#page-481-0) 編集 [9-38](#page-470-0) 有効 [9-33](#page-465-0) ログアウト [9-50](#page-482-0) ログイン [9-50](#page-482-1) プリスクライブコマンド [11-47](#page-639-0) プリンター 印刷設定 [4-2](#page-179-0) プリンター設定 [8-36](#page-398-0) A4/Letterの共通使用 [8-36](#page-398-1) KIR [8-38](#page-400-0) 印刷範囲補正 [8-37](#page-399-0) 印刷向き [8-36](#page-398-2) エコプリント [8-36](#page-398-3) エミュレーション [8-36](#page-398-4) 改行(LF) 動作 [8-37](#page-399-1) 解像度 [8-38](#page-400-1) 改ページ待ち時間 [8-37](#page-399-2) 給紙指定動作 [8-37](#page-399-3) 自動カセット切り替え [8-38](#page-400-2) ジョブ名 [8-37](#page-399-4) 手差しトレイ優先 [8-37](#page-399-5) トナー節約レベル(エコプリント) [8-36](#page-398-5) 部数 [8-36](#page-398-6) 復帰(CR)動作 [8-37](#page-399-6) ユーザー名 [8-37](#page-399-7) 両面印刷 [8-36](#page-398-7) ワイドA4 [8-38](#page-400-3) プリンタードライバー [11-47](#page-639-1) 印刷設定 [4-2](#page-179-0) 初期設定値の変更 [4-3](#page-180-0) ヘルプ [4-3](#page-180-1)

プレプリント [11-25](#page-617-1) プログラム [5-9](#page-213-0) 削除 [5-11](#page-215-0) 登録 [5-10](#page-214-0) 編集 [5-11](#page-215-1) 呼び出し [5-10](#page-214-1) 文書ボックス 外部メモリーボックス [5-49](#page-253-0) 基本操作 [5-49](#page-253-1) ジョブボックス [4-19,](#page-196-0) [5-48](#page-252-0) 文書ボックスとは [5-48](#page-252-1) ユーザーボックス [5-48](#page-252-2) 文書ボックス/外部メモリ- 簡単設定登録 [8-35](#page-397-1) ジョブボックス [8-35](#page-397-2) ファクスボックス [8-34](#page-396-0) ポーリングボックス [8-35](#page-397-3) ユーザーボックス [8-34](#page-396-1) 文書ボックス/外部メモリー [8-34](#page-396-2) 文書名入力 [6-60](#page-336-0) 初期値 [8-18](#page-380-0)

### へ

ページ集約 [6-32](#page-308-0) ページ番号 [6-45](#page-321-0) ヘルプ [11-47](#page-639-2) ヘルプ画面の使いかた [2-27](#page-91-0)

#### ほ

ホーム [8-28](#page-390-0) 壁紙 [2-17](#page-81-0) タスクバーの設定 [2-17](#page-81-1) デスクトップの設定 [2-17](#page-81-2) ホーム画面 [2-16](#page-80-0) 法律上のご注意 [1-6](#page-56-0) 補修用性能部品 [11-42](#page-634-0) 保守サービス [11-41](#page-633-0) ホスト名 [8-44](#page-406-0) 保存サイズ [6-70](#page-346-0) 本書の読みかた [xxiii](#page-24-0) 本製品の省エネ制御機能について [1-12](#page-62-0) 本製品の使用限定 [1-14](#page-64-0)

# まいれる まいしゅう まいしゅう

前カバー [2-2](#page-66-0) マニュアルステープル [5-71,](#page-275-0) [8-24](#page-386-0)

# み

右カバー1 [2-2](#page-66-1) 右カバー1レバー [2-2](#page-66-2) 右カバー2 [2-3](#page-67-0) 右カバー2取っ手 [2-3](#page-67-1) 右カバー3 [2-3](#page-67-2) 右カバー3レバー [2-3](#page-67-3) 右カバー4 [2-3](#page-67-4) 右カバー4レバー [2-3](#page-67-5) 右トレイ [2-3](#page-67-6), [3-14](#page-158-0)

#### お

無線LAN使用時のご注意 [1-13](#page-63-0) 無線LAN使用時のセキュリティーに関するご注意 [1-13](#page-63-1)

#### め

メール件名/本文 [6-68](#page-344-0) 初期値 [8-18](#page-380-1) メール設定 [2-67](#page-131-0) メール送信 [5-22,](#page-226-0) [11-47](#page-639-3) メールボックス [11-4](#page-596-0) メモリー診断 [8-69](#page-431-0)

### も

文字スタンプ [6-51](#page-327-0) 文字の入力 [11-9](#page-601-0) 入力画面 [11-11](#page-603-0) 入力方式 [11-9](#page-601-1) 入力文字 [11-10](#page-602-0) 文字変換 [11-14,](#page-606-0) [11-17](#page-609-0)

#### ゆ

ユーザー/部門管理 不明ユーザー設定 [9-53](#page-485-0) 部門管理設定 [9-32](#page-464-0) ユーザー管理設定 [9-2](#page-434-0) ユーザー管理 [9-2](#page-434-0) ICカード設定 [9-29](#page-461-0) PINコード認証 [9-30](#page-462-0) TWAIN [9-14](#page-446-0) WIA [9-15](#page-447-0) 印刷 [9-13](#page-445-0) 簡単ログイン設定 [9-26](#page-458-0) グループ認可設定 [9-18](#page-450-0) ゲスト認可設定 [9-21](#page-453-0) 新規登録 [9-8](#page-440-0) ネットワークユーザー情報の取得 [9-24](#page-456-0) パスワードポリシー設定 [9-6](#page-438-0) ファクス [9-16](#page-448-0) ユーザーアカウントロックアウト設定 [9-5](#page-437-0) ユーザー管理とは [9-2](#page-434-0) ユーザー情報の変更 [9-10](#page-442-0) 有効 [9-3](#page-435-0) ローカル認可 [9-17](#page-449-0) ログアウト [2-30](#page-94-0) ログイン [2-29](#page-93-0) ユーザー情報 [8-64,](#page-426-0) [9-11](#page-443-0) ユーザーボックス [5-48,](#page-252-2) [11-47](#page-639-4) 印刷 [5-56](#page-260-0) 印刷データの保存 [5-55](#page-259-0) 自分に送信(メール) [5-59](#page-263-0) スキャンした文書の保存 [5-57](#page-261-0) 送信 [5-58](#page-262-0) 文書の移動 [5-59](#page-263-1) 文書の結合 [5-61](#page-265-0) 文書のコピー [5-60](#page-264-0) 文書の削除 [5-62](#page-266-0) ボックスの削除 [5-55](#page-259-1) ボックスの作成 [5-53](#page-257-0) ボックスの編集 [5-54](#page-258-0)

優先印刷 [6-61,](#page-337-0) [7-11](#page-359-0) 優先ネットワーク(クライアント) [8-58](#page-420-0) ユニバーサル [11-47](#page-639-5) ユニバーサル機能 [2-28](#page-92-0)

#### よ

用語集 [11-43](#page-635-0) 用紙 合紙の給紙元 [8-12](#page-374-0) インデックス紙のセット [5-8](#page-212-0) 重さ [8-13](#page-375-0) カスタムサイズ [8-10](#page-372-0) カセットへのセット [3-4](#page-148-0) 給紙段の選択 [3-3](#page-147-0) サイズと種類 [8-7](#page-369-0), [11-19](#page-611-0) サイドフィーダーへのセット [3-12](#page-156-0) 自動用紙の用紙種類(白黒) [8-11](#page-373-0) 仕様 [11-19](#page-611-1) 設定 [8-10](#page-372-1) 大容量フィーダーへのセット [3-8](#page-152-0) 適正な用紙 [11-20](#page-612-0) 手差しトレイへのセット [5-5](#page-209-0) 特殊な用紙 [11-23](#page-615-0) 特定用紙種類の動作設定 [8-12](#page-374-1) 取り扱い上の注意 [3-2](#page-146-0) はがきのセット [5-7](#page-211-0) 表紙給紙元 [8-12](#page-374-2) 封筒のセット [5-7](#page-211-0) 優先給紙元 [8-11](#page-373-1) 用紙種類の設定 [8-13](#page-375-0) 用紙セット時の確認 [8-13](#page-375-1) 用紙の残量確認 [7-14](#page-362-0) 用紙のセット [3-2](#page-146-1), [5-5](#page-209-0) 用紙種類の設定 [8-13](#page-375-0) 用紙選択 [6-15](#page-291-0) 用紙長さガイド [2-3](#page-67-7), [3-4](#page-148-1) 用紙の補給 [10-9](#page-495-0) 用紙幅ガイド [2-3](#page-67-8), [3-5](#page-149-0) 用紙幅ガイドロック [2-3](#page-67-9) 横サイズ変更つまみ [2-3](#page-67-10) 余白 [6-48](#page-324-0) 読み込み解像度 [6-68](#page-344-1) 初期値 [8-16](#page-378-1)

#### ら

ラスタライズ [11-47](#page-639-6) ラベル紙 [11-24](#page-616-0)

#### り

リモート印刷 [8-27](#page-389-0) 両面/分割 [6-40](#page-316-0) 両面/見開き原稿 [6-62](#page-338-0)

#### れ

レポート [8-39](#page-401-0) 管理レポート設定 [8-40](#page-402-1) 結果通知設定 [8-40](#page-402-2) セキュリティー通信エラー履歴設定 [8-43](#page-405-0) デバイス履歴設定 [8-42](#page-404-0) 履歴送信 [8-41](#page-403-0) レポート印刷 [8-39](#page-401-1) ログイン履歴設定 [8-41](#page-403-1) レポート印刷 オプションネットワークステータス [8-40](#page-402-3) サービスステータスページ [8-40](#page-402-4) -<br>ステータスページ [8-39](#page-401-2) ネットワークステータス [8-39](#page-401-3) フォントリスト [8-39](#page-401-4) 連続読み込み [6-58](#page-334-0) 初期値 [8-19](#page-381-1) 連番スタンプ [6-55](#page-331-0)

## ろ

ローカル認可 [9-17](#page-449-0) ログアウト [2-30](#page-94-0) ログイン [2-29](#page-93-0)

#### わ

ワイドA4 [8-38](#page-400-3) ワイヤレスインターフェイスキット [11-5](#page-597-1) ワイヤレスネットワーク 設定 [2-34,](#page-98-0) [8-57](#page-419-0) 枠消し [6-35](#page-311-0) 割り込みコピー [5-19](#page-223-0) ワンタッチキー 登録 [3-32](#page-176-0) 変更 [3-33](#page-177-0) 削除 [3-33](#page-177-1)

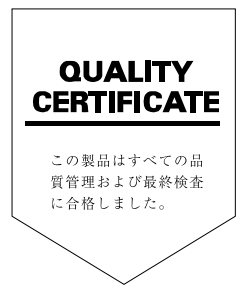

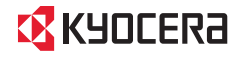

IX KYOCERa お客様相談窓口のご案内

弊社製品についてのお問い合わせは、下記のナビダイヤルへご連絡 ください。市内通話料金でご利用いただけます。

# 京セラドキュメントソリューションズ株式会社 京セラドキュメントソリューションズジャパン株式会社

〒158-8610 東京都世田谷区玉川台2丁目14番9号 http://www.kyoceradocumentsolutions.co.jp

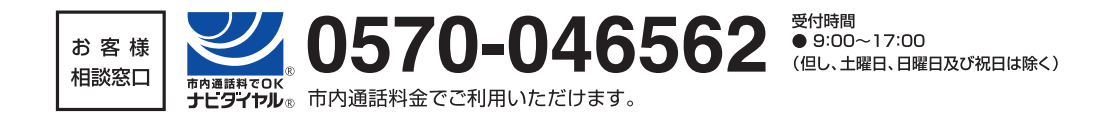

©2016 KYOCERA Document Solutions Inc. **【EX KYOCERO は京セラ株式会社の登録商標です。**